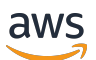

User Guide

# MediaLive

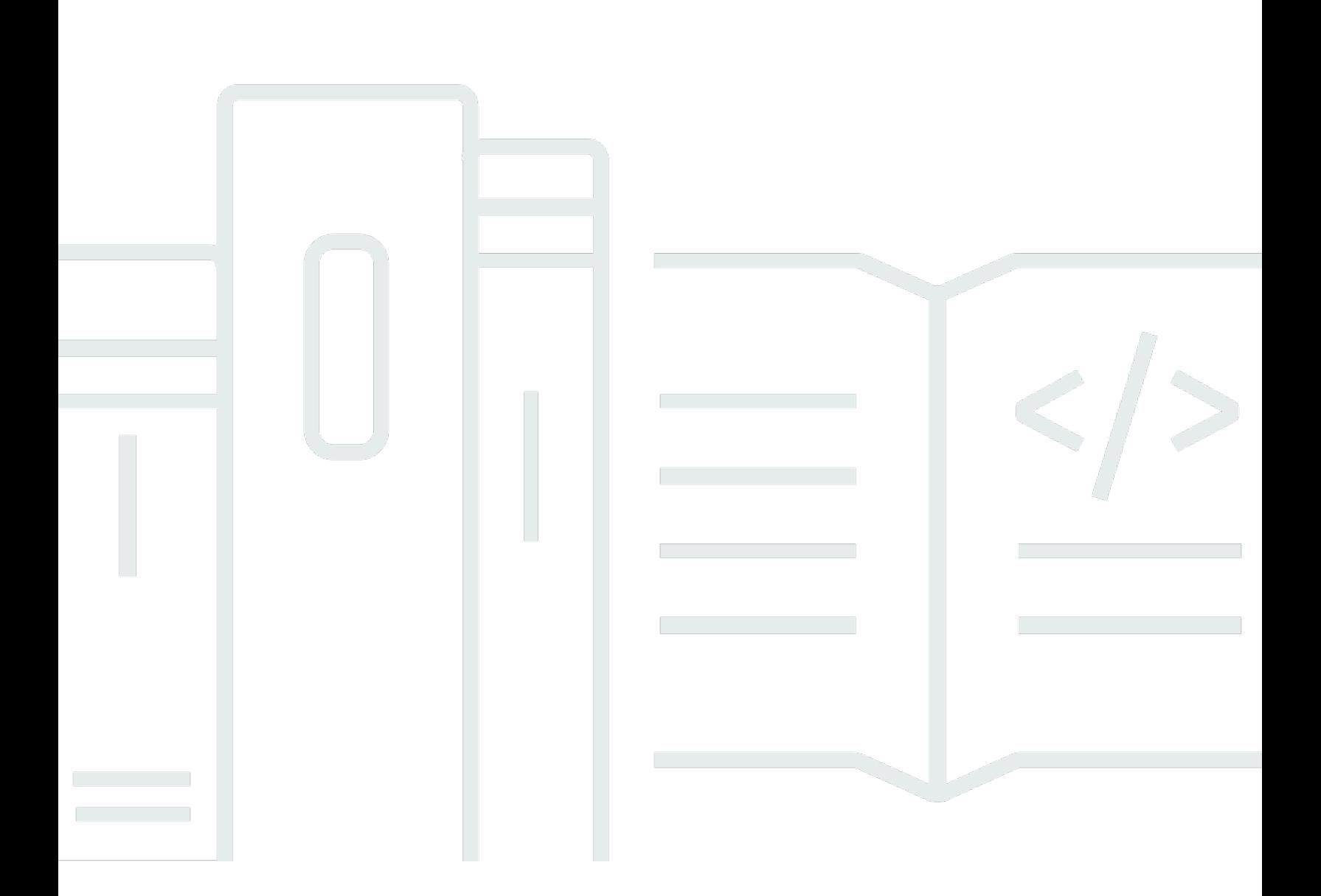

Copyright © 2024 Amazon Web Services, Inc. and/or its affiliates. All rights reserved.

# MediaLive: User Guide

Copyright © 2024 Amazon Web Services, Inc. and/or its affiliates. All rights reserved.

Die Handelsmarken und Handelsaufmachung von Amazon dürfen nicht in einer Weise in Verbindung mit nicht von Amazon stammenden Produkten oder Services verwendet werden, durch die Kunden irregeführt werden könnten oder Amazon in schlechtem Licht dargestellt oder diskreditiert werden könnte. Alle anderen Handelsmarken, die nicht Eigentum von Amazon sind, gehören den jeweiligen Besitzern, die möglicherweise zu Amazon gehören oder nicht, mit Amazon verbunden sind oder von Amazon gesponsert werden.

# **Table of Contents**

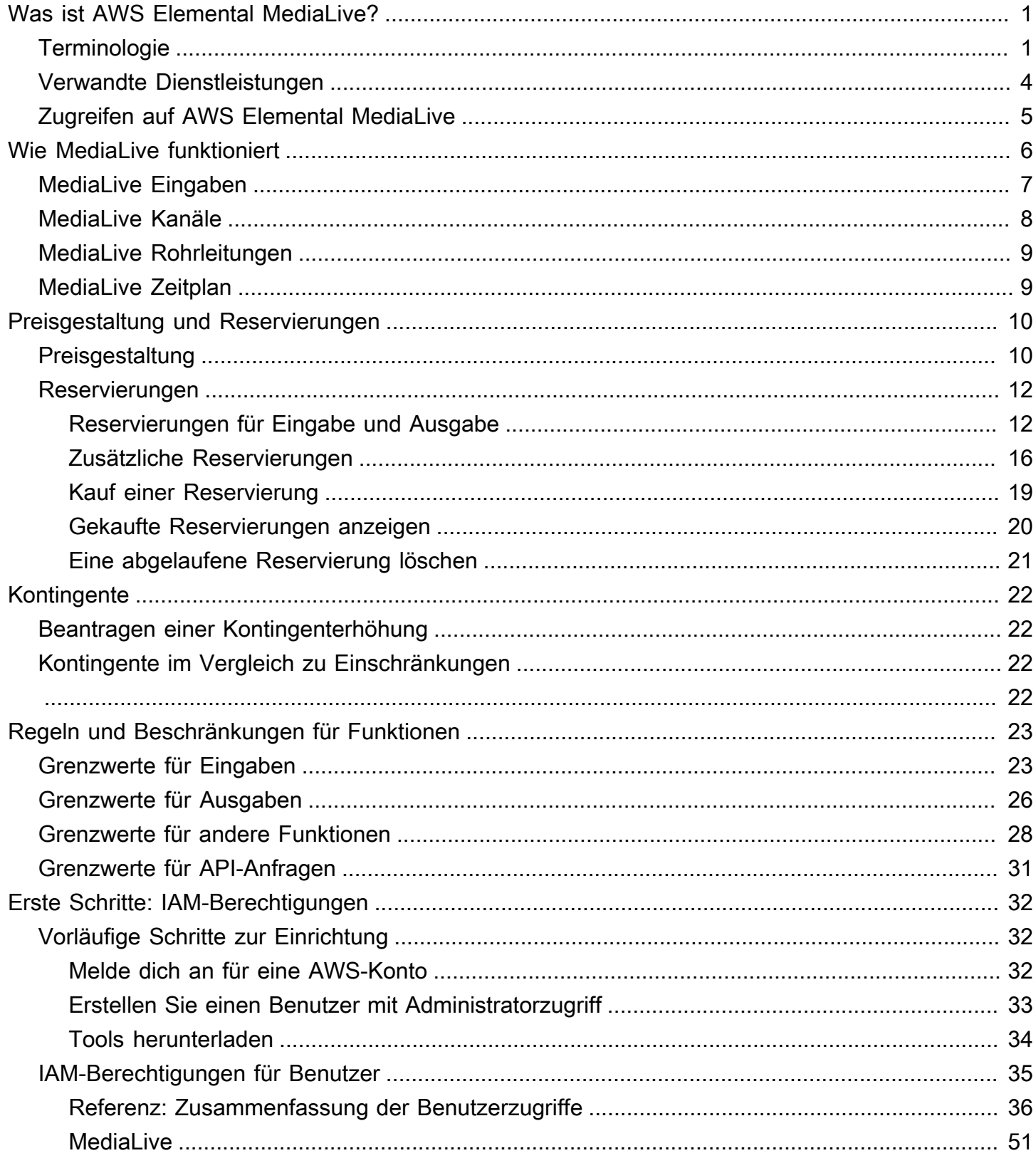

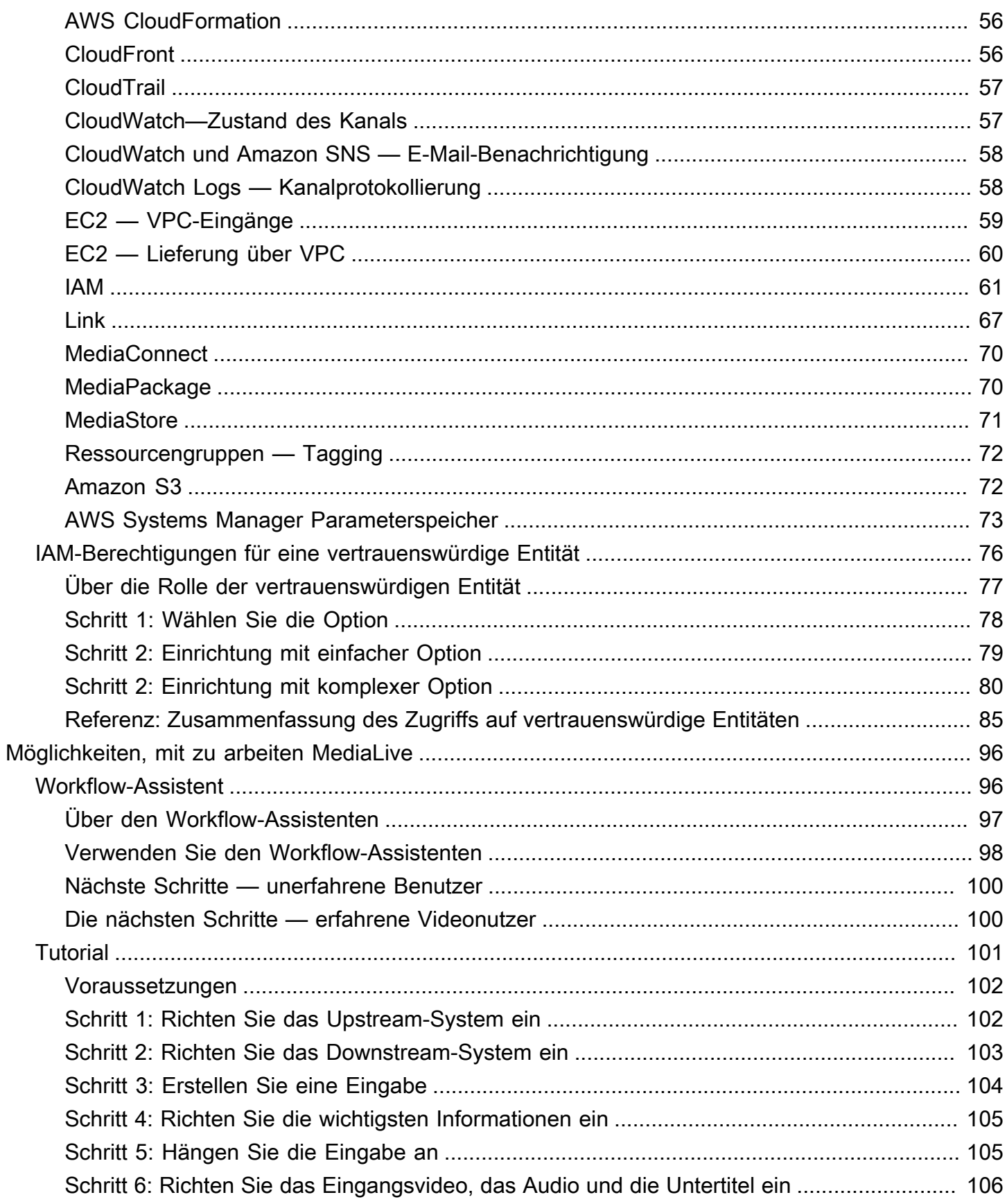

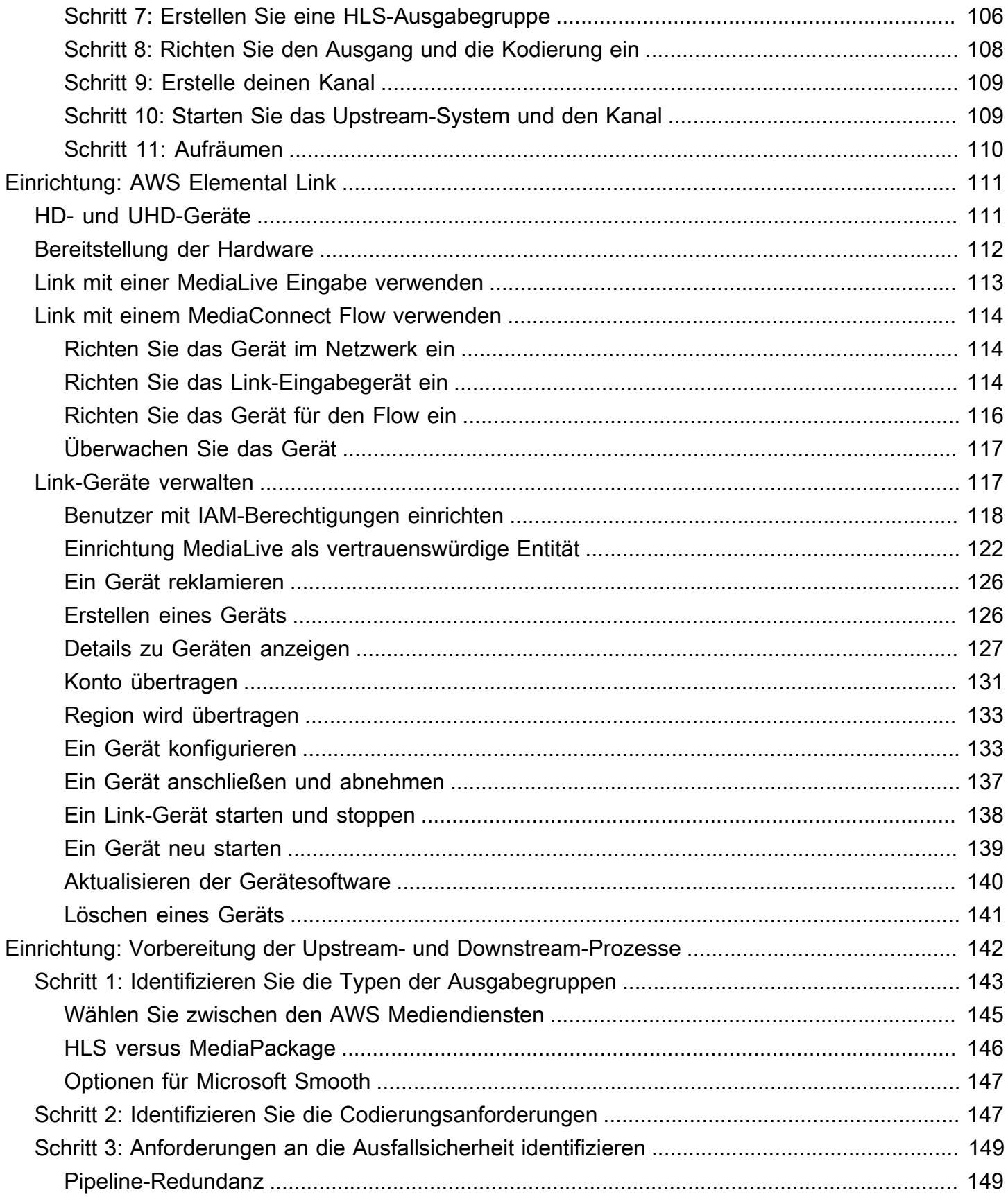

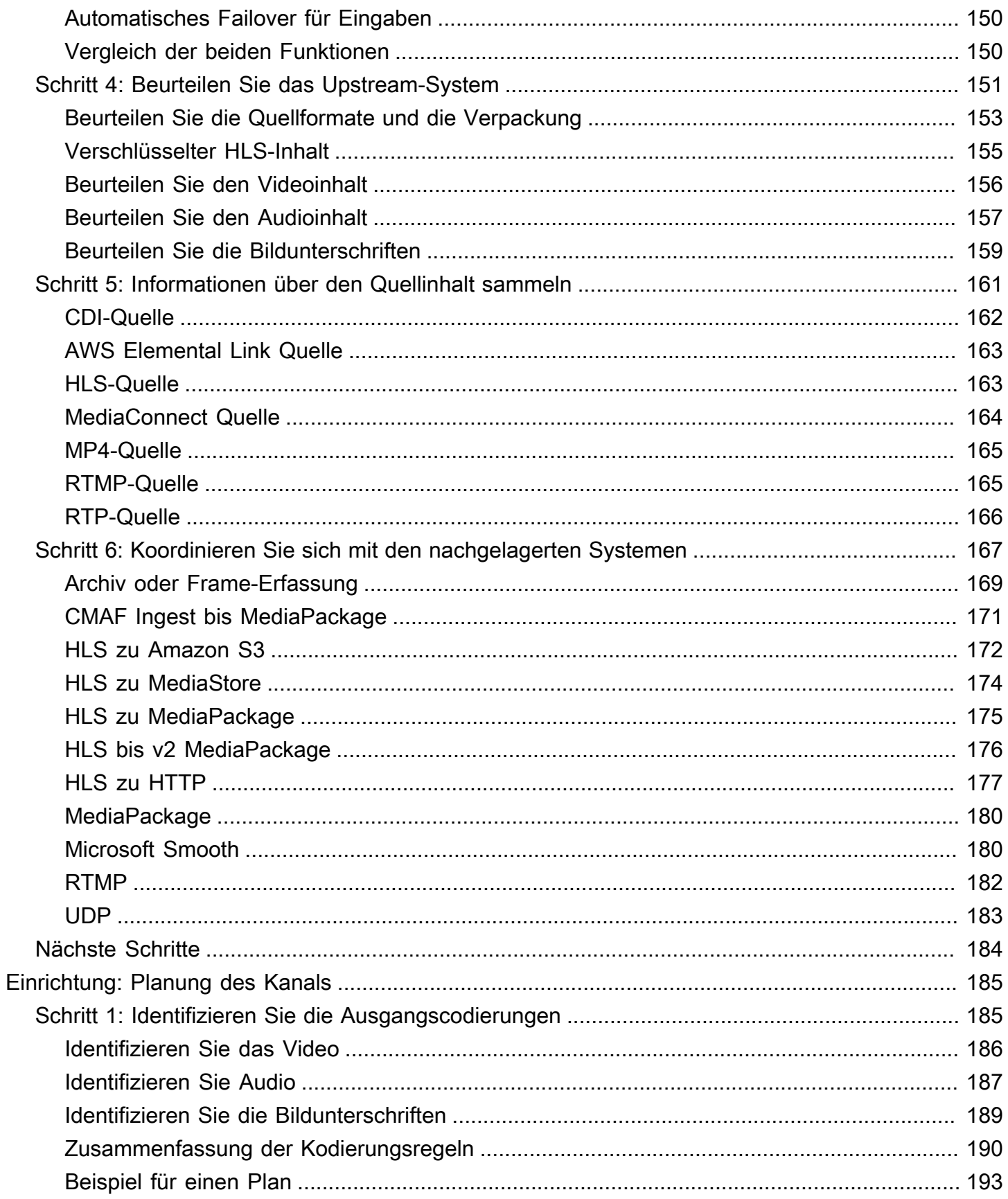

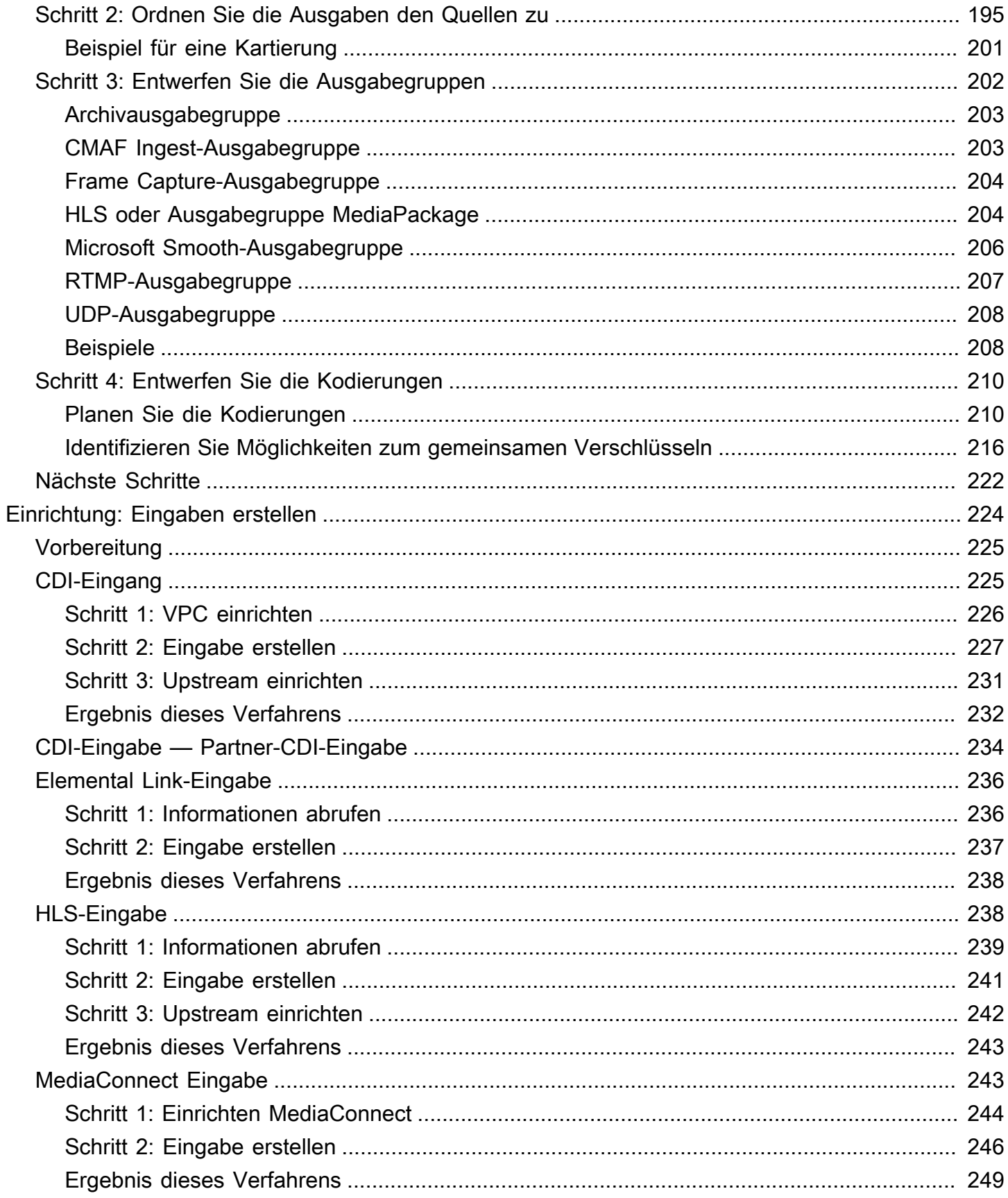

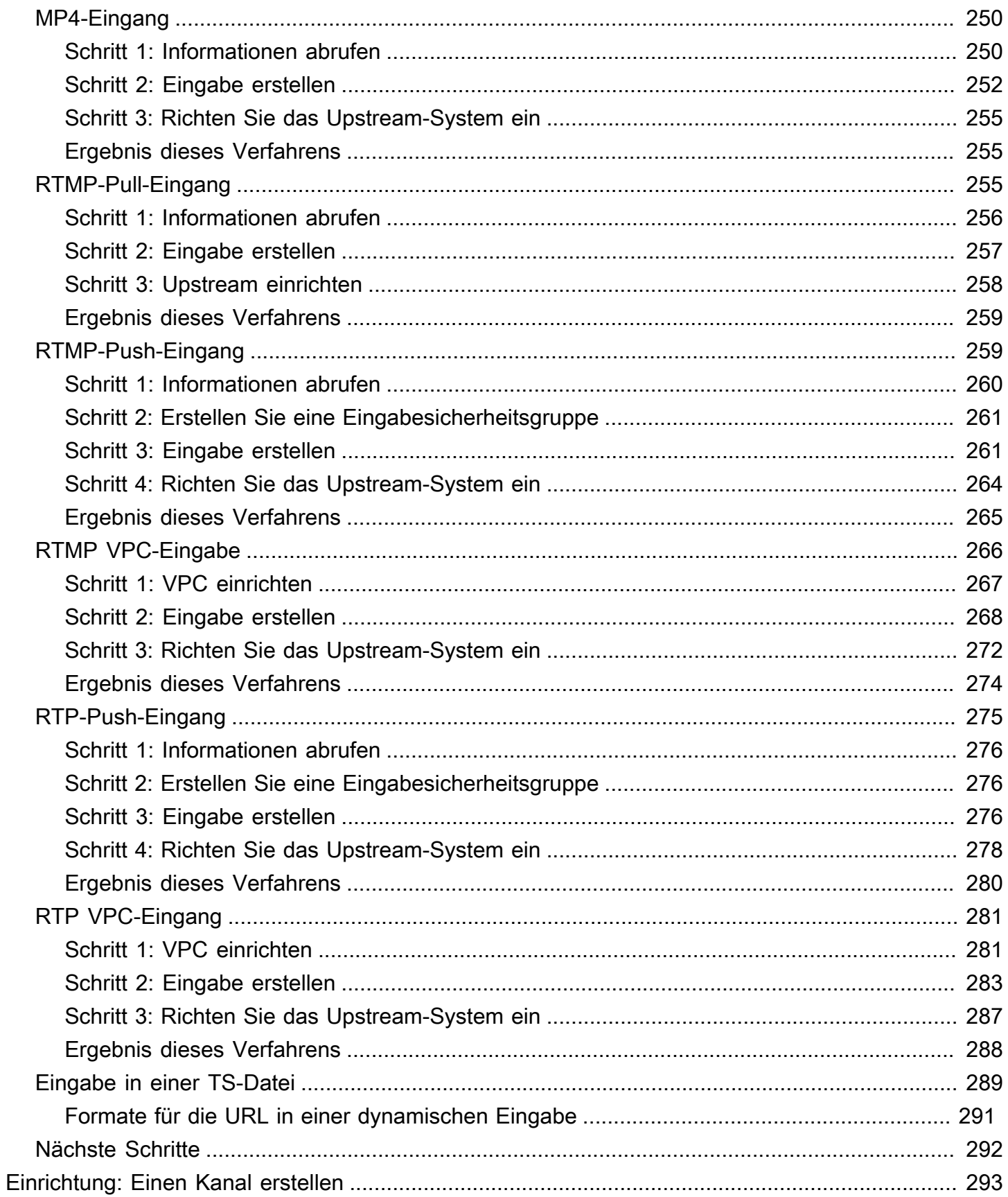

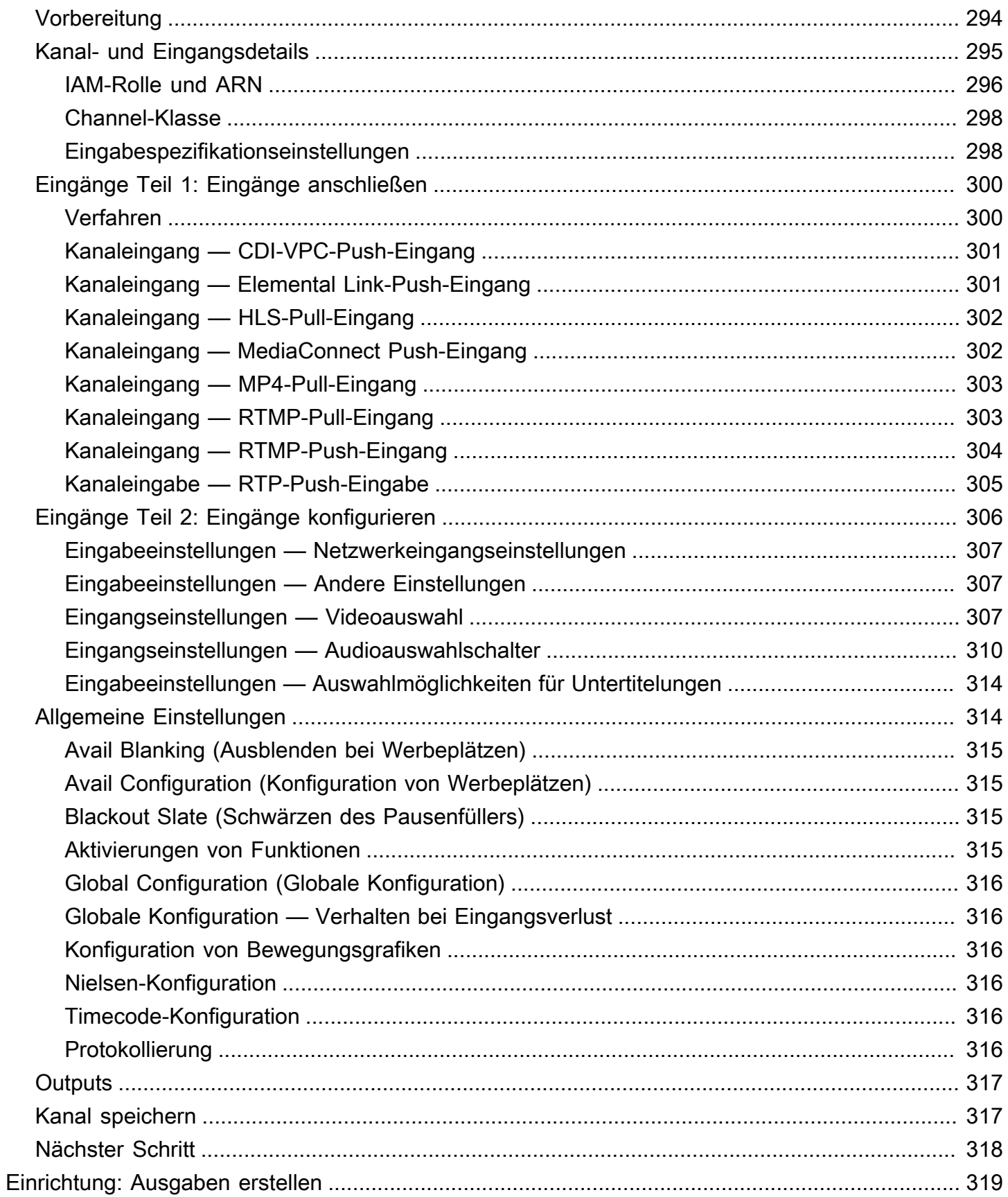

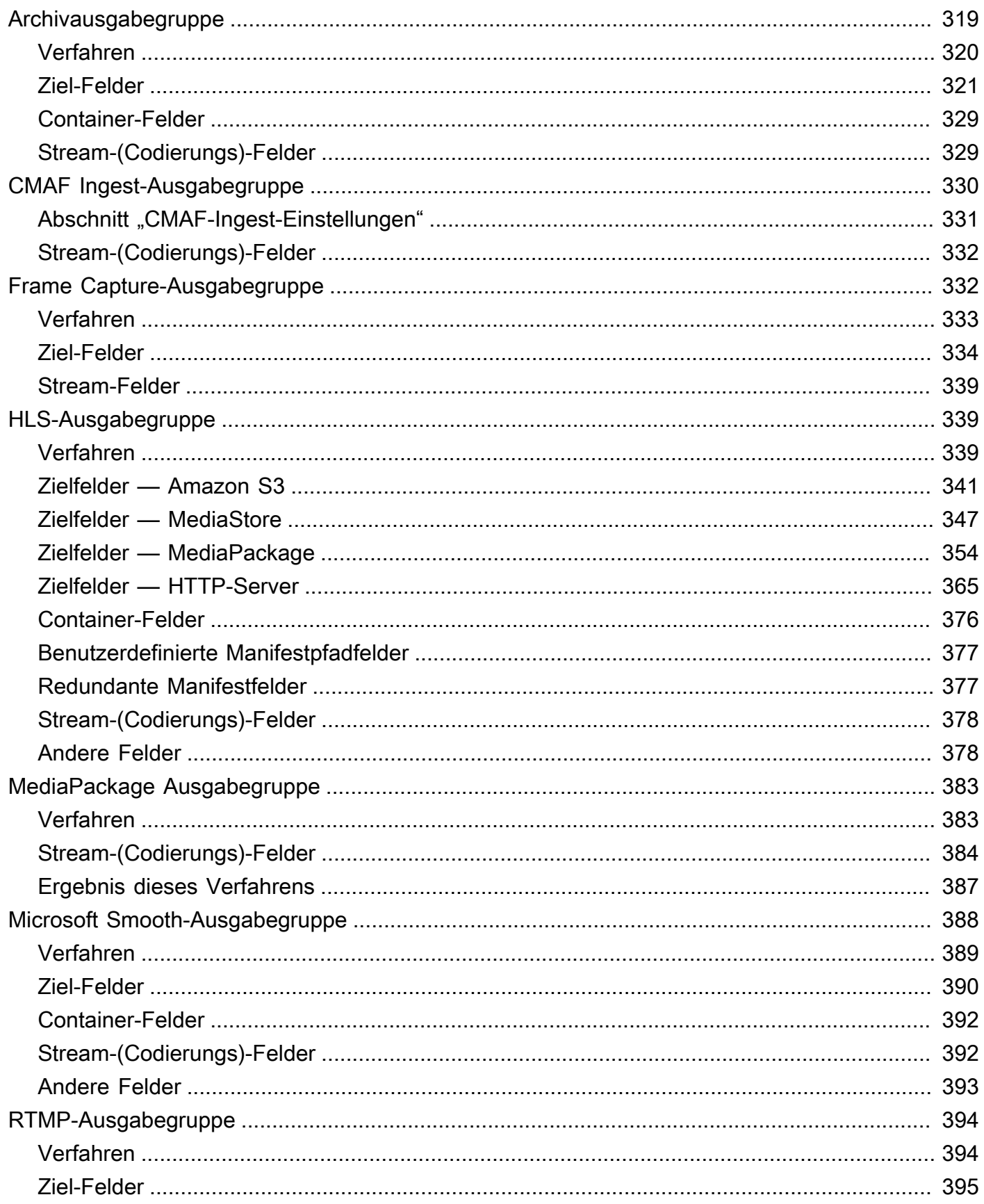

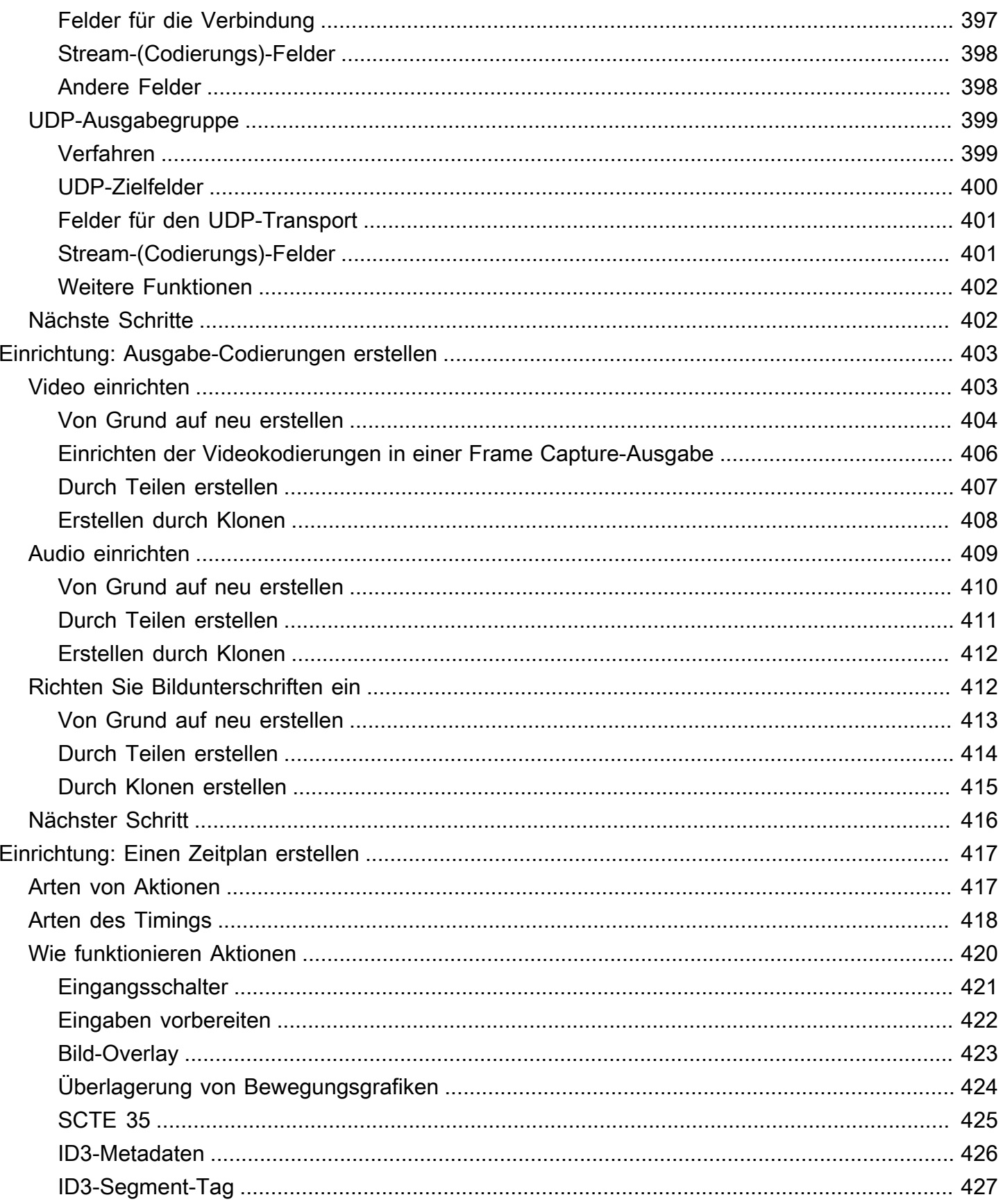

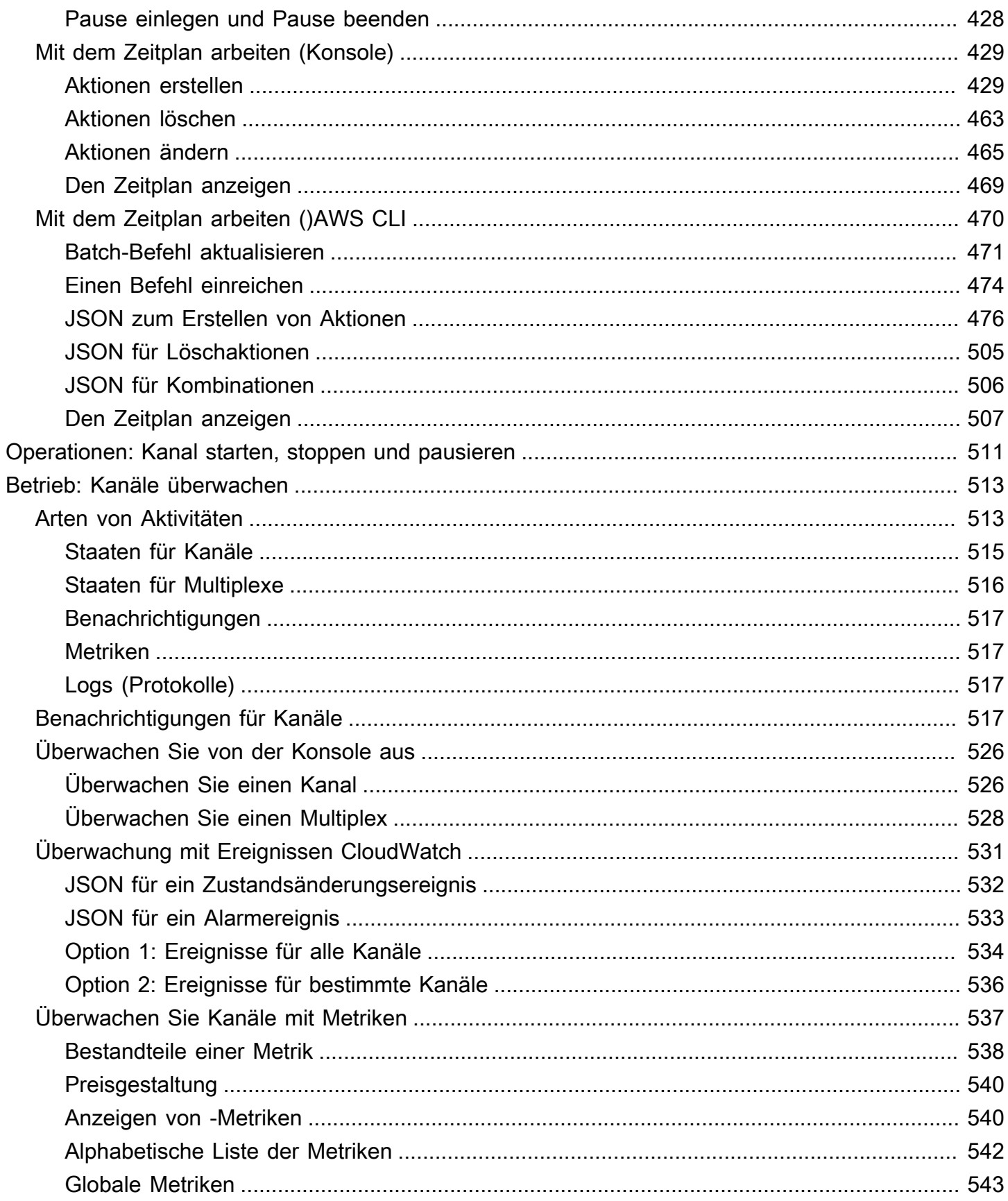

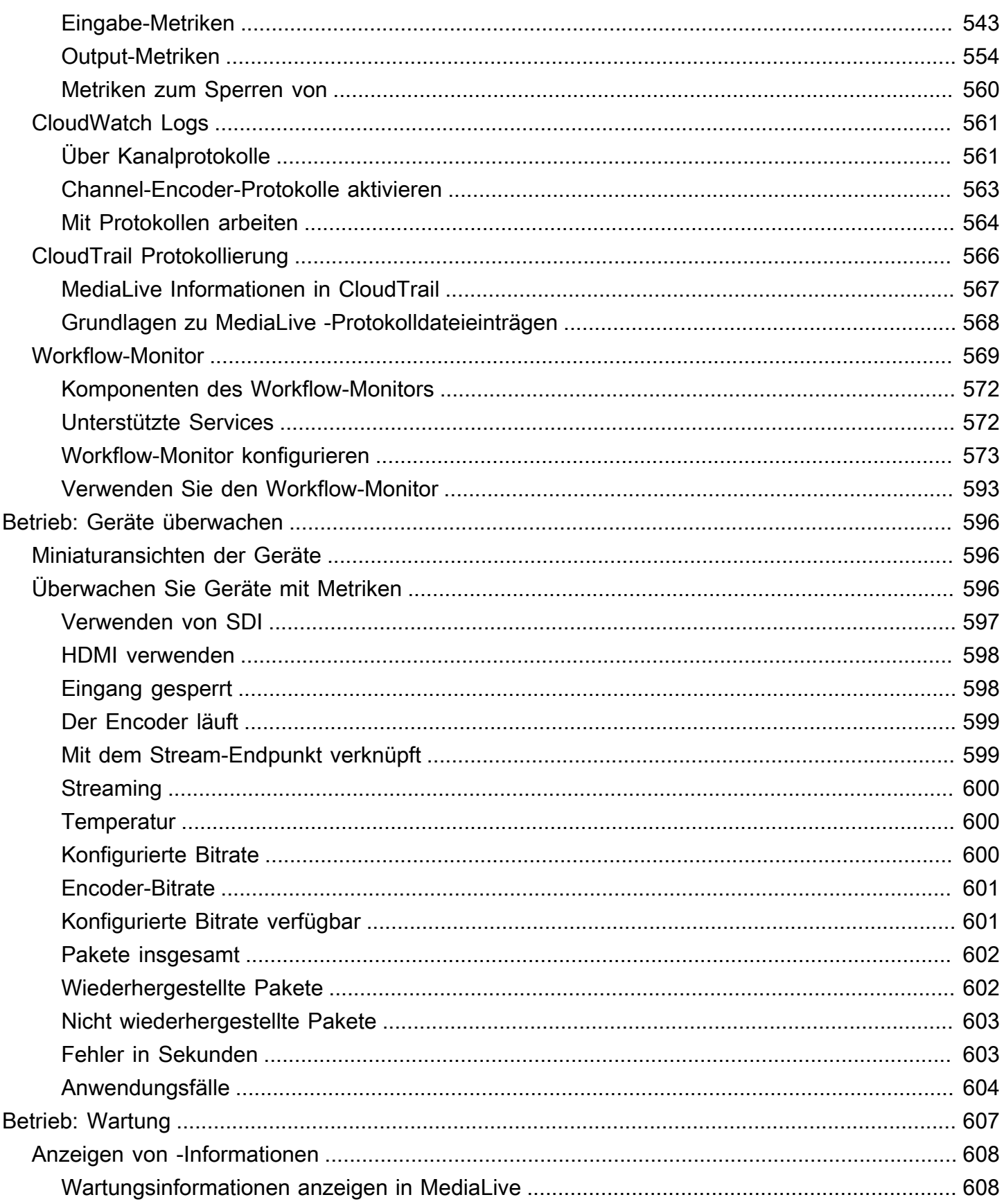

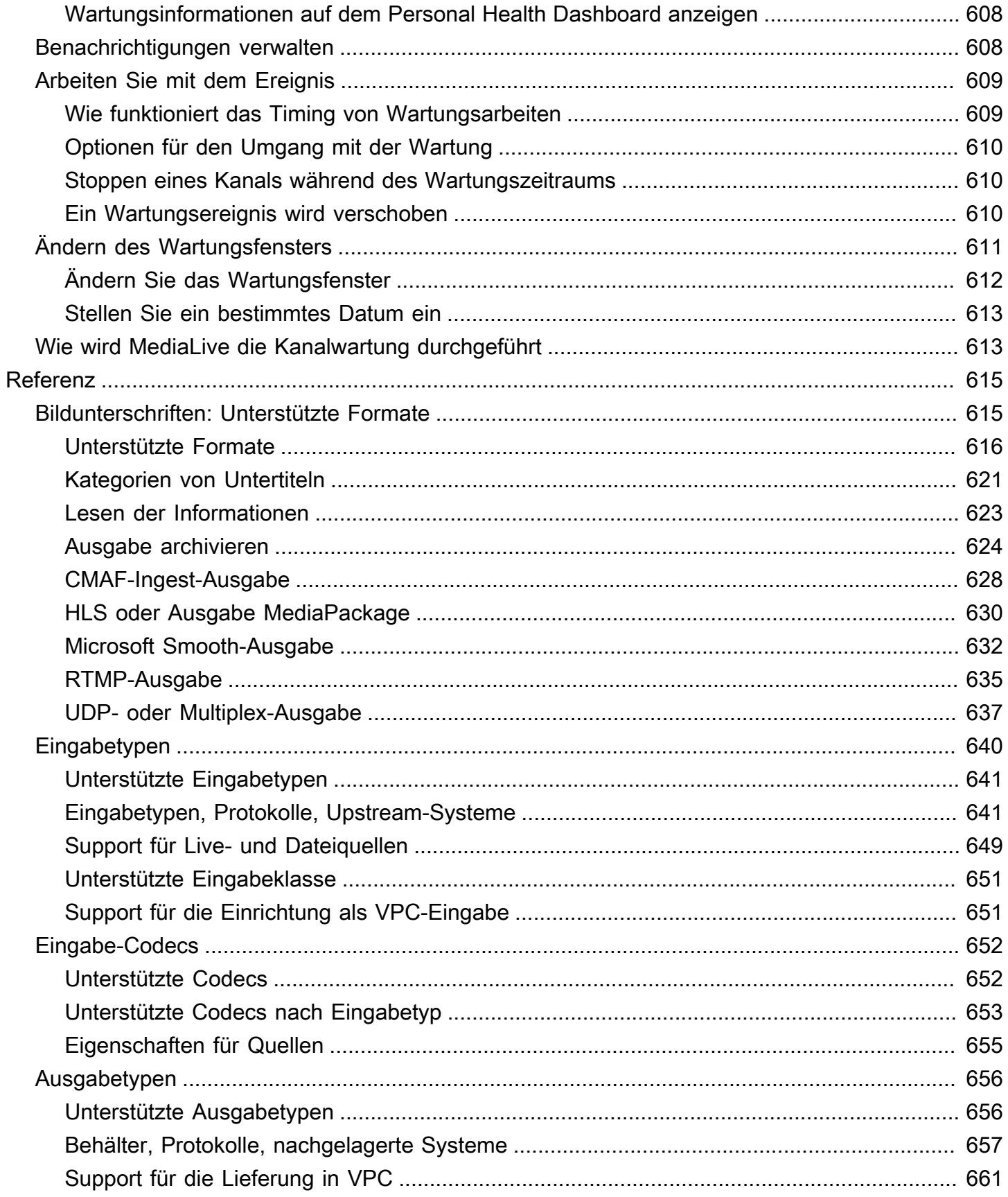

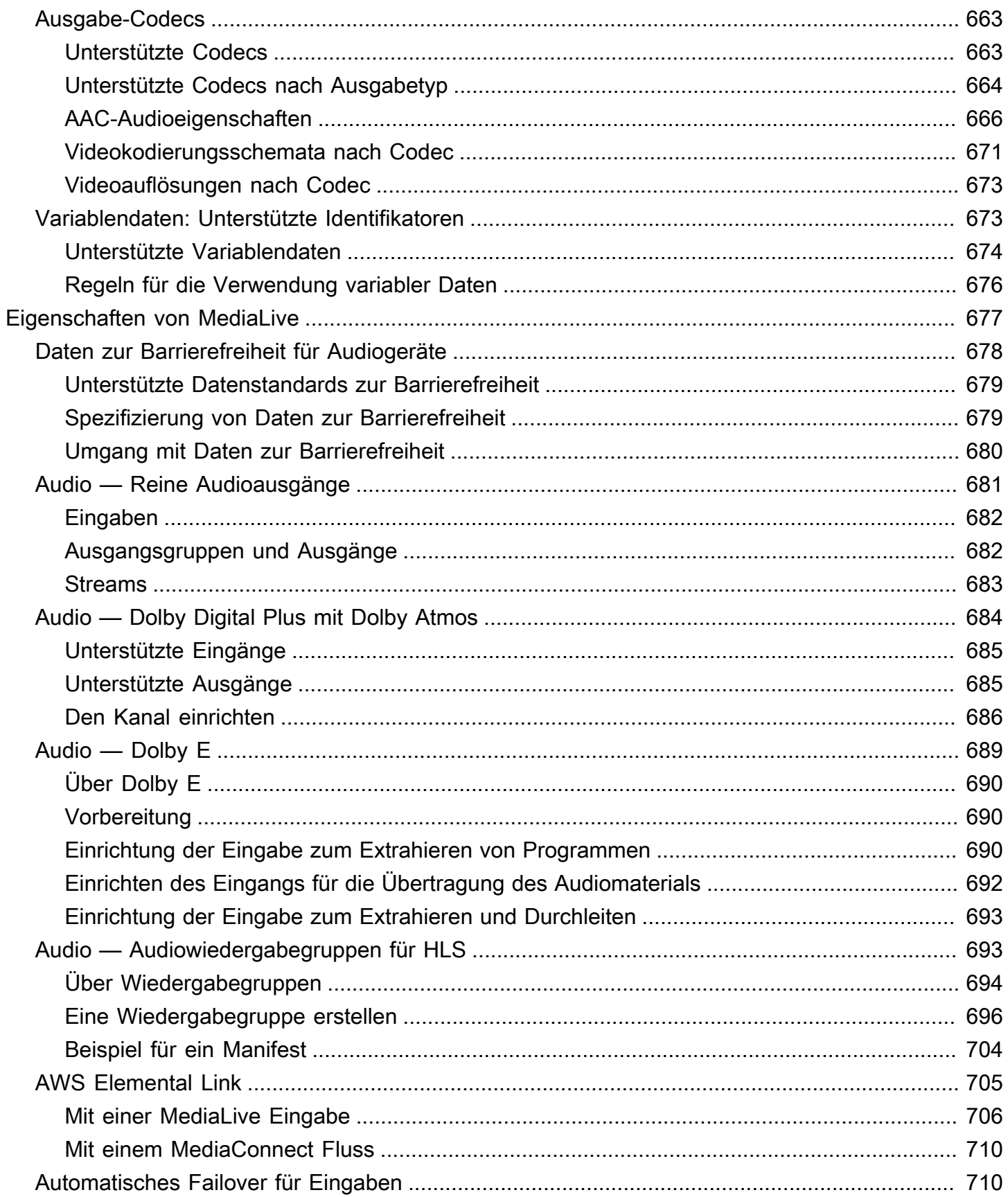

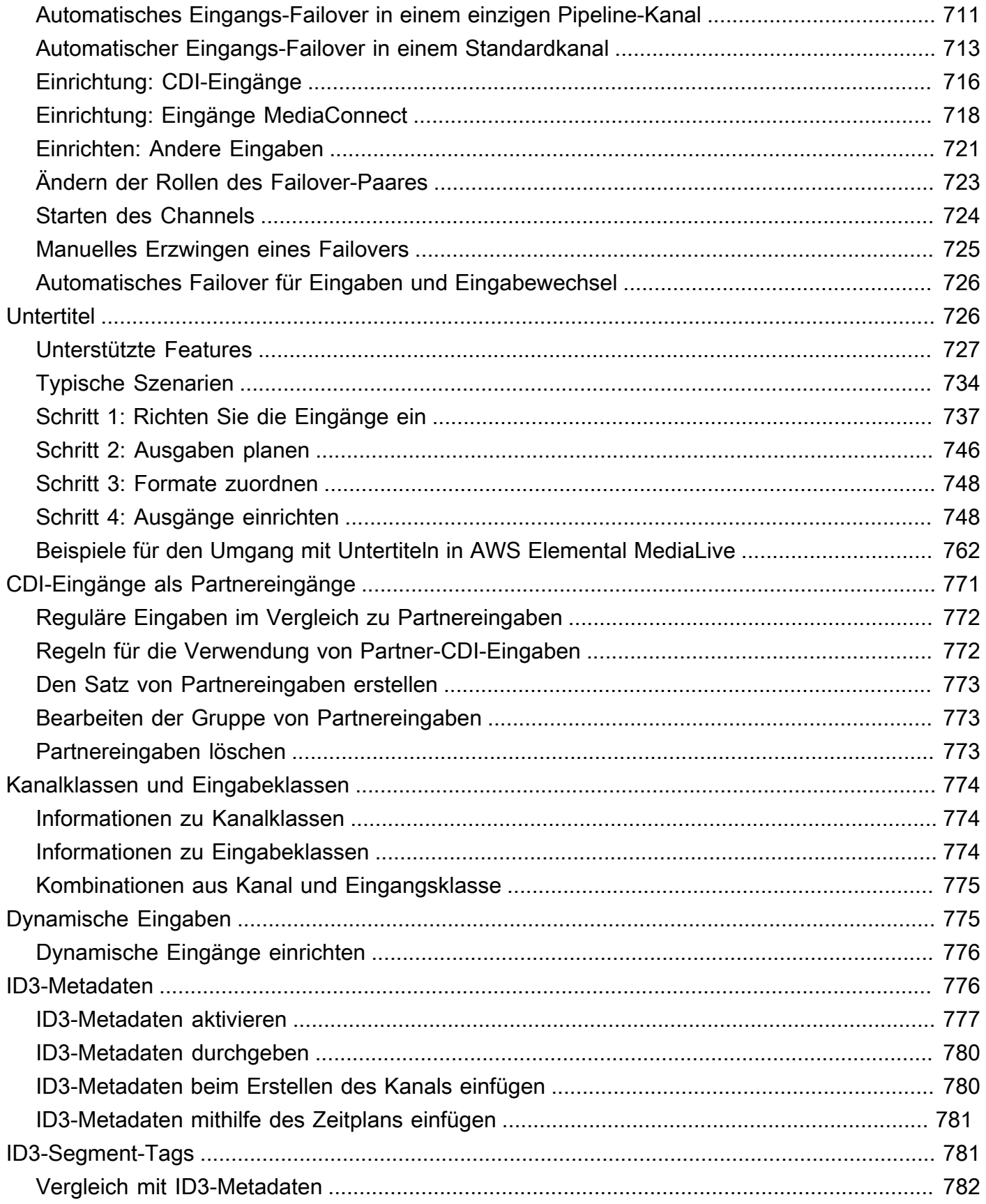

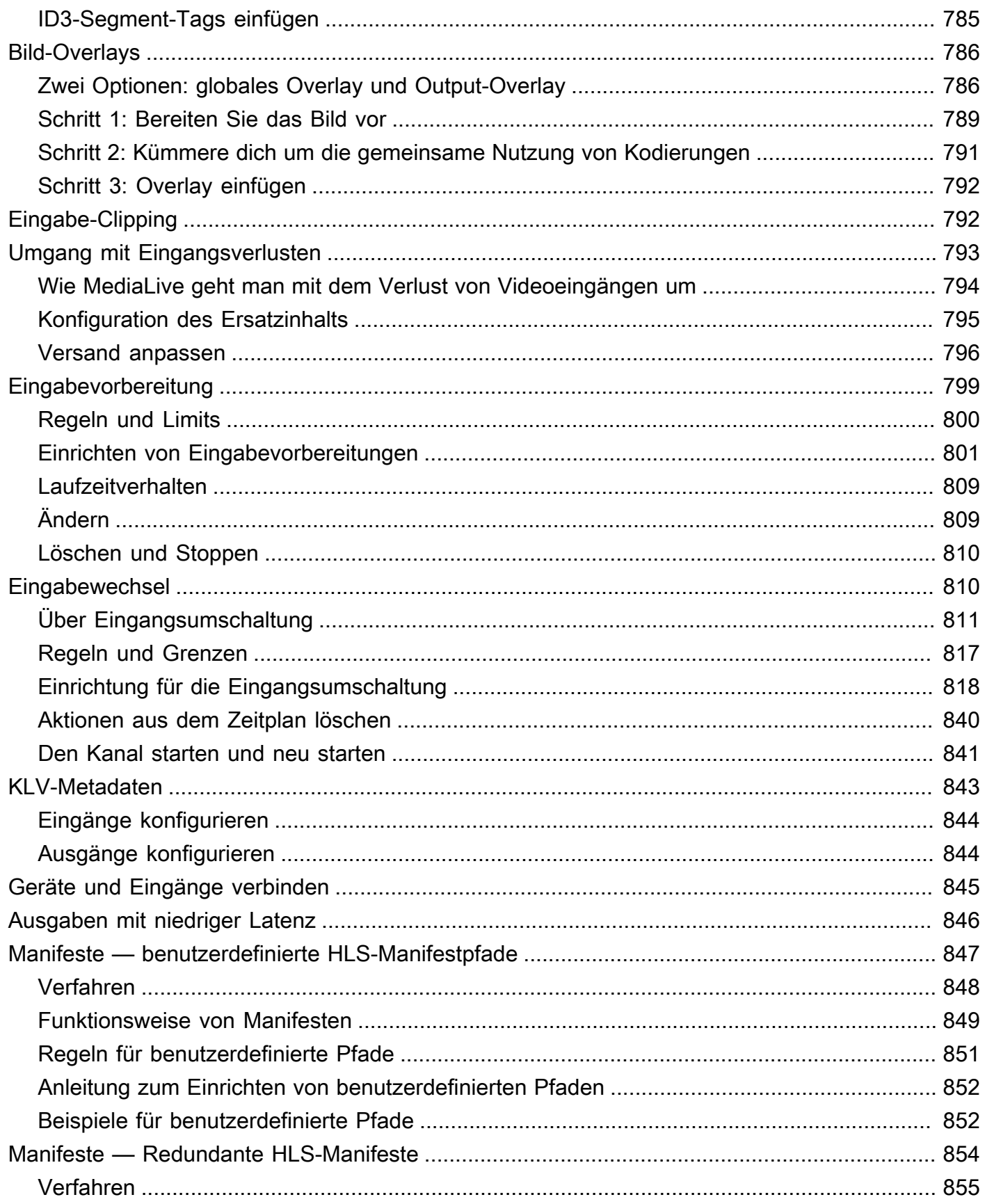

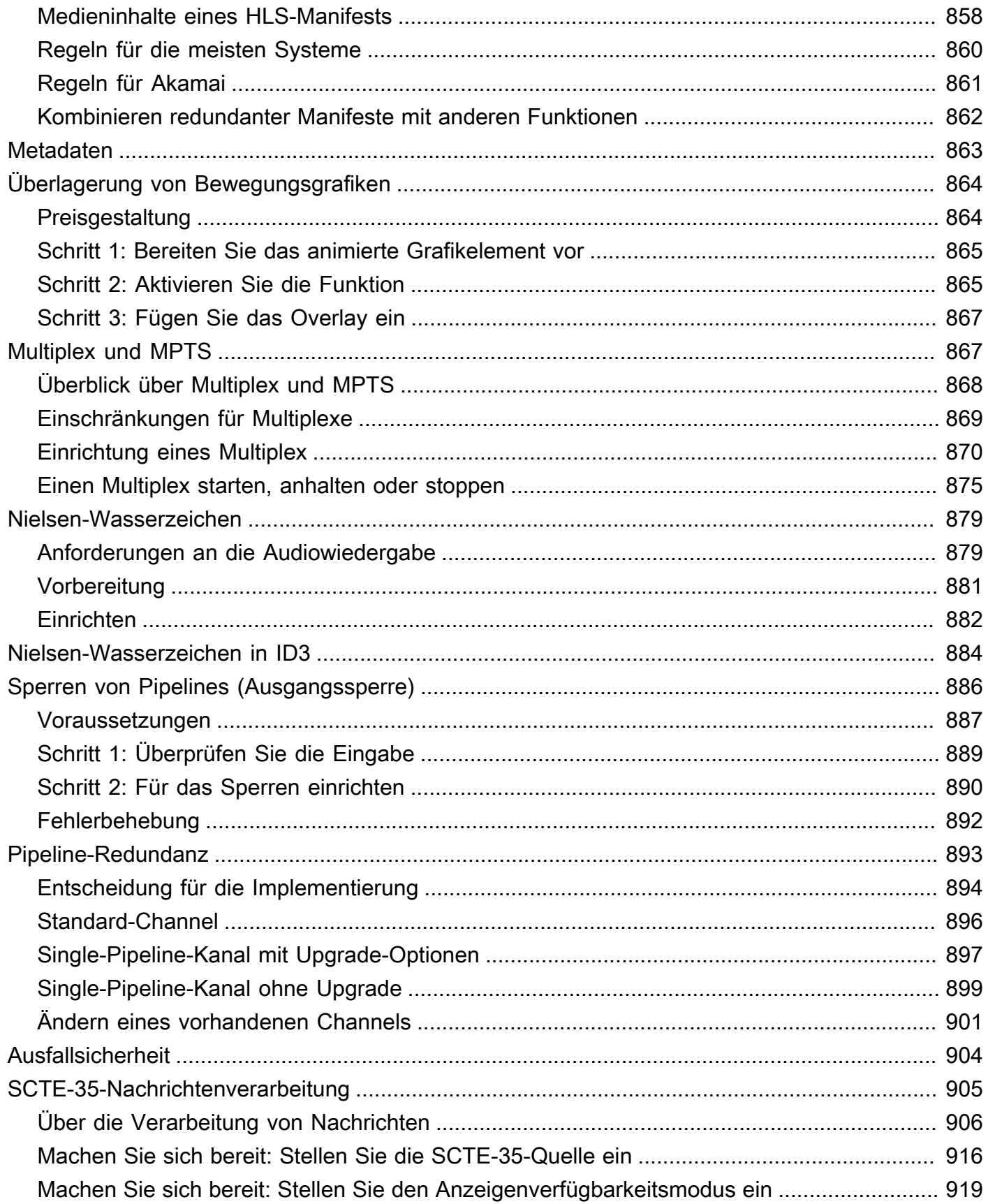

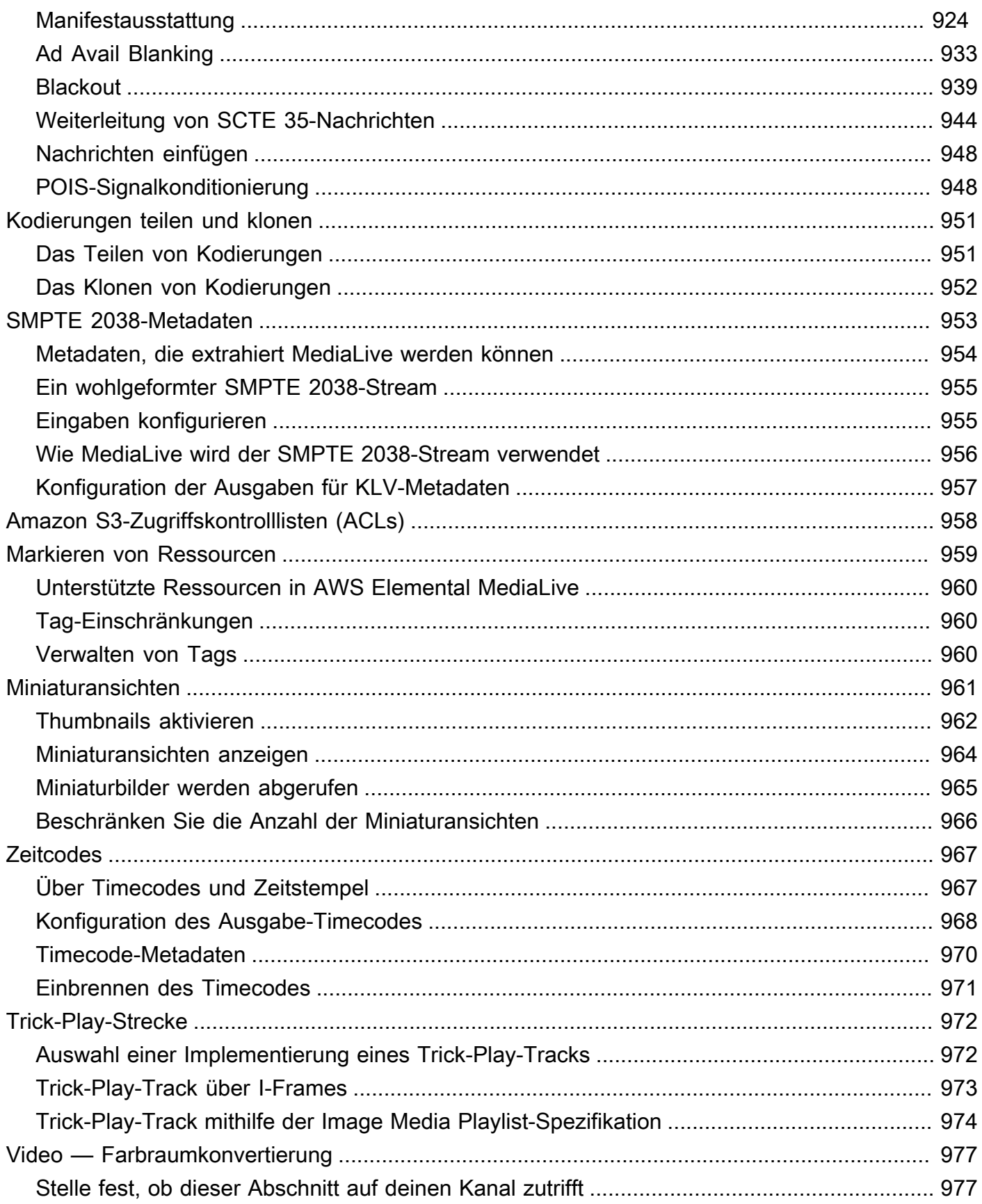

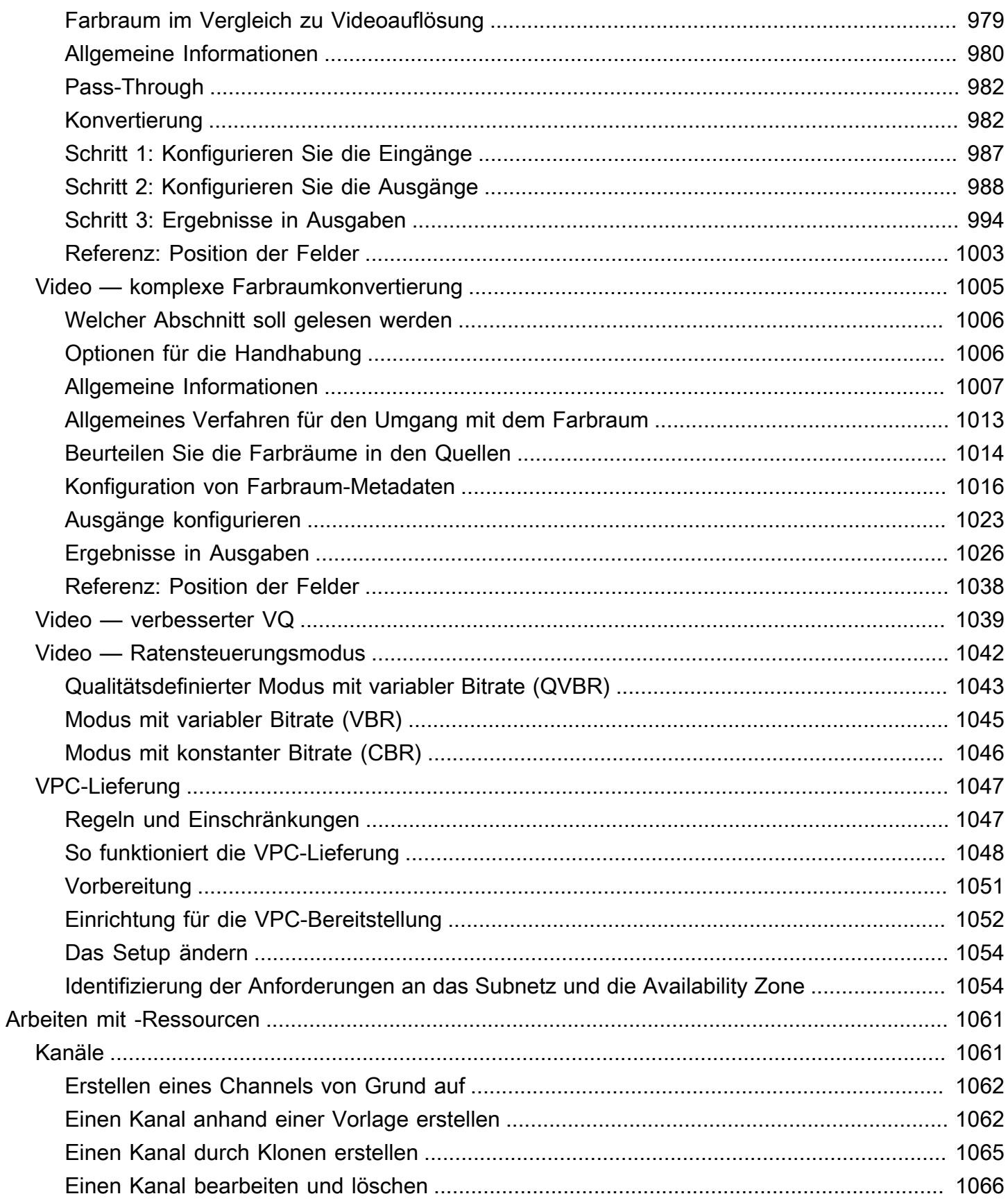

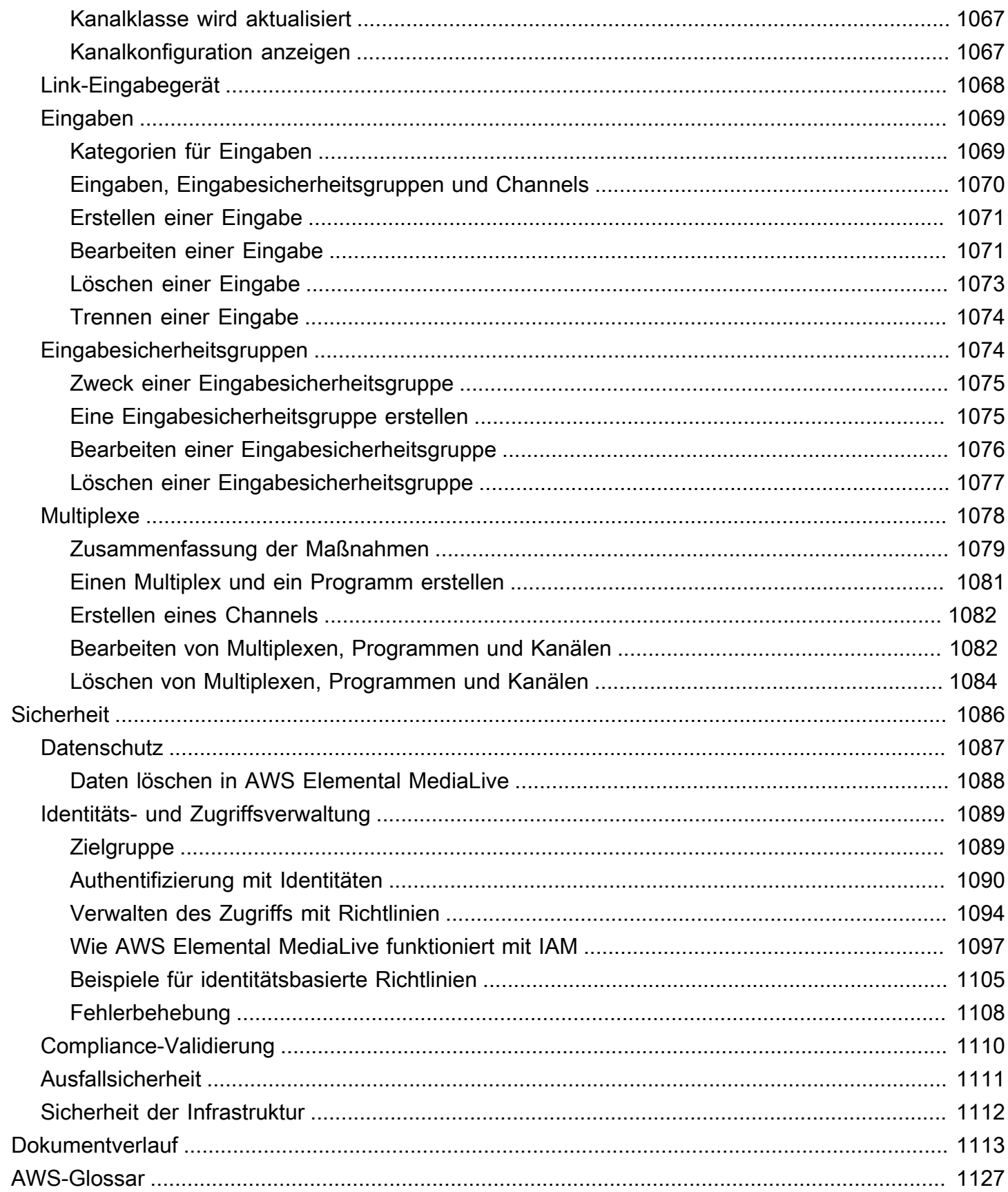

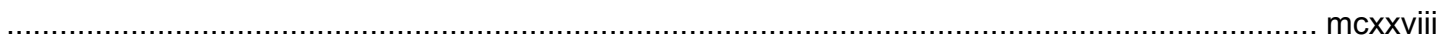

# <span id="page-22-0"></span>Was ist AWS Elemental MediaLive?

AWS Elemental MediaLive ist ein Echtzeit-Video-Service, mit dem Sie Live-Ausgaben für die Broadcast- und Streaming-Bereitstellung erstellen können.

Sie verwenden MediaLive es, um Live-Videoinhalte von einem Format und Paket in andere Formate und Pakete umzuwandeln. In der Regel müssen Sie die Inhalte transformieren, um ein Format und Paket bereitzustellen, die von einem Wiedergabegerät verarbeitet werden können. Wiedergabegeräte umfassen an Fernseher angeschlossene Smartphones und Set-Top-Boxen.

Themen

- [AWS-Elementarterminologie MediaLive](#page-22-1)
- [Verwandte Dienstleistungen](#page-25-0)
- [Zugreifen auf AWS Elemental MediaLive](#page-26-0)

# <span id="page-22-1"></span>AWS-Elementarterminologie MediaLive

CDN

Ein Netzwerk zur Verteilung von Inhalten (Content Distribution Network, CDN) ist ein Netzwerk von Servern, das dem Ursprungs-Server bzw. Packager nachgelagert ist. Das CDN verteilt die Inhalte vom Ursprungs Server an Dutzende oder Hunderte von vernetzten Servern, die die Inhalte für Ihre Benutzer bereitstellen. Dieses verteilte Netzwerk stellt sicher, dass Inhalte Tausenden oder Millionen von Benutzern gleichzeitig zur Verfügung gestellt werden können.

## Channel

Ein MediaLive Kanal erfasst und transkodiert (dekodiert und kodiert) Quellinhalte aus den Eingaben, die an diesen Kanal angehängt sind, und verpackt die neuen Inhalte in Ausgaben.

## Channel-Klasse

Jeder Kanal gehört zu einer der folgenden Klassen:

- Standardklasse ein Kanal hat zwei Verarbeitungspipelines
- Single-Pipeline-Klasse ein Kanal hat eine Verarbeitungspipeline

### Kanalkonfiguration

Eine MediaLive Kanalkonfiguration enthält Informationen darüber, wie der Kanal Inhalte aufnimmt, transkodiert und in die Ausgabe verpackt.

#### Downstream-System

Das Downstream-System besteht aus einem oder mehreren Servern, die MediaLive im Workflow hintereinander angeordnet sind. Das Downstream-System verarbeitet die Inhalte, die von MediaLive ausgegeben werden.

### Codierung

Eine Codierung ist Bestandteil einer Ausgabe. Es gibt drei Arten von Codierungen: Video, Audio und Untertitel. Jede Codierung enthält die Anweisungen für einen einzelnen Videostream, einen einzelnen Audiostream oder eine einzelne Untertitelspur, die vom Transcodierungsprozess erstellt werden. Verschiedene Codierungen haben unterschiedliche Merkmale. Eine aus der Eingabe erzeugte Videocodierung kann z. B. eine hohe Auflösung, eine andere eine niedrige Auflösung aufweisen.

## Eingabe

Eine MediaLive Eingabe enthält Informationen, die beschreiben, wie das Upstream-System und der MediaLive Kanal miteinander verbunden sind. Die Eingabe identifiziert Endpunkte (IP-Adressen) im MediaLive (bei einem Push-Eingang, zu dem das Upstream-System pusht MediaLive) oder Quell-IP-Adressen auf dem Upstream-System (bei einem MediaLive Pull-Eingang, bei dem vom Upstream-System abgerufen wird). MediaLive hat unterschiedliche Eingabetypen für verschiedene Formate und Protokolle des Quellinhalts. Beispielsweise könnte es sich um HLS-Eingaben und RTMP-Push-Eingaben handeln.

## Eingabesicherheitsgruppe

Eine MediaLive Eingabesicherheitsgruppe besteht aus einem oder mehreren Bereichen von IP-Adressen, die eine Zulassungsliste definieren. Sie verknüpfen eine oder mehrere Eingabesicherheitsgruppen mit einer Push-Eingabe, um einen Bereich von IP-Adressen zu identifizieren, die Inhalte per Push an die Eingabe übertragen dürfen.

## Ausgabe

Eine Ausgabe ist Bestandteil einer Ausgabegruppe. Es handelt sich um eine Sammlung von Codierungen, die Sie als einen einzelnen Satz verarbeiten möchten.

### Ursprungsservice

Ein Ursprungsservice kann Teil des Downstream-Systems sein, das im Workflow nach MediaLive positioniert ist. Sie akzeptiert die Videoausgabe von MediaLive.

#### Ausgabegruppe

Eine Ausgangsgruppe ist eine Sammlung von Ausgängen innerhalb des MediaLive Kanals.

### Packager

Ein Packager kann Teil des Downstream-Systems sein. Er nimmt die Videoausgabe aus MediaLive auf und verpackt sie neu. AWS Elemental MediaPackage ist ein Packager.

#### Pipeline

Darin MediaLive gibt es eine oder zwei separate und unabhängige Pipelines, die die Verarbeitung innerhalb des MediaLive Eingangs und des MediaLive Kanals durchführen.

### Wiedergabegerät

Ein Wiedergabegerät ist die abschließende Komponente des Downstream-Systems. Es handelt sich um das Gerät, das die Personen, aus denen Ihre Zielgruppe besteht, zur Anzeige des Videos verwenden.

#### Plan

MediaLive Jedem Kanal ist ein Zeitplan zugeordnet. Der Zeitplan enthält eine Liste der Aktionen, die zu einem bestimmten Zeitpunkt im Kanal ausgeführt werden sollen.

#### **Quellinhalte**

Der Videoinhalt, der MediaLive transkodiert wird. Die Inhalte bestehen in der Regel aus Videos, Audio, Untertiteln und Metadaten.

#### Upstream-System

Das System, das im Workflow an MediaLive erster Stelle steht und das den Quellinhalt enthält. Beispiele für ein Upstream-System sind eine Streaming-Kamera oder -Appliance, die direkt mit dem Internet verbunden ist, oder ein "Contribution Encoder", der sich bei einer Sportveranstaltung in einem Stadion befindet.

# <span id="page-25-0"></span>Verwandte Dienstleistungen

Amazon CloudWatch ist ein Überwachungsservice für AWS Cloud-Ressourcen und die Anwendungen, die Sie auf AWS ausführen. Wird verwendet CloudWatch , um MediaLive Ereignisse über den Status laufender Kanäle nachzuverfolgen und Metriken zu Ihren Ressourcen einzusehen.

AWS Identity and Access Management(IAM) ist ein Webservice, mit dem Sie den Zugriff Ihrer Benutzer auf AWS Ressourcen sicher kontrollieren können. Sie verwenden IAM, um zu steuern, wer Ihre AWS-Ressourcen verwenden kann (Authentifizierung) und welche Ressourcen von Benutzern auf welche Weise verwendet werden können (Autorisierung).

AWS Elemental MediaPackageist ein Dienst zur Paketierung und Erstellung von just-in-time Videos, der in der AWS Cloud ausgeführt wird. Sie können ihn verwendenAWS Elemental MediaPackage, um Inhalte zu verpacken, die von codiert wurden. MediaLive

AWS Elemental MediaConnect ist ein Transportservice für Live-Videos, der in der AWS-Cloud ausgeführt wird. Sie können es MediaConnect als Quelle für das Transcodieren von Videos verwenden.

AWS Elemental MediaStore ist ein Service zur Videoerstellung und -speicherung, der hohe Leistung und sofortige Konsistenz für Live- und On-Demand-Medien bietet. Sie können AWS Elemental MediaStore es zum Speichern von Elementen verwenden, die beim Transcodieren MediaLive abgerufen und verwendet werden, sowie als Ziel für die Ausgabe von. MediaLive

AWS Resource Groups enthält einen Tagging-Editor, mit dem Sie AWS-Ressourcen Metadaten zuweisen können. Sie können den Tag-Editor verwenden, um MediaLive Kanälen und anderen Ressourcen Metadaten zuzuweisen.

Amazon Simple Storage Service (Amazon S3) ist Speicher für das Internet. Sie können Amazon S3 verwenden, um Assets zu speichern, die beim Transcodieren MediaLive abgerufen und verwendet werden, sowie als Ziel für die Ausgabe von. MediaLive

AWS Systems Managerermöglicht es Ihnen, Passwörter auf MediaLive sichere Weise zu speichern, anstatt sie als Klartext zu speichern. Wenn Sie eine Verbindung zu externen Servern herstellen, für die Sie Benutzeranmeldeinformationen angeben, müssen Sie wahrscheinlich Systems Manager verwenden.

Mit Amazon Virtual Private Cloud können Sie Ihr eigenes virtuelles Netzwerk in der AWS Cloud einrichten. Verwenden Sie Amazon VPC als Standort für ein Upstream-System, sodass die Übertragung von Quellinhalten innerhalb einer privaten Cloud erfolgt.

# <span id="page-26-0"></span>Zugreifen auf AWS Elemental MediaLive

Sie können mit einer der folgenden MediaLive Methoden darauf zugreifen:

- AWS Management Console— Die Verfahren in diesem Handbuch erläutern, wie Sie mit AWS Management Console dem Aufgaben für AWS Elemental MediaLive ausführen können.
- AWSSDKs Wenn Sie eine Programmiersprache verwenden, die ein SDK für AWS bereitstellt, können Sie ein SDK für den Zugriff auf AWS Elemental MediaLive verwenden. SDKs vereinfachen die Authentifizierung, lassen sich leicht in die Entwicklungsumgebung integrieren und bieten einen einfachen Zugriff auf MediaLive-Befehle. Weitere Informationen finden Sie unter [Tools für Amazon](https://aws.amazon.com/tools) [Web Services.](https://aws.amazon.com/tools)
- AWS Elemental MediaLive API Wenn Sie eine Programmiersprache verwenden, für die kein SDK verfügbar ist, finden Sie in der [AWS Elemental MediaLiveAPI-Referenz](https://docs.aws.amazon.com/medialive/latest/apireference/) Informationen zu API-Aktionen und zum Stellen von API-Anfragen.
- AWS Command Line Interface— Weitere Informationen finden Sie im [AWS Command Line](https://docs.aws.amazon.com/cli/latest/userguide/) [InterfaceBenutzerhandbuch](https://docs.aws.amazon.com/cli/latest/userguide/).
- AWSTools für Windows PowerShell Weitere Informationen finden Sie im [AWS Tools for](https://docs.aws.amazon.com/powershell/latest/userguide/)  [Windows PowerShellBenutzerhandbuch](https://docs.aws.amazon.com/powershell/latest/userguide/).

# <span id="page-27-0"></span>Funktionsweise von AWS Elemental MediaLive

Aus Sicht von AWS Elemental MediaLive MediaLive umfasst ein Live-Streaming-Workflow drei Systeme:

- Ein MediaLive Kanal, der Quellinhalte aufnimmt und transkodiert.
- Ein oder mehrere Upstream-Systeme, die den Quellinhalt (das Video und andere Medien) bereitstellen. MediaLive

Beispiele für ein Upstream-System sind Streaming-Kameras oder -Appliances, die direkt mit dem Internet verbunden sind, oder ein Contribution Encoder, der sich bei einer Sportveranstaltung in einem Stadion befindet.

Der Quellinhalt weist ein bestimmtes Paketformat und Protokoll auf. Beispielsweise kann der Quellinhalt als Streaming-HLS oder Streaming-TS (Transport-Stream) verfügbar sein. Der Quellinhalt enthält Video-, Audio- und optionale Untertitelstreams, die in bestimmten Codecs oder Formaten vorliegen.

• Ein oder mehrere nachgelagerte Systeme, die als Ziele für die MediaLive erzeugte Ausgabe dienen.

Ein typisches nachgelagertes System besteht aus einem Ursprungsdienst oder einem Packager, der mit diesem verbunden ist MediaLive, einem Content Distribution Network (CDN), das dem ursprünglichen Dienst oder dem Packager nachgeschaltet ist, und einem Wiedergabegerät oder einer Website, auf der die Benutzer den Inhalt ansehen. AWS Elemental MediaPackageist ein Beispiel für einen Ursprungsdienst und einen Packager. Amazon CloudFront ist ein Beispiel für ein CDN.

Um einen MediaLive Workflow zu erstellen, erstellen Sie eine oder mehrere MediaLive Eingaben. Die Eingaben enthalten Informationen darüber, wie MediaLive und mit welchem Upstream-System verbunden sind. Sie erstellen auch einen MediaLive Kanal und verbinden die Eingänge mit dem Kanal. Die Kanalkonfigurationsdaten enthalten Informationen darüber, wie die MediaLive Verbindung zu den nachgelagerten Systemen hergestellt wird.

Diese Einrichtung verbindet die Komponenten wie in diesem Diagramm gezeigt.

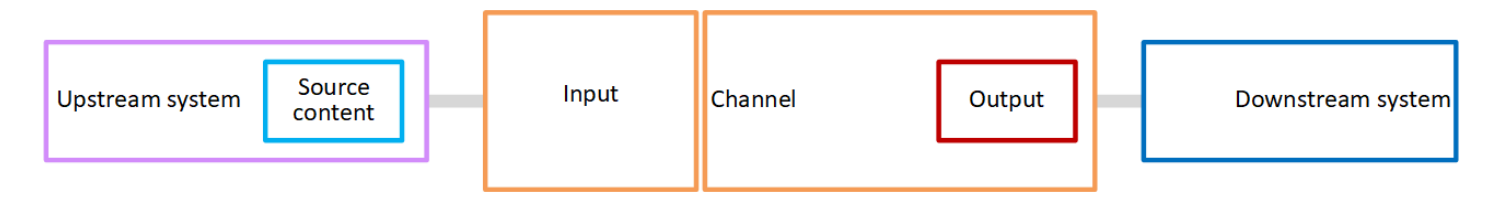

Um mit der Verarbeitung der Inhalte zu beginnen, starten Sie den Kanal. Wenn der Channel ausgeführt wird, nimmt er die Quellinhalte aus dem Upstream-System auf, das von der Eingabe identifiziert wird. Der Kanal transkodiert dann das Video (und die zugehörigen Audiodateien, Untertitel und Metadaten) und erstellt Ausgaben. MediaLive sendet die Ausgaben an die angegebenen Downstream-Systeme.

Themen

- [AWS Elemental MediaLiveEingaben](#page-28-0)
- [AWS Elemental MediaLive-Kanäle](#page-29-0)
- [AWS Elemental MediaLive-Pipelines](#page-30-0)
- [AWS Elemental MediaLiveplanen](#page-30-1)

# <span id="page-28-0"></span>AWS Elemental MediaLiveEingaben

Eine Eingabe enthält Informationen dazu, wie Upstream-System und Kanal eine Verbindung herstellen. Die Verbindung zwischen der Eingabe und dem Upstream-System kann ein Push (das Upstream-System überträgt den Inhalt) oder ein Pull (MediaLive zieht den Inhalt aus dem Upstream-System) sein.

Einem Push-Eingang ist eine MediaLive Eingabesicherheitsgruppe zugeordnet. Die Eingabesicherheitsgruppe identifiziert einen Bereich von IP-Adressen, der die Quelladressen im Upstream-System umfasst. IP-Adressen innerhalb dieses Bereichs dürfen Inhalte per Push an die Eingabe übertragen.

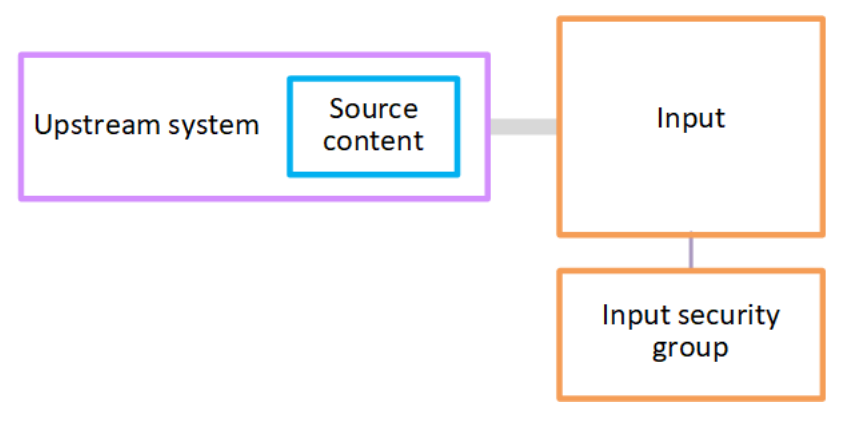

# <span id="page-29-0"></span>AWS Elemental MediaLive-Kanäle

Einem Kanal können mehrere Eingaben angefügt sein. Er nimmt jedoch nur Quellinhalte aus jeweils einer Eingabe auf. (Sie verwenden die [Zeitplanfunktion](#page-30-1) des Kanals, um den Kanal so einzurichten, dass er von einer Eingabe zu einer anderen Eingabe wechselt.)

Der Kanal nimmt die Quellinhalte auf, transcodiert sie (decodiert und codiert sie) und verpackt sie in Ausgabegruppen.

Der Kanal enthält mindestens eine Ausgabegruppe. Es gibt verschiedene Arten von Ausgabegruppen, um die Anforderungen verschiedener Downstream-Systeme zu erfüllen.

Die Ausgabegruppe besteht aus mindestens einer Ausgabe. Jede Ausgabe enthält eine bestimmte Kombination von Codierungen. Eine Codierung ist ein einzelner Videostream, ein einzelner Audiostream oder eine einzelne Untertitelspur. Verschiedene Codierungen haben unterschiedliche Merkmale. Die Regeln für die Kombination von Codierungen in Ausgaben und für die Kombination von Ausgaben in Ausgabegruppen sind vom Typ der Ausgabegruppe abhängig.

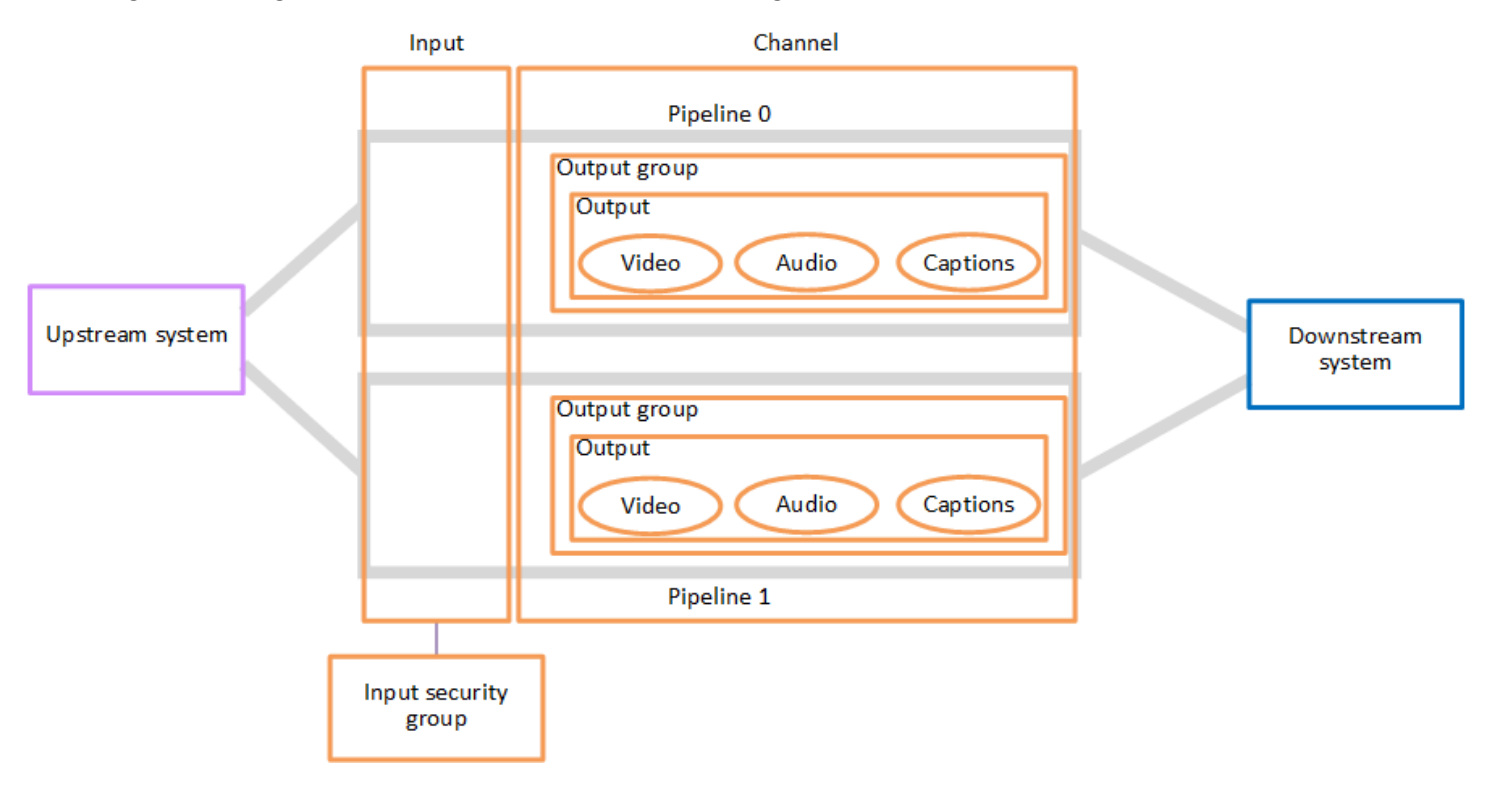

Das folgende Diagramm ist eine detaillierte Abbildung des Workflows.

Die Abbildung zeigt einen Kanal mit nur einer Ausgabegruppe.

Der Kanal könnte beispielsweise auch eine einzelne HLS-Ausgabegruppe und eine einzelne RTMP-Ausgabegruppe enthalten. Die HLS-Ausgabegruppe könnte zwei Ausgaben enthalten. Eine HLS-Ausgabe enthält ein einzelnes Video mit hoher Auflösung, eine einzelne Audioeinheit und eine einzelne Untertitelcodierung. Die andere HLS-Ausgabe enthält ein einzelnes Video mit niedriger Auflösung, eine einzelne Audioeinheit und keine Untertitel. Die RTMP-Ausgabegruppe enthält eine einzelne Ausgabe mit einem einzelnen Video und einer einzelnen Audioeinheit.

Informationen zum Entwerfen dieses Workflows und zum Erstellen eines Kanals finden Sie unter [Einrichtung: Vorbereitung der Upstream- und Downstream-Prozesse](#page-163-0) und[Einrichtung: Planung des](#page-206-0)  [Kanals.](#page-206-0)

# <span id="page-30-0"></span>AWS Elemental MediaLive-Pipelines

Die Verarbeitung MediaLive erfolgt innerhalb einer oder zweier Pipelines.

Wenn Sie den Workflow so einrichten, dass der Kanal und die Eingaben zwei Pipelines besitzen (empfohlen), funktionieren beide Pipelines unabhängig voneinander, führen jedoch eine identische Verarbeitung durch. Die Einrichtung mit zwei Pipelines sorgt für Stabilität innerhalb des Systems. **MediaLive** 

Bei zwei Pipelines muss das Upstream-System so eingerichtet werden, dass es zwei Quellen bereitstellt, und das Downstream-System muss so eingerichtet sein, dass es zwei Ausgaben erhält.

# <span id="page-30-1"></span>AWS Elemental MediaLiveplanen

Jedem MediaLive Kanal ist ein Zeitplan zugeordnet. Sie fügen dem Zeitplan Aktionen entsprechend Ihren Anforderungen hinzu. Es gibt verschiedene Arten von Aktionen, einschließlich "Switch-Eingabe" (um zum Aufnehmen einer anderen Eingabe zu wechseln) und "Bild-Overlay einfügen" (um ein von Ihnen angegebenes Bild über das Video zu lagern).

Sie können diese Aktionen hinzufügen, wenn der Kanal nicht läuft oder wenn er läuft. MediaLive sendet die Aktionen zu dem im Zeitplan angegebenen Zeitpunkt an den Kanal, und der Kanal führt die Aktion aus.

Weitere Informationen zu Zeitplänen finden Sie unter [Einrichtung: Einen Zeitplan erstellen.](#page-438-0)

# <span id="page-31-0"></span>Preise und Reservierungen

Dieser Abschnitt enthält Informationen zu zwei verwandten Themen: Preisgestaltung für die Nutzung und Erstellung von Reservierungen AWS Elemental MediaLive, um Sonderpreise für Ihre AWS Elemental MediaLive Aktivitäten zu erhalten.

Themen

- [Preisgestaltung](#page-31-1)
- [Arbeiten mit Reservierungen in AWS Elemental MediaLive](#page-33-0)

# <span id="page-31-1"></span>Preisgestaltung

Wie bei anderen AWS-Produkten gibt es keine Verträge oder Mindestverpflichtungen für die Nutzung AWS Elemental MediaLive.

Dieser Abschnitt enthält sehr allgemeine Informationen zur Preisgestaltung. Weitere Informationen hierzu finden Sie unter [https://aws.amazon.com/medialive/pricing/.](https://aws.amazon.com/medialive/pricing/)

Es fallen Gebühren an, die sich MediaLive nach dem Stand der Ressourcen richten. Es fallen Leerlaufkosten und Betriebskosten an.

## Zustände

• Ein Kanal läuft entweder oder läuft nicht.

Er läuft nicht, wenn eine der folgenden Situationen zutrifft:

- Es wurde nicht gestartet
- Es lief, ist aber ausgefallen und wurde noch nicht automatisch neu gestartet.
- Es lief, wurde aber wegen Wartungsarbeiten gestoppt und noch nicht automatisch neu gestartet.
- Eine Eingabe befindet sich im Leerlauf oder wird ausgeführt.

Sie befindet sich im Leerlauf, wenn eine der folgenden Situationen zutrifft:

- Es ist nicht an einen Kanal angeschlossen
- Es ist an einen Kanal angeschlossen, aber der Kanal läuft nicht.

#### Ungenutzte Ladungen

- Für jeden Kanal, der nicht läuft, fällt eine Gebühr für inaktive Kanäle an. Für einen laufenden Kanal fällt keine Kanalgebühr an. Die Gebühren beziehen sich auf die Ein- und Ausgänge des Kanals.
- Für jeden Push-Eingang, der nicht an einen Kanal angeschlossen ist, und für jeden Push-Eingang, der an einen Kanal angeschlossen ist, der nicht läuft, fällt eine Leerlaufgebühr an.
- Für Pull-Eingänge im Leerlauf fallen keine Gebühren an.

## Laufende Gebühren

- Für einen laufenden Kanal fallen keine Kanalgebühren an. Für die Ein- und Ausgänge des Kanals fallen Gebühren an.
- Für jeden Ausgang, der in einem laufenden Kanal konfiguriert ist, fällt eine laufende Ausgangsgebühr an. Die Gebühr fällt auch an, wenn die Ausgabe vom Benutzer oder von Elemental Live unterbrochen wurde.

Die Gebühr für jede Ausgabe richtet sich nach der Art der Ausgabe und nach einer Kombination der wichtigsten Videoeigenschaften der Ausgabe, z. B. dem Videoausgabecodec und der Videobildrate. Sie geben die Eigenschaften in den Videoeinstellungen der einzelnen Ausgänge im Kanal an. Weitere Informationen finden Sie unter [the section called "Video einrichten".](#page-424-1)

• Für jeden Eingang, der an einen laufenden Kanal angeschlossen ist, fällt eine laufende Eingangsgebühr an. Die Gebühr gilt sowohl für Push- als auch für Pull-Eingänge. Sie gilt auch für die Eingänge im Kanal, die derzeit nicht aktiv sind oder keine Inhalte empfangen.

Die Preisgestaltung der Eingänge basiert auf der Art der Eingabe und auf einer Kombination von Schlüsselmerkmalen der Eingabe, wie Eingabecodec, Bitrate und Auflösung. Ausführliche Informationen zur Grundlage der Eingangspreise finden Sie unter. [https://aws.amazon.com/](https://aws.amazon.com/medialive/pricing/)  [medialive/pricing/](https://aws.amazon.com/medialive/pricing/) Sie geben einige dieser Eigenschaften in der Eingabespezifikation an, wenn Sie den Kanal erstellen. Weitere Informationen finden Sie unter [the section called](#page-319-1) ["Eingabespezifikationseinstellungen".](#page-319-1)

• Für die Ausführung von Kanälen, für die bestimmte Funktionen aktiviert sind, fällt eine zusätzliche Gebühr an. Die Gebühr gilt für den Kanal, nicht für einzelne Eingänge, Ausgänge oder andere Komponenten innerhalb des Kanals. Beispielsweise wird die Zusatzgebühr für Advanced Audio für einen laufenden Kanal mit einem Ausgang, der Advanced Audio verwendet, genauso berechnet wie für einen laufenden Kanal mit drei Ausgängen, die Advanced Audio verwenden. Eine Liste der Zusatzgebühren finden Sie unter<https://aws.amazon.com/medialive/pricing/>.

# <span id="page-33-0"></span>Arbeiten mit Reservierungen in AWS Elemental MediaLive

Eine Reservierung entspricht einem 1-Jahres-Abonnement für eine bestimmte Eingabe- oder Ausgabekonfiguration. Die Reservierung wird während dieses Jahres monatlich zugewiesen und abgerechnet. Sie können Reservierungen so konfigurieren, dass sie automatisch verlängert werden.

Sie können eine Reservierung für Verarbeitungsressourcen erwerben, die Ihnen in Rechnung gestellt werden, z. B. für die Eingabeverarbeitung, die Ausgabeverarbeitung und für Zusatzleistungen wie Codec-Lizenzen. Jede Reservierung gewährt Ihnen einen reduzierten Tarif für die Verarbeitung der relevanten Ressourcen.

Sie zahlen einen Stundensatz für einen Pool von Minuten, den Ihre Kanäle einen Monat lang verbrauchen. Informationen zu den Gebühren für Reservierungen findest du [in der MediaLive](https://aws.amazon.com/medialive/pricing/)  [Preisliste.](https://aws.amazon.com/medialive/pricing/)

## **A** Important

Wenn einige oder alle Minuten einer Reservierung im Monat nicht genutzt werden, gehen diese Minuten verloren. Die Minuten werden nicht auf den nächsten Monat übertragen.

# Themen

- [Reservierungen für Eingabe und Ausgabe](#page-33-1)
- [Zusätzliche Reservierungen](#page-37-0)
- [Kauf einer Reservierung](#page-40-0)
- [Gekaufte Reservierungen anzeigen](#page-41-0)
- [Eine abgelaufene Reservierung löschen](#page-42-0)

# <span id="page-33-1"></span>Reservierungen für Eingabe und Ausgabe

MediaLive bietet Eingangs- und Ausgangsreservierungen an.

# Themen

- [Reservierungsattribute eingeben und abgleichen](#page-34-0)
- [Reservierungsattribute und Matching ausgeben](#page-34-1)
- [Wie wird eine Eingabe- oder Ausgabereservierung angewendet](#page-35-0)

# <span id="page-34-0"></span>Reservierungsattribute eingeben und abgleichen

Eine Eingabereservierung gilt für die Kosten der Verarbeitung der Eingabe. Eine Eingabereservierung verfügt über folgende Attribute:

- Codec
- Auflösung (Bereich)
- Bitrate (ein Bereich)
- Region (in der die Eingabe ausgeführt wird)

## Wie funktioniert der Abgleich?

Damit eine Reservierung für eine Eingabe gilt, müssen die Attribute der Eingabereservierung mit den Feldern in der Eingabespezifikation des Kanals übereinstimmen. Der Kanal muss auch in der Region laufen, die in der Reservierung angegeben ist. Angenommen, Ihre Eingabespezifikation für einen Channel lautet AVC, HD und Max. 20 Mbit/s. Eine Reservierung, die mit diesen Attributen übereinstimmt, könnte für die Eingabe in diesem Channel gelten.

# <span id="page-34-1"></span>Reservierungsattribute und Matching ausgeben

Eine Ausgabereservierung bezieht sich auf die Kosten der Verarbeitungsausgabe. Eine Ausgabereservierung hat die folgenden Attribute:

- Codec
- Auflösung (Bereich)
- Bitrate (ein Bereich)
- Bildrate (ein Bereich)
- Region (in der die Eingabe ausgeführt wird)

Wie funktioniert der Abgleich?

Damit eine Reservierung für eine Ausgabe gilt, müssen die Attribute der Ausgabereservierung mit den entsprechenden Feldern in der Kanalkonfiguration übereinstimmen. Der Kanal muss außerdem in der Region laufen, die in der Reservierung angegeben ist. Sie finden die Felder in der AWS Elemental MediaLive -Konsole:

- Bei einer regulären Video- und Audio-Ausgabe befinden sich die Felder im Abschnitt Video output (Videoausgabe) der Channel-Konfiguration. Damit die meisten Felder angezeigt werden, müssen Sie auf der Seite einen Codec auswählen.
- Bei einer reinen Audio-Ausgabe befinden sich die Felder im Abschnitt Audio output (Audioausgabe) der Channel-Konfiguration.

## Beispiel für einen Abgleich

Es gibt eine Übereinstimmung zwischen einem vorhandenen Kanal und einer Reservierung, wenn alle Felder im Kanal mit den entsprechenden Reservierungsattributen übereinstimmen.

Es liegt eine Übereinstimmung vor, wenn der Wert eines Felds im Kanal dem entsprechenden Attribut entspricht oder in den Bereich desselben fällt. Beispielsweise liegt eine Bildrate von **29.97 fps** in der Kanalkonfiguration in den Bereich eines Bildratenattributs von **<=30fps** in der Reservierung.

Für das Bildratenattribut gibt es eine Übereinstimmung wie folgt:

- Wenn die Bildrate der Kanalausgabe auf eine bestimmte Bildrate eingestellt ist: Es liegt eine Übereinstimmung vor, wenn die in der Kanalkonfiguration angegebene Bildrate innerhalb des Reservierungs-Frameratenbereichs liegt. Zum Beispiel ist die angegebene Bildrate **24fps** und die Reservierung ist**<=30fps**.
- Wenn die Bildrate der Kanalausgabe so eingestellt ist, dass sie von der Quelle initialisiert wird, liegt nur dann eine Übereinstimmung vor, wenn der Reservierungsbereich Folgendes umfasst**60fps**. Beispielsweise gibt es eine Übereinstimmung bei Reservierungen mit**30-60fps**.

Hinweis: Wenn Sie eine Reservierung für eine bestimmte Ausgabe erwerben und für diese Ausgabe die Bildrate so eingestellt ist, dass sie von der Quelle initialisiert wird, stellen Sie sicher, dass Sie eine Reservierung erwerben, die Folgendes angibt**30-60fps**. Kaufen Sie keine Reservierung, die Folgendes angibt**<=30fps**.

# Beispiel für eine Nichtübereinstimmung

Wenn nur eines der Felder nicht mit dem entsprechenden Reservierungsattribut übereinstimmt, gibt es keine Übereinstimmung zwischen der Ausgabe und der Reservierung.

# <span id="page-35-0"></span>Wie wird eine Eingabe- oder Ausgabereservierung angewendet

AWS Füllt zu Beginn jedes monatlichen Abrechnungszeitraums jede Reservierung mit dem Minutenpool für den Monat auf.
AWS Wendet am Ende des Zyklus die Minuten einer bestimmten Reservierung an, um die Kosten für die verarbeiteten Artikel (Eingaben oder Ausgaben) zu reduzieren, deren Attribute dieser Reservierung entsprechen. AWS Ermittelt für jede Minute des Monats, ob ein oder mehrere übereinstimmende Elemente ausgeführt wurden. Es sammelt diese laufenden Minuten innerhalb einer Stunde, bis zu einem Maximum von 60 Minuten pro Stunde.

Sobald die Reservierungsminuten für die Stunde aufgebraucht sind, wird der reguläre rate-per-minute Betrag für die restlichen Artikel in dieser Stunde AWS berechnet.

Laufminuten können einzelnen Artikeln zugewiesen werden

Die Betriebsminuten können von mehr als einem Element in Anspruch genommen werden. Beispiel: Sie starten Channel A mit einer Eingabe, die mit einer bestimmten Reservierung übereinstimmt. Sie haben nur eine Instance dieser Reservierung gekauft. Nach 45 Minuten starten Sie Kanal B, der ebenfalls über eine Eingabe verfügt, die einer bestimmten Reservierung entspricht. Nach weiteren 15 Minuten beenden Sie Kanal A. Die laufenden Minuten werden akkumuliert, wie die Schattierung in der folgenden Abbildung zeigt.

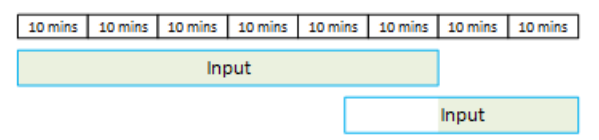

Hier ein weiteres Beispiel dafür, wie die verschiedenen Elemente Betriebsminuten verbrauchen können. Nehmen wir an, dass Sie in einer Stunde nur Ausgaben ausführen, die einer bestimmten Reservierung entsprechen. Sie haben nur eine Instance dieser Reservierung gekauft. Sie führen diese vier übereinstimmenden Ausgaben jeweils 15 Minuten gleichzeitig aus. Während dieser Stunde führen Sie keine anderen übereinstimmenden Ausgaben aus. Diese vier Ausgaben würden alle auf die 60 Minuten angerechnet.

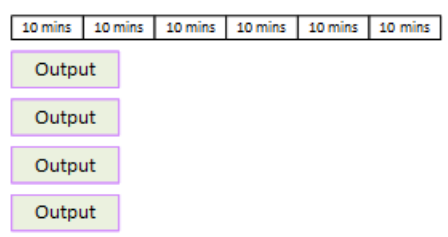

#### Die Verarbeitung von Bursts wird nicht unterstützt

Die 60-Minuten-Regel bedeutet, dass Reservierungen nicht für die Verarbeitung von Bursts verwendet werden können.

In einer Stunde können Sie z. B. vier Ausgaben ausführen, die mit einer bestimmten Reservierung übereinstimmen. Sie haben nur eine Instance dieser Reservierung gekauft. Sie führen diese vier übereinstimmenden Ausgaben jeweils 60 Minuten gleichzeitig aus. Für die Reservierung kommt nur eine dieser Ausgaben infrage, da eine Ausgabe ausreicht, um die 60 Minuten pro Stunde aufzubrauchen.

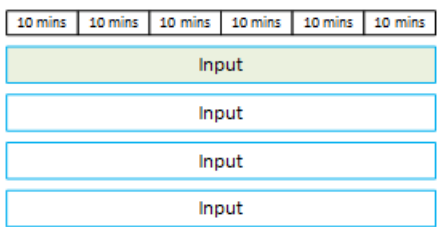

#### Ungenutzte Minuten

Wenn einige oder alle Minuten in der Reservierung im Monat nicht genutzt werden, gehen diese Minuten verloren.

Die Minuten werden nicht auf den nächsten Monat übertragen.

Laufminuten können einzelnen Elementen zugewiesen werden

Bezüglich der Channel gibt es keine Einschränkungen:

- Die Reservierung könnte z. B. basierend auf der Verarbeitung einer Eingabe von einem Channel und einer anderen Eingabe aus einer anderen Channel verbraucht werden.
- Es ist nicht erforderlich, dass alle Ein- oder Ausgänge eines bestimmten Kanals durch eine Reservierung abgedeckt sein müssen.

### Zusätzliche Reservierungen

Reservierungen sind für Artikel in [der MediaLive Preisliste möglich, die](https://aws.amazon.com/medialive/pricing/) als Zusatzartikel gelten, wie z. B. Codec-Lizenzen.

Eine Add-on-Reservierung gilt für die Kosten des Add-ons für den gesamten Channel anwendbar. Die Reservierung reduziert die Kosten für das Add-on unabhängig davon, wie oft das Add-on für den Channel angewendet wird. Beispiel: Wenn drei Ausgaben im gleichen Channel einen erweiterten Audio-Codec verwenden, benötigen Sie nur eine Reservierung, um die Kosten für das Add-on zu senken. Sie brauchen für diesen Channel keine drei Reservierungen.

#### Themen

- **[Reservierungsattribute](#page-38-0)**
- [Wie wird eine Zusatzreservierung angewendet](#page-38-1)

#### <span id="page-38-0"></span>Reservierungsattribute

Add-on-Reservierungen haben folgende Attribute:

- Zusatzmodul (Erweitertes Audio oder Audionormalisierung)
- Region (in der der Kanal läuft)

#### <span id="page-38-1"></span>Wie wird eine Zusatzreservierung angewendet

AWS Füllt zu Beginn jedes monatlichen Abrechnungszeitraums jede Zusatzreservierung mit dem Minutenpool für den Monat auf.

Am Ende des Zyklus werden die Minuten aus einer bestimmten Reservierung verwendet, AWS um die Kosten für Kanäle zu reduzieren, die das Add-on verwenden. Für jede Minute im Monat wird ermittelt, ob ein oder mehrere passende Kanäle aktiv waren. Ein Channel stimmt mit der Reservierung überein, wenn die Add-On-Funktion aktiviert ist.

AWS sammelt diese laufenden Minuten innerhalb einer Stunde, bis zu einem Maximum von 60 Minuten. Wenn die Reservierungsminuten für eine Stunde aufgebraucht sind, AWS berechnet der reguläre rate-per-minute Tarif die restlichen Kanäle für diese Stunde.

#### Add-Ons gelten pro Kanal

Ein Channel stimmt mit der Reservierung überein, wenn die Add-On-Funktion mindestens einmal aktiviert wurde. Innerhalb eines Kanals ist die Anzahl der Ausgänge, die das Add-on verwenden, nicht relevant. Die Reservierung wird nur einmal für den gesamten Kanal verwendet. Beispiel: Wenn es in einem Channel zwei Ausgaben gibt, die die Audio-Normalisierung aktivieren, wird nur eine Reservierung verbraucht.

Laufminuten können auf mehrere Kanäle verteilt werden

Die Regel, die für [Eingangs- und Ausgangsreservierungen](#page-35-0) gilt, gilt auch für Add-Ons, mit der Ausnahme, dass es sich bei dem Artikel immer um einen Kanal handelt. Beispiel: Sie starten Channel A mit zwei Ausgaben, die mit der Reservierung für erweiterte Audioinhalte übereinstimmen. Sie haben nur eine Instance dieser Reservierung gekauft. Nach 45 Minuten starten Sie Kanal B,

der über einen Ausgang verfügt, der derselben Reservierung entspricht. Nach weiteren 15 Minuten beenden Sie Kanal A. Die laufenden Minuten werden akkumuliert, wie die Schattierung in der folgenden Abbildung zeigt.

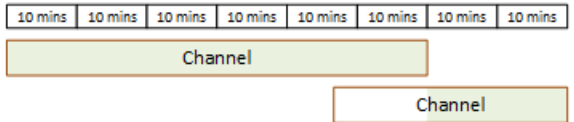

Hier ein weiteres Beispiel dafür, wie die verschiedenen Channel Betriebsminuten verbrauchen können. Angenommen, Sie führen in einer Stunde nur Channel aus, die mit einer Reservierung für erweiterte Audioinhalte übereinstimmen. Sie haben nur eine Instance dieser Reservierung gekauft. Sie führen diese vier übereinstimmenden Ausgaben jeweils 15 Minuten gleichzeitig aus. Während dieser Stunde führen Sie keine anderen übereinstimmenden Ausgaben aus. Diese vier Ausgaben würden alle auf die 60 Minuten angerechnet.

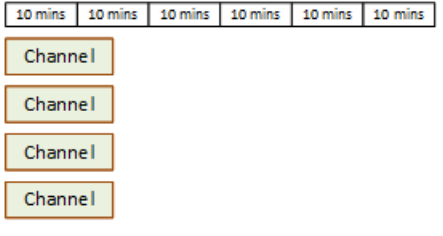

Burst-Lizenzierungen werden nicht unterstützt

Die Bursting-Regel, die für [Eingabe- und Ausgangsreservierungen](#page-35-0) gilt, gilt auch für Zusatzreservierungen, mit der Ausnahme, dass es sich bei dem Element immer um einen Channel handelt. Beispiel: Sie führen in einer Stunde vier Channel aus, die mit einer Reservierung für erweiterte Audioinhalte übereinstimmen. Sie haben nur eine Instance dieser Reservierung gekauft. Sie führen diese vier übereinstimmenden Channel jeweils 60 Minuten gleichzeitig aus. Für die Reservierung kommt nur einer dieser Channel infrage, da ein Channel ausreicht, um die 60 Minuten pro Stunde aufzubrauchen.

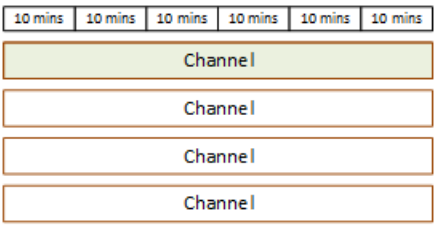

#### Ungenutzte Minuten

Wenn am Ende des Zyklus einige oder alle Minuten der Zusatzreservierung nicht genutzt werden, gehen diese Minuten verloren. Minuten werden nicht auf den nächsten Monat übertragen.

### Kauf einer Reservierung

Auf der Registerkarte Reservations (Reservierungen) der Konsole können Sie eine oder mehrere Reservierungen kaufen.

So kaufen Sie eine Reservierung (Konsole)

- 1. Öffnen Sie die MediaLive Konsole unter [https://console.aws.amazon.com/medialive/.](https://console.aws.amazon.com/medialive/)
- 2. Wählen Sie im Navigationsbereich Reservations (Reservierungen) und dann Reserve offerings (Reservierungsangebote) aus. Füllen Sie auf der Seite Offerings (Angebote) den Abschnitt Filter offerings (Angebote filtern) aus, um nach bestimmten Angeboten zu filtern. Weitere Informationen finden Sie unter [Filtern auf der Angebotsseite](#page-41-0).
- 3. Wählen Sie ein Angebot.

Wenn Sie eine Reservierung für eine bestimmte Ausgabe erwerben und für diese Ausgabe die Bildrate so eingestellt ist, dass sie von der Quelle initialisiert wird, stellen Sie sicher, dass Sie eine Reservierung erwerben, die Folgendes angibt**30-60fps**. Kaufen Sie keine Reservierung, die Folgendes angibt**=30fps**.

- 4. Wählen Sie eine Zahl für das spezifische Angebot aus, das Sie auswählen, und geben Sie sie in das Feld Anzahl ein. Wenn Sie beispielsweise fünf HD-AVC-Ausgänge reservieren, geben Sie diese **5** in das Feld Anzahl ein.
- 5. Wählen Sie Add to cart (In den Einkaufswagen). Der Titel der Registerkarte Cart (Einkaufswagen) oben links zeigt nun alle Angebote an, die sich derzeit im Einkaufswagen befinden. Um ein Angebot zu entfernen, das Sie dem Warenkorb hinzugefügt haben, wechseln Sie zur Registerkarte Warenkorb.
- 6. Um den Inhalt des Einkaufswagens anzuzeigen, wählen Sie die Registerkarte Cart (Einkaufswagen). Optional können Sie beim Anzeigen des Warenkorbinhalts festlegen, dass die Reservierung automatisch verlängert wird, indem Sie Automatische Verlängerung aktivieren auswählen. Diese Option ist standardmäßig deaktiviert.
- 7. Um alle Angebote zu kaufen, die auf der Registerkarte Warenkorb angezeigt werden, wählen Sie Kaufen.

#### **A** Important

Sie können eine Reservierung nicht stornieren, nachdem Sie sie gekauft haben.

#### <span id="page-41-0"></span>Filterung auf der Angebotsseite

Auf der Seite "Angebote" werden die verschiedenen Reservierungen angezeigt, die Sie kaufen können.

Eingabe- und Ausgabeangebote, die wie folgt beschrieben werden:

• Auflösung — Codec — Eingabe/Ausgabe — Bitrate — Bildrate (nur für Ausgänge) — Region

Zum Beispiel: UHD-AVC-Eingang mit 10-20 Mbit/s in USA West (Oregon)

Kanalangebote (Zusatzangebote), die wie folgt beschrieben werden:

• Add-on – Region

Beispiel: Für erweiterte Audioinhalte reservierte Ausgaben in USA West (Oregon)

Sie können die Angebote mithilfe der Filter im linken Bereich wie folgt filtern:

- Reservierungstyp filtern: Eingabe, Ausgabe oder Kanal (für Add-Ons).
- Filtern Sie Angebote anhand von Attributen wie Auflösung oder Bitrate.
- Verwenden Sie den Filter Mit vorhandenem Kanal abgleichen, um nur Angebote anzuzeigen, die den Ein- und Ausgängen des ausgewählten Kanals entsprechen.
- Verwenden Sie den Filter "Sonderfunktionen", um nur Zusatzangebote anzuzeigen.

Die Filterfunktion hat keine Auswirkungen auf die Elemente im Einkaufswagen.

### Gekaufte Reservierungen anzeigen

Sie können die Reservierungen, die Sie gekauft haben, in der Konsole anzeigen. Sie können auch alle von Ihnen erstellten automatischen Verlängerungen anzeigen oder bearbeiten.

So zeigen Sie Ihre gekauften Reservierungen an (Konsole)

- 1. [Öffnen Sie die MediaLive Konsole unter https://console.aws.amazon.com/medialive/.](https://console.aws.amazon.com/medialive/)
- 2. Wählen Sie im Navigationsbereich Reservations (Reservierungen) aus.

Zu den Informationen, die für jede Reservierung angezeigt werden, gehört das Ablaufdatum oder das Datum der automatischen Verlängerung in der Spalte Ablaufdatum.

So zeigen Sie Ihre automatischen Verlängerungen an (Konsole)

- 1. [Öffnen Sie die MediaLive Konsole unter https://console.aws.amazon.com/medialive/.](https://console.aws.amazon.com/medialive/)
- 2. Wählen Sie im Navigationsbereich Reservations (Reservierungen) aus. Alle vorhandenen automatischen Verlängerungen sind in der Spalte Ablauf sichtbar.
- 3. Um weitere Details anzuzeigen, wählen Sie eine Reservierung aus, indem Sie auf den Namen klicken.
- 4. Neben anderen Details wird der Status der automatischen Verlängerung im Abschnitt Automatische Verlängerung angezeigt.

So bearbeiten Sie Ihre automatischen Verlängerungen (Konsole)

- 1. [Öffnen Sie die MediaLive Konsole unter https://console.aws.amazon.com/medialive/.](https://console.aws.amazon.com/medialive/)
- 2. Wählen Sie im Navigationsbereich Reservations (Reservierungen) aus.
- 3. Wählen Sie die Reservierung aus, die Sie bearbeiten möchten, indem Sie auf den Namen klicken.
- 4. Wählen Sie im Abschnitt Automatische Verlängerung die Option Automatische Verlängerung bearbeiten aus.
- 5. Im Fenster Automatische Verlängerung der Reservierung bearbeiten können Sie die automatische Verlängerung ein- oder ausschalten. Sie können auch die Anzahl der Verlängerungen ändern.
- 6. Wählen Sie Speichern, um die Änderungen zu bestätigen, oder Abbrechen, um sie zu verwerfen.

### Eine abgelaufene Reservierung löschen

Wenn eine Reservierung abgelaufen ist, können Sie sie aus der Liste löschen.

Sie können eine Reservierung, die nicht abgelaufen ist, nicht stornieren.

So löschen Sie eine abgelaufene Reservierung (Konsole)

- 1. Öffnen Sie die MediaLive Konsole unter [https://console.aws.amazon.com/medialive/.](https://console.aws.amazon.com/medialive/)
- 2. Wählen Sie im Navigationsbereich Reservations (Reservierungen) aus.
- 3. Wählen Sie das Element aus und wählen Sie dann Löschen.

# <span id="page-43-0"></span>Kontingente in AWS Elemental MediaLive

Es gibt Kontingente (früher als Limits bezeichnet), die für die Ressourcen und den Betrieb von AWS Elemental MediaLive gelten. Ein Kontingent ist eine Ressourcen- oder Betriebsobergrenze, die Sie erhöhen können.

### Beantragen einer Kontingenterhöhung

Verwenden Sie die [Service-Kontingents-Konsole,](https://console.aws.amazon.com/servicequotas/home?region=us-east-1#!/services/medialive/quotas) um eine Erhöhung eines beliebigen Kontingents zu beantragen und Informationen zu Ihren aktuellen Kontingenten einzusehen.

# Kontingente im Vergleich zu Einschränkungen

MediaLive hat Quoten. Es gibt auch Einschränkungen, also Grenzen, die Sie nicht ändern können. Weitere Informationen zu diesen Einschränkungen finden Sie unter [Regeln und Beschränkungen für](#page-44-0) [Funktionen](#page-44-0).

#### **a** Note

Die Anzahl der Aktionen, die ein Kanalplan enthalten kann, ist begrenzt. Dieses Limit ist hier nicht aufgeführt, da es sich nicht um ein Kontingent handelt, das du ändern kannst. Dieses Limit ist in dokumentiert[Regeln und Beschränkungen für Funktionen.](#page-44-0)

# <span id="page-44-0"></span>AWS Elemental MediaLive Regeln und Grenzwerte für Objekte

Die folgende Tabelle enthält eine Zusammenfassung vieler Regeln und Einschränkungen, die für AWS Elemental MediaLive Funktionen gelten. Sie können keine dieser Einschränkungen ändern.

MediaLive enthält auch Kontingente, die Sie ändern können. Weitere Informationen zu Kontingenten finden Sie unter [Kontingente](#page-43-0).

#### Themen

- [Grenzwerte für Eingaben](#page-44-1)
- [Grenzwerte für Ausgaben](#page-47-0)
- [Grenzwerte für andere Funktionen](#page-49-0)
- [Grenzwerte für API-Anfragen](#page-52-0)

### <span id="page-44-1"></span>Grenzwerte für Eingaben

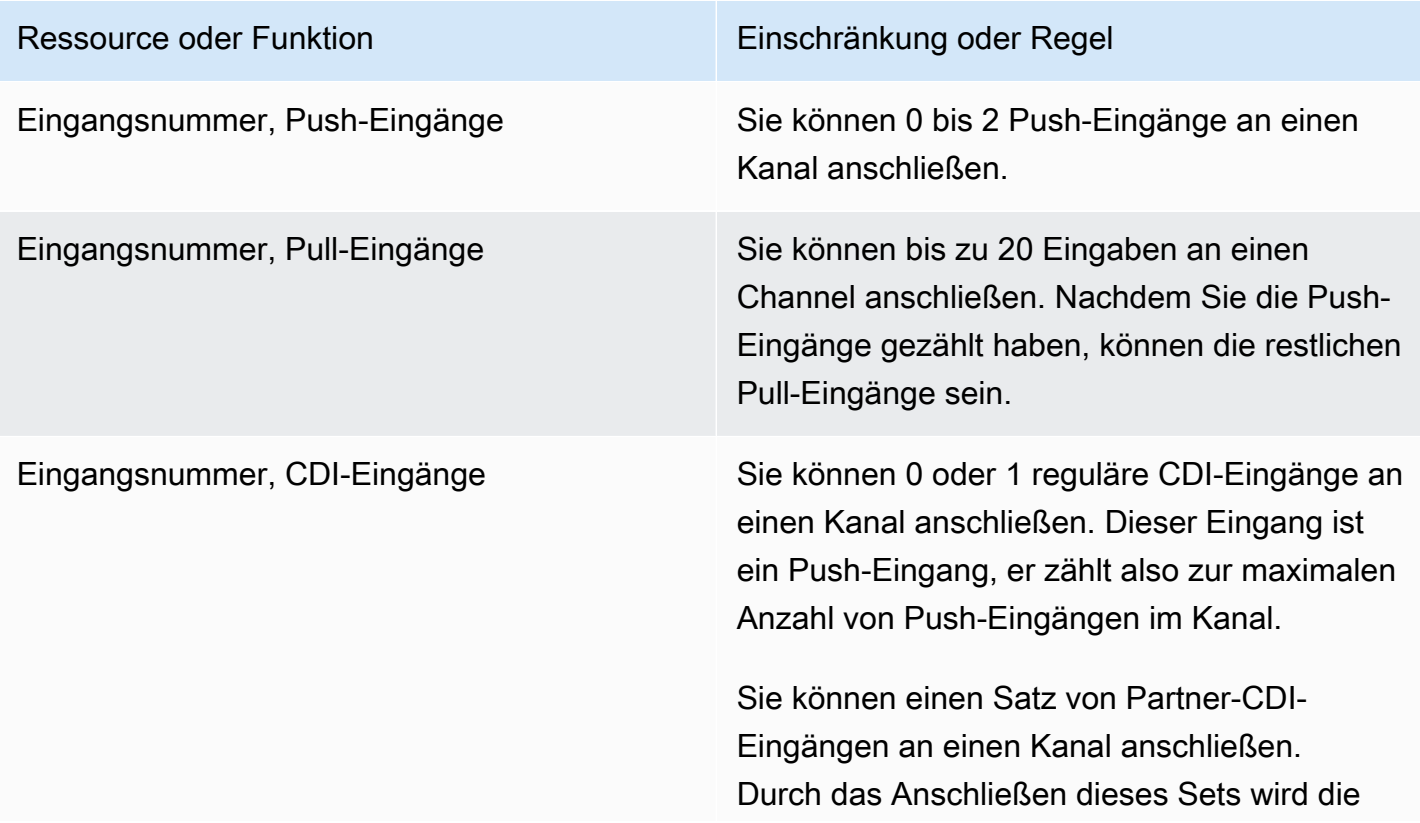

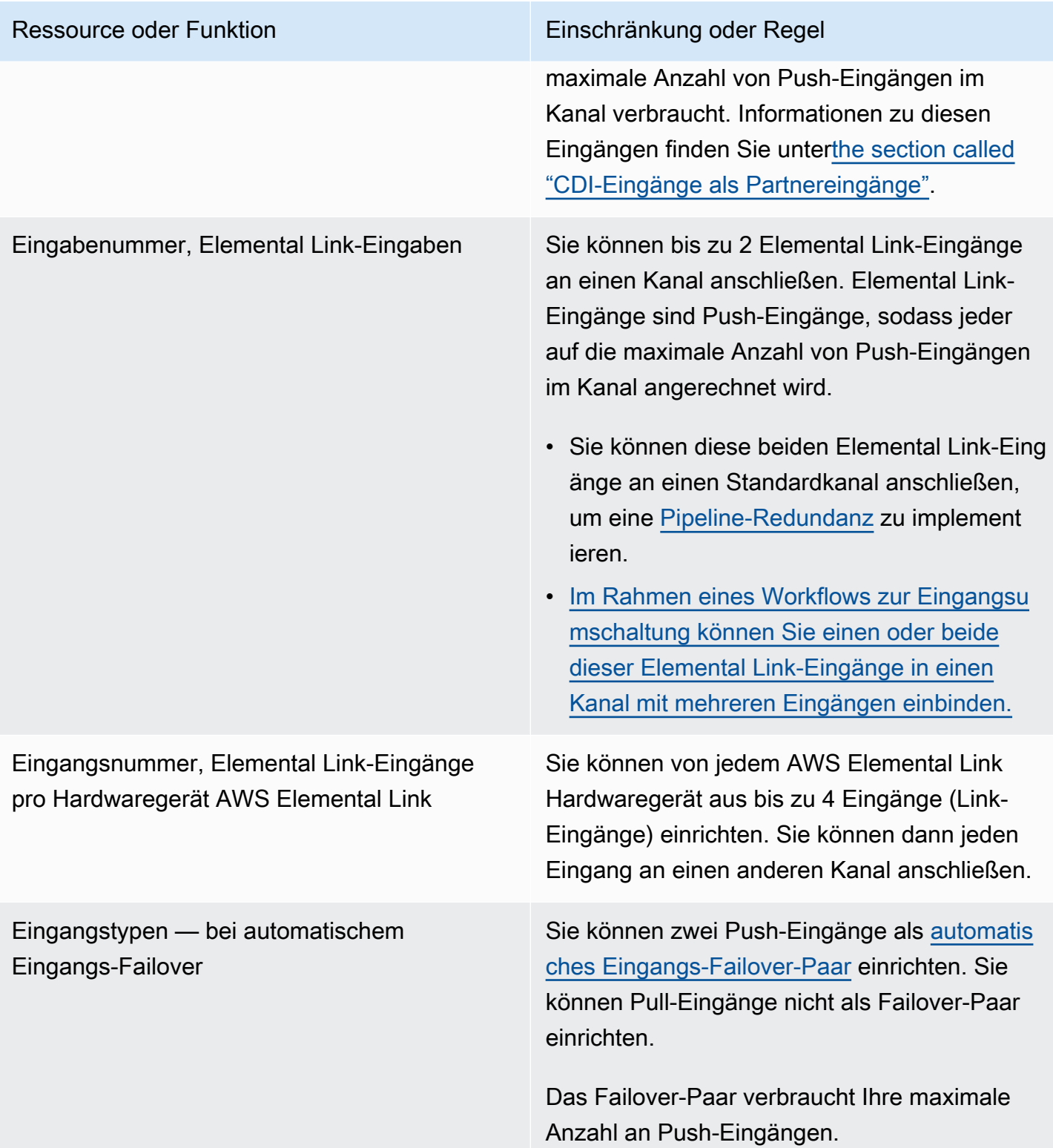

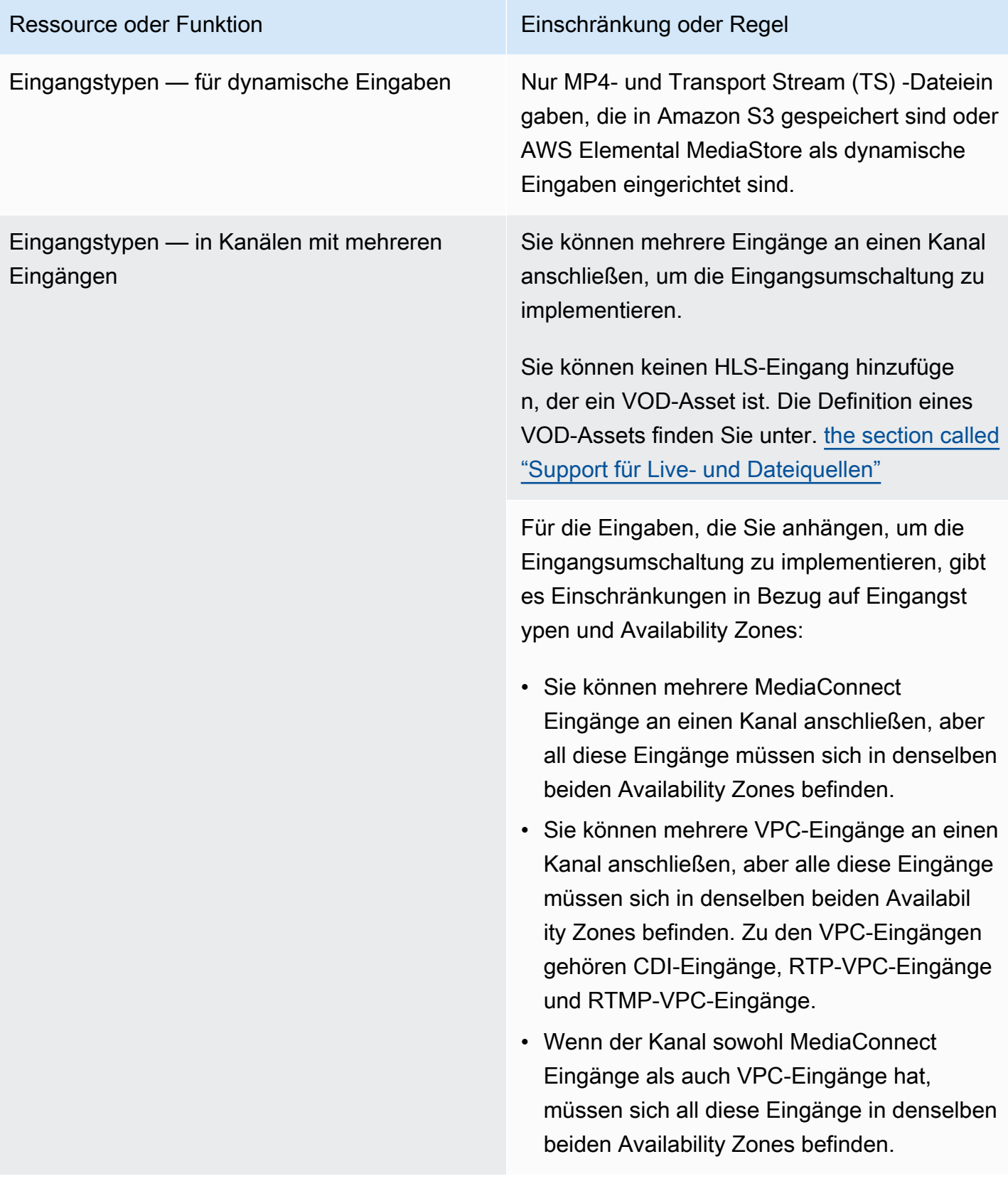

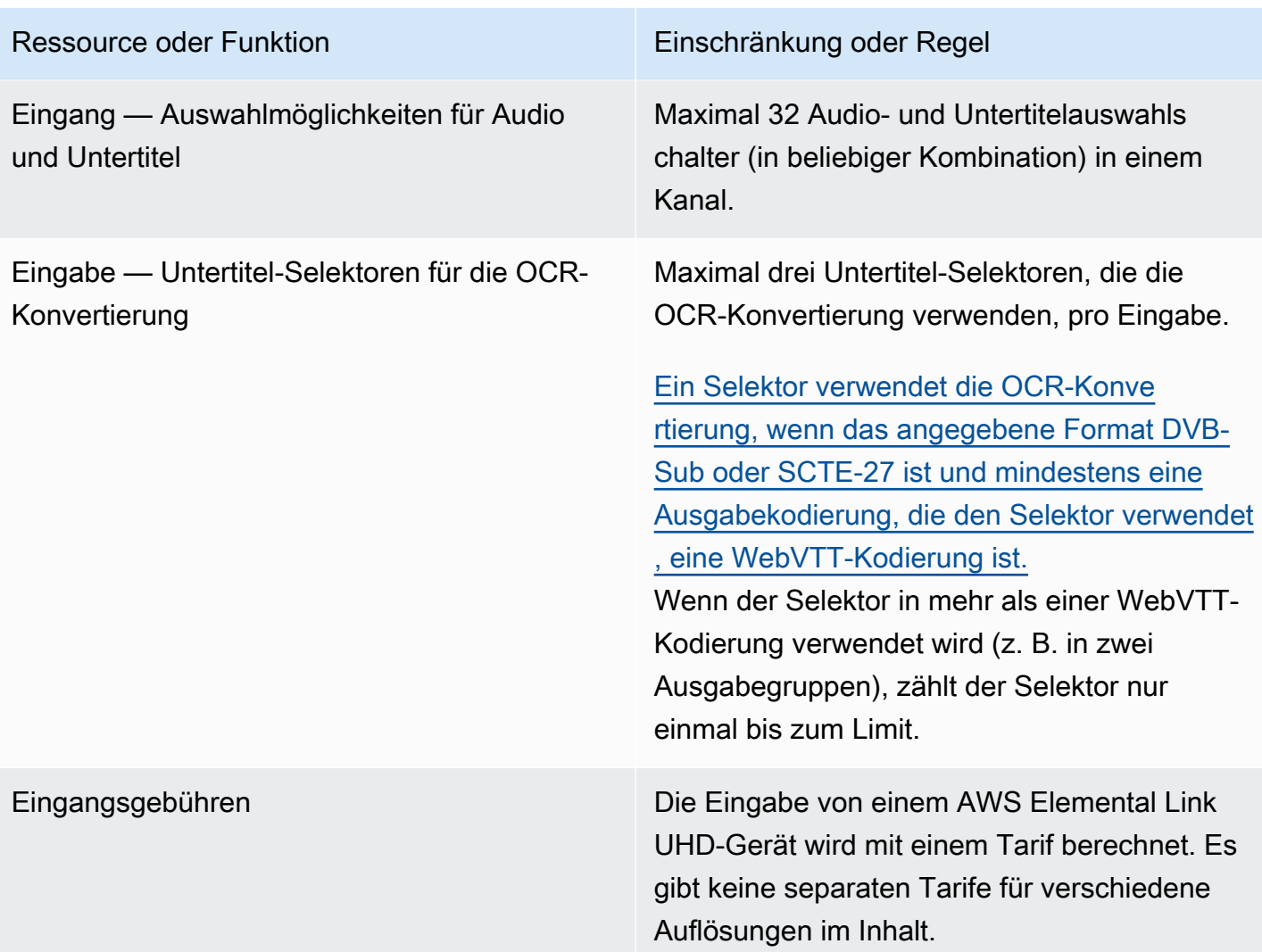

# <span id="page-47-0"></span>Grenzwerte für Ausgaben

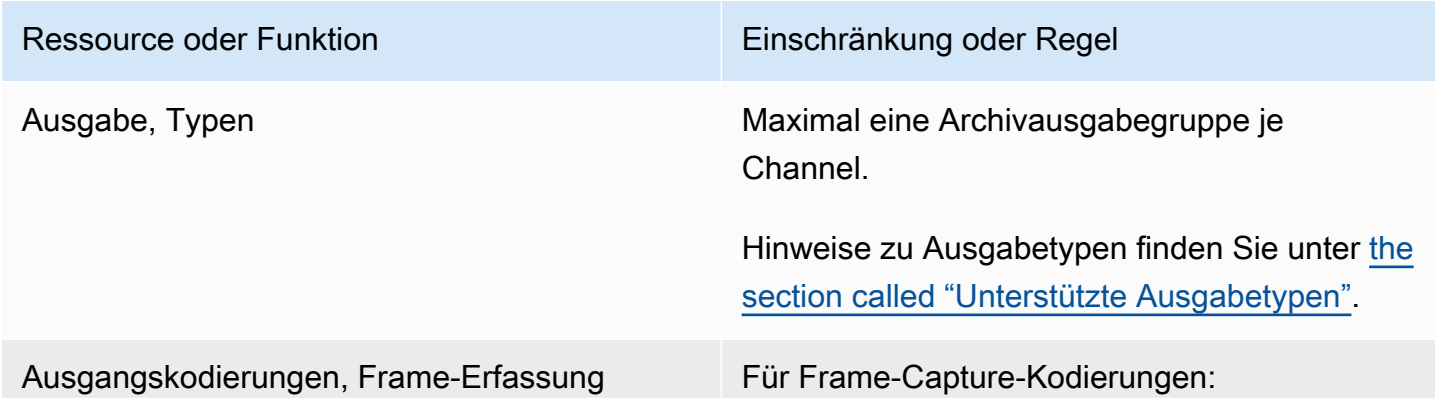

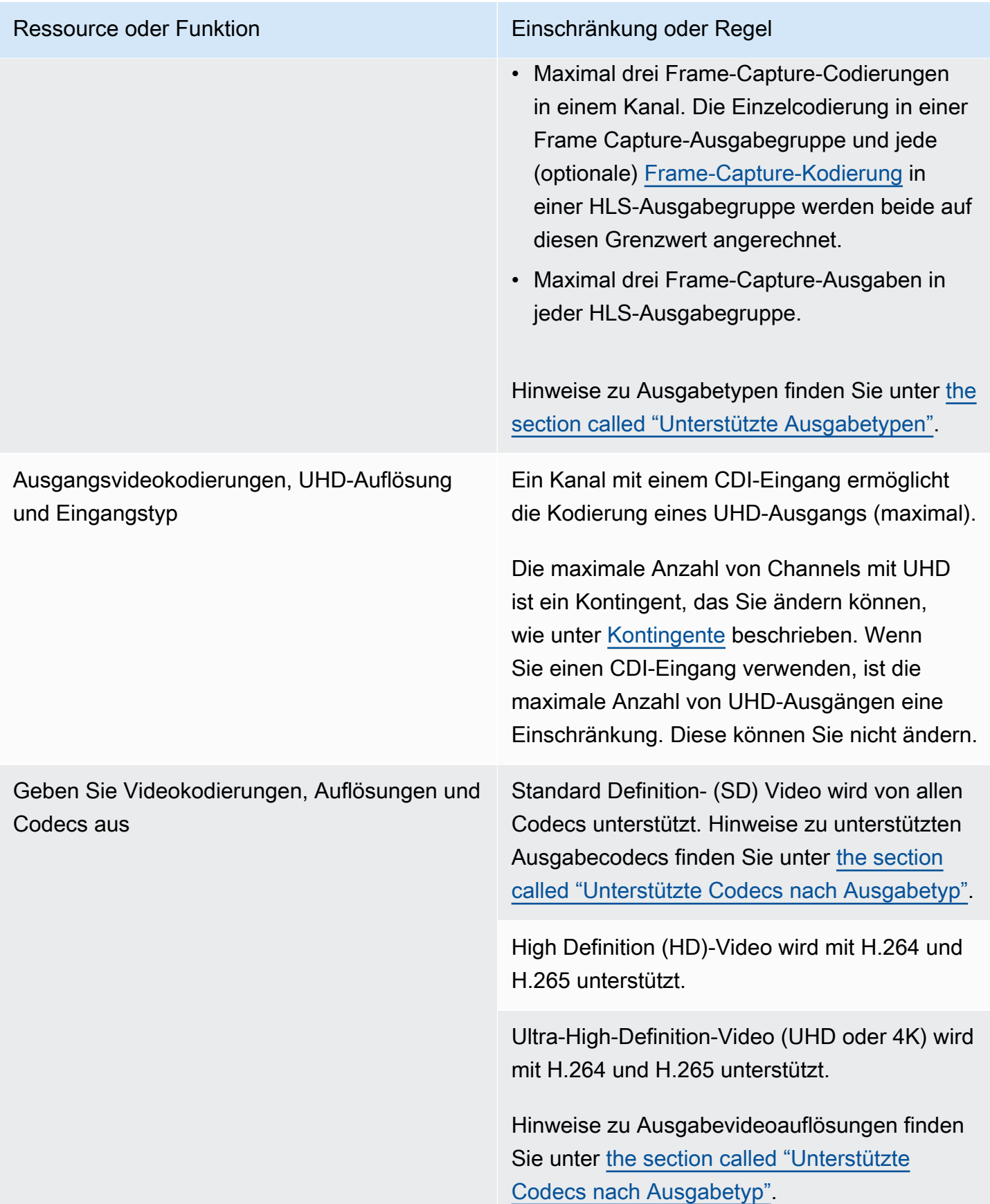

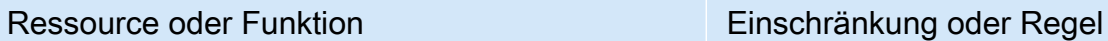

Ausgabe — Audio kodiert **Maximal 33 Audiocodierungen in einem Kanal**.

### <span id="page-49-0"></span>Grenzwerte für andere Funktionen

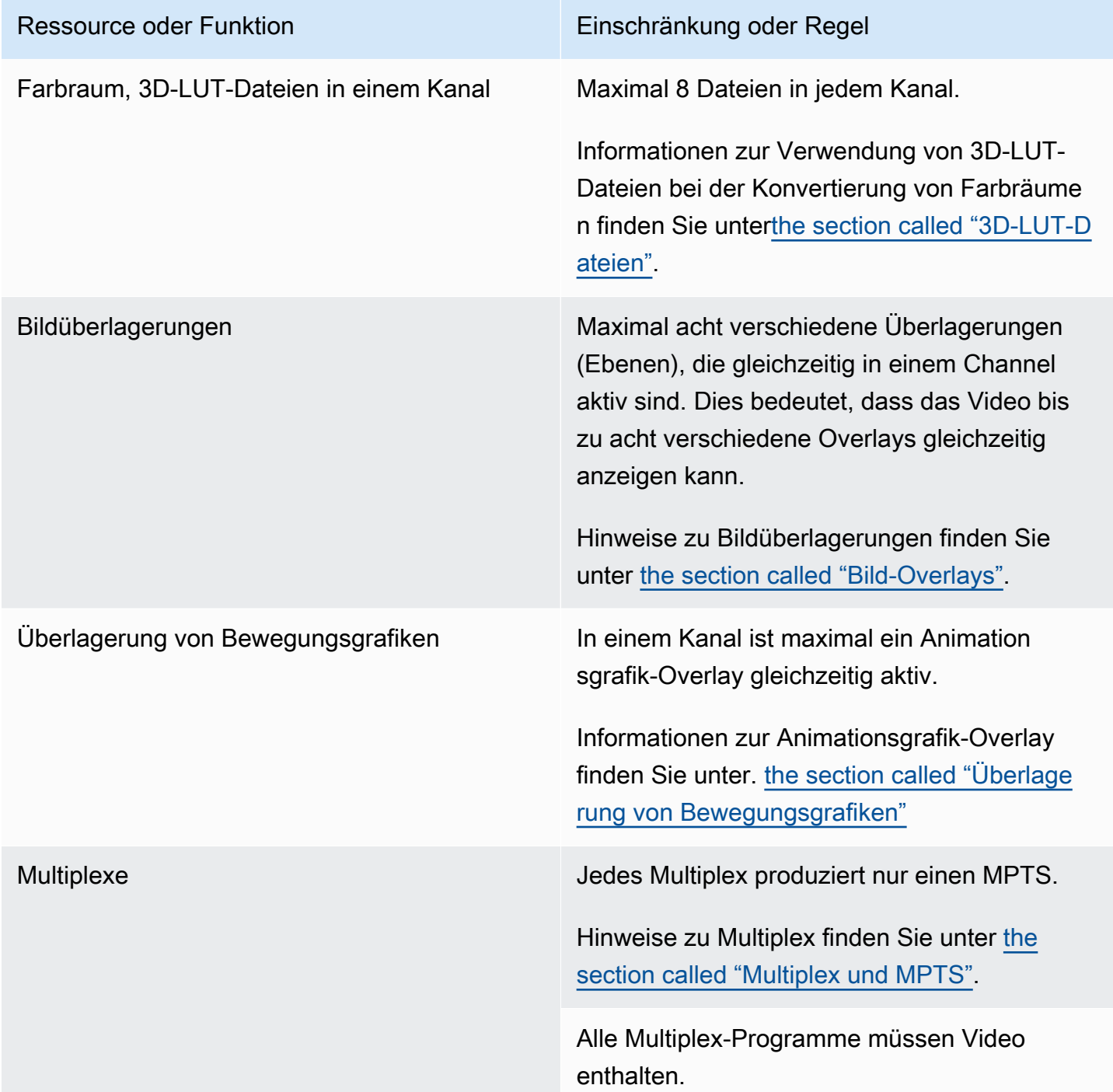

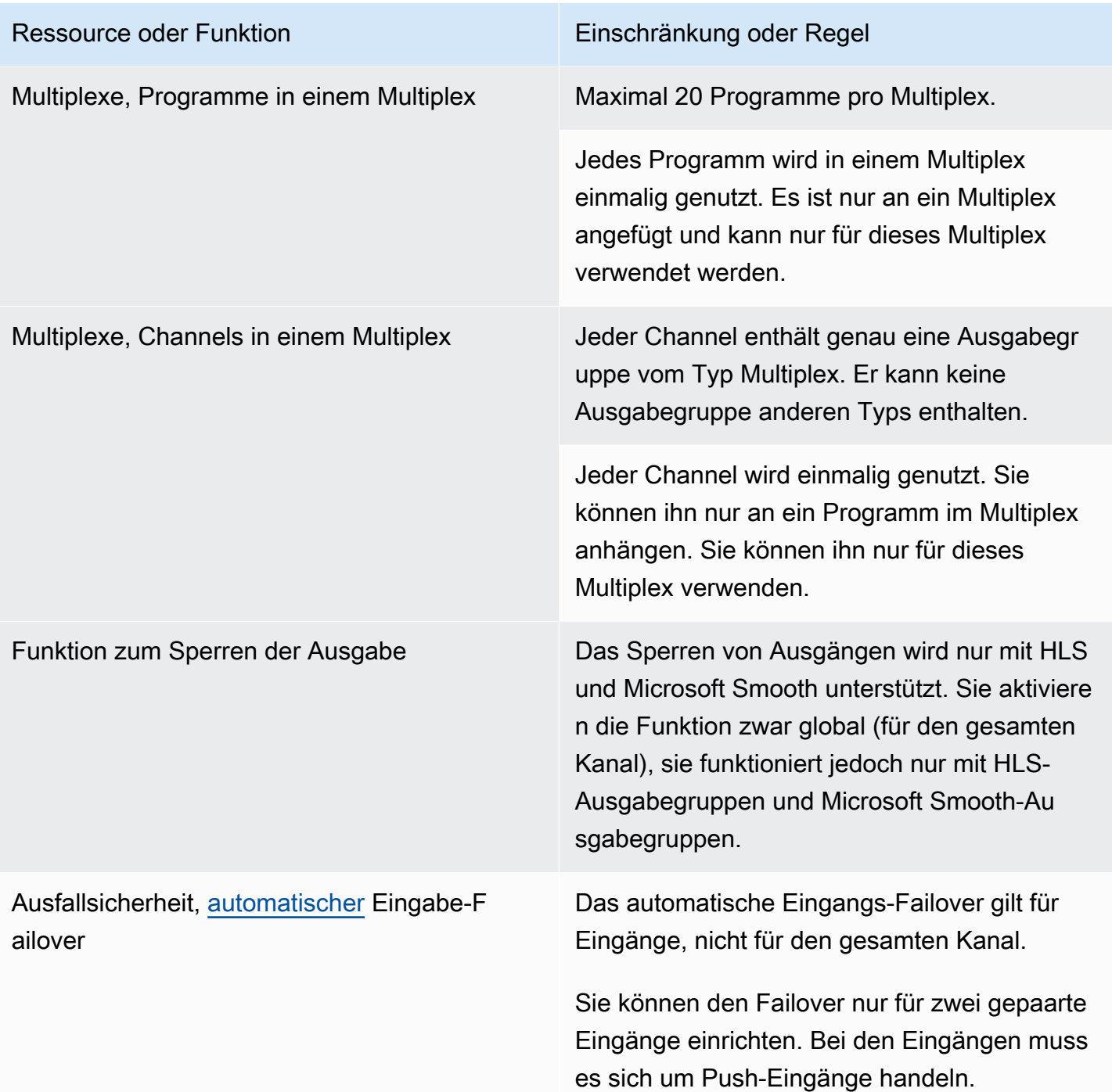

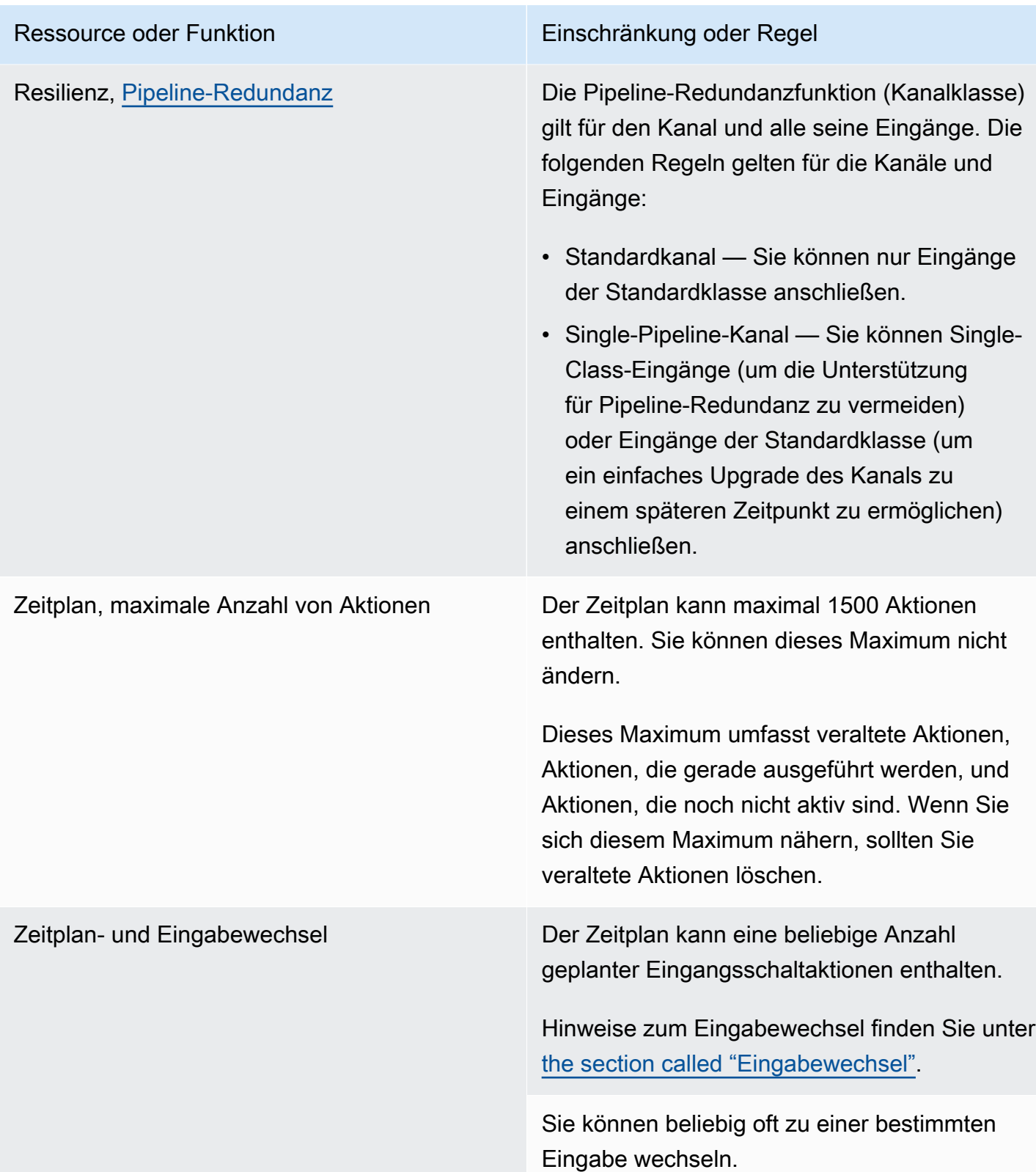

# <span id="page-52-0"></span>Grenzwerte für API-Anfragen

Für API-Anfragen gelten die folgenden Grenzwerte. Informationen zu den aktuellen Höchstwerten (Kontingenten) und dazu, wie Sie eine Erhöhung eines beliebigen Kontingents beantragen können, finden Sie in der [Servicekontingents-Konsole.](https://console.aws.amazon.com/servicequotas/home?region=us-east-1#!/services/medialive/quotas)

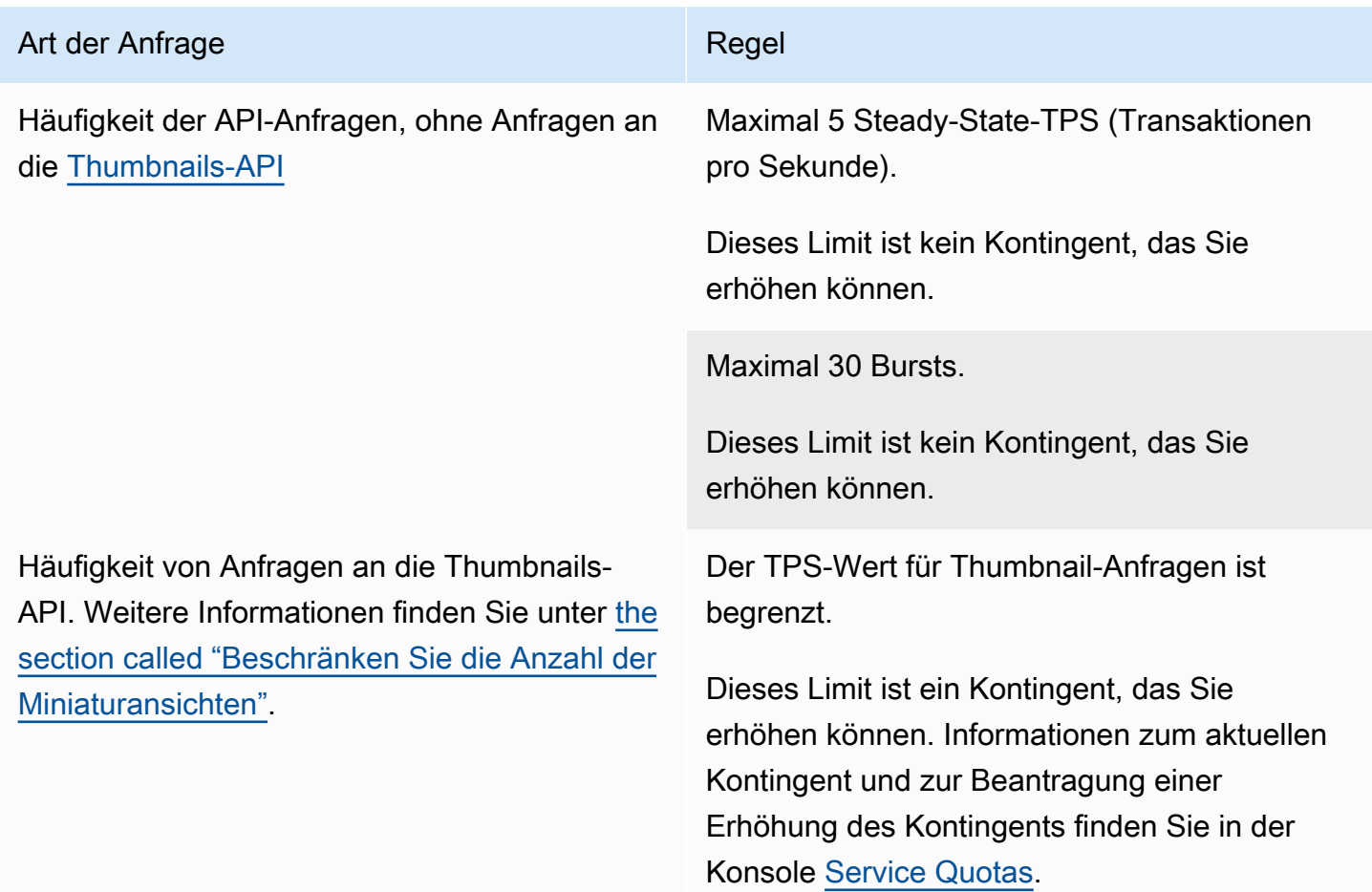

# Erste Schritte: IAM-Berechtigungen für MediaLive

In diesem Abschnitt finden Sie Verfahren, mit denen Sie Ihre Organisation für die Nutzung AWS Elemental MediaLive einrichten können. Er enthält auch Informationen zur Bestimmung der IAM-Berechtigungen, die Benutzer und andere AWS Identitäten benötigen. Mit diesen Berechtigungen können Sie Benutzern und anderen AWS Identitäten eingeschränkte Kontrollen auferlegen, die den Sicherheitsrichtlinien und -verfahren Ihres Unternehmens entsprechen.

Themen

- [Vorbereitende Schritte für die Einrichtung](#page-53-0)
- [IAM-Berechtigungen für Benutzer einrichten](#page-56-0)
- [IAM-Berechtigungen für MediaLive als vertrauenswürdige Entität](#page-97-0)

# <span id="page-53-0"></span>Vorbereitende Schritte für die Einrichtung

In diesem Thema werden vorläufige Schritte beschrieben, wie z. B. das Erstellen eines Kontos, um Sie auf die Nutzung vorzubereiten. MediaLive Diese vorläufigen Artikel werden Ihnen nicht in Rechnung gestellt. Ihnen werden nur die AWS Dienste in Rechnung gestellt, die Sie in Anspruch nehmen.

#### Themen

- [Melde dich an für eine AWS-Konto](#page-53-1)
- [Erstellen Sie einen Benutzer mit Administratorzugriff](#page-54-0)
- [Tools herunterladen](#page-55-0)

### <span id="page-53-1"></span>Melde dich an für eine AWS-Konto

Wenn Sie noch keine haben AWS-Konto, führen Sie die folgenden Schritte aus, um eine zu erstellen.

Um sich für eine anzumelden AWS-Konto

- 1. Öffnen Sie <https://portal.aws.amazon.com/billing/signup>.
- 2. Folgen Sie den Online-Anweisungen.

Bei der Anmeldung müssen Sie auch einen Telefonanruf entgegennehmen und einen Verifizierungscode über die Telefontasten eingeben.

Wenn Sie sich für eine anmelden AWS-Konto, Root-Benutzer des AWS-Kontoswird eine erstellt. Der Root-Benutzer hat Zugriff auf alle AWS-Services und Ressourcen des Kontos. Aus Sicherheitsgründen sollten Sie einem Benutzer Administratorzugriff zuweisen und nur den Root-Benutzer verwenden, um [Aufgaben auszuführen, für die Root-Benutzerzugriff erforderlich](https://docs.aws.amazon.com/accounts/latest/reference/root-user-tasks.html) ist.

AWS sendet Ihnen nach Abschluss des Anmeldevorgangs eine Bestätigungs-E-Mail. Sie können jederzeit Ihre aktuelle Kontoaktivität anzeigen und Ihr Konto verwalten. Rufen Sie dazu [https://](https://aws.amazon.com/) [aws.amazon.com/](https://aws.amazon.com/) auf und klicken Sie auf Mein Konto.

### <span id="page-54-0"></span>Erstellen Sie einen Benutzer mit Administratorzugriff

Nachdem Sie sich für einen angemeldet haben AWS-Konto, sichern Sie Ihren Root-Benutzer des AWS-Kontos AWS IAM Identity Center, aktivieren und erstellen Sie einen Administratorbenutzer, sodass Sie den Root-Benutzer nicht für alltägliche Aufgaben verwenden.

Sichern Sie Ihre Root-Benutzer des AWS-Kontos

1. Melden Sie sich [AWS Management Consolea](https://console.aws.amazon.com/)ls Kontoinhaber an, indem Sie Root-Benutzer auswählen und Ihre AWS-Konto E-Mail-Adresse eingeben. Geben Sie auf der nächsten Seite Ihr Passwort ein.

Hilfe bei der Anmeldung mit dem Root-Benutzer finden Sie unter [Anmelden als Root-Benutzer](https://docs.aws.amazon.com/signin/latest/userguide/console-sign-in-tutorials.html#introduction-to-root-user-sign-in-tutorial) im AWS-Anmeldung Benutzerhandbuch zu.

2. Aktivieren Sie die Multi-Faktor-Authentifizierung (MFA) für den Root-Benutzer.

Anweisungen finden Sie unter [Aktivieren eines virtuellen MFA-Geräts für Ihren AWS-Konto Root-](https://docs.aws.amazon.com/IAM/latest/UserGuide/enable-virt-mfa-for-root.html)[Benutzer \(Konsole\)](https://docs.aws.amazon.com/IAM/latest/UserGuide/enable-virt-mfa-for-root.html) im IAM-Benutzerhandbuch.

#### Erstellen Sie einen Benutzer mit Administratorzugriff

1. Aktivieren Sie das IAM Identity Center.

Anweisungen finden Sie unter [Aktivieren AWS IAM Identity Center](https://docs.aws.amazon.com/singlesignon/latest/userguide/get-set-up-for-idc.html) im AWS IAM Identity Center Benutzerhandbuch.

2. Gewähren Sie einem Benutzer in IAM Identity Center Administratorzugriff.

Ein Tutorial zur Verwendung von IAM-Identity-Center-Verzeichnis als Identitätsquelle finden [Sie](https://docs.aws.amazon.com/singlesignon/latest/userguide/quick-start-default-idc.html)  [unter Benutzerzugriff mit der Standardeinstellung konfigurieren IAM-Identity-Center-Verzeichnis](https://docs.aws.amazon.com/singlesignon/latest/userguide/quick-start-default-idc.html) im AWS IAM Identity Center Benutzerhandbuch.

Melden Sie sich als Benutzer mit Administratorzugriff an

• Um sich mit Ihrem IAM-Identity-Center-Benutzer anzumelden, verwenden Sie die Anmelde-URL, die an Ihre E-Mail-Adresse gesendet wurde, als Sie den IAM-Identity-Center-Benutzer erstellt haben.

Hilfe bei der Anmeldung mit einem IAM Identity Center-Benutzer finden Sie [im AWS-Anmeldung](https://docs.aws.amazon.com/signin/latest/userguide/iam-id-center-sign-in-tutorial.html) [Benutzerhandbuch unter Anmeldung beim AWS Zugriffsportal.](https://docs.aws.amazon.com/signin/latest/userguide/iam-id-center-sign-in-tutorial.html)

Weisen Sie weiteren Benutzern Zugriff zu

1. Erstellen Sie in IAM Identity Center einen Berechtigungssatz, der der bewährten Methode zur Anwendung von Berechtigungen mit den geringsten Rechten folgt.

Anweisungen finden Sie im Benutzerhandbuch unter [Einen Berechtigungssatz erstellen](https://docs.aws.amazon.com/singlesignon/latest/userguide/get-started-create-a-permission-set.html).AWS IAM Identity Center

2. Weisen Sie Benutzer einer Gruppe zu und weisen Sie der Gruppe dann Single Sign-On-Zugriff zu.

Anweisungen finden [Sie im AWS IAM Identity Center Benutzerhandbuch unter Gruppen](https://docs.aws.amazon.com/singlesignon/latest/userguide/addgroups.html)  [hinzufügen.](https://docs.aws.amazon.com/singlesignon/latest/userguide/addgroups.html)

### <span id="page-55-0"></span>Tools herunterladen

Das AWS Management Console beinhaltet eine Konsole für AWS Elemental MediaLive, aber wenn Sie programmgesteuert auf die Dienste zugreifen möchten, finden Sie hier weitere Informationen:

- Die API-Anleitungen dokumentieren die von den Services unterstützten Operationen und enthalten Links zur entsprechenden SDK- und CLI-Dokumentation:
	- [AWS Elemental MediaLive API Reference](https://docs.aws.amazon.com/medialive/latest/apireference/)
- Um eine API aufzurufen, ohne sich um Details auf niedriger Ebene wie das Zusammenstellen von HTTP-Anfragen kümmern zu müssen, können Sie ein AWS SDK verwenden. Die

AWS SDKs stellen Funktionen und Datentypen bereit, die die Funktionalität von Diensten zusammenfassen. AWS Informationen zum Herunterladen eines AWS SDK und zum Zugriff auf Installationsanweisungen finden Sie auf der entsprechenden Seite:

- [Go](https://aws.amazon.com/sdk-for-go/)
- [JavaScript](https://aws.amazon.com/sdkforbrowser/)
- [.NET](https://aws.amazon.com/sdk-for-net/)
- [Node.js](https://aws.amazon.com/sdk-for-node-js/)
- [Python](https://github.com/boto/boto)
- [Ruby](https://aws.amazon.com/sdk-for-ruby/)

Eine vollständige Liste der AWS SDKs finden Sie unter [Tools für Amazon Web Services](https://aws.amazon.com/tools/).

- Sie können die AWS Command Line Interface (AWS CLI) verwenden, um mehrere AWS Dienste von der Befehlszeile aus zu steuern. Sie können Ihre Befehle auch mithilfe von Skripts automatisieren. Weitere Informationen finden Sie unter [AWS Command Line Interface.](https://aws.amazon.com/cli/)
- AWS Tools for Windows PowerShell unterstützt diese AWS Dienste. Weitere Informationen finden Sie in der [AWS Tools for PowerShell -Cmdlet-Referenz](https://aws.amazon.com/documentation/powershell/).

# <span id="page-56-0"></span>IAM-Berechtigungen für Benutzer einrichten

In diesem Abschnitt werden die Berechtigungen beschrieben, die Sie Benutzern und anderen AWS Identitäten zuweisen müssen, damit sie mit ihnen arbeiten können, AWS Elemental MediaLive sowie andere AWS Dienste, die Ihre Workflows verwenden. Nachdem Sie die erforderlichen Berechtigungen identifiziert haben, können Sie die entsprechenden Richtlinien entwerfen und erstellen und diese Richtlinien Benutzergruppen oder Rollen zuordnen.

In diesem Abschnitt wird davon ausgegangen, dass Sie die folgenden Aufgaben bereits ausgeführt haben:

- Sie haben die unter beschriebene Ersteinrichtung durchgeführt, um [the section called "Vorläufige](#page-53-0)  [Schritte zur Einrichtung"](#page-53-0) sich für einen Administrator zu registrieren MediaLive und einen Administrator zu erstellen.
- Sie haben die Empfehlungen [the section called "Identitäts- und Zugriffsverwaltung"](#page-1110-0) zum Erstellen von Administratoren, Benutzern und anderen AWS Identitäten unter gelesen.

#### Themen

- [Referenz: Zusammenfassung der Zugriffsanforderungen für Benutzer ohne Administratorrechte](#page-57-0)
- [Anforderungen für Funktionen AWS Elemental MediaLive](#page-72-0)
- [Anforderungen für AWS CloudFormation](#page-77-0)
- [Anforderungen für Amazon CloudFront](#page-77-1)
- [Anforderungen für AWS CloudTrail](#page-78-0)
- [Anforderungen für Amazon CloudWatch Überwachung des Kanalzustands](#page-78-1)
- [Anforderungen für CloudWatch und Amazon SNS E-Mail-Benachrichtigung einrichten](#page-79-0)
- [Anforderungen für Amazon CloudWatch Logs Kanalprotokollierung einrichten](#page-79-1)
- [Anforderungen für Amazon Elastic Compute Cloud VPC-Eingaben](#page-80-0)
- [Anforderungen für Amazon Elastic Compute Cloud Bereitstellung über VPC](#page-81-0)
- [Anforderungen für IAM Rolle "Vertrauenswürdige Entität"](#page-82-0)
- [Anforderungen für AWS Elemental Link](#page-88-0)
- [Anforderungen für AWS Elemental MediaConnect](#page-91-0)
- [Anforderungen für AWS Elemental MediaPackage](#page-91-1)
- [Anforderungen für AWS Elemental MediaStore](#page-92-0)
- [Anforderungen für AWS Resource Groups—Tagging](#page-93-0)
- [Anforderungen für Amazon S3](#page-93-1)
- [Anforderungen für die AWS Systems Manager Erstellung von Kennwortparametern im](#page-94-0) [Parameterspeicher](#page-94-0)

### <span id="page-57-0"></span>Referenz: Zusammenfassung der Zugriffsanforderungen für Benutzer ohne Administratorrechte

Die folgende Tabelle zeigt alle Arten von Berechtigungen, die Sie Benutzern möglicherweise zuweisen müssen. Jede Zeile in der Spalte beschreibt eine Aktivität oder eine Reihe verwandter Aktivitäten, die Sie dem Benutzer möglicherweise erlauben möchten. In der letzten Spalte sind die IAM-Aktionen aufgeführt, die den Zugriff auf diese Aktivitäten steuern.

Wenn diese Tabelle nicht genügend Informationen enthält, um zu bestimmen, welche Berechtigungen Benutzern zugewiesen werden sollen, finden Sie in der alphabetischen Liste der Dienste, die diesem Abschnitt folgen.

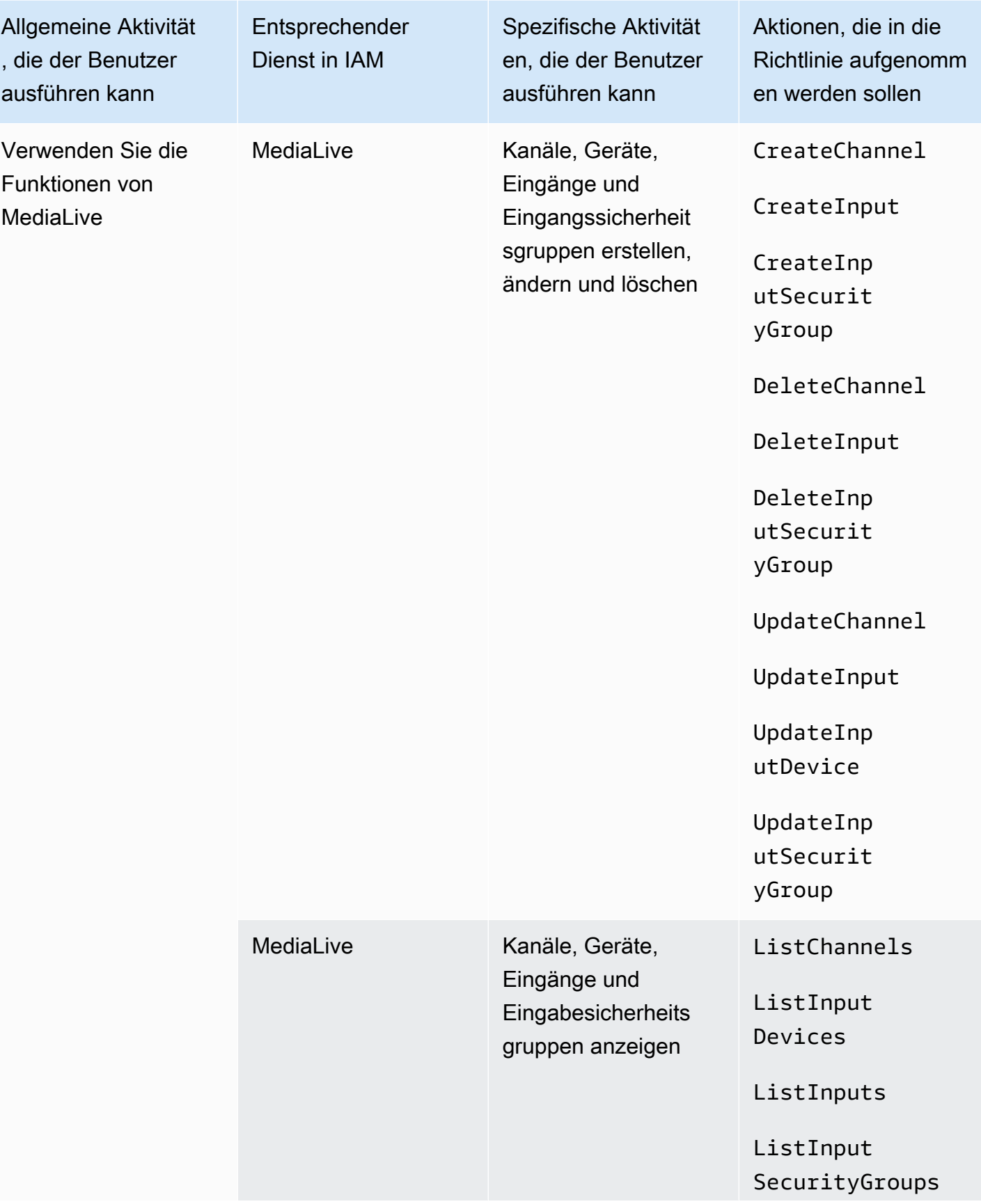

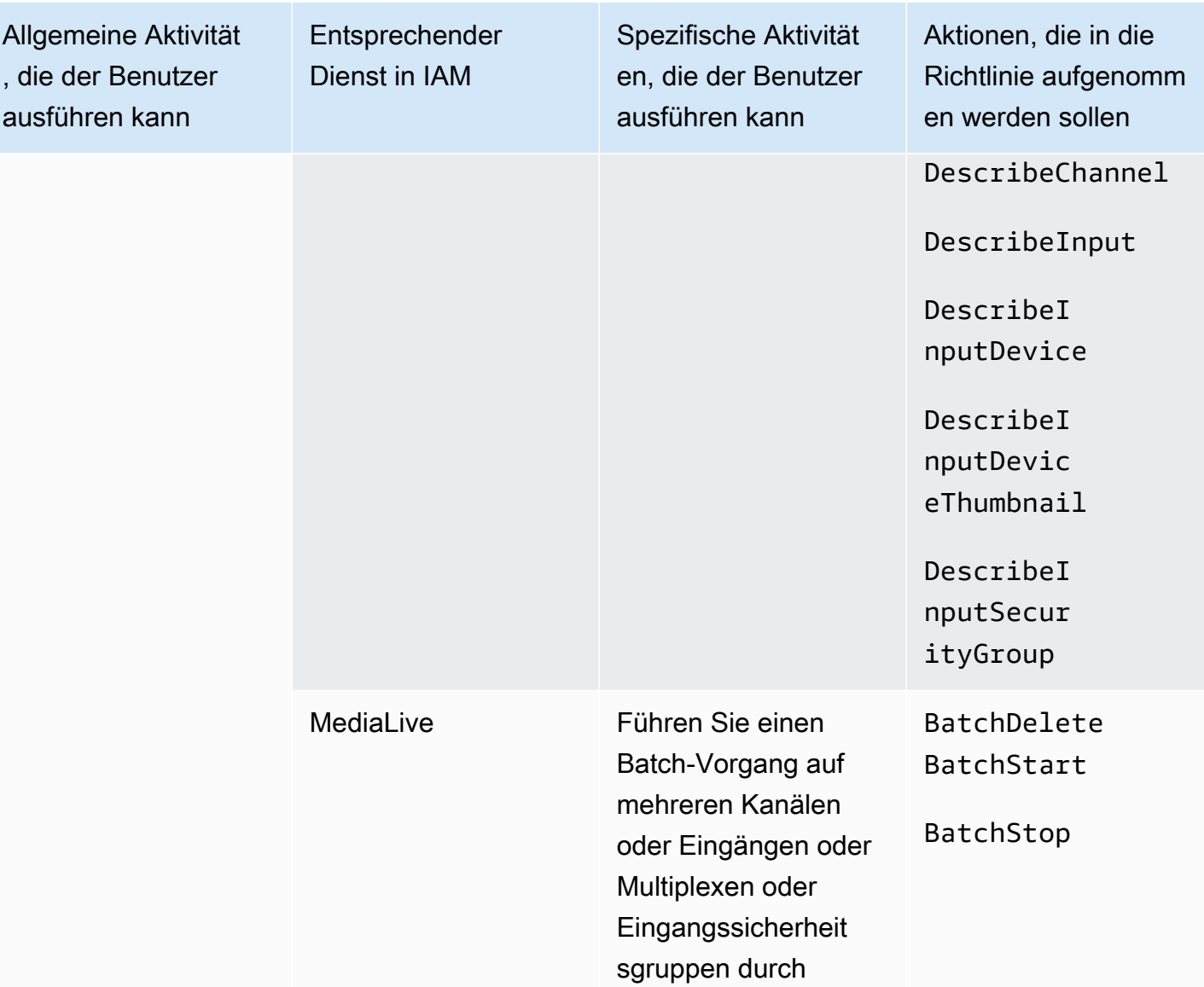

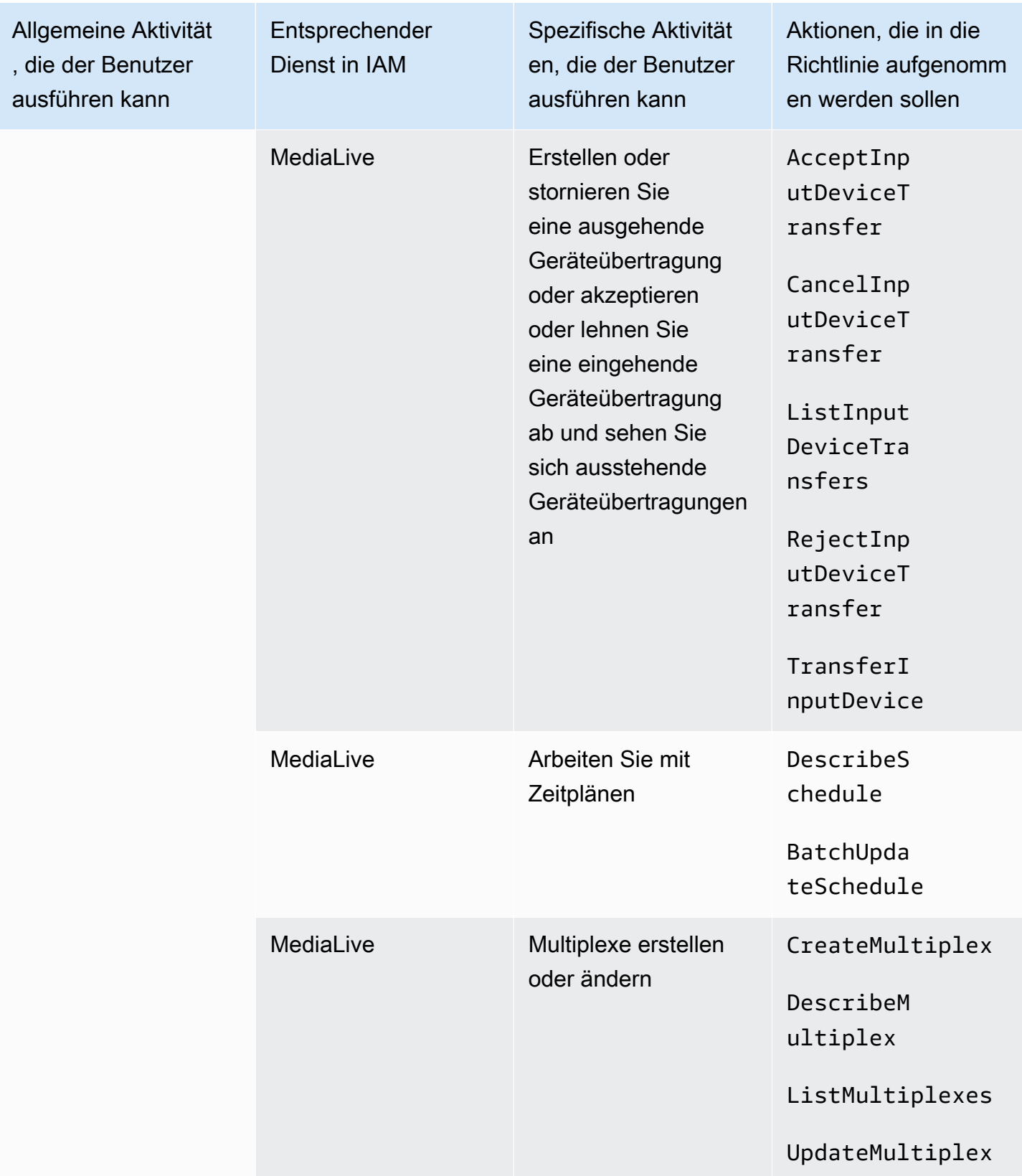

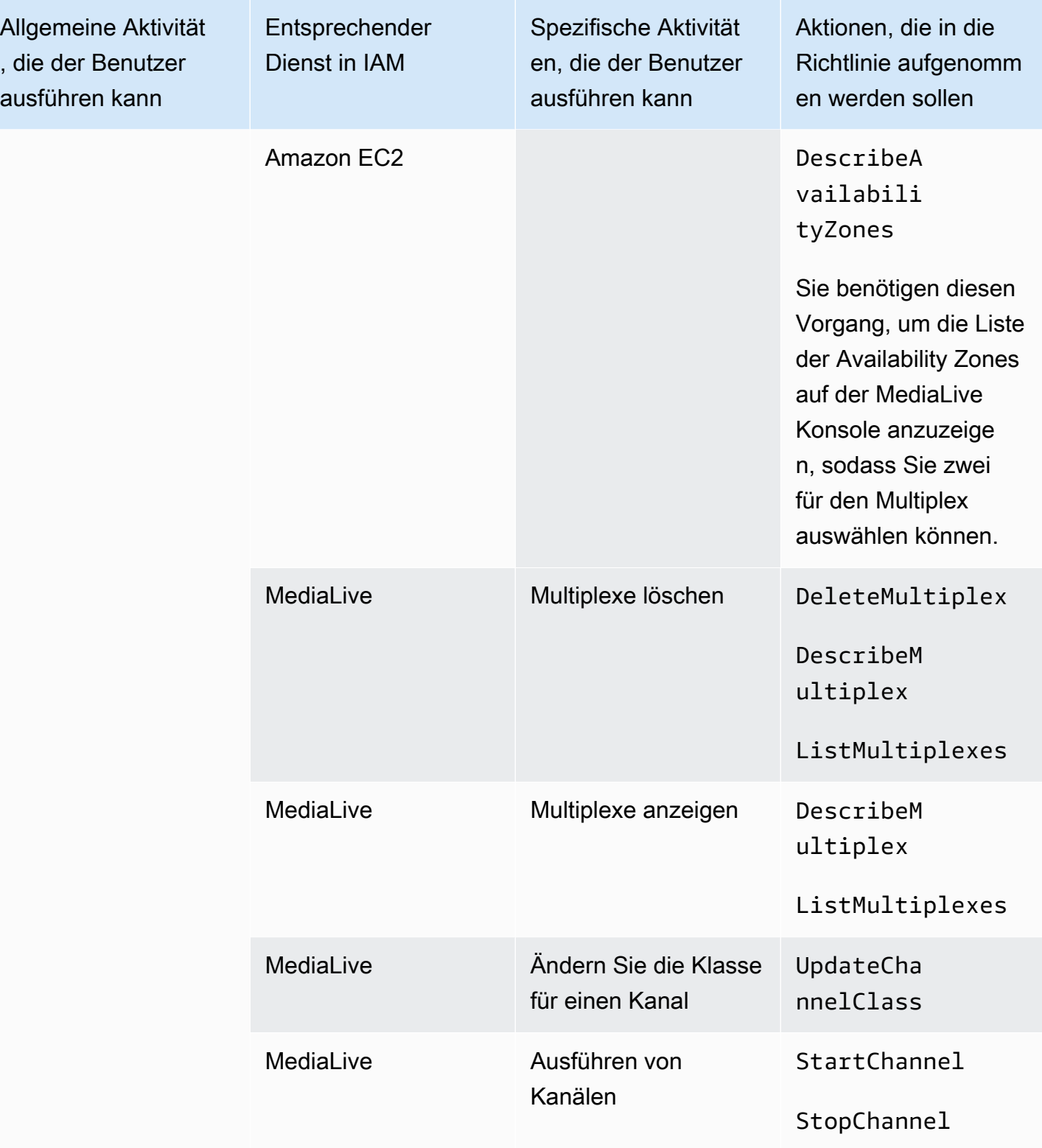

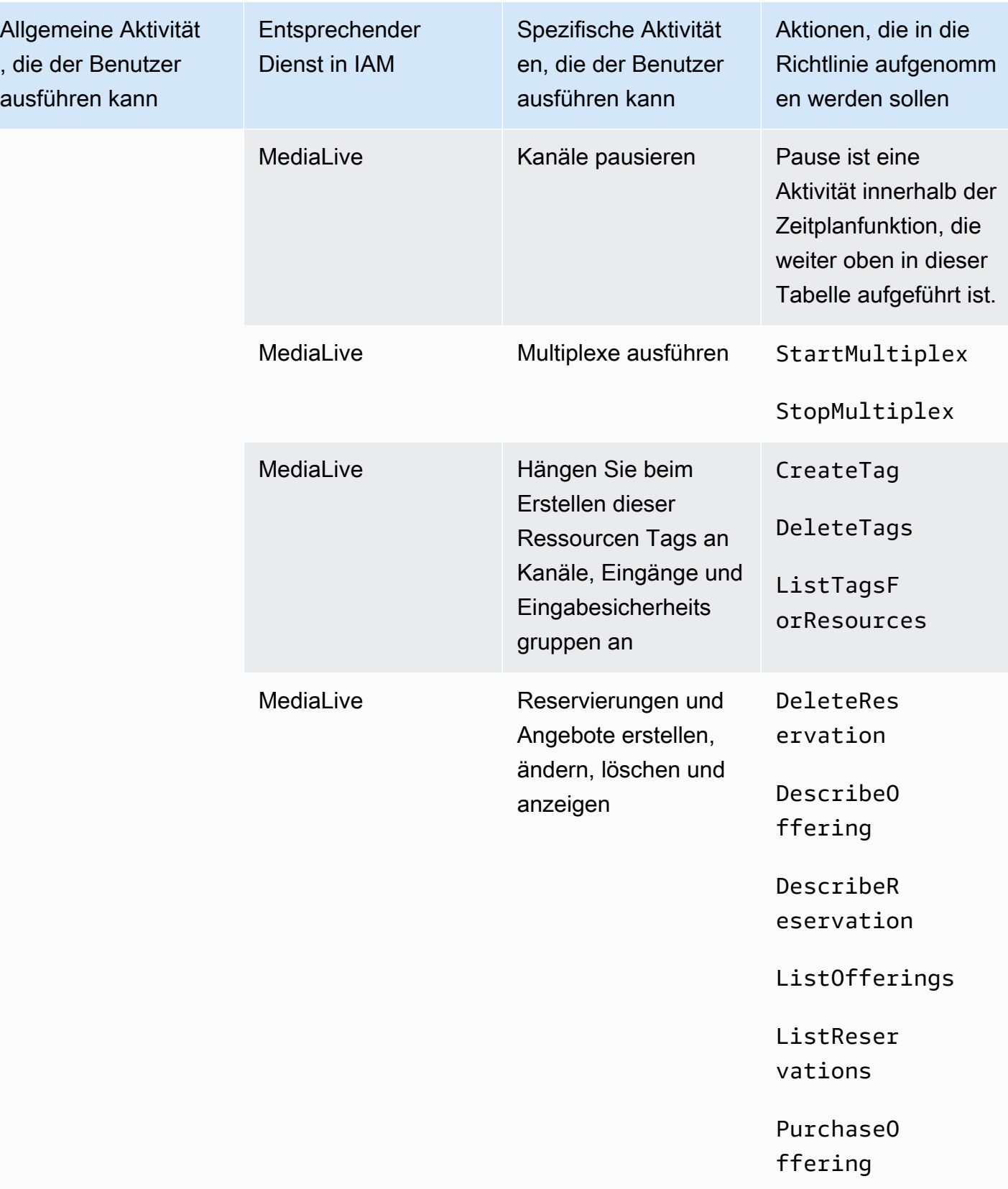

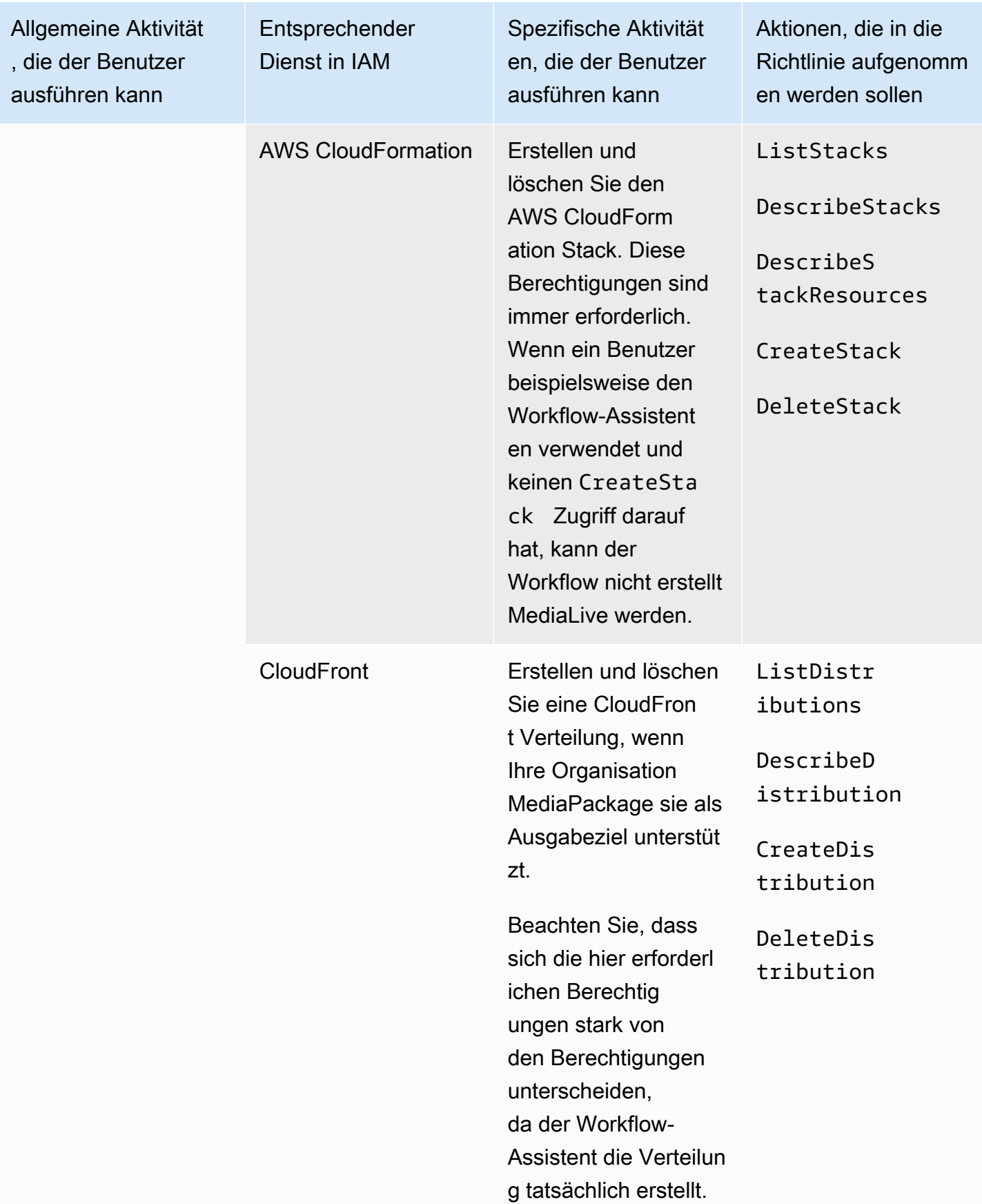

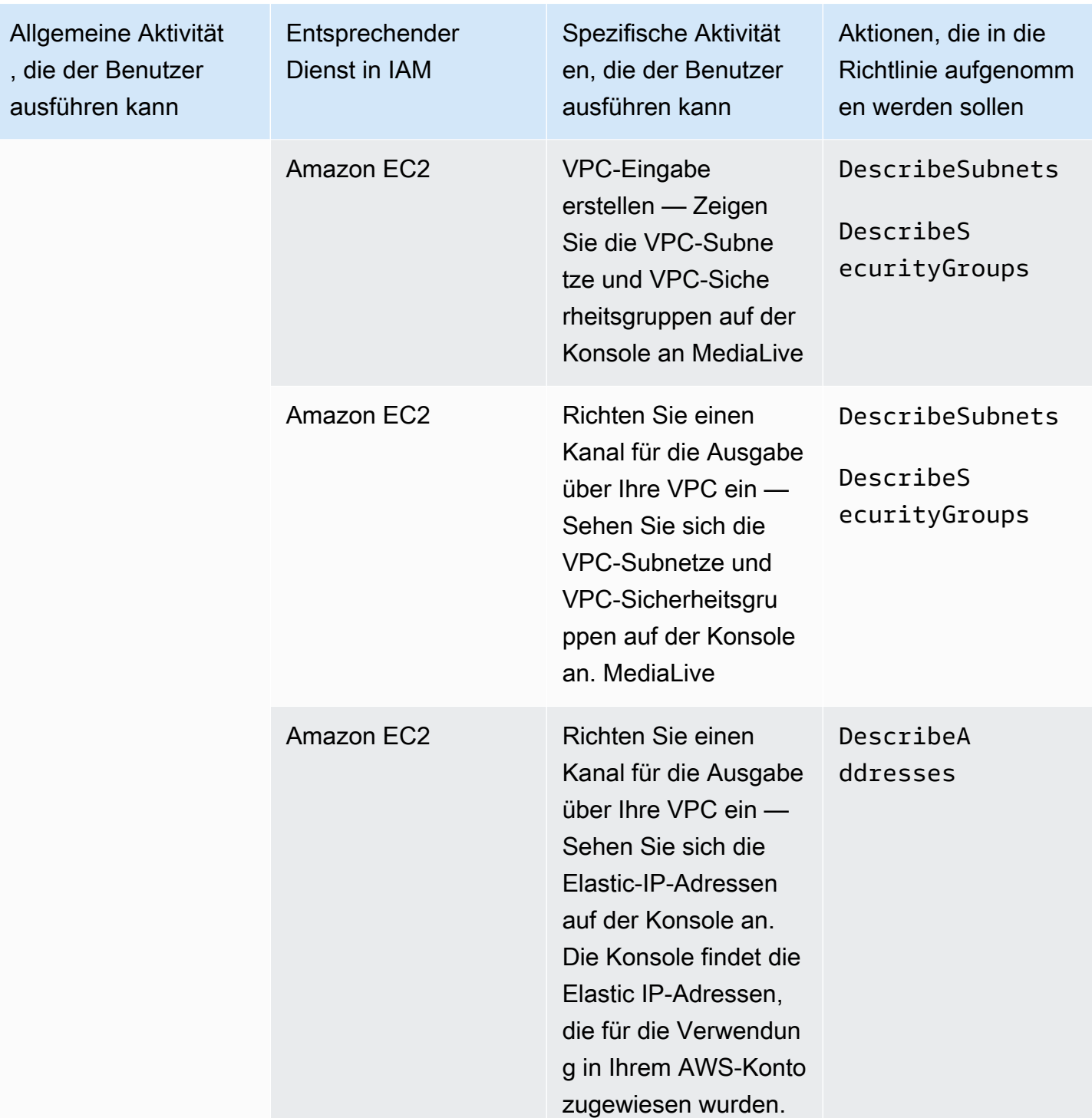

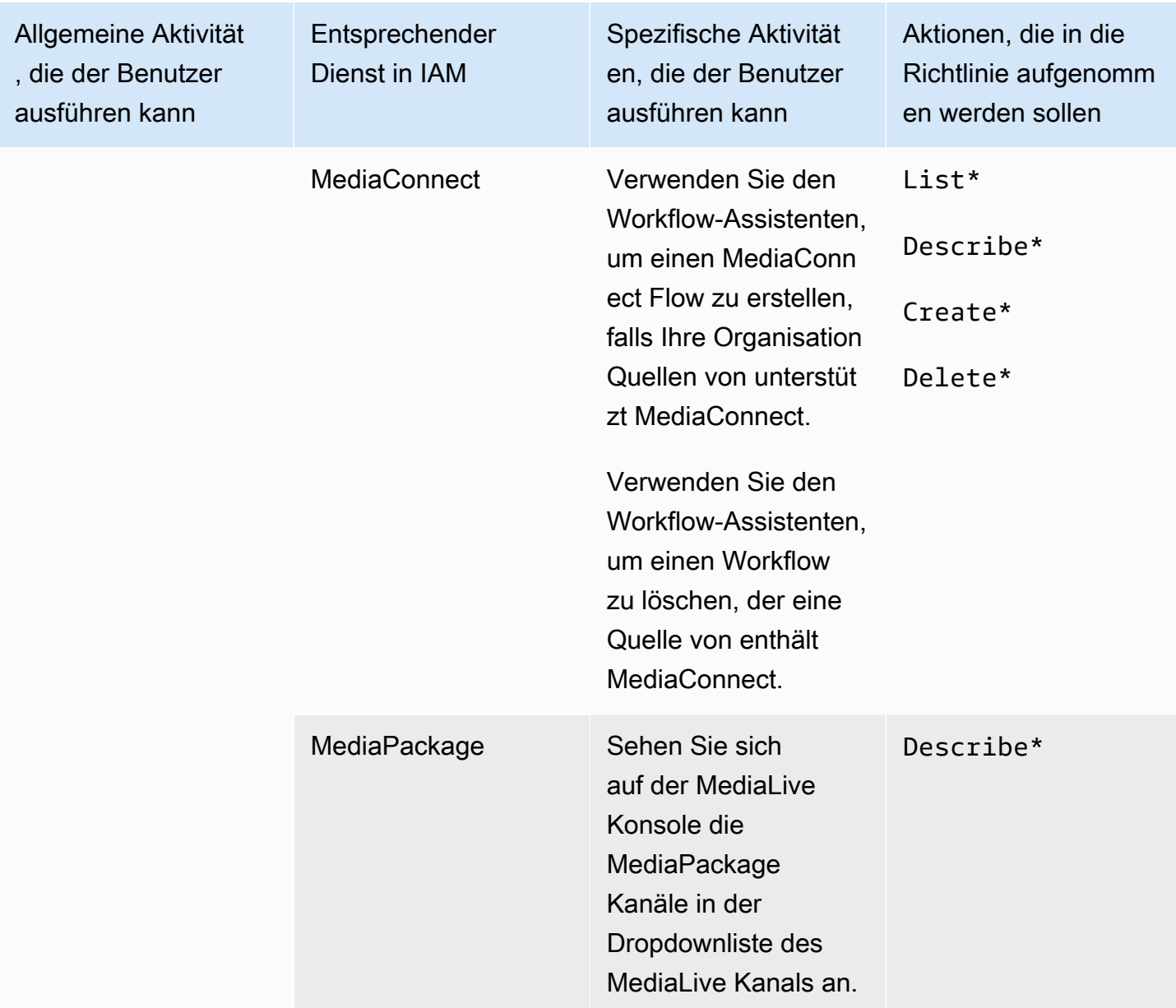

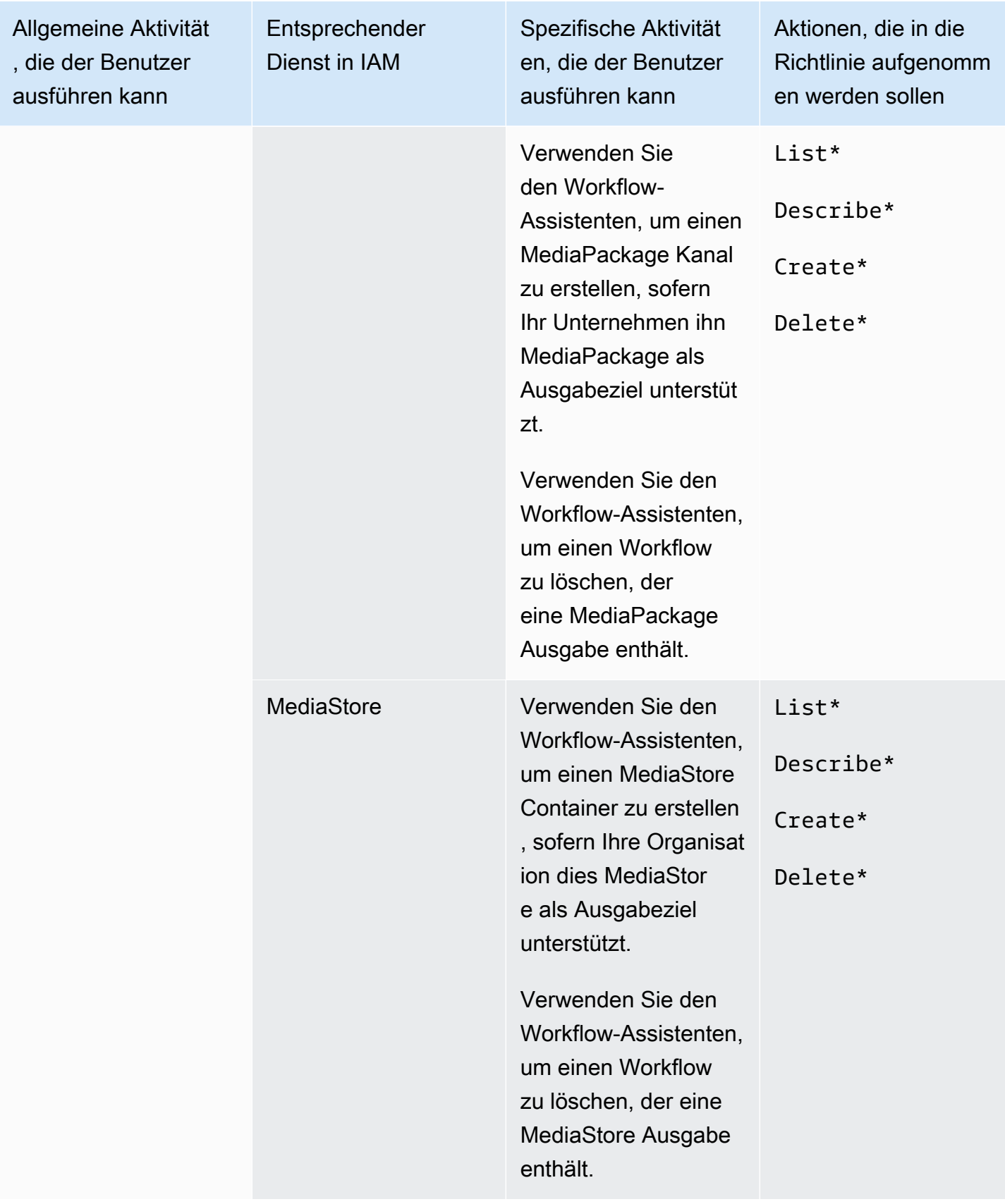

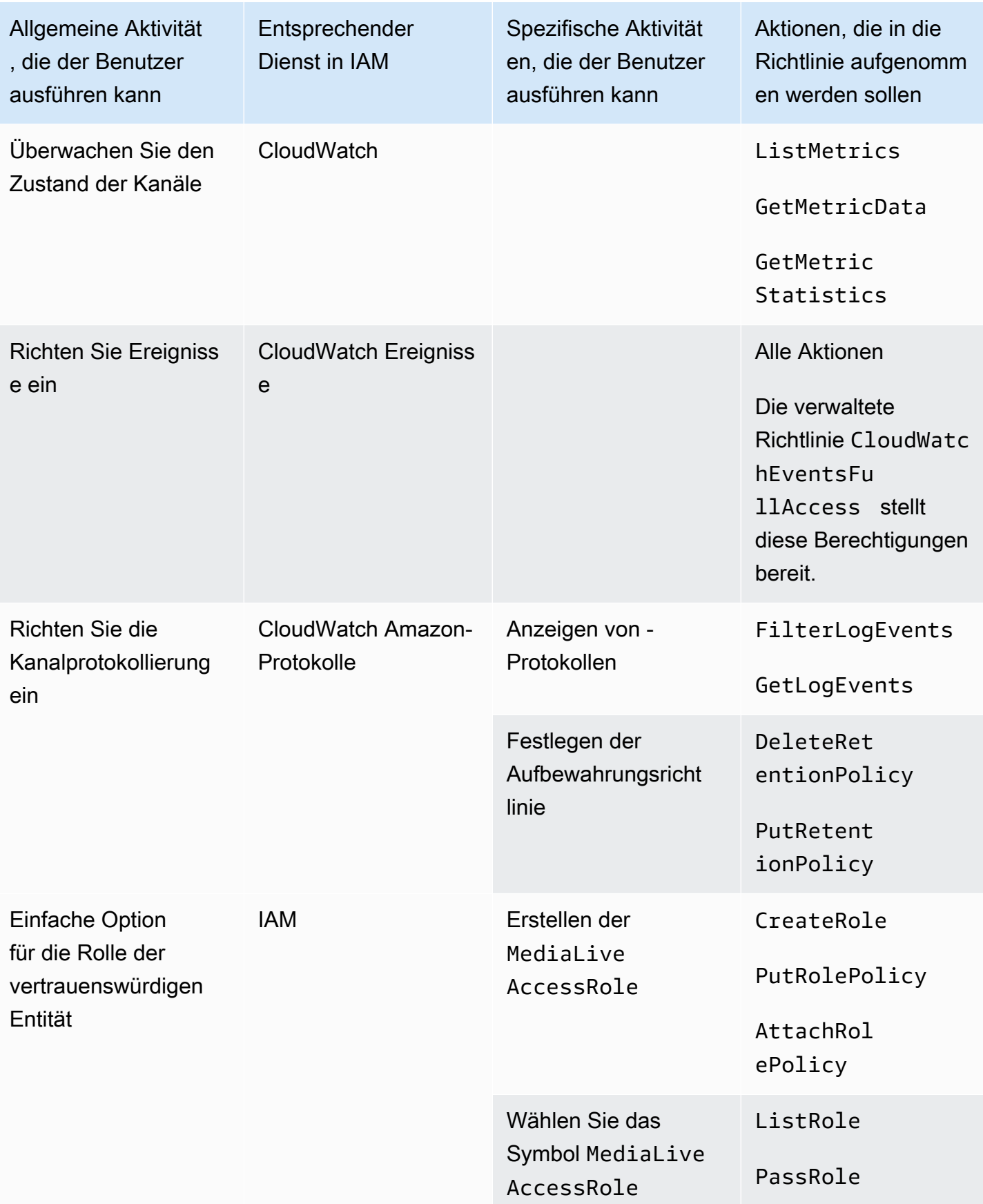

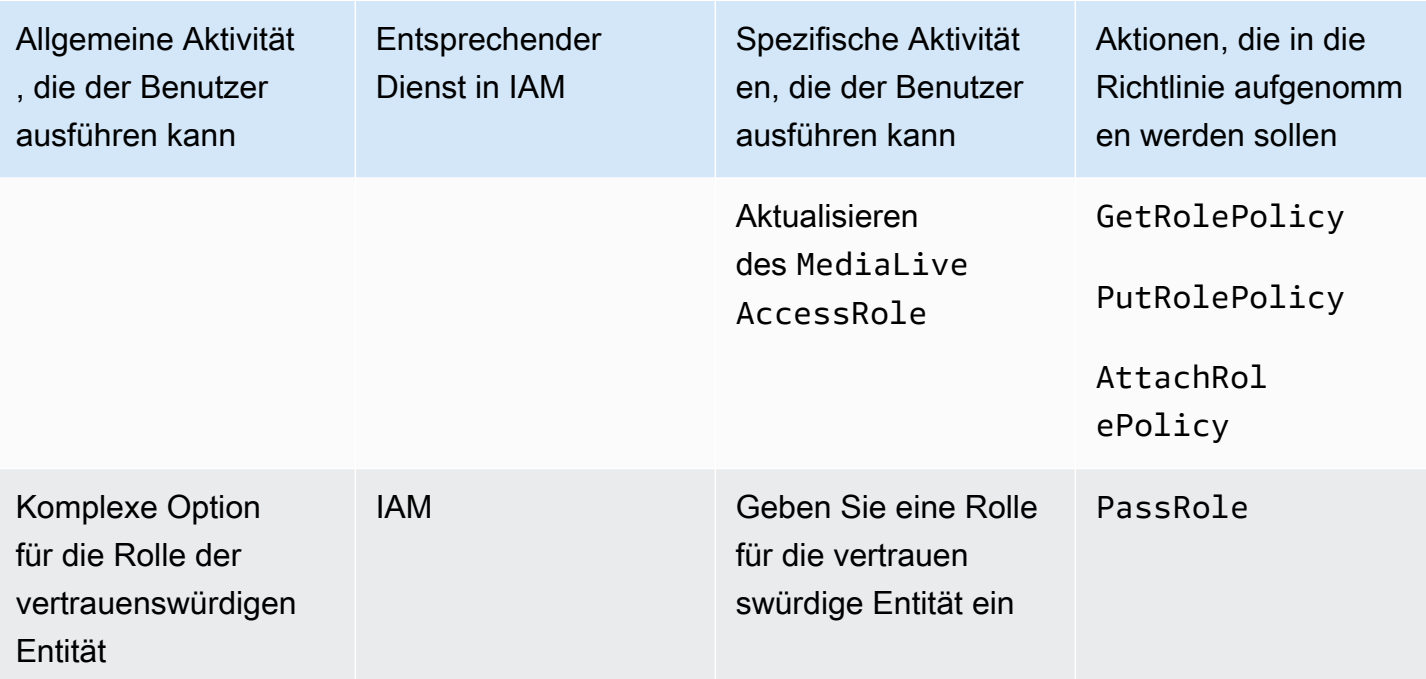

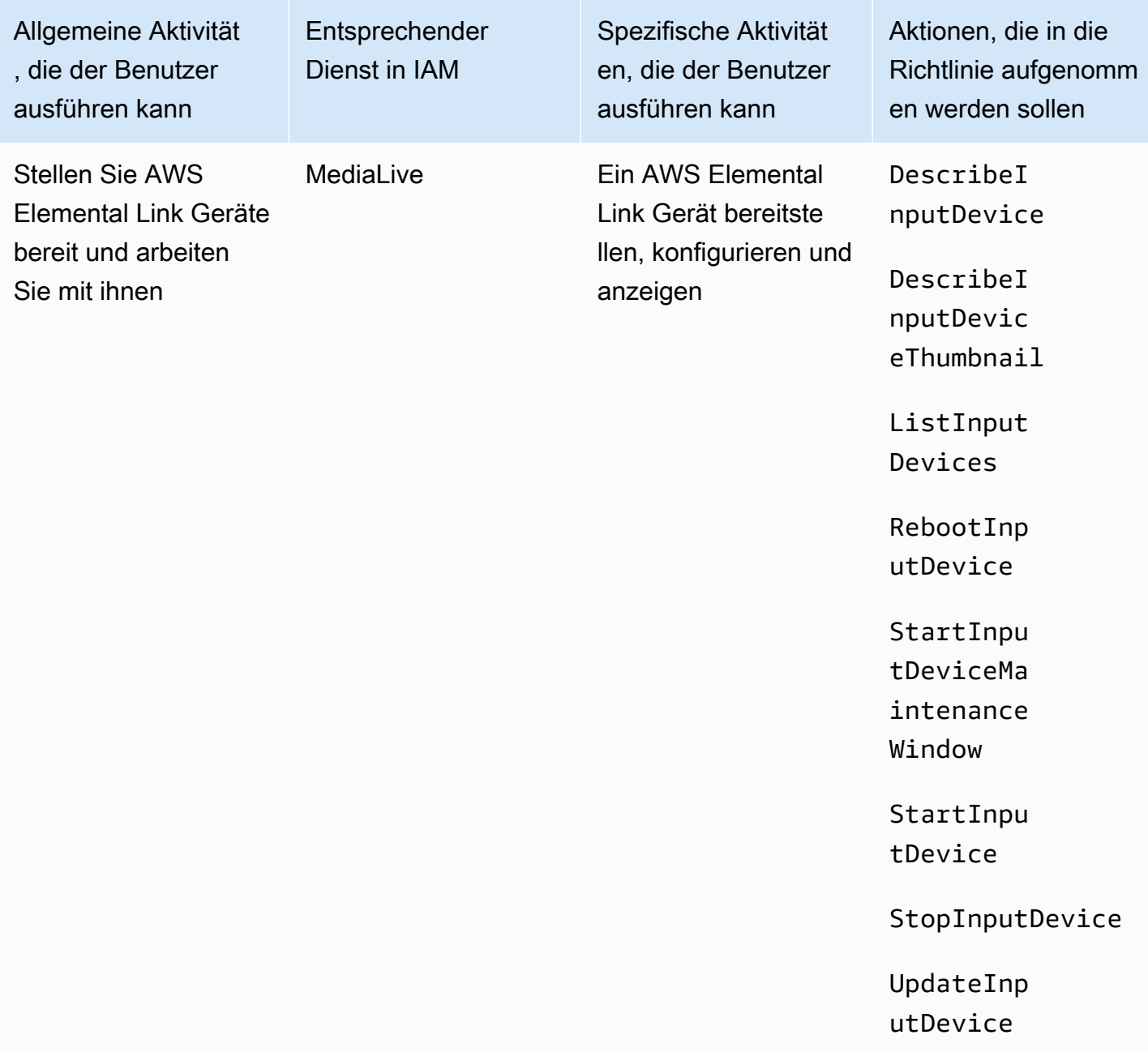

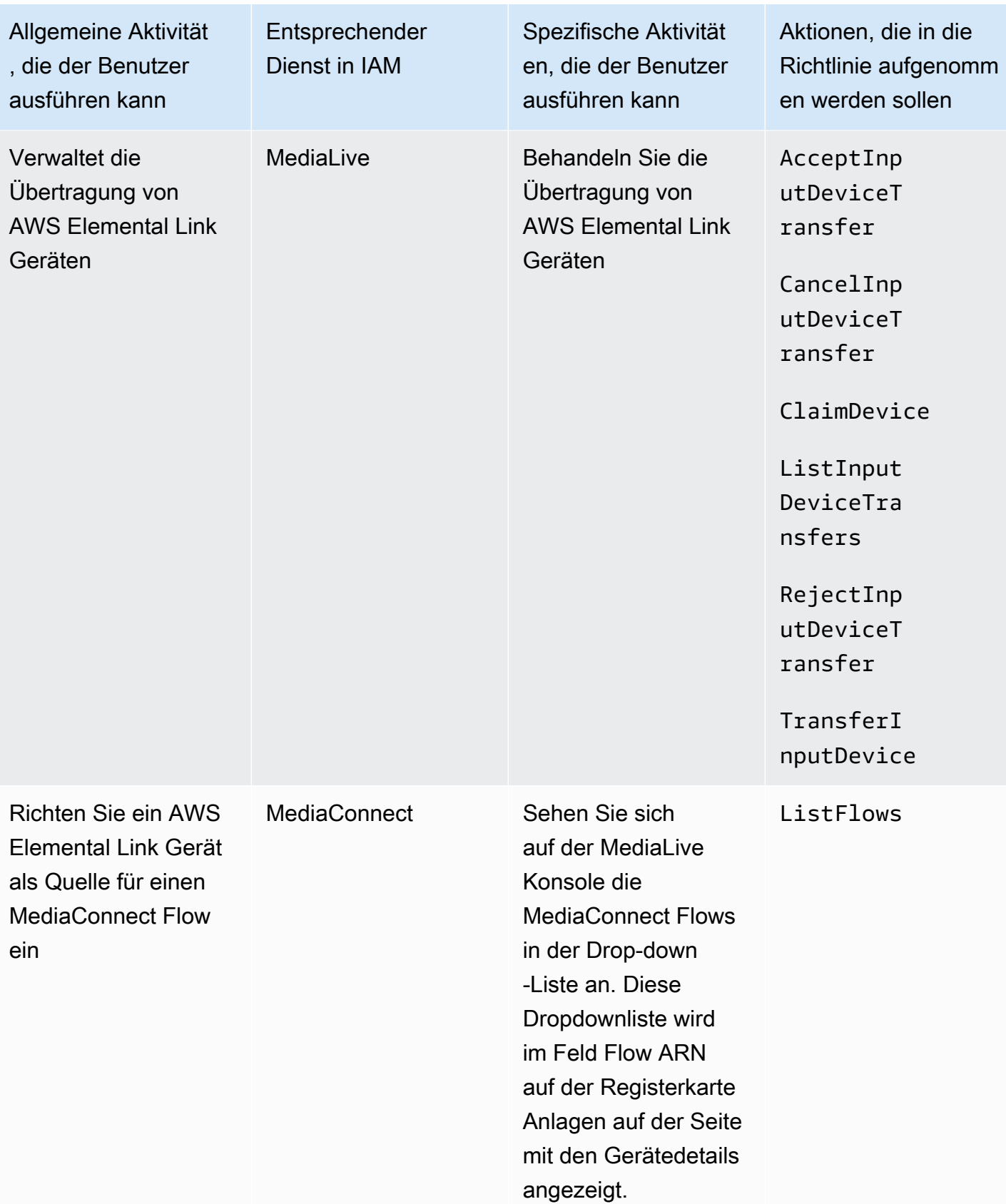

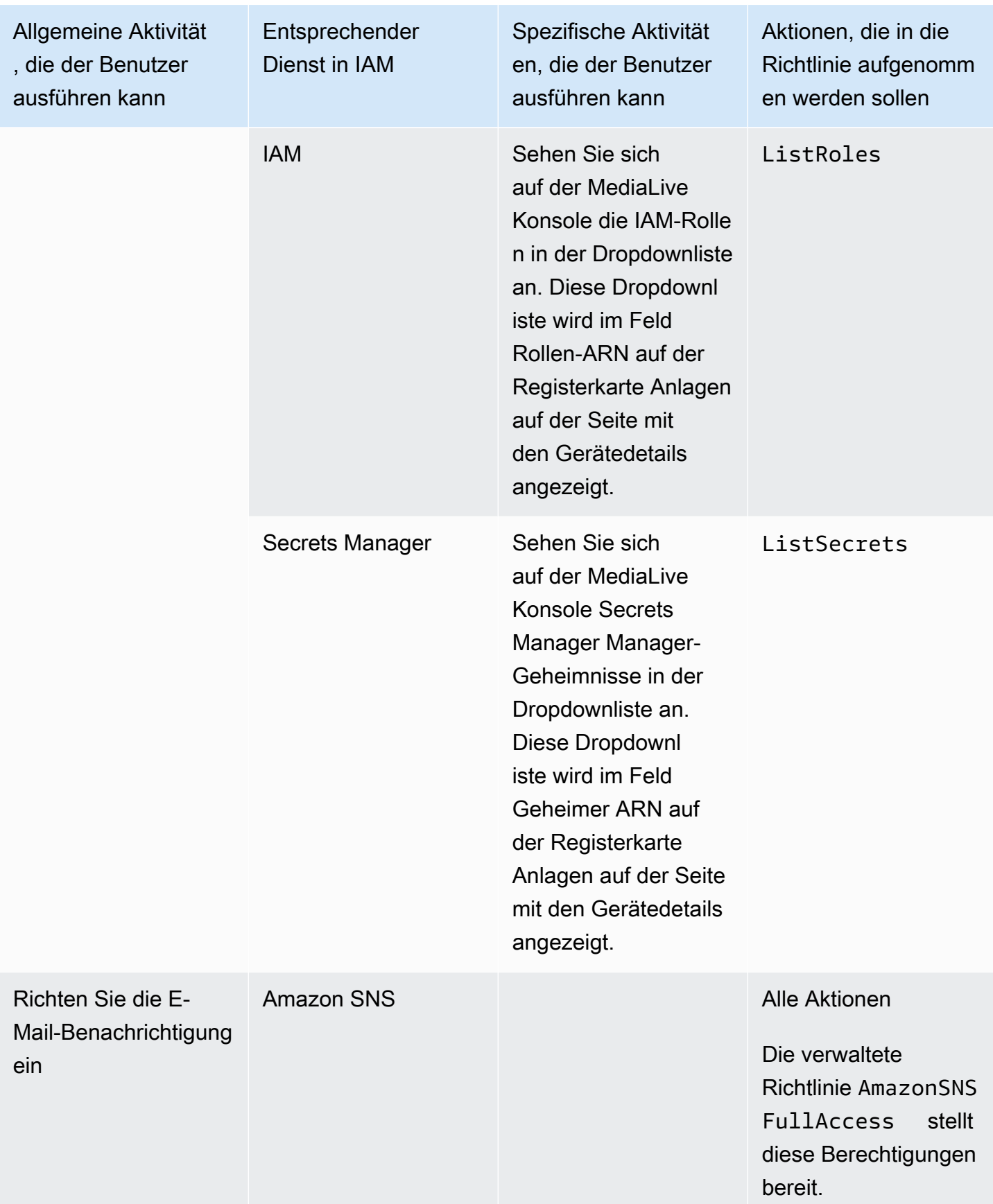
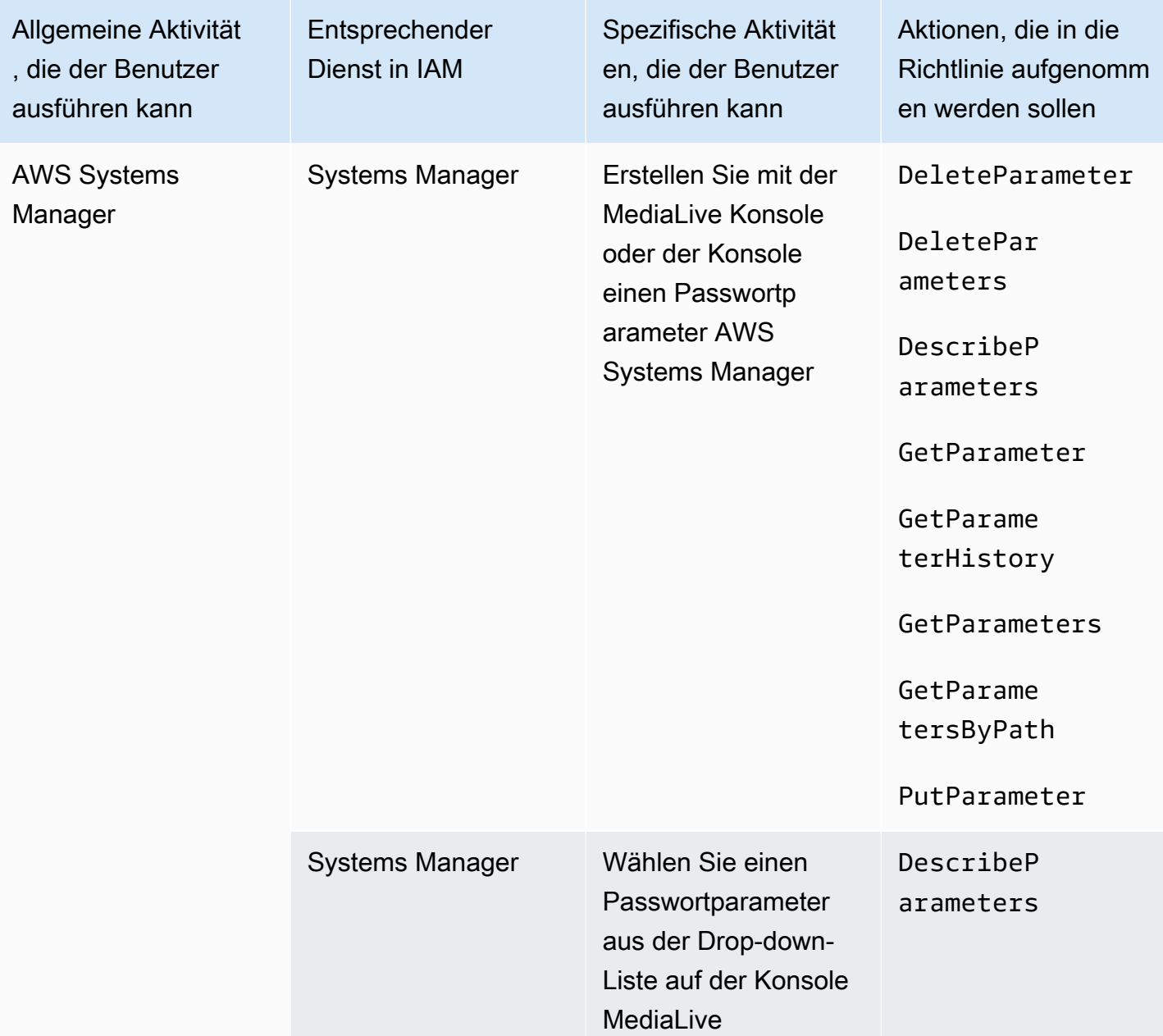

### <span id="page-72-0"></span>Anforderungen für Funktionen AWS Elemental MediaLive

Sie müssen Ihren Benutzern Zugriff auf AWS Elemental MediaLive Funktionen gewähren. Die Berechtigungen für MediaLive können in drei Kategorien unterteilt werden:

- Berechtigungen zum Erstellen
- Berechtigungen zum Ansehen
- Berechtigungen zum Ausführen

Sie können verschiedenen Arten von Benutzern unterschiedlichen Zugriff gewähren. Sie können beispielsweise festlegen, dass "einfache Operatoren" keine Berechtigungen zum Erstellen haben sollten.

Insbesondere müssen Sie entscheiden, ob Sie die Arbeit mit Reservierungen einschränken möchten. Sie können festlegen, diesen Zugriff nur Administratoren oder erweiterten Benutzern zu gewähren. Weitere Informationen zu Reservierungen finden Sie unter [the section called "Reservierungen"](#page-33-0).

Die folgende Tabelle zeigt die Vorgänge in IAM, die sich auf den Zugriff für MediaLive beziehen.

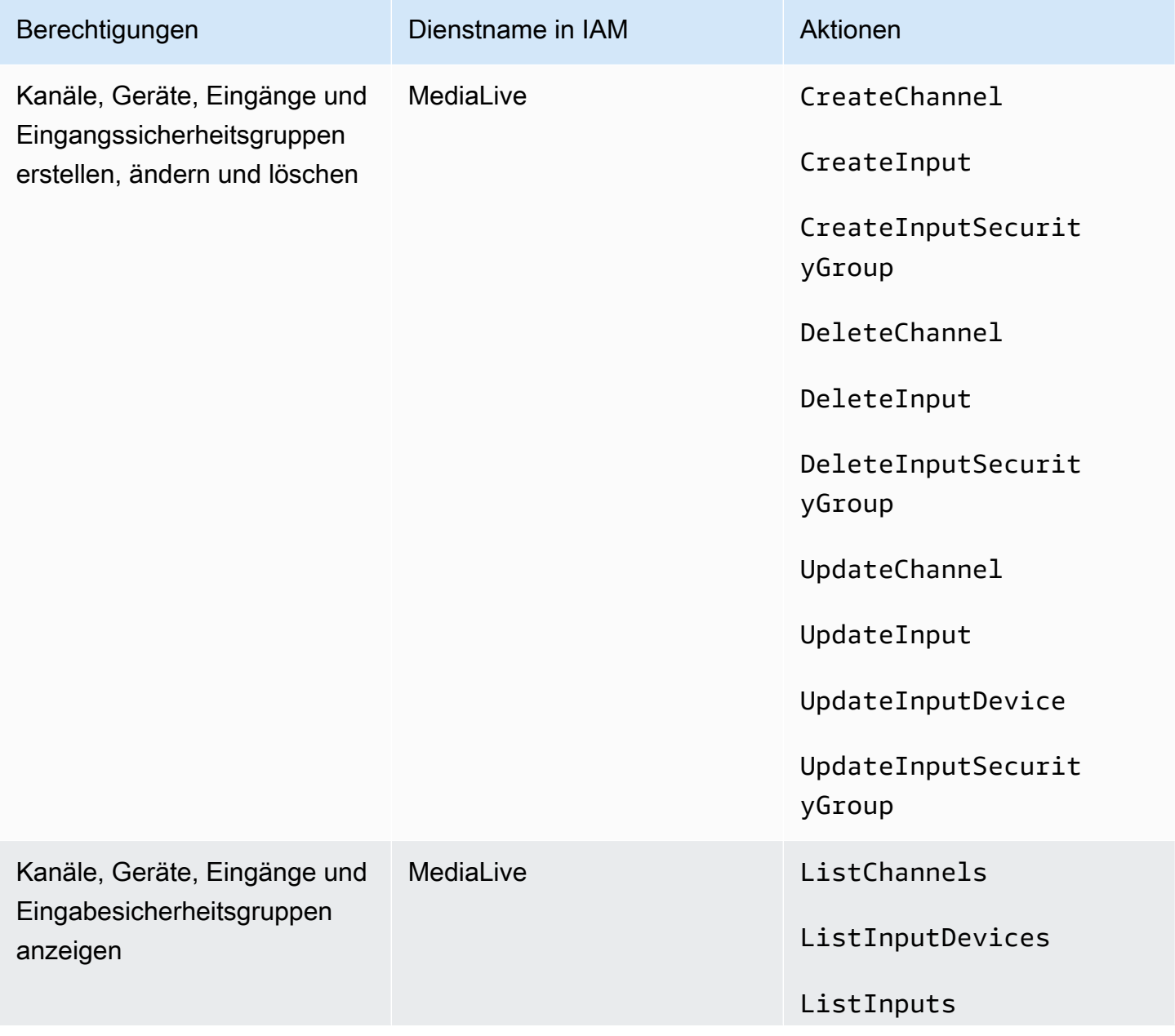

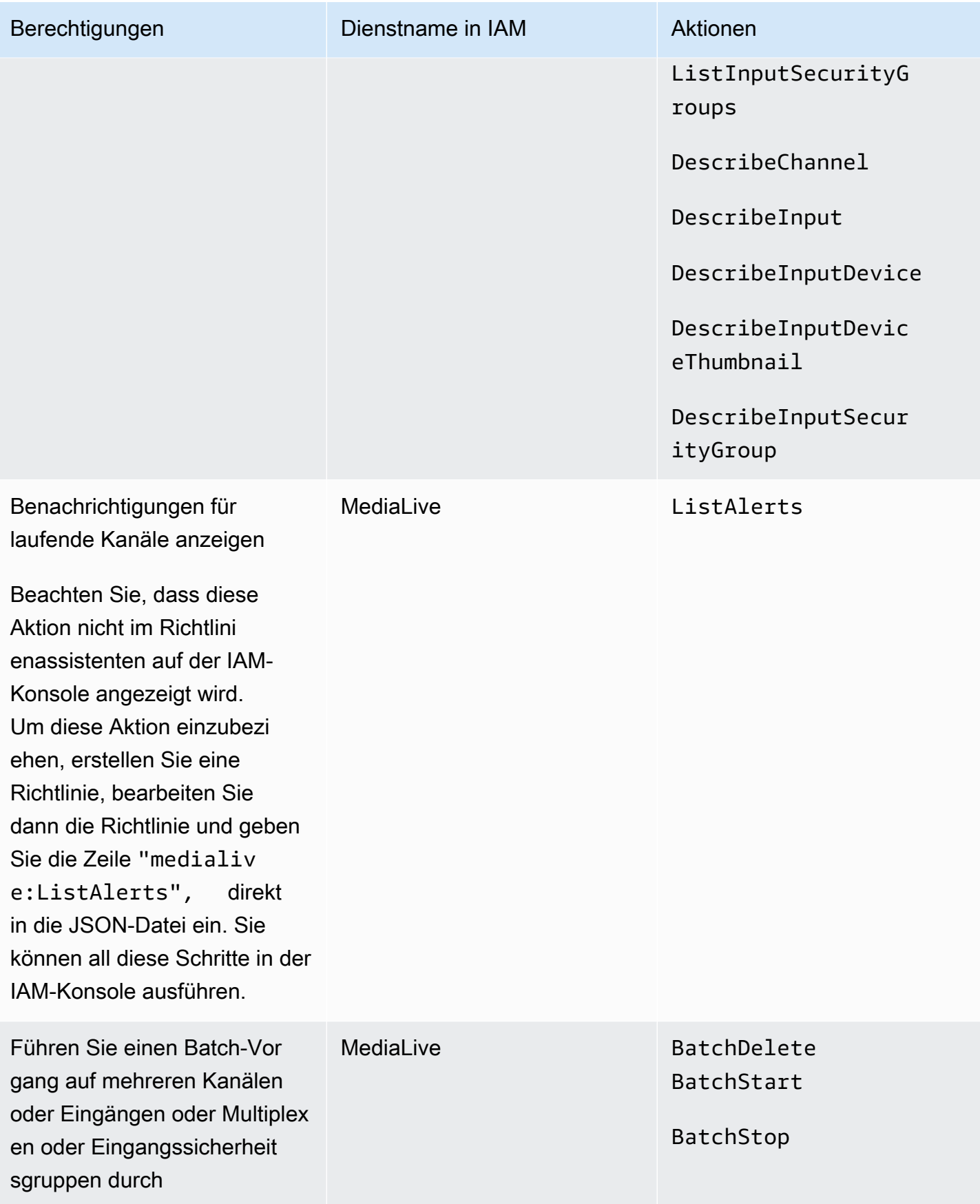

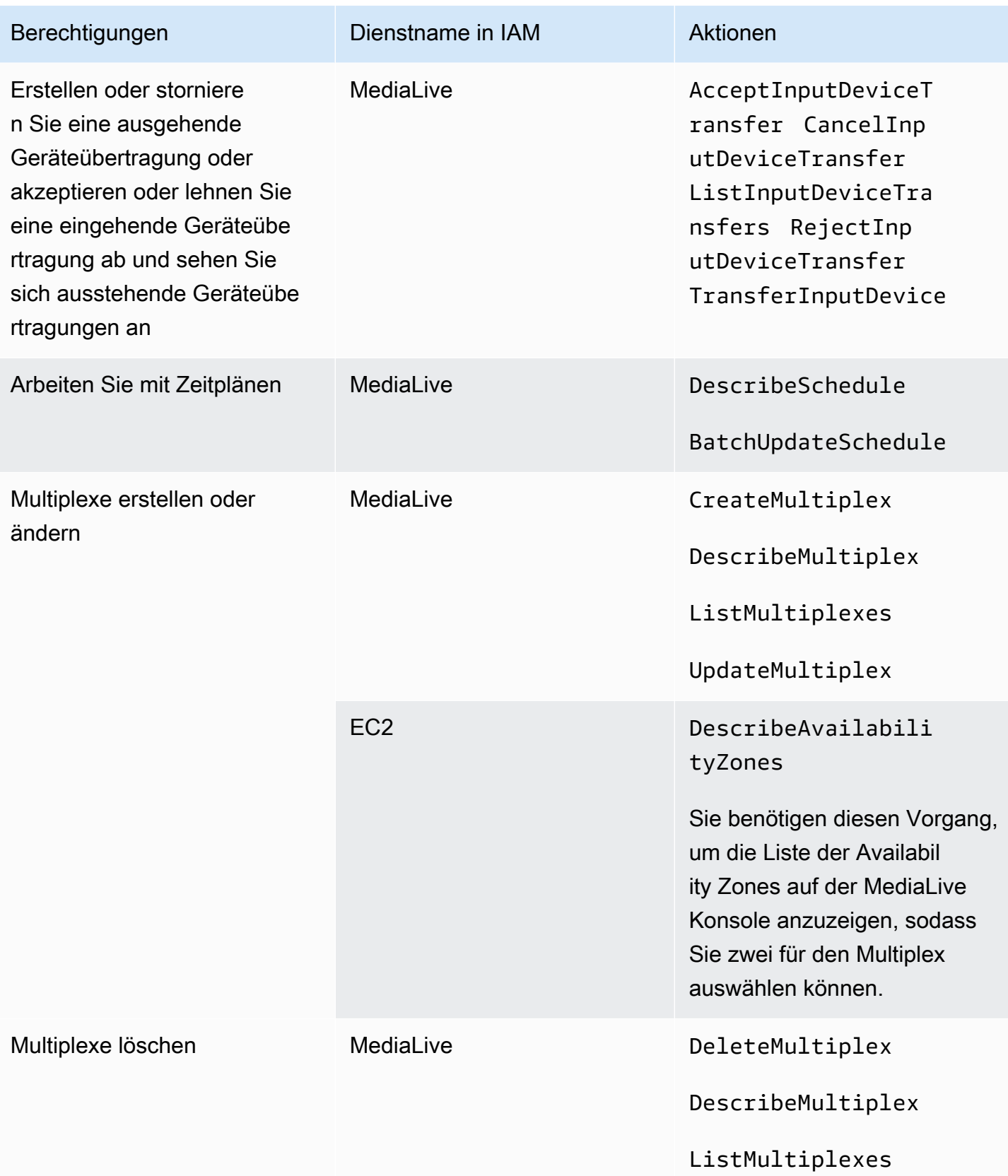

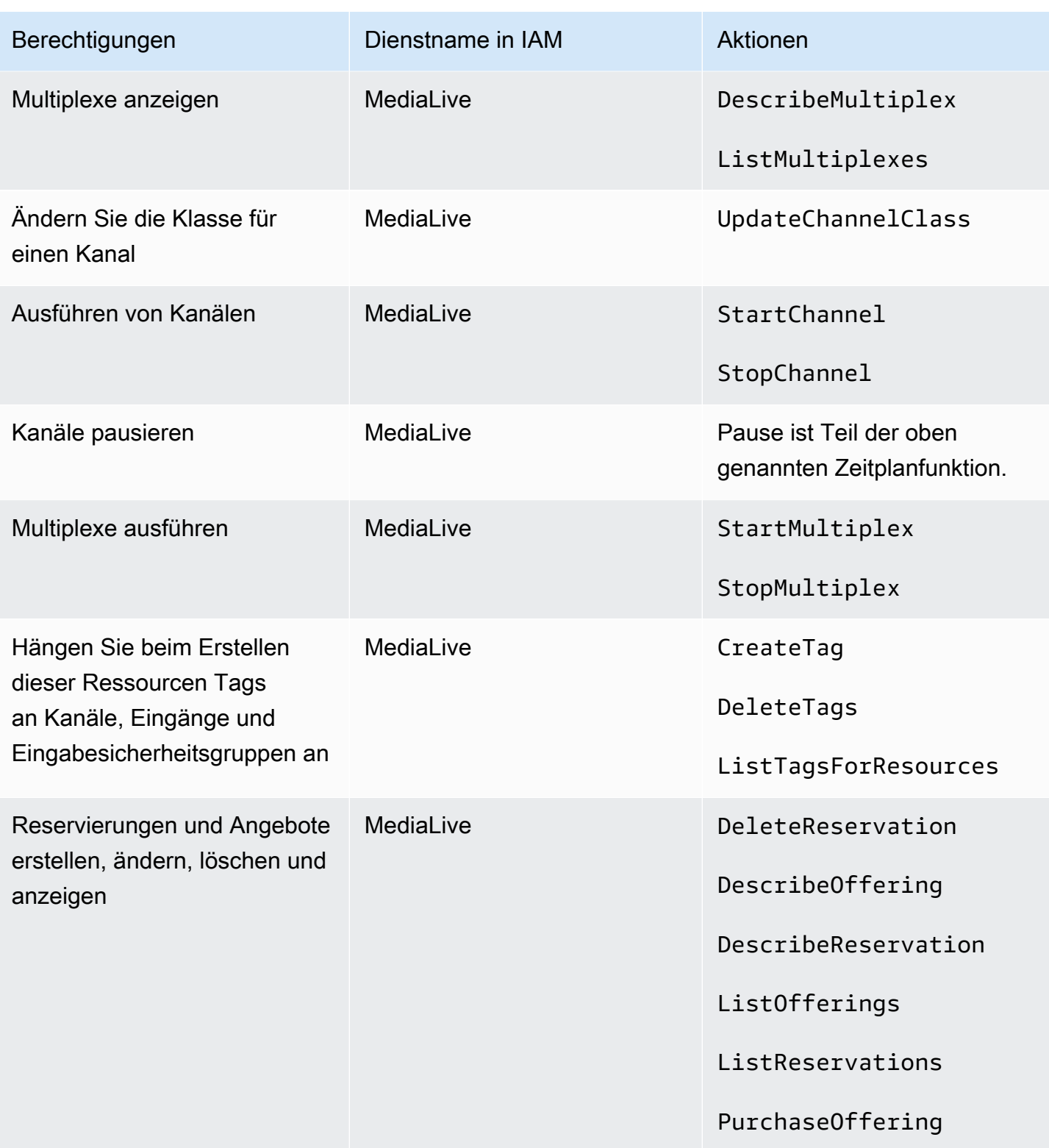

## Anforderungen für AWS CloudFormation

MediaLive beinhaltet einen Workflow-Assistenten. Die Erstellung eines Workflows beinhaltet immer die automatische Erstellung eines AWS CloudFormation Stacks. Um den Workflow-Assistenten verwenden zu können, benötigen Benutzer daher Berechtigungen für AWS CloudFormation.

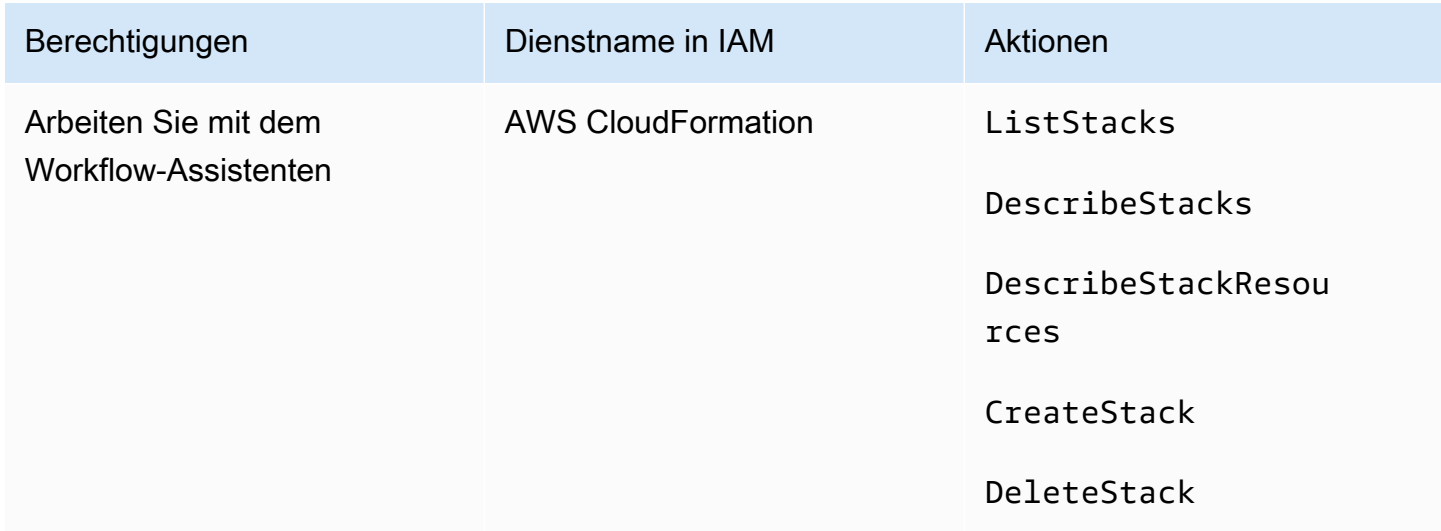

## Anforderungen für Amazon CloudFront

MediaLive beinhaltet einen Workflow-Assistenten. Eine der Optionen im Assistenten besteht darin, die Ausgabe zu AWS Elemental MediaPackage und von dort an Amazon zu liefern CloudFront. Damit Benutzer einen Workflow mit Lieferung an erstellen können MediaPackage, benötigen Benutzer daher Berechtigungen für CloudFront.

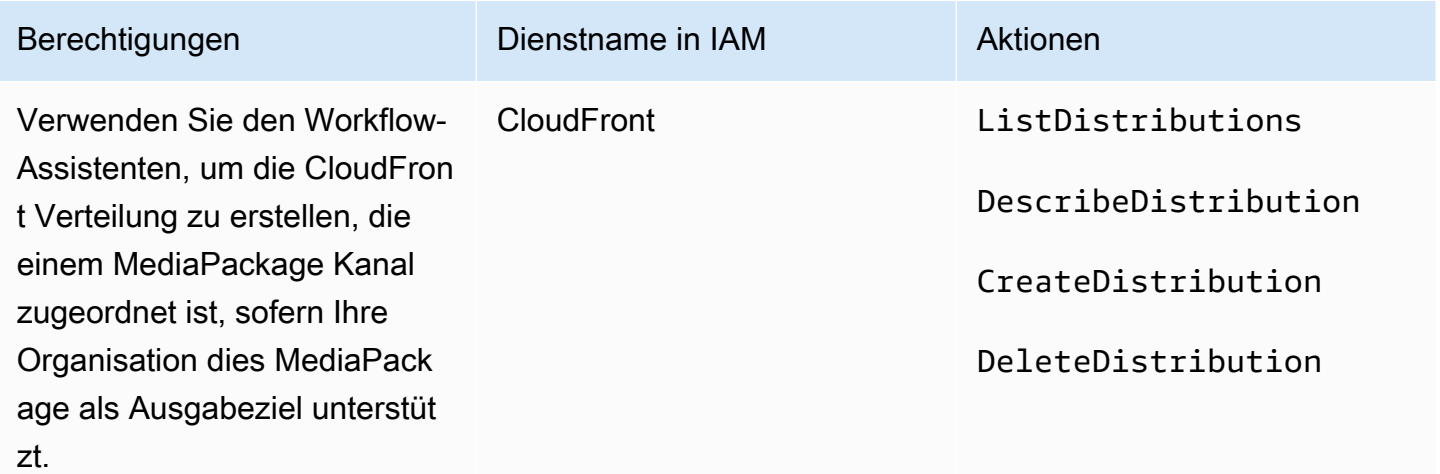

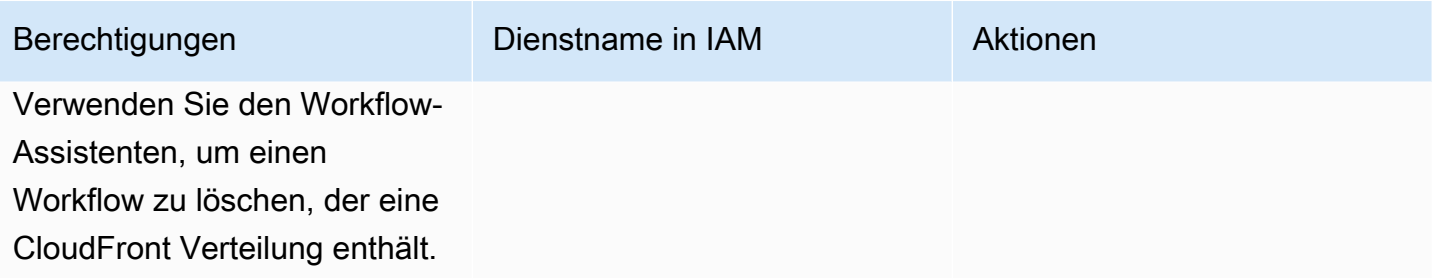

CloudFrontCreate und löschen Sie eine CloudFront Verteilung, wenn Ihre Organisation MediaPackage sie als Ausgabeziel unterstützt.

Beachten Sie, dass sich die hier erforderlichen Berechtigungen stark von den Berechtigungen unterscheiden, da der Workflow-Assistent die Verteilung tatsächlich erstellt.

## Anforderungen für AWS CloudTrail

MediaLive ist in einen Dienst integriert AWS CloudTrail, der eine Aufzeichnung der Aktionen bereitstellt, die von einem Benutzer, einer Rolle oder einem AWS Dienst ausgeführt wurden MediaLive.

Benutzer benötigen keine speziellen Berechtigungen für AWS CloudTrail.

## Anforderungen für Amazon CloudWatch — Überwachung des Kanalzustands

Die AWS Elemental MediaLive Konsole umfasst eine Seite (Kanaldetails), auf der CloudWatch Messdaten zum Zustand der Kanäle gesammelt und direkt auf der MediaLive Konsole angezeigt werden.

Sie müssen entscheiden, ob Sie einigen oder allen Benutzern die Berechtigung zum Anzeigen von Metriken in der Konsole erteilen möchten.

Damit ein Benutzer diese Informationen auf der MediaLive Konsole anzeigen kann, muss er über Anzeigeberechtigungen für Metrikoperationen in Amazon verfügen CloudWatch. Wenn Benutzer über diese Berechtigungen verfügen, können sie die Informationen auch über die CloudWatch Konsole oder die REST-API einsehen. AWS CLI

Die folgende Tabelle zeigt die Aktionen in IAM, die sich auf den Zugriff zur Überwachung des Kanalzustands beziehen.

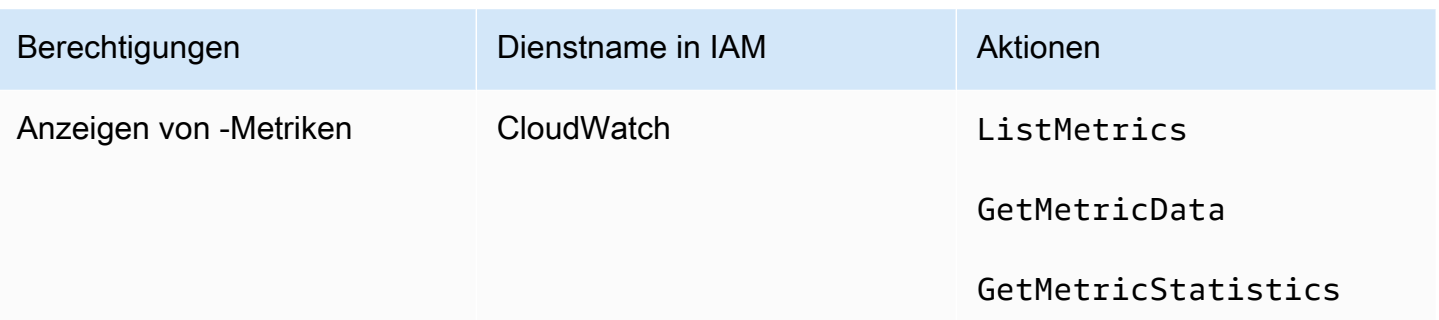

# Anforderungen für CloudWatch und Amazon SNS — E-Mail-Benachrichtigung einrichten

MediaLive bietet Informationen über Kanäle, während sie laufen. Es sendet diese Informationen CloudWatch als Ereignisse an Amazon. Die Details dieser Ereignisse können optional an einen oder mehrere Benutzer verteilt werden. Diese Verteilung muss eingerichtet werden. (Informationen zum Einrichten finden Sie unter [the section called "Überwachung mit Ereignissen CloudWatch "](#page-552-0).)

Sie müssen festlegen, ob Sie einigen oder allen Benutzern diese Berechtigungen erteilen möchten. Sie können festlegen, dass jeder Benutzer seine eigene Verteilungseinrichtung durchführen kann. Sie können auch festlegen, dass ein Administrator die Einrichtung für die entsprechenden Benutzer beim Start und jedes Mal, wenn ein neuer Benutzer hinzugefügt wird, durchführen muss.

Die folgende Tabelle zeigt die Aktionen in IAM, die sich auf den Zugriff für die Einrichtung von E-Mail-Benachrichtigungen beziehen.

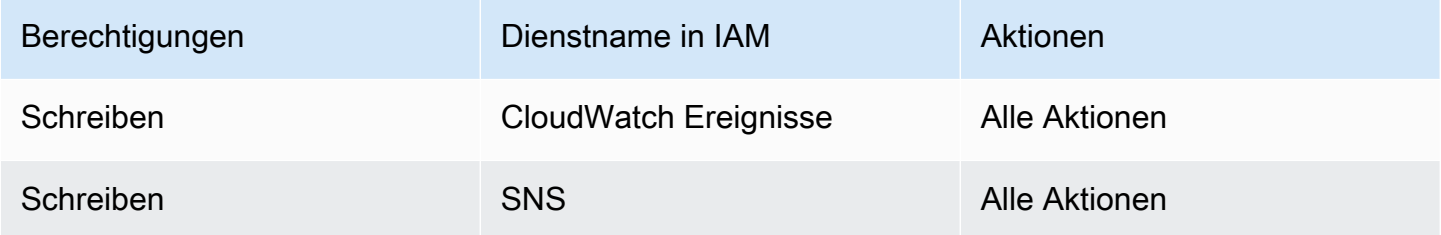

# Anforderungen für Amazon CloudWatch Logs — Kanalprotokollierung einrichten

MediaLive erstellt Kanalprotokolle, die an CloudWatch Logs gesendet werden, wo Benutzer sie einsehen können. Weitere Informationen zu Kanalprotokollen finden Sie unter [the section called](#page-582-0)  ["CloudWatch Logs".](#page-582-0)

Sie müssen entscheiden, ob Sie einigen oder allen Ihren Benutzern die Erlaubnis geben möchten, die CloudWatch Protokolle in Logs einzusehen.

Sie müssen auch festlegen, ob Sie einigen oder allen Benutzern die Berechtigung zum Festlegen der Aufbewahrungsrichtlinie für Protokolle erteilen möchten. Wenn Sie keinem Benutzer diesen Zugriff gewähren möchten, muss ein Administrator für die Einrichtung der Richtlinie zuständig sein.

Benutzer benötigen keine speziellen Berechtigungen, um die Protokollierung von innen heraus zu aktivieren MediaLive.

Die folgende Tabelle zeigt die Aktionen in IAM, die sich auf den Zugriff zum Einrichten von Kanalprotokollen beziehen.

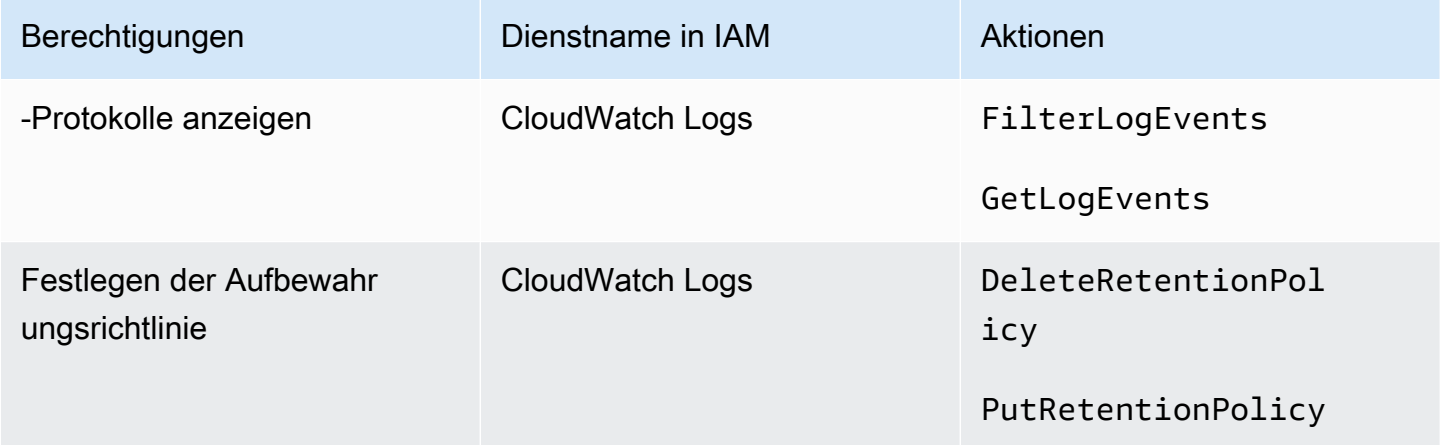

## Anforderungen für Amazon Elastic Compute Cloud — VPC-Eingaben

Ihre Bereitstellung kann Push-Eingaben enthalten, die eine Verbindung zu MediaLive einer VPC herstellen, die Sie mit Amazon VPC erstellt haben.

Wenn ein Benutzer diese Art von Eingabe auf der MediaLive Konsole erstellt, hat er die Möglichkeit, das Subnetz und die Sicherheitsgruppe aus einer Dropdownliste auszuwählen. Damit die Dropdownliste mit den Ressourcen in Amazon VPC gefüllt werden kann, muss der Benutzer über die entsprechenden Berechtigungen verfügen. Weitere Informationen zu Amazon VPC-Eingaben finden Sie unter[the section called "Erstellen einer Eingabe".](#page-1092-0)

Die folgende Tabelle zeigt die Aktionen in IAM, die sich auf den Zugriff zum Ausfüllen der Dropdownliste beziehen.

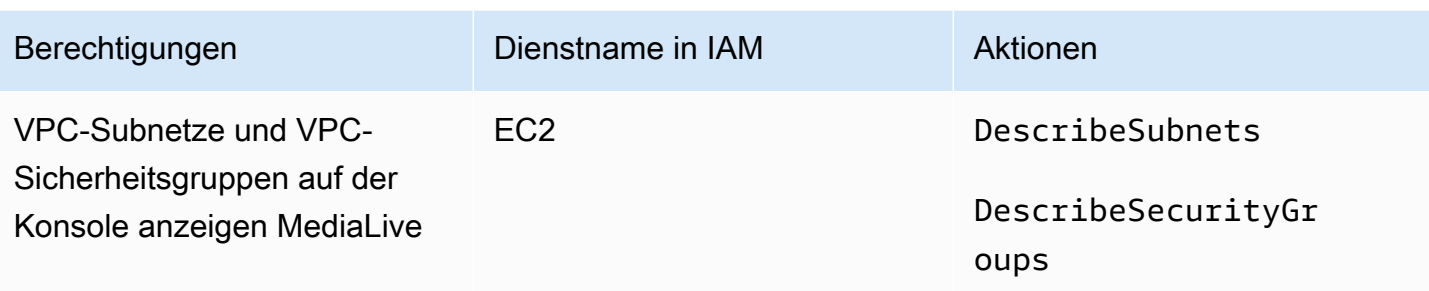

## Anforderungen für Amazon Elastic Compute Cloud — Bereitstellung über VPC

Ihre Bereitstellung kann die Einrichtung einiger Kanäle für die Lieferung an Ausgabeendpunkte in Amazon Virtual Private Cloud (Amazon VPC) beinhalten.

Wenn ein Benutzer diese Funktion auf der MediaLive Konsole einrichtet, hat er die Möglichkeit, Subnetze, Sicherheitsgruppen und EIPs aus einer Dropdownliste auszuwählen. Damit die Dropdownliste mit den Ressourcen in Amazon VPC gefüllt werden kann, muss der Benutzer über die entsprechenden Berechtigungen verfügen. Informationen zu dieser Funktion finden Sie unter. [the](#page-1068-0)  [section called "VPC-Lieferung"](#page-1068-0)

Die folgende Tabelle zeigt die Aktionen in IAM, die sich auf den Zugriff zum Auffüllen der Dropdownlisten beziehen.

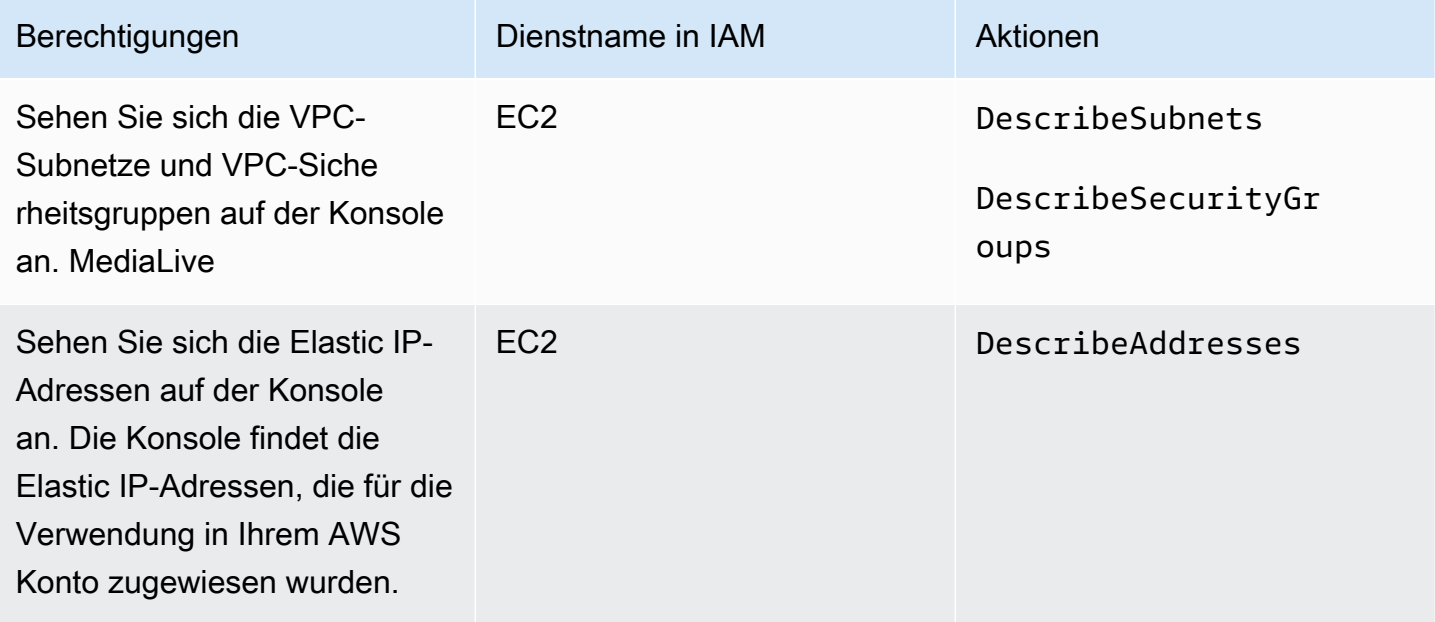

## Anforderungen für IAM - Rolle "Vertrauenswürdige Entität"

Sie müssen Ihren Benutzern Zugriff auf einen eingeschränkten Satz von IAM-Funktionen gewähren, damit sie mit der Rolle "Vertrauenswürdige Entität" arbeiten können. Diese Rolle ermöglicht MediaLive die Ausführung von Vorgängen mit Ressourcen, die zum AWS Konto Ihrer Organisation gehören. MediaLive benötigt diese Fähigkeit, wenn ein Channel läuft.

#### **A** Important

Bevor Sie diesen Abschnitt lesen, sollten Sie den lesen[the section called "IAM-](#page-97-0)[Berechtigungen für eine vertrauenswürdige Entität",](#page-97-0) damit Sie verstehen, wie die vertrauenswürdige Entität funktioniert, und damit Sie wissen, ob Ihre Organisation die einfache oder die komplexe Option verwendet.

#### <span id="page-82-0"></span>Benutzerzugriff für die einfache Option

Lesen Sie diesen Abschnitt, wenn Sie entschieden haben, dass die [einfache Option](#page-99-0) für die vertrauenswürdige Entität für Ihre Bereitstellung geeignet ist. Bei dieser Option arbeiten Benutzer mit der vertrauenswürdigen Entität und verwenden dabei nur die MediaLiveAccessRole Rolle.

Bevor Sie diesen Abschnitt lesen, sollten Sie den lesen[the section called "IAM-Berechtigungen für](#page-97-0) [eine vertrauenswürdige Entität",](#page-97-0) damit Sie verstehen, wie die vertrauenswürdige Entität funktioniert, und damit Sie wissen, ob Ihre Organisation die einfache oder die komplexe Option verwendet.

Damit Benutzer im Bereich "IAM-Rolle" im Bereich "Kanal- und Eingabedetails" arbeiten können, müssen sie in diesem Bereich Optionen auswählen können. Der folgende Screenshot zeigt den Abschnitt "IAM-Rolle", wie er angezeigt wird, wenn Sie mit der Erstellung eines Kanals beginnen.

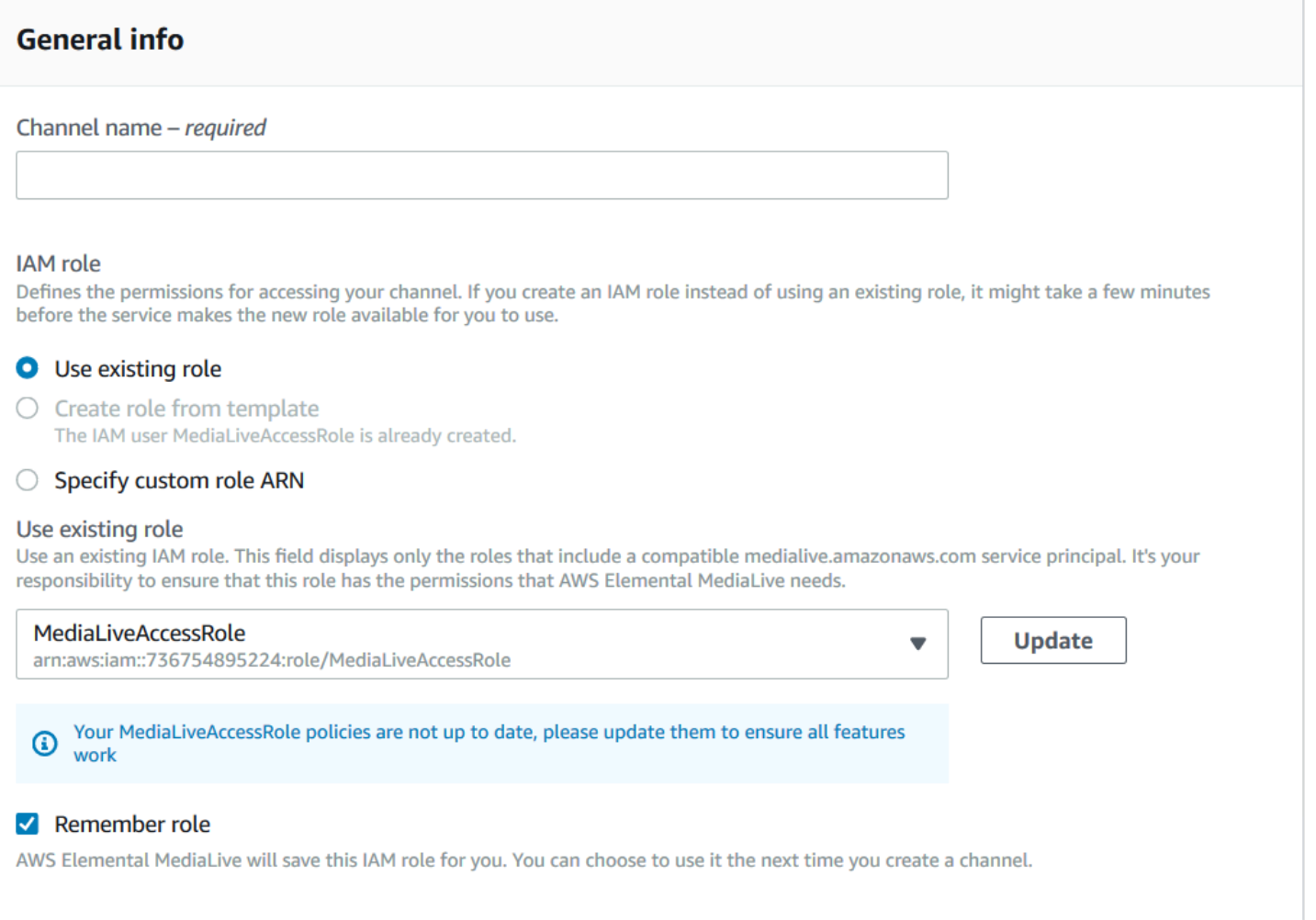

Sie müssen Benutzern den in der folgenden Tabelle beschriebenen Zugriff gewähren. Alle Aktionen befinden sich im IAM-Dienst.

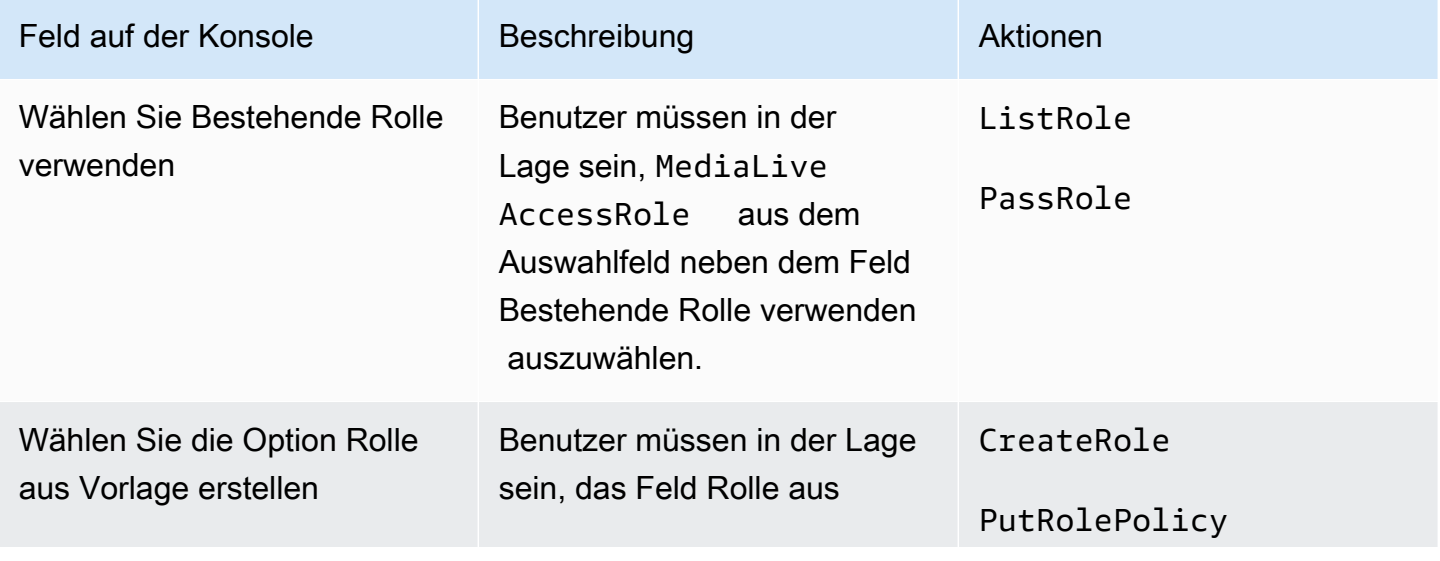

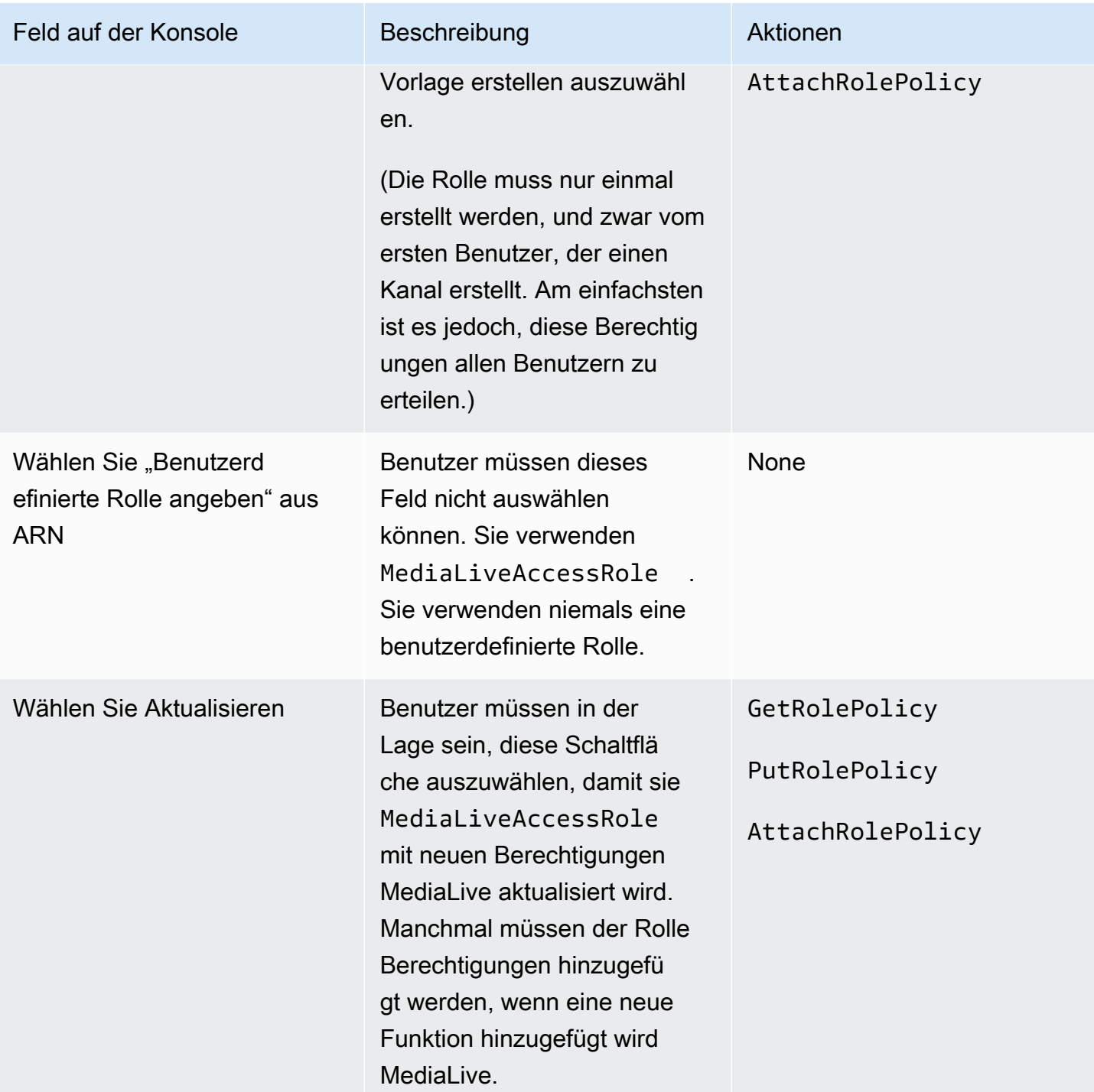

### <span id="page-84-0"></span>Benutzerzugriff für die komplexe Option

Lesen Sie diesen Abschnitt, wenn Sie entschieden haben, dass die [komplexe Option](#page-100-0) für die vertrauenswürdige Entität für Ihre Bereitstellung geeignet ist. Bei dieser Option arbeiten Benutzer mit vertrauenswürdigen Entitäten und verwenden dabei die benutzerdefinierten Rollen, die Sie erstellt haben.

Bevor Sie diesen Abschnitt lesen, sollten Sie das Verfahren zum Erstellen vertrauenswürdiger Entitätsrollen für die komplexe Option lesen [the section called "IAM-Berechtigungen für eine](#page-97-0) [vertrauenswürdige Entität"](#page-97-0) und befolgen.

Themen

- [Berechtigungen, die Benutzer benötigen](#page-85-0)
- [Informationen, die Benutzer benötigen](#page-88-0)

<span id="page-85-0"></span>Berechtigungen, die Benutzer benötigen

Damit Benutzer im Bereich "IAM-Rolle" im Bereich "Kanal- und Eingabedetails" arbeiten können, müssen sie in diesem Bereich Optionen auswählen können. Der folgende Screenshot zeigt den Abschnitt "IAM-Rolle", wie er angezeigt wird, wenn Sie mit der Erstellung eines Kanals beginnen.

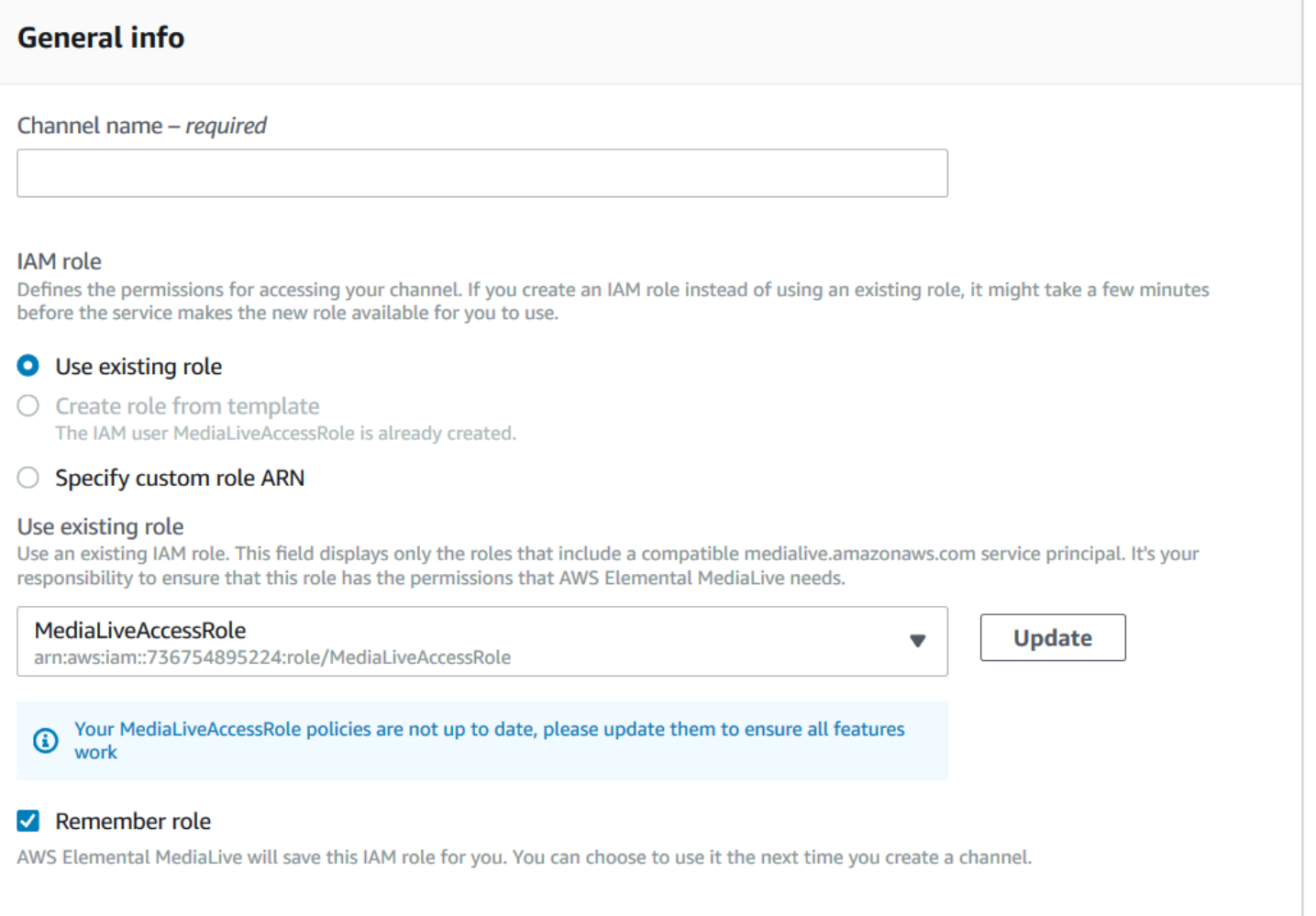

Sie müssen Benutzern den in der folgenden Tabelle beschriebenen Zugriff gewähren. Alle Aktionen befinden sich im IAM-Dienst.

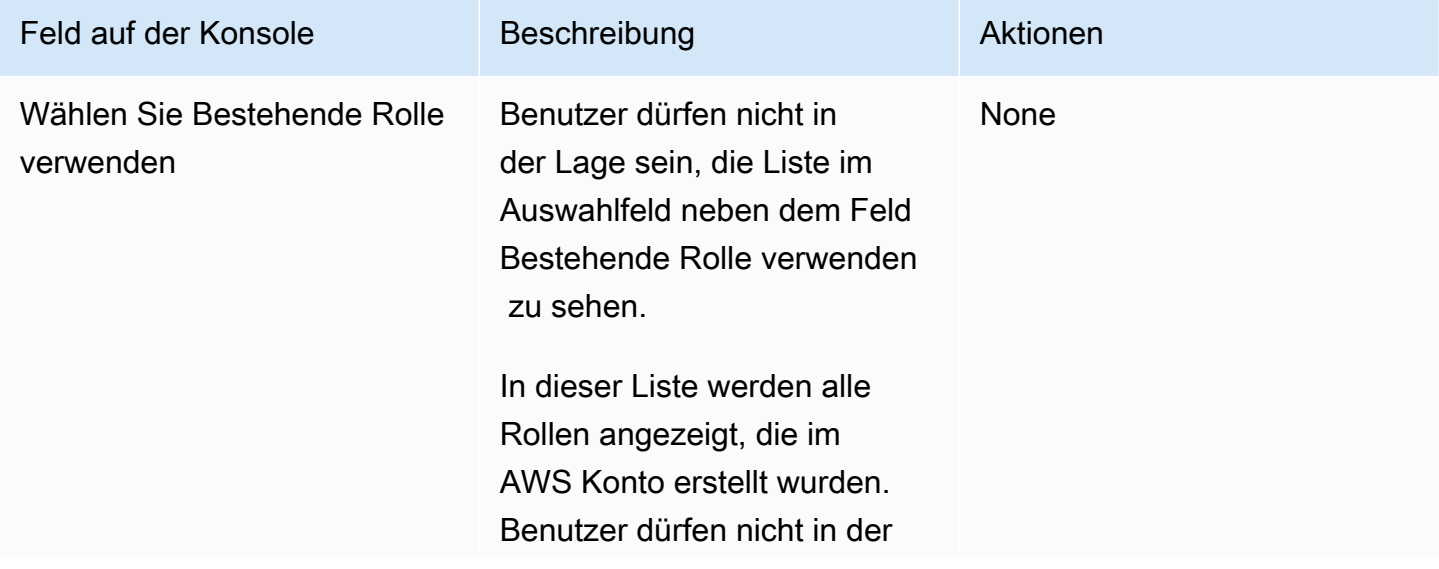

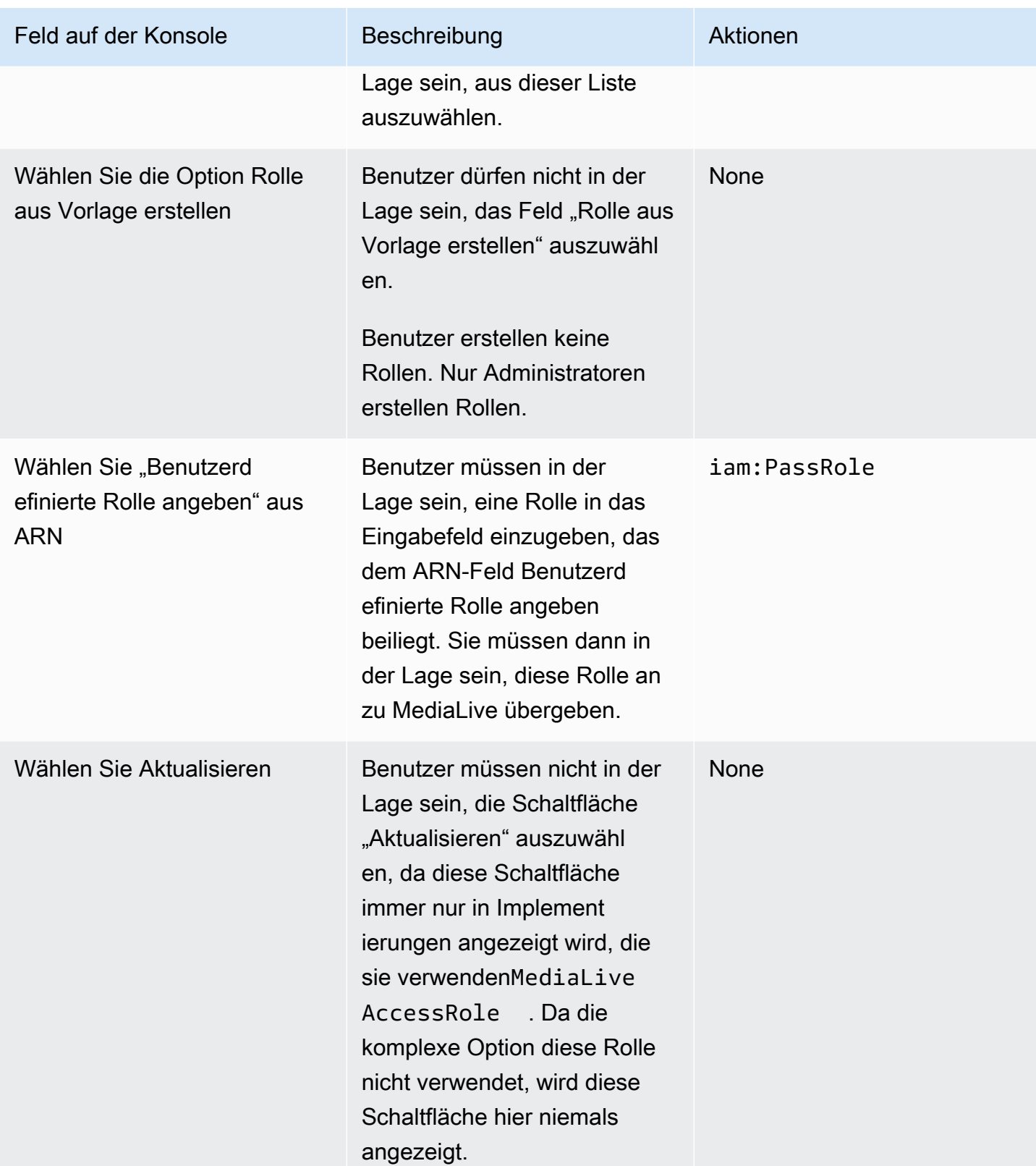

<span id="page-88-0"></span>Informationen, die Benutzer benötigen

Wenn ein Benutzer einen Kanal erstellt, übergibt er eine Rolle MediaLive an die Einrichtung MediaLive mit den richtigen vertrauenswürdigen Richtlinien. Sie haben diese Richtlinien erstellt, als Sie [die vertrauenswürdige Entität eingerichtet](#page-101-0) haben. Insbesondere haben Sie sich bei [der Erstellung](#page-104-0)  [der Rolle "Vertrauenswürdige Entität](#page-104-0)" die ARNs aller von Ihnen erstellten Rollen notiert.

Sie müssen jedem Benutzer eine Liste der Rollen (identifiziert durch einen ARN) geben, die er für jeden Workflow (Kanal) verwenden muss, mit dem er arbeitet.

- Stellen Sie sicher, dass Sie jedem Benutzer die richtigen Rollen für die Workflows zuweisen, für die er verantwortlich ist. Jede Rolle gewährt MediaLive Zugriff auf die Ressourcen, die für einen bestimmten Workflow gelten.
- Jeder Benutzer hat wahrscheinlich eine andere Liste von Rollen.

Wenn der Benutzer die Option Benutzerdefinierten Rollen-ARN angeben auswählt, sucht der Benutzer in seiner Liste nach dem Workflow, für den der Kanal gilt, und nach dem Rollen-ARN, der daher gilt.

## Anforderungen für AWS Elemental Link

Ihr Unternehmen kann AWS Elemental Link Hardwaregeräte auf eine oder beide der folgenden Arten bereitstellen:

- Als Videoquelle für den Eingang, den Sie an einen AWS Elemental MediaLive Kanal anschließen.
- Als Videoquelle für einen AWS Elemental MediaConnect Flow.

In diesem Abschnitt werden die Berechtigungen beschrieben, die Sie (ein IAM-Administrator) Benutzern und anderen AWS-Identitäten zuweisen müssen, damit sie ein AWS Elemental Link Gerät so konfigurieren können, dass es mit einer MediaLive Eingabe oder einem MediaConnect Flow funktioniert. Weitere Informationen zu diesen Geräten finden Sie unter. [Einrichtung: AWS Elemental](#page-132-0) [Link](#page-132-0)

Lesen Sie diese Informationen wie folgt:

• Lesen Sie diese Informationen, wenn es in Ihrem Unternehmen Benutzer gibt, die Geräte sowohl bereitstellen als auch mit diesen Geräten verwenden MediaLive.

• In Ihrer Organisation gibt es möglicherweise auch Benutzer, die nur mit MediaLive der Bereitstellung von Geräten und deren Konfiguration für die Verwendung als Quellen zusammenarbeiten. Möglicherweise möchten Sie für diese Benutzer eine Mindestberechtigungsregel einhalten. Falls dies der Fall ist, finden Sie weitere Informationen unte[rthe section called "Benutzer mit IAM-Berechtigungen einrichten".](#page-139-0)

Sie müssen Berechtigungen für Aktionen in mehreren Diensten zuweisen, wie in der folgenden Tabelle beschrieben.

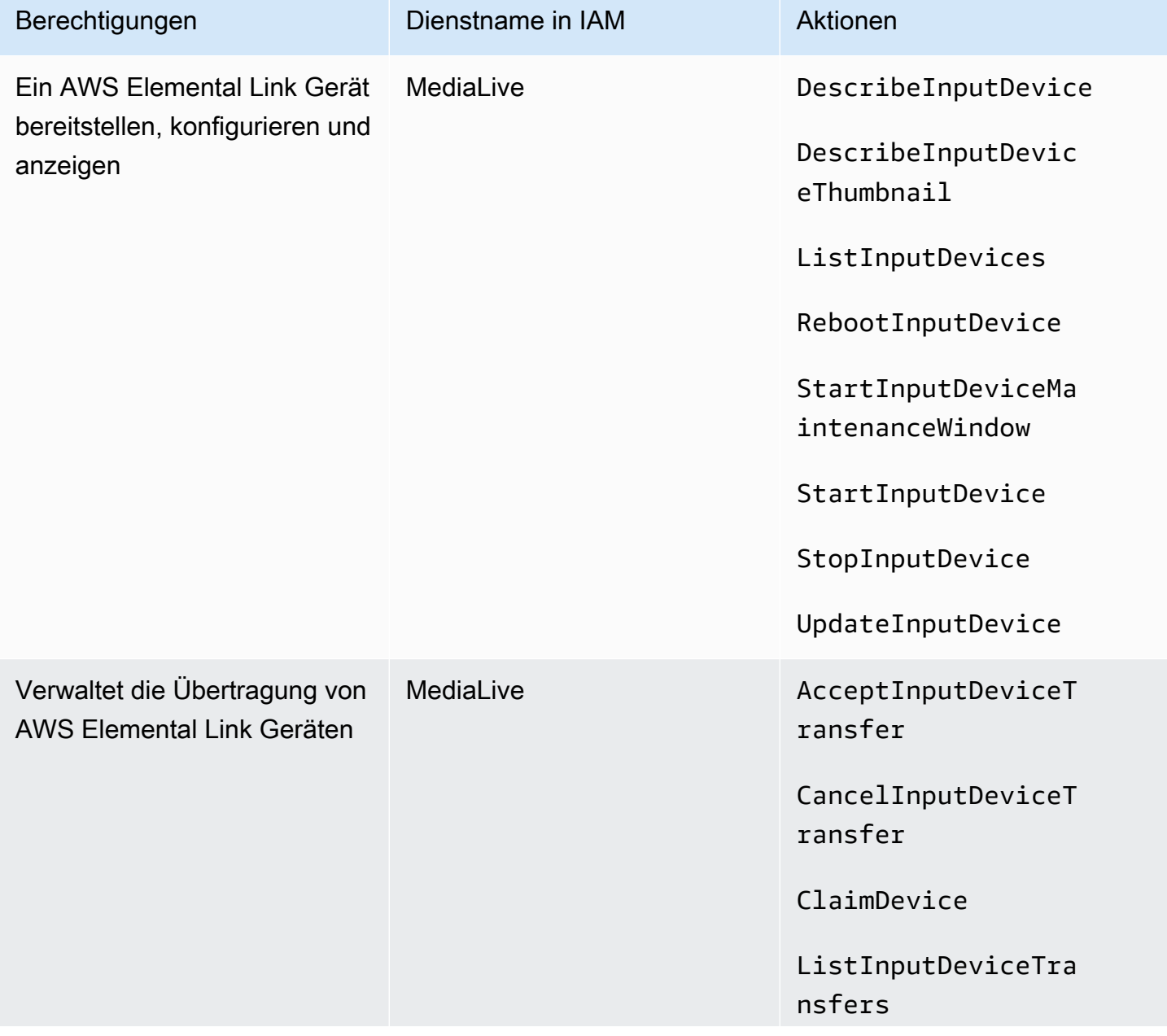

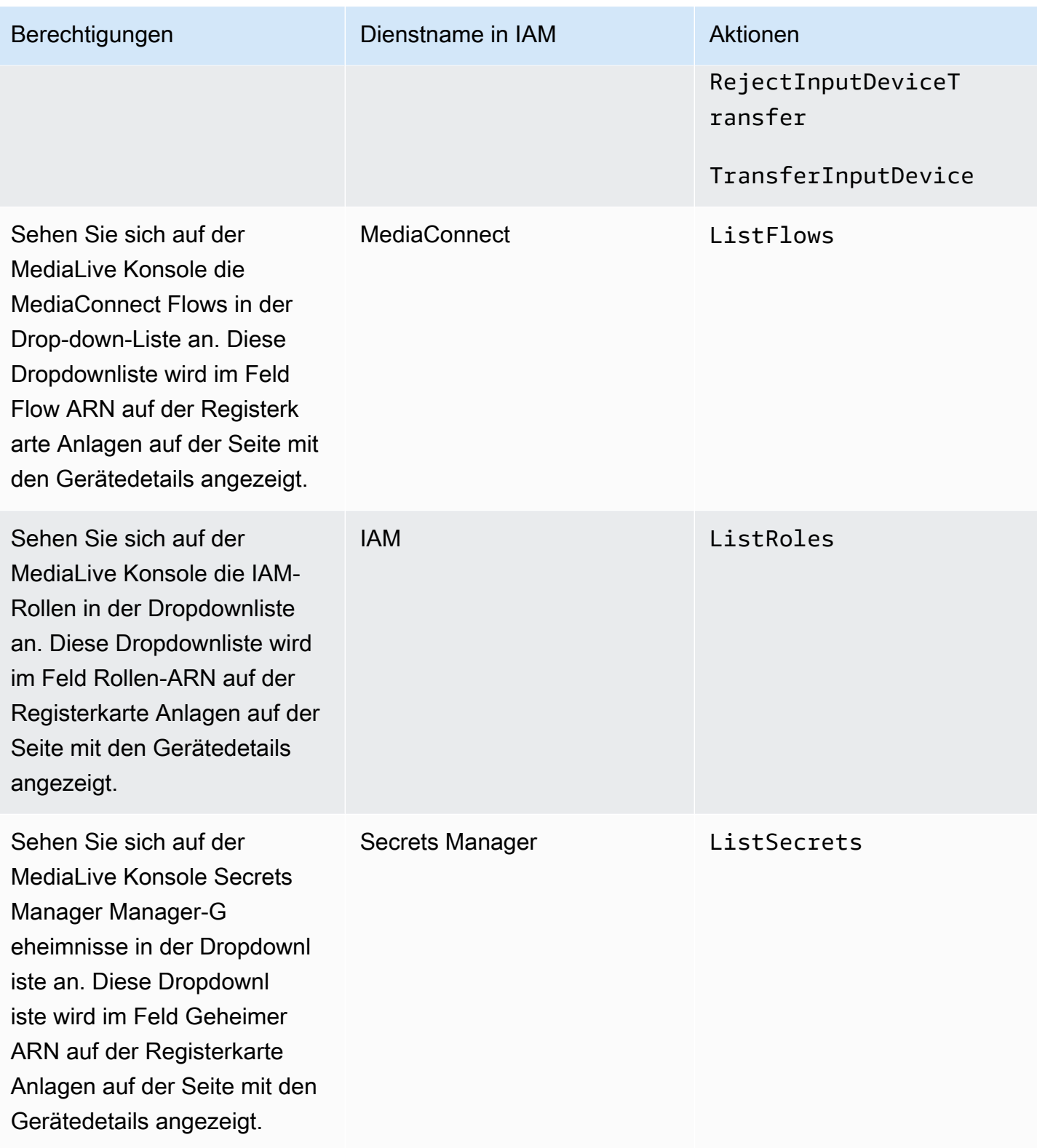

## Anforderungen für AWS Elemental MediaConnect

Ihre Bereitstellung umfasst möglicherweise die Verwendung eines Flows von AWS Elemental MediaConnect als Eingabe für AWS Elemental MediaLive.

Benutzer benötigen Berechtigungen zum Ausführen von Aktionen, MediaConnect wenn sie den MediaLive Workflow-Assistenten verwenden. Benutzer benötigen keine speziellen Berechtigungen, wenn sie die reguläre MediaLive Konsole verwenden, um einen MediaConnect Flow in einem Eingang oder Kanal anzugeben.

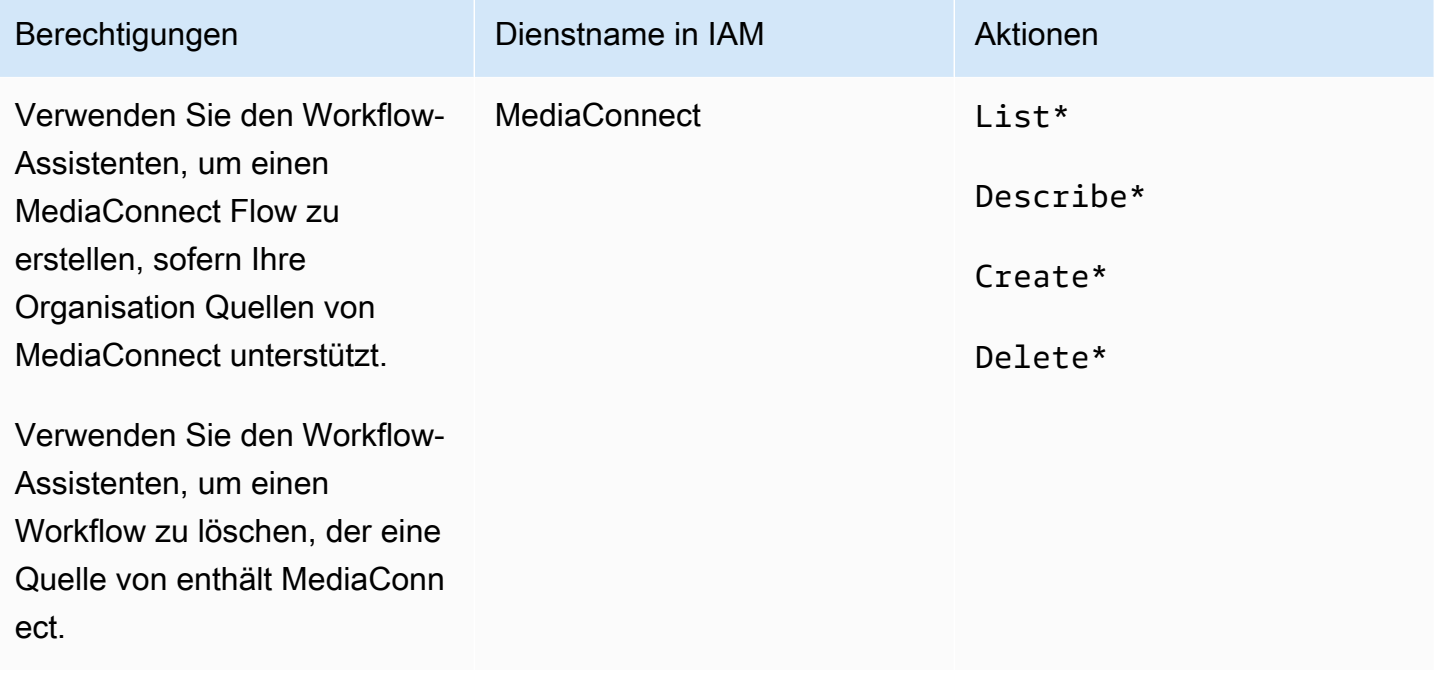

## Anforderungen für AWS Elemental MediaPackage

Ihre Bereitstellung sendet möglicherweise Ausgaben an AWS Elemental MediaPackage, indem entweder eine [HLS-Ausgabegruppe oder eine MediaPackage Ausgabegruppe erstellt wird.](#page-167-0) (Beachten Sie, dass beide MediaLive MediaPackage über "Kanäle" verfügen; es handelt sich jedoch um unterschiedliche Objekte.)

Der Benutzer benötigt Berechtigungen, um Aktionen ausführen zu können MediaPackage , wenn er die MediaLive Konsole und den MediaLive Workflow-Assistenten verwendet.

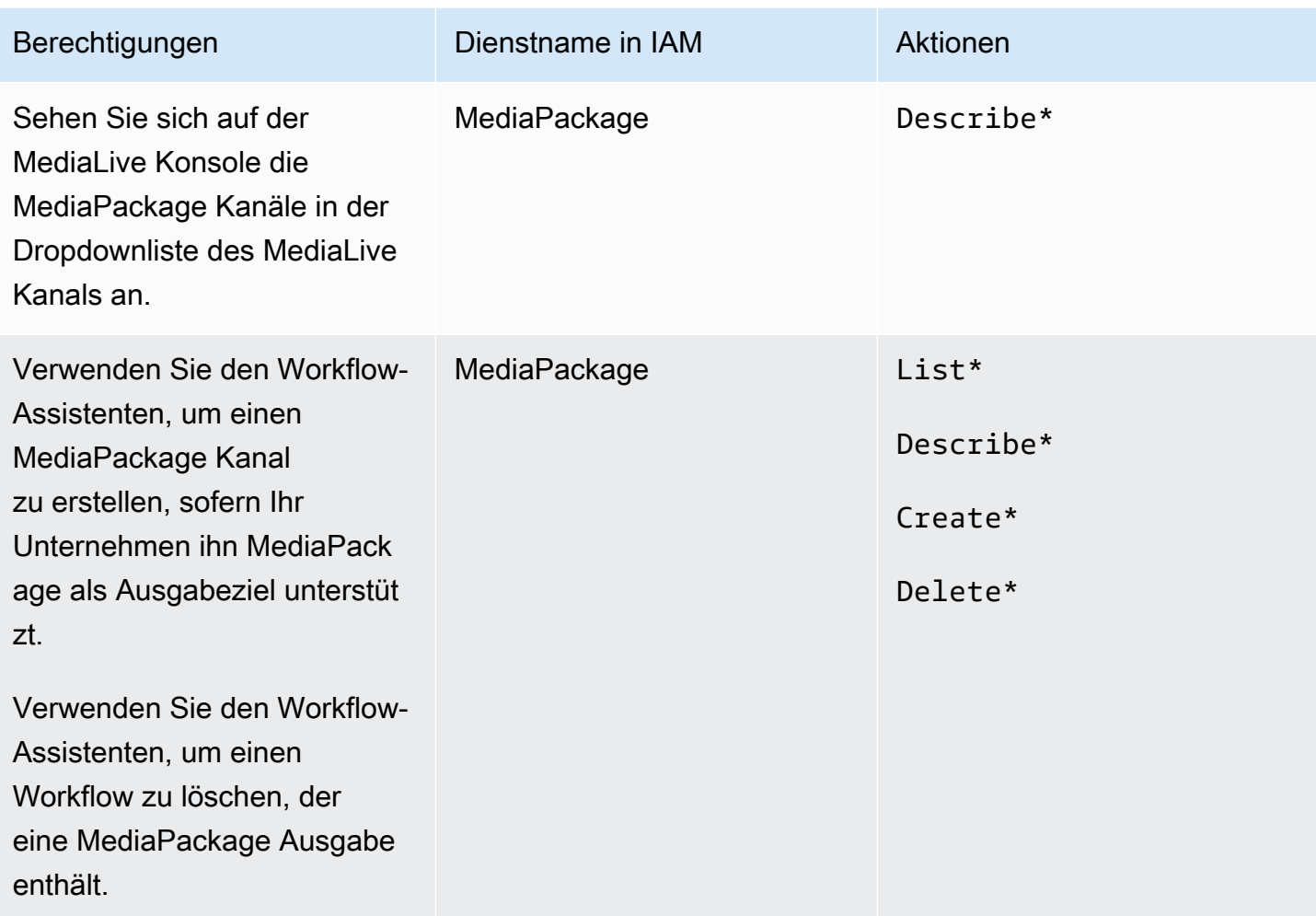

### Anforderungen für AWS Elemental MediaStore

Ihre Bereitstellung könnte die Verwendung von Dateien in einem AWS Elemental MediaStore Container beinhalten. Beispielsweise könnte Ihre Bereitstellung Dateien auf folgende Arten verwenden:

- Als Quelle für eine HLS-Eingabe
- Als Ziel für eine HLS-Ausgabegruppe

Der Benutzer benötigt Berechtigungen zum Ausführen von Aktionen, MediaStore wenn er den MediaLive Workflow-Assistenten verwendet. Der Benutzer benötigt keine speziellen Berechtigungen, wenn er die reguläre MediaLive Konsole verwendet, um einen MediaStore Container in einem Channel anzugeben.

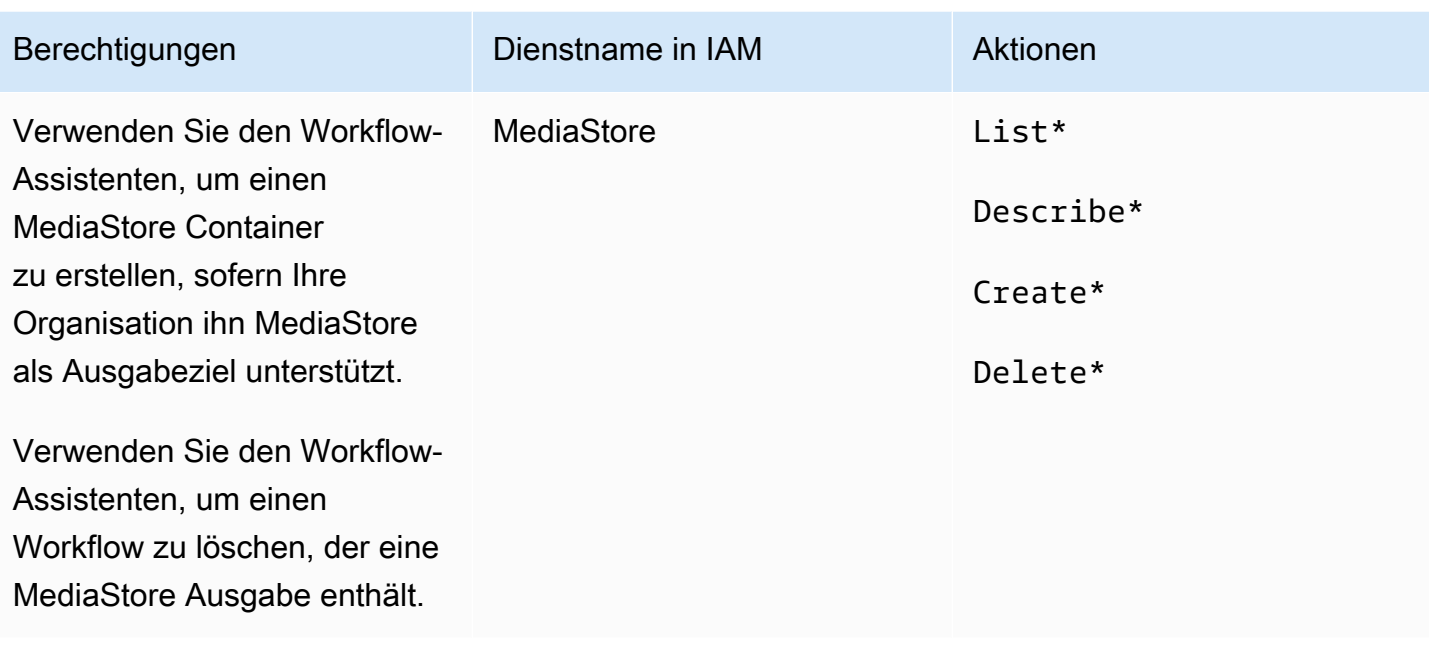

### Anforderungen für AWS Resource Groups—Tagging

Wenn Benutzer Kanäle, Eingaben oder Eingabesicherheitsgruppen erstellen, können sie der Ressource während der Erstellung optional Tags anfügen. In der Regel verfügt Ihre Organisation über eine Richtlinie zum Markieren mit Tags oder Auslassen von Tags. Es gibt zwei Services, mit denen Berechtigungen für das Markieren für zwei verschiedene Szenarien gesteuert werden:

- Das Erstellen von Tags während der Kanalerstellung wird durch Aktionen in AWS Elemental MediaLive gesteuert. Siehe [the section called "MediaLive"](#page-72-0).
- Das Ändern von Tags in vorhandenen Ressourcen wird durch Aktionen innerhalb von Resource Group Tagging gesteuert. Weitere Informationen finden Sie unter [Arbeiten mit dem Tag-Editor](https://docs.aws.amazon.com/awsconsolehelpdocs/latest/gsg/tag-editor.html) unter [Erste Schritte mit dem AWS Management Console.](https://docs.aws.amazon.com/awsconsolehelpdocs/latest/gsg/getting-started.html)

### Anforderungen für Amazon S3

Ihre Bereitstellung kann das Verwenden von Dateien in einem Amazon S3-Bucket umfassen. Beispielsweise könnte Ihre Bereitstellung Dateien auf folgende Arten verwenden:

- Als Quelle für eine HLS-Eingabe
- Als Ziel für eine Archivausgabegruppe
- Als Ziel für eine HLS-Ausgabegruppe

Benutzer benötigen keine speziellen Berechtigungen, um einen Amazon S3 S3-Bucket in einem Feld auf der MediaLive Konsole anzugeben.

# Anforderungen für die AWS Systems Manager Erstellung von Kennwortparametern im Parameterspeicher

Die AWS Elemental MediaLive Konsole enthält eine Funktion, mit der ein Benutzer einen Kennwortparameter im AWS Systems Manager Parameterspeicher erstellen kann. Diese Funktion ist Teil der Seite Create Channel (Kanal erstellen). Diese Funktion ist in der AWS CLI oder der REST-API nicht vorhanden.

Sie müssen entscheiden, ob Sie einigen oder allen Benutzern die Berechtigung zur Verwendung dieser Funktion erteilen möchten. (Wenn Sie keinen Benutzern diesen Zugriff erteilen, muss ein Administrator für das Erstellen von Parametern verantwortlich sein.)

#### Über die Funktion zum Erstellen von Passwortparametern

Der AWS Systems Manager Parameter Store wird häufig in verwendet AWS Elemental MediaLive. Wahrscheinlich werden Sie diesen Speicher verwenden. Der Speicher enthält Kennwörter, die MediaLive zum externen Abrufen und Speichern von Dateien erforderlich sind.

Im Folgenden sind einige der MediaLive Funktionen aufgeführt, die diesen Speicher zum Speichern von Passwörtern verwenden:

- Eine Eingabe des Typs "RTMP Pull" oder "HLS Pull", wenn die Verbindung sicher ist.
- Felder im Kanal, die die URL für eine externe Datei enthalten, wenn die Verbindung sicher ist. Ein Beispiel für diesen Feldtyp ist Avail blanking image (Ausblendebild bei Werbeplätzen).
- Das Ziel in einer HLS-Ausgabegruppe oder einer Microsoft Smooth-Ausgabegruppe, wenn die Verbindung sicher ist.

In all diesen Fällen MediaLive werden der Benutzername und das Passwort benötigt. Das Passwort wird stets in einem Parameter gespeichert. Daher enthält die Konsole ein Feld Username (Benutzername) und ein Feld Password parameter (Passwort-Parameter). Ein Beispiel für die entsprechenden Felder finden Sie, wenn Sie die MediaLive Konsole öffnen, Kanal erstellen, Allgemeine Einstellungen, Leeres Bild verwenden, Leerbild verwenden und dann Anmeldeinformationen auswählen.

#### Wie funktionieren Passwortparameter

Die Passwortparameter-Funktion stellt sicher, dass Passwörter AWS Elemental MediaLive nicht im Klartext gespeichert werden, wenn der Benutzer einen Kanal erstellt. Diese funktioniert folgendermaßen:

- Zunächst erstellt ein Benutzer oder Administrator einen Passwortparameter im AWS Systems Manager Parameter Store. Der Parameter ist ein Name-Wert-Paar. Der Name lautet z. B. **corporateStorageImagesPassword** und der Wert ist das tatsächliche Passwort.
- Zweitens gibt der Benutzer, wenn er einen Kanal oder eine Eingabe in erstellt MediaLive und ein Passwort eingeben muss, den Namen des Passwortparameters anstelle des Kennworts an. Dieser Name ist gespeichert in MediaLive. Das tatsächliche Passwort wird niemals in gespeichert Medial ive
- Wenn der Kanal läuft und das Passwort MediaLive benötigt (entweder zum Lesen oder Schreiben an den externen Speicherort), sendet er schließlich den Namen des Passwortparameters an den Parameter Store und erhält als Antwort das tatsächliche Passwort zurück.

Erstellen Sie eine Funktion, die integriert ist AWS Elemental MediaLive

Wenn ein Kennwortfeld auf der Konsole angezeigt wird, AWS Elemental MediaLive enthält es eine Funktion, mit der der Benutzer eine der folgenden Aktionen ausführen kann:

- Eingeben des Namens eines vorhandenen Passwortparameters.
- Erstellen eines Passwortparameters durch Eingeben des Name-Wert-Paars (d. h. eines Parameternamens und eines tatsächlichen Passworts).

#### Erforderliche Berechtigungen

Benutzer müssen den Namen eines Passwortparameters eingeben oder einen Namen aus der Dropdown-Liste auswählen. Einige Benutzer benötigen möglicherweise die Berechtigung zum Erstellen eines Passwortparameters in AWS Elemental MediaLive.

Erlaubnis, einen Namen einzugeben

Für die Eingabe des Namens eines vorhandenen Kennwortparameters auf der AWS Elemental MediaLive Konsole ist keine besondere Berechtigung erforderlich.

#### Erlaubnis, einen Namen auszuwählen

Damit Benutzer einen Namen aus der Dropdown-Liste auswählen können, müssen sie die Berechtigung für GetParameters in AWS Systems Manager besitzen.

Erlaubnis zum Erstellen

Damit ein Benutzer einen Kennwortparameter auf der AWS Elemental MediaLive Konsole erstellen kann, muss dieser Benutzer über Berechtigungen für bestimmte Vorgänge im AWS Systems Manager Parameter Store verfügen. (Mit dieser Berechtigung kann der Benutzer diese Kennwortparameter auch vorab auf der AWS Systems Manager Konsole erstellen. Der Benutzer kann die Option wählen, die er bevorzugt.)

Sie können einigen oder allen Benutzern die Berechtigung gewähren, diese Passwortparameter zu erstellen. In der Regel gewähren Sie diesen Zugriff nur Benutzern, die vertrauliche Passwörter kennen dürfen. Dies können Benutzer sein, die Sie als erweiterte Benutzer identifiziert haben:

- Wenn Sie nur fortgeschrittenen Benutzern Zugriff gewähren, müssen diese Benutzer dafür verantwortlich sein, beim Start Parameter für die entsprechenden Ressourcen und immer dann, wenn ein neues Asset benötigt wird, zu erstellen MediaLive. Die Benutzer können das Setup auf der MediaLive Konsole oder auf der AWS Systems Manager Konsole durchführen.
- Wenn Sie diesen Zugriff keinem Benutzer gewähren, muss ein Administrator dafür verantwortlich sein, beim Start Parameter für die entsprechenden Ressourcen und immer dann zu erstellen, wenn ein neues Asset von benötigt wird MediaLive. Ein Administrator zieht es möglicherweise vor, dieses Setup auf der AWS Systems Manager Konsole durchzuführen.

Erlaubnis zum Ändern und Löschen

Wenn Sie möchten, dass Benutzer Passwortparameter ändern und löschen (und nicht nur erstellen) können, müssen Sie ihnen Zugriff auf Änderungs- und Löschoperationen erteilen. Die Benutzer können Änderungen vornehmen und aus dem AWS Systems Manager Parameterspeicher löschen. (Auf der AWS Elemental MediaLive Konsole gibt es keine Funktion zum Ändern und Löschen.)

Sie können diesen Zugriff Benutzern gewähren, die über Berechtigungen zum Erstellen verfügen. Sie können diesen Zugriff auch ausschließlich Administratoren gewähren.

Die folgende Tabelle zeigt die Aktionen in IAM, die sich auf den Zugriff auf den Parameterspeicher beziehen.

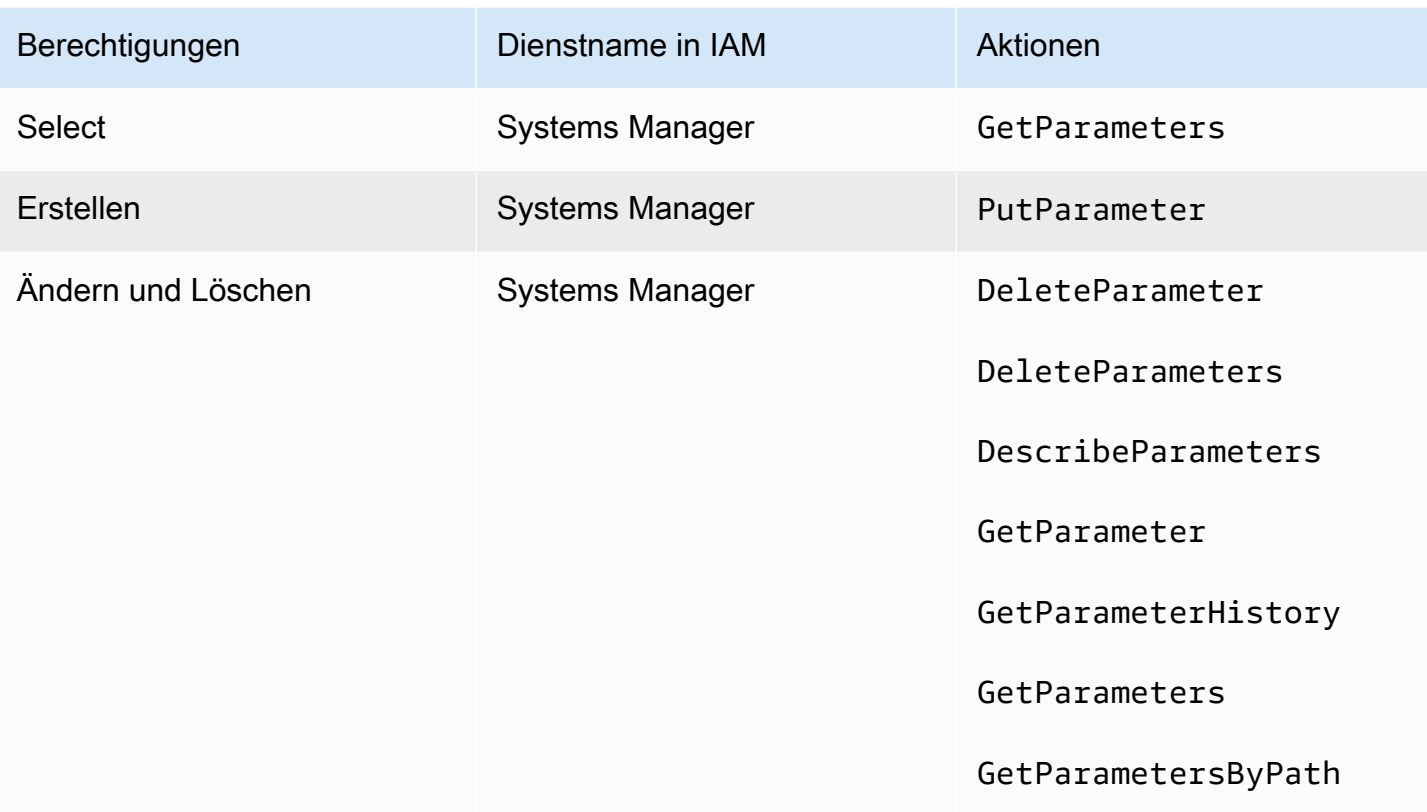

## <span id="page-97-0"></span>IAM-Berechtigungen für MediaLive als vertrauenswürdige Entität

AWS Elemental MediaLive muss so eingerichtet sein, dass ein Channel, wenn er läuft, MediaLive selbst Zugriff darauf hat, Operationen mit Ressourcen durchzuführen, die zum AWS Konto Ihrer Organisation gehören. Mit anderen Worten, MediaLive muss im Konto Ihrer Organisation als vertrauenswürdige Entität eingerichtet sein.

In diesem Abschnitt wird beschrieben, wie Sie drei Konfigurationen für die vertrauenswürdige Entität durchführen:

- Ermitteln Sie, welcher Option Sie folgen müssen, um die vertrauenswürdige Entität zu implementieren.
- Richten Sie es MediaLive als vertrauenswürdige Entität ein und richten Sie die Benutzer so ein, dass sie mit der vertrauenswürdigen Entität arbeiten können, wenn sie in arbeiten MediaLive.

## <span id="page-98-0"></span>Über die Rolle der vertrauenswürdigen Entität

AWS Elemental MediaLive muss so eingerichtet sein, dass ein Channel, wenn er läuft, MediaLive selbst Zugriff darauf hat, Operationen mit Ressourcen durchzuführen, die zum AWS Konto Ihrer Organisation gehören. Beispielsweise könnte Ihre Bereitstellung Amazon S3 als Quelle für Dateien wie Blackout-Bilder verwenden, die während der Verarbeitung MediaLive benötigt werden. Um diese Dateien MediaLive zu erhalten, muss es Lesezugriff auf einige oder alle Buckets in Amazon S3 haben.

Um die erforderlichen Operationen mit diesen Ressourcen durchführen zu können, MediaLive müssen Sie in Ihrem Konto als vertrauenswürdige Entität eingerichtet sein.

MediaLive ist wie folgt als vertrauenswürdige Entität eingerichtet: Eine Rolle (die zu Ihrem AWS Konto gehört) identifiziert sich MediaLive als vertrauenswürdige Entität. Die Rolle ist einer oder mehreren Richtlinien angefügt. Jede Richtlinie enthält Anweisungen zu zulässigen Operationen und Ressourcen. Die Kette zwischen der Rolle "Trusted Entity (Vertrauenswürdige Entität), der Rolle und den Richtlinien führt folgende Anweisung aus:

"MediaLive darf diese Rolle annehmen, um die Operationen mit den Ressourcen durchzuführen, die in den Richtlinien angegeben sind."

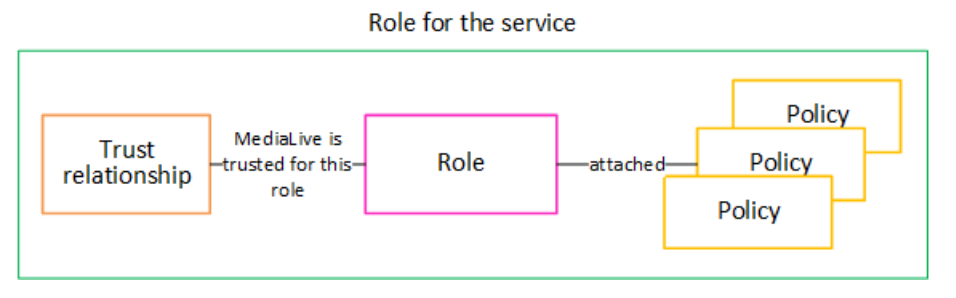

Nachdem diese Rolle erstellt wurde, ordnet der MediaLive Benutzer die Rolle einem bestimmten Kanal zu, wenn er den Kanal erstellt oder bearbeitet. Diese Anfügung führt folgende Anweisung aus:

"Für diesen Kanal MediaLive darf er diese Rolle übernehmen, um die Operationen mit den in den Richtlinien angegebenen Ressourcen durchzuführen."

Die Zuordnung erfolgt auf Kanalebene, was die Flexibilität bietet, verschiedene Rollen für verschiedene Kanäle zu erstellen. Jede Rolle ermöglicht MediaLive den Zugriff auf unterschiedliche Operationen und insbesondere auf unterschiedliche Ressourcen.

Role for the service Channel

Über die Rolle der vertrauenswürdigen Entität 77

# <span id="page-99-1"></span>Schritt 1: Wählen Sie die Option für die Implementierung der vertrauenswürdigen Entität

Es gibt zwei Optionen für die Einrichtung der Rolle "Trusted Entity" (Vertrauenswürdige Entität) in AWS Elemental MediaLive: eine einfache Option und eine komplexe Option.

Ihre Organisation muss entscheiden, welche Option verwendet werden soll. Diese Entscheidung muss von einer Person in Ihrer Organisation getroffen werden, die die Anforderungen Ihrer Organisation für den Zugriff auf Ressourcen kennt. Diese Person muss wissen, ob es eine Anforderung gibt, dass AWS Elemental MediaLive Kanäle nur eingeschränkt auf Ressourcen in anderen AWS Diensten zugreifen können. Diese Person sollte beispielsweise festlegen, ob der Zugriff von Kanälen auf Buckets in Amazon S3 eingeschränkt werden soll, sodass ein bestimmter Kanal auf einige Buckets zugreifen kann und auf andere nicht.

#### Themen

- [Einfache Option](#page-99-0)
- [Komplexe Option](#page-100-0)

### <span id="page-99-0"></span>Einfache Option

Die einfache Option gilt in der Regel, wenn diese beiden Situationen zutreffen:

- Benutzer in Ihrer Organisation verwenden AWS Elemental MediaLive die Verschlüsselung der eigenen Ressourcen der Organisation (nicht der Vermögenswerte von Kunden).
- In Ihrer Organisation gibt es keine strengen Regeln für den Zugriff auf Ressourcen. Beispielsweise verfügen Sie nicht über Video-Assets, die nur von bestimmten Benutzern oder Abteilungen verwaltet werden können.

Bei der einfachen Option gibt es nur eine Rolle: MediaLiveAccessRole. Alle Kanäle verwenden diese Rolle, und alle Benutzer in Ihrer Organisation können diese Rolle den Kanälen zuweisen, mit denen sie arbeiten.

Die Rolle MediaLiveAccessRole erteilt einen umfassenden Zugriff auf Operationen und vollständigen Zugriff auf alle Ressourcen. Sie ermöglicht entweder nur Lesezugriff oder Lese-/ Schreibzugriff auf alle Dienste, die darauf zugreifen MediaLive müssen, wenn ein Channel läuft. Vor allem jedoch ermöglicht sie den Vollzugriff auf alle Ressourcen, die mit diesen Services verbunden sind.

Wenn die einfache Option für Ihre Bereitstellung geeignet ist, folgen Sie den Schritten unter. [the](#page-100-1)  [section called "Schritt 2: Einrichtung mit einfacher Option"](#page-100-1)

#### <span id="page-100-0"></span>Komplexe Option

Die komplexe Option wird angewendet, wenn die Rolle MediaLiveAccessRole für Ihre Zwecke zu weit gefasst ist, da sie einen umfassenden Zugriff auf Operationen und vollständigen Zugriff auf alle Ressourcen ermöglicht.

Beispielsweise könnte es die folgenden Anforderungen geben:

- Eine Anforderung, dass ein bestimmter Kanal nur auf bestimmte Ressourcen zugreifen darf und ein anderer Kanal nur auf bestimmte, unterschiedliche Ressourcen zugreifen darf. In einer solchen Situation müssen Sie mehrere Zugriffsrollen erstellen. Jede Rolle schränkt die Berechtigungen auf einen anderen Satz von Ressourcen ein.
- Eine Anforderung, dass jeder Benutzer nur bestimmte Rollen in der Konsole anzeigen darf, um zu verhindern, dass ein Benutzer eine Rolle anzeigt, die er nicht kennen sollte, oder dass ein Benutzer die falsche Rolle auswählt. Möglicherweise möchten Sie die Einrichtung so einrichten, dass nur Benutzer A mit Workflow X arbeiten kann, und Sie könnten außerdem verlangen, dass nur Benutzer A über Workflow X Bescheid weiß.

Wenn die komplexe Option auf Ihre Bereitstellung zutrifft, folgen Sie den Schritten unter[the section](#page-101-0)  [called "Schritt 2: Einrichtung mit komplexer Option".](#page-101-0)

## <span id="page-100-1"></span>Schritt 2: Erstellen Sie die Vertrauensstelle — einfache Option

Lesen Sie diesen Abschnitt, wenn Sie sich entschieden haben, die [einfache Option](#page-99-1) für die Einrichtung der vertrauenswürdigen Entität zu verwenden.

Bei dieser Option erstellt einer der MediaLive Benutzer die vertrauenswürdige Entität mithilfe eines Assistenten in der MediaLive Konsole. Der Assistent bietet einen Mechanismus zum Erstellen der vertrauenswürdigen Entität. Er enthält auch einen Mechanismus, mit dem die vertrauenswürdige Entität mit neuen Berechtigungen aktualisiert werden kann. Manchmal müssen der vertrauenswürdigen Entität Berechtigungen hinzugefügt werden, wenn eine neue Funktion hinzugefügt wird MediaLive.

Aufgaben, die Sie ausführen müssen

Daher müssen Sie mit dieser Option nur eine Aufgabe ausführen. Sie müssen allen MediaLive Benutzern Berechtigungen zuweisen, sodass jeder dieser Benutzer den Assistenten für zwei Arten von Aktivitäten verwenden kann:

- Ein Benutzer kann die vertrauenswürdige Entität erstellen und aktualisieren.
- Ein Benutzer kann den Assistenten verwenden, um eine bestimmte vertrauenswürdige Entität an einen Kanal anzuhängen.

Ausführliche Informationen zu diesem Setup finden Sie unter[the section called "Benutzerzugriff für die](#page-82-0)  [einfache Option".](#page-82-0)

## <span id="page-101-0"></span>Schritt 2: Die Option "Vertrauenswürdige Entität — komplex" erstellen

Lesen Sie diesen Abschnitt, wenn Sie sich entschieden haben, die [komplexe Option](#page-99-1) für die Einrichtung der vertrauenswürdigen Entität zu verwenden.

Sie müssen die Dienste identifizieren, mit denen Sie in Ihrer Bereitstellung interagieren MediaLive werden. Anschließend müssen Sie innerhalb jedes Dienstes die Vorgänge und Ressourcen identifizieren, auf die Sie zugreifen MediaLive müssen. Anschließend müssen Sie Richtlinien zur Beschreibung des erforderlichen Zugriffs erstellen, eine Rolle für MediaLive und eine Vertrauensstellung (eine vertrauenswürdige Entität) einrichten, die die Richtlinien an die Rolle anhängt. Ein Diagramm, das zeigt, wie die Richtlinien, die Rolle und die vertrauenswürdige Entität zusammenarbeiten, finden Sie unter[the section called "Über die Rolle der vertrauenswürdigen](#page-98-0)  [Entität".](#page-98-0)

Nachdem Sie die vertrauenswürdige Entität eingerichtet haben, wählen die Benutzer von MediaLive die vertrauenswürdige Entität aus, die an den Kanal angehängt werden soll, den sie gerade erstellen.

Aufgaben, die Sie ausführen müssen

Daher müssen Sie mit dieser Option die folgenden Aufgaben ausführen:

- Erstellen Sie Richtlinien und Rollen und verwenden Sie diese Richtlinien und Rollen, um sich MediaLive als vertrauenswürdige Entität einzurichten.
- Richten Sie alle MediaLive Benutzer mit Berechtigungen ein, die es ihnen ermöglichen, einem Kanal eine bestimmte Vertrauensrichtlinie zuzuweisen, wenn sie den Kanal erstellen oder bearbeiten.

Diese Schritte werden in den Schritten A bis E beschrieben.

#### Themen

- [Schritt A: Ermitteln Sie die Zugriffsanforderungen](#page-102-0)
- [Schritt B: Richtlinien erstellen](#page-103-0)
- [Schritt C: Rollen erstellen](#page-104-0)
- [Schritt D: Benutzer einrichten](#page-106-0)

#### <span id="page-102-0"></span>Schritt A: Ermitteln Sie die Zugriffsanforderungen

Sie müssen die Dienste identifizieren, mit denen Sie in Ihrer Bereitstellung interagieren MediaLive werden. Anschließend müssen Sie innerhalb jedes Dienstes die Vorgänge und Ressourcen identifizieren, auf die Sie zugreifen MediaLive müssen. Schließlich müssen Sie die IAM-Richtlinien entwerfen, die diese Anforderungen erfüllen.

Diese Anforderungsanalyse muss von einer Person in Ihrer Organisation durchgeführt werden, die die Anforderungen Ihrer Organisation in Bezug auf den Zugriff auf Ressourcen kennt. Diese Person muss wissen, ob es eine Anforderung gibt, dass MediaLive Kanäle nur eingeschränkt auf Ressourcen in anderen AWS Diensten zugreifen können. Diese Person sollte beispielsweise festlegen, ob der Zugriff von Kanälen auf Buckets in Amazon S3 eingeschränkt werden soll, sodass ein bestimmter Kanal auf einige Buckets zugreifen kann und auf andere nicht.

Um die Zugriffsanforderungen zu ermitteln für MediaLive

- 1. In der Tabelle unter finden Sie [the section called "Referenz: Zusammenfassung des Zugriffs auf](#page-106-1) [vertrauenswürdige Entitäten"](#page-106-1) Informationen zu den Diensten, auf die MediaLive normalerweise zugegriffen werden muss. Ermitteln Sie, welche dieser Services Ihre Bereitstellung verwendet und welche Operationen Ihre Bereitstellung benötigt.
- 2. Ermitteln Sie innerhalb eines Service die Anzahl der Richtlinien, die Sie erstellen müssen. Benötigen Sie mehrere verschiedene Kombinationen von Objekten und Operationen für verschiedene Workflows und müssen Sie diese Kombinationen aus Sicherheitsgründen voneinander trennen?

Ermitteln Sie insbesondere, ob Sie Zugriff auf andere Ressourcen für andere Workflows benötigen und ob es wichtig ist, den Zugriff auf bestimmte Ressourcen einzuschränken. Im AWS Systems Manager Parameter Store verfügen Sie beispielsweise möglicherweise über Kennwörter, die zu unterschiedlichen Workflows gehören, und Sie möchten möglicherweise nur bestimmten Benutzern den Zugriff auf die Kennwörter für einen bestimmten Workflow ermöglichen.

Wenn andere Workflows andere Anforderungen in Bezug auf Objekte, Operationen und Ressourcen haben, benötigen Sie für diesen Service eigene Richtlinien für jeden Workflow.

- 3. Erstellen Sie die einzelnen Richtlinien: Identifizieren Sie die zulässigen (oder nicht zulässigen) Objekte und Operationen und die zulässigen (oder nicht zulässigen) Ressourcen in der Richtlinie.
- 4. Stellen Sie fest, ob eine der von Ihnen identifizierten Richtlinien durch eine verwaltete Richtlinie abgedeckt ist.
- 5. Identifizieren Sie für jeden Workflow die Richtlinien, die Sie für alle Services benötigen, die vom Workflow verwendet werden. Wenn Sie die Richtlinie erstellen, können Sie mehrere Dienste in die Richtlinie aufnehmen. Sie müssen keine Richtlinie für jeden einzelnen Service erstellen.
- 6. Identifizieren Sie die Anzahl der Rollen, die Sie benötigen. Sie benötigen eine einzelne Rolle für jede eindeutige Kombination von Richtlinien.
- 7. Weisen Sie allen Richtlinien und Rollen, die Sie identifiziert haben, Namen zu. Achten Sie darauf, keine vertraulichen personenbezogene Informationen (z. B. den Namen eines Kundenkontos) in diesen Namen einzufügen.

### <span id="page-103-0"></span>Schritt B: Richtlinien erstellen

Nachdem Sie die benötigten Richtlinien identifiziert haben, erstellen Sie sie auf der IAM-Konsole. Gehen Sie für jede Richtlinie wie folgt vor. Denken Sie daran, dass diese Richtlinie an die MediaLive vertrauenswürdige Entität angehängt ist, die der Benutzer auswählt. Sie sollten nur Aktionen einbeziehen, die Sie MediaLive zur Laufzeit ausführen möchten, wenn Sie im Namen dieses Benutzers arbeiten.

- 1. Melden Sie sich bei der an AWS Management Console und öffnen Sie die IAM-Konsole unter <https://console.aws.amazon.com/iam/>.
- 2. Wählen Sie im Navigationsbereich auf der linken Seite Policies (Richtlinien). Wählen Sie dann Richtlinie erstellen aus. Der Assistent zum Erstellen von Richtlinien wird angezeigt. Dieser Assistent führt Sie durch die einzelnen Schritte, einschließlich der folgenden wichtigen Schritte:
	- Wählen Sie einen Dienst aus.
	- Wählen Sie Aktionen für diesen Dienst aus.

In der Regel (und standardmäßig) geben Sie die Aktionen an, die Sie zulassen möchten.

Sie können aber auch die Schaltfläche Zum Verweigern von Berechtigungen wechseln wählen, um stattdessen die ausgewählten Aktionen abzulehnen. Aus Sicherheitsgründen empfehlen wir, Berechtigungen nur dann zu verweigern, wenn Sie eine Berechtigung außer Kraft setzen möchten, die durch eine andere Anweisung oder Richtlinie separat zulässig ist. Wir empfehlen, die Anzahl der Verweigerungsberechtigungen auf ein Minimum zu beschränken, da diese die Fehlerbehebung bei Berechtigungen erschweren.

- [Geben Sie Ressourcen](https://docs.aws.amazon.com/IAM/latest/UserGuide/access_controlling.html#access_controlling-resources) für jede Aktion an (sofern für die Aktion unterstützt). Wenn Sie beispielsweise den MediaLive DescribeChannel ARN wählen, können Sie die ARNs bestimmter Kanäle angeben.
- Geben Sie Bedingungen an (optional). Beispielsweise:
	- Sie können angeben, dass ein Benutzer nur dann Aktionen ausführen darf, wenn die Anfrage dieses Benutzers innerhalb eines bestimmten Zeitraums erfolgt.
	- Sie können angeben, dass der Benutzer zur Authentifizierung ein MFA-Gerät (Multi-Factor Authentication) verwenden muss.
	- Sie können angeben, dass die Anfrage von einem Bereich von IP-Adressen stammen muss.

Eine Liste aller Kontextschlüssel, die Sie in einer Richtlinienbedingung verwenden können, finden Sie unter [Aktionen, Ressourcen und Bedingungsschlüssel für AWS Dienste](https://docs.aws.amazon.com/service-authorization/latest/reference/reference_policies_actions-resources-contextkeys.html) in der Service Authorization Reference.

3. Wählen Sie Richtlinie erstellen aus.

#### <span id="page-104-0"></span>Schritt C: Rollen erstellen

Jede Person, die Administrator ist, kann das Verfahren zum Erstellen einer Rolle und zum Anfügen von Richtlinien an diese Rolle ausführen.

In [the section called "A: Ermitteln Sie die Anforderungen"](#page-102-0) hat eine Person in Ihrer Organisation die Rollen identifiziert, die Sie erstellen müssen. Erstellen Sie diese Rollen jetzt mit IAM.

In diesem Schritt erstellen Sie eine Rolle, die aus einer Vertrauensrichtlinie ("Let MediaLive Call the AssumeRole Action") und einer oder mehreren Richtlinien (den [Richtlinien, die Sie gerade erstellt](#page-103-0) haben) besteht. Auf diese Weise MediaLive hat sie die Erlaubnis, die Rolle zu übernehmen. Wenn es die Rolle annimmt, erwirbt es die in den Richtlinien angegebenen Berechtigungen

1. Wählen Sie in der IAM-Konsole im Navigationsbereich auf der linken Seite Rollen und dann Rolle erstellen aus. Der Assistent zum Erstellen von Rollen wird angezeigt. Dieser Assistent führt Sie

durch die Schritte zum Einrichten einer vertrauenswürdigen Entität und zum Hinzufügen von Berechtigungen (durch Hinzufügen einer Richtlinie).

- 2. Wählen Sie auf der Seite Vertrauenswürdige Entität auswählen die Karte Benutzerdefinierte Vertrauensrichtlinie aus. Der Abschnitt Benutzerdefinierte Vertrauensrichtlinie mit einer Beispielrichtlinie wird angezeigt.
- 3. Löschen Sie das Beispiel, kopieren Sie den folgenden Text und fügen Sie den Text in den Abschnitt Benutzerdefinierte Vertrauensrichtlinie ein. Der Abschnitt Benutzerdefinierte Vertrauensrichtlinie sieht jetzt wie folgt aus:

```
{ 
     "Version": "2012-10-17", 
     "Statement": [ 
  { 
               "Effect": "Allow", 
               "Principal": { 
                    "Service": "medialive.amazonaws.com" 
               }, 
               "Action": "sts:AssumeRole" 
          } 
     ]
}
```
- 4. Wählen Sie Weiter aus.
- 5. Suchen Sie auf der Seite "Berechtigungen hinzufügen" nach der Richtlinie oder den Richtlinien, die Sie erstellt haben (z. B.medialiveForLinkFlowAccess), und aktivieren Sie jeweils das entsprechende Kontrollkästchen. Wählen Sie anschließend Weiter.
- 6. Geben Sie auf der Überprüfungsseite einen Namen für die Rolle ein. Sie sollten nicht den Namen MediaLiveAccessRole verwenden, da dieser für die [einfache Option](#page-99-0) reserviert ist. Verwenden Sie stattdessen einen Namen, der medialive enthält und den Zweck der Rolle beschreibt.
- 7. Wählen Sie Rolle erstellen aus.
- 8. Notieren Sie sich auf der Übersichtsseite für die Rolle den Wert im Rollen-ARN. Es sollte wie folgt aussehen:

arn:aws:iam::111122223333:role/medialiveWorkflow15

Im Beispiel 111122223333 ist das Ihre AWS Kontonummer.

9. Erstellen Sie eine Liste der ARNs für alle Rollen, die Sie erstellen. Fügen Sie jedem Element die folgenden Informationen hinzu:

- Die -Rolle ARN
- Eine Beschreibung des Workflows, für den der ARN gilt.
- Die Benutzer, die mit diesem Workflow arbeiten können und daher die Möglichkeit benötigen, diese Vertrauensrichtlinie an die Kanäle anzuhängen, die sie erstellen und bearbeiten.

Sie benötigen diese Liste, wenn Sie den [Zugriff auf vertrauenswürdige Entitäten für Benutzer](#page-84-0) [einrichten](#page-84-0).

### <span id="page-106-0"></span>Schritt D: Benutzer einrichten

Nachdem Sie alle Vertrauensrichtlinien eingerichtet haben, die Ihre Organisation benötigt, müssen Sie jedem MediaLive Benutzer (oder jeder Benutzergruppe) Berechtigungen zuweisen. Mit diesen Berechtigungen kann jeder Benutzer einem Kanal bestimmte Vertrauensrichtlinien zuordnen. Weitere Informationen finden Sie unter [the section called "Benutzerzugriff für die komplexe Option".](#page-84-0)

## <span id="page-106-1"></span>Referenz: Zusammenfassung der Anforderungen an die MediaLive vertrauenswürdige Entität

In der folgenden Tabelle sind alle Arten von Berechtigungen aufgeführt, die die MediaLive vertrauenswürdige Entität möglicherweise benötigt. Anhand dieser Tabelle können Sie die [Zugriffsanforderungen für die MediaLive vertrauenswürdige Entität ermitteln](#page-102-0).

Jede Zeile in der Spalte beschreibt eine Aufgabe oder eine Reihe verwandter Aufgaben, die die MediaLive vertrauenswürdige Entität möglicherweise für einen Benutzer ausführen muss. In der dritten Spalte wird die Art des Zugriffs beschrieben, den die vertrauenswürdige Entität benötigt, um diese Aufgabe auszuführen. In der letzten Spalte sind die IAM-Aktionen oder -Richtlinien aufgeführt, die diesen Zugriff steuern.

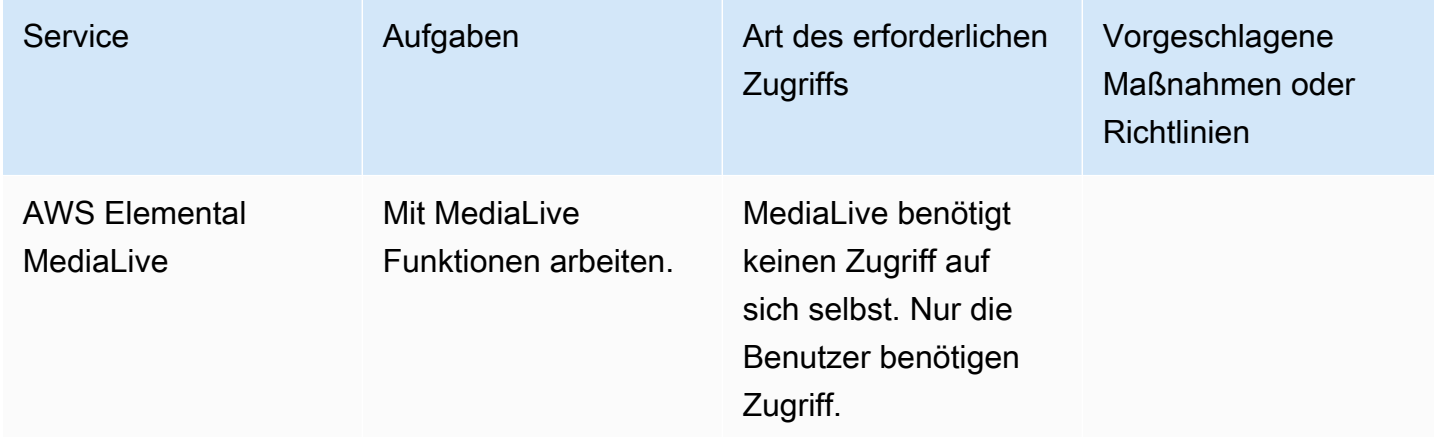

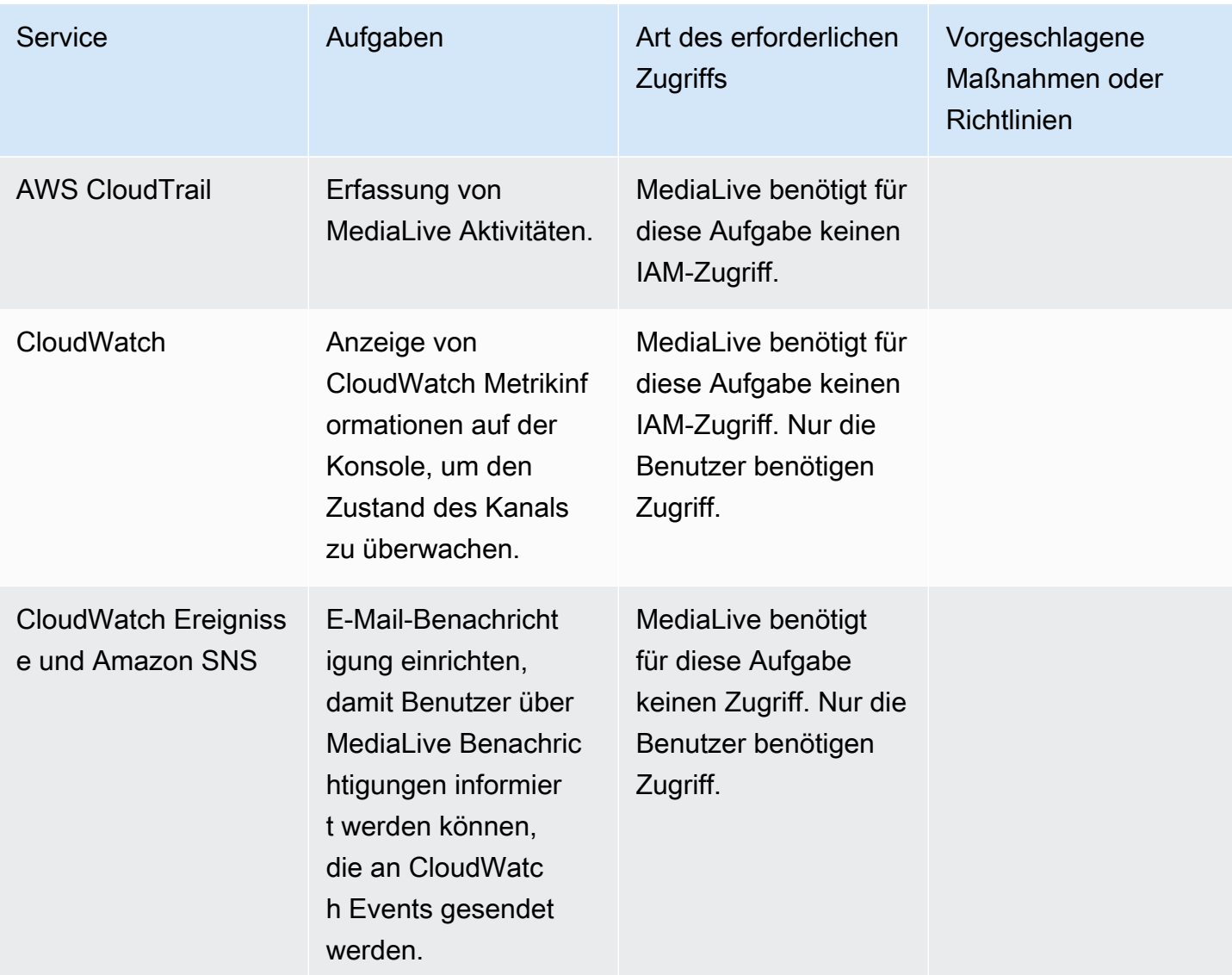
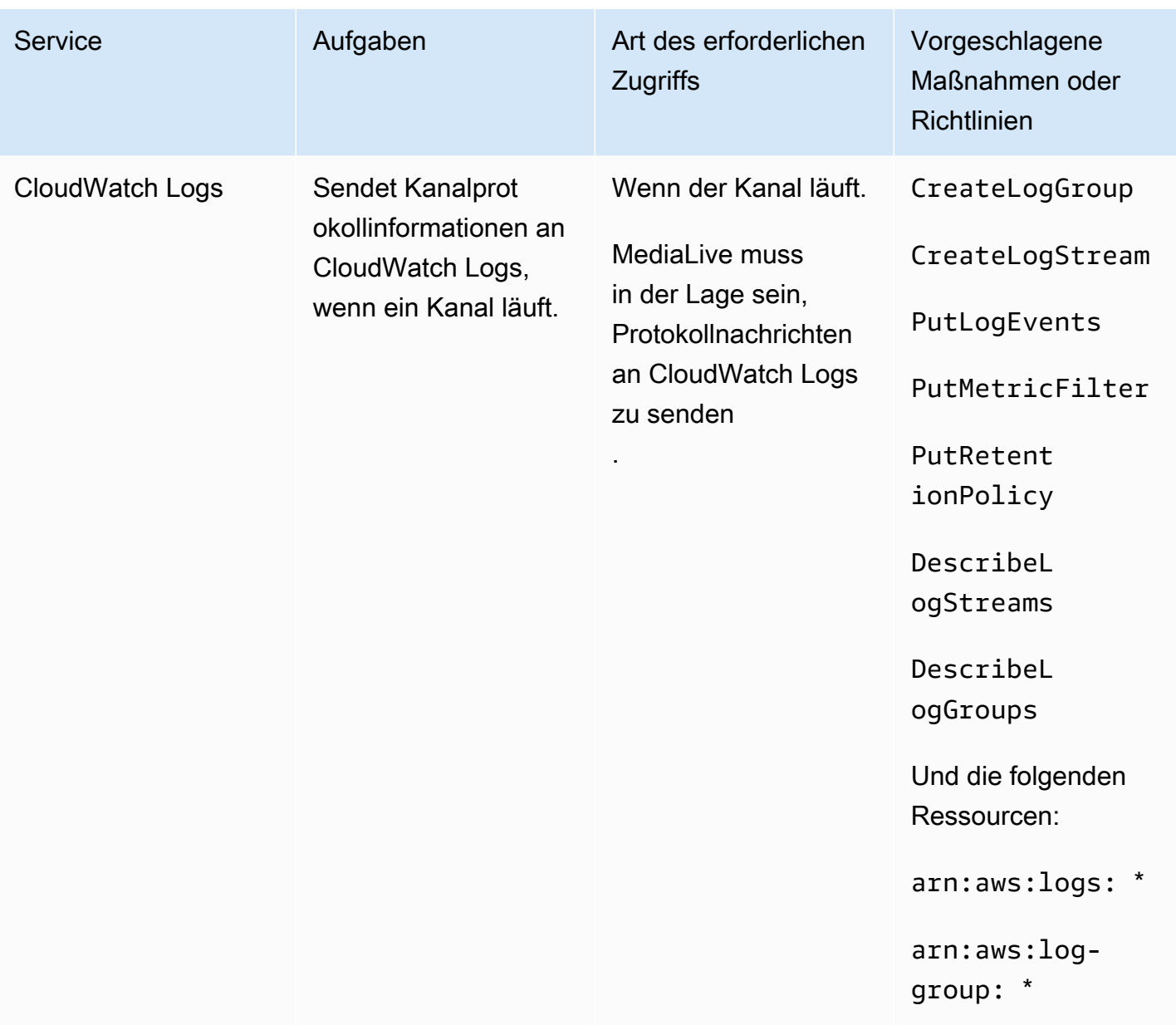

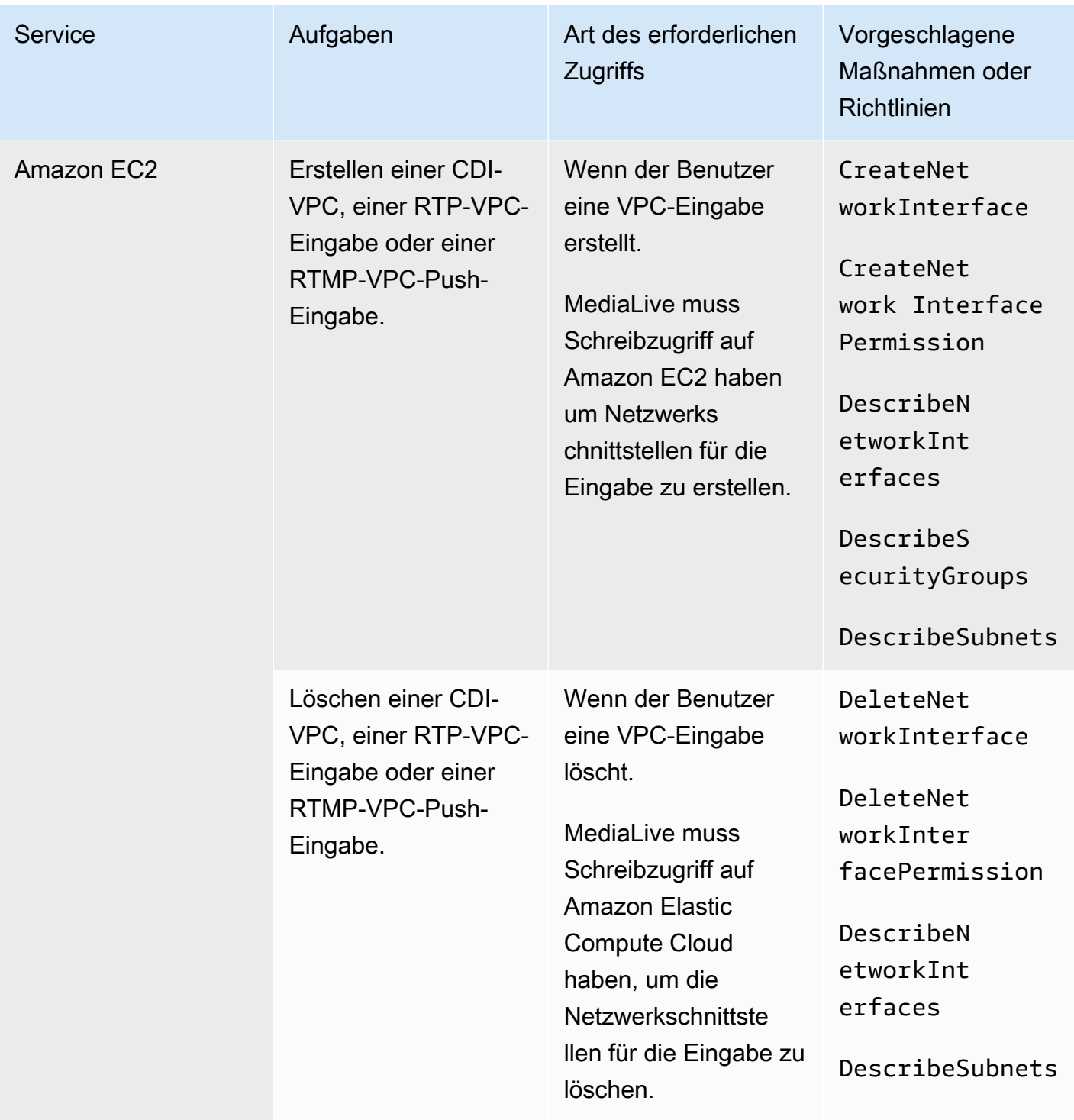

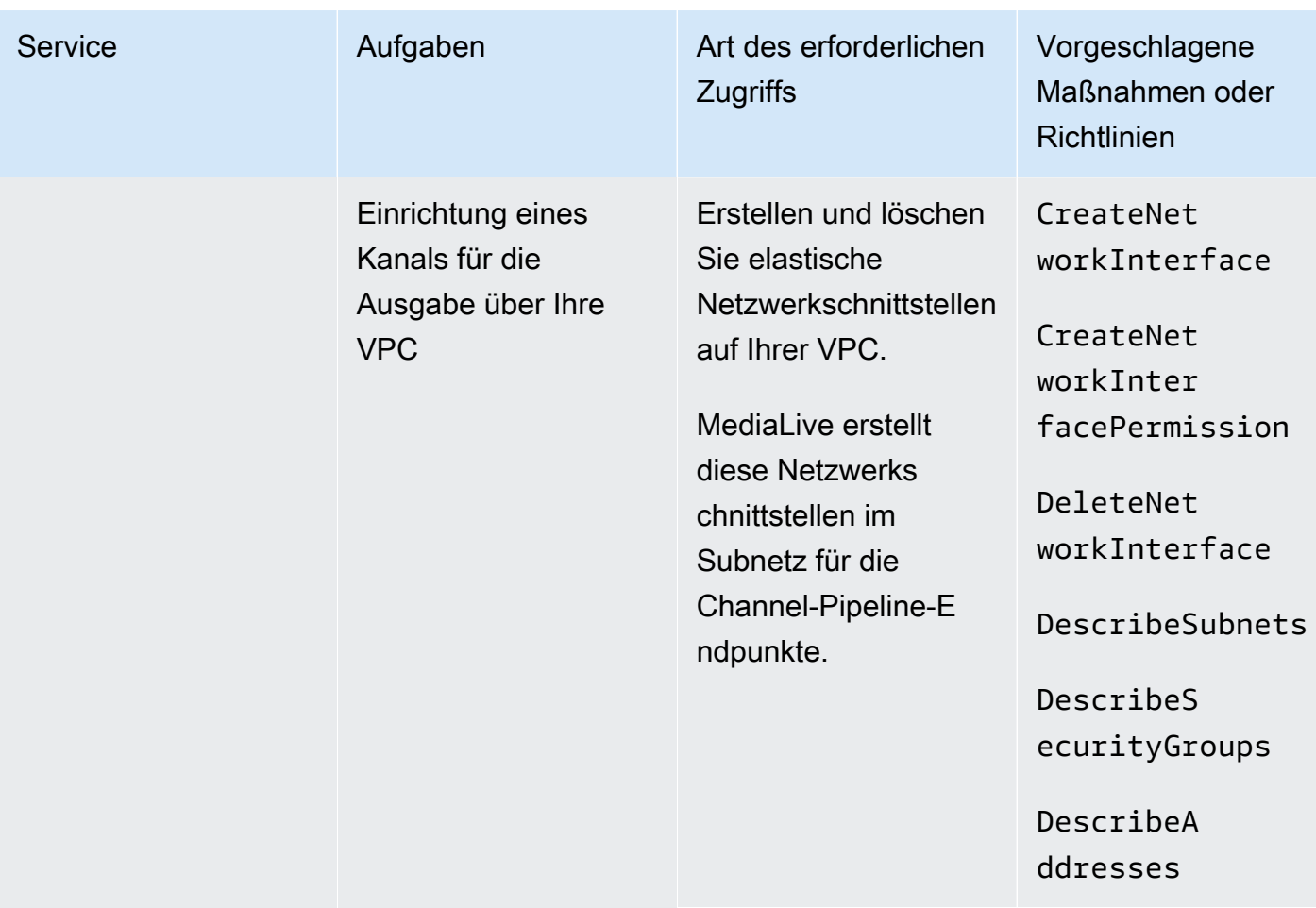

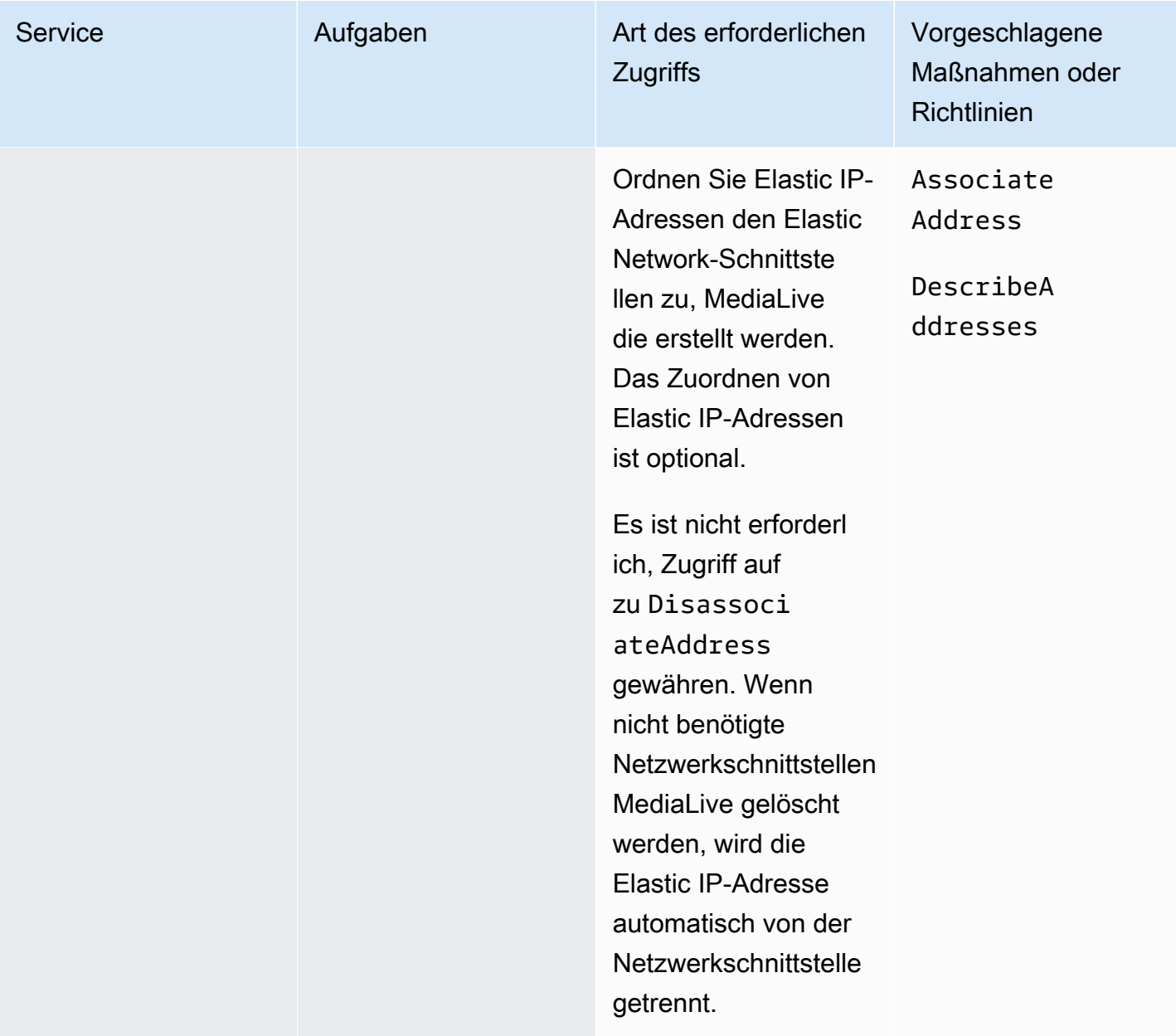

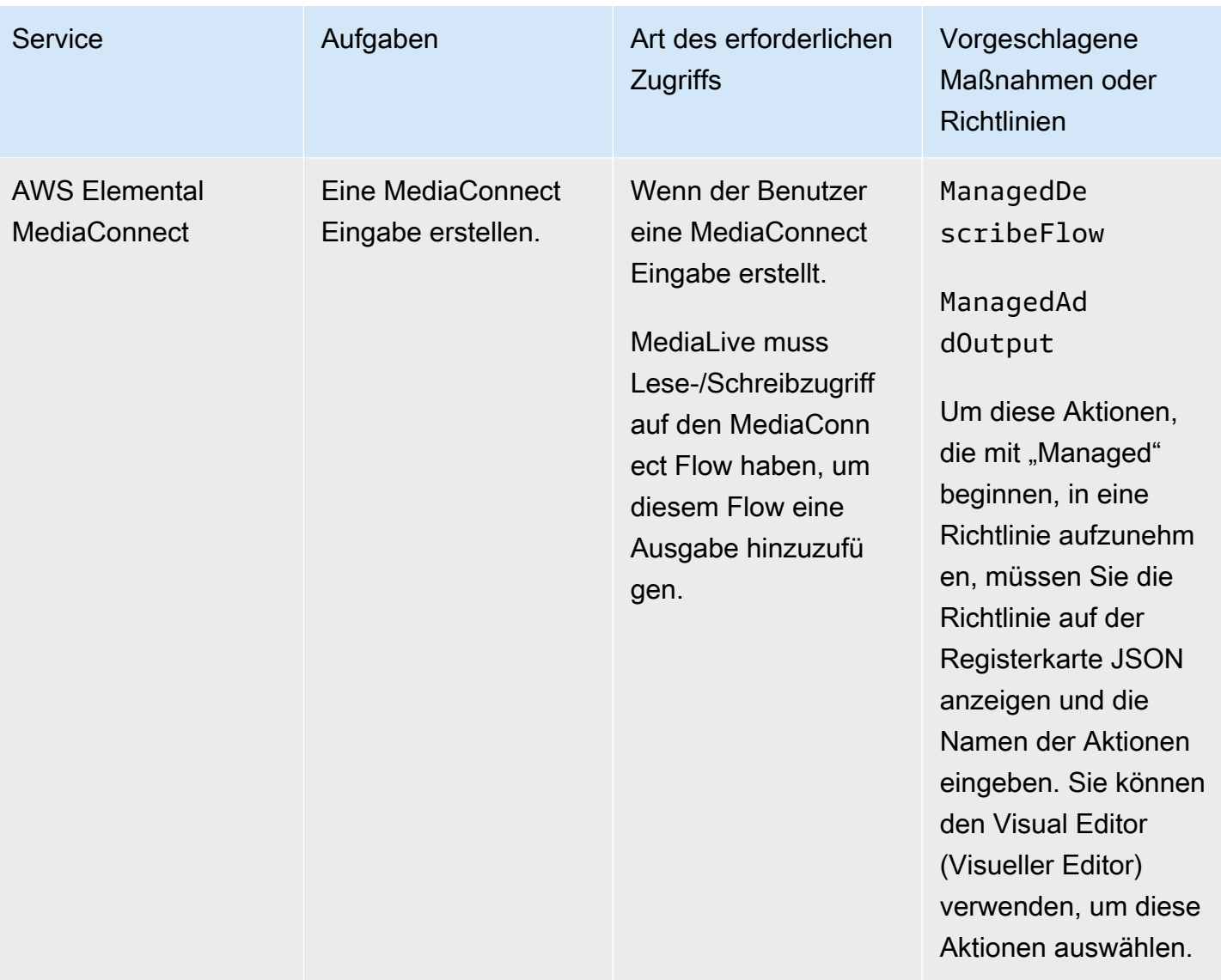

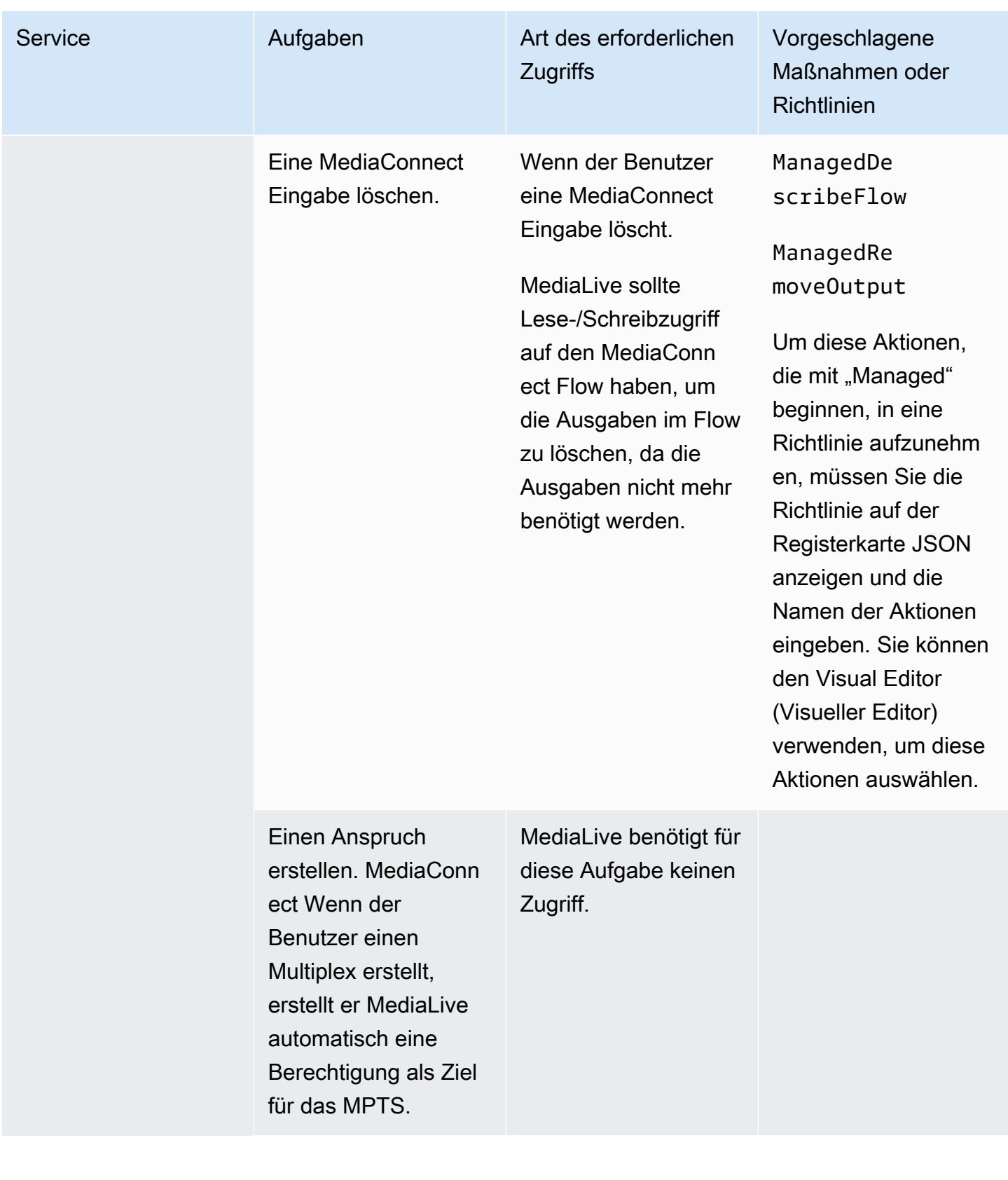

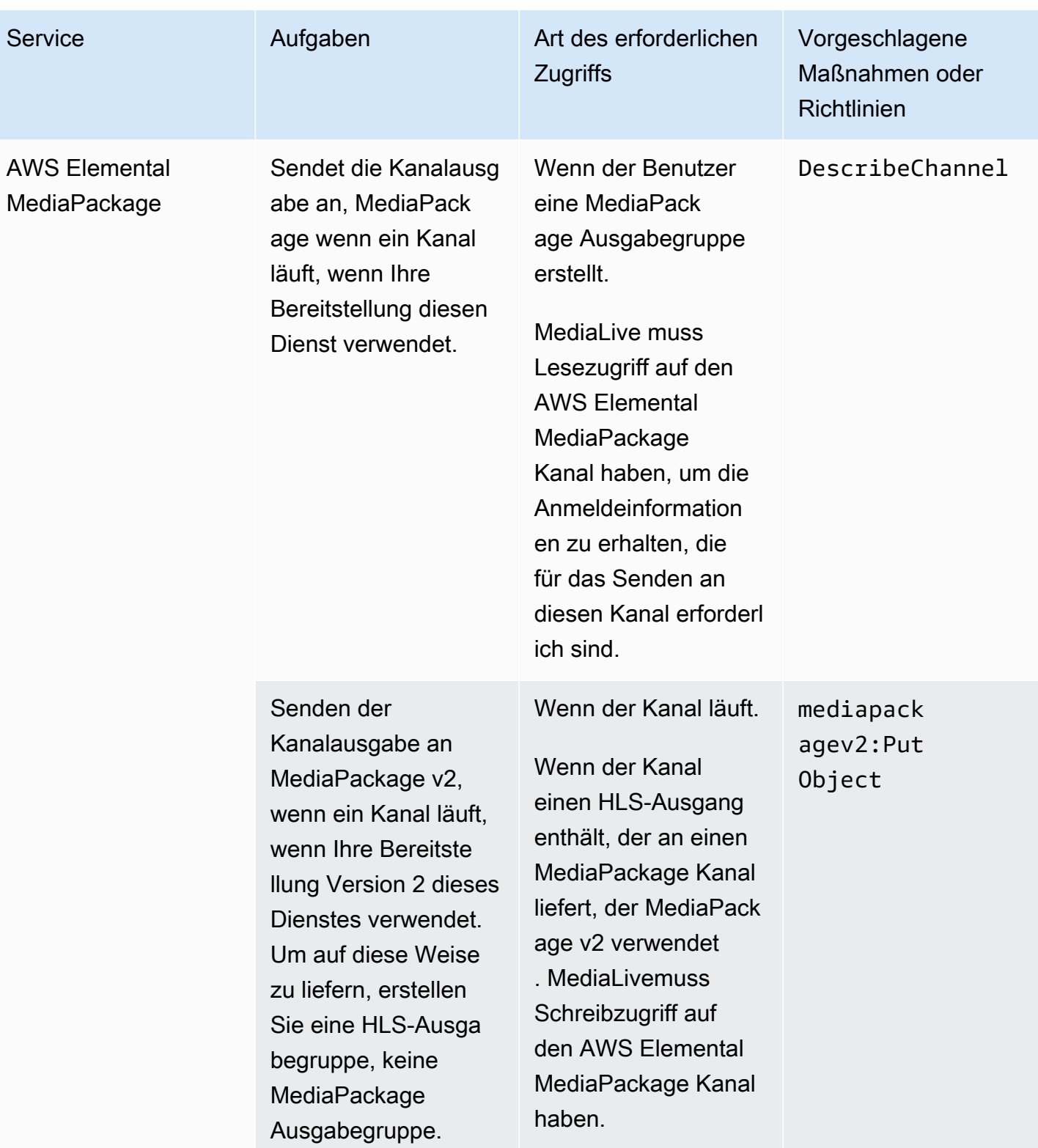

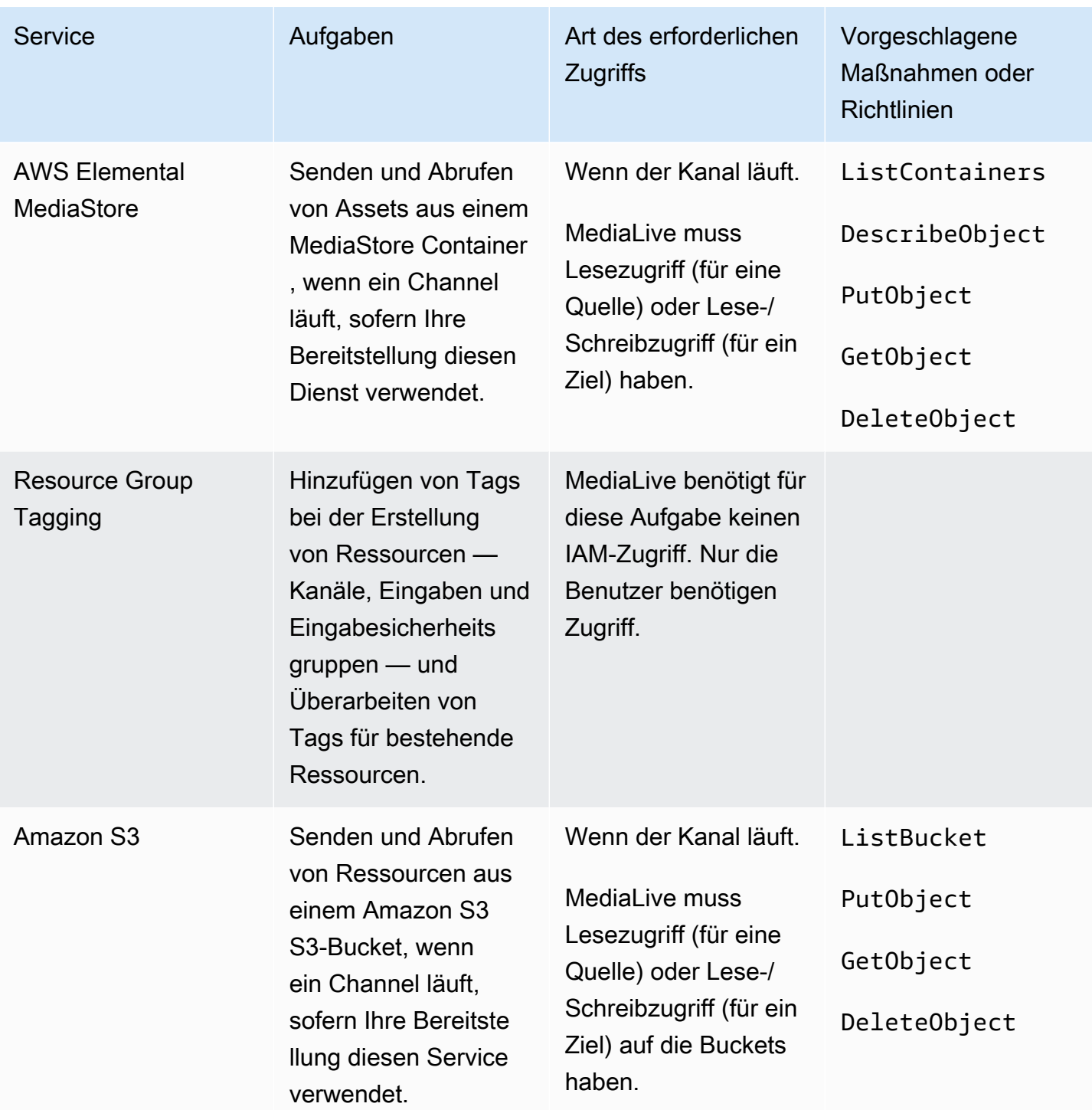

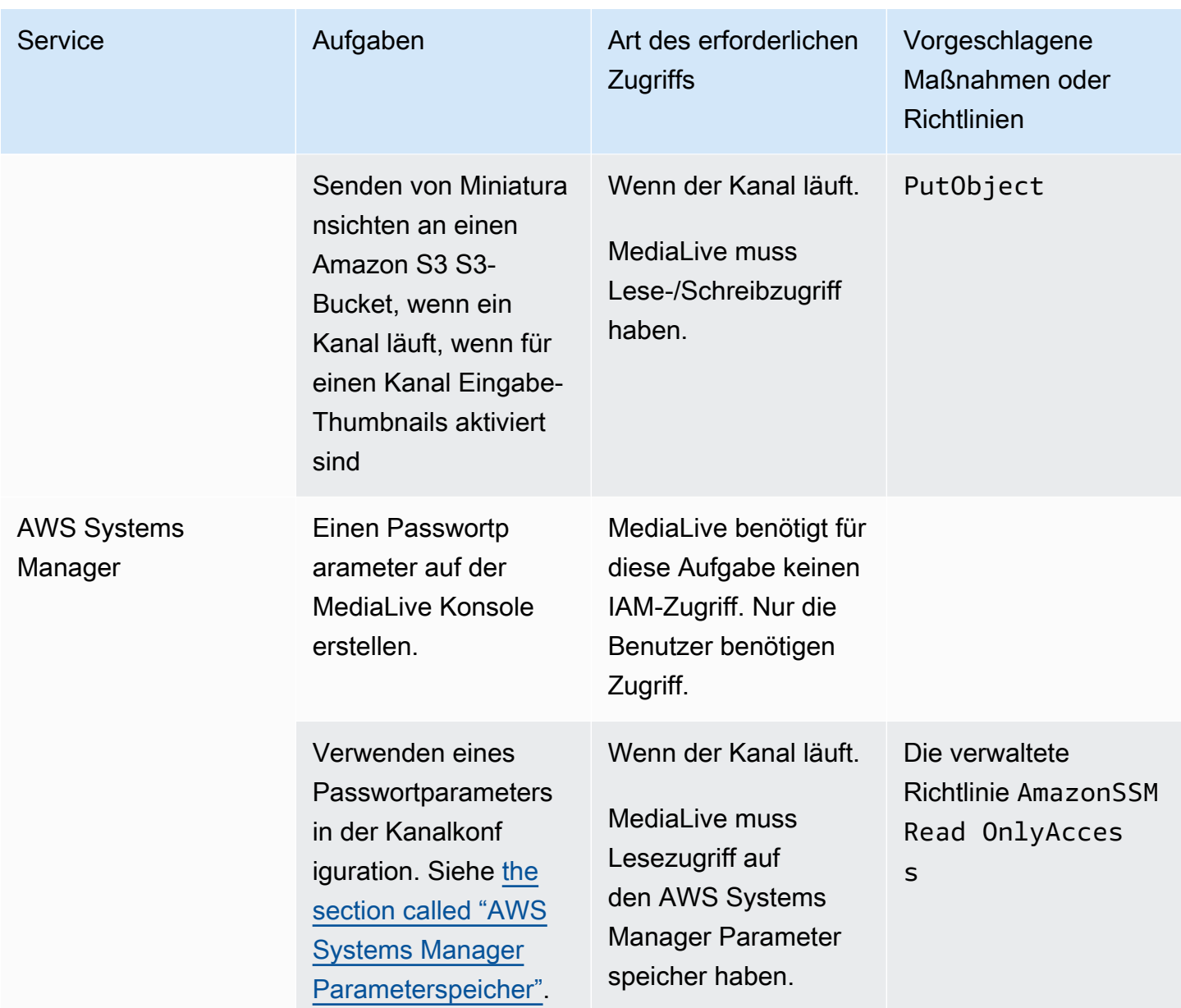

# Möglichkeiten, mit zu arbeiten AWS Elemental MediaLive

Hier sind drei Vorschläge für den Einstieg AWS Elemental MediaLive.

• Verwenden Sie den Workflow-Assistenten, um schnell einen funktionierenden Channel zu erstellen. Siehe [the section called "Workflow-Assistent".](#page-117-0)

Der Assistent bietet eine kompakte Benutzererfahrung und unterstützt einige einfache und beliebte Eingabe- (Quell-) und Ausgabetypen.

Wenn Sie mit der Videokodierung noch nicht vertraut sind, kann Ihnen der Assistent den Einstieg erleichtern und ist möglicherweise alles, was Sie benötigen.

Wenn Sie bereits Erfahrung mit der Videokodierung haben, können Sie mit dem Assistenten schnell einen grundlegenden Arbeitsablauf erstellen, den Sie dann mithilfe der regulären MediaLive Konsole verbessern können.

• Folgen Sie dem [Tutorial](#page-122-0).

Sie können dem Assistenten folgen, um einen Workflow zu erstellen, und dann entscheiden, dass Sie dem Workflow weitere Funktionen hinzufügen müssen. Das Tutorial bietet eine Einführung in die grundlegenden Funktionen der MediaLive Konsole.

• Beginnen Sie mit dem Entwerfen eines Workflows, entweder von Grund auf neu oder um den Workflow-Assistenten zu erweitern. In diesem Fall sollten Sie das Handbuch lesen und dabei mit den Abschnitten beginnen, denen Setup vorangestellt ist. Diese Abschnitte enthalten detaillierte Anweisungen zum Entwerfen Ihres Workflows und zum Entwerfen des Kanals innerhalb dieses Workflows. Diese Abschnitte enthalten Querverweise auf die übrigen Abschnitte des Handbuchs.

#### Themen

- [Verwenden des MediaLive Workflow-Assistenten](#page-117-0)
- [AWS Elemental MediaLive -Tutorial](#page-122-0)

# <span id="page-117-0"></span>Verwenden des MediaLive Workflow-Assistenten

Mit dem AWS Elemental MediaLive Workflow-Assistenten können Sie einen MediaLive Channel schnell zum Laufen bringen. Der Assistent erstellt einen Kanal und Eingänge (falls sie noch nicht vorhanden sind). Er erstellt aber auch verwandte Ressourcen in anderen Diensten (z. B. in einem

Channel in AWS Elemental MediaPackage). Es hilft also beim gesamten Arbeitsablauf, nicht nur bei der MediaLive Portion.

#### Themen

- [Über den Workflow-Assistenten](#page-118-0)
- [Verwenden Sie den Workflow-Assistenten](#page-119-0)
- [Nächste Schritte unerfahrene Benutzer](#page-121-0)
- [Die nächsten Schritte erfahrene Videonutzer](#page-121-1)

## <span id="page-118-0"></span>Über den Workflow-Assistenten

#### Unterstützte Eingaben

Um den Workflow-Assistenten verwenden zu können, müssen Sie eine einzelne Quelle aus einer der folgenden Quellen aufnehmen:

- Ein eingeflossener Fluss. AWS Elemental MediaConnect
- Inhalt von einem AWS Elemental Link Hardwaregerät.
- Inhalte von einem Mobiltelefon oder einer Webcam. Die Quelle wird mithilfe des RTMP-Protokolls bereitgestellt.
- Eine MP4-Datei, die auf Amazon S3 oder einem HTTP-Server gespeichert ist.

#### Unterstützte Ausgaben

Mit dem Workflow-Assistenten können Sie ein Video-Asset und ein Audio-Asset aus der Quelle extrahieren und in einen oder mehrere der folgenden Ausgabetypen konvertieren:

- Ausgabe zum Senden an einen AWS Elemental MediaPackage Kanal zur Lieferung an Amazon CloudFront. CloudFrontverteilt den Inhalt an Ihre Endbenutzer.
- Ausgabe, die an einen AWS Elemental MediaStore Container gesendet und an diesen geliefert werden soll CloudFront. CloudFrontverteilt den Inhalt an Ihre Endbenutzer.
- Ausgabe auf Facebook, Twitch oder. YouTube

#### Einrichtung mit geringem Tastendruck

Der Workflow-Assistent führt automatisch so viele Einstellungen wie möglich im Upstream-System durch. Beispielsweise ist Ihre Quelle möglicherweise in, MediaConnect aber Sie haben den Flow möglicherweise nicht erstellt. In diesem Fall erstellt der Workflow-Assistent den Flow automatisch für Sie.

Der Workflow-Assistent führt außerdem automatisch so viele Einstellungen wie möglich in dem oder den nachgelagerten Systemen durch. Möglicherweise senden Sie an MediaPackage, aber Sie haben den MediaPackage Kanal möglicherweise nicht erstellt und ihn nicht eingerichtet CloudFront. In diesem Fall führt der Workflow-Assistent die Einrichtung in diesen Diensten durch.

Der Workflow-Assistent funktioniert am besten, wenn Sie ihn zum Erstellen dieser Ressourcen verwenden, anstatt vorhandene Ressourcen zu verwenden.

### <span id="page-119-0"></span>Verwenden Sie den Workflow-Assistenten

#### Einen Workflow erstellen

1. Ermitteln Sie, welche Art von Ausgabe oder Ausgaben Sie benötigen.

Wenn du nicht an Facebook, Twitch oder sendest, ist deine wichtigste Entscheidung YouTube, ob du MediaPackage oder MediaStore verwendest. Wenn du vorhast, die Ausgabe neu zu verpacken, wähle. [MediaPackage](https://aws.amazon.com/mediapackage/) Wenn Sie sich mit dem Umpacken nicht auskennen und vermuten, dass Sie es nicht benötigen, können Sie wählen. [MediaStore](https://aws.amazon.com/mediastore/) Sie können den Arbeitsablauf später jederzeit ändern, wenn Sie feststellen, dass Sie die falsche Entscheidung getroffen haben.

- 2. Ermitteln Sie, über welche Art von Quelle Sie verfügen. Sprechen Sie gegebenenfalls mit der Person, die die Quelle bereitstellt.
- 3. Wenn die Quelle das RTMP-Protokoll verwendet, müssen Sie mit der regulären MediaLive Konsole eine Eingabesicherheitsgruppe einrichten. Siehe [the section called](#page-1095-0) ["Eingabesicherheitsgruppen".](#page-1095-0)
- 4. Stellen Sie sicher, dass Sie die IAM-Berechtigungen eingerichtet haben, über die Ihre Benutzer verfügen müssen, damit sie den Workflow erstellen und ausführen können. Siehe[the section called](#page-56-0) ["IAM-Berechtigungen für Benutzer"](#page-56-0), und zwar [the section called "Referenz: Zusammenfassung der](#page-57-0)  [Benutzerzugriffe"](#page-57-0)
- 5. Melden Sie sich bei der an AWS Management Console und öffnen Sie die MediaLive Konsole unter<https://console.aws.amazon.com/medialive/>.
- 6. Wählen Sie im Navigationsbereich den Workflow-Assistenten aus. Folgen Sie den Schritten im Workflow-Assistenten.
- 7. Nachdem Sie auf der Seite "Erstellen" ausgewählt haben, werden Details zum Workflow angezeigt. Für jede Ressource, an der der Workflow-Assistent beteiligt ist, wird eine Karte angezeigt.

Der Workflow-Assistent erstellt einen AWS CloudFormation Stapel. AWS CloudFormation führt diesen Stapel aus, um alle anderen Ressourcen zu erstellen:

- Eine MediaLive Eingabe.
- Ein MediaLive Kanal.
- Alle Ressourcen in allen AWS Diensten, die an dem von Ihnen erstellten Workflow beteiligt sind. Ihr Workflow könnte MediaPackage MediaStore, und beinhalten CloudFront.
- 8. Wenn alle Ressourcen erstellt wurden, können Sie auf der Detailseite für den Workflow die Option Workflow starten auswählen. Der Assistent startet den Kanal. Der Assistent startet auch den MediaConnect Flow, falls Sie einen haben.

#### Einen Workflow ändern

Sie können den Workflow-Assistenten nicht verwenden, um einen vorhandenen Workflow zu ändern. Vorschläge zum Vornehmen von Änderungen finden Sie unter [the section called "Nächste Schritte](#page-121-0)  [unerfahrene Benutzer"](#page-121-0) un[dthe section called "Die nächsten Schritte — erfahrene Videonutzer".](#page-121-1)

#### Einen Workflow löschen

Sie können den Workflow löschen. MediaLive behandelt die Ressourcen, die zum Workflow gehören, wie folgt:

- Der Kanal wird immer gelöscht.
- Es löscht immer den AWS CloudFormation Stapel.
- Es löscht die Eingabe, falls sie vom Workflow-Wizard erstellt wurde. Die Eingabe wird nicht gelöscht, wenn die Eingabe bereits vorhanden war.
- Es löscht den mit einer MediaConnect Eingabe verknüpften Flow (falls vorhanden), wenn der Workflow-Assistent den Flow erstellt hat.
- Es löscht den MediaPackage Kanal (falls vorhanden) und seine Endpunkte.
- Es versucht, den MediaStore Container zu löschen, falls es einen gibt und der Workflow-Assistent ihn erstellt hat. Das Löschen schlägt fehl, wenn der Container Objekte enthält, einschließlich Objekte, die nicht mit diesem Workflow verknüpft sind.
- Es löscht die CloudFront Verteilung, falls sie vom Workflow-Assistenten erstellt wurde.

#### <span id="page-121-0"></span>Nächste Schritte — unerfahrene Benutzer

Wenn Sie neu in der Welt des Videostreamings sind und nur geringe Anforderungen haben, werden Sie vielleicht feststellen, dass der Workflow-Assistent alle Funktionen implementiert, die Sie benötigen, und dass Sie auf der Seite mit den Workflow-Details die Überwachungsdetails und Laufzeitsteuerungen finden, die Sie benötigen.

Wenn Sie möchten, können Sie jedoch die reguläre MediaLive Konsole verwenden, um dem Kanal weitere Funktionen hinzuzufügen. Sie könnten der Ausgabe beispielsweise Untertitel hinzufügen (vorausgesetzt, die Quelle enthält Untertitel). Informationen [the section called "Einen Kanal](#page-1087-0)  [bearbeiten und löschen"](#page-1087-0) zum Ändern des Kanals finden Sie unter.

Wenn Sie einen Workflow erstellt haben, der MediaStore MediaPackage, und beinhaltet CloudFront, sollten Sie die Benutzerhandbücher für diese Dienste lesen, um ihre Rollen besser zu verstehen und Informationen zu den Funktionen dieser Dienste zu erhalten, die Sie hinzufügen könnten.

Sie sollten auch die Informationen zu den Preisen für MediaLive und für andere AWS Dienste lesen, damit Sie verstehen, welche AWS Kosten für Ihren Workflow anfallen. Informationen zu MediaLive Gebühren finden Sie unter[the section called "Preisgestaltung"](#page-31-0).

### <span id="page-121-1"></span>Die nächsten Schritte — erfahrene Videonutzer

Wenn Sie Erfahrung mit Videostreaming und anderen AWS Diensten haben, möchten Sie dem Workflow möglicherweise weitere MediaLive Ressourcen und Ressourcen von anderen AWS Diensten hinzufügen. Im Folgenden finden Sie einige Möglichkeiten, wie Sie den Workflow überarbeiten können.

• Sie können mit jedem Dienst arbeiten, indem Sie die AWS Konsole oder ein AWS SDK verwenden. Sie können die MediaLive Konsole beispielsweise verwenden, um dem Kanal weitere MediaLive Eingänge hinzuzufügen. Oder Sie können die AWS CLI verwenden, um einen MediaStore Container zu erstellen und dann eine neue MediaLive Ausgabe in Ihrem Kanal zu erstellen, die diesen Container als Ziel verwendet.

- Sie können AWS CloudFormation den AWS CloudFormation Stapel überarbeiten, um mehr Ressourcen für die Erstellung AWS CloudFormation hinzuzufügen. Sie könnten beispielsweise mehr MediaLive Eingaben erstellen und anhängen. Oder Sie könnten dem Workflow eine AWS Lambda Funktion hinzufügen. Weitere Informationen erhalten Sie, wenn Sie die Detailseite für den Workflow in der MediaLive Konsole anzeigen und dann den entsprechenden Link auswählen.
- Sie können den Media Services Application Mapper (MSAM) verwenden, um Ihre Ressourcen zu überwachen. Weitere Informationen erhalten Sie, wenn Sie die Detailseite für den Workflow in der MediaLive Konsole aufrufen und dann den entsprechenden Link auswählen.

Wenn Sie einen Workflow erstellt haben, der MediaStore MediaPackage, und beinhaltet CloudFront, sollten Sie die Benutzerhandbücher für diese Dienste lesen, um ihre Rollen besser zu verstehen und Informationen über die Funktionen dieser Dienste zu erhalten, die Sie hinzufügen könnten.

Sie sollten auch die Informationen zu den Preisen für MediaLive und für andere AWS Dienste lesen, damit Sie verstehen, welche AWS Kosten für Ihren Workflow anfallen. Informationen zu MediaLive Gebühren finden Sie unter[the section called "Preisgestaltung"](#page-31-0).

# <span id="page-122-0"></span>AWS Elemental MediaLive -Tutorial

In diesem Tutorial wird beschrieben, wie Sie eine Videoquelle aus einer RTP-Quelle aufnehmen und eine HLS-Ausgabe generieren, die eine H.264-Videokodierung und eine Audiocodierung enthält. MediaLive sendet die Ausgabe an. AWS Elemental MediaPackage Die Ausgabe umfasst Folgendes:

- Manifest eines Elternteils: channel.m3u8
- Ein Wiedergabemanifest: channel-1.m3u8
- TS-Dateien für jede Ausgabe: channel-1.00001.ts, channel-1.00002.ts, channel-1.00003.ts und so weiter

Dieses Tutorial verwendet die Standardwerte für die meisten Konfigurationsfelder im Channel.

#### **a** Note

Der gesamte Text, der in diesem Tutorial als Beispiel markiert ist, ist genau das — ein Beispiel, das zeigt, wie eine Information normalerweise aussieht. Ersetzen Sie jedes Beispiel mit den Informationen, die für Ihre Situation gültig sind.

#### Themen

- [Voraussetzungen](#page-123-0)
- [Schritt 1: Richten Sie das Upstream-System ein](#page-123-1)
- [Schritt 2: Richten Sie das Downstream-System ein](#page-124-0)
- [Schritt 3: Erstellen Sie eine Eingabe](#page-125-0)
- [Schritt 4: Richten Sie die wichtigsten Informationen ein](#page-126-0)
- [Schritt 5: Hängen Sie die Eingabe an](#page-126-1)
- [Schritt 6: Richten Sie das Eingangsvideo, das Audio und die Untertitel ein](#page-127-0)
- [Schritt 7: Erstellen Sie eine HLS-Ausgabegruppe](#page-127-1)
- [Schritt 8: Richten Sie den Ausgang und die Kodierung ein](#page-129-0)
- [Schritt 9: Erstelle deinen Kanal](#page-130-0)
- [Schritt 10: Starten Sie das Upstream-System und den Kanal](#page-130-1)
- [Schritt 11: Aufräumen](#page-131-0)

#### <span id="page-123-0"></span>Voraussetzungen

Bevor Sie sie verwenden können MediaLive, benötigen Sie ein AWS Konto und die entsprechenden Berechtigungen, um auf MediaLive Komponenten zuzugreifen, sie zu erstellen und anzuzeigen. Führen Sie die Schritte unter [the section called "Vorläufige Schritte zur Einrichtung"](#page-53-0) aus, und kehren Sie anschließend zu diesem Tutorial zurück. Sie können die Software erst verwenden MediaLive, wenn Sie diese Schritte ausgeführt haben, auch nicht als Administrator mit Vollzugriff.

### <span id="page-123-1"></span>Schritt 1: Richten Sie das Upstream-System ein

Das Upstream-System ist das System, an das das Video gestreamt wird MediaLive. Beim Upstream-System kann es sich um eine Appliance vor Ort handeln, die als "Beitragscoder" dient, bis hin zu einer Anwendung, die auf einem Smartphone ausgeführt wird. Sie müssen einige Einstellungen Ihres Upstream-Systems vornehmen, bevor Sie mit der Arbeit beginnen können MediaLive.

Für die Zwecke dieses Tutorials muss das Upstream-System einen Video-Stream über RTP-Push senden können.

Bei einer "Push"-Bereitstellung überträgt das Upstream-System den Stream von zwei IP-Adressen auf dem Upstream-System im Push-Verfahren (z. B. von **203.0.113.111** und von

**203.0.113.112**). Das Upstream-System sendet Push an zwei IP-Adressen MediaLive (z. B. **rtp://198.51.100.10:5000** und**rtp://192.0.2.131:5000**). In den folgenden Schritten richten Sie das System MediaLive so ein, dass die beiden Absender-IP-Adressen auf die weiße Liste gesetzt werden. Darüber hinaus MediaLive werden die beiden IP-Adressen generiert. Sie richten das Upstream-System so ein, dass per Push an diese Adressen übertragen wird.

So richten Sie das Upstream-System ein

- 1. Konfigurieren Sie Ihr Upstream-System so, dass ein RTP-Push von zwei verschiedenen IP-Adressen erfolgt. Sie müssen von zwei Adressen aus pushen, da MediaLive immer redundante Eingaben erwartet werden.
- 2. Notieren Sie sich die IP-Adressen. Zum Beispiel **203.0.113.111** und von **203.0.113.112**. Sie brauchen diese Adressen, wenn Sie die Eingabesicherheitsgruppe in einem späteren Schritt einrichten.

### <span id="page-124-0"></span>Schritt 2: Richten Sie das Downstream-System ein

In diesem Tutorial ist das Downstream-System (das Ziel für die Ausgabe von MediaLive) AWS Elemental MediaPackage.

Sie müssen einen Kanal einrichten AWS Elemental MediaPackage, und Sie müssen ihn jetzt einrichten, da Sie die beiden Eingabe-URLs benötigen, die AWS Elemental MediaPackage generiert werden. Sie geben diese Eingabe-URLs in ein MediaLive.

So richten Sie das Downstream-System ein

- 1. Melden Sie sich bei der an AWS Management Console und öffnen Sie die MediaPackage Konsole unter [https://console.aws.amazon.com/mediapackage/.](https://console.aws.amazon.com/mediapackage/)
- 2. Zeigen Sie in einer neuen Browser-Registerkarte oder in einem neuen Browser-Fenster [Erste](https://docs.aws.amazon.com/mediapackage/latest/ug/getting-started.html) [Schritte für AWS Elemental MediaPackage](https://docs.aws.amazon.com/mediapackage/latest/ug/getting-started.html) an und befolgen Sie die Schritte 1 bis 3 zum Erstellen eines Channels und dessen Endpunkts.
- 3. Notieren Sie sich die generierten Daten: zwei Eingabe-URLs und die zugehörigen Namen und Passwörter. AWS Elemental MediaPackage Die Daten einer Eingabe-URL könnten z. B. wie folgt aussehen:
	- https://39fuo4.mediapackage.us-east-1.amazonaws.com/in/v1/88dpie/ channel
	- ue739wuty

• due484u

Ihr Channel befindet sich möglicherweise in einer anderen Region als im Beispiel genannt.

4. Lassen Sie den Web-Browser geöffnet, schließen Sie ihn noch nicht.

### <span id="page-125-0"></span>Schritt 3: Erstellen Sie eine Eingabe

Sie müssen eine Eingabe erstellen. Die Eingabe definiert, wie das Upstream-System den Quell-Videostream bereitstellt MediaLive. In diesem Tutorial erstellen Sie eine RTP-Eingabe.

Sie müssen auch eine Eingabesicherheitsgruppe für die Eingabe erstellen. Diese Eingabesicherheitsgruppe wendet die Regel an, dass nur diese spezifische IP-Adresse (eine IP-Adresse, die Sie besitzen) an diese Eingabe weiterleiten kann. MediaLive Ohne den Schutz dieser Regel könnten Dritte Inhalte an eine MediaLive Eingabe weiterleiten, wenn sie die IP-Adresse und den Port der Eingabe kennen.

So erstellen Sie eine Eingabe und eine Eingabesicherheitsgruppe

- 1. Melden Sie sich bei der an AWS Management Console und öffnen Sie die MediaLive Konsole unter [https://console.aws.amazon.com/medialive/.](https://console.aws.amazon.com/medialive/)
- 2. Wählen Sie im Navigationsbereich Inputs (Eingaben) aus.
- 3. Klicken Sie auf der Seite Inputs (Eingaben) auf Create input (Eingabe erstellen).
- 4. Geben Sie im Abschnitt Input details (Eingabedetails) unter Input name (Eingabename) **my rtp push** ein.
- 5. Wählen Sie als Eingabetyp die Option rtp aus.
- 6. wählen Sie im Abschnitt Eingabesicherheitsgruppe die Option Create aus.
- 7. Geben Sie im Textfeld die IP-Adresse ein, die Sie in [the section called "Schritt 1: Richten Sie das](#page-123-1)  [Upstream-System ein"](#page-123-1) in diesem Tutorial notiert haben. Geben Sie die Adresse als CIDR-Block ein. Beispiel: und**203.0.113.111/32**. **203.0.113.112/32**
- 8. Wählen Sie Create input security group (Eingabesicherheitsgruppe erstellen) aus.
- 9. Klicken Sie auf Create (Erstellen), um die Eingabe zu erstellen.

MediaLive fügt die Eingabe zur Liste der Eingaben hinzu und erstellt automatisch zwei Ziele (ein primäres und ein redundantes). Zu diesen Zielen gehört der Port 5000. Beispiel: **rtp://198.51.100.10:5000** und**rtp://192.0.2.131:5000**. Dies sind die beiden Standorte, an die das Upstream-System die Quelle weiterleiten muss.

10. Notieren Sie sich diese beiden Adressen, da Sie sie benötigen werden. [the section called "Schritt](#page-130-1)  [10: Starten Sie das Upstream-System und den Kanal"](#page-130-1)

### <span id="page-126-0"></span>Schritt 4: Richten Sie die wichtigsten Informationen ein

Der erste Schritt, um einen Kanal von Grund auf neu zu erstellen, besteht darin, die IAM-Rolle auszuwählen, die für den Zugriff auf den Kanal verwendet MediaLive werden soll, wenn der Kanal läuft (gestartet) wird, und die wichtigsten Eigenschaften der Eingabe festzulegen. Nun können Sie mit der Erstellung des Channels beginnen. Der erste Schritt besteht darin, die Eingabe zu anzugeben. Der Kanal enthält die Details, mit denen festgelegt wird, MediaLive wie diese Eingabe transkodiert (dekodiert und codiert) und in bestimmte Ausgaben verpackt wird.

Der erste Schritt, um einen Kanal von Grund auf neu zu erstellen, besteht darin, die IAM-Rolle auszuwählen, die für den Zugriff auf den Kanal verwendet MediaLive wird, wenn der Kanal läuft (gestartet) wird, und die wichtigsten Eigenschaften der Eingabe festzulegen.

So geben Sie Schlüsselinformationen für den Channel an:

- 1. Wählen Sie auf der MediaLive Konsole im Navigationsbereich Channels aus.
- 2. Wählen Sie im Abschnitt Channels die Option Create channel (Channel erstellen) aus.
- 3. Geben Sie im Bereich Channel and input details (Channel- und Eingabedetails) unter General info (Allgemeine Infos) für Channel Name (Channel-Name) den Wert **Test channel** ein.
- 4. Wählen Sie im Feld IAM role (IAM-Rolle) die Option Create role from template (Rolle von Vorlage erstellen) und wählen Sie dann Create IAM role (IAM-Rolle erstellen) aus. Die Liste Use existing role (Vorhandene Rolle verwenden) zeigt jetzt die Rolle **MediaLiveAccessRole** an.
- 5. Wählen Sie Remember Role (Rolle merken) aus.

### <span id="page-126-1"></span>Schritt 5: Hängen Sie die Eingabe an

Sie können jetzt die Eingabe angeben, die der Channel erfasst.

So fügen Sie die Eingabe an den Channel an

1. Wählen Sie auf der Seite Create channel (Channel erstellen) im Navigationsbereich unter Input attachments (Eingabe-Anhang) die Option Add (Hinzufügen) aus.

2. Wählen Sie im Abschnitt Attach input (Eingabe anfügen) unter Input (Eingabe) den Namen My RTP push (Mein RTP-Push) aus (die Eingabe, die Sie erstellt haben).

Das Feld Attachment name (Name des Anhangs) wird automatisch mit dem Namen der Eingabe selbst gefüllt. Sie können diesen Namen so übernehmen.

3. Wählen Sie Bestätigen aus. Der Abschnitt Input attachment (Eingabe-Anhang) wird geschlossen. Der Abschnitt General input settings (Allgemeine Eingabeeinstellungen) wird angezeigt.

### <span id="page-127-0"></span>Schritt 6: Richten Sie das Eingangsvideo, das Audio und die Untertitel ein

Sie können "Selektoren" erstellen, die die spezifischen Video-, Audio- und Untertitelkomponenten identifizieren, die Sie aus der Eingabe extrahieren möchten.

In diesem Tutorial erstellen Sie jedoch keinen Videoselektor. Stattdessen wird beim Start des Kanals MediaLive automatisch das Video (oder das erste Video) im Eingang ausgewählt. Sie erstellen auch keinen Untertitelselektor. In der Regel werden Untertitel bei der Channel-Konfiguration angegeben. In diesem Tutorial werden sie allerdings weggelassen.

Sie erstellen einen Audioselektor.

So geben Sie den zu extrahierenden Inhalt an

- 1. Wählen Sie auf der Seite Create channel (Channel erstellen) im Bereich Input settings (Eingabeeinstellungen) unter Audio selectors (Audioselektoren) die Option Add audio selectors (Audioselektoren hinzufügen) aus.
- 2. Geben Sie unter Audio selector name (Name des Audioselektors) **My audio source** ein.

Ignorieren Sie das Feld Selector settings (Selektoreinstellungen). Sie müssen weder PID noch Sprache angeben. Wenn der Kanal startet, MediaLive wird automatisch das erste Audio ausgewählt, was für dieses Tutorial akzeptabel ist.

3. Übernehmen Sie in allen anderen Feldern dieses Bereichs die Standardwerte.

### <span id="page-127-1"></span>Schritt 7: Erstellen Sie eine HLS-Ausgabegruppe

Nachdem Sie die Eingabe eingerichtet haben, können Sie mit der Channel-Erstellung fortfahren, indem Sie eine Ausgabegruppe erstellen. In diesem Tutorial richten Sie eine HLS-Ausgabegruppe ein.

So erstellen Sie eine Ausgabegruppe

- 1. Wählen Sie auf der Seite Create channel (Channel erstellen) im Abschnitt Output groups (Ausgabegruppen) die Option Add (Hinzufügen) aus.
- 2. Wählen Sie im Abschnitt Add output group (Ausgabegruppe hinzufügen) HLS und dann Confirm (Bestätigen) aus.
- 3. Geben Sie im Abschnitt HLS group destination A (HLS-Gruppenziel A) unter URL die erste Eingabe-URL ein, die AWS Elemental MediaPackage für Sie in [the](#page-124-0) [section called "Schritt 2: Richten Sie das Downstream-System ein"](#page-124-0) erstellt hat. z. B. **https://39fuo4.mediapackage.us-east-1.amazonaws.com/in/v1/88dpie/ channel**.
- 4. Für Credentials (Anmeldeinformationen):
	- Geben Sie im Feld Username (Benutzername) den Benutzernamen ein, der zu dieser URL gehört. z. B. **ue739wuty**.
	- Wählen Sie unter Password (Passwort) die Option Create parameter (Parameter erstellen) aus. Geben Sie unter Name **DestinationA-MyHLS** ein. Geben Sie im Feld Password (Passwort) das zur URL gehörende Passwort ein. z. B. **due484u**.
- 5. Wählen Sie Create parameter (Parameter erstellen) aus.

Sie haben einen Parameter namens **DestinationA-MyHLS** für das Passwort **due484u** erstellt. Der Parameter wird im AWS Systems Manager Parameter Store gespeichert. Weitere Informationen finden Sie unter [the section called "Über die Funktion zum Erstellen von](#page-94-1) [Passwortparametern".](#page-94-1)

- 6. Geben Sie im Abschnitt HLS group destination B (HLS-Gruppenziel B) unter URL die zweite Eingabe-URL ein, die AWS Elemental MediaPackage für Sie in [the section](#page-124-0) [called "Schritt 2: Richten Sie das Downstream-System ein"](#page-124-0) erstellt hat. z. B. **https:// mgu654.mediapackage.us-east-1.amazonaws.com/in/v1/xmm9s/channel**.
- 7. Für Credentials (Anmeldeinformationen):
	- Geben Sie im Feld Username (Benutzername) den Benutzernamen ein, der zu dieser URL gehört. z. B. **883hdux**.
	- Wählen Sie unter Password (Passwort) die Option Create parameter (Parameter erstellen) aus. Geben Sie unter Name **DestinationB-MyHLS** ein. Geben Sie im Feld Password (Passwort) das zur URL gehörende Passwort ein. z. B. **634hjik**.
- 8. Wählen Sie Create parameter (Parameter erstellen) aus.

Sie haben einen Parameter namens **DestinationB-MyHLS** für das Passwort **634hjik** erstellt. Der Parameter wird im AWS Systems Manager Parameter Store gespeichert.

- 9. Geben Sie im Abschnitt HLS settings (HLS-Einstellungen) unter Name (Name) **MyHLS** ein.
- 10. Wählen Sie unter CDN settings (CDN-Einstellungen) die Option Hls webdav aus. Dies ist die Verbindung, die AWS Elemental MediaPackage (das Downstream-System für die Kanalausgabe) verwendet.

Übernehmen Sie die Standardwerte für alle anderen Felder der CDN-Einstellungen.

11. Übernehmen Sie in allen anderen Feldern dieses Bereichs die Standardwerte.

### <span id="page-129-0"></span>Schritt 8: Richten Sie den Ausgang und die Kodierung ein

Nachdem Sie eine Ausgabegruppe im Channel definiert haben, können Sie nun eine Ausgabe in dieser Ausgabegruppe einrichten und angeben, wie die Videoausgabe und die Audioausgabe kodiert werden sollen.

So richten Sie die Ausgabe ein

- 1. Wählen Sie im Abschnitt Ausgabegruppen die Option Ausgabe 1 aus. MediaLive hat diese Ausgabe automatisch hinzugefügt, als Sie die Ausgabegruppe erstellt haben. Richten Sie die Ausgabe außerdem MediaLive automatisch mit einem Video und einem Audio ein, wie im Abschnitt Stream-Einstellungen gezeigt.
- 2. Wählen Sie unter Stream settings (Stream-Einstellungen) die Option Video aus.
- 3. Ändern Sie im Feld Video description name (Name zur Videobeschreibung) den Standardnamen in **H264 video**.
- 4. Wählen Sie unter Codec settings (Codec-Einstellungen) die Option H264 aus.

Übernehmen Sie die Standardwerte in den übrigen Feldern. Lassen Sie insbesondere die Felder Width (Breite) und Height (Höhe) leer, um dieselbe Breite wie die Eingabe zu verwenden.

- 5. Wählen Sie unter Stream settings (Stream-Einstellungen) die Option Audio 1 aus.
- 6. Ändern Sie im Feld Audio description name (Name zur Audiobeschreibung) den Standardnamen in **AAC audio**.
- 7. Geben Sie unter Audio selector name (Name des Audioselektors) den Namen **My audio source** ein, den Sie in [the section called "Schritt 6: Richten Sie das Eingangsvideo, das Audio](#page-127-0) [und die Untertitel ein"](#page-127-0) erstellt haben.
- 8. Wählen Sie unter Codec settings (Codec-Einstellungen) die Option AAC aus.
- 9. Übernehmen Sie die Standardwerte in den übrigen Feldern.

### <span id="page-130-0"></span>Schritt 9: Erstelle deinen Kanal

Sie haben die mindestens erforderlichen Informationen eingegeben und können nun den Channel erstellen.

#### So erstellen Sie den Channel

• Wählen Sie auf der Seite Create channel (Channel erstellen) im Abschnitt Channel (Channel) die Option Create Channel (Channel erstellen) aus.

Der Abschnitt Channel wird erneut angezeigt und enthält den neu erstellten Channel mit dem Namen MyHLS. Der Status ändert sich in Creating (Wird erstellt) und dann in Ready (Bereit).

### <span id="page-130-1"></span>Schritt 10: Starten Sie das Upstream-System und den Kanal

Sie können jetzt das Upstream-System starten, um den Streaming-Inhalt zu übertragen MediaLive, den Inhalt zu verschlüsseln und an ihn zu AWS Elemental MediaPackage senden. Sie können eine Vorschau der Ausgabe in MediaPackage anzeigen.

So starten Sie das Upstream-System

- 1. Starten Sie in Ihrem Upstream-System das Streaming der Videoquellen, die Sie in [the section](#page-123-1)  [called "Schritt 1: Richten Sie das Upstream-System ein"](#page-123-1) konfiguriert haben. Richten Sie sie für die Push-Übertragung an die beiden Ziele ein, die Sie sich in [the section called "Schritt 3:](#page-125-0)  [Erstellen Sie eine Eingabe"](#page-125-0) notiert haben. Dies sind zwei Adressen in der Eingabe in MediaLive. Beispiel: **rtp://198.51.100.10:5000** und **rtp://192.0.2.131:5000**.
- 2. Wählen Sie in der Liste Channels den Channel aus.
- 3. Wählen Sie Starten. Der Channel-Status ändert sich in Starting (Wird gestartet) und dann in Running (Wird ausgeführt).
- 4. Wechseln Sie zu der Registerkarte oder dem Fenster des Webbrowsers, in dem das angezeigt AWS Elemental MediaPackage wird.
- 5. Wählen Sie den Channel-Link (nicht das Optionsfeld) aus. Wählen Sie auf der Detailseite unter Endpoints (Endpunkte) die Option Play (Abspielen) aus. Es wird ein Vorschaufenster angezeigt.
- 6. Starten Sie das Video. Die Ausgabe von AWS Elemental MediaLive wird abgespielt.

### <span id="page-131-0"></span>Schritt 11: Aufräumen

Um unerwünschte Gebühren zu vermeiden, löschen Sie diesen Channel und die Eingabe, wenn Sie sie nicht mehr benötigen.

So löschen den Channel

- 1. Wählen Sie auf der Seite Channels den Channel aus.
- 2. Falls erforderlich, wählen Sie Stop (Anhalten) aus.
- 3. Wählen Sie Löschen aus.
- 4. Wählen Sie auf der Seite Inputs (Eingaben) die Eingabe aus.
- 5. Wählen Sie Löschen.

# Einrichten AWS Elemental Link

Wenn Ihr Unternehmen AWS Elemental Link Geräte mit AWS Elemental MediaLive oder verwendet AWS Elemental MediaConnect, müssen Sie das Gerät bereitstellen und konfigurieren.

AWS Elemental Link (Link) ist ein Hardwaregerät, mit dem eine Live-Videoquelle, z. B. eine Kamera oder eine Videoproduktionsausrüstung, verbunden wird MediaLive. Das Link-Gerät stellt über eine sichere Verbindung, die von AWS verwaltet wird, eine Verbindung zu AWS her.

Ihr Unternehmen könnte Link auf eine oder beide der folgenden Arten verwenden:

- Als Videoquelle für den Eingang, den Sie an einen AWS Elemental MediaLive Kanal anschließen. Weitere Informationen zu diesem Eingang finden Sie unter[the section called "Elemental Link-](#page-257-0)[Eingabe"](#page-257-0).
- Als Videoquelle für einen AWS Elemental MediaConnect Flow. Nur AWS Elemental Link UHD unterstützt diese Verwendung. Weitere Informationen zu dieser Eingabe finden Sie im AWS Elemental MediaConnect Benutzerhandbuch unter [Erstellen eines Transportstromflusses, der eine](https://docs.aws.amazon.com/mediaconnect/latest/ug/flows-create-standard-source)  [Standardquelle verwendet](https://docs.aws.amazon.com/mediaconnect/latest/ug/flows-create-standard-source).

Sie müssen vorbereitende Einrichtungsaufgaben durchführen, damit Sie das Link-Gerät verwenden können. Um das Gerät anschließend verwenden zu können, müssen Sie es für die Verwendung in einem MediaLive oder einem MediaConnect Workflow konfigurieren.

#### Themen

- [HD- und UHD-Geräte](#page-132-0)
- [Bereitstellung der Hardware AWS Elemental Link](#page-133-0)
- [Link mit einer MediaLive Eingabe verwenden](#page-134-0)
- [Link mit einem MediaConnect Flow verwenden](#page-135-0)
- [Link-Geräte verwalten](#page-138-0)

# <span id="page-132-0"></span>HD- und UHD-Geräte

Es gibt zwei Versionen des Link-Geräts. Jedes Gerät kann unterschiedliche Nutzungen verarbeiten, unterschiedliche Auflösungen aufnehmen und verschiedene Formate streamen.

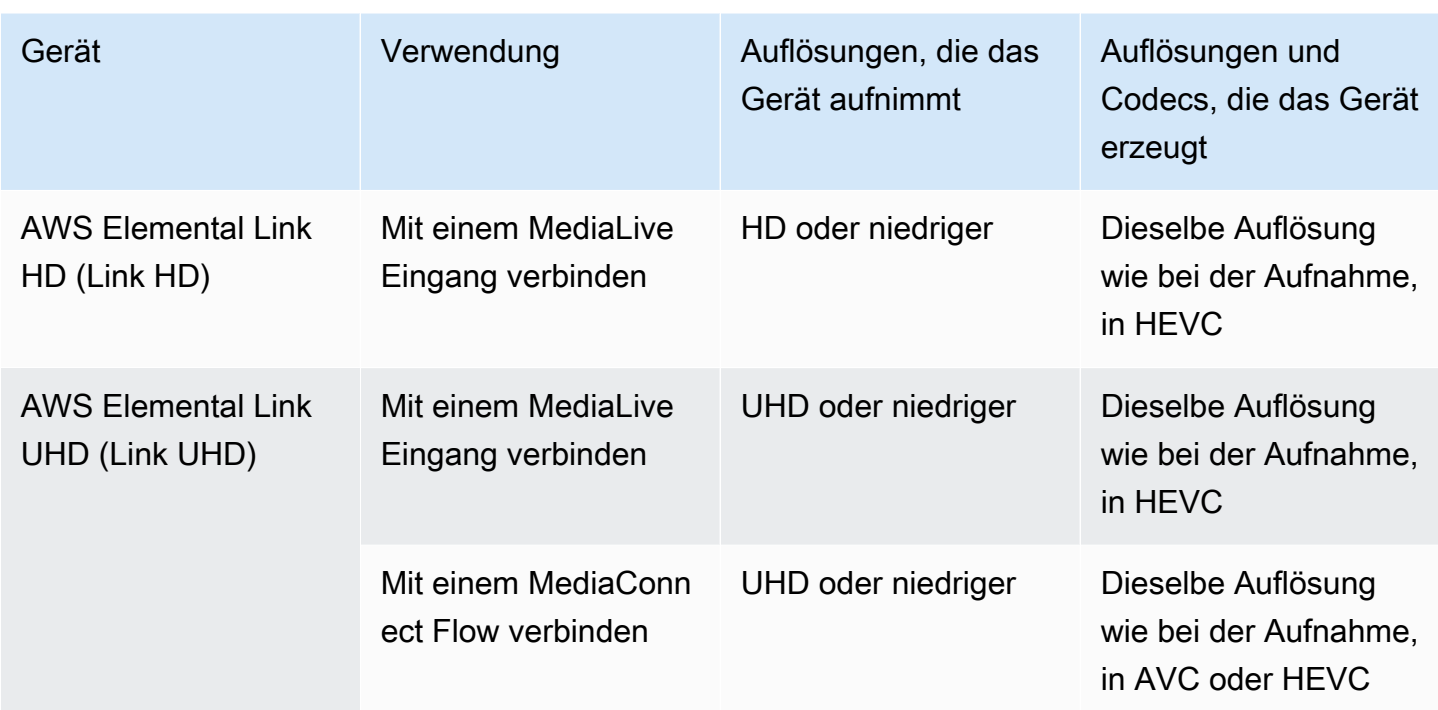

# <span id="page-133-0"></span>Bereitstellung der Hardware AWS Elemental Link

Sie müssen das Link-Gerät in der AWS Cloud bereitstellen.

#### **a** Note

Sie müssen bei keinem AWS Dienst angemeldet sein, um das Link-Gerät einzurichten.

Bereitstellung der Hardware

1. Informationen zur Einrichtung des Geräts und der Kamera, die den Quellinhalt bereitstellt, und zur Verbindung des Geräts mit dem Internet finden Sie in den Anweisungen in der Verpackung.

Wenn Sie das Gerät mit dem Internet verbinden, überprüft es die Konnektivität, indem es die folgenden Domänen kontaktiert. Wenn Sie den Netzwerkverkehr beobachten, sehen Sie möglicherweise ausgehenden Datenverkehr zu diesen Domänen:

- amazon.com
- aws.amazon.com
- 2. Nachdem Sie das Gerät mit dem Internet verbunden haben, stellt das Gerät automatisch eine Verbindung zu MediaLive dem AWS Konto und der AWS Region her, für die es konfiguriert ist.

Ein Benutzer mit AWS entsprechenden Berechtigungen kann das Gerät auf der Konsole aufrufen und es in eine andere Region übertragen.

Netzwerkdiagnosen durchführen

Wenn Sie Probleme haben, das Gerät mit dem Internet zu verbinden, können Sie das Diagnoseprogramm verwenden, um diese Probleme zu beheben.

- 1. Verwenden Sie die Anweisungen in der Link-Verpackung, um eine Verbindung zur integrierten Benutzeroberfläche des Geräts herzustellen.
- 2. Suchen Sie den Navigationsbereich auf der linken Seite.
- 3. Wählen Sie Netzwerkdiagnose und dann oben auf der Seite Diagnosetest ausführen aus.

Der Netzwerkdiagnosetest wird gestartet und die Ausführung dauert einige Sekunden.

4. Die Seite mit den Testinformationen wird angezeigt. Auf dieser Seite werden Netzwerkinformationen und die Testergebnisse angezeigt: bestanden oder nicht bestanden (mit Angabe eines Grundes und möglicherweise mit Schritten zur Fehlerbehebung).

Die Diagnosefunktion testet Folgendes:

- Gültige IP-Adresse Die konfigurierte IP-Adresse wurde erfolgreich auf das Gerät angewendet.
- Gateway responsiv Es besteht eine Verbindung zwischen dem Gerät und dem Gateway.
- DNS-Auflösung Die Hostnamen werden auf jeden der konfigurierten DNS-Server aufgelöst.
- AWS Konnektivität Es besteht eine Verbindung zwischen dem Gerät und AWS über HTTPS.
- Zeitserver-Konnektivität Das Gerät kann die interne Zeituhr über NTP an Port 123 synchronisieren.
- Stream-Konnektivität Das Gerät kann Videopakete über Port 2088 an AWS senden.

# <span id="page-134-0"></span>Link mit einer MediaLive Eingabe verwenden

Sie können einen Link HD oder einen Link UHD als Quelle für einen Eingang einrichten, den Sie mit einem MediaLive Kanal verbinden. Weitere Informationen finden Sie unter [the section called "AWS](#page-726-0) [Elemental Link".](#page-726-0)

# <span id="page-135-0"></span>Link mit einem MediaConnect Flow verwenden

Sie können ein Link-UHD als Quelle für einen MediaConnect Flow einrichten.

#### Themen

- [Richten Sie das Gerät im Netzwerk ein](#page-135-1)
- [Richten Sie das Link-Eingabegerät ein](#page-135-2)
- [Richten Sie das Gerät für den Flow ein](#page-137-0)
- [Überwachen Sie das Gerät](#page-138-1)

### <span id="page-135-1"></span>Richten Sie das Gerät im Netzwerk ein

Gehen Sie wie folgt vor, wenn das Link-Gerät für Ihr Unternehmen neu ist.

- 1. Richten Sie das Gerät im Internet ein. Weitere Informationen finden Sie unter [the section called](#page-133-0)  ["Bereitstellung der Hardware"](#page-133-0).
- 2. Bitten Sie Ihren IAM-Administrator, Ihnen IAM-Berechtigungen für die Arbeit mit der Link-Eingabegeräteschnittstelle zu erteilen. Siehe [the section called "Benutzer mit IAM-Berechtigungen](#page-139-0) [einrichten"](#page-139-0).
- 3. Bitten Sie Ihren IAM-Administrator, die Einrichtung MediaLive als vertrauenswürdige Entität einzurichten. Siehe [the section called "Einrichtung MediaLive als vertrauenswürdige Entität".](#page-143-0)
- 4. Melden Sie sich bei der an AWS Management Console und öffnen Sie die MediaLive Konsole unter<https://console.aws.amazon.com/medialive/>.
- 5. Finden Sie heraus, ob Ihr Unternehmen Ihr Gerät von einem AWS Händler erworben hat. Wenn ja, müssen Sie [es einfordern](#page-147-0).

## <span id="page-135-2"></span>Richten Sie das Link-Eingabegerät ein

Verwenden Sie MediaLive , um diese Schritte auszuführen.

- 1. Offnen Sie die MediaLive Konsole unter<https://console.aws.amazon.com/medialive/>.
- 2. Wählen Sie im Navigationsbereich Eingabegeräte aus. Die Geräte, auf die Sie Zugriff haben, werden auf der Gerätelistenseite angezeigt. Suchen Sie das gewünschte Gerät. Wenn Sie es nicht finden können, folgen Sie den Tipps zur Fehlerbehebung unter[the section called "Details zu](#page-148-0) [Geräten anzeigen".](#page-148-0)
- 3. Richten Sie sich in der richtigen Region ein. Das Gerät und der Flow müssen sich in derselben Region befinden. Gehen Sie wie folgt vor, um sich abzustimmen:
	- Entscheiden Sie sich für die Region, in der Sie arbeiten werden.
	- Wenn Sie in einer anderen Region arbeiten möchten, [übertragen Sie das Gerät](#page-154-0) jetzt. Wechseln Sie dann mit der MediaLive Konsole zu dieser Region. Stellen Sie ab jetzt sicher, dass Sie in dieser Region arbeiten.
- 4. Wenn das Gerät auf der Gerätelistenseite angezeigt wird, wählen Sie den Link auf der jeweiligen Karte, um die Seite mit den Gerätedetails aufzurufen.
- 5. Prüfen Sie anhand der Meldung auf der Registerkarte "Anlagen", wie das Gerät derzeit verwendet wird.

Das Gerät wird nicht verwendet

Eine Meldung gibt an, dass das Gerät nicht verwendet wird, was bedeutet, dass es nicht mit einem MediaLive Eingang oder einem MediaConnect Flow verbunden ist.

In diesem Fall ist das Gerät bereit, damit Sie es einrichten können. Siehe nächstes Verfahren.

Das Gerät wird für einen Flow verwendet

Eine Meldung gibt an, dass das Gerät bereits als Quelle für einen anderen MediaConnect Flow verwendet wird.

Sie können diesem Gerät einen anderen Flow hinzufügen. Sie sollten sich bei anderen Personen in Ihrer Organisation erkundigen, ob Sie die Nutzung ändern können. Sie müssen den vorhandenen Datenfluss nicht trennen, müssen das [Gerät jedoch möglicherweise anhalten, um es](#page-159-0) [in den](#page-159-0) Leerlauf zu versetzen.

Sobald das Gerät inaktiv ist, können Sie es einrichten. Siehe nächstes Verfahren.

Das Gerät wird für Eingaben verwendet

Eine Meldung gibt an, dass das Gerät bereits als Eingangsquelle verwendet wird.

Um dieses Gerät für einen Flow zu verwenden, müssen Sie zuerst die aktuelle Nutzung außer Betrieb nehmen. Sie sollten sich bei anderen Personen in Ihrer Organisation erkundigen, ob niemand anderes plant, dieses Gerät zu verwenden, wie es derzeit genutzt wird. Notieren Sie sich dann alle Eingänge, an die dieses Gerät angeschlossen ist. Sie müssen [jede Eingabe löschen.](#page-1094-0)

Nachdem Sie die letzte Eingabe gelöscht haben, kann das Gerät von Ihnen eingerichtet werden. Siehe nächstes Verfahren.

### <span id="page-137-0"></span>Richten Sie das Gerät für den Flow ein

Verwenden Sie MediaLive , um das Gerät einzurichten.

- 1. Bitten Sie den MediaConnect Benutzer in Ihrer Organisation, einen Flow zu erstellen. Stellen Sie Folgendes sicher:
	- Der Flow muss sich in der Region befinden, die Sie identifiziert haben.
	- Der Flow muss das als Zixi-Push für ein Link-Gerät beschriebene Protokoll verwenden und für eine Quelle eingerichtet sein, die mit AES 128 mit einem statischen Schlüssel verschlüsselt ist. Weitere Informationen finden Sie im Abschnitt über die Erstellung eines Flows mit einer Standardquelle [im AWS Elemental MediaConnect Benutzerhandbuch](https://docs.aws.amazon.com/mediaconnect/latest/ug/flows-create-standard-source)
- 2. Besorgen Sie sich die folgenden Informationen vom MediaConnect Benutzer:
	- Der ARN für den Flow.
	- Der Name der Quelle für den Flow.
	- Die ARN für das Geheimnis. Dieses Geheimnis enthält einen Verschlüsselungsschlüssel. Das Gerät verwendet den Verschlüsselungsschlüssel, um den Inhalt zu verschlüsseln. MediaConnectmuss denselben Schlüssel verwenden, um den empfangenen Inhalt zu entschlüsseln.
- 3. Besorgen Sie sich die folgenden Informationen von Ihrem IAM-Benutzer:
	- Der ARN für die Rolle MediaLive , die für den Zugriff auf den Flow und das Secret verwendet werden soll. Weitere Informationen finden Sie unter [the section called "Einrichtung MediaLive als](#page-143-0)  [vertrauenswürdige Entität"](#page-143-0).
- 4. Konfigurieren Sie das Gerät. Wenn das Gerät zuvor mit einem anderen Eingang oder Flow verwendet wurde, überprüfen Sie die aktuelle Konfiguration und nehmen Sie die erforderlichen Änderungen vor. Für eine optimale Leistung muss das Gerät korrekt konfiguriert sein.

Weitere Informationen finden Sie unter [the section called "Ein Gerät konfigurieren"](#page-154-1).

5. Wählen Sie MediaConnect Flow anhängen oder MediaConnect Flow bearbeiten und geben Sie den neuen Flow an. Weitere Informationen finden Sie unter [the section called "Ein Gerät](#page-158-0)  [anschließen und abnehmen"](#page-158-0).

Nachdem der Flow aktiv geworden ist, können Sie das Gerät starten. (Es wird nicht empfohlen, das Gerät zu starten, bevor der Flow aktiv ist.) Wählen Sie oben auf der Registerkarte Gerätedetails die Option Start aus. Das Gerät beginnt zu streamen.

#### <span id="page-138-1"></span>Überwachen Sie das Gerät

Sie können es verwenden MediaLive , um das Gerät zu überwachen.

- Sie können [Miniaturansichten](#page-617-0) des Inhalts anzeigen, wenn das Gerät streamt.
- Sie können [sich Messwerte ansehen, um die Leistung des Geräts zu überwachen](#page-617-1).

# <span id="page-138-0"></span>Link-Geräte verwalten

Dieser Abschnitt enthält Referenzinformationen zu Vorgängen, die Sie auf dem Link-Gerät ausführen können. Vollständige Verfahren zur Verwendung von Link in einem MediaLive Channel oder MediaConnect Flow finden Sie unter [the section called "Link mit einer MediaLive Eingabe verwenden"](#page-134-0) un[dthe section called "Link mit einem MediaConnect Flow verwenden".](#page-135-0)

Themen

- [Benutzer mit IAM-Berechtigungen einrichten](#page-139-0)
- [Einrichtung MediaLive als vertrauenswürdige Entität](#page-143-0)
- [Anspruch auf ein Link-Gerät erheben](#page-147-0)
- [Ein Link-Eingabegerät erstellen](#page-147-1)
- [Ihre Link-Geräte anzeigen](#page-148-0)
- [Übertragung eines Link-Geräts auf ein anderes Konto](#page-152-0)
- [Übertragung eines Link-Geräts in eine andere Region](#page-154-0)
- [Konfiguration eines Link-Geräts](#page-154-1)
- [Ein Link-Gerät anschließen und trennen](#page-158-0)
- [Ein Link-Gerät starten und stoppen](#page-159-0)
- [Ein Link-Gerät neu starten](#page-160-0)
- [Die Software auf einem Link-Gerät wird aktualisiert](#page-161-0)
- [Löschen eines Link-Eingabegeräts](#page-162-0)

### <span id="page-139-0"></span>Benutzer mit IAM-Berechtigungen einrichten

In diesem Abschnitt werden die Berechtigungen beschrieben, die ein IAM-Administrator Benutzern und anderen AWS-Identitäten zuweisen muss, damit sie ein Link-Gerät so konfigurieren können, dass es mit einer MediaLive Eingabe oder einem MediaConnect Flow funktioniert.

Diese Informationen ergänzen die Informationen zur Einrichtung eines Benutzers für die Nutzung aller MediaLive Funktionen. Lesen Sie diese Informationen wie folgt:

- Lesen Sie diesen Abschnitt, wenn es in Ihrer Organisation Benutzer gibt, die nur Geräte bereitstellen und sie für die Verwendung als Quellen konfigurieren, und Sie eine Regel mit MediaLive Mindestberechtigungen einhalten möchten.
- Wenn es in Ihrer Organisation Benutzer gibt, die Geräte bereitstellen, diese Geräte verwenden und alle MediaLive Funktionen nutzen, finden Sie weitere Informationen unte[rthe section called](#page-88-0)  ["Link"](#page-88-0). Sie sollten ihre bestehenden Richtlinien dahingehend überarbeiten, dass sie auch die Geräteberechtigungen mit einbeziehen.

In diesem Abschnitt wird davon ausgegangen, dass Sie die folgenden Aufgaben bereits ausgeführt haben:

- Sie haben die unter beschriebene Ersteinrichtung durchgeführt, um [the section called "Vorläufige](#page-53-0)  [Schritte zur Einrichtung"](#page-53-0) sich für einen Administrator zu registrieren MediaLive und einen Administrator zu erstellen.
- Sie haben die Empfehlungen [the section called "Identitäts- und Zugriffsverwaltung"](#page-1110-0) zum Erstellen von Administratoren, Benutzern und anderen AWS Identitäten unter gelesen.

#### Themen

- [Erforderliche Berechtigungen](#page-139-1)
- [Die Richtlinie wird erstellt](#page-141-0)

#### <span id="page-139-1"></span>Erforderliche Berechtigungen

Sie müssen Berechtigungen für Aktionen in mehreren Diensten zuweisen, wie in der folgenden Tabelle beschrieben.

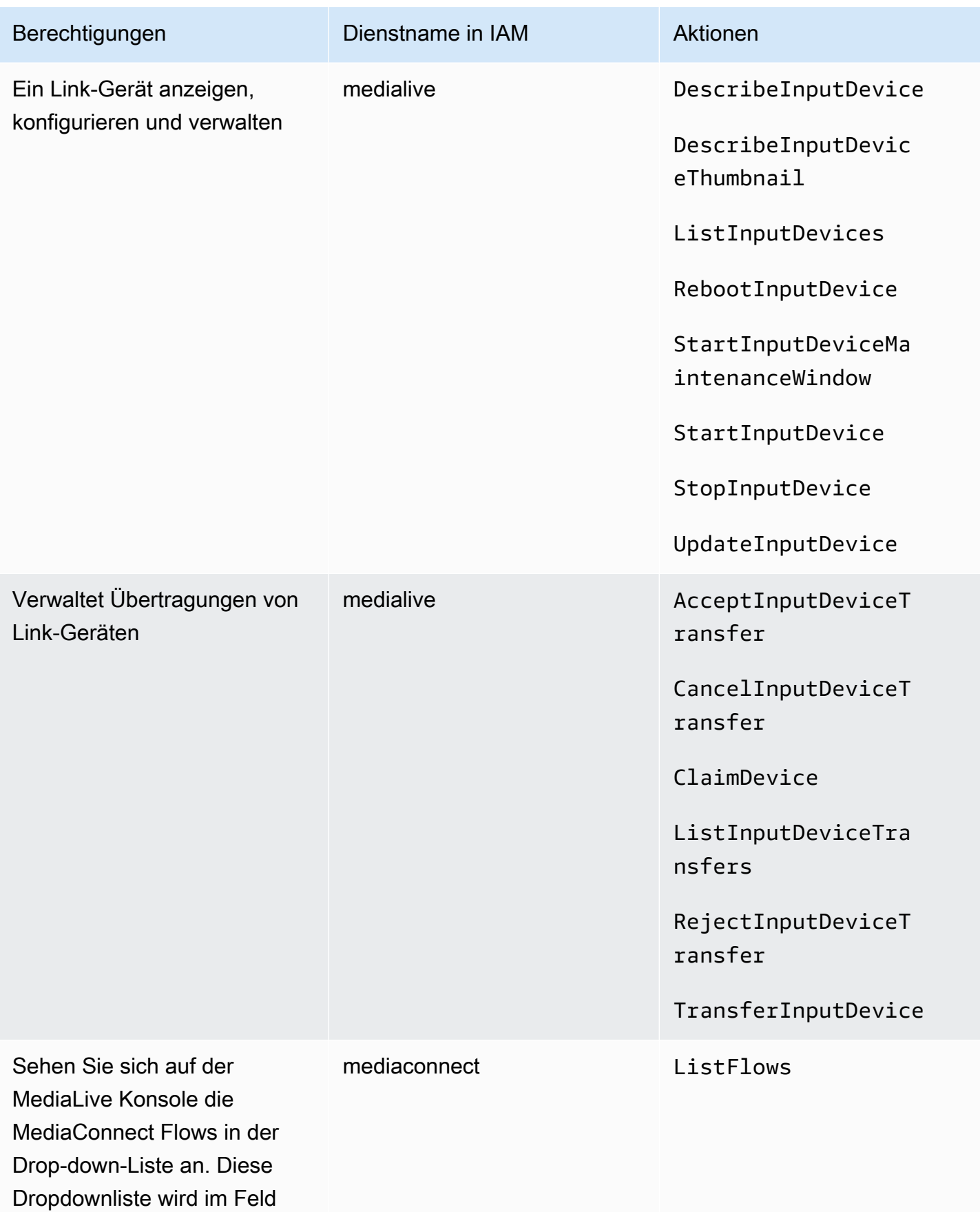

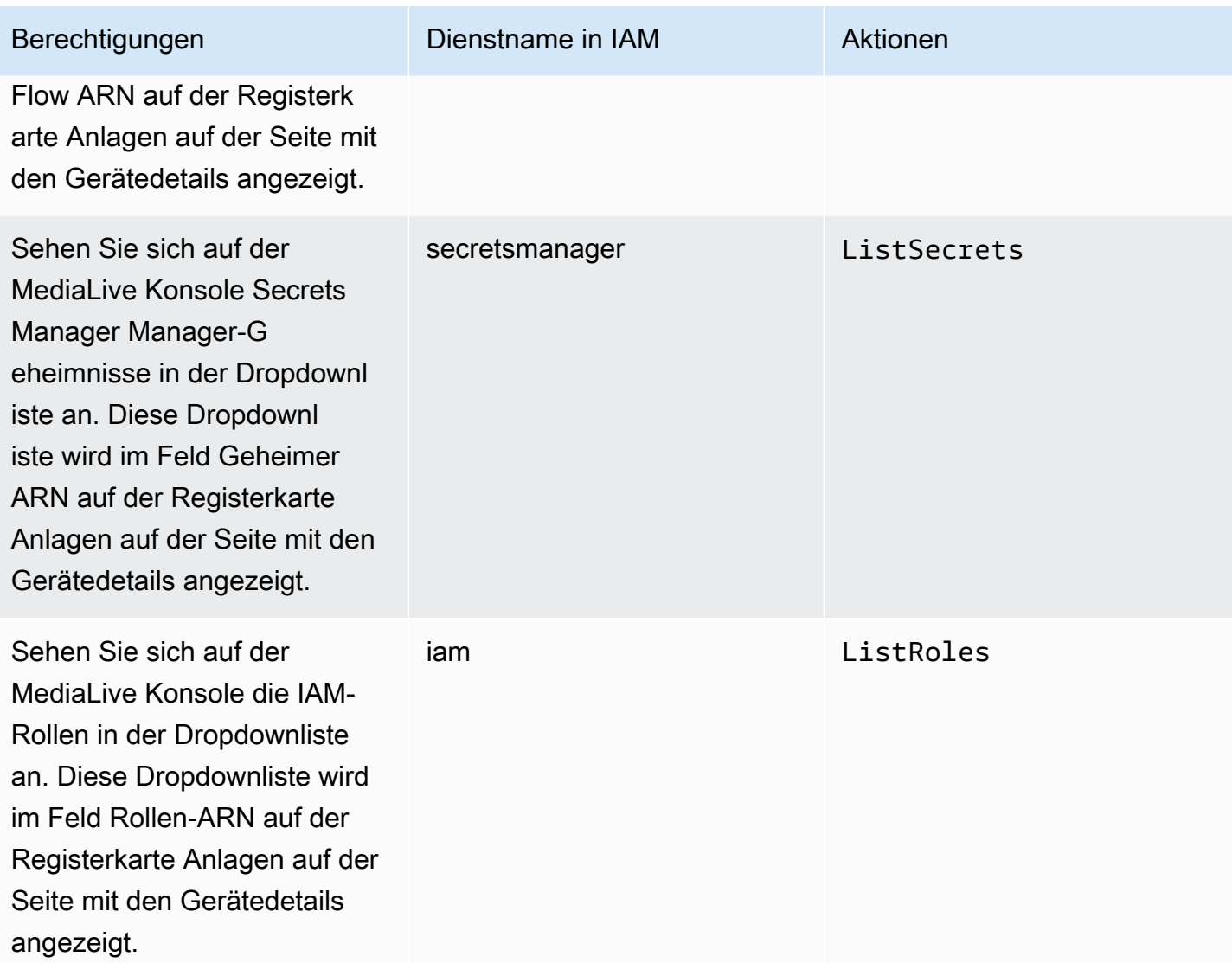

#### <span id="page-141-0"></span>Die Richtlinie wird erstellt

- 1. Melden Sie sich bei der an AWS Management Console und öffnen Sie die IAM-Konsole unter [https://console.aws.amazon.com/iam/.](https://console.aws.amazon.com/iam/)
- 2. Wählen Sie im Navigationsbereich auf der linken Seite Policies (Richtlinien). Wählen Sie Richtlinie erstellen und anschließend die Registerkarte JSON aus.
- 3. Löschen Sie im Richtlinieneditor den Beispielinhalt und fügen Sie die Richtlinie ein, die nach diesem Vorgang angezeigt wird.
- 4. Geben Sie der Richtlinie einen Namen, der deutlich macht, dass diese Richtlinie für die Verwendung von Link vorgesehen ist. z. B. ElementalLinkAccess.
- 5. Wählen Sie Richtlinie erstellen aus.

Beispielrichtlinie:

```
 { 
  "Version": "2012-10-17", 
  "Statement": [ 
    { 
       "Effect": "Allow", 
       "Action": [ 
          "medialive:DescribeInputDevice", 
          "medialive:DescribeInputDeviceThumbnail", 
          "medialive:ListInputDevices", 
          "medialive:RebootInputDevice", 
          "medialive:StartInputDeviceMaintenanceWindow", 
          "medialive:StartInputDevice", 
          "medialive:StopInputDevice", 
          "medialive:UpdateInputDevice" 
       ], 
       "Resource": [ 
         \mathbf{u} \star \mathbf{u}\mathbf{I} }, 
    { 
       "Effect": "Allow", 
       "Action": [ 
          "medialive:AcceptInputDeviceTransfer", 
          "medialive:CancelInputDeviceTransfer", 
          "medialive:ClaimDevice", 
          "medialive:ListInputDeviceTransfers", 
          "medialive:RejectInputDeviceTransfer", 
          "medialive:TransferInputDevice" 
       ], 
       "Resource": [ 
         \mathbf{u} \star \mathbf{u}\mathbf{I} }, 
     { 
       "Effect": "Allow", 
       "Action": [ 
          "mediaconnect:ListFlows" 
       ], 
       "Resource": [ 
         \mathbf{u} \star \mathbf{u}\mathbf{I} },
```

```
 { 
         "Effect": "Allow", 
         "Action": [ 
            "secretsmanager:ListSecrets" 
         ], 
         "Resource": [ 
\mathbf{u} \star \mathbf{u} ] 
      }, 
      { 
         "Effect": "Allow", 
         "Action": [ 
            "iam:ListRoles" 
         ], 
         "Resource": [ 
           " * "
         ] 
      } 
   ]
}
```
### <span id="page-143-0"></span>Einrichtung MediaLive als vertrauenswürdige Entität

Ein IAM-Administrator muss die speziellen Berechtigungen berücksichtigen, die MediaLive erforderlich sind, wenn Ihr Unternehmen ein Link-Gerät als Quelle für einen MediaConnect Flow verwendet.

Sie müssen sich MediaLive als vertrauenswürdige Entität einrichten. In einer vertrauenswürdigen Entitätsbeziehung identifiziert sich eine Rolle MediaLive als vertrauenswürdige Entität. Der Rolle sind eine oder mehrere Richtlinien zugeordnet. Jede Richtlinie enthält Anweisungen zu zulässigen Operationen und Ressourcen. Die Kette zwischen der Rolle "Trusted Entity (Vertrauenswürdige Entität), der Rolle und den Richtlinien führt folgende Anweisung aus:

"MediaLive darf diese Rolle übernehmen, um die Operationen mit den Ressourcen durchzuführen, die in den Richtlinien angegeben sind."

#### **A** Important

Möglicherweise kennen Sie die Rolle der vertrauenswürdigen Entität, die [zur Laufzeit](#page-97-0)  [mit Kanälen arbeiten MediaLive](#page-97-0) muss. Wir empfehlen, dass Sie eine separate Rolle für vertrauenswürdige Entitäten für MediaLive die Verwendung mit Link-Geräten erstellen. Die
Berechtigungen für Kanäle sind sehr kompliziert. Die Berechtigungen für Geräte sind sehr einfach. Halten Sie sie getrennt.

Berechtigungen, die Folgendes MediaLive erfordern

Damit Sie ein Link-Gerät verwenden können, MediaLive müssen Sie über Berechtigungen für Operationen und Ressourcen MediaConnectand in Secrets Manager verfügen:

- Für MediaConnect: MediaLive muss in der Lage sein, Details zu einem Flow zu lesen.
- Für Secrets Manager: Das Gerät verschlüsselt immer den Inhalt, an MediaConnect den es sendet. Es verschlüsselt mit einem Verschlüsselungsschlüssel, der. MediaLiveprovides MediaLive bezieht wiederum den Verschlüsselungsschlüssel aus einem Geheimnis, das der MediaConnect Benutzer in Secrets Manager gespeichert hat. MediaLive Benötigt daher die Erlaubnis, den Verschlüsselungsschlüssel zu lesen, der in einem Geheimnis gespeichert ist.

In dieser Tabelle sind die erforderlichen Operationen und Ressourcen aufgeführt.

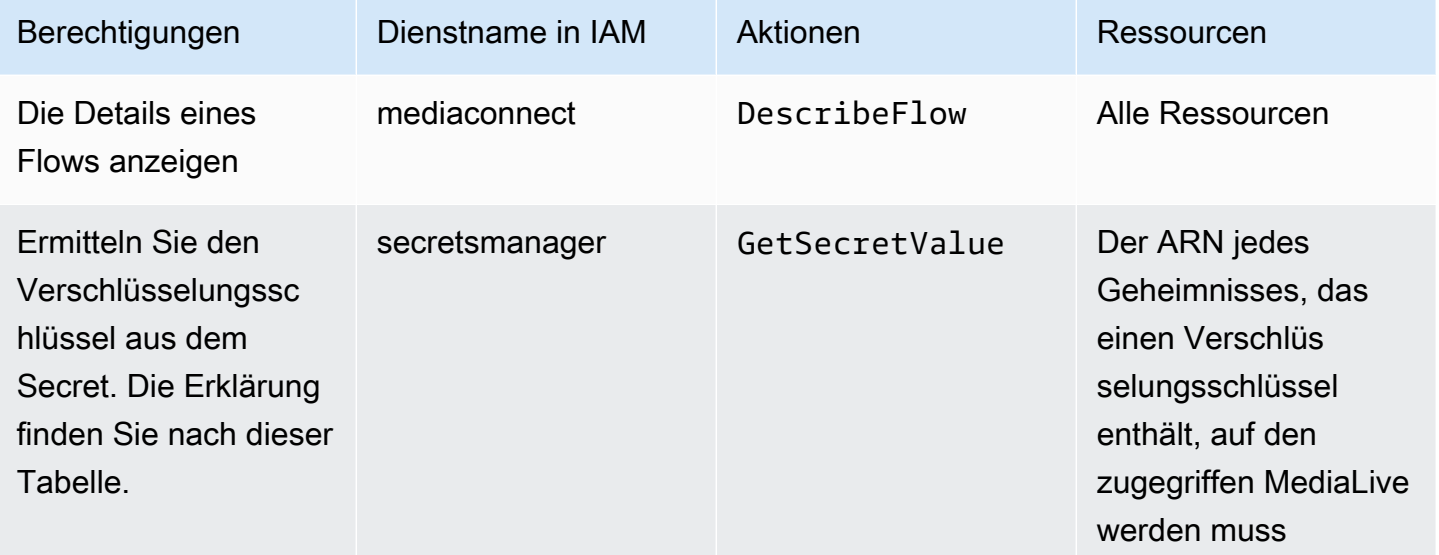

#### **Themen**

- [Schritt 1: Erstellen der IAM-Richtlinie](#page-145-0)
- [Schritt 2: Richten Sie die Rolle der vertrauenswürdigen Entität ein](#page-146-0)

## <span id="page-145-0"></span>Schritt 1: Erstellen der IAM-Richtlinie

In diesem Schritt erstellen Sie eine Richtlinie, die die Aussage "Einem Prinzipal Zugriff auf die angegebenen Secrets Manager Manager-Aktionen auf der angegebenen Ressource gewähren" enthält. Beachten Sie, dass die Richtlinie keinen Prinzipal spezifiziert. Sie geben den Prinzipal im nächsten Schritt an, wenn Sie die Rolle der vertrauenswürdigen Entität einrichten.

- 1. Melden Sie sich bei der an AWS Management Console und öffnen Sie die IAM-Konsole unter [https://console.aws.amazon.com/iam/.](https://console.aws.amazon.com/iam/)
- 2. Wählen Sie im Navigationsbereich auf der linken Seite Policies (Richtlinien). Wählen Sie Richtlinie erstellen und anschließend die Registerkarte JSON aus.
- 3. Löschen Sie im Policy-Editor den Beispielinhalt und fügen Sie Folgendes ein:

```
 { "Version": "2012-10-17", 
       "Statement": [ 
           { 
              "Effect": "Allow", 
              "Action": [ 
                "mediaconnect:DescribeFlow" 
              ], 
              "Resource": [ 
               \mathbf{u} \star \mathbf{u}\mathbf{I} }, 
          { "Effect": "Allow", 
            "Action": [ 
               "secretsmanager:GetSecretValue" 
           ], 
            "Resource": [ 
           "arn:aws:secretsmanager:Region:account:secret:secret name" 
       \mathbf{I} } 
   ]
}
```
- 4. Ersetzen Sie im Abschnitt Ressourcen für secretsmanager die Felder Region, Konto und geheimen Namen durch echte Werte.
- 5. Fügen Sie weitere Zeilen im Abschnitt Ressourcen oder secretsmanager eine für jedes Geheimnis hinzu. Stellen Sie sicher, dass Sie am Ende aller Zeilen außer der letzten Zeile ein Komma angeben. Beispielsweise:

```
 "Resource": [ 
         "arn:aws:secretsmanager:us-west-2:111122223333:secret:emx_special_skating-
KM19jL", 
         "arn:aws:secretsmanager:us-
west-2:111122223333:secret:aes-":secret:emx_weekly_live_poetry-3ASA30", 
         "arn:aws:secretsmanager:us-
west-2:111122223333:secret:aes-":secret:emx_tuesday_night_curling-AMcb01" 
       ]
```
- 6. Geben Sie der Richtlinie einen Namen, der deutlich macht, dass es sich um eine Richtlinie für Link und einen Flow handelt. z. B. medialiveForLinkFlowAccess.
- 7. Wählen Sie Richtlinie erstellen aus.

## <span id="page-146-0"></span>Schritt 2: Richten Sie die Rolle der vertrauenswürdigen Entität ein

In diesem Schritt erstellen Sie eine Rolle, die aus einer Vertrauensrichtlinie ("Let MediaLive Call the AssumeRole Action") und einer Richtlinie (der Richtlinie, die Sie gerade erstellt haben) besteht. Auf diese Weise MediaLive hat sie die Erlaubnis, die Rolle zu übernehmen. Wenn es die Rolle annimmt, erwirbt es die in der Richtlinie angegebenen Berechtigungen.

- 1. Wählen Sie in der IAM-Konsole im Navigationsbereich auf der linken Seite Rollen und dann Rolle erstellen aus. Der Assistent zum Erstellen von Rollen wird angezeigt. Dieser Assistent führt Sie durch die Schritte zum Einrichten einer vertrauenswürdigen Entität und zum Hinzufügen von Berechtigungen (durch Hinzufügen einer Richtlinie).
- 2. Wählen Sie auf der Seite Vertrauenswürdige Entität auswählen die Karte Benutzerdefinierte Vertrauensrichtlinie aus. Der Abschnitt Benutzerdefinierte Vertrauensrichtlinie mit einer Beispielrichtlinie wird angezeigt.
- 3. Löschen Sie das Beispiel, kopieren Sie den folgenden Text und fügen Sie den Text in den Abschnitt Benutzerdefinierte Vertrauensrichtlinie ein. Der Abschnitt Benutzerdefinierte Vertrauensrichtlinie sieht jetzt wie folgt aus:

```
{ 
     "Version": "2012-10-17", 
     "Statement": [ 
  { 
               "Effect": "Allow", 
               "Principal": { 
                   "Service": "medialive.amazonaws.com"
```
}

```
 }, 
              "Action": "sts:AssumeRole" 
       } 
\overline{1}
```
- 4. Wählen Sie Weiter aus.
- 5. Suchen Sie auf der Seite "Berechtigungen hinzufügen" nach der Richtlinie, die Sie erstellt haben (z. B.medialiveForLinkFlowAccess), und aktivieren Sie das Kontrollkästchen. Wählen Sie anschließend Weiter.
- 6. Geben Sie auf der Bewertungsseite einen Namen für die Rolle ein. z. B. medialiveRoleForLinkFlowAccess.
- 7. Wählen Sie Rolle erstellen aus.

## <span id="page-147-0"></span>Anspruch auf ein Link-Gerät erheben

Wenn Sie ein Gerät von einem AWS Händler kaufen, müssen Sie das Gerät reklamieren.

- 1. Öffnen Sie die MediaLive Konsole unter<https://console.aws.amazon.com/medialive/>.
- 2. Suchen Sie in der MediaLive Konsole in der Navigationsleiste oben auf der Seite nach dem Menü Region. Wechseln Sie in die Region US-West-2.
- 3. Wählen Sie im Navigationsbereich Eingabegeräte aus. Die Schaltfläche Gerät beanspruchen wird angezeigt. (Diese Schaltfläche wird nur in dieser Region angezeigt.)
- 4. Wählen Sie Gerät beanspruchen und geben Sie die ID des Geräts ein. Zum Beispiel hd-0000aaaa1111bbbb2222cccc oder uhd-9999aaaa8888bbbb7777cccc.

Das Gerät wird jetzt in der Geräteliste angezeigt.

5. Suchen Sie die Karte für das Link-Eingabegerät. Wenn es viele Link-Eingabegeräte gibt, geben Sie einen Teil des Namens ein, um die Liste zu filtern.

## Ein Link-Eingabegerät erstellen

Darin MediaLive wird das Link-Gerät als Ressource dargestellt, die als Link-Eingabegerät bezeichnet wird. Sie müssen diese Ressource nicht erstellen. Wenn ein Benutzer ein Link-Gerät mit dem Internet verbindet und es einschaltet, stellt das Gerät stattdessen automatisch eine Verbindung zu MediaLive Ihrem AWS Konto her, und zwar speziell zu MediaLive der AWS Region, für die es konfiguriert ist.

## Ihre Link-Geräte anzeigen

- 1. Öffnen Sie die MediaLive Konsole unter<https://console.aws.amazon.com/medialive/>.
- 2. Wählen Sie im Navigationsbereich Eingabegeräte aus. Die Geräte, auf die Sie Zugriff haben, werden auf der Gerätelistenseite angezeigt.
- 3. Wenn das Link-Eingabegerät nicht im Navigationsbereich aufgeführt wird oder wenn Sie keine Karte für das gewünschte Gerät sehen, befinden Sie sich wahrscheinlich in der falschen Region. Folgen Sie den Tipps zur Fehlerbehebung nach diesem Verfahren.
- 4. Suchen Sie die Karte für das gewünschte Link-Eingabegerät. Wenn es viele Link-Eingabegeräte gibt, geben Sie einen Teil des Namens ein, um die Liste zu filtern.
- 5. Wählen Sie den Hyperlink aus. Die Seite mit den Gerätedetails wird angezeigt. Die Seite besteht aus einem Aggregatstatusbereich und einem Bereich mit drei Registerkarten.

### Tipps zur Problembehebung

Wenn Sie ein erwartetes Gerät in der Liste nicht finden können, versuchen Sie Folgendes:

• Ein anderer Benutzer in Ihrer Organisation hat das Gerät möglicherweise in eine andere Region verschoben.

Ermitteln Sie die Region, in der sich das Gerät befindet. Suchen Sie in der MediaLive Konsole in der Navigationsleiste oben auf der Seite nach dem Menü Region. Wechseln Sie zur entsprechenden Region.

• Dies könnte ein neues Gerät sein, bei dem Sie gekauft haben AWS. In diesem Fall erscheint das Gerät zunächst in der Region, die Sie beim Kauf des Geräts angegeben haben.

Suchen Sie in der MediaLive Konsole in der Navigationsleiste oben auf der Seite nach dem Menü Region. Wechseln Sie zur entsprechenden Region.

• Dies kann ein neues Gerät sein, das Sie bei einem AWS Händler gekauft haben. In diesem Fall befindet sich das Gerät in der Region US-West-2.

Suchen Sie in der MediaLive Konsole in der Navigationsleiste oben auf der Seite nach dem Menü Region. Wechseln Sie in die Region US-West-2. Wenn das Gerät immer noch nicht angezeigt wird, müssen Sie das Gerät wahrscheinlich [reklamieren.](#page-147-0)

### Themen

- [Statusanzeige aggregieren](#page-149-0)
- [Registerkarte Details](#page-150-0)
- [Registerkarte "Anlagen"](#page-151-0)
- [Registerkarte "Tags"](#page-152-0)

### <span id="page-149-0"></span>Statusanzeige aggregieren

Der Bereich enthält die in dieser Tabelle angegebenen Abschnitte und Felder.

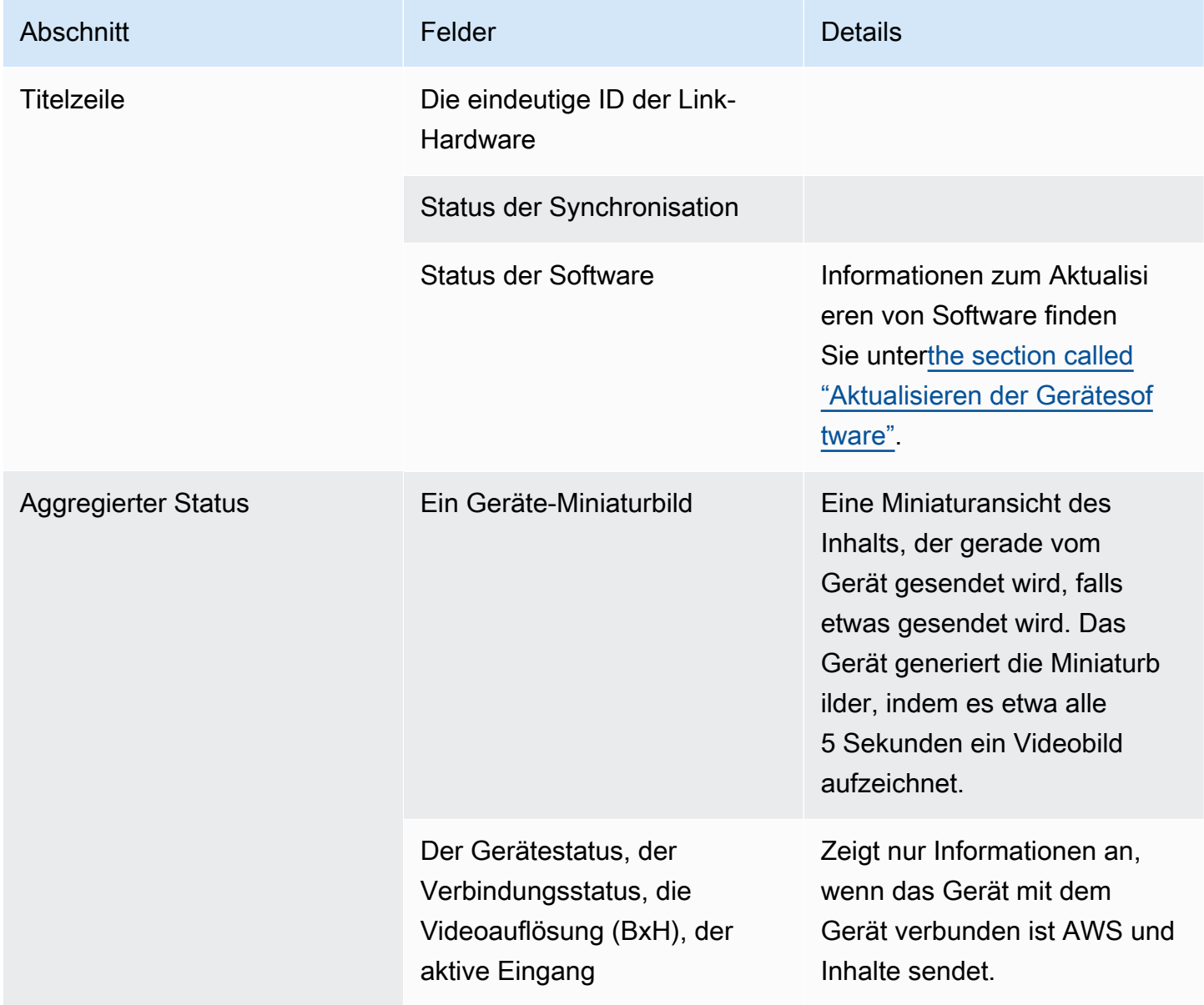

## <span id="page-150-0"></span>Registerkarte Details

Diese Registerkarte enthält die in dieser Tabelle angegebenen Abschnitte und Felder.

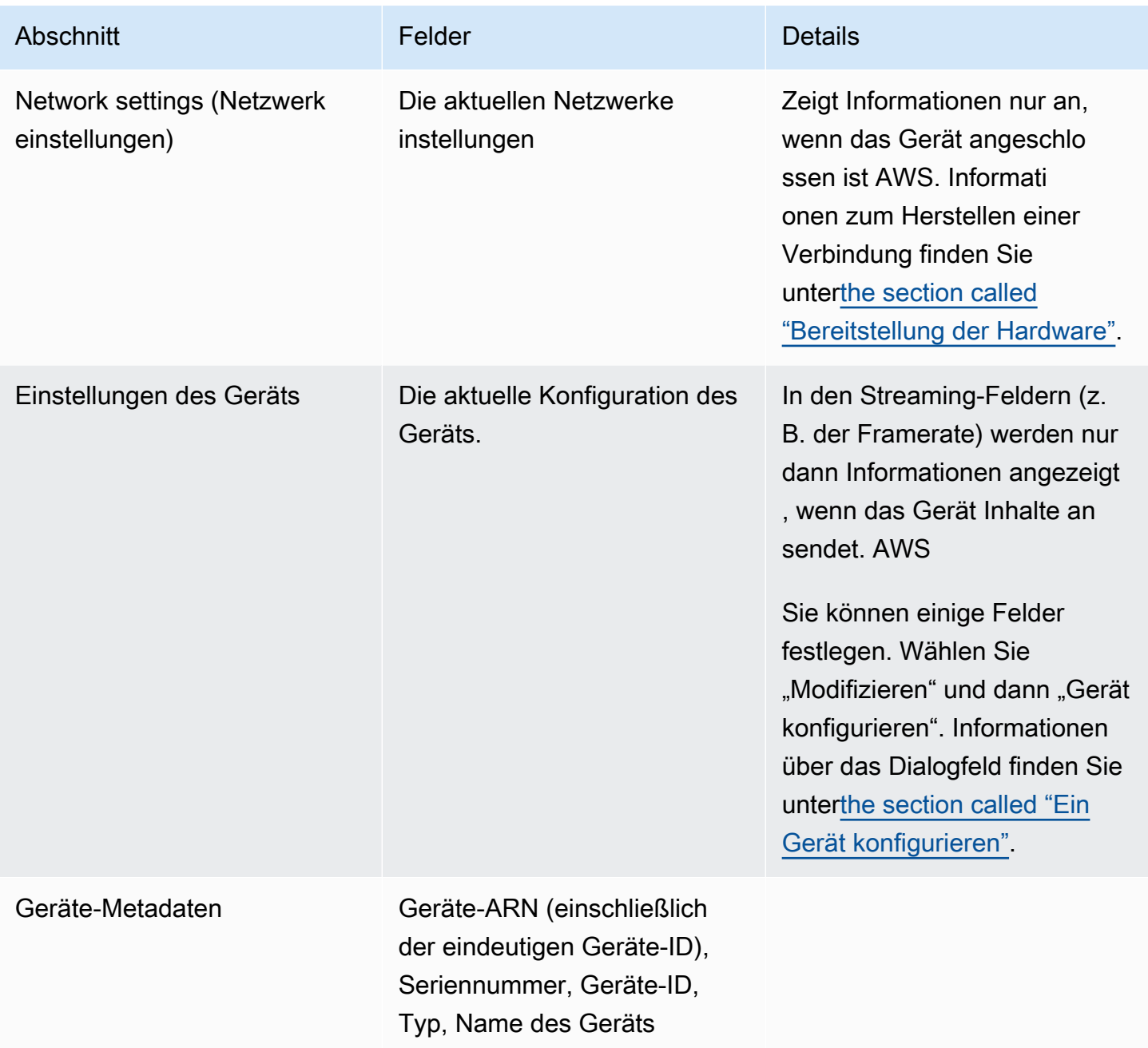

### <span id="page-151-0"></span>Registerkarte "Anlagen"

Auf dieser Registerkarte werden Informationen darüber angezeigt, wie das Gerät derzeit verwendet wird — ob das Gerät an einen MediaLive Eingang oder MediaConnect Flow angeschlossen ist oder nicht verwendet wird.

Sie können den Flow ändern, an den das Gerät angeschlossen ist. Sie können den Flow trennen, sodass das Gerät nicht verwendet wird. Weitere Informationen zu diesen beiden Aufgaben finden Sie unte[rthe section called "Ein Gerät anschließen und abnehmen"](#page-158-0).

Das Gerät ist für keine Verwendung konfiguriert

Eine Meldung weist darauf hin, dass das Gerät nicht verwendet wird. Informationen zum Einrichten des Geräts als Eingangsquelle finden Sie unter[the section called "Link mit einer MediaLive Eingabe](#page-134-0)  [verwenden".](#page-134-0) Informationen zum Einrichten des Geräts als Quelle für einen MediaConnect Flow (nur UHD-Geräte) finden Sie unter[the section called "Link mit einem MediaConnect Flow verwenden".](#page-135-0)

Das Gerät ist als Quelle für einen oder mehrere Eingänge konfiguriert

Auf der Registerkarte wird der ARN des MediaLive Eingangs angezeigt, an den das Gerät angeschlossen ist. Sie können das Gerät als Quelle für bis zu vier Eingänge einrichten. Sie können den Eingang trennen, sodass das Gerät nicht verwendet wird. Weitere Informationen zu diesen beiden Aufgaben finden Sie unte[rthe section called "Ein Gerät anschließen und abnehmen".](#page-158-0)

Das Gerät ist als Quelle für einen MediaConnect Flow konfiguriert

Gilt nur für UHD-Geräte. Auf der Registerkarte werden Informationen zur Anlage zum Flow angezeigt:

- Der ARN des Flusses
- Der Quellname des Flows. Beachten Sie, dass Flows mehr als eine Quelle haben können.
- Der ARN des für die Verschlüsselung verwendeten Geheimnisses.
- Der ARN der Rolle, die MediaLive verwendet wird, um mit dem Flow zu arbeiten.

## <span id="page-152-0"></span>Registerkarte "Tags"

In dieser Tabelle werden Tags angezeigt, die Sie für das Gerät eingerichtet haben. Sie können Tag hinzufügen und Tag entfernen wählen, um Tags zu ändern. Weitere Informationen zu Tags finden Sie unter [Tagging AWS Elemental MediaLive](#page-980-0)Ressourcen.

## Übertragung eines Link-Geräts auf ein anderes Konto

Sie können ein Gerät auf ein anderes AWS Konto übertragen, um das Eigentum an dem Gerät auf dieses Konto zu übertragen. Der Empfänger einer Überweisung muss die eingehende Überweisung akzeptieren oder ablehnen, damit die Übertragung abgeschlossen werden kann. Nach Abschluss der Übertragung werden alle Gebühren für die Nutzung des Geräts auf das neue Konto überwiesen.

### Themen

- [Eine Geräteübertragung einleiten](#page-152-1)
- [Abbrechen einer ausgehenden Geräteübertragung](#page-153-0)
- [Eine Geräteübertragung akzeptieren](#page-153-1)

### <span id="page-152-1"></span>Eine Geräteübertragung einleiten

Um einen Link auf ein anderes AWS Konto zu übertragen

- 1. Öffnen Sie die MediaLive Konsole unter [https://console.aws.amazon.com/medialive/.](https://console.aws.amazon.com/medialive/)
- 2. Wählen Sie im Navigationsbereich Eingabegeräte aus. Suchen Sie die Karte mit dem Link, den Sie übertragen möchten, und wählen Sie den Hyperlink aus.
- 3. Wählen Sie auf der Seite mit den Gerätedetails für das Gerät die Option Andere Geräteaktionen und dann Gerät übertragen aus.
- 4. Wählen Sie im Dialogfeld Eingabegerät übertragen die Option Auf ein anderes AWS-Konto übertragen aus, geben Sie das AWS Konto ein, auf das die Übertragung erfolgen soll, und geben Sie eine optionale Nachricht ein. Wählen Sie dann Transfer.
- 5. Wählen Sie im Navigationsbereich Eingabegeräte und anschließend Geräteübertragungen aus. Die Übertragungsanfrage wird auf der Registerkarte Ausgehende Übertragungen angezeigt.

Die Übertragung steht noch aus, bis der Empfänger das Gerät akzeptiert. Solange die Übertragung noch aussteht, können Sie die Anfrage stornieren, wie im folgenden Abschnitt beschrieben.

Wenn der Empfänger die Übertragung akzeptiert, erscheint das Gerät in keiner Ihrer Gerätelisten mehr.

Wenn der Empfänger die Übertragung ablehnt, wird das Gerät erneut auf der Seite Eingabegeräte angezeigt.

### <span id="page-153-0"></span>Abbrechen einer ausgehenden Geräteübertragung

Sie können eine Geräteübertragung stornieren, solange die Anfrage noch aussteht.

Um eine ausgehende Geräteübertragung abzubrechen

- 1. Öffnen Sie die MediaLive Konsole unter [https://console.aws.amazon.com/medialive/.](https://console.aws.amazon.com/medialive/)
- 2. Wählen Sie im Navigationsbereich Eingabegeräte aus. Wählen Sie Geräteübertragungen und anschließend den Tab Ausgehende Übertragungen aus.
- 3. Wähle in der Liste der Übertragungen die Übertragung aus, die du stornieren möchtest, und wähle dann Stornieren aus.

### <span id="page-153-1"></span>Eine Geräteübertragung akzeptieren

Der Besitzer eines Geräts kann ein Gerät auf Ihr AWS Konto übertragen. Beispielsweise könnte jemand in Ihrer Organisation das Gerät von einem AWS Konto in Ihrer Organisation auf ein anderes AWS Konto übertragen.

Wenn Sie mit einer Geräteübertragung rechnen, sollten Sie regelmäßig den Tab Eingehende Übertragungen auf der Seite Geräteübertragungen überprüfen. Sie müssen die Übertragung akzeptieren. Sie können das Gerät erst verwenden, wenn Sie die Übertragung akzeptiert haben.

Um eine Geräteübertragung zu akzeptieren

- 1. Öffnen Sie die MediaLive Konsole unter [https://console.aws.amazon.com/medialive/.](https://console.aws.amazon.com/medialive/)
- 2. Wählen Sie im Navigationsbereich Eingabegeräte aus. Wählen Sie Geräteübertragungen und dann den Tab Eingehende Übertragungen aus.
- 3. Wähle in der Liste der Übertragungen das Gerät aus, das du akzeptieren möchtest, und wähle dann Annehmen oder Ablehnen.
- 4. Wählen Sie im Navigationsbereich erneut Eingabegeräte aus. Das Gerät wird jetzt in der Geräteliste auf der Seite Eingabegeräte angezeigt.

## Übertragung eines Link-Geräts in eine andere Region

Sie können ein Gerät in eine andere AWS Region übertragen. (Wenn Sie das Gerät stattdessen in eine andere Availability Zone in der vorhandenen Region übertragen möchten, finden Sie weitere Informationen unter[the section called "Ein Gerät konfigurieren"](#page-154-0).)

- 1. Offnen Sie die MediaLive Konsole unter<https://console.aws.amazon.com/medialive/>.
- 2. Wählen Sie im Navigationsbereich Eingabegeräte aus. Suchen Sie die Karte mit dem Link, den Sie übertragen möchten, und wählen Sie den Hyperlink aus.
- 3. Wählen Sie auf der Seite mit den Gerätedetails für das Gerät die Option Andere Geräteaktionen und dann Gerät übertragen aus.
- 4. Wählen Sie im Dialogfeld "Eingabegerät übertragen" die Option "In eine andere AWS Region übertragen" und geben Sie die Region ein. Wählen Sie dann "Übertragen". Die Übertragung erfolgt sofort. Die Übertragung muss nicht bestätigt werden.
- 5. Um das verschobene Gerät zu lokalisieren, wechseln Sie zur Zielregion. Wählen Sie im linken Navigationsbereich Eingabegeräte aus. Die Geräte, auf die Sie Zugriff haben, werden angezeigt.

Sie sollten [die Konfiguration überprüfen](#page-154-0), da alle Anpassungen (wie die Availability Zone) während der Übertragung gelöscht werden.

## <span id="page-154-0"></span>Konfiguration eines Link-Geräts

Das Link-Gerät verfügt über Eigenschaften, die steuern, wie es sich beim Streamen verhält. Sie können diese Eigenschaften festlegen.

## Richtlinien für das Ändern von Konfigurationsfeldern

Sie können die meisten Felder jederzeit ändern, auch wenn das Gerät an einen aktiven Flow oder einen laufenden Channel angeschlossen ist.

### Änderung der Availability Zone

Sie können die Availability Zone nur ändern, wenn das Gerät an einen MediaLive Eingang angeschlossen ist. In der Regel ändern Sie die Availability Zone nur, wenn Sie sie bereitstellen, um sie mit einem neuen Kanal zu verwenden. Selbst wenn Sie den Kanal beenden (wodurch das Gerät automatisch gestoppt wird), können Sie die Availability Zone nicht einfach ändern. Dies würde den Kanal wahrscheinlich funktionsunfähig machen.

### Den Codec für eine Eingabe ändern

Es macht keinen Sinn, den Codec zu ändern, wenn ein Gerät an einen MediaLive Eingang angeschlossen ist. Es wird nur ein Codec (HEVC) unterstützt.

### Den Codec für einen Flow ändern

Möglicherweise möchten Sie den Codec ändern, wenn ein UHD-Gerät an einen Flow angeschlossen ist. MediaConnect (Nur UHD-Geräte [bieten eine Auswahl an Codecs.](#page-132-0)) Dazu müssen Sie zuerst das Gerät [stoppen.](#page-159-0) Das Stoppen des Geräts hat keine Auswirkungen auf den Datenfluss. Der Flow bleibt aktiv, auch wenn er keine Inhalte empfängt. Nehmen Sie dann die Änderung vor und [starten Sie das](#page-159-0)  [Gerät](#page-159-0) neu. Der Flow beginnt erneut, Inhalte zu empfangen.

### Verwaltung des Codecs in Mehrzweckszenarien

Sie können zwischen der Verwendung eines UHD-Geräts für eine MediaLive Eingabe und einem Flow wechseln. MediaConnect Diese beiden Verwendungen unterstützen jedoch unterschiedliche Codecs für dieses Gerät.

- Ein MediaLive Eingang unterstützt AVC nur mit einem UHD-Gerät.
- Ein MediaConnect Flow unterstützt HEVC nur mit einem UHD-Gerät.

Stellen Sie sich dieses Szenario vor: Sie verwenden ein UHD-Gerät mit einem MediaConnect Flow und setzen den Codec auf AVC. Später schließen Sie das Gerät an einen Eingang an. MediaLive Wenn das Gerät startet (und es an einen Eingang angeschlossen ist), MediaLive wird der Codec in der Konfiguration automatisch auf HEVC umgestellt und mit HEVC codiert.

Wenn Sie wieder zur Verwendung des Geräts mit einem Flow wechseln, sollten Sie den Codec überprüfen, da er möglicherweise nicht Ihren Erwartungen entspricht.

### Um ein Gerät zu konfigurieren

- 1. Öffnen Sie die MediaLive Konsole unter<https://console.aws.amazon.com/medialive/>.
- 2. Wählen Sie im Navigationsbereich die Option Eingabegeräte verknüpfen aus. Suchen Sie den gewünschten Link. Wenn viele Geräte aufgeführt sind, geben Sie einen Teil des Namens ein, um die Liste zu filtern.
- 3. Wählen Sie den Hyperlink für das Gerät aus. Die Seite mit den Gerätedetails für dieses Gerät wird angezeigt.

4. Wählen Sie Ändern und dann Gerät konfigurieren. Felder ändern. Einzelheiten zu den einzelnen Feldern finden Sie in den Abschnitten nach diesem Verfahren. Wählen Sie anschließend Update (Aktualisieren) aus.

MediaLive sendet die neuen Werte (mit Ausnahme des Namens) an die Geräte, sodass sich das Gerät selbst aktualisieren kann.

- 5. Zeigen Sie die Seite mit den Gerätedetails an und ergreifen Sie die entsprechenden Maßnahmen:
	- Wenn das Gerät nicht an einen MediaLive Eingang oder MediaConnect Datenfluss angeschlossen ist, achten Sie darauf, dass das Gerät wieder in den Status "Leerlauf" zurückkehrt. Sie können jetzt den Kanal starten (wodurch das Gerät automatisch gestartet wird), oder Sie können das Gerät und den Flow starten.
	- Wenn das Gerät derzeit an einen MediaLive Eingang oder einen aktiven MediaConnect Flow angeschlossen ist, achten Sie darauf, dass das Gerät wieder in den Status Wird verwendet wechselt. Beachten Sie, dass Sie den Eingang oder den Flow nicht neu starten müssen.

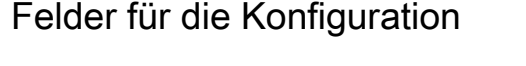

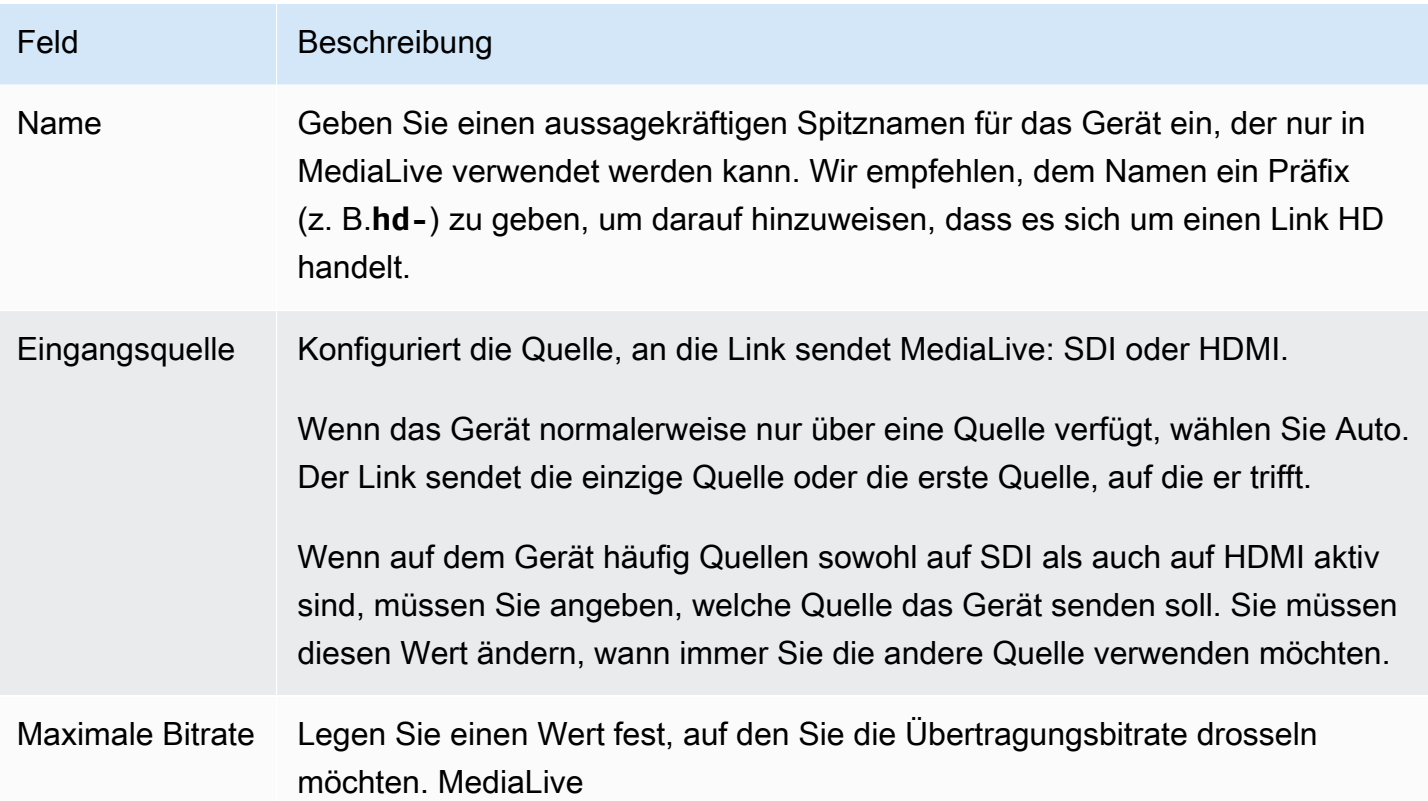

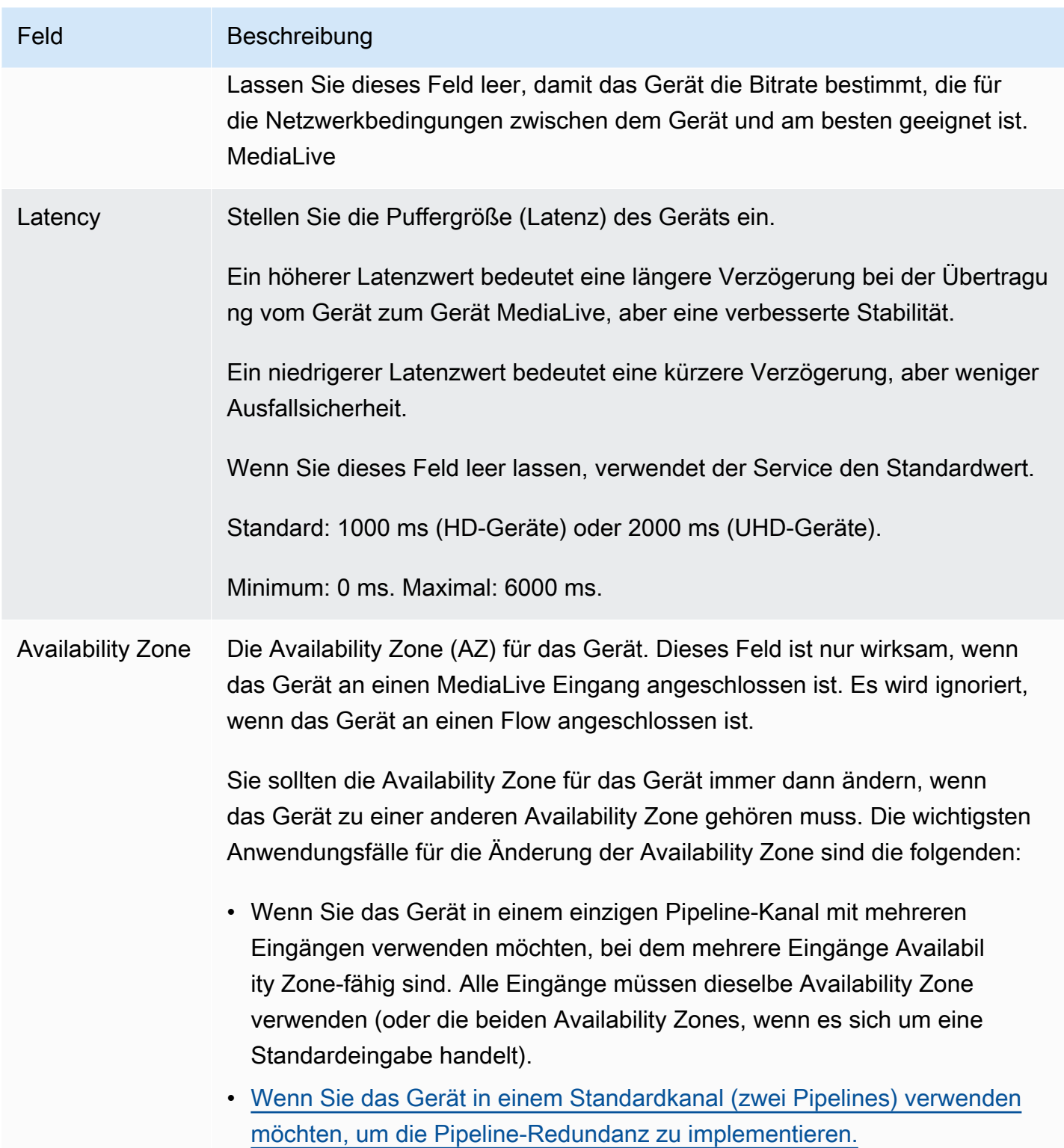

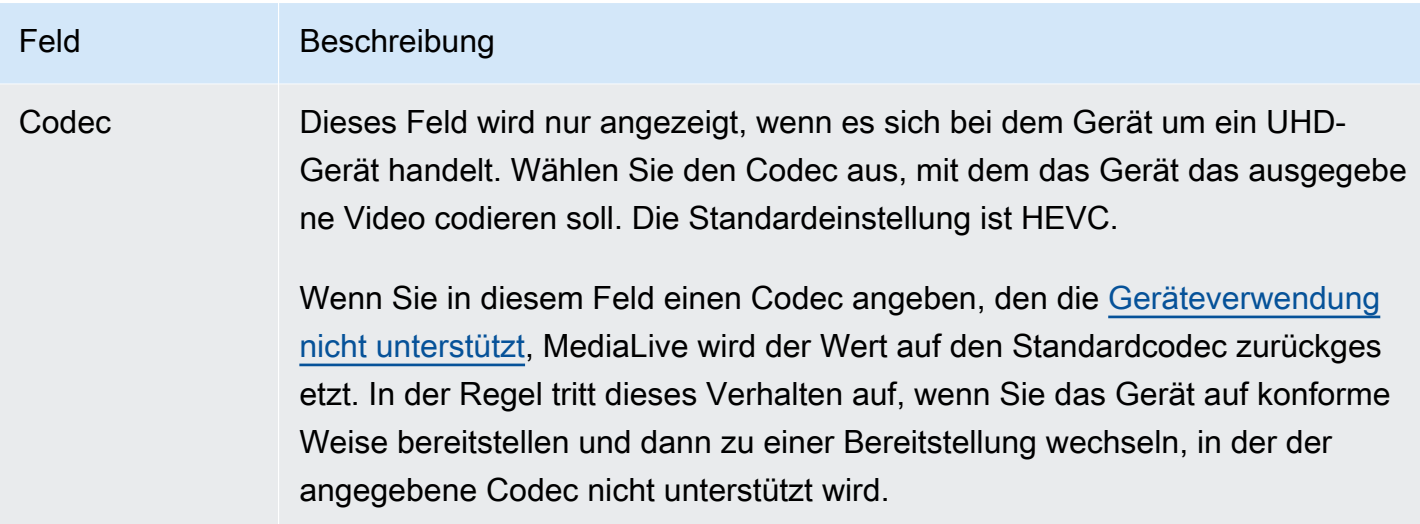

## <span id="page-158-0"></span>Ein Link-Gerät anschließen und trennen

Wenn Sie ein Link-Gerät als Quelle für einen MediaConnect Flow verwenden, müssen Sie den Flow an das Gerät anschließen. Sie können den Flow auch trennen, um das Gerät nicht mehr als Quelle für diesen Flow zu verwenden.

Um ein Gerät an einen Flow anzuschließen

- 1. Besorgen Sie sich die Informationen über den Flow von der Person, die den Flow erstellt hat.
- 2. Öffnen Sie die MediaLive Konsole unter [https://console.aws.amazon.com/medialive/.](https://console.aws.amazon.com/medialive/)
- 3. Wählen Sie im Navigationsbereich Eingabegeräte aus. Suchen Sie die Karte mit dem entsprechenden Link und wählen Sie den Hyperlink aus.
- 4. Wählen Sie MediaConnect Flow anhängen. Füllen Sie die Felder aus:
	- Flow-ARN: Der ARN des Flows, den Sie vom MediaConnect Benutzer erhalten haben. Wählen Sie entweder Liste der ARNs und wählen Sie den ARN aus, oder wählen Sie Manuelle Eingabe und geben Sie den ARN ein.
	- Quellname: Geben Sie den Namen ein, den Sie vom MediaConnect Benutzer erhalten haben. Denken Sie daran, dass der Flow möglicherweise mehr als eine Quelle haben kann. Stellen Sie daher sicher, dass Sie den richtigen Namen wählen.
	- Geheimer ARN: Der ARN des Secrets, das den Verschlüsselungsschlüssel enthält, der mit diesem Flow verwendet werden soll. Sie haben diesen Wert vom MediaConnect Benutzer erhalten.
- Rollen-ARN: Der ARN der Rolle, die übernommen MediaLive werden muss. Beziehen Sie diesen Wert von Ihrem IAM-Administrator.
- 5. Wählen Sie Speichern.

Das Gerät ist an den angegebenen Flow angeschlossen. Wenn Sie das Gerät später starten, MediaLive verwendet es den Rollen-ARN, um den Verschlüsselungsschlüssel abzurufen, der im Secret gespeichert ist. MediaLiveübermittelt den Schlüssel an das Gerät, und das Gerät verschlüsselt den Inhalt, den es streamt. Der MediaConnect Flow verwendet denselben Schlüssel, um den Inhalt zu entschlüsseln, mit dem er ihn empfängt.

Um einen Flow vom Gerät zu trennen

- 1. Öffnen Sie die MediaLive Konsole unter [https://console.aws.amazon.com/medialive/.](https://console.aws.amazon.com/medialive/)
- 2. Wählen Sie im Navigationsbereich Eingabegeräte aus. Suchen Sie die Karte mit dem entsprechenden Link und wählen Sie den Hyperlink aus.

Wenn auf der Seite mit den Gerätedetails Informationen zu einem MediaConnect Flow angezeigt werden, wissen Sie, dass das Gerät derzeit an einen Flow angeschlossen ist.

3. Wählen Sie MediaConnect Flow entfernen aus. Wählen Sie dann Speichern.

### Um ein Gerät von einem Eingang zu trennen

Um die Verbindung zwischen einem Gerät und einem Elemental Link-Eingang zu entfernen, können Sie eine der folgenden Änderungen vornehmen:

- Sie können es [???](#page-1092-0) so einrichten, dass es mit einem anderen Gerät verbunden wird.
- Sie können [die Eingabe löschen](#page-1094-0). Beachten Sie, dass Sie einen Elemental Link-Eingang nicht so ändern können, dass kein Gerät daran angeschlossen ist.

## <span id="page-159-0"></span>Ein Link-Gerät starten und stoppen

Sie müssen einen Link nur starten oder beenden, wenn er als Quelle für einen MediaConnect Flow konfiguriert ist. (Sie müssen das Gerät nicht starten oder stoppen, wenn es als MediaLive Eingangsquelle konfiguriert ist. In diesem Fall MediaLive wird das Gerät automatisch gestartet und gestoppt, wenn Sie den entsprechenden Kanal starten und beenden.)

Sie müssen ein Gerät starten, um es anzuweisen, mit dem Streamen von Videoinhalten zu beginnen, an die es gesendet werden soll MediaConnect. Nachdem Sie ein Gerät gestartet haben, versucht es immer, Inhalte zu streamen. Es hört erst auf, es zu versuchen, wenn Sie es explizit beenden. Das bedeutet zum Beispiel, dass das Streaming nach dem Neustart automatisch fortgesetzt wird, wenn Sie ein Gerät neu starten.

Sie müssen ein Gerät beenden, bevor Sie die folgenden Aktionen ausführen können:

- [Aktualisieren Sie einige Einstellungen](#page-154-0)
- [Verbinden Sie](#page-158-0) den Flow mit einem anderen Gerät oder trennen Sie den Flow vom Gerät.

Um ein Gerät zu starten oder zu stoppen

- 1. Öffnen Sie die MediaLive Konsole unter [https://console.aws.amazon.com/medialive/.](https://console.aws.amazon.com/medialive/)
- 2. Wählen Sie im Navigationsbereich Eingabegeräte aus. Suchen Sie die Karte mit dem entsprechenden Link und wählen Sie den Hyperlink aus.
- 3. Wählen Sie auf der Seite mit den Gerätedetails für das Gerät die Option Start oder Stopp aus.

## Ein Link-Gerät neu starten

Sie können ein Link-Gerät von der AWS Konsole aus remote neu starten. Sie benötigen keinen physischen Zugriff auf das Gerät.

In der Regel starten Sie das Gerät nur als letzten Ausweg neu, um ein Problem mit der Reaktion des Geräts oder mit dem Inhalt, der gestreamt wird, zu lösen.

Sie müssen vor dem Neustart weder das Gerät noch die Kanäle anhalten. MediaLive bewältigt den Neustart reibungslos.

So starten Sie ein Gerät neu

- 1. Öffnen Sie die MediaLive Konsole unter [https://console.aws.amazon.com/medialive/.](https://console.aws.amazon.com/medialive/)
- 2. Wählen Sie im Navigationsbereich Eingabegeräte aus. Suchen Sie die Karte für den Link, den Sie neu starten möchten, und wählen Sie den Hyperlink aus.
- 3. Wählen Sie auf der Seite mit den Gerätedetails für das Gerät die Option Andere Geräteaktionen und dann Gerät neu starten aus. Bestätigen Sie dann die Anfrage.

Alle MediaLive Kanäle oder MediaConnect Flows, die das Gerät verwenden, verlieren kurzzeitig die Eingabe, aber die Kanäle oder Flows werden nicht unterbrochen oder fallen aus.

Wenn der Neustart abgeschlossen ist, ändert sich der Verbindungsstatus des Geräts in Verbunden. Wenn das Gerät vor dem Neustart gestreamt hat, setzt es das Streaming automatisch fort.

## <span id="page-161-0"></span>Die Software auf einem Link-Gerät wird aktualisiert

Link-Geräte installieren Updates automatisch, wenn sie eingeschaltet werden, vorausgesetzt, dass die MediaLive Kanäle, die das Gerät verwenden, gestoppt wurden.

Wenn Sie Ihre Kanäle jedoch nicht häufig beenden, sollten Sie zu einem geeigneten Zeitpunkt ein Wartungsfenster starten. Das Gerät wird irgendwann in den nächsten zwei Stunden Softwareupdates installieren.

Sie müssen weder das Gerät noch die Kanäle anhalten, bevor Sie ein Wartungsfenster starten. MediaLive verarbeitet das Update reibungslos.

Um ein Wartungsfenster für ein Gerät zu starten

- 1. Öffnen Sie die MediaLive Konsole unter [https://console.aws.amazon.com/medialive/.](https://console.aws.amazon.com/medialive/)
- 2. Wählen Sie im Navigationsbereich Eingabegeräte aus. Suchen Sie die Karte mit dem Link, den Sie aktualisieren möchten, und wählen Sie den Hyperlink aus.
- 3. Wählen Sie auf der Seite mit den Gerätedetails für das Gerät die Option Andere Geräteaktionen und dann Wartung starten aus. Bestätigen Sie dann die Anfrage.

Das Wartungsfenster wird gestartet. Das Update wird irgendwann in den nächsten zwei Stunden beginnen. Wenn das Update gestartet wird, verlieren alle Kanäle, die das Gerät verwenden, kurzzeitig die Eingabe, aber die Kanäle werden nicht unterbrochen oder fallen aus.

Wenn der Neustart abgeschlossen ist, ändert sich der Verbindungsstatus des Geräts in Verbunden. Wenn das Gerät vor dem Neustart gestreamt hat, nimmt es die Streaming-Ausgabe automatisch wieder auf.

# Löschen eines Link-Eingabegeräts

Sie löschen keine Link-Eingabegeräte. Stattdessen wird das Link-Eingabegerät (die Schnittstelle für das Gerät in der Konsole) nicht mehr im Bereich Geräte angezeigt, wenn jemand das Link-Gerät abmeldet. Beachten Sie, dass das Link-Eingabegerät nur auf diese Weise jemals entfernt werden kann.

- Wenn jemand das Gerät ausschaltet, erscheint das Link-Eingabegerät immer noch in der Liste.
- Wenn das Gerät vom Internet getrennt ist oder die Verbindung MediaLive zum Link-Gerät unterbrochen ist, wird das Link-Eingabegerät immer noch in der Liste angezeigt.

# Vorbereitung der vor- und nachgelagerten Systeme im MediaLive Workflow

Aus Sicht von AWS Elemental MediaLive umfasst ein Live-Streaming-Workflow, der drei Systeme MediaLive umfasst:

- Ein Upstream-System, das die Videoinhalte bereitstellt MediaLive.
- MediaLive, das den Inhalt aufnimmt und den Inhalt transkodiert.
- Ein nachgeschaltetes System, das das Ziel für die Ausgabe ist, die MediaLive produziert.

Sie sollten diesen Workflow planen, bevor Sie mit der Erstellung des Kanals beginnen. In der ersten Phase dieser Planung müssen Sie die vor- und nachgelagerten Systeme einrichten. In der zweiten Phase müssen Sie den Kanal selbst planen: Identifizieren Sie die Inhalte, die aus den Quellinhalten extrahiert werden sollen, und planen Sie die zu produzierenden Ausgaben.

Dieses Kapitel befasst sich mit der Vorbereitung der Upstream- und Downstream-Abschnitte. [Einrichtung: Planung des Kanals](#page-206-0)befasst sich mit der Planung des Kanals.

### **A** Important

Dieses Verfahren beschreibt die Planung des Workflows von der Ausgabe bis zur Eingabe. Dies ist die effektivste Methode zur Planung eines Workflows.

Um den MediaLive Workflow zu planen

- 1. Identifizieren Sie anhand der nachgeschalteten Systeme die Output-Gruppen, die Sie produzieren müssen MediaLive. Siehe [the section called "Schritt 1: Identifizieren Sie die Typen](#page-164-0)  [der Ausgabegruppen"](#page-164-0).
- 2. Identifizieren Sie die Anforderungen für die Video- und Audiokodierungen, die Sie in jede Ausgabegruppe aufnehmen werden. Siehe [the section called "Schritt 2: Identifizieren Sie die](#page-168-0)  [Codierungsanforderungen"](#page-168-0).
- 3. Entscheiden Sie sich für die Kanalklasse: Entscheiden Sie, ob Sie einen Standardkanal, der Redundanz unterstützt, oder einen Single-Pipeline-Kanal, der keine Redundanz unterstützt, erstellen möchten. Siehe [the section called "Schritt 3: Anforderungen an die Ausfallsicherheit](#page-170-0)  [identifizieren"](#page-170-0).

4. Prüfen Sie den Quellinhalt, um sicherzustellen, dass er mit MediaLive und mit den zu erstellenden Ausgaben kompatibel ist. Stellen Sie beispielsweise sicher, dass der Quellinhalt über einen Videocodec verfügt, der dies MediaLive unterstützt. Siehe [the section called "Schritt](#page-172-0)  [4: Beurteilen Sie das Upstream-System "](#page-172-0).

Nachdem Sie diese vier Schritte ausgeführt haben, wissen Sie, ob Ihre MediaLive Transcodierungsanfrage bearbeitet werden kann.

- 5. Erfassen Sie Kennungen für den Quellinhalt. Fragen Sie beispielsweise den Bediener im Upstream-System nach den Kennungen für die verschiedenen Audiosprachen, die Sie aus dem Inhalt extrahieren möchten. Siehe [the section called "Schritt 5: Informationen über den](#page-182-0)  [Quellinhalt sammeln".](#page-182-0)
- 6. Stimmen Sie sich mit dem oder den nachgelagerten Systemen ab, um ein Ziel für die Ausgabegruppen bereitzustellen, die produzieren MediaLive werden. Siehe [the section called](#page-188-0) ["Schritt 6: Koordinieren Sie sich mit den nachgelagerten Systemen"](#page-188-0).

### Themen

- [Schritt 1: Identifizieren Sie die Ausgabegruppentypen für das Downstream-System](#page-164-0)
- [Schritt 2: Identifizieren Sie die Codierungsanforderungen für die Ausgangsgruppen](#page-168-0)
- [Schritt 3: Anforderungen an die Ausfallsicherheit identifizieren](#page-170-0)
- [Schritt 4: Beurteilen Sie das Upstream-System](#page-172-0)
- [Schritt 5: Informationen über den Quellinhalt sammeln](#page-182-0)
- [Schritt 6: Lieferung an nachgeschaltete Systeme arrangieren](#page-188-0)
- [Nächste Schritte](#page-205-0)

# <span id="page-164-0"></span>Schritt 1: Identifizieren Sie die Ausgabegruppentypen für das Downstream-System

Der erste Schritt bei der Planung eines AWS Elemental MediaLive Workflows besteht darin, anhand der Anforderungen und Funktionen der nachgeschalteten Systeme zu bestimmen, welche Typen von [Ausgabegruppen](#page-22-0) Sie erstellen müssen MediaLive.

Führen Sie diese Arbeit mit dem Downstream-System durch, bevor Sie das [Upstream-System](#page-172-0) bewerten. Die Entscheidungsfindung in einem Workflow beginnt mit dem nachgelagerten System und geht dann zurück zum vorgelagerten System.

### **A** Important

Für diesen Workflow sollten Sie bereits das oder die nachgelagerten Systeme identifiziert haben, an die Sie die MediaLive Ausgabe senden möchten. Wenn Sie das nachgelagerte System noch nicht identifiziert haben, müssen Sie einige Nachforschungen anstellen, bevor Sie mit der Vorbereitung Ihres Workflows fortfahren können. Dieser Leitfaden kann Ihnen nicht dabei helfen, Ihr nachgelagertes System zu identifizieren. Wenn Sie wissen, um welche nachgelagerten Systeme es sich handelt, kehren Sie zu diesem Abschnitt zurück.

Um die Ausgangsgruppe zu identifizieren

- 1. Besorgen Sie sich die folgenden Informationen von Ihrem Downstream-System.
	- Die erforderlichen Ausgabeformate. Zum Beispiel HLS.
	- Das Anwendungsprotokoll für jeden. Zum Beispiel HTTP.
- 2. Entscheiden Sie sich für den Liefermodus für Ihre Ausgaben.
	- Möglicherweise haben Sie eine Ausgabe, die sich auf einem Server befindet, der sich auf Ihrer EC2-Instance in Ihrer VPC befindet. Oder Sie haben vielleicht eine Ausgabe, die sich in Amazon S3 befindet. Wenn eine oder beide dieser Situationen zutreffen, sollten Sie die Lieferung über Ihre VPC einrichten. Weitere Informationen finden Sie unter [the section called](#page-1068-0)  ["VPC-Lieferung".](#page-1068-0)
	- Wenn Sie über keine dieser Ausgabetypen verfügen, werden Sie auf reguläre Weise liefern.
- 3. Stellen Sie sicher, dass eine Ausgabegruppe MediaLive enthalten ist, die das Ausgabeformat und das Protokoll unterstützt, die das nachgelagerte System benötigt. Siehe [the section called](#page-677-0) ["Unterstützte Ausgabetypen".](#page-677-0)
- 4. Wenn es sich bei Ihrem bevorzugten Downstream-System um einen anderen AWS Mediendienst handelt, finden [Sie hier Informationen zur Auswahl des Dienstes.](#page-166-0)
- 5. Wenn Ihr Downstream-System Microsoft Smooth Streaming unterstützt, finden Sie [the section](#page-168-1) [called "Optionen für Microsoft Smooth"](#page-168-1) Optionen unter.
- 6. Entscheiden Sie, ob Sie eine Archivausgabegruppe erstellen möchten, um eine Archivdatei mit dem Inhalt zu erstellen. Eine Archivdatei ist eine Ergänzung zum Streaming; sie ist selbst keine Streaming-Ausgabe. In der Regel erstellen Sie eine Archivdatei als permanente Dateiversion der Streaming-Ausgabe.
- 7. Entscheiden Sie, ob Sie eine Frame-Capture-Ausgabegruppe erstellen möchten, um eine Frame-Capture-Ausgabe zu erzeugen. Eine Frame-Capture-Ausgabe ist eine Ergänzung zum Streaming; sie ist selbst keine Streaming-Ausgabe. Diese Art der Ausgabe kann für Ihren Arbeitsablauf nützlich sein. Sie können beispielsweise eine Frame-Capture-Ausgabe verwenden, um Miniaturansichten des Inhalts zu erstellen.
- 8. Notieren Sie sich die Ausgabegruppen, für die Sie sich entscheiden. Sie benötigen diese Informationen, wenn Sie [die Ausgabegruppen entwerfen](#page-223-0).

Nachdem Sie diese Schritte ausgeführt haben, könnten Sie beispielsweise diese Liste von Ausgabegruppen haben:

- Eine HLS-Ausgabegruppe AWS Elemental MediaPackage als nachgeschaltetes System.
- Eine RTMP-Ausgabegruppe, die an das nachgelagerte System einer Social-Media-Site sendet.
- Eine Archivausgabegruppe als Datensatz.

### Themen

- [Wählen Sie zwischen den AWS Mediendiensten](#page-166-0)
- [Wählen Sie zwischen der HLS-Output-Gruppe und der MediaPackage Output-Gruppe](#page-167-0)
- [Optionen für den Umgang mit Microsoft Smooth-Ausgaben](#page-168-1)

# <span id="page-166-0"></span>Wählen Sie zwischen den AWS Mediendiensten

Wenn es sich bei Ihrem bevorzugten Downstream-System um einen anderen AWS Mediendienst handelt, finden Sie im Folgenden einige nützliche Tipps zur Auswahl des zu verwendenden Dienstes:

- Wenn Sie zwischen AWS Elemental MediaPackage oder AWS Elemental MediaStore für HLS-Ausgaben wählen müssen, folgen Sie diesen Richtlinien:
	- Entscheiden Sie, ob Sie Ihre Inhalte mit einer DRM-Lösung (Digital Rights Management) schützen möchten. DRM verhindert, dass unbefugte Personen auf die Inhalte zugreifen.
	- Entscheiden Sie, ob Sie Werbung in Ihren Inhalt einfügen möchten.

Wenn Sie eine oder beide dieser Funktionen nutzen möchten, sollten Sie sich für den ursprünglichen Dienst entscheiden MediaPackage , da Sie die Ausgabe neu verpacken müssen. Wenn Sie keine dieser Funktionen möchten, können Sie MediaPackage oder AWS Elemental MediaStore wählen. AWS Elemental MediaStore ist im Allgemeinen eine einfachere Lösung als Origin-Dienst, aber es fehlen ihm die Funktionen zum Umpacken von MediaPackage.

• Wenn Sie sich AWS Elemental MediaPackage als Ursprungsdienst identifiziert haben, entscheiden Sie, ob Sie die HLS-Ausgabe mithilfe einer HLS-Ausgabegruppe oder einer MediaPackage Ausgabegruppe erstellen möchten. Richtlinien, wie Sie diese Wahl treffen können, finden Sie im [nächsten](#page-167-0) Abschnitt.

# <span id="page-167-0"></span>Wählen Sie zwischen der HLS-Output-Gruppe und der MediaPackage Output-Gruppe

Wenn Sie HLS-Ausgabe an liefern möchten, müssen Sie entscheiden AWS Elemental MediaPackage, ob Sie eine HLS-Ausgabegruppe oder eine MediaPackage Ausgabegruppe erstellen möchten.

## Lieferung an Version 2 MediaPackage

Wenn Sie an einen MediaPackage Kanal liefern, der MediaPackage v2 verwendet, müssen Sie eine HLS-Ausgabegruppe erstellen. Der MediaPackage Operator kann Ihnen sagen, ob der Kanal Version 2 der API verwendet. Ein Anwendungsfall für die Verwendung von Version 2 ist die Implementierung eines Workflows mit glass-to-glass niedriger Latenz, der MediaLive sowohl als auch umfasst MediaPackage.

## Lieferung nach Standard MediaPackage (v1)

Es gibt Unterschiede in der Konfiguration der einzelnen Typen von Ausgangsgruppen:

- Für die MediaPackage Ausgabe ist weniger Einrichtung erforderlich. AWS Elemental MediaLive ist bereits mit den meisten Informationen eingerichtet, die es benötigt, um die Ausgabe zu verpacken und an den von Ihnen angegebenen AWS Elemental MediaPackage Kanal weiterzuleiten. Diese einfachere Einrichtung hat Vorteile, aber auch Nachteile, da Sie einige Konfigurationen nicht kontrollieren können. Informationen zum Einrichten einer MediaPackage Ausgabegruppe finden Sie unter[the section called "Ergebnis dieses Verfahrens"](#page-408-0). MediaLive
- Für eine MediaPackage Ausgabe müssen sich der MediaLive Kanal und der AWS Elemental MediaPackage Kanal in derselben AWS Region befinden.
- In einer MediaPackage Ausgabe gibt es einige Einschränkungen beim Einrichten von ID3- Metadaten. Details hierzu finden Sie unter [the section called "ID3-Metadaten".](#page-797-0)

# <span id="page-168-1"></span>Optionen für den Umgang mit Microsoft Smooth-Ausgaben

Wenn Sie an einen Microsoft Smooth Streaming-Server liefern, hängt die Einrichtung davon ab, ob Sie Ihre Inhalte mit einer DRM-Lösung (Digital Rights Management) schützen möchten. DRM verhindert, dass unbefugte Personen auf die Inhalte zugreifen.

- Wenn Sie DRM nicht implementieren möchten, erstellen Sie eine Microsoft Smooth-Ausgabegruppe.
- Wenn Sie DRM implementieren möchten, können Sie eine HLS- oder MediaPackage Ausgabegruppe erstellen, an die die Ausgabe gesendet und dann DRM AWS Elemental MediaPackage hinzugefügt werden AWS Elemental MediaPackage soll. Anschließend richten Sie die Lieferung AWS Elemental MediaPackage an den Microsoft Smooth-Ursprungsserver ein.

# <span id="page-168-0"></span>Schritt 2: Identifizieren Sie die Codierungsanforderungen für die Ausgangsgruppen

Nachdem Sie die Ausgabegruppen identifiziert haben, die Sie erstellen müssen, müssen Sie die Anforderungen für die Video- und Audiocodierungen ermitteln, die Sie in jede Ausgabegruppe aufnehmen werden. Das nachgeschaltete System steuert diese Anforderungen.

Führen Sie diese Arbeit mit dem Downstream-System durch, bevor Sie das [Upstream-System](#page-172-0) bewerten. Die Entscheidungsfindung in einem Workflow beginnt mit dem nachgelagerten System und geht dann zurück zum vorgelagerten System.

Um die Video- und Audiocodecs in jeder Ausgangsgruppe zu identifizieren

Führen Sie dieses Verfahren für jede Ausgabegruppe aus, die Sie identifiziert haben.

- 1. Rufen Sie die folgenden Videoinformationen von Ihrem Downstream-System ab:
	- Der oder die Videocodec oder die Codecs, die sie unterstützen.
	- Die maximale Bitrate und maximale Auflösung, die sie unterstützen können.
- 2. Rufen Sie die folgenden Audioinformationen von Ihrem Downstream-System ab:
	- Der oder die unterstützten Audiocodec oder die unterstützten Audiocodecs.
	- Die unterstützten Audiocodierungsmodi (z. B. 2.0) in jedem Codec.
	- Die maximal unterstützte Bitrate für Audio.
- Bei einem HLS- oder Microsoft Smooth-Ausgabeformat, unabhängig davon, ob das Downstream-System verlangt, dass das Audio zusammen mit dem Video gebündelt wird oder dass jedes Audio in seiner eigenen Wiedergabeversion angezeigt wird. Sie benötigen diese Informationen, wenn Sie die Elemente in den Ausgaben organisieren. MediaLive
- 3. Besorgen Sie sich die folgenden Untertitelinformationen von Ihrem nachgeschalteten System.
	- Die Untertitelformate, die sie unterstützen.
- 4. Überprüfen Sie das Video. Vergleichen Sie die Videocodecs, die Ihr Downstream-System benötigt, mit den Videocodecs, die diese MediaLive Ausgangsgruppe unterstützen. Die Tabellen finden Sie unter. [the section called "Unterstützte Codecs nach Ausgabetyp"](#page-685-0) Stellen Sie sicher, dass mindestens einer der vom Downstream-System angebotenen Codecs unterstützt wird.
- 5. Überprüfen Sie das Audio. Vergleichen Sie die Audiocodecs, die Ihr Downstream-System benötigt, mit den Videocodecs, die diese MediaLive Ausgangsgruppe unterstützen. Die Tabellen finden Sie unter. [the section called "Unterstützte Codecs nach Ausgabetyp"](#page-685-0) Stellen Sie sicher, dass mindestens einer der vom Downstream-System angebotenen Codecs unterstützt wird.
- 6. Überspringen Sie vorerst die Bewertung der Untertitelformate. Sie werden diese Anforderungen in [einem späteren Abschnitt](#page-180-0) bewerten.
- 7. Notieren Sie sich die Video- und Audiocodecs, die Sie für jede Ausgabegruppe erstellen können.
- 8. Entscheiden Sie, ob Sie einen Trick-Play-Track implementieren möchten. Weitere Informationen finden Sie unter [the section called "Trick-Play-Strecke"](#page-993-0).

### Ergebnis dieses Schritts

Nachdem Sie dieses Verfahren ausgeführt haben, wissen Sie, welche Ausgabegruppen Sie erstellen werden, und Sie werden wissen, welche Video- und Audiocodecs diese Ausgabegruppen unterstützen können. Daher sollten Sie über Ausgabeinformationen verfügen, die wie in diesem Beispiel aussehen.

### Beispiel

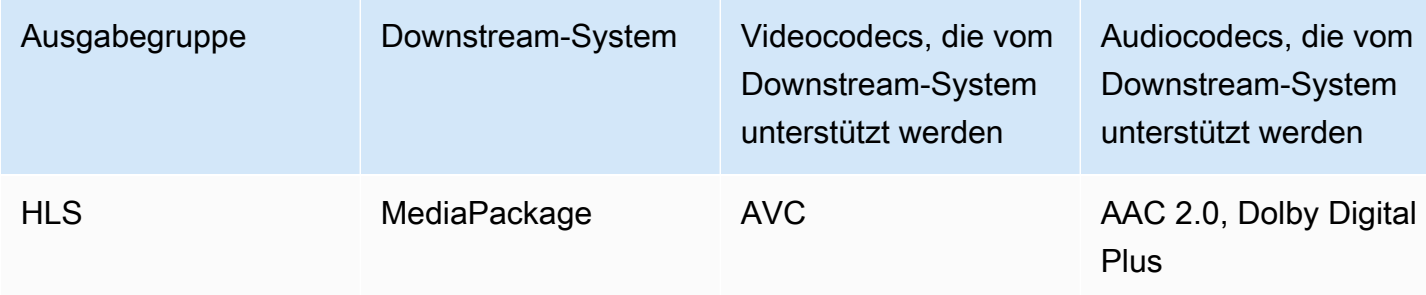

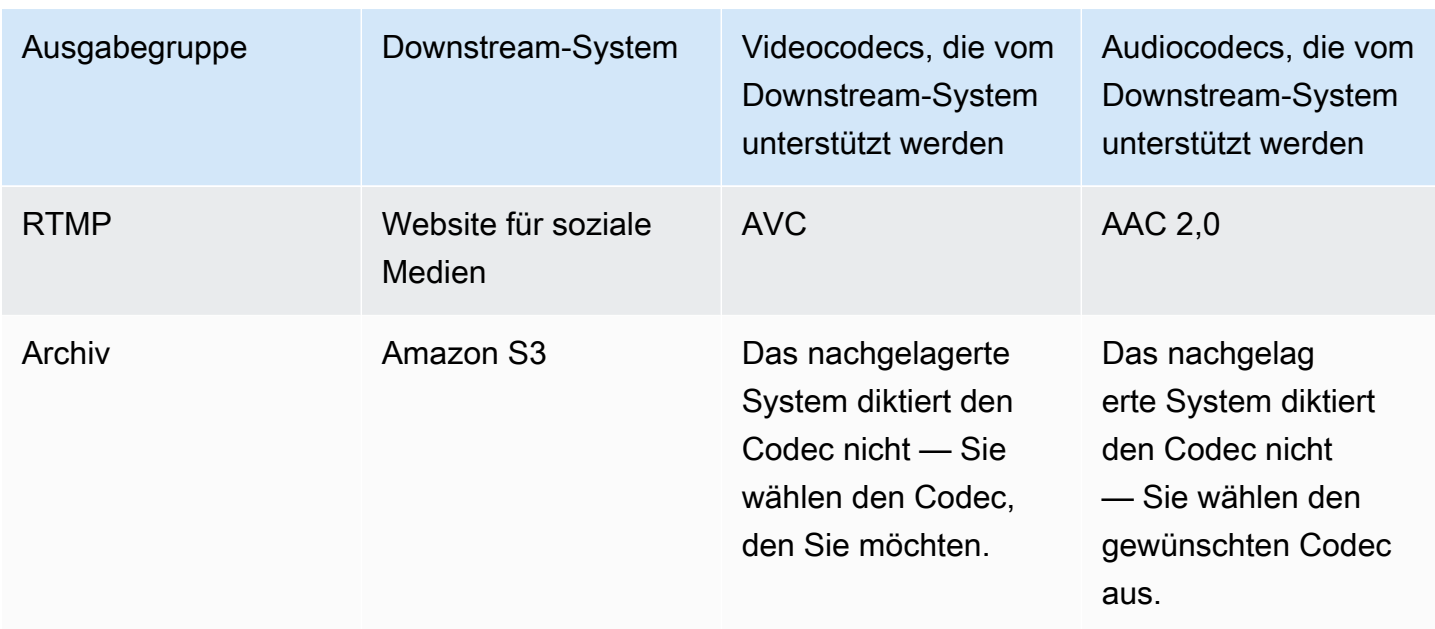

# <span id="page-170-0"></span>Schritt 3: Anforderungen an die Ausfallsicherheit identifizieren

Ausfallsicherheit ist die Fähigkeit des Kanals, weiterhin zu arbeiten, wenn Probleme auftreten. MediaLive ist mit zwei Funktionen zur Ausfallsicherheit ausgestattet, die Sie vorab planen müssen. Sie müssen sich entscheiden, welche Funktion Sie implementieren möchten. Diese Entscheidung müssen Sie sofort treffen, da sie sich darauf auswirkt, wie viele Quellen Sie für Ihren Inhalt benötigen. Beraten Sie sich diesbezüglich mit dem Anbieter Ihres Upstream-Systems.

## Pipeline-Redundanz

Sie können einen Channel mit zwei Pipelines einrichten, um eine Ausfallsicherheit innerhalb der Channelverarbeitungspipeline zu gewährleisten.

Eine Pipeline-Redundanz ist eine Funktion, die für den gesamten Kanal und für alle Eingaben gilt, die an den Channel angehängt sind. Zu Beginn der Planung des Channels müssen Sie entscheiden, wie Sie die Pipelines einrichten möchten.

Eine Pipeline-Redundanz erhalten Sie, wenn Sie den Channel alsStandard-Channeldamit es zwei Codier-Pipelines hat. Beide nehmen den Quellinhalt auf und erzeugen eine Ausgabe. Wenn die aktuelle Pipeline ausfällt, erkennt das Downstream-System, dass es keinen Inhalt mehr empfängt, und wechselt zur anderen Ausgabe. Das nachgeschaltete System hat keine Unterbrechung. MediaLiveStartet die zweite Pipeline innerhalb weniger Minuten neu.

Weitere Informationen zur Pipeline-Redundanz finden Sie unter [the section called "Pipeline-](#page-914-0)[Redundanz"](#page-914-0).

# Automatisches Failover für Eingaben

Sie können zwei Push-Eingänge für das automatische Eingabe-Failover einrichten, um die Ausfallsicherheit für einen Eingang im Kanal zu gewährleisten.

Das automatische Eingabe-Failover ist ein Feature, das für einzelne Eingaben gilt. Sie müssen bei der Planung des Kanals keine Entscheidung über die Implementierung eines automatischen Eingabe-Failovers treffen. Sie können es später implementieren, wenn Sie einen neuen Push-Eingang anhängen oder wenn Sie einen vorhandenen Push-Eingang aktualisieren möchten, damit er ein automatisches Eingabe-Failover implementiert.

Um ein automatisches Failover für Eingaben einzurichten, richten Sie zwei Push-Eingaben (mit identischem Quellinhalt) ein wieEingabe-Failover-Paaraus. Bei dieser Art der Einrichtung erhalten Sie im Falle eines Ausfalls im Upstream-System oder zwischen dem Upstream-System und dem Channel Ausfallsicherheit.

Im Eingabepaar ist eine der Eingaben dieaktivEingabe und eins ist eingeschaltetStandbyaus. MediaLivenimmt beide Eingaben auf, um immer einsatzbereit zu sein, wobei die Standby-Eingabe aber normalerweise sofort wieder verworfen wird. Wenn die aktive Eingabe ausfällt, wird in MediaLive sofort ein Failover durchgeführt, und die Standby-Eingabe wird nicht mehr verworfen, sondern verarbeitet.

Sie können das automatische Failover für Eingaben in einen Channel implementieren, der für eine Pipeline-Redundanz (einen Standardkanal) eingerichtet ist oder eine Pipeline-Redundanz (einen Single-Pipeline-Kanal).

Weitere Informationen über das automatische Failover für die Eingabe finden Sie unter [the section](#page-731-0) [called "Automatisches Failover für Eingaben".](#page-731-0)

## Vergleich der beiden Funktionen

Es folgt ein Vergleich der Pipeline-Redundanz und des automatischen Eingabe-Failover.

• Es gibt einen Unterschied im Fehler, mit dem sich jede Funktion befasst:

Pipeline-Redundanz bietet Ausfallsicherheit im Falle eines Fehlers imMediaLiveEncoder-Pipeline.

Automatisches Eingabe-Failover bietet Ausfallsicherheit im Falle eines Fehlers vorMediaLive, entweder im Upstream-System oder in der Netzwerkverbindung zwischen dem Upstream-System undMediaLiveeingabe.

• Beide Funktionen erfordern zwei Instanzen der Inhaltsquelle, daher muss Ihr Upstream-System in beiden Fällen zwei Instanzen bereitstellen können.

Bei Pipeline-Redundanz können die beiden Quellen vom selben Encoder stammen.

Bei automatischem Eingabe-Failover müssen die Quellen von verschiedenen Encodern stammen, da sonst beide Quellen gleichzeitig ausfallen und der Eingabe-Failover-Switch fehlschlägt.

- Die Pipeline-Redundanz gilt für den gesamten Channel. Daher sollten Sie entscheiden, ob Sie es implementieren möchten, wenn Sie den Kanal planen. Das automatische Eingabe-Failover gilt nur für einen Eingang. Daher könnten Sie sich beispielsweise entscheiden, ein automatisches Eingabe-Failover nur zu implementieren, wenn Sie Ihren wichtigsten Push-Eingang anhängen.
- Das automatische Eingabe-Failover erfordert, dass das Downstream-System in der Lage ist, zwei Instanzen des Ausgangs zu verarbeiten und von einer (wenn es fehlschlägt) zum anderen wechseln kann. MediaPackagekann beispielsweise zwei Instanzen behandeln.

Wenn in Ihrem Downstream-System diese Logik nicht integriert ist, können Sie das automatische Failover für Eingaben nicht implementieren.

# <span id="page-172-0"></span>Schritt 4: Beurteilen Sie das Upstream-System

Im Rahmen der Planung des MediaLive Workflows müssen Sie das vorgelagerte System, aus dem der Inhalt stammt, bewerten, um sicherzustellen, dass es kompatibel ist mit MediaLive. Anschließend müssen Sie den Quellinhalt überprüfen, um sicherzustellen, dass er Formate enthält, MediaLive die aufgenommen und in die gewünschten Ausgaben aufgenommen werden MediaLive können.

Sie beziehen den Quellinhalt von einem Inhaltsanbieter. Der Quellinhalt wird Ihnen von einem Upstream-System zur Verfügung gestellt, das der Inhaltsanbieter kontrolliert. In der Regel haben Sie den Inhaltsanbieter bereits identifiziert. Weitere Informationen zu Quellinhalten und vorgelagerten Systemen finden Sie unter[Wie MediaLive funktioniert](#page-27-0).

Zur Bewertung des Upstream-Systems

1. Wenden Sie sich an den Inhaltsanbieter, um Informationen über das Upstream-System zu erhalten. Anhand dieser Informationen können Sie beurteilen, ob eine Verbindung MediaLive zum Upstream-System hergestellt werden kann und ob die Quellinhalte aus diesem Upstream-System verwendet werden können. MediaLive

Einzelheiten zu den Informationen, die Sie abrufen und bewerten müssen, finden Sie in den folgenden Abschnitten:

- [the section called "Beurteilen Sie die Quellformate und die Verpackung"](#page-174-0)
- [the section called "Beurteilen Sie den Videoinhalt"](#page-177-0)
- [the section called "Beurteilen Sie den Audioinhalt"](#page-178-0)
- [the section called "Beurteilen Sie die Bildunterschriften"](#page-180-0)
- 2. Notieren Sie sich den MediaLive Eingabetyp, den Sie für den Quellinhalt angeben.
- 3. Notieren Sie sich die folgenden drei Merkmale des Quell-Streams. Sie benötigen diese Informatione[n, wenn Sie den Kanal einrichten:](#page-319-0)
	- Video-Codec
	- Die Auflösung des Videos SD, HD oder UHD
	- Maximale Eingabe-Bitrate

### Ergebnis dieses Schritts

Am Ende dieses Schritts können Sie sicher sein, dass Sie den Inhalt aufnehmen MediaLive können. Darüber hinaus werden Sie Folgendes identifiziert haben:

- Die Art der MediaLive Eingabe, die Sie erstellen werden, um den Quellinhalt aufzunehmen.
- Die Informationen, die Sie zum Extrahieren von Video, Audio und Untertiteln aus der Quelle (aus der MediaLive Eingabe) benötigen. Beispielsweise:

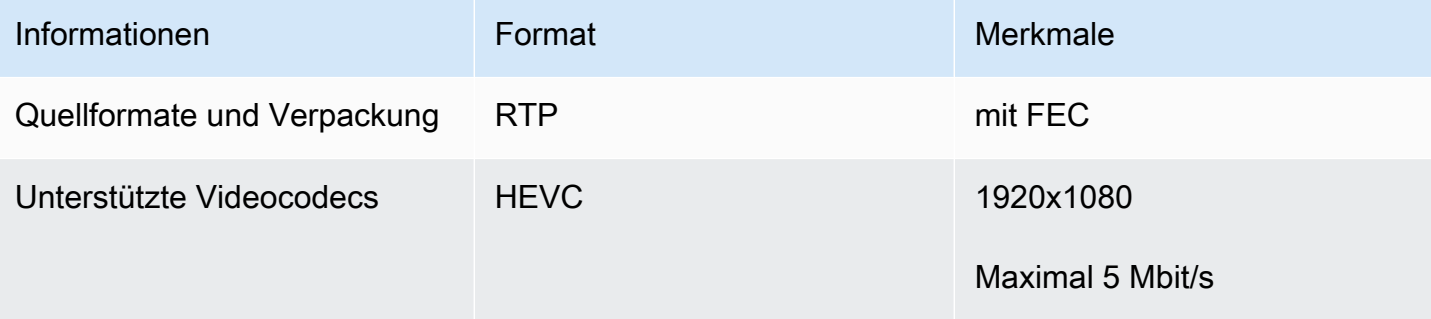

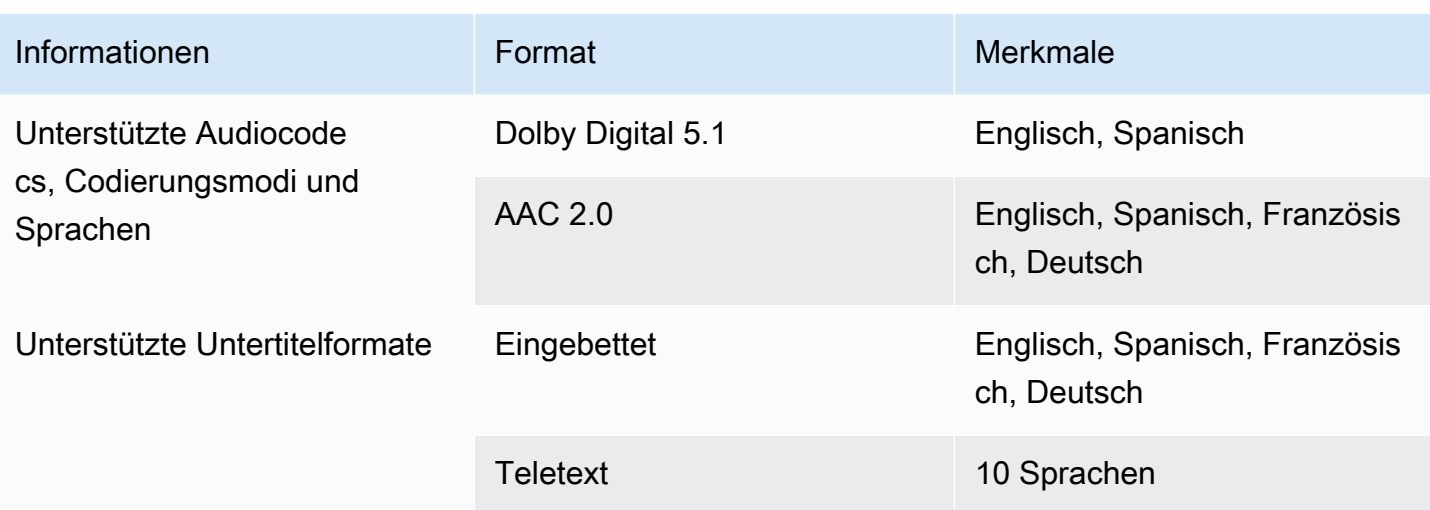

# <span id="page-174-0"></span>Beurteilen Sie die Quellformate und die Verpackung

In der folgenden Tabelle finden Sie Informationen zur Bewertung der Quellformate und der Verpackung. Lesen Sie sich jede Zeile durch.

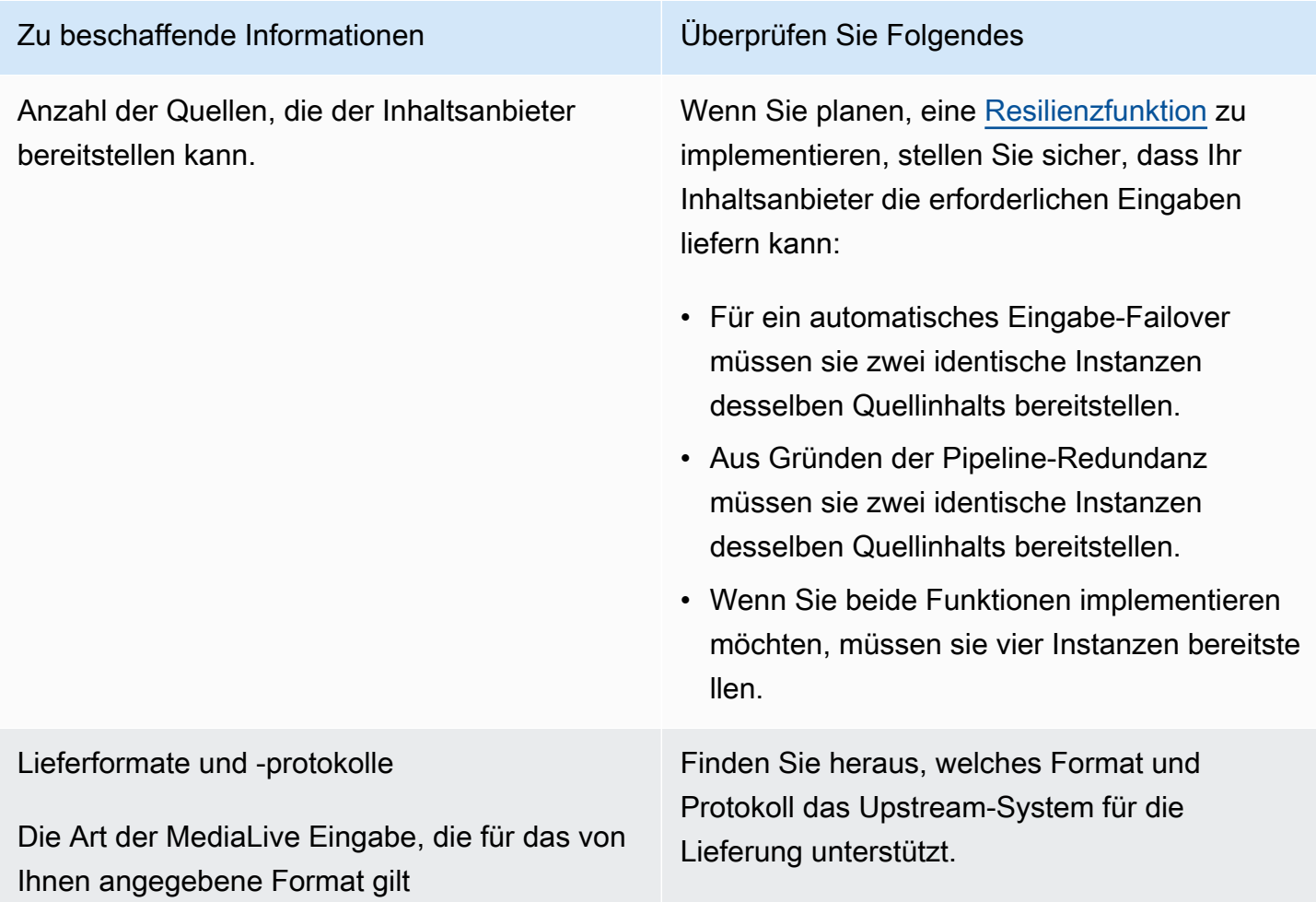

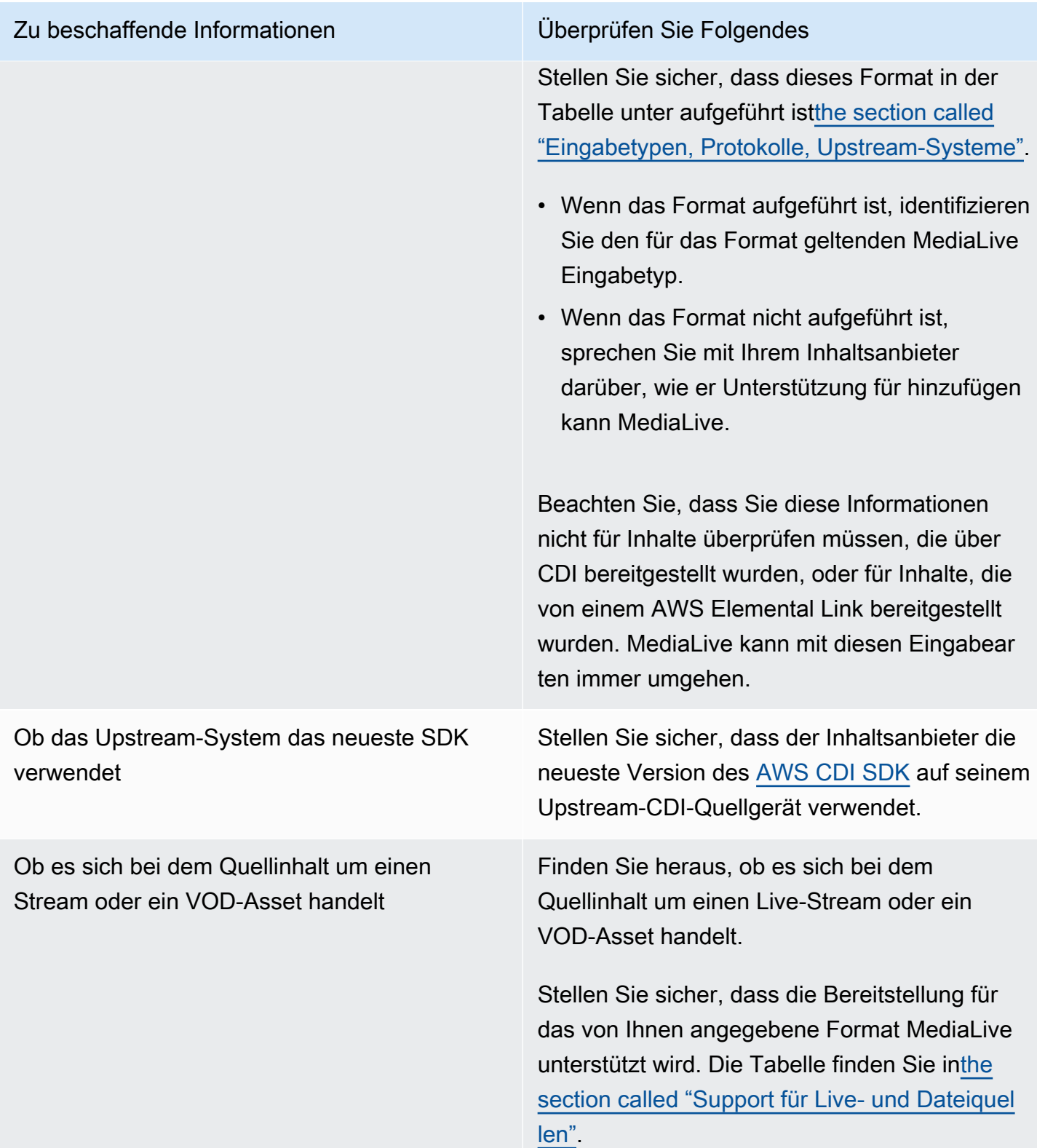

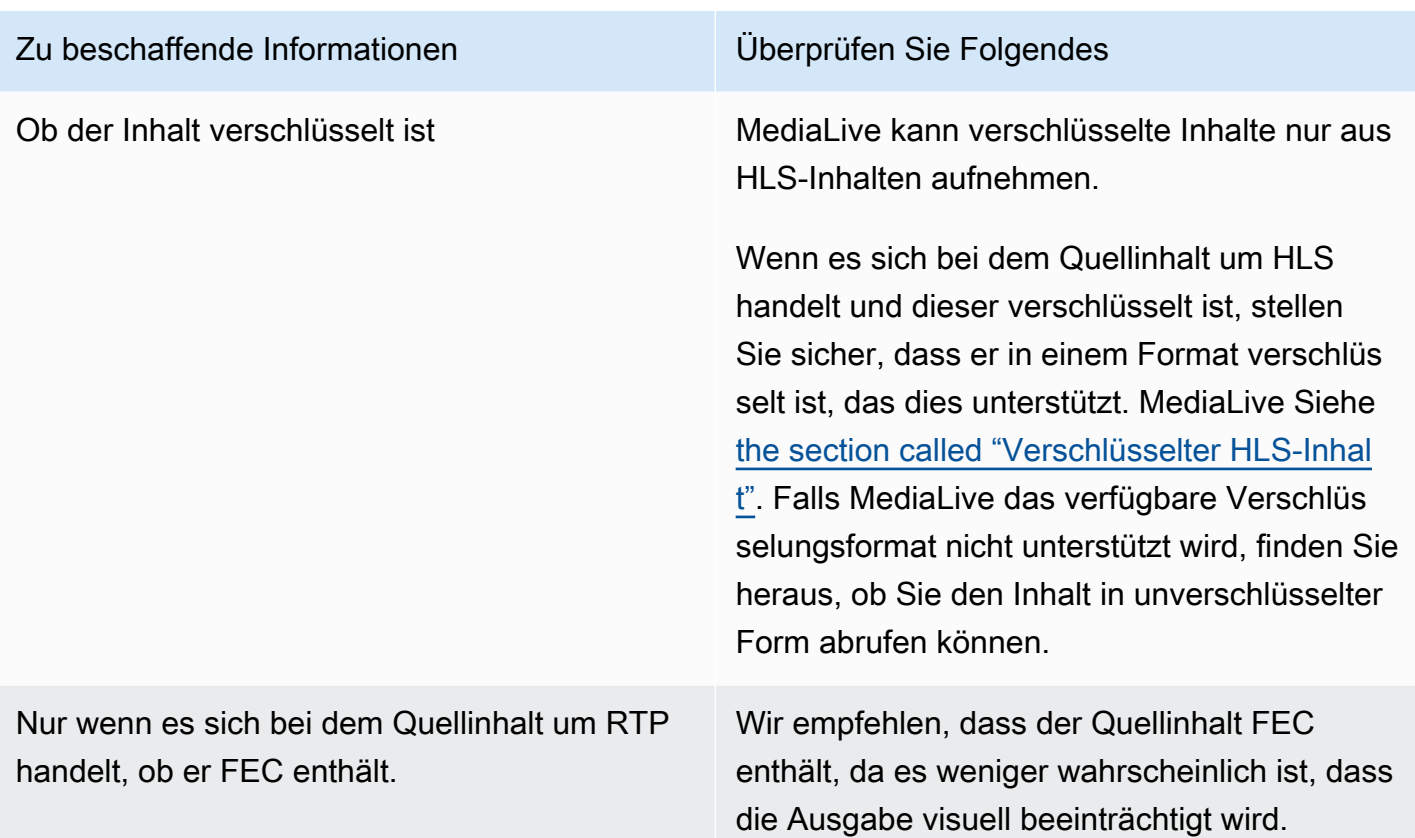

# <span id="page-176-0"></span>Umgang mit verschlüsseltem Quellinhalt in einer HLS-Quelle

MediaLive kann eine HLS-Quelle aufnehmen, die gemäß der HTTP-Live-Streaming-Spezifikation verschlüsselt ist.

Unterstütztes Verschlüsselungsformat

MediaLive unterstützt das folgende Format für verschlüsselte HLS-Quellen:

- Der Quellinhalt ist mit AES-128 verschlüsselt. MediaLive unterstützt AES-SAMPLE nicht.
- Der Quellinhalt wird entweder mit statischen oder rotierenden Schlüsseln verschlüsselt.
- Das Manifest enthält das #EXT-X-KEY Tag mit den folgenden Attributen:
	- Das METHOD Attribut spezifiziert AES-128.
	- Der URI gibt den Lizenzserver für den Verschlüsselungsschlüssel an.
	- Das IV ist leer oder gibt den zu verwendenden Initialisierungsvektor (IV) an. Wenn IV leer ist, wird der Wert im #EXT-X-MEDIA-SEQUENCE Tag als IV MediaLive verwendet.
- Wenn sowohl das Upstream-System als auch der Lizenzserver Authentifizierungsdaten (Benutzername und Passwort) benötigen, stellen Sie sicher, dass auf beiden Servern dieselben

Anmeldeinformationen verwendet werden. MediaLive unterstützt nicht, unterschiedliche Anmeldeinformationen für diese beiden Server zu verwenden.

Wie funktioniert die Entschlüsselung

Der Eigentümer des Inhalts richtet das Hauptmanifest so ein, dass es die Methode (AES-128), die URL zum Lizenzserver und den Initialisierungsvektor (IV) enthält. #EXT-X-KEY Der Inhaltseigentümer platziert die Verschlüsselungsschlüssel auf dem Lizenzserver. Wenn der MediaLive Kanal, der diese Quelle verwendet, gestartet MediaLive wird, wird das Hauptmanifest abgerufen und das #EXT-X-KEY Tag für die URL des Lizenzservers gelesen.

MediaLive stellt eine Verbindung zum Lizenzserver her und ruft den Verschlüsselungsschlüssel ab. MediaLive beginnt mit dem Abrufen des Inhalts aus dem Upstream-System und entschlüsselt den Inhalt mithilfe des Verschlüsselungsschlüssels und der IV.

# <span id="page-177-0"></span>Beurteilen Sie den Videoinhalt

In der folgenden Tabelle finden Sie Informationen zur Bewertung der Videoquelle. Lesen Sie sich jede Zeile durch.

### **a** Note

Sie müssen das Video, das über CDI oder von einem AWS Elemental Link Gerät aus übertragen wird, nicht bewerten. Diese Quellen sind immer akzeptabel für. MediaLive

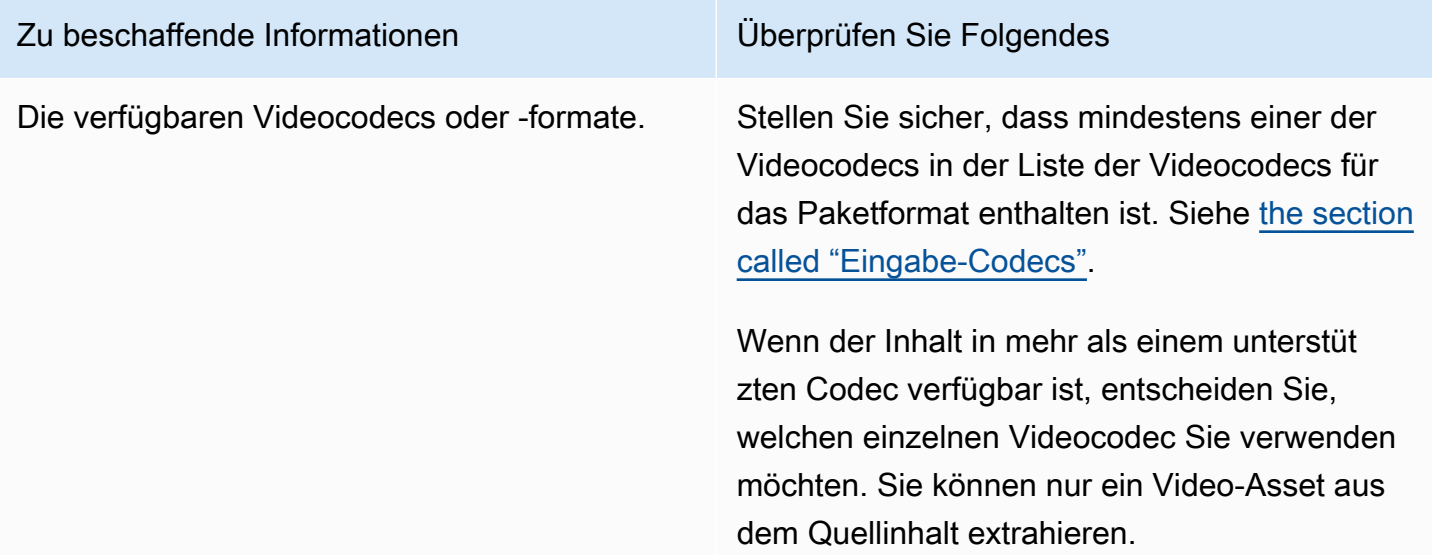

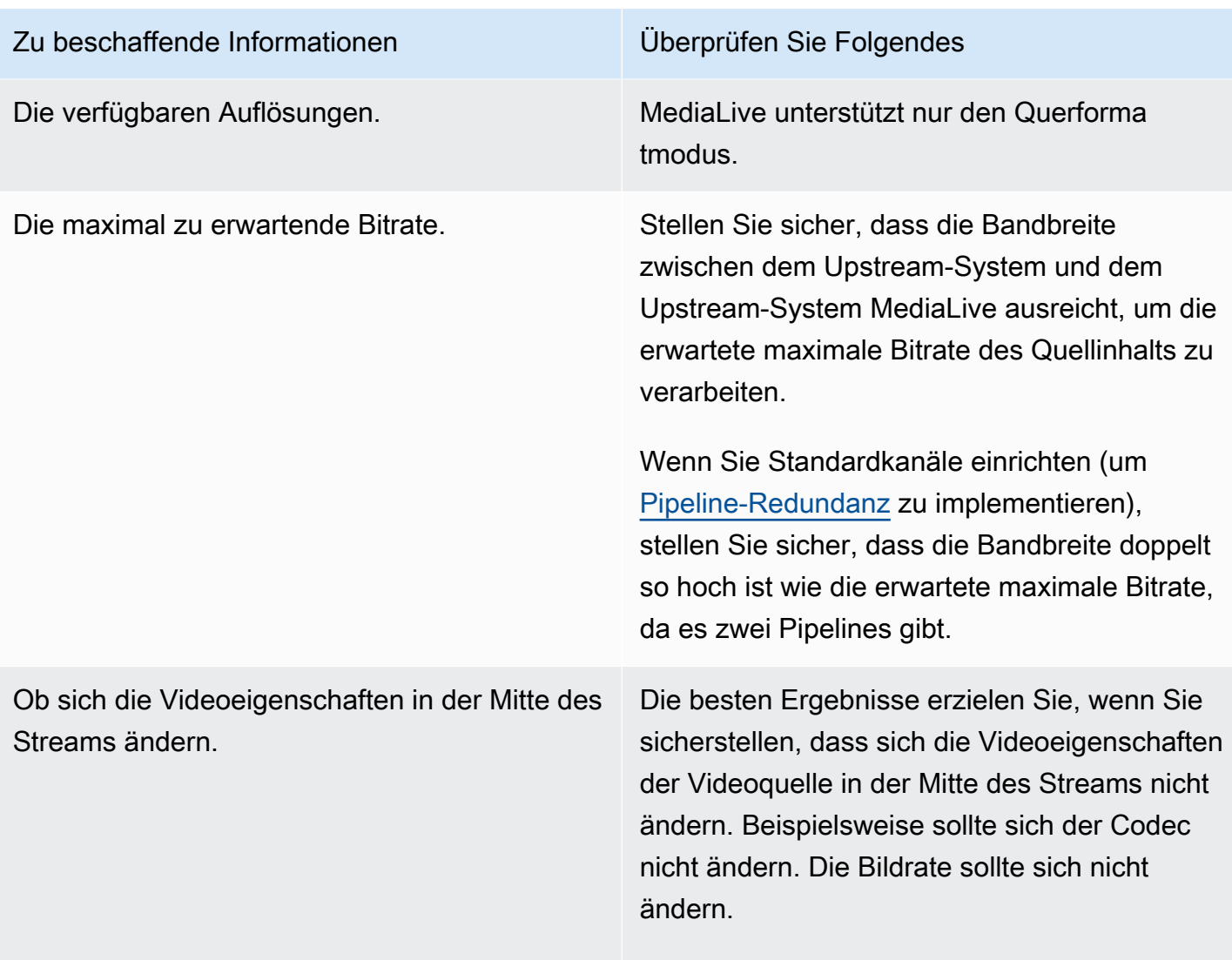

## <span id="page-178-0"></span>Beurteilen Sie den Audioinhalt

In der folgenden Tabelle finden Sie Informationen zur Bewertung der Audioquelle. Lesen Sie sich jede Zeile durch.

### **a** Note

Sie müssen das Audio, das über CDI oder von einem AWS Elemental Link Gerät übertragen wird, nicht bewerten. Diese Quellen sind immer akzeptabel für. MediaLive

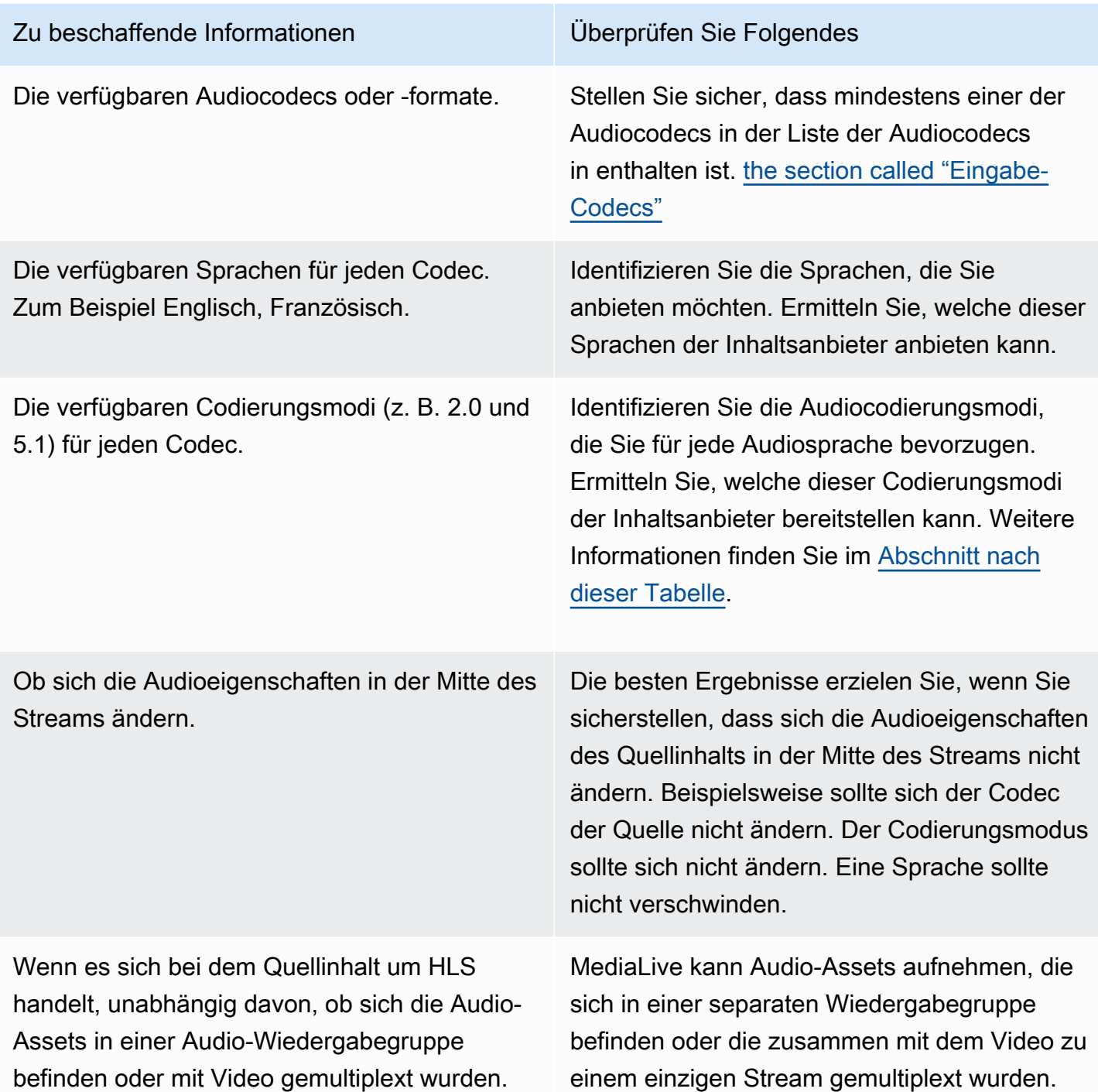

<span id="page-179-0"></span>Um sich für einen Codierungsmodus zu entscheiden

Wenn mehrere Codierungsmodi für dieselbe Sprache verfügbar sind, entscheiden Sie, welchen Modus Sie verwenden möchten. Befolgen Sie diese Richtlinien:
- Sie können einige Sprachen in einem Codec und Codierungsmodus und andere Sprachen in einem anderen Codec- und Codierungsmodus extrahieren. Beispielsweise möchten Sie möglicherweise, dass eine oder zwei Sprachen im 5.1-Codierungsmodus verfügbar sind, und möchten, dass andere Sprachen im 2.0-Codierungsmodus verfügbar sind.
- Sie können dieselbe Sprache mehrmals extrahieren. Beispielsweise möchten Sie möglicherweise eine Sprache sowohl im 5.1-Codierungsmodus als auch im Codierungsmodus 2.0 verwenden.
- Wenn Sie entscheiden, welcher Codec und welcher Codierungsmodus für eine bestimmte Sprache extrahiert werden sollen, sollten Sie den Codierungsmodus berücksichtigen, den Sie für diese Sprache in der Ausgabe verwenden möchten. Für jede Sprache ist es immer am einfachsten, wenn der Codierungsmodus des Quellinhalts mit dem Codierungsmodus der Ausgabe übereinstimmt, da Sie dann das Audio nicht neu mischen müssen, um den Codierungsmodus zu konvertieren. MediaLiveunterstützt Remix, aber Remixing ist eine fortgeschrittene Funktion, die ein gutes Verständnis von Audio voraussetzt.

In der Ausgabe möchten Sie beispielsweise, dass sich die eine Sprache im Codierungsmodus 5.1 befindet. Möglicherweise möchten Sie, dass andere Sprachen im Codierungsmodus 2.0 verfügbar sind.

Daher könnten Sie sich dafür entscheiden, Folgendes zu extrahieren:

- Spanisch in Dolby Digital 5.1
- Französisch und Englisch in AAC 2.0.

## <span id="page-180-0"></span>Beurteilen Sie die Bildunterschriften

Wenn Sie beabsichtigen, Untertitel in eine Ausgabegruppe aufzunehmen, müssen Sie festlegen, ob Sie das Untertitelformat in der Quelle verwenden MediaLive können, um das gewünschte Untertitelformat für die Ausgabe zu erzeugen.

Besorgen Sie sich die folgenden Informationen zur Untertitelquelle.

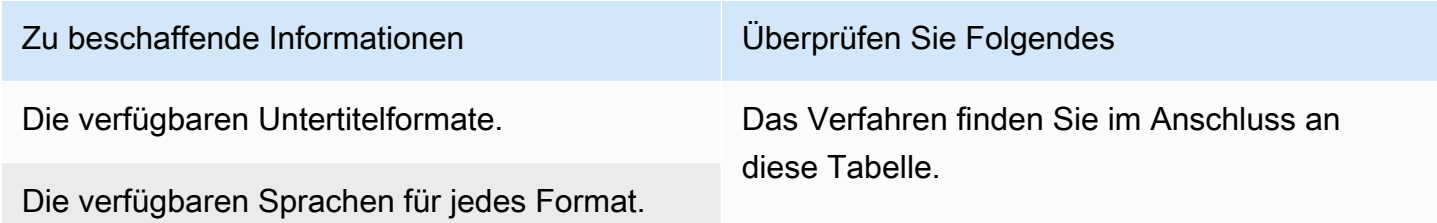

Um die Anforderungen an Bildunterschriften zu beurteilen

Gehen Sie für jede [Ausgabegruppe, die Sie für Ihren Workflow identifiziert haben,](#page-164-0) wie folgt vor.

- 1. Gehen Sie zu dem Abschnitt für die Ausgabegruppe [the section called "Bildunterschriften:](#page-636-0)  [Unterstützte Formate"](#page-636-0) und suchen Sie ihn. Suchen Sie zum Beispie[lthe section called "HLS oder](#page-651-0)  [Ausgabe MediaPackage "](#page-651-0). Lesen Sie in der Tabelle in diesem Abschnitt die erste Spalte nach unten, um das Format (Container) zu finden, das der Inhaltsanbieter bereitstellt.
- 2. Lesen Sie bis zur Eingabespalte Quelltext, um die Untertitelformate zu finden, die in diesem Quellformat MediaLive unterstützt werden.
- 3. Lesen Sie dann in der Spalte Unterstützte Ausgabebeschriftungen nach, in welche Untertitelformate das Quellformat konvertiert werden MediaLive kann.

Am Ende erhalten Sie eine Aussage wie: "Wenn Sie eine HLS-Ausgabe erstellen möchten und Ihr Quellinhalt RTMP ist, können Sie eingebettete Untertitel in Burn-In, Embedded oder WebVTT konvertieren."

- 4. Stellen Sie sicher, dass der Quellinhalt des Content Providers mit einem der Formate in der Spalte Unterstützte Titeleingabe der Tabelle übereinstimmt. Stellen Sie beispielsweise sicher, dass der Quellinhalt eingebettete Beschriftungen enthält.
- 5. Suchen Sie nach der Liste der Untertitelformate, die das Downstream-System unterstützt. Sie haben diese Liste erhalten, als Sie [die Codierungsanforderungen für die von Ihnen identifizierten](#page-168-0) [Ausgabegruppen](#page-168-0) ermittelt haben. Vergewissern Sie sich, dass mindestens eines dieser Ausgabeformate in der Spalte Unterstützte Ausgabebeschriftungen der Tabelle aufgeführt ist.

Wenn es keine Übereinstimmung im Quellinhalt oder keine Übereinstimmung in der Ausgabe gibt, können Sie keine Beschriftungen in die Ausgabe aufnehmen.

Nehmen wir beispielsweise an, dass Sie eine HLS-Ausgabegruppe erstellen müssen. Gehen Sie davon aus, dass Ihr Inhaltsanbieter Ihnen Inhalte im RTP-Format mit eingebetteten Untertiteln zur Verfügung stellen kann. Gehen Sie davon aus, dass das Downstream-System verlangt, dass für die HLS-Ausgabe die Ausgabe WebVTT-Untertitel enthalten muss.

Folgen Sie den obigen Schritten und lesen Sie die Tabelle für HLS-Ausgaben. In der Containerspalte der Tabelle finden Sie die Zeile für das RTP-Format. Sie lesen bis zur Quellspalte und stellen fest, dass eingebettete Beschriftungen ein unterstütztes Quellformat sind. Sie lesen dann zur Ausgabespalte und stellen fest, dass eingebettete Untertitel in Burn-In-, Embedded- oder WebVTT-Untertitel konvertiert werden können. WebVTT-Untertitel sind das Format, das das DownstreamSystem benötigt. Sie kommen daher zu dem Schluss, dass Sie Beschriftungen in die HLS-Ausgabe aufnehmen können.

## Schritt 5: Informationen über den Quellinhalt sammeln

Nachdem Sie den Quellinhalt bewertet und geeignete Video-, Audio- und Untertitelelemente in diesem Inhalt identifiziert haben, müssen Sie Informationen zu diesen Inhalten einholen. Die Informationen, die Sie benötigen, sind für jeden Quellentyp unterschiedlich.

Sie benötigen diese Informationen nicht, um [die Eingabe in zu erstellen](#page-245-0) MediaLive. Sie benötigen diese Informationen jedoch, wenn Sie [den Eingang an den Kanaleingang anschließen](#page-321-0) MediaLive.

#### Ergebnis dieses Schritts

Nachdem Sie die Verfahren in diesem Schritt ausgeführt haben, sollten Sie über Informationen zum Quellinhalt verfügen, die wie in diesem Beispiel aussehen.

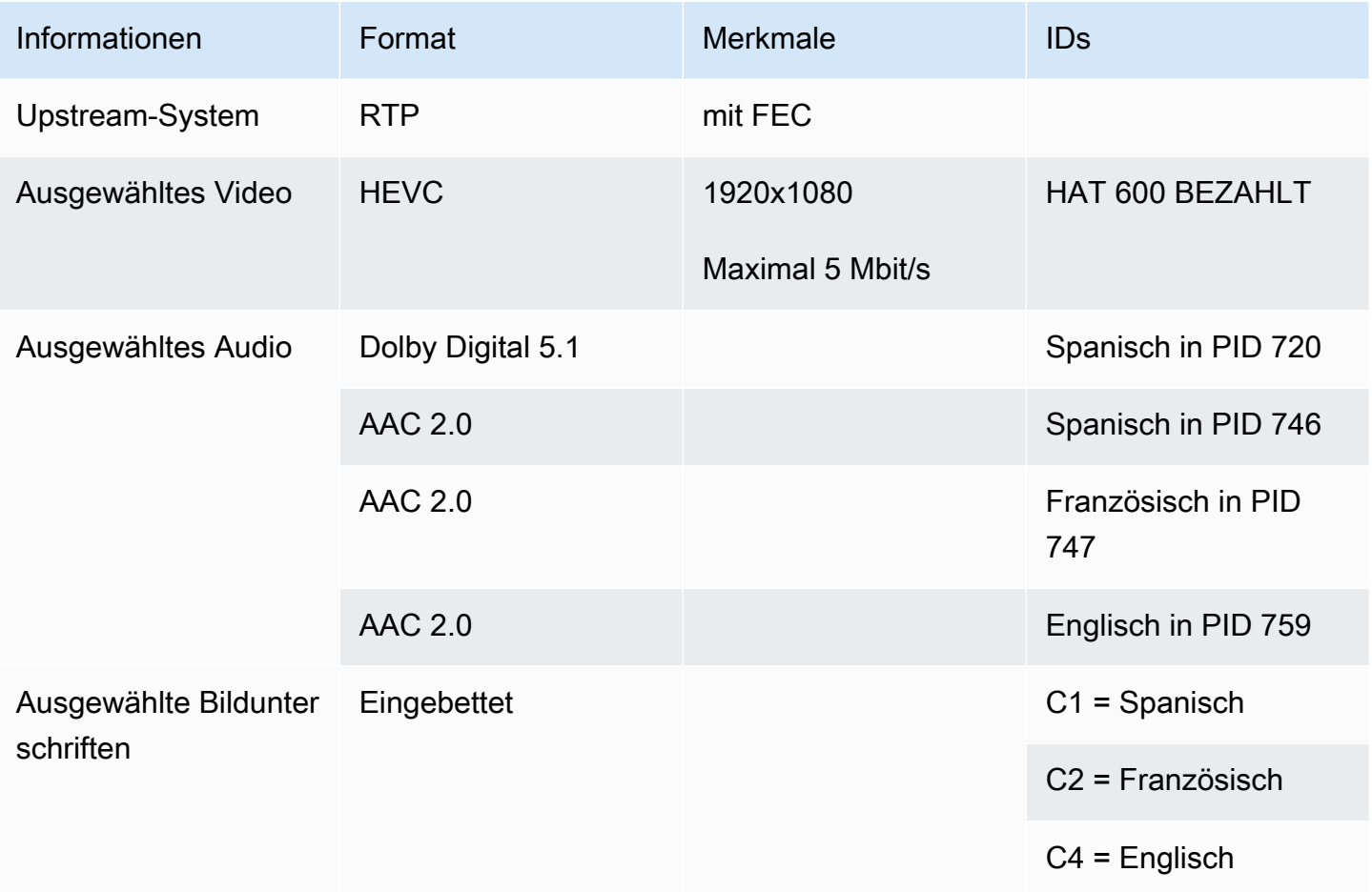

Beispiel

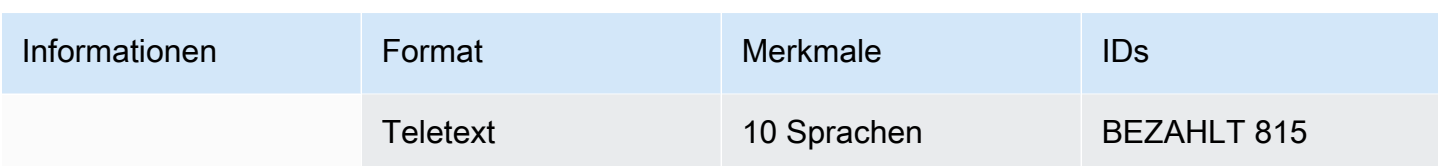

#### Themen

- [Identifizieren von Inhalten in einer CDI-Quelle](#page-183-0)
- [Identifizieren von Inhalten in einer Quelle AWS Elemental Link](#page-184-0)
- [Identifizieren von Inhalten in einer HLS-Quelle](#page-184-1)
- [Identifizieren von Inhalten in einer Quelle MediaConnect](#page-185-0)
- [Identifizieren von Inhalten in einer MP4-Quelle](#page-186-0)
- [Identifizieren von Inhalten in einer RTMP-Quelle](#page-186-1)
- [Identifizieren von Inhalten in einer RTP-Quelle](#page-187-0)

### <span id="page-183-0"></span>Identifizieren von Inhalten in einer CDI-Quelle

Der Inhalt einer CDI-Quelle besteht immer aus unkomprimiertem Video, unkomprimiertem Audio und Untertiteln.

Besorgen Sie sich identifizierende Informationen vom Inhaltsanbieter:

- Für Videos Sie benötigen keine identifizierenden Informationen. MediaLive extrahiert immer das erste Video, auf das es stößt.
- Für Audio Die Quelle kann mehrere Audiotracks enthalten, normalerweise eine für jede Sprache. Ermitteln Sie die Titelnummer jedes Audio-Assets, das extrahiert werden soll.
- Für Untertitel Die Quelle kann in ihren Zusatzdaten Beschriftungen enthalten. Die unterstützten Untertiteltypen sind ARIB, eingebettet (EIA-608 oder CEA-708) und Teletext (OP47):
	- ARIB-Untertitel Sie benötigen keine Informationen. MediaLive Extrahiert mit ARIB-Untertiteln alle Sprachen.
	- Ermitteln Sie bei eingebetteten Untertiteln die Sprachen in den Kanalnummern. Zum Beispiel "Kanal 1 ist Französisch".
	- [Wenn Sie bei Untertiteln im Teletext beabsichtigen, die Untertitel](#page-180-0) in ein anderes Format zu konvertieren, müssen Sie die Seitenzahlen für die Sprachen ermitteln, die Sie konvertieren möchten. Wenn Sie beabsichtigen, die Untertitel in der Ausgabe als Teletext weiterzuleiten, benötigen Sie keine Kennungen.

## <span id="page-184-0"></span>Identifizieren von Inhalten in einer Quelle AWS Elemental Link

Der Inhalt einer AWS Elemental Link Quelle ist immer ein Transportstream (TS), der ein Video-Asset und ein Audiopaar enthält. Es kann auch Beschriftungen im eingebetteten Stil oder im Objektstil enthalten.

Besorgen Sie sich identifizierende Informationen vom Inhaltsanbieter:

- Für Videos Sie benötigen keine identifizierenden Informationen.
- Für Audio Besorgen Sie sich die Sprachen in den Titeln. Zum Beispiel "Track 1 ist Französisch".
- Für Bildunterschriften Besorgen Sie sich die Kennungen:
	- Ermitteln Sie bei eingebetteten Untertiteln die Sprachen in den Kanalnummern. Zum Beispiel "Kanal 1 ist Französisch".
	- [Wenn Sie bei Untertiteln im Teletext beabsichtigen, die Untertitel](#page-180-0) in ein anderes Format zu konvertieren, müssen Sie die Seitenzahlen für die Sprachen ermitteln, die Sie konvertieren möchten. Wenn Sie beabsichtigen, die Untertitel in der Ausgabe als Teletext weiterzuleiten, benötigen Sie keine Kennungen.

Besorgen Sie sich außerdem die folgenden Informationen zum Inhalt:

- Die maximale Bitrate. Sie haben die Möglichkeit, diese Bitrate zu drosseln, wenn Sie das Gerät in MediaLive einrichten. Weitere Informationen finden Sie unter [Einrichtung: AWS Elemental Link .](#page-132-0)
- Gibt an, ob der Inhalt einen eingebetteten Timecode enthält. Wenn dies der Fall ist, können Sie diesen Timecode verwenden. Weitere Informationen finden Sie unter [Timecode-Konfiguration.](https://docs.aws.amazon.com/medialive/latest/ug/timecode.html) [the](#page-988-0) [section called "Zeitcodes"](#page-988-0)
- Ob der Inhalt Werbeinformationen enthält (SCTE-104-Nachrichten, die automatisch in SCTE-35- Nachrichten konvertiert MediaLive werden). Weitere Informationen zu Werbeanzeigen finden Sie unter. [the section called "SCTE-35-Nachrichtenverarbeitung"](#page-926-0)

### <span id="page-184-1"></span>Identifizieren von Inhalten in einer HLS-Quelle

Der Inhalt eines HLS-Containers ist immer ein Transportstream (TS), der nur eine Videowiedergabe (Programm) enthält.

Besorgen Sie sich identifizierende Informationen vom Inhaltsanbieter:

• Für Video — Rufen Sie die Bitraten der verfügbaren Videowiedergabeversionen ab.

• Für Audio — Besorgen Sie sich die PIDs oder dreistelligen Sprachcodes der gewünschten Sprachen.

#### a Note

Wir empfehlen, dass Sie sich die PIDs für die Audio-Assets besorgen. Sie sind eine zuverlässigere Methode zur Identifizierung eines Audio-Assets. Verwenden Sie die Sprache nur, wenn es im Audio-Asset nur eine Instanz jeder Audiosprache gibt.

• Für Untertitel — Ermitteln Sie die Sprachen in den Kanalnummern. Zum Beispiel "Kanal 1 ist Französisch". Die Untertitel sind immer eingebettet und enthalten bis zu vier Sprachen, von denen jede ihre eigene Kanalnummer hat.

### <span id="page-185-0"></span>Identifizieren von Inhalten in einer Quelle MediaConnect

Der Inhalt einer AWS Elemental MediaConnect Quelle ist immer ein Transportstream (TS). Der TS besteht aus

ein Programm (SPTS) oder mehrere Programme (MPTS). Jedes Programm enthält eine Kombination aus Video und Audio. Es kann auch Beschriftungen im eingebetteten Stil oder im Objektstil enthalten.

Besorgen Sie sich identifizierende Informationen vom Inhaltsanbieter:

• Für Video — Wählen Sie das gewünschte Videoprogramm aus und ermitteln Sie dessen PID oder Bitrate. (Der Quellinhalt kann mehr als ein Videoprogramm enthalten.)

Wenn zwei Videoprogramme identisch sind, schauen Sie sich die Audios und Untertitel in jedem Programm an. Diese können unterschiedlich sein. In diesem Fall sollten Sie das Videoprogramm wählen, das die gewünschten Audio- oder Untertitelformate enthält.

• Für Audio — Besorgen Sie sich für dasselbe Programm wie das Video die PIDs oder dreistelligen Sprachcodes der gewünschten Audiosprachen.

#### **a** Note

Wir empfehlen, dass Sie sich die PIDs für die Audio-Assets besorgen. Sie sind eine zuverlässigere Methode zur Identifizierung eines Audio-Assets. Verwenden Sie die Sprache nur, wenn es im Audio-Asset nur eine Instanz jeder Audiosprache gibt.

- Für Untertitel Besorgen Sie sich für dasselbe Programm wie das Video die folgenden Kennungen:
	- Wenn die Untertitel eingebettet sind, ermitteln Sie die Sprachen in den Kanalnummern. Zum Beispiel "Kanal 1 ist Französisch".
	- Wenn es sich bei den Untertiteln um Objektbeschriftungen handelt (z. B. DVB-Sub), ermitteln Sie die PIDs der gewünschten Untertitelsprachen.

### <span id="page-186-0"></span>Identifizieren von Inhalten in einer MP4-Quelle

Der Inhalt einer MP4-Quelle besteht immer aus einer Videospur und einer oder mehreren Audiospuren. Es kann auch Bildunterschriften im eingebetteten Stil enthalten.

Besorgen Sie sich identifizierende Informationen vom Inhaltsanbieter:

• Für Audio — Besorgen Sie sich die Titelnummern oder dreistelligen Sprachcodes der gewünschten Sprachen.

#### **a** Note

Wir empfehlen, dass Sie sich die Titel für die Audio-Assets besorgen. Sie sind eine zuverlässigere Methode zur Identifizierung eines Audio-Assets. Verwenden Sie die Sprache nur, wenn es im Audio-Asset nur eine Instanz jeder Audiosprache gibt.

• Für Untertitel — Ermitteln Sie die Sprachen in den Kanalnummern. Zum Beispiel "Kanal 1 ist Französisch". Die Untertitel sind immer eingebettet und enthalten bis zu vier Sprachen, von denen jede ihre eigene Kanalnummer hat. Die Untertitel können in die Videospur oder in eine zusätzliche Spur eingebettet sein.

### <span id="page-186-1"></span>Identifizieren von Inhalten in einer RTMP-Quelle

Dieses Verfahren gilt sowohl für RTMP-Push- und -Pull-Eingaben aus dem Internet als auch für RTMP-Eingaben aus Amazon Virtual Private Cloud. Der Inhalt einer RTMP-Eingabe besteht immer aus einem Video und einem Audio. Es kann auch eingebettete Bildunterschriften enthalten.

Besorgen Sie sich identifizierende Informationen vom Inhaltsanbieter:

• Für Videos — Sie benötigen keine identifizierenden Informationen. MediaLiveextrahiert immer das einzelne Video-Asset.

- Für Audio Sie benötigen keine identifizierenden Informationen. MediaLiveextrahiert immer das einzelne Audio-Asset
- Für Untertitel Ermitteln Sie die Sprachen in den Kanalnummern. Zum Beispiel "Kanal 1 ist Französisch". Die Untertitel sind immer eingebettet und enthalten bis zu vier Sprachen, von denen jede ihre eigene Kanalnummer hat. Die Untertitel können in die Videospur oder in eine zusätzliche Spur eingebettet sein.

## <span id="page-187-0"></span>Identifizieren von Inhalten in einer RTP-Quelle

Dieses Verfahren gilt sowohl für RTP-Eingaben aus dem Internet als auch für Eingaben aus Amazon Virtual Private Cloud. Der Inhalt einer RTP-Eingabe ist immer ein Transport Stream (TS). Der TS besteht aus einem Programm (SPTS) oder mehreren Programmen (MPTS). Jedes Programm enthält eine Kombination aus Video und Audio. Es kann auch Beschriftungen im eingebetteten Stil oder im Objektstil enthalten.

Besorgen Sie sich identifizierende Informationen vom Inhaltsanbieter:

• Für Video — Wählen Sie die gewünschte Videowiedergabe aus und ermitteln Sie deren PID oder Bitrate. (Der Quellinhalt kann mehr als eine Videowiedergabe enthalten.)

Wenn zwei Videowiedergabeversionen identisch sind, schauen Sie sich die Audios und Untertitel in den einzelnen Programmen an. Diese können unterschiedlich sein. In diesem Fall sollten Sie die Videowiedergabe wählen, die die gewünschten Audio- oder Untertitelformate enthält.

• Für Audio — Ermitteln Sie für dieselbe Wiedergabeversion wie das Video die PIDs oder dreistelligen Sprachcodes der gewünschten Audiosprachen.

#### **a** Note

Wir empfehlen, dass Sie sich die PIDs für die Audio-Assets besorgen. Sie sind eine zuverlässigere Methode zur Identifizierung eines Audio-Assets. Verwenden Sie die Sprache nur, wenn es im Audio-Asset nur eine Instanz jeder Audiosprache gibt.

- Für Untertitel Ermitteln Sie für dieselbe Wiedergabeversion wie das Video die folgenden Kennungen:
	- Wenn die Untertitel eingebettet sind, ermitteln Sie die Sprachen in den Kanalnummern. Zum Beispiel "Kanal 1 ist Französisch".

• Wenn es sich bei den Untertiteln um Objektbeschriftungen handelt (z. B. DVB-Sub), ermitteln Sie die PIDs der gewünschten Untertitelsprachen.

## Schritt 6: Lieferung an nachgeschaltete Systeme arrangieren

Als letzten Schritt bei der Vorbereitung der Downstream- und Upstream-Systeme in Ihrem Workflow müssen Sie diesen Schritt für jedes Downstream-System durchführen:

- Sie und der Bediener des nachgeschalteten Systems müssen sich auf einige Abschnitte des Pfads vom nachgeschalteten System AWS Elemental MediaLive zum Downstream-System einigen.
- Sie müssen dafür sorgen, dass der Bediener des nachgeschalteten Systems einige Einstellungen vornimmt, damit die Ergebnisse erfolgreich an diese Systeme gesendet werden MediaLive können.

Die Konfiguration ist für jeden Typ von Ausgangsgruppe und nachgeschaltetem System unterschiedlich.

Die Ausgabe von MediaLive gilt als Eingabe für dieses nachgelagerte System. Sie und der Betreiber des Downstream-Systems müssen sich jetzt über die Eingabepositionen auf dem Downstream-System einigen, denn wenn Sie den MediaLive Kanal erstellen, benötigen Sie diese URL-Speicherorte.

Beachten Sie, dass in diesem Handbuch beschrieben wird, wie Sie einen Ursprungsserver einrichten. Es wird nicht beschrieben, wie das CDN eingerichtet wird, das dem Ursprungsserver nachgeschaltet ist. Informationen zu diesem Setup finden Sie in der Dokumentation für den ausgewählten Ursprungsserver.

#### Die Optionen

In der folgenden Tabelle sind die Kombinationen aus Ausgangsgruppe und nachgeordnetem System zusammengefasst, die in den folgenden Abschnitten behandelt werden.

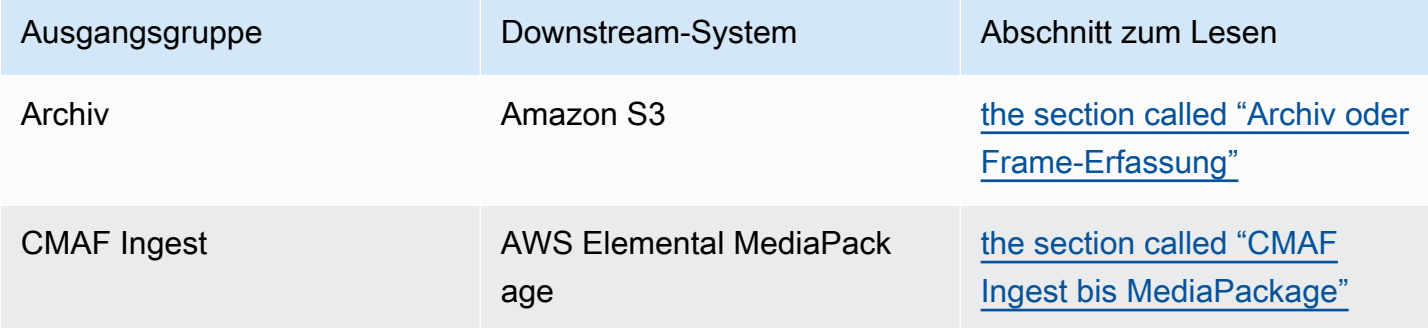

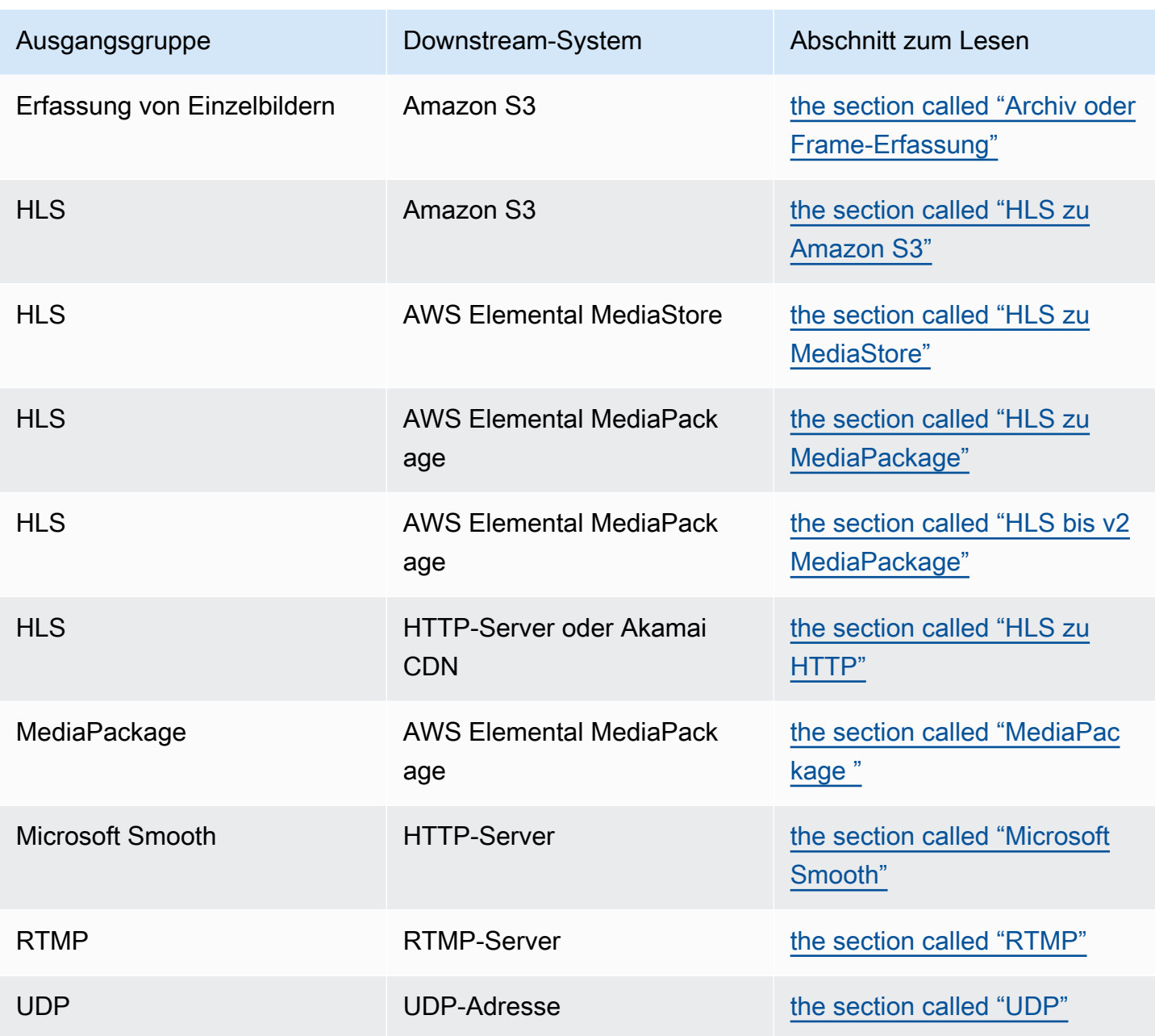

#### Ergebnis dieses Schritts

Am Ende dieses Schritts haben Sie alle Schritte abgeschlossen, um das nachgelagerte System auf den Empfang von Inhalten vorzubereiten MediaLive.

#### Themen

- [Ausgabegruppe "Archivieren" oder "Frame Capture"](#page-190-0)
- [CMAF Ingest, Ausgabegruppe zu MediaPackage](#page-192-0)
- [HLS-Ausgabegruppe für Amazon S3](#page-193-0)
- [HLS-Ausgabegruppe zu MediaStore](#page-195-0)
- [HLS-Ausgabegruppe zu MediaPackage](#page-196-0)
- [HLS-Ausgabegruppe bis v2 MediaPackage](#page-197-0)
- [HLS-Ausgabegruppe an HTTP](#page-198-0)
- [MediaPackage Ausgabegruppe](#page-201-0)
- [Microsoft Smooth-Ausgabegruppe](#page-201-1)
- [RTMP-Ausgabegruppe](#page-203-0)
- [UDP-Ausgabegruppe](#page-204-0)

### <span id="page-190-0"></span>Ausgabegruppe "Archivieren" oder "Frame Capture"

Gehen Sie wie folgt vor, wenn Sie sich [entschieden](#page-164-0) haben, eine Archivausgabegruppe oder eine Frame-Capture-Ausgabegruppe zu erstellen. Das Ziel für diese Ausgabegruppen ist immer Amazon S3.

Sie und der Betreiber des nachgelagerten Systems müssen sich auf das Ziel für die Ausgabe dieser Ausgabegruppe einigen. Sie benötigen diese Informationen, wenn Sie [den MediaLive Kanal erstellen](#page-340-0).

Um die Einrichtung des Ziels zu arrangieren

- 1. Entscheiden Sie, ob Sie zwei Ziele für die Ausgabe benötigen:
	- Sie benötigen zwei Ziele in einem [Standardkanal](#page-170-0).
	- Sie benötigen ein Ziel in einem einzigen Pipeline-Kanal.
- 2. Wenden Sie sich an den Amazon S3 S3-Benutzer und entscheiden Sie sich für den oder die Bucket-Namen. Bitten Sie den Amazon S3 S3-Benutzer, alle Buckets zu erstellen, die noch nicht existieren.
- 3. Besprechen Sie die Eigentumsrechte mit dem Amazon S3 S3-Benutzer. Wenn der Bucket zu einem anderen AWS Konto gehört, möchten Sie normalerweise, dass dieses Konto der Eigentümer der Ausgabe wird. Weitere Informationen finden Sie [the section called "Steuerung](#page-191-0)  [des Zugriffs auf die Ausgabe"](#page-191-0) unter Nach diesem Verfahren.
- 4. Sie können jetzt die vollständigen Zielpfade entwerfen, oder Sie können sie beim Erstellen der Ausgabegruppe entwerfen.

Wenn Sie jetzt die vollständigen Pfade entwerfen möchten, aber mit den Pfadanforderungen nicht vertraut sind, finden Sie weitere Informationen unter [the section called "Ziel-Felder"](#page-342-0) oder[the](#page-355-0)  [section called "Ziel-Felder"](#page-355-0).

Wenn Sie zwei Ziele haben, müssen sich die Zielpfade in irgendeiner Weise voneinander unterscheiden. Mindestens einer der Abschnitte eines Pfads muss sich vom anderen unterscheiden. Es ist akzeptabel, dass sich alle Abschnitte unterscheiden.

5. Notieren Sie sich den Bucket oder die vollständigen Zielpfade.

Beachten Sie, dass Sie keine Benutzeranmeldeinformationen benötigen, um an einen S3-Bucket zu senden. MediaLive hat die Berechtigung, über die vertrauenswürdige Entität in den Bucket zu schreiben. Jemand in Ihrer Organisation sollte diese Berechtigungen bereits eingerichtet haben. Weitere Informationen finden Sie unter [the section called "Referenz: Zusammenfassung des Zugriffs](#page-106-0)  [auf vertrauenswürdige Entitäten"](#page-106-0).

#### <span id="page-191-0"></span>Steuerung des Zugriffs auf die Ausgabe

Möglicherweise senden Sie Ausgabedateien an einen Amazon S3 S3-Bucket, der einem anderen AWS Konto gehört. In dieser Situation möchten Sie normalerweise, dass das andere Konto Eigentümer der Ausgabedateien wird (das Objekt, das in den Bucket gelegt wird). Wenn der Bucket-Besitzer nicht zum Objekteigentümer wird, sind Sie (MediaLive) der einzige Agent, der die Dateien löschen kann, wenn sie nicht mehr benötigt werden.

Es liegt daher im Interesse aller, das Eigentum an den Ausgabedateien zu übertragen, nachdem sie sich im Amazon S3 S3-Bucket befinden.

Um das Eigentum an Objekten zu übertragen, ist die folgende Einrichtung erforderlich:

- Der Bucket-Besitzer muss eine Bucket-Berechtigungsrichtlinie hinzufügen, die Ihnen die Erlaubnis erteilt, eine Amazon S3 S3-Zugriffskontrollliste (ACL) hinzuzufügen, wenn MediaLive die Ausgabedateien an den Bucket geliefert werden. Der Bucket-Besitzer sollte die Informationen unter [Zugriff mit ACLs verwalten](https://docs.aws.amazon.com/AmazonS3/latest/userguide/acls) im Amazon Simple Storage Service-Benutzerhandbuch lesen. Der Bucket-Besitzer muss ACL-Berechtigungen für den Bucket einrichten, nicht für die Objekte.
- Der Bucket-Besitzer sollte auch den Objekteigentum einrichten. Diese Funktion macht es praktisch verpflichtend (und nicht optional), dass der Sender (MediaLive) die Vollsteuerungs-ACL des Bucket-Besitzers einbezieht. Der Bucket-Besitzer sollte die Informationen unter [Kontrolle des](https://docs.aws.amazon.com/AmazonS3/latest/userguide/about-object-ownership)  [Objektbesitzes](https://docs.aws.amazon.com/AmazonS3/latest/userguide/about-object-ownership) im Amazon Simple Storage Service-Benutzerhandbuch lesen.

Wenn der Bucket-Besitzer diese Funktion implementiert, müssen Sie sie so einrichten, MediaLive dass sie die ACL mit einbezieht. Wenn Sie dies nicht tun, schlägt die Lieferung an den Amazon S3 S3-Bucket fehl.

• Sie müssen so einrichten MediaLive , dass die Vollsteuerungs-ACL des Bucket-Besitzers bei der Lieferung an den Bucket berücksichtigt wird. Sie werden dieses Setup durchführen, wenn Sie [den](#page-342-0)  [Channel erstellen](#page-342-0).

Die S3-Funktion für gescannte ACLs unterstützt andere ACLs als Bucket Owner Full Control. Diese anderen ACLs eignen sich jedoch normalerweise nicht für den Anwendungsfall der Videobereitstellung von. MediaLive

## <span id="page-192-0"></span>CMAF Ingest, Ausgabegruppe zu MediaPackage

Gehen Sie wie folgt vor, wenn Sie [beschlossen](#page-164-0) haben, eine CMAF-Ingest-Ausgabegruppe zu erstellen, an die CMAF-Inhalte gesendet werden sollen. AWS Elemental MediaPackage

- 1. Entscheiden Sie, ob Sie zwei Ziel-URLs für die Ausgabe benötigen:
	- Sie benötigen zwei Ziele in einem [Standardkanal.](#page-170-0)
	- Sie benötigen ein Ziel in einem einzigen Pipeline-Kanal.
- 2. Besorgen Sie sich die eine oder zwei URLs. Die MediaPackage Terminologie für die URL lautet Eingabeendpunkt. Stellen Sie sicher, dass Sie die URLs (die mit beginnenhttps://) erhalten, nicht den Kanalnamen (der mit beginntarn).

Beachten Sie, dass Sie keine Benutzeranmeldedaten verwenden, um an CMAF Ingest To zu senden. MediaPackage

#### Beispiel

Zwei URLs sehen wie in diesem Beispiel aus:

https://mz82o4-1.ingest.hnycui.mediapackagev2.us-west-2.amazonaws.com/in/ v1/curling-channel-group/1/curling-channel/

https://mz82o4-2.ingest.hnycui.mediapackagev2.us-west-2.amazonaws.com/in/ v1/curling-channel-group/1/curling-channel/

Beachten Sie Folgendes:

- Das v1/ ist die Version des MediaPackage Ziel-URL-Schemas, sie bezieht sich nicht auf MediaPackage v1.
- curling-channel-group/ist der Name der Kanalgruppe, die der MediaPackage Operator erstellt hat.
- curling-channel/ist der Name des MediaPackage Kanals, den der MediaPackage Operator erstellt hat. Es ist nicht der Name des MediaLive Kanals.
- Der einzige Unterschied zwischen den beiden URLs besteht in der -1 und -2 vor .ingest der Kanalgruppe sowie in der 1/ und 2/ hinter der Kanalgruppe.

## <span id="page-193-0"></span>HLS-Ausgabegruppe für Amazon S3

Gehen Sie wie folgt vor, wenn Sie [entschieden](#page-164-0) haben, eine HLS-Ausgabegruppe mit Amazon S3 als Ziel zu erstellen.

Sie und der Betreiber des Downstream-Systems müssen sich auf das Ziel für die Ausgabe der HLS-Ausgabegruppe einigen. Sie benötigen diese Informationen, wenn Sie [den MediaLive Kanal erstellen](#page-360-0).

Um die Einrichtung des Ziels zu arrangieren

- 1. Entscheiden Sie, ob Sie zwei Ziele für die Ausgabe benötigen:
	- Sie benötigen zwei Ziele in einem [Standardkanal](#page-170-0).
	- Sie benötigen ein Ziel in einem einzigen Pipeline-Kanal.
- 2. Wenden Sie sich an den Amazon S3 S3-Benutzer und entscheiden Sie sich für den oder die Bucket-Namen. Bitten Sie den Amazon S3 S3-Benutzer, alle Buckets zu erstellen, die noch nicht existieren.
- 3. Besprechen Sie die Eigentumsrechte mit dem Amazon S3 S3-Benutzer. Wenn der Bucket zu einem anderen AWS Konto gehört, möchten Sie normalerweise, dass dieses Konto der Eigentümer der Ausgabe wird. Weitere Informationen finden Sie [the section called "Steuerung](#page-194-0)  [des Zugriffs auf die Ausgabe"](#page-194-0) unter Nach diesem Verfahren.
- 4. Sie können jetzt die vollständigen Zielpfade entwerfen, oder Sie können sie beim Erstellen der Ausgabegruppe entwerfen.

Wenn Sie jetzt die vollständigen Pfade entwerfen möchten, aber mit den Pfadanforderungen nicht vertraut sind, finden Sie weitere Informationen unter[the section called "Schritt 1: Entwerfen](#page-386-0)  [Sie den Pfad".](#page-386-0)

Wenn Sie zwei Ziele haben, müssen sich die Zielpfade in irgendeiner Weise voneinander unterscheiden. Mindestens einer der Abschnitte eines Pfads muss sich vom anderen unterscheiden. Es ist akzeptabel, dass sich alle Abschnitte unterscheiden.

5. Notieren Sie sich den Bucket- oder den vollständigen Zielpfad.

Beachten Sie, dass Sie keine Benutzeranmeldeinformationen benötigen, um an einen S3-Bucket zu senden. MediaLive hat die Berechtigung, über die vertrauenswürdige Entität in den S3-Bucket zu schreiben. Jemand in Ihrer Organisation sollte diese Berechtigungen bereits eingerichtet haben. Weitere Informationen finden Sie unter [the section called "Referenz: Zusammenfassung des Zugriffs](#page-106-0)  [auf vertrauenswürdige Entitäten"](#page-106-0).

#### <span id="page-194-0"></span>Steuerung des Zugriffs auf die Ausgabe

Möglicherweise senden Sie Ausgabedateien an einen Amazon S3 S3-Bucket, der einem anderen AWS Konto gehört. In dieser Situation möchten Sie normalerweise, dass das andere Konto Eigentümer der Ausgabedateien wird (das Objekt, das in den Bucket gelegt wird). Wenn der Bucket-Besitzer nicht zum Objekteigentümer wird, sind Sie (MediaLive) der einzige Agent, der die Dateien löschen kann, wenn sie nicht mehr benötigt werden.

Es liegt daher im Interesse aller, das Eigentum an den Ausgabedateien zu übertragen, nachdem sie sich im Amazon S3 S3-Bucket befinden.

Um das Eigentum an Objekten zu übertragen, ist die folgende Einrichtung erforderlich:

- Der Bucket-Besitzer muss eine Bucket-Berechtigungsrichtlinie hinzufügen, die Ihnen die Erlaubnis erteilt, eine Amazon S3 S3-Zugriffskontrollliste (ACL) hinzuzufügen, wenn MediaLive die Ausgabedateien an den Bucket geliefert werden. Der Bucket-Besitzer sollte die Informationen unter [Zugriff mit ACLs verwalten](https://docs.aws.amazon.com/AmazonS3/latest/userguide/acls) im Amazon Simple Storage Service-Benutzerhandbuch lesen. Der Bucket-Besitzer muss ACL-Berechtigungen für den Bucket einrichten, nicht für die Objekte.
- Der Bucket-Besitzer sollte auch den Objekteigentum einrichten. Diese Funktion macht es praktisch verpflichtend (und nicht optional), dass der Sender (MediaLive) die Vollsteuerungs-ACL des Bucket-Besitzers einbezieht. Der Bucket-Besitzer sollte die Informationen unter [Kontrolle des](https://docs.aws.amazon.com/AmazonS3/latest/userguide/about-object-ownership)  [Objektbesitzes](https://docs.aws.amazon.com/AmazonS3/latest/userguide/about-object-ownership) im Amazon Simple Storage Service-Benutzerhandbuch lesen.

Wenn der Bucket-Besitzer diese Funktion implementiert, müssen Sie sie so einrichten, MediaLive dass sie die ACL mit einbezieht. Wenn Sie dies nicht tun, schlägt die Lieferung an den Amazon S3 S3-Bucket fehl.

• Sie müssen so einrichten MediaLive , dass die Vollsteuerungs-ACL des Bucket-Besitzers bei der Lieferung an den Bucket berücksichtigt wird. Sie werden dieses Setup durchführen, wenn Sie [den](#page-366-0)  [Channel erstellen](#page-366-0).

Die S3-Funktion für gescannte ACLs unterstützt andere ACLs als Bucket Owner Full Control, aber diese anderen ACLs sind in der Regel nicht für den Anwendungsfall der Videoübertragung geeignet. MediaLive

## <span id="page-195-0"></span>HLS-Ausgabegruppe zu MediaStore

Gehen Sie wie folgt vor, wenn Sie [festgelegt](#page-164-0) haben, dass Sie eine HLS-Ausgabegruppe mit AWS Elemental MediaStore als Ziel erstellen möchten.

Sie und der Betreiber des nachgeschalteten Systems müssen sich auf das Ziel für die Ausgabe der HLS-Ausgabegruppe einigen. Sie benötigen diese Informationen, wenn Sie [den MediaLive Kanal](#page-360-0) [erstellen](#page-360-0).

Um die Einrichtung des Ziels zu arrangieren

- 1. Entscheiden Sie, ob Sie zwei Ziele für die Ausgabe benötigen:
	- Sie benötigen zwei Ziele in einem [Standardkanal](#page-170-0).
	- Sie benötigen ein Ziel in einem einzigen Pipeline-Kanal.
- 2. Wenn Sie zwei Ziele haben, müssen sich die Zielpfade in irgendeiner Weise voneinander unterscheiden. Mindestens einer der Abschnitte eines Pfads muss sich vom anderen unterscheiden. Es ist akzeptabel, dass sich alle Abschnitte unterscheiden.

Sie können jetzt die vollständigen Zielpfade entwerfen, oder Sie können sich nur für den oder die Container-Namen entscheiden:

- Wenn Sie jetzt die vollständigen Pfade entwerfen möchten, aber mit den Zielanforderungen für eine HLS-Ausgabe nicht vertraut sind, finden Sie weitere Informationen unte[rthe section](#page-386-0) [called "Schritt 1: Entwerfen Sie den Pfad"](#page-386-0). Sie und der MediaStore Benutzer müssen sich auf die Container einigen, die Sie verwenden möchten.
- Wenn Sie sich nur für die Container entscheiden möchten, müssen Sie und der MediaStore Benutzer sich darauf einigen, welche Container verwendet werden sollen.
- 3. Bitten Sie den MediaStore Benutzer, alle Container zu erstellen, die noch nicht existieren.
- 4. Ermitteln Sie den Datenendpunkt für den oder die Container. Beispielsweise:

https://a23f.data.mediastore.us-west-2.amazonaws.com

https://fe30.data.mediastore.us-west-2.amazonaws.com

Sie benötigen die Datenendpunkte. Sie benötigen den Container-Namen nicht.

Beachten Sie, dass Sie zum Senden an MediaStore Container keine Benutzeranmeldeinformationen benötigen. MediaLive hat die Berechtigung, über die vertrauenswürdige Entität in den MediaStore Container zu schreiben. Jemand in Ihrer Organisation sollte diese Berechtigungen bereits eingerichtet haben. Weitere Informationen finden Sie unter [the section called "Referenz: Zusammenfassung des](#page-106-0)  [Zugriffs auf vertrauenswürdige Entitäten".](#page-106-0)

### <span id="page-196-0"></span>HLS-Ausgabegruppe zu MediaPackage

Gehen Sie wie folgt vor, wenn Sie sich [entschieden](#page-164-0) haben, eine HLS-Ausgabegruppe zu erstellen und an diese AWS Elemental MediaPackage über HTTPS zu senden. Sie können auch senden, AWS Elemental MediaPackage indem Sie eine MediaPackage Ausgabegruppe erstellen. Weitere Informationen finden Sie unter. [the section called "HLS versus MediaPackage"](#page-167-0)

Sie und der Betreiber des nachgeschalteten Systems müssen sich auf das Ziel für die Ausgabe der HLS-Ausgabegruppe einigen. Sie benötigen diese Informationen, wenn Sie [den MediaLive Kanal](#page-360-0) [erstellen](#page-360-0).

Um die Einrichtung des Ziels zu arrangieren

- 1. Bitten Sie den MediaPackage Benutzer, einen Kanal für zu erstellen MediaPackage. Auch wenn es sich bei dem MediaLive Kanal um einen [Standardkanal](#page-170-0) (mit zwei Pipelines) handelt, benötigen Sie nur einen MediaPackage Kanal.
- 2. Vereinbaren Sie mit dem MediaPackage Benutzer die Einrichtung von HTTPS-Benutzeranmeldedaten. Sie müssen MediaPackage über eine sichere Verbindung an senden.
- 3. Besorgen Sie sich die folgenden Informationen:
	- Die beiden URLs (Eingabeendpunkte ist die MediaPackage Terminologie) für den Kanal. Die beiden URLs für einen Kanal sehen wie folgt aus:

https://6d2c.mediapackage.uswest-2.amazonaws.com/in/v2/9dj8/9dj8/ channel

https://6d2c.mediapackage.uswest-2.amazonaws.com/in/v2/9dj8/e333/ channel

Die beiden URLs sind immer identisch, mit Ausnahme des Ordners unmittelbar davorchannel.

Stellen Sie sicher, dass Sie die URLs (die mit beginnenhttps://) erhalten, nicht den Kanalnamen (der mit beginntarn).

• Der Benutzername und das Passwort für den Zugriff auf das Downstream-System, falls das Downstream-System authentifizierte Anfragen benötigt. Beachten Sie, dass sich diese Benutzeranmeldeinformationen auf die Benutzerauthentifizierung beziehen, nicht auf das Protokoll. Bei der Benutzerauthentifizierung geht es darum, ob das nachgelagerte System Ihre Anfrage akzeptiert. Beim Protokoll geht es darum, ob die Anfrage über eine sichere Verbindung gesendet wird.

## <span id="page-197-0"></span>HLS-Ausgabegruppe bis v2 MediaPackage

Gehen Sie wie folgt vor, wenn Sie [entschieden](#page-167-0) haben, eine HLS-Ausgabegruppe zu erstellen und an v2 zu MediaPackage senden. Ein Anwendungsfall für die Verwendung von Version 2 ist die Implementierung eines Workflows mit glass-to-glass niedriger Latenz, der MediaLive sowohl MediaPackage als auch umfasst.

Sie und der Betreiber des Downstream-Systems müssen sich über das Ziel für die Ausgabe der HLS-Ausgabegruppe einigen. Sie benötigen diese Informationen, wenn Sie [den MediaLive Kanal erstellen](#page-360-0).

Um die Einrichtung des Ziels zu arrangieren

- 1. Bitten Sie den MediaPackage Benutzer, einen Kanal für zu erstellen MediaPackage. Auch wenn es sich bei dem MediaLive Kanal um einen [Standardkanal](#page-170-0) (mit zwei Pipelines) handelt, benötigen Sie nur einen MediaPackage Kanal.
- 2. Ermitteln Sie die beiden URLs (Eingabeendpunkte ist die MediaPackage Terminologie) für den Kanal. Die beiden URLs für einen Kanal sehen wie folgt aus:

https://mz82o4-1.ingest.hnycui.mediapackagev2.us-west-2.amazonaws.com/ in/v1/live-sports/1/curling/index

https://mz82o4-2.ingest.hnycui.mediapackagev2.us-west-2.amazonaws.com/ in/v1/live-sports/2/curling/index

Die beiden URLs unterscheiden sich geringfügig, wie in den obigen Beispielen gezeigt.

Stellen Sie sicher, dass Sie die URLs (die mit beginnenhttps://) und nicht den Kanalnamen (der mit beginntarn) erhalten.

Beachten Sie, dass Sie keine Benutzeranmeldedaten verwenden, um an MediaPackage v2 zu senden.

### <span id="page-198-0"></span>HLS-Ausgabegruppe an HTTP

Gehen Sie wie folgt vor, wenn Sie [festgelegt](#page-164-0) haben, dass Sie eine HLS-Ausgabegruppe mit einem der folgenden Downstream-Systeme als Ziel erstellen möchten:

- Ein HTTP- oder HTTPS-PUT-Server.
- Ein HTTP- oder HTTPS-WebDAV-Server.
- Ein Akamai-Ursprungsserver.

Sie und der Betreiber des Downstream-Systems müssen sich auf das Ziel für die Ausgabe der HLS-Ausgabegruppe einigen. Sie benötigen diese Informationen, wenn Sie [den MediaLive Kanal erstellen](#page-360-0).

Wenn Sie HLS über HTTP bereitstellen, liefern Sie häufig an einen Ursprungsserver. Auf dem Ursprungsserver gibt es in der Regel klare Richtlinien zu den Regeln für den Zielpfad, einschließlich des Dateinamens des Hauptmanifests (der .M3U8 Datei).

Um die Einrichtung des Ziels zu arrangieren

Sie müssen mit dem Bediener am nachgeschalteten System sprechen, um Ihre Einrichtung zu koordinieren.

- 1. Wenn das Downstream-System kein Akamai-Server ist, finden Sie heraus, ob es PUT oder WebDAV verwendet.
- 2. Finden Sie heraus, ob das Downstream-System spezielle Anforderungen an die Verbindung stellt. Diese Verbindungsfelder sind in der Konsole im Bereich CDN-Einstellungen für die HLS-Ausgabegruppe gruppiert. Um diese Seite auf der MediaLive Konsole anzuzeigen, wählen Sie auf der Seite Kanal erstellen im Abschnitt Ausgabegruppen die Option Hinzufügen und dann HLS aus. Wählen Sie die Gruppe aus und öffnen Sie dann in den HLS-Einstellungen die CDN-Einstellungen.
- 3. Entscheiden Sie, ob Sie zwei Ziele für die Ausgabe benötigen:
	- Sie benötigen zwei Ziele in einem [Standardkanal](#page-170-0).
	- Sie benötigen ein Ziel in einem einzigen Pipeline-Kanal.
- 4. Finden Sie heraus, ob das Downstream-System eine sichere Verbindung verwendet. Ist dies der Fall, vereinbaren Sie mit dem Betreiber die Einrichtung der Benutzeranmeldedaten.
- 5. Finden Sie heraus, ob für das Downstream-System benutzerdefinierte Pfade innerhalb der Hauptmanifeste und der untergeordneten Manifeste erforderlich sind. Weitere Informationen finden Sie unter [the section called "Manifeste — benutzerdefinierte HLS-Manifestpfade".](#page-868-0)
- 6. Wenn Sie einen [Standardkanal](#page-170-0) einrichten, finden Sie heraus, ob das Downstream-System redundante Manifeste unterstützt. Ist dies der Fall, entscheiden Sie, ob Sie diese Funktion implementieren möchten. Weitere Informationen finden Sie [the section called "Manifeste —](#page-875-0) [Redundante HLS-Manifeste"](#page-875-0) unter und speziell [the section called "Regeln für die meisten](#page-881-0)  [Systeme"](#page-881-0) und [the section called "Regeln für Akamai"](#page-882-0) für spezifische Anweisungen.
- 7. Sprechen Sie mit dem Operator auf dem nachgeschalteten System, um einen vollständigen Zielpfad für die drei Kategorien von HLS-Dateien (die Hauptmanifeste, die untergeordneten Manifeste und die Mediendateien) zu vereinbaren. MediaLive platziert immer alle drei Kategorien von Dateien für jedes Ziel an diesem einen Ort. Es ist nicht möglich, so MediaLive zu konfigurieren, dass einige Dateien an einem anderen Ort gespeichert werden.

Wenn Sie zwei Ziele haben, müssen sich die Zielpfade in irgendeiner Weise voneinander unterscheiden. Mindestens einer der Abschnitte eines Pfads muss sich vom anderen unterscheiden. Es ist akzeptabel, dass sich alle Abschnitte unterscheiden. Besprechen Sie diese Anforderung mit dem Betreiber des nachgeschalteten Systems. Für das nachgelagerte System gelten möglicherweise spezifische Regeln zur Einzigartigkeit.

- 8. Sprechen Sie mit dem Betreiber des nachgelagerten Systems über besondere Anforderungen für die Namen der drei Kategorien von HLS-Dateien. In der Regel gelten für das nachgelagerte System keine besonderen Anforderungen.
- 9. Sprechen Sie mit dem Operator auf dem nachgelagerten System über besondere Anforderungen für den Modifikator in den Namen der untergeordneten Manifeste und Mediendateien.

Die untergeordneten Manifeste und Mediendateien enthalten diesen Modifikator immer in ihren Dateinamen. Dieser Modifikator unterscheidet jede Ausgabe von der anderen, sodass er in jeder Ausgabe eindeutig sein muss. Beispielsweise müssen die Dateien für die Ausgabe mit hoher Auflösung einen anderen Namen haben als die Dateien für die Ausgabe mit niedriger Auflösung. Beispielsweise könnten die Dateien für eine Ausgabe den Dateinamen und den

Modifikator habencurling\_high, während die andere Ausgabe einen Namen haben könnte. curling\_low

In der Regel gelten für das nachgelagerte System keine besonderen Anforderungen.

10. Fragen Sie den Betreiber des nachgeschalteten Systems, ob die Mediendateien in separaten Unterverzeichnissen gespeichert werden sollen. Zum Beispiel ein Unterverzeichnis für die ersten 1.000 Segmente, ein weiteres Unterverzeichnis für die zweiten 1.000 Segmente usw.

Für die meisten Downstream-Systeme sind keine separaten Unterverzeichnisse erforderlich.

- 11. Vereinbaren Sie die Abschnitte des Zielpfads, für die das nachgelagerte System besondere Anforderungen stellt.
	- Beispielsweise verlangt das Downstream-System möglicherweise nur, dass Sie an einen bestimmten Host senden. Das nachgelagerte System muss nicht wissen, welche Ordner- oder Dateinamen Sie verwenden werden.

Senden Sie beispielsweise an zwei Ordner, die Sie benennen, aber auf dem Host unter https://203.0.113.55

Oder senden Sie an zwei Ordner, denen Sie einen Namen geben, aber auf den Hosts unter https://203.0.113.55 und https://203.0.113.82

• Oder das Downstream-System benötigt möglicherweise einen bestimmten Host und Ordner, aber mit einem von Ihnen gewählten Dateinamen. Zum Beispiel dieser Host und diese Ordner:

https://203.0.113.55/sports/delivery/

https://203.0.113.55/sports/backup/

- 12. Notieren Sie sich die Informationen, die Sie gesammelt haben:
	- Der Verbindungstyp für das Downstream-System Akamai, PUT oder WebDAV.
	- Die Einstellungen für Verbindungsfelder, wenn das Downstream-System besondere Anforderungen hat.
	- Das Protokoll für die Übermittlung HTTP oder HTTPS.
	- Der Benutzername und das Passwort für den Zugriff auf das Downstream-System, falls das Downstream-System authentifizierte Anfragen benötigt. Beachten Sie, dass sich diese Benutzeranmeldeinformationen auf die Benutzerauthentifizierung beziehen, nicht auf das Protokoll. Bei der Benutzerauthentifizierung geht es darum, ob das nachgelagerte System

Ihre Anfrage akzeptiert. Beim Protokoll geht es darum, ob die Anfrage über eine sichere Verbindung gesendet wird.

- Alle oder ein Teil der Zielpfade, möglicherweise einschließlich der Dateinamen.
- Ob Sie separate Unterverzeichnisse einrichten müssen.

## <span id="page-201-0"></span>MediaPackage Ausgabegruppe

Gehen Sie wie folgt vor, wenn Sie sich [entschieden](#page-164-0) haben, eine MediaPackage Ausgabegruppe zu erstellen.

Sie und der Betreiber des nachgeschalteten Systems müssen sich auf das Ziel für die MediaPackage Ausgabe der Ausgabegruppe einigen. Sie benötigen diese Informationen, wenn Sie [den MediaLive](#page-404-0) [Kanal erstellen](#page-404-0).

Beachten Sie, dass Sie an senden können, AWS Elemental MediaPackage indem Sie eine MediaPackage Ausgabegruppe oder eine HLS-Ausgabegruppe erstellen. Eine Beschreibung der Unterschiede finden [the section called "HLS versus MediaPackage"](#page-167-0) Sie unter. In diesem Abschnitt wird die erste Option beschrieben.

Um die Einrichtung des Ziels zu arrangieren

- 1. Bitten Sie den MediaPackage Benutzer, einen Kanal zu erstellen. Auch wenn es sich bei dem MediaLive Kanal um einen [Standardkanal](#page-170-0) (mit zwei Pipelines) handelt, benötigen Sie nur einen MediaPackage Kanal.
- 2. Ermitteln Sie die ID des MediaPackage Kanals. Bei der Channel-ID wird zwischen Groß- und Kleinschreibung unterschieden.

Beachten Sie, dass Sie keine Benutzeranmeldedaten benötigen, um eine MediaPackage Ausgabe an zu senden MediaPackage. MediaLive hat die Berechtigung, MediaPackage über die vertrauenswürdige Entität darauf zu schreiben. Jemand in Ihrer Organisation sollte diese Berechtigungen bereits eingerichtet haben. Weitere Informationen finden Sie unter [the section called](#page-106-0) ["Referenz: Zusammenfassung des Zugriffs auf vertrauenswürdige Entitäten".](#page-106-0)

### <span id="page-201-1"></span>Microsoft Smooth-Ausgabegruppe

Gehen Sie wie folgt vor, wenn Sie [festgelegt](#page-164-0) haben, dass Sie eine Microsoft Smooth-Ausgabegruppe erstellen möchten.

Sie und der Betreiber des Downstream-Systems müssen sich über das Ziel für die Ausgabe der Microsoft Smooth-Ausgabegruppe einigen. Sie benötigen diese Informationen, wenn Sie [den](#page-409-0)  [MediaLive Kanal erstellen](#page-409-0).

Um die Einrichtung des Ziels zu arrangieren

- 1. Entscheiden Sie, ob Sie zwei Ziele für die Ausgabe benötigen:
	- Sie benötigen zwei Ziele in einem [Standardkanal](#page-170-0).
	- Sie benötigen ein Ziel in einem einzigen Pipeline-Kanal.
- 2. Sprechen Sie mit dem Operator auf dem Microsoft IIS-Server, um einen vollständigen Pfad für die Ausgabe zu vereinbaren. Notieren Sie sich die URLs, denen Sie zustimmen. Beispielsweise:

https://203.0.113.55/sports/curling

https://203.0.113.82/sports/curling

- 3. Vereinbaren Sie mit dem Betreiber die Einrichtung von Benutzeranmeldedaten, falls das Protokoll HTTPS ist.
- 4. Finden Sie heraus, ob das Downstream-System spezielle Anforderungen an die Verbindung stellt. Diese Verbindungsfelder befinden sich im Abschnitt Allgemeine Konfiguration für die Microsoft Smooth-Ausgabegruppe. Um diese Seite in der MediaLive Konsole anzuzeigen, wählen Sie auf der Seite Kanal erstellen im Abschnitt Ausgabegruppen die Option Hinzufügen und dann Microsoft Smooth aus. Wählen Sie die Gruppe aus und öffnen Sie dann in den Microsoft Smooth-Einstellungen die Option Allgemeine Konfiguration.
- 5. Notieren Sie sich die Informationen, die Sie gesammelt haben:
	- Die URLs.
	- Der Benutzername und das Passwort für den Zugriff auf die Microsoft IIS-Server, falls der Server authentifizierte Anfragen benötigt. Beachten Sie, dass sich diese Benutzeranmeldeinformationen auf die Benutzerauthentifizierung beziehen, nicht auf das Protokoll. Bei der Benutzerauthentifizierung geht es darum, ob der Server Ihre Anfrage akzeptiert. Beim Protokoll geht es darum, ob die Anfrage über eine sichere Verbindung gesendet wird.
	- Die Einstellungen für Verbindungsfelder, wenn das nachgelagerte System besondere Anforderungen hat.

## <span id="page-203-0"></span>RTMP-Ausgabegruppe

Gehen Sie wie folgt vor, wenn Sie [entschieden](#page-164-0) haben, eine RTMP-Ausgabegruppe zu erstellen.

Sie und der Betreiber des Downstream-Systems müssen sich über das Ziel für die Ausgabe der RTMP-Ausgabegruppe einigen. Sie benötigen diese Informationen, wenn Sie [den MediaLive Kanal](#page-415-0)  [erstellen](#page-415-0).

Um die Einrichtung des Ziels zu arrangieren

- 1. Wenn es sich bei dem RTMP-Server um eine Social-Media-Site handelt, verfügt der Host der Site möglicherweise über Anweisungen, die die folgenden Informationen ergänzen können. Besorgen Sie sich diese Anweisungen.
- 2. Entscheiden Sie, ob Sie zwei Ziele für die Ausgabe benötigen:
	- Wenn der MediaLive Kanal ein [Standardkanal](#page-170-0) ist, benötigen Sie zwei Ziele.
	- Wenn es sich bei dem MediaLive Kanal um einen Single-Pipeline-Kanal handelt, benötigen Sie ein Ziel.
- 3. Stellen Sie sicher, dass der RTMP-Operator so eingerichtet ist, dass die MediaLive Ausgabe je nach Bedarf an einem oder zwei Eingängen auf dem RTMP-Server erwartet wird.
- 4. Besorgen Sie sich die folgenden Informationen vom RTMP-Operator:
	- Das MediaLive zu verwendende Protokoll RTMP oder RTMPS.
	- Der Benutzername und das Passwort für den Zugriff auf das Downstream-System, falls das Downstream-System authentifizierte Anfragen benötigt. Beachten Sie, dass sich diese Benutzeranmeldeinformationen auf die Benutzerauthentifizierung beziehen, nicht auf das Protokoll. Bei der Benutzerauthentifizierung geht es darum, ob das nachgelagerte System Ihre Anfrage akzeptiert. Beim Protokoll geht es darum, ob die Anfrage über eine sichere Verbindung gesendet wird.
	- IP-Adresse.
	- Port-Nummer.
	- Anwendungsname Wird auch App-Name genannt.
	- Stream-Name. Wird auch als Anwendungsinstanz oder App-Instanz oder Stream-Schlüssel bezeichnet.

Der Operator gibt Ihnen möglicherweise den Anwendungsnamen und den Stream-Namen als separate Daten. Oder sie geben Ihnen möglicherweise einen vollständigen Pfad im

Format**string/string**. In diesem Fall ist die erste Zeichenfolge der Name der Anwendung und die zweite Zeichenfolge ist der Name des Streams.

Hier ist ein Beispiel für die Informationen, die Ihnen der Betreiber geben wird:

rtmp://203.0.113.28:80/xyz/ywq7b

rtmp://203.0.113.17:80/xyz/ywq7b

Wo xyz ist der Anwendungsname und ywq7b ist der Streamname.

In diesem Beispiel haben die beiden URLs unterschiedliche IP-Adressen, aber denselben Anwendungsnamen/Streamnamen. Ihr RTMP-Server folgt möglicherweise einer anderen Regel.

## <span id="page-204-0"></span>UDP-Ausgabegruppe

Gehen Sie wie folgt vor, wenn Sie [entschieden](#page-164-0) haben, eine UDP-Ausgabegruppe zu erstellen.

Sie und der Betreiber des Downstream-Systems müssen sich über das Ziel für die Ausgabe der UDP-Ausgabegruppe einigen. Sie benötigen diese Informationen, wenn Sie [den MediaLive Kanal erstellen](#page-420-0).

Um die Einrichtung des Ziels zu arrangieren

- 1. Entscheiden Sie, ob Sie zwei Ziele für die Ausgabe benötigen:
	- Wenn der MediaLive Kanal ein [Standardkanal](#page-170-0) ist, benötigen Sie zwei Ziele.
	- Wenn es sich bei dem MediaLive Kanal um einen Single-Pipeline-Kanal handelt, benötigen Sie ein Ziel.
- 2. Sprechen Sie mit dem Operator, der das Downstream-System verwaltet, das UDP-Inhalte empfängt. Stellen Sie sicher, dass der Operator so konfiguriert ist, dass er je nach Bedarf ein oder zwei MediaLive Ausgaben erwartet.
- 3. Besorgen Sie sich die folgenden Informationen vom Bediener:
	- Ob das Protokoll UDP oder RTP ist
	- Die URLs
	- Die Portnummern

Jede URL wird zum Beispiel so aussehen:

udp://203.0.113.28:5000

udp://203.0.113.33:5005

Beachten Sie, dass in diesem Beispiel die Portnummern nicht sequentiell sind. Diese nicht sequentiellen Nummern sind wichtig, wenn Sie FEC in den Ausgaben aktivieren möchten (dieses Feld befindet sich im Bereich Ausgabe der UDP-Ausgabegruppe). Bei FEC müssen Sie zwischen den Portnummern für die beiden Ziele einen Leerraum lassen. Wenn ein Ziel z. B. **rtp://203.0.113.28:5000** ist, dann gehen Sie davon aus, dass FEC auch Port 5002 und 5004 nutzt. Die niedrigstmögliche Portnummer für das andere Ziel ist also 5005.

## Nächste Schritte

Sie haben jetzt Ihren Arbeitsablauf geplant:

- Sie haben zunächst die Ausgaben identifiziert, die Sie benötigen.
- Sie haben dann zurück zur Quelle gearbeitet. Sie haben das Upstream-System bewertet und Informationen über die Quellen erhalten.
- Sie haben den Typ der zu erstellenden MediaLive Eingabe identifiziert.
- Anschließend kehrten Sie zur Ausgangsseite zurück und koordinierten mit dem nachgeschalteten System die Lieferung der zu MediaLive produzierenden Produkte.

Sie haben jetzt die Informationen, die Sie benötigen, um diese Schritte auszuführen:

- Entwerfen Sie den Kanal, der die wichtigste Ressource in Ihrem Workflow ist. Siehe [Einrichtung:](#page-206-0)  [Planung des Kanals.](#page-206-0)
- Erstellen Sie die entsprechenden MediaLive Eingaben, wie unter beschriebe[nEinrichtung:](#page-245-0) [Eingaben erstellen](#page-245-0).

# <span id="page-206-0"></span>Planung des Kanals im MediaLive Workflow

Sie sollten den AWS Elemental MediaLive Kanal als zweite Phase der Planung eines Transcodierungs-Workflows planen. Sie sollten die erste Phase der Einrichtung der vor- und nachgelagerten Systeme bereits durchgeführt haben, wie unter beschriebe[nEinrichtung: Vorbereitung](#page-163-0)  [der Upstream- und Downstream-Prozesse.](#page-163-0)

Der Kanal bietet die Möglichkeit, verschiedene Eigenschaften der Ausgänge zu konfigurieren und eine Vielzahl von Videofunktionen einzubeziehen. Bevor Sie diese Details planen, sollten Sie jedoch die grundlegenden Funktionen für den Kanal planen.

In diesem Kapitel wird beschrieben, wie Sie diese grundlegenden Funktionen planen. Wenn Sie sich die Zeit nehmen, diese Funktionen des Kanals sorgfältig zu planen, wird die Erstellung des Kanals reibungsloser vonstatten gehen.

**a** Note

Auf der Ausgabeseite bezeichnen wir jeden Video-, Audio- oder Untertitelstream, jeden Titel oder jedes Programm als Kodierung.

#### Themen

- [Schritt 1: Identifizieren Sie die Ausgangscodierungen](#page-206-1)
- [Schritt 2: Ordnen Sie die Ausgabe-Codierungen den Quellen zu](#page-216-0)
- [Schritt 3: Entwerfen Sie die Ausgabegruppen](#page-223-0)
- [Schritt 4: Entwerfen Sie die Kodierungen](#page-231-0)
- [Nächste Schritte](#page-243-0)

## <span id="page-206-1"></span>Schritt 1: Identifizieren Sie die Ausgangscodierungen

Bei der Vorbereitung der Downstream-Systeme haben Sie [die Ausgabegruppen identifiziert,](#page-164-0) die Sie benötigen. Im Rahmen der Kanalplanung müssen Sie nun festlegen, welche Kodierungen in jede Ausgabegruppe aufgenommen werden sollen, die Sie erstellen möchten. Eine Kodierung bezieht sich auf die Audio-, Video- oder Untertitelstreams in der Ausgabe.

Themen

- [Identifizieren Sie die Videocodierungen](#page-207-0)
- [Identifizieren Sie die Audio-Kodierungen](#page-208-0)
- [Identifizieren Sie die Kodierungen der Untertitel](#page-210-0)
- [Zusammenfassung der Kodierungsregeln für Ausgabegruppen](#page-211-0)
- [Beispiel für einen Plan für Ausgabecodierungen](#page-214-0)

### <span id="page-207-0"></span>Identifizieren Sie die Videocodierungen

Sie müssen sich für die Anzahl der Videokodierungen und deren Codecs entscheiden. Gehen Sie für jede Ausgabegruppe wie folgt vor.

1. Ermitteln Sie die maximale Anzahl von Kodierungen, die in der Ausgabegruppe zulässig sind. Die folgenden Regeln gelten für jeden Typ von Ausgabegruppe.

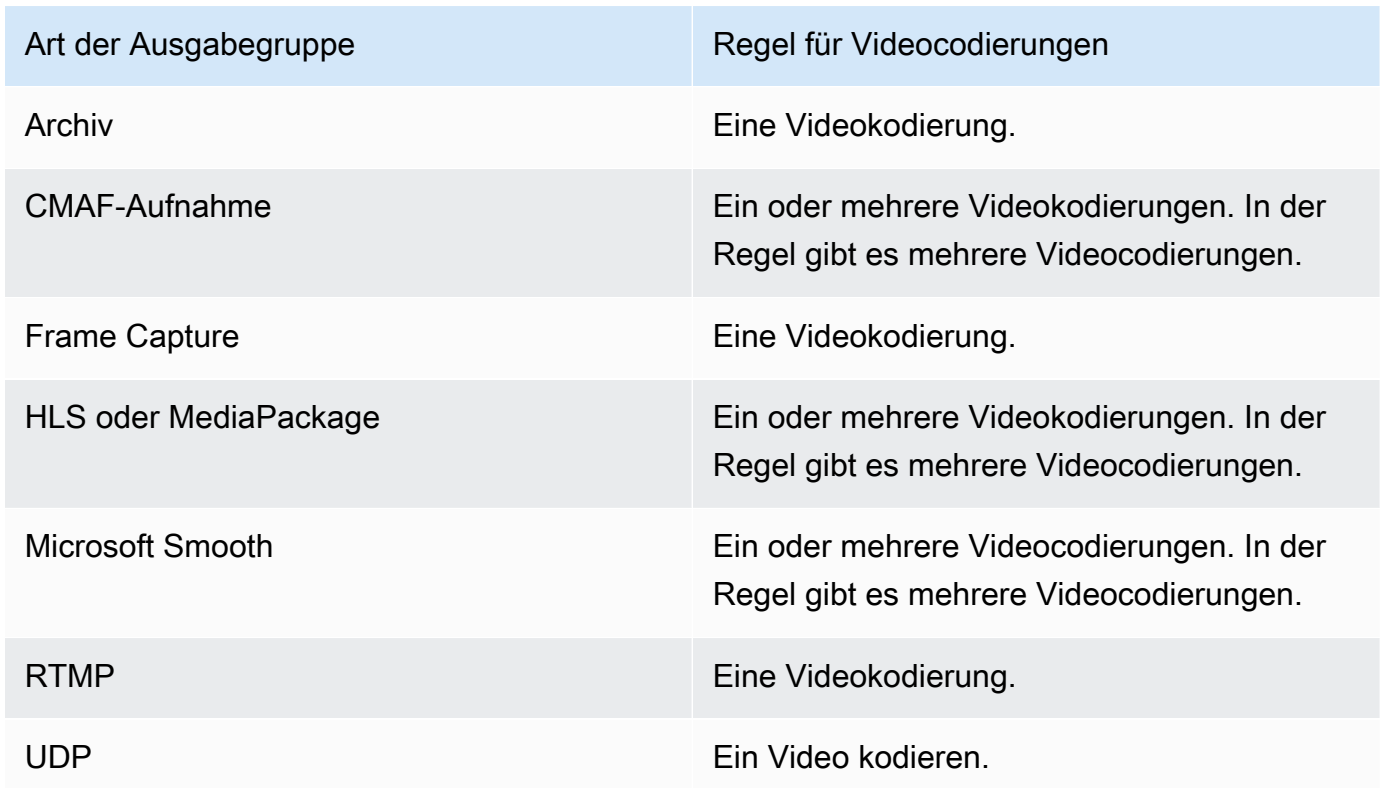

- 2. Wenn die Ausgabegruppe mehr als eine Videokodierung zulässt, entscheiden Sie, wie viele Sie möchten. Denken Sie daran, dass Sie aus einer einzigen Videoquelle, die aufgenommen wird, mehrere Ausgangscodierungen erstellen können. MediaLive
- 3. Identifizieren Sie den Codec oder die Codecs für die Videocodierung.
- [Bei den meisten Typen von Ausgabegruppen gibt das nachgeschaltete System den Codec](#page-207-0)  [für jede Videocodierung vor, sodass Sie diese Informationen bei der Identifizierung der](#page-207-0) [Ausgangscodierungen erhalten haben.](#page-207-0)
- Bei einer Archivausgabegruppe entscheiden Sie, welcher Codec für Ihre Zwecke geeignet ist.
- 4. Identifizieren Sie die Auflösung und Bitrate für jede Videokodierung. Möglicherweise haben Sie bei der [Identifizierung der Ausgangscodierungen die Anforderungen oder Empfehlungen von](#page-207-0)  [Ihrem nachgeschalteten System eingeholt](#page-207-0).
- 5. Identifizieren Sie die Bildraten für jede Videokodierung. Wenn Sie mehr als eine Videokodierung verwenden, können Sie die Kompatibilität sicherstellen, indem Sie Ausgabe-Frameraten wählen, die ein Vielfaches der niedrigsten verwendeten Bildrate sind.

Beispiele:

- 29,97 und 59,94 Bilder pro Sekunde sind kompatible Bildraten.
- 15, 30 und 60 Bilder pro Sekunde sind kompatible Bildraten.
- 29,97 und 30 Bilder pro Sekunde sind keine kompatiblen Bildraten.
- 30 und 59,94 Bilder pro Sekunde sind keine kompatiblen Bildraten.

### <span id="page-208-0"></span>Identifizieren Sie die Audio-Kodierungen

Sie müssen sich für die Anzahl der Audiocodierungen entscheiden. Gehen Sie für jede Ausgangsgruppe wie folgt vor.

1. Ermitteln Sie die maximale Anzahl von Kodierungen, die in der Ausgabegruppe zulässig sind. Die folgenden Regeln gelten für jeden Typ von Ausgabegruppe.

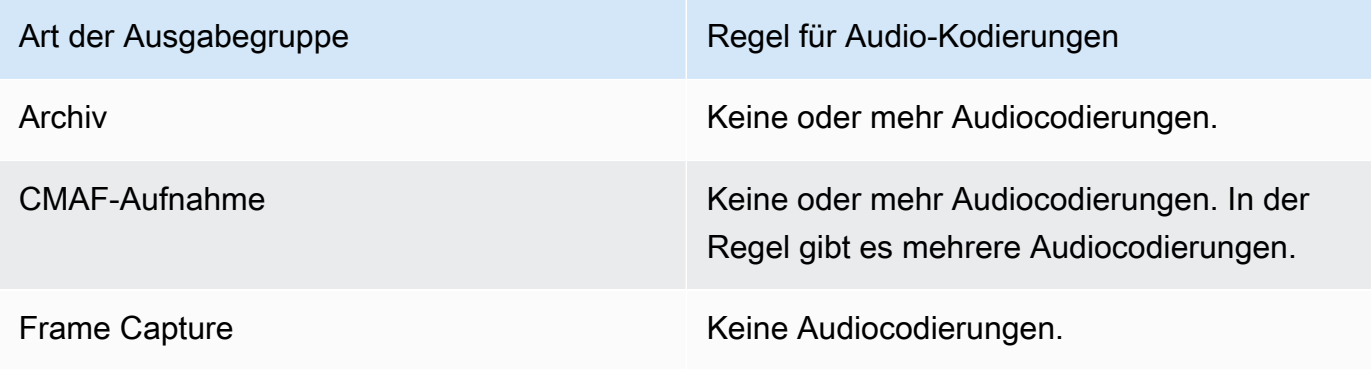

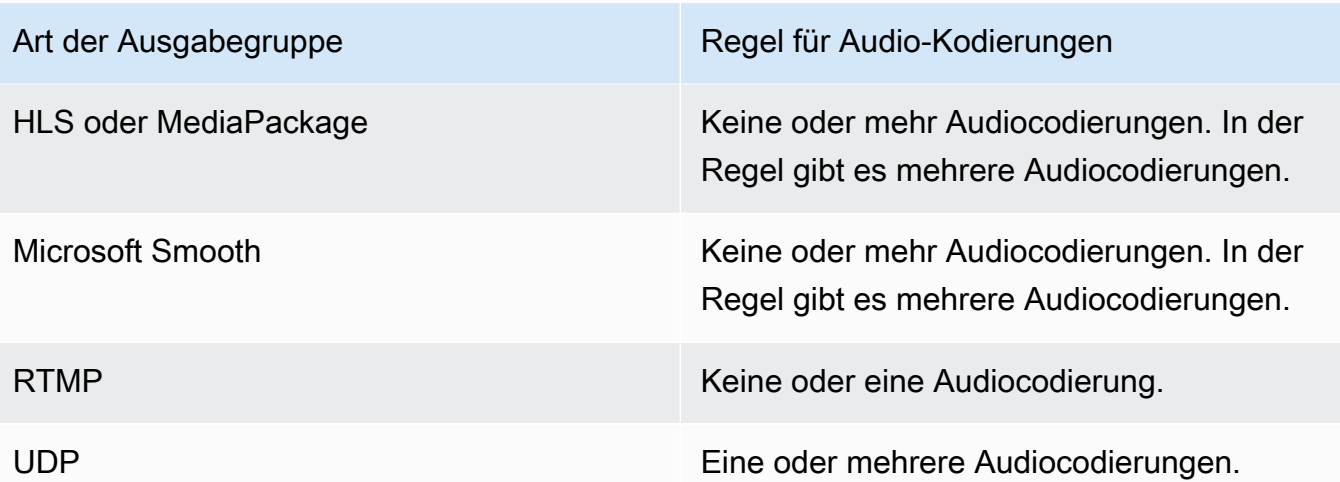

- 2. Wenn die Ausgabegruppe mehr als eine Audiocodierung zulässt, entscheiden Sie, wie viele Sie möchten. Es gelten die folgenden Richtlinien:
	- Jede unterschiedliche Kombination aus Ausgabecodec, Codierungsmodus und Sprache ist eine Kodierung.

MediaLive kann nur dann einen bestimmten Codierungsmodus erzeugen, wenn die Quelle diesen Codierungsmodus oder einen höheren Modus enthält. MediaLive Kann beispielsweise 1.0 aus einer 1.0- oder 2.0-Quelle erstellen. Es kann 5.1 nicht aus einer 2.0-Quelle erstellen.

- MediaLive kann eine bestimmte Sprache nur erzeugen, wenn die Quelle diese Sprache enthält.
- MediaLive kann mehr als eine Kodierung für eine bestimmte Sprache erzeugen.

Sie könnten sich beispielsweise dafür entscheiden, Spanisch in Dolby 5.1 und AAC 2.0 aufzunehmen.

- Es ist nicht erforderlich, dass die Anzahl der Kodierungen für alle Sprachen gleich ist. Sie könnten beispielsweise zwei Kodierungen für Spanisch und nur eine Kodierung für die anderen Sprachen erstellen.
- 3. Identifizieren Sie die Bitrate für jede Audiokodierung. Möglicherweise haben Sie bei der [Identifizierung der Ausgangscodierungen die Anforderungen oder Empfehlungen von Ihrem](#page-208-0)  [nachgeschalteten System eingeholt](#page-208-0).

## <span id="page-210-0"></span>Identifizieren Sie die Kodierungen der Untertitel

Sie müssen die Anzahl der codierten Untertitel festlegen. Gehen Sie für jede Ausgabegruppe wie folgt vor.

1. Ermitteln Sie die maximale Anzahl von Untertitelcodierungen, die in der Ausgabegruppe zulässig sind. Die folgenden Regeln gelten für jeden Typ von Ausgabegruppe.

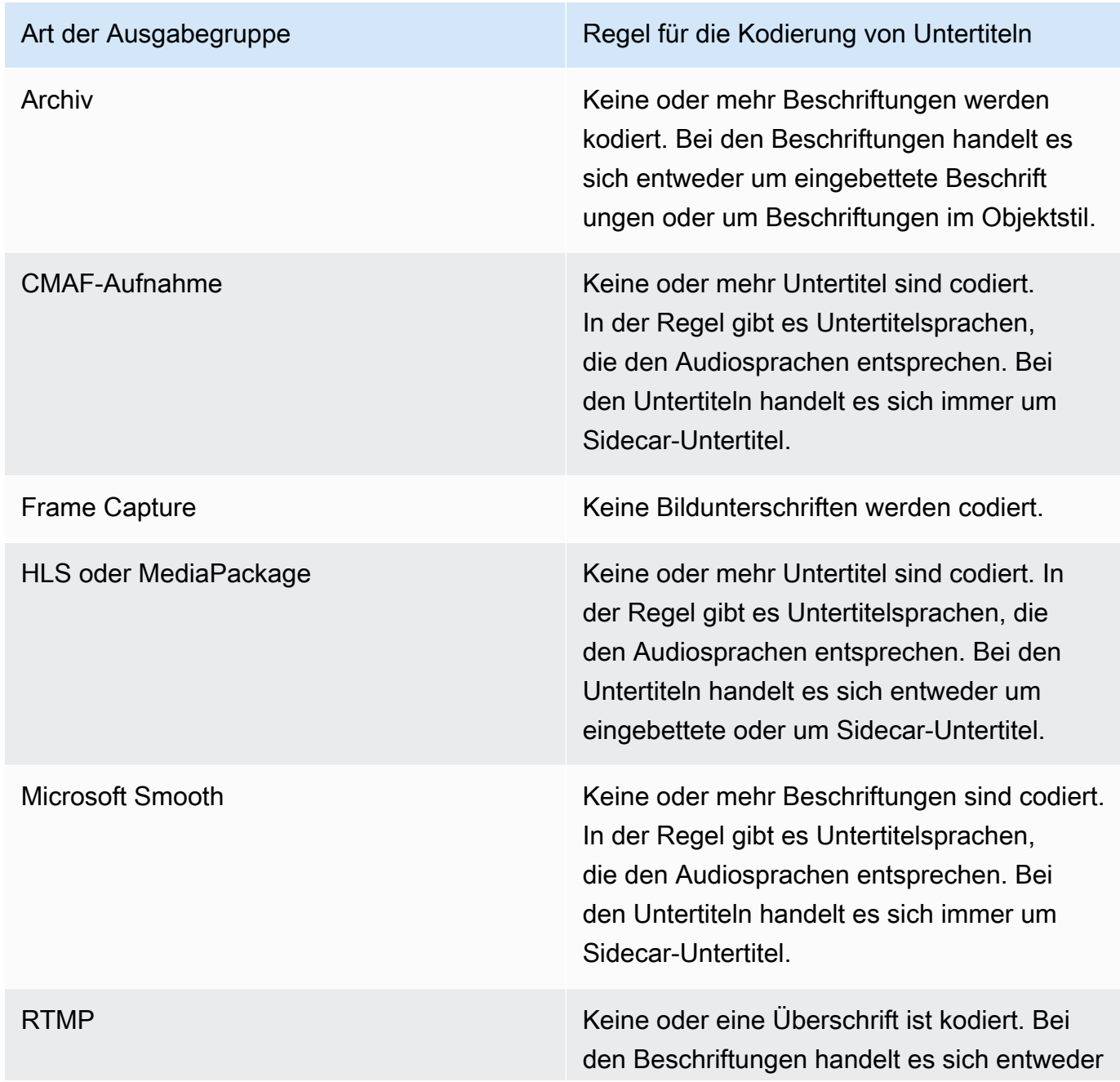

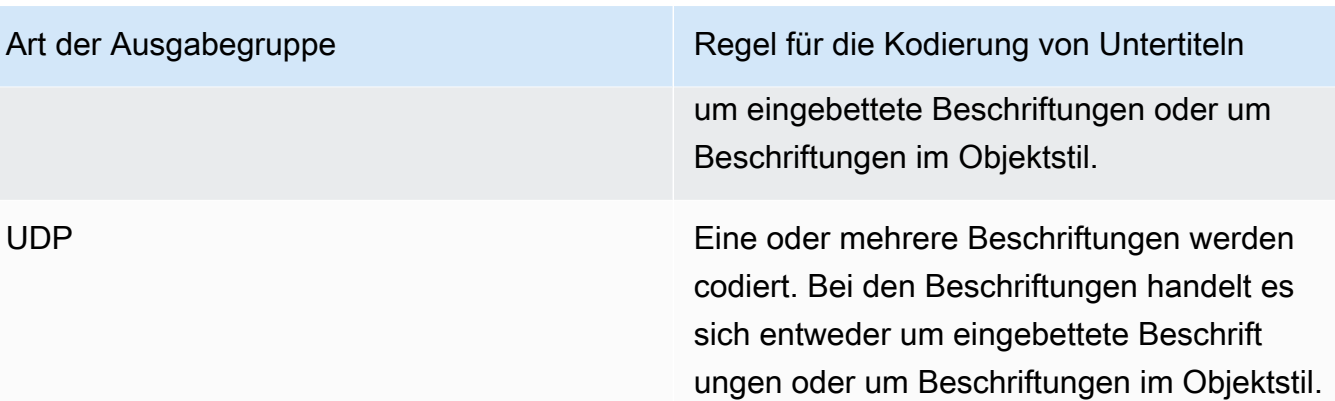

- 2. Identifizieren Sie die Kategorie, zu der jedes Untertitelformat gehört. Die Liste finden Sie unterthe [section called "Kategorien von Untertiteln".](#page-642-0) WebVTT-Untertitel sind beispielsweise Sidecar-Untertitel.
- 3. Verwenden Sie diese Kategorie, um die Anzahl der Untertitelcodierungen zu ermitteln, die Sie in der Ausgabegruppe benötigen.
	- Bei eingebetteten Untertiteln erstellen Sie immer eine Kodierung für Untertitel.
	- Für Beschriftungen im Objektstil und Sidecar-Beschriftungen erstellen Sie für jedes Format und jede Sprache, die Sie einbeziehen möchten, eine einzige Kodierung.

## <span id="page-211-0"></span>Zusammenfassung der Kodierungsregeln für Ausgabegruppen

In dieser Tabelle sind die Kodierungsregeln für jede Ausgabegruppe zusammengefasst. Suchen Sie in der ersten Spalte nach der gewünschten Ausgabe und lesen Sie dann die gesamte Zeile.

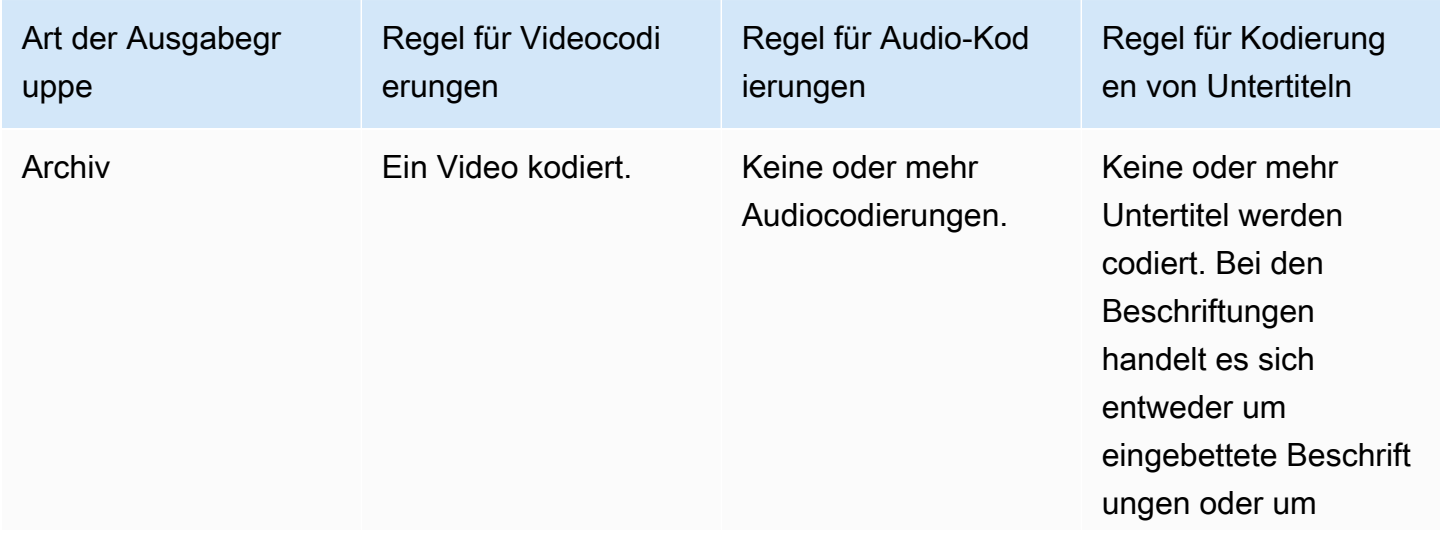

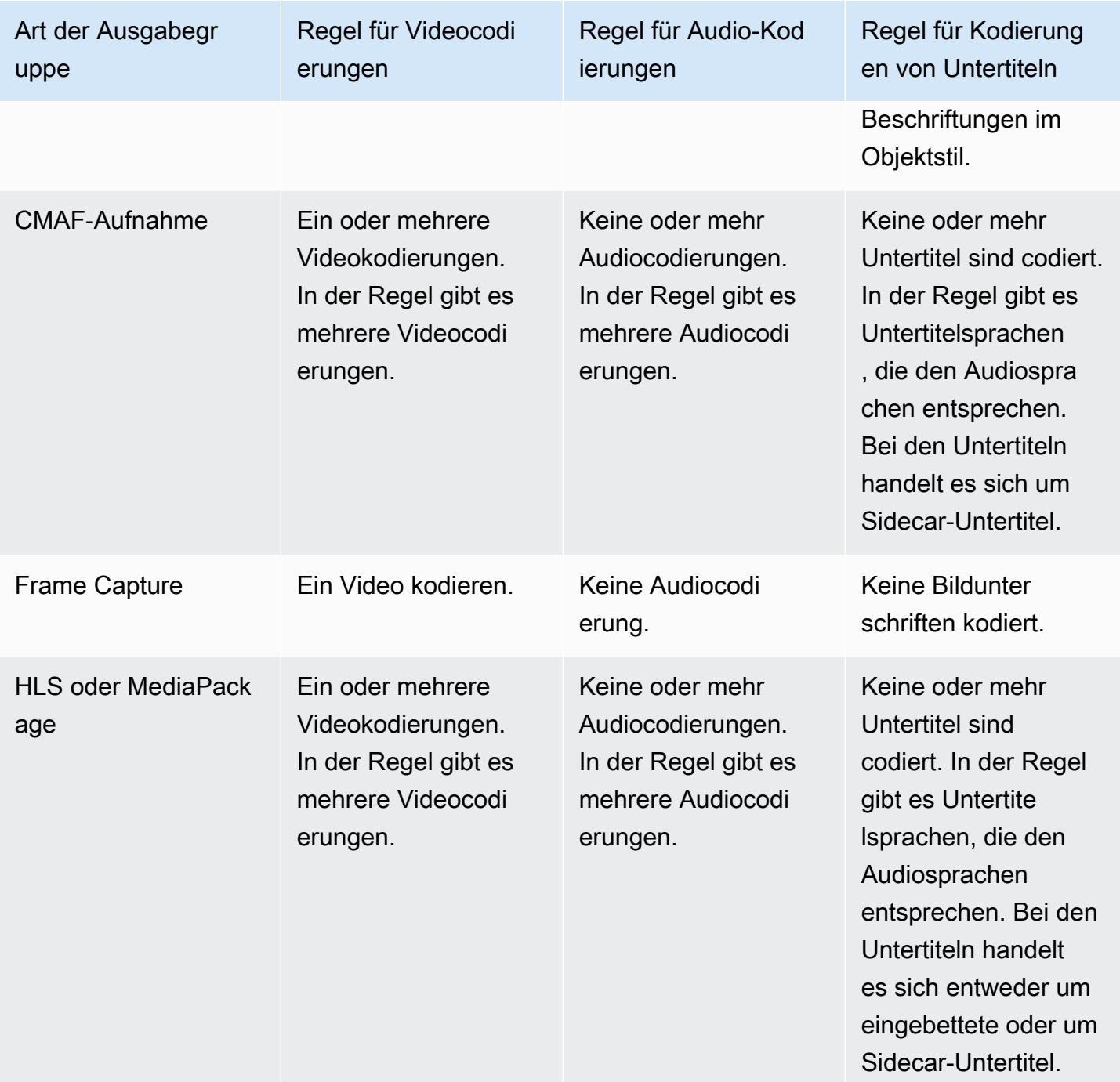

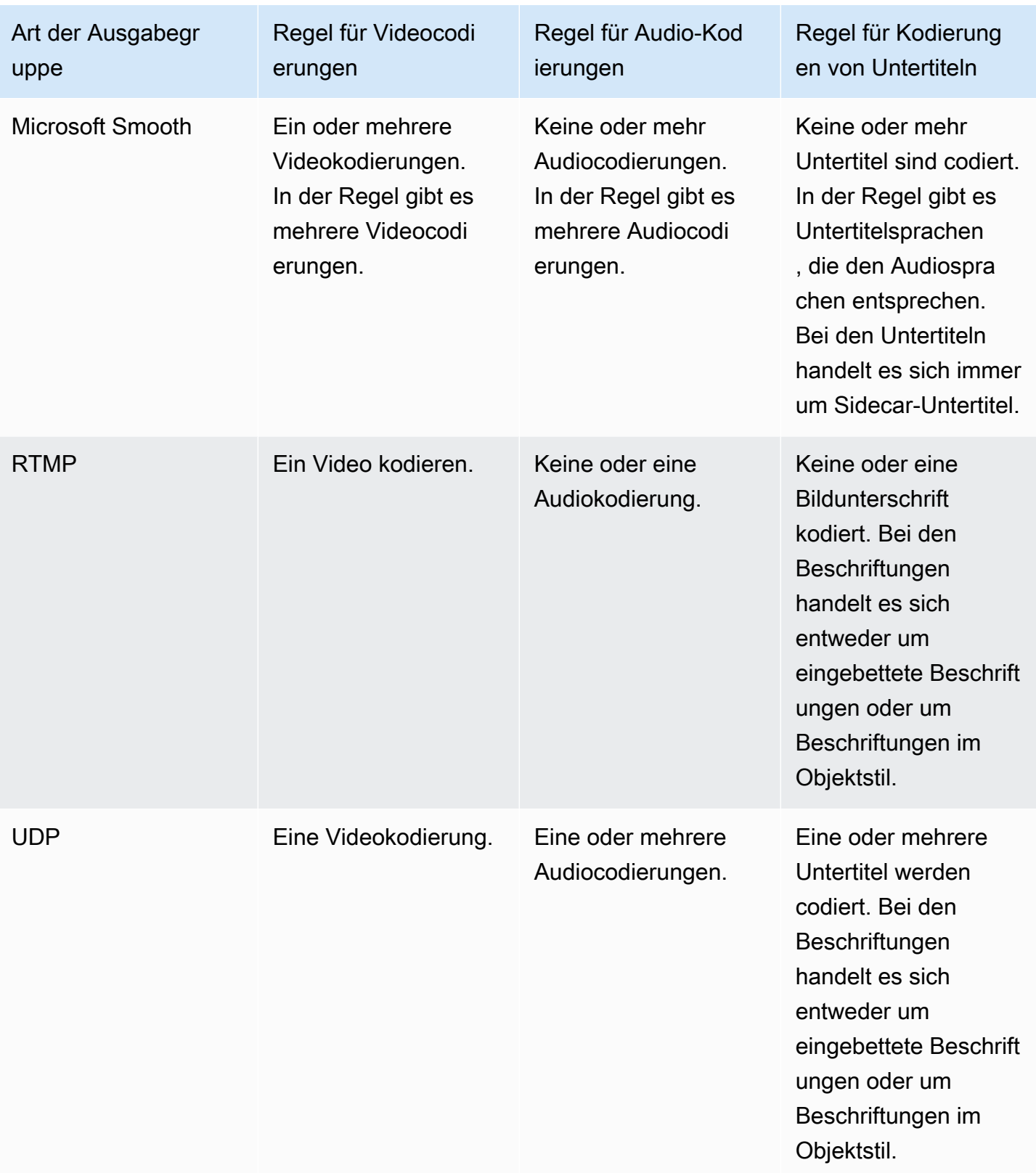

Einige Ausgabegruppen unterstützen auch reine Audioausgaben. Siehe [the section called](#page-703-0)  ["Ausgangsgruppen und Ausgänge"](#page-703-0).

Einige Ausgabegruppen unterstützen auch Ausgaben, die JPEG-Dateien enthalten, um Trickspiele gemäß der Roku-Spezifikation zu unterstützen. Siehe [the section called "Trick-Play-Track mithilfe der](#page-995-0)  [Image Media Playlist-Spezifikation".](#page-995-0)

## <span id="page-214-0"></span>Beispiel für einen Plan für Ausgabecodierungen

Nachdem Sie dieses Verfahren durchgeführt haben, sollten Sie über Informationen verfügen, die wie in diesem Beispiel aussehen.

Beispiel

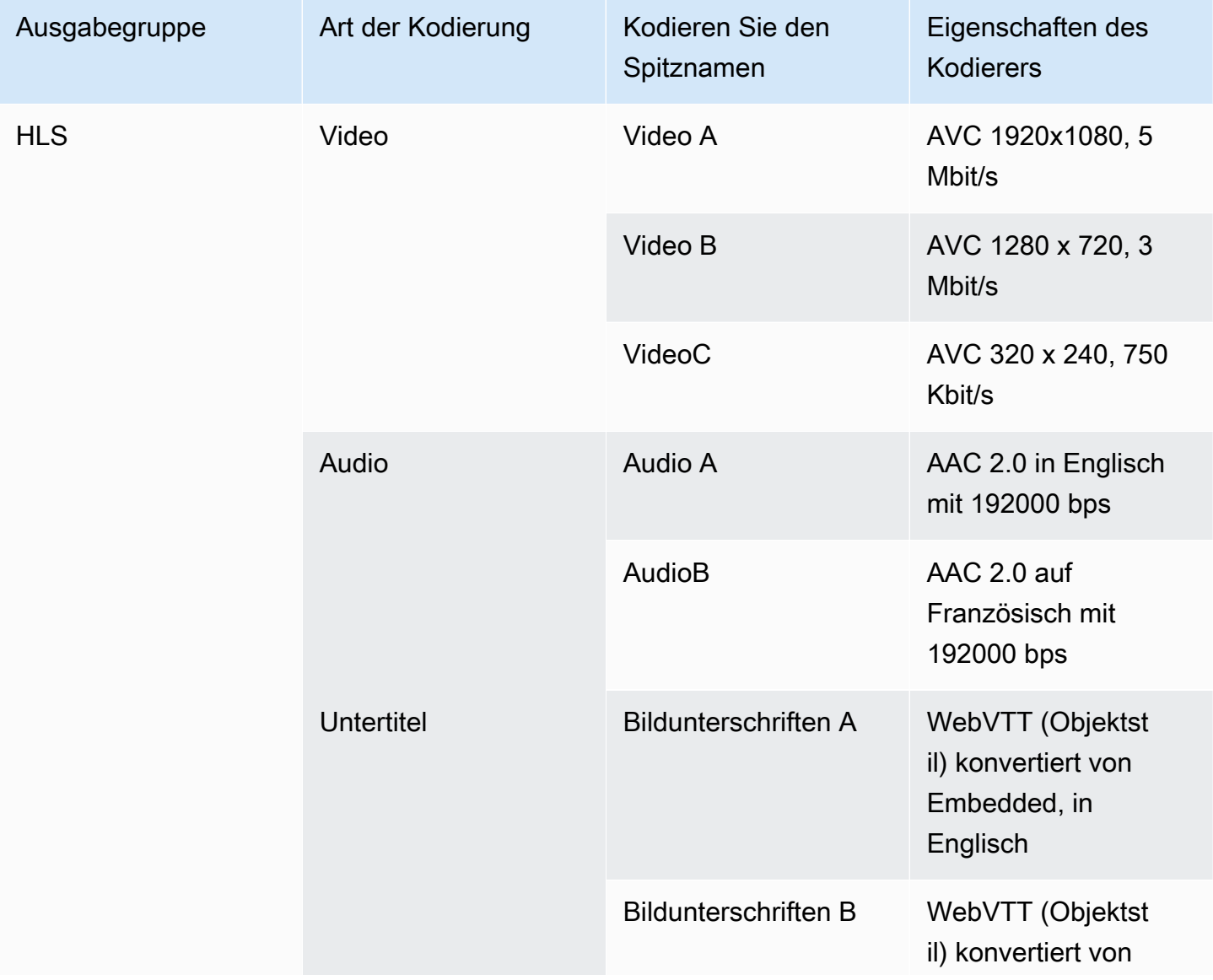

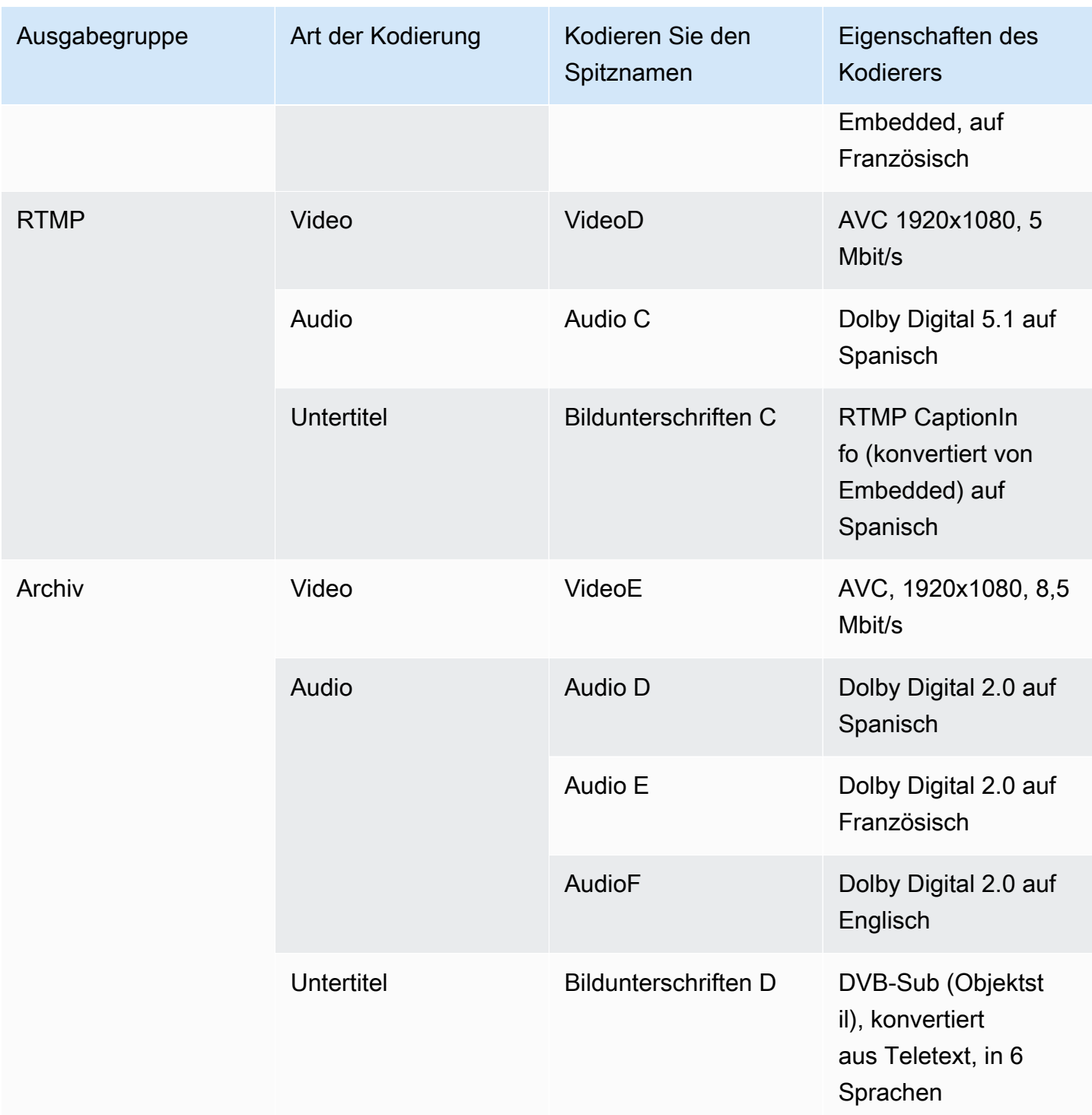
# <span id="page-216-0"></span>Schritt 2: Ordnen Sie die Ausgabe-Codierungen den Quellen zu

Im ersten Schritt der Kanalplanung haben Sie die Anzahl der Codierungen ermittelt, die Sie in jeder Ausgabegruppe benötigen. Sie müssen nun bestimmen, welche Ressourcen aus der Quelle Sie verwenden können, um diese Codierungen zu erzeugen.

Ergebnis dieses Verfahrens

Nachdem Sie dieses Verfahren durchgeführt haben, haben Sie die folgenden Schlüsselkomponenten identifiziert, die Sie im Channel erstellen werden:

- Die Auswahlschalter für die Videoeingänge
- Die Audioeingangswähler
- Die Eingangswähler für Untertitel

Die Identifizierung dieser Komponenten ist der letzte Schritt bei der Planung der Eingangsseite des Kanals.

Um die Ausgabe den Quellen zuzuordnen

1. Besorgen Sie sich die Liste der Ausgabe-Codierungen, die Sie erzeugen möchten. Sie haben diese Liste im [vorherigen Schritt](#page-206-0) erstellt. Es ist nützlich, diese Liste in einer Tabelle zu organisieren. Beispiele:

Beispiel

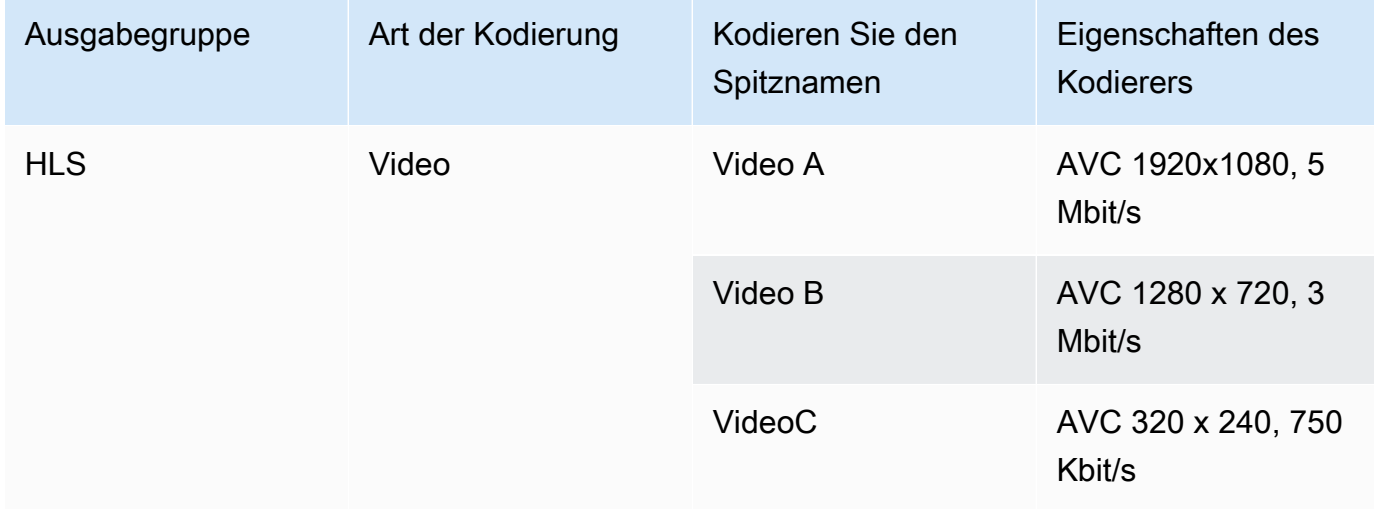

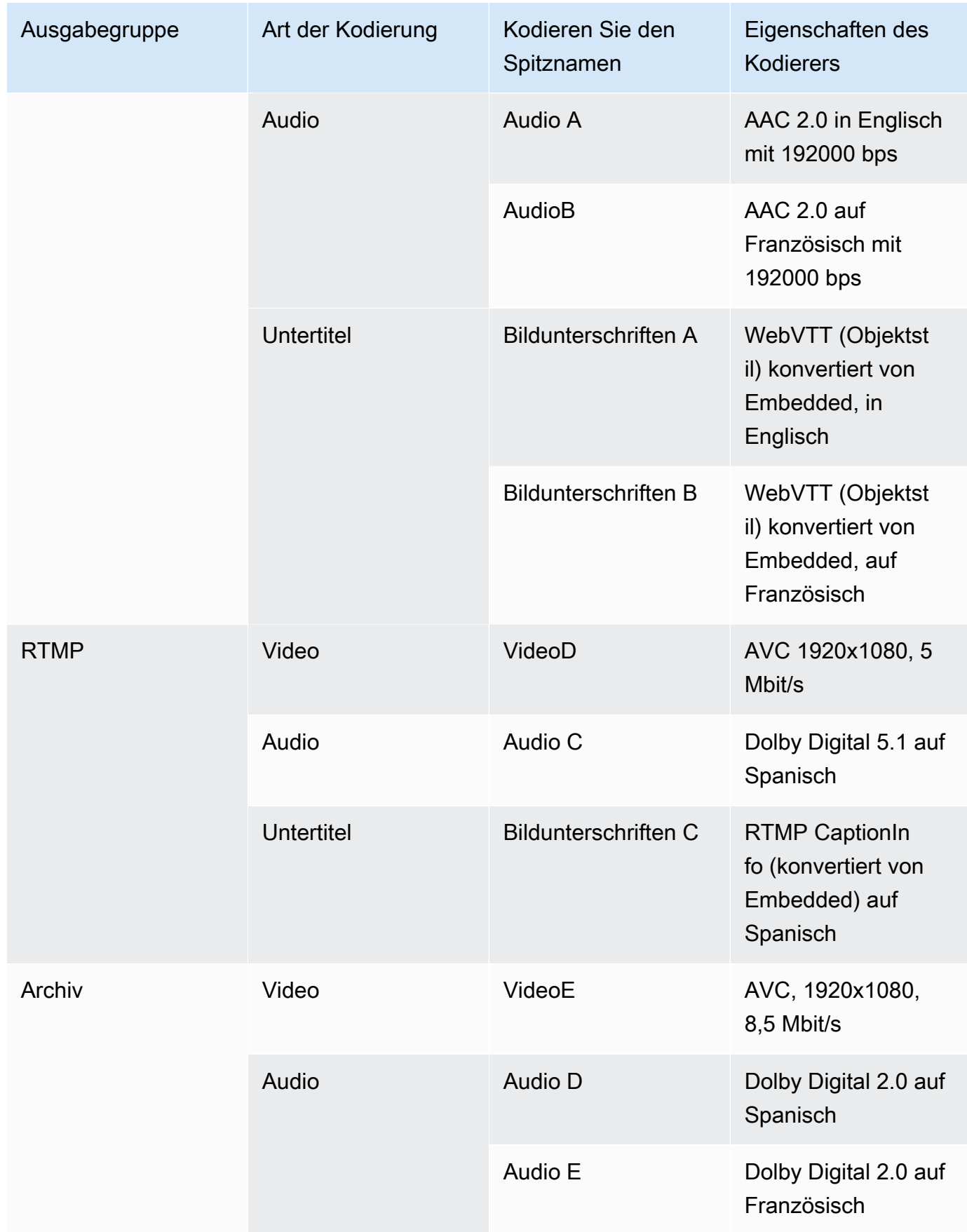

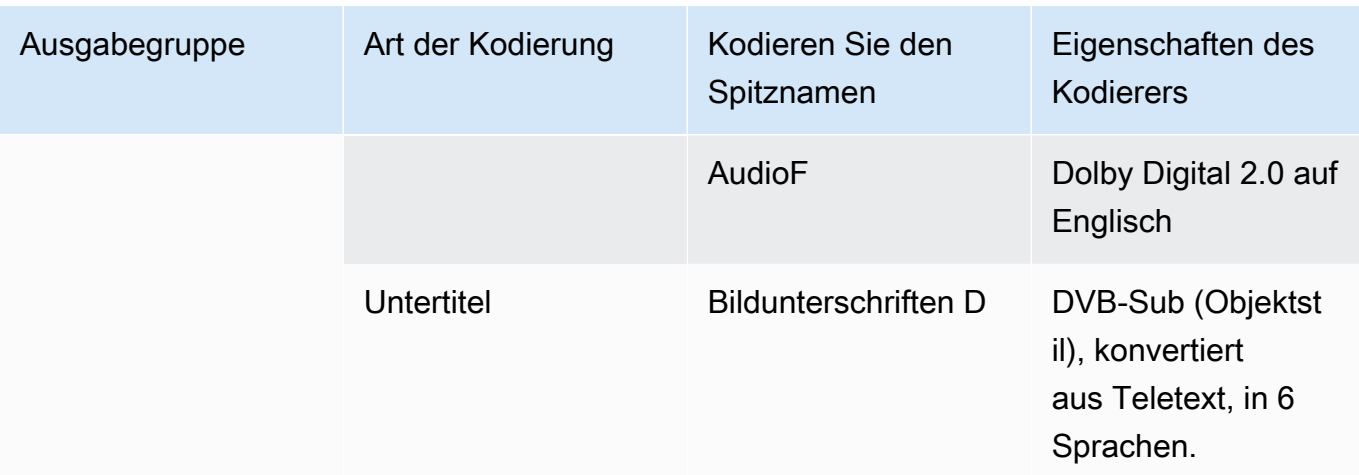

- 2. Besorgen Sie sich die Liste der Quellen, die Sie bei der Bewertung des Quellinhalts und der Erfassung der Identifikatoren erstellt haben. Ein Beispiel für eine solche Liste finden Sie unte[rthe](#page-172-0)  [section called "Schritt 4: Beurteilen Sie das Upstream-System ".](#page-172-0)
- 3. Fügen Sie in der Tabelle der Ausgabekodierungen zwei weitere Spalten mit den Bezeichnungen Quelle und Identifier in Quelle hinzu.
- 4. Suchen Sie für jede Kodierung (Spalte 2) eine Zeile in der Liste der Quellen, die diese Kodierung erzeugen können. Fügen Sie den Quellcodec und die Kennung dieses Quellcodecs hinzu. Dieses Beispiel zeigt eine fertige Tabelle.

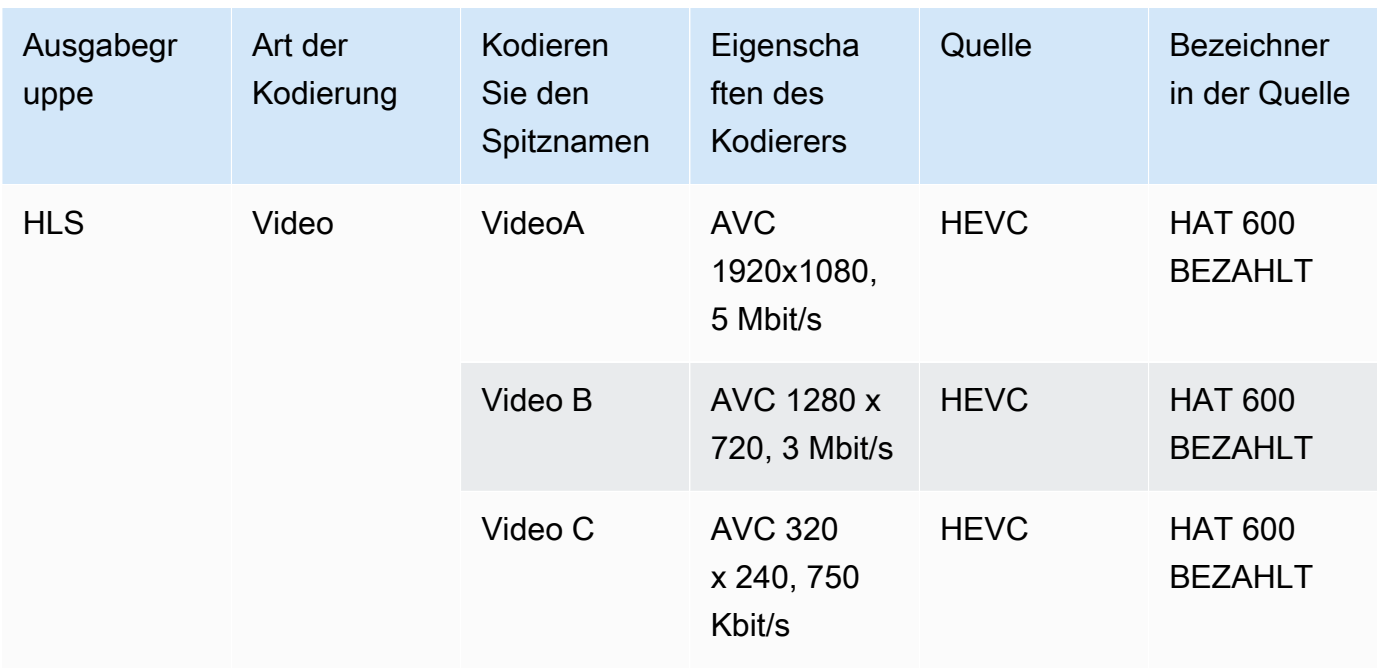

Beispiel

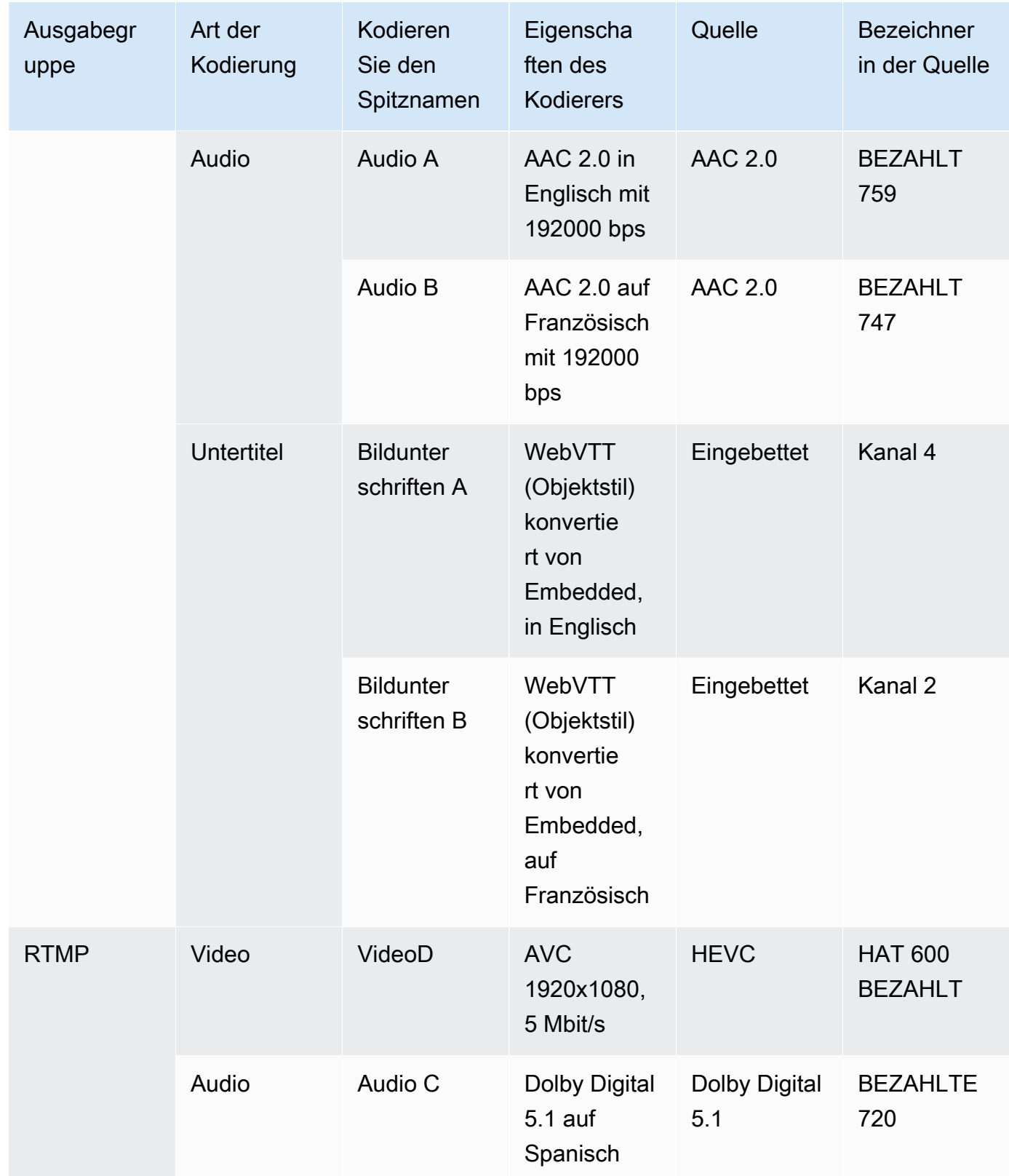

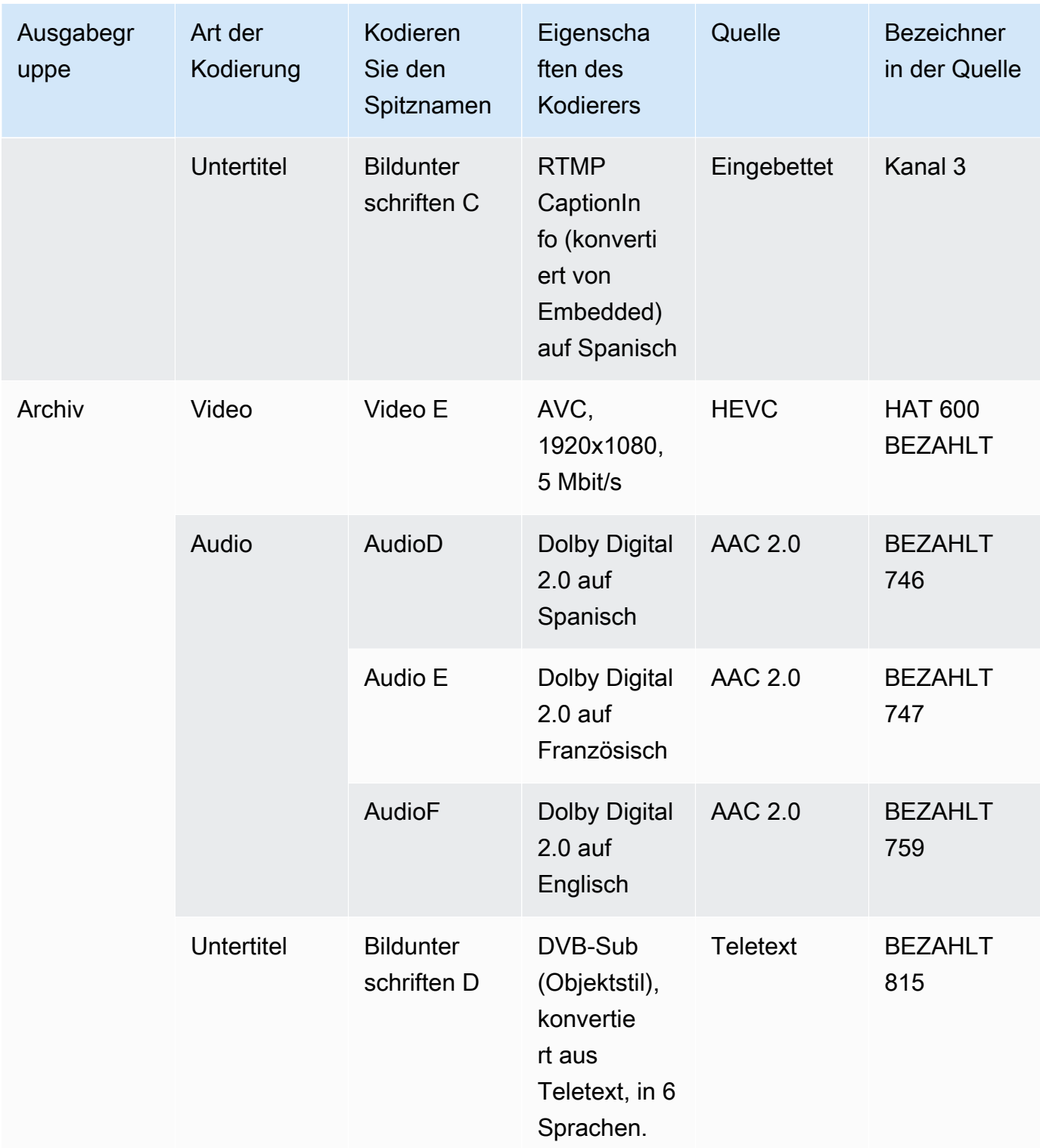

Sie werden diese Informationen verwenden, wenn Sie den Kanal erstellen:

• Sie verwenden die Informationen zur Quelle und zur Quellenkennung, wenn Sie [die](#page-328-0)  [Eingabeselektoren erstellen](#page-328-0).

- Sie verwenden die Merkmalsinformationen, wenn Sie die [Kodierungen in den](#page-424-0) [Ausgabegruppen erstellen](#page-424-0).
- 5. Nachdem Sie die Quell-Assets identifiziert haben, gruppieren Sie die Assets, die mehrfach verwendet werden, um die Duplikate zu entfernen.
- 6. Benennen Sie jedes Asset nach seinem Typ Video, Audio oder Untertiteln.

Beispiel

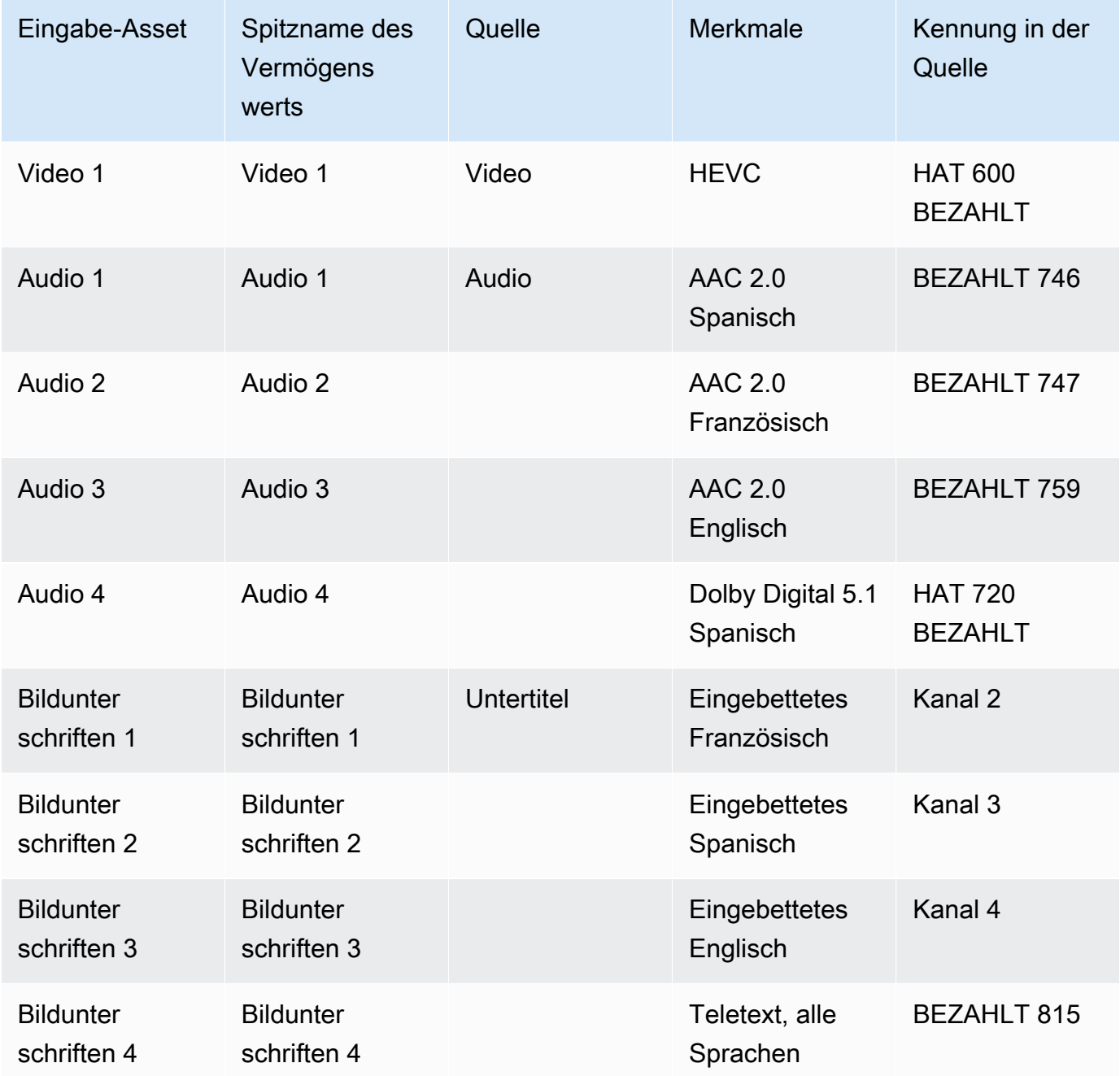

## Beispiel für eine Kartierung

Die folgenden Diagramme veranschaulichen die Zuordnung der Ausgabecodierungen zurück zu den Quellressourcen. Das erste Diagramm zeigt die Ausgaben (oben) und die Quellen (unten). Die anderen drei Diagramme zeigen dieselben Ausgänge und Quellen mit den Zuordnungen für Video, Audio und Untertitel.

Kodierungen und Ressourcen

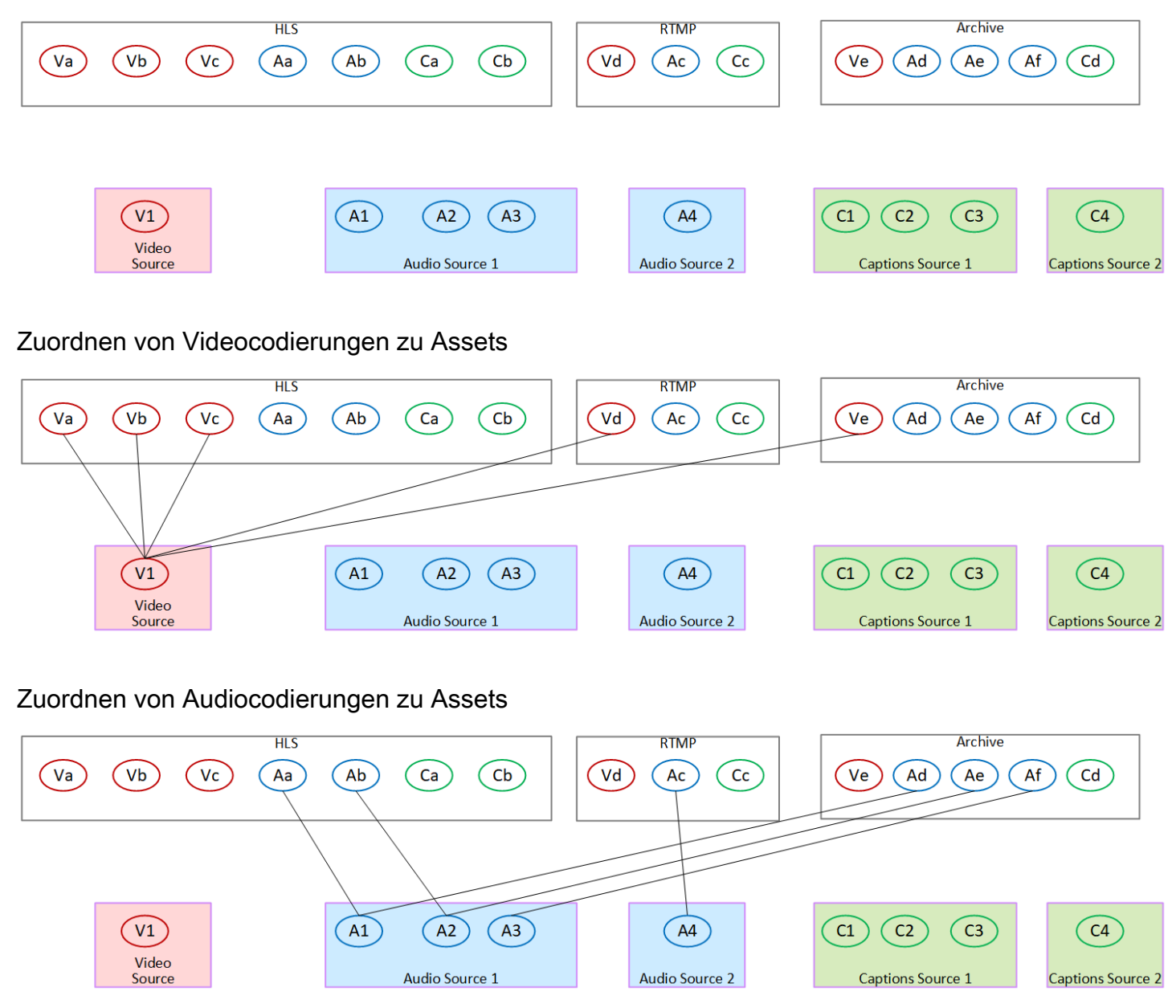

Zuordnung von Untertitelcodierungen zu Assets

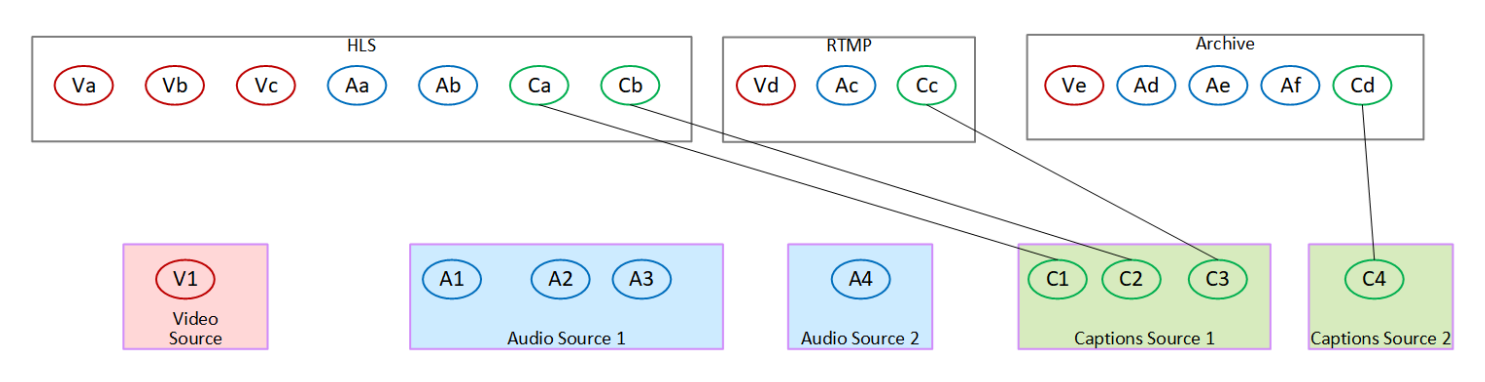

# Schritt 3: Entwerfen Sie die Ausgabegruppen

Im ersten Schritt der Kanalplanung haben Sie die Video-, Audio- und Untertitelcodierungen [identifiziert](#page-206-0), die in jeder Ausgabegruppe enthalten sein sollen.

Sie müssen nun diese Video-, Audio- und Untertitelcodierungen in Ausgaben in jeder Ausgabegruppe organisieren. Sie müssen diese Kodierungen so organisieren, dass sie den Regeln entsprechen, die jeder Typ von Ausgabegruppe vorschreibt.

Ergebnis dieses Verfahrens

Nachdem Sie dieses Verfahren durchgeführt haben, verfügen Sie über Entwürfe für Folgendes:

- Die Organisation der Outputs in jeder Output-Gruppe.
- Die Organisation der Video-, Audio- und Untertitelcodierungen in jeder Ausgabe.

Sie haben jetzt die Ausgangsseite des Kanals geplant.

AWS Elemental MediaLive verglichen mit AWS Elemental Live

Wenn Sie damit vertraut sind AWS Elemental Live, beachten Sie, dass AWS Elemental Live sich dies auf Ausgabestreams bezieht, MediaLive sich jedoch auf Kodierungen bezieht. Abgesehen davon sind die Konzepte dieselben: MediaLive Kanäle kombinieren Video-, Audio- und Untertitelcodierungen zu Ausgaben, und die Ausgaben werden in Ausgabegruppen angeordnet.

Themen

- [Organisieren Sie die Kodierungen in einer Archivausgabegruppe](#page-224-0)
- [Organisieren Sie die Kodierungen in einer CMAF-Ingest-Ausgabegruppe](#page-224-1)
- [Organisieren Sie die Kodierungen in einer Frame Capture-Ausgabegruppe](#page-225-0)
- [Organisieren Sie Kodierungen in einer HLS- oder Ausgabegruppe MediaPackage](#page-225-1)
- [Organisieren Sie Kodierungen in einer Microsoft Smooth-Ausgabegruppe](#page-227-0)
- [Organisieren Sie die Kodierungen in einer RTMP-Ausgabegruppe](#page-228-0)
- [Organisieren Sie die Kodierungen in einer UDP-Ausgabegruppe](#page-229-0)
- **[Beispiele](#page-229-1)**

#### <span id="page-224-0"></span>Organisieren Sie die Kodierungen in einer Archivausgabegruppe

[Eine Archivausgabegruppe kann eine Videokodierung, eine oder mehrere Audiokodierungen und](#page-642-0) [eine oder mehrere Untertitelcodierungen \(entweder eingebettet oder im Objektstil\) enthalten.](#page-642-0)

Planen Sie, dass die Ausgabegruppe eine Ausgabe enthält, die alle Kodierungen enthält.

Dieses Diagramm zeigt eine Archivausgabegruppe, die einen Ausgang enthält, der eine Videokodierung mit eingebetteten Untertiteln und zwei Audiocodierungen enthält.

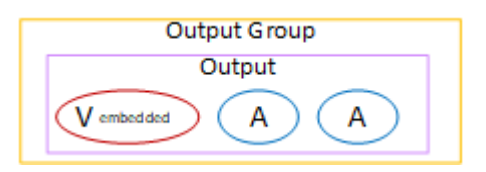

Dieses Diagramm zeigt eine Archivausgabegruppe, die eine Ausgabe enthält, die eine Videokodierung, zwei Audiokodierungen und zwei Objektbeschriftungen enthält.

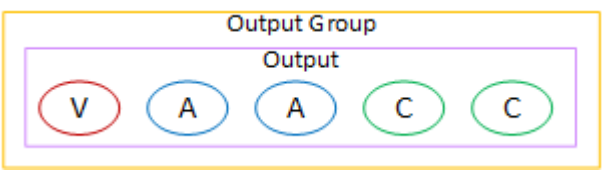

### <span id="page-224-1"></span>Organisieren Sie die Kodierungen in einer CMAF-Ingest-Ausgabegruppe

Eine CMAF-Ingest-Ausgabegruppe enthält eine Videokodierung, eine Audiokodierung und eine Untertitelkodierung.

Planen Sie, dass die Ausgabegruppe Folgendes enthält:

- Ein Ausgang für jede Videokodierung.
- Ein Ausgang für jede Audiokodierung.

Die Audiocodierungen können für verschiedene Sprachen oder für unterschiedliche Bitraten sein, oder sie können für verschiedene Sprachen und Bitraten sein.

• Eine Ausgabe für jede Kodierung von Untertiteln. Bei den Untertiteln in einer CMAF-Ingest-Ausgabegruppe handelt es sich immer um Sidecar-Untertitel.

Die Anordnung der Audiocodierungen in dieser Ausgabegruppe wird als Audiowiedergabegruppe bezeichnet.

Dieses Diagramm zeigt eine CMAF-Ingest-Ausgabegruppe mit einer Audiowiedergabegruppe.

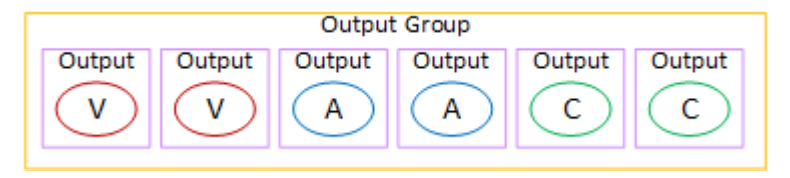

## <span id="page-225-0"></span>Organisieren Sie die Kodierungen in einer Frame Capture-Ausgabegruppe

Eine Frame Capture-Ausgabegruppe kann nur einen Video-JPEG-Encode enthalten. Fügen Sie diesen einzelnen Kodierungscode in eine Ausgabe ein.

# <span id="page-225-1"></span>Organisieren Sie Kodierungen in einer HLS- oder Ausgabegruppe **MediaPackage**

Eine HLS- oder MediaPackage Ausgabegruppe wird normalerweise als Video-ABR-Stapel eingerichtet. Der Begriff ABR steht für adaptive Bitrate. Ein Video-ABR-Stack ist eine Ausgabegruppe, die Folgendes enthält:

- Mehrere Versionen (Wiedergabeversionen) des Videos. Jede Wiedergabeversion hat eine andere Auflösung.
- Eine oder mehrere Audiocodierungen.
- Eine oder mehrere Untertitel werden codiert.

Es gibt zwei Möglichkeiten, die Kodierungen zu organisieren, je nachdem, ob die Audiocodierungen gebündelt oder jeweils in ihrer eigenen Version vorliegen müssen. Sie sollten [diese Informationen](#page-168-0) [bereits von Ihrem nachgeschalteten System erhalten](#page-168-0) haben.

Downstream-Player, die gebündeltes Audio benötigen

Planen Sie, dass die Ausgabegruppe Folgendes enthält:

• Ein Ausgang für jede Videokodierung. Dieser Ausgang enthält eine Videokodierung, alle Audiocodierungen und alle Untertitelcodierungen (falls die Untertitel eingebettet sind).

In jeder Ausgabe werden dieselben Audiocodierungen angezeigt. Beispielsweise werden die englischen und französischen Kodierungen in der Ausgabe mit hoher Auflösung angezeigt, dann werden dieselben englischen und französischen Kodierungen in der Ausgabe mit niedriger Auflösung angezeigt.

• Eine Ausgabe für jede Kodierung von Untertiteln, wenn es sich bei den Untertiteln um Sidecars handelt.

Dieses Diagramm zeigt eine HLS-Ausgabegruppe, wenn die Untertitelcodierungen eingebettet sind.

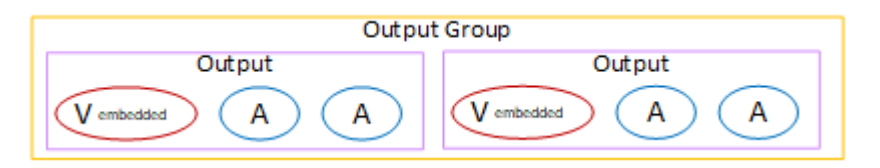

Dieses Diagramm zeigt eine HLS-Ausgabegruppe, wenn es sich bei den Untertitelcodierungen um Seitenlinien handelt.

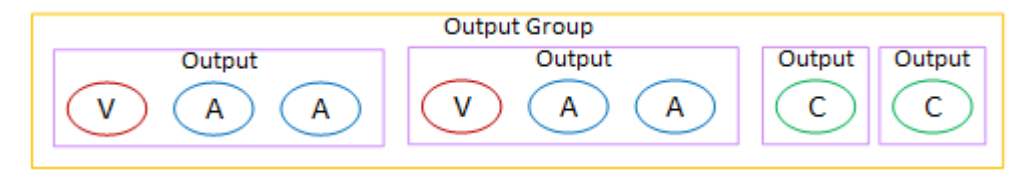

Downstream-Player, die separates Audio benötigen

Planen Sie, dass die Ausgabegruppe Folgendes enthält:

- Ein Ausgang für jede Videokodierung. Dieser Ausgang enthält ein Video und alle Untertitel sind codiert (sofern die Untertitel eingebettet sind).
- Ein Ausgang für jede Audiokodierung.

Die Audiocodierungen können für verschiedene Sprachen oder für unterschiedliche Bitraten sein, oder sie können für verschiedene Sprachen und Bitraten sein.

• Eine Ausgabe für jede Kodierung von Untertiteln, wenn es sich bei den Untertiteln um Sidecars handelt.

Die Anordnung der Audiocodierungen in dieser Ausgabegruppe wird als Audiowiedergabegruppe bezeichnet.

Dieses Diagramm zeigt eine HLS-Ausgabegruppe mit einer Audiowiedergabegruppe und eingebetteten Untertitelcodierungen.

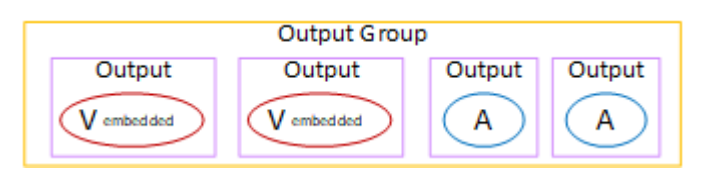

Dieses Diagramm zeigt eine HLS-Ausgabegruppe für einen ABR-Stack mit einer Audio-Wiedergabegruppe und mit Sidecar-Untertiteln.

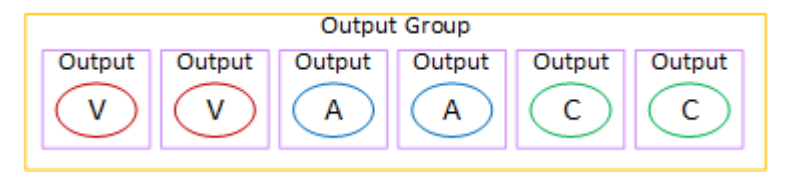

### <span id="page-227-0"></span>Organisieren Sie Kodierungen in einer Microsoft Smooth-Ausgabegruppe

Eine Microsoft Smooth-Ausgabegruppe wird normalerweise als Video-ABR-Stapel eingerichtet. Der Begriff ABR steht für adaptive Bitrate. Ein Video-ABR-Stack ist eine Ausgabegruppe, die Folgendes enthält:

- Mehrere Versionen (Wiedergabeversionen) des Videos. Jede Wiedergabeversion hat eine andere Auflösung.
- Eine oder mehrere Audiocodierungen.
- Eine oder mehrere Untertitel werden codiert.

Es gibt zwei Möglichkeiten, die Kodierungen zu organisieren, je nachdem, ob die Audiocodierungen gebündelt oder jeweils in ihrer eigenen Version vorliegen müssen. Sie sollten [diese Informationen](#page-168-0) [bereits von Ihrem nachgeschalteten System erhalten](#page-168-0) haben.

Downstream-Player, die gebündeltes Audio benötigen

Planen Sie, dass die Ausgabegruppe Folgendes enthält:

• Ein Ausgang für jede Videokodierung. Dieser Ausgang enthält eine Videokodierung und alle Audiokodierungen.

In jeder Ausgabe werden dieselben Audiocodierungen angezeigt. Beispielsweise werden die englischen und französischen Kodierungen in der Ausgabe mit hoher Auflösung angezeigt,

dann werden dieselben englischen und französischen Kodierungen in der Ausgabe mit niedriger Auflösung angezeigt.

• Eine Ausgabe für jede Kodierung von Untertiteln. Bei den Beschriftungen in einer Microsoft Smooth-Ausgabegruppe handelt es sich immer um Sidecar-Beschriftungen.

Dieses Diagramm zeigt eine Microsoft Smooth-Ausgabegruppe mit gebündeltem Audio.

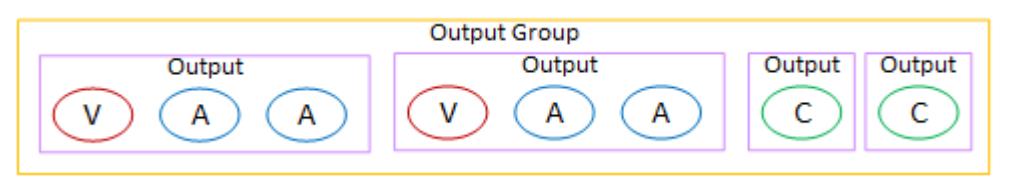

Downstream-Player, die separates Audio benötigen

Planen Sie, dass die Ausgabegruppe Folgendes enthält:

- Ein Ausgang für jede Videokodierung.
- Ein Ausgang für jede Audiokodierung.

Die Audiocodierungen können für verschiedene Sprachen oder für unterschiedliche Bitraten sein, oder sie können für verschiedene Sprachen und Bitraten sein.

• Eine Ausgabe für jede Kodierung von Untertiteln. Bei den Beschriftungen in einer Microsoft Smooth-Ausgabegruppe handelt es sich immer um Sidecar-Beschriftungen.

Die Anordnung der Audiocodierungen in dieser Ausgabegruppe wird als Audiowiedergabegruppe bezeichnet.

Dieses Diagramm zeigt eine Microsoft Smooth-Ausgabegruppe mit einer Audiowiedergabegruppe.

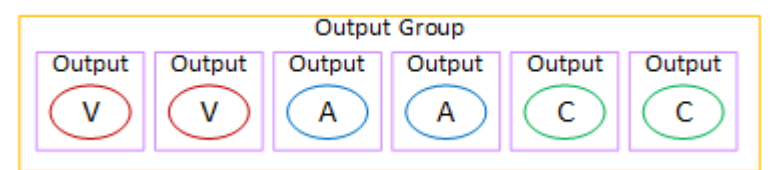

## <span id="page-228-0"></span>Organisieren Sie die Kodierungen in einer RTMP-Ausgabegruppe

Eine RTMP-Ausgabegruppe enthält eine Videokodierung, eine Audiokodierung und eine Untertitelcodierung.

Planen Sie, dass die Ausgabegruppe eine Ausgabe enthält, die alle Kodierungen enthält.

Dieses Diagramm zeigt eine RTMP-Ausgabegruppe, in der die Untertitel in die Videokodierung eingebettet sind.

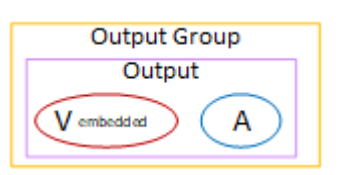

Dieses Diagramm zeigt eine RTMP-Ausgabegruppe mit Untertiteln im Objektstil.

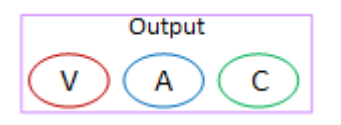

### <span id="page-229-0"></span>Organisieren Sie die Kodierungen in einer UDP-Ausgabegruppe

Eine UDP-Ausgabegruppe kann eine Videokodierung, eine oder mehrere Audiokodierungen und eine oder mehrere Untertitelcodierungen (entweder eingebettet oder im Objektstil) enthalten.

Planen Sie, dass die Ausgabegruppe eine Ausgabe enthält, die die einzelne Videokodierung, alle Audiocodierungen und alle Untertitelcodierungen enthält.

Dieses Diagramm zeigt eine UDP-Ausgabegruppe, in der die Untertitel in die Videokodierung eingebettet sind.

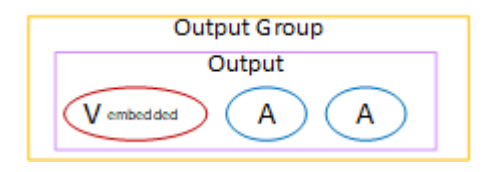

Dieses Diagramm zeigt eine UDP-Ausgabegruppe mit Untertiteln im Objektstil.

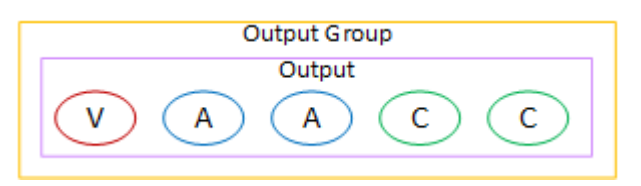

## <span id="page-229-1"></span>Beispiele

[the section called "Beispiel für einen Plan"](#page-214-0)zeigt ein Beispiel für einen Workflow, der drei Ausgabegruppen umfasst. Die Tabelle in diesem Abschnitt zeigt die Kodierungen, die Sie in jede Ausgabegruppe aufnehmen könnten.

Dieser Abschnitt zeigt die Ergebnisse der Organisation der Kodierungen in diesen Ausgabegruppen.

#### HLS-Ausgabegruppe

Das Beispiel einer HLS-Ausgabegruppe enthält drei Videos mit jeweils unterschiedlicher Auflösung. Die Audiocodierungen befinden sich jeweils in einer eigenen Ausgabe, was bedeutet, dass die Ausgabegruppe eine Audiowiedergabegruppe enthält. Bei den Untertiteln handelt es sich um WebVTT, was ein Sidecar-Stil von Untertiteln ist. Daher wird für jede Kodierung von Untertiteln eine eigene Ausgabe ausgegeben.

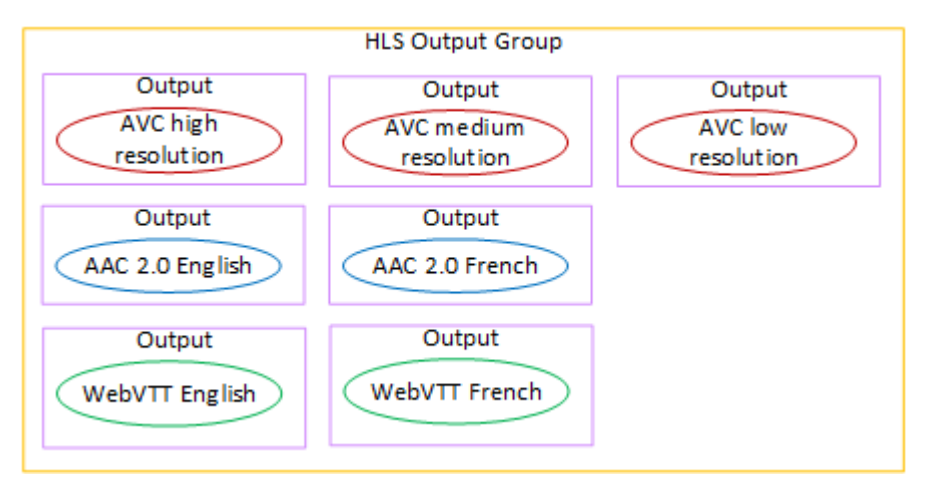

#### RTMP-Ausgabegruppe

Das Beispiel einer RTMP-Ausgabegruppe enthält eine Video-, eine Audio- und eine Untertitelcodierung.

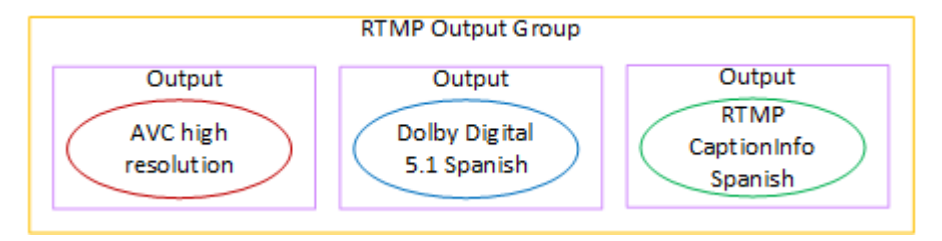

#### Archivausgabegruppe

Das Beispiel einer Archivausgabegruppe enthält eine Videokodierung, drei Audiocodierung und eine Untertitelcodierung. In einer Archivausgabe befinden sich die Video- und Audiocodierungen immer jeweils in einer eigenen Ausgabe. In diesem Beispiel handelt es sich bei den Untertiteln um WebVTT, was ein Sidecar-Stil von Untertiteln ist. Daher wird für jede Kodierung von Untertiteln eine eigene Ausgabe ausgegeben.

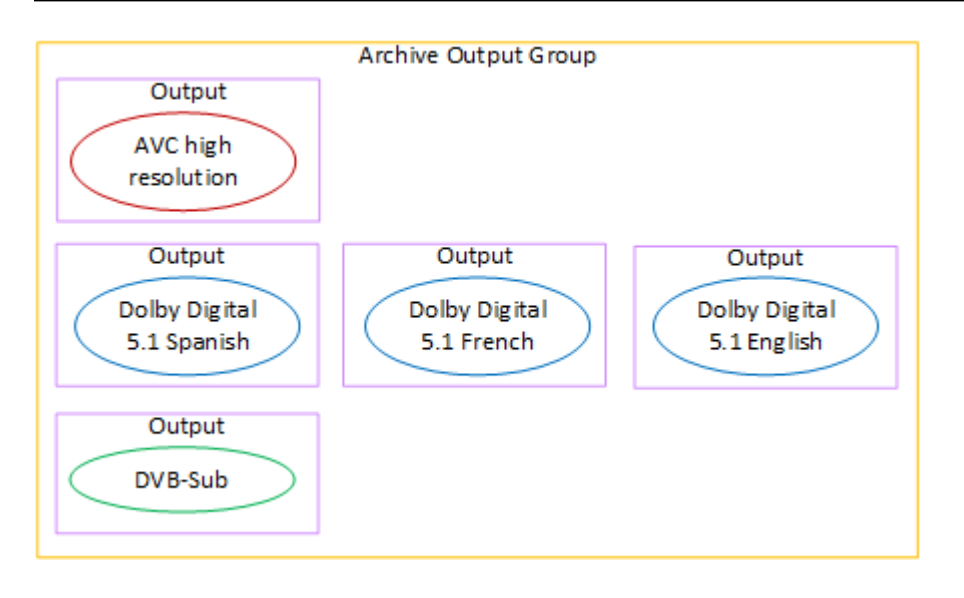

## Schritt 4: Entwerfen Sie die Kodierungen

Im ersten Schritt der Kanalplanung haben Sie die Video-, Audio- und Untertitelcodierungen [identifiziert](#page-206-0), die in jeder Ausgabegruppe enthalten sein sollen. Im dritten Schritt haben Sie diese Kodierungen in Ausgaben in jeder Ausgabegruppe organisiert.

Sie müssen jetzt die Konfigurationsparameter für jede Kodierung planen. Im Rahmen dieses Plans identifizieren Sie Möglichkeiten für die gemeinsame Nutzung von Kodierungen zwischen Ausgaben in derselben Ausgabegruppe im Kanal und zwischen Ausgaben in verschiedenen Ausgabegruppen im Kanal.

Ergebnis dieses Verfahrens

Nachdem Sie dieses Verfahren durchgeführt haben, steht Ihnen eine Liste mit Video-, Audio- und Untertitel-Codierungen zur Verfügung, die Sie erstellen müssen.

Themen

- [Planen Sie die Kodierungen](#page-231-0)
- [Identifizieren Sie Möglichkeiten zum gemeinsamen Verschlüsseln](#page-237-0)

### <span id="page-231-0"></span>Planen Sie die Kodierungen

In [the section called "Schritt 2: Ordnen Sie die Ausgaben den Quellen zu"](#page-216-0) haben Sie einen Plan für die Kodierungen skizziert, die Sie in jeder Ausgabegruppe erstellen möchten. Im Folgenden finden

Sie ein Beispiel für den Plan aus diesem Schritt, der die Ausgaben und Kodierungen sowie die Quellen für diese Kodierungen zeigt.

Irgendwann müssen Sie die Details für die Kodierungen in der zweiten und dritten Spalte dieser Tabelle eingeben. Sie haben die Wahl:

- Sie können diese Details jetzt festlegen.
- Sie können die Details später festlegen, wenn Sie den Kanal tatsächlich erstellen. Wenn Sie sich dafür entscheiden, empfehlen wir Ihnen, trotzdem die Verfahren nach der Tabelle zu lesen, um eine Vorstellung davon zu bekommen, was bei der Definition einer Kodierung erforderlich ist.

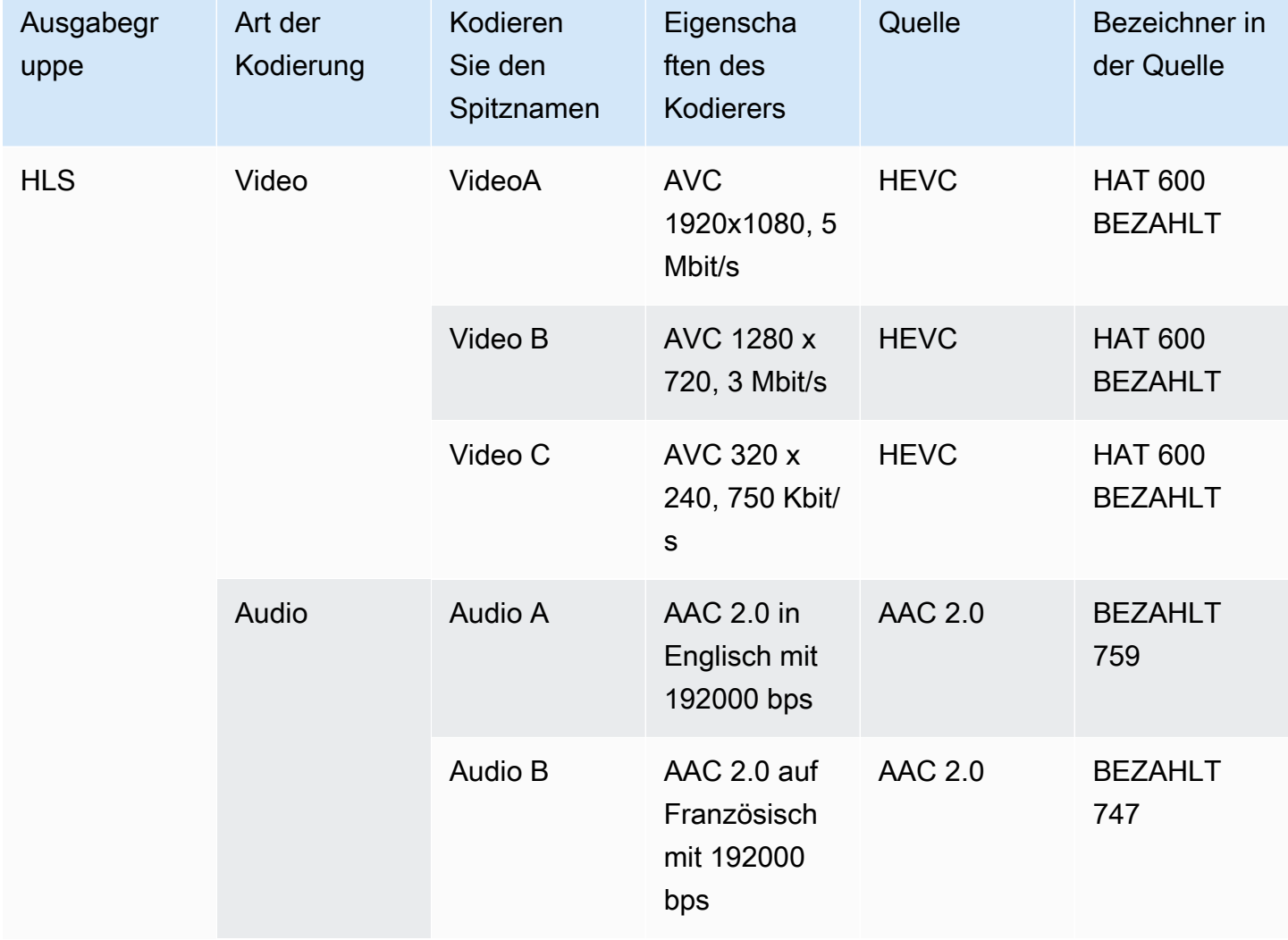

#### Beispiel

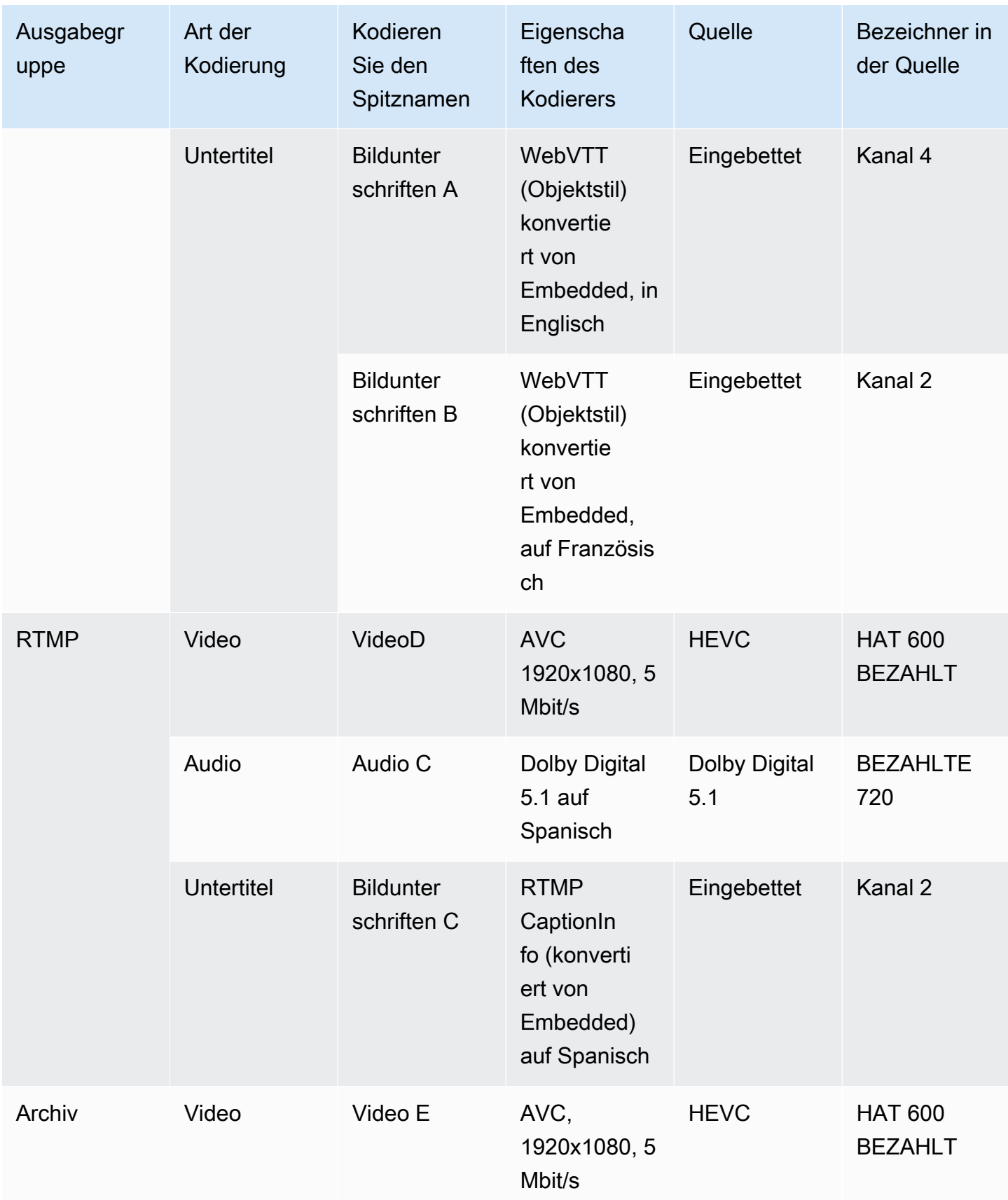

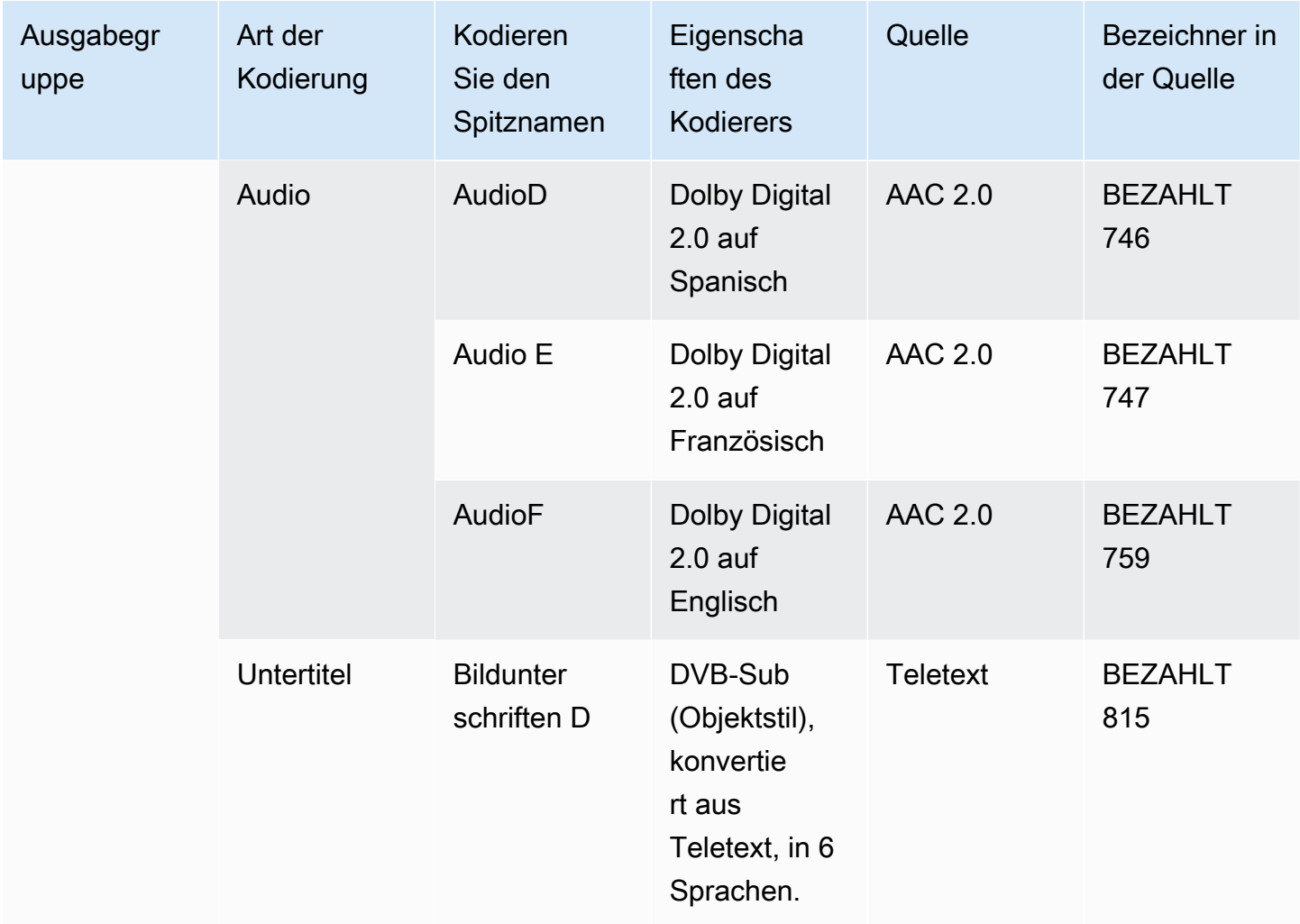

Entwerfen Sie die Details für jede Videokodierung

Für jede Videokodierung in Ihrer Tabelle haben Sie bereits das Quell-Asset, den Codec, die Auflösung und die Bitrate identifiziert. Sie müssen jetzt alle anderen Kodierungsparameter identifizieren, die Sie festlegen müssen.

Folgen Sie diesem Verfahren für jede einzelne Videokodierung.

- 1. Sehen Sie sich die Felder im Abschnitt zur Videokodierung jeder Ausgabe an. Gehen Sie wie folgt vor, um diese Felder anzuzeigen. Machen Sie sich keine Sorgen, dass Sie nicht alle Abschnitte ausfüllen. Sie möchten nur die Felder für die Videokodierung anzeigen und dann den Kanal kündigen.
	- Wählen Sie auf der MediaLive Startseite die Option Kanal erstellen und wählen Sie im Navigationsbereich Kanäle aus.

Wenn Sie zuvor einen Channel erstellt haben, wird die Startseite nicht angezeigt. Wählen Sie in diesem Fall im MediaLive Navigationsbereich Kanäle und dann Kanal erstellen aus.

• Wählen Sie auf der Seite Create channel (Channel erstellen) unter Output groups (Ausgabegruppen) die Option Add (Hinzufügen) aus.

Mach dir keine Sorgen, dass du noch keinen der vorherigen Abschnitte im Channel abgeschlossen hast. Sie versuchen nur, alle Felder für die Videokodierung anzuzeigen.

- Wählen Sie im Abschnitt Ausgabegruppe hinzufügen die Option HLS und dann Bestätigen aus.
- Wählen Sie unter dieser Ausgabegruppe Ausgabe 1 aus.
- Gehen Sie im Abschnitt Ausgabe zum Abschnitt Stream-Einstellungen und wählen Sie den Link Video aus.
- Wählen Sie im Feld Codec-Einstellungen den Codec aus, den Sie für diese Videokodierung verwenden möchten. Es werden weitere Felder angezeigt. Wählen Sie die Feldbeschriftungen für alle Abschnitte aus, um alle Felder anzuzeigen.
- 2. Stellen Sie in jedem Abschnitt fest, ob Sie die Standardeinstellungen ändern müssen.
	- Viele der Felder haben Standardwerte, was bedeutet, dass Sie den Feldwert unverändert lassen können. Weitere Informationen zu einem Feld und seinem Standardwert erhalten Sie, wenn Sie auf den Link Info neben dem Feld klicken.
	- Es gibt einige Felder, die Sie möglicherweise gemäß den Anweisungen Ihres Downstream-Systems einrichten müssen, um den Erwartungen des Downstream-Systems zu entsprechen.
	- In einigen Feldern wirkt sich der eingegebene Wert auf die Ausgangskosten für diesen Kanal aus. Dies sind:
		- Die Felder Breite und Höhe (die die Videoauflösung definieren).
		- Die Framerate-Felder.
		- Die Felder zur Steuerung der Rate.

Informationen zu den Gebühren finden Sie [in der MediaLive Preisliste](https://aws.amazon.com/medialive/pricing/).

- In den folgenden Abschnitten können Sie sich über einige der Felder informieren:
	- Informationen über die Color space (Farbraum)-Felder finden Sie im [the section called](#page-1026-0) ["Video — komplexe Farbraumkonvertierung".](#page-1026-0)
	- Weitere Informationen zu den Feldern mit den zusätzlichen Kodierungseinstellungen finden Sie unter [the section called "Video — verbesserter VQ".](#page-1060-0)
- Informationen zu den Feldern für die Rate control (Ratensteuerung) finden Sie unter [the](#page-1063-0) [section called "Video — Ratensteuerungsmodus".](#page-1063-0) In diesem Abschnitt gibt es Felder, die sich auf die Ausgangsgebühren für diesen Kanal auswirken. Weitere Informationen zu Gebühren finden Sie in [der MediaLive Preisliste](https://aws.amazon.com/medialive/pricing/).
- Informationen zu den Timecode-Feldern finden Sie unter [the section called "Zeitcodes".](#page-988-0)
- 3. Machen Sie sich detaillierte Notizen zu den Werten für alle Felder, die Sie ändern möchten. Tun Sie dies für jede Videokodierung, die Sie identifiziert haben.

Entwerfen Sie die Details für jede Audiocodierung

Für jede Audiocodierung in Ihrer Tabelle haben Sie bereits das Quell-Asset, den Codec und die Bitrate identifiziert. Sie müssen jetzt alle anderen Kodierungsparameter identifizieren, die Sie festlegen müssen.

Folgen Sie diesem Verfahren für jede einzelne Audiokodierung.

1. Sehen Sie sich die Felder im Abschnitt zur Audiokodierung jeder Ausgabe an. Um diese Felder anzuzeigen, gehen Sie genauso vor wie bei den Videocodierungen, wählen Sie jedoch den Link Audio 1.

Bei Audiocodierungen gibt es nicht viele Felder für jeden Code. Die Felder für die Codecs unterscheiden sich jedoch stark voneinander.

2. Studiere die Felder und mache dir Notizen.

Entwerfen Sie die Details für jede Kodierung mit den Untertiteln

Für jede Kodierung in Ihrer Tabelle haben Sie bereits die Quellbeschriftungen, das Format und die Sprache identifiziert. Sie müssen jetzt alle anderen Kodierungsparameter identifizieren, die Sie festlegen müssen.

Folgen Sie diesem Verfahren für jede einzelne Kodierung von Untertiteln.

1. Sehen Sie sich die Felder im Abschnitt zur Untertitelcodierung jeder Ausgabe an. Gehen Sie zum Anzeigen dieser Felder genauso vor wie bei den Videocodierungen, wählen Sie jedoch Bildunterschrift hinzufügen, um einen Abschnitt mit Untertiteln hinzuzufügen, da es standardmäßig keinen Abschnitt mit Untertiteln gibt.

Bei der Kodierung von Untertiteln gibt es nicht viele Felder für jedes Untertitelformat. Die Felder für die Formate unterscheiden sich jedoch stark voneinander.

2. Studieren Sie die Felder und machen Sie sich Notizen.

#### <span id="page-237-0"></span>Identifizieren Sie Möglichkeiten zum gemeinsamen Verschlüsseln

Wenn Sie die Details für alle Ausgabecodierungen bereits identifiziert haben, können Sie jetzt Möglichkeiten für die gemeinsame Nutzung von Kodierungen identifizieren.

Wenn Sie beabsichtigen, Details zu einem späteren Zeitpunkt zu identifizieren, empfehlen wir Ihnen, zu diesem Abschnitt zurückzukehren, um Möglichkeiten zu identifizieren.

Weitere Informationen zum Teilen von Kodieren und Klonen finden Sie unter. [the section called](#page-972-0)  ["Kodierungen teilen und klonen"](#page-972-0)

Bei der Erstellung der Kodierungen im Channel verwendest du die gemeinsame Nutzung und das Klonen von Kodierungen, beginnend mit. [the section called "Video einrichten"](#page-424-0)

- Wenn du eine vollständige Liste hast, vergleiche die Werte für die Kodierungen:
	- Wenn Sie zwei (oder mehr) Kodierungen mit identischen Werten haben, können Sie die Kodierung gemeinsam nutzen. Wenn Sie den Kanal erstellen, können Sie diese Kodierung einmal in einer Ausgabe erstellen. Sie können diese Kodierung dann in anderen Ausgaben wiederverwenden. Das Verfahren zum Erstellen der Kodierung enthält detaillierte Anweisungen zur Wiederverwendung.

Beachten Sie, dass zwei Kodierungen nur dann identisch sind, wenn sie in allen Bereichen identisch sind, einschließlich der gemeinsamen Nutzung derselben Videoquelle. In der Beispieltabelle weiter oben in diesem Abschnitt verwenden beispielsweise die erste Videokodierung für HLS und die Videokodierung für RTMP dieselbe Videoquelle.

• Wenn Sie zwei (oder mehr) Kodierungen mit nahezu identischen Werten haben, können Sie eine Kodierung klonen, um eine zweite Kodierung zu erstellen, und dann bestimmte Felder in der zweiten Kodierung ändern. Das Verfahren zum Erstellen der Kodierung enthält detaillierte Anweisungen zum Klonen.

Identifizieren Sie dann auf die gleiche Weise, wie Sie es bei den Videocodierungen getan haben, Möglichkeiten zum Teilen. Denken Sie daran, dass zwei Kodierungen nur dann identisch sind,

wenn sie in allen Bereichen identisch sind, einschließlich der gemeinsamen Nutzung derselben Audioquelle.

Identifizieren Sie die Videocodierungen, die Sie teilen möchten, sorgfältig, indem Sie sich die Ausgänge und Ausgangsgruppen notieren, zu denen die einzelnen Ausgänge und Ausgabegruppen gehören.

Identifizieren Sie dann die Möglichkeiten für die gemeinsame Nutzung, genauso wie Sie es bei den Videocodierungen getan haben. Denken Sie daran, dass zwei Kodierungen nur dann identisch sind, wenn sie in allen ihren Feldern identisch sind, einschließlich der gemeinsamen Nutzung derselben Untertitelquelle.

#### Beispiel

In Anlehnung an das Beispiel aus den vorherigen Schritten in diesem Abschnitt zur Kanalplanung könnten Sie entscheiden, dass Sie diese Möglichkeiten in den letzten beiden Spalten dieser Tabelle aufgeführt haben.

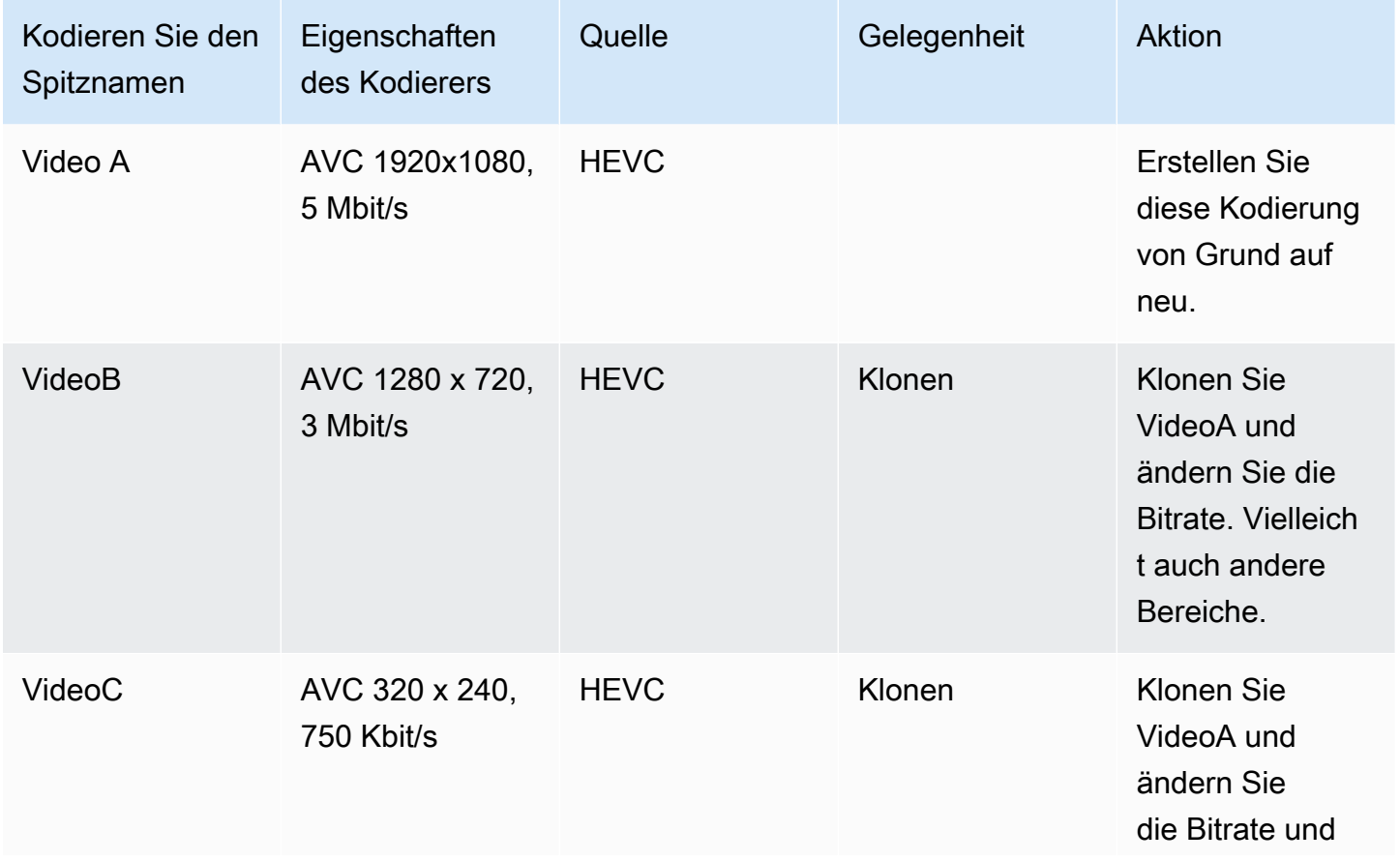

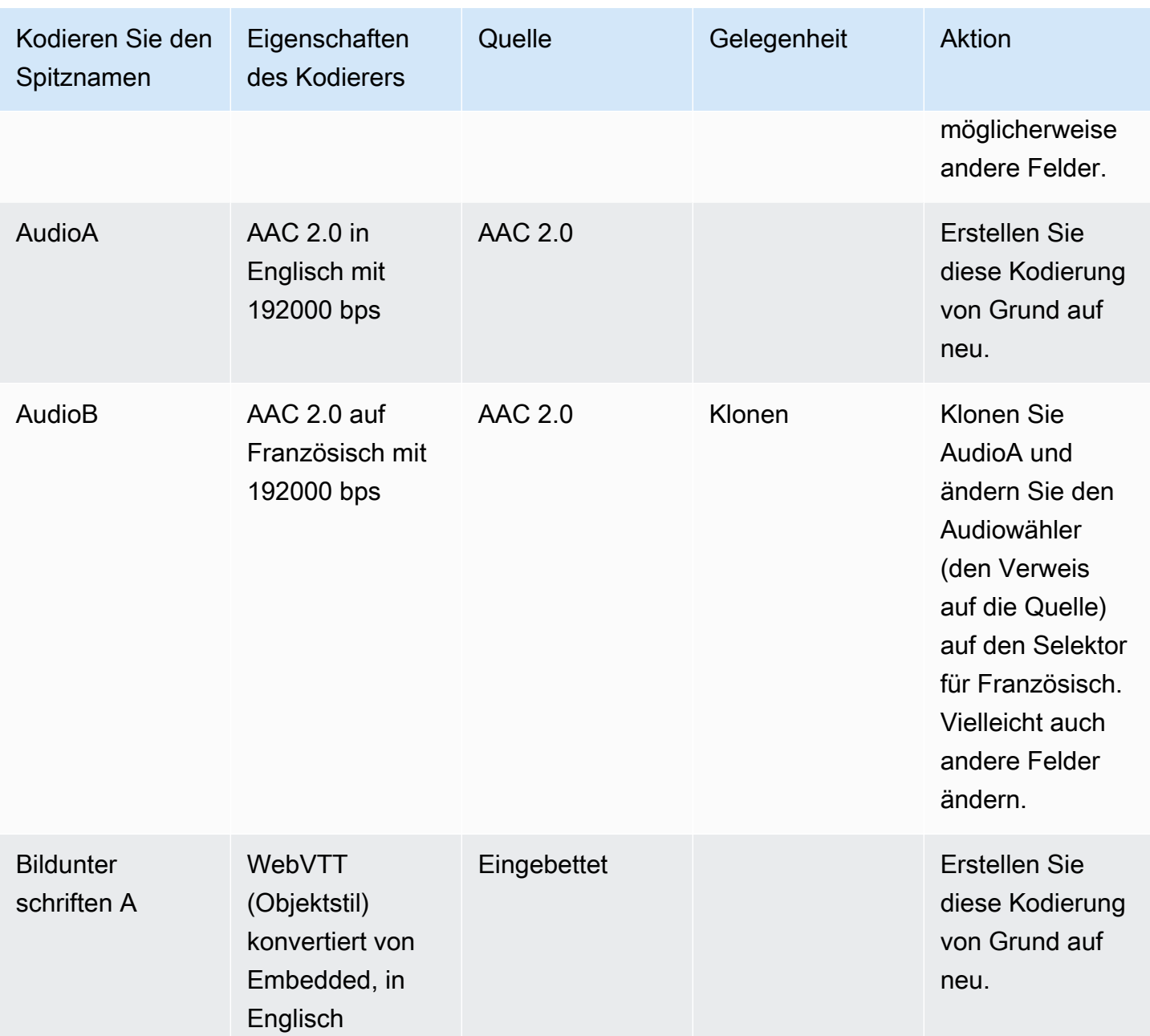

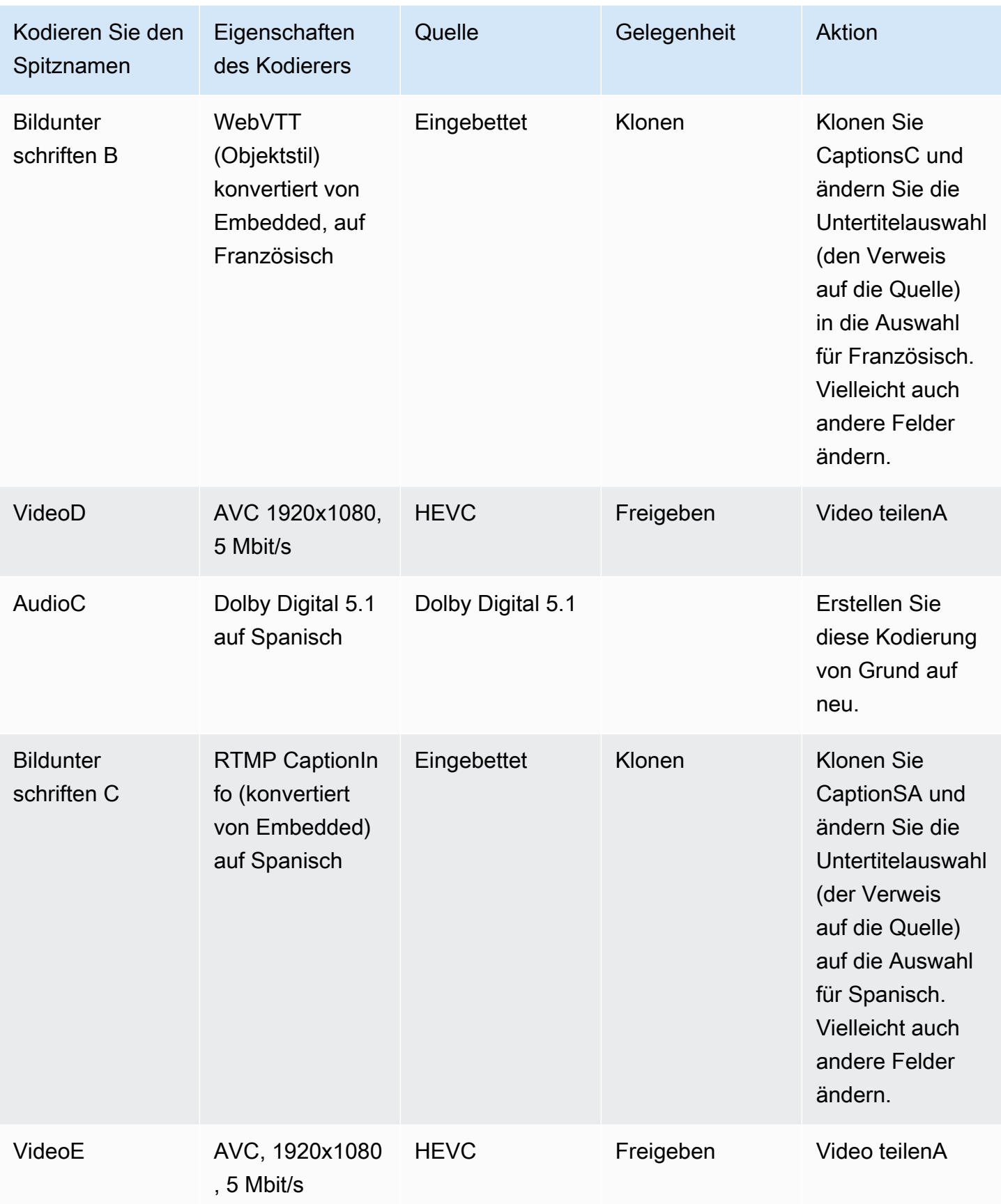

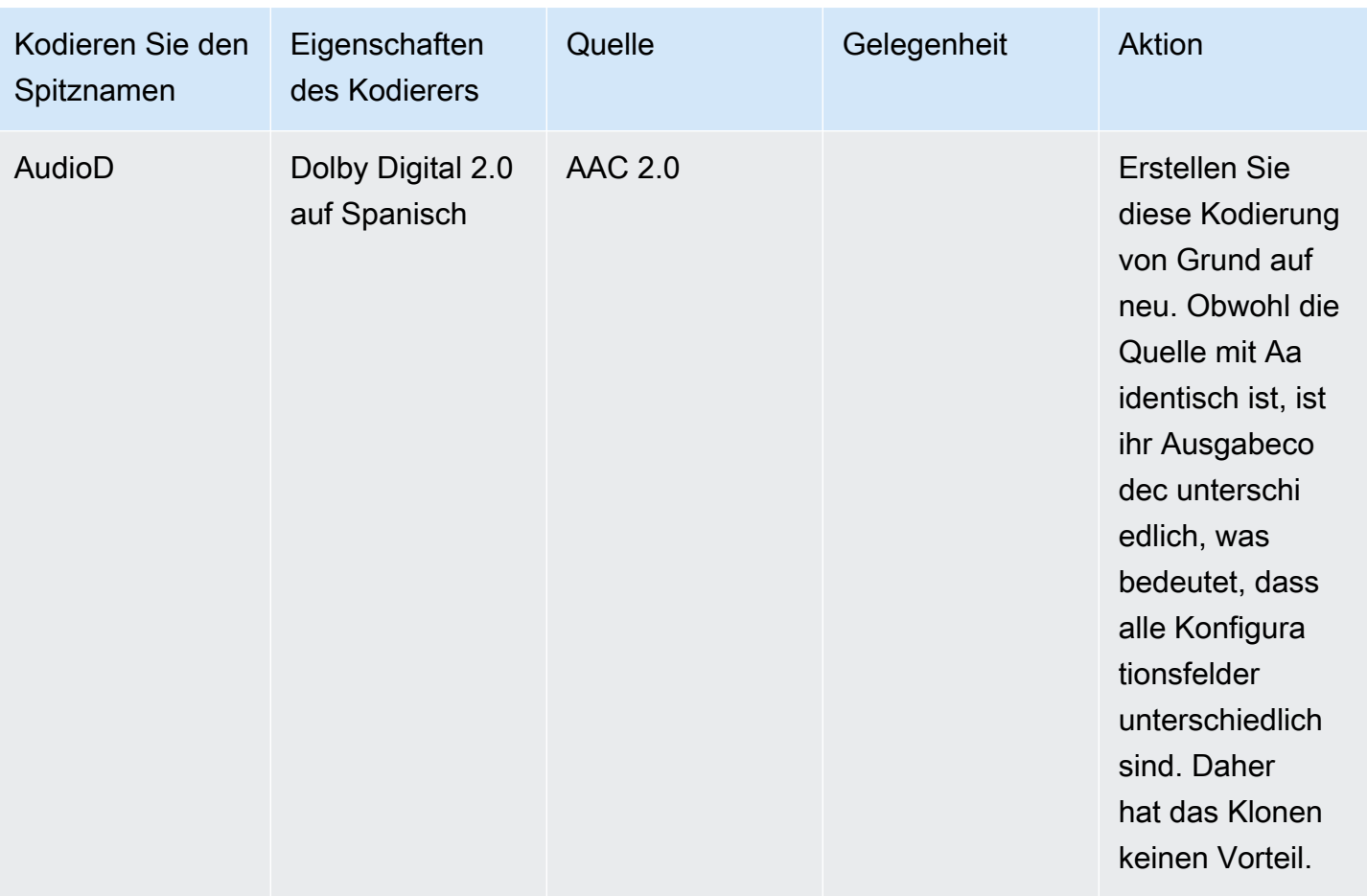

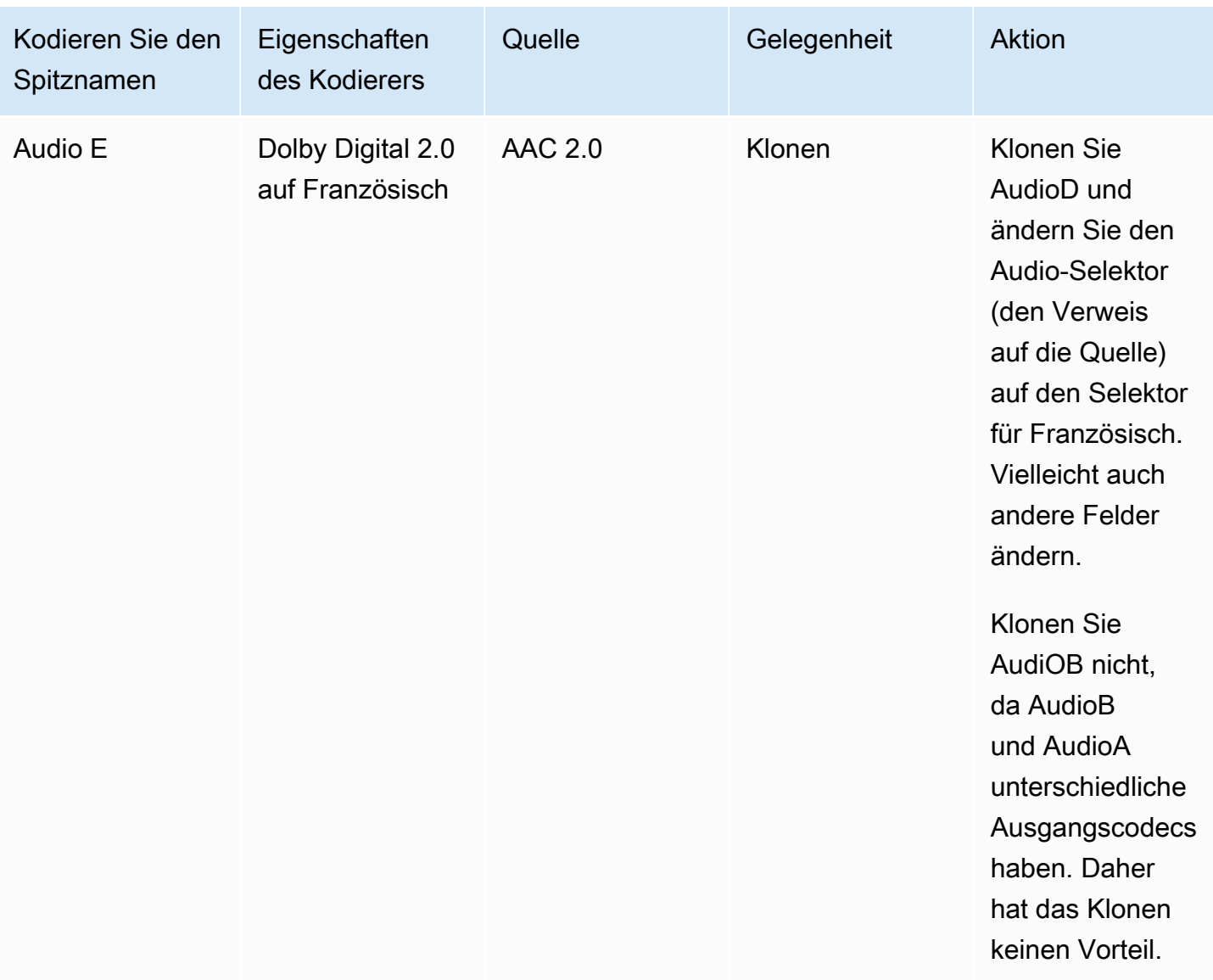

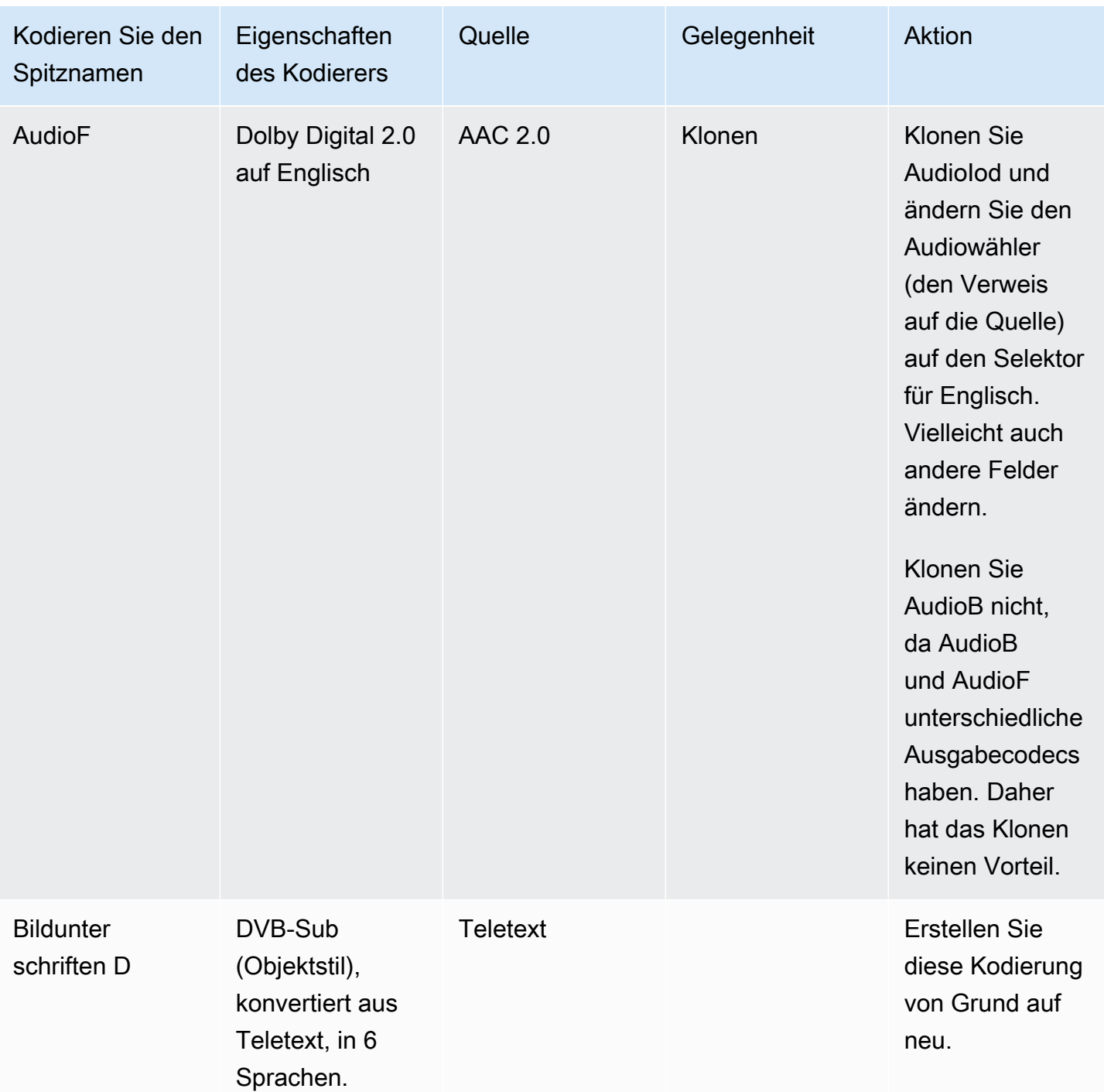

# Nächste Schritte

Du hast jetzt den Kanal geplant:

• Sie haben Ihre Quellen Ihren Ausgängen zugeordnet. Auf der Ausgangsseite haben Sie die gewünschten Video-, Audio- und Untertitelkodierungen identifiziert. Und auf der Quellseite haben Sie die spezifischen Video-, Audio- und Untertitelressourcen identifiziert, die diese Kodierungen erzeugen können.

- Anschließend haben Sie diese Kodierungen in Ausgaben innerhalb der Ausgabegruppen organisiert, die Sie bei der [Planung Ihres Workflows](#page-164-0) identifiziert haben.
- Sie haben auch die Möglichkeiten identifiziert, Ressourcen zwischen verschiedenen Outputs innerhalb einer Ausgabegruppe oder zwischen verschiedenen Outputgruppen gemeinsam zu nutzen.

Sie können nun die Eingaben erstellen, die Sie bei [der Bewertung der Quellformate](#page-174-0) identifiziert haben. Informationen zum Erstellen von Eingaben finden Sie unte[rEinrichtung: Eingaben erstellen](#page-245-0).

# <span id="page-245-0"></span>Einrichtung: Eingaben erstellen

In diesem Abschnitt wird beschrieben, wie Sie Eingaben für die Inhaltsquellen für a erstellen MediaLivechannel. Sie müssen diese Eingaben erstellen, bevor Sie mit der Erstellung des Kanals beginnen.

Um eine Eingabe zu erstellen, müssen Sie die folgenden Schritte ausführen:

- Sie müssen dafür sorgen, dass der Bediener am Upstream-System einige Einstellungen vornimmt.
- Sie müssen Eingaben in erstellen MediaLive.

Diese beiden Schritte stellen eine Verbindung zwischen einer Adresse auf dem Upstream-System und einer Adresse auf her AWS Elemental MediaLive. Der Quellinhalt wird entweder MediaLive als Push durch das Upstream-System oder als Pull by von der angegebenen Adresse auf dem Upstream-System zur angegebenen Adresse verschoben MediaLive. Die Verbindungsinformationen sind in der Eingabe enthalten, die Sie erstellen.

Die Konfiguration, die Sie durchführen, ist für jede Kombination aus Upstream-System (Format und Übermittlungsprotokoll) und Eingabetyp unterschiedlich. Falls Sie dies noch nicht getan haben, müssen Sie das Upstream-System und den Eingangstyp für jede Inhaltsquelle identifizieren. Siehe [the section called "Schritt 4: Beurteilen Sie das Upstream-System ".](#page-172-0)

#### Themen

- [Vorbereitung](#page-246-0)
- [Einrichtung eines CDI-Eingangs](#page-246-1)
- [Einen Partner-CDI-Push-Input in Amazon VPC erstellen](#page-255-0)
- [Einrichten einer Elemental Link-Eingabe](#page-257-0)
- [Einen HLS-Eingang einrichten](#page-259-0)
- [Einrichtung für einen Eingang MediaConnect](#page-264-0)
- [Einen MP4-Eingang einrichten](#page-271-0)
- [Einrichtung eines RTMP-Pull-Eingangs](#page-276-0)
- [Einrichtung eines RTMP-Push-Eingangs](#page-280-0)
- [Einrichtung eines RTMP-VPC-Eingangs](#page-287-0)
- [Einrichtung eines RTP-Push-Eingangs](#page-296-0)
- [Einrichtung eines RTP-VPC-Eingangs](#page-302-0)
- [Eingabe einer Transportstream-Datei \(TS\) erstellen](#page-310-0)
- [Nächste Schritte](#page-313-0)

## <span id="page-246-0"></span>**Vorbereitung**

Bevor Sie eine Eingabe erstellen, sollten Sie den Workflow planen. Lesen Sie die folgenden Abschnitte:

- [Einrichtung: Vorbereitung der Upstream- und Downstream-Prozesse](#page-163-0) Sie müssen die Bereitstellung über das Upstream-System einrichten. Die Aufgabe, eine Eingabe zu erstellen, ist Teil dieses Versand-Setups. Bevor Sie die Eingabe erstellen können, müssen Sie sich mit Ihrem Upstream-System und Ihrem Inhaltsanbieter abstimmen.
- [the section called "Pipeline-Redundanz"](#page-914-0) Sie müssen entscheiden, ob Sie Pipeline-Redundanz implementieren möchten — ob Sie einen Standardkanal oder einen Single-Pipeline-Kanal einrichten. Die Implementierung von Pipeline-Redundanz sorgt für Stabilität in der Kanalverarbeitungspipeline.
- [the section called "Automatisches Failover für Eingaben"—](#page-731-0) Sie müssen entscheiden, ob Sie ein automatisches Eingabe-Failover implementieren möchten. Die Implementierung eines automatischen Eingangs-Failovers bietet Ausfallsicherheit vor dem Kanal für einen der Eingänge des Kanals.

# <span id="page-246-1"></span>Einrichtung eines CDI-Eingangs

In diesem Abschnitt wird beschrieben, wie Sie einen CDI-Push-Eingang erstellen. Erstellen Sie die Eingabe, bevor Sie den Kanal erstellen, der die Eingabe aufnimmt.

**a** Note

Stellen Sie sicher, dass der Inhaltsanbieter die neueste Version des [AWS CDI SDK](https://aws.amazon.com/media-services/resources/cdi/) auf seinem CDI-Quellgerät verwendet.

Bei einer CDI-Quelle überträgt das Upstream-System den Inhalt an. MediaLive

Um dieses Setup durchzuführen, müssen Sie mit einem Amazon VPC-Benutzer und mit einem Operator im Upstream-System zusammenarbeiten, und Sie müssen innerhalb MediaLive des Systems arbeiten.

#### Themen

- [Schritt 1: Setup auf der VPC anfordern](#page-247-0)
- [Schritt 2: Erstellen Sie einen CDI-Eingang](#page-248-0)
- [Schritt 3: Stellen Sie sicher, dass das Upstream-System korrekt eingerichtet ist](#page-252-0)
- [Ergebnis dieses Verfahrens](#page-253-0)

### <span id="page-247-0"></span>Schritt 1: Setup auf der VPC anfordern

Ein Amazon VPC-Benutzer muss die VPC einrichten und Subnetze und Sicherheitsgruppen identifizieren, die sowohl das Upstream-System als auch die zukünftigen Benutzer verwenden werden. MediaLive

So richten Sie die VPC ein

- 1. Stellen Sie dem Amazon VPC-Benutzer die folgenden Richtlinien zur Verfügung.
	- Richtlinie für die Subnetze Zwei Subnetze anfordern. Sie benötigen zwei Subnetze, da es sich bei einem CDI-Eingang immer um einen Eingang der [Standardklasse handelt, auch wenn](#page-795-0) [es sich bei Ihrem Kanal um einen Single-Pipeline-Kanal](#page-795-0) handelt. Hinweise zu Eingabeklassen finden Sie unter. [the section called "Kanalklassen und Eingabeklassen"](#page-795-0)

Es gelten diese Regeln:

- Die beiden Subnetze müssen zu verschiedenen Availability-Zonen gehören.
- Jedes Subnetz muss einen privaten CIDR-Block (einen Bereich von IP-Adressen) besitzen.
- Jedes Subnetz muss mindestens zwei ungenutzte Adressen in diesem Block haben eine für das Upstream-System und eine für den CDI-Eingang.
- Alle anderen VPC-basierten Quellen (Quelle B), die Sie für die Verwendung im selben Kanal wie diese CDI-Quelle (Quelle A) erstellen, müssen sich in Subnetzen befinden, die sich in denselben Availability Zones wie Quelle A befinden. Die beiden Subnetze der Quelle B können sich von der Quelle A unterscheiden, aber die Availability Zones dieser beiden Subnetze müssen mit den Availability Zones von Quelle A identisch sein.
- Richtlinie für die Sicherheitsgruppe Die Sicherheitsgruppen oder Gruppen für jedes Subnetz müssen die folgenden Regeln befolgen:
	- Die kombinierten Regeln der Sicherheitsgruppen für eingehenden Datenverkehr müssen eingehenden Datenverkehr von den IP-Adressen des Upstream-Systems zulassen, das sich in diesem Subnetz befindet.
	- Das Subnetz muss über eine EFA-fähige Sicherheitsgruppe verfügen. Informationen zur Erstellung dieser Art von Sicherheitsgruppe und Informationen zu ihren Regeln finden Sie im [Amazon Elastic Compute Cloud-Benutzerhandbuch](https://docs.aws.amazon.com/AWSEC2/latest/UserGuide/efa-start.html).
- 2. Nachdem der Amazon VPC-Benutzer die Einrichtung durchgeführt hat, erhalten Sie die folgenden Informationen:
	- Die ID des VPC. Beispiel: vpc-3f139646
	- Die IDs der beiden Subnetze. Ein Subnetz könnte beispielsweise diese ID haben: subnet-1122aabb
	- Die IDs der Sicherheitsgruppen für das Subnetz oder die Subnetze. Beispiel: sg-51530134

## <span id="page-248-0"></span>Schritt 2: Erstellen Sie einen CDI-Eingang

Nachdem der Amazon VPC-Benutzer die VPC eingerichtet hat, können Sie die CDI-Eingabe in erstellen. MediaLive

In diesem Abschnitt wird beschrieben, wie Sie eine reguläre CDI-Eingabe erstellen. Erstellen Sie diesen Eingangstyp, wenn Sie nicht planen, den automatischen Eingangs-Failover für die an den Kanal angeschlossene CDI-Quelle zu unterstützen. (Wenn Sie planen, ihn zu implementieren, erstellen Sie stattdessen [CDI-Partnereingaben](#page-255-0).)

Um einen CDI-Push-Eingang zu erstellen

- 1. Öffnen Sie die MediaLive Konsole unter [https://console.aws.amazon.com/medialive/.](https://console.aws.amazon.com/medialive/)
- 2. Wählen Sie im Navigationsbereich Inputs (Eingaben) aus. Klicken Sie auf der Seite Inputs (Eingaben) auf Create input (Eingabe erstellen).
- 3. Füllen Sie den Abschnitt mit den Eingabedetails aus:
	- Name eingeben geben Sie einen Namen ein.
	- Eingabetyp wählen Sie AWS CDI.
- 4. Füllen Sie den Abschnitt VPC-Einstellungen aus:
	- Wählen Sie Subnetze und Sicherheitsgruppen auswählen.
	- Wählen Sie für Subnetze eines der Subnetze aus, die Sie erhalten haben. Die Dropdown-Liste zeigt Subnetze in allen VPCs an, die wie folgt identifiziert werden:

<subnet ID> <Availability Zone of subnet> <IPv4 CIDR block of subnet> <VPC ID> <Subnet tag called "Name", if it exists>

Beispielsweise:

subnet-1122aabb us-west-2a 10.30.30.0/24 vpc-3f139646 Subnetz für MLive-Push-Eingaben

Wenn die Liste der Subnetze leer ist, wählen Sie Specify custom VPC (Benutzerdefinierte VPC, angeben) aus und geben die Subnetz-ID in das Feld ein. (Sie müssen nur die Subnetz-ID eingeben, z. B. **subnet-1122aabb**.)

- Wählen Sie unter Subnetze das zweite Subnetz aus. Beim zweiten Subnetz zeigt die Dropdown-Liste nur die Subnetze in der VPC an, zu der auch das erste Subnetz gehört.
- Wählen Sie für Sicherheitsgruppen die Sicherheitsgruppe oder -gruppen aus, die Sie erhalten haben. Gehen Sie dabei genauso vor wie bei den Subnetzen. Die Dropdown-Liste zeigt Sicherheitsgruppen an, die zu der von Ihnen ausgewählten VPC gehören, die wie folgt identifiziert werden:

<security group ID> <description attached to this security group> <VPC ID>

Beispielsweise:

sg-51530134 Sicherheitsgruppe für MLive-Push-Eingaben vpc-3f139646

- 5. Füllen Sie den Abschnitt Rollen-ARN aus, um eine Rolle auszuwählen MediaLive , die mit dieser Eingabe verwendet werden soll. Weitere Informationen finden Sie unter [the section called "IAM-](#page-250-0)[Rolle und ARN"](#page-250-0).
- 6. Erstellen Sie im Abschnitt Tags Tags, wenn Sie Tags mit dieser Eingabe verknüpfen möchten. Weitere Informationen finden Sie unter [the section called "Markieren von Ressourcen".](#page-980-0)
- 7. Wählen Sie Erstellen.

MediaLive erstellt die Eingabe und erstellt automatisch zwei Endpunkte für diese Eingabe. Diese Endpunkte besitzen eine private IP-Adresse aus dem Subnetzbereich und geben Port 5000 an. Beispielsweise:

10.30.30.33:5000

10.30.30.44:5000

- 8. Legen Sie das Upstream-System mit diesen Endpunkten fest.
	- Wenn Sie den Kanal als Standardkanal einrichten möchten, geben Sie beide Endpunkte an. Das Upstream-System muss die Inhalte per Push an beide Endpunkte übertragen.
	- Wenn Sie den Kanal als Single-Pipeline-Kanal einrichten, geben Sie nur den ersten Endpunkt an. Das Upstream-System muss die Inhalte per Push an diesen Endpunkt übertragen.

#### <span id="page-250-0"></span>IAM-Rolle und ARN

In diesem Abschnitt wird beschrieben, wie Sie den Abschnitt Rollen-ARN im Bereich Eingabe erstellen der MediaLive Konsole ausfüllen.

Sie müssen eine Rolle auswählen MediaLive , die beim Erstellen einer RTP-Push-Eingabe übernommen werden soll. Um die Eingabe zu erstellen, MediaLive müssen Sie die Netzwerkschnittstellen für die beiden Endpunkte in der Eingabe abrufen. Diese Endpunkte befinden sich im CIDR-Bereich der von Ihnen identifizierten Subnetze. Sobald Sie Create für diese Eingabe wählen, MediaLive werden diese Netzwerkschnittstellen von Amazon VPC angefordert. Die Rolle, die Sie wählen, stellt sicher, dass die Anfrage an Amazon VPC MediaLive erfolgreich bearbeitet wird.

#### **a** Note

Dieser Abschnitt auf der MediaLive Konsole ist identisch mit dem Abschnitt "IAM-Rollen" auf der Seite "Kanal erstellen" (ebenfalls auf der MediaLive Konsole). Der Unterschied bei beiden Verwendungen besteht darin, dass Sie auf der Seite Create input (Eingabe erstellen) die Rolle an die Eingabe anfügen. Auf der Seite Create channel (Channel erstellen) fügen Sie die Rolle an den Channel an. Sie können dieselbe Rolle (z. B. die MediaLiveAccessRole) in beiden Verwendungen verwenden.

Es gibt zwei allgemeine Szenarien für die Auswahl einer Rolle, je nachdem, ob Ihre Organisation über einen designierten Administrator verfügt.

Ihre Organisation verfügt über einen designierten Administrator

Ihre Organisation verfügt möglicherweise über einen Administrator, der diesen Service verwaltet. Dieser Administrator hat wahrscheinlich eine oder mehrere Rollen eingerichtet:

- Fragen Sie den Administrator oder Ihren Vorgesetzten, welche Rolle verwendet werden soll. Wenn in Use existing role (Vorhandene Rolle verwenden) nur eine Rolle aufgelistet wird, wählen Sie diese Rolle aus.
- Wenn die einzige Rolle aufgeführt ist MediaLiveAccessRole, wählen Sie diese Rolle aus. Wenn außerdem neben diesem Rollennamen die Schaltfläche Update (Aktualisieren) angezeigt wird, klicken Sie auf die Schaltfläche. (Die Schaltfläche wird nicht immer angezeigt. Wenn Sie jedoch angezeigt wird, wählen Sie sie aus, um die Rolle zu aktualisieren.)
- Wenn Sie möchten, dass die ausgewählte Rolle das nächste Mal zuerst in der Liste angezeigt wird, wählen Sie Remember ARN (ARN merken) aus.

Ihre Organisation verfügt über keinen Administrator

Ihre Organisation verfügt möglicherweise nicht über einen designierten Service-Administrator. Wenn in diesem Fall keiner Ihrer Kollegen eine geeignete Rolle eingerichtet hat, müssen Sie möglicherweise selbst eine Rolle erstellen und diese dann auswählen.

- Sie können die Standardrolle namens erstellen MediaLiveAccessRole. Um zunächst zu überprüfen, ob eine andere Person diese Rolle bereits erstellt hat (nur eine Person muss sie für alle Benutzer in Ihrem AWS Konto erstellen), schauen Sie sich die Seite Rolle aus Vorlage erstellen an:
	- Wenn diese Option deaktiviert ist, wurde diese Aufgabe bereits erledigt. Wählen Sie in diesem Fall die Option Bestehende Rolle verwenden und wählen Sie dann eine Rolle MediaLiveAccessRoleaus der Liste aus.
	- Wenn diese Option nicht ausgegraut ist, wählen Sie Create role from template (Rolle aus Vorlage erstellen) und anschließend Create IAM role (IAM-Rolle erstellen) aus. Wählen Sie dann diese Rolle aus der Liste aus. Wenn Sie die Rolle MediaLive nicht erstellen können, sprechen Sie mit einem Administrator in Ihrer Organisation über Ihre IAM-Berechtigungen.
- Wenn die MediaLiveAccessRolebereits erstellt wurde und die Schaltfläche Aktualisieren daneben angezeigt wird, wählen Sie die Schaltfläche aus. (Die Schaltfläche wird nicht immer angezeigt. Wenn Sie jedoch angezeigt wird, wählen Sie sie aus, um die Rolle zu aktualisieren.)
• Wenn Sie möchten, dass die ausgewählte Rolle das nächste Mal zuerst in der Liste angezeigt wird, wählen Sie Remember ARN (ARN merken) aus.

Schritt 3: Stellen Sie sicher, dass das Upstream-System korrekt eingerichtet ist

Nachdem Sie die CDI-Eingabe erstellt haben, müssen Sie sicherstellen, dass der Operator auf dem Upstream-System Ihre VPC korrekt eingerichtet hat und dass er Inhalte an die richtigen Speicherorte überträgt. MediaLive

Um einen Standardkanal einzurichten

Wenn es sich bei dem geplanten Kanal um einen [Standardkanal](#page-170-0) handelt, müssen Sie sicherstellen, dass der Betreiber des Upstream-Systems zwei Quellen bereitstellt.

- 1. Stellen Sie dem Betreiber die folgenden Informationen zur Verfügung:
	- [Die IDs der VPC, zwei Subnetze und die Sicherheitsgruppen, die Ihnen der Amazon VPC-](#page-247-0)[Benutzer in Schritt 1 gegeben hat.](#page-247-0)
	- Die beiden Endpunkte (URLs), die bei der Erstellung der MediaLive CDI-Eingabe generiert wurden. Diese Endpunkte sind die Adressen in den blauen Feldern [im Diagramm nach](#page-253-0) diesem Verfahren. Diese URLs haben jeweils eine private IP-Adresse aus dem Subnetzbereich und geben Port 5000 an. Beispielsweise:

10.30.30.33:5000

10.40.40.44:5000

- 2. Vergewissern Sie sich, dass der Operator den Standardkanal ordnungsgemäß eingerichtet hat. Sie müssen Folgendes tun:
	- Richten Sie zwei Ausgabeschnittstellen ein. Richten Sie ein Upstream-System mit einer Ausgabeschnittstelle in einem der Subnetze ein und richten Sie das andere Upstream-System mit einer Ausgabeschnittstelle im anderen Subnetz ein. Diese Schnittstellen sind die Adressen in den lila Kästchen [im Diagramm nach diesem Verfahren.](#page-253-0)
	- Stellen Sie sicher, dass die beiden Inhaltsquellen in Bezug auf Videoauflösung und Bitrate identisch sind.
	- Drücken Sie auf die richtigen URLs. MediaLive Sie müssen beispielsweise auf Folgendes zugreifen:

10.30.30.33:5000

10.40.40.44:5000

Um einen Kanal mit einer einzigen Pipeline einzurichten

- Es wird ein Upstream-System geben, das Inhalte nur an eines der Subnetze in der VPC sendet.
- Der Inhalt wird von der VPC zu einem der Endpunkte auf der Eingabe übertragen. Der andere Endpunkt wird niemals verwendet.
- MediaLive nimmt den Inhalt aus einer einzigen Quelle auf.
- 1. Stellen Sie dem Betreiber die folgenden Informationen zur Verfügung:
	- Die IDs der VPC, eines der Subnetze und aller Sicherheitsgruppen, die Ihnen der Amazon VPC-Benutzer gegeben hat.
	- Nur der erste der beiden Endpunkte (URLs), die bei der Erstellung der MediaLive CDI-Eingabe generiert wurden. Diese Endpunkte sind die Adressen im blauen Feld [im Diagramm nach](#page-253-0) diesem Verfahren. Die URL hat eine private IP-Adresse aus dem Subnetzbereich und gibt Port 5000 an.

10.30.30.33:5000

- 2. Stellen Sie sicher, dass der Operator die Einrichtung für einen einzelnen Pipeline-Kanal ordnungsgemäß durchführt. Sie müssen:
	- Ein Upstream-System einrichten.
	- Richten Sie eine Ausgangsschnittstelle ein. Die Schnittstelle ist die Adresse in einem der lila Felder [im Diagramm nach diesem Verfahren.](#page-253-0)
	- Drücken Sie auf die richtige URL auf MediaLive. Sie müssen beispielsweise auf Folgendes pushen:

10.30.30.33:5000

### <span id="page-253-0"></span>Ergebnis dieses Verfahrens

Die Ergebnisse dieser Konfiguration sind in der folgenden Abbildung dargestellt. Es gibt drei Hauptkomponenten:

- Das Upstream-System (lila Kästchen).
- Die VPC mit Subnetzen (grüne Felder) und VPC-Sicherheitsgruppen (gelbe Felder).
- Der CDI-Eingang (blaues Feld).

Die CDI-Eingabe hat eine oder zwei Endpunkt-URLs (die Adressen im blauen Feld). Diese Endpunkte sind Elastic Network Interfaces (ENIs) auf Ihrer VPC. MediaLive hat die Erlaubnis, diese ENIs für seine Eingaben zu verwenden. MediaLive hat die Erlaubnis (über die Rolle der vertrauenswürdigen IAM-Entität), die ENIs für seine Eingaben automatisch zu verwalten.

Das Upstream-System hat zwei Ausgänge. Jede Ausgabe hat eine IP-Adresse in einem der angegebenen Subnetze in Ihrer VPC. Das Upstream-System ist berechtigt (durch die Regeln in einer oder mehreren Amazon VPC-Sicherheitsgruppen), Inhalte an diese Endpunkte zu übertragen. Das Upstream-System überträgt den Quellinhalt an beide Endpunkte (wenn Sie einen Standardkanal einrichten) oder an einen Endpunkt (wenn Sie einen einzelnen Pipeline-Kanal einrichten).

Das Upstream-System hat IP-Adressen in den VPC-Subnetzen, und der CDI-Eingang hat Endpunkte in denselben VPC-Subnetzen. Auf diese Weise erfolgt die Lieferung der Inhalte vom Upstream-System an MediaLive die Sicherheit der VPC.

Die beiden IP-Adressen am CDI-Eingang sind für die gesamte Lebensdauer des Eingangs festgelegt. Sie sind fest, unabhängig von Änderungen wie der Änderung anderer Informationen im Eingang oder dem Anschließen des Eingangs an einen anderen Kanal.

Beachten Sie, dass im Fall einer Push-Eingabe das Upstream-System die Videoquelle per Push an die Eingabe übertragen muss, wenn Sie den Channel starten. Das Upstream-System muss vor diesem Zeitpunkt keine Inhalte per Push übertragen.

MediaLive Reagiert zur Laufzeit des Kanals auf den Inhalt, der übertragen wird, und nimmt ihn auf.

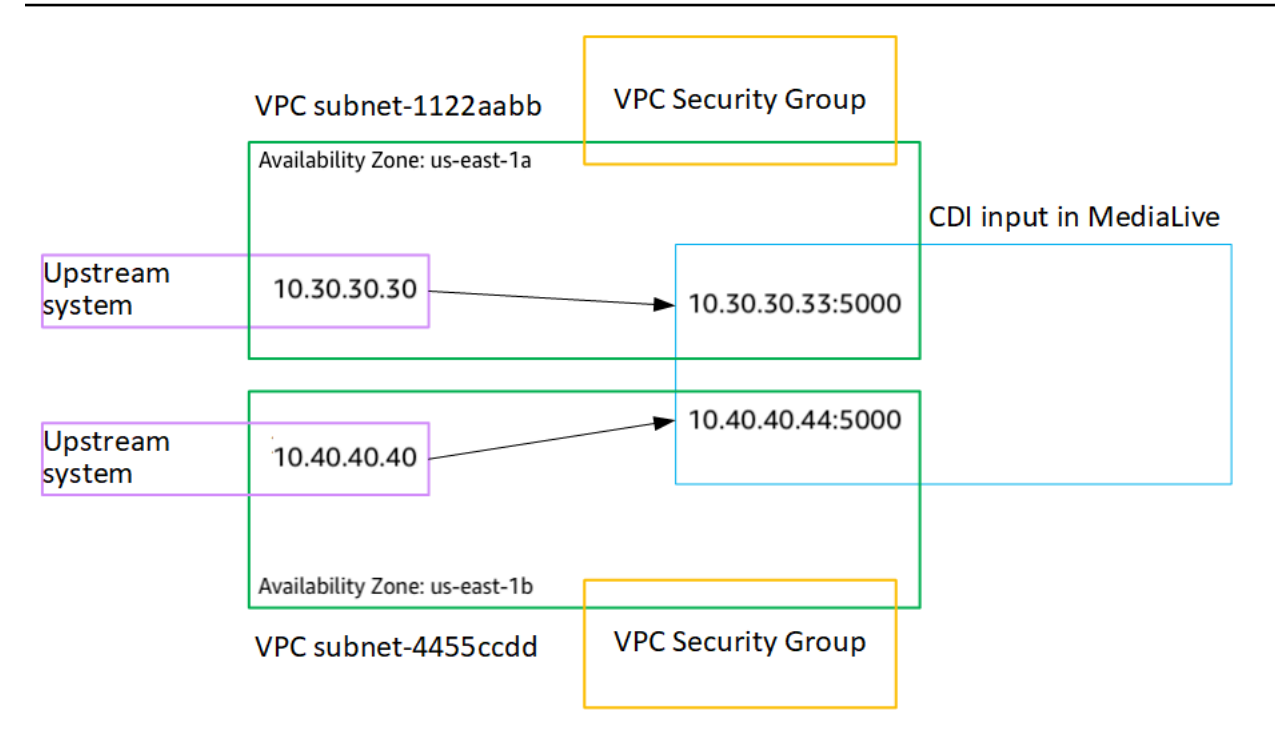

## Einen Partner-CDI-Push-Input in Amazon VPC erstellen

Ein Partner-CDI-Eingang ist eine spezifische Konfiguration eines CDI-Eingangs. Wenn Sie den automatischen Eingangs-Failover für die an den Kanal angeschlossene CDI-Quelle unterstützen möchten, müssen Sie die beiden CDI-Eingänge als Partner einrichten. Weitere Informationen zu Partner-CDI-Eingängen finden Sie unter. [the section called "CDI-Eingänge als Partnereingänge"](#page-792-0)

Die beiden Eingänge funktionieren immer zusammen, so wie die beiden Eingänge in einem automatischen Failover-Paar. Die beiden Eingänge können nur zusammen als Failover-Paar verwendet werden.

Sie erstellen einen Satz von Partner-CDI-Eingaben in zwei Schritten:

- Erstellen Sie die erste Partner-CDI-Eingabe auf die übliche Weise.
- Erstellen Sie dann die zweite Partnereingabe aus der ersten Eingabe.

Um die erste Partner-CDI-Eingabe zu erstellen

• Wenn Sie bereits über einen regulären CDI-Eingang verfügen, können Sie ihn als ersten Partner verwenden. Überspringen Sie diesen Schritt und fahren Sie unten mit dem Schritt zum Erstellen des zweiten Partners fort.

Wenn nicht, [erstellen Sie die Eingabe auf die übliche Weise.](#page-248-0)

MediaLive erstellt die Eingabe und erstellt automatisch zwei Endpunkte für diese Eingabe. Diese Endpunkte haben jeweils eine private IP-Adresse aus dem Subnetzbereich und spezifizieren Port 5000. Beispielsweise:

10.30.30.33:5000

10.30.30.44:5000

Geben Sie diese Informationen erst an das Upstream-System weiter, wenn Sie den zweiten Partner erstellt haben.

Um den zweiten Partner-CDI-Eingang zu erstellen

- 1. Öffnen Sie die MediaLive Konsole unter [https://console.aws.amazon.com/medialive/.](https://console.aws.amazon.com/medialive/)
- 2. Wählen Sie im Navigationsbereich Inputs (Eingaben) aus.
- 3. Wählen Sie in der Liste der Eingaben die erste Partnereingabe aus. Die Details für die Eingabe werden angezeigt.

Im Abschnitt Endpunkte können Sie die Endpunkte sehen, die für diese Eingabe gelten. Beispielsweise:

10.30.30.33:5000

10.30.30.44:5000

- 4. Wählen Sie oben auf der Seite die Option Partnereingabe erstellen aus.
- 5. Wählen Sie im Bestätigungsdialogfeld optional aus, ob die Tags, falls vorhanden, aus der ersten Eingabe kopiert werden sollen.
- 6. Wählen Sie Bestätigen aus.

Die Seite mit den Eingabedetails für diese Eingabe wird mit Informationen über die neue Eingabe angezeigt.

- Unter "Details" wird unter "Name" angezeigt, dass die Eingabe denselben Namen wie die erste Eingabe hat, mit dem Suffix "- Partner".
- Unter Details zeigt das Feld Partner-CDI-ID die ID der ersten Eingabe an.

• In Endpoints sind die Endpunkte für die Eingabe identisch mit den beiden Endpunkten für die erste Eingabe, außer dass die Portnummern unterschiedlich sind. Beispielsweise:

10.30.30.33:5001

10.30.30.44:5001

## Einrichten einer Elemental Link-Eingabe

In diesem Abschnitt wird beschrieben, wie Sie einen Elemental Link-Push-Eingang erstellen. Erstellen Sie die Eingabe, bevor Sie den Kanal erstellen, der die Eingabe aufnimmt.

Das AWS Elemental Link Gerät überträgt den Inhalt an. MediaLive

Um diese Einrichtung durchzuführen, müssen Sie mit einem Bediener des AWS Elemental Link Geräts zusammenarbeiten.

#### Themen

- [Schritt 1: Informationen abrufen](#page-257-0)
- [Schritt 2: Erstellen Sie einen Elemental Link-Eingang](#page-258-0)
- [Ergebnis dieses Verfahrens](#page-259-0)

## <span id="page-257-0"></span>Schritt 1: Informationen abrufen

Besorgen Sie sich die folgenden Informationen vom Bediener des AWS Elemental Link Geräts:

• Der Name des Geräts oder der Geräte, die Ihre Quelle bereitstellen werden. Beispielsweise:

#### hd-re87jr7crey

Sie benötigen zwei Gerätenamen für einen Eingang der Standardklasse oder einen Gerätenamen für einen Eingang mit nur einer Klasse. Hinweise zu Eingabeklassen und deren Verwendung finden Sie unter. [the section called "Kanalklassen und Eingabeklassen"](#page-795-0)

- Die Region, für die das Gerät konfiguriert ist, sodass Sie sie MediaLive für diese Region festlegen können. Es gelten diese Regeln:
	- Beide Geräte müssen sich in derselben Region befinden.

• Das Gerät, der Eingang für dieses Gerät und der Kanal, der den Eingang verwendet, müssen sich alle in derselben Region befinden.

## <span id="page-258-0"></span>Schritt 2: Erstellen Sie einen Elemental Link-Eingang

Nachdem Sie Informationen über das AWS Elemental Link Hardwaregerät erhalten haben, können Sie einen Elemental Link-Eingang erstellen.

So erstellen Sie eine Link-Eingabe

- 1. Stellen Sie sicher, dass Sie über die Informationen aus [Schritt 1](#page-257-0) verfügen.
- 2. Öffnen Sie die MediaLive Konsole unter [https://console.aws.amazon.com/medialive/.](https://console.aws.amazon.com/medialive/)
- 3. Stellen Sie die AWS Region so ein, dass sie der Region entspricht, in der sich AWS Elemental Link das Gerät befindet.
- 4. Wählen Sie im Navigationsbereich Inputs (Eingaben) aus. Klicken Sie auf der Seite Inputs (Eingaben) auf Create input (Eingabe erstellen).
- 5. Füllen Sie den Abschnitt mit den Eingabedetails aus:
	- Name eingeben geben Sie einen Namen ein.
	- Eingabetyp wählen Sie Elemental Link.
- 6. Wählen Sie im Bereich Eingabegeräte für Eingabeklasse die Klasse für diese Eingabe aus:
	- STANDARD\_INPUT
	- EINZELNE\_EINGABE
- 7. Wählen Sie unter Eingabegeräte ein oder zwei Geräte aus, die an diesen Eingang als Quelle angeschlossen werden sollen. Wählen Sie aus den Drop-down-Listen die Gerätenamen aus, die Sie zuvor erhalten haben. In den Listen werden nur die Geräte angezeigt, die in der aktuellen Region eingerichtet sind.
	- Wenn es sich bei der Eingabe um eine Standardeingabe handelt, füllen Sie beide Felder aus, um zwei Quellgeräte bereitzustellen.
	- Wenn es sich bei der Eingabe um eine Einklasseneingabe handelt, füllen Sie das erste Feld aus und lassen Sie das zweite Feld leer.
- 8. Erstellen Sie im Abschnitt Tags Tags, wenn Sie Tags mit dieser Eingabe verknüpfen möchten. Weitere Informationen finden Sie unter [the section called "Markieren von Ressourcen".](#page-980-0)
- 9. Wählen Sie Erstellen.

Der Bereich "Details" für die Eingabe wird angezeigt. Er enthält Details zur Eingabe und zum verwendeten MediaLive Gerät, einschließlich der folgenden Informationen:

- ID Eine eindeutige numerische ID für die Eingabe.
- ARN Ein Eingabe-ARN, der diese numerische ID enthält.
- Eingabegerät Die eindeutige ID des AWS Elemental Link Geräts.
- Geräte-Thumbnail Eine Miniaturansicht des Inhalts, der gerade vom Gerät übertragen wird, falls es bereits Push gibt. Das Gerät generiert die Miniaturbilder, indem es etwa alle 5 Sekunden ein Videobild aufzeichnet.

## <span id="page-259-0"></span>Ergebnis dieses Verfahrens

Als Ergebnis dieser Konfiguration ist ein Elemental Link-Eingang (das blaue Feld) vorhanden, der das AWS Elemental Link Gerät oder die Geräte (das lila Feld) identifiziert, an die angeschlossen sind. MediaLive Sie müssen kein anderes Setup durchführen, da das AWS Elemental Link Gerät so konzipiert ist, dass es problemlos MediaLive funktioniert.

MediaLive Reagiert zur Laufzeit des Kanals auf die Inhalte, die gepusht werden, AWS Elemental Link und nimmt sie auf.

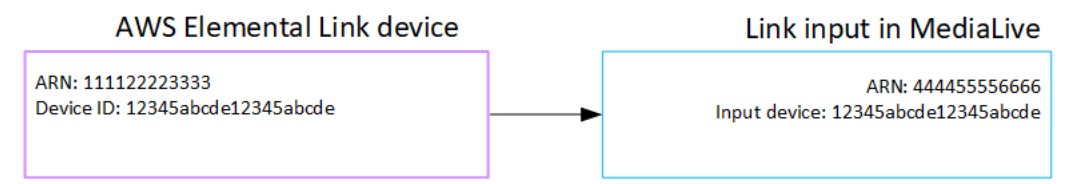

# Einen HLS-Eingang einrichten

In diesem Abschnitt wird beschrieben, wie Sie eine HLS-Eingabe erstellen. Erstellen Sie die Eingabe, bevor Sie den Kanal erstellen, der die Eingabe aufnimmt.

Stellt bei einem HLS-Eingang eine MediaLive Verbindung zum Upstream-System her, wenn der Kanal startet, und ruft die Quellen ab.

Um dieses Setup durchzuführen, müssen Sie mit einem Operator am Upstream-System zusammenarbeiten.

#### Themen

• [Schritt 1: Informationen abrufen](#page-260-0)

- [Schritt 2: Erstellen Sie eine HLS-Eingabe](#page-262-0)
- [Schritt 3: Stellen Sie sicher, dass der HLS-Upstream-Server korrekt eingerichtet ist](#page-263-0)
- [Ergebnis dieses Verfahrens](#page-264-0)

### <span id="page-260-0"></span>Schritt 1: Informationen abrufen

Erkundigen Sie sich beim Betreiber des Upstream-Systems nach den folgenden Informationen:

• Die Speicherorte (URLs) auf dem Upstream-Server, an denen die M3U8-Manifestdateien gespeichert sind.

Es gibt zwei URLs für eine Eingabe der Standardklasse oder eine URL für eine Eingabe mit nur einer Klasse. Hinweise zu Eingabeklassen und deren Verwendung finden Sie unter. [the section](#page-795-0) [called "Kanalklassen und Eingabeklassen"](#page-795-0)

Das URL-Format und Beispiele finden Sie in den Tabellen weiter unten in diesem Abschnitt.

Notieren Sie sich die vollständigen URLs.

• Der Benutzername und das Passwort (Anmeldeinformationen) für den Zugriff auf den Upstream-Server, wenn das Upstream-System authentifizierte Anfragen benötigt, und für den Zugriff auf den Lizenzserver, wenn die [HLS-Quelle verschlüsselt ist](#page-174-0). Möglicherweise benötigen Sie Anmeldeinformationen für das Upstream-System oder für den Lizenzserver oder beides.

Wenn Sie Anmeldeinformationen für beide Server benötigen, müssen die Anmeldeinformationen für beide Server identisch sein. Als Sie [alle Verschlüsselungsanforderungen mit dem Upstream-](#page-176-0)[System besprochen](#page-176-0) haben, hätten Sie sicherstellen müssen, dass der Lizenzserver dieselben Anmeldeinformationen verwendet wie das Upstream-System.

Beachten Sie, dass sich diese Benutzeranmeldeinformationen auf die Benutzerauthentifizierung beziehen, nicht auf das Protokoll. Bei der Benutzerauthentifizierung geht es darum, ob das Upstream-System oder der Lizenzserver Ihre Anfrage akzeptiert. Beim Protokoll geht es darum, ob die Anfrage über eine sichere Verbindung gesendet wird.

Der Upstream-Server ist ein HTTP- oder HTTPS-Server

Format der URL http://:<web server>[:port]/<pa th>/<file>.m3u8

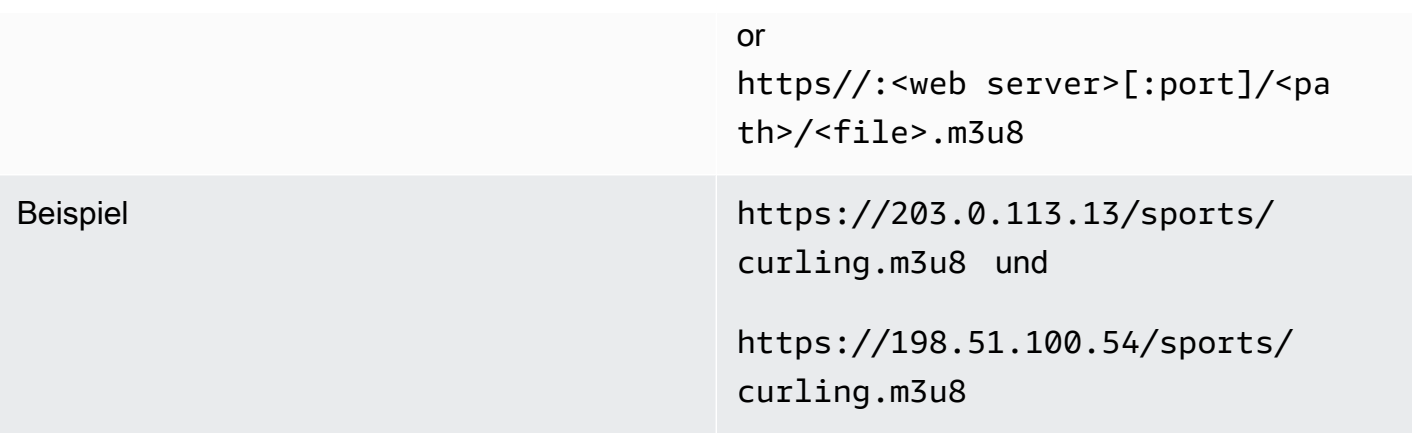

### Upstream-Server ist AWS Elemental MediaStore

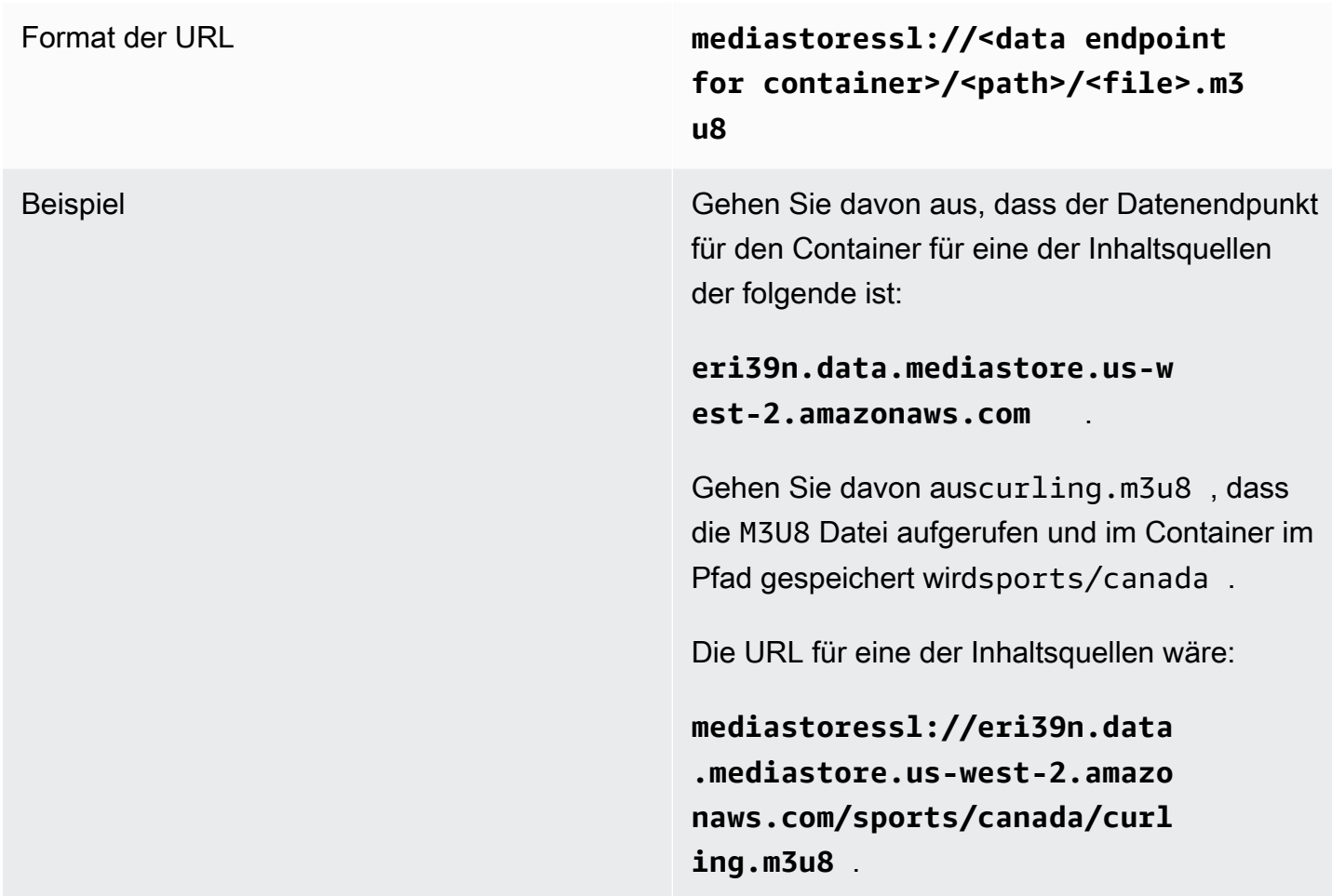

Der Upstream-Server ist Amazon S3

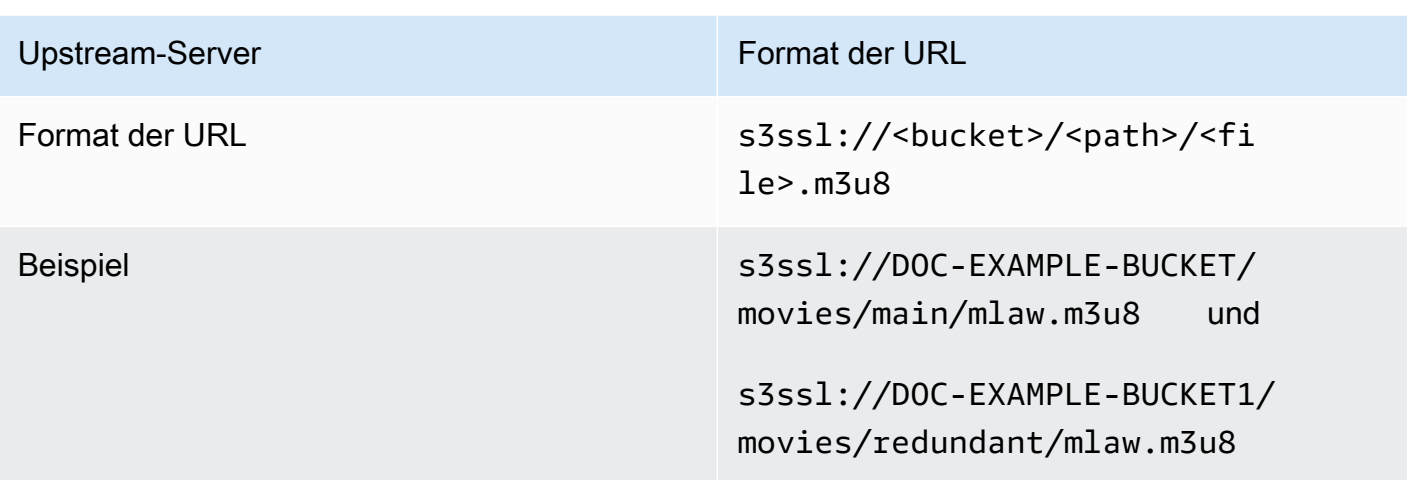

## <span id="page-262-0"></span>Schritt 2: Erstellen Sie eine HLS-Eingabe

Nachdem Sie Informationen vom Upstream-System erhalten haben, können Sie eine HLS-Eingabe erstellen.

So erstellen Sie eine HLS-Pull-Eingabe

- 1. Stellen Sie sicher, dass Sie über die Informationen aus [Schritt 1](#page-257-0) verfügen.
- 2. Öffnen Sie die MediaLive Konsole unter [https://console.aws.amazon.com/medialive/.](https://console.aws.amazon.com/medialive/)
- 3. Wählen Sie im Navigationsbereich Inputs (Eingaben) aus. Klicken Sie auf der Seite Inputs (Eingaben) auf Create input (Eingabe erstellen).
- 4. Füllen Sie den Abschnitt mit den Eingabedetails aus:
	- Name eingeben geben Sie einen Namen ein.
	- Eingabetyp wählen Sie HLS.
- 5. Wählen Sie im Abschnitt Eingabeklasse die Klasse für diese Eingabe aus:
	- STANDARD\_INPUT
	- EINZELNE EINGABE
- 6. Geben Sie im Abschnitt Input sources (Eingabequellen) die URLs ein, die Sie zuvor erhalten haben:
	- Wenn es sich bei der Eingabe um eine Standardeingabe handelt, füllen Sie beide Felder aus, um zwei URLs anzugeben.
- Wenn es sich bei der Eingabe um eine Einklasseneingabe handelt, füllen Sie das erste Feld mit der URL aus, die Sie erhalten haben, und lassen Sie das zweite Feld leer.
- 7. Wenn das Upstream-System und/oder der Lizenzserver (falls die HLS-Quelle verschlüsselt ist) die Angabe von Benutzeranmeldedaten erfordert, müssen Sie auch den Benutzernamen und den Kennwortschlüssel für den Zugriff auf den Standort eingeben. Diese Anmeldeinformationen werden im Systems Manager Parameter Store gespeichert. Weitere Informationen finden Sie unter [the section called "Über die Funktion zum Erstellen von Passwortparametern".](#page-94-0)

Wenn einer der Server (Upstream-System oder Lizenzserver) Anmeldeinformationen benötigt und der andere nicht, stellen Sie sie MediaLive beiden zur Verfügung. Aber der Server, der sie nicht benötigt, ignoriert sie einfach.

- 8. Erstellen Sie im Abschnitt Tags Tags, wenn Sie Tags mit dieser Eingabe verknüpfen möchten. Weitere Informationen finden Sie unter [the section called "Markieren von Ressourcen".](#page-980-0)
- 9. Wählen Sie Erstellen.

MediaLive erstellt die Eingabe und fügt sie der Liste der Eingaben hinzu. Die Eingabe gibt entweder eine oder zwei Quellen an. Die Quellen werden in der Liste nicht angezeigt. Wenn Sie allerdings den Link Name auswählen, zeigt die Detailseite diese Quellen an.

# <span id="page-263-0"></span>Schritt 3: Stellen Sie sicher, dass der HLS-Upstream-Server korrekt eingerichtet ist

Ein Operator auf dem Upstream-Server muss den Quellinhalt auf dem Upstream-System einrichten. Stellen Sie sicher, dass der Operator wie folgt einrichtet:

- Sie richten sich so ein, dass sie die richtige Anzahl von Quellen liefern:
	- Wenn es sich bei dem MediaLive Kanal um einen Standardkanal handelt, muss der Betreiber zwei Quellen für den Inhalt einrichten. Sie müssen sicherstellen, dass die beiden Quellen in Bezug auf Videoauflösung und Bitrate identisch sind.
	- Wenn es sich bei dem MediaLive Kanal um einen Single-Pipeline-Kanal handelt, muss der Betreiber eine Quelle für den Inhalt einrichten.
- Sie haben so eingerichtet, dass die M3U8-Manifestdateien unter den vereinbarten URLs verfügbar sind. Dies sind die URLs, die Sie in [Schritt 1](#page-257-0) abgerufen und für die HLS-Eingabe konfiguriert haben. Sie entsprechen den URLs, [die im Diagramm nach diesem Verfahren](#page-264-0) angezeigt werden.

## <span id="page-264-0"></span>Ergebnis dieses Verfahrens

Als Ergebnis dieser Konfiguration ist eine HLS-Eingabe vorhanden, die eine oder zwei Quell-URLs angibt. Diese Quellen sind die URLs für den Quellinhalt auf dem Upstream-Server. Wenn Sie den Channel starten, MediaLive stellt er an diesem oder diesen Quellorten eine Verbindung zum Upstream-System her und ruft die HLS-Manifeste ab in MediaLive:

- MediaLiveErwartet bei einem Kanal, der als Standardkanal eingerichtet ist, dass das Upstream-System zwei Quellen bereitstellt, und versucht daher, Daten von beiden Quellstandorten abzurufen.
- Bei einem Kanal, der als Kanal mit einer einzigen Pipeline eingerichtet ist, wird MediaLive erwartet, dass das Upstream-System eine Quelle bereitstellt, und versucht daher, Daten von einer Quelle zu beziehen.

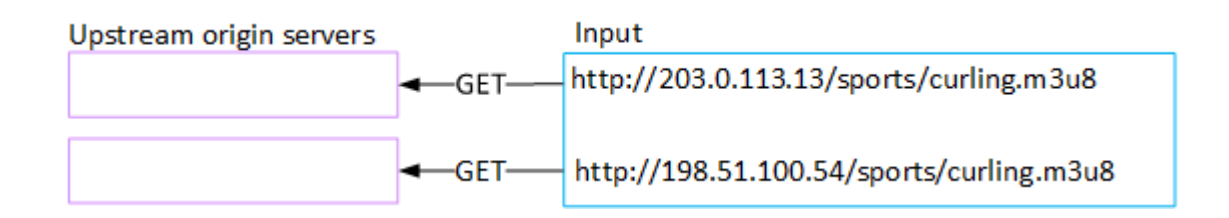

# Einrichtung für einen Eingang MediaConnect

In diesem Abschnitt wird beschrieben, wie Sie eine MediaConnect Eingabe erstellen. Erstellen Sie die Eingabe, bevor Sie den Kanal erstellen, der die Eingabe aufnimmt.

Bei einer MediaConnect Eingabe leitet der Dienstanbieter den Inhalt weiter. MediaConnect MediaLive (Aus der Sicht von ist MediaConnect das MediaLive vorgelagerte System. Das Upstream-System ist nicht der Dienstanbieter.)

Um dieses Setup durchzuführen, müssen Sie mit einem AWS Elemental MediaConnect Benutzer arbeiten.

Themen

- [Schritt 1: Einrichten von AWS Elemental MediaConnect](#page-265-0)
- [Schritt 2: Erstellen Sie eine MediaConnect Eingabe](#page-267-0)
- [Ergebnis dieses Verfahrens](#page-270-0)

## <span id="page-265-0"></span>Schritt 1: Einrichten von AWS Elemental MediaConnect

Ein MediaConnect Benutzer muss Flows einrichten AWS Elemental MediaConnect , für die Quellinhalte bereitgestellt AWS Elemental MediaLive werden sollen.

Um Flows für einen Standardkanal einzurichten

- 1. Stellen Sie dem MediaConnect Benutzer die folgenden Informationen zur Verfügung:
	- Informationen über den Anbieter des Quellinhalts.
	- Die AWS Region für den Kanal, den Sie erstellen werden. Die AWS Elemental MediaConnect Flows und der MediaLive Kanal (und die Eingabe) müssen sich in derselben Region befinden.

Wenn sich die Flows und der MediaLive Channel nicht in derselben Region befinden, muss der MediaConnect Operator eine Verteilung einrichten, um den Quellinhalt in dieselbe Region wie die MediaLive Eingabe zu verschieben.

- 2. Besprechen Sie mit dem MediaConnect Benutzer, ob Sie neue Flows benötigen:
	- Sie benötigen neue Flows, wenn der Quellinhalt noch keine Flows enthält MediaConnect.
	- Sie können vorhandene Flows wiederverwenden, sofern Sie die folgenden Regeln beachten:
		- Jeder Flow überschreitet nicht seine maximale Ausgabebandbreite.
		- Jeder Flow überschreitet nicht die maximale Anzahl von Outputs aus dem Flow. (erstellt MediaLive automatisch eine Ausgabe für jeden Flow, nachdem Sie die Eingabe im nächsten Schritt erstellt haben, [the section called "Schritt 2: Eingabe erstellen".](#page-267-0))
- 3. Wenn Sie entscheiden, dass Sie neue Flows benötigen, bitten Sie den MediaConnect Benutzer, zwei Flows zu erstellen.
	- Sie sollten Flow-Namen zuweisen, die bis auf ein Suffix identisch sind. Beispiel: **sports\_event\_A** und **sports\_event\_B**. Diese Suffixe helfen Ihnen als MediaLive Benutzer dabei, die Flows den Eingabe-Pipelines in zuzuordnen. MediaLive
	- Sie sollten jeden Flow in einer anderen Availability Zone einrichten. (Wenn sich die Flows in derselben Availability Zone befinden, können Sie als MediaLive Benutzer die MediaLive Eingaben nicht erstellen.)
	- Sie sollten mit dem Dienstanbieter über Folgendes sprechen:
		- Um zu bestimmen, wie die Quellinformationen für jeden Flow vervollständigt werden sollen.
		- Um sicherzustellen, dass der Dienstanbieter zwei Quellen bereitstellt.
- Um sicherzustellen, dass die beiden Quellen eine identische Videoauflösung und Bitrate haben.
- Sie sollten keine Ausgaben oder Berechtigungen erzeugen.
- 4. Besorgen Sie sich die folgenden Informationen vom MediaConnect Benutzer:
	- Die ARNs für die Flows. Beispielsweise:

arn:aws:mediaconnect:us-west-1:111122223333:flow:1bgf67:sports\_event\_A

arn:aws:mediaconnect:uswest-1:111122223333:flow:9pmlk76:sports\_event\_B

Beachten Sie, dass die ARNs den Flussnamen als letzten Bestandteil enthalten.

Um Flows für einen einzelnen Pipeline-Kanal einzurichten

- 1. Stellen Sie dem MediaConnect Benutzer die folgenden Informationen zur Verfügung:
	- Informationen über den Anbieter des Quellinhalts.
	- Die AWS Region für den Kanal, den Sie erstellen werden. Der AWS Elemental MediaConnect Flow und der MediaLive Kanal (und der Eingang) müssen sich in derselben Region befinden.

Wenn sich der Flow und der MediaLive Channel nicht in derselben Region befinden, muss der MediaConnect Operator eine Verteilung einrichten, um den Quellinhalt in dieselbe Region wie die MediaLive Eingabe zu verschieben.

- 2. Besprechen Sie mit dem MediaConnect Benutzer, ob Sie einen neuen Flow benötigen:
	- Sie benötigen einen neuen Flow, wenn für den Quellinhalt noch kein Flow vorhanden ist MediaConnect.
	- Sie können einen vorhandenen Flow wiederverwenden, sofern Sie die folgenden Regeln beachten:
		- Der Flow überschreitet nicht seine maximale Ausgabebandbreite.
		- Der Flow überschreitet nicht die maximale Anzahl von Ausgängen aus dem Flow. (erstellt MediaLive automatisch eine Ausgabe im Flow, nachdem Sie die Eingabe im nächsten Schritt erstellt haben, [the section called "Schritt 2: Eingabe erstellen".](#page-267-0))
- 3. Wenn Sie entscheiden, dass Sie einen neuen Flow benötigen, bitten Sie den MediaConnect Benutzer, einen Flow zu erstellen.
- Er sollte mit dem Dienstanbieter sprechen, um zu entscheiden, wie die Quellinformationen für den Flow auszufüllen sind.
- Sie sollten kein Ergebnis erzielen oder einen Anspruch geltend machen.
- 4. Rufen Sie den ARN für den Flow vom MediaConnect Benutzer ab. Beispielsweise:

arn:aws:mediaconnect:us-west-1:111122223333:flow:1bgf67:sports\_event\_A

Beachten Sie, dass der ARN den Flow-Namen als letzten Teil enthält.

## <span id="page-267-0"></span>Schritt 2: Erstellen Sie eine MediaConnect Eingabe

Nach MediaConnect der Einrichtung können Sie die MediaConnect Eingabe erstellen. Ein MediaLive Benutzer führt diesen Schritt aus.

Erstellen Sie Ihre Eingabe, bevor Sie den Channel erstellen, der die Eingabe erfasst.

Um eine Eingabe zu erstellen in MediaLive

- 1. Stellen Sie sicher, dass Sie die Informationen aus [Schritt 1](#page-265-0) haben.
- 2. Öffnen Sie die MediaLive Konsole unter [https://console.aws.amazon.com/medialive/.](https://console.aws.amazon.com/medialive/)
- 3. Wählen Sie im Navigationsbereich Inputs (Eingaben) aus. Klicken Sie auf der Seite Inputs (Eingaben) auf Create input (Eingabe erstellen).
- 4. Füllen Sie den Abschnitt mit den Eingabedetails aus:
	- Name eingeben geben Sie einen Namen ein.
	- Eingabetyp wählen Sie MediaConnect.
- 5. Füllen Sie den Abschnitt "MediaConnect Flüsse" aus:
	- Kanal und Eingabeklasse wählen Sie die Klasse für diese Eingabe aus:
		- STANDARD\_INPUT
		- EINZELNE EINGABE
	- ARN für Flow A Geben Sie den ARN für den Flow an, den Sie als ersten Flow identifiziert haben.

Wenn Sie einen zweiten Flow erstellt haben, geben Sie für ARN für Flow B den ARN für den zweiten Flow an.

- 6. Füllen Sie den Abschnitt Rollen-ARN aus, um eine Rolle auszuwählen MediaLive , die mit dieser Eingabe verwendet werden soll. Weitere Informationen finden Sie unter [the section called "IAM-](#page-268-0)[Rolle und ARN"](#page-268-0).
- 7. Erstellen Sie im Abschnitt Tags Tags, wenn Sie Tags mit dieser Eingabe verknüpfen möchten. Weitere Informationen finden Sie unter [the section called "Markieren von Ressourcen".](#page-980-0)
- 8. Wählen Sie Erstellen.

MediaLive erstellt die Eingabe und erstellt automatisch zwei Endpunkte für diese Eingabe. MediaLive erstellt immer zwei Endpunkte, auch wenn Sie nur einen Flow (Flow A) für die Eingabe angegeben haben.

- 9. Stellt gleichzeitig MediaLive automatisch eine Verbindung zu den MediaConnect Flows her.
	- Wenn Sie zwei Flows für die Eingabe angegeben haben, werden Sie MediaLive angewiesen, zwei Ausgaben AWS Elemental MediaConnect zu erstellen und diese an die beiden Flows anzuhängen, die Sie in der ersten Phase erstellt haben.
	- Wenn Sie nur einen Flow für die Eingabe angegeben haben (um einen Single-Pipeline-Kanal zu unterstützen), MediaLive weist Sie an, einen Output AWS Elemental MediaConnect zu erstellen und diesen an den einzelnen Flow anzuhängen, den Sie in der ersten Phase erstellt haben.

Wenn es zwei Flows für den Kanal MediaConnect gibt, werden die Flows in verschiedenen Availability Zones ausgeführt — eine Zone für Flow A, eine weitere Zone für Flow B. Entsprechend MediaLive wird jede Pipeline in einer anderen Availability Zone ausgeführt — eine Zone für Pipeline A, eine weitere Zone für Pipeline B.

MediaLive koordiniert mit AWS Elemental MediaConnect , um sicherzustellen, dass die MediaLive Kanal-Pipelines in denselben beiden Availability Zones wie verlaufen. AWS Elemental MediaConnect Dieses Setup gewährleistet maximale Stabilität, falls ein Flow ausfällt.

### <span id="page-268-0"></span>IAM-Rolle und ARN

In diesem Abschnitt wird beschrieben, wie Sie den Abschnitt Rollen-ARN im Bereich Eingabe erstellen der MediaLive Konsole ausfüllen.

Sie müssen eine Rolle auswählen MediaLive , die bei der Erstellung von Eingaben übernommen werden soll. Die Rolle stellt sicher, dass ihre Anfrage, Ausgaben für die Flows MediaConnect zu

erstellen, MediaLive erfolgreich bearbeitet wird. MediaLive sendet diese Anfrage, sobald Sie für diese Eingabe Create wählen.

#### **a** Note

Dieser Abschnitt auf der MediaLive Konsole ist identisch mit dem Abschnitt "IAM-Rollen" auf der Seite "Kanal erstellen" (ebenfalls auf der MediaLive Konsole). Der Unterschied bei beiden Verwendungen besteht darin, dass Sie auf der Seite Create input (Eingabe erstellen) die Rolle an die Eingabe anfügen. Auf der Seite Create channel (Channel erstellen) fügen Sie die Rolle an den Channel an. Sie können dieselbe Rolle (z. B. die MediaLiveAccessRole) in beiden Verwendungen verwenden.

Es gibt zwei allgemeine Szenarien für die Auswahl einer Rolle, je nachdem, ob Ihre Organisation über einen designierten Administrator verfügt.

Ihre Organisation verfügt über einen designierten Administrator

Ihre Organisation verfügt möglicherweise über einen Administrator, der diesen Service verwaltet. Dieser Administrator hat wahrscheinlich eine oder mehrere Rollen eingerichtet:

- Fragen Sie den Administrator oder Ihren Vorgesetzten, welche Rolle verwendet werden soll. Wenn in Use existing role (Vorhandene Rolle verwenden) nur eine Rolle aufgelistet wird, wählen Sie diese Rolle aus.
- Wenn die einzige Rolle aufgeführt ist MediaLiveAccessRole, wählen Sie diese Rolle aus. Wenn außerdem neben diesem Rollennamen die Schaltfläche Update (Aktualisieren) angezeigt wird, klicken Sie auf die Schaltfläche. (Die Schaltfläche wird nicht immer angezeigt. Wenn Sie jedoch angezeigt wird, wählen Sie sie aus, um die Rolle zu aktualisieren.)
- Wenn Sie möchten, dass die ausgewählte Rolle das nächste Mal zuerst in der Liste angezeigt wird, wählen Sie Remember ARN (ARN merken) aus.

Ihre Organisation verfügt über keinen Administrator

Ihre Organisation verfügt möglicherweise nicht über einen designierten Service-Administrator. Wenn in diesem Fall keiner Ihrer Kollegen eine geeignete Rolle eingerichtet hat, müssen Sie möglicherweise selbst eine Rolle erstellen und diese dann auswählen.

- Sie können die Standardrolle namens erstellen MediaLiveAccessRole. Um zunächst zu überprüfen, ob eine andere Person diese Rolle bereits erstellt hat (nur eine Person muss sie für alle Benutzer in Ihrem AWS Konto erstellen), schauen Sie sich die Seite Rolle aus Vorlage erstellen an:
	- Wenn diese Option deaktiviert ist, wurde diese Aufgabe bereits erledigt. Wählen Sie in diesem Fall die Option Bestehende Rolle verwenden und wählen Sie dann eine Rolle MediaLiveAccessRoleaus der Liste aus.
	- Wenn diese Option nicht ausgegraut ist, wählen Sie Create role from template (Rolle aus Vorlage erstellen) und anschließend Create IAM role (IAM-Rolle erstellen) aus. Wählen Sie dann diese Rolle aus der Liste aus. Wenn Sie die Rolle MediaLive nicht erstellen können, sprechen Sie mit einem Administrator in Ihrer Organisation über Ihre IAM-Berechtigungen.
- Wenn die MediaLiveAccessRolebereits erstellt wurde und die Schaltfläche Aktualisieren daneben angezeigt wird, wählen Sie die Schaltfläche aus. (Die Schaltfläche wird nicht immer angezeigt. Wenn Sie jedoch angezeigt wird, wählen Sie sie aus, um die Rolle zu aktualisieren.)
- Wenn Sie möchten, dass die ausgewählte Rolle das nächste Mal zuerst in der Liste angezeigt wird, wählen Sie Remember ARN (ARN merken) aus.

## <span id="page-270-0"></span>Ergebnis dieses Verfahrens

Die Ergebnisse dieses Setups werden in der folgenden Abbildung dargestellt. Es gibt drei Hauptkomponenten:

- Das Upstream-System (lila Box)
- Ein oder zwei MediaConnect Flüsse (rote Felder).
- Eine MediaConnect Eingabe in MediaLive.

Jeder MediaConnect Fluss hat eine Quelle, auf die das Upstream-System zugreift. Jeder Flow hat außerdem einen Ausgang, über den er verwendet werden kann MediaLive.

Die MediaConnect Eingabe in MediaLive spezifiziert die ARNs für diese Ausgänge.

Das Upstream-System überträgt den Quellinhalt in dem oder den AWS Elemental MediaConnect Flows an die Quelle. Die Flows übertragen den Inhalt an MediaLive. MediaLive Reagiert zur Laufzeit des Kanals auf den Inhalt, der übertragen wird, und nimmt ihn auf.

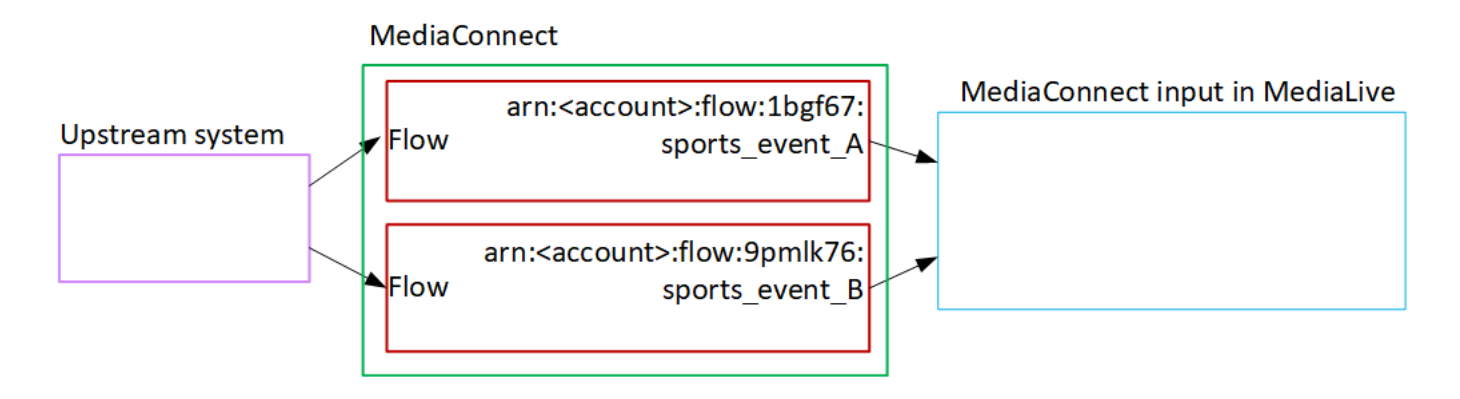

# Einen MP4-Eingang einrichten

In diesem Abschnitt wird beschrieben, wie Sie den Quellinhalt auf dem Upstream-System einrichten und wie Sie einen MP4-Eingang erstellen, mit dem die Inhaltsquelle verbunden wird AWS Elemental MediaLive. Erstellen Sie die Eingabe, bevor Sie den Kanal erstellen, der die Eingabe aufnimmt.

Stellt bei einem MP4-Eingang eine MediaLive Verbindung zum Upstream-System her, wenn der Kanal startet, und ruft die Quellen ab.

Um dieses Setup durchzuführen, müssen Sie mit einem Operator am Upstream-System zusammenarbeiten.

#### Themen

- [Schritt 1: Informationen abrufen](#page-271-0)
- [Schritt 2: Erstellen Sie eine MP4-Eingabe](#page-273-0)
- [Schritt 3: Stellen Sie sicher, dass das MP4-Upstream-System korrekt eingerichtet ist](#page-276-0)
- [Ergebnis dieses Verfahrens](#page-276-1)

### <span id="page-271-0"></span>Schritt 1: Informationen abrufen

Erkundigen Sie sich beim Betreiber des Upstream-Systems nach den folgenden Informationen:

• Die URLs auf dem Upstream-System für die Quelldatei (en).

Es gibt zwei URLs für eine Eingabe der Standardklasse oder eine URL für eine Eingabe mit nur einer Klasse. Hinweise zu Eingabeklassen und deren Verwendung finden Sie unter. [the section](#page-795-0) [called "Kanalklassen und Eingabeklassen"](#page-795-0)

Das URL-Format und Beispiele finden Sie in der Tabelle weiter unten in diesem Abschnitt.

Notieren Sie sich die vollständigen URLs.

• Der Benutzername und das Passwort für den Zugriff auf das Upstream-System, falls das Upstream-System authentifizierte Anfragen benötigt. Beachten Sie, dass sich diese Benutzeranmeldeinformationen auf die Benutzerauthentifizierung beziehen, nicht auf das Protokoll. Bei der Benutzerauthentifizierung geht es darum, ob das Upstream-System Ihre Anfrage akzeptiert. Beim Protokoll geht es darum, ob die Anfrage über eine sichere Verbindung gesendet wird.

Die folgenden Tabellen zeigen das Format der URLs auf den verschiedenen Typen von Upstream-Systemen, die MP4-Eingabe MediaLive unterstützen.

Der Upstream-Server ist ein HTTP- oder HTTPS-Server

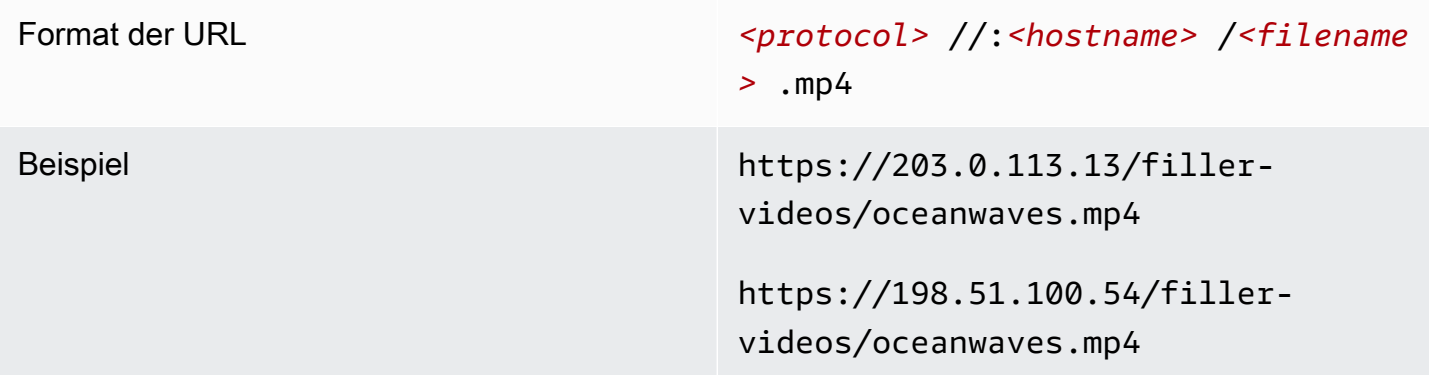

Upstream-Server ist AWS Elemental MediaStore

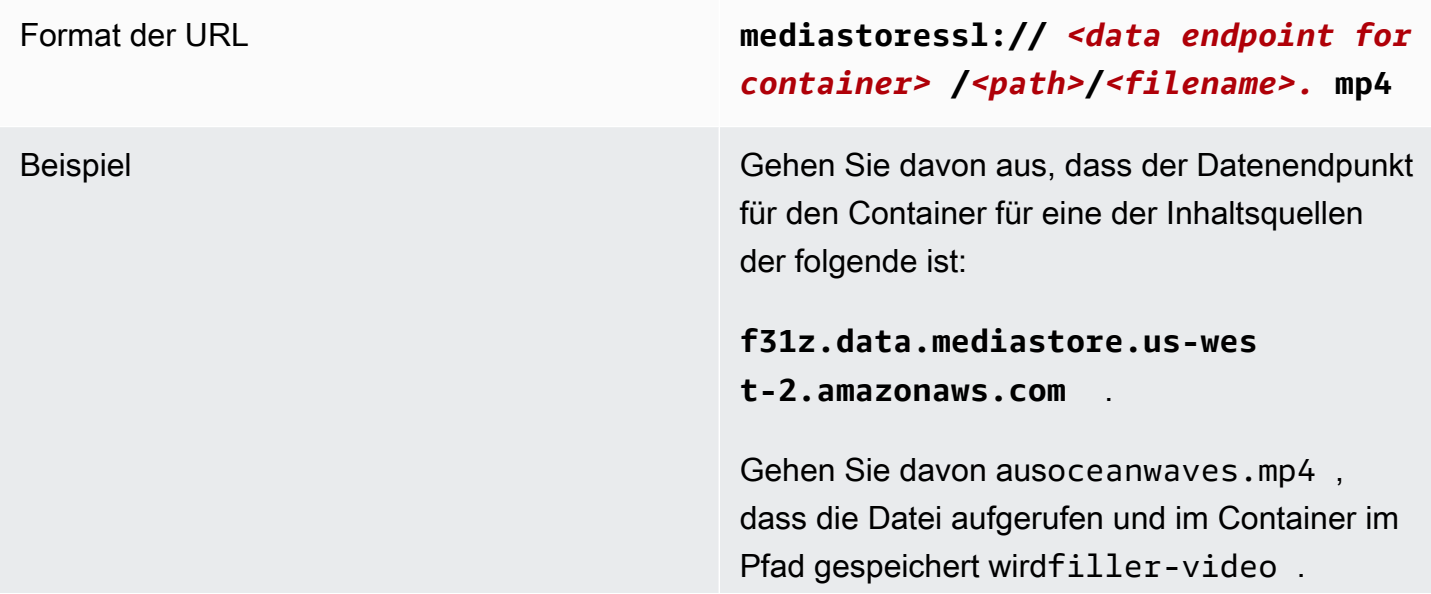

Die URL für eine der Quelldateien wäre:

**mediastoressl://f31z.data.m ediastore.us-west-2.amazona ws.com/filler-video/oceanwa ves.mp4**

#### Der Upstream-Server ist Amazon S3

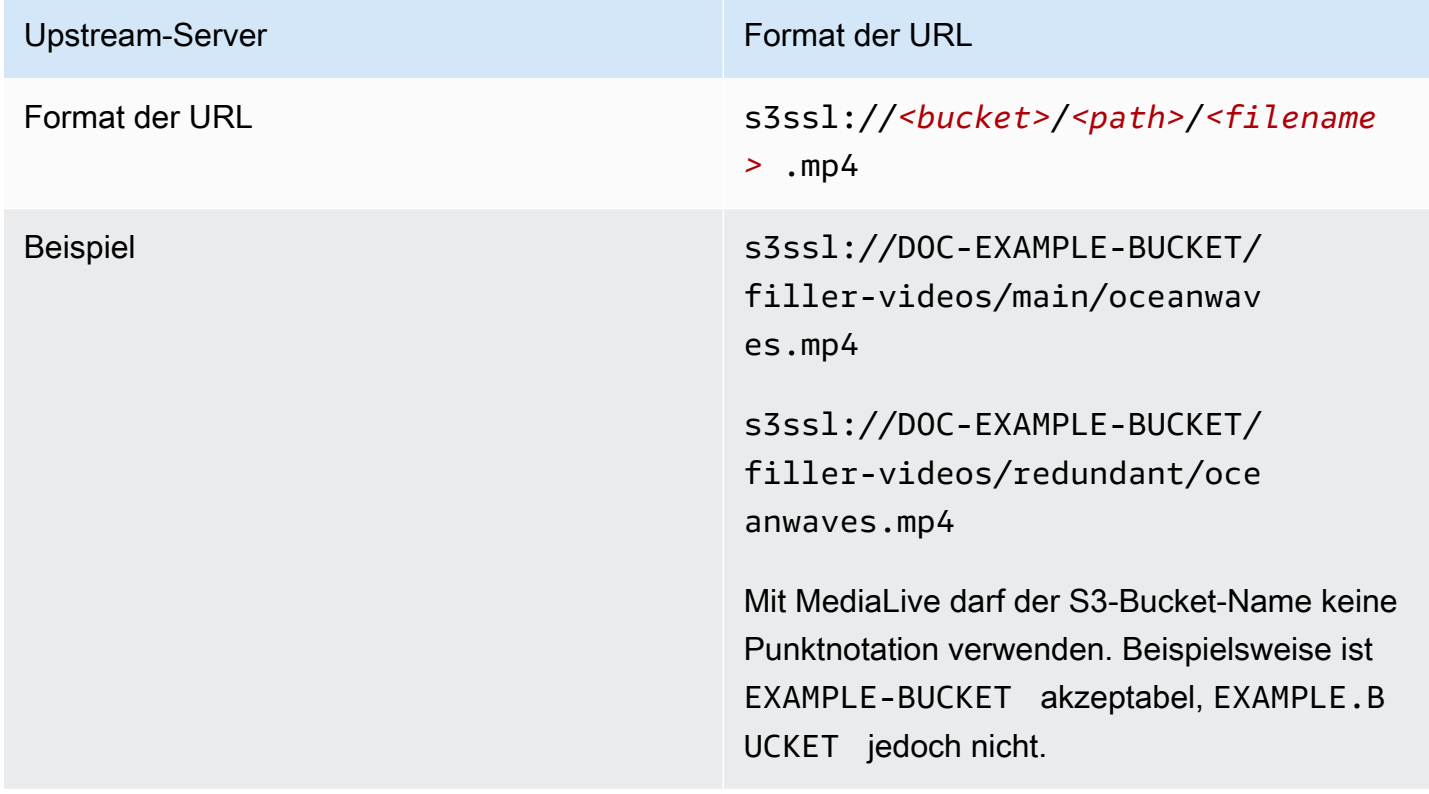

## <span id="page-273-0"></span>Schritt 2: Erstellen Sie eine MP4-Eingabe

Nachdem Sie Informationen vom Upstream-System erhalten haben, können Sie eine MP4-Eingabe erstellen.

So erstellen Sie eine MP4-Pull-Eingabe

1. Stellen Sie sicher, dass Sie die Informationen aus [Schritt 1](#page-271-0) haben.

- 2. Wenn diese Eingabe in einem Mehrfacheingabe-Channel verwendet wird, müssen Sie vorab entscheiden, ob sie als statische oder als [dynamische Eingabe](#page-796-0) eingerichtet werden soll. Möglicherweise müssen Sie die URLs ändern, die Sie vom Upstream-System erhalten haben:
	- Wenn es sich bei der Eingabe um eine statische Eingabe handelt, ändern Sie die URLs nicht.
	- Wenn es sich bei der Eingabe um eine dynamische Eingabe handelt, richten Sie die URL als optionalen absoluten und als erforderlichen variablen Bestandteil (\$urlPath\$) ein. Beispiele finden Sie in der Tabelle nach diesem Verfahren.

Wir empfehlen, das Format <protocol>/\$urlPath\$ zu verwenden.

- 3. [Öffnen Sie die Konsole unter https://console.aws.amazon.com/medialive/ MediaLive .](https://console.aws.amazon.com/medialive/)
- 4. Wählen Sie im Navigationsbereich Inputs (Eingaben) aus. Klicken Sie auf der Seite Inputs (Eingaben) auf Create input (Eingabe erstellen).
- 5. Füllen Sie den Abschnitt mit den Eingabedetails aus:
	- Name eingeben geben Sie einen Namen ein.
	- Eingangstyp wählen Sie MP4.
- 6. Wählen Sie im Abschnitt Eingabeklasse die Klasse für diese Eingabe aus:
	- STANDARD\_INPUT
	- EINZELNE EINGABE
- 7. Geben Sie im Abschnitt Input sources (Eingabequellen) die URLs ein, die Sie zuvor erhalten haben:
	- Wenn es sich bei der Eingabe um eine Standardeingabe handelt, füllen Sie beide Felder aus, um zwei URLs anzugeben.
	- Wenn es sich bei der Eingabe um eine Einklasseneingabe handelt, füllen Sie das erste Feld mit der URL aus, die Sie erhalten haben, und lassen Sie das zweite Feld leer.

Wenn das Upstream-System erfordert, dass Sie Benutzeranmeldeinformationen angeben, müssen Sie auch den Benutzernamen und den Passwortschlüssel für den Zugriff auf den Speicherort eingeben. Diese Anmeldeinformationen werden im Systems Manager Parameter Store gespeichert. Weitere Informationen finden Sie unter [the section called "Über die Funktion](#page-94-0)  [zum Erstellen von Passwortparametern"](#page-94-0).

8. Erstellen Sie im Abschnitt Tags Tags, wenn Sie Tags mit dieser Eingabe verknüpfen möchten. Weitere Informationen finden Sie unter [the section called "Markieren von Ressourcen".](#page-980-0)

9. Wählen Sie Erstellen.

MediaLive erstellt die Eingabe und fügt sie der Liste der Eingaben hinzu. Die Eingabe gibt entweder eine oder zwei Quellen an. Die Quellen werden in der Liste nicht angezeigt. Wenn Sie allerdings den Link Name auswählen, zeigt die Detailseite diese Quellen an.

Wenn Sie den Kanal starten, MediaLive stellt er an diesem oder diesen Quellorten eine Verbindung zum Upstream-System her und ruft den Inhalt ab:

- MediaLive Erwartet bei einem Standardkanal, dass das Upstream-System zwei Quellen bereitstellt, und versucht daher, Daten von beiden Quellstandorten abzurufen.
- MediaLive Erwartet bei einem Kanal mit nur einer Pipeline, dass das Upstream-System eine Quelle bereitstellt, und versucht daher, Daten von einer Quelle zu beziehen.

### Formate für die URL in einer dynamischen Eingabe

Die folgende Tabelle beschreibt die verschiedenen Formate für die URL in einer dynamischen Eingabe.

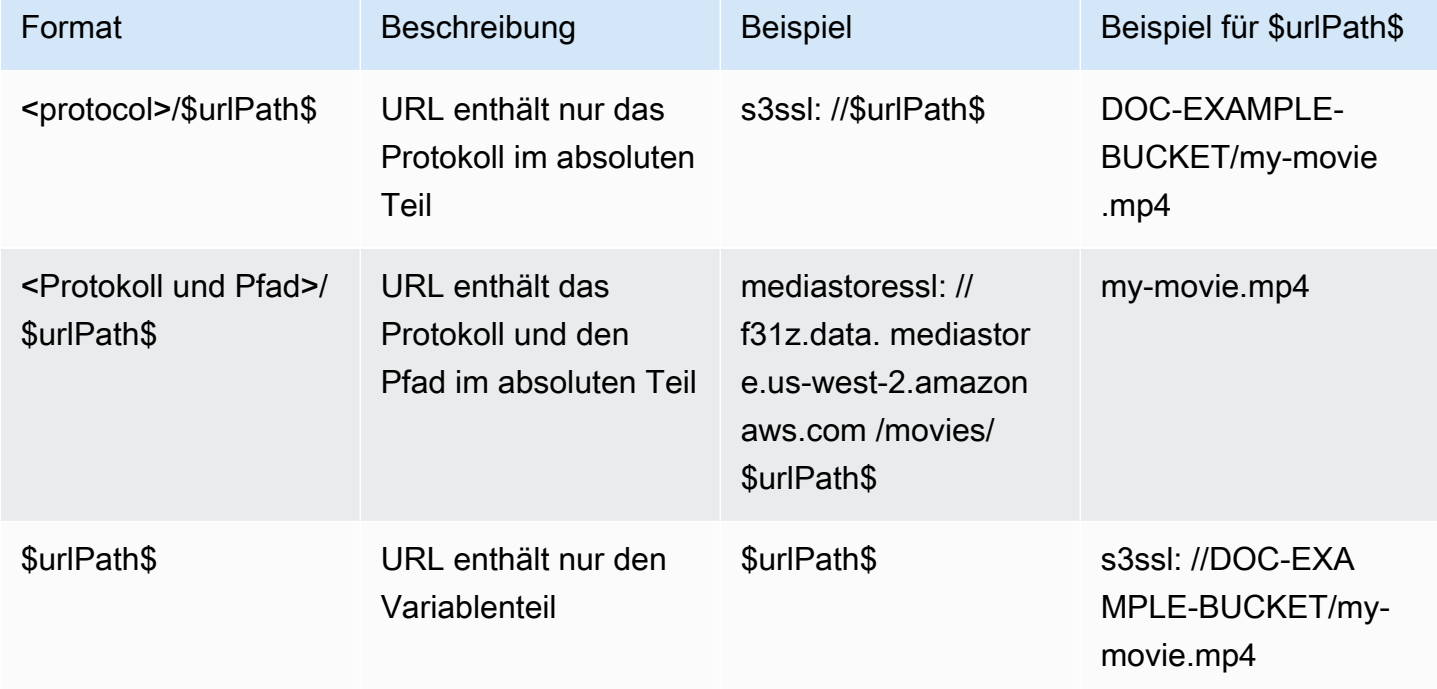

## <span id="page-276-0"></span>Schritt 3: Stellen Sie sicher, dass das MP4-Upstream-System korrekt eingerichtet ist

Ein Operator auf dem Upstream-Server muss den Quellinhalt auf dem Upstream-System einrichten. Stellen Sie sicher, dass der Operator wie folgt einrichtet:

- Sie richten sich so ein, dass sie die richtige Anzahl von Quellen liefern:
	- Wenn es sich bei dem MediaLive Kanal um einen Standardkanal handelt, muss der Betreiber zwei Dateiquellen einrichten. Sie müssen sicherstellen, dass die beiden Dateien in Bezug auf Videoauflösung und Bitrate identisch sind.
	- Wenn es sich bei dem MediaLive Kanal um einen Single-Pipeline-Kanal handelt, muss der Betreiber eine Dateiquelle einrichten.
- Sie richten sich so ein, dass der Inhalt unter den vereinbarten URLs verfügbar ist. Bei diesen URLs handelt es sich um die URLs, die Sie weiter [oben in diesem Abschnitt](#page-271-0) abgerufen und für die MP4- Eingabe konfiguriert haben. Sie entsprechen den URLs, [die im Diagramm nach diesem Verfahren](#page-276-1) angezeigt werden.

## <span id="page-276-1"></span>Ergebnis dieses Verfahrens

Als Ergebnis dieser Konfiguration gibt es eine MediaLive Eingabe, die eine oder zwei Quell-URLs angibt. Diese Quellen sind die URLs für den Quellinhalt auf dem Upstream-Server.

Stellt zur Laufzeit des Kanals eine Verbindung zu diesen beiden URLs (für einen Standardkanal) oder einer URL (für einen Single-Pipeline-Kanal) her und zieht den Quellinhalt hinein MediaLive. Medial ive

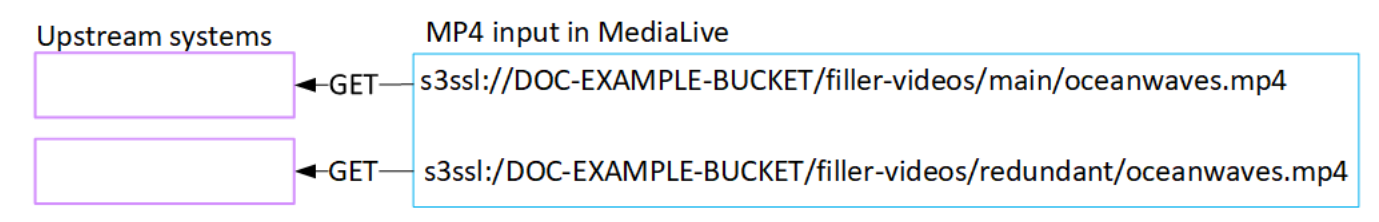

# Einrichtung eines RTMP-Pull-Eingangs

In diesem Abschnitt wird beschrieben, wie Sie den Quellinhalt auf dem Upstream-System einrichten und wie Sie einen RTMP-Pull-Eingang erstellen, mit dem das Upstream-System verbunden wird. MediaLive Erstellen Sie die Eingabe, bevor Sie den Kanal erstellen, der die Eingabe aufnimmt.

Stellt bei einem RTMP-Pull-Eingang eine MediaLive Verbindung zum Upstream-System her, wenn der Kanal startet, und ruft die Quellen ab.

Um dieses Setup durchzuführen, müssen Sie mit einem Operator am Upstream-System zusammenarbeiten.

Themen

- [Schritt 1: Informationen abrufen](#page-277-0)
- [Erstellen Sie einen RTMP-Pull-Eingang](#page-278-0)
- [Stellen Sie sicher, dass das RTMP-Upstream-System korrekt eingerichtet ist](#page-279-0)
- [Ergebnis dieses Verfahrens](#page-280-0)

## <span id="page-277-0"></span>Schritt 1: Informationen abrufen

Erkundigen Sie sich bei Ihrem Ansprechpartner im Upstream-System nach den folgenden Informationen:

• Der Anwendungsname und die Anwendungsinstanz für den Quellinhalt. (Die Anwendungsinstanz wird auch als Stream oder Stream-Schlüssel bezeichnet.) Es gibt zwei Quellen für eine Eingabe der Standardklasse oder eine Quelle für eine Eingabe mit nur einer Klasse. Hinweise zu Eingabeklassen und deren Verwendung finden Sie unter. [the section called "Kanalklassen und](#page-795-0) [Eingabeklassen"](#page-795-0) Hinweise zu Eingabeklassen und deren Verwendung finden Sie unte[rthe section](#page-795-0) [called "Kanalklassen und Eingabeklassen"](#page-795-0).

Der Betreiber des Upstream-Systems verfügt möglicherweise bereits über Regeln für die Zuweisung dieser Namen. Wenn nicht, haben Sie vielleicht Namen, die Sie verwenden möchten. Stellen Sie sicher, dass Sie und der Betreiber des Upstream-Systems sich über diese Namen im Klaren sind.

In diesem Beispiel sind der Anwendungsname und der Instanzname identisch. Sie könnten aber unterschiedlich sein:

Anwendungsname: live und Instanzname curling

Anwendungsname: live und Instanzname curling

• Die öffentlichen IP-Adressen, von denen der Quellinhalt abgerufen MediaLive wird.

Diese Adressen müssen den Port 1935 enthalten. Beispielsweise:

rtmp://203.0.113.13:1935

rtmp://198.51.100.54:1935

• Der Benutzername und das Passwort für den Zugriff auf das Upstream-System, falls das Upstream-System authentifizierte Anfragen benötigt. Beachten Sie, dass sich diese Benutzeranmeldeinformationen auf die Benutzerauthentifizierung beziehen, nicht auf das Protokoll. Bei der Benutzerauthentifizierung geht es darum, ob das Upstream-System Ihre Anfrage akzeptiert. Beim Protokoll geht es darum, ob die Anfrage über eine sichere Verbindung gesendet wird.

## <span id="page-278-0"></span>Erstellen Sie einen RTMP-Pull-Eingang

Nachdem Sie Informationen vom Upstream-System erhalten haben, können Sie eine HLS-Eingabe erstellen.

So erstellen Sie eine RTMP-Pull-Eingabe

- 1. Stellen Sie sicher, dass Sie über die Informationen aus [Schritt 1](#page-277-0) verfügen.
- 2. Öffnen Sie die MediaLive Konsole unter [https://console.aws.amazon.com/medialive/.](https://console.aws.amazon.com/medialive/)
- 3. Wählen Sie im Navigationsbereich Inputs (Eingaben) aus. Klicken Sie auf der Seite Inputs (Eingaben) auf Create input (Eingabe erstellen).
- 4. Füllen Sie den Abschnitt mit den Eingabedetails aus:
	- Name eingeben geben Sie einen Namen ein.
	- Eingabetyp wählen Sie RTMP (Pull).
- 5. Wählen Sie im Abschnitt Eingabeklasse die Klasse für diese Eingabe aus:
	- STANDARD\_INPUT
	- EINZELNE\_EINGABE
- 6. Geben Sie im Abschnitt Input sources (Eingabequellen) die URLs ein, die Sie zuvor erhalten haben:
	- Wenn es sich bei der Eingabe um eine Standardeingabe handelt, füllen Sie beide Felder aus, um zwei URLs anzugeben.
	- Wenn es sich bei der Eingabe um eine Einklasseneingabe handelt, füllen Sie das erste Feld mit der URL aus, die Sie erhalten haben, und lassen Sie das zweite Feld leer.

Beispielsweise:

#### rtmp://203.0.113.13:1935/live/curling

Wenn das Upstream-System erfordert, dass Sie Benutzeranmeldeinformationen angeben, müssen Sie auch den Benutzernamen und den Passwortschlüssel für den Zugriff auf den Speicherort eingeben. Diese Anmeldeinformationen werden im Systems Manager Parameter Store gespeichert. Weitere Informationen finden Sie unter [the section called "Über die Funktion](#page-94-0)  [zum Erstellen von Passwortparametern"](#page-94-0).

- 7. Erstellen Sie im Abschnitt Tags Tags, wenn Sie Tags mit dieser Eingabe verknüpfen möchten. Weitere Informationen finden Sie unter [the section called "Markieren von Ressourcen".](#page-980-0)
- 8. Wählen Sie Erstellen.

MediaLive erstellt die Eingabe und fügt sie der Liste der Eingaben hinzu. Die Eingabe gibt entweder eine oder zwei Quellen an. Die Quellen werden in der Liste nicht angezeigt. Wenn Sie allerdings den Link Name auswählen, zeigt die Detailseite diese Quellen an.

Wenn Sie den Kanal starten, MediaLive stellt er an diesem oder diesen Quellorten eine Verbindung zum Upstream-System her und ruft den Inhalt ab:

- Wenn Sie den Kanal als Standardkanal einrichten, wird MediaLive erwartet, dass das Upstream-System zwei Quellen bereitstellt, und versucht daher, Daten von beiden Quellstandorten abzurufen.
- Wenn Sie den Kanal als Kanal mit einer einzigen Pipeline einrichten, wird MediaLive davon ausgegangen, dass das Upstream-System eine Quelle bereitstellt, und versucht daher, Daten von einer Quelle abzurufen.

## <span id="page-279-0"></span>Stellen Sie sicher, dass das RTMP-Upstream-System korrekt eingerichtet ist

Ein Operator auf dem Upstream-Server muss den Quellinhalt auf dem Upstream-System einrichten. Stellen Sie sicher, dass der Operator wie folgt einrichtet:

• Sie richten sich so ein, dass sie die richtige Anzahl von Quellen liefern:

- Wenn es sich bei dem MediaLive Kanal um einen Standardkanal handelt, richten Sie zwei Quellen für den Inhalt ein. Stellen Sie sicher, dass die beiden Quellinhalte in Bezug auf Videoauflösung und Bitrate identisch sind.
- Wenn es sich bei dem MediaLive Kanal um einen Single-Pipeline-Kanal handelt, richten Sie eine Quelle für den Inhalt ein.
- Sie richten sich so ein, dass der Inhalt unter den vereinbarten URLs verfügbar ist, und sie verwenden die vereinbarten Anwendungs- und Instanznamen. Bei diesen URLs handelt es sich um die URLs, die Sie weiter [oben in diesem Abschnitt](#page-271-0) abgerufen und für die RTMP-Eingabe konfiguriert haben. Sie entsprechen den URLs, [die im Diagramm nach diesem Verfahren](#page-286-0) dargestellt werden.

## <span id="page-280-0"></span>Ergebnis dieses Verfahrens

Als Ergebnis dieser Konfiguration ist eine RTMP-Pull-Eingabe vorhanden, die eine oder zwei Quell-URLs spezifiziert. Diese Quellen sind die URLs für den Quellinhalt auf dem Upstream-System.

Zur Laufzeit des Kanals stellt die Eingabe eine Verbindung zu zwei URLs (für einen Standardkanal) oder einer URL (für einen Single-Pipeline-Kanal) her und zieht den durch den Anwendungsnamen und den Instanznamen identifizierten Quellinhalt hinein MediaLive.

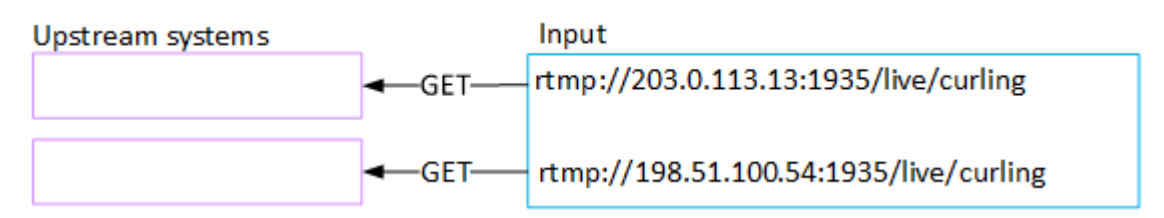

# Einrichtung eines RTMP-Push-Eingangs

In diesem Abschnitt wird beschrieben, wie Sie ein Upstream-System einrichten, das das RTMP-Push-Protokoll verwendet, um Quellinhalte aus dem öffentlichen Internet bereitzustellen. Es wird beschrieben, wie Sie den Quellinhalt auf dem Upstream-System einrichten, wie Sie eine Eingabesicherheitsgruppe erstellen und wie Sie eine Eingabe erstellen, mit der das Upstream-System verbunden MediaLive wird.

Erstellen Sie die Eingabe, bevor Sie den Kanal erstellen, der die Eingabe aufnimmt.

Bei einem RTMP-Push-Eingang überträgt das Upstream-System den Inhalt an. MediaLive

Um dieses Setup durchzuführen, müssen Sie mit einem Operator auf dem Upstream-System zusammenarbeiten.

#### Themen

- [Schritt 1: Informationen abrufen](#page-281-0)
- [Schritt 2: Erstellen Sie eine Eingabesicherheitsgruppe](#page-282-0)
- [Schritt 3: Erstellen Sie eine RTMP-Push-Eingabe](#page-282-1)
- [Schritt 4: Stellen Sie sicher, dass das Upstream-System korrekt eingerichtet ist](#page-285-0)
- [Ergebnis dieses Verfahrens](#page-286-0)

## <span id="page-281-0"></span>Schritt 1: Informationen abrufen

Erkundigen Sie sich bei Ihrem Ansprechpartner im Upstream-System nach den folgenden Informationen:

• Der Anwendungsname und die Anwendungsinstanz für den Quellinhalt. (Die Anwendungsinstanz wird auch als Stream oder Stream-Schlüssel bezeichnet.) Es gibt zwei Quellen für eine Eingabe der Standardklasse oder eine Quelle für eine Eingabe mit nur einer Klasse. Hinweise zu Eingabeklassen und deren Verwendung finden Sie unter. [the section called "Kanalklassen und](#page-795-0) [Eingabeklassen"](#page-795-0) Hinweise zu Eingabeklassen und deren Verwendung finden Sie unte[rthe section](#page-795-0) [called "Kanalklassen und Eingabeklassen"](#page-795-0).

Der Betreiber des Upstream-Systems verfügt möglicherweise bereits über Regeln für die Zuweisung dieser Namen. Wenn nicht, haben Sie vielleicht Namen, die Sie verwenden möchten. Stellen Sie sicher, dass Sie und der Betreiber des Upstream-Systems sich über diese Namen im Klaren sind.

In diesem Beispiel sind der Anwendungsname und der Instanzname identisch. Sie könnten aber unterschiedlich sein:

Anwendungsname: live und Instanzname curling

Anwendungsname: live und Instanzname curling

• Die IP-Adressen des öffentlichen Netzwerks. Dies sind die Gruppen von IP-Adressen, unter denen die Quelle oder die Quellen für den Inhalt im öffentlichen Netzwerk erscheinen werden. Sie benötigen diese Informationen, um die Eingabesicherheitsgruppe zu erstellen.

Beispielsweise:

- Für eine Quelle: 203.0.113.19, 203.0.113.58, 203.0.113.25
- Für die andere Quelle: 198.51.100.19, 198.51.100.59, 198.51.100.21

Bei diesen Adressen handelt es sich um die Adressen, die [nach diesem Verfahren in den roten](#page-286-0) [Kästchen im Diagramm](#page-286-0) angezeigt werden.

## <span id="page-282-0"></span>Schritt 2: Erstellen Sie eine Eingabesicherheitsgruppe

Sie müssen eine Eingabesicherheitsgruppe erstellen. Die Sicherheitsgruppe muss den IP-Adressen des öffentlichen Netzwerks erlauben, zu denen Push gesendet MediaLive werden kann. Wie im vorherigen Beispiel muss sie die folgenden Adressen zulassen:

203.0.113.19, 203.0.113.58, 203.0.113.25, 198.51.100.19, 198.51.100.59, 198.51.100.21

Einzelheiten zum Erstellen einer Eingabesicherheitsgruppe finden Sie unter. [the section called "Eine](#page-1096-0) [Eingabesicherheitsgruppe erstellen"](#page-1096-0)

## <span id="page-282-1"></span>Schritt 3: Erstellen Sie eine RTMP-Push-Eingabe

Nachdem Sie die Eingabesicherheitsgruppe erstellt haben, können Sie die RTMP-Push-Eingabe erstellen.

So erstellen Sie eine RTMP-Push-Eingabe

- 1. Stellen Sie sicher, dass Sie über die Informationen aus [Schritt 1](#page-281-0) verfügen.
- 2. Öffnen Sie die MediaLive Konsole unter [https://console.aws.amazon.com/medialive/.](https://console.aws.amazon.com/medialive/)
- 3. Wählen Sie im Navigationsbereich Inputs (Eingaben) aus.
- 4. Klicken Sie auf der Seite Inputs (Eingaben) auf Create input (Eingabe erstellen).
- 5. Füllen Sie den Abschnitt mit den Eingabedetails aus:
	- Name eingeben geben Sie einen Namen ein.
	- Eingangstyp wählen Sie RTMP (Push).
- 6. Wählen Sie im Abschnitt Network mode (Netzwerkmodus) die Option Public (Öffentlich)aus.
- 7. Geben Sie im Abschnitt Input security group (Eingabesicherheitsgruppe) die Gruppe an, die mit dieser Push-Eingabe verknüpft werden soll. Sie können eine vorhandene Sicherheitsgruppe auswählen oder eine neue Sicherheitsgruppe erstellen. Die Sicherheitsgruppe muss den

IP-Adressen des öffentlichen Netzwerks erlauben, zu denen Push gesendet werden kann MediaLive. Wie im Beispiel in Schritt 1 beschrieben, muss sie folgende Adressen zulassen:

203.0.113.19, 203.0.113.58, 203.0.113.25, 198.51.100.19, 198.51.100.59, 198.51.100.21

Weitere Informationen zu Sicherheitsgruppen finden Sie unter [the section called](#page-1095-0)  ["Eingabesicherheitsgruppen"](#page-1095-0).

- 8. Wählen Sie im Abschnitt Channel and input class (Channel und Eingabeklasse) die Klasse für diese Eingabe aus:
	- STANDARD
	- SINGLE-PIPELINE

Weitere Informationen finden Sie unter [the section called "Pipeline-Redundanz".](#page-914-0)

- 9. Geben Sie im Abschnitt Input destinations (Eingabeziele) unter Destination (Ziel) die Anwendungsnamen und Anwendungs-Instances ein, die Sie zuvor erhalten haben:
	- Wenn es sich bei der Eingabe um eine Standardeingabe handelt, füllen Sie beide Felder aus, um zwei Quellen anzugeben.
	- Wenn es sich bei der Eingabe um eine Einklasseneingabe handelt, füllen Sie das erste Feld mit den Informationen aus, die Sie erhalten haben, und lassen Sie das zweite Feld leer.

Beispielsweise:

Name der Anwendung: live

Anwendungsinstanz: curling

- 10. Erstellen Sie im Abschnitt Tags Tags, wenn Sie Tags mit dieser Eingabe verknüpfen möchten. Weitere Informationen finden Sie unter [the section called "Markieren von Ressourcen".](#page-980-0)
- 11. Wählen Sie Erstellen.

MediaLive erstellt die Eingabe und erstellt automatisch zwei Endpunkte für diese Eingabe. Die Endpunkte enthalten den Namen der Anwendung, die Anwendungs-Instance und den Port 1935. Beispielsweise:

198.51.100.99:1935/live/curling

192.0.2.18:1935/live/curling

Beachten Sie, dass es sich bei den IP-Adressen um Adressen handelt, die MediaLive erstellt werden. Es sind nicht die öffentlichen Adressen, die Sie in der Sicherheitsgruppe verwendet haben. Ein Diagramm, das die Rolle aller IP-Adressen zeigt, finden Sie [the section called](#page-286-0)  ["Ergebnis dieses Verfahrens"](#page-286-0) im Abschnitt über das Einrichten einer RTMP-Push-Quelle.

MediaLive erstellt immer zwei Endpunkte:

- Wenn Sie den Kanal als Standardkanal einrichten, werden beide Endpunkte verwendet.
- Wenn Sie den Kanal als Single-Pipeline-Kanal einrichten, wird nur der erste Endpunkt verwendet. MediaLive erwartet nicht, Inhalte am zweiten Endpunkt zu empfangen.
- 12. Stellen Sie dem Upstream-System die folgenden Informationen zur Verfügung:
	- Wenn Sie den Kanal als Standardkanal einrichten möchten, geben Sie beide Standorte an. Das Upstream-System muss die Videostreams per Push an diese Speicherorte übertragen.
	- Wenn Sie den Kanal als Kanal mit einer Pipeline einrichten möchten, geben Sie nur den ersten Standort an. Das Upstream-System muss seinen einzelnen Stream per Push an diesen Speicherort übertragen.

Geben Sie beispielsweise die folgenden Adressen an:

198.51.100.99:1935/live/curling

192.0.2.18:1935/live/curling

#### Ergebnis dieses Verfahrens

Als Ergebnis dieses Setups existiert eine RTMP-Push-Eingabe, die zwei URLs spezifiziert. Diese URLs sind für die gesamte Lebensdauer der Eingabe festgelegt, unabhängig davon, ob Änderungen vorgenommen werden (z. B. das Ändern anderer Informationen in der Eingabe oder das Anhängen der Eingabe an einen anderen Kanal).

Das Upstream-System überträgt den Quellinhalt an diese Endpunkte.

Beachten Sie, dass im Fall einer Push-Eingabe das Upstream-System die Videoquelle per Push an die Eingabe übertragen muss, wenn Sie den Channel starten. Das Upstream-System muss vor diesem Zeitpunkt keine Inhalte per Push übertragen.

Eine Beschreibung dieses Setups, einschließlich eines Diagramms, finden Sie [the section called](#page-286-0)  ["Ergebnis dieses Verfahrens"](#page-286-0) im Abschnitt über das Einrichten einer RTMP-Push-Quelle.

<span id="page-285-0"></span>Schritt 4: Stellen Sie sicher, dass das Upstream-System korrekt eingerichtet ist

Sie müssen sicherstellen, dass das Upstream-System Inhalte an die richtigen Stellen überträgt. MediaLive

Um einen Standardkanal einzurichten

Gehen Sie wie folgt vor, wenn es sich bei dem MediaLive Kanal um einen [Standardkanal](#page-170-0) handelt.

- 1. Stellen Sie dem Betreiber die folgenden Informationen zur Verfügung:
	- Die beiden Endpunkte (URLs), die bei der Erstellung der RTMP-Eingabe MediaLive generiert wurden. Diese Endpunkte sind die Adressen in den blauen Feldern [im Diagramm nach](#page-286-0) diesem Verfahren. Die URLs enthalten Port 1935. Beispielsweise:

198.51.100.99:1935/live/curling

192.0.2.18:1935/live/curling

2. Stellen Sie sicher, dass der Operator die Einstellungen für einen Kanal mit einer Pipeline oder einen Standardkanal ordnungsgemäß ausführt.

Wenn es sich bei Ihrem Kanal um einen Single-Pipeline-Kanal handelt, liefert der Operator nur eine Quelle, obwohl es sich bei der Eingabe um eine Standardeingabe (Dual-Pipeline) handelt. Der Operator muss wie folgt vorgehen:

- Liefern Sie eine Quelle.
- Stellen Sie sicher, dass die Quellen auf den vereinbarten IP-Adressen im öffentlichen Netzwerk erscheinen. Beispielsweise:
	- Die Quellen könnten auf diesen Adressen erscheinen: 203.0.113.19, 203.0.113.58, 203.0.113.25
	- Der Betreiber kann die anderen Adressen ignorieren: 198.51.100.19, 198.51.100.59, 198.51.100.21

Sie haben diese Adressen verwendet, als Sie die Eingabesicherheitsgruppe erstellt haben. Wenn das Upstream-System diese Adressen nicht verwendet, lehnt MediaLive es den Push ab.

• Rufen Sie eine URL auf MediaLive und verwenden Sie den vereinbarten Anwendungs- und Instanznamen. Beispielsweise:

Push zu dieser URL: 198.51.100.99:1935/live/curling

Ignoriere die andere URL: 192.0.2.18:1935/live/curling

Wenn es sich bei Ihrem Kanal um einen Standardkanal handelt, muss der Betreiber Folgendes tun:

- Stellen Sie zwei Quellen bereit, die in Bezug auf Videoauflösung und Bitrate identisch sind.
- Stellen Sie sicher, dass die Quellen auf den vereinbarten IP-Adressen im öffentlichen Netzwerk angezeigt werden. Beispielsweise:
	- Für eine Quelle: 203.0.113.19, 203.0.113.58, 203.0.113.25
	- Für die andere Quelle: 198.51.100.19, 198.51.100.59, 198.51.100.21

Sie haben diese Adressen verwendet, als Sie die Eingabesicherheitsgruppe erstellt haben. Wenn das Upstream-System diese Adressen nicht verwendet, lehnt MediaLive es den Push ab.

• Rufen Sie auf die richtigen URLs auf MediaLive und verwenden Sie den vereinbarten Anwendungs- und Instanznamen. Sie müssen beispielsweise auf Folgendes zugreifen:

198.51.100.99:1935/live/curling

192.0.2.18:1935/live/curling

## <span id="page-286-0"></span>Ergebnis dieses Verfahrens

Als Ergebnis dieser Konfiguration ist eine RTMP-Push-Eingabe vorhanden, die eine oder zwei Endpunkt-URLs spezifiziert. Diese Endpunkte sind aktiviert. MediaLive

Das Upstream-System wurde so eingerichtet, dass es den Quellinhalt an die beiden Endpunkte (für einen Standardkanal) oder an den ersten Endpunkt (für einen Single-Pipeline-Kanal) überträgt. Der Eingabe wurde eine Eingabesicherheitsgruppe zugeordnet. Diese Eingabesicherheitsgruppe

verfügt über einen CIDR-Block, der die IP-Adressen abdeckt, unter denen die weitergeleitete Quelle im öffentlichen Netzwerk erscheinen wird, wodurch sichergestellt wird, dass der übermittelte Inhalt MediaLive akzeptiert wird.

MediaLive Reagiert zur Laufzeit des Kanals auf den Inhalt, der übertragen wird, und nimmt ihn auf.

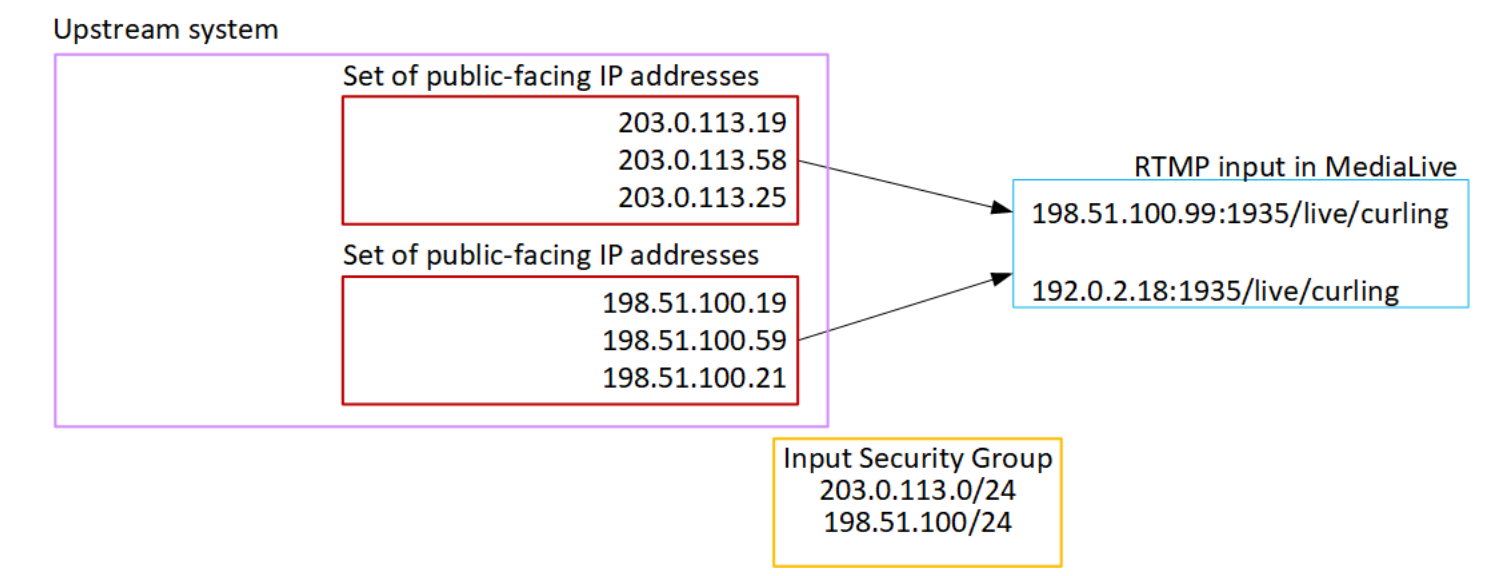

## Einrichtung eines RTMP-VPC-Eingangs

In diesem Abschnitt wird beschrieben, wie Sie Inhalte einrichten, die das RTMP-Push-Protokoll verwenden, um Quellinhalte von einem Upstream-System, das sich in Ihrer VPC befindet, über Amazon Virtual Private Cloud (Amazon VPC) bereitzustellen. In diesem Abschnitt wird beschrieben, wie Sie den Quellinhalt auf dem Upstream-System einrichten und wie Sie eine Eingabe erstellen, mit der das Upstream-System verbunden wird. MediaLive

Erstellen Sie die Eingabe, bevor Sie den Kanal erstellen, der die Eingabe aufnimmt.

Bei einem RTMP-Push-Eingang überträgt das Upstream-System den Inhalt an. MediaLive

Um dieses Setup durchzuführen, müssen Sie mit einem Amazon VPC-Benutzer und mit einem Operator am Upstream-System zusammenarbeiten.

#### Themen

- [Schritt 1: Setup auf der VPC anfordern](#page-288-0)
- [Schritt 2: Erstellen Sie eine RTMP-Eingabe](#page-289-0)
- [Schritt 3: Stellen Sie sicher, dass das Upstream-System korrekt eingerichtet ist](#page-293-0)
- [Ergebnis dieses Verfahrens](#page-295-0)
## <span id="page-288-0"></span>Schritt 1: Setup auf der VPC anfordern

Ein Amazon VPC-Benutzer muss die VPC einrichten und Subnetze und Sicherheitsgruppen identifizieren, die das Upstream-System verwenden wird. MediaLive

So richten Sie die VPC ein

- 1. Stellen Sie dem Amazon VPC-Benutzer die folgenden Richtlinien zur Verfügung.
	- Richtlinie für die Subnetze Zwei Subnetze anfordern.

Es gelten diese Regeln:

- Die beiden Subnetze müssen zu verschiedenen Availability-Zonen gehören.
- Jedes Subnetz muss einen privaten CIDR-Block (einen Bereich von IP-Adressen) besitzen.
- Jedes Subnetz muss mindestens zwei ungenutzte Adressen in diesem Block haben eine für das Upstream-System und eine für den RTMP-Eingang.
- Alle anderen VPC-basierten Quellen (Quelle B), die Sie für die Verwendung im selben Kanal wie diese RTMP-Quelle (Quelle A) erstellen, müssen sich in Subnetzen befinden, die sich in denselben Availability Zones wie Quelle A befinden. Die beiden Subnetze der Quelle B können sich von der Quelle A unterscheiden, aber die Availability Zones dieser beiden Subnetze müssen mit den Availability Zones von Quelle A identisch sein.
- Richtlinie für die Sicherheitsgruppe Die Sicherheitsgruppe oder Gruppen für jedes Subnetz müssen die folgenden Regeln befolgen:
	- Die kombinierten Regeln der Sicherheitsgruppen müssen eingehenden Datenverkehr von den IP-Adressen des Upstream-Systems in diesem Subnetz zulassen.
	- Die kombinierten Regeln der Sicherheitsgruppen müssen ausgehenden Datenverkehr über Port 1935 zulassen.
- 2. Nachdem der Amazon VPC-Benutzer die Einrichtung durchgeführt hat, erhalten Sie die folgenden Informationen:
	- Die ID des VPC. Beispiel: vpc-3f139646
	- Die IDs der beiden Subnetze. Ein Subnetz könnte beispielsweise diese ID haben: subnet-1122aabb
	- Die IDs der Sicherheitsgruppen für das Subnetz oder die Subnetze. Beispiel: sg-51530134

### Schritt 2: Erstellen Sie eine RTMP-Eingabe

Nachdem der Amazon VPC-Benutzer die VPC eingerichtet hat, können Sie die RTMP-VPC-Push-Eingabe in erstellen. MediaLive

So erstellen Sie eine RTMP-VPC-Push-Eingabe

- 1. [Stellen Sie sicher, dass Sie über die Informationen aus Schritt 1 verfügen.](#page-288-0)
- 2. Sie sollten auch Informationen vom Anbieter des Videoinhalts erhalten haben: den Namen der Anwendung und die Anwendungsinstanz für den Quellinhalt. (Die Anwendungsinstanz wird auch als Stream oder Stream-Schlüssel bezeichnet.) Beispielsweise:

Anwendungsname: live und Instanzname curling

- 3. Öffnen Sie die MediaLive Konsole unter [https://console.aws.amazon.com/medialive/.](https://console.aws.amazon.com/medialive/)
- 4. Wählen Sie im Navigationsbereich Inputs (Eingaben) aus.
- 5. Klicken Sie auf der Seite Inputs (Eingaben) auf Create input (Eingabe erstellen).
- 6. Füllen Sie den Abschnitt mit den Eingabedetails aus:
	- Name eingeben geben Sie einen Namen ein.
	- Eingangstyp wählen Sie RTMP (Push).
- 7. Wählen Sie im Abschnitt Network mode (Netzwerkmodus) die Option VPC (VPC) aus.
- 8. Füllen Sie den Abschnitt VPC-Einstellungen aus:
	- Wählen Sie Subnetze und Sicherheitsgruppen auswählen.
	- Wählen Sie für Subnetze eines der Subnetze aus, die Sie erhalten haben. Die Dropdown-Liste zeigt Subnetze in allen VPCs an, die wie folgt identifiziert werden:

<subnet ID> <Availability Zone of subnet> <IPv4 CIDR block of subnet> <VPC ID> <Subnet tag called "Name", if it exists>

Beispielsweise:

subnet-1122aabb us-west-2a 10.1.128.0/24 vpc-3f139646 Subnetz für MLive-Push-Eingaben

Wenn die Liste der Subnetze leer ist, wählen Sie Specify custom VPC (Benutzerdefinierte VPC, angeben) aus und geben die Subnetz-ID in das Feld ein. (Sie müssen nur die Subnetz-ID eingeben, z. B. **subnet-1122aabb**.)

- Wählen Sie unter Subnetze das zweite Subnetz aus. Beim zweiten Subnetz zeigt die Dropdown-Liste nur die Subnetze in der VPC an, zu der auch das erste Subnetz gehört.
- Wählen Sie für Sicherheitsgruppen die Sicherheitsgruppe oder -gruppen aus, die Sie erhalten haben. Gehen Sie dabei genauso vor wie bei den Subnetzen. Die Dropdown-Liste zeigt Sicherheitsgruppen an, die zu der von Ihnen ausgewählten VPC gehören, die wie folgt identifiziert werden:

<security group ID> <description attached to this security group> <VPC ID>

Beispielsweise:

sg-51530134 Sicherheitsgruppe für MLive-Push-Eingaben vpc-3f139646

- 9. Füllen Sie den Abschnitt Rollen-ARN aus, um eine Rolle auszuwählen MediaLive , die mit dieser Eingabe verwendet werden soll. Weitere Informationen finden Sie unter [the section called "IAM-](#page-306-0)[Rolle und ARN"](#page-306-0).
- 10. Wählen Sie im Abschnitt Eingabeklasse die Klasse für diese Eingabe aus:
	- STANDARD
	- SINGLE-PIPELINE
- 11. Geben Sie im Abschnitt Input destinations (Eingabeziele) unter Destination (Ziel) die Anwendungsnamen und Anwendungs-Instances ein, die Sie zuvor eingerichtet haben:
	- Wenn es sich bei der Eingabe um eine Standardklasseneingabe handelt, füllen Sie beide Felder aus, um zwei Quellen anzugeben.
	- Wenn es sich bei der Eingabe um eine Einklasseneingabe handelt, füllen Sie das erste Feld mit den Informationen aus, die Sie erhalten haben, und lassen Sie das zweite Feld leer.

Beispielsweise:

Name der Anwendung: live

Anwendungsinstanz: curling

- 12. Erstellen Sie im Abschnitt Tags Tags, wenn Sie Tags mit dieser Eingabe verknüpfen möchten. Weitere Informationen finden Sie unter [the section called "Markieren von Ressourcen".](#page-980-0)
- 13. Wählen Sie Erstellen.

MediaLive erstellt die Eingabe und erstellt automatisch zwei Endpunkte für diese Eingabe. Diese Endpunkte besitzen eine private IP-Adresse aus dem Subnetzbereich und geben Port 1935 an. Beispielsweise:

10.12.30.44:1935/live/curling

10.99.39.15:1935/live/curling

14. Legen Sie das Upstream-System mit diesen Endpunkten fest.

- Wenn Sie den Kanal als Standardkanal einrichten möchten, geben Sie beide Endpunkte an. Das Upstream-System muss die Inhalte per Push an beide Endpunkte übertragen.
- Wenn Sie den Kanal als Single-Pipeline-Kanal einrichten, geben Sie nur den ersten Endpunkt an. Das Upstream-System muss die Inhalte per Push an diesen Endpunkt übertragen.

Geben Sie beispielsweise die folgenden Adressen an:

10.12.30.44:1935/live/curling

10.99.39.15:1935/live/curling

Ergebnis dieser Verfahren

Als Ergebnis dieser Einrichtung besitzt jede Ausgabe des Upstream-Systems eine IP-Adresse in einem der angegebenen Subnetze in Ihrer VPC.

Die RTMP-Eingabe hat zwei IP-Adressen. Diese Adressen sind für die gesamte Lebensdauer des Eingangs festgelegt, unabhängig davon, ob Änderungen vorgenommen werden (z. B. das Ändern anderer Informationen in der Eingabe oder das Anschließen des Eingangs an einen anderen Kanal).

Jede Adresse befindet sich in einem dieser Subnetze. Auf diese Weise erfolgt die Lieferung der Inhalte vom Upstream-System an MediaLive die Sicherheit der VPC.

Eine Beschreibung dieses Setups mit einem Diagramm finden Sie [the section called "Ergebnis dieses](#page-295-0)  [Verfahrens"](#page-295-0) im Abschnitt über die Einrichtung einer RTMP-VPC-Quelle.

Beachten Sie, dass im Fall einer Push-Eingabe das Upstream-System die Videoquelle per Push an die Eingabe übertragen muss, wenn Sie den Channel starten. Das Upstream-System muss vor diesem Zeitpunkt keine Inhalte per Push übertragen.

### IAM-Rolle und ARN

In diesem Abschnitt wird beschrieben, wie Sie den Abschnitt Rollen-ARN im Bereich Eingabe erstellen der MediaLive Konsole ausfüllen.

Sie müssen eine Rolle auswählen MediaLive , die beim Erstellen einer RTMP-Push-Eingabe übernommen werden soll. Um die Eingabe zu erstellen, MediaLive müssen Sie die Netzwerkschnittstellen für die beiden Endpunkte in der Eingabe abrufen. Diese Endpunkte befinden sich im CIDR-Bereich der von Ihnen identifizierten Subnetze. Sobald Sie Create für diese Eingabe wählen, MediaLive werden diese Netzwerkschnittstellen von Amazon VPC angefordert. Die Rolle, die Sie wählen, stellt sicher, dass die Anfrage an Amazon VPC MediaLive erfolgreich bearbeitet wird.

#### **a** Note

Dieser Abschnitt auf der MediaLive Konsole ist identisch mit dem Abschnitt "IAM-Rollen" auf der Seite "Kanal erstellen" (ebenfalls auf der MediaLive Konsole). Der Unterschied bei beiden Verwendungen besteht darin, dass Sie auf der Seite Create input (Eingabe erstellen) die Rolle an die Eingabe anfügen. Auf der Seite Create channel (Channel erstellen) fügen Sie die Rolle an den Channel an. Sie können dieselbe Rolle (z. B. die MediaLiveAccessRole) in beiden Verwendungen verwenden.

Es gibt zwei allgemeine Szenarien für die Auswahl einer Rolle, je nachdem, ob Ihre Organisation über einen designierten Administrator verfügt.

Ihre Organisation verfügt über einen designierten Administrator

Ihre Organisation verfügt möglicherweise über einen Administrator, der diesen Service verwaltet. Dieser Administrator hat wahrscheinlich eine oder mehrere Rollen eingerichtet:

- Fragen Sie den Administrator oder Ihren Vorgesetzten, welche Rolle verwendet werden soll. Wenn in Use existing role (Vorhandene Rolle verwenden) nur eine Rolle aufgelistet wird, wählen Sie diese Rolle aus.
- Wenn die einzige Rolle aufgeführt ist MediaLiveAccessRole, wählen Sie diese Rolle aus. Wenn außerdem neben diesem Rollennamen die Schaltfläche Update (Aktualisieren) angezeigt wird, klicken Sie auf die Schaltfläche. (Die Schaltfläche wird nicht immer angezeigt. Wenn Sie jedoch angezeigt wird, wählen Sie sie aus, um die Rolle zu aktualisieren.)
- Wenn Sie möchten, dass die ausgewählte Rolle das nächste Mal zuerst in der Liste angezeigt wird, wählen Sie Remember ARN (ARN merken) aus.

Ihre Organisation verfügt über keinen Administrator

Ihre Organisation verfügt möglicherweise nicht über einen designierten Service-Administrator. Wenn in diesem Fall keiner Ihrer Kollegen eine geeignete Rolle eingerichtet hat, müssen Sie möglicherweise selbst eine Rolle erstellen und diese dann auswählen.

- Sie können die Standardrolle namens erstellen MediaLiveAccessRole. Um zunächst zu überprüfen, ob eine andere Person diese Rolle bereits erstellt hat (nur eine Person muss sie für alle Benutzer in Ihrem AWS Konto erstellen), schauen Sie sich die Seite Rolle aus Vorlage erstellen an:
	- Wenn diese Option deaktiviert ist, wurde diese Aufgabe bereits erledigt. Wählen Sie in diesem Fall die Option Bestehende Rolle verwenden und wählen Sie dann eine Rolle MediaLiveAccessRoleaus der Liste aus.
	- Wenn diese Option nicht ausgegraut ist, wählen Sie Create role from template (Rolle aus Vorlage erstellen) und anschließend Create IAM role (IAM-Rolle erstellen) aus. Wählen Sie dann diese Rolle aus der Liste aus. Wenn Sie die Rolle MediaLive nicht erstellen können, sprechen Sie mit einem Administrator in Ihrer Organisation über Ihre IAM-Berechtigungen.
- Wenn die MediaLiveAccessRolebereits erstellt wurde und die Schaltfläche Aktualisieren daneben angezeigt wird, wählen Sie die Schaltfläche aus. (Die Schaltfläche wird nicht immer angezeigt. Wenn Sie jedoch angezeigt wird, wählen Sie sie aus, um die Rolle zu aktualisieren.)
- Wenn Sie möchten, dass die ausgewählte Rolle das nächste Mal zuerst in der Liste angezeigt wird, wählen Sie Remember ARN (ARN merken) aus.

# Schritt 3: Stellen Sie sicher, dass das Upstream-System korrekt eingerichtet ist

Sie müssen sicherstellen, dass das Upstream-System korrekt mit Ihrer VPC eingerichtet ist und Inhalte an die richtigen Speicherorte überträgt. MediaLive

Um einen Standardkanal einzurichten

Gehen Sie wie folgt vor, wenn es sich bei dem MediaLive Kanal um einen [Standardkanal](#page-170-0) handelt.

- 1. Stellen Sie dem Betreiber die folgenden Informationen zur Verfügung:
	- Die IDs der VPC, zwei Subnetze und die Sicherheitsgruppen, die Ihnen der Amazon VPC-Benutzer gegeben hat.

• Die beiden Endpunkte (URLs), die bei der Erstellung der MediaLive RTMP-Eingabe generiert wurden. Diese Endpunkte sind die Adressen in den blauen Feldern [im Diagramm nach](#page-295-0) diesem Verfahren. Die URL hat eine private IP-Adresse und beinhaltet Port 1935. Beispielsweise:

10.12.30.131:1935/live/curling

10.99.39.40:1935/live/curling

- 2. Stellen Sie sicher, dass der Operator den Standardkanal ordnungsgemäß eingerichtet hat. Sie müssen Folgendes tun:
	- Richten Sie zwei separate Upstream-Systeme ein. Sie können kein Upstream-System mit zwei Ausgangsschnittstellen einrichten, da Sie als MediaLive Benutzer dadurch die Redundanz verlieren, die Sie mit einem Standardkanal (mit zwei unabhängigen Pipelines) erreichen möchten.
	- Richten Sie zwei Ausgabeschnittstellen ein eine Ausgabeschnittstelle in einem der Subnetze und das andere Upstream-System mit einer Ausgabeschnittstelle im anderen Subnetz. [Bei diesen Schnittstellen handelt es sich um die Adressen in den lila Feldern im](#page-295-0)  [Diagramm nach diesem Verfahren.](#page-295-0)
	- Stellen Sie sicher, dass die beiden Inhaltsquellen in Bezug auf Videoauflösung und Bitrate identisch sind.
	- Rufen Sie die richtigen URLs auf MediaLive und verwenden Sie den vereinbarten Anwendungs- und Instanznamen. Sie müssen beispielsweise auf Folgendes zugreifen:

10.12.30.131:1935/live/curling

10.99.39.40:1935/live/curling

Um einen Kanal mit einer einzigen Pipeline einzurichten

Gehen Sie wie folgt vor, wenn es sich bei dem MediaLive Kanal um einen Kanal mit einer [einzigen](#page-170-0)  [Pipeline](#page-170-0) handelt.

- 1. Stellen Sie dem Betreiber die folgenden Informationen zur Verfügung:
	- Die IDs der VPC, eines Subnetzes und der Sicherheitsgruppen, die Ihnen der Amazon VPC-Benutzer gegeben hat.
	- Nur der erste der beiden Endpunkte (URLs), die bei der Erstellung der MediaLive RTMP-Eingabe generiert wurden. Bei diesen Endpunkten handelt es sich [nach diesem Verfahren um](#page-295-0)

[die Adressen in den blauen Feldern im Diagramm.](#page-295-0) Die URL hat eine private IP-Adresse und beinhaltet Port 1935. Beispielsweise:

10.12.30.131:1935/live/curling

- 2. Vergewissern Sie sich, dass der Operator die Einrichtung für einen einzelnen Pipeline-Kanal ordnungsgemäß vorgenommen hat. Sie müssen Folgendes tun:
	- Richten Sie ein Upstream-System ein.
	- Richten Sie eine Ausgabeschnittstelle ein. Die Schnittstelle ist die Adresse in einem der lila Felder [im Diagramm nach diesem Verfahren.](#page-295-0)
	- Drücken Sie auf die richtige URL auf MediaLive. Sie müssen beispielsweise auf Folgendes pushen:

```
10.12.30.131:1935/live/curling
```
## <span id="page-295-0"></span>Ergebnis dieses Verfahrens

Als Ergebnis dieser Konfiguration ist eine RTMP-Eingabe vorhanden, die eine oder zwei Endpunkt-URLs spezifiziert. Diese Endpunkte sind elastische Netzwerkschnittstellen auf Ihrer VPC. MediaLive hat die Erlaubnis, diese Netzwerkschnittstellen für seine Eingaben zu verwenden. MediaLive hat die Berechtigung (über die Rolle der vertrauenswürdigen IAM-Entität), die Netzwerkschnittstellen für seine Eingaben automatisch zu verwalten. Das Upstream-System ist über die Amazon VPC-Sicherheitsgruppe berechtigt, Inhalte an diese Endpunkte zu übertragen.

Das oder die Upstream-Systeme wurden so eingerichtet, dass sie den Quellinhalt an die beiden Endpunkte (wenn Sie einen Standardkanal einrichten) oder an einen Endpunkt (wenn Sie einen Single-Pipeline-Kanal einrichten) weiterleiten. Jedem Subnetz wurde mindestens eine VPC-Sicherheitsgruppe zugeordnet. Der CIDR-Block in jeder Sicherheitsgruppe deckt die beiden URLs ab, von denen aus das Upstream-System Push sendet, wodurch sichergestellt wird, dass der übertragene Inhalt MediaLive akzeptiert wird.

Jeder Ausgang des Upstream-Systems hat eine IP-Adresse in einem der angegebenen Subnetze in Ihrer VPC. Die RTMP-Eingabe hat zwei IP-Adressen, und jede Adresse befindet sich in einem dieser Subnetze. Auf diese Weise erfolgt die Lieferung der Quellinhalte vom Upstream-System an MediaLive die Privatsphäre der VPC.

MediaLive Reagiert zur Laufzeit des Kanals auf den Inhalt, der übertragen wird, und nimmt ihn auf.

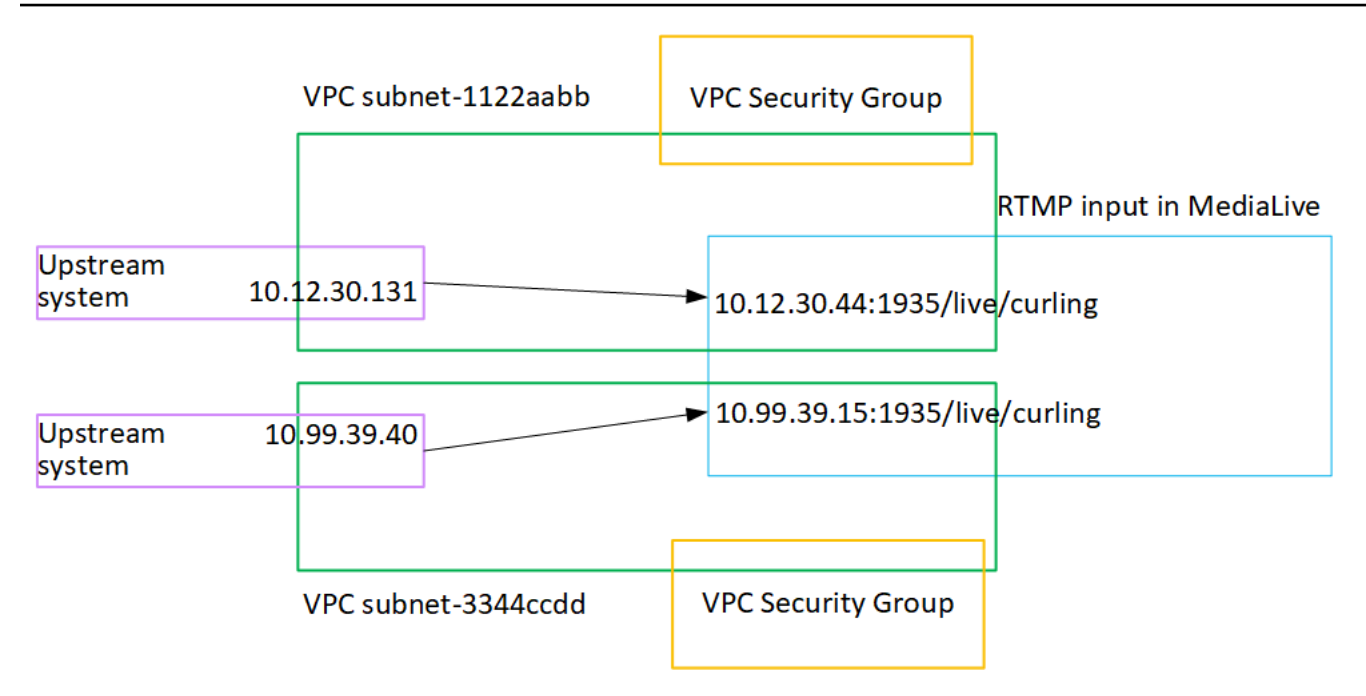

## Einrichtung eines RTP-Push-Eingangs

In diesem Abschnitt wird beschrieben, wie Sie ein Upstream-System einrichten, das das RTP-Push-Protokoll verwendet, um Quellinhalte von einem Upstream-System, das sich in Ihrer VPC befindet, von Amazon VPC aus bereitzustellen. Es wird beschrieben, wie Sie den Quellinhalt auf dem Upstream-System einrichten und wie Sie eine Eingabe erstellen, mit der das Upstream-System verbunden wird. MediaLive

Bei einer RTP-Push-Quelle überträgt das Upstream-System den Inhalt an. MediaLive

Um dieses Setup durchzuführen, müssen Sie mit einem Operator auf dem Upstream-System zusammenarbeiten.

#### Themen

- [Schritt 1: Informationen beschaffen`](#page-297-0)
- [Schritt 2: Erstellen Sie eine Eingabesicherheitsgruppe](#page-297-1)
- [Schritt 3: Erstellen Sie eine RTP-Eingabe](#page-297-2)
- [Schritt 4: Stellen Sie sicher, dass das Upstream-System korrekt eingerichtet ist](#page-299-0)
- [Ergebnis dieses Verfahrens](#page-301-0)

## <span id="page-297-0"></span>Schritt 1: Informationen beschaffen`

Erkundigen Sie sich bei Ihrem Ansprechpartner im Upstream-System nach den folgenden Informationen:

• Die IP-Adressen des öffentlichen Netzwerks. Sie benötigen zwei Gruppen von IP-Adressen, da es sich bei einer RTP-Eingabe immer um eine [Standardeingabe handelt, auch wenn es sich bei](#page-795-0) Ihrem Kanal um einen Single-Pipeline-Kanal handelt. Hinweise zu Eingabeklassen finden Sie unter. [the](#page-795-0)  [section called "Kanalklassen und Eingabeklassen"](#page-795-0)

Dies sind die Gruppen von IP-Adressen, unter denen die Quelle oder die Quellen für den Inhalt im öffentlichen Netzwerk erscheinen werden. Sie benötigen diese Informationen, um die Eingabesicherheitsgruppe zu erstellen.

Beispielsweise:

- Für eine Quelle: 203.0.113.19, 203.0.113.58, 203.0.113.25
- Für die andere Quelle: 198.51.100.19, 198.51.100.59, 198.51.100.21

## <span id="page-297-1"></span>Schritt 2: Erstellen Sie eine Eingabesicherheitsgruppe

Sie müssen eine Eingabesicherheitsgruppe erstellen. Die Sicherheitsgruppe muss den IP-Adressen des öffentlichen Netzwerks erlauben, zu denen Push gesendet MediaLive werden kann. Wie im vorherigen Beispiel muss sie die folgenden Adressen zulassen:

203.0.113.19, 203.0.113.58, 203.0.113.25, 198.51.100.19, 198.51.100.59, 198.51.100.21

Einzelheiten zum Erstellen einer Eingabesicherheitsgruppe finden Sie unter. [the section called "Eine](#page-1096-0) [Eingabesicherheitsgruppe erstellen"](#page-1096-0)

## <span id="page-297-2"></span>Schritt 3: Erstellen Sie eine RTP-Eingabe

Nachdem Sie die Eingabesicherheitsgruppe erstellt haben, können Sie die RTP-Push-Eingabe erstellen.

So erstellen Sie eine RTP-Push-Eingabe

- 1. Stellen Sie sicher, dass Sie über die Informationen aus [Schritt 1](#page-297-0) verfügen.
- 2. Öffnen Sie die MediaLive Konsole unter [https://console.aws.amazon.com/medialive/.](https://console.aws.amazon.com/medialive/)
- 3. Wählen Sie im Navigationsbereich Inputs (Eingaben) aus. Klicken Sie auf der Seite Inputs (Eingaben) auf Create input (Eingabe erstellen).
- 4. Füllen Sie den Abschnitt mit den Eingabedetails aus:
	- Name eingeben geben Sie einen Namen ein.
	- Eingabetyp wählen Sie RTP.
- 5. Wählen Sie im Abschnitt Network mode (Netzwerkmodus) die Option Public (Öffentlich)aus.
- 6. Geben Sie im Abschnitt Eingabesicherheitsgruppe eine Gruppe an, die an diese Push-Eingabe angehängt werden soll. Sie können eine vorhandene Sicherheitsgruppe auswählen oder eine neue Sicherheitsgruppe erstellen. Weitere Informationen zu Sicherheitsgruppen finden Sie unter [the section called "Eingabesicherheitsgruppen"](#page-1095-0). Die Sicherheitsgruppe muss den IP-Adressen des öffentlichen Netzwerks erlauben, zu denen Push gesendet MediaLive werden kann. Wie im Beispiel in Schritt 1 beschrieben, muss sie folgende Adressen zulassen:

203.0.113.19, 203.0.113.58, 203.0.113.25, 198.51.100.19, 198.51.100.59, 198.51.100.21

Weitere Informationen zu Sicherheitsgruppen finden Sie unter [the section called](#page-1095-0)  ["Eingabesicherheitsgruppen"](#page-1095-0).

- 7. Erstellen Sie im Abschnitt Tags Tags, wenn Sie Tags mit dieser Eingabe verknüpfen möchten. Weitere Informationen finden Sie unter [the section called "Markieren von Ressourcen".](#page-980-0)
- 8. Wählen Sie Erstellen.

MediaLive erstellt die Eingabe und erstellt automatisch zwei Endpunkte für diese Eingabe. Diese Endpunkte enthalten den Port 5000. Beispielsweise:

198.51.100.99:5000

192.0.2.18:5000

Beachten Sie, dass es sich bei den IP-Adressen um Adressen handelt, die MediaLive erstellt werden. Es sind nicht die öffentlichen Adressen, die Sie in der Sicherheitsgruppe verwendet haben. Ein Diagramm, das die Rolle aller IP-Adressen zeigt, finden Sie [the section called](#page-301-0)  ["Ergebnis dieses Verfahrens"](#page-301-0) im Abschnitt zum Einrichten einer RTP-Push-Quelle.

MediaLive erstellt immer zwei Endpunkte:

• Wenn Sie den Kanal als Standardkanal einrichten, werden beide Endpunkte verwendet.

- Wenn Sie den Kanal als Single-Pipeline-Kanal einrichten, wird nur der erste Endpunkt verwendet. MediaLive erwartet nicht, Inhalte am zweiten Endpunkt zu empfangen.
- 9. Stellen Sie dem Upstream-System die folgenden Informationen zur Verfügung:
	- Wenn Sie den Kanal als Standardkanal einrichten möchten, geben Sie beide Standorte an. Das Upstream-System muss die Videostreams per Push an diese Speicherorte übertragen.
	- Wenn Sie den Kanal als Kanal mit einer Pipeline einrichten möchten, geben Sie nur den ersten Standort an. Das Upstream-System muss seinen einzelnen Stream per Push an diesen Speicherort übertragen.

Geben Sie beispielsweise die folgenden Adressen an:

198.51.100.99:5000

192.0.2.18:5000

#### Ergebnis dieses Verfahrens

Als Ergebnis dieses Setups ist eine RTP-Push-Eingabe vorhanden, die zwei URLs spezifiziert. Diese URLs sind für die gesamte Lebensdauer der Eingabe festgelegt, unabhängig davon, ob Änderungen vorgenommen werden (z. B. das Ändern anderer Informationen in der Eingabe oder das Anhängen der Eingabe an einen anderen Kanal).

Das Upstream-System überträgt den Quellinhalt an diese Endpunkte.

Beachten Sie, dass im Fall einer Push-Eingabe das Upstream-System die Videoquelle per Push an die Eingabe übertragen muss, wenn Sie den Channel starten. Das Upstream-System muss vor diesem Zeitpunkt keine Inhalte per Push übertragen.

Eine Beschreibung dieses Setups mit einem Diagramm finden Sie [the section called "Ergebnis dieses](#page-301-0)  [Verfahrens"](#page-301-0) im Abschnitt über das Einrichten einer RTP-Quelle.

## <span id="page-299-0"></span>Schritt 4: Stellen Sie sicher, dass das Upstream-System korrekt eingerichtet ist

Sie müssen sicherstellen, dass das Upstream-System Inhalte an die richtigen Stellen überträgt. **MediaLive** 

Um einen Standardkanal einzurichten

Gehen Sie wie folgt vor, wenn es sich bei dem MediaLive Kanal um einen [Standardkanal](#page-170-0) handelt.

- 1. Stellen Sie dem Betreiber die folgenden Informationen zur Verfügung:
	- Die beiden Endpunkte (URLs), die bei der Erstellung der RTP-Eingabe MediaLive generiert wurden. Diese Endpunkte sind die Adressen in den blauen Feldern [im Diagramm nach](#page-301-0) diesem Verfahren. Die URLs enthalten Port 5000. Beispielsweise:

198.51.100.99:5000

192.0.2.18:5000

- 2. Vergewissern Sie sich, dass der Operator den Standardkanal ordnungsgemäß eingerichtet hat. Sie müssen:
	- Stellen Sie zwei Quellen bereit, die in Bezug auf Videoauflösung und Bitrate identisch sind.
	- Stellen Sie sicher, dass die Quellen auf den vereinbarten IP-Adressen im öffentlichen Netzwerk angezeigt werden. Beispielsweise:
		- Für eine Quelle: 203.0.113.19, 203.0.113.58, 203.0.113.25
		- Für die andere Quelle: 198.51.100.19, 198.51.100.59, 198.51.100.21

Sie haben diese Adressen verwendet, als Sie die Eingabesicherheitsgruppe erstellt haben. Wenn das Upstream-System diese Adressen nicht verwendet, lehnt MediaLive es den Push ab.

• Drücken Sie auf die richtigen URLs MediaLive. Sie müssen beispielsweise auf Folgendes zugreifen:

198.51.100.99:5000

192.0.2.18:5000

• Über RTP senden, nicht über UDP. Das UDP-Protokoll wird für eine Eingabe in MediaLive nicht unterstützt.

Zur Einrichtung eines Single-Pipeline-Kanals

Gehen Sie wie folgt vor, wenn es sich bei dem MediaLive Kanal um einen Kanal mit einer [einzigen](#page-170-0)  [Pipeline](#page-170-0) handelt.

- 1. Stellen Sie dem Betreiber die folgenden Informationen zur Verfügung:
	- Nur der erste der beiden Endpunkte (URLs), die bei der Erstellung der RTP-Eingabe MediaLive generiert wurden. Dieser Endpunkt ist [nach diesem Verfahren eine der Adressen in](#page-301-0) [den blauen Feldern im Diagramm.](#page-301-0) Die URL enthält Port 5000. Beispielsweise:

198.51.100.99:5000

- 2. Stellen Sie sicher, dass der Operator die Einrichtung für einen einzelnen Pipeline-Kanal ordnungsgemäß durchführt. Sie müssen:
	- Stellen Sie sicher, dass die Quelle auf den vereinbarten IP-Adressen im öffentlichen Netzwerk erscheint. Beispielsweise:

203.0.113.19, 203.0.113.58, 203.0.113.25

Sie haben diese Adressen verwendet, als Sie die Eingabesicherheitsgruppe erstellt haben. Wenn das Upstream-System diese Adressen nicht verwendet, lehnt MediaLive es den Push ab.

• Drücken Sie auf die richtige URL MediaLive. Sie müssen beispielsweise auf Folgendes pushen:

198.51.100.99:5000

• Über RTP senden, nicht über UDP. Das UDP-Protokoll wird für eine Eingabe in MediaLive nicht unterstützt.

### <span id="page-301-0"></span>Ergebnis dieses Verfahrens

Als Ergebnis dieser Konfiguration ist eine RTP-Eingabe vorhanden, die eine oder zwei Endpunkt-URLs spezifiziert. Diese Endpunkte sind aktiviert. MediaLive

Das Upstream-System wurde so eingerichtet, dass es den Quellinhalt an die beiden Endpunkte (für einen Standardkanal) oder an den ersten Endpunkt (für einen Single-Pipeline-Kanal) überträgt. Der Eingabe wurde eine Eingabesicherheitsgruppe zugeordnet. Diese Eingabesicherheitsgruppe verfügt über einen CIDR-Block, der die beiden URLs abdeckt, die das Upstream-System weiterleitet, wodurch sichergestellt wird, dass der MediaLive weitergeleitete Inhalt akzeptiert wird.

MediaLive Reagiert zur Laufzeit des Kanals auf den Inhalt, der übertragen wird, und nimmt ihn auf.

#### Upstream system

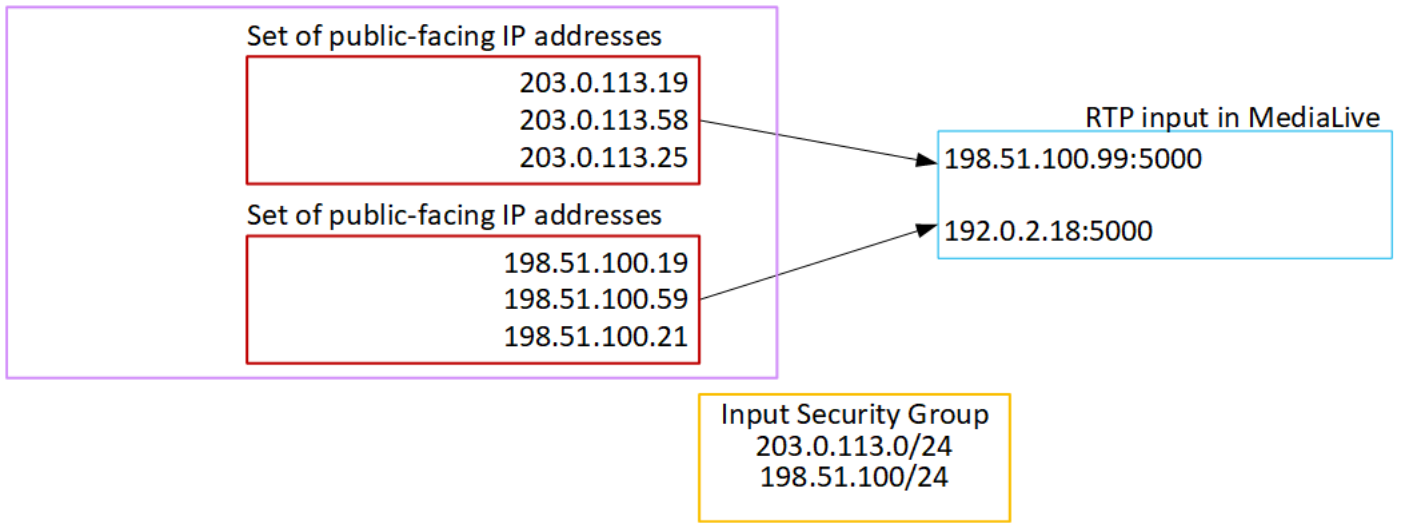

## Einrichtung eines RTP-VPC-Eingangs

In diesem Abschnitt wird beschrieben, wie Sie ein Upstream-System einrichten, das das RTP-Push-Protokoll verwendet, um Quellinhalte von einem Upstream-System bereitzustellen, das sich in Ihrer Amazon Virtual Private Cloud (Amazon VPC) befindet. Es wird beschrieben, wie Sie den Quellinhalt auf dem Upstream-System einrichten und wie Sie eine Eingabe erstellen, mit der das Upstream-System verbunden wird. MediaLive

Bei einer RTP-VPC-Quelle überträgt das Upstream-System den Inhalt an. MediaLive

Um dieses Setup durchzuführen, müssen Sie mit einem Amazon VPC-Benutzer und mit einem Operator am Upstream-System zusammenarbeiten.

Themen

- [Schritt 1: Setup auf der VPC anfordern](#page-302-0)
- [Schritt 2: Erstellen Sie eine Eingabe für RTP-Push von Amazon VPC](#page-304-0)
- [Schritt 3: Stellen Sie sicher, dass das Upstream-System korrekt eingerichtet ist](#page-308-0)
- [Ergebnis dieses Verfahrens](#page-309-0)

### <span id="page-302-0"></span>Schritt 1: Setup auf der VPC anfordern

Ein Amazon VPC-Benutzer muss die VPC einrichten und Subnetze und Sicherheitsgruppen identifizieren, die das Upstream-System verwenden wird. MediaLive

#### So richten Sie die VPC ein

- 1. Stellen Sie dem Amazon VPC-Benutzer die folgenden Richtlinien zur Verfügung.
	- Richtlinie für die Subnetze Zwei Subnetze anfordern.

Es gelten diese Regeln:

- Sie benötigen zwei Subnetze, da es sich bei einer RTP-Eingabe immer um eine [Standardeingabe handelt, auch wenn es sich bei Ihrem Kanal um einen Single-](#page-795-0)[Pipeline-Kanal](#page-795-0) handelt. Hinweise zu Eingabeklassen finden Sie unter. [the section called](#page-795-0)  ["Kanalklassen und Eingabeklassen"](#page-795-0)
- Die beiden Subnetze müssen zu verschiedenen Availability-Zonen gehören.
- Jedes Subnetz muss einen privaten CIDR-Block (einen Bereich von IP-Adressen) besitzen.
- Jedes Subnetz muss mindestens zwei ungenutzte Adressen in diesem Block haben eine für das Upstream-System und eine für die RTP-Eingabe.
- Alle anderen VPC-basierten Quellen (Quelle B), die Sie für die Verwendung im selben Kanal wie diese RTP-Quelle (Quelle A) erstellen, müssen sich in Subnetzen befinden, die sich in denselben Availability Zones wie Quelle A befinden. Die beiden Subnetze der Quelle B können sich von der Quelle A unterscheiden, aber die Availability Zones dieser beiden Subnetze müssen mit den Availability Zones von Quelle A identisch sein.
- Richtlinie für die Sicherheitsgruppe Die Sicherheitsgruppe oder Gruppen für jedes Subnetz müssen die folgenden Regeln befolgen:
	- Die kombinierten Regeln der Sicherheitsgruppen müssen eingehenden Datenverkehr von den IP-Adressen des Upstream-Systems in diesem Subnetz zulassen.
	- Die kombinierten Regeln der Sicherheitsgruppen müssen ausgehenden Datenverkehr zu Port 5000 zulassen.
- 2. Nachdem der Amazon VPC-Benutzer die Einrichtung durchgeführt hat, erhalten Sie die folgenden Informationen:
	- Die ID des VPC. Beispiel: vpc-3f139646
	- Die IDs der beiden Subnetze. Ein Subnetz könnte beispielsweise diese ID haben: subnet-1122aabb
	- Die IDs der Sicherheitsgruppen für die Subnetze. Beispiel: sg-51530134

## <span id="page-304-0"></span>Schritt 2: Erstellen Sie eine Eingabe für RTP-Push von Amazon VPC

Nachdem der Amazon VPC-Benutzer die VPC eingerichtet hat, können Sie die RTP-VPC-Push-Eingabe in erstellen. MediaLive

So erstellen Sie eine RTP-VPC-Push-Eingabe von Amazon VPC

- 1. [Stellen Sie sicher, dass Sie über die Informationen aus Schritt 1 verfügen.](#page-302-0)
	- Die ID des VPC.
	- Die IDs der beiden Subnetze.
	- Die IDs der Sicherheitsgruppen für das Subnetz oder die Subnetze.
- 2. [Öffnen Sie die MediaLive Konsole unter https://console.aws.amazon.com/medialive/.](https://console.aws.amazon.com/medialive/)
- 3. Wählen Sie im Navigationsbereich Inputs (Eingaben) aus.
- 4. Klicken Sie auf der Seite Inputs (Eingaben) auf Create input (Eingabe erstellen).
- 5. Füllen Sie den Abschnitt mit den Eingabedetails aus:
	- Name eingeben geben Sie einen Namen ein.
	- Eingabetyp wählen Sie RTP.
- 6. Wählen Sie im Abschnitt Network mode (Netzwerkmodus) die Option VPC (VPC) aus.
- 7. Füllen Sie den Abschnitt VPC-Einstellungen aus:
	- Wählen Sie Subnetze und Sicherheitsgruppen auswählen.
	- Wählen Sie für Subnetze eines der Subnetze aus, die Sie erhalten haben. Die Dropdown-Liste zeigt Subnetze in allen VPCs an, die wie folgt identifiziert werden:

<subnet ID> <Availability Zone of subnet> <IPv4 CIDR block of subnet> <VPC ID> <Subnet tag called "Name", if it exists>

Beispielsweise:

subnet-1122aabb us-west-2a 10.1.128.0/24 vpc-3f139646 Subnetz für MLive-Push-Eingaben

Wenn die Liste der Subnetze leer ist, wählen Sie Specify custom VPC (Benutzerdefinierte VPC, angeben) aus und geben die Subnetz-ID in das Feld ein. (Sie müssen nur die Subnetz-ID eingeben, z. B. **subnet-1122aabb**.)

- Wählen Sie unter Subnetze das zweite Subnetz aus. Beim zweiten Subnetz zeigt die Dropdown-Liste nur die Subnetze in der VPC an, zu der auch das erste Subnetz gehört.
- Wählen Sie für Sicherheitsgruppen die Sicherheitsgruppe oder -gruppen aus, die Sie erhalten haben. Gehen Sie dabei genauso vor wie bei den Subnetzen. Die Dropdown-Liste zeigt Sicherheitsgruppen an, die zu der von Ihnen ausgewählten VPC gehören, die wie folgt identifiziert werden:

<security group ID> <description attached to this security group> <VPC ID>

Beispielsweise:

sg-51530134 Sicherheitsgruppe für MLive-Push-Eingaben vpc-3f139646

- 8. Füllen Sie den Abschnitt Rollen-ARN aus, um eine Rolle auszuwählen MediaLive , die mit dieser Eingabe verwendet werden soll. Weitere Informationen finden Sie unter [the section called "IAM-](#page-306-0)[Rolle und ARN"](#page-306-0).
- 9. Erstellen Sie im Abschnitt Tags Tags, wenn Sie Tags mit dieser Eingabe verknüpfen möchten. Weitere Informationen finden Sie unter [the section called "Markieren von Ressourcen".](#page-980-0)
- 10. Wählen Sie Erstellen.

MediaLive erstellt die Eingabe und erstellt automatisch zwei Endpunkte für diese Eingabe. Diese Endpunkte besitzen eine private IP-Adresse aus dem Subnetzbereich und geben Port 5000 an. Beispielsweise:

rtp://10.12.30.44:5000

rtp://10.99.39.15:5000.

- 11. Legen Sie das Upstream-System mit diesen Endpunkten fest.
	- Wenn Sie den Kanal als Standardkanal einrichten möchten, geben Sie beide Endpunkte an. Das Upstream-System muss die Inhalte per Push an beide Endpunkte übertragen.
	- Wenn Sie den Kanal als Single-Pipeline-Kanal einrichten, geben Sie nur den ersten Endpunkt an. Das Upstream-System muss die Inhalte per Push an diesen Endpunkt übertragen.

Ergebnis dieser Verfahren

Als Ergebnis dieser Einrichtung besitzt jede Ausgabe des Upstream-Systems eine IP-Adresse in einem der angegebenen Subnetze in Ihrer VPC.

Die RTP-Eingabe hat zwei IP-Adressen. Diese Adressen sind für die gesamte Lebensdauer der Eingabe festgelegt, unabhängig davon, ob Änderungen vorgenommen werden (z. B. das Ändern anderer Informationen in der Eingabe oder das Anhängen der Eingabe an einen anderen Kanal).

Jede Adresse befindet sich in einem dieser Subnetze. Auf diese Weise erfolgt die Lieferung der Inhalte vom Upstream-System an MediaLive die Sicherheit der VPC.

Eine Beschreibung dieser Einrichtung, die ein Diagramm enthält, finden Sie [the section called](#page-309-0)  ["Ergebnis dieses Verfahrens"](#page-309-0) im Abschnitt über die Einrichtung einer RTP-VPC-Quelle.

Beachten Sie, dass im Fall einer Push-Eingabe das Upstream-System die Videoquelle per Push an die Eingabe übertragen muss, wenn Sie den Channel starten. Das Upstream-System muss vor diesem Zeitpunkt keine Inhalte per Push übertragen.

### <span id="page-306-0"></span>IAM-Rolle und ARN

In diesem Abschnitt wird beschrieben, wie Sie den Abschnitt Rollen-ARN im Bereich Eingabe erstellen der MediaLive Konsole ausfüllen.

Sie müssen eine Rolle auswählen MediaLive , die beim Erstellen einer RTP-Push-Eingabe übernommen werden soll. Um die Eingabe zu erstellen, MediaLive müssen Sie die Netzwerkschnittstellen für die beiden Endpunkte in der Eingabe abrufen. Diese Endpunkte befinden sich im CIDR-Bereich der von Ihnen identifizierten Subnetze. Sobald Sie Create für diese Eingabe wählen, MediaLive werden diese Netzwerkschnittstellen von Amazon VPC angefordert. Die Rolle, die Sie wählen, stellt sicher, dass die Anfrage an Amazon VPC MediaLive erfolgreich bearbeitet wird.

#### **a** Note

Dieser Abschnitt auf der MediaLive Konsole ist identisch mit dem Abschnitt "IAM-Rollen" auf der Seite "Kanal erstellen" (ebenfalls auf der MediaLive Konsole). Der Unterschied bei beiden Verwendungen besteht darin, dass Sie auf der Seite Create input (Eingabe erstellen) die Rolle an die Eingabe anfügen. Auf der Seite Create channel (Channel erstellen) fügen Sie die Rolle an den Channel an. Sie können dieselbe Rolle (z. B. die MediaLiveAccessRole) in beiden Verwendungen verwenden.

Es gibt zwei allgemeine Szenarien für die Auswahl einer Rolle, je nachdem, ob Ihre Organisation über einen designierten Administrator verfügt.

Ihre Organisation verfügt über einen designierten Administrator

Ihre Organisation verfügt möglicherweise über einen Administrator, der diesen Service verwaltet. Dieser Administrator hat wahrscheinlich eine oder mehrere Rollen eingerichtet:

- Fragen Sie den Administrator oder Ihren Vorgesetzten, welche Rolle verwendet werden soll. Wenn in Use existing role (Vorhandene Rolle verwenden) nur eine Rolle aufgelistet wird, wählen Sie diese Rolle aus.
- Wenn die einzige Rolle aufgeführt ist MediaLiveAccessRole, wählen Sie diese Rolle aus. Wenn außerdem neben diesem Rollennamen die Schaltfläche Update (Aktualisieren) angezeigt wird, klicken Sie auf die Schaltfläche. (Die Schaltfläche wird nicht immer angezeigt. Wenn Sie jedoch angezeigt wird, wählen Sie sie aus, um die Rolle zu aktualisieren.)
- Wenn Sie möchten, dass die ausgewählte Rolle das nächste Mal zuerst in der Liste angezeigt wird, wählen Sie Remember ARN (ARN merken) aus.

Ihre Organisation verfügt über keinen Administrator

Ihre Organisation verfügt möglicherweise nicht über einen designierten Service-Administrator. Wenn in diesem Fall keiner Ihrer Kollegen eine geeignete Rolle eingerichtet hat, müssen Sie möglicherweise selbst eine Rolle erstellen und diese dann auswählen.

- Sie können die Standardrolle namens erstellen MediaLiveAccessRole. Um zunächst zu überprüfen, ob eine andere Person diese Rolle bereits erstellt hat (nur eine Person muss sie für alle Benutzer in Ihrem AWS Konto erstellen), schauen Sie sich die Seite Rolle aus Vorlage erstellen an:
	- Wenn diese Option deaktiviert ist, wurde diese Aufgabe bereits erledigt. Wählen Sie in diesem Fall die Option Bestehende Rolle verwenden und wählen Sie dann eine Rolle MediaLiveAccessRoleaus der Liste aus.
	- Wenn diese Option nicht ausgegraut ist, wählen Sie Create role from template (Rolle aus Vorlage erstellen) und anschließend Create IAM role (IAM-Rolle erstellen) aus. Wählen Sie dann diese Rolle aus der Liste aus. Wenn Sie die Rolle MediaLive nicht erstellen können, sprechen Sie mit einem Administrator in Ihrer Organisation über Ihre IAM-Berechtigungen.
- Wenn die MediaLiveAccessRolebereits erstellt wurde und die Schaltfläche Aktualisieren daneben angezeigt wird, wählen Sie die Schaltfläche aus. (Die Schaltfläche wird nicht immer angezeigt. Wenn Sie jedoch angezeigt wird, wählen Sie sie aus, um die Rolle zu aktualisieren.)
- Wenn Sie möchten, dass die ausgewählte Rolle das nächste Mal zuerst in der Liste angezeigt wird, wählen Sie Remember ARN (ARN merken) aus.

## <span id="page-308-0"></span>Schritt 3: Stellen Sie sicher, dass das Upstream-System korrekt eingerichtet ist

Sie müssen sicherstellen, dass das Upstream-System korrekt mit Ihrer VPC eingerichtet ist und Inhalte an die richtigen Speicherorte überträgt. MediaLive

Um einen Standardkanal einzurichten

Gehen Sie wie folgt vor, wenn es sich bei dem MediaLive Kanal um einen [Standardkanal](#page-170-0) handelt.

- 1. Stellen Sie dem Betreiber die folgenden Informationen zur Verfügung:
	- Die IDs der VPC, zwei Subnetze und die Sicherheitsgruppen, die Ihnen der Amazon VPC-Benutzer gegeben hat.
	- Die beiden Endpunkte (URLs), die bei der Erstellung der MediaLive RTP-Eingabe generiert wurden. Diese Endpunkte sind die Adressen in den blauen Feldern [im Diagramm nach](#page-309-0) diesem Verfahren. Die URLs haben private IP-Adressen und enthalten Port 5000. Beispielsweise:

10.12.30.44:5000

10.99.39.15:5000

- 2. Stellen Sie sicher, dass der Operator einen Standardkanal ordnungsgemäß eingerichtet hat. Sie müssen:
	- Richten Sie zwei Ausgabeschnittstellen ein eine Ausgabeschnittstelle in einem der Subnetze und das andere Upstream-System mit einer Ausgabeschnittstelle im anderen Subnetz. [Bei diesen Schnittstellen handelt es sich um die Adressen in den lila Feldern im](#page-309-0)  [Diagramm nach diesem Verfahren.](#page-309-0)
	- Stellen Sie zwei Quellen bereit, die in Bezug auf Videoauflösung und Bitrate identisch sind.
	- Drücken Sie auf die richtigen URLs. MediaLive Sie müssen beispielsweise auf Folgendes zugreifen:

10.12.30.131:5000

10.99.39.40:5000

• Über RTP senden, nicht über UDP. Das UDP-Protokoll wird für eine Eingabe in MediaLive nicht unterstützt.

Zur Einrichtung eines Single-Pipeline-Kanals

Gehen Sie wie folgt vor, wenn es sich bei dem MediaLive Kanal um einen Kanal mit einer [einzigen](#page-170-0)  [Pipeline](#page-170-0) handelt.

- 1. Stellen Sie dem Betreiber die folgenden Informationen zur Verfügung:
	- Die IDs der VPC, eines Subnetzes und der Sicherheitsgruppen, die Ihnen der Amazon VPC-Benutzer gegeben hat.
	- Nur der erste der beiden Endpunkte (URLs), die bei der Erstellung der MediaLive RTP-Eingabe generiert wurden. Diese Endpunkte sind die Adressen in den blauen Feldern [im](#page-309-0) [Diagramm nach](#page-309-0) diesem Verfahren. Die URL hat eine private IP-Adresse und umfasst Port 5000. Beispielsweise:

10.12.30.44:5000

10.99.39.15:5000

- 2. Stellen Sie sicher, dass der Operator den Standardkanal ordnungsgemäß eingerichtet hat. Sie müssen:
	- Eine Ausgabeschnittstelle einrichten. Die Schnittstelle ist die Adresse in einem der lila Felder [im Diagramm nach diesem Verfahren.](#page-309-0)
	- Drücken Sie auf die richtige URL auf MediaLive. Sie müssen beispielsweise auf Folgendes pushen:

10.12.30.131:5000

10.99.39.40:5000

• Über RTP senden, nicht über UDP. Das UDP-Protokoll wird für eine Eingabe in MediaLive nicht unterstützt.

### <span id="page-309-0"></span>Ergebnis dieses Verfahrens

Als Ergebnis dieser Konfiguration ist eine RTP-Eingabe vorhanden, die eine oder zwei Endpunkt-URLs spezifiziert. Diese Endpunkte sind Elastic Network Interfaces (ENIs) auf Ihrer VPC. MediaLive hat die Erlaubnis, diese ENIs für seine Eingaben zu verwenden. MediaLive hat die Erlaubnis (über die Rolle der vertrauenswürdigen IAM-Entität), die ENIs für seine Eingaben automatisch zu verwalten. Das Upstream-System ist über die Amazon VPC-Sicherheitsgruppe berechtigt, Inhalte an diese Endpunkte zu übertragen.

Das oder die Upstream-Systeme wurden so eingerichtet, dass sie den Quellinhalt an die beiden Endpunkte (wenn Sie einen Standardkanal einrichten) oder an einen Endpunkt (wenn Sie einen Single-Pipeline-Kanal einrichten) weiterleiten. Jedem Subnetz wurde mindestens eine VPC-Sicherheitsgruppe zugeordnet. Der CIDR-Block in jeder Sicherheitsgruppe deckt die beiden URLs ab, von denen aus das Upstream-System Push sendet, wodurch sichergestellt wird, dass der übertragene Inhalt MediaLive akzeptiert wird.

Jeder Ausgang des Upstream-Systems hat eine IP-Adresse in einem der angegebenen Subnetze in Ihrer VPC. Die RTP-Eingabe hat zwei IP-Adressen, und jede Adresse befindet sich in einem dieser Subnetze. Auf diese Weise erfolgt die Lieferung der Quellinhalte vom Upstream-System an MediaLive die Privatsphäre der VPC.

MediaLive Reagiert zur Laufzeit des Kanals auf den Inhalt, der übertragen wird, und nimmt ihn auf.

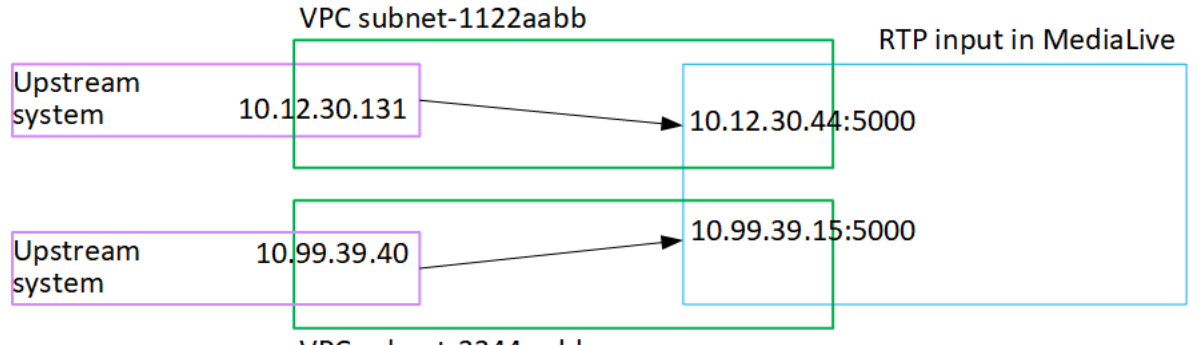

VPC subnet-3344ccdd

# Eingabe einer Transportstream-Datei (TS) erstellen

Erstellen Sie Ihre Eingabe, bevor Sie den Channel erstellen, der die Eingabe erfasst.

Um eine TS-Datei als Eingabe zu erstellen

- 1. Sie sollten bereits mit dem Anbieter von Videoinhalten vereinbart haben, das Upstream-System für Ihre Inhalte einzurichten. Stellen Sie sicher, dass der Betreiber des Upstream-Systems Ihnen die folgenden Informationen gibt:
	- Die vollständigen URLs der Standorte, von denen die TS-Dateien abgerufen MediaLive werden sollen. Beispielsweise:

s3ssl://DOC-EXAMPLE-BUCKET/filler-videos/main/oceanwaves.ts

s3ssl://DOC-EXAMPLE-BUCKET/filler-videos/redundant/oceanwaves.m2ts

- 2. Wenn diese Eingabe in einem Mehrfacheingabe-Channel verwendet wird, müssen Sie vorab entscheiden, ob sie als statische oder als [dynamische Eingabe](#page-796-0) eingerichtet werden soll. Möglicherweise müssen Sie die URLs ändern, die Sie vom Upstream-System erhalten haben:
	- Wenn es sich bei der Eingabe um eine statische Eingabe handelt, ändern Sie die URLs nicht.
	- Wenn es sich bei der Eingabe um eine dynamische Eingabe handelt, richten Sie die URL als optionalen absoluten und als erforderlichen variablen Bestandteil (\$urlPath\$) ein. Beispiele finden Sie in der Tabelle nach diesem Verfahren.

Wir empfehlen, das Format <protocol>/\$urlPath\$ zu verwenden.

- 3. [Öffnen Sie die Konsole unter https://console.aws.amazon.com/medialive/ MediaLive .](https://console.aws.amazon.com/medialive/)
- 4. Wählen Sie im Navigationsbereich Inputs (Eingaben) aus. Klicken Sie auf der Seite Inputs (Eingaben) auf Create input (Eingabe erstellen).
- 5. Füllen Sie den Abschnitt mit den Eingabedetails aus:
	- Name eingeben geben Sie einen Namen ein.
	- Eingabetyp wählen Sie TS.
- 6. Wählen Sie im Abschnitt Eingabeklasse die Klasse für diese Eingabe aus:
	- STANDARD\_INPUT
	- EINZELNE EINGABE
- 7. Geben Sie im Abschnitt Input sources (Eingabequellen) die URLs ein, die Sie zuvor erhalten haben:
	- Wenn es sich bei der Eingabe um eine Standardeingabe handelt, füllen Sie beide Felder aus, um zwei URLs anzugeben.
	- Wenn es sich bei der Eingabe um eine Einklasseneingabe handelt, füllen Sie das erste Feld mit der URL aus, die Sie erhalten haben, und lassen Sie das zweite Feld leer.

Wenn das Upstream-System erfordert, dass Sie Benutzeranmeldeinformationen angeben, müssen Sie auch den Benutzernamen und den Passwortschlüssel für den Zugriff auf den Speicherort eingeben. Diese Anmeldeinformationen werden im Systems Manager Parameter Store gespeichert. Weitere Informationen finden Sie unter [the section called "Über die Funktion](#page-94-0)  [zum Erstellen von Passwortparametern"](#page-94-0).

- 8. Erstellen Sie im Abschnitt Tags Tags, wenn Sie Tags mit dieser Eingabe verknüpfen möchten. Weitere Informationen finden Sie unter [the section called "Markieren von Ressourcen".](#page-980-0)
- 9. Wählen Sie Erstellen.

MediaLive erstellt die Eingabe und fügt sie der Liste der Eingaben hinzu. Die Eingabe gibt entweder eine oder zwei Quellen an. Die Quellen werden in der Liste nicht angezeigt. Wenn Sie allerdings den Link Name auswählen, zeigt die Detailseite diese Quellen an.

Wenn Sie den Kanal starten, MediaLive stellt er an diesem oder diesen Quellorten eine Verbindung zum Upstream-System her und ruft den Inhalt ab:

- MediaLive Erwartet bei einem Standardkanal, dass das Upstream-System zwei Quellen bereitstellt, und versucht daher, Daten von beiden Quellstandorten abzurufen.
- MediaLive Erwartet bei einem Kanal mit nur einer Pipeline, dass das Upstream-System eine Quelle bereitstellt, und versucht daher, Daten von einer Quelle zu beziehen.

## Formate für die URL in einer dynamischen Eingabe

Die folgende Tabelle beschreibt die verschiedenen Formate für die URL in einer dynamischen Eingabe.

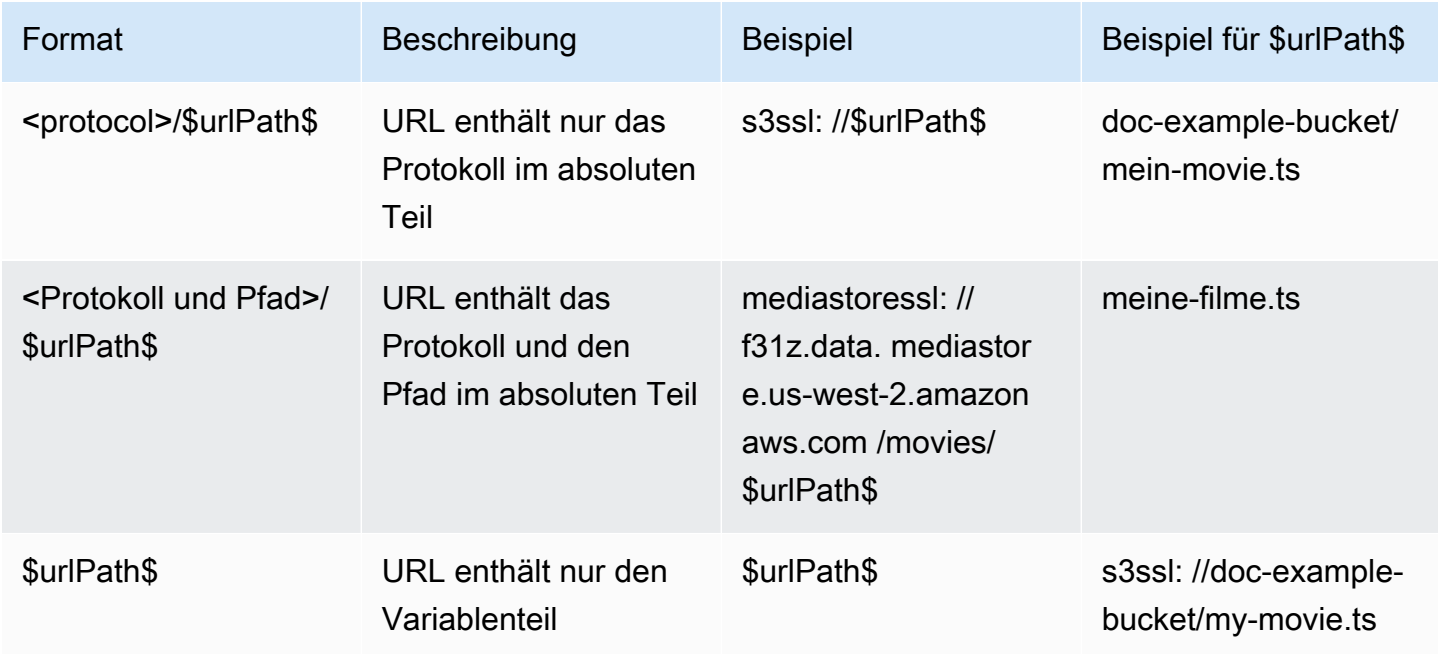

# Nächste Schritte

Nachdem Sie alle Eingänge erstellt haben, die Sie für einen Kanal benötigen, können Sie mit der Erstellung des Kanals beginnen. Siehe [Einrichtung: Einen Kanal erstellen .](#page-314-0)

# <span id="page-314-0"></span>Erstellen eines Channels von Grund auf

Ein -Channel nimmt Quellinhalte aus den an diesen Channel angefügten Eingaben auf, transcodiert (decodiert und codiert) sie und packt den neuen Inhalt in Ausgaben. Sie erstellen und konfigurieren den Channel mit den Details, die den Channel anweisen, wie diese Verarbeitung durchgeführt wird.

Es gibt drei verschiedene Möglichkeiten zum Erstellen eines Channels:

- Von Grund auf neu erstellen. Sehen Sie sich die Themen in diesem Kapitel an.
- Mit einer integrierten oder benutzerdefinierten Vorlage erstellen. Siehe [the section called "Einen](#page-1083-0) [Kanal anhand einer Vorlage erstellen"](#page-1083-0).
- Einen vorhandenen Channel klonen. Siehe [the section called "Einen Kanal durch Klonen erstellen".](#page-1086-0)
	- **A** Important

Die Informationen in diesem Kapitel werden in Abschnitten dargestellt, in der Regel in einem Abschnitt für jeden Teil der Channel-Seite auf der MediaLive Konsole. Sie können die Abschnitte in beliebiger Reihenfolge ausfüllen. Sie können einen Teil eines Abschnitts abschließen und später darauf zurückkommen.

MediaLive validiert alle Informationen einmal, nachdem Sie den Kanal gespeichert haben.

#### Themen

- **[Vorbereitung](#page-315-0)**
- [Vollständige Kanal- und Eingangsdetails](#page-316-0)
- [Schließen Sie Eingänge an den Kanal an](#page-321-0)
- [Vervollständigen Sie die Einstellungen für jede Eingabe](#page-327-0)
- [Vollständige allgemeine Einstellungen](#page-335-0)
- [Ausgänge konfigurieren](#page-338-0)
- [Speichern Sie den Kanal](#page-338-1)
- [Nächster Schritt](#page-339-0)

# <span id="page-315-0"></span>Vorbereitung

Wir empfehlen, dass Sie, bevor Sie mit der Erstellung des Kanals beginnen, [den Workflow](#page-163-0) und [den](#page-206-0) [Kanal planen](#page-206-0). In beiden Planungsverfahren erhalten Sie Informationen, die Sie für die Erstellung des Kanals benötigen. Darüber hinaus müssen Sie die benötigten Eingaben erstellen. Sie können den Kanal nur erstellen, wenn Sie diese Eingaben erstellt haben.

Hier sind die Informationen, die Sie benötigen, aufgeführt in der Reihenfolge, in der Sie sie bei der Erstellung des Kanals verwenden werden:

- Sie benötigen die folgenden Informationen i[nthe section called "Kanal- und Eingangsdetails"](#page-316-0):
	- Ob Sie irgendwelche Resilienzfunktionen von implementieren werden MediaLive, und insbesondere, ob Sie einen Standardkanal oder einen Single-Pipeline-Channel erstellen werden. Sie haben diese Entscheidungen in Schritt 3 von getroffen. [Einrichtung: Vorbereitung der](#page-163-0) [Upstream- und Downstream-Prozesse](#page-163-0)
- Sie benötigen die folgenden Informationen i[nthe section called "Eingänge Teil 1: Eingänge](#page-321-0)  [anschließen":](#page-321-0)
	- Die Namen des Eingangs oder der Eingänge, die in diesem Kanal verwendet werden sollen. Sie haben die Eingabe oder die Eingaben in erstell[tEinrichtung: Eingaben erstellen](#page-245-0).
- Sie benötigen die folgenden Informationen, um die Eingabeselektoren als Teil des Verfahrens in [the section called "Eingänge Teil 2: Eingänge konfigurieren"](#page-327-0) zu erstellen:
	- Die Elemente, die aus jeder Eingabe extrahiert werden sollen. Sie haben diese Ressourcen im [the section called "Schritt 2: Ordnen Sie die Ausgaben den Quellen zu"](#page-216-0) Rahmen der Kanalplanung identifiziert.
- Sie benötigen die folgenden Informationen i[nthe section called "Outputs":](#page-338-0)
	- Die zu erstellenden Ausgabegruppen. Sie sollten diese Ausgabegruppen in Schritt 1 von identifiziert haben[Einrichtung: Vorbereitung der Upstream- und Downstream-Prozesse](#page-163-0).
	- Die zu erstellenden Ausgaben. Sie sollten die Ausgänge und Kodierungen (Video, Audio und Untertitel) bei der [Planung des](#page-206-0) Kanals entworfen haben.
	- Informationen zu den Zielen für die Ausgaben der einzelnen Ausgabegruppen. Sie haben diese Informationen in Schritt 7 von erhalten[Einrichtung: Vorbereitung der Upstream- und Downstream-](#page-163-0)[Prozesse](#page-163-0).
- In den drei Schritten, die mit beginnen, benötigen Sie die folgenden Informationen[the section called](#page-424-0)  ["Video einrichten":](#page-424-0)

• Details zu den Ausgabecodierungen (Video, Audio und Untertitel), die in jeder Ausgabegruppe erstellt werden sollen. Sie haben diese Entscheidungen in getroffen. [Einrichtung: Planung des](#page-206-0)  [Kanals](#page-206-0)

#### **a** Note

Für Informationen zu weiteren Schritten zum Einrichten eines Channels für die Verwendung in einem Multiplex-Programm siehe [the section called "Einrichtung eines Multiplex".](#page-891-0)

## <span id="page-316-0"></span>Vollständige Kanal- und Eingangsdetails

Im Bereich Kanal- und Eingabedetails der Seite Kanal erstellen können Sie Folgendes tun:

- Wählen Sie die IAM-Rolle aus, die für den Zugriff auf den Kanal verwendet AWS Elemental MediaLive wird, wenn der Kanal läuft (gestartet) wird.
- Wählen Sie optional eine Vorlage aus, die verwendet werden soll.
- Wählen Sie die Kanalklasse aus.
- Vollständige Informationen zur Eingabespezifikation.
- Richten Sie das Tagging ein.

So geben Sie die Channel- und Eingabedetails an

- 1. Öffnen Sie die MediaLive Konsole unter [https://console.aws.amazon.com/medialive/.](https://console.aws.amazon.com/medialive/)
- 2. Bevor Sie einen Kanal erstellen, stellen Sie sicher, dass Sie [die Eingänge erstellt](#page-1090-0) haben, die Sie an den Kanal anschließen möchten.
- 3. Wählen Sie auf der MediaLive Startseite die Option Kanal erstellen und wählen Sie im Navigationsbereich Kanäle aus.

Wenn Sie zuvor einen Channel erstellt haben, wird die Startseite nicht angezeigt. Wählen Sie in diesem Fall im MediaLive Navigationsbereich Kanäle und dann Kanal erstellen aus.

- 4. Wählen Sie auf der Seite Create Channel (Channel erstellen) die Option Channel und input details (Channel- und Eingabedetails) aus.
- 5. Bearbeiten Sie die Abschnitte:
- Geben Sie unter General info (Allgemeine Informationen) für Channel name (Channel-Name) einen Namen für Ihren Channel ein.
- Füllen Sie unter General info (Allgemeine Informationen) IAM role (IAM-Rolle). Siehe [the](#page-317-0) [section called "IAM-Rolle und ARN".](#page-317-0)
- Informationen zum Abschnitt Channel template (Channel-Vorlage) finden Sie unter [the section](#page-1083-0) [called "Einen Kanal anhand einer Vorlage erstellen"](#page-1083-0).
- Wählen Sie unter Channel class (Channel-Klasse) die Klasse aus. Siehe [the section called](#page-319-0) ["Channel-Klasse".](#page-319-0)
- Füllen Sie unter Input specifications (Eingabespezifikationen) die Felder aus, die Ihrer Eingabe entsprechen. Siehe [the section called "Eingabespezifikationseinstellungen"](#page-319-1).
- Erstellen Sie im Abschnitt TagsTags, wenn Sie Tags mit diesem Channel verknüpfen möchten. Weitere Informationen finden Sie unter [the section called "Markieren von Ressourcen".](#page-980-0)
- 6. Wenn Sie bereit sind, fahren Sie mit dem [nächsten Abschnitt fort](#page-321-0).

## <span id="page-317-0"></span>IAM-Rolle und ARN

In diesem Abschnitt wird beschrieben, wie Sie die IAM-Rolle im Abschnitt General info (Allgemeine Informationen) des Bereichs Channel and input details (Channel- und Eingabedetails) ausfüllen.

Sie müssen eine Rolle auswählen MediaLive , die Sie übernehmen möchten, wenn sie mit diesem Kanal funktioniert. Wenn Sie keine Rolle auswählen, können Sie den Channel nicht erstellen. Es gibt zwei allgemeine Szenarien, je nachdem, ob Ihre Organisation über einen designierten Administrator verfügt.

#### **a** Note

Dieser Abschnitt auf der MediaLive Konsole ist identisch mit dem Abschnitt "IAM-Rolle" auf der Seite "Eingabe für eine MediaConnect Push-Eingabe erstellen" (ebenfalls auf der MediaLive Konsole). Der Unterschied bei den beiden Verwendungen besteht darin, dass Sie auf der Seite Create channel (Channel erstellen) die Rolle an den Channel anfügen. Auf der Seite "Eingabe erstellen" fügen Sie die Rolle der MediaConnect Eingabe hinzu. Sie können dieselbe Rolle (z. B. die MediaLiveAccessRole) in beiden Verwendungen verwenden.

Es gibt zwei allgemeine Szenarien für die Auswahl einer Rolle, je nachdem, ob Ihre Organisation über einen designierten Administrator verfügt.

### Ihre Organisation verfügt über einen designierten Administrator

Ihre Organisation verfügt möglicherweise über einen Administrator, der diesen Service verwaltet. Dieser Administrator hat wahrscheinlich eine oder mehrere Rollen eingerichtet:

- Fragen Sie den Administrator oder Ihren Vorgesetzten, welche Rolle verwendet werden soll. Wenn nur eine Rolle unter Use existing role (Vorhandene Rolle verwenden) aufgeführt ist, wählen Sie diese aus.
- Wenn die einzige Regel aufgeführt ist MediaLiveAccessRole, wählen Sie diese Rolle aus. Wenn außerdem neben diesem Rollennamen die Schaltfläche Update (Aktualisieren) angezeigt wird, klicken Sie auf die Schaltfläche. (Die Schaltfläche wird nicht immer angezeigt. Wenn Sie jedoch angezeigt wird, wählen Sie sie aus, um die Rolle zu aktualisieren.)
- Wenn der ausgewählte ARN beim nächsten Mal an erster Stelle in der Liste erscheinen soll, wählen Sie ARN speichern aus.

Ihre Organisation verfügt über keinen Administrator

Ihre Organisation verfügt möglicherweise nicht über einen designierten Service-Administrator. Wenn in diesem Fall keiner Ihrer Kollegen eine geeignete Rolle eingerichtet hat, müssen Sie möglicherweise selbst eine Rolle erstellen und diese dann auswählen.

- Sie können die Standardrolle namens erstellen MediaLiveAccessRole. Um zunächst zu überprüfen, ob eine andere Person diese Rolle bereits erstellt hat (nur eine Person muss sie für alle Benutzer in Ihrem AWS Konto erstellen), schauen Sie sich die Seite Rolle aus Vorlage erstellen an:
	- Wenn diese Option deaktiviert ist, wurde diese Aufgabe bereits erledigt. Wählen Sie in diesem Fall die Option Bestehende Rolle verwenden und wählen Sie dann eine Rolle MediaLiveAccessRoleaus der Liste aus.
	- Wenn diese Option nicht ausgegraut ist, wählen Sie Create role from template (Rolle aus Vorlage erstellen) und anschließend Create IAM role (IAM-Rolle erstellen) aus. Wählen Sie dann diese Rolle aus der Liste aus. Wenn Sie die Rolle MediaLive nicht erstellen können, sprechen Sie mit einem Administrator über Ihre IAM-Berechtigungen.
- Wenn die MediaLiveAccessRolebereits erstellt wurde und die Schaltfläche Aktualisieren daneben angezeigt wird, wählen Sie die Schaltfläche aus. (Die Schaltfläche wird nicht immer angezeigt. Wenn Sie jedoch angezeigt wird, wählen Sie sie aus, um die Rolle zu aktualisieren.)

• Wenn der ausgewählte ARN beim nächsten Mal an erster Stelle in der Liste erscheinen soll, wählen Sie ARN speichern aus.

### <span id="page-319-0"></span>Channel-Klasse

Bei [der Planung des Workflows](#page-914-0) haben Sie entschieden, ob Sie den Channel als Standardkanal (mit zwei Pipelines) oder als Einzelpipeline-Channel einrichten möchten. Sie müssen jetzt die Klasse in der Channel-Konfiguration angeben.

Wählen Sie für Channel class (Channel-Klasse) STANDARD oder SINGLE\_PIPELINE aus.

### Standardklasse

Bei dieser Klasse enthält der Channel zwei Pipelines. Die Eingabe für den Channel hat zwei Eintrittspunkte. Das Upstream-System sendet identische Quellstreams an diese beiden Eingangspunkte, um Inhalte für zwei Pipelines innerhalb des Kanals bereitzustellen. MediaLive führt auf beiden Pipelines eine identische Verarbeitung durch. Für jede von Ihnen konfigurierte Ausgabe (z. B. für HLS-Ausgaben und RTMP-Ausgaben) liefern die beiden Pipelines identische Inhalte an zwei Ziele im Downstream-System.

### Single-Pipeline-Klasse

Bei dieser Klasse enthält der Channel eine Pipeline. Für jede Ausgabe, die Sie konfigurieren, liefert der Channel Inhalte an ein Ziel im Downstream-System.

## <span id="page-319-1"></span>Eingabespezifikationseinstellungen

Die Einstellungen unter Input Specifications (Eingabespezifikationen) enthalten drei Felder, die das Video in der Eingabe beschreiben, die Sie mit diesem Channel verwenden möchten. Diese Felder sind:

- Eingabe-Codec
- Eingabeauflösung
- Maximale Eingabe-Bitrate

Sie sollten sich bei der [Bewertung des Upstream-Systems](#page-172-0) für jede Eingangsquelle Informationen zu diesen Videomerkmalen eingeholt haben.

#### Um die Einstellungen abzuschließen

- 1. Sehen Sie sich in Ihrer Liste der geplanten Eingänge alle Eingänge mit Ausnahme der Elemental Link-Eingänge an. Suchen Sie nach dem folgenden Codec, der folgenden Auflösung und Bitrate:
	- Finden Sie unter allen Eingaben den ressourcenintensivsten Codec. Die Codecs, vom geringsten bis zum intensivsten, sind MPEG2, dann AVC und dann HEVC. Notieren Sie sich den Codec. Die Eingabe, in der er erscheint, ist nicht relevant.
	- Suchen Sie unter allen Eingaben die höchste Auflösungsstufe. Die Stufen, von der niedrigsten zur höchsten, sind SD, HD, UHD. Notieren Sie sich die Stufe. Die Eingabe, in der es erscheint, ist nicht relevant.
	- Finden Sie die höchste Bitrate unter allen Eingaben. Notieren Sie sich die Bitrate. Die Eingabe, in der es erscheint, ist nicht relevant.
- 2. Wählen Sie für jedes Feld eine Option aus, die dem von Ihnen für dieses Feld angegebenen Wert entspricht oder diesen übersteigt.

Folgen Sie diesen Tipps:

- Wenn dein Kanal nur einen Eingang enthält und dieser von einem AWS Elemental Link Gerät stammt, belassen Sie die Standardeinstellungen für die Felder mit den Eingabespezifikationen. Stellen Sie sicher, dass Sie die Eingangsauflösung [im Gerät konfigurieren.](#page-154-0) Dieses Feld hat denselben Zweck wie diese Felder mit den Eingabespezifikationen.
- Wenn Sie sich über die Verarbeitungsanforderungen Ihrer Eingaben nicht sicher sind, wählen Sie eine höhere Option. Angenommen, Sie wissen nicht genau, welche Bitrate Sie auswählen sollen, und schwanken zwischen 10 Mbit/s und 20 Mbit/s, dann entscheiden Sie sich für 20 Mbit/s, um auf der sicheren Seite zu sein. Oder wenn Sie sich nicht sicher sind, ob Ihre Eingänge AVC (H.264) oder HEVC (H.265) verwenden, wählen Sie HEVC.

#### So verwendet MediaLive diese Informationen

MediaLive verwendet diese Werte für Abrechnungs- und Ressourcenzuweisungszwecke.

• Für die Abrechnung MediaLive verwendet diese Felder, um die Gebühren zu berechnen, die Ihnen auf der Eingabeseite entstehen. Sie bezahlen für die von Ihnen angegebene Option. Wenn Sie z. B. HD angeben, aber die Eingaben tatsächlich alle SD sind, wird Ihnen trotzdem das HD-Format in Rechnung gestellt.

• Bei der Ressourcenzuweisung werden diese Felder MediaLive verwendet, um Verarbeitungsressourcen zuzuweisen, wenn Sie diesen Kanal ausführen. Wenn Sie nicht die richtige Option wählen, weisen Sie MediaLive möglicherweise nicht genügend Verarbeitungsressourcen zu. Unzureichende Verarbeitungsressourcen können bedeuten, dass sich die Kanalausgabe verschlechtert, wenn der Kanal läuft.

MediaLive verwendet diese Werte nicht, um zu bestimmen, was tatsächlich im Video zu Dekodierungszwecken enthalten ist. Zum Zeitpunkt der Erfassung wird das Video immer noch untersucht, um den Quell-Codec, die Auflösung und die Bitrate zu ermitteln.

Abrechnung und Ressourcenzuweisung für die Elemental Link-Eingabe

MediaLive verwendet nicht die Eingangsspezifikation wie für die Gebühr pro Minute für die Nutzung des Elemental Link-Eingangs. MediaLiveVerwendet stattdessen die Auflösung, die Sie in der [Gerätekonfiguration](#page-154-0) angegeben haben.

# <span id="page-321-0"></span>Schließen Sie Eingänge an den Kanal an

Bevor Sie mit der Erstellung des Kanals begonnen haben, sollten Sie [alle Eingänge für alle](#page-245-0)  [Inhaltsquellen für den Kanal erstellt](#page-245-0) haben.

Sie müssen jetzt die Eingänge an den Kanal anschließen. Sie können mehrere Eingaben an den Channel anfügen. Weitere Informationen zur Einrichtung von Channels mit mehr als einer Eingabe finden Sie unter [the section called "Eingabewechsel".](#page-831-0) Es gibt [spezielle Regeln](#page-44-0) für die Anzahl und Art (z. B. Push oder Pull) der Eingänge, die Sie an einen Kanal anschließen können.

### Das Verfahren zum Anhängen von Eingaben

So fügen Sie eine Eingabe an

- 1. Wählen Sie auf der Seite Create channel (Channel erstellen) unter Input attachments (Eingabe-Anhang) die Option Add (Hinzufügen) aus.
- 2. Wählen Sie im Abschnitt Eingabe anhängen für Eingabe eine vorhandene Eingabe aus. Nachdem Sie die Eingabe ausgewählt haben, werden Informationen über die Eingabe angezeigt.

Diese Informationen finden Sie in den folgenden Abschnitten:

• [the section called "Kanaleingang — CDI-VPC-Push-Eingang "](#page-322-0)

[the section called "Kanaleingang — Elemental Link-Push-Eingang"](#page-322-1)

- [the section called "Kanaleingang HLS-Pull-Eingang"](#page-323-0)
- [the section called "Kanaleingang MediaConnect Push-Eingang"](#page-323-1)
- [the section called "Kanaleingang MP4-Pull-Eingang"](#page-324-0)
- [the section called "Kanaleingang RTMP-Push-Eingang"](#page-325-0)
- [the section called "Kanaleingang RTMP-Pull-Eingang"](#page-324-1)
- [the section called "Kanaleingabe RTP-Push-Eingabe"](#page-326-0)
- 3. Geben Sie unter Attachment name (Anhangname) einen Namen für den Anhang ein. Standardmäßig ist dies der Name der Eingabe selbst.
- 4. Wählen Sie Bestätigen aus. Der Abschnitt Input attachment (Eingabe-Anhang) wird geschlossen. Der Abschnitt General input settings (Allgemeine Eingabeeinstellungen) wird angezeigt.
- 5. Weitere Informationen zum Ausfüllen der Felder im Abschnitt General input settings (Allgemeine Eingabeeinstellungen) finden Sie im [nächsten Schritt.](#page-327-0)

### <span id="page-322-0"></span>Kanaleingang — CDI-VPC-Push-Eingang

Um zu überprüfen, ob die Eingabe korrekt eingerichtet ist, sehen Sie sich den Abschnitt Input destinations (Eingabeziele) an. Es zeigt die beiden Stellen an, an die MediaLive das Upstream-System die Quelle weiterleitet, wenn der Kanal läuft. Diese Speicherorte wurden automatisch beim Erstellen der Eingabe generiert.

- Wenn der Channel als Standardchannel eingerichtet ist, werden zwei Standorte generiert.
- Wenn der Channel als Single-Pipeline-Channel eingerichtet ist, wird ein Speicherort generiert.

Beispielsweise:

10.99.39. 23:5000

<span id="page-322-1"></span>192.0.2. 54:5000

### Kanaleingang — Elemental Link-Push-Eingang

Den Status des AWS Elemental Link Hardwaregeräts für diesen Eingang finden Sie in den Details. Wenn das Gerät gerade Inhalte überträgt MediaLive, wird der Inhalt in der Miniaturansicht des Geräts

angezeigt. Das Gerät generiert die Miniaturbilder, indem es etwa alle 5 Sekunden ein Videobild aufzeichnet.

## <span id="page-323-0"></span>Kanaleingang — HLS-Pull-Eingang

Um zu überprüfen, ob die Eingabe korrekt eingerichtet ist, sehen Sie sich den Abschnitt Input sources (Eingabequellen) an. Er enthält die Speicherorte des Quellvideos. Sie haben diese Speicherorte beim Erstellen der Eingabe angegeben:

- Wenn der Channel als Standardchannel eingerichtet ist, haben Sie zwei Speicherorte angegeben.
- Wenn der Channel als Single-Pipeline-Channel eingerichtet ist, haben Sie einen angegeben.

Zum Beispiel: Für einen HTTPS-Pull:

https://203.0.113.13/sports/curling.m3u8 und

https://203.0.113.54/sports/curling.m3u8

Oder für einen Abruf aus einem AWS Elemental MediaStore Container:

mediastoressl: //eri39n.data. mediastore.us-west-2.amazonaws.com /sports/canada/curling.m3u8

and

mediastoressl: //21lu05.data. mediastore.us-west-2.amazonaws.com /sports/canada/curling.m3u8

Oder für einen Pull aus einem Amazon S3 S3-Bucket:

s3ssl: //DOC-EXAMPLE-BUCKET/filler-videos/main/oceanwaves.mp4 und

s3ssl: //DOC-EXAMPLE-BUCKET/filler-videos/redundant/oceanwaves.mp4

## <span id="page-323-1"></span>Kanaleingang — MediaConnect Push-Eingang

Um zu überprüfen, ob der Eingang korrekt eingerichtet ist, schauen Sie sich den Abschnitt MediaConnectFlows an. Er zeigt die ARNs der AWS Elemental MediaConnect Flows, die die Quelle für diese Eingabe sind. Diese ARNs wurden automatisch beim Erstellen der Eingabe generiert:

- Wenn der Channel als Standardchannel eingerichtet ist, werden zwei ARNs generiert.
- Wenn der Channel als Single-Pipeline-Channel eingerichtet ist, wird ein ARN generiert.
Beispielsweise:

arn:aws:mediaconnect:us-west- 1:111122223333:flow:1bgf67:sports-event-A und

arn:aws:mediaconnect:us-west- 1:111122223333: flow:21 pmLK76: Sports-Event-B

## Kanaleingang — MP4-Pull-Eingang

Um zu überprüfen, ob die Eingabe korrekt eingerichtet ist, sehen Sie sich den Abschnitt Input destinations (Eingabeziele) an. Er enthält die Speicherorte des Quellvideos. Sie haben diese Speicherorte beim Erstellen der Eingabe angegeben:

- Wenn der Channel als Standardchannel eingerichtet ist, haben Sie zwei Speicherorte angegeben.
- Wenn der Channel als Single-Pipeline-Channel eingerichtet ist, haben Sie einen angegeben.

Das Format des Speicherorts hängt von der Art des Upstream-Systems ab:

• Bei einem Upstream-System, das HTTP oder HTTPS verwendet, ist der Speicherort eine HTTPoder HTTPS-URL. Beispielsweise:

https://203.0.113.31/filler-videos/oceanwaves.mp4

https://203.0.113.52/filler-videos/oceanwaves.mp4

• Bei einer Datei, die auf Amazon S3 gespeichert ist, entspricht der Speicherort dem Bucket-Namen und dem Objekt für die Datei. Beispielsweise:

s3ssl: //DOC-EXAMPLE-BUCKET/filler-videos/main/oceanwaves.mp4

s3ssl: //DOC-EXAMPLE-BUCKET/filler-videos/redundant/oceanwaves.mp4

### Kanaleingang — RTMP-Pull-Eingang

Um zu überprüfen, ob die Eingabe korrekt eingerichtet ist, sehen Sie sich den Abschnitt Input destinations (Eingabeziele) an. Er enthält die Speicherorte des Quellvideos. Sie haben diese Speicherorte beim Erstellen der Eingabe angegeben:

- Wenn der Channel als Standardchannel eingerichtet ist, haben Sie zwei Speicherorte angegeben.
- Wenn der Channel als Single-Pipeline-Channel eingerichtet ist, haben Sie einen angegeben.

#### Beispielsweise:

rtmp: //203.0.113. 13:1935 /live/curling/

rtmp: //198.51.100. 54:1935 /live/curling/

## Kanaleingang — RTMP-Push-Eingang

Befolgen Sie diese Richtlinien, um zu überprüfen, ob die Eingabe korrekt eingerichtet ist.

So überprüfen Sie die Einrichtung der Eingabe:

- 1. Sehen Sie sich den Abschnitt Input destinations (Eingabeziele) an. Es zeigt die beiden Stellen an MediaLive , an die das Upstream-System die Quelle weiterleitet, wenn der Kanal läuft. Diese Speicherorte wurden automatisch beim Erstellen der Eingabe generiert.
	- Wenn der Channel als Standardchannel eingerichtet ist, werden zwei Standorte generiert.
	- Wenn der Channel als Single-Pipeline-Channel eingerichtet ist, wird ein Speicherort generiert.

Jeder Speicherort besteht aus einem Adressteil, der automatisch generiert wird und an den ein Ordner angefügt wird, den Sie beim Erstellen der Eingabe angegeben haben.

Beispiel: Für eine öffentliche RTMP-Push-Eingabe:

rtmp: //198.51.100. 99:1935 /live/curling

rtmp: //192.0.2. 18:1935 /live/curling

Beispiel: Für eine RTMP-VPC-Push-Eingabe:

rtmp: //10.12.30. 44:1935 /live/curling

rtmp: //10.99.39. 15:1935 /live/curling

- 2. Sehen Sie sich den Abschnitt Input destinations (Eingabeziele) erneut an.
	- Wenn der Abschnitt eine Eingabesicherheitsgruppe mit einer Zahl daneben hat, handelt es sich bei der Eingabe um eine öffentliche RTMP-Eingabe, die über eine Sicherheitsgruppe verfügt. MediaLive Die Eingabe ist korrekt eingerichtet, und Sie können fortfahren.
	- Wenn der Abschnitt eine Eingabesicherheitsgruppe ohne eine Zahl enthält, handelt es sich bei der Eingabe um eine öffentliche RTMP-Eingabe, der eine MediaLive Eingabesicherheitsgruppe

fehlt. Diese Eingabe ist nicht korrekt eingerichtet. In der Regel liegt diese Situation vor, wenn Sie z. B. einer Sicherheitsgruppe B eine Eingabe A zugeordnet haben und B löschen. Eingabe A kann dann nicht mehr verwendet werden. Sie müssen die Eingabe erneut erstellen und ihr eine Eingabesicherheitsgruppe anfügen, bevor Sie sie einem Channel zuordnen können, den Sie erstellen.

• Wenn der Abschnitt keine Input security group (Eingabesicherheitsgruppe) hat, ist die Eingabe eine RTMP VPC-Push-Eingabe. Die Eingabe ist korrekt eingerichtet, und Sie können fortfahren.

# Kanaleingabe — RTP-Push-Eingabe

Befolgen Sie diese Richtlinien, um zu überprüfen, ob die Eingabe korrekt eingerichtet ist.

So überprüfen Sie die Einrichtung der Eingabe:

- 1. Sehen Sie sich den Abschnitt Input destinations (Eingabeziele) an. Es zeigt die beiden Stellen an MediaLive , an die das Upstream-System die Quelle weiterleitet, wenn der Kanal läuft. Diese Speicherorte wurden automatisch beim Erstellen der Eingabe generiert.
	- Wenn der Channel als Standardchannel eingerichtet ist, werden zwei Standorte generiert.
	- Wenn der Channel als Single-Pipeline-Channel eingerichtet ist, wird ein Speicherort generiert.

Beispiel: Für eine öffentliche RTP-Eingabe:

rtp: //198.51.100. 99:5000

rtp: //192.0.2. 18:5000

Beispiel: Für eine RTP-VPC-Eingabe:

rtp: //10.12.30. 44:5000

rtp: //10.99.39. 15:5000

- 2. Sehen Sie sich den Abschnitt Input destinations (Eingabeziele) erneut an.
	- Wenn der Abschnitt eine Eingabesicherheitsgruppe mit einer Zahl daneben hat, handelt es sich bei der Eingabe um eine öffentliche RTP-Eingabe mit einer Sicherheitsgruppe. MediaLive Die Eingabe ist korrekt eingerichtet, und Sie können fortfahren.
- Wenn der Abschnitt eine Eingabesicherheitsgruppe ohne eine Zahl enthält, handelt es sich bei der Eingabe um eine öffentliche RTP-Eingabe, der eine MediaLive Eingabesicherheitsgruppe fehlt. Diese Eingabe ist nicht korrekt eingerichtet. In der Regel liegt diese Situation vor, wenn Sie z. B. einer Sicherheitsgruppe B eine Eingabe A zugeordnet haben und B löschen. Eingabe A kann dann nicht mehr verwendet werden. Sie müssen die Eingabe erneut erstellen und ihr eine Eingabesicherheitsgruppe anfügen, bevor Sie sie einem Channel zuordnen können, den Sie erstellen.
- Wenn der Abschnitt keine Input security group (Eingabesicherheitsgruppe) hat, ist die Eingabe eine RTP-VPC-Eingabe. Die Eingabe ist korrekt eingerichtet, und Sie können fortfahren.

# Vervollständigen Sie die Einstellungen für jede Eingabe

Sobald Sie die Eingabe in den Abschnitten Eingabe anhängen anhängen, wird der Abschnitt Eingabeanhang geschlossen und der Abschnitt Allgemeine Eingabeeinstellungen für diese Eingabe wird angezeigt. Sie müssen diese Felder ausfüllen, um die Eingabe zu konfigurieren:

- Konfigurieren Sie die Eingangsverbindung.
- Identifizieren Sie das Video, den Ton und die Untertitel, die aus der Eingabe extrahiert werden sollen.

So konfigurieren Sie die Eingabe

- 1. Füllen Sie die Felder wie erforderlich aus. Weitere Informationen finden Sie in den Themen-Links unten. Einzelheiten zu einem Feld erhalten Sie, wenn Sie auf der MediaLive Konsole auf den Link Info neben dem Feld klicken:
	- Für die meisten Felder können die Standardwerte übernommen werden.
	- Wenn Sie jedoch in die Ausgaben Audio- und Untertitelelemente aufnehmen möchten, müssen Sie die Abschnitte Audio selectors (Audioselektoren) und Caption selectors (Untertitelselektoren) ausfüllen. Die Standardeinstellungen geben hierzu nicht genügend Informationen an.
- 2. Füllen Sie im Navigationsbereich im Abschnitt Allgemeine Einstellungen das folgende Feld aus:
	- Globale Konfiguration Verhalten bei Eingangsverlust. In diesen Feldern wird konfiguriert, wie sich der Kanal verhält, wenn er keine Inhalte mehr von einer Eingabe empfängt. Weitere

Details finden Sie unter [the section called "Umgang mit Eingangsverlusten".](#page-814-0) Diese Felder gelten für alle Eingänge, sodass Sie sie nur einmal für den gesamten Kanal festlegen müssen.

- 3. Wenn Sie den Channel mit mehreren Eingaben einrichten, fügen Sie dem Channel mehrere Eingaben hinzu. Richtlinien zum Implementieren von Eingabewechseln finden Sie unter [the](#page-831-0)  [section called "Eingabewechsel"](#page-831-0).
- 4. Wenn Sie die Felder ausgefüllt haben, wechseln Sie zum [nächsten Schritt.](#page-335-0)

#### Themen

- [Eingabeeinstellungen Netzwerkeingangseinstellungen](#page-328-0)
- [Eingabeeinstellungen Andere Einstellungen](#page-328-1)
- [Eingangseinstellungen Videoauswahl](#page-328-2)
- [Eingangseinstellungen Audioauswahlschalter](#page-331-0)
- [Eingabeeinstellungen Auswahlmöglichkeiten für Untertitelungen](#page-335-1)

### <span id="page-328-0"></span>Eingabeeinstellungen — Netzwerkeingangseinstellungen

Die Felder im Abschnitt Netzwerkeingabeeinstellungen gelten nur für HLS-Eingaben. Füllen Sie diesen Abschnitt auf der MediaLive Konsole nur aus, wenn es sich bei der Eingabe um HLS handelt. MediaLive ignoriert diese Felder für andere Arten von Eingaben.

### <span id="page-328-1"></span>Eingabeeinstellungen — Andere Einstellungen

Die Felder, die sich nicht innerhalb des Abschnitts Network input settings (Netzwerkeingabeeinstellungen) befinden, gelten für alle Eingaben.

### <span id="page-328-2"></span>Eingangseinstellungen — Videoauswahl

In diesem Abschnitt können Sie das Video zum Extrahieren aus der Eingabe identifizieren und die optionale Farbraumfunktion aktivieren.

Um das Video und den Farbraum zu identifizieren

- 1. Wählen Sie unter Video selector (Videoselektor) die Option Video selector (Videoselektor) aus. Es werden weitere Felder angezeigt.
- 2. Vervollständigen Sie nach diesem Verfahren die in der Tabelle angegebenen Selektoreinstellungen.

Denken Sie daran, dass es keine Schaltfläche zum Hinzufügen weiterer Videoselektoren gibt, da Sie nur eine Videokomponente aus der Eingabe extrahieren können.

3. (Optional) Schließen Sie den Farbraum und die Farbraumnutzung ab. In diesen Feldern können Sie die optionale Farbraumfunktion konfigurieren. Weitere Informationen finden Sie unter [the](#page-1026-0)  [section called "Video — komplexe Farbraumkonvertierung".](#page-1026-0)

Stellen Sie fest, ob Sie eine Videoauswahl erstellen müssen

Bei der Planung des Kanals sollten Sie [das Video identifiziert](#page-216-0) haben, das Sie aus diesem Eingang extrahieren müssen.

Sie müssen nun entscheiden, ob Sie eine Videoauswahl erstellen müssen, um das spezifische Asset zu identifizieren, das aus der Eingabe extrahiert werden soll. Für einige Eingabetypen sind Selektoren erforderlich, für andere Eingabetypen sind sie nicht erforderlich.

In der folgenden Tabelle wird angegeben, ob Sie einen Video-Selektor erstellen müssen.

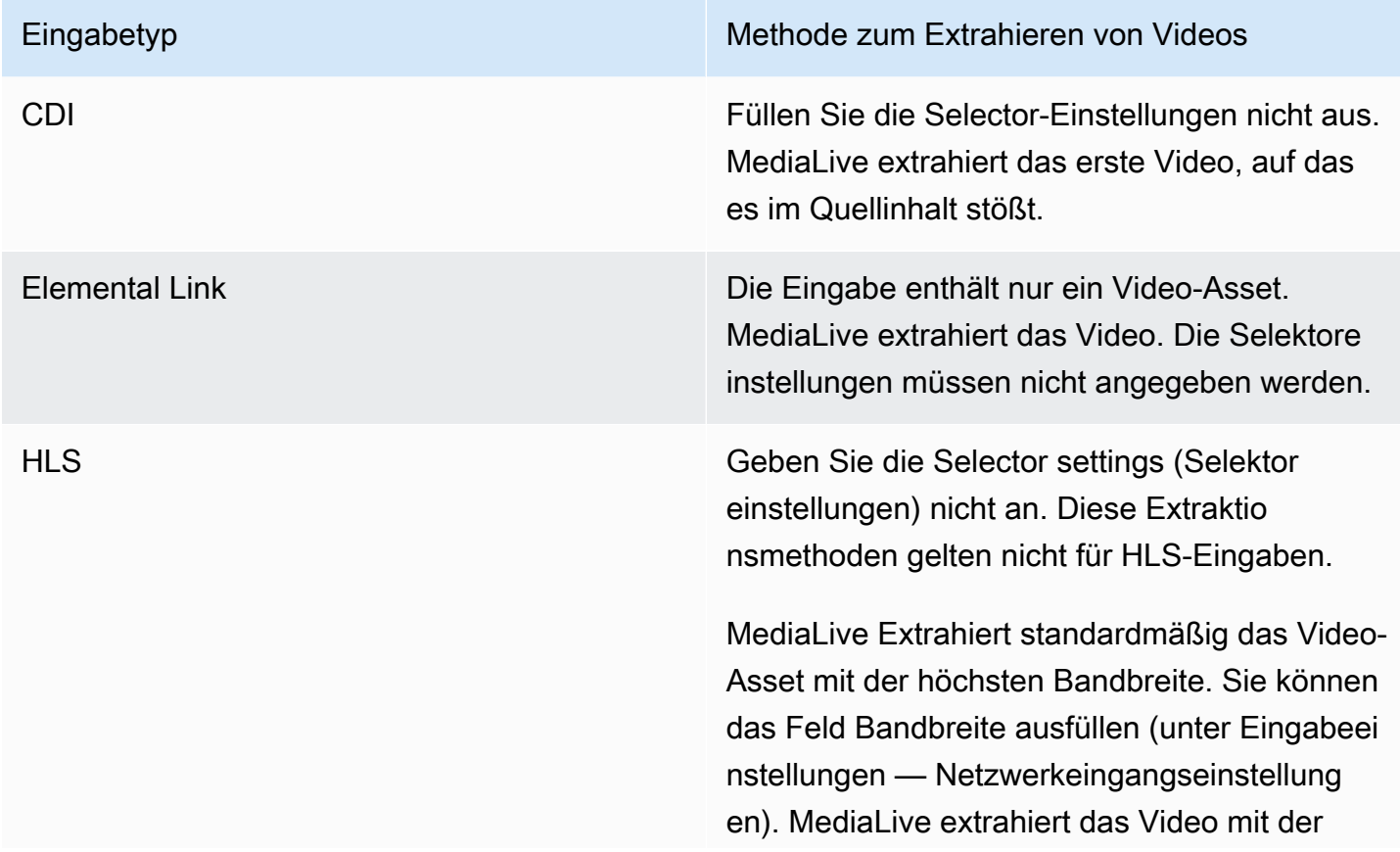

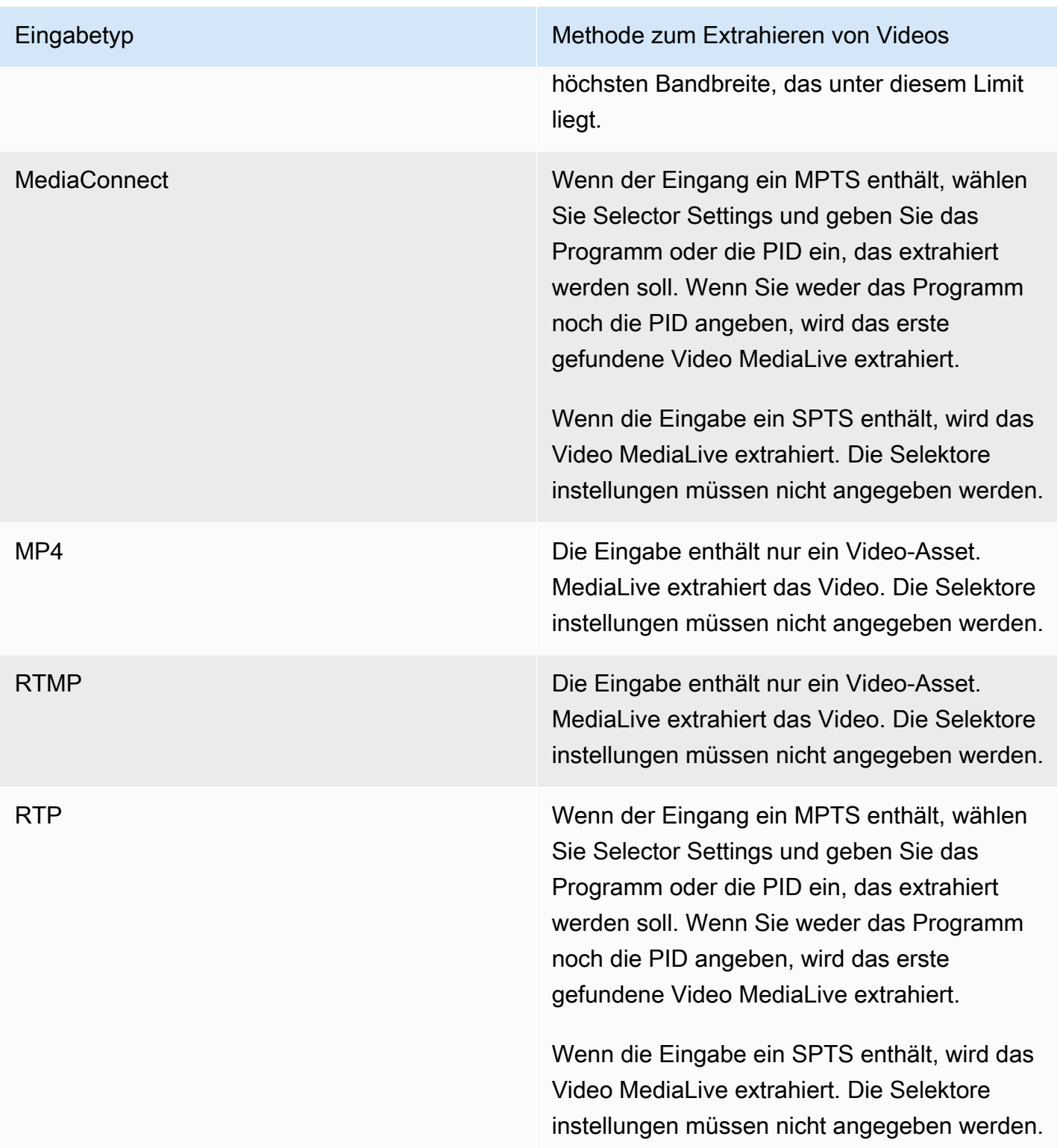

# <span id="page-331-0"></span>Eingangseinstellungen — Audioauswahlschalter

Dieser Abschnitt ist erforderlich, wenn Sie Audio aus der Eingabe extrahieren möchten. Sie erstellen einen oder mehrere Audio-Selektoren, um das zu extrahierende Audio-Asset zu identifizieren. In der Regel identifizieren Sie verschiedene Sprachen aus der Eingabe, Sie können aber auch verschiedene Audio-Codecs (wie AAC und Dolby) extrahieren.

Sie können maximal 20 Audio-Selektoren in einem Kanal erstellen.

Um das zu extrahierende Audio zu identifizieren

1. Entscheiden Sie, ob Sie Audio-Selektoren erstellen müssen. Bei der Planung des Kanals sollten Sie [die Audioelemente identifiziert haben,](#page-216-0) die Sie aus dieser Eingabe extrahieren müssen.

In der folgenden Tabelle wird angegeben, ob Sie einen Audio-Selektor erstellen müssen, um dieses Audio zu extrahieren. Suchen Sie in der Tabelle nach Ihrem Eingangstyp und lesen Sie die Anleitung.

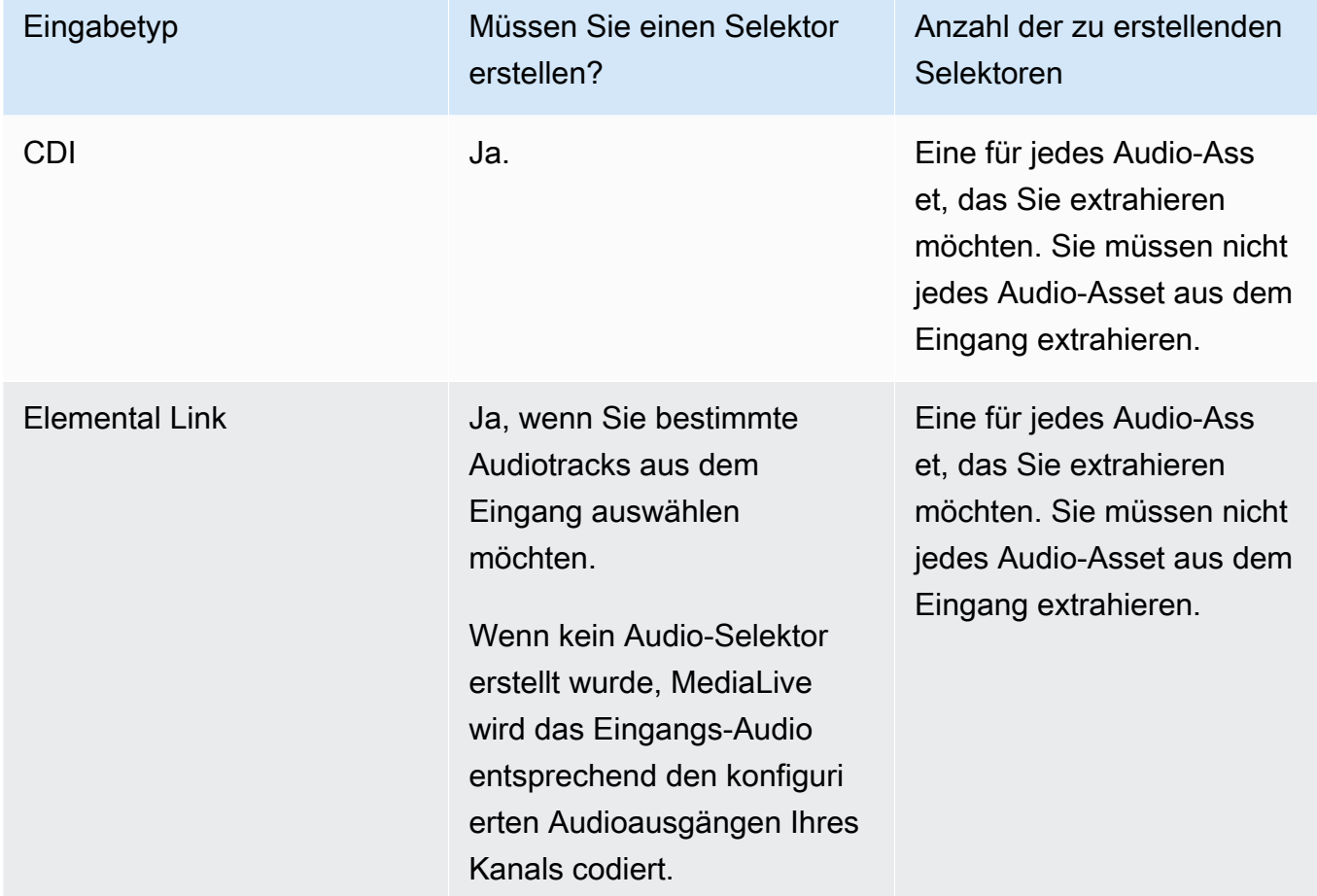

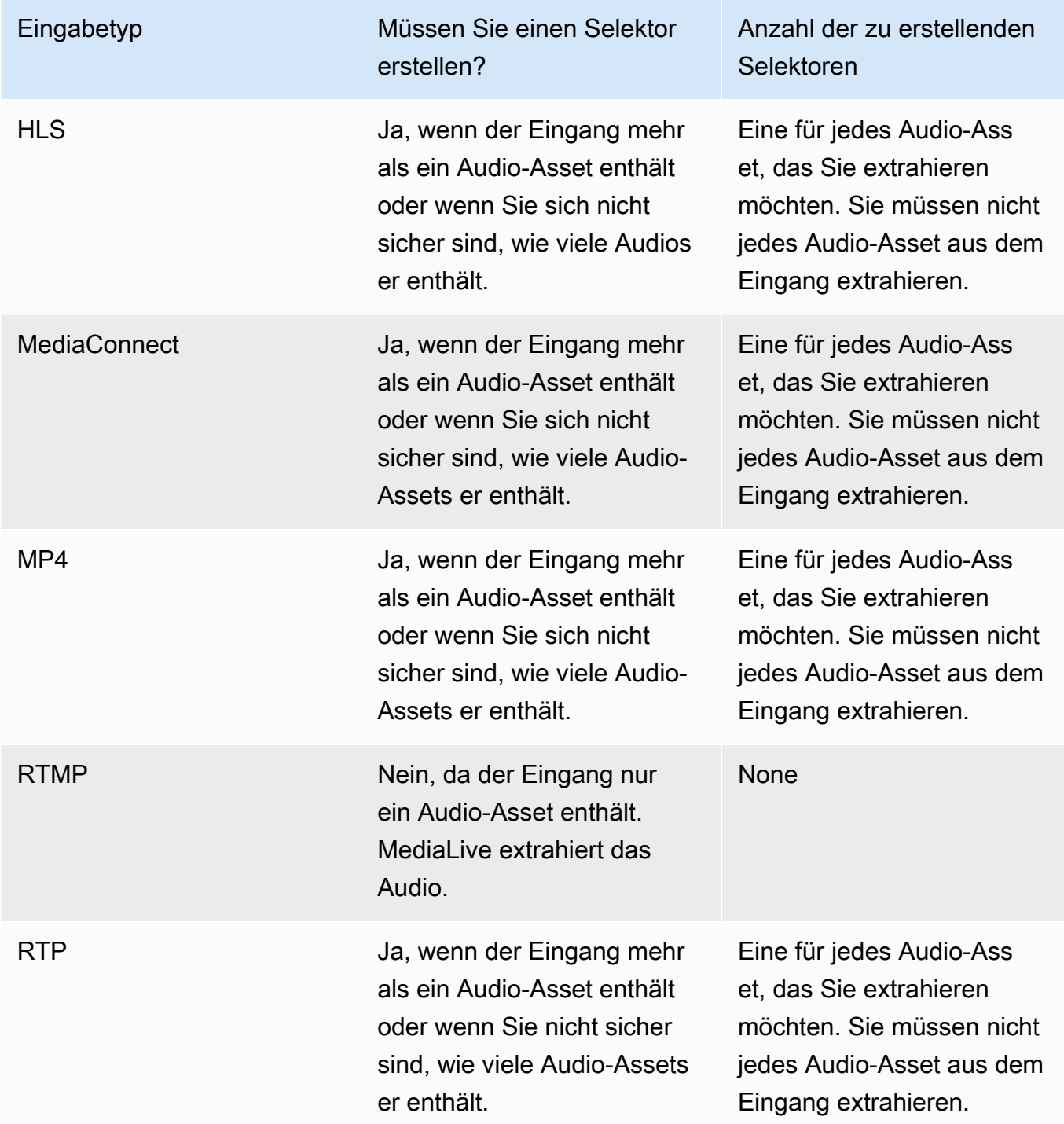

Wenn die Eingabe mehr als ein Audio-Asset enthält und Sie keinen Selektor erstellen, wird das erste Audio MediaLive ausgewählt, auf das es stößt.

2. Wählen Sie für jedes Audio, das Sie aus dem Eingang extrahieren möchten, einmal die Option "Audioauswahl hinzufügen".

- 3. Geben Sie in jeder Audioauswahl im Feld Name der Audioauswahl einen Namen ein, der das Audio beschreibt, das Sie extrahieren.
- 4. Füllen Sie in jedem Audio-Selektor die Selector-Einstellungen aus, wie in der folgenden Tabelle angegeben.

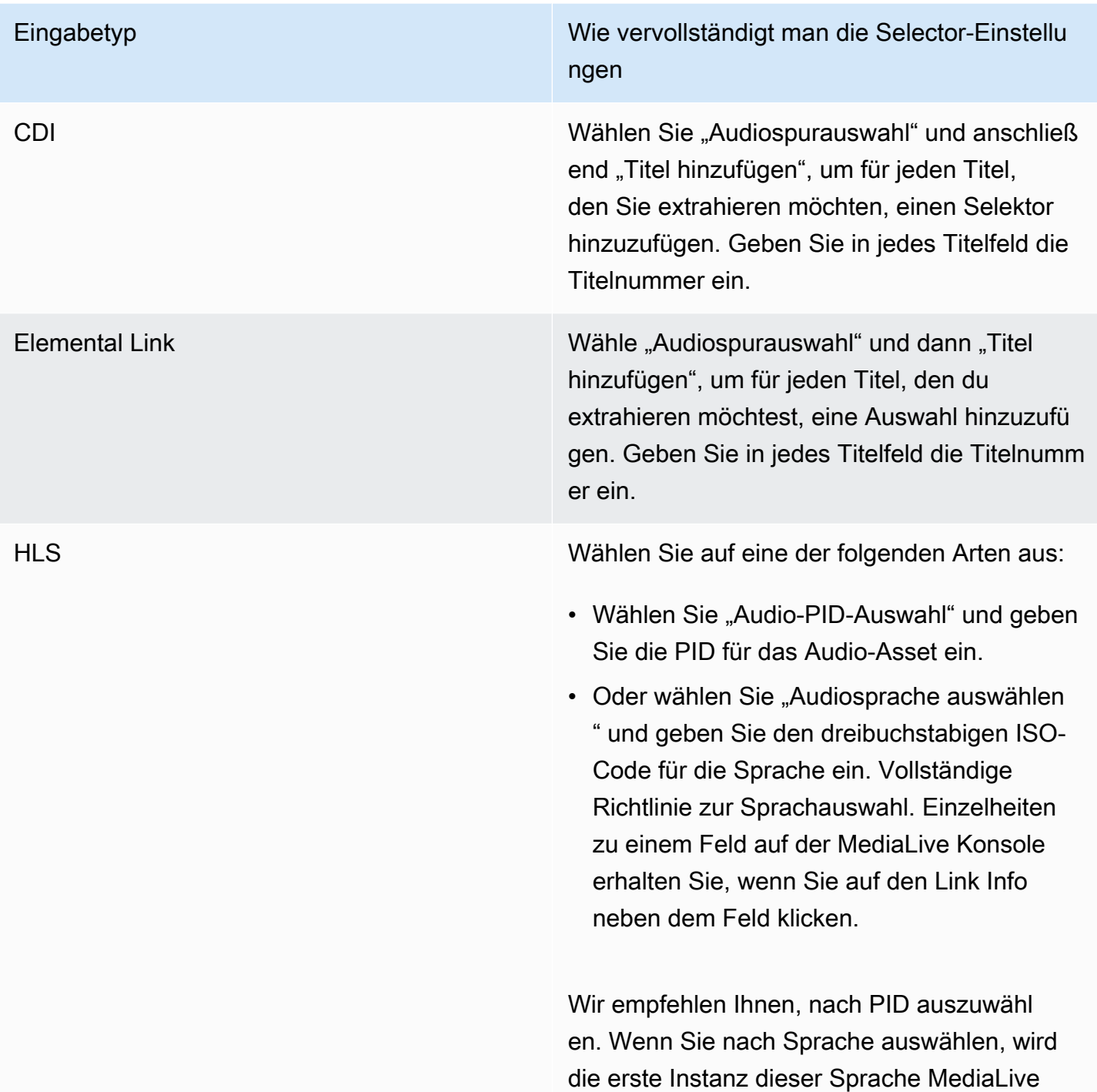

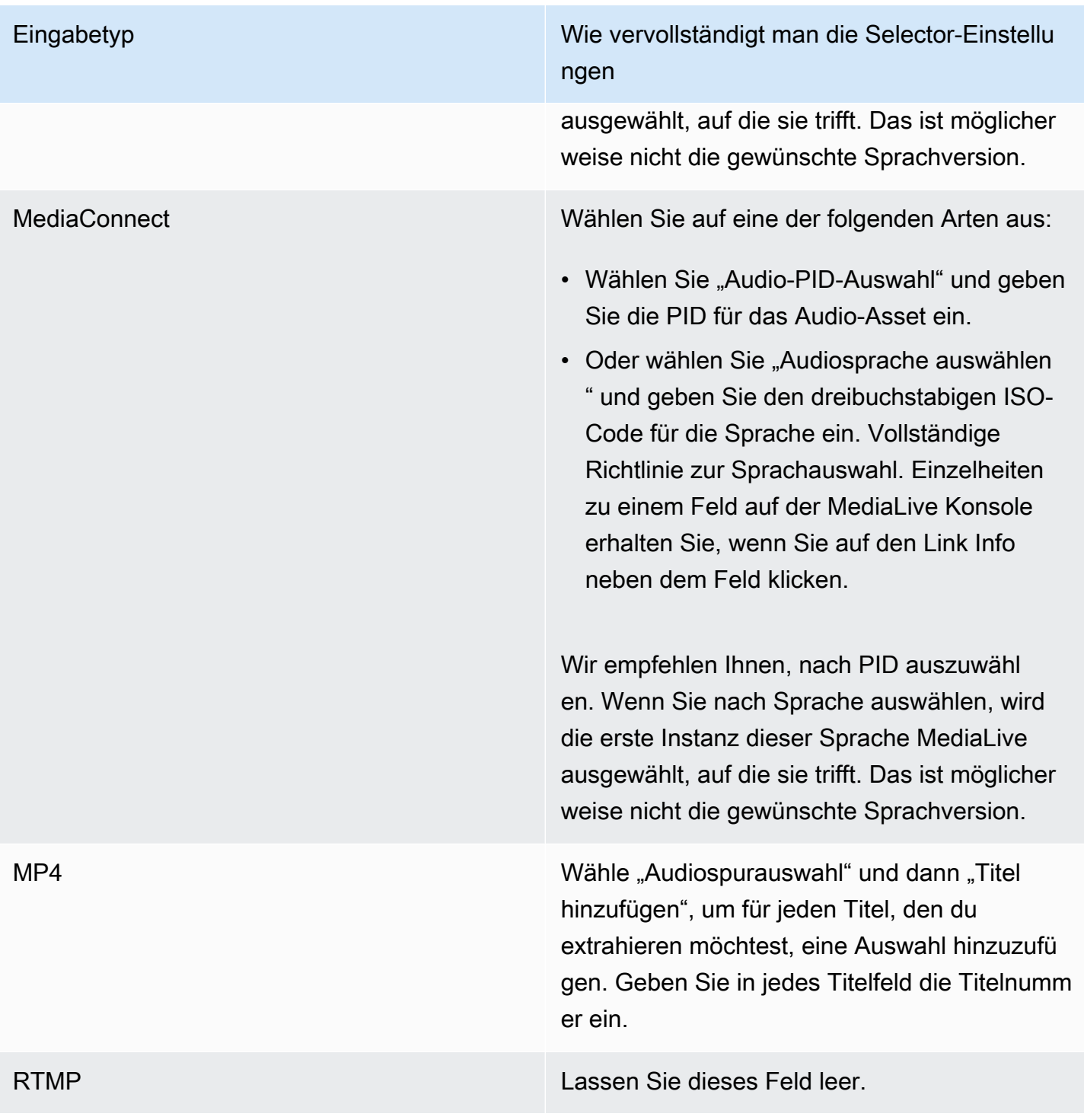

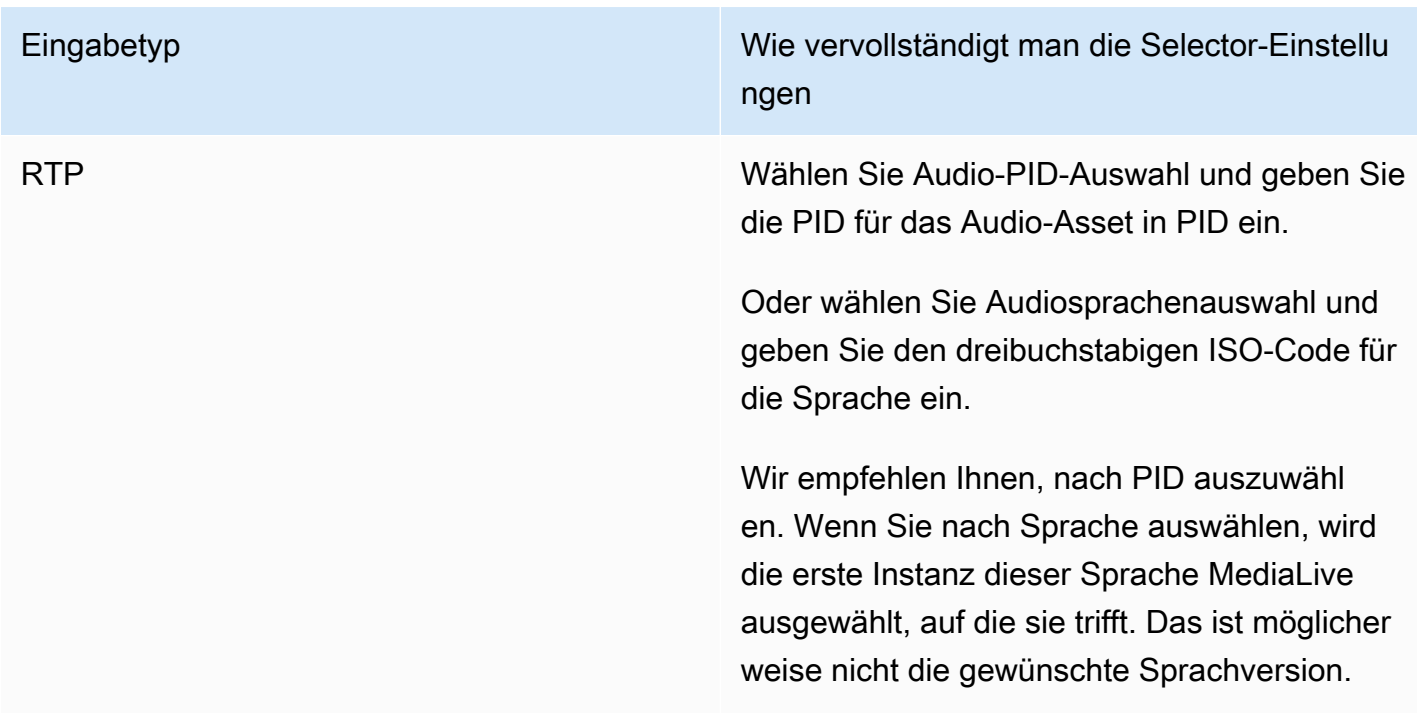

# <span id="page-335-1"></span>Eingabeeinstellungen — Auswahlmöglichkeiten für Untertitelungen

Dieser Abschnitt ist erforderlich, wenn Sie Untertitel aus der Eingabe extrahieren oder eine externe Datei als Quelle der Untertitel angeben möchten. Sie erstellen eine oder mehrere Untertitelselektoren, um die zu extrahierenden Untertitel zu identifizieren. In der Regel identifizieren Sie verschiedene Sprachen in jeder Auswahl. Sie können jedoch auch verschiedene Untertitelformate angeben.

Wählen Sie für jedes Untertitelelement, das Sie extrahieren oder einschließen möchten, den Selektor Add captions (Untertitel hinzufügen) aus. Ausführliche Informationen zur Einrichtung für Untertitel finden Sie unter [the section called "Untertitel"](#page-747-0), insbesondere unter [the section called "Schritt 1:](#page-758-0) [Richten Sie die Eingänge ein".](#page-758-0)

# <span id="page-335-0"></span>Vollständige allgemeine Einstellungen

Im Abschnitt Allgemeine Einstellungen können Sie globale Einstellungen und globale Funktionen konfigurieren:

• Die globalen Einstellungen legen ein Verhalten fest, das für alle Eingänge oder alle Ausgänge im Kanal gilt. Sie können das Verhalten nicht für verschiedene Eingänge oder Ausgänge unterschiedlich konfigurieren.

• Mit globalen Funktionen werden optionale Funktionen eingerichtet, die jedoch global für alle Ausgaben gelten, wenn sie aktiviert sind.

So legen Sie die allgemeinen Einstellungen fest

- 1. Wählen Sie auf der Seite Kanal erstellen die Option Allgemeine Einstellungen aus.
- 2. Konfigurieren Sie im Abschnitt General channel settings (Allgemeine Channeleinstellungen) die globalen Einstellungen und optionalen Funktionen nach Bedarf. Weitere Informationen zu den einzelnen Einstellungen und Funktionen finden Sie in den Themen am Ende dieses Verfahrens.
- 3. Wenn Sie mit diesen Feldern fertig sind, fahren Sie mit dem [nächsten Schritt](#page-338-0) fort.

# Avail Blanking (Ausblenden bei Werbeplätzen)

Optionale Funktion. Sie können festlegen, dass das Ausgabevideo für die Dauer von Ad-Avails ausgeblendet wird. Weitere Informationen finden Sie unter [the section called "SCTE-35-](#page-926-0) [Nachrichtenverarbeitung".](#page-926-0)

# Avail Configuration (Konfiguration von Werbeplätzen)

Optionale Funktion. Sie können die Art und Weise ändern, wie MediaLive mit SCTE-35-Avail-Nachrichten umgegangen wird, oder Sie können das Standardverhalten beibehalten. Für Informationen zum Standardverhalten und zum Ändern dieses Verhaltens siehe [the section called](#page-926-0)  ["SCTE-35-Nachrichtenverarbeitung".](#page-926-0)

# Blackout Slate (Schwärzen des Pausenfüllers)

Optionale Funktion. Sie können das Ausgabevideo, wie von Programmmetadaten angegeben, ausblenden, wenn sich diese Metadaten in der Eingabe befinden. Weitere Informationen finden Sie unter [the section called "SCTE-35-Nachrichtenverarbeitung".](#page-926-0)

# Aktivierungen von Funktionen

Optionale Funktionen. Sie können die Funktion zur Eingabevorbereitung für das Umschalten zwischen den Eingaben aktivieren. Weitere Informationen finden Sie unter [the section called](#page-820-0) ["Eingabevorbereitung".](#page-820-0)

# Global Configuration (Globale Konfiguration)

Globale Konfigurationseinstellungen. Füllen Sie in diesem Abschnitt die ersten drei Felder entsprechend aus. Einzelheiten zu einem Feld erhalten Sie über den Link Info neben dem jeweiligen Feld.

# Globale Konfiguration — Verhalten bei Eingangsverlust

Globale Konfigurationseinstellungen. Die Felder "Verhalten bei Eingangsverlust" steuern, wie MediaLive mit Eingangsverlusten umgegangen wird. Sie können die Handhabung anpassen. Weitere Informationen finden Sie unter [the section called "Umgang mit Eingangsverlusten".](#page-814-0)

# Konfiguration von Bewegungsgrafiken

Optionale Funktion. Sie können die Overlay-Funktion für Bewegungsgrafiken aktivieren. Weitere Informationen finden Sie unter [the section called "Überlagerung von Bewegungsgrafiken".](#page-885-0)

# Nielsen-Konfiguration

Optionale Funktion. Sie können einen MediaLive Kanal so konfigurieren, dass Nielsen-Wasserzeichen in ID3-Metadaten konvertiert werden. Weitere Informationen finden Sie unter [the](#page-905-0) [section called "Nielsen-Wasserzeichen in ID3".](#page-905-0)

# Timecode-Konfiguration

Globale Konfigurationseinstellungen. In diesem Abschnitt können Sie den Timecode für die Ausgabe festlegen. Weitere Informationen zum Konfigurieren des Timecodes finden Sie unter [the section](#page-988-0) [called "Zeitcodes".](#page-988-0)

# Protokollierung

Optionale Funktion. Sie können die Protokollierung von Aktivitäten in diesem einzelnen Channel aktivieren. Weitere Informationen zu dieser Funktion finden Sie unter [the section called "CloudWatch](#page-582-0) [Logs"](#page-582-0).

Um die Protokollierung zu aktivieren, wählen Sie eine Protokollebene außer DISABLED (DEAKTIVIERT) aus. Die Ebenen werden von der geringsten bis zur umfassendsten Protokollierung aufgeführt.

<span id="page-338-0"></span>Um die Protokollierung zu deaktivieren, wählen Sie DISABLED (DEAKTIVIERT) aus.

# Ausgänge konfigurieren

Im Bereich Ausgaben können Sie Ausgabegruppen im Kanal erstellen. Der Abschnitt Ausgaben bietet Zugriff auf die folgenden Inhalte:

- Die Ausgabegruppe, die Einstellungen zur Konfiguration der Ausgabepakete und Ausgabecontainer im Channel enthält.
- Eine oder mehrere Ausgaben. Die Ausgaben sind Container für die Ausgabe von Video-, Audiound Untertitelcodes.
- Die einzelnen Ausgabekodierungen.

Informationen zum Einrichten des Inhalts einer Ausgabegruppe finden Sie in den folgenden Abschnitten:

- [Einrichtung: Ausgaben erstellen](#page-340-0)
- [the section called "Video einrichten"](#page-424-0)
- [the section called "Audio einrichten"](#page-430-0)
- [the section called "Richten Sie Bildunterschriften ein"](#page-433-0)

<span id="page-338-1"></span>Nachdem Sie alle Ausgabegruppen eingerichtet haben, können Sie [den Kanal speichern](#page-338-1).

# Speichern Sie den Kanal

Sie können den Kanal erst speichern, nachdem Sie alles, was Sie benötigen, konfiguriert und erstellt haben.

Um den Channel zu speichern (zu erstellen), wählen Sie im Navigationsbereich die Option Create channel (Channel erstellen) aus.

Sobald Sie Kanal erstellen wählen, wird die Konfiguration des Kanals MediaLive validiert und es werden Meldungen für etwaige Fehler angezeigt. Sie können keinen Entwurf des Channels speichern und keinen Channel mit Fehlermeldungen speichern.

Um den neu erstellten Channel zu finden, wählen Sie im Navigationsbereich die Option Channel (Channel) aus. (Der Navigationsbereich ist möglicherweise ausgeblendet. Um ihn zu öffnen, wählen Sie das Menüsymbol in der oberen linken Ecke der Konsole.)

Der Bereich Channel wird erneut angezeigt und führt den neu erstellten Channel in der Liste der Channels auf. Der Status ändert sich in Creating (Wird erstellt) und dann in Ready (Bereit).

# Nächster Schritt

Für deinen nächsten Schritt empfehlen wir dir, das Kapitel über den Senderplan zu lesen. Es ist wahrscheinlich, dass es Funktionen des Zeitplans gibt, die Sie verwenden möchten. Weitere Informationen finden Sie unter [Einrichtung: Einen Zeitplan erstellen.](#page-438-0)

Insbesondere, wenn Sie mehr als einen Eingang an den Kanal angeschlossen haben, müssen Sie die Eingangsumschaltung implementieren, um von einem Eingang zum anderen zu wechseln. Beim Umschalten zwischen Eingängen werden Zeitplanaktionen verwendet. Siehe [the section called](#page-831-0)  ["Eingabewechsel"](#page-831-0).

Nachdem Sie den Zeitplan eingerichtet haben, können Sie [den Kanal starten](#page-532-0).

# <span id="page-340-0"></span>Einrichtung: Ausgangsgruppen und Ausgänge in einem Kanal erstellen

In diesem Abschnitt wird beschrieben, wie Sie Ausgabegruppen und Ausgaben erstellen. Sie sollten bereits [festgelegt haben, welche Ausgabegruppen Sie erstellen möchten](#page-164-0). Und Sie sollten [die](#page-206-0)  [Ausgaben und Kodierungen identifiziert haben, die in jede Ausgabegruppe aufgenommen](#page-206-0) werden sollen.

Sie erstellen Ausgabegruppen und Ausgaben, wenn Sie [einen Kanal erstellen oder bearbeiten](#page-314-0). Wenn Sie einen Kanal erstellen, müssen Sie mindestens eine Ausgabegruppe erstellen. Nachdem Sie den Kanal erstellt haben, können Sie ihn bearbeiten, um weitere Ausgabegruppen hinzuzufügen.

Auf der Konsole erstellen Sie auf der Kanalseite im Bereich Ausgaben Ausgabegruppen. Sie können die Ausgabegruppen und Ausgaben nicht getrennt von dem Kanal erstellen, zu dem sie gehören.

#### Themen

- [Erstellen einer Archivausgabegruppe](#page-340-1)
- [Eine CMAF-Ingest-Ausgabegruppe erstellen](#page-351-0)
- [Erstellen einer Frame Capture-Ausgabegruppe \(Ausgabegruppe für Bildaufnahmen\)](#page-353-0)
- [Erstellen einer HLS-Ausgabegruppe](#page-360-0)
- [Eine Ausgabegruppe erstellen MediaPackage](#page-404-0)
- [Erstellen einer Microsoft Smooth-Ausgabegruppe](#page-409-0)
- [Erstellen einer RTMP-Ausgabegruppe](#page-415-0)
- [Erstellen einer UDP-Ausgabegruppe](#page-420-0)
- [Nächste Schritte](#page-423-0)

# <span id="page-340-1"></span>Erstellen einer Archivausgabegruppe

Bei [der Planung des Workflows für Ihren Kanal](#page-164-0) haben Sie möglicherweise festgelegt, dass Sie eine Archiv-Ausgabegruppe einbeziehen möchten. Eine Archivgruppe sendet die Ausgabe immer an einen S3-Bucket.

#### Themen

• [Verfahren zum Erstellen einer Archivausgabegruppe](#page-341-0)

- [Felder für das Ausgabeziel](#page-342-0)
- [Felder für den Ausgabe-Container](#page-350-0)
- [Felder für Video-, Audio- und Untertitel-Streams \(Codierungen\)](#page-350-1)

### <span id="page-341-0"></span>Verfahren zum Erstellen einer Archivausgabegruppe

Gehen Sie folgendermaßen vor, um eine Archiv-Ausgabegruppe und -ausgabe zu erstellen.

So erstellen Sie eine Archiv-Ausgabegruppe und deren Ausgabe

- 1. Wählen Sie auf der Seite Create channel (Channel erstellen) unter Output groups (Ausgabegruppen) die Option Add (Hinzufügen) aus.
- 2. Klicken Sie im Abschnitt Add output group (Ausgabegruppe hinzufügen) auf die Option Archive (Archiv) und dann auf Confirm (Bestätigen). Es werden weitere Abschnitte angezeigt:
	- Ziel der Archivgruppe Dieser Abschnitt enthält Felder für das [Ausgabeziel](#page-342-0).
	- Archiveinstellungen Dieser Abschnitt enthält Felder für das [Ausgabeziel](#page-342-0).
	- Ausgaben archivieren In diesem Abschnitt wird die Ausgabe angezeigt, die standardmäßig hinzugefügt wird. Eine Archivausgabe kann nur eine Ausgabe enthalten, klicken Sie daher nicht auf Add output (Ausgabe hinzufügen).
- 3. Wählen Sie unter Archive outputs (Archivausgaben) den Link Settings (Einstellungen), um die Abschnitte für die einzelnen Ausgaben anzuzeigen:
	- Ausgabeeinstellungen Dieser Abschnitt enthält Felder für das [Ausgabeziel](#page-342-0) und den [Ausgabecontainer.](#page-350-0)
	- Stream-Einstellungen Dieser Abschnitt enthält Felder für die [Ausgabestreams](#page-350-1) (Video, Audio und Untertitel).
- 4. (Optional) Geben Sie Namen für die Ausgabegruppe und die Ausgabe ein:
	- Geben Sie in den Archive settings (Archiveinstellungen) unter Name einen Namen für die Ausgabegruppe ein. Dieser Name ist intern in MediaLive; er erscheint nicht in der Ausgabe. Zum Beispiel **Sports Game 10122017 ABR** oder **tvchannel59**.
	- Geben Sie in Archive outputs (Archivausgaben) unter Name einen Namen für die Ausgabe ein. Dieser Name ist intern von MediaLive; er erscheint nicht in der Ausgabe.
- 5. Informationen zum Ausfüllen der anderen Felder finden Sie in den Themen, die nach diesem Verfahren aufgeführt sind.

6. Nachdem Sie die Einrichtung dieser Ausgabegruppe und ihrer Einzelausgabe abgeschlossen haben, können Sie eine weitere Ausgabegruppe (beliebigen Typs) erstellen, wenn dies für Ihren Plan erforderlich ist. Andernfalls gehen Sie zum [the section called "Kanal speichern".](#page-338-1)

### <span id="page-342-0"></span>Felder für das Ausgabeziel

Über die folgenden Felder werden der Speicherort und die Namen der Archivausgabedateien (das Ziel) konfiguriert.

- Ausgabegruppe Zielbereich der Archivgruppe
- Ausgabegruppe Archiveinstellungen CDN-Einstellungen
- Ausgabegruppe Zusätzliche Einstellungen Rollover-Intervall
- Ausgaben archivieren Namensmodifikator
- Ausgaben archivieren Erweiterung

Sie müssen den Zielpfad oder die Zielpfade für die Ausgabe entwerfen. Anschließend müssen Sie die verschiedenen Teile des Pfads in die entsprechenden Felder auf der Konsole eingeben.

### Entwerfen Sie den Pfad für das Ausgabeziel

Im Rahmen der Planung für diese Output-Gruppe haben Sie [Ihre Anforderungen mit dem Amazon S3](#page-190-0)  [S3-Benutzer besprochen.](#page-190-0) Sie sollten bereits über die folgenden Informationen verfügen:

- Der Bucket benennt einen Teil des Pfads für die Ausgabe
- Oder der vollständige Pfad für die Ausgabe.

#### Um den Pfad zu entwerfen

Wenn Sie den Zielpfad noch nicht entworfen haben, entwerfen Sie ihn jetzt. Wenn Sie die Pfade bereits entworfen haben, gehen Sie z[uthe section called "Füllen Sie die Felder auf der Konsole aus"](#page-344-0).

• Entwerfen Sie den Zielpfad oder die Zielpfade und folgen Sie dabei der folgenden Syntax:

protocol bucket folders baseFilename nameModifier counter extension

Zum Beispiel für einen Standardkanal:

### s3ssl://DOC-EXAMPLE-BUCKET/channel59/delivery/ curling-20171012T033162.000000.m2ts

### s3ssl://DOC-EXAMPLE-BUCKET1/channel59/delivery/ curling-20171012T033162.000000.m2ts

In der folgenden Tabelle werden alle Teile im Beispiel dem Teil in der Syntax zugeordnet.

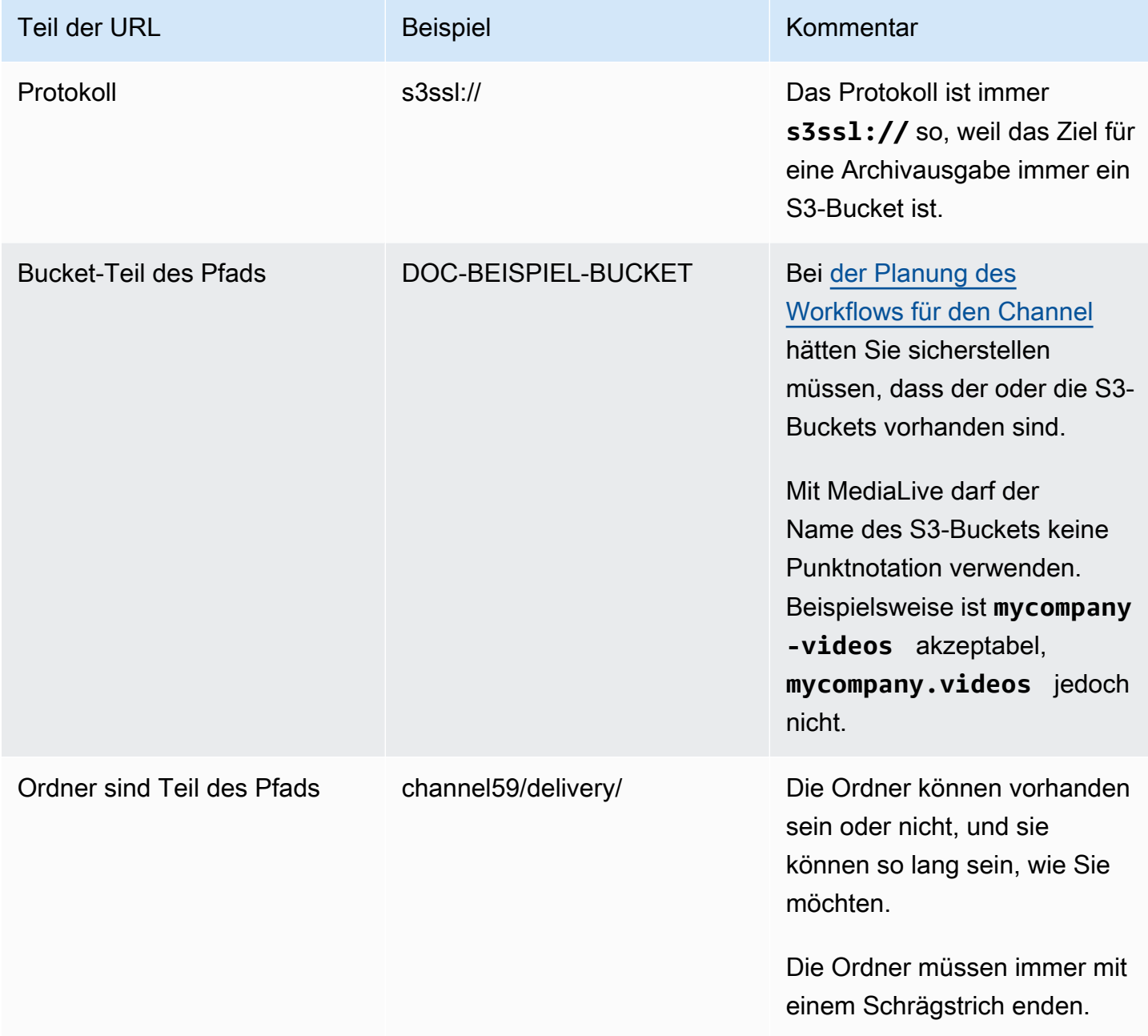

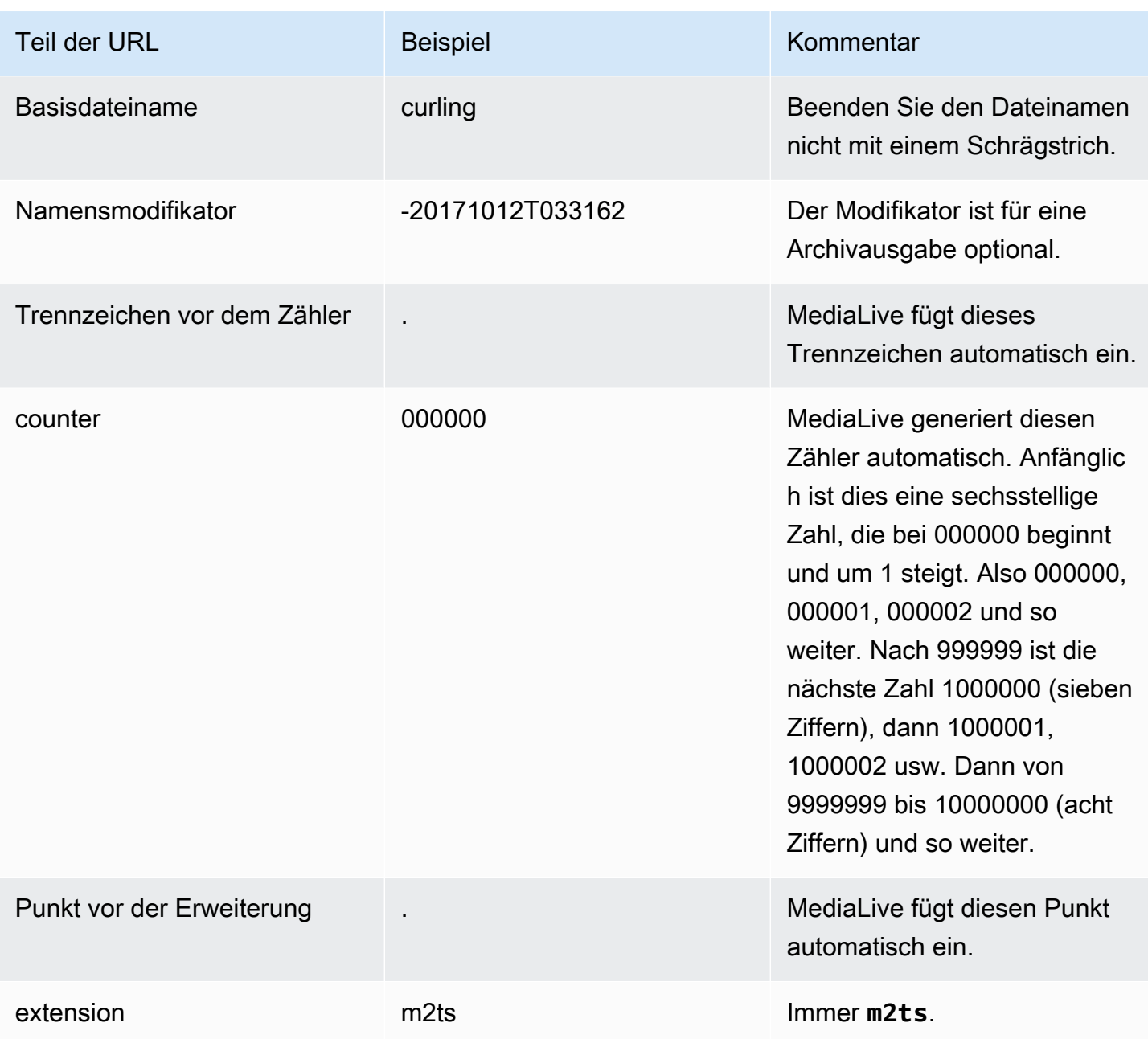

### <span id="page-344-0"></span>Füllen Sie die Felder auf der Konsole aus

So geben Sie den Speicherort für die Ausgabe an

1. Geben Sie die verschiedenen Teile des Ziels in die entsprechenden Felder ein.

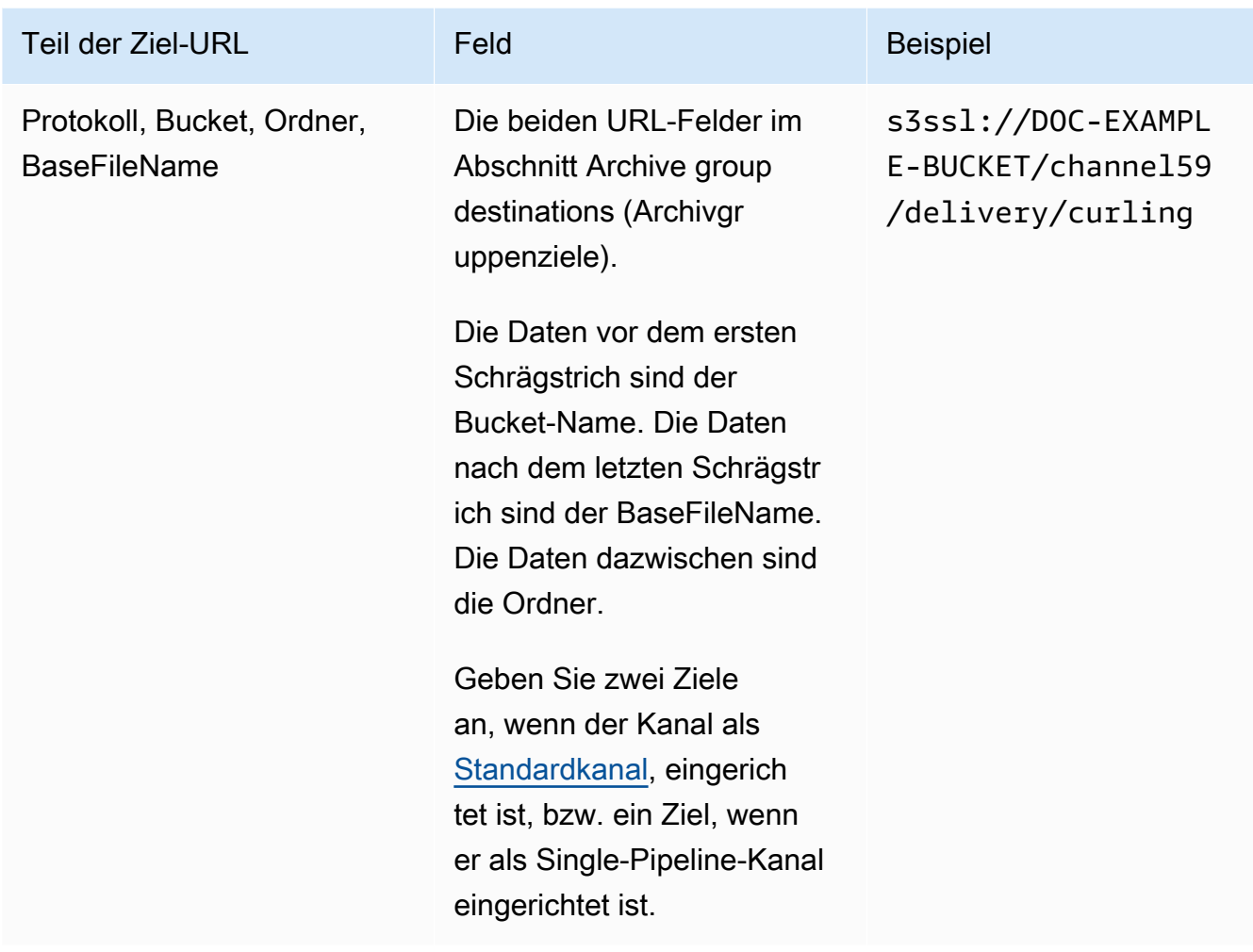

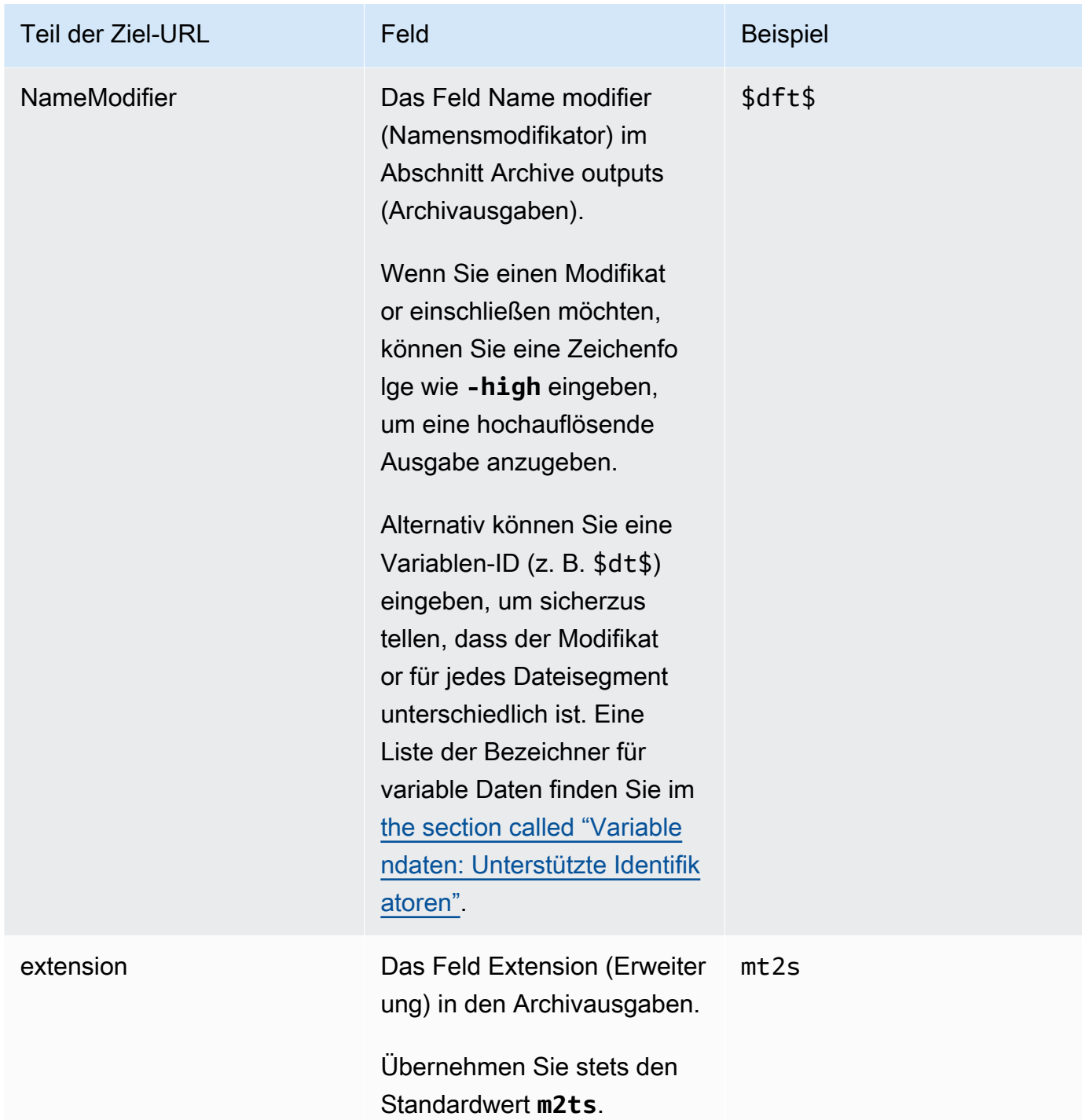

2. Lassen Sie den Abschnitt Anmeldeinformationen in beiden Abschnitten für die Ziele der Archivgruppe leer. MediaLive hat die Berechtigung, über die vertrauenswürdige Entität in den S3-Bucket zu schreiben. Jemand in Ihrer Organisation sollte diese Berechtigungen bereits eingerichtet haben. Weitere Informationen finden Sie unter [the section called "Referenz:](#page-106-0)  [Zusammenfassung des Zugriffs auf vertrauenswürdige Entitäten".](#page-106-0)

3. Füllen Sie das Feld mit den CDN-Einstellungen nur aus, wenn Sie bei jedem Senden dieser Ausgabe an den Amazon S3 S3-Bucket eine vordefinierte ACL einrichten MediaLive müssen.

Die Verwendung einer vorgefertigten ACL gilt in der Regel nur, wenn Ihre Organisation nicht der Besitzer des Amazon S3 S3-Buckets ist. Sie hätten die Verwendung einer vorgefertigten ACL mit dem Bucket-Besitzer besprechen sollen, als Sie das [Ziel für die Ausgabe](#page-191-0) besprochen haben.

4. Füllen Sie das Feld Rollover interval (Rollover-Intervall) im Abschnitt Archive settings (Archiveinstellungen) aus.

Beispielsweise wird mit der Angabe 300 die Ausgabe in separate Dateien aufgeteilt, die jeweils 300 Sekunden (5 Minuten) lang sind.

Jedes Mal, wenn der Rollover abläuft, MediaLive wird die aktuelle Datei auf Amazon S3 geschlossen und eine neue Datei mit dem baseFilenamenameModifier, dem und einem Sequenzzähler gestartet.

Die aktuelle Datei ist auf Amazon S3 erst sichtbar, nachdem sie geschlossen wurde.

Weitere Informationen finden Sie unter [Beispiele](#page-347-0).

<span id="page-347-0"></span>Beispiele für Zielfelder einer Archiv-Ausgabegruppe

Diese Beispiele verdeutlichen, wie Sie die Felder im Zusammenhang mit Datei-Speicherorten einrichten. Sie zeigen nicht die Einrichtung anderer Felder wie Felder in den einzelnen Ausgaben.

Beispiel 1

Sie möchten ein Archiv der Streaming-Ausgabe von TV Channel 59 erstellen. Sie möchten die Ausgabe in dem genannten **DOC-EXAMPLE-BUCKET** S3-Bucket speichern und den Stream in 5- Minuten-Abschnitte aufteilen.

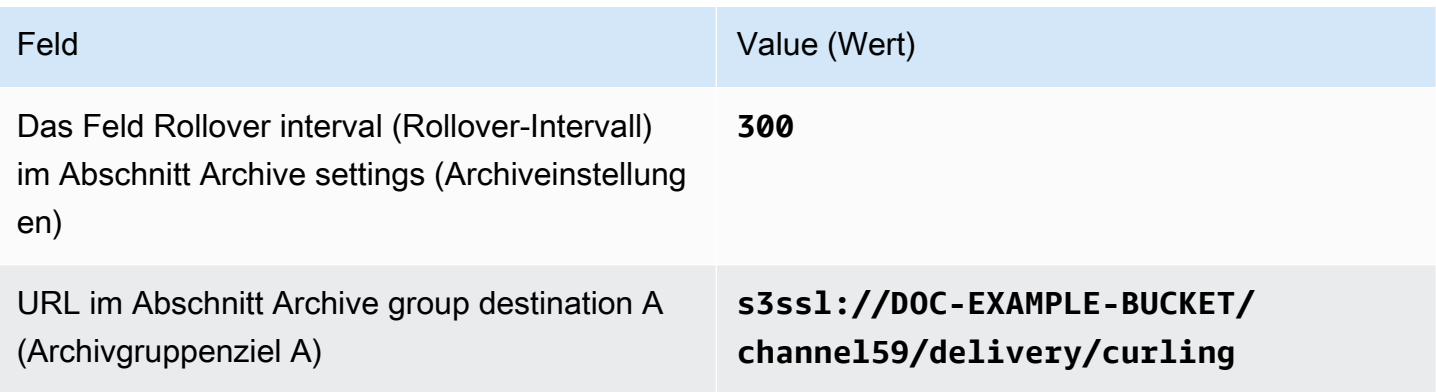

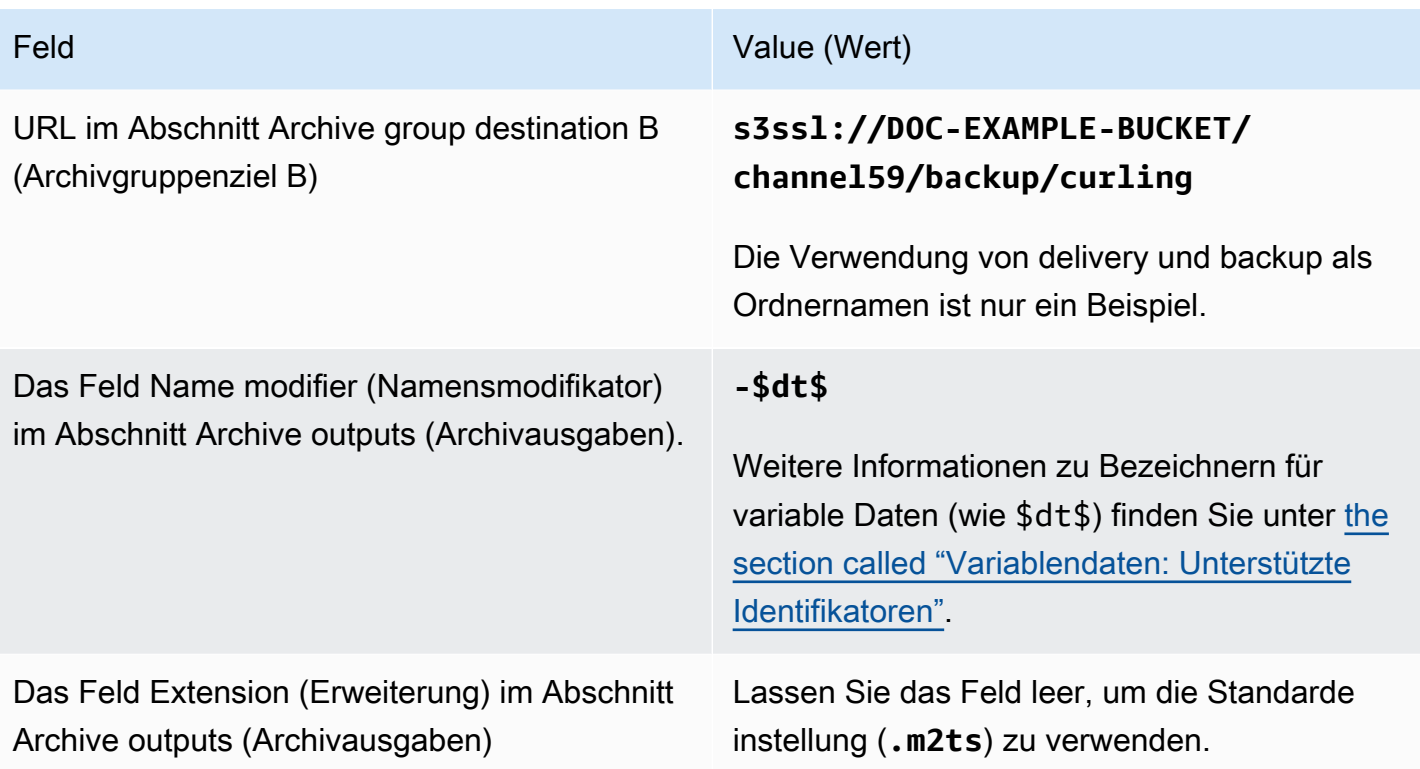

Ergebnis: Die Ausgabe wird in Dateien von jeweils 5 Minuten (300 Sekunden) aufgeteilt. Jede Datei hat den Dateinamen**curling**, die Uhrzeit, zu der der Kanal gestartet wurde, und einen Zähler (000000, 000001 usw.) und die Dateinamenerweiterung. Beispielsweise:

- Die erste Datei ist **curling-20171012T033162-000001.m2ts**.
- Die zweite Datei ist **curling-20171012T033162-000002.m2ts**.

### Jede Datei wird sowohl in **s3ssl://DOC-EXAMPLE-BUCKET/channel59/delivery** als auch in **s3ssl://DOC-EXAMPLE-BUCKET/channel59/backup** gespeichert.

Eine bestimmte Datei ist in Amazon S3 nicht sichtbar, während sie geschrieben wird. Sobald der Rollover stattfindet (oder wenn der Benutzer den Kanal stoppt), MediaLive wird die aktuelle Datei geschlossen. Zu diesem Zeitpunkt wird die Datei sichtbar.

#### Beispiel 2

Sie möchten ein Archiv mit Höhepunkten des Curling-Spiels erstellen, die ebenfalls (in eine separate HLS-Ausgabegruppe) gestreamt werden sollen. Sie möchten drei Ausgaben erstellen: eine mit Audio-Sprachen für Europa, eine für Audio-Sprachen für Asien und eine für Audio-Sprachen für Afrika. Sie

möchten die Ausgaben in den S3-Buckets mit dem Namen **DOC-EXAMPLE-BUCKET1** und speichern. **DOC-EXAMPLE-BUCKET1** Der Stream soll in 5-Minuten-Sequenzen aufgeteilt werden.

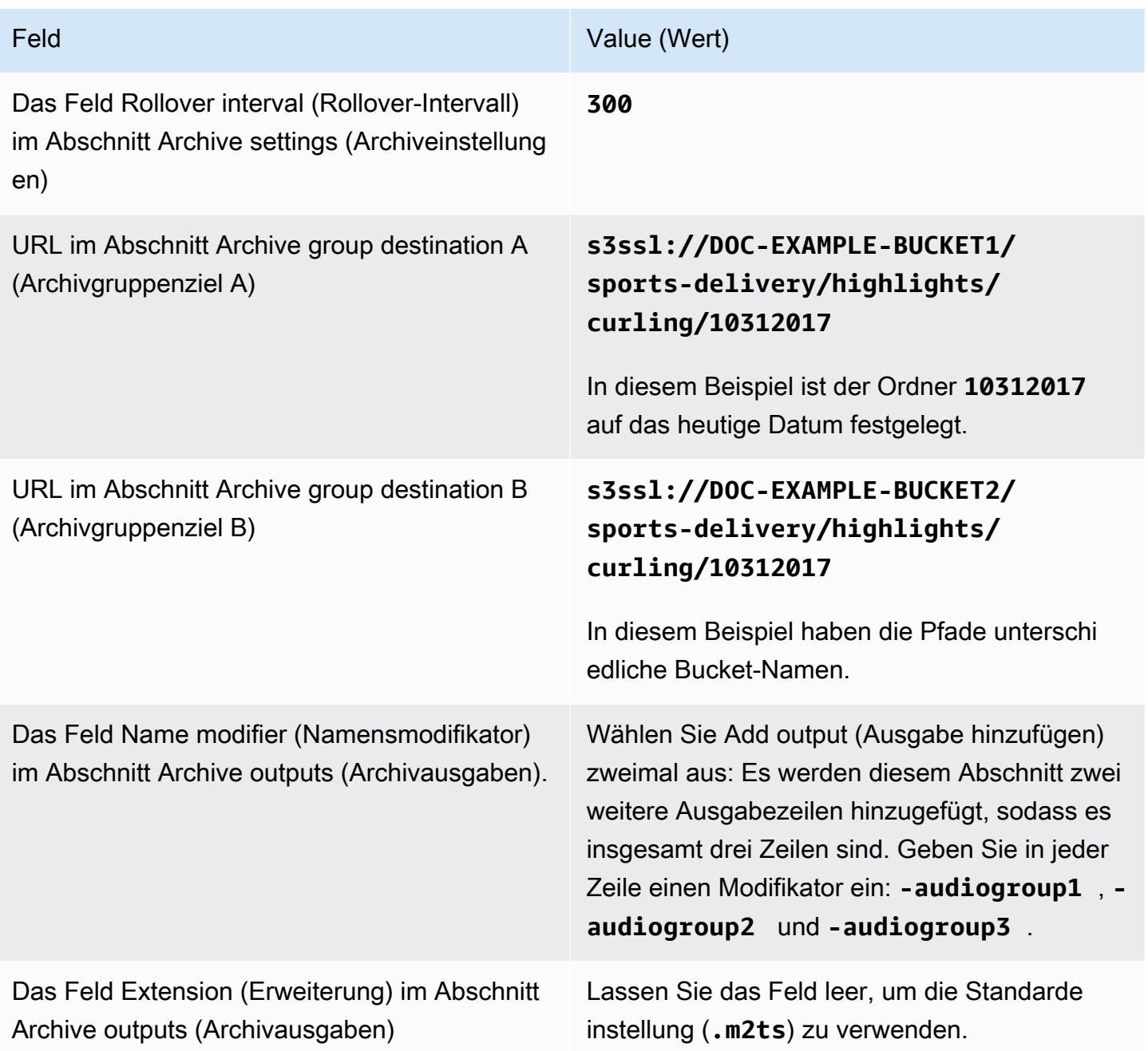

Ergebnis: Für jede Ausgabe werden drei separate Kategorien von Dateien erstellt. Jede Datei hat den Dateinamen sowie den Modifikator, den Sequenzzähler und die Dateinamenerweiterung. **10312017** Beispielsweise:

- 10312017-audiogroup1-000000.m2ts, 10312017-audiogroup2-000000.m2ts und 10312017-audiogroup3-000000.m2ts.
- 10312017-audiogroup1-000001.m2ts, 10312017-audiogroup2-000001.m2ts und 10312017-audiogroup3-000001.m2ts.

Jede Datei wird sowohl in s3ssl://DOC-EXAMPLE-BUCKET1/sports-delivery/highlights/ curling als auch in s3ssl://DOC-EXAMPLE-BUCKET2/sports-delivery/highlights/ curling gespeichert.

Eine bestimmte Datei ist in Amazon S3 nicht sichtbar, während sie geschrieben wird. Sobald der Rollover stattfindet (oder wenn der Benutzer den Kanal stoppt), MediaLive wird die aktuelle Datei geschlossen. Zu diesem Zeitpunkt wird die Datei sichtbar.

## <span id="page-350-0"></span>Felder für den Ausgabe-Container

Die folgenden Felder beziehen sich auf die Paketerstellung und Bereitstellung des Archivtransport-Streams.

- Im Abschnitt Ausgabeeinstellungen Container-Einstellungen
- Im Abschnitt Ausgabeeinstellungen PID-Einstellungen

Für all diese Felder können Sie optional beliebige Werte ändern. Weitere Informationen zu einem Feld erhalten Sie, wenn Sie in der MediaLive Konsole auf den Link Info neben dem Feld klicken.

# <span id="page-350-1"></span>Felder für Video-, Audio- und Untertitel-Streams (Codierungen)

Die folgenden Felder beziehen sich auf die Codierung der Video-, Audio- und Untertitel-Streams (Codierungen) in der Ausgabe.

• Abschnitt Stream settings (Stream-Einstellungen)

Informationen zum Erstellen von Kodierungen finden Sie in den folgenden Abschnitten:

- [the section called "Video einrichten"](#page-424-0)
- [the section called "Audio einrichten"](#page-430-0)
- [the section called "Richten Sie Bildunterschriften ein"](#page-433-0)

# <span id="page-351-0"></span>Eine CMAF-Ingest-Ausgabegruppe erstellen

Als du [den Workflow für deinen Kanal geplant](#page-164-0) hast, hast du vielleicht entschieden, dass du eine CMAF-Ingest-Ausgabegruppe einbeziehen möchtest.

- 1. Wählen Sie auf der Seite Kanal erstellen oder Kanal bearbeiten unter Ausgabegruppen die Option Hinzufügen aus.
- 2. Wählen Sie im Abschnitt "Ausgabegruppe hinzufügen" die Option "CMAF Ingest" und anschließend "Bestätigen" aus. Es werden weitere Abschnitte angezeigt:
	- CMAF-Ingest-Ziel Dieser Abschnitt enthält Felder für das Ziel der Ausgaben. Sie sollten die einzugebenden URLs bei der [Planung der Ziele für die HLS-Ausgabegruppe](#page-192-0) erhalten haben. Die URL sieht wie folgt aus:

https://mz82o4-1.ingest.hnycui.mediapackagev2.us-west-2.amazonaws.com/ in/v1/curling-channel-group/1/curling-channel/

Lassen Sie den Abschnitt Anmeldeinformationen leer. Sie müssen keine Anmeldeinformationen eingeben, um sich mit MediaPackage zu authentifizieren.

- CMAF-Ingest-Einstellungen Dieser Abschnitt enthält Felder zur Konfiguration der Bereitstellung von Segmenten und zur Konfiguration des Verhaltens verschiedener Funktionen. Weitere Informationen finden Sie weiter unten in diesem Abschnitt.
- CMAF-Ingest-Ausgaben Dieser Abschnitt zeigt die einzelne Ausgabe, die standardmäßig hinzugefügt wird. Sie können weitere Ausgänge hinzufügen und jeder Ausgabe Video-, Audiound Untertitelcodierungen hinzufügen. Weitere Informationen finden Sie später in diesem Abschnitt.
- 3. Nachdem Sie die Einrichtung dieser Ausgabegruppe und ihrer Ausgaben abgeschlossen haben, können Sie eine weitere Ausgabegruppe (beliebigen Typs) erstellen, wenn dies für Ihren Plan erforderlich ist. Andernfalls gehen Sie zum [the section called "Kanal speichern"](#page-338-1).

#### Themen

- [Felder im Abschnitt mit den CMAF-Ingest-Einstellungen](#page-352-0)
- [Felder für Video-, Audio- und Untertitel-Streams \(Codierungen\)](#page-353-1)

# <span id="page-352-0"></span>Felder im Abschnitt mit den CMAF-Ingest-Einstellungen

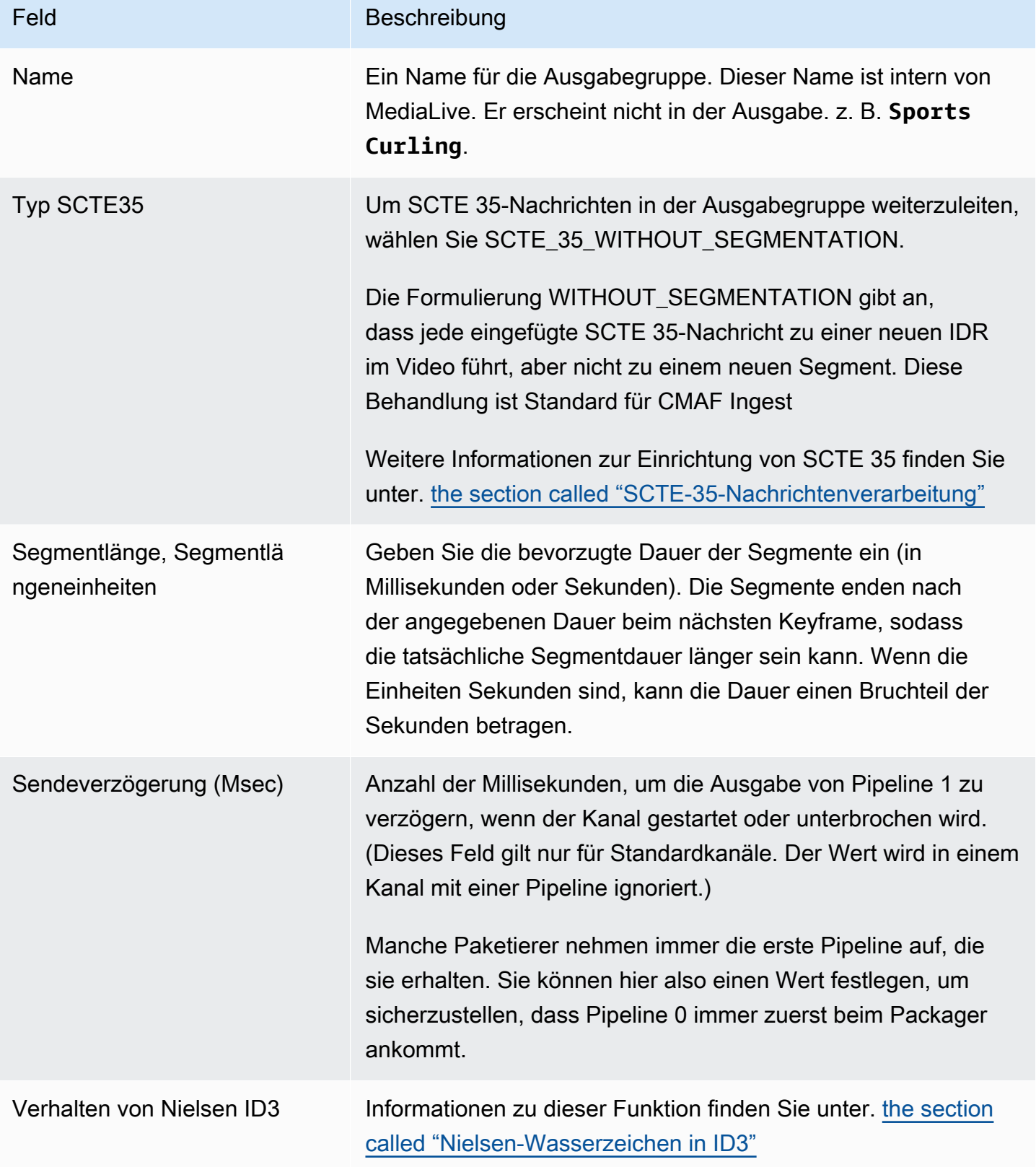

# <span id="page-353-1"></span>Felder für Video-, Audio- und Untertitel-Streams (Codierungen)

- 1. Wählen Sie in CMAF Ingest Outputs die Option Add output (Ausgabe hinzufügen), um der Liste der Ausgaben die entsprechende Anzahl von Ausgaben hinzuzufügen.
- 2. Wählen Sie den ersten Link Einstellungen, um die erste Ausgabe anzuzeigen. Jede Ausgabe besteht aus zwei Abschnitten: Ausgabeeinstellungen und Stream-Einstellungen.
- 3. Vollständige Ausgabeeinstellungen:
	- Ausgabename: Ändern Sie den zufällig generierten Namen in einen aussagekräftigen Namen. Dieser Name ist intern von MediaLive; er erscheint nicht in der Ausgabe.
	- Namensmodifikator: MediaLive Weist jeder Ausgabe in der Ausgabegruppe einen sequentiellen Modifikator zu: \_1, \_2 usw. Ändern Sie den Namen, wenn Sie möchten.
- 4. Vollständige Stream-Einstellungen. Dieser Abschnitt enthält Felder für die Ausgabekodierungen (Video, Audio und Untertitel), die in der Ausgabe erstellt werden sollen. Informationen zum Erstellen von Kodierungen finden Sie in den folgenden Abschnitten:
	- [the section called "Video einrichten"](#page-424-0)
	- [the section called "Audio einrichten"](#page-430-0)
	- [the section called "Richten Sie Bildunterschriften ein"](#page-433-0)

# <span id="page-353-0"></span>Erstellen einer Frame Capture-Ausgabegruppe (Ausgabegruppe für Bildaufnahmen)

Mit einer Frame-Capture-Ausgabe können Sie das Video als eine Reihe von Dateien aufnehmen, wobei jede Datei ein JPEG-Bild enthält. Die Ausgabe kann beispielsweise jeden 10. Ausgabe-Frame erfassen. Sie speichern die Dateien in einem S3-Bucket.

Bei [der Planung des Workflows für Ihren Kanal](#page-164-0) haben Sie möglicherweise festgelegt, dass Sie eine Frame-Capture-Ausgabegruppe einbeziehen möchten. Eine Frame-Capture-Gruppe sendet die Ausgabe immer an einen S3-Bucket.

#### Themen

- [Verfahren zum Erstellen einer Frame Capture-Ausgabegruppe](#page-354-0)
- [Frame Capture-Ziel](#page-355-0)
- [Einstellungen für den Stream](#page-360-1)

# <span id="page-354-0"></span>Verfahren zum Erstellen einer Frame Capture-Ausgabegruppe

Führen Sie die folgenden Schritte aus, um eine Frame Capture-Ausgabegruppe und -Ausgabe zu erstellen.

So erstellen Sie eine Frame Capture-Ausgabegruppe und deren Ausgabe

- 1. Wählen Sie auf der Seite Create channel (Channel erstellen) unter Output groups (Ausgabegruppen) die Option Add (Hinzufügen) aus.
- 2. Klicken Sie im Abschnitt Add output group (Ausgabegruppe hinzufügen) auf Frame capture (Bildaufnahme) und dann auf Confirm (Bestätigen). Es werden weitere Abschnitte angezeigt.
	- Ziel Dieser Abschnitt enthält Felder für das [Ausgabeziel.](#page-355-0)
	- Frame-Capture-Einstellungen Dieser Abschnitt enthält ein Feld für den Namen der Ausgabegruppe und für das [Ausgabeziel.](#page-355-0)
	- Frame-Capture-Ausgaben Dieser Abschnitt zeigt die Ausgabe, die standardmäßig hinzugefügt wird. Eine Frame-Capture-Ausgabe kann nur eine Ausgabe enthalten, klicken Sie daher nicht auf Add output (Ausgabe hinzufügen).

Um die Felder anzuzeigen, wählen Sie den Link Settings (Einstellungen).

- 3. Wählen Sie unter Frame capture outputs (Frame Capture-Ausgaben) den Link Settings (Einstellungen), um die Abschnitte für die einzelnen Ausgaben anzuzeigen:
	- Ausgabeeinstellungen Dieser Abschnitt enthält Felder für das [Ausgabeziel](#page-355-0).
	- Stream-Einstellungen Dieser Abschnitt enthält Felder für die [Ausgabestreams](#page-360-1) (Video, Audio und Untertitel).
- 4. (Optional) Geben Sie Namen für die Ausgabegruppe und die Ausgabe ein:
	- Geben Sie unter Frame capture settings (Frame Capture-Einstellungen) für Name einen Namen für die Ausgabegruppe ein. Dieser Name ist intern in MediaLive; er erscheint nicht in der Ausgabe. z. B. **Sports Game Thumbnails**.
	- Geben Sie unter Frame capture outputs (Frame Capture- Ausgaben) für Name einen Namen für die Ausgabe ein. Dieser Name ist intern von MediaLive; er erscheint nicht in der Ausgabe.
- 5. Informationen zum Ausfüllen der anderen Felder finden Sie in den Themen, die nach diesem Verfahren aufgeführt sind.

6. Nachdem Sie die Einrichtung dieser Ausgabegruppe und ihrer Einzelausgabe abgeschlossen haben, können Sie eine weitere Ausgabegruppe (beliebigen Typs) erstellen, wenn dies für Ihren Plan erforderlich ist. Andernfalls gehen Sie zum [the section called "Kanal speichern".](#page-338-1)

## <span id="page-355-0"></span>Frame Capture-Ziel

Über die folgenden Felder werden der Speicherort und die Namen der Frame Capture-Dateien (das Ziel) konfiguriert.

- Ausgabegruppe Zielbereich der Frame-Capture-Gruppe
- Ausgabegruppe Frame-Capture-Einstellungen CDN-Einstellungen

Ausgabeeinstellungen — Namensmodifikator

Sie müssen den Zielpfad oder die Zielpfade für die Ausgabe entwerfen. Anschließend müssen Sie die verschiedenen Teile des Pfads in die entsprechenden Felder auf der Konsole eingeben.

### Entwerfen Sie den Pfad für das Ausgabeziel

Im Rahmen der Planung für diese Output-Gruppe haben Sie [Ihre Anforderungen mit dem Amazon S3](#page-190-0)  [S3-Benutzer besprochen.](#page-190-0) Sie sollten bereits über die folgenden Informationen verfügen:

- Die Bucket-Namen für die Ausgabe
- Oder der vollständige Pfad für die Ausgabe

Um den Pfad zu entwerfen

Wenn Sie den Zielpfad oder die Zielpfade noch nicht entworfen haben, entwerfen Sie sie jetzt. Wenn Sie die Pfade bereits entworfen haben, gehen Sie zu[the section called "Füllen Sie die Felder auf der](#page-357-0)  [Konsole aus"](#page-357-0).

• Entwerfen Sie den Zielpfad oder die Zielpfade und folgen Sie dabei der folgenden Syntax:

protocol bucket folders baseFilename nameModifier counter extension

Zum Beispiel für einen Standardkanal:

s3ssl://DOC-EXAMPLE-BUCKET1/sports-thumbnails/delivery/ curling-20180820.00000.jpg

### s3ssl://DOC-EXAMPLE-BUCKET1/sports-thumbnails/backup/ curling-20180820.00000.jpg

In der folgenden Tabelle werden alle Teile im Beispiel dem Teil in der Syntax zugeordnet.

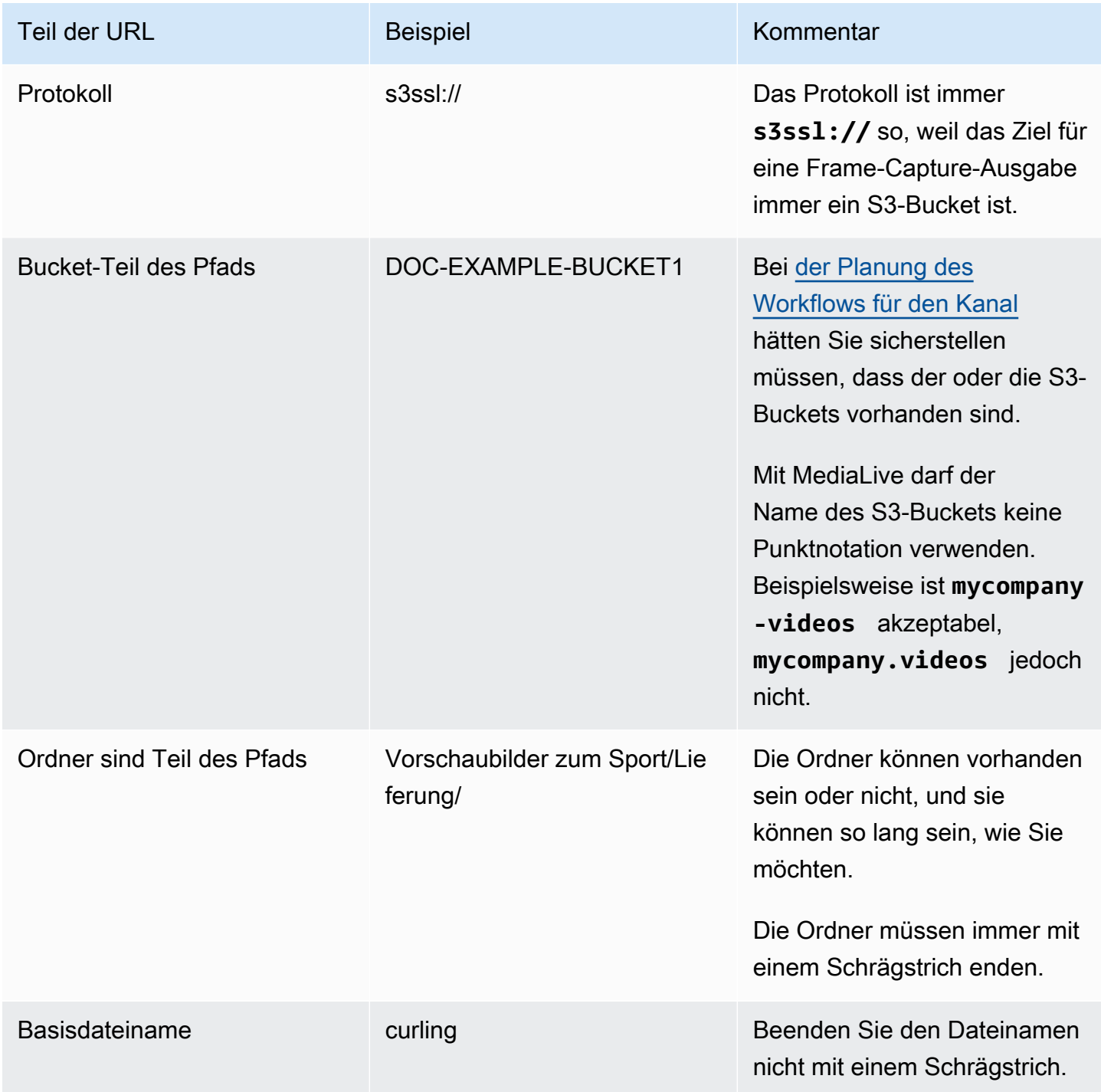

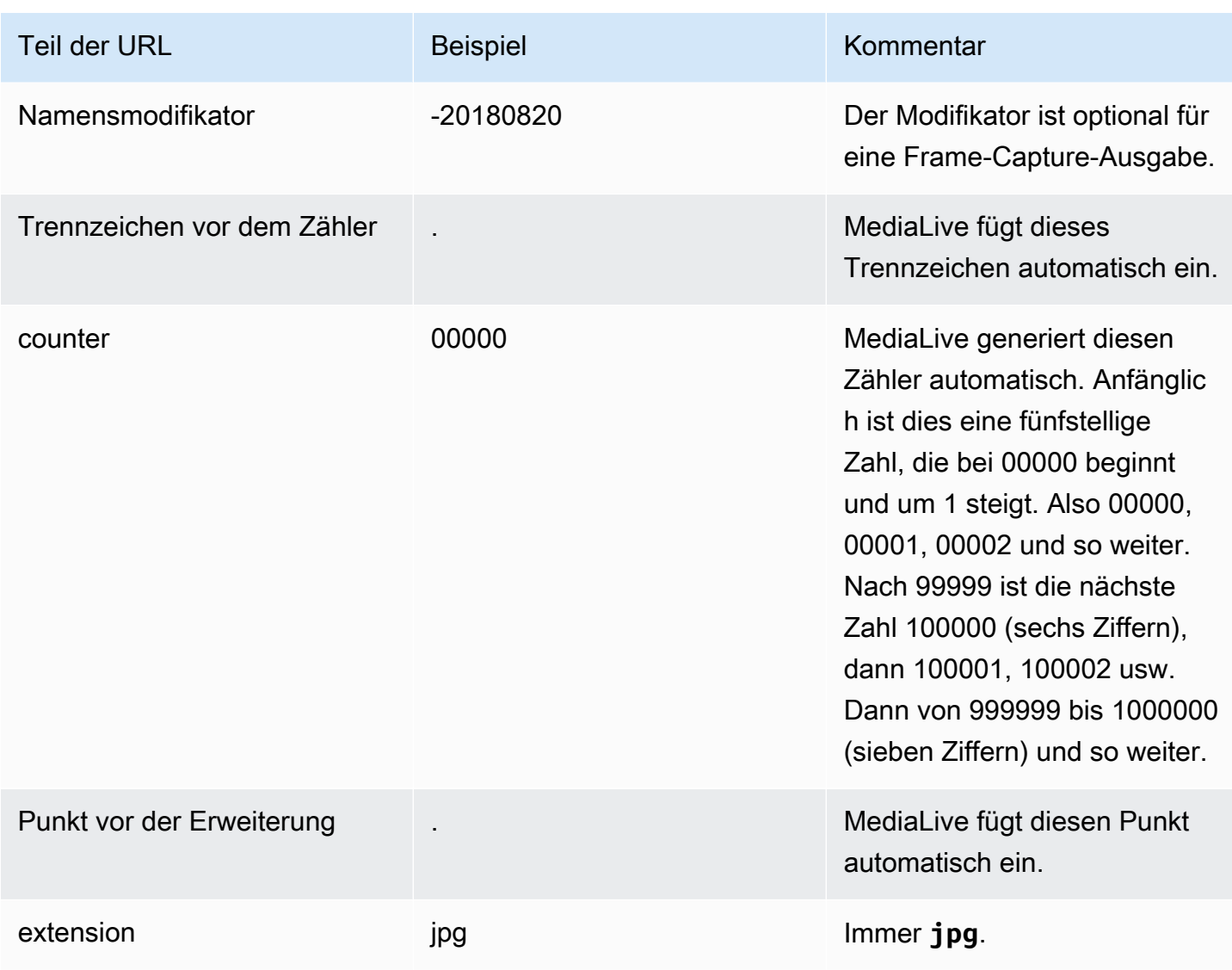

<span id="page-357-0"></span>Füllen Sie die Felder auf der Konsole aus

So geben Sie den Speicherort für die Ausgabe an

1. Geben Sie die verschiedenen Teile des Ziels in die entsprechenden Felder ein.

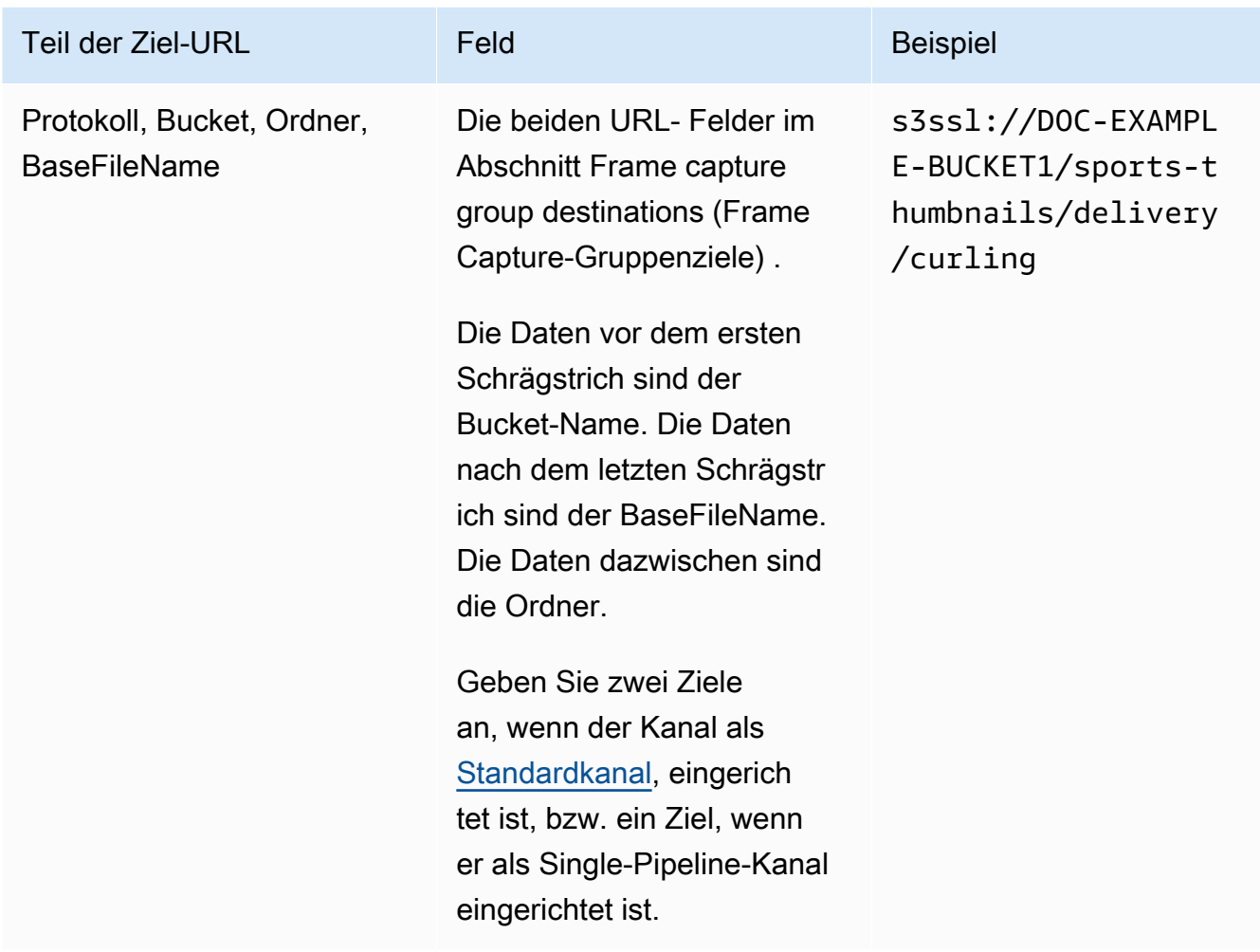

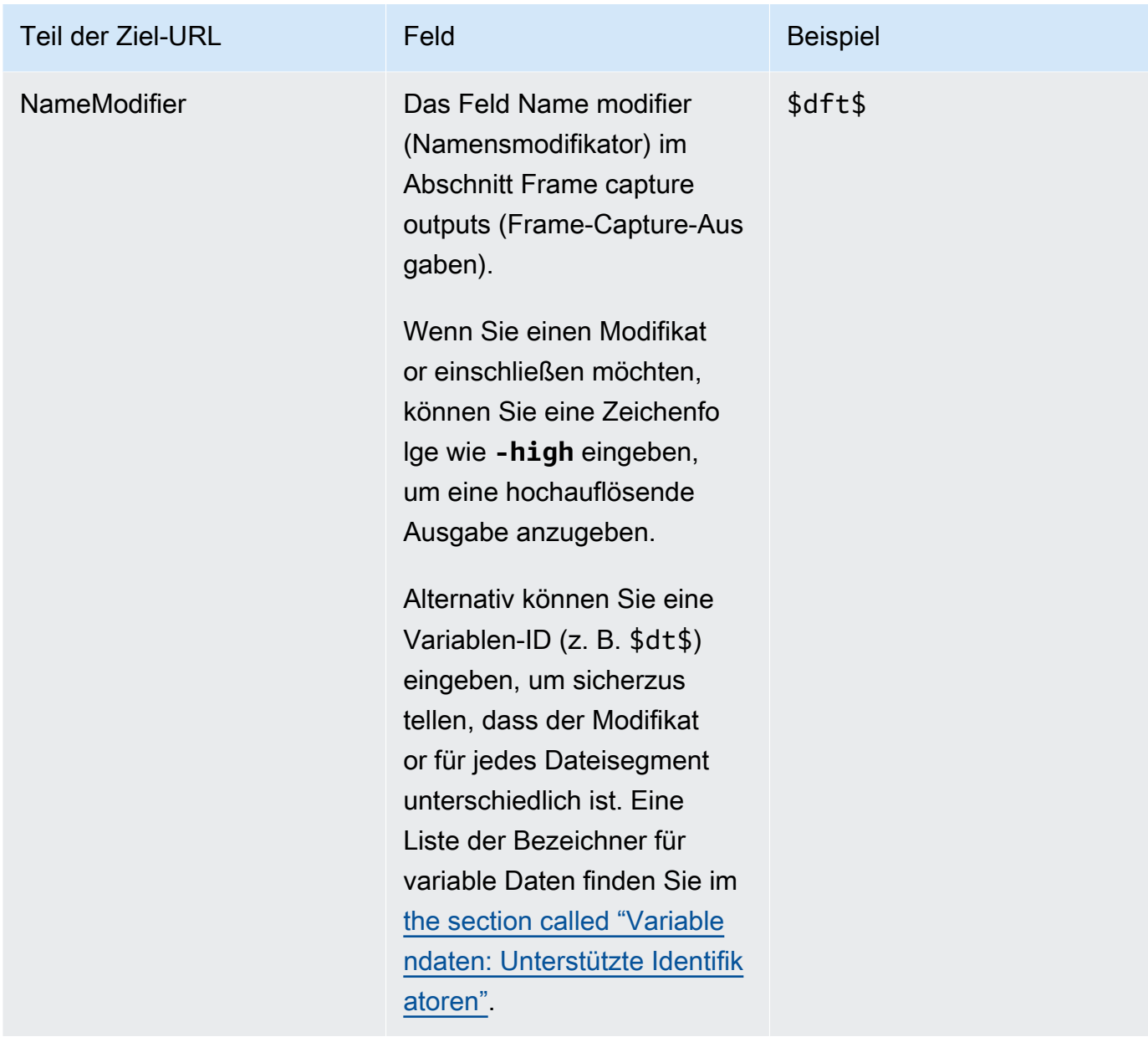

- 2. Lassen Sie den Abschnitt Anmeldeinformationen in beiden Abschnitten mit den Zielen der Frame-Capture-Gruppe leer. MediaLive hat die Berechtigung, über die vertrauenswürdige Entität in den S3-Bucket zu schreiben. Jemand in Ihrer Organisation sollte diese Berechtigungen bereits eingerichtet haben. Weitere Informationen finden Sie unter [the section called "Referenz:](#page-106-0) [Zusammenfassung des Zugriffs auf vertrauenswürdige Entitäten".](#page-106-0)
- 3. Füllen Sie das Feld mit den CDN-Einstellungen nur aus, wenn Sie bei jedem Senden dieser Ausgabe an den Amazon S3 S3-Bucket eine vordefinierte ACL einrichten MediaLive müssen.

Die Verwendung einer vorgefertigten ACL gilt in der Regel nur, wenn Ihre Organisation nicht der Besitzer des Amazon S3 S3-Buckets ist. Sie hätten die Verwendung einer vorgefertigten ACL mit dem Bucket-Besitzer besprechen sollen, als Sie das [Ziel für die Ausgabe](#page-191-0) besprochen haben.
## Einstellungen für den Stream

Standardmäßig wird die Ausgabe mit einer Videocodierung eingerichtet. Dies ist die einzige Codierung, die eine Frame-Capture-Ausgabe enthalten kann. Daher können Sie keine Audio- oder Untertitel-Codierungen oder weitere Video-Codierungen hinzufügen.

Weitere Informationen zu den Feldern in der Videocodierung finden Sie unter [the section called](#page-424-0)  ["Video einrichten".](#page-424-0)

# Erstellen einer HLS-Ausgabegruppe

Als Sie [den Workflow für Ihren Kanal geplant](#page-164-0) haben, haben Sie möglicherweise beschlossen, eine HLS-Ausgabegruppe einzubeziehen.

### Themen

- [Verfahren zum Erstellen einer HLS-Ausgabegruppe](#page-360-0)
- [Felder für das Ausgabeziel an Amazon S3 senden](#page-362-0)
- [Felder für das Ausgabeziel Senden an MediaStore](#page-368-0)
- [Felder für das Ausgabeziel Senden an MediaPackage](#page-375-0)
- [Felder für das Ausgabeziel Senden an einen HTTP-Server](#page-386-0)
- [Felder für den HLS-Container](#page-397-0)
- [Felder zum Anpassen der Pfade innerhalb der Manifeste](#page-398-0)
- [Felder für redundante Manifeste](#page-398-1)
- [Felder für Video-, Audio- und Untertitel-Streams \(Codierungen\)](#page-399-0)
- [Felder für andere HLS-Funktionen](#page-399-1)

## <span id="page-360-0"></span>Verfahren zum Erstellen einer HLS-Ausgabegruppe

Gehen Sie folgendermaßen vor, um eine HLS-Ausgabegruppe und deren Ausgaben zu erstellen.

So erstellen Sie eine HLS-Ausgabegruppe und deren Ausgaben

1. Wählen Sie auf der Seite Create channel (Channel erstellen) unter Output groups (Ausgabegruppen) die Option Add (Hinzufügen) aus.

- 2. Wählen Sie im Abschnitt Add output group (Ausgabegruppe hinzufügen) HLS und dann Confirm (Bestätigen) aus. Es werden weitere Abschnitte angezeigt:
	- Ziel der HLS-Gruppe Dieser Abschnitt enthält Felder für das Ziel der Ausgaben. Weitere Informationen finden Sie im Abschnitt zum Typ des nachgeschalteten Systems:
		- [the section called "Zielfelder Amazon S3"](#page-362-0)
		- [the section called "Zielfelder MediaStore"](#page-368-0)
		- [the section called "Zielfelder MediaPackage"](#page-375-0)
		- [the section called "Zielfelder HTTP-Server"](#page-386-0)
	- HLS-Einstellungen  [Dieser Abschnitt enthält Felder für das](#page-403-0) [Ziel der Ausgaben, für die](#page-386-0) [Stabilität und f](#page-403-0)[ür Beschriftungen](#page-401-0)[.](#page-403-0)
	- HLS-Ausgaben Dieser Abschnitt zeigt die einzelne Ausgabe, die standardmäßig hinzugefügt wird.
	- Standort Dieser Abschnitt enthält Felder zum [Anpassen der Pfade innerhalb der Manifeste.](#page-868-0)
	- Manifest und Segmente Dieser Abschnitt enthält Felder für die Konfiguration redundanter [Manifeste,](#page-398-1) für die Konfiguration des [Manifestinhalts](#page-400-0) und für die [Konfiguration von](#page-401-1)  [Mediensegmenten.](#page-401-1)
	- DRM Dieser Abschnitt enthält Felder für die Konfiguration [der Verschlüsselung von](#page-402-0) [Ausgaben](#page-402-0).
	- Werbemarkierung Dieser Abschnitt enthält Felder für die Einrichtung von [SCTE-35](#page-403-1) und ist verfügbar.
	- Bildunterschriften  [Dieser Abschnitt enthält Felder für die Konfiguration von Untertiteln.](#page-403-0)
	- ID3  [Dieser Abschnitt enthält Felder für die Einrichtung für ID3.](#page-403-2)
- 3. Wenn Ihr Plan mehr als eine Ausgabe in dieser Ausgabegruppe umfasst, wählen Sie unter HLS outputs (HLS-Ausgaben) die Option Add output (Ausgabe hinzufügen), um die entsprechende Anzahl von Ausgaben hinzuzufügen.
- 4. Wählen Sie in HLS outputs (HLS-Ausgaben) den ersten Link Settings (Einstellungen), um die Abschnitte für die erste Ausgabe anzuzeigen:
	- Ausgabeeinstellungen Dieser Abschnitt enthält Felder für das Ziel der Ausgaben. Sehen Sie sich diese Abschnitte an:
		- [the section called "Zielfelder Amazon S3"](#page-362-0)
		- [the section called "Zielfelder MediaStore"](#page-368-0)
- Verfahren• [the section called "Zielfelder MediaPackage"](#page-375-0) <sup>340</sup>

• [the section called "Zielfelder — HTTP-Server"](#page-386-0)

Dieser Abschnitt enthält auch Felder für den [HLS-Container.](#page-397-0)

- Stream-Einstellungen Dieser Abschnitt enthält Felder für die [Ausgabestreams](#page-399-0) (Video, Audio und Untertitel).
- 5. (Optional) Geben Sie Namen für die Ausgabegruppe und die Ausgaben ein:
	- Geben Sie unter HLS settings (HLS-Einstellungen) für Name einen Namen für die Ausgabegruppe ein. Dieser Name ist intern in MediaLive; er erscheint nicht in der Ausgabe. z. B. **Sports Curling**.
	- Geben Sie im Abschnitt HLS outputs (HLS-Ausgaben) für jede Ausgabe unter Name einen Namen für die Ausgabe ein. Dieser Name ist intern von MediaLive; er erscheint nicht in der Ausgabe. z. B. **high resolution**.
- 6. Informationen zum Ausfüllen der anderen Felder finden Sie in den Themen, die nach diesem Verfahren aufgeführt sind.
- 7. Nachdem Sie die Einrichtung dieser Ausgabegruppe und ihrer Ausgaben abgeschlossen haben, können Sie eine weitere Ausgabegruppe (beliebigen Typs) erstellen, wenn dies für Ihren Plan erforderlich ist. Andernfalls gehen Sie zum [the section called "Kanal speichern".](#page-338-0)

## <span id="page-362-0"></span>Felder für das Ausgabeziel — an Amazon S3 senden

Als Sie [die Ziele für die HLS-Ausgabegruppe geplant](#page-193-0) haben, haben Sie sich möglicherweise dafür entschieden, die Ausgabe an Amazon S3 zu senden. Sie müssen den Zielpfad oder die Zielpfade für die Ausgabe entwerfen. Anschließend müssen Sie die verschiedenen Teile des Pfads in die entsprechenden Felder auf der Konsole eingeben.

#### Themen

- [Schritt 1: Entwerfen Sie den Pfad für das Ausgabeziel](#page-362-1)
- [Schritt 2: Füllen Sie die Felder auf der Konsole aus](#page-366-0)

## <span id="page-362-1"></span>Schritt 1: Entwerfen Sie den Pfad für das Ausgabeziel

Führen Sie diesen Schritt aus, wenn Sie den oder die vollständigen Zielpfade noch nicht entworfen haben. Wenn Sie die Pfade bereits entworfen haben, gehen Sie zu[the section called "Schritt 2: Füllen](#page-366-0)  [Sie die Felder aus".](#page-366-0)

#### Um den Pfad zu entwerfen

1. Sammeln Sie die Bucket-Namen, die Sie [zuvor vom Amazon S3 S3-Benutzer erhalten](#page-193-0) haben. Beispielsweise:

DOC-EXAMPLE-BUCKET

2. Entwerfen Sie die Teile der Zielpfade, die dem Bucket oder den Buckets folgen. Einzelheiten finden Sie in den folgenden Abschnitten.

#### Themen

- [Die Syntax für die Pfade für die Ausgaben](#page-363-0)
- [Entwerfen der Ordner und BaseFileName](#page-365-0)
- [Den NameModifier entwerfen](#page-366-1)
- [Den SegmentModifier entwerfen](#page-366-2)

<span id="page-363-0"></span>Die Syntax für die Pfade für die Ausgaben

Eine HLS-Ausgabe umfasst immer drei Kategorien von Dateien:

- Das Hauptmanifest
- Das Kind manifestiert sich
- Die Mediendateien

In der folgenden Tabelle werden die Teile beschrieben, aus denen sich die Zielpfade für diese drei Dateikategorien zusammensetzen.

Die Zielpfade für diese drei Dateikategorien sind bis einschließlich BaseFileName identisch, was bedeutet, dass alle diese Dateikategorien in denselben Ordner MediaLive gesendet werden. Die Modifikatoren und Dateierweiterungen sind für jede Dateikategorie unterschiedlich. Wenn Sie an Amazon S3 senden, müssen Sie alle Dateien in denselben Ordner senden. Die nachgeschalteten Systeme erwarten, dass alle Dateien zusammen sind.

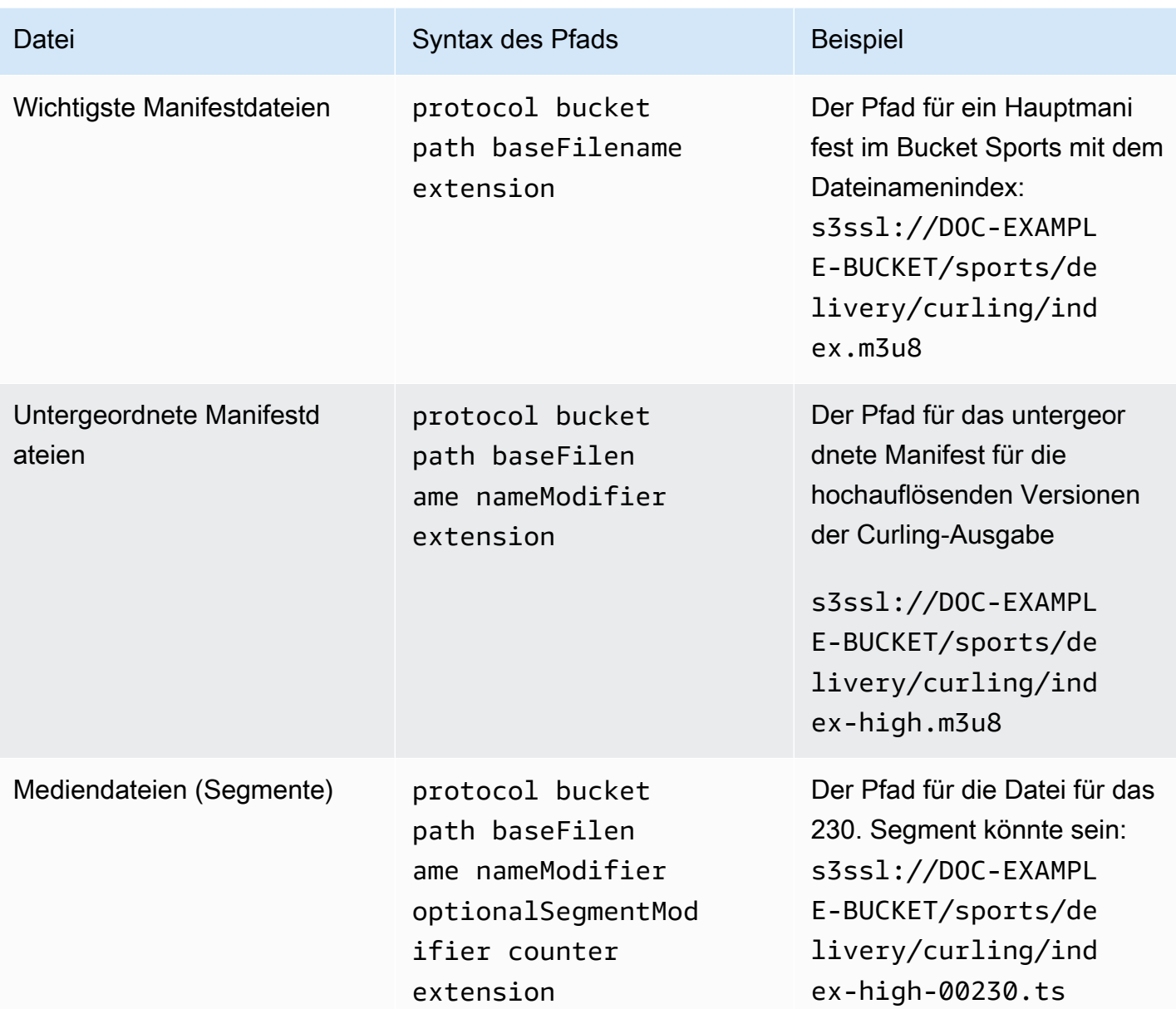

Diese Zielpfade sind wie folgt aufgebaut:

- Der Amazon S3 S3-Benutzer sollte Ihnen die Bucket-Namen gegeben haben.
- Sie müssen Folgendes bestimmen:
	- Die Ordner
	- Der BaseFileName
	- Der Modifikator
	- Der SegmentModifier

Sehen Sie sich die folgenden Abschnitte an.

- MediaLive fügt den Unterstrich vor dem Zähler ein.
- MediaLiveautomatically generiert diesen Zähler. Anfänglich ist dies eine fünfstellige Zahl, die bei 00001 beginnt und um 1 steigt. Also 00001, 00002, 00003 und so weiter. Nach 99999 ist die nächste Zahl 100000 (sechs Ziffern), dann 100001, 100002 usw. Dann von 999999 bis 1000000 (sieben Ziffern) und so weiter.
- MediaLive fügt den Punkt vor der Erweiterung ein.
- MediaLive wählt die Erweiterung aus:
	- Für Manifestdateien immer .m3u8
	- Für Mediendateien .ts für Dateien in einem Transportstream oder .mp4 für Dateien in einem fMP4-Container

<span id="page-365-0"></span>Entwerfen der Ordner und BaseFileName

Entwerfen Sie einen Ordnerpfad und BaseFileName, die Ihren Zwecken entsprechen.

Wenn Sie zwei Ziele für jede Ausgabe haben, müssen sich die Zielpfade in gewisser Weise voneinander unterscheiden. Befolgen Sie diese Richtlinien:

• Mindestens einer der Abschnitte eines Pfads muss sich vom anderen unterscheiden. Es ist akzeptabel, dass sich alle Abschnitte unterscheiden.

Wenn die Buckets unterschiedlich sind, können sich der Ordnerpfad und die Dateinamen für die beiden Ziele daher voneinander unterscheiden oder sie können identisch sein. Beispielsweise:

s3ssl://DOC-EXAMPLE-BUCKET/sports/delivery/curling/index-high.m3u8

s3ssl://DOC-EXAMPLE-BUCKET1/sports/delivery/curling/index-high.m3u8

or

s3ssl://DOC-EXAMPLE-BUCKET/sports/delivery/curling/index-high.m3u8

s3ssl://DOC-EXAMPLE-BUCKET1/sports/redundant/curling/index-high.m3u8

• Wenn die Buckets identisch sind, müssen sich der Ordnerpfad und die Dateinamen für die beiden Ziele voneinander unterscheiden. Beispielsweise:

s3ssl://DOC-EXAMPLE-BUCKET/sports/delivery/curling/index-high.m3u8

### s3ssl://DOC-EXAMPLE-BUCKET/sports/redundant/curling/index-high.m3u8

<span id="page-366-1"></span>Den NameModifier entwerfen

Entwerfen Sie die nameModifier Teile des Dateinamens. Die untergeordneten Manifeste und Mediendateien enthalten diesen Modifikator in ihren Dateinamen. Mit diesem nameModifier wird jede Ausgabe von der anderen unterschieden, daher muss er in jeder Ausgabe eindeutig sein. Befolgen Sie diese Richtlinien:

- Bei einer Ausgabe, die Video (und möglicherweise andere Streams) enthält, beschreiben Sie in der Regel das Video. Si geben z. B. **-high** oder **-1920x1080-5500kpbs** an (um die Auflösung und Bitrate zu beschreiben).
- Bei einer Ausgabe, die nur Audio oder nur Untertitel enthält, beschreiben Sie in der Regel das Audio oder die Untertitel. Zum Beispiel **-aac** oder **-webVTT**.
- Es ist eine gute Idee, das nameModifier mit einem Trennzeichen, z. B. einem Bindestrich, zu beginnen, um das vom baseFilename zu trennen. nameModifier
- Der nameModifier kann [Datenvariablen](#page-694-0) enthalten.

#### <span id="page-366-2"></span>Den SegmentModifier entwerfen

Entwerfen Sie den SegmentModifiers-Teil des Zielpfads. Der SegmentModifier ist optional, und wenn Sie ihn einbeziehen, wird er nur in den Namen der Mediendateien enthalten.

Ein typischer Anwendungsfall für diesen Modifikator ist die Verwendung einer Datenvariablen zur Erstellung eines Zeitstempels, um zu verhindern, dass sich Segmente im Falle eines Neustarts des Kanals gegenseitig überschreiben. Angenommen, Sie fügen den Zeitstempel **\$t\$-** ein. Segment 00001 könnte den Namen haben. index-120028-00001 Wenn die Ausgabe einige Minuten später neu gestartet wird (was dazu führt, dass der Segmentzähler neu gestartet wird), hat das neue Segment 00001 den Namen. index-120039-00001 Die neue Datei überschreibt die Datei für das ursprüngliche Segment 00001 nicht. Für einige Downstream-Systeme empfiehlt sich möglicherweise dieses Verhalten.

### <span id="page-366-0"></span>Schritt 2: Füllen Sie die Felder auf der Konsole aus

Nachdem Sie die Ausgabenamen und Zielpfade erstellt haben, können Sie die HLS-Ausgabegruppe einrichten.

Über die folgenden Felder werden der Speicherort und die Namen der HLS-Medien und der Manifestdateien (das Ziel) konfiguriert.

- Abschnitt Output group HLS group destination (Ausgabegruppe HLS-Gruppenziel)
- Abschnitt Output group HLS settings CDN (Ausgabegruppe HLS-Einstellungen CDN)
- Output group Location Directory structure (Ausgabegruppe Speicherort Verzeichnisstruktur)
- Output group Location Segments per subdirectory (Ausgabegruppe Speicherort Segmente pro Unterverzeichnis)
- HLS-Ausgaben Ausgabeeinstellungen Namensmodifikator
- HLS-Ausgaben Ausgabeeinstellungen Segmentmodifikator

So legen Sie das Ziel für die meisten Downstream-Systeme fest

1. Füllen Sie die URL-Felder im Abschnitt HLS group destinations (HLS-Gruppenziele) aus. Geben Sie zwei Ziele an, wenn der Kanal als Standardkanal eingerichtet ist, bzw. ein Ziel, wenn er als Single-Pipeline-Kanal eingerichtet ist.

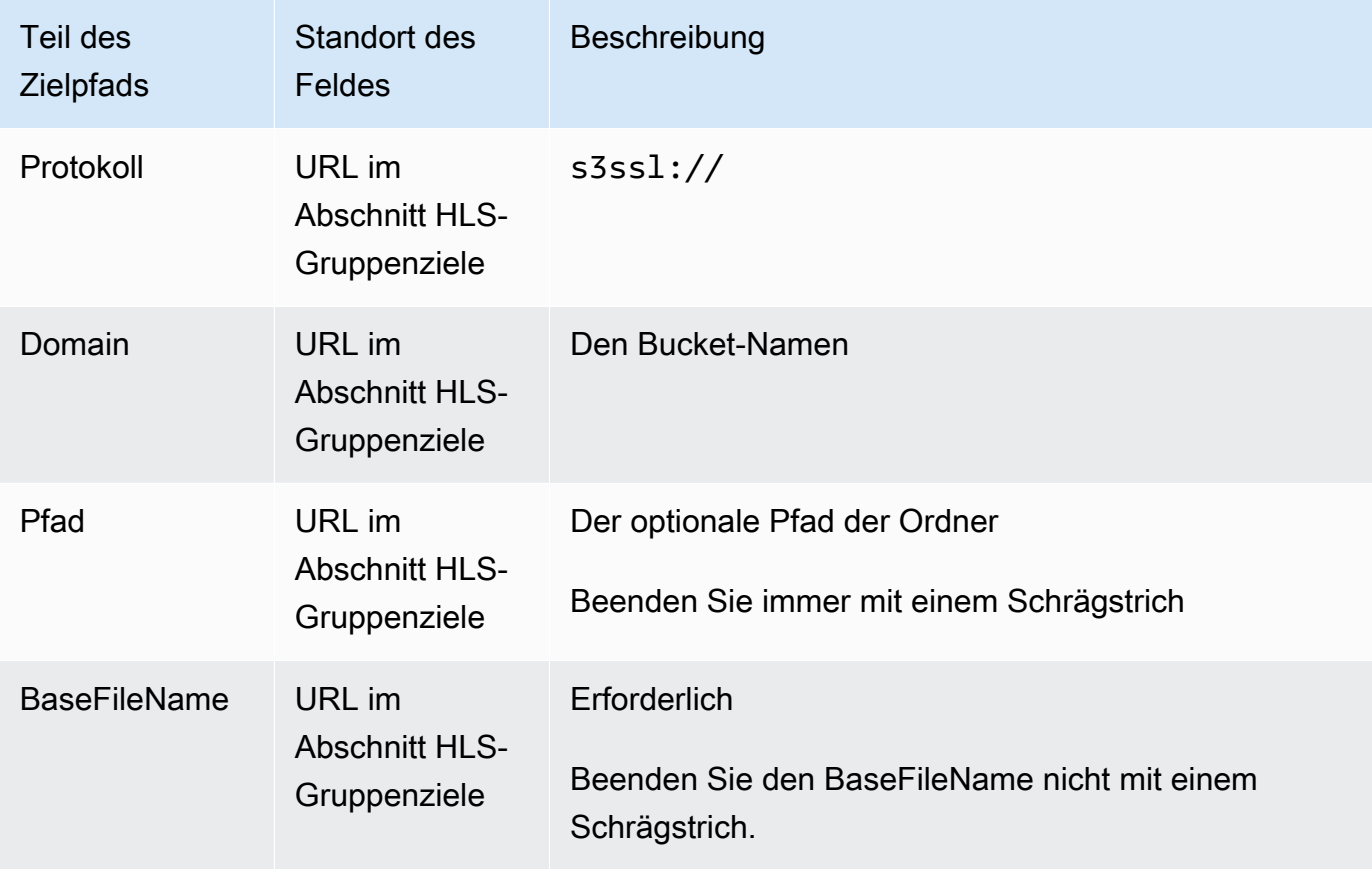

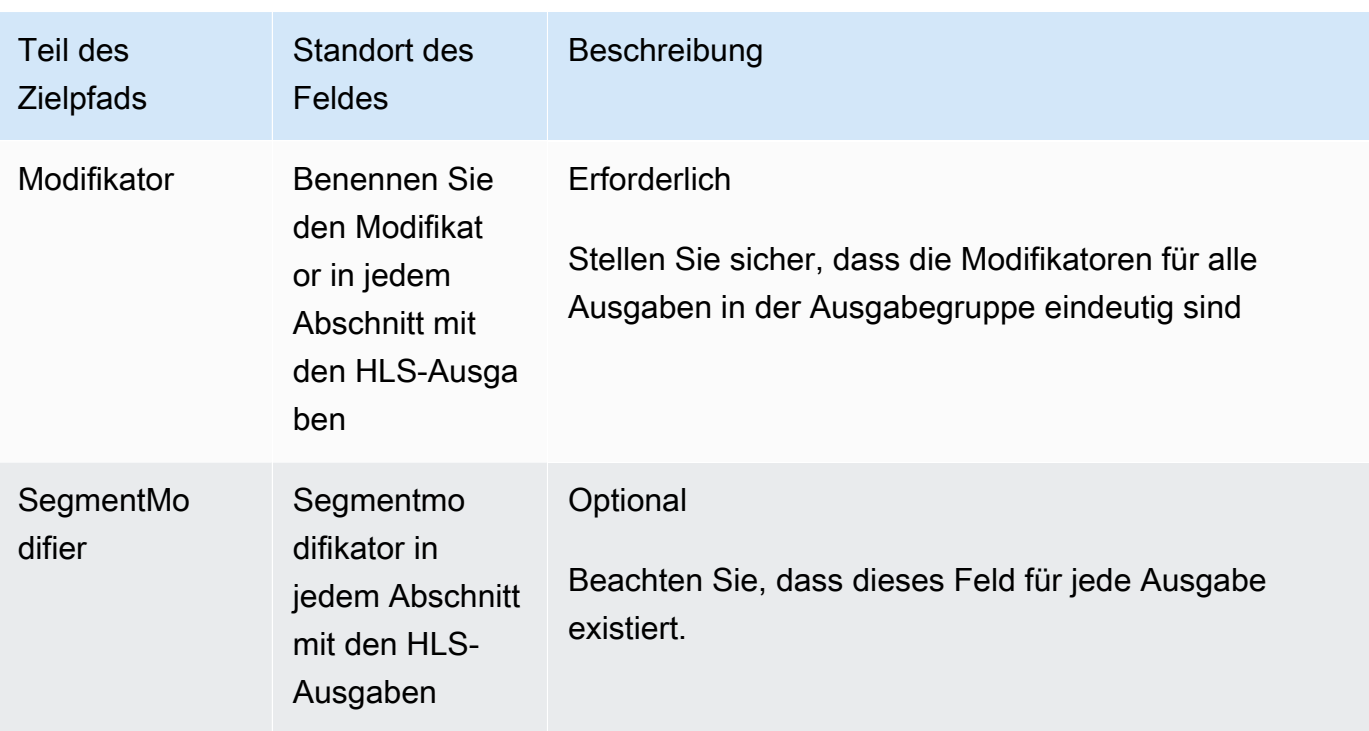

- 2. Lassen Sie den Abschnitt Anmeldeinformationen in beiden Abschnitten der HLS-Gruppenziele leer. MediaLive hat die Berechtigung, über die vertrauenswürdige Entität in den S3-Bucket zu schreiben. Jemand in Ihrer Organisation sollte diese Berechtigungen bereits eingerichtet haben. Weitere Informationen finden Sie unter [the section called "Referenz: Zusammenfassung des](#page-106-0)  [Zugriffs auf vertrauenswürdige Entitäten".](#page-106-0)
- 3. Wählen Sie im Abschnitt CDN-Einstellungen die OptionHls S3.
- 4. Füllen Sie das Feld mit den CDN-Einstellungen nur aus, wenn Sie bei jedem Senden dieser Ausgabe an den Amazon S3 S3-Bucket eine vordefinierte ACL einrichten MediaLive müssen.

Die Verwendung einer vorgefertigten ACL gilt in der Regel nur, wenn Ihre Organisation nicht der Besitzer des Amazon S3 S3-Buckets ist. Sie hätten die Verwendung einer vorgefertigten ACL mit dem Bucket-Besitzer besprechen sollen, als Sie das [Ziel für die Ausgabe](#page-194-0) besprochen haben.

## <span id="page-368-0"></span>Felder für das Ausgabeziel — Senden an MediaStore

Als Sie [die Ziele für die HLS-Ausgabegruppe geplant](#page-195-0) haben, haben Sie sich möglicherweise dafür entschieden, die Ausgabe an zu senden. MediaStore Sie müssen den Zielpfad oder die Zielpfade für die Ausgabe entwerfen. Anschließend müssen Sie die verschiedenen Teile des Pfads in die entsprechenden Felder auf der Konsole eingeben.

#### Themen

- [Schritt 1: Entwerfen Sie den Pfad für das Ausgabeziel](#page-369-0)
- [Schritt 2: Füllen Sie die Felder auf der Konsole aus](#page-373-0)

#### <span id="page-369-0"></span>Schritt 1: Entwerfen Sie den Pfad für das Ausgabeziel

Führen Sie diesen Schritt aus, wenn Sie den oder die vollständigen Zielpfade noch nicht entworfen haben. Wenn Sie die Pfade bereits entworfen haben, gehen Sie zu[the section called "Schritt 2: Füllen](#page-373-0)  [Sie die Felder aus".](#page-373-0)

Um den Pfad zu entwerfen

1. Erfassen Sie den Datenendpunkt für den oder die Container. Sie [haben diese Informationen](#page-195-0)  [zuvor vom MediaStore Benutzer erhalten.](#page-195-0) Beispielsweise:

a23f.data.mediastore.us-west-2.amazonaws.com

2. Entwerfen Sie die Teile der Zielpfade, die dem Datenendpunkt (für MediaStore) folgen.

#### Themen

- [Die Syntax für die Pfade für die Ausgaben](#page-369-1)
- [Wie MediaLive konstruiert die Pfade](#page-371-0)
- [Entwerfen der Ordner und BaseFileName](#page-371-1)
- [Den NameModifier entwerfen](#page-372-0)
- [Den SegmentModifier entwerfen](#page-373-1)

<span id="page-369-1"></span>Die Syntax für die Pfade für die Ausgaben

Eine HLS-Ausgabe umfasst immer drei Kategorien von Dateien:

- Das Hauptmanifest
- Das Kind manifestiert sich
- Die Mediendateien

In der folgenden Tabelle werden die Teile beschrieben, aus denen sich die Zielpfade für diese drei Dateikategorien zusammensetzen.

Die Zielpfade für diese drei Dateikategorien sind bis einschließlich BaseFileName identisch, was bedeutet, dass alle diese Dateikategorien in denselben Ordner MediaLive gesendet werden. Die Modifikatoren und Dateierweiterungen sind für jede Dateikategorie unterschiedlich. Beim Senden an MediaStore müssen Sie alle Dateien in denselben Ordner senden. Die nachgeschalteten Systeme erwarten, dass alle Dateien zusammen sind.

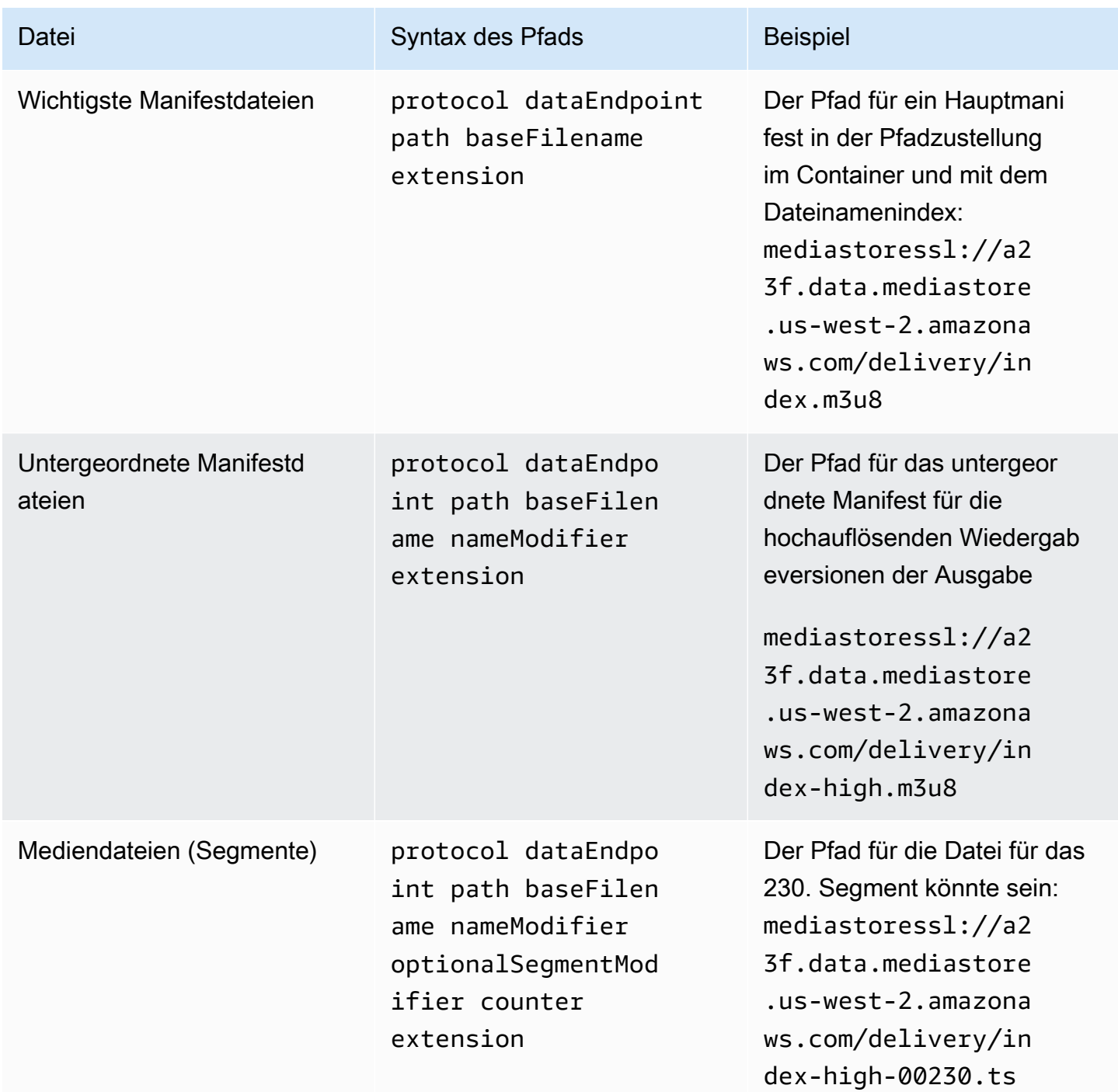

<span id="page-371-0"></span>Wie MediaLive konstruiert die Pfade

Diese Pfade sind wie folgt aufgebaut:

- Der Benutzer des AWS Dienstes hätte Ihnen die Container-Namen zur Verfügung stellen müssen.
- Für MediaStore müssen Sie Folgendes ermitteln:
	- Die Ordner
	- Der BaseFileName
	- Der Modifikator
	- Der SegmentModifier

Sehen Sie sich die folgenden Abschnitte an.

- MediaLive fügt den Unterstrich vor dem Zähler ein.
- MediaLive generiert den Zähler, der immer fünfstellig ist und bei 00001 beginnt.
- MediaLive fügt den Punkt vor der Erweiterung ein.
- MediaLive wählt die Erweiterung aus:
	- Für Manifestdateien immer .m3u8
	- Für Mediendateien .ts für Dateien in einem Transportstream oder .mp4 für Dateien in einem fMP4-Container

<span id="page-371-1"></span>Entwerfen der Ordner und BaseFileName

Entwerfen Sie einen Ordnerpfad und BaseFileName, die Ihren Zwecken entsprechen.

Wenn Sie zwei Ziele für jede Ausgabe haben, müssen sich die Zielpfade in gewisser Weise voneinander unterscheiden. Befolgen Sie diese Richtlinien:

• Mindestens einer der Abschnitte eines Pfads muss sich vom anderen unterscheiden. Es ist akzeptabel, dass sich alle Abschnitte unterscheiden.

Wenn sich die Buckets oder Container unterscheiden, können sich der Ordnerpfad und die Dateinamen für die beiden Ziele daher voneinander unterscheiden oder sie können identisch sein. Beispielsweise:

mediastoressl://a23f.data.mediastore.us-west-2.amazonaws.com/delivery/ index.m3u8 Zielfelder — MediaStore 350 mediastoressl://fe30.data.mediastore.us-west-2.amazonaws.com/delivery/ index.m3u8

#### or

```
mediastoressl://a23f.data.mediastore.us-west-2.amazonaws.com/delivery/
index.m3u8
```

```
mediastoressl://fe30.data.mediastore.us-west-2.amazonaws.com/redundant/
index.m3u8
```
• Wenn die Buckets oder Container identisch sind, müssen sich der Ordnerpfad und die Dateinamen für die beiden Ziele voneinander unterscheiden. Beispielsweise:

```
mediastoressl://a23f.data.mediastore.us-west-2.amazonaws.com/delivery/
index.m3u8
```

```
mediastoressl://a23f.data.mediastore.us-west-2.amazonaws.com/redundant/
index.m3u8
```
<span id="page-372-0"></span>Den NameModifier entwerfen

Entwerfen Sie die nameModifier Teile des Dateinamens. Die untergeordneten Manifeste und Mediendateien enthalten diesen Modifikator in ihren Dateinamen. Mit diesem nameModifier wird jede Ausgabe von der anderen unterschieden, daher muss er in jeder Ausgabe eindeutig sein. Befolgen Sie diese Richtlinien:

- Bei einer Ausgabe, die Video (und möglicherweise andere Streams) enthält, beschreiben Sie in der Regel das Video. Si geben z. B. **-high** oder **-1920x1080-5500kpbs** an (um die Auflösung und Bitrate zu beschreiben).
- Bei einer Ausgabe, die nur Audio oder nur Untertitel enthält, beschreiben Sie in der Regel das Audio oder die Untertitel. Zum Beispiel **-aac** oder **-webVTT**.
- Es ist eine gute Idee, das nameModifier mit einem Trennzeichen, z. B. einem Bindestrich, zu beginnen, um das vom baseFilename zu trennen. nameModifier
- Der nameModifier kann [Datenvariablen](#page-694-0) enthalten.

#### <span id="page-373-1"></span>Den SegmentModifier entwerfen

Entwerfen Sie den SegmentModifiers-Teil des Zielpfads. Der SegmentModifier ist optional, und wenn Sie ihn einbeziehen, wird er nur in den Namen der Mediendateien enthalten.

Ein typischer Anwendungsfall für diesen Modifikator ist die Verwendung einer Datenvariablen zur Erstellung eines Zeitstempels, um zu verhindern, dass sich Segmente im Falle eines Neustarts des Kanals gegenseitig überschreiben. Angenommen, Sie fügen den Zeitstempel **\$t\$-** ein. Segment 00001 könnte den Namen haben. index-120028-00001 Wenn die Ausgabe einige Minuten später neu gestartet wird (was dazu führt, dass der Segmentzähler neu gestartet wird), hat das neue Segment 00001 den Namen. index-120039-00001 Die neue Datei überschreibt die Datei für das ursprüngliche Segment 00001 nicht. Für einige Downstream-Systeme empfiehlt sich möglicherweise dieses Verhalten.

## <span id="page-373-0"></span>Schritt 2: Füllen Sie die Felder auf der Konsole aus

Nachdem Sie die Ausgabenamen und Zielpfade erstellt haben, können Sie die HLS-Ausgabegruppe einrichten.

Über die folgenden Felder werden der Speicherort und die Namen der HLS-Medien und der Manifestdateien (das Ziel) konfiguriert.

- Abschnitt Output group HLS group destination (Ausgabegruppe HLS-Gruppenziel)
- Abschnitt Output group HLS settings CDN (Ausgabegruppe HLS-Einstellungen CDN)
- Output group Location Directory structure (Ausgabegruppe Speicherort Verzeichnisstruktur)
- Output group Location Segments per subdirectory (Ausgabegruppe Speicherort Segmente pro Unterverzeichnis)
- HLS-Ausgaben Ausgabeeinstellungen Namensmodifikator
- HLS-Ausgaben Ausgabeeinstellungen Segmentmodifikator

So legen Sie das Ziel für die meisten Downstream-Systeme fest

1. Füllen Sie die URL-Felder im Abschnitt HLS group destinations (HLS-Gruppenziele) aus. Geben Sie zwei Ziele an, wenn der Kanal als Standardkanal eingerichtet ist, bzw. ein Ziel, wenn er als Single-Pipeline-Kanal eingerichtet ist.

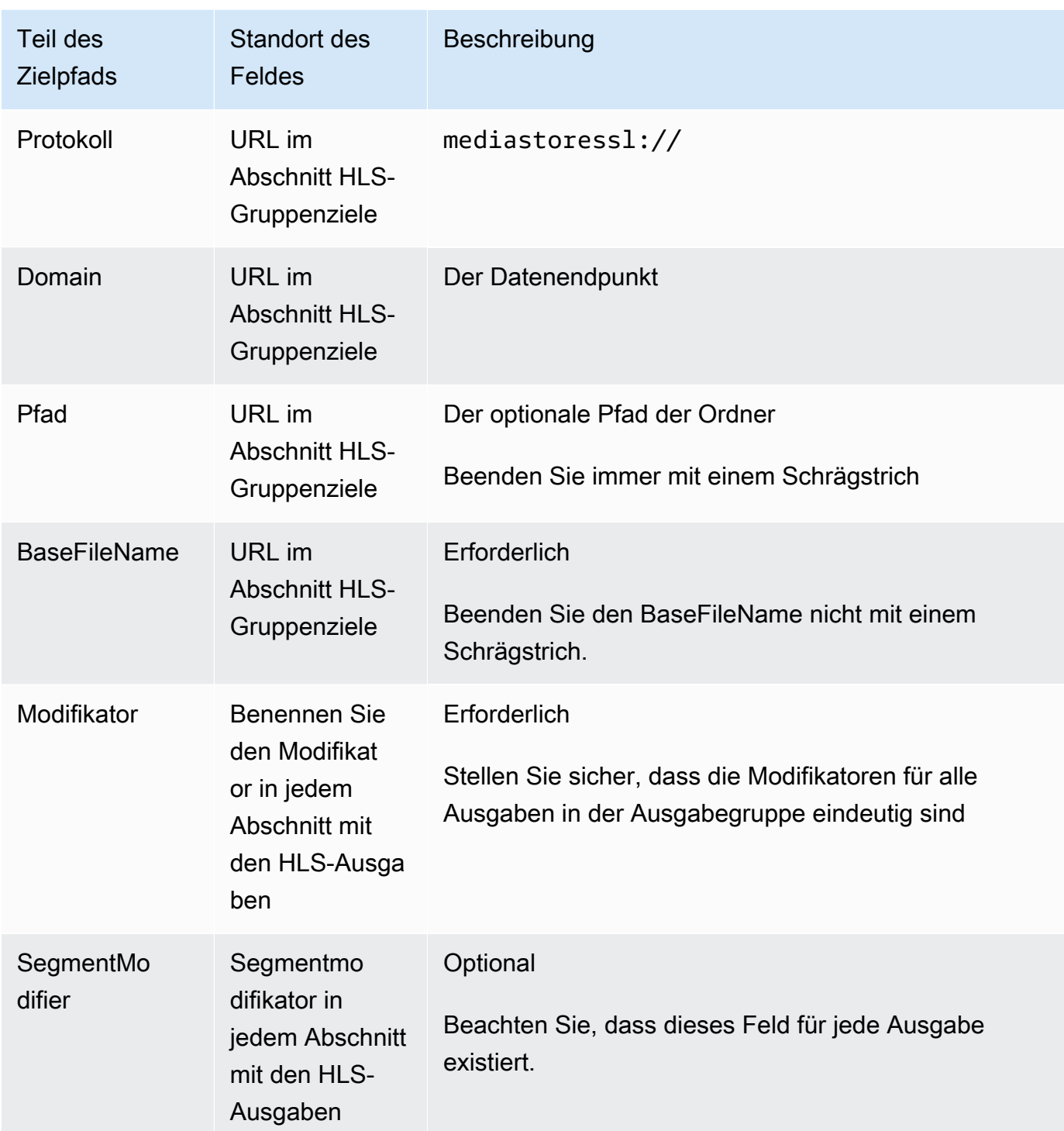

2. Lassen Sie den Abschnitt Anmeldeinformationen in beiden Abschnitten der HLS-Gruppenziele leer. MediaLive hat die Berechtigung, über die vertrauenswürdige Entität in den MediaStore Container zu schreiben. Jemand in Ihrer Organisation sollte diese Berechtigungen bereits eingerichtet haben. Weitere Informationen finden Sie unter [the section called "Referenz:](#page-106-0)  [Zusammenfassung des Zugriffs auf vertrauenswürdige Entitäten".](#page-106-0)

- 3. Wählen Sie im Bereich CDN-Einstellungen die OptionHls media store.
- 4. Wenn der MediaStore Benutzer Ihnen Werte zur [Konfiguration der Verbindung](#page-198-0) gegeben hat, geben Sie diese Werte in die Felder im Abschnitt CDN-Einstellungen ein.

## <span id="page-375-0"></span>Felder für das Ausgabeziel — Senden an MediaPackage

Als Sie [die Ausgabe für geplant hatten MediaPackage, haben Sie sich](#page-167-0) möglicherweise dafür entschieden, die Ausgabe zu senden, indem Sie eine HLS-Ausgabegruppe erstellt haben. (Oder Sie haben sich vielleicht dafür entschieden, eine [MediaPackage Ausgabegruppe](#page-404-0) zu erstellen.)

Sie müssen den Zielpfad oder die Zielpfade für die Ausgabe entwerfen. Anschließend müssen Sie die verschiedenen Teile des Pfads in die entsprechenden Felder auf der Konsole eingeben.

Sie können eine HLS-Ausgabegruppe verwenden, um an Standard MediaPackage oder toMediaPackage v2 zu senden. Die beiden Versionen verwenden unterschiedliche Protokolle:

- MediaPackage verwendet WebDAV.
- MediaPackage v2 verwendet Basic PUT.

#### Themen

- [Schritt 1: Entwerfen Sie den Pfad für das Ausgabeziel](#page-375-1)
- [Schritt 2: Füllen Sie die Felder auf der Konsole aus](#page-380-0)
- [Standardbeispiel MediaPackage](#page-382-0)
- [MediaPackage Beispiel v2](#page-384-0)

## <span id="page-375-1"></span>Schritt 1: Entwerfen Sie den Pfad für das Ausgabeziel

Führen Sie diesen Schritt aus, wenn Sie den oder die vollständigen Zielpfade noch nicht entworfen haben. Wenn Sie die Pfade bereits entworfen haben, gehen Sie zu[the section called "Schritt 2: Füllen](#page-380-0)  [Sie die Felder aus".](#page-380-0)

#### Um den Pfad zu entwerfen

- 1. Sammeln Sie die Informationen, die Sie [zuvor vom MediaPackage Benutzer erhalten](#page-196-0) haben:
	- Die beiden URLs (Eingabeendpunkte ist die MediaPackage Terminologie) für den Kanal. Lesen Sie die Informationen nach diesem Verfahren.
- Wenn Sie den Standard verwenden MediaPackage, besorgen Sie sich den Benutzernamen und das Passwort. Wenn Sie MediaPackage v2 verwenden, verwenden Sie keine Benutzeranmeldedaten.
- 2. Sie müssen die Teile der Zielpfade entwerfen, die den URLs folgen.

Themen

- [Sammeln Sie die Informationen für den Standard MediaPackage](#page-376-0)
- [Sammeln Sie die Informationen für MediaPackage v2](#page-376-1)
- [Die Syntax für die Pfade für die Ausgaben](#page-377-0)
- [Den NameModifier entwerfen](#page-379-0)
- [Den SegmentModifier entwerfen](#page-380-1)

<span id="page-376-0"></span>Sammeln Sie die Informationen für den Standard MediaPackage

Standardmäßig sehen MediaPackage die beiden URLs für einen Kanal wie diese Beispiele aus:

6d2c.mediapackage.us-west-2.amazonaws.com/in/v2/9dj8/9dj8/channel

6d2c.mediapackage.us-west-2.amazonaws.com/in/v2/9dj8/e333/channel

Wobei gilt:

mediapackagegibt an, dass die Eingabeendpunkte Version 1 der MediaPackage API verwenden

channelerscheint immer am Ende der URL. Es ist der Basisdateiname für alle Dateien für dieses Ziel.

Die beiden URLs sind immer identisch, mit Ausnahme des Ordners unmittelbar davorchannel.

<span id="page-376-1"></span>Sammeln Sie die Informationen für MediaPackage v2

Für MediaPackage v2 sehen die beiden URLs für einen Kanal wie diese Beispiele aus:

mz82o4-1.ingest.hnycui.mediapackagev2.us-west-2.amazonaws.com/in/v1/livesports/1/curling/index

mz82o4-2.ingest.hnycui.mediapackagev2.us-west-2.amazonaws.com/in/v1/livesports/2/curling/index

#### Wobei gilt:

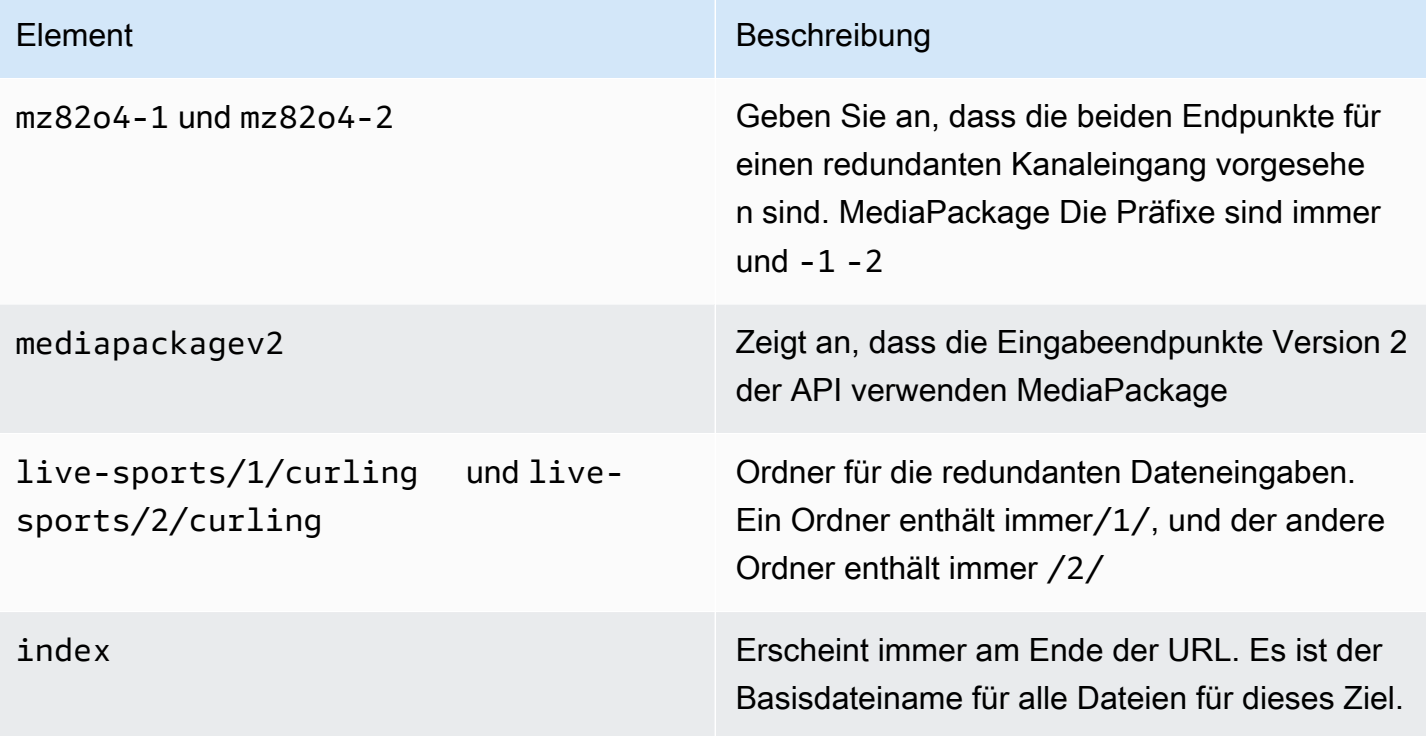

<span id="page-377-0"></span>Die Syntax für die Pfade für die Ausgaben

Eine HLS-Ausgabe umfasst immer drei Kategorien von Dateien:

Weitere Informationen finden Sie in den folgenden Abschnitten.

- Das Hauptmanifest
- Das Kind manifestiert sich
- Die Mediendateien

In der folgenden Tabelle werden die Teile beschrieben, aus denen sich die Zielpfade für diese drei Dateikategorien zusammensetzen.

Die Zielpfade für diese drei Dateikategorien sind bis einschließlich BaseFileName identisch, was bedeutet, dass alle diese Dateikategorien in denselben Ordner thatMediaLive gesendet werden. Die Modifikatoren und Dateierweiterungen sind für jede Dateikategorie unterschiedlich. Beim Senden an MediaPackage müssen Sie alle Dateien in denselben Ordner senden. Die nachgeschalteten Systeme erwarten, dass alle Dateien zusammen sind.

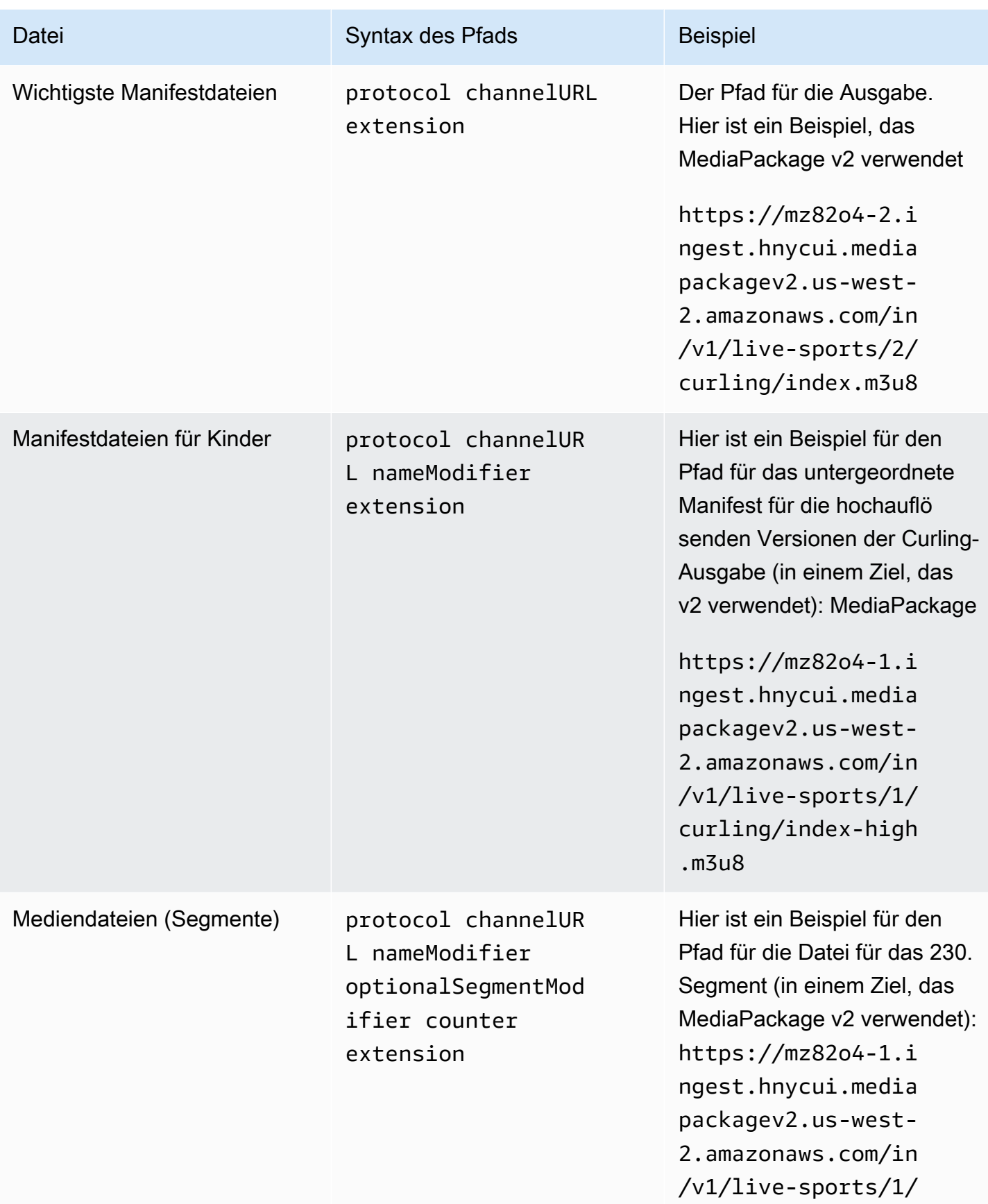

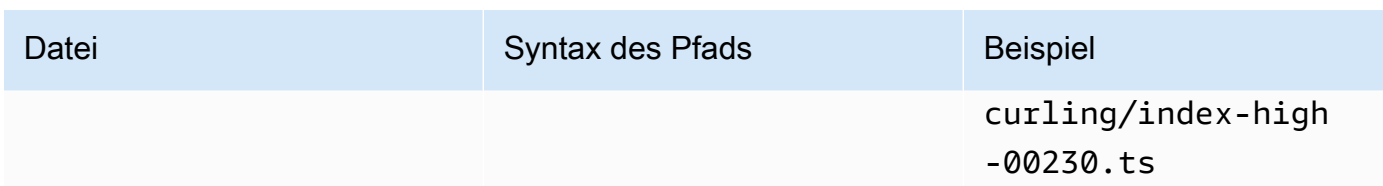

Diese Pfade sind wie folgt aufgebaut:

- Der MediaPackage Benutzer sollte Ihnen die Kanal-URLs zur Verfügung gestellt haben. Die URLs decken den Teil des Pfads bis einschließlich BaseFileName ab:
	- Bei der MediaPackage Standardeinstellung ist BaseFileName immer. channel
	- Bei MediaPackage v2 ist BaseFileName immer. index
- Sie müssen Folgendes angeben:
	- Der Modifikator
	- Der SegmentModifier

Sehen Sie sich die folgenden Abschnitte an.

- MediaLive fügt den Unterstrich vor dem Zähler ein.
- MediaLive generiert den Zähler, der immer fünfstellig ist und bei 00001 beginnt.
- MediaLive fügt den Punkt vor der Erweiterung ein.
- MediaLive wählt die Erweiterung aus:
	- Für Manifestdateien immer .m3u8
	- Für Mediendateien .ts für Dateien in einem Transportstream oder .mp4 für Dateien in einem fMP4-Container

#### <span id="page-379-0"></span>Den NameModifier entwerfen

Entwerfen Sie die nameModifier Teile des Dateinamens. Die untergeordneten Manifeste und Mediendateien enthalten diesen Modifikator in ihren Dateinamen.

Mit diesem nameModifier wird jede Ausgabe von der anderen unterschieden, daher muss er in jeder Ausgabe eindeutig sein.

• Bei einer Ausgabe, die Video (und möglicherweise andere Streams) enthält, beschreiben Sie in der Regel das Video. Wenn Sie beispielsweise über drei Formatvarianten verfügen, können Sie, und verwenden**-high**. **-medium -low** Oder jeder Modifikator könnte die Auflösung und die Bitrate genau beschreiben (). **-1920x1080-5500kpbs**

• Bei einer Ausgabe, die nur Audio oder nur Untertitel enthält, beschreiben Sie in der Regel das Audio oder die Untertitel. Zum Beispiel **-aac** oder **-webVTT**.

Es ist eine gute Idee, das nameModifier mit einem Trennzeichen, z. B. einem Bindestrich, zu beginnen, um das vom zu trennen. baseFilename nameModifier

Der nameModifier kann [Datenvariablen](#page-694-0) enthalten.

#### <span id="page-380-1"></span>Den SegmentModifier entwerfen

Entwerfen Sie den SegmentModifiers-Teil des Zielpfads. Der SegmentModifier ist optional, und wenn Sie ihn einbeziehen, wird er nur in den Namen der Mediendateien enthalten.

Ein typischer Anwendungsfall für diesen Modifikator ist die Verwendung einer Datenvariablen zur Erstellung eines Zeitstempels, um zu verhindern, dass sich Segmente im Falle eines Neustarts des Kanals gegenseitig überschreiben. Angenommen, Sie fügen den Zeitstempel **\$t\$-** ein. Segment 00001 könnte den Namen haben. index-120028-00001 Wenn die Ausgabe einige Minuten später neu gestartet wird (was dazu führt, dass der Segmentzähler neu gestartet wird), hat das neue Segment 00001 den Namen. index-120039-00001 Die neue Datei überschreibt die Datei für das ursprüngliche Segment 00001 nicht. Für einige Downstream-Systeme empfiehlt sich möglicherweise dieses Verhalten.

### <span id="page-380-0"></span>Schritt 2: Füllen Sie die Felder auf der Konsole aus

Nachdem Sie die Ausgabenamen und Zielpfade erstellt haben, können Sie die HLS-Ausgabegruppe einrichten.

Über die folgenden Felder werden der Speicherort und die Namen der HLS-Medien und der Manifestdateien (das Ziel) konfiguriert.

- Abschnitt Output group HLS group destination (Ausgabegruppe HLS-Gruppenziel)
- Abschnitt Output group HLS settings CDN (Ausgabegruppe HLS-Einstellungen CDN)
- Output group Location Directory structure (Ausgabegruppe Speicherort Verzeichnisstruktur)
- Output group Location Segments per subdirectory (Ausgabegruppe Speicherort Segmente pro Unterverzeichnis)
- HLS-Ausgaben Ausgabeeinstellungen Namensmodifikator

### Um das Ziel festzulegen

1. Füllen Sie die URL-Felder im Abschnitt HLS group destinations (HLS-Gruppenziele) aus. Geben Sie zwei Ziele an, wenn der Kanal als Standardkanal eingerichtet ist, bzw. ein Ziel, wenn er als Single-Pipeline-Kanal eingerichtet ist.

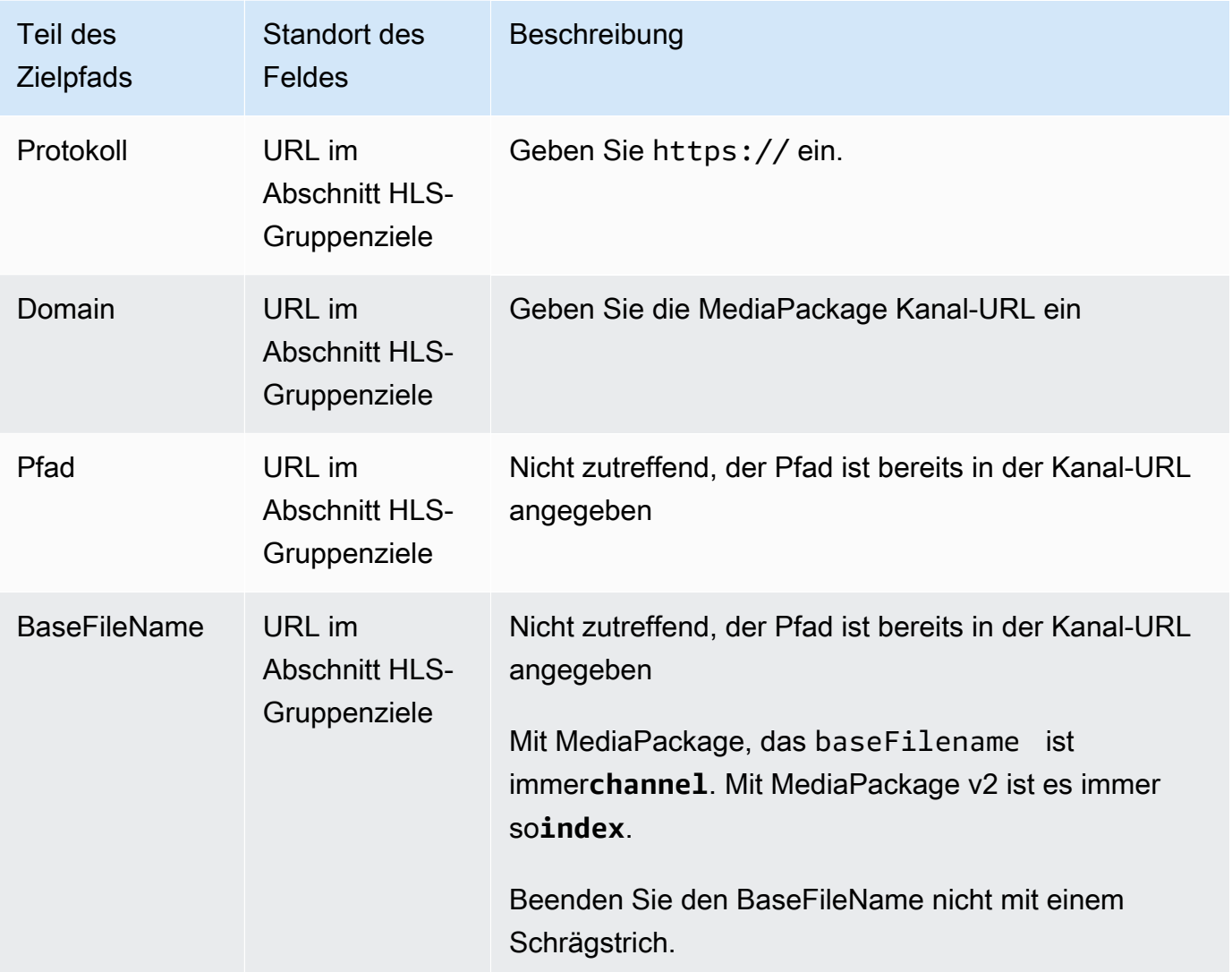

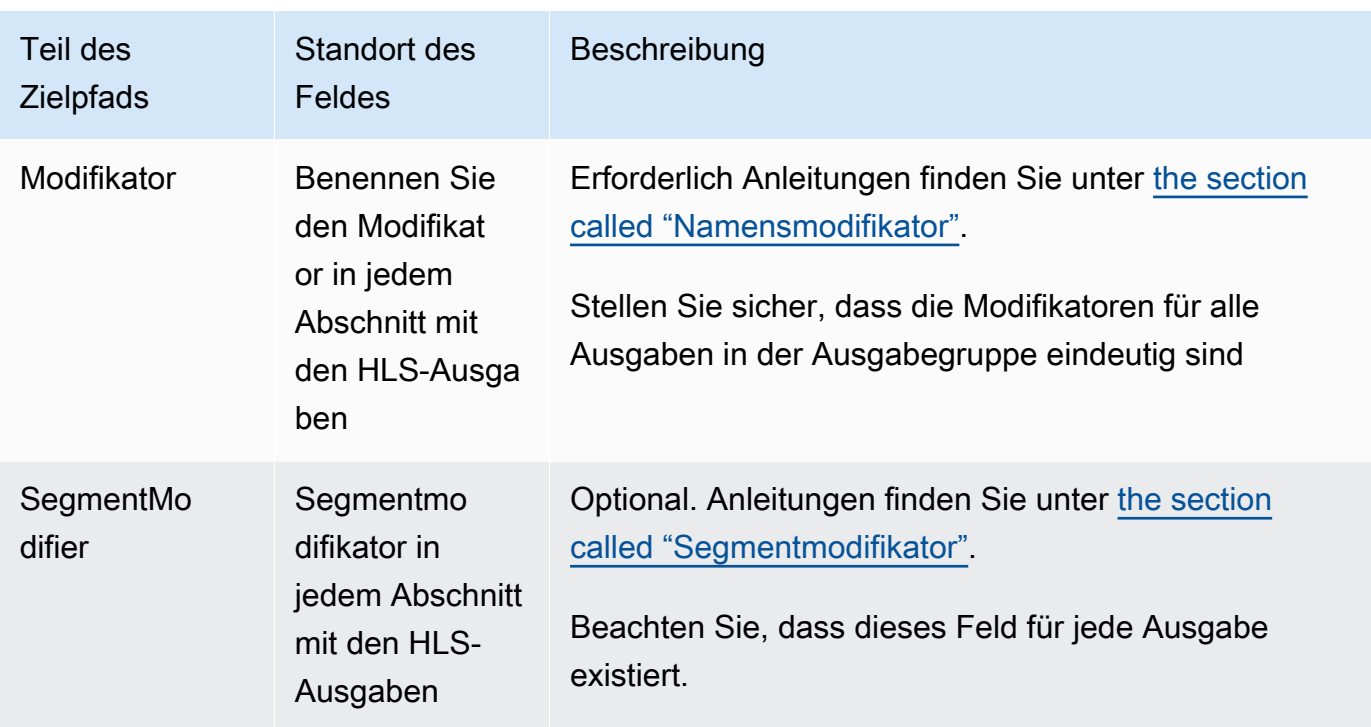

- 2. Geben Sie den eingegebenen Benutzernamen ein. Geben Sie für das Passwort (falls zutreffend) den Namen des im AWS Systems Manager Parameter Store gespeicherten Passworts ein. Geben Sie nicht das Passwort selbst ein. Weitere Informationen finden Sie unter [the section](#page-94-0)  [called "AWS Systems Manager Parameterspeicher".](#page-94-0)
- 3. Wählen Sie im Bereich CDN-Einstellungen den entsprechenden Verbindungstyp aus:
	- Um an den Standard zu senden MediaPackage, wählen SieHls webdav.
	- Um an MediaPackage v2 zu senden, wählen SieBasic PUT.
- 4. Wenn das Downstream-System Ihnen Werte zur [Konfiguration der Verbindung](#page-198-0) gegeben hat, geben Sie diese Werte in die Felder im Abschnitt CDN-Einstellungen ein.

#### <span id="page-382-0"></span>Standardbeispiel MediaPackage

Dieses Beispiel zeigt, wie die Zielfelder eingerichtet werden, wenn das Downstream-System für die HLS-Ausgabegruppe Standard MediaPackage ist.

Angenommen, Sie möchten das Curling-Spiel streamen und drei Ausgaben erstellen: mit hoher, mittlerer und niedriger Bitrate.

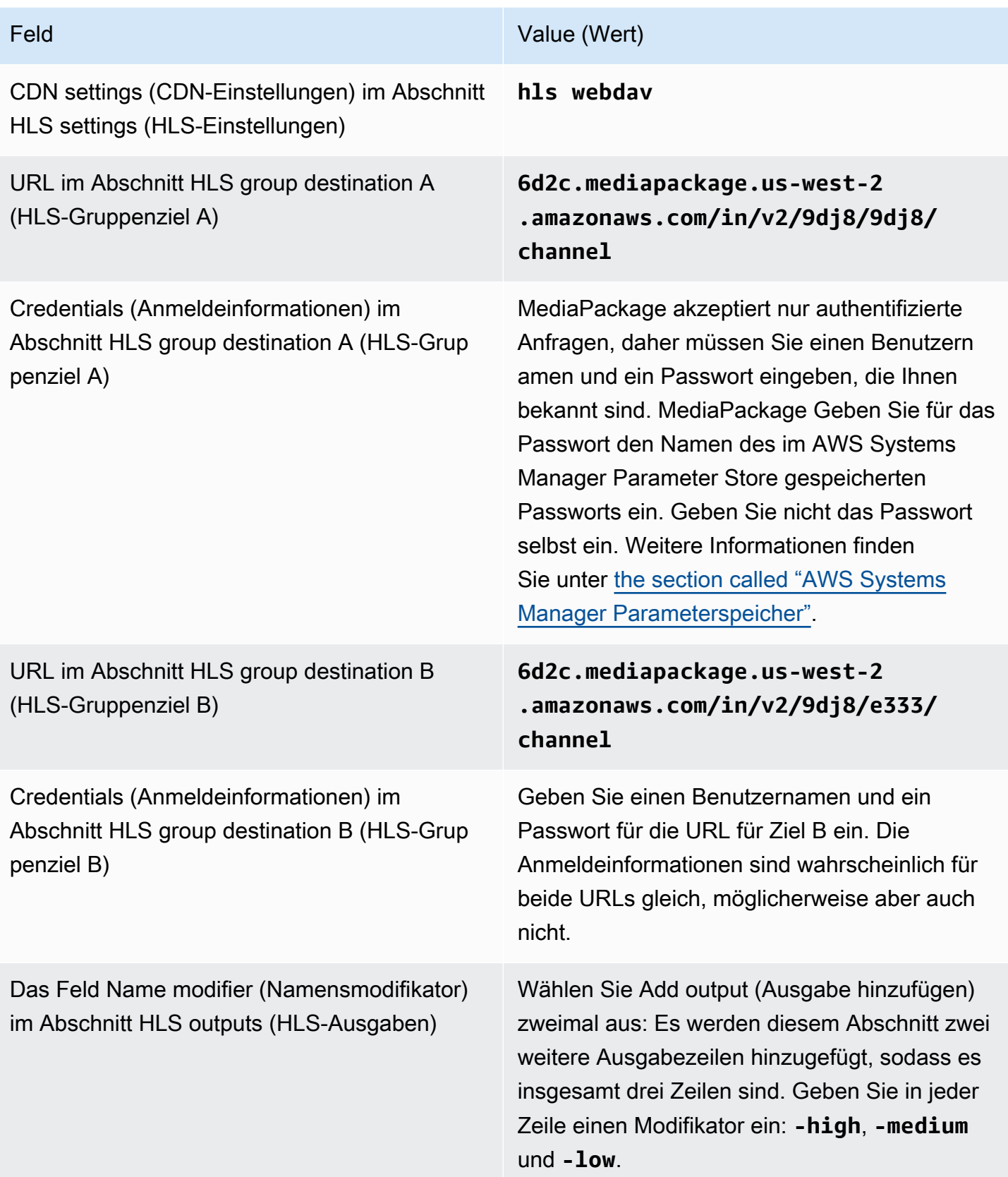

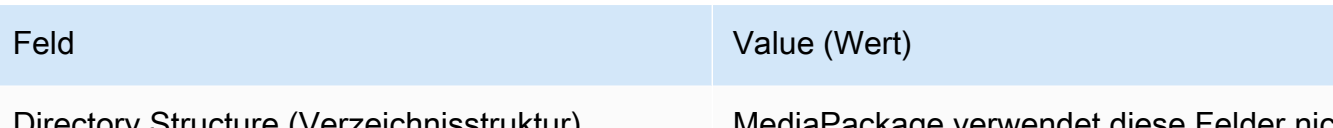

Directory Structure (Verzeichnisstruktur) und Segments Per Subdirectory (Segmente pro Unterverzeichnis) im Abschnitt Location (Speicherort)

MediaPackage verwendet diese Felder nicht, lassen Sie sie daher leer.

Als Ergebnis werden Dateien mit den folgenden Namen erstellt:

- ein Hauptmanifest: **channel.m3u8**
- ein untergeordnetes Manifest für jede Ausgabe: **channel-high.m3u8**, **channel-medium.m3u8**, **channel-low.m3u8**
- TS-Dateien für jede Ausgabe:
	- **channel-high-00001.ts**, **channel-high-00002.ts**,**channel-high-00003.ts** usw.
	- **channel-medium-00001.ts**, **channel-medium-00002.ts**,**channel-medium-00003.ts** usw.
	- **channel-low-00001.ts**, **channel-low-00002.ts**, **channel-low-00003.ts** usw.

Die Dateien werden auf beiden URL-Eingaben am veröffentlicht MediaPackage.

<span id="page-384-0"></span>MediaPackage Beispiel v2

Dieses Beispiel zeigt, wie die Zielfelder eingerichtet werden, wenn es sich bei dem Downstream-System für die HLS-Ausgabegruppe um ein MediaPackage Standardsystem handelt.

Angenommen, Sie möchten das Curling-Spiel streamen und drei Ausgaben erstellen: mit hoher, mittlerer und niedriger Bitrate.

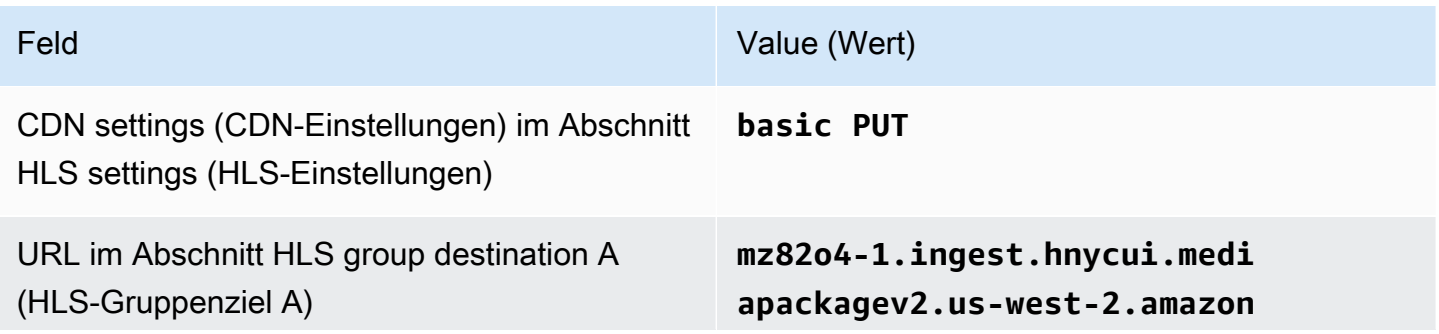

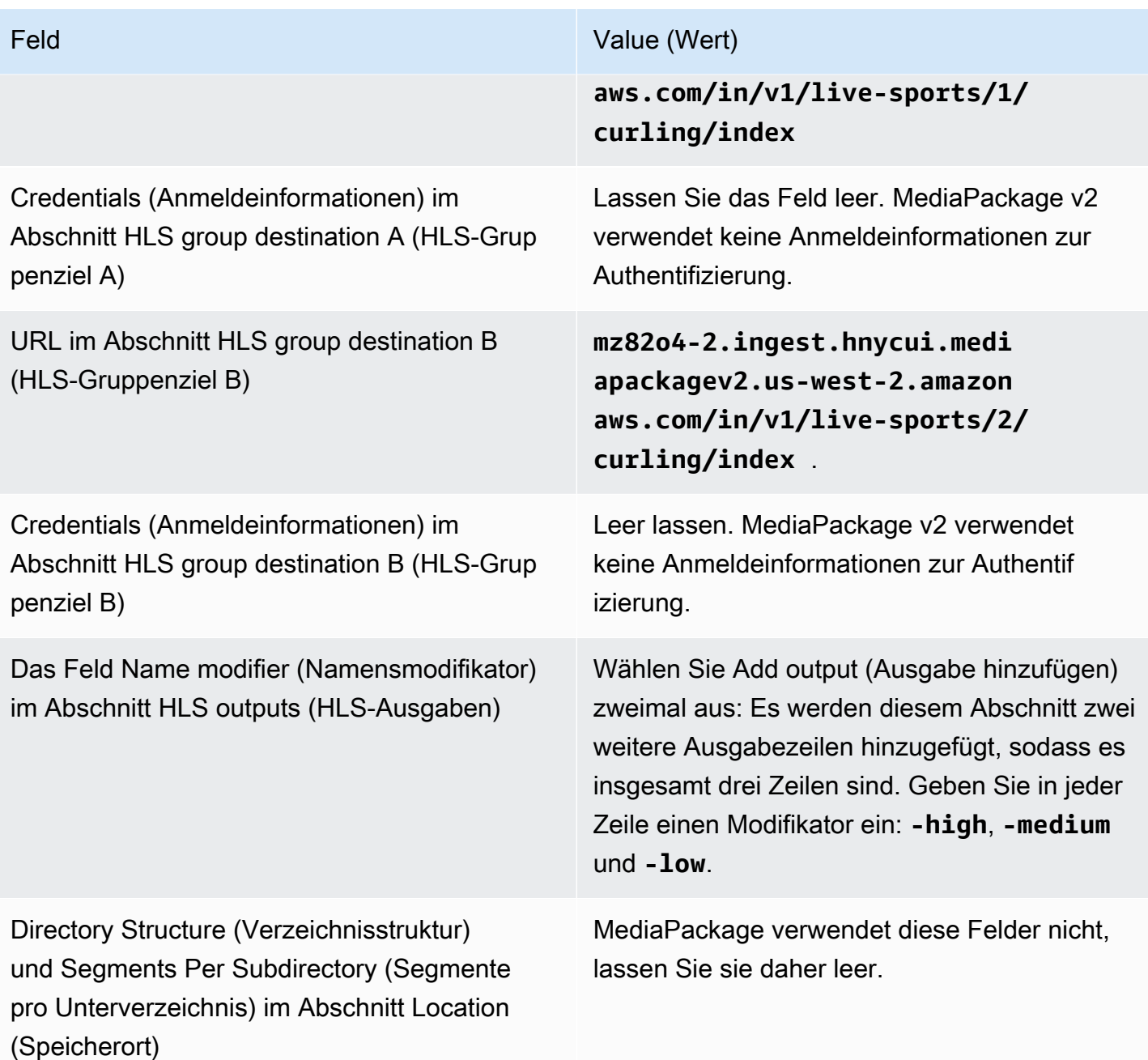

Als Ergebnis werden Dateien mit den folgenden Namen erstellt:

- ein Hauptmanifest: **index.m3u8**
- ein untergeordnetes Manifest für jede Ausgabe: **index-high.m3u8**, **index-medium.m3u8**, **index-low.m3u8**
- TS-Dateien für jede Ausgabe:
	- **index-high-00001.ts**, **index-high-00002.ts**,**index-high-00003.ts** usw.
- **index-medium-00001.ts**, **index-medium-00002.ts**,**index-medium-00003.ts** usw.
- **index-low-00001.ts**, **index-low-00002.ts**, **index-low-00003.ts** usw.

<span id="page-386-0"></span>Die Dateien werden auf beiden URL-Eingaben am veröffentlicht MediaPackage.

## Felder für das Ausgabeziel — Senden an einen HTTP-Server

Als Sie [die Ziele für die HLS-Ausgabegruppe geplant](#page-198-0) haben, haben Sie sich möglicherweise dafür entschieden, die Ausgabe an einen HTTP-Server zu senden.

Sie müssen den Zielpfad oder die Zielpfade für die Ausgabe entwerfen. Anschließend müssen Sie die verschiedenen Teile des Pfads in die entsprechenden Felder auf der Konsole eingeben.

Themen

- [Schritt 1: Entwerfen Sie den Pfad für das Ausgabeziel](#page-386-1)
- [Schritt 2: Füllen Sie die Felder auf der Konsole aus](#page-390-0)
- [Beispiel für einen HTTP- oder HTTPS-Server](#page-392-0)
- [Akamai-Beispiel](#page-394-0)

### <span id="page-386-1"></span>Schritt 1: Entwerfen Sie den Pfad für das Ausgabeziel

Führen Sie diesen Schritt aus, wenn Sie den oder die vollständigen Zielpfade noch nicht entworfen haben. Wenn Sie die Pfade bereits entworfen haben, gehen Sie zu[the section called "Schritt 2: Füllen](#page-390-0)  [Sie die Felder aus".](#page-390-0)

Um den Pfad zu entwerfen

- 1. Sammeln Sie die Informationen, die Sie [zuvor vom Betreiber des nachgeschalteten Systems](#page-198-0)  [erhalten](#page-198-0) haben:
	- Der Verbindungstyp für das Downstream-System Akamai, Basic PUT oder WebDAV.
	- Die Einstellungen für Verbindungsfelder, wenn das Downstream-System besondere Anforderungen hat.
	- Das Protokoll für die Übermittlung HTTP oder HTTPS.
	- Der Benutzername und das Passwort für den Zugriff auf das Downstream-System, falls das Downstream-System authentifizierte Anfragen benötigt. Beachten Sie, dass sich diese

Benutzeranmeldeinformationen auf die Benutzerauthentifizierung beziehen, nicht auf das Protokoll. Bei der Benutzerauthentifizierung geht es darum, ob das nachgelagerte System Ihre Anfrage akzeptiert. Beim Protokoll geht es darum, ob die Anfrage über eine sichere Verbindung gesendet wird.

- Alle oder ein Teil der Zielpfade, möglicherweise einschließlich der Dateinamen.
- Ob Sie separate Unterverzeichnisse einrichten müssen.
- 2. Im Rahmen der Planung mit dem Betreiber des nachgelagerten Systems sollten Sie festgelegt haben, ob Sie redundante Manifeste implementieren möchten. Sie hätten auch feststellen müssen, ob für das nachgelagerte System benutzerdefinierte Manifeste erforderlich sind. Lesen Sie angesichts dieser beiden Entscheidungen den entsprechenden Abschnitt:
	- Wenn Sie redundante Manifeste implementieren[the section called "Manifeste Redundante](#page-875-0)  [HLS-Manifeste"](#page-875-0), finden Sie weitere Informationen unter und kehren Sie dann zu diesem Abschnitt zurück.
	- Wenn Sie benutzerdefinierte Pfade für Manifeste implementieren[the section called "Manifeste](#page-868-0)  [— benutzerdefinierte HLS-Manifestpfade"](#page-868-0), finden Sie weitere Informationen unter und kehren Sie dann zu diesem Abschnitt zurück.
	- Wenn Sie keine dieser Funktionen implementieren, lesen Sie diesen Abschnitt weiter.
- 3. Entwerfen Sie die Teile der Zielpfade, die dem Bucket oder den Buckets folgen. Einzelheiten finden Sie in den folgenden Abschnitten.

#### Themen

- [Die Syntax für die Pfade für die Ausgaben](#page-387-0)
- [Entwerfen der Ordner und BaseFileName](#page-389-0)
- [Den NameModifier entwerfen](#page-389-1)
- [Den SegmentModifier entwerfen](#page-390-1)

<span id="page-387-0"></span>Die Syntax für die Pfade für die Ausgaben

In der folgenden Tabelle werden die Teile beschrieben, aus denen sich die Zielpfade für diese drei Dateikategorien zusammensetzen.

Die Zielpfade für diese drei Dateikategorien sind bis einschließlich BaseFileName identisch, was bedeutet, dass alle diese Dateikategorien in denselben Ordner thatMediaLive gesendet werden. Die Modifikatoren und Dateierweiterungen sind für jede Dateikategorie unterschiedlich.

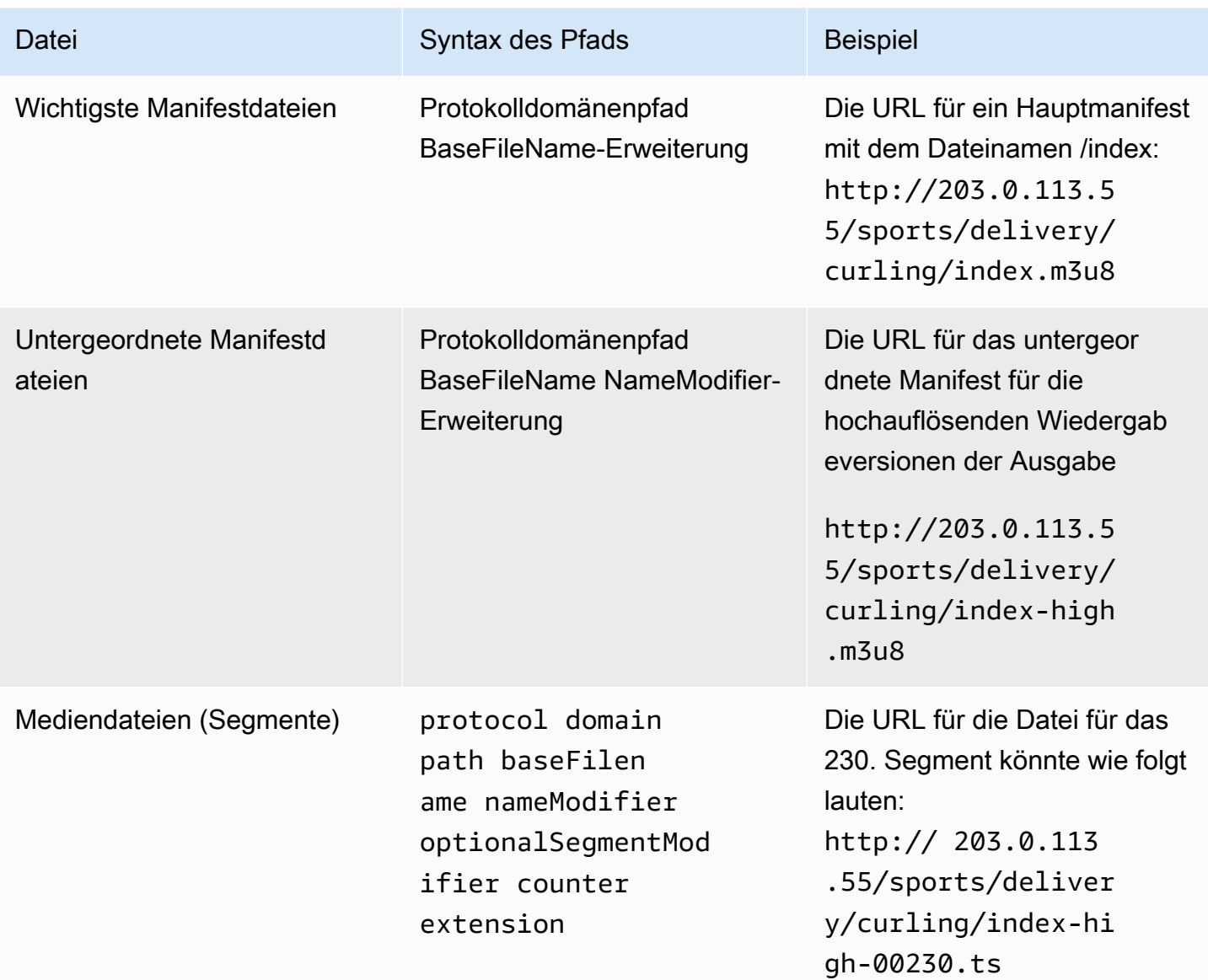

Diese Zielpfade sind wie folgt aufgebaut:

• Der Betreiber des nachgeschalteten Systems [hätte Ihnen das Protokoll, die Domäne und einen Teil](#page-198-0)  [des Pfads zur Verfügung](#page-198-0) stellen müssen. Beispielsweise:

http://203.0.113.55/sports/

Das Protokoll ist immer HTTP oder HTTPS.

- Der Betreiber hat möglicherweise Folgendes bereitgestellt. Andernfalls entscheiden Sie über sie:
	- Die Ordner
	- Der BaseFileName
- Der Modifikator
- Der SegmentModifier

Sehen Sie sich die folgenden Abschnitte an.

- MediaLive fügt den Unterstrich vor dem Zähler ein.
- MediaLive generiert den Zähler, der immer fünfstellig ist und bei 00001 beginnt.
- MediaLive fügt den Punkt vor der Erweiterung ein.
- MediaLive wählt die Erweiterung aus:
	- Für Manifestdateien immer .m3u8
	- Für Mediendateien .ts für Dateien in einem Transportstream und .mp4 für Dateien in einem FMP4-Container

<span id="page-389-0"></span>Entwerfen der Ordner und BaseFileName

Beachten Sie für den baseFilename Teil folder und den Teil des Zielpfads die folgenden Richtlinien:

- Für einen Single-Pipeline-Kanal benötigen Sie nur einen baseFilename.
- Für einen Standardkanal, wenn Sie keine [redundanten Manifeste](#page-398-1) implementieren, benötigen Sie zwei baseFilenames. Die beiden baseFilenames können identisch oder unterschiedlich sein. Bevor Sie andere baseFilenames erstellen, vergewissern Sie sich, dass das Downstream-System mit diesem Setup arbeiten kann.
- Informationen zu einem Standardkanal, wenn Sie redundante Manifeste implementieren, finden Sie unter [the section called "Redundante Manifestfelder".](#page-398-1)

#### <span id="page-389-1"></span>Den NameModifier entwerfen

Entwerfen Sie die nameModifier Teile des Dateinamens. Die untergeordneten Manifeste und Mediendateien enthalten diesen Modifikator in ihren Dateinamen. Mit diesem nameModifier wird jede Ausgabe von der anderen unterschieden, daher muss er in jeder Ausgabe eindeutig sein. Befolgen Sie diese Richtlinien:

• Bei einer Ausgabe, die Video (und möglicherweise andere Streams) enthält, beschreiben Sie in der Regel das Video. Si geben z. B. **-high** oder **-1920x1080-5500kpbs** an (um die Auflösung und Bitrate zu beschreiben).

- Bei einer Ausgabe, die nur Audio oder nur Untertitel enthält, beschreiben Sie in der Regel das Audio oder die Untertitel. Zum Beispiel **-aac** oder **-webVTT**.
- Es ist eine gute Idee, ein Trennzeichen einzufügen, um das klar baseFilename von dem zu trennen. nameModifier
- Der nameModifier kann [Datenvariablen](#page-694-0) enthalten.

### <span id="page-390-1"></span>Den SegmentModifier entwerfen

Entwerfen Sie den SegmentModifiers-Teil des Zielpfads. Der SegmentModifier ist optional, und wenn Sie ihn einbeziehen, wird er nur in den Namen der Mediendateien enthalten.

Ein typischer Anwendungsfall für diesen Modifikator ist die Verwendung einer Datenvariablen zur Erstellung eines Zeitstempels, um zu verhindern, dass sich Segmente im Falle eines Neustarts des Kanals gegenseitig überschreiben. Angenommen, Sie fügen den Zeitstempel **\$t\$-** ein. Segment 00001 könnte den Namen haben. /index-120028-00001 Wenn die Ausgabe einige Minuten später neu gestartet wird (was dazu führt, dass der Segmentzähler neu gestartet wird), hat das neue Segment 00001 den Namen. /index-120039-00001 Die neue Datei überschreibt die Datei für das ursprüngliche Segment 00001 nicht. Für einige Downstream-Systeme empfiehlt sich möglicherweise dieses Verhalten.

## <span id="page-390-0"></span>Schritt 2: Füllen Sie die Felder auf der Konsole aus

Über die folgenden Felder werden der Speicherort und die Namen der HLS-Medien und der Manifestdateien (das Ziel) konfiguriert.

- Abschnitt Output group HLS group destination (Ausgabegruppe HLS-Gruppenziel)
- Abschnitt Output group HLS settings CDN (Ausgabegruppe HLS-Einstellungen CDN)
- Output group Location Directory structure (Ausgabegruppe Speicherort Verzeichnisstruktur)
- Output group Location Segments per subdirectory (Ausgabegruppe Speicherort Segmente pro Unterverzeichnis)
- HLS-Ausgaben Ausgabeeinstellungen Namensmodifikator
- HLS-Ausgaben Ausgabeeinstellungen Segmentmodifikator

#### Um das Ziel festzulegen

1. Füllen Sie die URL-Felder im Abschnitt HLS group destinations (HLS-Gruppenziele) aus. Geben Sie zwei Ziele an, wenn der Kanal als Standardkanal eingerichtet ist, bzw. ein Ziel, wenn er als Single-Pipeline-Kanal eingerichtet ist.

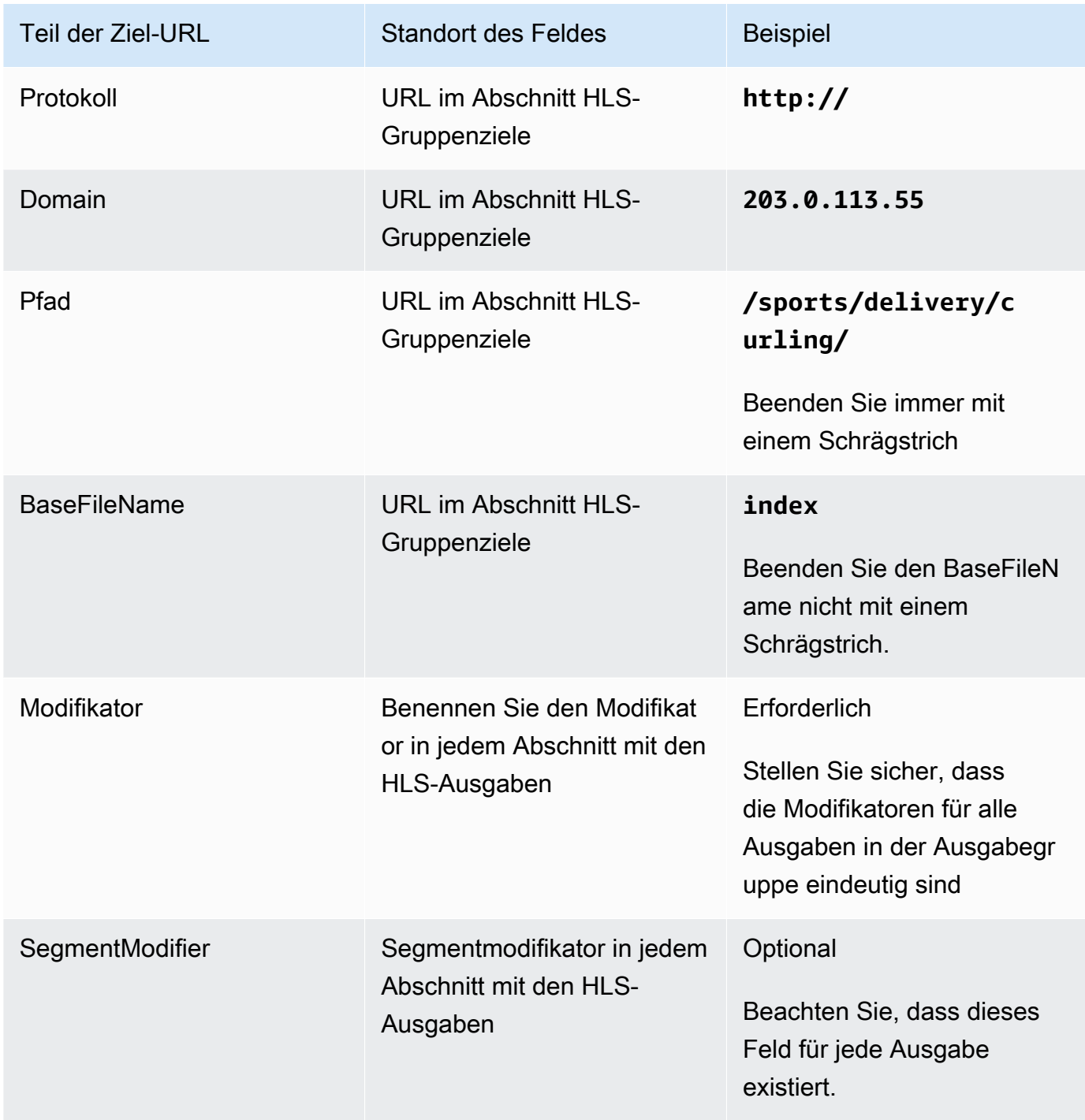

- 2. Wenn das Downstream-System eine Benutzerauthentifizierung von verlangt MediaLive, füllen Sie in jedem Zielbereich der HLS-Gruppe den Abschnitt Anmeldeinformationen aus. Geben Sie einen Benutzernamen und ein Passwort ein, die vom Downstream-System bereitgestellt wurden. Geben Sie als Passwort den Namen des im AWS Systems Manager Parameter Store gespeicherten Passworts ein. Geben Sie nicht das Passwort selbst ein. Weitere Informationen finden Sie unter [the section called "AWS Systems Manager Parameterspeicher"](#page-94-0).
- 3. Wählen Sie im Bereich CDN-Einstellungen die Option aus, die Sie vom Downstream-System verwenden sollen — Akamai, PUT oder WebDAV.
- 4. Wenn Ihnen das Downstream-System Werte zur [Konfiguration der Verbindung gegeben hat,](#page-198-0)  [geben Sie diese Werte in die](#page-198-0) Felder im Abschnitt CDN-Einstellungen ein.

## <span id="page-392-0"></span>Beispiel für einen HTTP- oder HTTPS-Server

Dieses Beispiel zeigt, wie die Zielfelder eingerichtet werden, wenn das Downstream-System ein HTTPS-Server ist, der einfache PUT verwendet.

Angenommen, Sie möchten das Curling-Spiel streamen und drei Ausgaben erstellen: mit hoher, mittlerer und niedriger Bitrate.

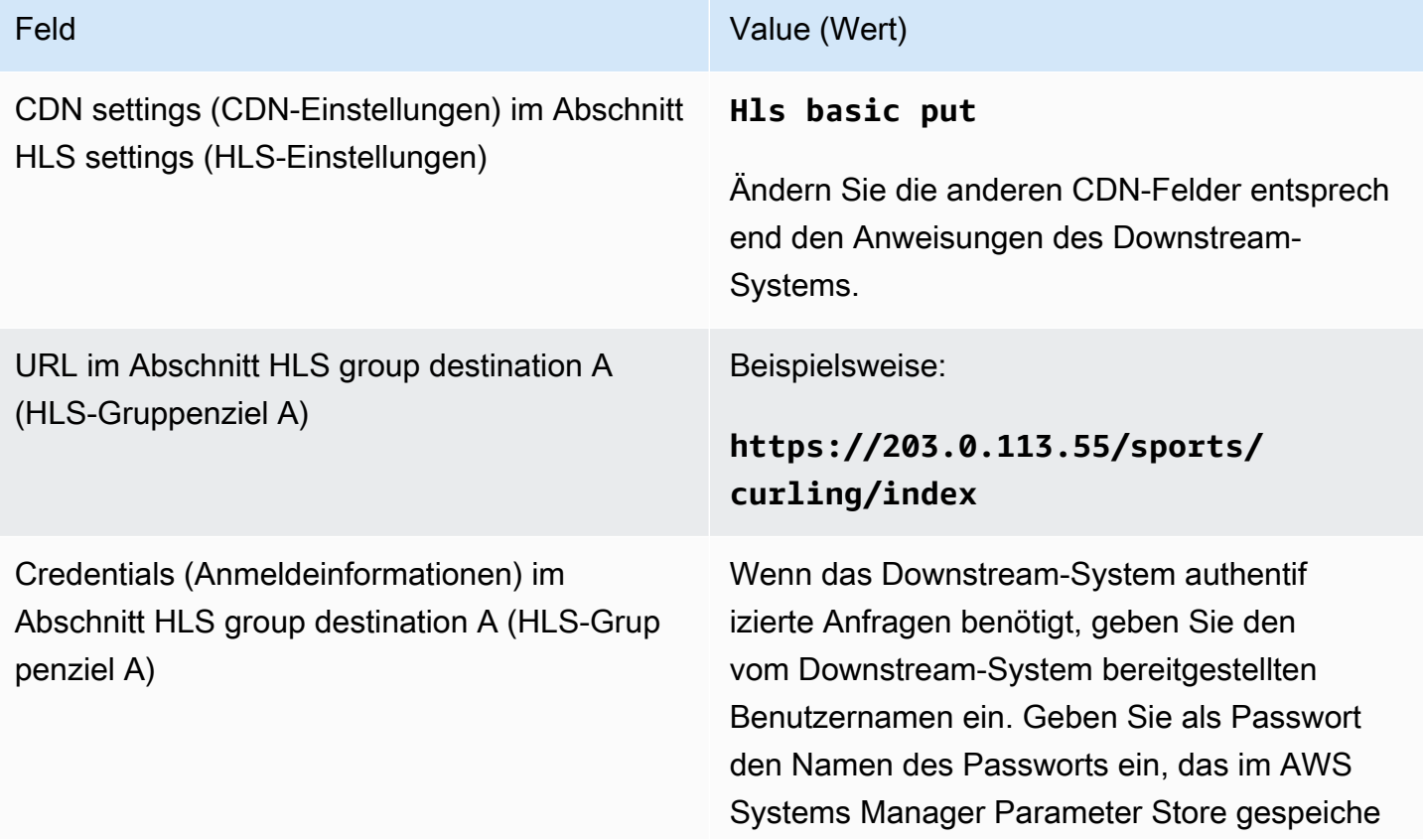

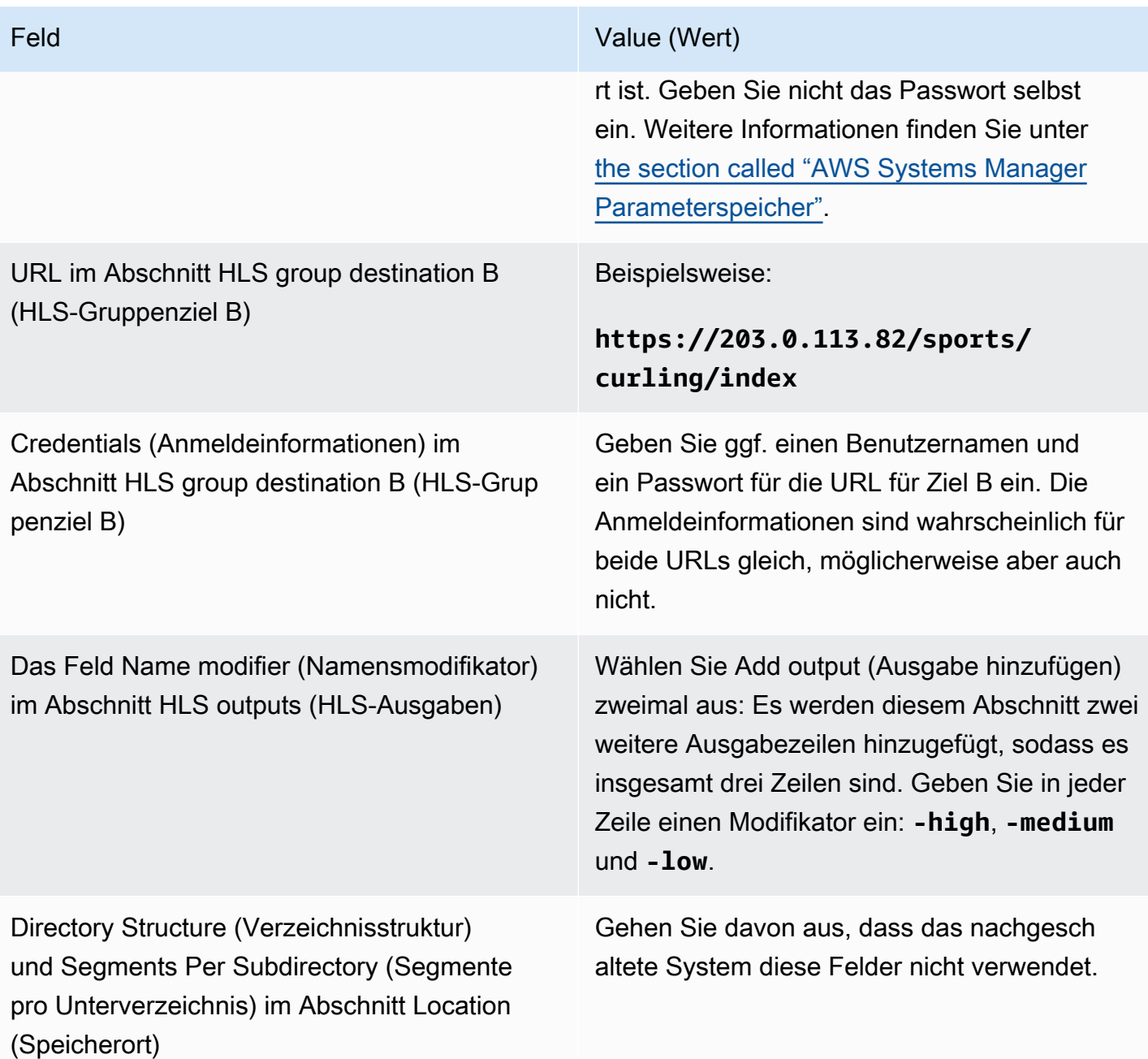

Als Ergebnis werden Dateien mit den folgenden Namen erstellt:

- ein Hauptmanifest: index.m3u8
- ein untergeordnetes Manifest für jede Ausgabe: index-high.m3u8, index-medium.m3u8, index-low.m3u8
- TS-Dateien für jede Ausgabe:
	- index-high-00001.ts, index-high-00002.ts,index-high-00003.ts usw.
- index-medium-00001.ts, index-medium-00002.ts,index-medium-00003.ts usw.
- index-low-00001.ts, index-low-00002.ts, index-low-00003.ts usw.

Die Dateien werden auf dem Downstream-System auf zwei Hosts und auf jedem Host in einem Ordner namens sports veröffentlicht.

#### <span id="page-394-0"></span>Akamai-Beispiel

In diesem Beispiel wird veranschaulicht, wie die Zielfelder eingerichtet werden, wenn das Downstream-System ein Akamai-Server ist.

Angenommen, Sie möchten das Curling-Spiel streamen und drei Ausgaben erstellen: mit hoher, mittlerer und niedriger Bitrate.

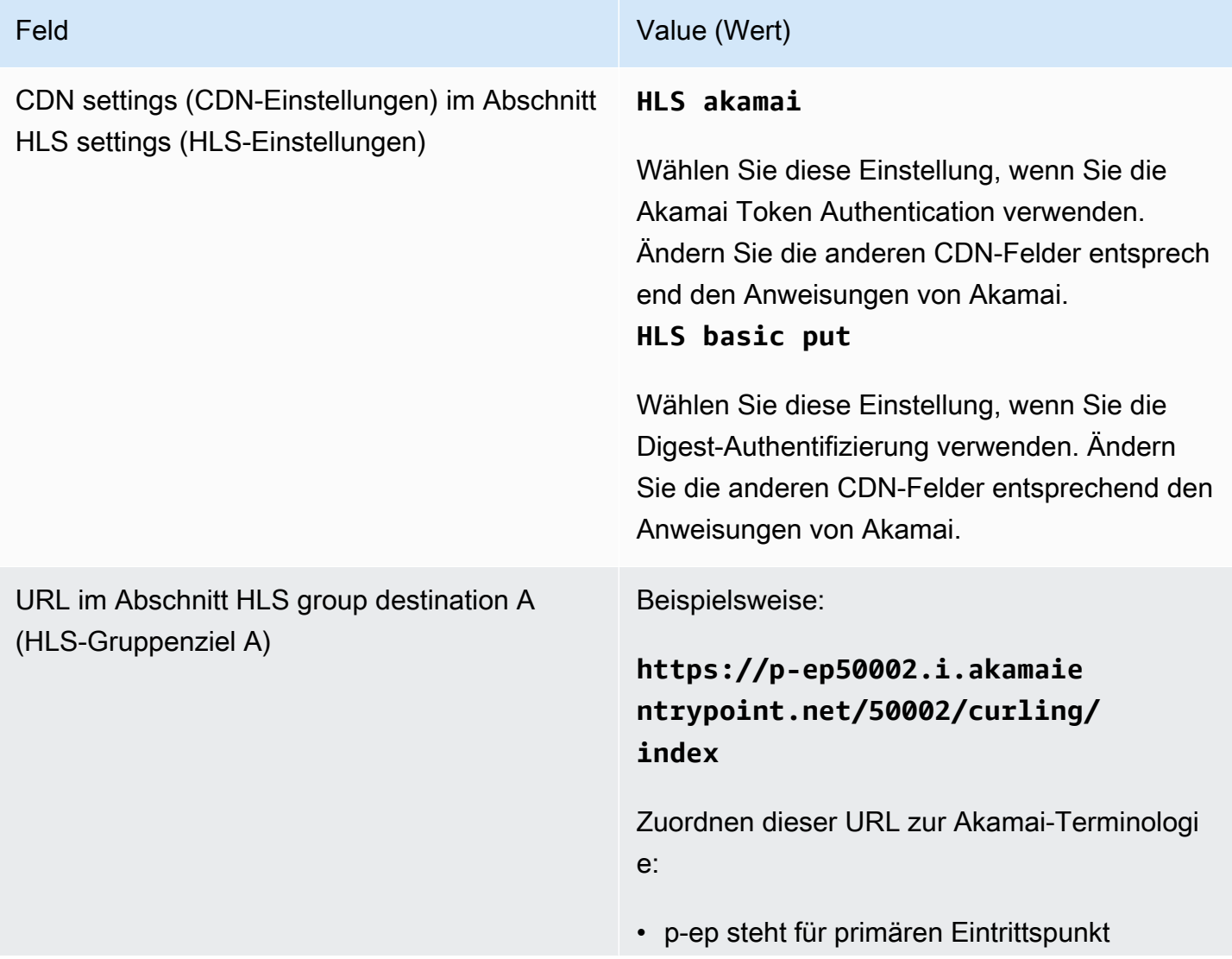

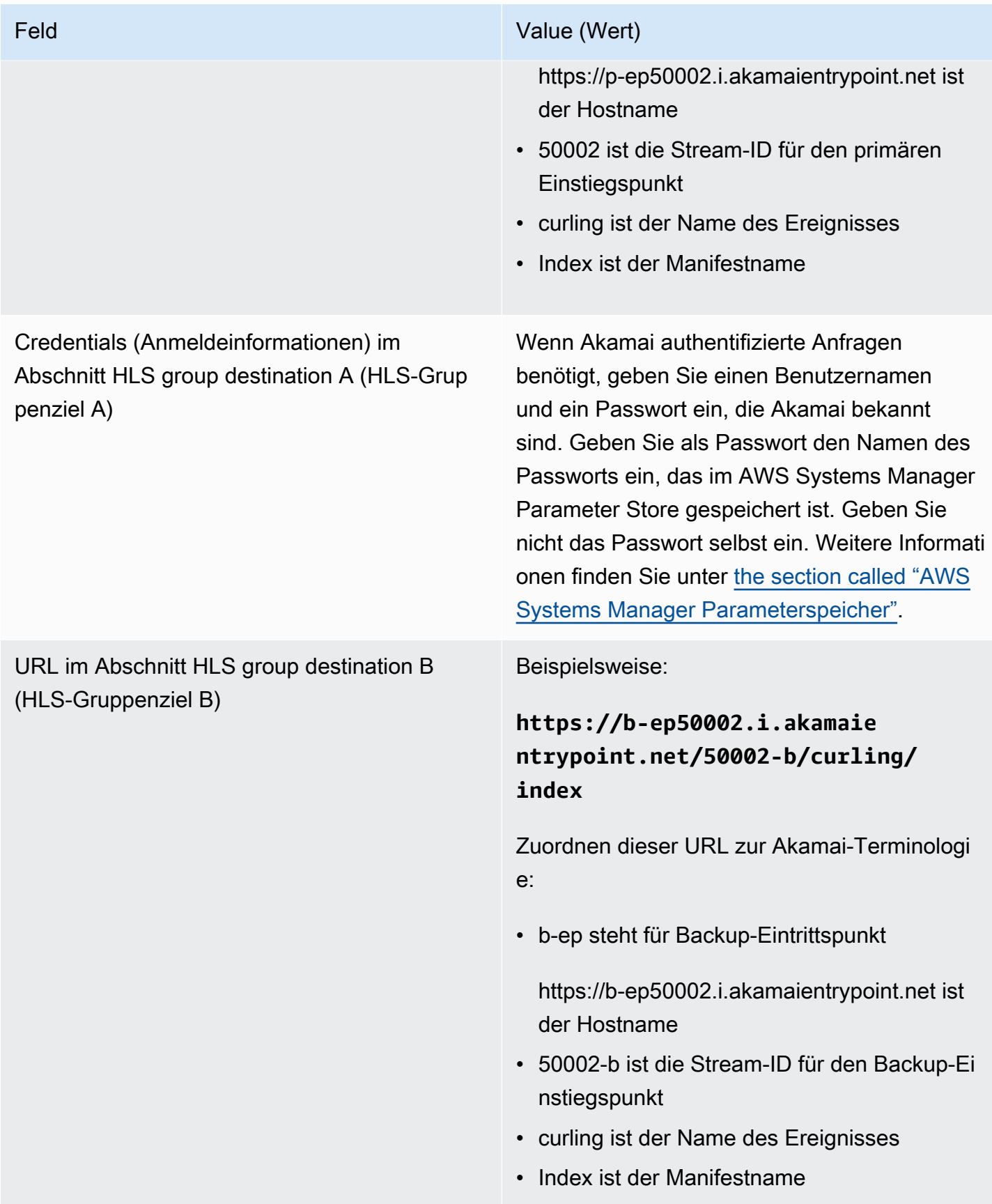
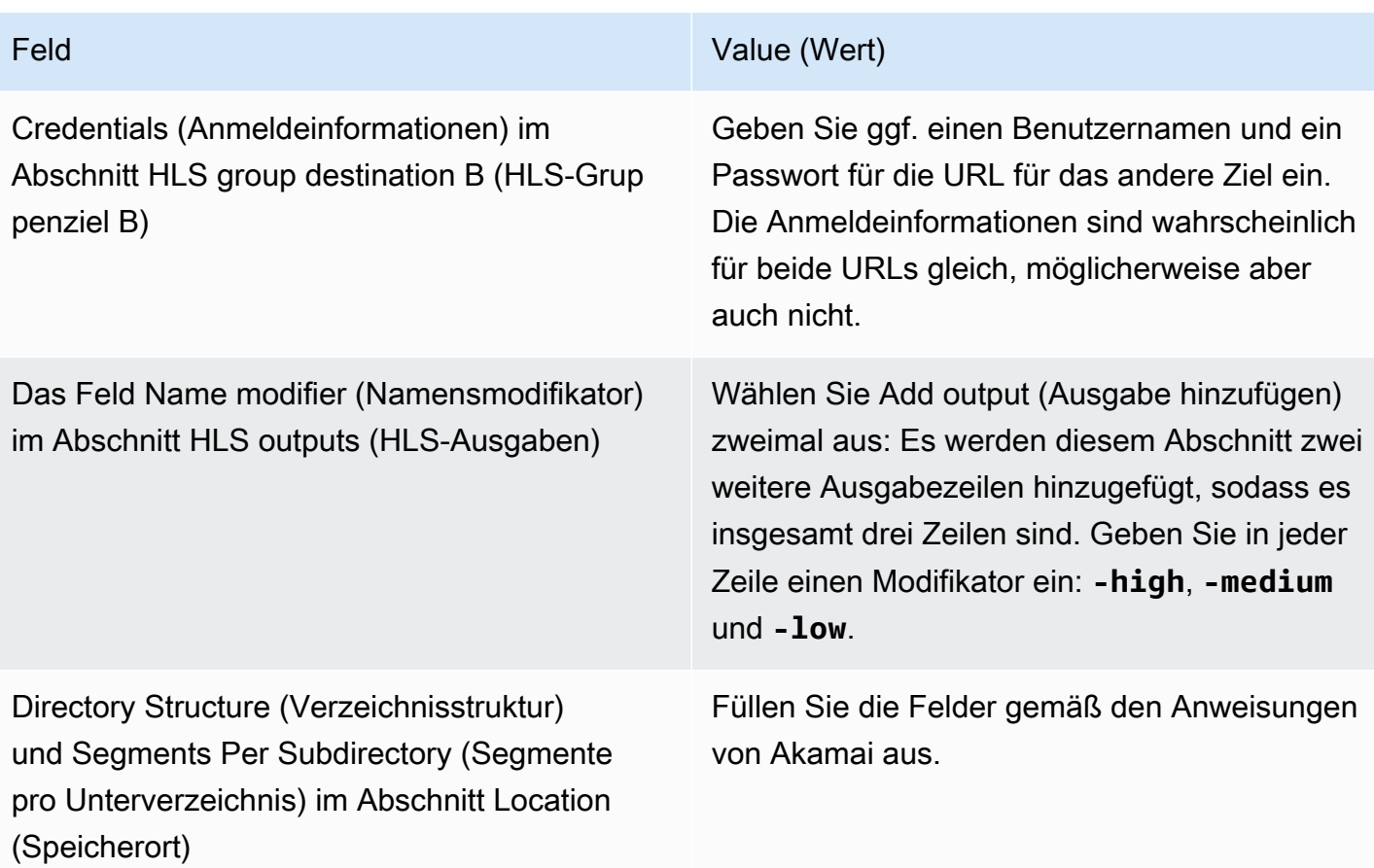

Als Ergebnis werden Dateien mit den folgenden Namen erstellt:

- ein Hauptmanifest: **index.m3u8**
- ein untergeordnetes Manifest für jede Ausgabe: **index-high.m3u8**, **index-medium.m3u8**, **index-low.m3u8**
- TS-Dateien für jede Ausgabe:
	- index-high-00001.ts, index-high-00002.ts,index-high-00003.ts usw.
	- index-medium-00001.ts, index-medium-00002.ts,index-medium-00003.ts usw.
	- index-low-00001.ts, index-low-00002.ts, index-low-00003.ts usw.

Die Dateien werden an zwei Orten veröffentlicht:

- Auf dem Akamai-Host **p-ep50002.i.akamaientrypoint.net** in einem Ordner namens **50002**
- Auf dem Host **b-ep50002.i.akamaientrypoint.net** in einem Ordner namens **50002-b**

### Felder für den HLS-Container

Über die folgenden Felder wird der Container in jeder Ausgabe konfiguriert.

• HLS-Ausgaben — Ausgabeeinstellungen — Abschnitt HLS-Einstellungen

Über diese Felder werden der Inhalt des Manifests und die Struktur der Segmente gesteuert. Im Vergleich dazu steuern die in [the section called "Felder für Manifest-Inhalte"](#page-400-0) beschriebenen Felder, wie viele Manifeste und Segmente in der Ausgabe enthalten sind.

So konfigurieren Sie den Container

- 1. Wählen Sie unter HLS Settings (HLS-Einstellungen) die entsprechende Option aus. Weitere Informationen zu den Optionen finden Sie in der Liste, die nach diesem Verfahren folgt.
- 2. Für Standard-hls werden weitere Felder angezeigt. Wählen Sie Transport/container configuration (Transport/Container-Konfiguration) und PID settings (PID-Einstellungen) aus. Es werden weitere Felder angezeigt.
- 3. Ändern Sie beliebige Felder. In der Regel ändern Sie die Felder in diesen beiden Abschnitten nur, wenn Ihnen das Downstream-System Werte zur Verfügung stellt.

Informationen zu HLS-Containern

MediaLive unterstützt diese Arten von Containern:

- Standard hls Wählen Sie diesen Containertyp, wenn Sie die Streams (Kodierungen) in einem Transportstream (TS) verpacken möchten. Wählen Sie diesen Container-Typ für alle Ausgaben in der Ausgabegruppe aus (mit Ausnahme der Ausgaben, die Teil einer Audiowiedergabegruppe sind). Jede Ausgabe kann folgende Codierungen enthalten:
	- eine Video-Codierung
	- eine Video-Codierung mit eingebetteten Untertiteln
	- eine Video-Codierung (und optional eingebettete Untertitel) und eine oder mehrere Audio-Codierungen
	- eine Untertitel-Codierung
- Fmp4 hls Wählen Sie diesen Containertyp, wenn Sie die Streams (Kodierungen) als fragmentierte MP4-Dateien verpacken möchten. Wählen Sie diesen Container-Typ für

alle Ausgaben in der Ausgabegruppe aus (mit Ausnahme der Ausgaben, die Teil einer Audiowiedergabegruppe sind). Jede Ausgabe kann folgende Codierungen enthalten:

- eine Video-Codierung
- eine Video-Codierung mit eingebetteten Untertiteln
- eine Untertitel-Codierung
- Nur Audio Wählen Sie diesen Containertyp für jede reine Audioausgabe, die Teil einer Audio-Wiedergabegruppe ist. Die Wiedergabegruppe kann Teil eines TS (Transport-Streams) oder Teil eines fMP4-Pakets sein. Weitere Informationen zum Erstellen einer Audio-Wiedergabegruppe finden Sie im [the section called "Audio — Audiowiedergabegruppen für HLS".](#page-714-0)
- Einzelbildaufnahme Wählen Sie diesen Containertyp, um eine JPEG-Datei mit Frame-Captures in der Ausgabegruppe zu erstellen. Dieser Container wird verwendet, um Trick-Play zu implementieren. Weitere Informationen zu dieser Funktion und Anweisungen zu ihrer Einrichtung im Channel finden Sie unter. [the section called "Trick-Play-Track mithilfe der Image Media Playlist-](#page-995-0)[Spezifikation"](#page-995-0)

# Felder zum Anpassen der Pfade innerhalb der Manifeste

Innerhalb des Hauptmanifests gibt es Pfade zu jedem untergeordneten Manifest. Innerhalb jedes untergeordneten Manifests gibt es Pfade zu den Mediendateien für dieses Manifest.

Sie können die Syntax dieser Pfade optional ändern. In der Regel müssen Sie die Syntax nur dann ändern, wenn für das Downstream-System spezielle Anforderungen in Bezug auf den Pfad gelten.

Die folgenden Felder beziehen sich auf benutzerdefinierte Pfade innerhalb der Manifeste:

- HLS output group Location (HLS-Ausgabegruppe Speicherort) die Base URL content (Basis-URL-Inhalt)-Felder.
- HLS output group Location (HLS-Ausgabegruppe Speicherort) die Base URL manifest (Basis-URL-Manifest)-Felder.

Weitere Informationen zum Einrichten benutzerdefinierter Pfade in Manifesten finden Sie im [the](#page-868-0)  [section called "Manifeste — benutzerdefinierte HLS-Manifestpfade".](#page-868-0)

### Felder für redundante Manifeste

MediaLive unterstützt redundante Manifeste, wie in der HLS-Spezifikation angegeben. Sie können diese Funktion in einem Standardkanal aktivieren.

Die folgenden Felder beziehen sich auf redundante Manifeste:

- Feld HLS output group Manifests and Segments Redundant manifests (HLS-Ausgabegruppe Manifeste und Segmente – Redundante Manifeste)
- Die Felder HLS output group Location the Base URL manifest (HLS-Ausgabegruppe Speicherort – Basis-URL-Manifest)
- Die Felder HLS output group Location the Base URL content (HLS-Ausgabegruppe Speicherort – Basis-URL-Inhalt)

Sie können diese Funktion nicht in einer HLS-Ausgabegruppe aktivieren, die MediaPackage als nachgeschaltetes System fungiert.

Weitere Informationen zum Einrichten redundanter Manifeste finden Sie im [the section called](#page-875-0)  ["Manifeste — Redundante HLS-Manifeste".](#page-875-0)

### <span id="page-399-0"></span>Felder für Video-, Audio- und Untertitel-Streams (Codierungen)

Die folgenden Felder beziehen sich auf die Codierung der Video-, Audio- und Untertitelcodierungen in jeder Ausgabe.

• Abschnitt Stream settings (Stream-Einstellungen)

Informationen zum Erstellen von Kodierungen finden Sie in den folgenden Abschnitten:

- [the section called "Video einrichten"](#page-424-0)
- [the section called "Audio einrichten"](#page-430-0)
- [the section called "Richten Sie Bildunterschriften ein"](#page-433-0)

## Felder für andere HLS-Funktionen

### Themen

- [Felder für Verbindungswiederholungen](#page-400-1)
- [Felder für Inhalte von Manifesten](#page-400-0)
- [Felder für Segmente](#page-401-0)
- [Felder für die Ausfallsicherheit](#page-401-1)
- [Felder für DRM](#page-402-0)
- [Felder für SCTE-35-Ad-Avails](#page-403-0)
- [Felder für Untertitel](#page-403-1)
- [Felder für ID3-Metadaten](#page-403-2)

### <span id="page-400-1"></span>Felder für Verbindungswiederholungen

Die folgenden Felder im Abschnitt Ausgangsgruppe — HLS-Einstellungen — CDN-Einstellungen konfigurieren das Verhalten bei der Wiederverbindung mit dem Downstream-System:

- Connection retry interval (Intervall für erneute Verbindungsversuche)
- Num retries (Anz. d. Wiederholversuche)
- Filecache duration (Dateicache-Dauer)
- Restart delay (Neustartverzögerung)

Weitere Informationen zu einem Feld erhalten Sie, wenn Sie in der Konsole auf den Link Info neben dem Feld klicken. MediaLive

<span id="page-400-0"></span>Felder für Inhalte von Manifesten

Über die folgenden Felder im Abschnitt HLS output group – Manifests and Segments (HLS-Ausgabegruppe – Manifeste und Segmente) werden die Informationen konfiguriert, die in die untergeordneten HLS-Manifeste aufgenommen werden sollen:

- Output selection (Ausgabe-Auswahl)
- Mode (Modus)
- Stream inf resolution (Stream-inf-Auflösung)
- Manifest duration format (Stream-inf-Auflösung)
- Num segments (Num-Segmente)
- Playlisten nur für I-Frames Dieses Feld wird verwendet, um Trick-Play über I-Frames zu implementieren. Weitere Informationen finden Sie unter [the section called "Trick-Play-Track über I-](#page-994-0)[Frames".](#page-994-0)
- Programmdatum und Uhrzeit (PDT) Dieses Feld wird verwendet, um das Tag in Manifestdateien ein- oder auszuschließen. EXT-X-PROGRAM-DATE-TIME Die Tag-Informationen helfen Downstream-Playern dabei, den Stream mit der Quelle zu synchronisieren, die im PDT-Uhrfeld ausgewählt ist.
- Zeitraum des Programmdatums (PDT) Dieses Feld wird verwendet, um das Zeitintervall für das Einfügen von EXT-X-PROGRAM-DATE-TIME Tags in Sekunden festzulegen.
- PDT-Uhr (Program Date Time) Dieses Feld wird verwendet, um die Zeitquelle der PDT auszuwählen. Der Ausgabe-Timecode oder die UTC-Zeit können ausgewählt werden.
- Client cache (Client-Cache)
- Timestamp delta microseconds (Zeitstempel Delta-Mikrosekunden)
- Codec specification (Codec-Spezifikation)
- Manifest compression (Manifest-Komprimierung)

Für Details zu einem Feld klicken Sie auf den Link Info neben dem Feld in der MediaLive Konsole.

### <span id="page-401-0"></span>Felder für Segmente

In den folgenden Feldern werden Mediensegmente in der Ausgabe konfiguriert.

- Die folgenden Felder im Abschnitt HLS output group Manifests and Segments (HLS-Ausgabegruppe – Manifeste und Segmente):
	- TS file mode (TS-Dateimodus)
	- Segment length (Segmentlänge)
	- Keep segments (Beibehalten von Segmenten)
	- Segment length (Segmentlänge)
- HLS-Ausgänge Ausgabeeinstellungen H.265-Verpackungstyp. Dieses Feld gilt nur für fMP4- Ausgaben. MediaLiveignoriert den Wert in diesem Feld für andere Typen.

Einzelheiten zu einem Feld erhalten Sie über den Link Info neben dem jeweiligen Feld.

### <span id="page-401-1"></span>Felder für die Ausfallsicherheit

Das folgende Feld bezieht sich auf die Implementierung der Ausfallsicherheit in einer HLS-Ausgabe.

• HLS-Ausgabegruppe — Abschnitt HLS-Einstellungen — Aktion "Eingabeverlust"

Ändern Sie optional den Wert Input loss action (Aktion bei Eingabeverlust).

Einrichtung für die meisten Downstream-Systeme

Wenn Sie diese HLS-Ausgabe an ein anderes Downstream-System als senden AWS Elemental MediaPackage, wählen Sie den Link Info, um zu entscheiden, welche Option Sie wählen möchten.

Einrichtung für MediaPackage

Wenn Sie diese HLS-Ausgabe an senden AWS Elemental MediaPackage, stellen Sie dieses Feld so ein, dass es der Einstellung der [Kanalklasse](#page-319-0) entspricht:

• Wenn es sich bei dem Kanal um einen Standardkanal handelt (um Eingangsredundanz zu unterstützen MediaPackage), setzen Sie dieses Feld auf PAUSE\_OUTPUT.

Bei dieser Konfiguration MediaLive stoppt es die Ausgabe auf einer Pipeline, MediaPackage erkennt den Mangel an Inhalt an ihrem aktuellen Eingang und wechselt zum anderen Eingang. Inhaltsverluste werden minimiert.

(Wenn Sie dieses Feld auf EMIT\_OUTPUT setzen, werden Füllrahmen MediaLive an gesendet. MediaPackage MediaPackage betrachtet Füllrahmen nicht als verloren gegangenen Inhalt und wechselt daher nicht zu seiner anderen Eingabe.)

• Wenn der Channel ein Single-Pipeline-Channel ist, setzen Sie dieses Feld auf EMIT\_OUTPUT.

Wenn bei dieser Konfiguration die Pipeline ausfällt, liefert MediaLive sie MediaPackage weiterhin an ihr eigenes nachgeschaltetes System (obwohl es sich bei den Inhalten um Füllrahmen handelt).

(Wenn Sie dieses Feld auf PAUSE\_OUTPUT setzen, wird die Aktualisierung des Endpunkts MediaPackage beendet, was zu Problemen im Downstream-System führen kann.)

### <span id="page-402-0"></span>Felder für DRM

Füllen Sie den Abschnitt DRM nur aus, wenn Sie DRM mit einem statischen Schlüssel zum Verschlüsseln der Ausgabe einrichten.

- Wählen Sie in den Key provider (Schlüsselanbieter)-Einstellungen die Option Static key (Statischer Schlüssel) aus.
- Füllen Sie ggf. die anderen Felder aus. Einzelheiten zu einem Feld erhalten Sie über den Link Info neben dem jeweiligen Feld.

In einer Einrichtung mit statischem Schlüssel geben Sie in diesem Abschnitt einen Verschlüsselungsschlüssel (sowie andere Konfigurationsdaten) ein und übergeben diesen Schlüssel dann der anderen Partei (z. B. per E-Mail). Ein statischer Schlüssel ist keine wirkliche DRM-Lösung und nicht sehr sicher.

MediaLive unterstützt nur einen statischen Schlüssel als Verschlüsselungsoption. Um eine DRM-Lösung mit einem Schlüsselanbieter zu verwenden, müssen Sie die Ausgabe an liefern AWS Elemental MediaPackage, indem Sie eine [MediaPackage Ausgabegruppe](#page-404-0) anstelle einer HLS-Ausgabegruppe erstellen. Anschließend verschlüsseln Sie das Video mit. MediaPackage Weitere Informationen finden Sie im AWS Elemental MediaPackage Benutzerhandbuch.

### <span id="page-403-0"></span>Felder für SCTE-35-Ad-Avails

Füllen Sie den Abschnitt Ad markers (Werbe-Marker) aus, wenn Sie beabsichtigen, SCTE-35- Werbebotschaften in die Ausgabe aufzunehmen und das HLS-Manifest entsprechend auszustatten. Weitere Informationen finden Sie unter [the section called "SCTE-35-Nachrichtenverarbeitung"](#page-926-0) sowie insbesondere unter [the section called "Dekoration aktivieren — HLS".](#page-945-0)

### <span id="page-403-1"></span>Felder für Untertitel

Die folgenden Felder beziehen sich auf eingebettete Untertitel in einer HLS-Ausgabe. Wenn Ihr Plan die Erstellung mindestens einer eingebetteten Untertitelcodierung in dieser HLS-Ausgabe umfasst, gelten die folgenden Felder:

• Im Abschnitt Captions (Untertitel) die Caption language setting (Untertitel-Spracheinstellung).

Sie können das HLS-Manifest optional so einrichten, dass es Informationen über die Sprachen der eingebetteten Untertitel enthält.

• Abschnitt HLS-Einstellungen — Zuordnungen der Untertitelsprache

Sie können das HLS-Manifest optional so einrichten, dass es Informationen über jede CC-Nummer (Untertitelkanal) und jede Sprache enthält.

Ausführliche Anweisungen zu diesen beiden Feldern finden Sie im [the section called](#page-779-0)  ["Sprachinformationen in HLS-Manifesten".](#page-779-0)

### <span id="page-403-2"></span>Felder für ID3-Metadaten

Füllen Sie den Abschnitt ID3 aus, wenn Sie zeitgesteuerte ID3-Metadaten oder ID3-Segment-Tags in alle Ausgaben in dieser Ausgabegruppe einfügen möchten. Detaillierte Anweisungen finden Sie unter [the section called "ID3-Metadaten beim Erstellen des Kanals einfügen".](#page-801-0)

# <span id="page-404-0"></span>Eine Ausgabegruppe erstellen MediaPackage

Als du [den Workflow für deinen Kanal geplant](#page-164-0) hast, hast du vielleicht entschieden, dass du eine MediaPackage Ausgabegruppe einbeziehen möchtest. (Oder Sie haben sich vielleicht dafür entschieden, eine [HLS-Ausgabegruppe für die Lieferung zu](#page-375-0) verwenden MediaPackage.)

Themen

- [Verfahren zum Erstellen einer MediaPackage Ausgabegruppe](#page-404-1)
- [Abschnitt "Streams"](#page-405-0)
- [Ergebnis dieses Verfahrens](#page-408-0)

## <span id="page-404-1"></span>Verfahren zum Erstellen einer MediaPackage Ausgabegruppe

Gehen Sie wie folgt vor, um eine MediaPackage Ausgabegruppe und ihre Ausgaben zu erstellen.

Um eine MediaPackage Ausgabegruppe und ihre Ausgaben zu erstellen

- 1. Wählen Sie auf der Seite Create channel (Channel erstellen) im Abschnitt Output groups (Ausgabegruppen) die Option Add (Hinzufügen) aus. Der Inhaltsbereich zeigt nun den Abschnitt Add output group (Ausgabegruppe hinzufügen) an.
- 2. Wählen Sie MediaPackageund wählen Sie dann Bestätigen. Es werden weitere Abschnitte angezeigt:
	- MediaPackageZiel
	- MediaPackageEinstellungen
	- MediaPackageAusgaben In diesem Abschnitt wird die einzelne Ausgabe angezeigt, die standardmäßig hinzugefügt wird.
- 3. Geben Sie im MediaPackageZielbereich für die MediaPackage Kanal-ID die Kanal-ID für diesen Kanal ein. z. B. curlinglive.
- 4. Im Rahmen der Planung für diese Output-Gruppe haben Sie [Ihre Anforderungen mit dem](#page-190-0)  [MediaPackage Benutzer besprochen.](#page-190-0) Sie sollten die folgenden Informationen erhalten haben:
	- Die ID des MediaPackage Kanals. z. B. curlinglive.
- 5. (Optional) Geben Sie im MediaPackageEinstellungsbereich unter Name einen Namen für die Ausgabegruppe ein.

6. Wenn Ihr Plan mehr als eine Ausgabe in dieser Ausgabegruppe umfasst, wählen Sie unter MediaPackage Ausgaben die Option Ausgabe hinzufügen aus, um die entsprechende Anzahl von Ausgaben hinzuzufügen.

Möglicherweise möchten Sie eine Ausgabe hinzufügen, um Trick-Play zu implementieren. Weitere Informationen zu dieser Funktion und Anweisungen zur Einrichtung im Channel finden Sie unter. [the section called "Trick-Play-Track mithilfe der Image Media Playlist-Spezifikation"](#page-995-0)

- 7. Wählen Sie den ersten Link Settings (Einstellungen), um die Abschnitte für die erste Ausgabe anzuzeigen. Der Abschnitt enthält die Felder für die [Ausgabe-Streams](#page-399-0) (Video, Audio und Untertitel).
- 8. Nachdem Sie die Einrichtung dieser Ausgabegruppe und ihrer Ausgaben abgeschlossen haben, können Sie eine weitere Ausgabegruppe (beliebigen Typs) erstellen, wenn dies für Ihren Plan erforderlich ist. Andernfalls gehen Sie zum [the section called "Kanal speichern".](#page-338-0)

## <span id="page-405-0"></span>Abschnitt "Streams"

Die folgenden Felder beziehen sich auf die Codierung der Video-, Audio- und Untertitel-Streams (Codierungen) in der Ausgabe.

• Abschnitt Stream settings (Stream-Einstellungen)

Informationen zum Erstellen von Kodierungen finden Sie in den folgenden Abschnitten:

- [the section called "Video einrichten"](#page-424-0)
- [the section called "Audio einrichten"](#page-430-0)
- [the section called "Richten Sie Bildunterschriften ein"](#page-433-0)

### Paketierung von Videocodierungen und reinen Audio-Codierungen

MediaLive behandelt das Verpacken von Kodierungen in jeder Ausgabe wie folgt:

- Wenn eine Ausgabe sowohl Video als auch Audio (und optional Untertitel) enthält, wird die Audiowiedergabe als **program audio** gekennzeichnet.
- Wenn eine Ausgabe kein Video enthält, wird die Audiowiedergabe als **audio only** und jede Audiocodierung als **ALTERNATE\_AUDIO\_NOT\_AUTO\_SELECT** gekennzeichnet.

### Festlegen der Breite und Höhe des Videos

Dieser Abschnitt bezieht sich auf die Felder in Stream settings (Stream-Einstellungen), Video.

Sie müssen Werte in Width (Breite) und Height (Höhe) angeben. Die MediaPackage Ausgabegruppe unterstützt es nicht, diese Felder leer zu lassen, um die Breite und Höhe des Quellvideos zu verwenden.

### Festlegen des Seitenverhältnisses des Videos

Dieser Abschnitt bezieht sich auf die Felder unter Stream settings (Stream-Einstellungen), Video, Aspect ratio (Seitenverhältnis).

Sie müssen das PAR-Steuerelement auf **SPECIFIED** setzen. Die MediaPackage Ausgabegruppe unterstützt es nicht, das Seitenverhältnis der Ausgabe so einzustellen, dass es dem Quellvideo folgt. Wenn Sie **SPECIFIED** auswählen, müssen Sie den PAR-Zähler und den PAR-Nenner angeben. Sie können die AFD-Felder nach Bedarf festlegen.

### Festlegen der Bildrate des Videos

Dieser Abschnitt bezieht sich auf die Felder unter Stream settings (Stream-Einstellungen), Video, Frame rate (Bildrate).

Sie müssen das Framerate-Steuerelement auf **SPECIFIED** setzen. Die MediaPackage Ausgabegruppe unterstützt nicht, die Bildrate der Ausgabe so einzustellen, dass sie dem Quellvideo folgt. Wenn Sie **SPECIFIED** auswählen, müssen Sie den Framerate-Zähler und den Framerate-Nenner angeben. Sie können den Scan-Typ wie gewünscht festlegen. Er bezieht sich nicht direkt auf die Bildrate.

### Einrichten von GOPs und Segmenten

Dieser Abschnitt bezieht sich auf die Felder in Stream settings (Stream-Einstellungen), Video, GOP structure (GOP-Struktur).

Für das Video müssen Sie die GOP-Größe festlegen, um sicherzustellen, dass das Ausgabeformat eine Segmentgröße MediaLive hat, die der Segmentgröße entspricht, die Sie unter angegeben haben. MediaPackage MediaLive und MediaPackage arbeiten Sie zusammen, um eine endgültige Segmentgröße zu erhalten. Die Logik sieht wie folgt aus:

• In geben MediaLive Sie die Felder GOP-Größe und GOP-Größeneinheiten an.

- MediaLive berechnet die GOP-Dauer unter Berücksichtigung der Bildrate, die Sie auf der Ausgabeseite im Abschnitt Video angeben.
- In geben MediaPackage Sie die Segmentdauer an. Sie geben immer eine ganze Zahl an. Diese Segmentdauer ist die gewünschte Mindestdauer.
- Wenn das Video MediaPackage empfangen wird MediaLive, bestimmt es, um wie viel die Segmentdauer angepasst werden muss, damit eine ganze Anzahl von GOPs in das Segment passt. Die Segmentdauer kann nur nach oben und niemals nach unten angepasst werden. Diese angepasste Segmentdauer erscheint in dem Manifest, das MediaPackage erzeugt wird.

### Beispiel 1

Gehen Sie davon aus, dass MediaLive Sie die GOP-Größe auf 60 Frames eingestellt haben. Sie legen die Bildrate auf 29,97 fest. Diese beiden Werte führen zu einer GOP-Dauer von 2,002 Sekunden.

Gehen Sie davon aus, dass MediaPackage Sie die Segmentdauer auf 6 Sekunden eingestellt haben. Diese Segmentdauer ist die gewünschte Mindestdauer.

Wenn das Video MediaPackage empfangen wird MediaLive, bestimmt es, um wie viel die Segmentdauer angepasst werden muss, damit eine ganze Anzahl von GOPs in das Segment passt. In diesem Fall muss die Segmentdauer auf 6.006 Sekunden (2.002 GOPs, wobei jede GOP 3 Sekunden lang ist) angepasst werden.

### Beispiel 2

Gehen Sie davon aus MediaLive, dass Sie in die GOP-Größe auf 90 Frames eingestellt haben. Sie legen die Bildrate auf 30 fest. Diese beiden Werte führen zu einer GOP-Dauer von 3 Sekunden.

Gehen Sie davon aus, dass MediaPackage Sie die Segmentdauer auf 4 Sekunden eingestellt haben. Diese Segmentdauer ist die gewünschte Mindestdauer.

Wenn das Video MediaPackage empfangen wird MediaLive, bestimmt es, um wie viel die Segmentdauer angepasst werden muss, damit eine ganze Anzahl von GOPs in das Segment passt. In diesem Fall muss die Segmentdauer auf 6 Sekunden (3 GOPs, wobei jede GOP 3 Sekunden lang ist) angepasst werden.

### Andere Codierungsfelder

Weitere Informationen zu den Feldern in den einzelnen Codierungstypen finden Sie in den folgenden Abschnitten:

- [the section called "Video einrichten"](#page-424-0)
- [the section called "Audio einrichten"](#page-430-0)
- [the section called "Richten Sie Bildunterschriften ein"](#page-433-0)

### <span id="page-408-0"></span>Ergebnis dieses Verfahrens

Bei einer MediaPackage Ausgabegruppe konfigurieren Sie nicht so viele Felder wie bei einer regulären HLS-Ausgabegruppe. Richtet die Ausgabegruppe stattdessen MediaLive automatisch wie folgt ein:

#### Zieladresse

• Die Ausgabe von Pipeline 0 wird dem ersten Ingest-Endpunkt im MediaPackage Kanal zugeordnet. Die Ausgabe von Pipeline 1 (wenn Sie einen Standardkanal eingerichtet haben) wird dem zweiten Ingest-Endpunkt zugeordnet.

Die Zuordnung jeder Pipeline zu einem Ingest-Endpunkt ändert sich nie. Die einzige Änderung, die an den Zuordnungen vorgenommen werden kann, besteht darin, dass Sie eine einzelne Pipeline-Eingabe auf eine Eingabe der Standardklasse oder einen einzelnen Pipeline-Kanal auf einen Standardkanal aktualisieren. In beiden Fällen wird Pipeline 1 dem zweiten Ingest-Endpunkt (der schon immer existiert hat) zugeordnet.

Sie können sich die Details der Zuordnungen ansehen, nachdem Sie den Kanal erstellt haben. Folgen Sie den Schritten unter [Kanaldetails anzeigen](https://docs.aws.amazon.com/mediapackage/latest/ug/channels-view) im AWS Elemental MediaPackage Benutzerhandbuch. Im Abschnitt Eingaben ist das erste Element (Ingest-Endpunkt) immer Pipeline 0 im MediaLive Kanal zugeordnet, und das zweite Element ist immer Pipeline 1 zugeordnet.

- Die Ausgabe wird MediaPackage über WebDAV bereitgestellt. Die Ausgabe ist immer ein Live-Stream, kein VOD-Stream.
- Der/die Ausgabenname(n) wird/werden automatisch auf Output n gesetzt, wobei n eine Ganzzahl ist, die bei 1 beginnt.
- Der nameModifier für jede Ausgabe wird automatisch so eingestellt, dass er mit dem Ausgabennamen übereinstimmt.

#### Behälter

- Die Codec-Spezifikation ist RFC 4281. Das Player-Gerät kann diese Informationen verwenden.
- Der PDT-Zeitraum (Program Date Time) wird auf 1 Sekunde festgelegt.
- Das PAT-Intervall ist auf 0 festgelegt, was bedeutet, dass am Anfang jedes Segments eine einzelne PAT eingefügt wird.
- Das PMT-Intervall ist auf 0 festgelegt, was bedeutet, dass am Anfang jedes Segments eine einzelne PMT eingefügt wird.

### Resilienz

• Die Ausfallsicherheit wird wie folgt gehandhabt. Wenn die Eingabe von verloren MediaLive geht, besteht das Verhalten darin, die Übertragung MediaLive zu unterbrechen. MediaPackage erwartet dieses Verhalten und bewältigt den Verlust, indem zur anderen Eingabe gewechselt wird.

### SCTE-35

• Pass-Through von SCTE-35-Nachrichten ist immer aktiviert. Wenn Sie keine SCTE-35- Markierungen in den Ausgängen haben möchten, können Sie sie im Kanaleingang entfernen. AWS Elemental MediaPackage Hinweise zur Handhabung von SCTE-35 in einer MediaPackage Ausgabe finden Sie unter. [the section called "SCTE-35-Nachrichtenverarbeitung"](#page-926-0)

ID3

- ID3-Metadaten sind aktiviert.
- Die Möglichkeit, ID3-Markierungen über die Ausgabegruppe einzufügen, ist deaktiviert. Sie können jedoch festlegen, dass ID3-Markierungen, die sich in der Eingabe befinden, weitergeleitet werden, und Sie können ID3-Markierungen mithilfe des Zeitplans einfügen. MediaLive Hinweise zur ID3- Behandlung in einer MediaPackage Ausgabe finden Sie unter. [the section called "ID3-Metadaten"](#page-797-0)

# Erstellen einer Microsoft Smooth-Ausgabegruppe

Bei [der Planung des Workflows für Ihren Kanal](#page-164-0) haben Sie möglicherweise festgelegt, dass Sie eine Microsoft Smooth-Ausgabegruppe einbeziehen möchten.

### Themen

- [Verfahren zum Erstellen einer Microsoft Smooth-Ausgabegruppe](#page-410-0)
- [Felder für das Ausgabeziel](#page-411-0)
- [Felder für den Container](#page-413-0)
- [Felder für die Codierungen](#page-413-1)
- [Felder für andere Microsoft Smooth-Funktionen](#page-414-0)

### <span id="page-410-0"></span>Verfahren zum Erstellen einer Microsoft Smooth-Ausgabegruppe

Gehen Sie folgendermaßen vor, um eine Microsoft Smooth-Ausgabegruppe und deren Ausgaben zu erstellen.

So erstellen Sie eine Microsoft Smooth-Ausgabegruppe und deren Ausgaben

- 1. Wählen Sie auf der Seite Create channel (Channel erstellen) im Abschnitt Output groups (Ausgabegruppen) die Option Add (Hinzufügen) aus.
- 2. Wählen Sie im Abschnitt Add output group (Ausgabegruppe hinzufügen) die Option Microsoft Smooth aus und klicken Sie dann auf Confirm (Bestätigen). Es werden weitere Abschnitte angezeigt:
	- Microsoft Smooth-Gruppenziel Dieser Abschnitt enthält Felder für das [Ziel der Ausgaben](#page-411-0).
	- Microsoft Smooth-Einstellungen Dieser Abschnitt enthält Felder für den [Container,](#page-413-0) die [Verbindung zum Downstream-System und die](#page-411-0) [Ausfallsicherheit](#page-414-1).
	- Microsoft Smooth-Ausgaben Dieser Abschnitt zeigt die einzelne Ausgabe, die standardmäßig hinzugefügt wird.
	- Ereigniskonfiguration Dieser Abschnitt enthält Felder für das [Ziel der Ausgaben](#page-411-0) und des [Containers](#page-413-0).
	- Timecode-Konfiguration Dieser Abschnitt enthält Felder für den [Timecode](#page-414-2) in den Ausgaben.
	- Sparse Track  [Dieser Abschnitt enthält Felder für den Container.](#page-413-0)
- 3. Wenn Ihr Plan mehr als eine Ausgabe in dieser Ausgabegruppe umfasst, wählen Sie unter Microsoft Smooth outputs (Microsoft Smooth-Ausgaben) die Option Add output (Ausgabe hinzufügen), um die entsprechende Anzahl von Ausgaben hinzuzufügen.
- 4. Wählen Sie in Microsoft Smooth outputs (Microsoft Smooth-Ausgaben) den ersten Link Settings (Einstellungen), um die Abschnitte für die erste Ausgabe anzuzeigen:
	- Ausgabeeinstellungen Dieser Abschnitt enthält Felder für das [Ausgabeziel](#page-411-0) und den [Container](#page-413-0).
	- Stream-Einstellungen Dieser Abschnitt enthält Felder für die [Ausgabestreams](#page-413-1) (Video, Audio und Untertitel).
- 5. (Optional) Geben Sie Namen für die Ausgabegruppe und die Ausgaben ein:
	- Geben Sie unter Microsoft Smooth settings (Microsoft Smooth-Einstellungen für Name einen Namen für die Ausgabegruppe ein. Dieser Name ist intern in MediaLive; er erscheint nicht in der Ausgabe. z. B. **Sports Curling**.
	- Geben Sie im Abschnitt Output settings (Ausgabeeinstellungen) für jede Ausgabe unter Name einen Namen für die Ausgabe ein. Dieser Name ist intern von MediaLive; er erscheint nicht in der Ausgabe. z. B. **high resolution**.
- 6. Informationen zum Ausfüllen der anderen Felder finden Sie in den Themen, die nach diesem Verfahren aufgeführt sind.
- 7. Nachdem Sie die Einrichtung dieser Ausgabegruppe und ihrer Ausgaben abgeschlossen haben, können Sie eine weitere Ausgabegruppe (beliebigen Typs) erstellen, wenn dies für Ihren Plan erforderlich ist. Andernfalls gehen Sie zum [the section called "Kanal speichern".](#page-338-0)

# <span id="page-411-0"></span>Felder für das Ausgabeziel

In den folgenden Feldern wird das Ziel jeder Microsoft Smooth-Ausgabe konfiguriert.

- Ausgabegruppe Zielbereich der Microsoft Smooth-Gruppe
- Ausgabegruppe Ereigniskonfiguration Ereignis-ID-Modus
- Ausgabegruppe Ereigniskonfiguration Ereignis-ID
- Abschnitt Microsoft Smooth-Einstellungen Abschnitt Allgemeine Konfiguration:
	- Connection retry interval (Intervall für erneute Verbindungsversuche)
	- Num retries (Anz. d. Wiederholversuche)
	- Filecache duration (Dateicache-Dauer)
	- Restart delay (Neustartverzögerung)
	- Certificate mode (Zertifikatmodus)

Füllen Sie die Felder auf der Konsole aus

Der vollständige Pfad für jede Ausgabe in einer Microsoft Smooth-Ausgabegruppe besteht aus den folgenden Elementen:

URL eventID streamInformation

• Die URL und die Ereignis-ID werden als Veröffentlichungspunkte bezeichnet. Beispielsweise:

https://203.0.113.18/sports/Events(1585232182)

- MediaLive generiert die Ereignis-ID anhand der von Ihnen angegebenen Informationen. Weitere Informationen erhalten Sie, wenn Sie in der Konsole die Option "Ereigniskonfiguration" erweitern und den Link "Info" neben jedem Feld auswählen.
- MediaLive generiert die Stream-ID. MediaLive weist dem Stream eine eindeutige Nummer zu, beginnend mit 0. Zum Beispiel: /Streams(stream0).

Sie können die Stream-Informationen sehen, wenn Sie sich die MediaLive Logs für die Ausgabe ansehen.

So geben Sie den Pfad und die Verbindung zum Downstream-System an

- 1. Als Sie [Ihre Anforderungen mit dem Betreiber des Microsoft Smooth-Downstream-Systems](#page-190-0)  [besprochen](#page-190-0) haben, sollten Sie die folgenden Informationen erhalten haben:
	- Die URL für das Ziel oder die Ziele. Beispielsweise:

https://203.0.113.55/sports/curling

https://203.0.113.82/sports/curling

- Der Benutzername und das Passwort für den Zugriff auf den Microsoft IIS-Server, falls der Server authentifizierte Anfragen benötigt.
- Die Einstellungen für Verbindungsfelder, wenn das Downstream-System besondere Anforderungen hat.
- 2. Füllen Sie die URL-Felder im Abschnitt Microsoft Smooth-Gruppenziele aus. Geben Sie zwei Ziele an, wenn der Kanal als Standardkanal eingerichtet ist, bzw. ein Ziel, wenn er als Single-Pipeline-Kanal eingerichtet ist. Machen Sie sich keine Gedanken über die Event-ID. Sie werden das in einem anderen Feld angeben.
- 3. Füllen Sie den Abschnitt Anmeldeinformationen aus, wenn das nachgeschaltete System Ihnen einen Benutzernamen und ein Passwort zur Verfügung gestellt hat. Geben Sie als Passwort den Namen des Passworts ein, das im AWS Systems Manager Parameter Store gespeichert ist. Geben Sie nicht das Passwort selbst ein. Weitere Informationen finden Sie unter [the section](#page-94-0)  [called "AWS Systems Manager Parameterspeicher".](#page-94-0)
- 4. Wenn Sie Werte für die Konfiguration der Verbindung erhalten haben, geben Sie diese Werte im Abschnitt Allgemeine Konfiguration auf der Microsoft Smooth-Gruppenseite ein.

5. Richten Sie die Ereignis-ID in den folgenden Feldern ein:

Einstellungen für Ausgabegruppen — Ereigniskonfiguration — Ereignis-ID-Modus

Einstellungen für Ausgabegruppen — Ereigniskonfiguration — Ereignis-ID

Sie können die Ereignis-ID auf drei Arten einrichten:

- Mit einer von Ihnen angegebenen Ereignis-ID legen Sie den Event ID mode (Ereignis-ID-Modus) auf USE\_CONFIGURED fest. Geben Sie dann die ID an. z. B. **curling**. Die Ereignis-ID sieht folgendermaßen aus: **/Events(curling)**
- Mit einem Zeitstempel Setzen Sie den Event-ID-Modus auf USE\_TIMESTAMP. MediaLive generiert einen Unix-Timecode, der auf der Uhrzeit basiert, zu der Sie den Kanal starten. Die Ereignis-ID sieht folgendermaßen aus: **/Events(1585232182)**
- Ohne Ereignis-ID legen Sie den Event ID mode (Ereignis-ID-Modus) auf NO\_EVENT\_ID fest. Es wird dringend davon abgeraten, diese Methode zu verwenden.

## <span id="page-413-0"></span>Felder für den Container

Über die folgenden Felder wird der Container in jeder Ausgabe konfiguriert.

- Abschnitt Microsoft Smooth-Einstellungen Abschnitt Allgemeine Konfiguration Fragmentlänge
- Ereigniskonfiguration Verhalten des Stream-Manifests
- Ereigniskonfiguration Verhalten beim Stoppen des Ereignisses

In diesen Feldern können Sie einen Teil des Streaming-Verhaltens konfigurieren. Informationen zu einem Feld erhalten Sie, wenn Sie in der MediaLive Konsole auf den Link Info klicken.

### <span id="page-413-1"></span>Felder für die Codierungen

Die folgenden Felder beziehen sich auf die Codierung der Video-, Audio- und Untertitel-Streams (Codierungen) in der Ausgabe.

• Abschnitt Stream settings (Stream-Einstellungen)

Informationen zum Erstellen von Kodierungen finden Sie in den folgenden Abschnitten:

• [the section called "Video einrichten"](#page-424-0)

- [the section called "Audio einrichten"](#page-430-0)
- [the section called "Richten Sie Bildunterschriften ein"](#page-433-0)

### <span id="page-414-0"></span>Felder für andere Microsoft Smooth-Funktionen

#### Themen

- [Felder für die Ausfallsicherheit](#page-414-1)
- [Felder für Timecode](#page-414-2)
- [Felder für SCTE-35](#page-414-3)

### <span id="page-414-1"></span>Felder für die Ausfallsicherheit

Das folgende Feld bezieht sich auf die Implementierung der Ausfallsicherheit in einer Microsoft Smooth-Ausgabe.

• Microsoft Smooth-Ausgabegruppe — Abschnitt Microsoft Smooth-Einstellungen — Abschnitt Allgemeine Konfiguration — Aktion zum Verlust von Eingaben

Ändern Sie optional den Wert Input loss action (Aktion bei Eingabeverlust).

Wählen Sie in der MediaLive Konsole den Link Info, um zu entscheiden, welche Option Sie wählen möchten.

### <span id="page-414-2"></span>Felder für Timecode

Die folgenden Felder beziehen sich auf die Konfiguration des Zeitcodes und des Zeitstempels in allen Ausgaben in der Ausgabegruppe.

• Microsoft Smooth-Ausgabegruppe — Abschnitt "Timecode-Konfiguration"

Weitere Informationen zu einem Feld erhalten Sie, wenn Sie auf den Link Info neben dem Feld in der MediaLive Konsole klicken.

### <span id="page-414-3"></span>Felder für SCTE-35

Die folgenden Felder beziehen sich auf die Konfiguration des Zeitcodes und des Zeitstempels in allen Ausgaben in der Ausgabegruppe.

• Microsoft Smooth-Ausgabegruppe — Abschnitt "Timecode-Konfiguration"

Wählen Sie Sparse track (Spur mit geringer Dichte) aus, wenn Sie möchten, dass alle Ausgaben in dieser Ausgabegruppe die SCTE-35-Nachrichten einschließen sollen, die sich bereits in der Eingabe befinden. Die Nachrichten werden in einer Spur mit geringer Dichte eingeschlossen. Weitere Informationen finden Sie unter [the section called "SCTE-35-Nachrichtenverarbeitung"](#page-926-0) und speziell unter [the section called "Dekoration aktivieren — Microsoft Smooth"](#page-946-0).

# Erstellen einer RTMP-Ausgabegruppe

Bei [der Planung des Workflows für Ihren Kanal](#page-164-0) haben Sie möglicherweise festgelegt, dass Sie eine RTMP-Ausgabegruppe einbeziehen möchten.

### Themen

- [Verfahren zum Erstellen einer RTMP-Ausgabegruppe](#page-415-0)
- [Felder für das Ausgabeziel](#page-416-0)
- [Felder für die RTMP-Verbindung](#page-418-0)
- [Felder für Video-, Audio- und Untertitel-Streams \(Codierungen\)](#page-419-0)
- **[Andere Felder](#page-419-1)**

# <span id="page-415-0"></span>Verfahren zum Erstellen einer RTMP-Ausgabegruppe

Gehen Sie folgendermaßen vor, um eine RTMP-Ausgabegruppe und dere Ausgabe zu erstellen.

So erstellen Sie eine RTMP-Ausgabegruppe und deren Ausgabe

- 1. Wählen Sie auf der Seite Create channel (Channel erstellen) unter Output groups (Ausgabegruppen) die Option Add (Hinzufügen) aus.
- 2. Wählen Sie im Abschnitt Add output group (Ausgabegruppe hinzufügen) RTMP und dann Confirm (Bestätigen) aus. Es werden weitere Abschnitte angezeigt:
	- RTMP-Einstellungen  [Dieser Abschnitt enthält Felder für die V](#page-419-1)[erbindungskonfiguration](#page-418-0)[, für](#page-419-1) [Stabilität und für Untertitel.](#page-419-1)
	- RTMP-Ausgaben Dieser Abschnitt zeigt die einzelne Ausgabe, die standardmäßig hinzugefügt wird. Eine RTMP-Ausgabe kann nur eine Ausgabe enthalten, klicken Sie daher nicht auf Add output (Ausgabe hinzufügen).
- 3. Wählen Sie unter RTMP outputs (RTMP-Ausgaben) den Link Settings (Einstellungen), um die Abschnitte für die Ausgaben anzuzeigen:
	- RTMP-Ziel Dieser Abschnitt enthält Felder für das [Ausgabeziel.](#page-416-0)
	- Ausgabeeinstellungen Dieser Abschnitt enthält Felder für die [Verbindungskonfiguration.](#page-418-0)
	- Stream-Einstellungen Dieser Abschnitt enthält Felder für die [Ausgabestreams](#page-419-0) (Video, Audio und Untertitel).
- 4. (Optional) Geben Sie Namen für die Ausgabegruppe und die Ausgabe ein:
	- Geben Sie unter RTMP settings (RTMP-Einstellungen) für Name einen Namen für die Ausgabegruppe ein. Dieser Name ist intern in MediaLive; er erscheint nicht in der Ausgabe. z. B. **Sports Game**.
	- Geben Sie unter RTMP output (RTMP-Ausgabe) in Output settings (Ausgabe-Einstellungen) für Output name (Ausgabename) einen Namen für die Ausgabe ein. Dieser Name ist intern von MediaLive; er erscheint nicht in der Ausgabe.
- 5. Informationen zum Ausfüllen der anderen Felder finden Sie in den Themen, die nach diesem Verfahren aufgeführt sind.
- 6. Nachdem Sie die Einrichtung dieser Ausgabegruppe und ihrer Einzelausgabe abgeschlossen haben, können Sie eine weitere Ausgabegruppe (beliebigen Typs) erstellen, wenn dies für Ihren Plan erforderlich ist. Andernfalls gehen Sie zum [the section called "Kanal speichern".](#page-338-0)

## <span id="page-416-0"></span>Felder für das Ausgabeziel

Über die folgenden Felder werden der Speicherort und die Namen der RTMP-Ausgabedateien (das Ziel) konfiguriert.

• Ausgabe — RTMP-Zielbereiche

So geben Sie das Ziel für die Ausgabe an

- 1. Als Sie [Ihre Anforderungen mit dem Betreiber des RTMP-Servers besprochen](#page-203-0) haben, sollten Sie die folgenden Informationen erhalten haben:
	- Das MediaLive zu verwendende Protokoll RTMP oder RTMPS.
	- IP-Adresse.
	- Port-Nummer.
- Anwendungsname Wird auch App-Name genannt.
- Stream-Name. Wird auch als Anwendungsinstanz oder App-Instanz oder Stream-Schlüssel bezeichnet.

Der Operator gibt Ihnen möglicherweise den Anwendungsnamen und den Stream-Namen als separate Daten. Oder sie geben Ihnen möglicherweise einen vollständigen Pfad im Format**string/string**. In diesem Fall ist die erste Zeichenfolge der Name der Anwendung und die zweite Zeichenfolge ist der Name des Streams.

• Der Benutzername und das Passwort für den Zugriff auf den Server, falls das Downstream-System authentifizierte Anfragen benötigt.

Hier ist ein Beispiel für die Informationen, die Ihnen der Betreiber geben wird:

rtmp://203.0.113.17:80/xyz/ywq7b

Wo xyz ist der Name der Anwendung und ywq7b ist der Streamname.

2. Geben Sie die verschiedenen Teile des Ziels in die entsprechenden Felder ein.

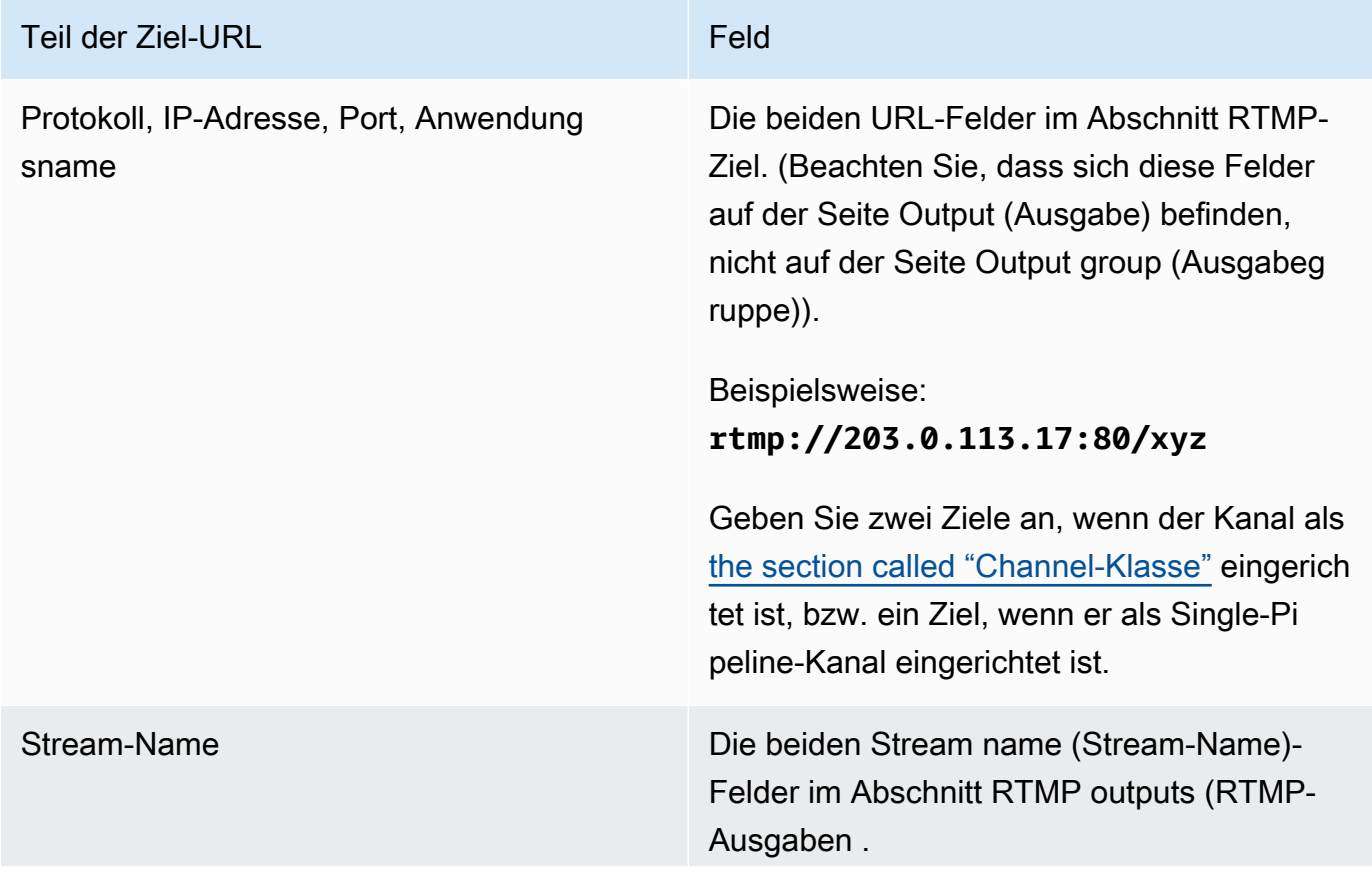

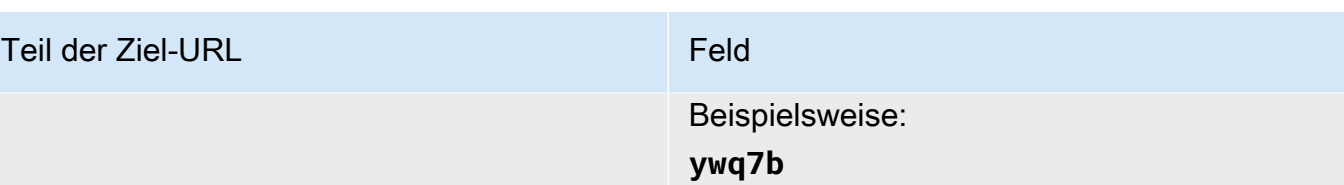

3. Füllen Sie den Abschnitt Anmeldeinformationen aus, wenn der Server des nachgeschalteten Systems Ihnen einen Benutzernamen und ein Passwort zur Verfügung gestellt hat. Geben Sie als Kennwort den Namen des im AWS Systems Manager Parameterspeicher gespeicherten Kennworts ein. Geben Sie nicht das Passwort selbst ein. Weitere Informationen finden Sie unter [the section called "AWS Systems Manager Parameterspeicher".](#page-94-0)

# <span id="page-418-0"></span>Felder für die RTMP-Verbindung

Über die folgenden Felder wird die Logik für Wiederverbindungsversuche konfiguriert:

- RTMP-Einstellungen Authentifizierungsschema
- RTMP-Einstellungen Zusätzliche Einstellungen Cache-Länge
- RTMP-Einstellungen Zusätzliche Einstellungen Verzögerung beim Neustart
- RTMP-Einstellungen Zusätzliche Einstellungen Verhalten bei vollem Cache
- RTMP-Ausgaben Ausgabeeinstellungen Intervall für Verbindungswiederholungen
- RTMP-Ausgänge Ausgabeeinstellungen Anzahl der Wiederholungen
- RTMP-Ausgänge Ausgabeeinstellungen Zusätzliche Einstellungen Zertifikatsmodus

So konfigurieren Sie eine sichere (RTMPS)-Verbindung zum Ziel

- 1. Authentifizierungsschema Geben Sie den Typ des Schemas an. In der Regel wählen Sie **Common**. Wählen Sie **Akamai** nur, wenn Sie dazu vom Downstream-System aufgefordert werden.
- 2. Wählen Sie für den Certificate mode (Zertifikatmodus) die Option, die für das Downstream-System erforderlich ist.

Wenn Sie eine Verbindung über RTMP herstellen, MediaLive werden beide Felder ignoriert.

#### So konfigurieren Sie die Neuverbindung

- Es gibt mehrere Felder, die steuern, wie MediaLive sich verhalten soll, wenn die Verbindung zum RTMP-Server unterbrochen zu werden scheint:
	- Cache length (Cache-Dauer) gibt an, wie lange die Ausgabe im Arbeitsspeicher darauf wartet, dass der RTMP-Server antwortet.
	- Wenn diese Zeit abgelaufen ist, gibt Cache full behavior (Verhalten bei vollem Cache) an, ob die Verbindung sofort oder erst nach 5 Minuten beendet werden soll.
	- Wenn die MediaLive Verbindung unterbrochen wird, gibt die Neustartverzögerung an, wie lange gewartet werden soll, bevor versucht wird, die Verbindung wiederherzustellen.
	- Wenn MediaLive versucht wird, die Verbindung wiederherzustellen, gibt das Intervall für Verbindungswiederholungen an, wie oft der Versuch wiederholt werden soll. Num retries (Anz. d. Wiederholversuche) gibt an, wie oft dies erneut versucht werden soll. Wenn die Anzahl der Wiederholversuche abgelaufen ist, wird diese Ausgabe beendet. Der Kanal stoppt, weil die Einzelausgabe ihre Verbindung verloren hat.

# <span id="page-419-0"></span>Felder für Video-, Audio- und Untertitel-Streams (Codierungen)

Die folgenden Felder beziehen sich auf die Codierung der Video-, Audio- und Untertitel-Streams (Codierungen) in der Ausgabe.

• Abschnitt Stream settings (Stream-Einstellungen)

Informationen zum Erstellen von Kodierungen finden Sie in den folgenden Abschnitten:

- [the section called "Video einrichten"](#page-424-0)
- [the section called "Audio einrichten"](#page-430-0)
- [the section called "Richten Sie Bildunterschriften ein"](#page-433-0)

### <span id="page-419-1"></span>Andere Felder

Das folgende Feld bezieht sich auf die Implementierung der Ausfallsicherheit in einer RTMP-Ausgabe.

• RTMP-Einstellungen — Aktion zum Verlust von Eingaben — Einzelheiten zu einem Feld auf der MediaLive Konsole erhalten Sie, wenn Sie auf den Link Info neben dem Feld klicken.

Das folgende Feld bezieht sich auf die Implementierung von Untertiteln in einer RTMP-Ausgabe.

• RTMP-Einstellungen — Untertiteldaten — Füllen Sie dieses Feld nur aus, wenn mindestens eine Ihrer Ausgaben Untertitel mit eingebetteten Untertiteln als Quellformat und RTMP CaptionInfo als Ausgabeformat enthält. Wenn keine Untertitel in einer Ausgabe vorhanden sind, wird der Wert in diesem Feld ignoriert.

Ausführliche Informationen zur Einrichtung für Untertitel finden Sie im [the section called "Untertitel".](#page-747-0)

# Erstellen einer UDP-Ausgabegruppe

Bei [der Planung des Workflows für Ihren Kanal](#page-164-0) haben Sie möglicherweise festgelegt, dass Sie eine UDP-Ausgabegruppe einbeziehen möchten.

### Themen

- [Verfahren zum Erstellen einer UDP-Ausgabegruppe](#page-420-0)
- [Felder für das Ausgabeziel](#page-421-0)
- [Felder für den UDP-Transport](#page-422-0)
- [Felder für den Video-, Audio- und Untertitel-Stream \(Codierungen\)](#page-422-1)
- [Felder für andere UDP-Funktionen](#page-423-0)

## <span id="page-420-0"></span>Verfahren zum Erstellen einer UDP-Ausgabegruppe

Gehen Sie folgendermaßen vor, um eine UDP-Ausgabegruppe und deren Ausgabe zu erstellen.

- 1. Wählen Sie auf der Seite Create channel (Channel erstellen) unter Output groups (Ausgabegruppen) die Option Add (Hinzufügen) aus.
- 2. Wählen Sie im Abschnitt Add output group (Ausgabegruppe hinzufügen) UDP und dann Confirm (Bestätigen) aus. Es werden weitere Abschnitte angezeigt:
	- UDP-Ziel Dieser Abschnitt enthält Felder für das [Ausgabeziel.](#page-421-0)
	- UDP-Einstellungen Dieser Abschnitt enthält Felder für die [Einrichtung von ID3](#page-423-0) und für die [Ausfallsicherheit](#page-423-0).
- UDP-Ausgaben Dieser Abschnitt zeigt die einzelne Ausgabe, die standardmäßig hinzugefügt wird. Eine UDP-Ausgabe kann nur eine Ausgabe enthalten, klicken Sie daher nicht auf Add output (Ausgabe hinzufügen).
- 3. Wählen Sie unter UDP outputs (UDP-Ausgaben) den Link Settings (Einstellungen), um die Abschnitte für die Ausgaben anzuzeigen:
	- Ausgabeeinstellungen Dieser Abschnitt enthält Felder für den [Transport](#page-421-0) und die [Verbindung](#page-421-0) [zum Ziel](#page-421-0).
	- Stream-Einstellungen Dieser Abschnitt enthält Felder für die [Ausgabestreams](#page-422-1) (Video, Audio und Untertitel).
- 4. (Optional) Geben Sie Namen für die Ausgabegruppe und die Ausgabe ein:
	- Geben Sie unter UDP settings (UDP-Einstellungen) für Name einen Namen für die Ausgabegruppe ein. Dieser Name ist intern in MediaLive; er erscheint nicht in der Ausgabe. z. B. **Sports Game**.
	- Geben Sie unter UDP output (UDP-Ausgabe) in Output settings (Ausgabe-Einstellungen) für Output name (Ausgabename) einen Namen für die Ausgabe ein. Dieser Name ist intern von MediaLive; er erscheint nicht in der Ausgabe.
- 5. Informationen zum Ausfüllen der anderen Felder finden Sie in den Themen, die nach diesem Verfahren aufgeführt sind.
- 6. Nachdem Sie die Einrichtung dieser Ausgabegruppe und ihrer Einzelausgabe abgeschlossen haben, können Sie eine weitere Ausgabegruppe (beliebigen Typs) erstellen, wenn dies für Ihren Plan erforderlich ist. Andernfalls gehen Sie zum [the section called "Kanal speichern".](#page-338-0)

# <span id="page-421-0"></span>Felder für das Ausgabeziel

In den folgenden Feldern wird das Ziel der Ausgabe konfiguriert:

- Ausgabegruppe UDP-Zielbereiche
- Ausgabe Ausgabeeinstellungen Netzwerkeinstellungen Puffer msec

So geben Sie das Ziel für die Ausgabe an

1. Als Sie [Ihre Anforderungen mit dem Betreiber besprochen](#page-203-0) haben, der das nachgelagerte System verwaltet, das UDP-Inhalte empfängt, sollten Sie die folgenden Informationen erhalten haben:

- Die URLs
- Die Portnummern

Beispielsweise:

udp://203.0.113.28:5000

udp://203.0.113.33:5005

- 2. Geben Sie die URLs, einschließlich der Portnummer, in eines oder beide URL-Felder im Abschnitt UDP-Ziele ein.
- 3. Wenn Sie [FEC aktivieren,](#page-422-0) lassen Sie zwischen den Port-Nummern Platz für die beiden Ziele.

Wenn ein Ziel z. B. **rtp://203.0.113.28:5000** ist, dann gehen Sie davon aus, dass FEC auch Port 5002 und 5004 nutzt. Demzufolge lautet die niedrigstmögliche Portnummer für das andere Ziel 5005: **rtp://203.0.113.33:5005**.

4. (Optional) Füllen Sie im Abschnitt Ausgabe das Feld Buffer msec nach Bedarf aus. Weitere Informationen erhalten Sie, wenn Sie auf den Link Info neben dem Feld in der MediaLive Konsole klicken.

### <span id="page-422-0"></span>Felder für den UDP-Transport

Über die folgenden Felder wird der Transport in jeder Ausgabe konfiguriert:

- Ausgabe Ausgabeeinstellungen FEC-Ausgabeeinstellungen, wählen Sie einen Wert.
- Ausgabe Ausgabeeinstellungen Netzwerkeinstellungen Bereich Container-Einstellungen.

Ändern Sie ggf. beliebige Werte. Einzelheiten zu einem Feld erhalten Sie, wenn Sie in der MediaLive Konsole auf den Link Info neben dem Feld klicken.

### <span id="page-422-1"></span>Felder für den Video-, Audio- und Untertitel-Stream (Codierungen)

Die folgenden Felder beziehen sich auf die Codierung der Video-, Audio- und Untertitel-Streams (Codierungen) in der Ausgabe.

• Abschnitt Stream settings (Stream-Einstellungen)

Informationen zum Erstellen von Kodierungen finden Sie in den folgenden Abschnitten:

- [the section called "Video einrichten"](#page-424-0)
- [the section called "Audio einrichten"](#page-430-0)
- [the section called "Richten Sie Bildunterschriften ein"](#page-433-0)

# <span id="page-423-0"></span>Felder für andere UDP-Funktionen

Das folgende Feld bezieht sich auf die Implementierung der Ausfallsicherheit in einer UDP-Ausgabe:

• UDP-Einstellungen — Aktion zum Verlust von Eingaben — Einzelheiten zu einem Feld in der MediaLive Konsole erhalten Sie, wenn Sie neben dem Feld auf den Link Info klicken.

Die folgenden Felder beziehen sich auf die Implementierung von Untertiteln in einer UDP-Ausgabe:

- UDP-Einstellungen ID3-Frame-Typ für zeitgesteuerte Metadaten
- UDP-Einstellungen Zeitgesteuerter ID3-Zeitraum für Metadaten

Füllen Sie diese Felder aus, wenn Sie zeitgesteuerte ID3-Metadaten oder ID3-Segment-Tags in alle Ausgaben in dieser Ausgabegruppe einfügen möchten. Detaillierte Anweisungen finden Sie unter [the section called "ID3-Metadaten".](#page-797-0)

# Nächste Schritte

Nachdem Sie eine Ausgabegruppe und deren Ausgabe oder Ausgänge eingerichtet haben, sollten Sie die Video-, Audio- und Untertitelcodierungen für jede Ausgabe erstellen. Siehe [Einrichtung:](#page-424-1) [Ausgabe-Codierungen erstellen.](#page-424-1)

# <span id="page-424-1"></span>Einrichtung: Ausgabe-Codierungen in einem AWS Elemental MediaLive Kanal erstellen

In diesem Abschnitt wird beschrieben, wie Sie Ausgabecodes für Video, Audio und Untertitel erstellen. Sie erstellen diese Kodierungen als Teil der Aufgabe, [die Ausgabegruppen und Ausgaben](medialive-outputs) [in einem Kanal zu erstellen.](medialive-outputs) Sie sollten die [Ausgaben und Kodierungen, die in jede Ausgabegruppe](#page-231-0)  [aufgenommen werden sollen, bereits](#page-231-0) [identifizier](#page-206-0)[t und geplant](#page-231-0) haben.

Der Schritt des Erstellens von Kodierungen ist in den Schritt des Erstellens von Ausgabegruppen als Teil des Kanals integriert. Falls Sie noch nicht mit der Erstellung der Ausgabegruppen begonnen haben, finden Sie weitere Informationen unter[Einrichtung: Ausgaben erstellen.](#page-340-0)

#### Themen

- [Richten Sie die Videokodierung ein](#page-424-0)
- [Richten Sie die Audio-Codierungen ein](#page-430-0)
- [Richten Sie die Kodierungen für Untertitel ein](#page-433-0)
- [Nächster Schritt](#page-437-0)

# <span id="page-424-0"></span>Richten Sie die Videokodierung ein

In [the section called "Outputs"](#page-338-1) haben Sie die Ausgabegruppen und Ausgaben erstellt, die Sie bei der Planung des Kanals identifiziert haben. Jeder Ausgabebereich enthält einen Abschnitt mit Stream-Einstellungen. Sie müssen jetzt alle Videocodierungen erstellen.

### Allgemeines Verfahren

Folgen Sie diesem allgemeinen Verfahren, um die Videokodierung einzurichten.

- 1. Entscheiden Sie, wie Sie die einzelnen Codierungen erstellen möchten:
	- Von Grund auf erstellen.
	- Indem Sie eine Kodierung teilen, die bereits in dieser Ausgabe oder einer anderen Ausgabe im Kanal vorhanden ist.
	- Durch das Klonen einer Kodierung, die bereits in dieser Ausgabe oder einer anderen Ausgabe im Kanal vorhanden ist.

Möglicherweise haben Sie diese Entscheidung bereits getroffen. Wenn nicht, sollten Sie sich jetzt entscheiden. Weitere Informationen finden Sie unter [the section called "Schritt 4: Entwerfen Sie die](#page-231-1)  [Kodierungen"](#page-231-1).

Sie können Videocodierungen von einem Ausgang auf einen anderen in derselben Ausgabegruppe oder von einem Ausgang auf einen Ausgang in einer anderen Ausgabegruppe teilen oder klonen.

2. Lesen Sie die entsprechenden Abschnitte im Folgenden.

### Themen

- [Erstellen Sie ein Video, kodieren Sie es von Grund auf in MediaLive](#page-425-0)
- [Einrichten der Videokodierungen in einer Frame Capture-Ausgabe](#page-427-0)
- [Teilen eines Videos kodieren in MediaLive](#page-428-0)
- [Eine Videokodierung durch Klonen erstellen MediaLive](#page-429-0)

# <span id="page-425-0"></span>Erstellen Sie ein Video, kodieren Sie es von Grund auf in MediaLive

### Themen

• [Einrichtung der Videocodierung in den meisten Ausgabetypen](#page-425-1)

### <span id="page-425-1"></span>Einrichtung der Videocodierung in den meisten Ausgabetypen

- 1. Suchen Sie auf der Seite Create channel (Channel erstellen) die Ausgabegruppe, die [Sie erstellt](#page-338-1)  [haben.](#page-338-1)
- 2. Suchen Sie unter dieser Ausgabegruppe den Ausgang, für den Sie eine Videokodierung einrichten möchten.
- 3. Wählen Sie den Link für die Videocodierung.
- 4. Wählen Sie unter Codec-Einstellungen den Codec aus, der für diese Kodierung verwendet werden soll. In mehreren Abschnitten werden weitere Felder angezeigt.
- 5. Füllen Sie jedes Feld entsprechend aus. Einzelheiten zu einem Feld erhalten Sie über den Link Info neben dem jeweiligen Feld.

### Themen

- [Breite und Höhe \(Auflösung\)](#page-426-0)
- [Rate control \(Ratenregelung\)](#page-426-1)
- **[Framerate](#page-426-2)**
- [Einzelheiten zum Codec](#page-426-3)
- **[Timecode](#page-427-1)**
- [Farbraum](#page-427-2)
- [Zusätzliche Kodierungseinstellungen](#page-427-3)

#### <span id="page-426-0"></span>Breite und Höhe (Auflösung)

Informationen zu den Feldern Breite und Höhe (die die Videoauflösung definieren) erhalten Sie, wenn Sie für jedes Feld den Link Info wählen. Die Bildrate beeinflusst die Ausgangsgebühren für diesen Kanal. Weitere Informationen zu den Gebühren finden Sie [in der MediaLive Preisliste](https://aws.amazon.com/medialive/pricing/).

#### <span id="page-426-1"></span>Rate control (Ratenregelung)

Informationen zu den Feldern für die Rate control (Ratensteuerung) finden Sie unter [the section](#page-1063-0)  [called "Video — Ratensteuerungsmodus"](#page-1063-0). In diesem Abschnitt gibt es Felder, die sich auf die Ausgangsgebühren für diesen Kanal auswirken. Weitere Informationen zu Gebühren finden Sie in [der](https://aws.amazon.com/medialive/pricing/)  [MediaLive Preisliste.](https://aws.amazon.com/medialive/pricing/)

#### <span id="page-426-2"></span>**Framerate**

Informationen zu den Framerate-Feldern erhalten Sie, wenn Sie für jedes Feld den Link Info wählen. Die Bildrate beeinflusst die Ausgangsgebühren für diesen Kanal. Weitere Informationen zu den Gebühren finden Sie [in der MediaLive Preisliste](https://aws.amazon.com/medialive/pricing/).

<span id="page-426-3"></span>Einzelheiten zum Codec

Profilfeld für H.264

Das Feld Profil legt das Profil, die Chromaabtastung und die Bittiefe fest.

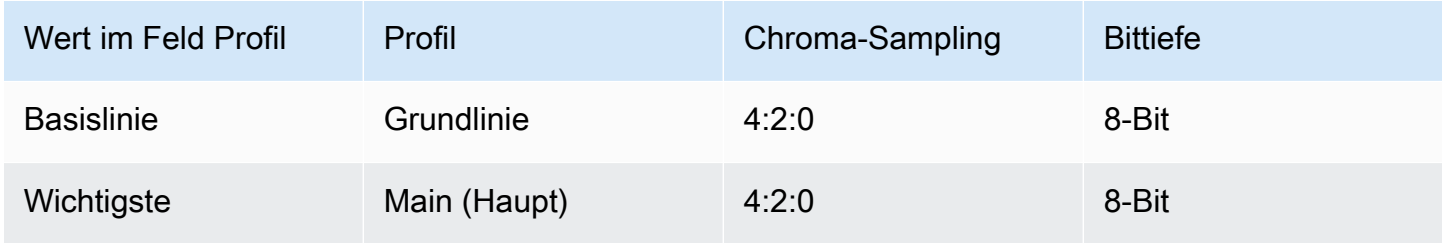

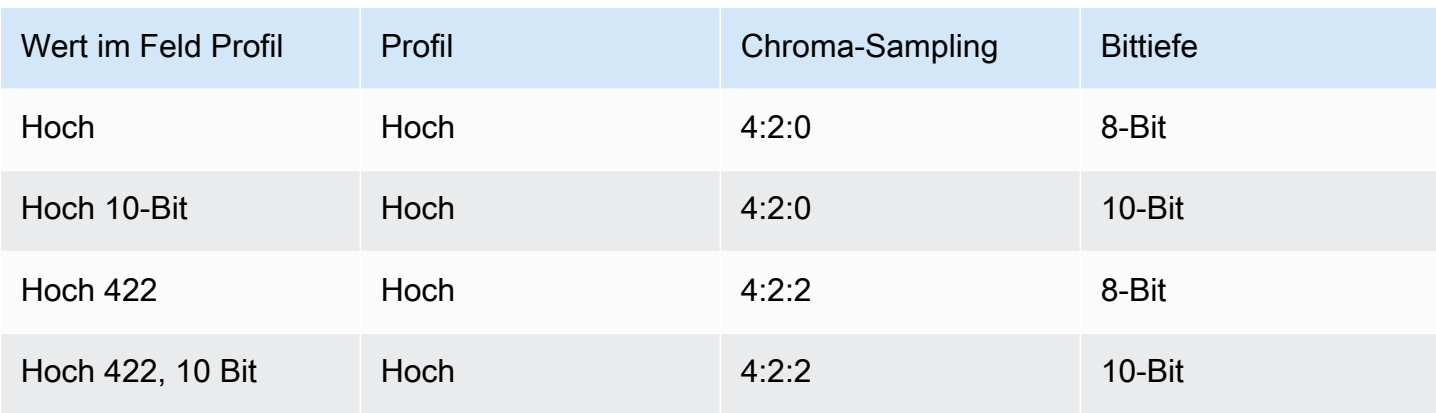

#### Profilfeld für H.265

Das Feld Profil legt das Profil, die Chromaabtastung und die Bittiefe fest.

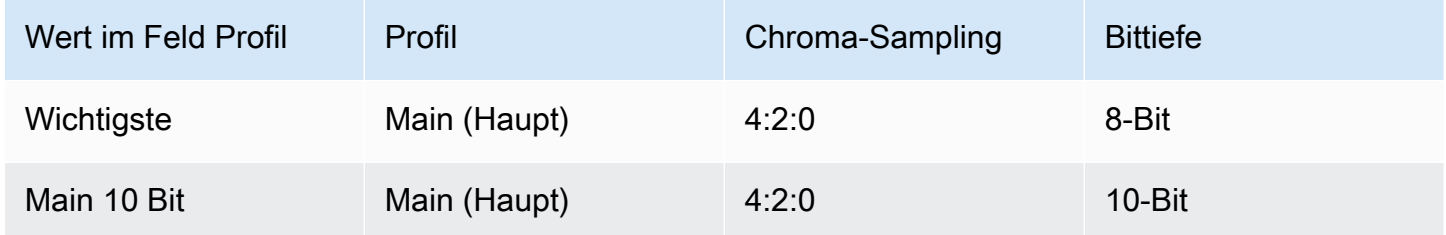

### <span id="page-427-1"></span>**Timecode**

Informationen zu den Timecode-Feldern finden Sie unter [the section called "Zeitcodes".](#page-988-0)

<span id="page-427-2"></span>**Farbraum** 

Informationen über die Color space (Farbraum)-Felder finden Sie im [the section called "Video](#page-1026-0)  [komplexe Farbraumkonvertierung"](#page-1026-0).

### <span id="page-427-3"></span>Zusätzliche Kodierungseinstellungen

Hinweise zu den Feldern Zusätzliche Kodierungseinstellungen finden Sie unter [the section called](#page-1060-0)  ["Video — verbesserter VQ"](#page-1060-0)

### <span id="page-427-0"></span>Einrichten der Videokodierungen in einer Frame Capture-Ausgabe

- 1. Suchen Sie auf der Seite Create channel (Channel erstellen) die Ausgabegruppe, die [Sie erstellt](#page-338-1)  [haben.](#page-338-1)
- 2. Suchen Sie unter dieser Ausgabegruppe die Ausgabe, und wählen Sie den Link für die Videocodierung aus.
- 3. Füllen Sie jedes Feld entsprechend aus. Einzelheiten zu einem Feld erhalten Sie über den Link Info neben dem jeweiligen Feld.
- 4. Wenn Sie bereit sind, gehen Sie zum [Speichern des Channels.](#page-338-0)

# <span id="page-428-0"></span>Teilen eines Videos kodieren in MediaLive

Sie können eine Videokodierung erstellen und diese auf mehrere Ausgaben verteilen. Folgen Sie dem [vorherigen Verfahren](#page-425-0), um die Kodierung einmal zu erstellen. Richten Sie dann die Kodierung für die anderen Ausgänge mithilfe der folgenden Schritte ein.

Beachten Sie, dass das Verfahren zum Teilen einer Videokodierung fast identisch mit dem Verfahren zum Teilen einer Audiocodierung oder einer Untertitelcodierung ist.

- 1. Suchen Sie auf der Seite Create channel (Channel erstellen) die Ausgabegruppe, die [Sie erstellt](#page-338-1)  [haben.](#page-338-1)
- 2. Suchen Sie unter dieser Ausgabegruppe den Ausgang, für den Sie eine Videokodierung einrichten möchten.
- 3. Wenn die Ausgabe bereits eine Videokodierung enthält, wählen Sie dieses Video aus und wählen Sie dann Video entfernen.
- 4. Wählen Sie "Video hinzufügen". Es erscheint ein Menü mit der Option Vorhandene Videobeschreibung verwenden, gefolgt von einer Liste der Videos, die derzeit im gesamten Kanal vorhanden sind.
- 5. Wählen Sie das Video aus, das Sie verwenden möchten. Wählen Sie in dem daraufhin angezeigten Dialogfeld die Option Vorhandene Einstellungen teilen aus.

Die Felder für diese Kodierung werden angezeigt. Über dem ersten Feld befindet sich eine Informationsmeldung, in der alle Ausgaben aufgeführt sind, die diese Kodierung gemeinsam verwenden.

Vielleicht möchtest du die Videobeschreibung so ändern, dass sie den Begriff "Geteilt" enthält, um dich selbst daran zu erinnern.

Denke daran, dass es im Kanal nur eine Instanz dieser Kodierung gibt. Wenn Sie also ein Feld ändern, ändern Sie das Feld in allen anderen Ausgaben, die diese Kodierung verwenden.

Denken Sie an diese Regel, wenn Sie das Namensfeld für die Videoauswahl ändern. Wenn Sie bei der Kodierung einer Ausgabe einen anderen Selektor angeben, ändern Sie ihn in allen Ausgaben,

die diese Kodierung gemeinsam verwenden. Wenn Sie tatsächlich einen anderen Selektor angeben möchten, müssen Sie die Kodierung möglicherweise klonen, anstatt sie gemeinsam zu nutzen.

Um die gemeinsame Nutzung einer Kodierung zu beenden

Möglicherweise müssen Sie die gemeinsame Nutzung einer Kodierung beenden. Möglicherweise verfügen Sie beispielsweise über die Ausgänge A, B und C, die alle die Codierung H.264-HI-Auflösung gemeinsam nutzen. Sie möchten Ausgabe C aus der gemeinsam genutzten Konfiguration entfernen und Ausgabe C mit einer eigenen (nicht gemeinsam genutzten) Kodierung einrichten.

Gehen Sie wie folgt vor, um die gemeinsame Nutzung einer Kodierung zu beenden.

- 1. Suchen Sie auf der Seite Kanal erstellen nach der Ausgabegruppe mit der Ausgabe, die das Video enthält, das Sie aus der gemeinsam genutzten Konfiguration entfernen möchten.
- 2. Wählen Sie die Ausgabegruppe und dann den Ausgang aus, der die Videokodierung enthält. Der Name der gemeinsam genutzten Videokodierung wird angezeigt, und die Namen aller Ausgänge, die diese Kodierung gemeinsam nutzen.
- 3. Notieren Sie sich die Videokodierung, falls Sie noch einmal darauf zurückgreifen müssen.
- 4. Wählen Sie Video entfernen aus.

Sie können jetzt eine neue Videokodierung für diese Ausgabe erstellen, indem Sie entweder eine [völlig neue Kodierung erstellen](#page-425-0), eine andere Kodierung teilen oder indem Sie die Kodierung [klonen](#page-429-0), deren Freigabe Sie gerade aufgehoben haben (Klonen ist nicht dasselbe wie Teilen).

# <span id="page-429-0"></span>Eine Videokodierung durch Klonen erstellen MediaLive

Sie können eine Videokodierung erstellen und diese auf mehrere Ausgänge klonen. Bei der Quellcodierung kann es sich um eine Kodierung handeln, die Sie von Grund auf neu erstellt haben, oder um eine Kodierung, die selbst durch Klonen erstellt wurde. Erstellen Sie beispielsweise Video-1, klonen Sie es dann auf Video-2 und klonen Sie dann Video-2 auf Video-3.

Beachten Sie, dass das Verfahren zum Klonen einer Videokodierung fast identisch mit dem Verfahren zum Klonen einer Audiocodierung oder einer Untertitelkodierung ist.

1. Suchen Sie auf der Seite Create channel (Channel erstellen) die Ausgabegruppe, die [Sie erstellt](#page-338-1)  [haben.](#page-338-1)

- 2. Suchen Sie unter dieser Ausgabegruppe die Ausgabe, für die Sie eine Videokodierung einrichten möchten.
- 3. Wenn sich links eine Videoschaltfläche befindet, wählen Sie diese Schaltfläche und dann Video entfernen.
- 4. Wähle "Video hinzufügen". Es erscheint ein Menü mit der Option Vorhandene Videobeschreibung verwenden, gefolgt von einer Liste der Videos, die derzeit im gesamten Kanal vorhanden sind.
- 5. Wählen Sie die Videokodierung aus, die Sie als Quelle für die neue Videokodierung verwenden möchten.
- 6. Wählen Sie im daraufhin angezeigten Dialogfeld die Option Vorhandene Einstellungen klonen. Die Felder für die Kodierung werden angezeigt, wobei die Felder die Werte aus der Quellcodierung anzeigen.
- 7. Ändern Sie gegebenenfalls alle Felder.

Denken Sie daran, dass es sich bei dieser geklonten Kodierung um eine neue Codierungsinstanz handelt. Wenn Sie Felder ändern, haben Sie keinen Einfluss auf die Quellcodierung.

# <span id="page-430-0"></span>Richten Sie die Audio-Codierungen ein

[the section called "Outputs"I](#page-338-1)n haben Sie die Ausgangsgruppen und Ausgänge erstellt, die Sie bei der Kanalplanung identifiziert haben. Jeder Ausgabebereich enthält einen Abschnitt mit Stream-Einstellungen. Sie müssen jetzt die Audio-Codierungen für die Ausgänge erstellen.

### Allgemeines Verfahren

Folgen Sie diesem allgemeinen Verfahren, um die Audiokodierung einzurichten.

- 1. Entscheiden Sie, wie Sie die einzelnen Kodierungen erstellen möchten:
	- Von Grund auf erstellen.
	- Indem Sie eine Kodierung teilen, die bereits in dieser Ausgabe oder einer anderen Ausgabe im Kanal vorhanden ist.
	- Durch das Klonen einer Kodierung, die bereits in dieser Ausgabe oder einer anderen Ausgabe im Kanal vorhanden ist.

Möglicherweise haben Sie diese Entscheidung bereits getroffen. Wenn nicht, sollten Sie sich jetzt entscheiden. Weitere Informationen finden Sie unter [the section called "Schritt 4: Entwerfen Sie die](#page-231-1)  [Kodierungen"](#page-231-1).

Sie können Audio-Codierungen innerhalb eines Ausgangs, von einem Ausgang zu einem anderen in derselben Ausgabegruppe oder von einem Ausgang zu einem Ausgang in einer anderen Ausgabegruppe teilen oder klonen.

2. Lesen Sie die entsprechenden Abschnitte im Folgenden.

### Themen

- [Eine Audio-Kodierung von Grund auf neu erstellen](#page-431-0)
- [Eine Audiocodierung durch Teilen erstellen](#page-432-0)
- [Eine Audiokodierung durch Klonen erstellen](#page-433-1)

# <span id="page-431-0"></span>Eine Audio-Kodierung von Grund auf neu erstellen

- 1. Suchen Sie auf der Seite Create channel (Channel erstellen) die Ausgabegruppe, die [Sie erstellt](#page-338-1)  [haben.](#page-338-1)
- 2. Suchen Sie unter dieser Ausgabegruppe den Ausgang, für den Sie eine Audiokodierung einrichten möchten.
- 3. Wenn Sie dieser Ausgabe ein neues Audio hinzufügen möchten, wählen Sie Audio hinzufügen und anschließend Neue Audiobeschreibung erstellen aus.
- 4. Wählen Sie die Audiokodierung aus und wählen Sie in den Codec-Einstellungen den Codec aus, der für diese Kodierung verwendet werden soll. Es werden weitere Felder angezeigt.
- 5. Wählen Sie unter Name der Audioauswahl [den Selektor aus, der die Quelle für diese](#page-216-0) [Audiokodierung gemäß Ihrem Tarif ist.](#page-216-0) Sie haben [diesen Selektor bereits erstellt.](#page-331-0)
- 6. Füllen Sie gegebenenfalls andere Felder aus. Einzelheiten zu einem Feld erhalten Sie über den Link Info neben dem jeweiligen Feld.
	- Die Felder im Bereich Codec-Einstellungen sind für jeden Codectyp unterschiedlich.
	- Die Felder im Bereich Remix-Einstellungen sind optional.
	- Die Felder in den Einstellungen für die Audionormalisierung sind optional.
	- Die Felder im Abschnitt Zusätzliche Einstellungen sind optional.
## Eine Audiocodierung durch Teilen erstellen

Sie können einen Audio-Encode erstellen und ihn auf mehrere Ausgänge verteilen. Gehen Sie wie [zuvor beschrieben vor](#page-431-0), um die Kodierung einmal zu erstellen. Richten Sie dann die Kodierung für die anderen Ausgänge mithilfe der folgenden Schritte ein.

Beachten Sie, dass das Verfahren zum Teilen einer Audiokodierung fast identisch mit dem Verfahren zum Teilen einer Videokodierung oder einer Untertitelcodierung ist.

- 1. Suchen Sie auf der Seite Create channel (Channel erstellen) die Ausgabegruppe, die [Sie erstellt](#page-338-0)  [haben.](#page-338-0)
- 2. Suchen Sie unter dieser Ausgabegruppe den Ausgang, für den Sie eine Audiokodierung einrichten möchten.
- 3. Die Ausgabe enthält möglicherweise eine Audiocodierung, die automatisch hinzugefügt MediaLive wurde. Wenn Sie diesen Audio-Encode nicht verwenden möchten, entfernen Sie ihn. Wählen Sie die Audiokodierung aus und wählen Sie Audio entfernen.
- 4. Erstelle ein neues Audio. Wählen Sie Audio hinzufügen. Es erscheint ein Menü mit der Option Vorhandene Audiobeschreibung verwenden, gefolgt von einer Liste der Audios, die derzeit im gesamten Kanal vorhanden sind. Wählen Sie das Audio aus, das Sie verwenden möchten.
- 5. Wählen Sie in dem daraufhin angezeigten Dialogfeld die Option Vorhandene Einstellungen teilen aus.

Die Felder für diese Kodierung werden angezeigt. Über dem ersten Feld befindet sich eine Informationsmeldung, in der alle Ausgaben aufgeführt sind, die diese Kodierung gemeinsam verwenden.

Vielleicht möchten Sie die Audiobeschreibung so ändern, dass sie den Begriff "Geteilt" enthält, um sich selbst daran zu erinnern.

Denken Sie daran, dass es im Kanal nur eine Instanz dieser Kodierung gibt. Wenn Sie also ein Feld ändern, ändern Sie das Feld in allen anderen Ausgaben, die diese Kodierung verwenden.

Denken Sie an diese Regel, wenn Sie das Namensfeld für die Audioauswahl ändern. Wenn Sie bei der Kodierung in einer Ausgabe einen anderen Selektor angeben, ändern Sie ihn in allen Ausgängen, die diese Kodierung gemeinsam verwenden. Wenn Sie tatsächlich einen anderen Selektor angeben möchten, müssen Sie die Kodierung möglicherweise klonen, anstatt sie gemeinsam zu nutzen.

## Eine Audiokodierung durch Klonen erstellen

Sie können einen Audio-Encode erstellen und ihn auf mehrere Ausgänge klonen. Bei der Quellcodierung kann es sich um eine Kodierung handeln, die Sie von Grund auf neu erstellt haben, oder um eine Kodierung, die selbst durch Klonen erstellt wurde. Erstellen Sie beispielsweise Audio-1, klonen Sie es dann auf Audio-2 und klonen Sie dann Audio-2 auf Audio-3.

Beachten Sie, dass das Verfahren zum Klonen einer Audiokodierung fast identisch mit dem Verfahren zum Klonen einer Videokodierung oder einer Untertitelkodierung ist.

- 1. Suchen Sie auf der Seite Create channel (Channel erstellen) die Ausgabegruppe, die [Sie erstellt](#page-338-0)  [haben.](#page-338-0)
- 2. Suchen Sie unter dieser Ausgabegruppe den Ausgang, für den Sie eine Audiokodierung einrichten möchten.
- 3. Die Ausgabe enthält möglicherweise eine Audiocodierung, die automatisch hinzugefügt MediaLive wurde. Wenn Sie diesen Audio-Encode nicht verwenden möchten, entfernen Sie ihn. Wählen Sie die Audiokodierung aus und wählen Sie Audio entfernen.
- 4. Erstelle ein neues Audio. Wählen Sie Audio hinzufügen. Es erscheint ein Menü mit der Option Vorhandene Audiobeschreibung verwenden, gefolgt von einer Liste der Audios, die derzeit im gesamten Kanal vorhanden sind. Wählen Sie das Audio aus, das Sie verwenden möchten.
- 5. Wählen Sie die Audiocodierung aus, die Sie als Quelle für die neue Audiocodierung verwenden möchten.
- 6. Wählen Sie im daraufhin angezeigten Dialogfeld die Option Vorhandene Einstellungen klonen. Die Felder für die Kodierung werden angezeigt, wobei die Felder die Werte aus der Quellcodierung anzeigen.
- 7. Ändern Sie gegebenenfalls alle Felder.

Denken Sie daran, dass es sich bei dieser geklonten Kodierung um eine neue Codierungsinstanz handelt. Wenn Sie Felder ändern, haben Sie keinen Einfluss auf die Quellcodierung.

# Richten Sie die Kodierungen für Untertitel ein

In [the section called "Outputs"](#page-338-0) haben Sie die Ausgabegruppen und Ausgaben erstellt, die Sie bei der Planung des Kanals identifiziert haben. Jeder Ausgabebereich enthält einen Abschnitt mit Stream-Einstellungen. Sie müssen jetzt alle Untertitelcodierungen für die Ausgaben erstellen.

### Allgemeines Verfahren

Gehen Sie wie folgt vor, um die Untertitelcodierung einzurichten.

- 1. Entscheiden Sie, wie Sie die einzelnen Kodierungen erstellen möchten:
	- Von Grund auf erstellen.
	- Indem Sie eine Kodierung teilen, die bereits in dieser Ausgabe oder einer anderen Ausgabe im Kanal vorhanden ist.
	- Durch das Klonen einer Kodierung, die bereits in dieser Ausgabe oder einer anderen Ausgabe im Kanal vorhanden ist.

Möglicherweise haben Sie diese Entscheidung bereits getroffen. Wenn nicht, sollten Sie sich jetzt entscheiden. Weitere Informationen finden Sie unter [the section called "Schritt 4: Entwerfen Sie die](#page-231-0)  [Kodierungen"](#page-231-0).

Sie können Untertitelcodierungen innerhalb einer Ausgabe, von einer Ausgabe zur anderen in derselben Ausgabegruppe oder von einer Ausgabe zu einer Ausgabe in einer anderen Ausgabegruppe teilen oder klonen.

2. Lesen Sie die entsprechenden Abschnitte im Folgenden.

#### Themen

- [Erstellen einer von Grund auf neu kodierten Untertiteln](#page-434-0)
- [Erstellen von Untertiteln Kodieren durch Teilen](#page-435-0)
- [Erstellen einer Untertitelkodierung durch Klonen](#page-436-0)

### <span id="page-434-0"></span>Erstellen einer von Grund auf neu kodierten Untertiteln

- 1. Suchen Sie auf der Seite Create channel (Channel erstellen) die Ausgabegruppe, die [Sie erstellt](#page-338-0)  [haben.](#page-338-0)
- 2. Suchen Sie unter dieser Ausgabegruppe die Ausgabe, für die Sie eine Untertitelcodierung einrichten möchten.
- 3. Wenn Sie dieser Ausgabe neue Beschriftungen hinzufügen müssen, wählen Sie Beschriftungen hinzufügen und anschließend Neue Untertitelbeschreibung erstellen aus.
- 4. Wählen Sie die Kodierung der Untertitel aus und wählen Sie in den Codec-Einstellungen das Format aus, das für diese Kodierung verwendet werden soll. Es werden weitere Felder angezeigt.
- 5. Wählen Sie unter [Name der Untertitelauswahl den Selektor](#page-216-0) aus, der die Quelle für diese [Untertitelcodierung gemäß Ihrem Tarif ist.](#page-216-0) [Sie haben diesen Selektor bereits erstellt.](#page-331-0)

6. Füllen Sie gegebenenfalls andere Felder aus, um die Kodierung der Untertitel zu konfigurieren. Ausführliche Informationen zum Einrichten von Untertitelcodierungen finden Sie unter. [the section](#page-769-0)  [called "Schritt 4: Ausgänge einrichten"](#page-769-0)

### <span id="page-435-0"></span>Erstellen von Untertiteln — Kodieren durch Teilen

Sie können einen Untertitel erstellen, kodieren und ihn auf mehrere Ausgaben verteilen. Gehen Sie wie [zuvor beschrieben vor](#page-434-0), um die Kodierung einmal zu erstellen. Richten Sie dann die Kodierung für die anderen Ausgänge mithilfe der folgenden Schritte ein.

Beachten Sie, dass das Verfahren zum Teilen einer Untertitelcodierung fast identisch mit dem Verfahren zum Teilen einer Videokodierung oder Untertitelcodierung ist.

- 1. Suchen Sie auf der Seite Create channel (Channel erstellen) die Ausgabegruppe, die [Sie erstellt](#page-338-0)  [haben.](#page-338-0)
- 2. Suchen Sie unter dieser Ausgabegruppe die Ausgabe, für die Sie eine Untertitelcodierung einrichten möchten.
- 3. Die Ausgabe enthält möglicherweise eine Untertitelcodierung, die MediaLive automatisch hinzugefügt wurde. Wenn Sie nicht vorhaben, diese Untertitelcodierung zu verwenden, entfernen Sie sie. Wählen Sie die Untertitelcodierung aus und wählen Sie dann Untertitel entfernen.
- 4. Erstelle eine neue Bildunterschrift. Wählen Sie Add captions (Untertitel hinzufügen) aus. Es wird ein Menü angezeigt, das die Option Eine Beschreibung der vorhandenen Untertitel verwenden enthält, gefolgt von einer Liste der Untertitel, die derzeit im gesamten Kanal vorhanden sind. Wählen Sie die Untertitel aus, die Sie verwenden möchten.
- 5. Wählen Sie in dem daraufhin angezeigten Dialogfeld die Option Vorhandene Einstellungen teilen aus.

Die Felder für diese Kodierung werden angezeigt. Über dem ersten Feld befindet sich eine Informationsmeldung, in der alle Ausgaben aufgeführt sind, die diese Kodierung gemeinsam verwenden.

Vielleicht möchten Sie die Beschreibung der Bildunterschriften so ändern, dass sie den Begriff "Geteilt" einschließen, damit Sie sich daran erinnern können.

Denke daran, dass es im Channel nur eine Instanz dieser Kodierung gibt. Wenn Sie also ein Feld ändern, ändern Sie das Feld in allen anderen Ausgaben, die diese Kodierung verwenden.

Denken Sie an diese Regel, wenn Sie das Namensfeld für die Untertitelauswahl ändern. Wenn Sie bei der Kodierung in einer Ausgabe einen anderen Selektor angeben, ändern Sie ihn in allen Ausgaben, die diese Kodierung gemeinsam verwenden. Wenn Sie tatsächlich einen anderen Selektor angeben möchten, müssen Sie die Kodierung möglicherweise klonen, anstatt sie gemeinsam zu nutzen.

## <span id="page-436-0"></span>Erstellen einer Untertitelkodierung durch Klonen

Sie können einen Untertitel erstellen, ihn kodieren und auf mehrere Ausgaben klonen. Bei der Quellcodierung kann es sich um eine Kodierung handeln, die Sie von Grund auf neu erstellt haben, oder um eine Kodierung, die selbst durch Klonen erstellt wurde. Erstellen Sie beispielsweise Captions-1, klonen Sie es dann in Captions-2 und klonen Sie dann Captions-2 in Captions-3.

Beachten Sie, dass das Verfahren zum Klonen einer Untertitelcodierung fast identisch mit dem Verfahren zum Klonen einer Videocodierung oder einer Untertitelkodierung ist.

- 1. Suchen Sie auf der Seite Create channel (Channel erstellen) die Ausgabegruppe, die [Sie erstellt](#page-338-0)  [haben.](#page-338-0)
- 2. Suchen Sie unter dieser Ausgabegruppe die Ausgabe, für die Sie eine Untertitelcodierung einrichten möchten.
- 3. Die Ausgabe enthält möglicherweise eine Untertitelcodierung, die MediaLive automatisch hinzugefügt wurde. Wenn Sie nicht vorhaben, diese Untertitelcodierung zu verwenden, entfernen Sie sie. Wählen Sie die Untertitelcodierung aus und wählen Sie dann Untertitel entfernen.
- 4. Erstelle eine neue Bildunterschrift. Wählen Sie Add captions (Untertitel hinzufügen) aus. Es wird ein Menü angezeigt, das die Option Eine Beschreibung der vorhandenen Untertitel verwenden enthält, gefolgt von einer Liste der Untertitel, die derzeit im gesamten Kanal vorhanden sind. Wählen Sie die Untertitel aus, die Sie verwenden möchten.
- 5. Wählen Sie die Untertitelcodierung aus, die Sie als Quelle für die neue Untertitelkodierung verwenden möchten.
- 6. Wählen Sie in dem daraufhin angezeigten Dialogfeld die Option Vorhandene Einstellungen klonen aus. Die Felder für die Kodierung werden angezeigt, wobei die Felder die Werte aus der Quellcodierung anzeigen.
- 7. Füllen Sie gegebenenfalls weitere Felder aus, um die Kodierung der Untertitel zu konfigurieren. Ausführliche Informationen zum Einrichten von Untertitelcodierungen finden Sie unter. [the section](#page-769-0)  [called "Schritt 4: Ausgänge einrichten"](#page-769-0)

8. Beachten Sie, dass es sich bei dieser geklonten Kodierung um eine neue Kodierungsinstanz handelt. Wenn Sie Felder ändern, haben Sie keinen Einfluss auf die Quellcodierung.

# Nächster Schritt

Nachdem Sie alle Ausgabegruppen, Ausgaben und Ausgabecodierungen erstellt haben, können Sie den Kanal speichern.

Um den Channel zu speichern (zu erstellen), wählen Sie im Navigationsbereich die Option Create channel (Channel erstellen) aus. Weitere Informationen finden Sie unter [the section called "Kanal](#page-338-1) [speichern"](#page-338-1).

# Einen AWS Elemental MediaLive Zeitplan erstellen

AWS Elemental MediaLive In können Sie die Verarbeitung eines Kanals manipulieren, während er läuft. Sie führen diese Manipulation durch, indem Sie dem Zeitplan, der dem Kanal zugeordnet ist, Aktionen hinzufügen. Der Zeitplan hält jede Aktion bis zur Startzeit der Aktion fest. An diesem Punkt MediaLive wird die Aktion an den Kanal weitergeleitet, und der Kanal führt die Aktion aus.

Wir empfehlen dir, dieses Kapitel über den Zeitplan zu lesen, bevor du den Channel startest. Eine wichtige Zeitplanaktion ist die Eingangsumschaltung, die Sie implementieren müssen, wenn Sie einen Kanal mit mehreren Eingängen haben (wenn Sie mehr als einen Eingang an den Kanal angeschlossen haben). Es gibt jedoch noch andere Aktionen, die für Ihren Arbeitsablauf relevant sein könnten.

In der Regel richten Sie den Zeitplan ein, bevor Sie den Kanal starten. Zumindest erstellen Sie geplante Aktionen, von denen Sie wissen, dass sie bald stattfinden müssen. Nachdem Sie den Channel gestartet haben, können Sie weitere geplante Aktionen hinzufügen. Sie können Aktionen hinzufügen, die Sie bereits geplant haben, und Ad-hoc-Aktionen.

#### Themen

- [Arten von Aktionen im Zeitplan](#page-438-0)
- [Arten des Zeitplans für Aktionen](#page-439-0)
- [Wie funktionieren geplante Aktionen](#page-441-0)
- [Mit dem Zeitplan arbeiten \(Konsole\)](#page-450-0)
- [Mit dem Zeitplan arbeiten \(\)AWS CLI](#page-491-0)

# <span id="page-438-0"></span>Arten von Aktionen im Zeitplan

Der Zeitplan ist eine Liste von Aktionen, die ein Kanal während seiner Ausführung ausführt. Sie können Aktionen verwenden, um Folgendes zu tun:

- Wechseln der Eingabe, die der aktive Channel erfasst.
- Bereiten Sie eine Eingabe vor, die mit einem direkten Eingangsschalter verknüpft ist, um die Verzögerung zu reduzieren, die bei der Ausführung MediaLive des Schalters auftritt.
- Fügen Sie eine statische Bildüberlagerung (ein Bild, das über dem zugrundeliegenden Video liegt) in jede Ausgabe jeder Ausgabegruppe ein. Diese Aktion wird als globale Bildüberlagerung bezeichnet.
- Fügt ein statisches Bild-Overlay in den laufenden Kanal ein, und zwar nur in bestimmten Ausgaben in bestimmten Ausgabegruppen. Die Aktion wird als Bild-Overlay pro Ausgabe bezeichnet.
- Fügt ein Animations-Overlay in den laufenden Kanal ein.
- Fügen Sie SCTE 35-Nachrichten in den laufenden Kanal ein.
- Einfügen von ID3-Metadaten in den aktiven Channel.
- Fügen Sie ID3-Segment-Tags in den laufenden Channel ein.
- Anhalten einer oder beider Pipelines im Channel.
- Fortsetzen einer oder beider Pipeline(s) im Channel.

<span id="page-439-0"></span>Weitere Informationen finden Sie unter [the section called "Wie funktionieren Aktionen"](#page-441-0).

## Arten des Zeitplans für Aktionen

Es gibt mehrere Möglichkeiten, das Timing für eine Aktion anzugeben:

• Behoben — Führen Sie die Aktion zu einem von Ihnen angegebenen Zeitpunkt aus.

Für die meisten Aktionen muss die angegebene Zeit mindestens 15 Sekunden in der future liegen. Für Aktionen zur Eingabevorbereitung muss die angegebene Zeit mindestens 15 Sekunden vor dem Start des zugehörigen Eingabeschalters liegen.

• Sofort — Führen Sie die Aktion so schnell wie möglich aus.

Sie geben keinen Zeitpunkt an.

• Folgen — Führt die Aktion unmittelbar vor dem Start des angegebenen Eingangsschalters aus oder kurz nachdem der aktuell ausgeführte Eingang beendet ist.

In der folgenden Tabelle werden die Arten des Timings, die für jeden Aktionstyp gelten, gezeigt. Zum Lesen dieser Tabelle suchen Sie in der ersten Spalte nach einer Aktion und lesen dann in der Zeile über die anwendbaren Arten der Timings.

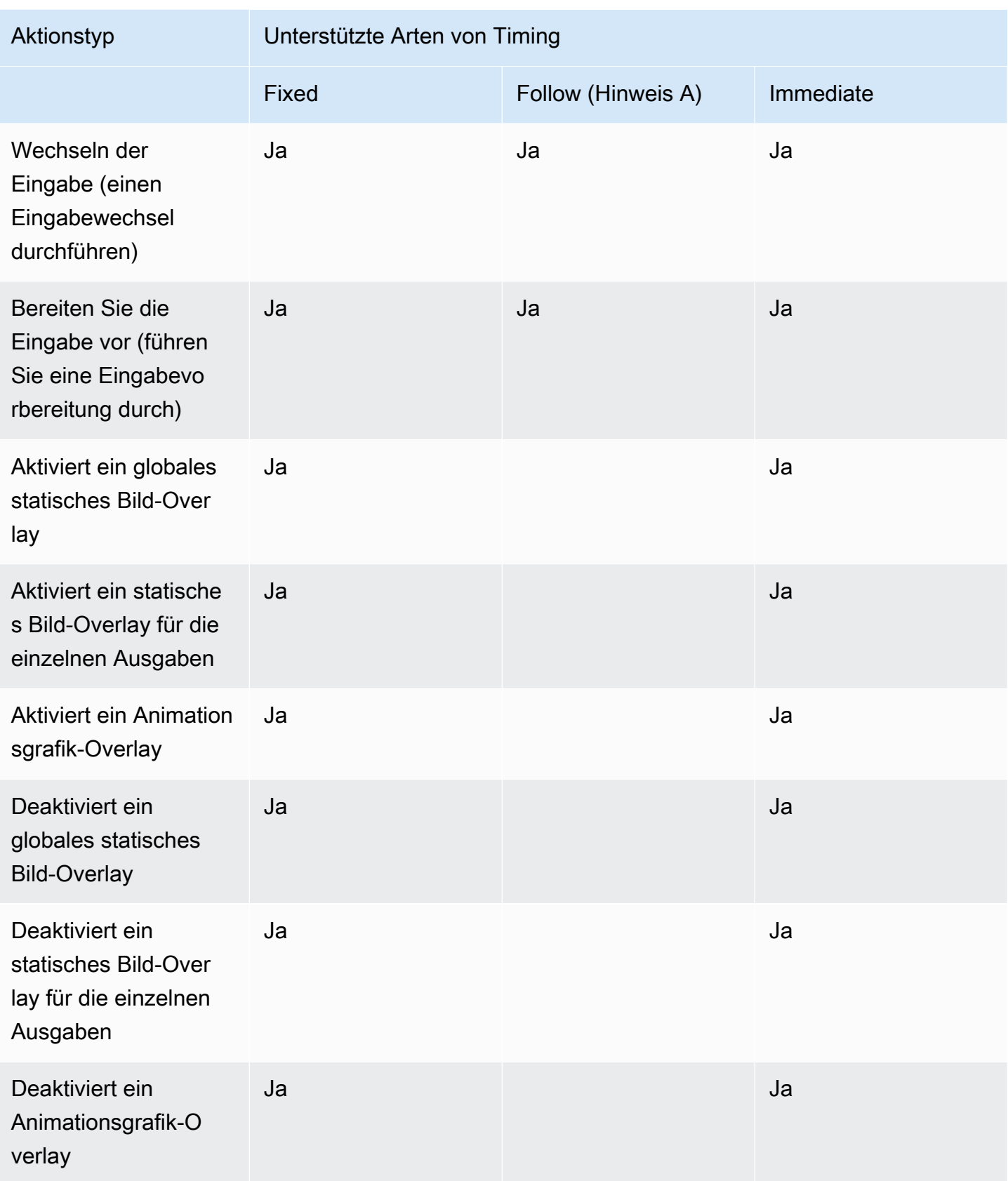

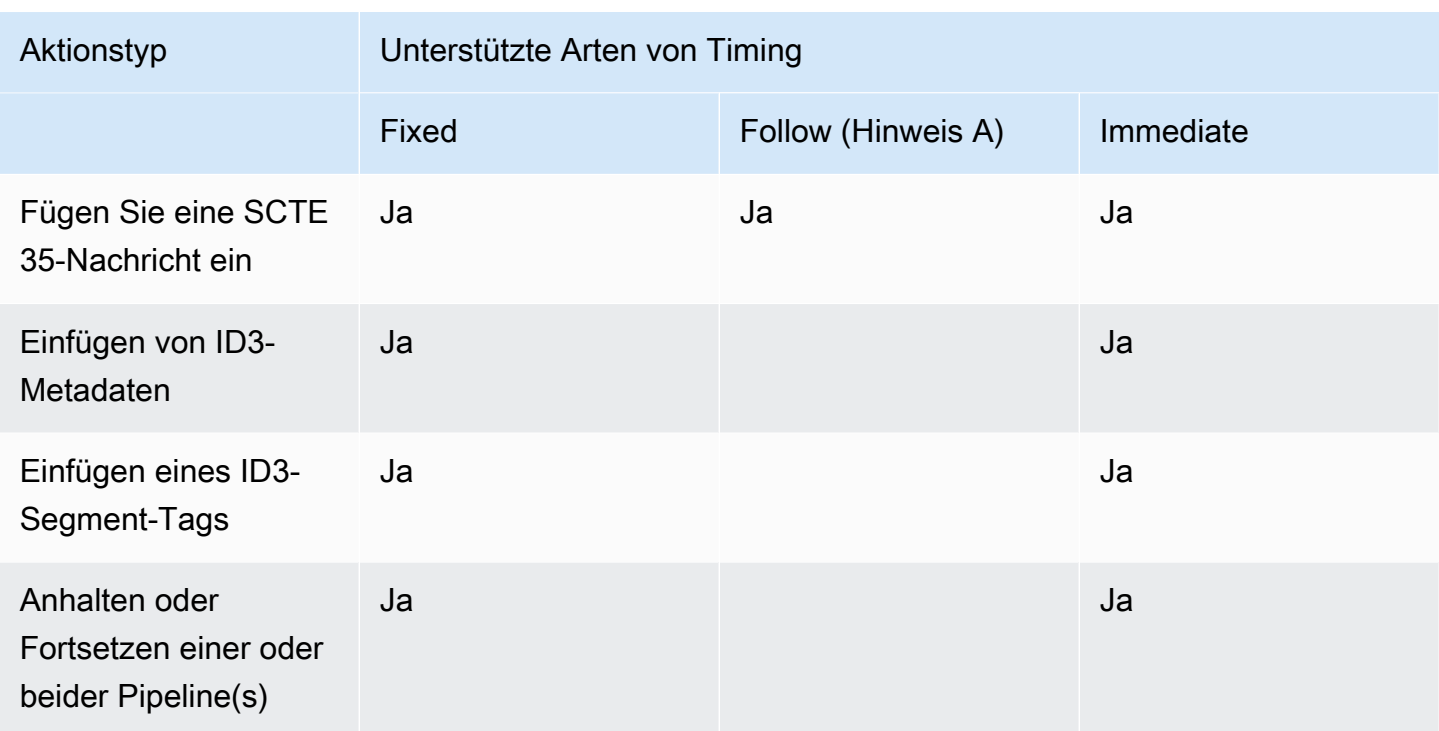

Hinweis A

Mit einem Follow kann die entsprechende Aktion auf einen Eingangsschalter folgen. Es kann anderen Arten von Aktionen nicht folgen. Daher handelt es sich bei der Aktion, der gefolgt wird, immer um einen Eingangsschalter. Bei der folgenden Aktion handelt es sich um einen Eingangsschalter, eine Eingangsvorbereitung oder eine SCTE 35-Meldung.

## <span id="page-441-0"></span>Wie funktionieren geplante Aktionen

In diesem Abschnitt wird beschrieben, MediaLive wie mit jeder Kombination aus [Aktionstyp und](#page-438-0) [Starttyp](#page-439-0) umgegangen wird.

#### Themen

- [Wie funktionieren Eingabeschalter-Aktionen](#page-442-0)
- [So funktionieren Aktionen zur Eingabevorbereitung](#page-443-0)
- [So funktionieren Bild-Overlay-Aktionen](#page-444-0)
- [So funktioniert das Overlay mit Bewegungsgrafiken](#page-445-0)
- [Wie funktionieren SCTE 35-Aktionen](#page-446-0)
- [So funktionieren ID3-Metadatenaktionen](#page-447-0)
- [So funktionieren ID3-Segment-Tag-Aktionen](#page-448-0)
- [So funktionieren die Aktionen "Pause" und "Pause aufheben"](#page-449-0)

### <span id="page-442-0"></span>Wie funktionieren Eingabeschalter-Aktionen

Sie können eine Aktion einrichten, um den Eingang umzuschalten, den der laufende Kanal aufnimmt. Der Kanal beendet die Aufnahme der aktuellen Eingabe und beginnt, die angegebene Eingabe aufzunehmen.

Der Eingang muss bereits an den Kanal angeschlossen sein.

Bevor Sie dem Zeitplan Eingabewechsel-Aktionen hinzufügen, lesen Sie [the section called](#page-831-0)  ["Eingabewechsel"](#page-831-0).

Eingangsschalter mit festem Start

Wenn Sie die Aktion erstellen, geben Sie eine Startzeit an. Die Startzeit für die Aktion muss mindestens 15 Sekunden in der future liegen, darf jedoch nicht länger als 14 Tage in der future liegen. MediaLive Lehnt nach Ablauf dieser Frist die Anforderung ab, die Aktion zu erstellen.

Nachdem Sie die Aktion erstellt haben, steht sie im Zeitplan. Ungefähr 15 Sekunden vor der Startzeit leitet der Zeitplan die Aktion an den Kanal weiter. Der Kanal ist so eingerichtet, dass der Eingang zur angegebenen Zeit umgeschaltet wird.

Eingangsschalter mit sofortigem Start

Wenn Sie die Aktion erstellen, setzen Sie den Starttyp auf sofort.

Legt für einen Eingangsschalter in einem Standardkanal (einem Kanal mit zwei Pipelines) MediaLive intern die Startzeit auf 10 Sekunden in der future fest. Diese Verzögerung stellt sicher, dass der Wechsel für die beiden Pipelines genau zur gleichen Zeit erfolgt.

Der Zeitplan leitet die Aktion sofort an den Kanal weiter. Der Kanal beginnt sofort mit dem Umschalten des Eingangs (für einen Kanal mit einer Pipeline) oder richtet sich so ein, dass er zum angegebenen Zeitpunkt umschaltet (für einen Standardkanal).

Eingangsschalter mit anschließendem Start

Wenn Sie die Aktion erstellen, geben Sie die Eingangsschalter-Aktion an, der diese Aktion folgen soll. Bei dieser Referenzaktion muss es sich um einen Eingangsschalter handeln.

Die Eingabe für die Referenzaktion muss das Ausgangsverhalten Continue haben. Um das Feld Verhalten am Quellenende zu finden, gehen Sie zur Seite Channel erstellen, suchen Sie nach der Eingabe in der Liste Eingabe-Anhang und suchen Sie dann nach Allgemeine Eingabeeinstellungen.

Nachdem Sie die Aktion erstellt haben, wartet die Aktion im Zeitplan auf Sie. Kurz bevor die Referenzaktion abgeschlossen sein soll, leitet der Zeitplan die Aktion an den Kanal weiter, sodass der Kanal zum neuen Eingang wechseln kann, sobald die aktuelle Eingabe abgeschlossen ist.

## <span id="page-443-0"></span>So funktionieren Aktionen zur Eingabevorbereitung

Sie können eine Aktion einrichten, um eine Eingabe vorzubereiten, die einem direkten Eingangswechsel zugeordnet ist, um die Verzögerung zu reduzieren, die bei der Ausführung des Schalters auftritt. MediaLive

Der Eingang muss bereits an den Kanal angeschlossen sein. Es ist jedoch nicht erforderlich, dass der Eingangsschalter für diesen Eingang bereits im Zeitplan vorhanden ist. Zum Beispiel muss Eingang X an den Kanal angeschlossen sein. Sie können Aktion A erstellen, um Eingabe X vorzubereiten, und später Aktion B erstellen, um zu Eingabe X zu wechseln. Oder Sie können Aktion B erstellen und dann Aktion A erstellen.

Lesen Sie, bevor Sie Aktionen zur Eingabevorbereitung zum Zeitplan hinzufügen[the section called](#page-820-0) ["Eingabevorbereitung".](#page-820-0)

Eingabe mit festem Start vorbereiten

Wenn Sie die Aktion erstellen, geben Sie eine Startzeit an. Die Startzeit für die Aktion muss mindestens 15 Sekunden vor der Startzeit des zugehörigen Eingangsschalters liegen, darf jedoch nicht mehr als 14 Tage in der future liegen. MediaLive Lehnt nach diesem Cutoff die Anforderung ab, die Aktion zu erstellen.

Nachdem Sie die Aktion erstellt haben, steht sie im Zeitplan. Ungefähr 15 Sekunden vor der Startzeit der Vorbereitungsaktion leitet der Zeitplan die Aktion an den Channel weiter. Der Kanal beginnt mit der Vorbereitung der Eingabe.

Eingabe vorbereiten mit sofortigem Start

Wenn Sie die Aktion erstellen, legen Sie den Starttyp auf sofort fest.

Der Zeitplan leitet die Aktion sofort an den Kanal weiter. Der Kanal beginnt sofort mit der Vorbereitung.

#### Eingabe: Vorbereiten mit Follow-Start

Wenn Sie die Aktion erstellen, geben Sie die Aktion für den Eingangsschalter an, auf die Aktion folgen soll. Bei dieser Referenzaktion muss es sich um einen Eingangsschalter handeln.

Die Eingabe für die Referenzaktion muss das Ausgangsverhalten Continue haben. Um das Feld Verhalten am Quellenende zu finden, gehen Sie zur Seite Channel erstellen, suchen Sie nach der Eingabe in der Liste Eingabe-Anhang und suchen Sie dann nach Allgemeine Eingabeeinstellungen.

Nachdem Sie die Aktion erstellt haben, wartet die Aktion im Zeitplan auf Sie. Kurz bevor die Referenzaktion abgeschlossen werden soll, leitet der Zeitplan die Aktion an den Channel weiter. Sobald die aktuelle Eingabe abgeschlossen ist, wechselt der Kanal zum neuen Eingang.

### <span id="page-444-0"></span>So funktionieren Bild-Overlay-Aktionen

Sie können eine Aktion einrichten, um eine Bildüberlagerung in das Video einzufügen und zu entfernen:

- Die Aktion "Aktivieren" fügt eine Bildüberlagerung ein und aktiviert sie, sodass sie dem zugrunde liegenden Video überlagert wird. Wenn die Informationen zur Bildüberlagerung eine Dauer enthalten, wird die Bildüberlagerung zum entsprechenden Zeitpunkt entfernt.
- Die Aktion "Deaktivieren" entfernt eine Bildüberlagerung. Diese Aktion kann daher dazu verwendet werden, eine aktuell ausgeführte Bildüberlagerung vor dem angegebenen Ablaufdatum zu entfernen oder sie zu entfernen, wenn keine Dauer angegeben wurde.

Bevor Sie dem Zeitplan Bildüberlagerungsaktionen hinzufügen, lesen Sie [the section called "Bild-](#page-807-0)[Overlays"](#page-807-0).

Globales Einfügen oder Einfügen pro Ausgang

Es gibt zwei Möglichkeiten, Bildüberlagerungen einzufügen:

- Verwenden Sie die Funktion zur Aktivierung statischer Bilder, um global einzufügen: Sie können eine Aktion erstellen, um in jede Ausgabe in jeder Ausgabegruppe eines Kanals eine Bildüberlagerung einzufügen.
- Verwenden Sie die Funktion zur Aktivierung der statischen Bildausgabe, um einzelne Ausgaben einzufügen: Sie können eine Aktion erstellen, um eine Bildüberlagerung in bestimmte Ausgaben in bestimmten Ausgabegruppen eines Kanals einzufügen.

#### Bei festem Start aktivieren oder deaktivieren

Wenn Sie die Aktion erstellen, geben Sie eine Startzeit an. Die Startzeit für die Aktion muss mindestens 15 Sekunden in der future liegen, darf jedoch nicht länger als 14 Tage in der future liegen. MediaLive Lehnt nach Ablauf dieser Frist die Anforderung ab, die Aktion zu erstellen.

Nachdem Sie die Aktion erstellt haben, steht sie im Zeitplan. Ungefähr 15 Sekunden vor der Startzeit leitet der Zeitplan die Aktion an den Kanal weiter. Bei der Startzeit fügt der Kanal die Bildüberlagerung ein oder entfernt die Bildüberlagerung aus dem Video.

Mit sofortigem Start aktivieren oder deaktivieren

Wenn Sie die Aktion erstellen, setzen Sie den Starttyp auf sofort.

Der Zeitplan leitet die Aktion sofort an den Kanal weiter. Der Kanal fügt die Bildüberlagerung sofort ein oder entfernt die Bildüberlagerung.

### <span id="page-445-0"></span>So funktioniert das Overlay mit Bewegungsgrafiken

Sie können eine Aktion einrichten, um ein Animationsgrafik-Overlay in das Video einzufügen und zu entfernen:

- Die Aktion "Animationsgrafiken aktivieren" fügt eine Animationsgrafik ein und aktiviert sie, sodass sie dem zugrunde liegenden Video überlagert wird. Wenn die Informationen zur Bildüberlagerung eine Dauer enthalten, wird die Animationsgrafik zu gegebener Zeit entfernt.
- Mit der Aktion "Animationsgrafiken deaktivieren" wird eine Bildüberlagerung entfernt. Sie verwenden diese Aktion daher, um eine aktuell ausgeführte Animationsgrafik vor der angegebenen Dauer zu entfernen, oder um sie zu entfernen, wenn keine Dauer angegeben ist.

Informationen zum Vorbereiten des Animationselements, das durch die Aktion eingefügt wird, finden Sie unter[the section called "Überlagerung von Bewegungsgrafiken"](#page-885-0).

#### Bei festem Start aktivieren oder deaktivieren

Wenn Sie die Aktion erstellen, geben Sie eine Startzeit an. Die Startzeit für die Aktion muss mindestens 15 Sekunden in der future liegen, darf jedoch nicht länger als 14 Tage in der future liegen. MediaLive Lehnt nach Ablauf dieser Frist die Anforderung ab, die Aktion zu erstellen.

Nachdem Sie die Aktion erstellt haben, steht sie im Zeitplan. Ungefähr 15 Sekunden vor der Startzeit leitet der Zeitplan die Aktion an den Kanal weiter. Bei der Startzeit fügt der Kanal die Animationsgrafik ein oder entfernt sie aus dem Video.

Mit sofortigem Start aktivieren oder deaktivieren

Wenn Sie die Aktion erstellen, setzen Sie den Starttyp auf sofort.

Der Zeitplan leitet die Aktion sofort an den Kanal weiter. Der Kanal fügt die Animationsgrafik sofort ein oder entfernt sie.

### <span id="page-446-0"></span>Wie funktionieren SCTE 35-Aktionen

Sie können eine Aktion einrichten, um eine SCTE 35-Nachricht in den Kanal einzufügen. Es gibt drei Arten von Aktionen:

- Aktion zum Einfügen eines Splice\_Insert in den Kanal: eine SCTE 35-Nachricht, bei der splice\_command\_type auf splice\_insert gesetzt ist.
- Aktion zum Einfügen eines time\_signals in den Kanal: eine SCTE 35-Nachricht, bei der splice\_command\_type auf time\_signal gesetzt ist.
- Aktion zum Einfügen einer SCTE return-to-network 35-Nachricht in den Zeitplan, um einen Splice Insert zu beenden, der entweder eine Dauer oder keine Dauer hat.

Lesen Sie, bevor Sie SCTE 35-Aktionen zum Zeitplan hinzufügen. [the section called "SCTE-35-](#page-926-0) [Nachrichtenverarbeitung"](#page-926-0)

Fügen Sie eine SCTE 35-Nachricht mit festem Start ein

Wenn Sie die Aktion erstellen, geben Sie eine Startzeit an. Die Startzeit für die Aktion muss mindestens 15 Sekunden in der future liegen, darf jedoch nicht länger als 14 Tage in der future liegen. MediaLive Lehnt nach Ablauf dieser Frist die Anforderung ab, die Aktion zu erstellen.

Nachdem Sie die Aktion erstellt haben, steht sie im Zeitplan. Ungefähr 15 Sekunden vor der Startzeit leitet der Zeitplan die Aktion an den Kanal weiter. Zur Startzeit fügt der Kanal die SCTE 35-Nachricht in den Stream ein.

Nachdem der Kanal die Nachricht eingefügt hat, MediaLive verarbeitet er die eingefügte Nachricht auf die gleiche Weise wie Nachrichten, die bereits im Quellinhalt enthalten waren.

Fügen Sie die SCTE 3.5-Nachricht mit sofortigem Start ein

Wenn Sie die Aktion erstellen, legen Sie den Starttyp auf sofort fest.

Der Zeitplan leitet die Aktion sofort an den Kanal weiter. Der Kanal fügt die SCTE 35-Nachricht sofort in den Stream ein.

Nachdem der Kanal die Nachricht eingefügt hat, MediaLive verarbeitet er die eingefügte Nachricht auf die gleiche Weise wie Nachrichten, die bereits im Quellinhalt enthalten waren.

Fügen Sie die SCTE 3.5-Nachricht mit folgendem Start ein

Wenn Sie die Aktion erstellen, geben Sie die Eingangsschalter-Aktion an, der diese Aktion folgen soll. Bei dieser Referenzaktion muss es sich um einen Eingangsschalter handeln.

Die Eingabe für die Referenzaktion muss das Ausgangsverhalten Continue haben. Um das Feld Verhalten am Quellenende zu finden, gehen Sie zur Seite Channel erstellen, suchen Sie nach der Eingabe in der Liste Eingabe-Anhang und suchen Sie dann nach Allgemeine Eingabeeinstellungen.

Nachdem Sie die Aktion erstellt haben, wartet die Aktion im Zeitplan auf Sie. Kurz bevor die Referenzaktion abgeschlossen werden soll, leitet der Zeitplan die Aktion an den Channel weiter. Sobald die aktuelle Eingabe abgeschlossen ist, fügt der Kanal die SCTE 35-Nachricht in den Stream ein.

Nachdem der Kanal die Nachricht eingefügt hat, MediaLive verarbeitet er die eingefügte Nachricht auf dieselbe Weise wie Nachrichten, die bereits im Quellinhalt enthalten waren.

### <span id="page-447-0"></span>So funktionieren ID3-Metadatenaktionen

Sie können eine Aktion einrichten, um ID3-Daten in den Kanal einzufügen. Die Aktion fügt ID3- Metadaten in Ausgaben ein, für die [ID3-Passthrough](#page-798-0) aktiviert ist. Sie müssen ein vollständig formatiertes ID3-Metadatenelement (einschließlich eines Headers und eines Frames gemäß der ID3- Spezifikation) angeben und es als Base64 codieren. MediaLive fügt die Metadaten einmal zu dem von Ihnen angegebenen Zeitpunkt ein.

Bevor Sie dem Zeitplan ID3-Metadatenaktionen hinzufügen, lesen Sie [the section called "ID3-](#page-797-0) [Metadaten".](#page-797-0)

Fügt ID3-Metadaten mit festem Start ein

Wenn Sie die Aktion erstellen, geben Sie eine Startzeit an. Die Startzeit für die Aktion muss mindestens 15 Sekunden in der future liegen, darf jedoch nicht länger als 14 Tage in der future liegen. MediaLive Lehnt nach Ablauf dieser Frist die Anforderung ab, die Aktion zu erstellen.

Nachdem Sie die Aktion erstellt haben, steht sie im Zeitplan. Ungefähr 15 Sekunden vor der Startzeit leitet der Zeitplan die Aktion an den Kanal weiter. Zur Startzeit fügt der Kanal die Daten in den Kanal ein.

Fügen Sie ID3-Metadaten mit sofortigem Start ein

Wenn Sie die Aktion erstellen, legen Sie den Starttyp auf sofort fest.

Der Zeitplan leitet die Aktion sofort an den Kanal weiter. Der Kanal fügt die Daten sofort in den Kanal ein.

## <span id="page-448-0"></span>So funktionieren ID3-Segment-Tag-Aktionen

[Sie können eine Aktion einrichten, um ID3-Daten in jedes Segment in HLS- und MediaPackage](#page-798-0)  [Ausgabepaketen einzufügen, in denen ID3-Passthrough aktiviert ist.](#page-798-0) Es gibt zwei Arten von Segment-Tags:

- Tag: Sie geben das value für ein TXXX Feld innerhalb des ID3-Tags an. MediaLive erstellt ein ID3-Tag mit einem einzelnen TXXX-Feld und fügt das Tag in jedes Segment ein.
- ID3: Sie geben ein vollständig formatiertes ID3-Metadatenelement an (einschließlich eines Headers und eines Frames gemäß der ID3-Spezifikation) und codieren es als Base64. MediaLivefügt das Tag in jedes Segment ein.

Bevor Sie dem Zeitplan ID3-Segment-Tag-Aktionen hinzufügen, lesen Sie [the section called "ID3-](#page-802-0) [Segment-Tags".](#page-802-0)

Fügt ID3-Segment-Tags mit festem Anfang ein

Wenn Sie die Aktion erstellen, geben Sie eine Startzeit an. Die Startzeit für die Aktion muss mindestens 15 Sekunden in der future liegen, darf jedoch nicht länger als 14 Tage in der future liegen. MediaLive Lehnt nach Ablauf dieser Frist die Anforderung ab, die Aktion zu erstellen.

Nachdem Sie die Aktion erstellt haben, steht sie im Zeitplan. Ungefähr 15 Sekunden vor der Startzeit leitet der Zeitplan die Aktion an den Kanal weiter. Zur Startzeit fügt der Kanal die Daten in den Kanal ein.

Fügen Sie ID3-Daten mit sofortigem Start ein

Wenn Sie die Aktion erstellen, legen Sie den Starttyp auf sofort fest.

Der Zeitplan leitet die Aktion sofort an den Kanal weiter. Der Kanal fügt die Daten sofort in den Kanal ein.

## <span id="page-449-0"></span>So funktionieren die Aktionen "Pause" und "Pause aufheben"

Sie können eine Aktion einfügen, um eine oder beide Pipelines im Kanal anzuhalten oder die Pause aufzuheben. Die Aktion unterbricht die angegebenen Pipelines und macht die Pause aller nicht spezifizierten Pipelines rückgängig:

- Aktion mit einer angegebenen Pipeline Die Aktion unterbricht die angegebene Pipeline und hebt die Pause der anderen Pipeline auf.
- Aktion mit beiden angegebenen Pipelines Die Aktion unterbricht beide Pipelines.
- Aktion ohne Angabe von Pipelines Die Aktion macht die Pause beider Pipelines rückgängig.

#### **a** Note

Die Pipelines, die Sie nicht angeben, werden nicht in ihrem aktuellen Status belassen. Sie sind immer auf "Nicht unterbrochen" gesetzt.

Pause oder Pause bei festem Start

Wenn Sie die Aktion erstellen, geben Sie eine Startzeit an. Die Startzeit für die Aktion muss mindestens 15 Sekunden in der future liegen, darf jedoch nicht länger als 14 Tage in der future liegen. MediaLive Lehnt nach Ablauf dieser Frist die Anforderung ab, die Aktion zu erstellen.

Nachdem Sie die Aktion erstellt haben, steht sie im Zeitplan. Ungefähr 15 Sekunden vor der Startzeit leitet der Zeitplan die Aktion an den Kanal weiter. Bei der Startzeit unterbricht der Kanal die Pipelines im Kanal oder macht die Pause wieder rückgängig.

Bei sofortigem Start wird die Pause angehalten oder aufgehoben

Wenn Sie die Aktion erstellen, legen Sie den Starttyp auf sofort fest.

Der Zeitplan leitet die Aktion sofort an den Kanal weiter. Der Kanal unterbricht sofort die Pipelines im Kanal oder macht die Pause wieder rückgängig.

# <span id="page-450-0"></span>Mit dem Zeitplan arbeiten (Konsole)

Sie können die AWS Elemental MediaLive Konsole verwenden, um alle [geplanten Aktionen](#page-438-0) in einem Channel zu erstellen oder zu löschen. Sie können mit dem Zeitplan arbeiten, wenn der Channel ausgeführt wird oder wenn er sich im Leerlauf befindet.

Die Aktionen werden im Channel ausgeführt, wenn der Channel läuft.

Die Konsole bietet zwei Ansichten für die Arbeit mit Aktionen:

- Eine Listenansicht, in der die Aktionen in Tabellenform angezeigt werden
- Eine Zeitleistenansicht, in der die Aktionen in einer Zeitleiste dargestellt werden

In beiden Ansichten haben Sie folgende Möglichkeiten:

- Erstellen individueller Aktionen
- Löschen einzelner Aktionen
- Löschen mehrerer Aktionen in einer Anforderung (Stapelbefehl)
- Anzeigen der aktuell im Zeitplan vorhandenen Aktionen

#### Themen

- [Aktionen im Zeitplan \(Konsole\) erstellen](#page-450-1)
- [Löschen von Aktionen aus dem Zeitplan \(Konsole\)](#page-484-0)
- [Aktionen im Zeitplan ändern \(Konsole\)](#page-486-0)
- [Den Zeitplan anzeigen \(Konsole\)](#page-490-0)

### <span id="page-450-1"></span>Aktionen im Zeitplan (Konsole) erstellen

Sie können verschiedene Aktionen im Zeitplan erstellen. Eine Liste der unterstützten Aktionen finden Sie unter[the section called "Arten von Aktionen"](#page-438-0).

Das allgemeine Verfahren ist dasselbe für die Erstellung beliebiger Aktionstypen.

So erstellen Sie eine Aktion

- 1. Lesen Sie die Informationen zur [Planung der Aktionen](#page-441-0), die Sie hinzufügen möchten.
- 2. Öffnen Sie die MediaLive Konsole unter [https://console.aws.amazon.com/medialive/.](https://console.aws.amazon.com/medialive/)
- 3. Wählen Sie im Navigationsbereich erst Channel und dann den Channel, den Sie verwenden möchten.
- 4. Wählen Sie im Bereich Details die Registerkarte Schedule (Zeitplan) aus.
- 5. Wählen Sie die Schaltfläche Switch (Wechseln), um die gewünschte Ansicht anzuzeigen: List (Liste) oder Timeline (Zeitleiste). Informationen zum Layout und zur Farbcodierung der Zeitleistenansicht finden Sie unter [the section called "Den Zeitplan anzeigen"](#page-490-0).
- 6. Wählen Sie für die Listen-Ansicht die entsprechende Aktion:
	- Zum Erstellen einer zu einem festen Zeitpunkt auszuführenden Aktion, einer Folge-Aktion oder einer sofort auszuführenden Aktion klicken Sie auf Erstellen.
	- Um eine Folge-Aktion zu erstellen, die nach einer vorhandenen Aktion erfolgen soll, wählen Sie diese Aktion aus, wählen Geplante Aktionen und dann Folge-Aktionen erstellen von.

Über diese Methode wird die Seite Geplante Aktion erstellen mit einigen bereits ausgefüllten Feldern angezeigt, sodass Sie schnell einen nachfolgenden Wechsel für diese vorhandene Aktion erstellen können.

- 7. Wählen Sie für Timeline (Timeline-Ansicht) die entsprechende Aktion aus:
	- Zum Erstellen einer zu einem festen Zeitpunkt auszuführenden Aktion, einer Folge-Aktion oder einer sofort auszuführenden Aktion klicken Sie auf Erstellen.
	- Um eine Folge-Aktion zu erstellen, suchen Sie nach dem Eingabewechsel, auf den die Aktion folgen soll, und klicken dann in dieser Karte auf Folge-Aktion erstellen.

Über diese Methode wird die Seite Geplante Aktion erstellen mit einigen bereits ausgefüllten Feldern angezeigt, sodass Sie schnell einen nachfolgenden Wechsel für diese vorhandene Aktion erstellen können.

- 8. Geben Sie Werte in die Felder auf der Seite Create schedule action (Zeitplanaktion erstellen) ein. Informationen zu den einzelnen Feldern finden Sie unter den folgenden Themen:
- 9. Klicken Sie danach auf Erstellen.

MediaLive fügt die Aktion der Liste oder der Timeline zum entsprechenden Zeitpunkt hinzu.

Mit dem Erstellen eines nachfolgenden Eingabewechsels erstellen Sie im Endeffekt eine Eingabe-Abfolgekette. Die Eingabe-Abfolgekette beginnt mit der Eingabe über der ersten Folgeeingabe und endet mit der letzten Folgeeingabe. Weitere Informationen zu Eingabe-Abfolgeketten finden Sie unter [the section called "Fehler behoben, sofort angezeigt und folgen"](#page-835-0).

#### Themen

- [Felder für einen Eingabeschalter](#page-452-0)
- [Felder für eine Eingabevorbereitung](#page-461-0)
- [Felder für die Aktivierung eines globalen Bild-Overlays](#page-469-0)
- [Felder zum Deaktivieren einer globalen Bildüberlagerung](#page-470-0)
- [Felder zur Aktivierung eines Bild-Overlays für die einzelnen Ausgaben](#page-471-0)
- [Felder zur Deaktivierung einer Bildüberlagerung pro Ausgabe](#page-472-0)
- [Felder für die Aktivierung eines Animationsgrafik-Overlays](#page-473-0)
- [Felder zum Deaktivieren eines Animationsgrafik-Overlays](#page-475-0)
- Felder für eine splice insert-Nachricht
- [Felder für eine time\\_signal-Nachricht](#page-478-0)
- [Felder für eine Nachricht return-to-network](#page-479-0)
- [Felder für ID3-Metadaten](#page-480-0)
- [Felder für ID3-Segment-Tags](#page-481-0)
- [Felder für die Pause](#page-483-0)
- [Felder für das Aufheben der Pause](#page-483-1)

### <span id="page-452-0"></span>Felder für einen Eingabeschalter

In diesem Abschnitt wird das Ausfüllen der Felder für diese drei Arten von Eingabewechseln beschrieben:

- Wechsel zu einer statischen Live-Eingabe
- Wechsel zu einer statischen Dateieingabe
- Wechsel zu einer dynamischen Dateieingabe

#### Themen

- [Felder für einen Wechsel zu einer statischen Live-Eingabe](#page-453-0)
- [Felder für den Wechsel zu einer statischen Dateieingabe](#page-454-0)
- [Felder für den Wechsel zu einer dynamischen Dateieingabe](#page-457-0)

#### <span id="page-453-0"></span>Felder für einen Wechsel zu einer statischen Live-Eingabe

Diese Tabelle zeigt die Felder, die für eine Aktion für einen Wechsel zu einer statischen Live-Eingabe gelten.

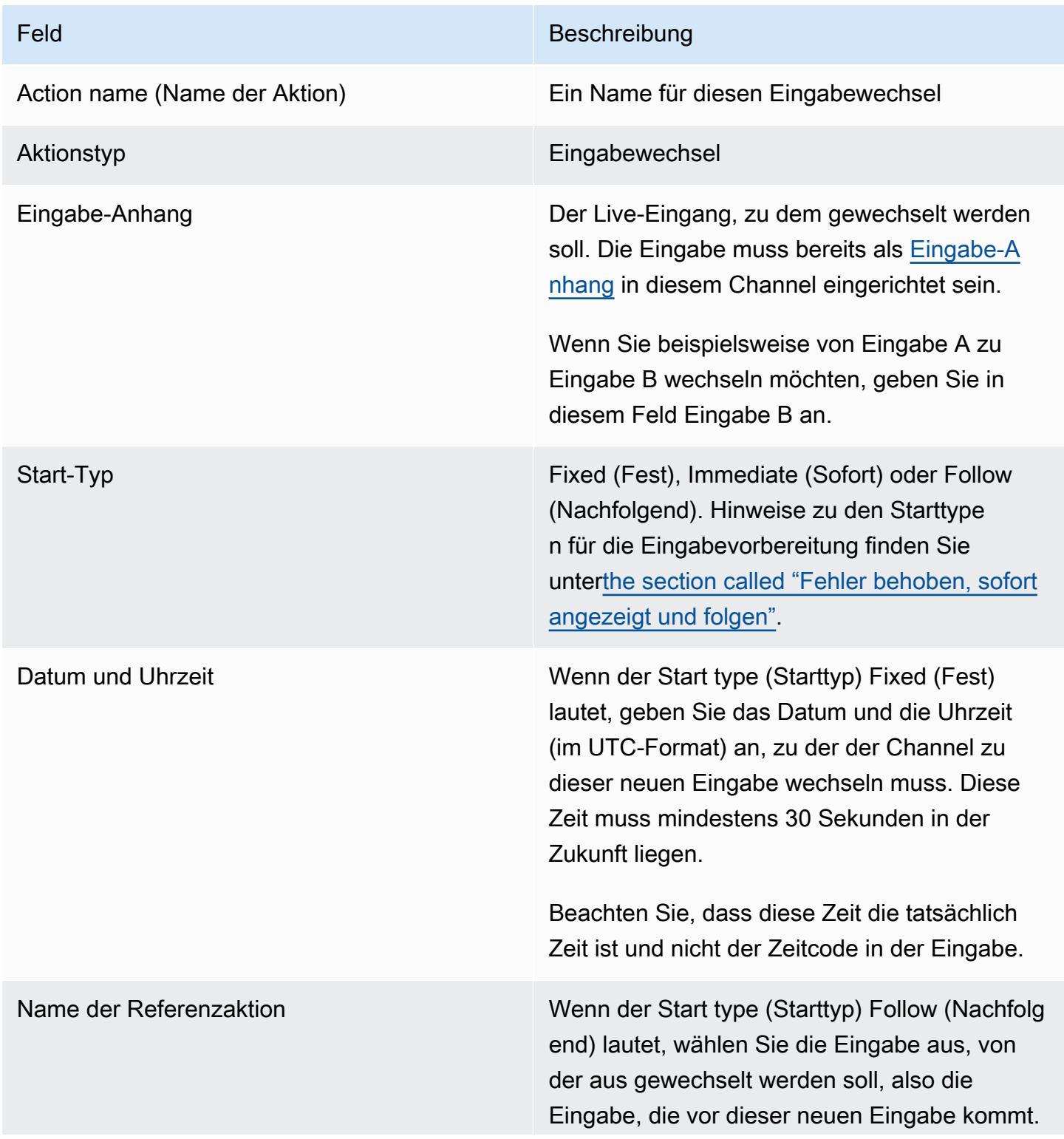

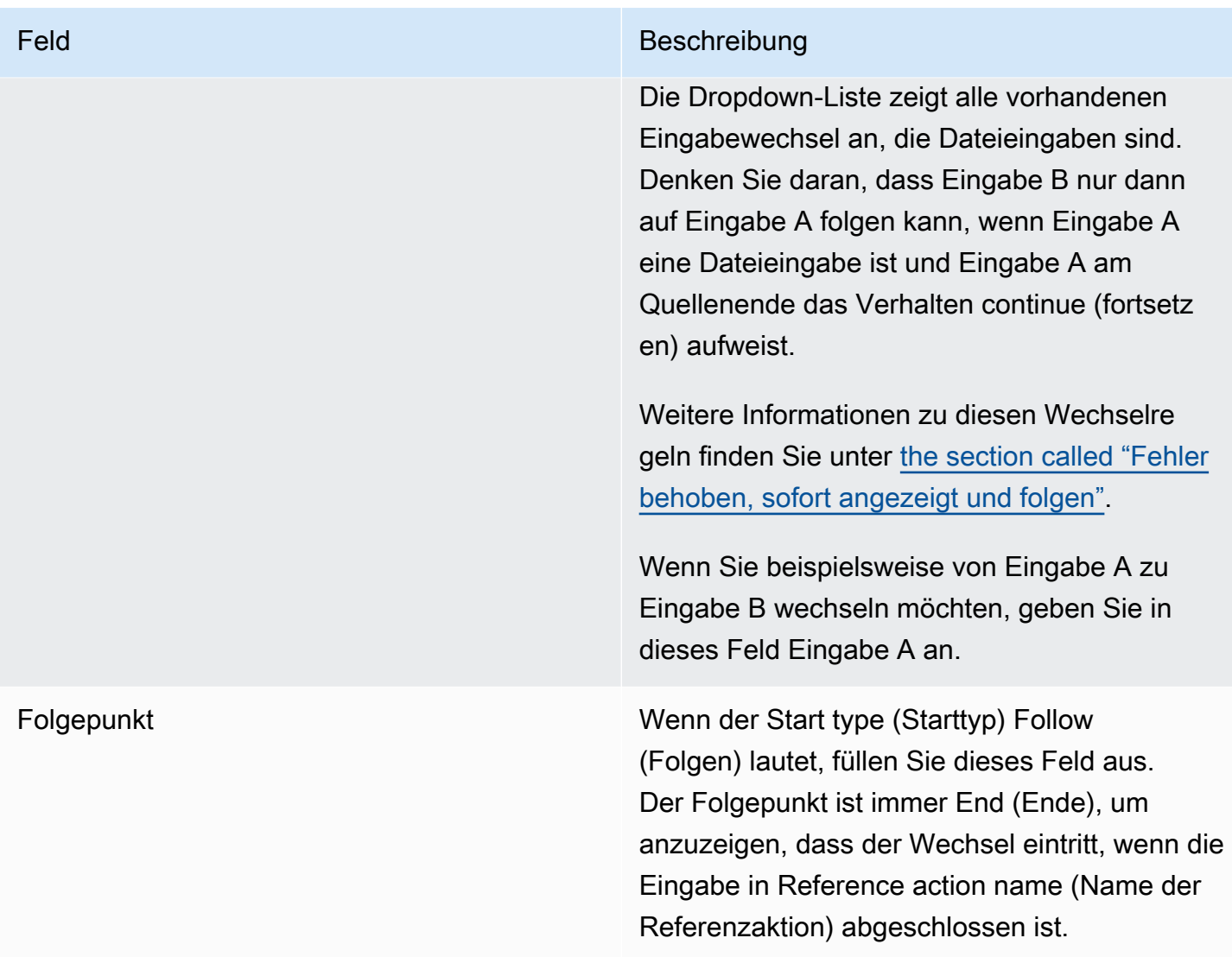

<span id="page-454-0"></span>Felder für den Wechsel zu einer statischen Dateieingabe

Diese Tabelle zeigt die Felder, die für eine Aktion für einen Wechsel zu einer statischen Dateieingabe gelten.

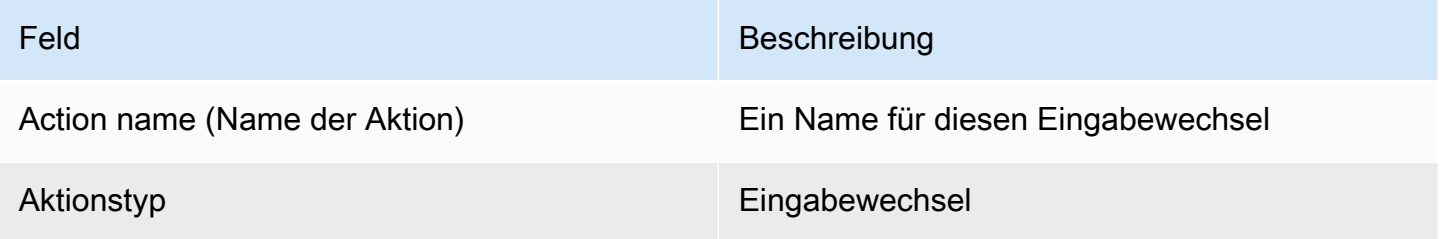

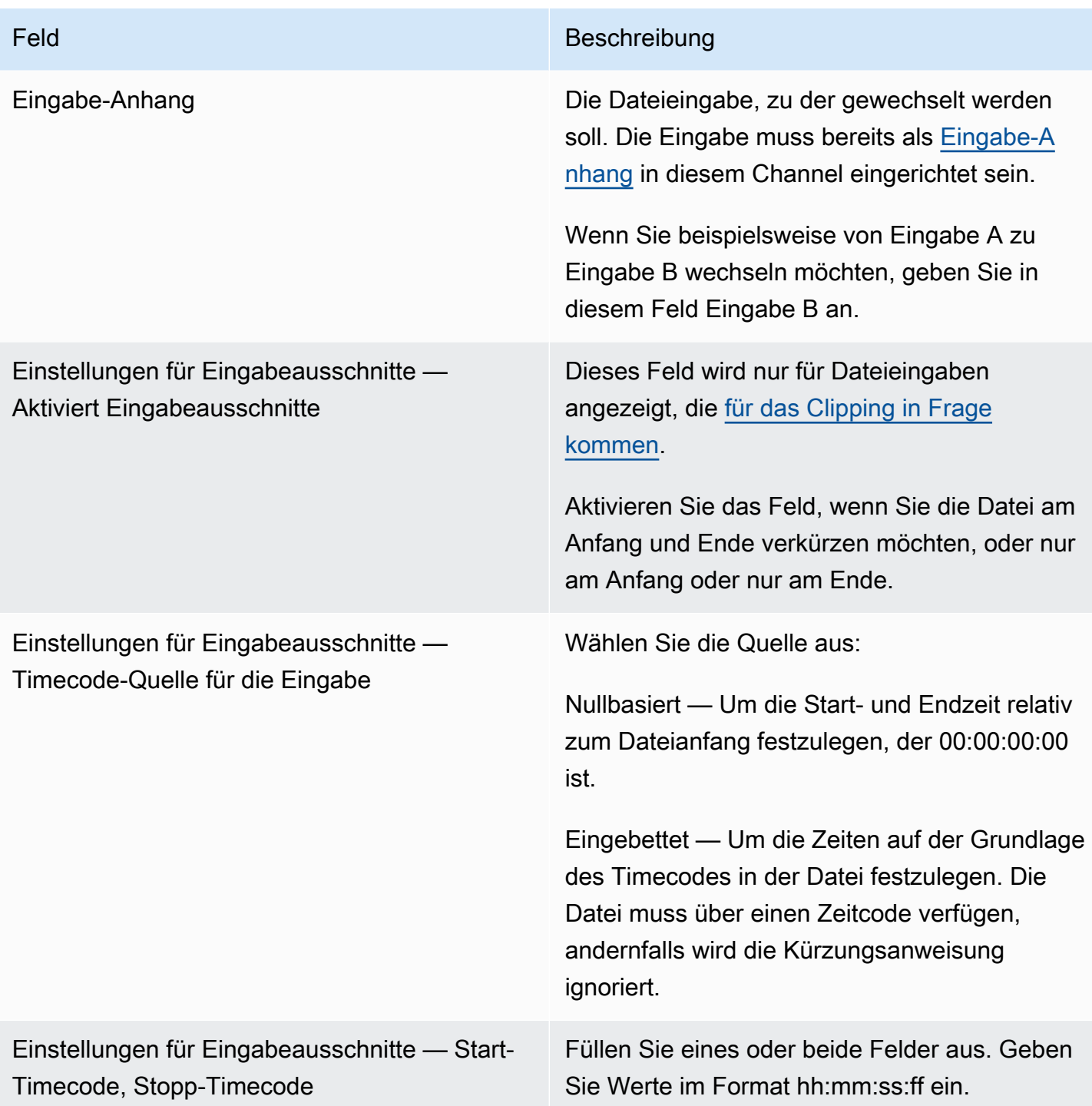

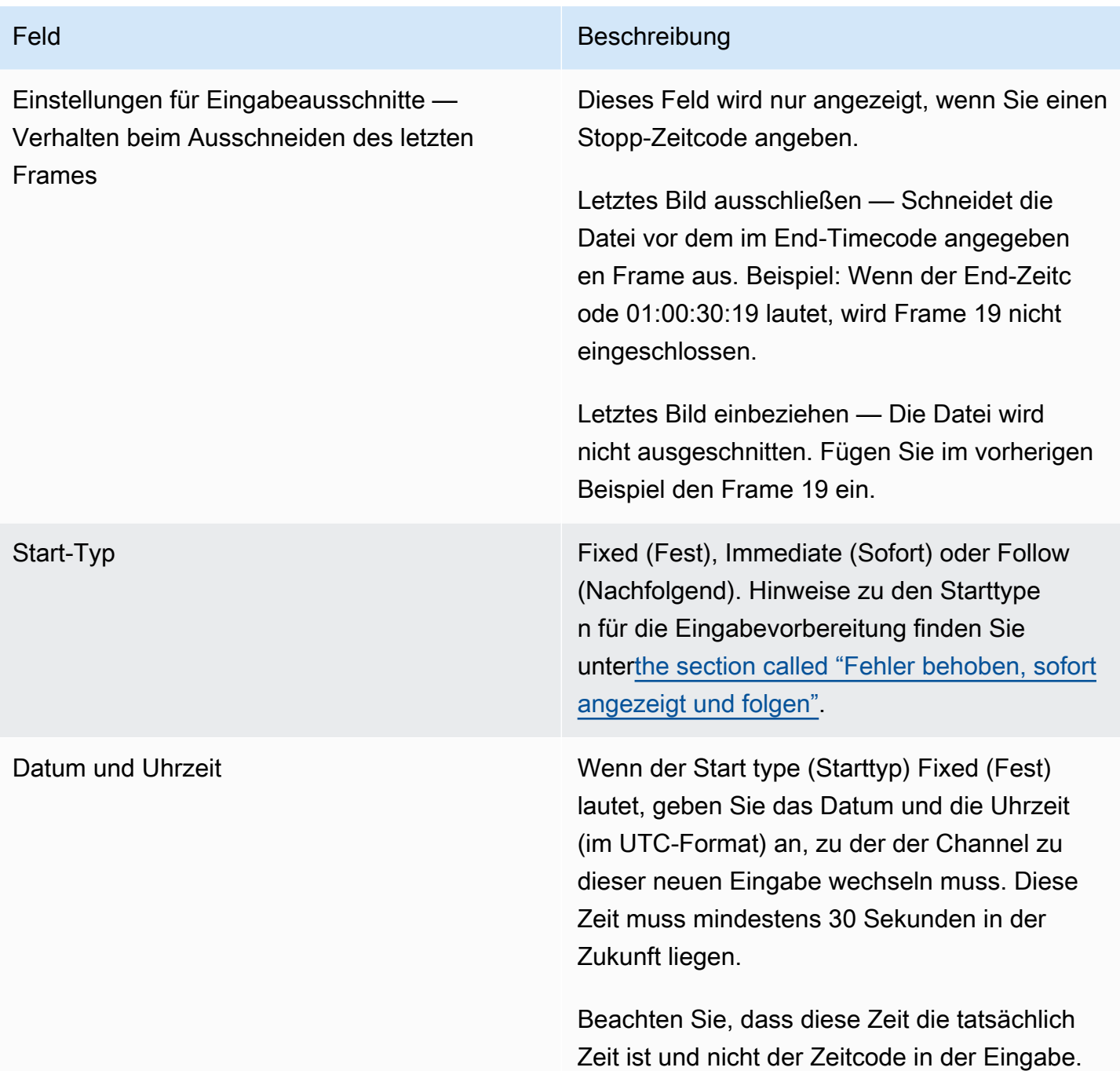

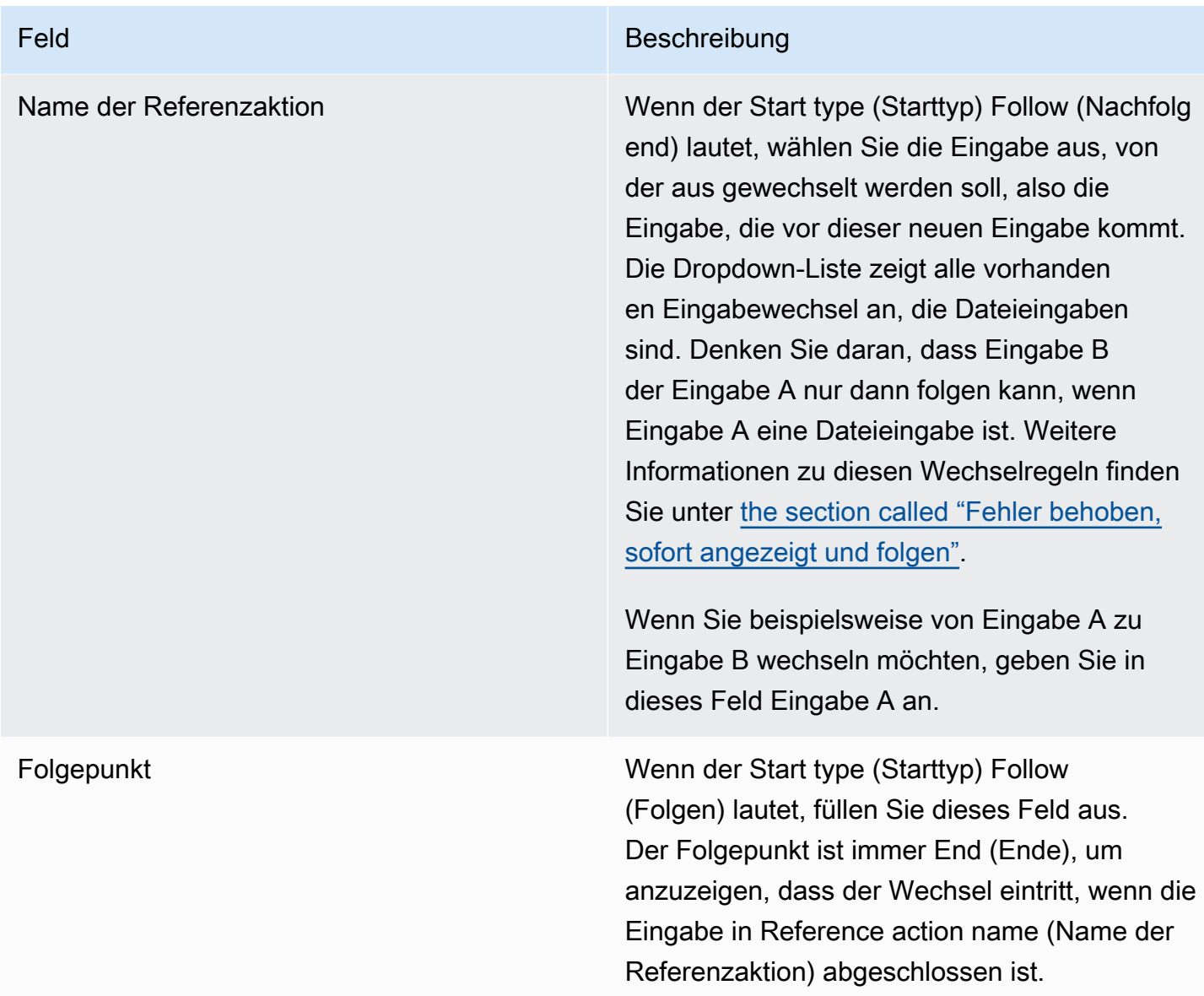

<span id="page-457-0"></span>Felder für den Wechsel zu einer dynamischen Dateieingabe

Diese Tabelle zeigt die Felder, die für eine Aktion zum Wechsel zu einer dynamischen Dateieingabe gelten.

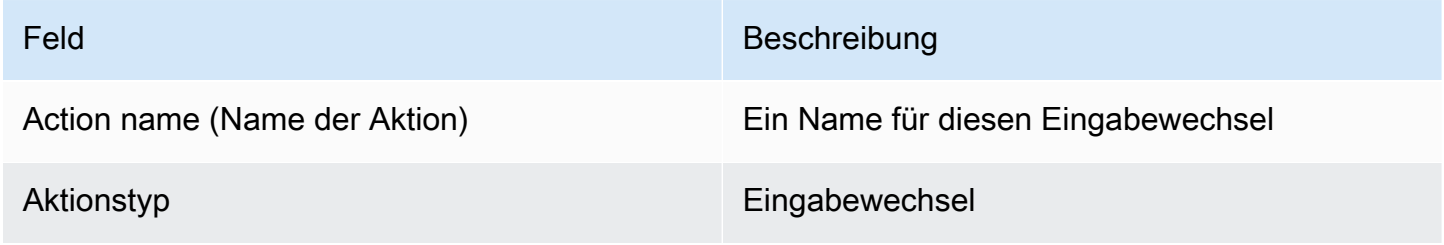

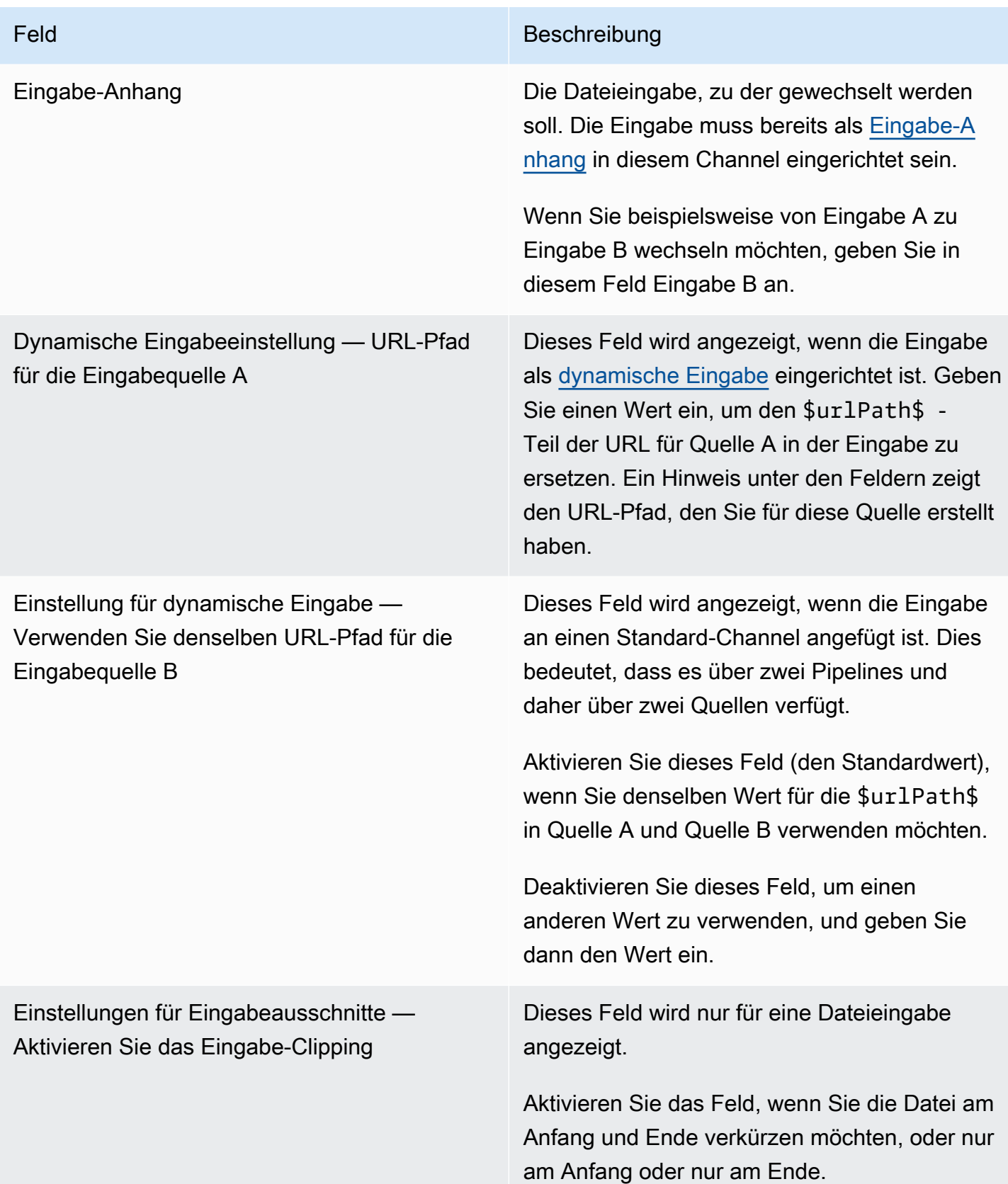

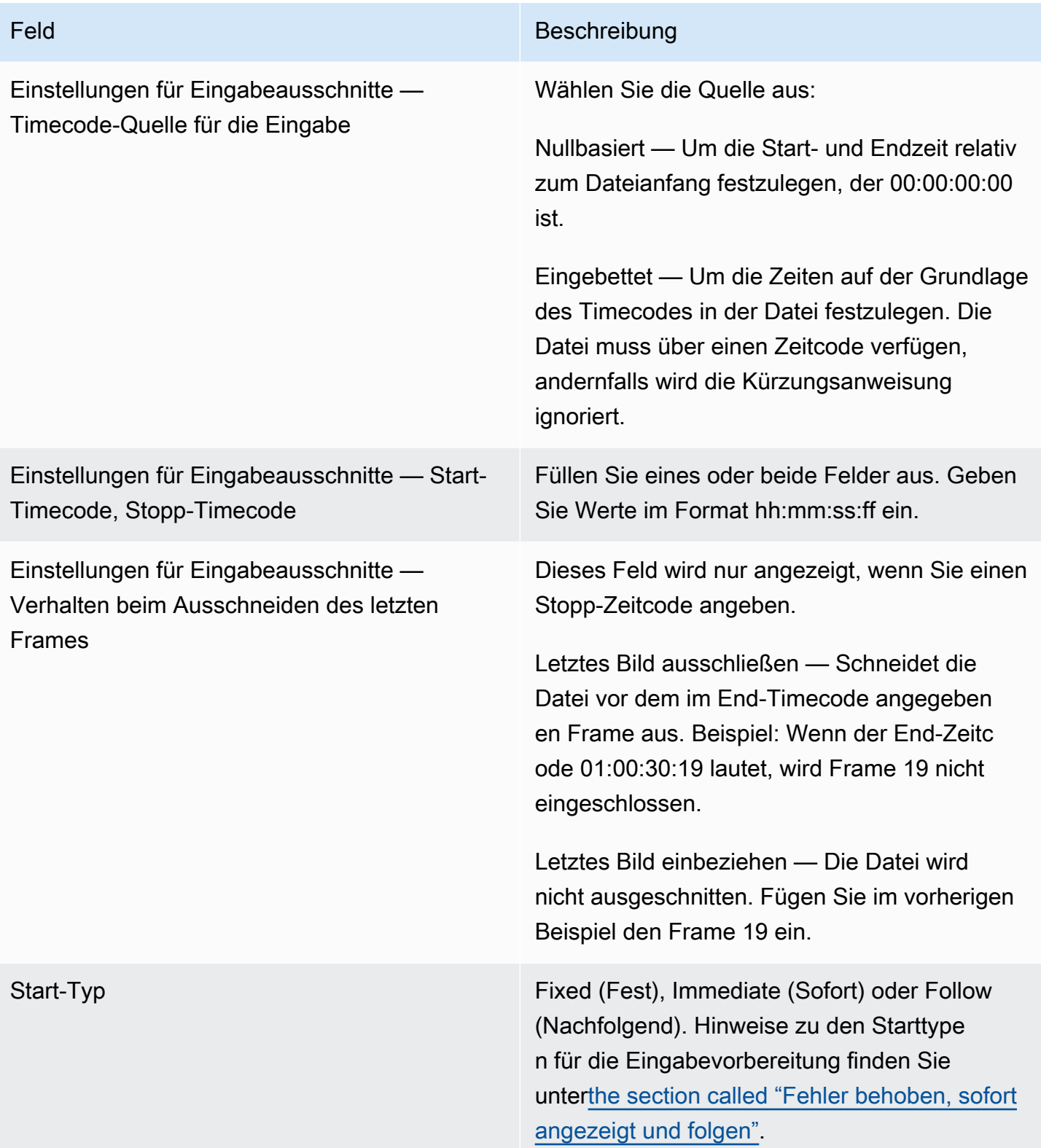

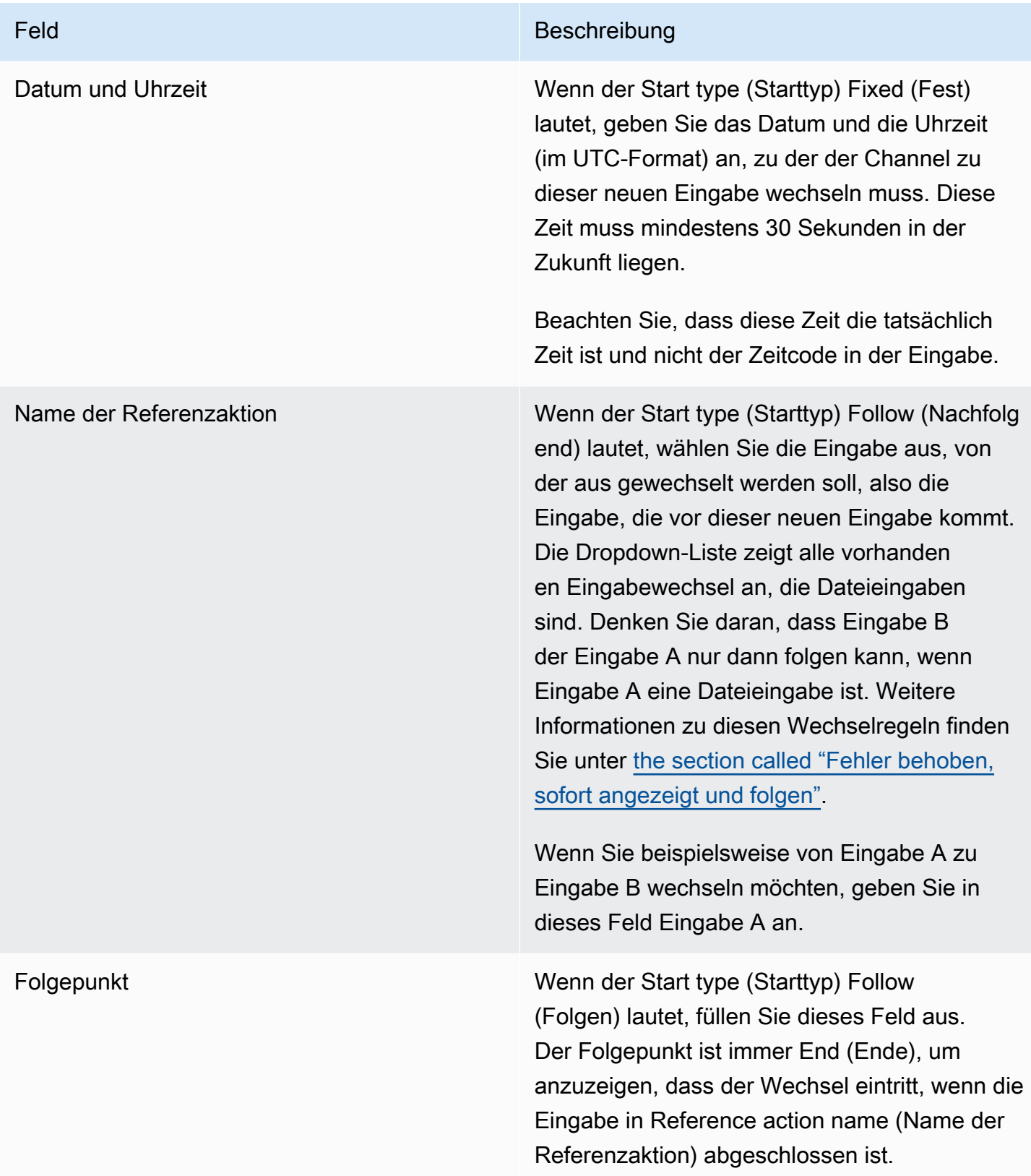

### <span id="page-461-0"></span>Felder für eine Eingabevorbereitung

In diesem Abschnitt wird beschrieben, wie Sie die Felder für diese drei Arten von Eingabevorbereitungen ausfüllen:

- Eine Vorbereitung einer statischen Live-Eingabe
- Eine Vorbereitung einer statischen Dateieingabe
- Eine Vorbereitung einer dynamischen Dateieingabe

Felder für die Vorbereitung einer statischen Live-Eingabe

Diese Tabelle zeigt die Felder, die für eine Aktion zur Vorbereitung einer statischen Live-Eingabe gelten.

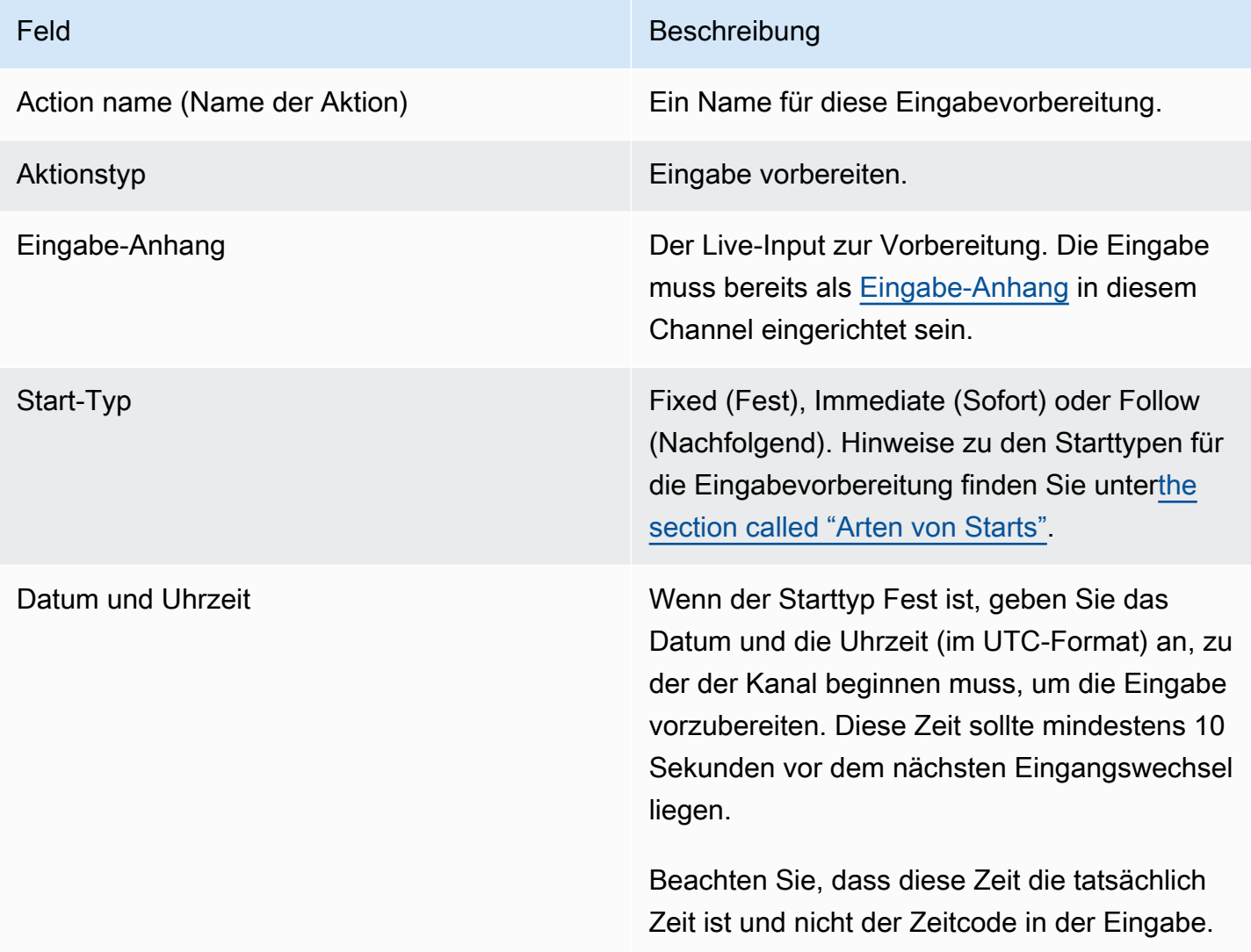

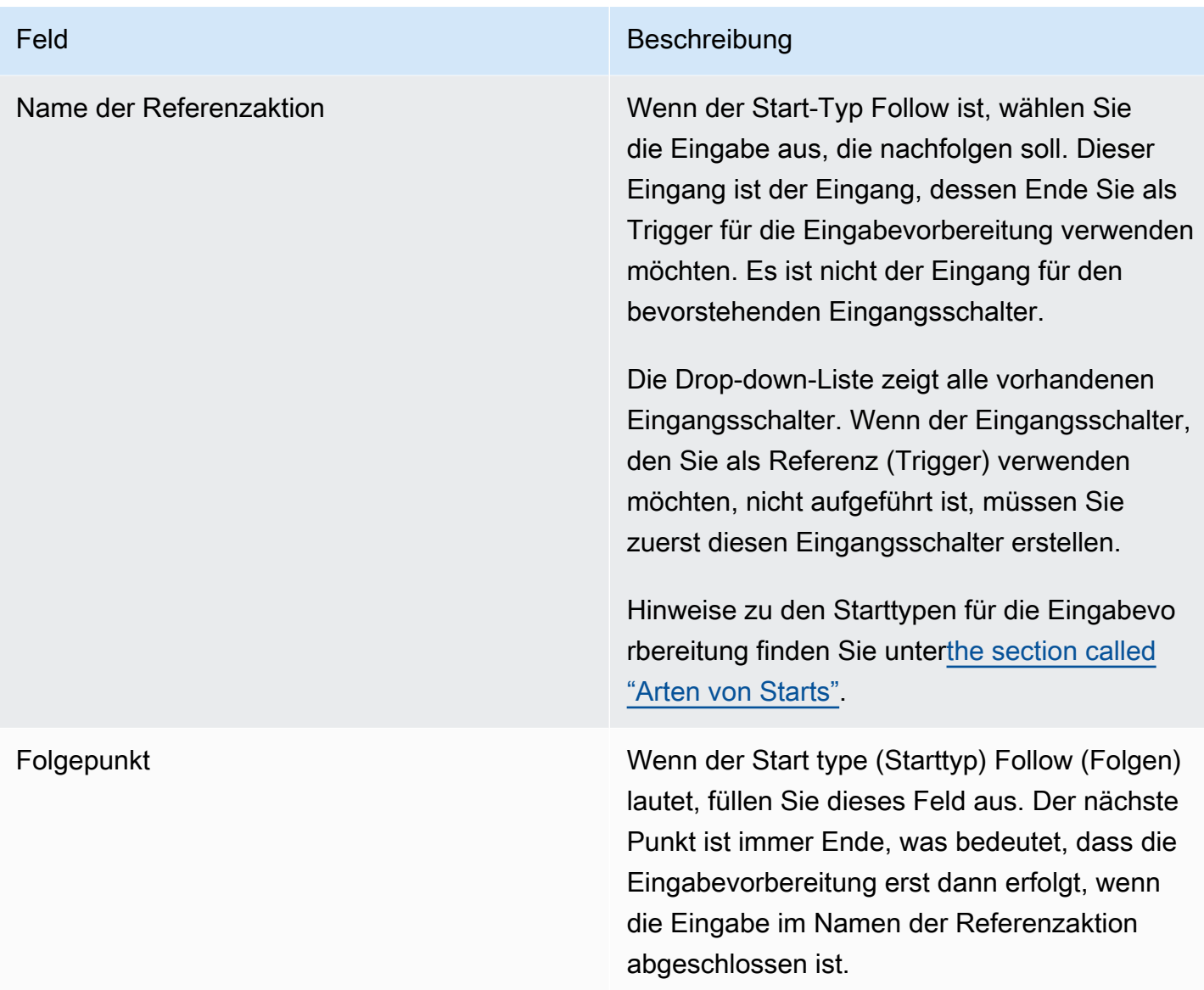

Felder für die Vorbereitung einer statischen Dateieingabe

Diese Tabelle zeigt die Felder, die für eine Aktion zur Vorbereitung einer statischen Dateieingabe gelten.

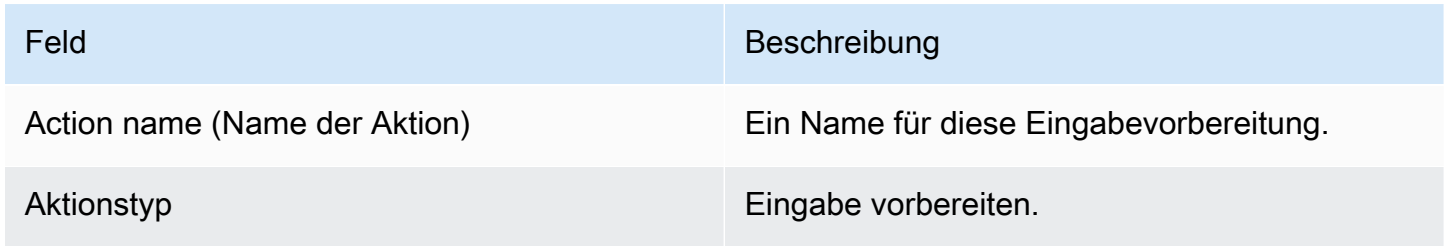

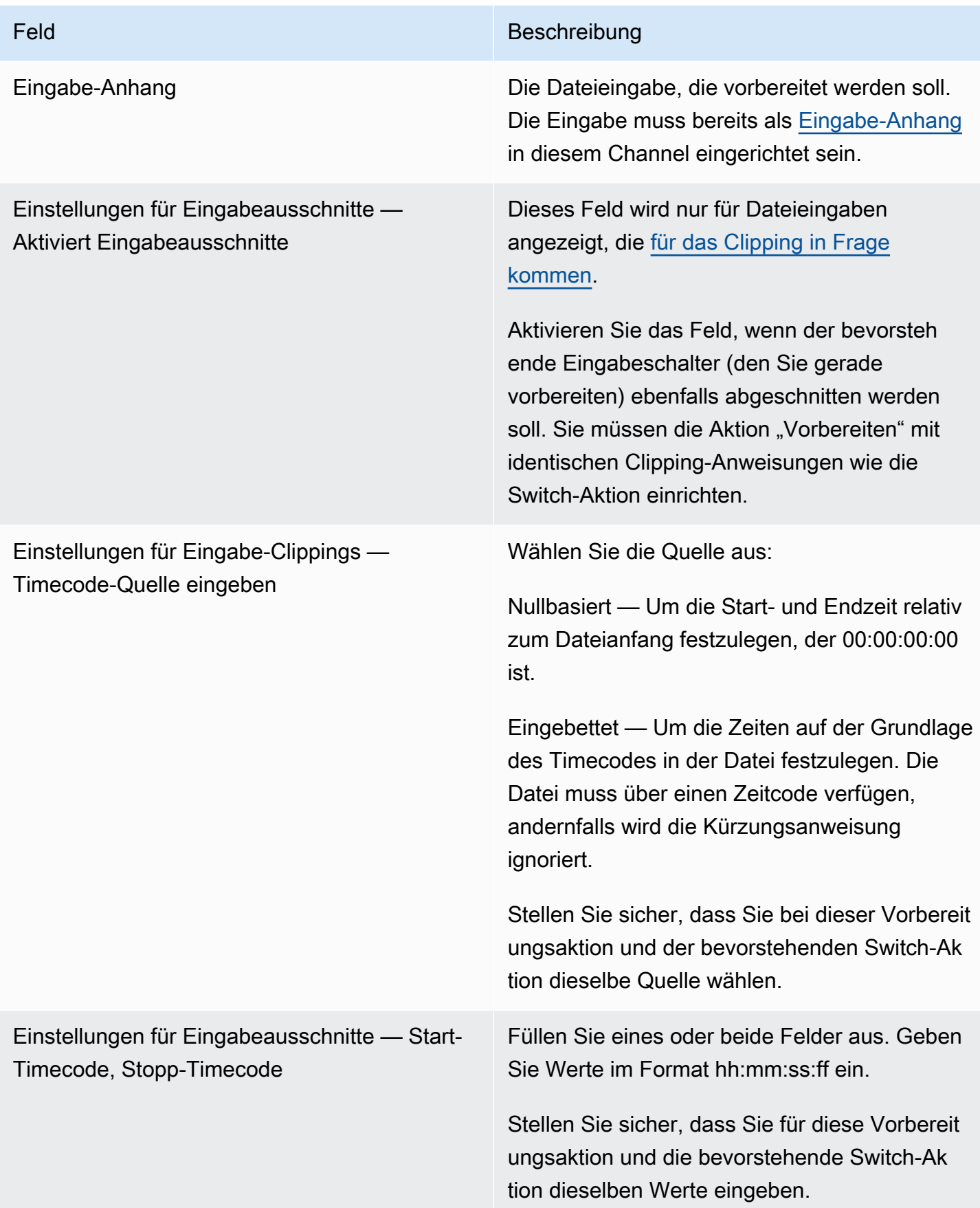

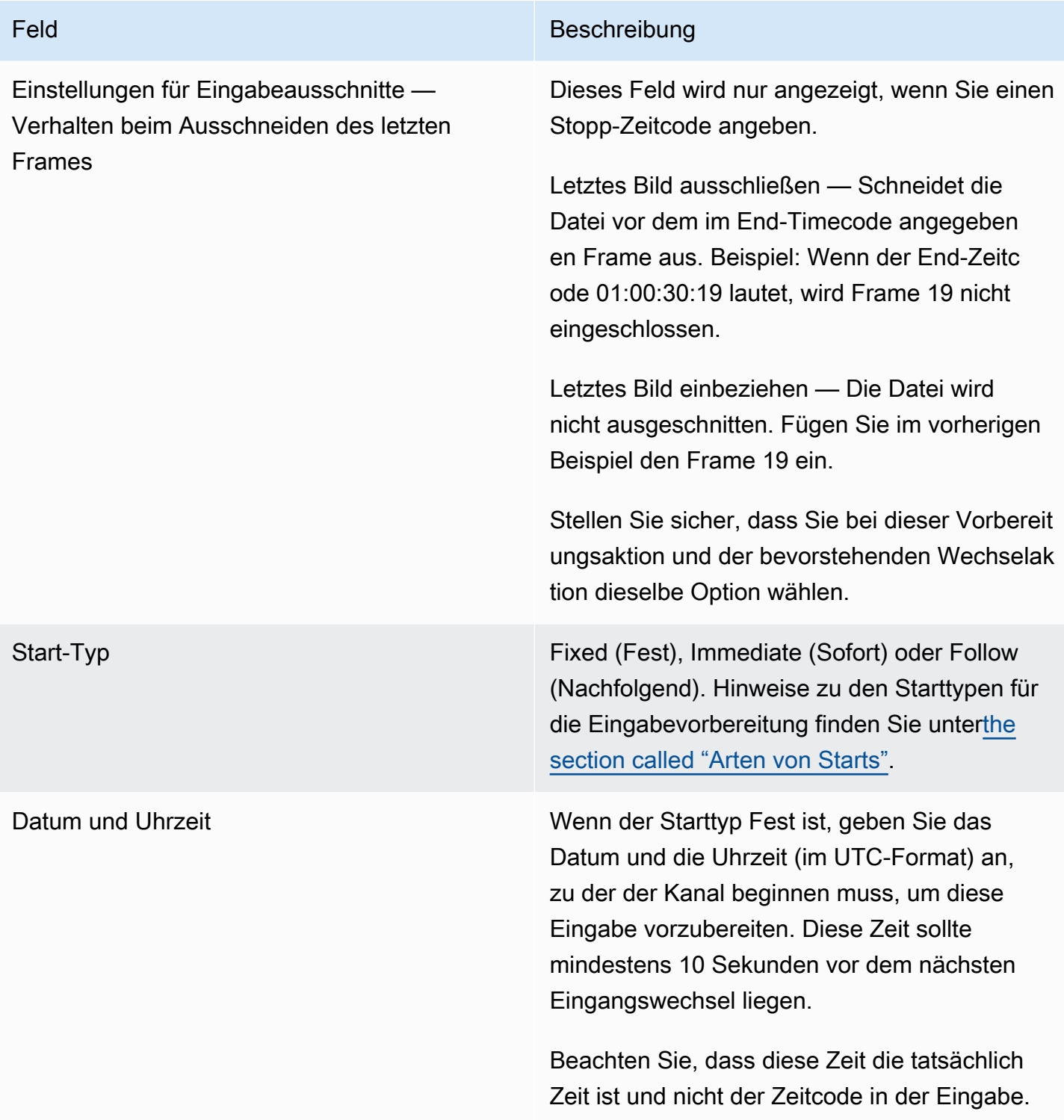

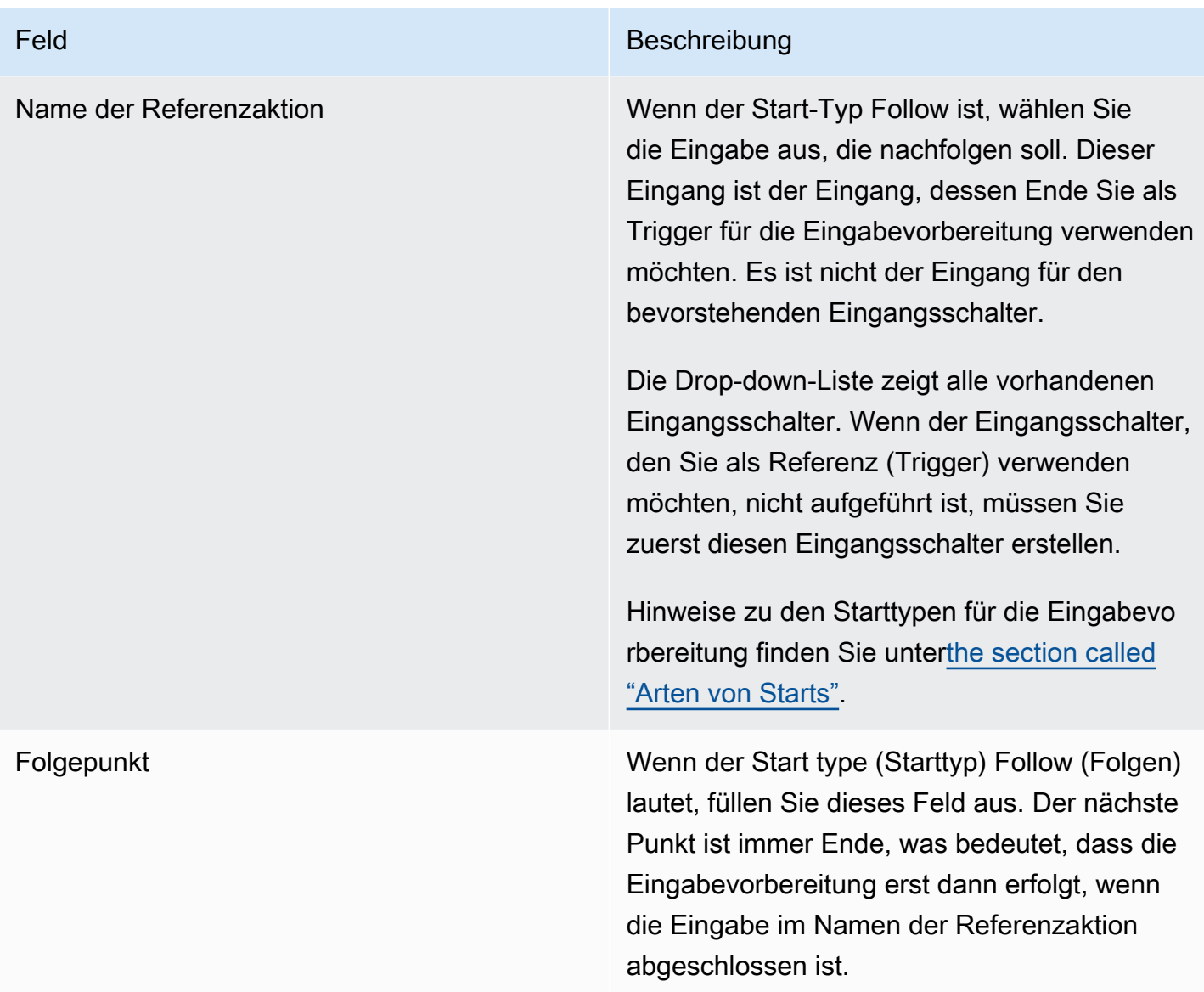

Felder für die Vorbereitung einer dynamischen Dateieingabe

Diese Tabelle zeigt die Felder, die für eine Aktion zur Vorbereitung einer dynamischen Dateieingabe gelten.

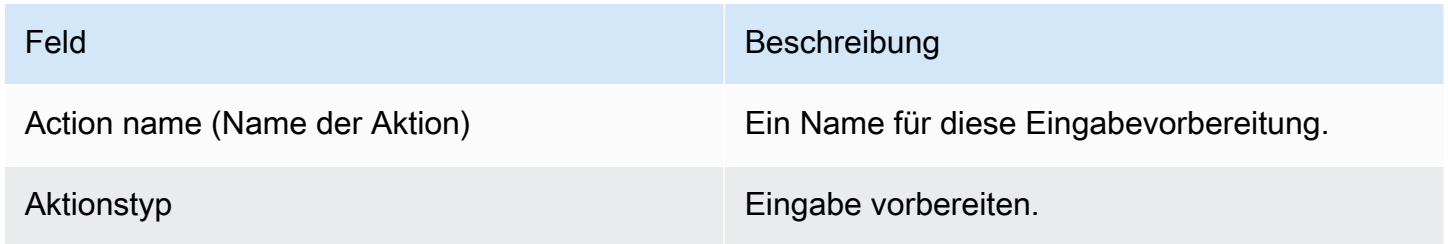

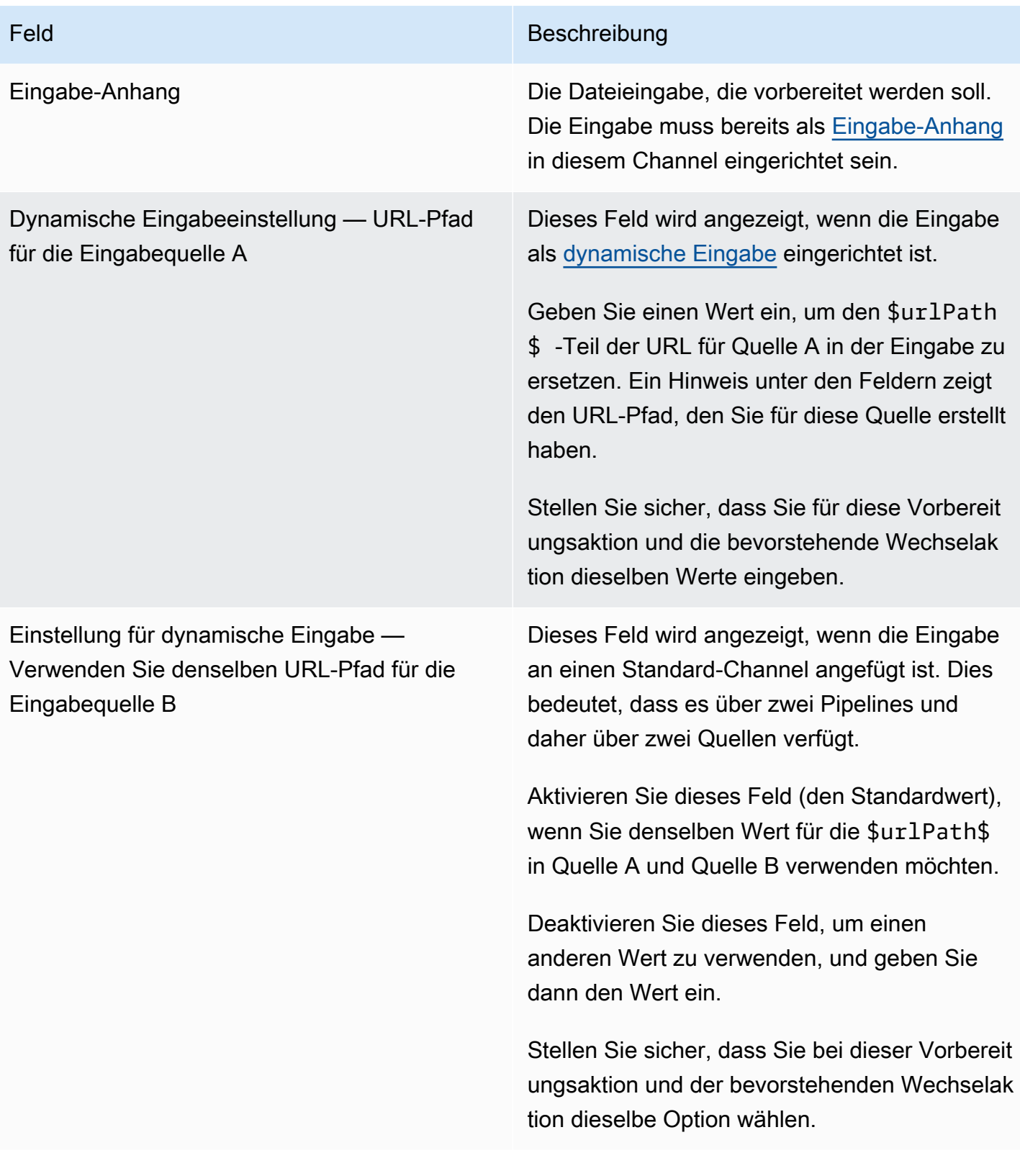

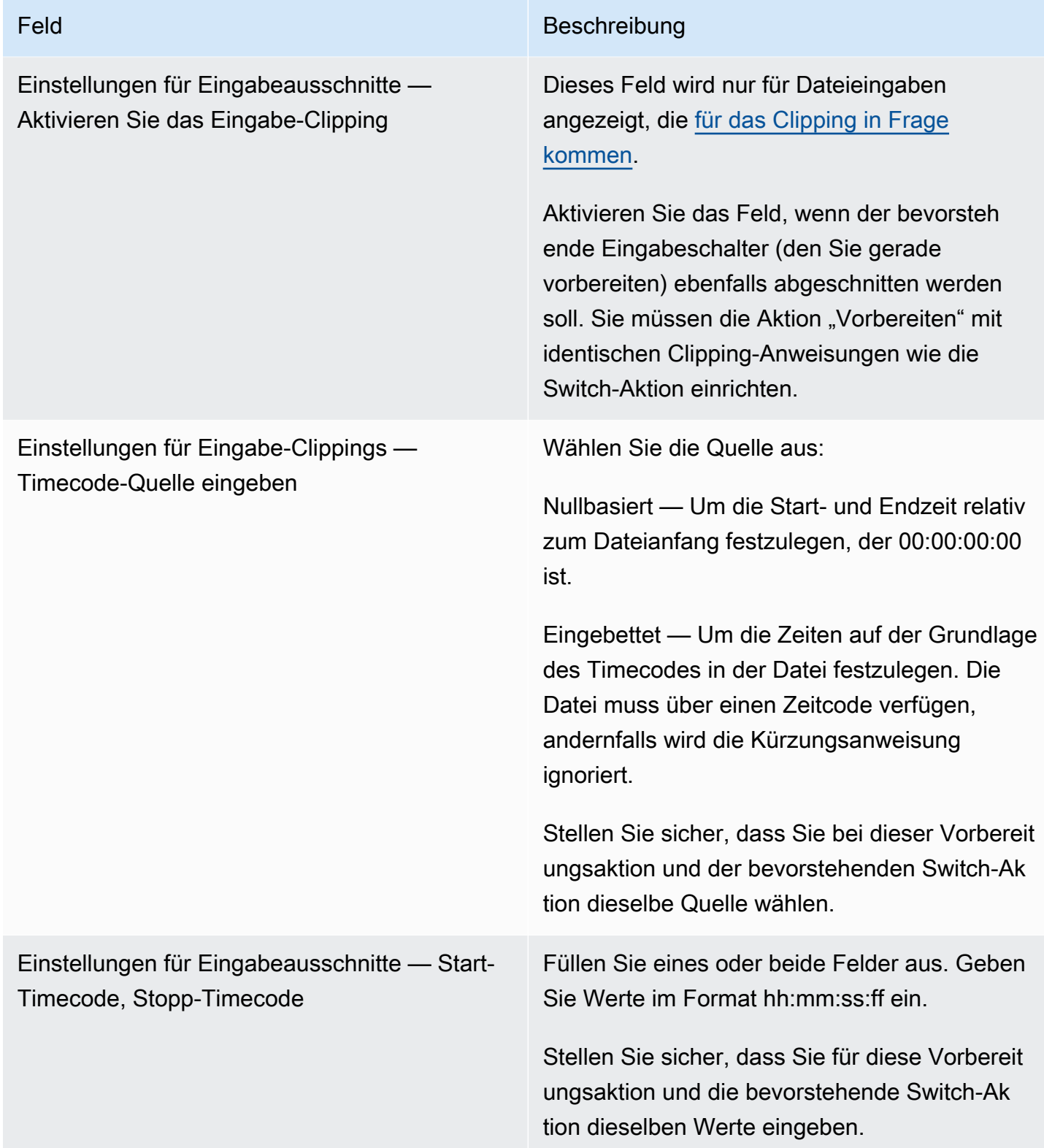
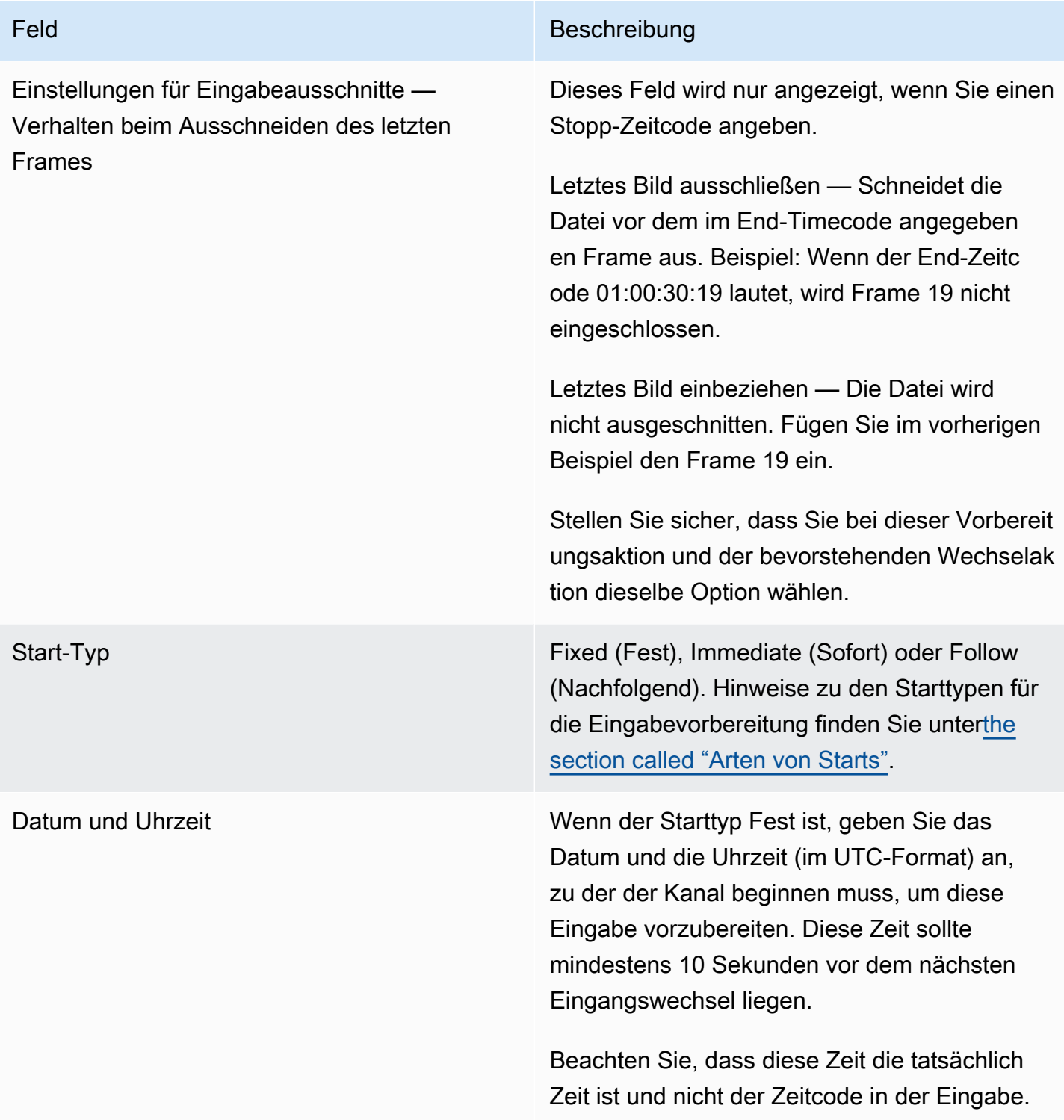

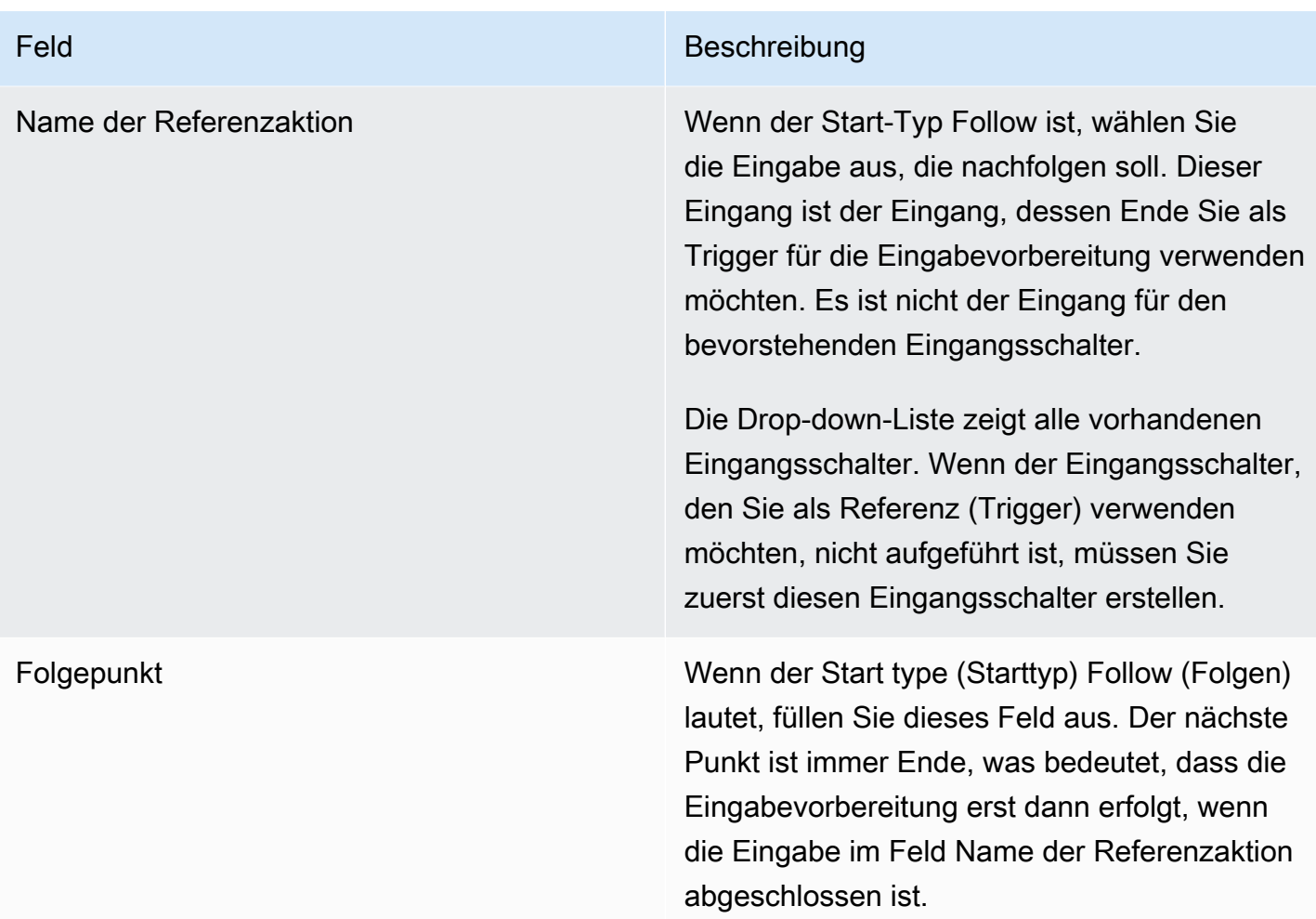

# Felder für die Aktivierung eines globalen Bild-Overlays

Diese Tabelle zeigt die Felder, die für eine Aktion zum Aktivieren einer Bildüberlagerung gelten.

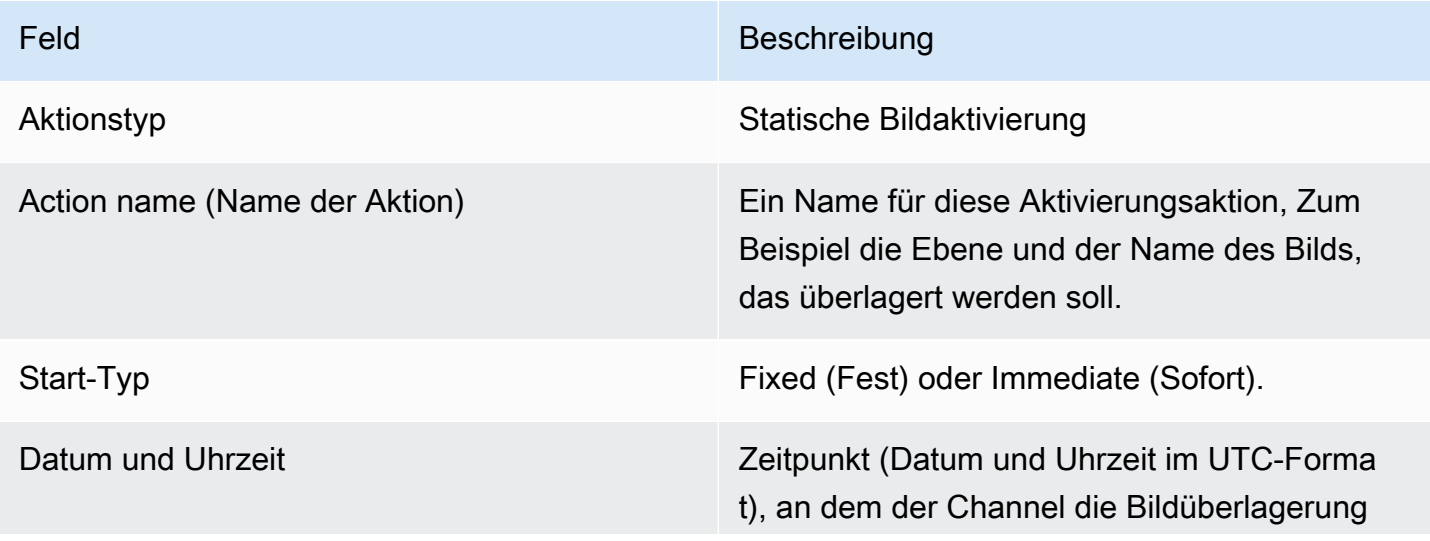

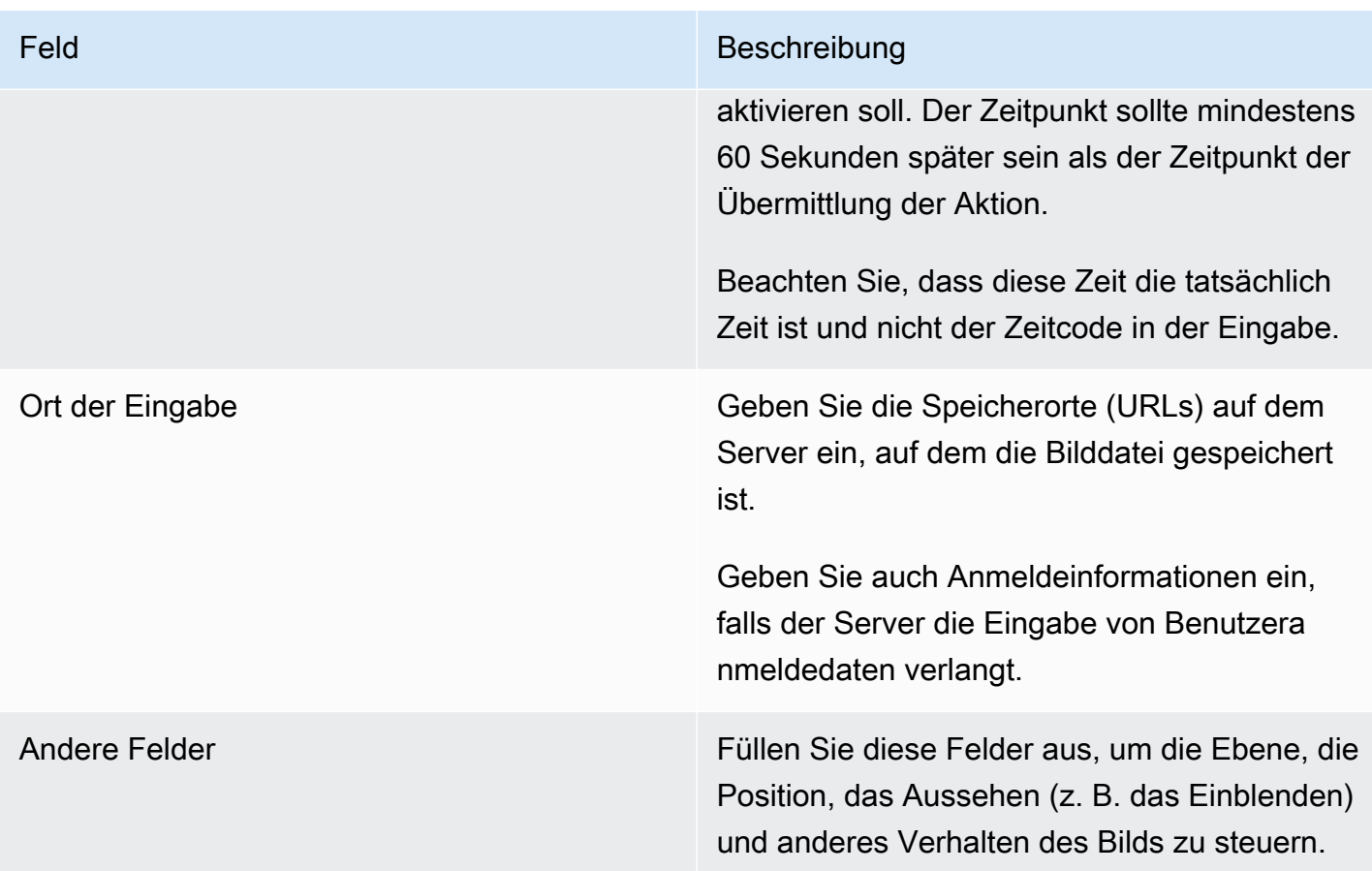

# Felder zum Deaktivieren einer globalen Bildüberlagerung

Diese Tabelle zeigt die Felder, die für eine Aktion zum Deaktivieren einer Bildüberlagerung gelten.

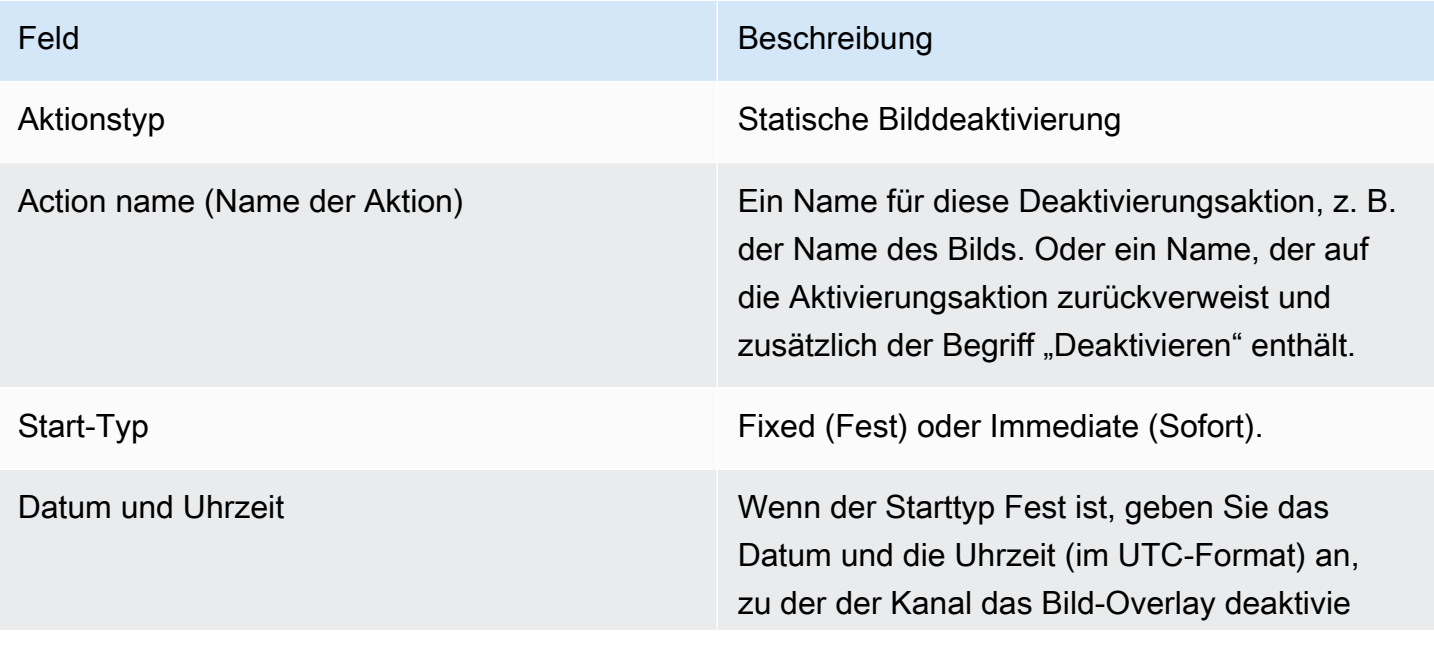

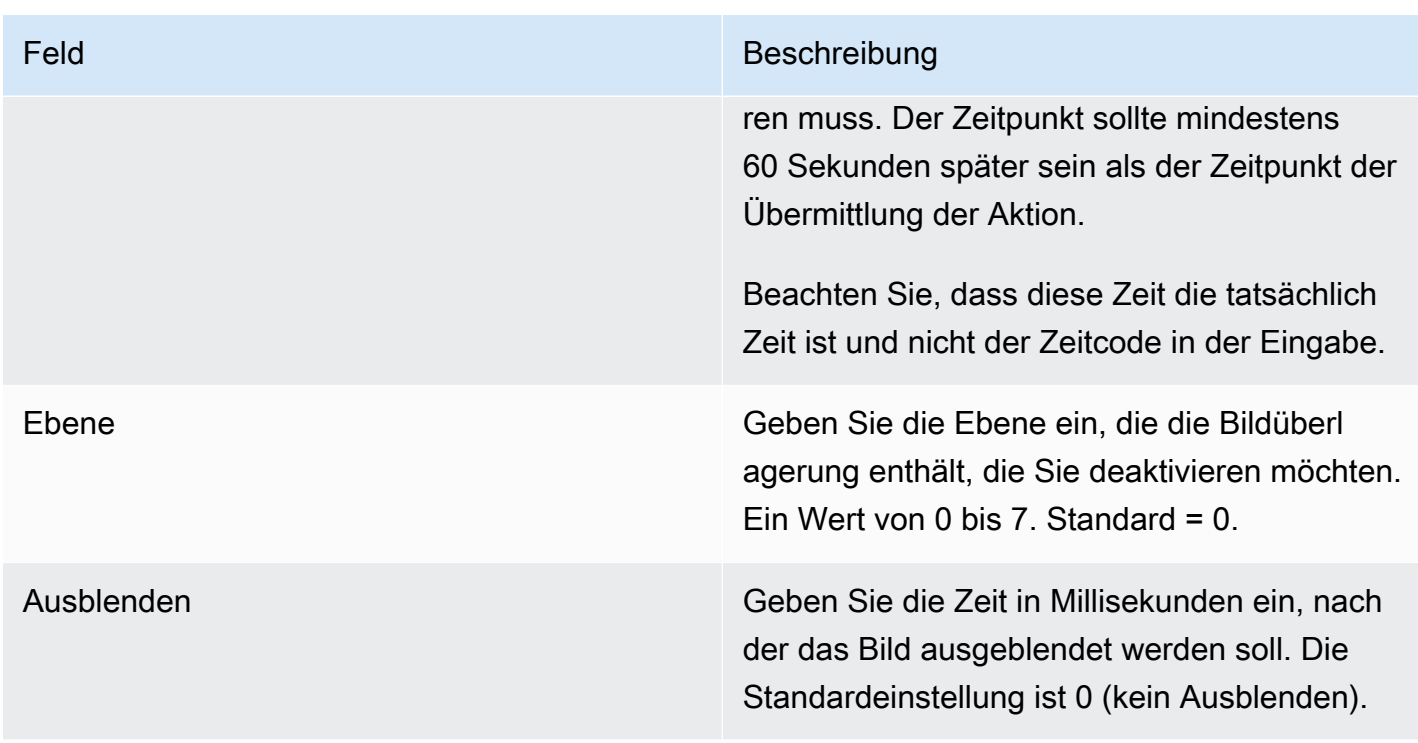

Felder zur Aktivierung eines Bild-Overlays für die einzelnen Ausgaben

Diese Tabelle zeigt die Felder, die für eine Aktion zum Aktivieren einer Bildüberlagerung gelten.

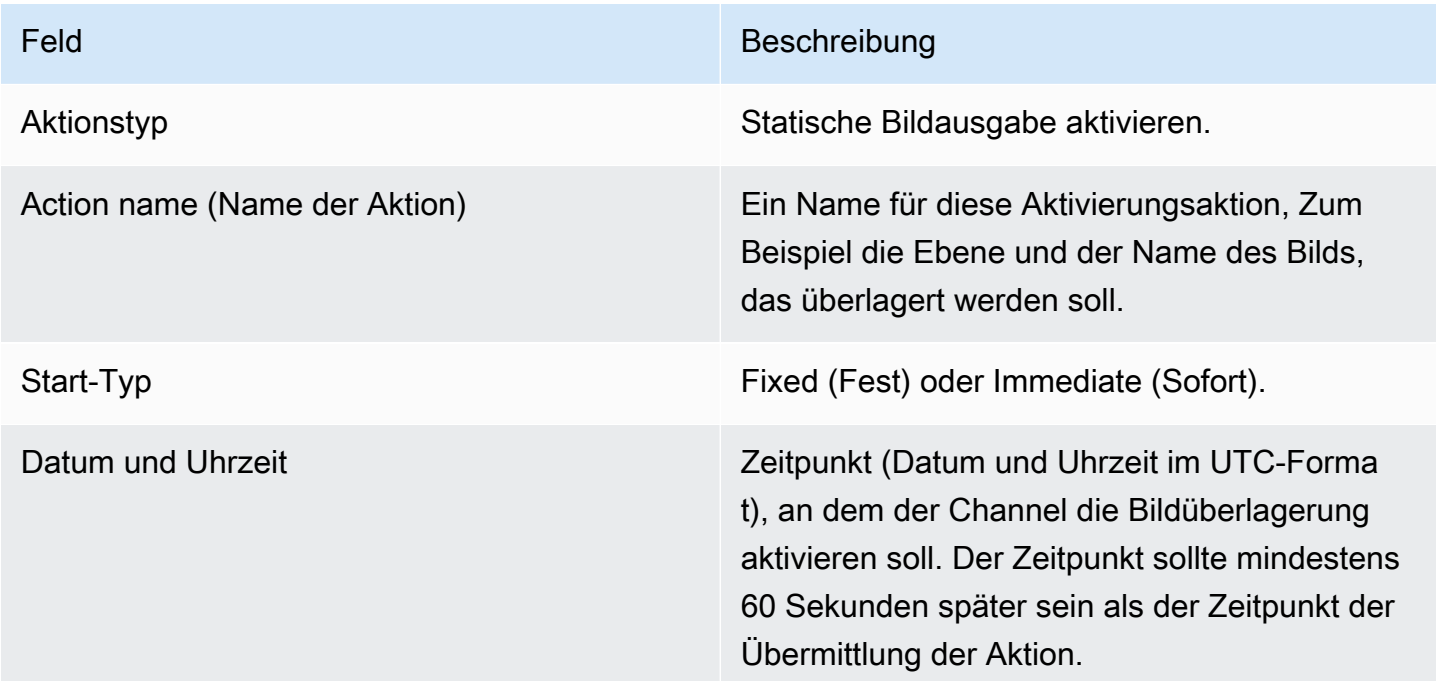

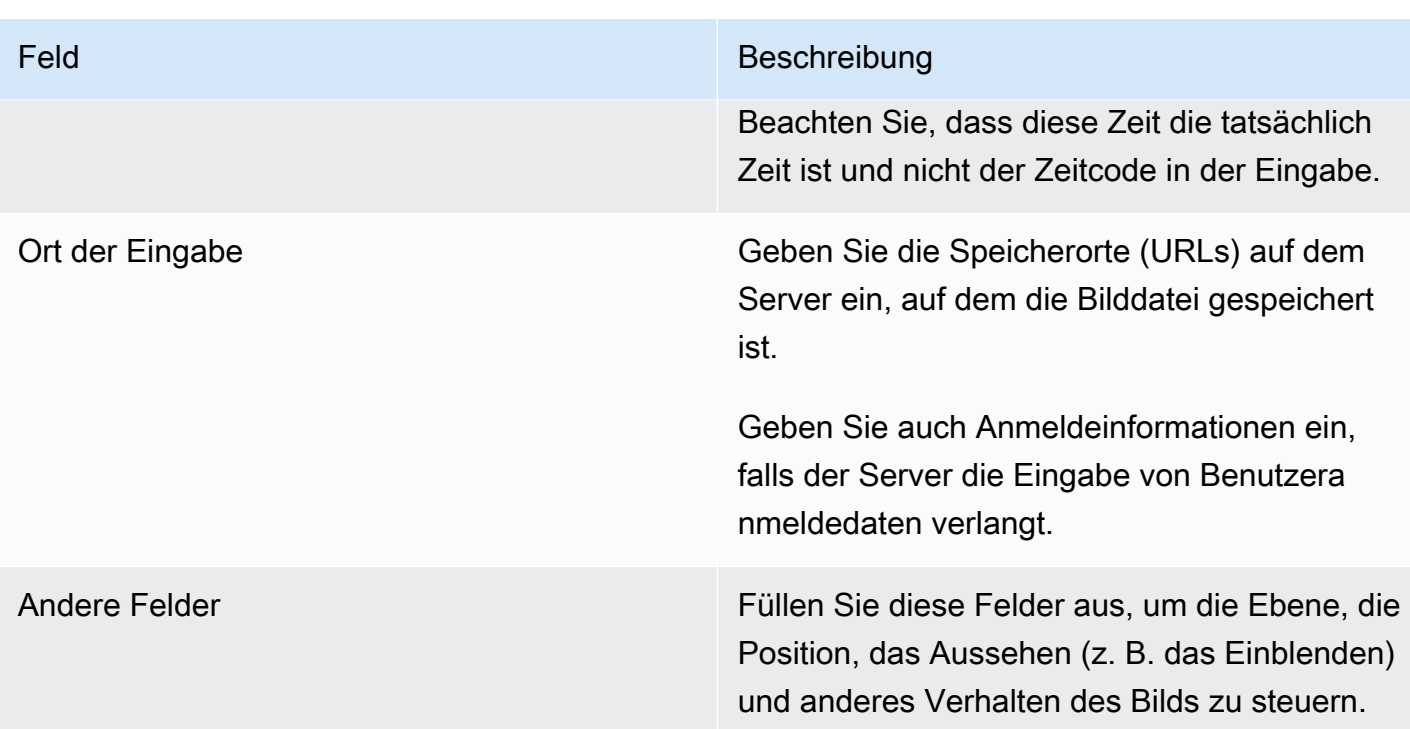

### Felder zur Deaktivierung einer Bildüberlagerung pro Ausgabe

Diese Tabelle zeigt die Felder, die für eine Aktion zur Deaktivierung des Bilds gelten. Die Aktion "Deaktivieren" bezieht sich auf eine Ebene pro Ausgabe, die Sie angeben, und auf die von Ihnen angegebenen Ausgaben. Sie funktioniert nicht für ein bestimmtes Bild.

Sehen Sie sich dieses Beispiel an, um zu verstehen, wie wichtig diese Aussage ist. Sie könnten Ebene 4 und die Ausgaben A und C angeben. Ebene 4 in Ausgabe A enthält die Bildüberlagerung X, Ausgabe B enthält Bildüberlagerung X und Ausgabe C enthält Bild X. MediaLive entfernt X aus Ausgabe A und entfernt Y aus Ausgabe C. Bild X in Ausgabe B bleibt aktiv.

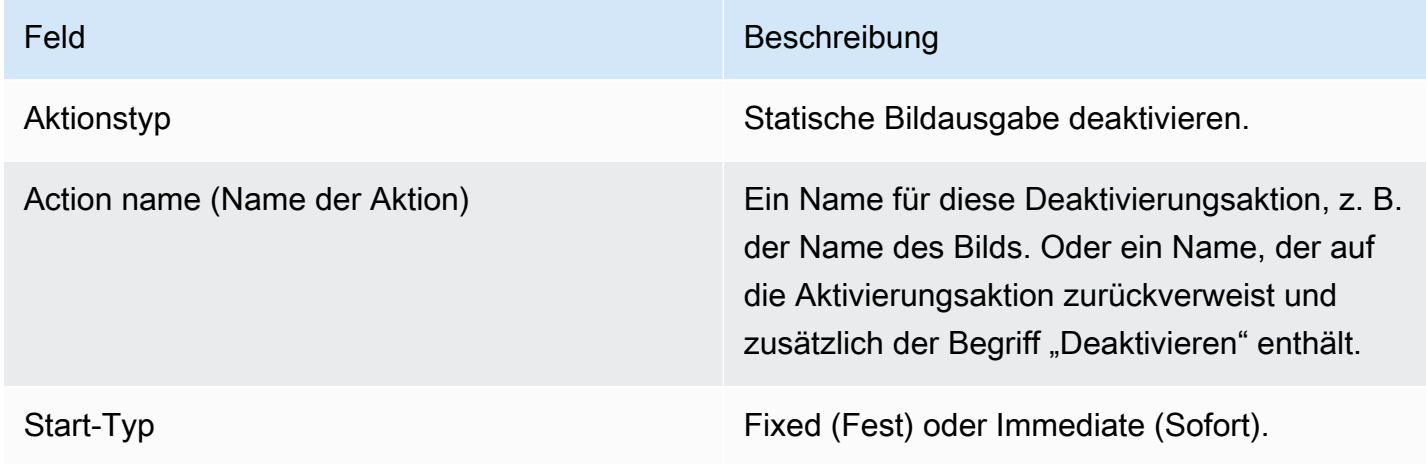

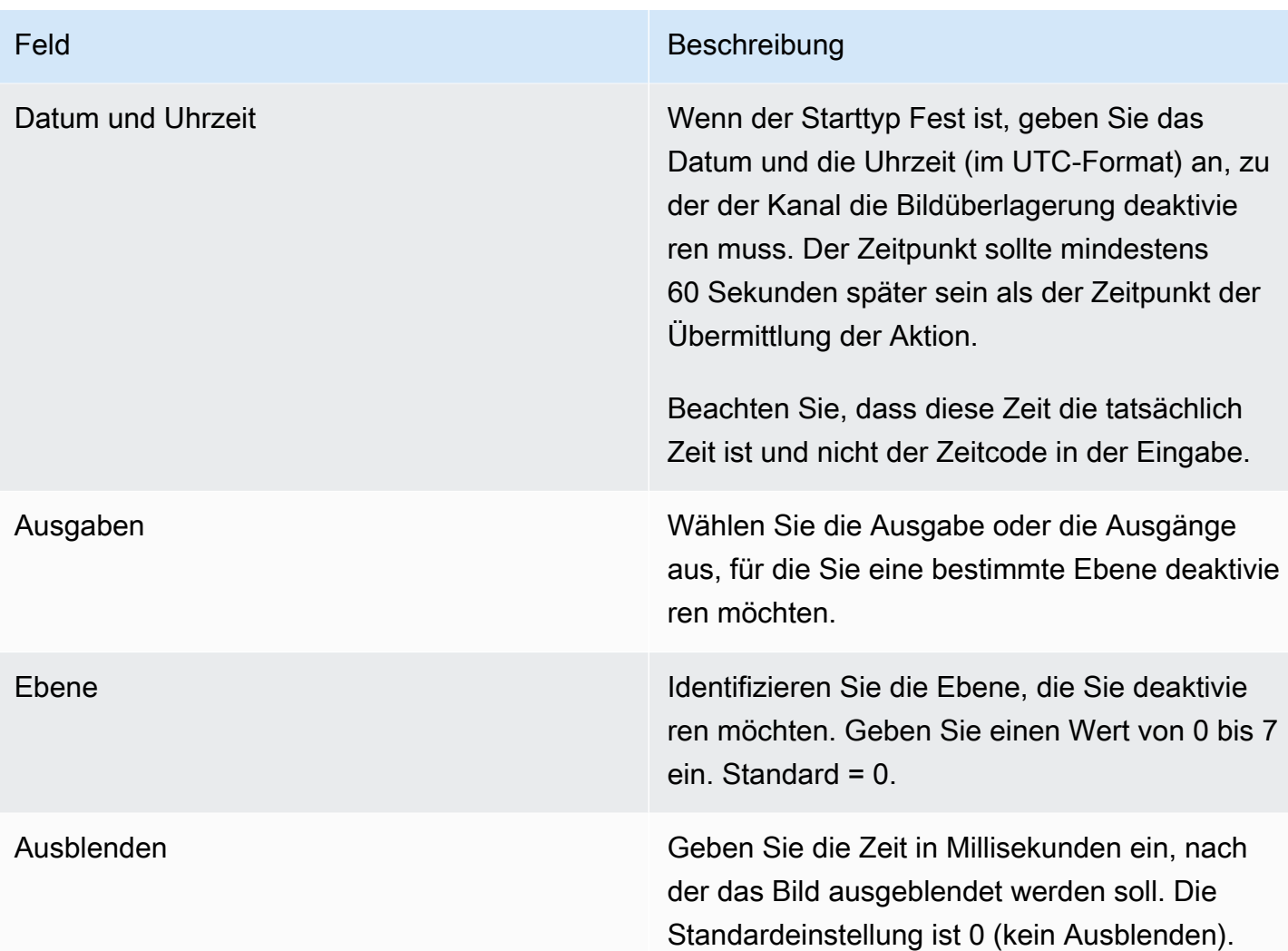

Felder für die Aktivierung eines Animationsgrafik-Overlays

Diese Tabelle zeigt die Felder, die für eine Aktion zur Aktivierung eines Animationsgrafik-Overlays gelten.

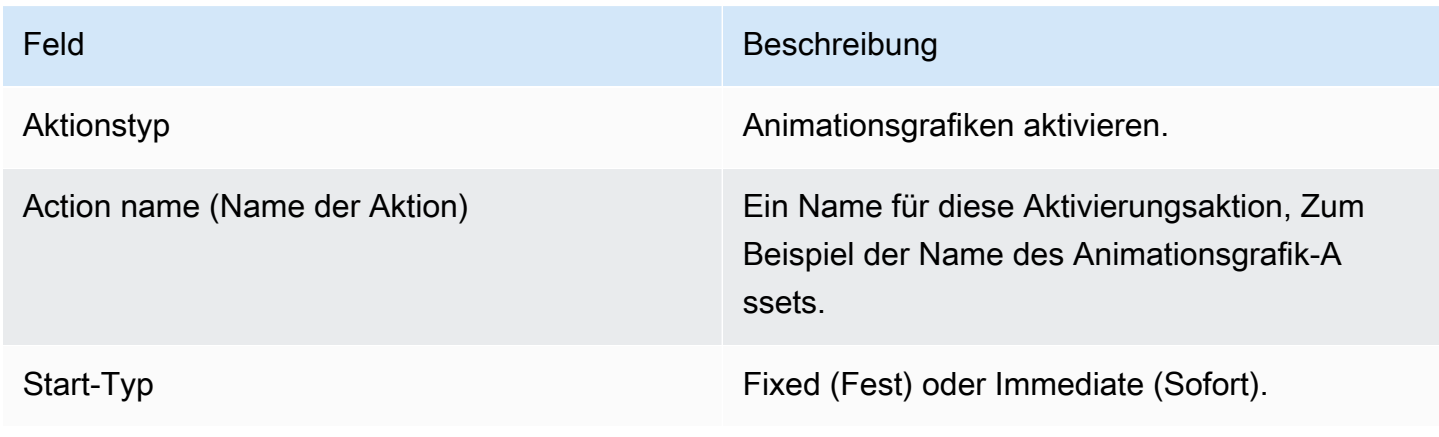

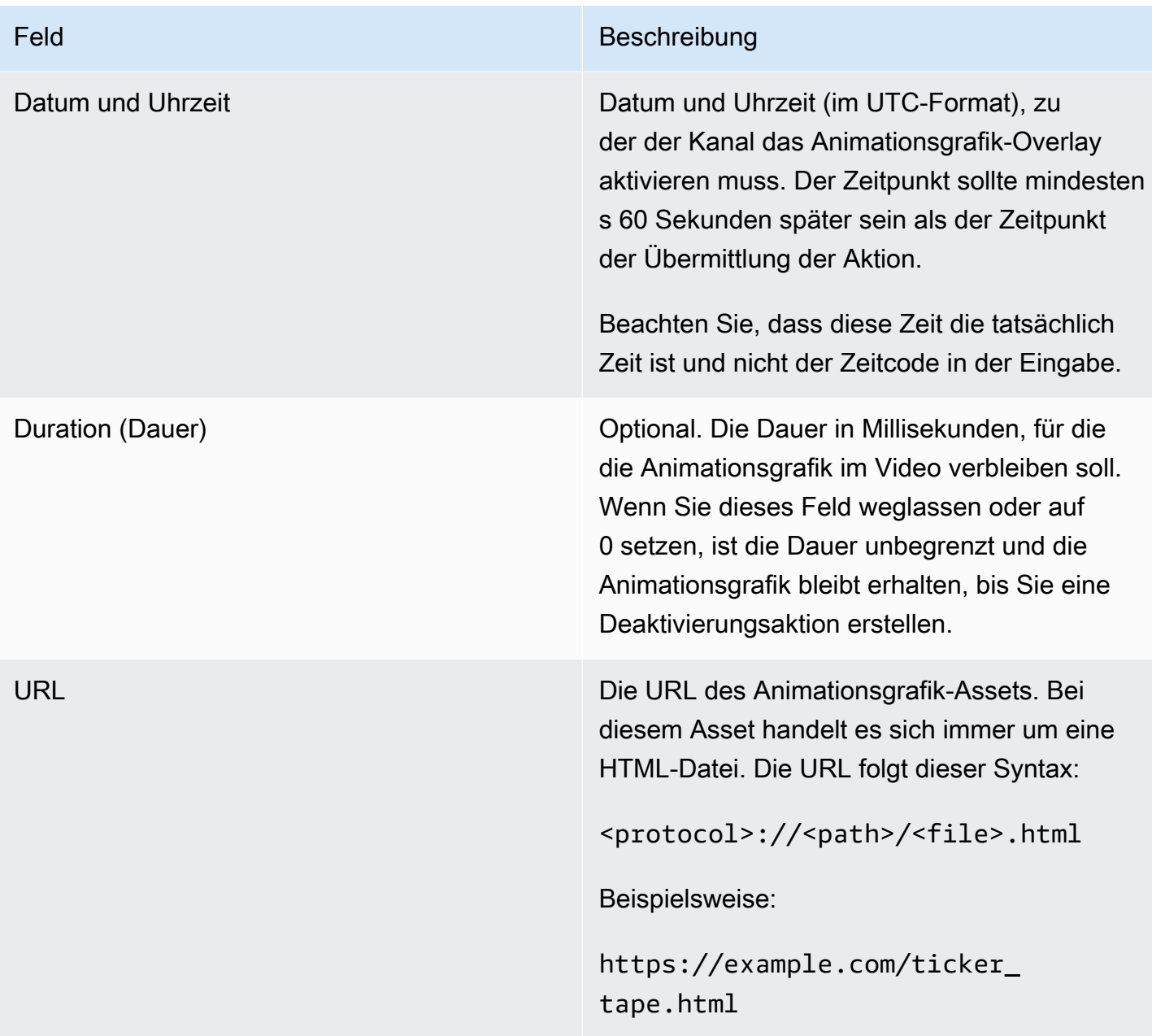

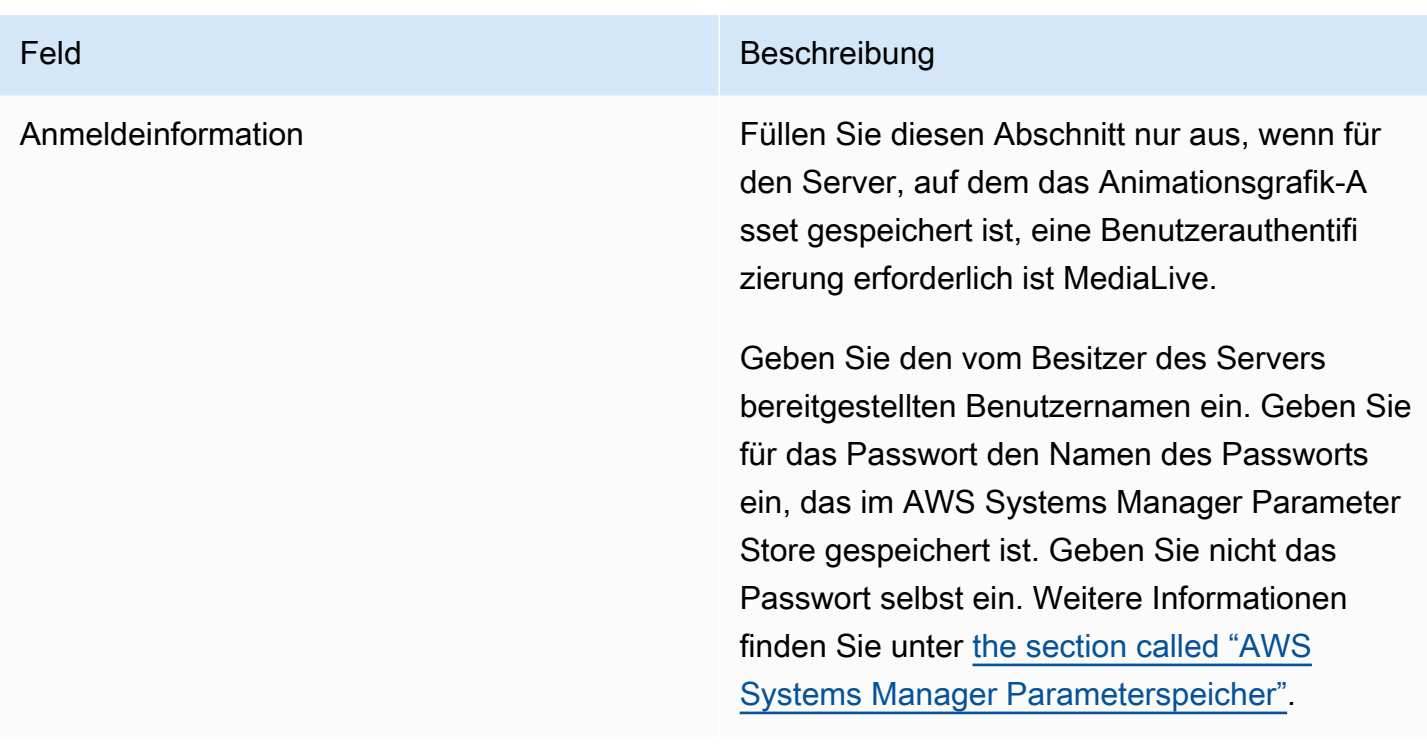

# Felder zum Deaktivieren eines Animationsgrafik-Overlays

Diese Tabelle zeigt die Felder, die für eine Aktion zur Deaktivierung eines Animationsgrafik-Overlays gelten.

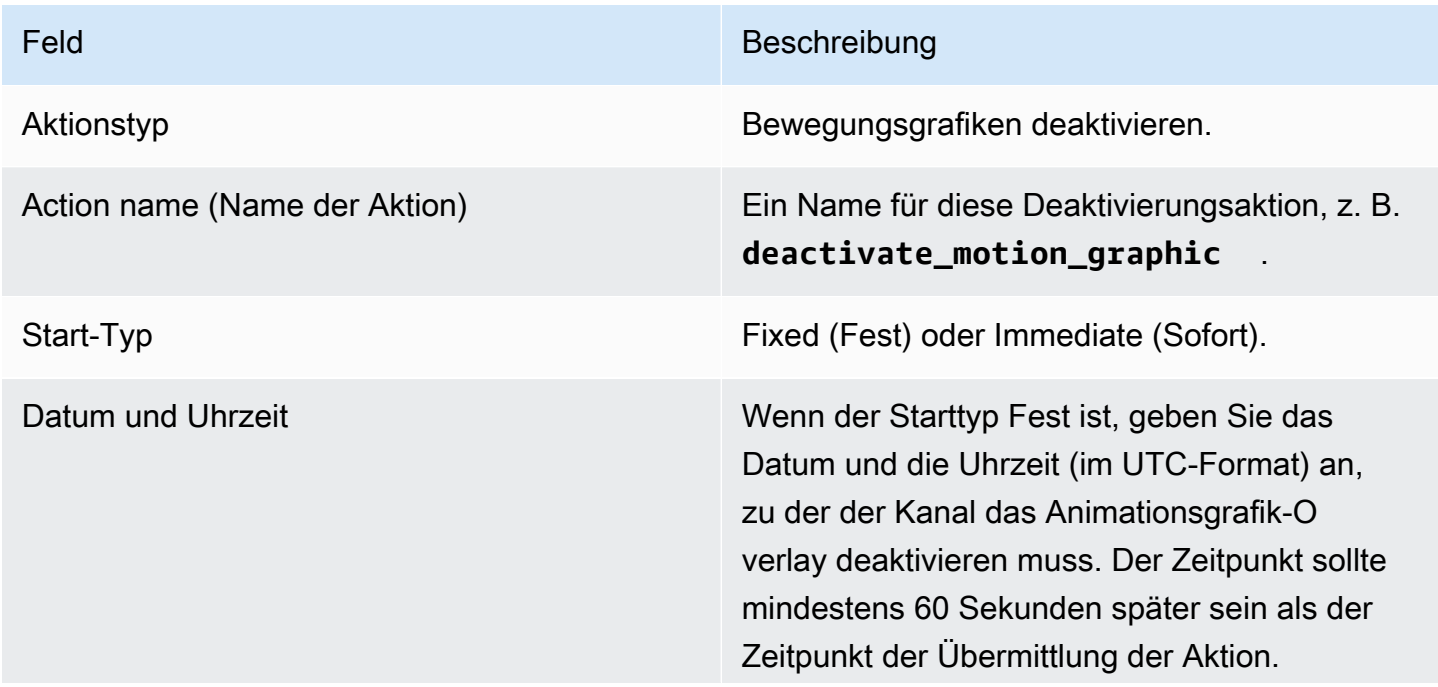

Feld Beschreibung

Beachten Sie, dass diese Zeit die tatsächlich Zeit ist und nicht der Zeitcode in der Eingabe.

## Felder für eine splice\_insert-Nachricht

Diese Tabelle zeigt die Felder, die für eine Aktion zum Einfügen einer splice\_insert SCTE 35- Nachricht gelten.

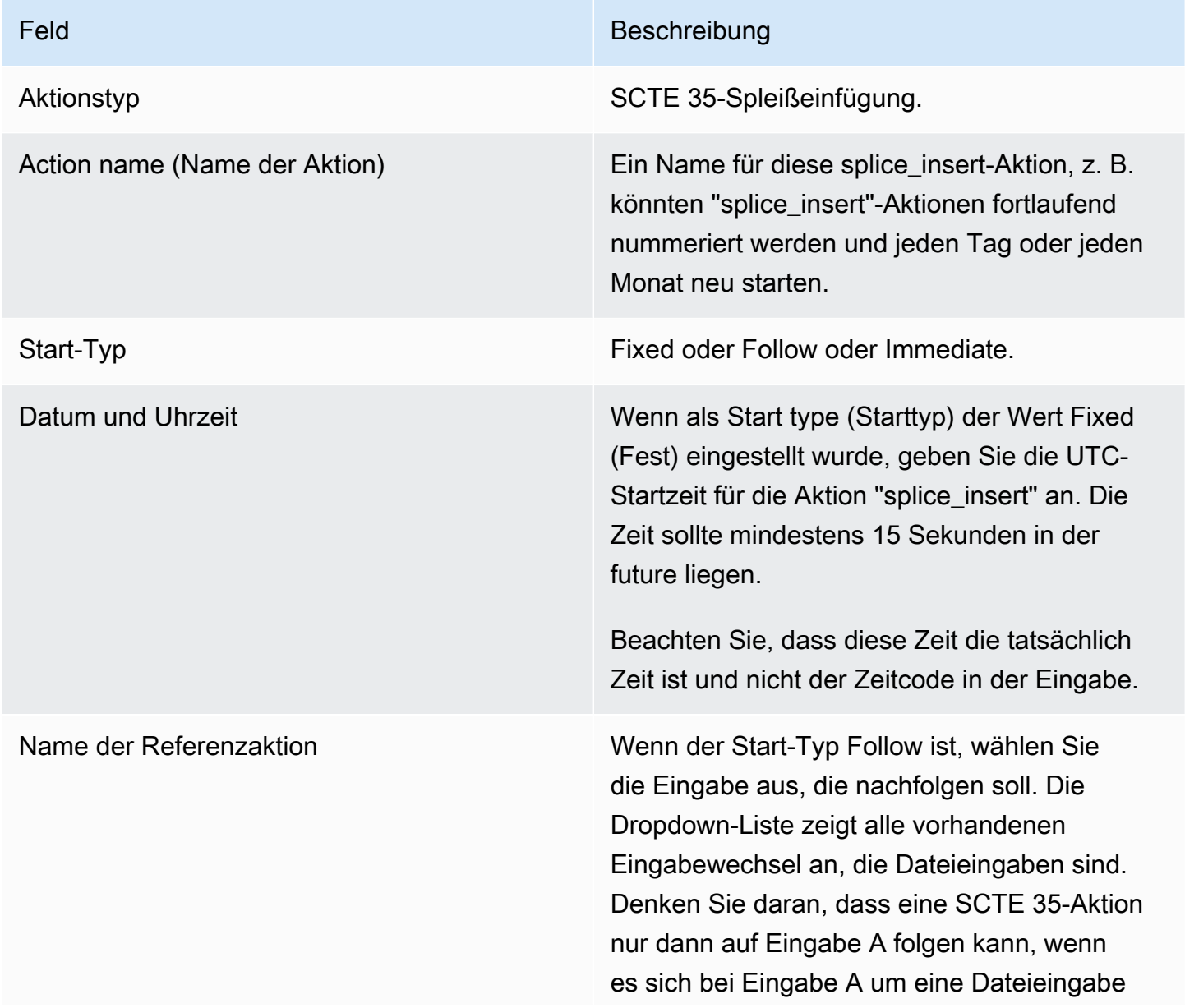

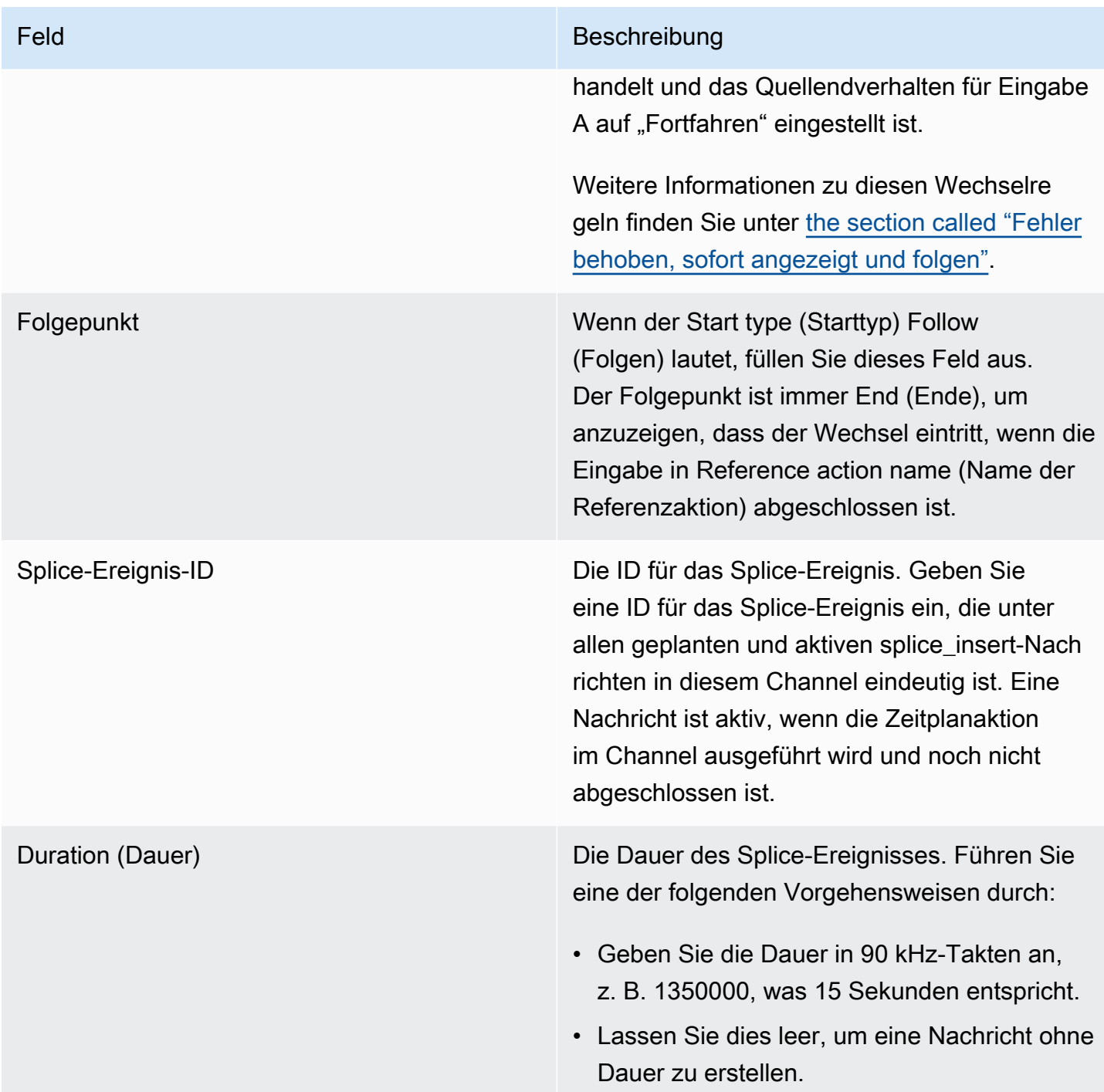

Der splice\_insert, der im Transportstream eingefügt wird, weist Folgendes auf:

```
 segmentation_event_cancel_indicator = 0 
 out_of_network = 1 
 duration_flag = 1
```

```
MediaLive User Guide
```
#### duration = the specified time

#### Oder

```
 segmentation_event_cancel_indicator = 0 
 out_of_network = 1 
duration_flag = 0
```
## Felder für eine time\_signal-Nachricht

Diese Tabelle zeigt die Felder, die für eine Aktion zum Einfügen einer time\_signal SCTE 35-Nachricht gelten.

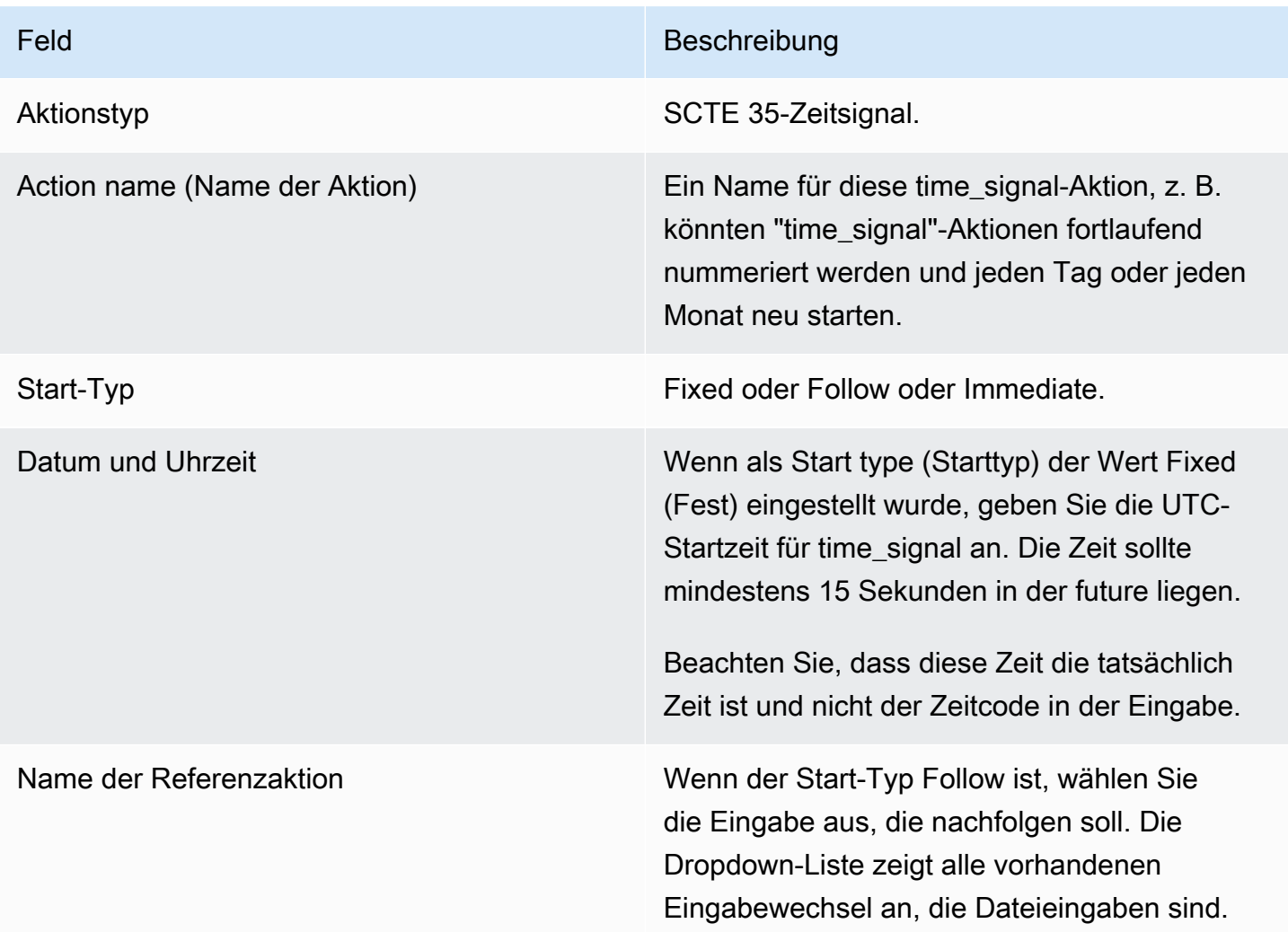

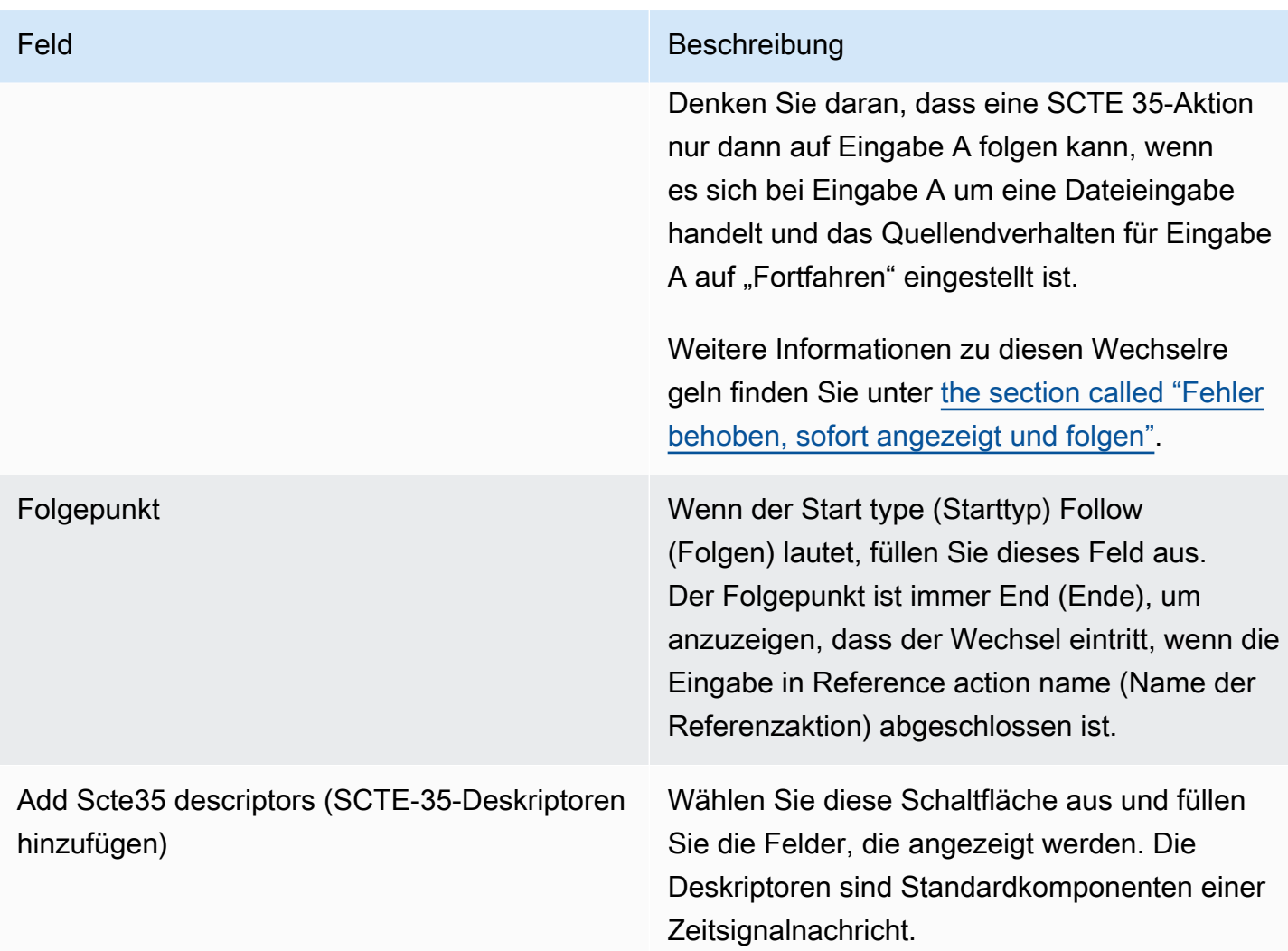

## Felder für eine Nachricht return-to-network

Diese Tabelle zeigt die Felder, die für eine Aktion zum Einfügen einer return-to-network SCTE 35- Nachricht gelten.

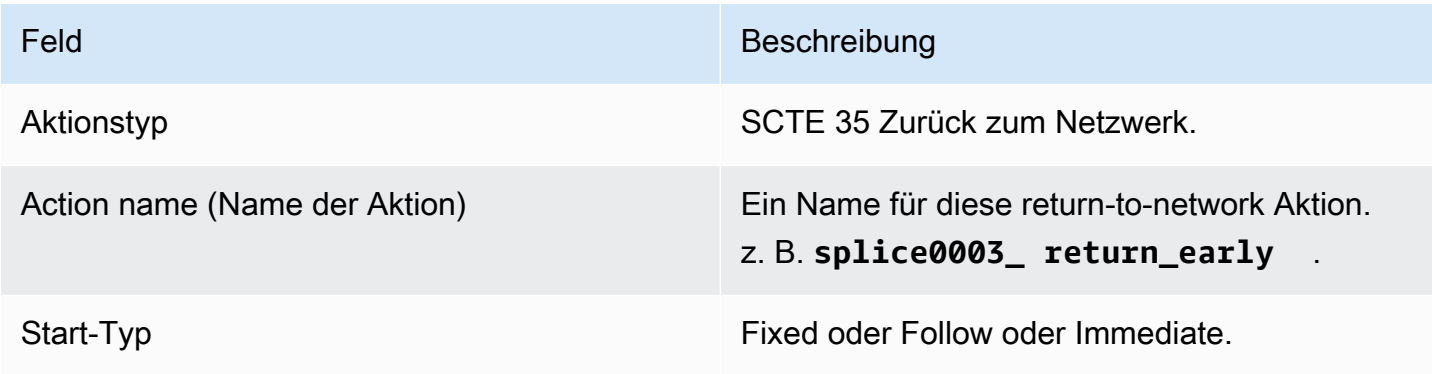

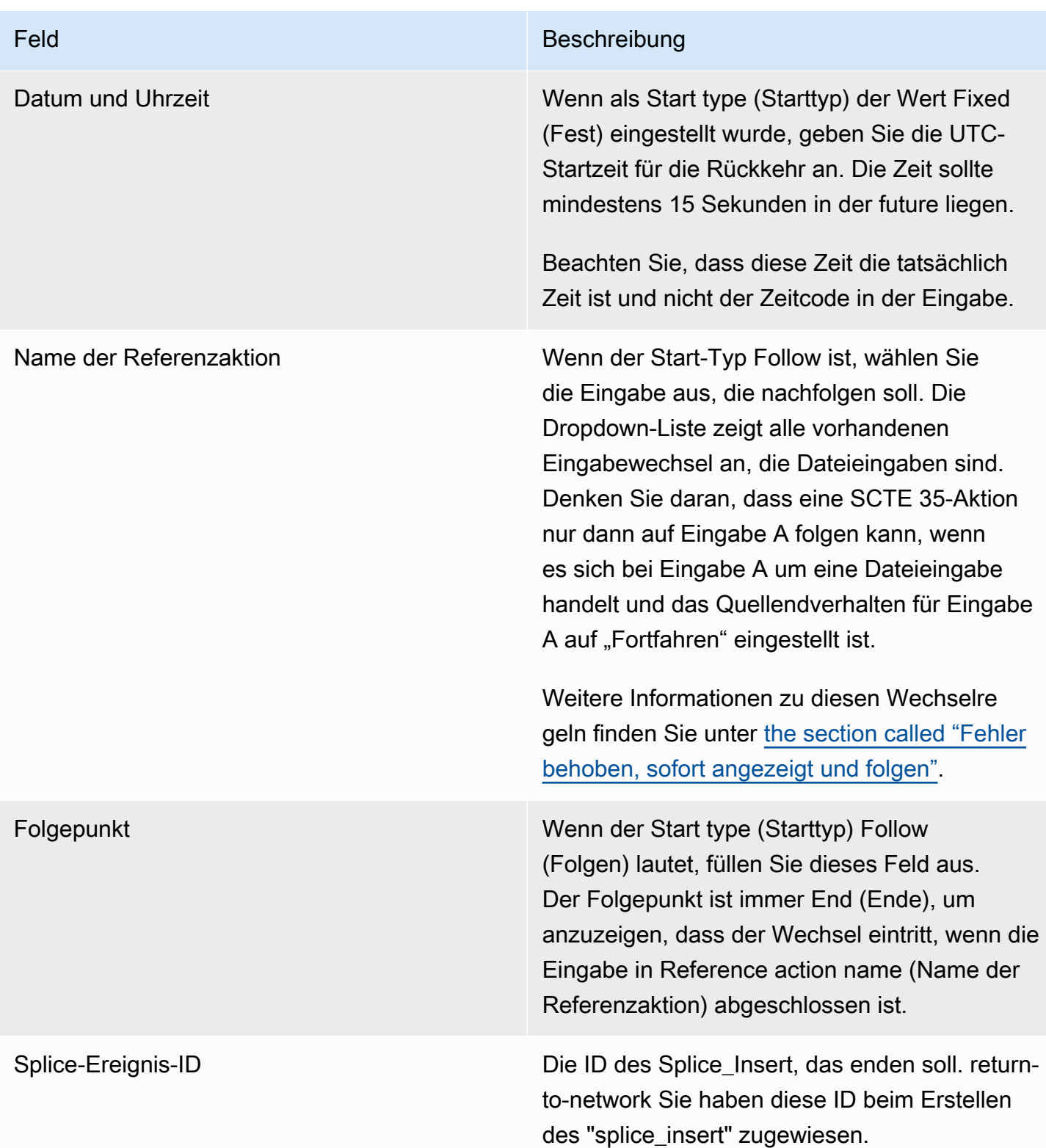

# Felder für ID3-Metadaten

Diese Tabelle zeigt die Felder, die für eine Aktion gelten, um ID3-Metadaten einzufügen.

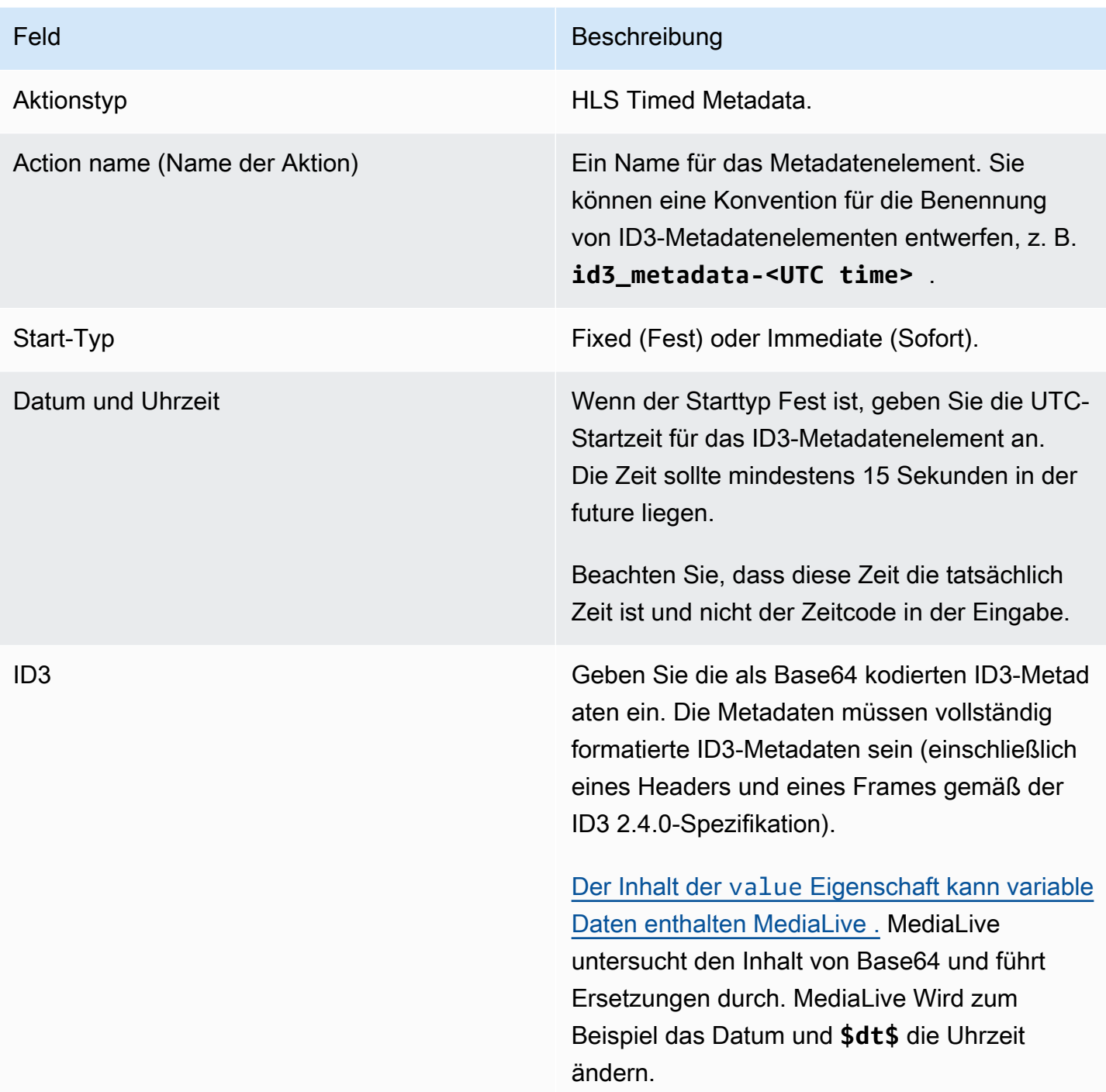

# Felder für ID3-Segment-Tags

Diese Tabelle zeigt die Felder, die für eine Aktion zum Einfügen von ID3-Segment-Tags gelten.

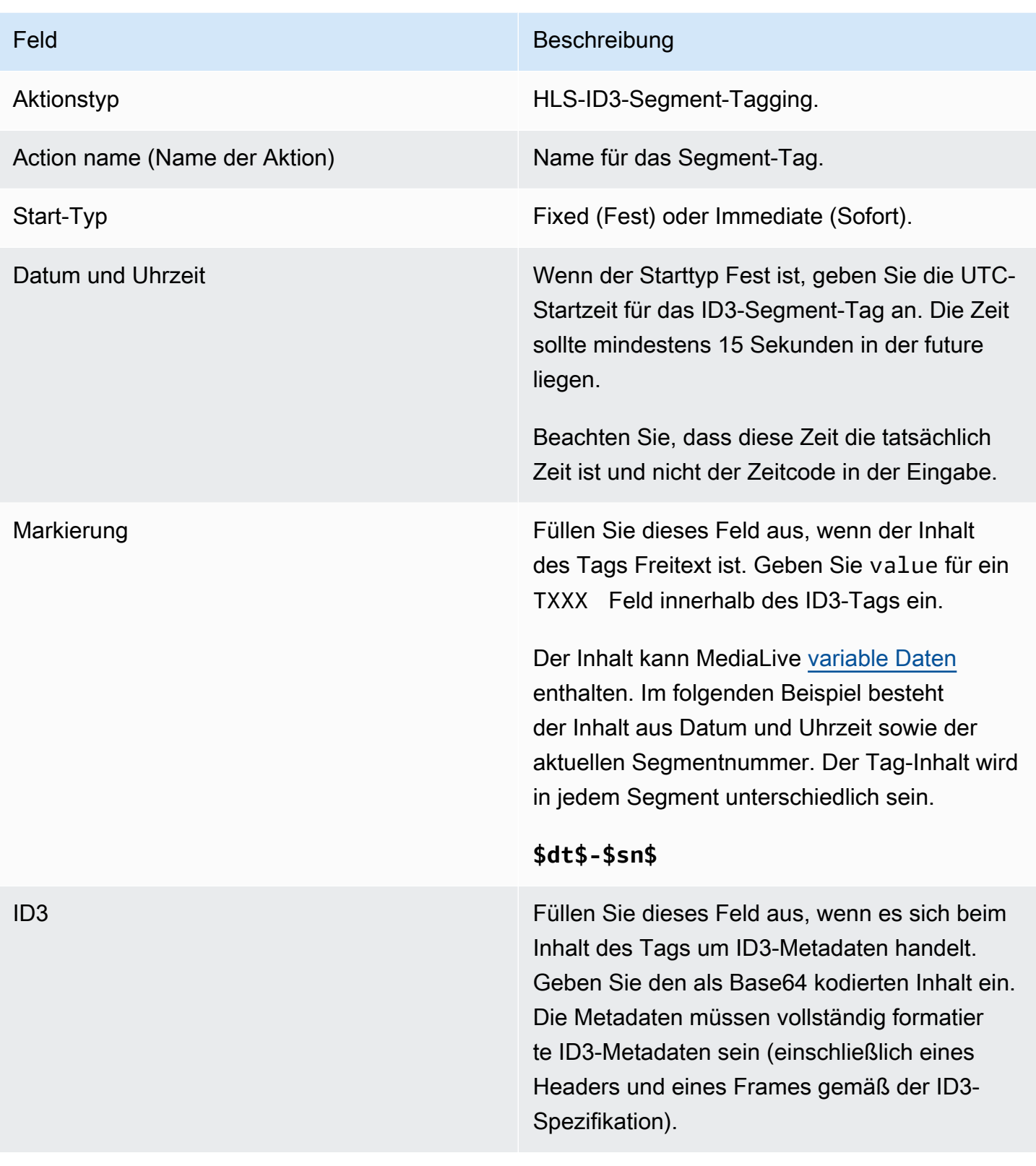

## Felder für die Pause

Füllen Sie unter Schedule action settings (Zeitplanaktionseinstellungen) die folgenden Felder aus.

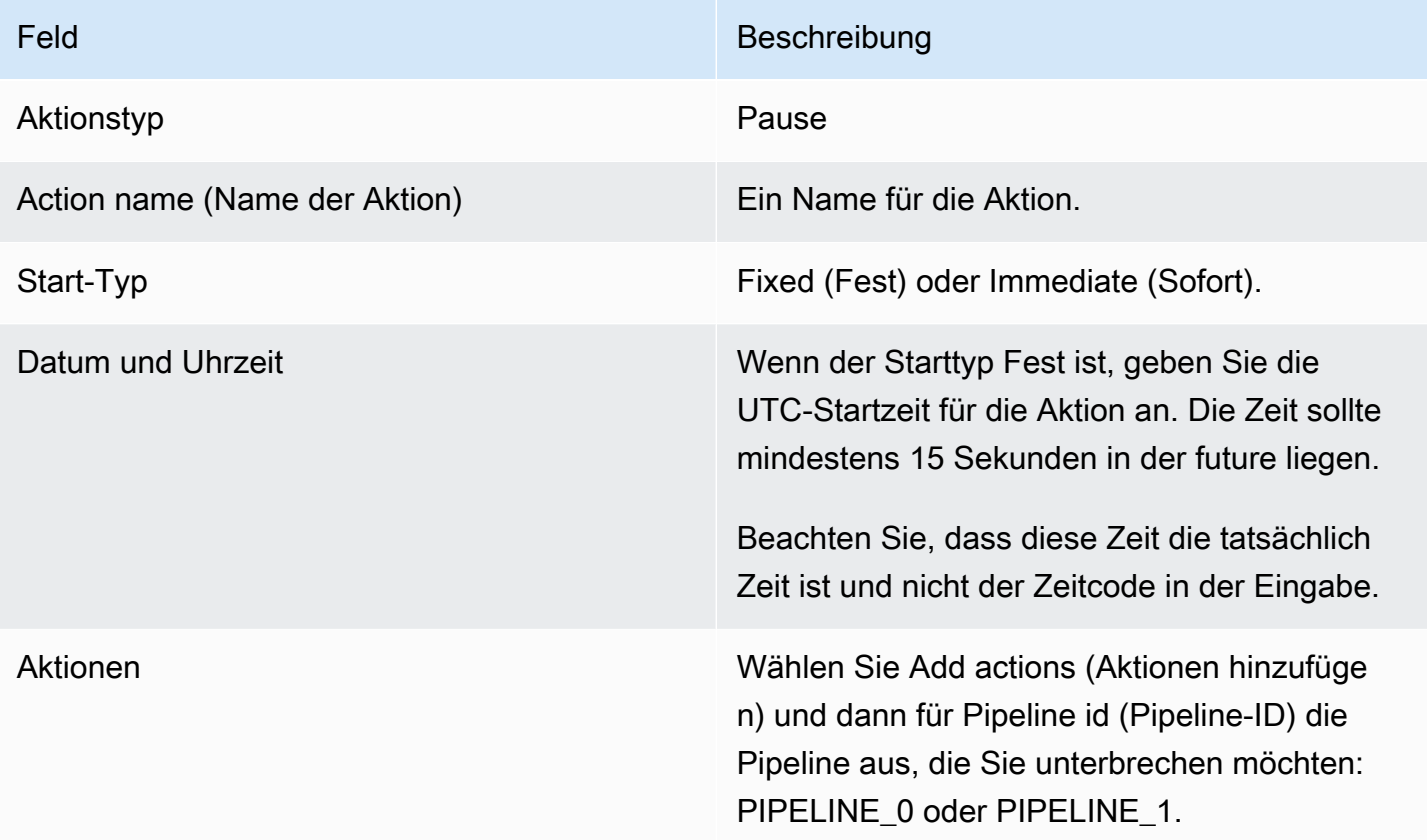

Wenn Sie "Erstellen" wählen, wird dem Zeitplan eine Aktion MediaLive hinzugefügt, mit der die angegebene Pipeline angehalten und die Unterbrechung aller nicht angegebenen Pipelines aufgehoben wird. Daher wird nur die angegebene Pipeline angehalten, nachdem die Aktion ausgeführt wurde.

## Felder für das Aufheben der Pause

Füllen Sie unter Schedule action settings (Zeitplanaktionseinstellungen) die folgenden Felder aus.

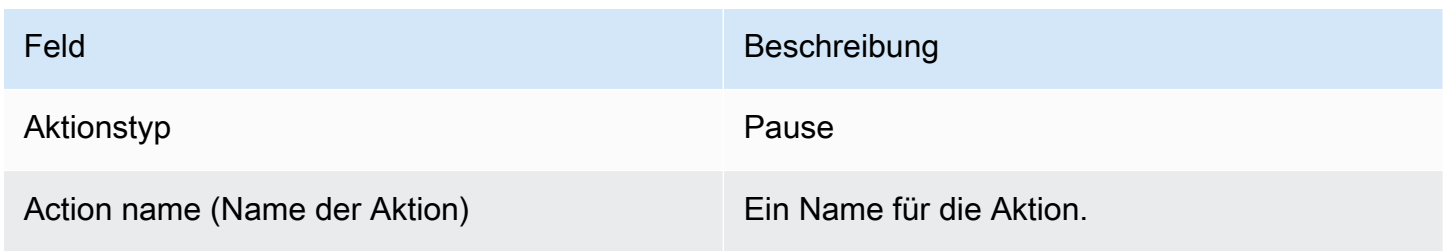

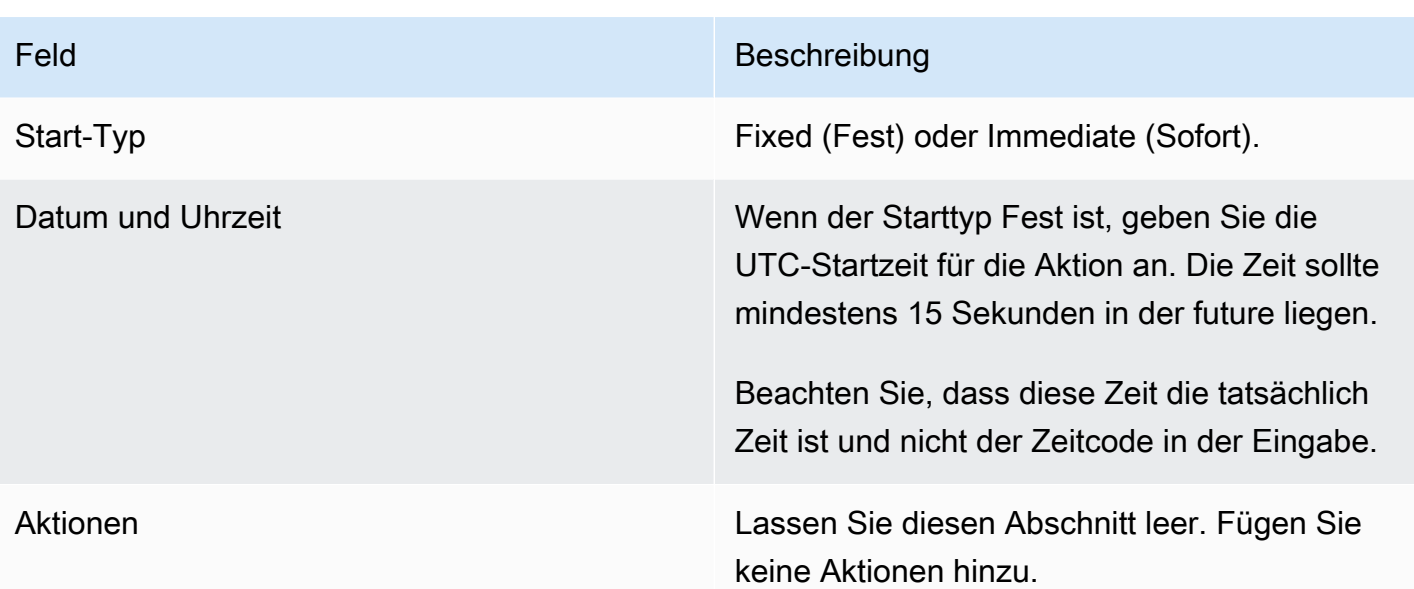

Wenn Sie "Erstellen" wählen, werden Sie im leeren Abschnitt "Aktionen" angewiesen MediaLive, dem Zeitplan eine Aktion hinzuzufügen, um die Unterbrechung aller Pipelines aufzuheben.

# <span id="page-484-0"></span>Löschen von Aktionen aus dem Zeitplan (Konsole)

Diese Regel gilt, wenn Sie dem Zeitplan Löschaktionen hinzufügen:

- In einem Kanal mit einem Eingang (einem Kanal, bei dem kein Eingangsumschalten erforderlich ist) können Sie Aktionen wie folgt löschen:
	- Sie können eine Aktion löschen, deren Startzeit mehr als 15 Sekunden in der future liegt. Der Kanal führt die Aktion nicht aus.
	- Sie können eine Aktion löschen, die bereits ausgeführt wurde. Durch das Löschen dieser Aktion wird die Aktion nicht rückgängig gemacht, sondern nur aus dem Zeitplan entfernt.
- In einem Kanal mit mehreren Eingängen können Sie Aktionen wie folgt löschen:
	- Sie können eine Aktion löschen, deren Startzeit mehr als 15 Sekunden in der future liegt. Der Kanal führt die Aktion nicht aus.

Es gibt einige Einschränkungen, die für das Löschen von Eingängen, Schaltern und die Eingabevorbereitung gelten, auch wenn sie in der future liegen. Weitere Informationen finden Sie unter [the section called "Aktionen aus dem Zeitplan löschen"](#page-861-0) und [the section called "Löschen](#page-831-0) [und Stoppen"](#page-831-0).

• Sie können eine Aktion löschen, die bereits ausgeführt wurde. Durch das Löschen dieser Aktion wird die Aktion nicht rückgängig gemacht, sondern nur aus dem Zeitplan entfernt.

Es gibt einige Einschränkungen, die für das Löschen von Eingängen, Schaltern und die Eingabevorbereitung gelten, auch wenn sie in der future liegen. Weitere Informationen finden Sie unter [the section called "Aktionen aus dem Zeitplan löschen"](#page-861-0) und [the section called "Löschen](#page-831-0) [und Stoppen"](#page-831-0).

Löschen versus Rückgängigmachen

Es ist wichtig zu verstehen, dass das Löschen einer veralteten Aktion aus dem Zeitplan ihre Wirkung im Channel nicht rückgängig macht. Wenn Sie beispielsweise den Kanal angehalten haben und der Kanal die Aktion ausgeführt hat, heben Sie die Pause des Kanals auf, indem Sie eine neue Aktion eingeben. Du machst die Pause nicht rückgängig, indem du die Aktion löschst.

### **a** Note

Wenn die Aktion bereits im Channel eingegangen ist, können Sie sie möglicherweise ändern und wirksam löschen. Weitere Informationen finden Sie unter [the section called "Aktionen](#page-486-0)  [ändern"](#page-486-0).

Sie können eine beliebige Anzahl von Aktionen in einer Anforderung oder eine beliebige Kombination von Aktionstypen in einer Anforderung löschen. Sie können beispielsweise das Löschen von SCTE 35-Nachrichtenaktionen und Bild-Overlay-Aktionen kombinieren.

Das allgemeine Verfahren ist dasselbe, um beliebige Aktionstypen zu löschen.

Um Aktionen in der Listenansicht zu löschen

- 1. Öffnen Sie die MediaLive Konsole unter [https://console.aws.amazon.com/medialive/.](https://console.aws.amazon.com/medialive/)
- 2. Wählen Sie im Navigationsbereich erst Channel und dann den Channel, den Sie verwenden möchten.
- 3. Wählen Sie im Bereich Details die Registerkarte Schedule (Zeitplan) aus.
- 4. Wählen Sie bei Bedarf die Switch-Schaltfläche, um die Listenansicht aufzurufen. Informationen zum Layout und zur Farbcodierung der Zeitleistenansicht finden Sie unter [the section called "Den](#page-490-0) [Zeitplan anzeigen".](#page-490-0)
- 5. Wählen Sie eine oder mehrere zu löschende Aktionen aus.

Wenn Sie einen Eingabewechsel wählen, der sich in einer Eingabe-Abfolgekette befindet, wird eine Eingabeaufforderung angezeigt. Diese Aufforderung informiert Sie darüber, dass alle folgenden Eingabeschalteraktionen und die nachfolgenden SCTE 35-Aktionen bis zum nächsten festen Eingangsschalter ebenfalls gelöscht werden. Sie können den Vorgang abbrechen oder fortfahren.

Wählen Sie Aktionen und anschließend Löschen aus.

Um Aktionen in der Timeline-Ansicht (Konsole) zu löschen

- 1. Öffnen Sie die MediaLive Konsole unter [https://console.aws.amazon.com/medialive/.](https://console.aws.amazon.com/medialive/)
- 2. Wählen Sie im Navigationsbereich erst Channel und dann den Channel, den Sie verwenden möchten.
- 3. Wählen Sie im Bereich Details die Registerkarte Schedule (Zeitplan) aus.
- 4. Sie können die Schaltfläche Switch (Wechseln) wählen, um die Timeline (Zeitleiste)-Ansicht anzuzeigen. Informationen zum Layout und zur Farbcodierung der Zeitleistenansicht finden Sie unter [the section called "Den Zeitplan anzeigen".](#page-490-0)
- 5. Wählen Sie in jedem Aktionsabschnitt das X aus, um die Aktion zu löschen.

Wenn Sie einen Eingabewechsel auswählen, der sich in einer Eingabe-Abfolgekette befindet, werden Sie in einer Eingabeaufforderung darauf hingewiesen, dass die unterhalb dieser Aktion stehenden Folgeaktionen (bis zum nächsten festen Eingabewechsel) ebenfalls gelöscht werden. Sie können den Vorgang abbrechen oder fortfahren.

# <span id="page-486-0"></span>Aktionen im Zeitplan ändern (Konsole)

Es ist nicht möglich, eine Aktion im Zeitplan zu ändern, auch wenn sie nicht vom Channel empfangen wurde. Manchmal können Sie jedoch einen Änderungseffekt mithilfe einer Aktion zum Erstellen, Löschen oder beidem erzielen.

### Themen

- [Allgemeine Regel zum Ändern von Aktionen](#page-487-0)
- [Änderung einer Eingangsschalter-Aktion](#page-487-1)
- [Ändern einer Eingangsschalter-Aktion in einer Folgekette](#page-487-2)
- [Einfügen einer Eingangsschalter-Aktion in eine Folgekette](#page-488-0)
- [Änderung einer Eingabevorbereitungsaktion](#page-489-0)
- [Ändern eines Bild-Overlays, das gerade bearbeitet wird](#page-489-1)
- [Ein Animations-Overlay, das gerade bearbeitet wird, ändern](#page-490-1)

## <span id="page-487-0"></span>Allgemeine Regel zum Ändern von Aktionen

Es ist nicht möglich, eine Aktion im Zeitplan zu ändern, auch wenn sie nicht vom Channel empfangen wurde.

Um Änderungen an einer Aktion vorzunehmen, die noch nicht gestartet wurde, löschen Sie die Aktion, und erstellen Sie sie erneut. Hilfreiche Tipps zum Löschen und erneuten Erstellen finden Sie in den folgenden Abschnitten.

### <span id="page-487-1"></span>Änderung einer Eingangsschalter-Aktion

Eingabewechsel im Zeitplan können nicht geändert werden. Sie erzielen aber dasselbe Ergebnis, indem Sie die Aktion löschen und erneut erstellen.

Beachten Sie, dass Sie keine Aktion löschen oder erstellen können, deren Startzeit weniger als 15 Sekunden in der Zukunft liegt. Nehmen Sie sich genügend Zeit, um die Aktion vor Ablauf der Frist zu löschen und neu zu erstellen.

### <span id="page-487-2"></span>Ändern einer Eingangsschalter-Aktion in einer Folgekette

Wenn Sie eine Aktion in einer Input-Follow-Kette löschen (um sie zu löschen und neu zu erstellen), müssen Sie auch die Follow-Aktionen des Eingangsschalters und die SCTE 35-Follow-Aktionen unter dieser löschen und neu erstellen. Sie müssen dies tun, da sich jede Aktion auf die vorherige Aktion bezieht. Wenn Sie die vorherige Aktion löschen, wird die nächste Aktion zu einer "Waise". Verwaiste Aktionen sind nicht zulässig.

Beispiel 1: Eine Aktion ändern

Gehen wir davon aus, dass dies die Eingabe-Abfolgekette ist.

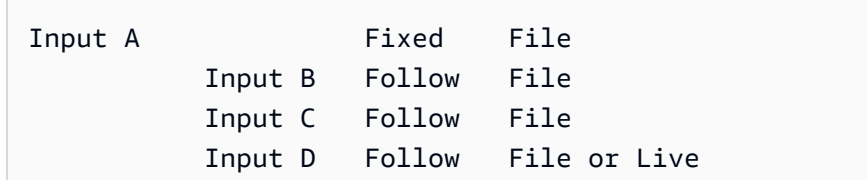

Um Eingabe A zu löschen und zu ändern, müssen Sie auch die Eingaben B, C und D löschen. Sie müssen Eingabe B löschen, um zu verhindern, dass sie zu einer "Waise" wird. Die gleiche Regel gilt bis zur nächsten festen Eingabe (Eingabe E), die nicht mit einer anderen Eingabe verkettet ist. Daher müssen Sie Eingabe E nicht löschen.

Wenn Sie Eingabe A mit der Konsole löschen, werden Sie in einer Eingabeaufforderung benachrichtigt, dass die dieser Aktion nachfolgenden Aktionen (bis zur Eingabe E, die der nächste feste Eingabewechsel ist) ebenfalls gelöscht werden. Sie können den Vorgang abbrechen oder fortfahren. Anschließend müssen Sie die Eingaben A bis D neu erstellen. Erstellen Sie sie in der angegebenen Reihenfolge neu: Eingabe A, Eingabe B, Eingabe C, Eingabe D.

Beispiel 2: Löschen Sie eine Aktion

In diesem Beispiel wird gezeigt, wie eine Tabelle gelöscht wird:

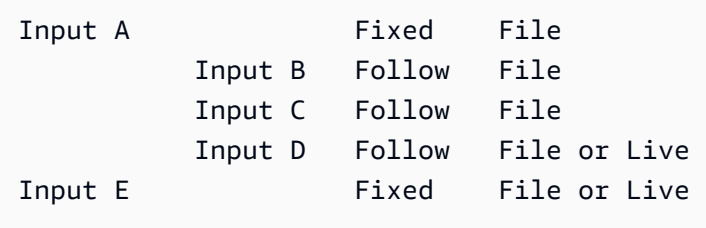

Wenn Sie Eingabe B mit der Konsole löschen, werden Sie in einer Eingabeaufforderung benachrichtigt, dass die dieser Aktion nachfolgenden Aktionen (bis zur Eingabe E, die der nächste feste Eingabewechsel ist) ebenfalls gelöscht werden. Sie können den Vorgang abbrechen oder fortfahren. Anschließend müssen Sie die Eingaben C und D neu erstellen. Erstellen Sie sie neu in der angegebenen Reihenfolge: Eingabe C, Eingabe D. Denken Sie daran, Eingabe C so einzurichten, dass Eingabe A anstelle von Eingabe B folgt.

<span id="page-488-0"></span>Einfügen einer Eingangsschalter-Aktion in eine Folgekette

Um eine Folgewechselaktion in eine Eingabe-Abfolgekette (zwischen zwei vorhandenen Folgewechselaktion) einzufügen, müssen Sie die folgenden Aktionen unter der Einfügung löschen und neu erstellen. Sie tun dies, um zu verhindern, dass zwei Aktionen einer einzigen vorherigen Aktion folgen. Verzweigungen sind in der Kette nicht zulässig.

Angenommen, Sie möchten Eingabe X zwischen Eingabe B und Eingabe C einfügen. Eingabe C bezieht sich bereits auf Eingabe B. Sie möchten auch, dass Eingabe X auf Eingabe B verweist, dies ist jedoch nicht zulässig. Daher müssen Sie Eingabe C und die folgenden Eingaben löschen. Anschließend erstellen Sie die Kette in der folgenden Reihenfolge neu: Eingabe X (bezieht sich auf Eingabe B), Eingabe C (bezieht sich auf Eingabe X), Eingabe D (bezieht sich auf Eingabe C).

## <span id="page-489-0"></span>Änderung einer Eingabevorbereitungsaktion

Eingabewechsel im Zeitplan können nicht geändert werden. Sie erzielen aber dasselbe Ergebnis, indem Sie die Aktion löschen und erneut erstellen.

Beachten Sie, dass Sie keine Aktion löschen oder erstellen können, deren Startzeit weniger als 15 Sekunden in der Zukunft liegt. Nehmen Sie sich genügend Zeit, um die Aktion vor Ablauf der Frist zu löschen und neu zu erstellen.

Änderung einer SCTE 35-Nachricht, die gerade bearbeitet wird

Sie können eine SCTE 35-Nachricht, die im Kanal aktiv ist, nicht ändern. Genauer gesagt können Sie die Dauer eines "splice\_insert" nicht kürzen. Sie können jedoch dasselbe Ergebnis erzielen, indem Sie eine return-to-network Aktion erstellen.

Ändern oder Löschen eines ID3-Segment-Tags, das gerade bearbeitet wird

Es ist nicht möglich, den Inhalt eines ID3-Segment-Tags zu ändern, das im Channel aktiv ist. Erstellen Sie stattdessen eine neue Aktion, um das aktive Tag zu überschreiben. Die neue Aktion kann ein Tag mit neuem Inhalt oder ein leeres Tag enthalten:

- Wenn die neue Aktion ein Tag mit Inhalt enthält, beginnt der Channel, den Inhalt der neuen Aktion in jedes Segment einzufügen.
- Wenn die neue Aktion ein leeres Tag enthält, stoppt der Channel das Einfügen von Segment-Tags, was bedeutet, dass Sie das Tag wirksam gelöscht haben.

## <span id="page-489-1"></span>Ändern eines Bild-Overlays, das gerade bearbeitet wird

Sie können ein Bild-Overlay (entweder global oder pro Ausgabe), das im Kanal ausgeführt wird, nicht direkt ändern. Sie können jedoch dasselbe Ergebnis erzielen, indem Sie eine neue Aktion erstellen, für die die gleiche Ebene angegeben ist. Sie haben die folgenden Möglichkeiten:

• Verkürzen oder erweitern Sie die Dauer einer Bildüberlagerung.

- Ändern Sie ein oder mehrere Attribute.
- Geben Sie ein Attribut an, das derzeit nicht in einer Bildüberlagerung angegeben ist. Sie können beispielsweise eine Ausblendung angeben, wenn in der aktuellen Bildüberlagerung keine Ausblendung vorhanden ist.
- Erstellen Sie eine neue Aktion (mit einem neuen Aktionsnamen), die eine Bildüberlagerung 15 Sekunden in der Zukunft einfügt. Stellen Sie sicher, dass Sie Folgendes angeben:
	- Die gleiche Ebene wie das Bild, das Sie ändern möchten
	- Eine Dauer, die angemessen ist (das Bild übernimmt nicht die Dauer des aktuellen Bilds)
	- Alle gewünschten Attribute.

Die neue Aktion ersetzt die aktuelle Aktion, weil Sie die gleiche Ebene angegeben haben.

### <span id="page-490-1"></span>Ein Animations-Overlay, das gerade bearbeitet wird, ändern

Sie können ein Animationsgrafik-Overlay, das im Kanal ausgeführt wird, nicht ändern. Sie können dasselbe Ergebnis jedoch auch auf andere Weise erzielen. Beispielsweise kann das Autorensystem (das das animierte Objekt erstellt) den Inhalt ändern, der unter der mit der Aktion verknüpften URL veröffentlicht wird. Informationen zur Vorbereitung und Veröffentlichung des Animationsgrafik-Assets finden Sie unter[the section called "Schritt 1: Bereiten Sie das animierte Grafikelement vor"](#page-886-0).

# <span id="page-490-0"></span>Den Zeitplan anzeigen (Konsole)

Sie können sich die Liste der Aktionen, die sich aktuell im Zeitplan befinden, in einer Liste oder Zeitleiste anschauen.

So zeigen Sie Aktionen an (Konsole)

- 1. Öffnen Sie die MediaLive Konsole unter [https://console.aws.amazon.com/medialive/.](https://console.aws.amazon.com/medialive/)
- 2. Wählen Sie im Navigationsbereich erst Channel und dann den Channel, den Sie verwenden möchten.
- 3. Wählen Sie im Bereich Details die Registerkarte Schedule (Zeitplan) aus.

Der Bereich Schedule actions (Aktionen im Zeitplan) zeigt die Aktionen im aktuellen Zeitfenster an.

Sie können zwischen den beiden Ansichten des Zeitplans wechseln, indem Sie die Schaltfläche Switch (Wechseln) wählen.

#### Listenansicht

Die Aktionen sind meist in chronologischer Reihenfolge sortiert.

Eingabewechsel in einer Eingabe-Abfolgekette werden zusammen aufgeführt, beginnend mit der oberen Ebene der Kette (die Aktion über der ersten nachfolgenden Aktion) bis zur letzten Aktion. Andere Aktionen, z. B. Aktionen für SCTE 35 und Bildüberlagerung, können zwischen zwei folgenden Aktionen auftreten. MediaLive kann nicht vorhersagen, ob zwischen zwei Folgeaktionen eine SCTE 35- oder Bild-Overlay-Aktion stattfindet, und versucht nicht, sie in der Listenansicht anzuzeigen.

#### Zeitleisten-Ansicht

Die Aktionen werden in Karten entlang einer vertikalen Achse angeordnet. Die Kartentitel werden nach Aktionstyp farbcodiert. Beispielsweise sind SCTE 35-time\_signal-Nachrichten gelb.

Eine Karte kann mehrere Eingabewechsel enthalten. Der erste Eingangsschalter ist immer ein Eingangsschalter mit fester Bauart. Bei den übrigen Eingangsschaltern in dieser Karte handelt es sich immer um Eingangsschalter vom Typ Follow.

# Mit dem Zeitplan arbeiten ()AWS CLI

Sie können den verwenden AWS CLI , um programmgesteuert mit dem Zeitplan zu arbeiten. In den Abschnitten weiter unten in diesem Kapitel wird beschrieben, wie Sie die entsprechenden Befehle eingeben. In diesen Abschnitten wird davon ausgegangen, dass Sie mit den Grundlagen der Verwendung der AWS CLI vertraut sind. Informationen zu den Grundlagen finden Sie in der [AWS CLI](https://docs.aws.amazon.com/cli/latest/reference/)  [Befehlsreferenz](https://docs.aws.amazon.com/cli/latest/reference/).

In den folgenden Abschnitten werden die einzelnen Befehle beschrieben und diese zusätzlichen Informationen bereitgestellt:

- Eine Beschreibung der AWS CLI Befehlssyntax.
- Eine Beschreibung des Schemas für die JSON-Nutzlast der Anforderung oder Antwort. Diese Nutzlast wird mithilfe der Syntax für die AWS CLI angezeigt.
- Ein Beispiel für die JSON-Nutzlast der Anforderung oder Antwort. Diese Nutzlast wird auch mithilfe der AWS CLI-Syntax für angezeigt.

Für Einzelheiten zu den JSON-Inhalten empfehlen wir Ihnen, die [AWS Elemental MediaLive API-](https://docs.aws.amazon.com/medialive/latest/apireference/)[Referenz](https://docs.aws.amazon.com/medialive/latest/apireference/) zu lesen. Diese Anleitung ist benutzerfreundlich, da es Links von Elementen in der

JSON-Nutzlast zu Tabellen enthält, die das jeweilige Element beschreiben. Sie müssen jedoch die Syntax der Elemente im JSON-Code anpassen, da der eine Form der Großschreibung für Elemente AWS CLI verwendet (z. B.SubSegmentNum) und die API eine andere Form verwendet (z. B.subSegmentNum).

### Themen

- [Erstellen und Löschen mit einem Batch-Befehl](#page-492-0)
- [Einen Batch-Update-Schedule-Befehl einreichen](#page-495-0)
- [JSON-Nutzlast zum Erstellen von Aktionen](#page-497-0)
- [JSON-Nutzlast für Löschaktionen](#page-526-0)
- [JSON-Payload zum Kombinieren von Create und Delete](#page-527-0)
- [Den Zeitplan anzeigen \(\)AWS CLI](#page-528-0)

# <span id="page-492-0"></span>Erstellen und Löschen mit einem Batch-Befehl

Um Aktionen im Zeitplan für einen Channel zu erstellen und zu löschen, verwenden Sie den Befehl zur Stapelaktualisierung. Mit diesem Befehl können Sie mehrere Aktionen in einer Anforderung ausführen. Es gibt keinen Befehl zum Erstellen von Aktionen und einen anderen zum Löschen von Aktionen.

### **A** Important

Wenn Sie mit einem gestarteten und laufenden Channel arbeiten, verwenden Sie den batch-update-scheduleBefehl, um Aktionen hinzuzufügen oder zu entfernen. Verwenden Sie den Befehl delete-schedule nur für inaktive Kanäle. Der Befehl delete-schedule löscht alle geplanten Aktionen und kann bei Verwendung auf einem Live-Kanal zu Dienstunterbrechungen führen.

Verwenden Sie den Befehl wie folgt:

- Senden Sie eine einzelne Anforderung, z. B. eine Anforderung, um Folgendes zu tun:
	- Erstellen einer Aktion.
	- Löschen einer Aktion.
- Senden Sie eine Stapelanforderung z. B. eine Anforderung, um Folgendes zu tun:
- Erstellen mehrerer Aktionen.
- Löschen mehrerer Aktionen.
- Erstellen einer oder mehrerer Aktionen und Löschen einer oder mehrerer Aktionen.

#### **A** Important

In einem Befehl, der Aktionen zum Erstellen und Löschen kombiniert, werden die Löschaktionen immer vor den Aktionen zum Erstellen ausgeführt. Das bedeutet, dass die Löschaktionen aus dem Zeitplan MediaLive entfernt werden, bevor die Erstellungsaktionen zum Zeitplan hinzugefügt werden.

#### Themen

- [Wie funktioniert eine Batch-Anfrage](#page-493-0)
- [Batch-Befehl in verschiedenen Benutzeroberflächen](#page-494-0)
- [JSON-Nutzlast in verschiedenen Schnittstellen](#page-495-1)

### <span id="page-493-0"></span>Wie funktioniert eine Batch-Anfrage

Sinn und Zweck der Stapelverarbeitung ist, dass alle Aktionen zusammen erfolgreich übergeben werden bzw. fehlschlagen. AWS Elemental MediaLive Validiert daher Batch-Aktionen gemeinsam. MediaLive führt die folgende Überprüfung durch:

- Es stellt sicher, dass jede Aktion, die erstellt oder gelöscht wird, eine explizite oder implizite Startzeit hat, die mindestens 15 Sekunden in der future liegt.
- Wenn sich die Aktion auf eine vorhandene Aktion im Zeitplan bezieht, wird sichergestellt, dass der Verweis auf die vorhandene Aktion korrekt ist. Ein nachfolgender Eingabewechsel enthält beispielsweise einen Verweis auf die Aktion, der er folgt. Diese Aktion muss vorhanden sein.

Wenn die Validierung für eine Aktion fehlschlägt, schlägt sie automatisch für alle Aktionen im Stapel fehl.

Wenn Sie nicht möchten, dass die Aktionen zusammen bestehen werden bzw. fehlschlagen, richten Sie keinen Stapel ein. Erstellen Sie stattdessen jede Aktion in einem eigenen Befehl zur Stapelaktualisierung.

Wenn die Überprüfung erfolgreich ist, MediaLive werden alle Löschanforderungen vor den Erstellungsanforderungen verarbeitet, unabhängig von den Startzeiten der Aktionen.

#### Beispiel 1

Eine wichtige Anwendung der Batchverarbeitung besteht darin, mehrere Aktionen auszuführen, die gemeinsam erfolgreich sein müssen oder fehlschlagen. Nehmen wir beispielsweise an, Sie möchten das Firmenlogo entfernen und sofort ein splice\_insert einfügen (um zu einem Ad-Avail zu wechseln). Dazu müssen Sie eine Aktion zum Entfernen des Logos und eine weitere Aktion zum Einfügen des splice\_insert erstellen. Sie möchten die Aktion "Entfernen" jedoch nicht einfügen MediaLive , wenn die Aktion splice\_insert fehlschlägt, oder umgekehrt. Es ist besser, dass beide Aktionen fehlschlagen, da Sie dadurch die fehlerhaft formatierte Aktion korrigieren und dann beide Aktionen erneut übergeben können.

Aus diesem Grund übermitteln Sie die beiden Aktionen zusammen in einem Befehl zur Stapelaktualisierung.

#### Beispiel 2

Eine weitere wichtige Verwendung von Stapelbefehlen besteht darin, einen Fehler bei einer Aktion im Zeitplan zu beheben. Sie können beispielsweise eine Bildüberlagerung korrigieren, die noch nicht gestartet bzw. mit der falschen Startzeit erstellt wurde. Dazu senden Sie einen Stapel-Aktualisierungszeitplanbefehl mit JSON, der Folgendes enthält:

- Eine Nutzlast zum Entfernen der ursprünglichen Aktion zur Aktivierung der Bildüberlagerung. Diese Aktion hat die falsche Startzeit.
- Eine Nutzlast zum Hinzufügen einer neuen Aktion zur Aktivierung derselben Bildüberlagerung. Diese Aktion hat die korrekte Startzeit.

### <span id="page-494-0"></span>Batch-Befehl in verschiedenen Benutzeroberflächen

Der Befehl zur Stapelaktualisierung wird in verschiedenen Schnittstellen anders dargestellt:

- In der AWS CLI ist der Befehlbatch-update-schedule.
- In der API wird der Befehl durch eine HTTP PUT auf channels/channelId/schedule dargestellt.
- In den AWS SDKs wird der Befehl durch Konstrukte dargestellt, die für diese SDK-Sprache geeignet sind.

### <span id="page-495-1"></span>JSON-Nutzlast in verschiedenen Schnittstellen

Die JSON-Nutzlast für den Befehl unterscheidet sich für die verschiedenen Schnittstellen:

- In der AWS CLI hängt der Inhalt der Payload davon ab, wie Sie den Befehl verwenden:
	- Sie können einen Befehl mit zwei Parametern eingeben: channel-id und --cli-inputjson. In diesem Fall erstellen Sie eine Datei, die die Channel-ID wiederholt und die JSON-Nutzlast enthält.
	- Sie können einen Befehl mit drei Parametern eingeben: einen für die Channel-ID, einen für die JSON-Nutzlast für die Erstellungsaktionen (falls anwendbar) und einen für die JSON-Nutzlast für die Löschaktionen (falls anwendbar). Sie übergeben die Nutzlasten in dem Befehl. Wenn beide Parameter vorhanden sind, verwendet jeder Parameter eine separate Nutzlast. Die beiden Nutzlasten werden jedoch validiert und als Stapel ausgeführt.

Die Payload für AWS CLI wird immer in Pascal-Groß- und Kleinschreibung verwendet.

• In der API gibt es eine Nutzlast mit zwei Abschnitten, einem CREATES-Abschnitt und einem DELETES-Abschnitt. Eine Anforderung kann einen oder beide Abschnitte enthalten.

Die Nutzlast für die API verwendet für Variablennamen immer die gemischte Groß-/Kleinschreibung und für Klassen die gemischte Groß-/Kleinschreibung mit großen Anfangsbuchstaben.

• In den AWS SDKs wird die JSON-Nutzlast durch Konstrukte dargestellt, die für diese SDK-Sprache geeignet sind.

Um sich mit einzelnen Aktionen besser vertraut zu machen, empfehlen wir, die MediaLive Konsole zu verwenden, um eine Aktion zu erstellen. Nachdem Sie die Aktion erstellt haben, verwenden Sie den [DescribeSchedule](#page-528-0)Befehl in der entsprechenden Schnittstelle (z. B. im AWS CLI oder in einem SDK), um die unformatierte JSON-Payload für den gesamten Zeitplan abzurufen. Sie können einzelne Aktionen kopieren und sie als Modelle speichern, wenn Sie programmatisch arbeiten.

# <span id="page-495-0"></span>Einen Batch-Update-Schedule-Befehl einreichen

Der Befehl für einen Befehl zur Stapelaktualisierung ist für das Erstellen von Aktionen, das Löschen von Aktionen oder das Senden einer Kombination aus Aktionen zum Erstellen und Löschen identisch. Der Befehl ist identisch. Nur der Inhalt der JSON-Nutzlast unterscheidet sich.

Es gibt verschiedene Möglichkeiten, den Befehl zum Erstellen einer Aktion einzugeben. Wir empfehlen, diese Vorgehensweise zu befolgen:

• Geben Sie den Befehl mit zwei Parametern ein: channel-id und --cli-input-json. In diesem Fall erstellen Sie eine Datei, die die Channel-ID wiederholt und die JSON-Nutzlast enthält.

Die Anweisungen und Beispiele in diesem Abschnitt veranschaulichen diese Vorgehensweise.

Die folgenden allgemeinen Regeln gelten für Batch-Aktualisierungsbefehle:

- Sie können Aktionen erstellen, wenn der Channel ausgeführt wird oder wenn er sich im Leerlauf befindet.
- Sie können eine beliebige Anzahl von Aktionen in einer Anforderung oder eine beliebige Kombination von Aktionstypen in einer Anforderung erstellen. Sie können beispielsweise die Erstellung von SCTE 35-Nachrichtenaktionen und Image-Overlay-Aktionen kombinieren.
- Wenn Sie mehrere Aktionen in einer Anforderung erstellen und eine der Anforderungen zum Erstellen fehlschlägt (für gewöhnlich, weil die Startzeit nicht weit genug in der Zukunft liegt), schlagen sie alle fehl.

Für Löschaktionen gelten die folgenden Regeln:

- Sie können eine Aktion löschen, wenn der Channel ausgeführt wird oder wenn er sich im Leerlauf befindet.
- Sie können eine beliebige Anzahl von Aktionen in einer Anforderung oder eine beliebige Kombination von Aktionstypen in einer Anforderung löschen. Sie können beispielsweise das Löschen von SCTE 35-Nachrichtenaktionen und Image-Overlay-Aktionen kombinieren.
- Wenn Sie mehrere Aktionen in einer Anforderung löschen und eine der Löschanforderungen fehlschlägt (für gewöhnlich, weil die Startzeit nicht weit genug in der Zukunft liegt), schlagen sie alle fehl.

So übermitteln Sie einen Stapelbefehl:

- 1. Bevor Sie Aktionen hinzufügen oder löschen, lesen Sie [the section called "Aktionen erstellen"](#page-450-0) und. [the section called "Aktionen löschen"](#page-484-0)
- 2. Bereiten Sie eine Datei vor, die die Channel-ID und die entsprechende JSON-Nutzlast für die Aktionen enthält. Die Struktur und Beispiele für die JSON-Nutzlast für verschiedene Aktionen finden Sie in den folgenden Abschnitten.
- 3. Geben Sie der Datei einen geeigneten Namen mit der .txt-Erweiterung. Beispielsweise könnte der Dateiname für eine Nutzlast, die nur Aktionen erstellt, schedule-create-actions.txt lauten.
- 4. Speichern Sie die Datei in dem Ordner, in dem Sie die AWS CLI ausführen.
- 5. Geben Sie an der Befehlszeile den folgenden Befehl ein:

```
AWS medialive batch-update-schedule --channel-id value --cli-input-json
value
```
- Geben Sie im Wert für --channel-id die Channel-ID als Zahl ein.
- Geben Sie im Wert für --cli-input-json den Dateinamen in diesem Format ein:

file://*filename*.txt

#### Beispielsweise:

aws medialive batch-update-schedule --channel-id 999999 --cli-inputjson schedule-create-actions.txt

6. Betätigen Sie die Eingabetaste, um den Befehl zu übermitteln. Die Antwort wird auf dem Bildschirm angezeigt. In der Antwort werden die Daten aus der Anforderung wiederholt.

## <span id="page-497-0"></span>JSON-Nutzlast zum Erstellen von Aktionen

Die folgenden Abschnitte zeigen die Struktur der Payload und ein Beispiel für die Payload für jede Art von Erstellungsaktion für einen MediaLive Zeitplan.

#### Themen

- [Aktion des Eingangsschalters Nutzlast](#page-498-0)
- [Eingabe, Aktion vorbereiten Nutzlast](#page-501-0)
- [Aktiviere die globale Image-Aktion Payload](#page-504-0)
- [Deaktivieren Sie die globale Overlay-Aktion Payload](#page-506-0)
- [Aktiviert die Bild-Aktion Payload pro Ausgabe](#page-507-0)
- [Deaktivieren Sie die Overlay-Aktion pro Ausgang Payload](#page-509-0)
- [Aktivieren Sie das Animationsgrafik-Overlay Payload](#page-511-0)
- [Deaktivieren Sie das Motion Graphic Overlay Payload](#page-512-0)
- [Nachricht splice\\_INSERT Nutzdaten](#page-513-0)
- [Time\\_Signal-Nachricht Nutzlast](#page-516-0)
- [eturn-to-network R-Nachricht Nutzlast](#page-518-0)
- [ID3-Metadatenelement Payload](#page-519-0)
- [ID3-Segment-Tag-Element Payload](#page-521-0)
- [Pipeline-Aktion unterbrechen Payload](#page-523-0)
- [Kombination von Erstellungsaktionen](#page-525-0)

<span id="page-498-0"></span>Aktion des Eingangsschalters — Nutzlast

Die folgenden Abschnitte zeigen die Nutzlast für Eingabewechsel-Aktionen.

In dieser Nutzlast enthält ScheduleActionStartSettings nur einen von FixedModeScheduleActionStartSettings, ImmediateModeScheduleActionStartSettings, oder FollowModeScheduleActionStartSettings.

Beispiele für jeden dieser Tags finden Sie in den folgenden Beispielen.

Informationen zur Bedeutung und zu den Werten der Felder in der folgenden JSON-Datei finden Sie unte[rthe section called "Eingabewechsel".](#page-452-0)

```
{
"ChannelId": "string",
"Creates": { 
  "ScheduleActions": [ 
   { 
    "ScheduleActionStartSettings": { 
     "FixedModeScheduleActionStartSettings": { 
      "Time": "string" 
     }, 
     "FollowModeScheduleActionStartSettings": { 
      "FollowPoint": "enum", 
      "ReferenceActionName": "string" 
     }, 
     "ImmediateModeScheduleActionStartSettings": { 
     } 
    },
```

```
 "ActionName": "string", 
    "ScheduleActionSettings": { 
     "InputSwitchSettings": { 
      "InputAttachmentNameReference": "string", 
      "InputClippingSettings": { 
        "InputTimecodeSource": "enum", 
        "StartTimecode": { 
        "Timecode": "string" 
       }, 
       "StopTimecode": { 
         "LastFrameClippingBehavior": "enum", 
         "Timecode": "string" 
       } 
      }, 
      "UrlPath": ["string", ...] 
     } 
    } 
   ] 
  }
}
```
Beispiel für einen Wechsel zu einem Live-Eingang mit fester Startzeit

In diesem Beispiel einer Anforderung wird zu einer festen Startzeit zu einer Live-Eingabe gewechselt. Die Wechsel-Aktion wird aufgerufen, und studio-feed wechselt zu der Eingabe, die mit dem Eingabe-Anhang live-studio-feed verbunden ist. Es wird zur angegebenen UTC-Zeit zu dieser Eingabe gewechselt.

```
{ 
   "ChannelId": "999999", 
   "Creates": { 
     "ScheduleActions": [ 
       { 
         "ScheduleActionStartSettings": { 
            "FixedModeScheduleActionStartSettings": { 
              "Time": "2018-05-21T20:42:19.000Z" 
             } 
            }, 
       "ActionName": "studio-feed", 
       "ScheduleActionSettings": { 
          "InputSwitchSettings": { 
            "InputAttachmentNameReference": "live-studio-feed" 
      }
```
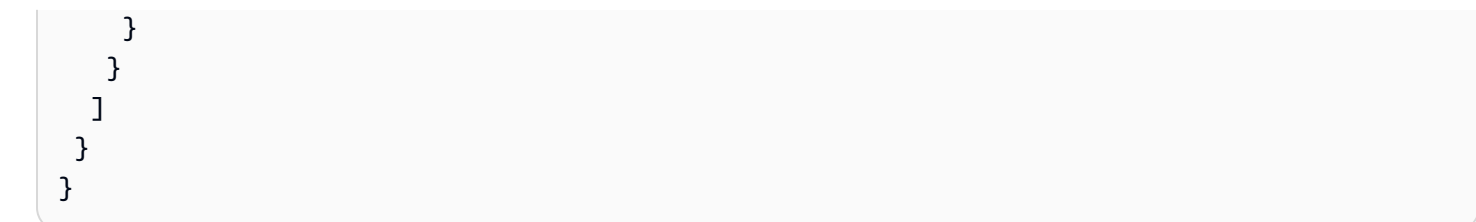

Beispiel für einen statischen Dateiwechsel wie folgt

Dieses Beispiel für eine Anforderung besteht darin, zu einer statischen Dateieingabe zu wechseln, folgend auf das Ende der vorherigen Eingabe. Die Wechsel-Aktion wird aufgerufen, und actionad-003 wechselt zu der Eingabe, die mit dem Eingabe-Anhang zel-cafe verbunden ist. Es wird zu dieser Eingabe gewechselt, wenn die aufgerufene Aktion action-ad-002 beendet wird. Die Datei für diese Aktion wird gekürzt, so dass sie nach 30 Sekunden und 11 Frames endet:

```
{ 
   "ChannelId": "999999", 
   "Creates": { 
       "ScheduleActions": [ 
\overline{\mathcal{L}} "ScheduleActionStartSettings": { 
                "FollowModeScheduleActionStartSettings": { 
                   "FollowPoint": "END", 
                   "ReferenceActionName": "action-ad-002" 
 } 
              }, 
              "ActionName": "action-ad-003", 
                 "ScheduleActionSettings": { 
                    "InputSwitchSettings": { 
                       "InputAttachmentNameReference": "zel-cafe", 
                          "InputClippingSettings": { 
                              "InputTimecodeSource": "ZEROBASED", 
                  "StopTimecode":{ 
                    "Timecode": "00:00:30:11", 
                    "LastFrameClippingBehavior": "INCLUDE_LAST_FRAME" 
        } 
       } 
      } 
     } 
    } 
  \mathbf{I} }
}
```
Beispiel für einen Wechsel zu einer dynamischen Eingabe mit sofortiger Startzeit

In diesem Beispiel einer Anforderung wird sofort zu einer dynamischen Dateieingabe gewechselt. Die Wechsel-Aktion wird aufgerufen, und action-unscheduled-standby wechselt zu der Eingabe, die mit dem Eingabe-Anhang dynamic-unscheduled-standby verbunden ist. Für diese Verwendung der dynamischen Eingabe sind die zu verwendenden Dateien oceanwaves.mp4.

```
{ 
   "ChannelId": "999999", 
   "Creates": { 
     "ScheduleActions": [ 
       { 
          "ScheduleActionStartSettings": 
\overline{\mathcal{L}} "ImmediateModeScheduleActionStartSettings": { 
 } 
           }, 
         "ActionName": "action-unscheduled-slate", 
          "ScheduleActionSettings": { 
            "InputSwitchSettings": { 
               "InputAttachmentNameReference": "slate", 
               "UrlPath":[ 
                 "main/oceanwaves.mp4", 
                 "redundant/oceanwaves.mp4"] 
      } 
     } 
    } 
   ] 
  }
}
```
## <span id="page-501-0"></span>Eingabe, Aktion vorbereiten — Nutzlast

Die folgenden Abschnitte zeigen die Nutzlast für Eingabewechsel-Aktionen.

In dieser Nutzlast enthält ScheduleActionStartSettings nur einen von FixedModeScheduleActionStartSettings, ImmediateModeScheduleActionStartSettings, oder FollowModeScheduleActionStartSettings.

Beispiele für jeden dieser Tags finden Sie in den folgenden Beispielen.

Informationen zur Bedeutung und zu den Werten der Felder in der folgenden JSON-Datei finden Sie unte[rthe section called "Eingabewechsel".](#page-452-0)

```
{
"ChannelId": "string",
"Creates": { 
  "ScheduleActions": [ 
   { 
    "ScheduleActionStartSettings": { 
     "FixedModeScheduleActionStartSettings": { 
      "Time": "string" 
     }, 
     "FollowModeScheduleActionStartSettings": { 
      "FollowPoint": "enum", 
      "ReferenceActionName": "string" 
     }, 
     "ImmediateModeScheduleActionStartSettings": { 
     } 
    }, 
    "ActionName": "string", 
    "ScheduleActionSettings": { 
     "InputPrepareSettings": { 
      "InputAttachmentNameReference": "string", 
      "InputClippingSettings": { 
       "InputTimecodeSource": "enum", 
       "StartTimecode": { 
        "Timecode": "string" 
       }, 
       "StopTimecode": { 
        "LastFrameClippingBehavior": "enum", 
        "Timecode": "string" 
       } 
      }, 
      "UrlPath": ["string", ...] 
      } 
     } 
    } 
  \mathbf{I} }
}
```
Beispiel für eine Eingabevorbereitung mit einer festen Startzeit

In diesem Beispiel einer Anforderung wird zu einer festen Startzeit zu einer Live-Eingabe gewechselt. Die Wechsel-Aktion wird aufgerufen, und studio-feed wechselt zu der Eingabe, die mit dem Eingabe-Anhang live-studio-feed verbunden ist. Es wird zur angegebenen UTC-Zeit zu dieser Eingabe gewechselt.

```
{ 
   "ChannelId": "999999", 
   "Creates": { 
     "ScheduleActions": [ 
        { 
         "ScheduleActionStartSettings": { 
            "FixedModeScheduleActionStartSettings": { 
               "Time": "2018-05-21T20:42:19.000Z" 
             } 
            }, 
        "ActionName": "studio-feed", 
        "ScheduleActionSettings": { 
          "InputSwitchSettings": { 
            "InputAttachmentNameReference": "live-studio-feed" 
      } 
     } 
    } 
   ] 
  }
}
```
Beispiel für eine Eingabe, bereiten Sie sich wie folgt vor

Dieses Beispiel für eine Anforderung besteht darin, zu einer statischen Dateieingabe zu wechseln, folgend auf das Ende der vorherigen Eingabe. Die Wechsel-Aktion wird aufgerufen, und actionad-003 wechselt zu der Eingabe, die mit dem Eingabe-Anhang zel-cafe verbunden ist. Es wird zu dieser Eingabe gewechselt, wenn die aufgerufene Aktion action-ad-002 beendet wird. Die Datei für diese Aktion wird gekürzt, so dass sie nach 30 Sekunden und 11 Frames endet:

```
{ 
   "ChannelId": "999999", 
   "Creates": { 
        "ScheduleActions": [ 
\overline{\mathcal{L}} "ScheduleActionStartSettings": {
```
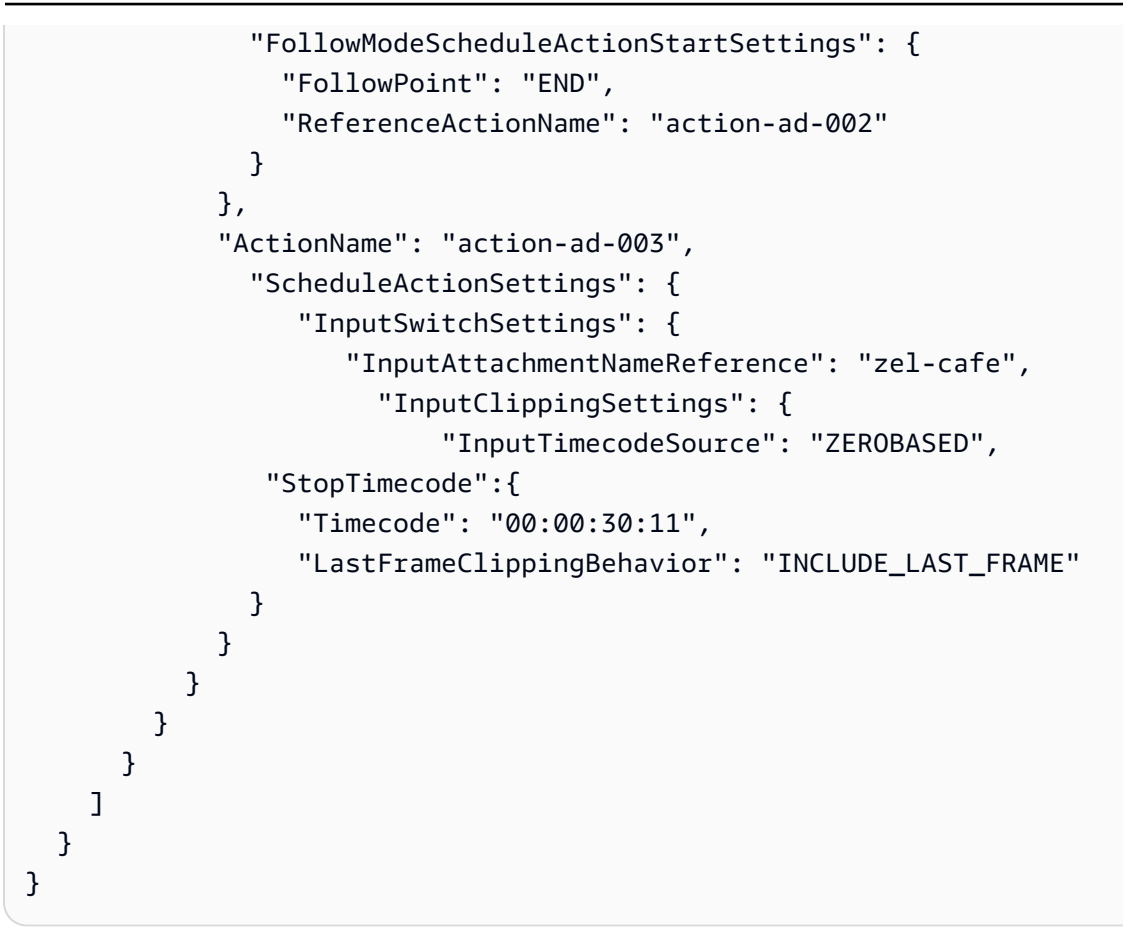

## Aktiviere die globale Image-Aktion — Payload

Informationen zur Bedeutung und zu den Werten der Felder in der folgenden JSON-Datei finden Sie unte[rthe section called "Aktiviert das globale Bild-Overlay"](#page-469-0).

```
{
"ChannelId": "string",
"Creates": { 
  "ScheduleActions": [ 
   { 
    "ScheduleActionStartSettings": { 
     "FixedModeScheduleActionStartSettings": { 
      "Time": "string" 
     }, 
     "ImmediateModeScheduleActionStartSettings": { 
     } 
    }, 
    "ActionName": "string", 
    "ScheduleActionSettings": { 
     "StaticImageActivateSettings": {
```

```
 "Duration": integer, 
       "FadeIn": integer, 
       "FadeOut": integer, 
       "Height": integer, 
       "Image": { 
        "PasswordParam": "string", 
        "Uri": "string", 
        "Username": "string" 
       }, 
       "ImageX": integer, 
       "ImageY": integer, 
       "Layer": integer, 
       "Opacity": integer, 
       "Width": integer 
      } 
     } 
    } 
   ] 
  }
}
```
In diesem Beispiel für eine Anfrage wird ein Bild-Overlay erstellt, das in jede Videoausgabe in jeder Ausgabegruppe des Kanals eingefügt wird. Das Overlay verwendet eine Datei, die in einem Amazon S3 S3-Bucket gespeichert ist. Die Anforderung enthält keine Dauer und folglich auch keine Ausblendung. Ziel ist vielmehr, zum richtigen Zeitpunkt eine separate Deaktivierungsanforderung zu senden. Alle Zeiten werden in Millisekunden und alle Positionswerte in Pixel angegeben.

```
{ 
   "ChannelId": "999999", 
   "Creates": { 
   "ScheduleActions": [ 
     { 
       "ScheduleActionStartSettings": { 
          "FixedModeScheduleActionStartSettings": { 
            "Time": "2018-05-21T20:42:19.000Z" 
         } 
       }, 
       "ActionName": "corporate-logo-030", 
       "ScheduleActionSettings": { 
          "StaticImageActivateSettings": { 
            "Image": {
```

```
 "PasswordParam": "corplogo!2312", 
             "Uri": "s3ssl://DOC-EXAMPLE-BUCKET/logos/corporate/high-res.bmp", 
             "Username": "medialiveoperator" 
            }, 
             "Layer": 1, 
             "FadeIn": 1500, 
             "Height": 900 
             "Width": 800, 
             "ImageX": 200, 
             "ImageY": 300, 
             "Opacity": 60, 
            } 
          } 
        } 
     ] 
   }
}
```
Deaktivieren Sie die globale Overlay-Aktion — Payload

Informationen zur Bedeutung und zu den Werten der Felder in der folgenden JSON-Datei finden Sie unte[rthe section called "Deaktiviert das globale Bild-Overlay"](#page-470-0).

```
{ 
  "ChannelId": "string", 
  "Creates": { 
  "ScheduleActions": [ 
   { 
    "ScheduleActionStartSettings": { 
     "FixedModeScheduleActionStartSettings": { 
      "Time": "string" 
     }, 
     "ImmediateModeScheduleActionStartSettings": { 
     } 
    }, 
    "ActionName": "string", 
    "ScheduleActionSettings": { 
     "StaticImageDeactivateSettings": { 
      "FadeOut": integer, 
      "Layer": integer 
     } 
    } 
   }
```
]

MediaLive User Guide

}

#### Beispiel

In diesem Beispiel für eine Anfrage wird eine Aktion zum Entfernen eines Bild-Overlays um 20:42:04.000 (UTC) mit einem 500-Millisekunden-Fadeout erstellt, das zur Endzeit hinzugefügt wird, was bedeutet, dass das Overlay um 20:42:04.500 unsichtbar ist.

Die Aktion entfernt das Bild-Overlay, das sich auf der globalen Ebene 4 befindet. Das bedeutet, dass das Bild nur entfernt wird, wenn es mit der globalen Aktion (StaticImageActivateSettings) eingefügt wurde. Das Overlay wird nicht aus der Ebene 4 für die einzelnen Ausgaben entfernt.

```
{ 
   "ChannelId": "999999", 
   "Creates": { 
   "ScheduleActions": [ 
     { 
        "ScheduleActionStartSettings": { 
          "FixedModeScheduleActionStartSettings": { 
             "Time": "2018-05-21T20:42:04.000Z" 
          } 
        }, 
        "ActionName": "stop-overlay-029", 
        "ScheduleActionSettings": { 
          "StaticImageDeactivateSettings": { 
             "FadeOut": 500, 
             "Layer": 4 
             } 
          } 
        } 
    \mathbf{I} }
}
```
Aktiviert die Bild-Aktion — Payload pro Ausgabe

Informationen zur Bedeutung und zu den Werten der Felder in der folgenden JSON-Datei finden Sie unte[rthe section called "Aktiviert die Bild-Overlay pro Ausgabe"](#page-471-0).

```
{
"ChannelId": "string",
```

```
"Creates": { 
  "ScheduleActions": [ 
   { 
    "ScheduleActionStartSettings": { 
     "FixedModeScheduleActionStartSettings": { 
      "Time": "string" 
     }, 
     "ImmediateModeScheduleActionStartSettings": { 
     } 
    }, 
    "ActionName": "string", 
    "ScheduleActionSettings": { 
     "StaticImageOutputActivateSettings": { 
       "Duration": integer, 
       "FadeIn": integer, 
       "FadeOut": integer, 
       "Height": integer, 
       "Image": { 
        "PasswordParam": "string", 
        "Uri": "string", 
        "Username": "string" 
       }, 
       "ImageX": integer, 
       "ImageY": integer, 
       "Layer": integer, 
       "Opacity": integer, 
       "OutputNames": [ 
         {} 
       ], 
       "Width": integer 
      } 
     } 
    } 
   ] 
  }
}
```
In diesem Beispiel für eine Anfrage wird ein Bild-Overlay erstellt, das in bestimmte Ausgaben im Kanal eingefügt wird. Das Overlay verwendet eine Datei, die in einem Amazon S3 S3-Bucket gespeichert ist. Die Anfrage fügt das Bild in die Ausgaben ein hls-high-res undmss-high-res. Die Größe des Bilds entspricht der Videoauflösung in diesen Ausgängen.

Die Anfrage soll immer präsent sein. Daher ist es so eingerichtet, dass es sofort startet (sobald der Kanal startet). Alle Zeiten sind in Millisekunden und alle Positionierungswerte sind in Pixeln angegeben:

```
{ 
   "ChannelId": "999999", 
   "Creates": { 
   "ScheduleActions": [ 
     { 
          "ScheduleActionStartSettings": 
\overline{a} "ImmediateModeScheduleActionStartSettings": { 
 } 
          }, 
       }, 
       "ActionName": "logo-1280", 
       "ScheduleActionSettings": { 
          "StaticImageOutputActivateSettings": { 
            "Image": { 
            "PasswordParam": "corplogo!2312", 
            "Uri": "s3ssl://DOC-EXAMPLE-BUCKET/logos/corporate/10percent-1280.bmp", 
            "Username": "medialiveoperator" 
            }, 
           "Layer": 0,
            "outputNames": [ 
              hls-high-res,mss-high-res 
             ], 
            "ImageX": 200, 
            "ImageY": 300, 
            "FadeIn": 1500, 
            "Opacity": 60 
 } 
          } 
       } 
    \mathbf{I} }
}
```
## Deaktivieren Sie die Overlay-Aktion pro Ausgang — Payload

Informationen zur Bedeutung und zu den Werten der Felder in der folgenden JSON-Datei finden Sie unte[rthe section called "Deaktiviert die Bild-Overlay pro Ausgabe"](#page-472-0).

```
{ 
  "ChannelId": "string", 
  "Creates": { 
  "ScheduleActions": [ 
   { 
    "ScheduleActionStartSettings": { 
     "FixedModeScheduleActionStartSettings": { 
      "Time": "string" 
     }, 
     "ImmediateModeScheduleActionStartSettings": { 
     } 
    }, 
    "ActionName": "string", 
    "ScheduleActionSettings": { 
     "StaticImageOutputDeactivateSettings": { 
      "FadeOut": integer, 
       "Layer": integer, 
      "OutputNames" 
     } 
    } 
   } 
 \mathbb{I}}
```
Die Aktion "Deaktivieren" deaktiviert das Bild in der angegebenen Ebene pro Ausgabe, in der oder den angegebenen Ausgaben.

In diesem Beispiel, das auf das Aktivierungsbeispiel folgt, entfernt die Aktion alle Bildüberlagerungen, die sich in der Ausgabeebene 4 pro Ausgabe befinden. hls-high-res

```
{ 
   "ChannelId": "999999", 
   "Creates": { 
   "ScheduleActions": [ 
     { 
       "ScheduleActionStartSettings": { 
          "FixedModeScheduleActionStartSettings": { 
            "Time": "2018-05-21T20:42:04.000Z" 
         } 
       }, 
       "ActionName": "stop-layer4-all-outputs",
```

```
 "ScheduleActionSettings": { 
           "StaticImageOutputDeactivateSettings": { 
              "outputNames": [ 
                hls-high-res 
               ], 
              "FadeOut": 500, 
              "Layer": 4 
              } 
           } 
        } 
     \mathbf{I} }
}
```
## Aktivieren Sie das Animationsgrafik-Overlay — Payload

Informationen zur Bedeutung und zu den Werten der Felder in der folgenden JSON-Datei finden Sie unte[rthe section called "Aktiviert das Overlay für Bewegungsgrafiken"](#page-473-0).

```
{ 
  "ChannelId": "string", 
  "Creates": { 
  "ScheduleActions": [ 
   { 
    "ScheduleActionStartSettings": { 
     "FixedModeScheduleActionStartSettings": { 
      "Time": "string" 
     }, 
     "ImmediateModeScheduleActionStartSettings": { 
     } 
    }, 
    "ActionName": "string", 
    "ScheduleActionSettings": { 
     "MotionGraphicsImageActivateSettings": { 
       "Duration": integer 
       "Url": "string" 
      "Username": "string", 
      "PasswordParam": "string" 
     } 
    } 
  \mathbf{I} }
}
```
In diesem Beispiel für eine Anfrage wird eine Animationsgrafik-Overlay-Aktion namens mg\_ticker\_tape erstellt. Das Animationsgrafik-Asset ist unter http://example.com/ticker\_tape.html gespeichert. Für diesen Server sind Benutzeranmeldedaten erforderlich. Die Anfrage enthält keine Dauer. Ziel ist vielmehr, zum richtigen Zeitpunkt eine separate Deaktivierungsanforderung zu senden.

```
{
"ChannelId": "999999",
"Creates": { 
  "ScheduleActions": [ 
   { 
    "ScheduleActionStartSettings": { 
     "FixedModeScheduleActionStartSettings": { 
      "Time": "2018-05-21T20:42:04.000Z" 
     } 
    }, 
    "ActionName": "mg_ticker_tape", 
    "ScheduleActionSettings": { 
     "MotionGraphicsImageActivateSettings": { 
      "Url": "https://example.com/ticker_tape.html" 
      "Username": "medialiveoperator", 
      "PasswordParam": "/medialive/12345" 
     } 
    } 
   ] 
  }
}
```
## Deaktivieren Sie das Motion Graphic Overlay — Payload

Informationen zur Bedeutung und zu den Werten der Felder in der folgenden JSON-Datei finden Sie unte[rthe section called "Deaktivieren Sie das Overlay für Bewegungsgrafiken".](#page-475-0)

```
{
"ChannelId": "string",
"Creates": { 
  "ScheduleActions": [ 
   { 
    "ScheduleActionStartSettings": { 
     "FixedModeScheduleActionStartSettings": { 
      "Time": "string"
```

```
 }, 
     "ImmediateModeScheduleActionStartSettings": { 
     } 
    }, 
    "ActionName": "string", 
    "ScheduleActionSettings": { 
     "MotionGraphicsImageDeactivateSettings": { 
      } 
     } 
    } 
   ] 
  }
}
```
In diesem Beispiel für eine Anforderung wird eine Aktion zum Beenden eines Animationsgrafik-Overlays um 23:59:00.000 (UTC) erstellt . :

```
{
"ChannelId": "999999",
"Creates": { 
  "ScheduleActions": [ 
   { 
   "ScheduleActionStartSettings": { 
    "FixedModeScheduleActionStartSettings": { 
    "Time": "2018-05-21T23:59:00.000Z" 
    }, 
    "ActionName": "deactivate-ticker-tape", 
    "ScheduleActionSettings": { 
     "MotionGraphicsImageDeactivateSettings": { 
      } 
     } 
    } 
   ] 
  }
}
```
## Nachricht splice\_INSERT — Nutzdaten

Informationen zur Bedeutung und zu den Werten der Felder in der folgenden JSON-Datei finden Sie unter. [the section called "Splice\\_Insert"](#page-476-0)

```
JSON zum Erstellen von Aktionen 492
```

```
{ 
  "ScheduleActions": [ 
   { 
    "ScheduleActionStartSettings": { 
     "FixedModeScheduleActionStartSettings": { 
      "Time": "string" 
     }, 
     "FollowModeScheduleActionStartSettings": { 
      "FollowPoint": "enum", 
      "ReferenceActionName": "string" 
     }, 
     "ImmediateModeScheduleActionStartSettings": { 
     } 
    }, 
    "ActionName": "string", 
    "ScheduleActionSettings": { 
     "Scte35SpliceInsertSettings": { 
      "Duration": integer, 
      "SpliceEventId": integer 
     } 
    } 
   } 
  ]
}
```
Beispiel für eine Spleißeinfügung mit einer festen Startzeit

In diesem Beispiel für eine Anforderung wird eine Aktion für einen splice\_insert mit einer UTC-Startzeit von 20:42:04.000 erstellt. Sie verfügt auch über einen ActionName, der möglicherweise auf einen Ad-Avail aus Ihrer Datenbank verweist, eine eindeutige Ganzzahl für die Splice-Ereignis-ID und eine Dauer von 1.350.000 kHz-Ticks (15 Sekunden):

```
{ 
   "ChannelId": "999999", 
   "Creates": { 
     "ScheduleActions": [ 
       { 
         "ScheduleActionStartSettings": { 
            "FixedModeScheduleActionStartSettings": { 
              "Time": "2018-05-21T20:42:04.000Z" 
 } 
         },
```

```
 "ActionName": "adavail-3708", 
       "ScheduleActionSettings": { 
          "Scte35SpliceInsertSettings": { 
            "SpliceEventId": 3708, 
            "Duration": 1350000 
 } 
          } 
       } 
     ] 
   }
}
```
Beispiel für eine Spleißeinfügung wie folgt

Dieses Beispiel für eine Anfrage erzeugt eine Aktion für ein splice\_insert, das eingefügt wird, nachdem der Eingabeschalter mit dem Namen nature-doco-003 beendet wurde. Diese Aktion verfügt auch über einen ActionName, der möglicherweise auf einen Ad-Avail aus Ihrer Datenbank verweist, eine eindeutige Ganzzahl für die Splice-Ereignis-ID und eine Dauer von 1.350.000 kHz-Ticks (15 Sekunden):

Der Follow-Modus für eine SCTE 35-Nachricht ist nützlich, wenn Sie möchten, dass eine Anzeige geschaltet wird, sobald eine Eingabe abgeschlossen ist, Sie aber nicht wissen, wann das geschehen wird.

```
{ 
   "ChannelId": "999999", 
   "Creates": { 
     "ScheduleActions": [ 
      \{ "ScheduleActionStartSettings": { 
          "FollowModeScheduleActionStartSettings": { 
                  "FollowPoint": "END", 
                  "ReferenceActionName": "nature-doco-003" 
         } 
       }, 
       "ActionName": "adavail-3708", 
       "ScheduleActionSettings": { 
         "Scte35SpliceInsertSettings": { 
            "SpliceEventId": 3708, 
            "Duration": 1350000 
 } 
         }
```
 } ] } }

## Time\_Signal-Nachricht — Nutzlast

Informationen zur Bedeutung und zu den Werten der Felder in der folgenden JSON-Datei finden Sie unter. [the section called "Time\\_Signal"](#page-478-0)

```
{ 
  "ScheduleActions": [ 
  \{ "ScheduleActionStartSettings": { 
     "FixedModeScheduleActionStartSettings": { 
      "Time": "string" 
     }, 
     "FollowModeScheduleActionStartSettings": { 
      "FollowPoint": "enum", 
      "ReferenceActionName": "string" 
     }, 
     "ImmediateModeScheduleActionStartSettings": { 
     } 
    }, 
    "ActionName": "string", 
    "ScheduleActionSettings": { 
     "Scte35TimeSignalSettings": { 
      "Scte35Descriptors": [ 
       { 
        "Scte35DescriptorSettings": { 
          "SegmentationDescriptorScte35DescriptorSettings": { 
           "DeliveryRestrictions": { 
            "ArchiveAllowedFlag": "enum", 
            "DeviceRestrictions": "enum", 
            "NoRegionalBlackoutFlag": "enum", 
            "WebDeliveryAllowedFlag": "enum" 
           }, 
           "SegmentNum": integer, 
           "SegmentationCancelIndicator": "enum", 
           "SegmentationDuration": integer, 
           "SegmentationEventId": integer, 
           "SegmentationTypeId": integer, 
           "SegmentationUpid": "string",
```
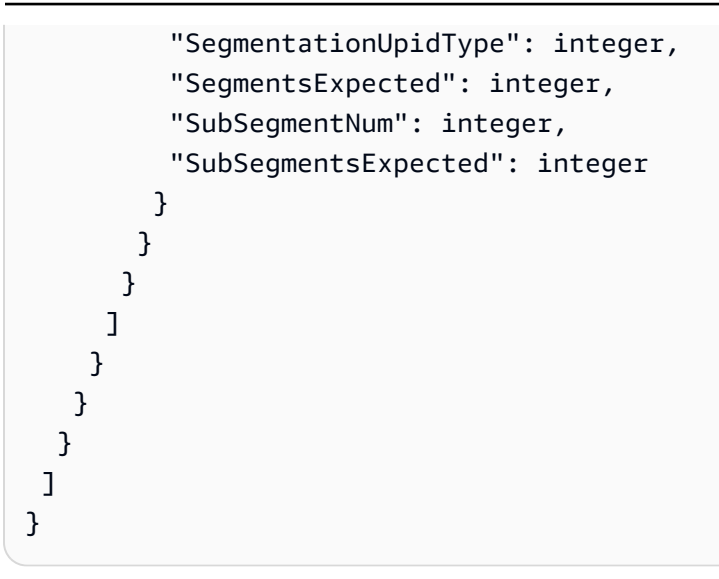

In diesem Beispiel für eine Anforderung wird eine Aktion für ein Zeitsignal mit der UTC-Startzeit 20:42:04.000 und mit einer eindeutigen Ganzzahl für SegmentationEventId erstellt. In den Einschränkungsfeldern wurde für NoRegionalBlackoutFlag eine Einschränkung festgelegt (regionale Blackouts sind vorhanden).

```
{ 
   "ChannelId": "999999", 
   "Creates": { 
   "ScheduleActions": [ 
     { 
       "ScheduleActionStartSettings": { 
         "FixedModeScheduleActionStartSettings": { 
            "Time": "2018-05-21T20:42:04.000Z" 
         } 
       }, 
       "ActionName": "adavail-3708", 
       "ScheduleActionSettings": { 
         "Scte35TimeSignalSettings": { 
            "Scte35Descriptors": [ 
            { 
              "Scte35DescriptorSettings": { 
                "SegmentationDescriptorScte35DescriptorSettings": { 
                  "SubSegmentsExpected": 0, 
                  "SegmentationEventId": 7054, 
                  "SegmentationDuration": 1350000, 
                  "SegmentationCancelIndicator": 0, 
                   "SubSegmentNum": 0,
```
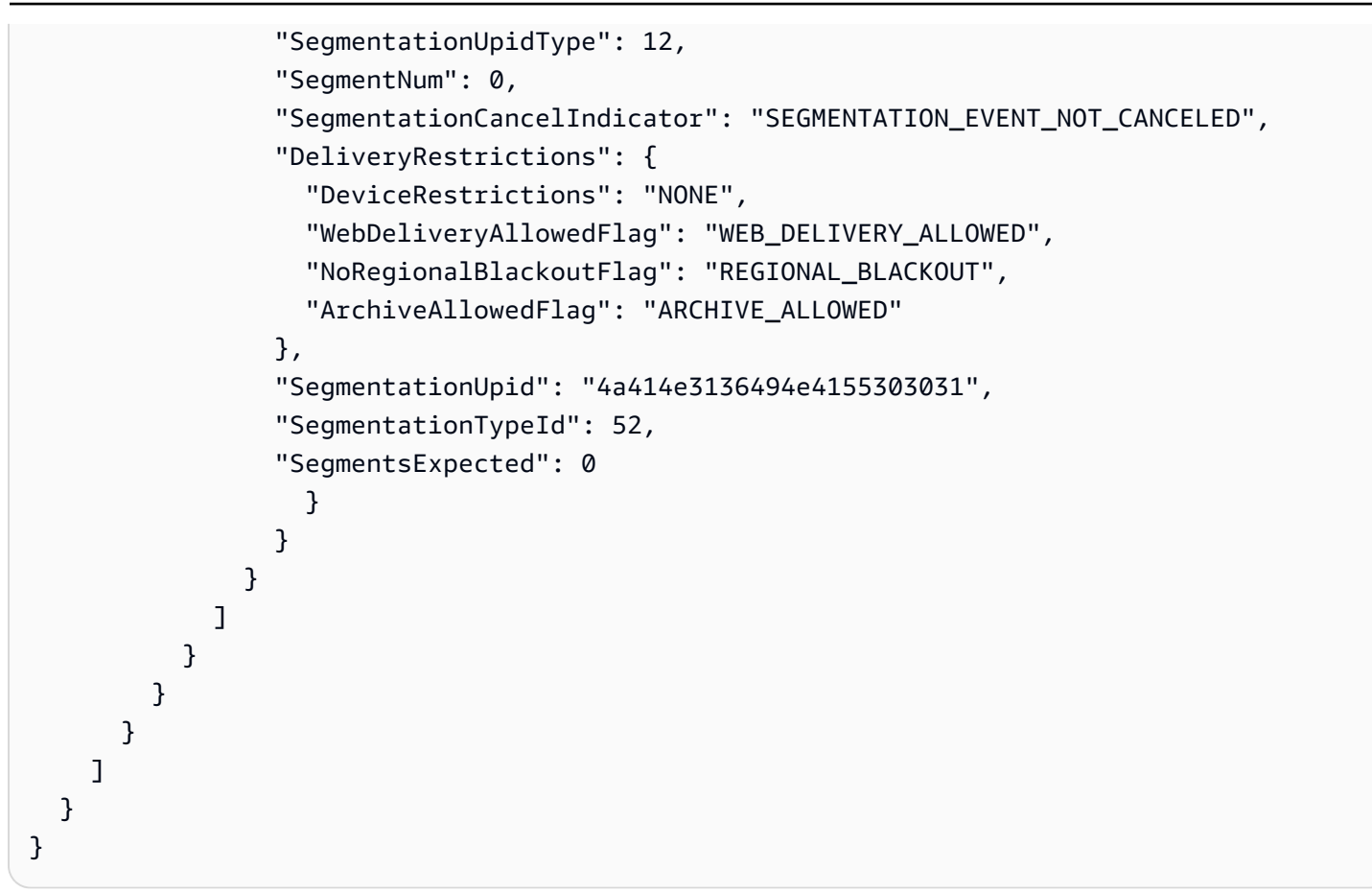

## eturn-to-network R-Nachricht — Nutzlast

Informationen zur Bedeutung und zu den Werten der Felder in der folgenden JSON-Datei finden Sie unte[rthe section called "R eturn-to-network".](#page-479-0)

```
{ 
  "ScheduleActions": [ 
  \{ "ScheduleActionStartSettings": { 
     "FixedModeScheduleActionStartSettings": { 
      "Time": "string" 
     }, 
     "FollowModeScheduleActionStartSettings": { 
      "FollowPoint": "enum", 
      "ReferenceActionName": "string" 
     }, 
     "ImmediateModeScheduleActionStartSettings": { 
     } 
    }, 
    "ActionName": "string",
```

```
 "ScheduleActionSettings": { 
     "Scte35ReturnToNetworkSettings": { 
       "SpliceEventId": integer 
     } 
    } 
   } 
  ]
}
```
In diesem Beispiel für eine Anfrage wird eine return-to-network mit einer UTC-Startzeit von 20:42:19 erstellt.

```
{ 
   "ChannelId": "999999", 
   "Creates": { 
     "ScheduleActions": [ 
       \{ "ScheduleActionStartSettings": { 
            "FixedModeScheduleActionStartSettings": { 
               "Time": "2018-05-21T20:42:19.000Z" 
            } 
        }, 
        "ActionName": "end-adavail-3708", 
        "ScheduleActionSettings": { 
          "Scte35ReturnToNetworkSettings": { 
            } 
          } 
        } 
     ] 
   }
}
```
## ID3-Metadatenelement — Payload

Informationen zur Bedeutung und zu den Werten der Felder in der folgenden JSON-Datei finden Sie unte[rthe section called "ID3-Metadaten".](#page-480-0)

```
{ 
  "ScheduleActions": [ 
   {
```

```
 "ScheduleActionStartSettings": { 
     "FixedModeScheduleActionStartSettings": { 
      "Time": "string" 
     }, 
     "ImmediateModeScheduleActionStartSettings": { 
     } 
    }, 
    "ActionName": "string", 
    "ScheduleActionSettings": { 
  "HlsId3SegmentTaggingSettings": { 
      "Tag": "string" 
     }, 
     "HlsTimedMetadataSettings": { 
      "Id3": "string" 
     } 
    } 
   } 
 \mathbf{I}}
```
In diesem Beispiel für eine Anforderung werden ID3-Metadaten erstellt, die um 13:35:59 UTC eingefügt werden sollen.

```
{ 
   "ChannelId": "999999", 
   "Creates": { 
   "ScheduleActions": [ 
     { 
       "ScheduleActionStartSettings": { 
          "FixedModeScheduleActionStartSettings": { 
            "Time": "2019-01-02T13:35:59Z" 
         } 
       }, 
       "ActionName": "id3-metadata.2019-01-02T13:35:59Z", 
       "ScheduleActionSettings": { 
          "HlsTimedMetadataSettings": { 
            "Id3": "SUQzBAAAAAAAF1RJVDIAAAANAAADSGVsbG8gV29ybGQA" 
            } 
         } 
       } 
     ]
```
 } }

ID3-Segment-Tag-Element — Payload

Informationen zur Bedeutung und zu den Werten der Felder in der folgenden JSON-Datei finden Sie unte[rthe section called "ID3-Segment-Tags".](#page-481-0)

```
{ 
  "ScheduleActions": [ 
   { 
    "ScheduleActionStartSettings": { 
     "FixedModeScheduleActionStartSettings": { 
      "Time": "string" 
     }, 
     "ImmediateModeScheduleActionStartSettings": { 
     } 
    }, 
    "ActionName": "string", 
    "ScheduleActionSettings": { 
  "HlsId3SegmentTaggingSettings": { 
      "Tag": "string" 
       "Id3": "string" 
     } 
    } 
   } 
  ]
}
```
Beispiel für die Verwendung der Tag-Eigenschaft

In diesem Beispiel für eine Anforderung wird ein ID3-Segment-Tag erstellt, das ab 13:35:59 UTC eingefügt werden soll. In diesem Beispiel wird die Tag Eigenschaft von verwendetHlsId3SegmentTaggingSettings, was bedeutet, dass Sie nur den Inhalt von value für das TXXX Feld angeben. In diesem Beispiel ist der Inhalt das Datum, die Uhrzeit und die Nummer des Segments.

```
{ 
   "ChannelId": "999999", 
   "Creates": { 
   "ScheduleActions": [
```

```
 { 
       "ScheduleActionStartSettings": { 
          "FixedModeScheduleActionStartSettings": { 
            "Time": "2020-01-02T13:35:59Z" 
         } 
       }, 
       "ActionName": "id3-datetime-and-segment", 
       "ScheduleActionSettings": { 
          "HlsId3SegmentTaggingSettings": { 
            "Tag": "$dt$-$sn$" 
 } 
         } 
       } 
     ] 
   }
}
```
Beispiel mit der Eigenschaft Id3

In diesem Beispiel für eine Anfrage wird ein ID3-Segment-Tag erstellt, das sofort eingefügt wird. In diesem Beispiel wird die Id3 Eigenschaft von verwendetHlsId3SegmentTaggingSettings, was bedeutet, dass der Inhalt als Base64 codiert ist.

```
{ 
   "ChannelId": "999999", 
   "Creates": { 
   "ScheduleActions": [ 
    \mathcal{L} "ScheduleActionStartSettings": { 
          ImmediateModeScheduleActionStartSettings 
        } 
        }, 
        "ActionName": "id3-song309", 
        "ScheduleActionSettings": { 
          "HlsId3SegmentTaggingSettings": { 
            "Id3": "SUQzBAAAAAAAF1RJVDIAAAANAAADSGVsbG8gV29ybGQA" 
 } 
          } 
        } 
    \mathbf{I} }
}
```
#### Pipeline-Aktion unterbrechen — Payload

Informationen zur Bedeutung und zu den Werten der Felder in der folgenden JSON-Datei finden Sie unte[rthe section called "Pause"](#page-483-0).

```
{ 
  "ScheduleActions": [ 
   { 
    "ScheduleActionStartSettings": { 
      "FixedModeScheduleActionStartSettings": { 
       "Time": "string" 
     }, 
      "ImmediateModeScheduleActionStartSettings": { 
     } 
    }, 
    "ActionName": "string", 
    "ScheduleActionSettings": { 
      "PauseStateSettings": { 
       "Pipelines": [ 
        { 
         "PipelineId": "enum" 
        } 
      \mathbf{I} } 
    } 
   } 
  ]
}
```
Beispiel: Eine Pipeline pausieren

In diesem Beispiel einer Anfrage wird Pipeline 0 um 20:42:19 UTC angehalten. MediaLive liest den Befehl immer wie folgt: setzt die angegebene Pipeline oder Pipelines auf Pause und setzt alle anderen Pipelines auf "ohne Pause".

```
{ 
   "ChannelId": "999999", 
   "Creates": { 
     "ScheduleActions": [ 
       { 
          "ScheduleActionStartSettings": { 
            "FixedModeScheduleActionStartSettings": {
```

```
 "Time": "2018-05-21T20:42:19Z" 
           } 
         }, 
         "ActionName": "pause-pipeline-0-now", 
         "ScheduleActionSettings": { 
           "PauseStateSettings": { 
             "Pipelines": [ 
\overline{a} "PipelineId": "PIPELINE_0" 
 } 
 ] 
           } 
         } 
       } 
     ] 
   }
}
```
Beispiel: Die Pause für beide Pipelines aufheben

In diesem Beispiel für eine Anforderung wird die Unterbrechung aller derzeit unterbrochenen Pipelines aufgehoben.

#### **a** Note

MediaLive liest den Befehl immer wie folgt: setzt die angegebene Pipeline oder Pipelines auf Pause und setzt alle anderen Pipelines auf ununterbrochen. In diesem Beispiel ist das Array leer. Pipelines MediaLiveinterpretiert dieses leere Array als: setzt alle Pipelines auf ununterbrochen.

```
{ 
  "ChannelId": "999999", 
  "Creates": { 
      "ScheduleActions": [ 
       { 
        "ScheduleActionStartSettings": { 
           "ImmediateModeScheduleActionStartSettings": {} 
       }, 
      "ActionName": "unpause-pipeline-0", 
      "ScheduleActionSettings": { 
        "PauseStateSettings": {
```

```
 "Pipelines": [ 
             {} 
           ] 
          } 
        } 
      } 
    ] 
  }
}
```
## Kombination von Erstellungsaktionen

Hier ist ein Beispiel für einen JSON-Hauptteil, der an den --creates Parameter des batchupdate-schedule AWS CLI Befehls übergeben wird. Es enthält zwei Aktionen, die erstellt werden sollen. In diesem Beispiel handelt es sich bei beiden Aktionen um splice\_inserts, aber tatsächlich können Sie beliebig viele und eine beliebige Arten von Erstellungsaktionen miteinander kombinieren.

```
{ 
     "ScheduleActions": [ 
        { 
          "ScheduleActionSettings": { 
            "Scte35SpliceInsertSettings": { 
              "Duration": 1350000, 
              "SpliceEventId": 3 
            } 
          }, 
          "ActionName": "SpliceInsert-01", 
          "ScheduleActionStartSettings": { 
            "FixedModeScheduleActionStartSettings": { 
              "Time": "2018-11-05T16:10:30.000Z" 
            } 
          } 
       }, 
        { 
          "ScheduleActionSettings": { 
            "Scte35SpliceInsertSettings": { 
              "Duration": 2700000, 
              "SpliceEventId": 3 
            } 
          }, 
          "ActionName": "SpliceInsert-02", 
          "ScheduleActionStartSettings": { 
            "FixedModeScheduleActionStartSettings": {
```

```
 "Time": "2018-11-05T16:30:45.000Z" 
 } 
          } 
       } 
    \mathbf{I} }
```
# JSON-Nutzlast für Löschaktionen

Schließen Sie in Deletes die Liste der Aktionen ein, die gelöscht werden sollen, indem Sie ein Array von ActionNames eingeben. Das Array enthält einen oder mehrere Aktionsnamen. Sie können diese Aktionsnamen mit dem DescribeChannel-Befehl abrufen (siehe [the section called "Den Zeitplan](#page-528-0)  [anzeigen"\)](#page-528-0).

```
{ 
   "ChannelId": "string", 
   "Deletes": { 
        "ActionNames": [ 
 "" 
    \mathbf{I} }
}
```
## Beispiel

In diesem Beispiel für eine Anforderung werden die drei Aktionen gelöscht, die durch ActionNames angegeben sind, die beim Erstellen der Aktionen zugewiesen wurden.

```
{ 
   "ChannelId": "999999", 
   "Deletes": { 
        "ActionNames": [ 
              "stop-overlay-33", 
              "adavail-3711", 
              "end-adavail-3711" 
       \mathbf{I} }
}
```
# JSON-Payload zum Kombinieren von Create und Delete

Um einen Stapel von Erstellungen und Löschungen zu kombinieren, fügen Sie sowohl einen Creates-Abschnitt als auch einen Deletes-Abschnitt in die JSON-Nutzlast ein.

In diesem Beispiel entfernt die Nutzlast im Deletes-Abschnitt eine Aktion zur Aktivierung einer Bildüberlagerung, da sie eine falsche Startzeit hat. Die Aktion hat den Namen overlay-21. Die Nutzlast im Creates-Abschnitt fügt diese Aktion erneut ein, diesmal mit der richtigen Startzeit.

Obwohl der Creates Abschnitt in der JSON-Nutzlast an erster Stelle steht, werden die Löschaktionen MediaLive immer zuerst ausgeführt.

In dieser Aktion haben die Löschaktion und die Erstellungsaktion die gleiche ActionName. Der Name wird wiederverwendet, da der Stapel ein "Löschen und Ersetzen"-Stapel ist. Sie können der Aktion zum Erstellen auch einen anderen Namen zuweisen.

```
{ 
   "ChannelId": "999999", 
   "Creates": { 
   "ScheduleActions": [ 
     { 
        "ScheduleActionStartSettings": { 
          "FixedModeScheduleActionStartSettings": { 
            "Time": "2018-05-21T20:42:19.000Z" 
          } 
       }, 
       "ActionName": "overlay-21", 
        "ScheduleActionSettings": { 
          "StaticImageActivateSettings": { 
            "Image": { 
            "PasswordParam": "imagespassword", 
            "Uri": "s3ssl://DOC-EXAMPLE-BUCKET/banner-A/high-res.bmp", 
            "Username": "medialiveoperator" 
            }, 
            "ImageY": 300, 
            "FadeIn": 1500, 
            "ImageX": 200, 
            "Width": 800, 
            "Opacity": 60, 
            "Layer": 1, 
            "Height": 900 
 }
```

```
 } 
          } 
       ] 
    }, 
    "Deletes": { 
           "ActionNames": [ 
                "overlay-21" 
             ] 
       }
}
```
# <span id="page-528-0"></span>Den Zeitplan anzeigen ()AWS CLI

Sie können den verwenden AWS CLI , um eine Liste der Aktionen anzuzeigen, die derzeit im Zeitplan für einen Kanal enthalten sind:

- Aktionen, die noch nicht im Channel ausgeführt wurden
- Aktionen, die zuvor ausgeführt wurden

Verwenden Sie den DescribeSchedule-Befehl, um den Zeitplan anzuzeigen. Dieser Befehl wird in verschiedenen Schnittstellen anders dargestellt:

- In der AWS CLI lautet der Befehldescribe-schedule.
- In der API wird der Befehl durch eine HTTP GET auf channels/channelId/schedule dargestellt.
- In den AWS SDKs wird der Befehl durch Konstrukte dargestellt, die für diese SDK-Sprache geeignet sind.

So zeigen Sie Aktionen an (AWS CLI):

1. Geben Sie diesen Befehl ein:

aws medialive describe-schedule --channel-id *value* --max-results value

- 2. Betätigen Sie die Eingabetaste, um den Befehl zu übermitteln. Die Antwort wird auf dem Bildschirm angezeigt.
- 3. Wenn Sie die -max-results-Option und die Antwort in NextToken verwendet haben, geben Sie den DescribeChannel-Befehl ein und übergeben Sie den Wert von NextToken in --nexttoken. Beispielsweise:

aws medialive describe-schedule --channel-id *value* --next-token 3jhrprd0

4. Betätigen Sie die Eingabetaste, um den Befehl zu übermitteln. Die Antwort wird auf dem Bildschirm angezeigt.

#### Beispiel

Der JSON-Text der Befehlsantwort ähnelt dem der BatchUpdateSchedule-Befehlsanforderung.

Dieses Antwortbeispiel zeigt die folgenden Aktionen:

- Eine Aktion mit dem ActionName **corporate-logo-029** zum Aktivieren einer Bildüberlagerung in Ebene 1 um 20:30:00 UTC
- Eine Aktion mit dem ActionName **stop-overlay-029** zum Deaktivieren der Überlagerung in Ebene 1 um 20:42:04 UTC
- Eine Aktion mit dem ActionName **adavail-3708** zum Einfügen eines splice\_insert zur gleichen Zeit wie die Deaktivierung.
- Eine Aktion mit dem ActionName **end-adavail-3708** bis return-to-network 15 Sekunden später, um 20:42:19 UTC
- Eine Aktion mit dem ActionName **corporate-logo-030** um dieselbe Überlagerung in Ebene 1 gleichzeitig mit der Rückgabe zu reaktivieren.

Dieser Zeitplan beschreibt einen Workflow, in dem Sie Ihr Firmenlogo zeigen, es aber zu Beginn jedes Ad-Avails entfernen und dann am Ende des Ad-Avails erneut einblenden.

```
 { 
  "NextToken": "3jhrprd0", 
      "ScheduleActions": [ 
      { 
        "ScheduleActionStartSettings": { 
           "FixedModeScheduleActionStartSettings": { 
             "Time": "2018-05-21T20:30:00.000Z" 
           } 
        }, 
        "ActionName": "corporate-logo-029", 
        "ScheduleActionSettings": { 
           "StaticImageActivateSettings": { 
             "Image": { 
             "PasswordParam": "corplogo!2312",
```

```
 "Uri": "s3ssl://DOC-EXAMPLE-BUCKET/logos/corporate/high-res.bmp", 
        "Username": "medialiveoperator" 
       }, 
        "ImageY": 300, 
       "FadeIn": 1500, 
       "ImageX": 200, 
        "Width": 800, 
       "Opacity": 60, 
        "Layer": 1, 
       "Height": 900 
     } 
   } 
 }, 
 { 
   "ScheduleActionStartSettings": { 
     "FixedModeScheduleActionStartSettings": { 
        "Time": "2018-05-21T20:42:04.000Z" 
     } 
   }, 
   "ActionName": " stop-overlay-029", 
   "ScheduleActionSettings": { 
     "StaticImageDeactivateSettings": { 
        "FadeOut": 1500, 
        "Layer": 1 
     } 
   } 
 }, 
 { 
   "ScheduleActionStartSettings": { 
     "FixedModeScheduleActionStartSettings": { 
        "Time": "2018-05-21T20:42:04.000Z" 
     } 
   }, 
   "ActionName": "adavail-3708", 
   "ScheduleActionSettings": { 
     "Scte35SpliceInsertSettings": { 
       "SpliceEventId": 3708, 
       "Duration": 1350000 
     } 
   } 
 }, 
 { 
   "ScheduleActionStartSettings": { 
     "FixedModeScheduleActionStartSettings": {
```

```
 "Time": "2018-05-21T20:42:19.000Z" 
          } 
       }, 
        "ActionName": "end-adavail-3708", 
        "ScheduleActionSettings": { 
          "Scte35ReturnToNetworkSettings": { 
            "SpliceEventId": 3708 
         } 
       } 
     }, 
     { 
        "ScheduleActionStartSettings": { 
          "FixedModeScheduleActionStartSettings": { 
            "Time": "2018-05-21T20:42:19.000Z" 
         } 
        }, 
        "ActionName": "corporate-logo-030", 
        "ScheduleActionSettings": { 
          "StaticImageActivateSettings": { 
            "Image": { 
            "PasswordParam": "corplogo!2312", 
            "Uri": "s3ssl://DOC-EXAMPLE-BUCKET/logos/corporate/high-res.bmp", 
            "Username": "medialiveoperator" 
            }, 
            "ImageY": 300, 
            "FadeIn": 1500, 
            "ImageX": 200, 
            "Width": 800, 
            "Opacity": 60, 
            "Layer": 1, 
            "Height": 900 
          } 
        } 
     } 
   ] 
 }
```
# Einen Kanal starten, stoppen und pausieren AWS Elemental **MediaLive**

Nachdem Sie einen Channel erstellt haben, können Sie ihn starten. Der Channel wird nie automatisch gestartet, es sei denn, er wird bereits ausgeführt und versucht, nach einem Fehler eine Wiederherstellung durchzuführen.

Sie können einen laufenden Channel jederzeit anhalten.

Sie können auch eine oder beide Pipelines in einem Channel unterbrechen, indem Sie dem Zeitplan für den Channel eine Unterbrechen-Aktion hinzufügen. Weitere Informationen finden Sie unter [the](#page-449-0)  [section called "Pause einlegen und Pause beenden"](#page-449-0).

Informationen zu den Gebühren für einen Kanal finden Sie unter[the section called "Preisgestaltung"](#page-31-0). Je nach Status des Kanals fallen unterschiedliche Gebühren an:

- Lädt, wenn der Kanal läuft
- Lädt, wenn der Kanal inaktiv ist

So starten Sie einen Channel:

- 1. Öffnen Sie die MediaLive Konsole unter [https://console.aws.amazon.com/medialive/.](https://console.aws.amazon.com/medialive/)
- 2. Wählen Sie im Navigationsbereich Channels und dann auf der Seite Channels den Channel aus, den Sie starten möchten.
- 3. Bevor Sie den Kanal starten, entscheiden Sie, ob Sie [Miniaturansichten für den Kanal aktivieren](#page-982-0) möchten. Du kannst nach dem Start des Kanals keine Thumbnails mehr aktivieren.
- 4. Wählen Sie Starten. Der Channel-Status ändert sich in einen der folgenden Zustände:
	- Wird gestartet
	- Running (Ausführen) (Codierung für die Pipeline oder Pipelines)
- 5. Auswählen des Channel-Namens. Die Details für den Channel werden angezeigt. Nach einigen Sekunden erscheint die Miniaturvorschau des aktuellen Eingangs (sofern die Miniaturvorschau aktiviert ist).

So halten Sie einen Channel an:

- 1. [Öffnen Sie die MediaLive Konsole unter https://console.aws.amazon.com/medialive/.](https://console.aws.amazon.com/medialive/)
- 2. Wählen Sie im Navigationsbereich Channels (Channels) und dann auf der Seite Channels den Channel aus, den Sie anhalten möchten.
- 3. Wählen Sie Stop (Anhalten) aus.

Die Miniaturvorschau (wenn die Miniaturvorschau im Channel aktiviert ist) wird nicht mehr aktualisiert. Nach einigen Sekunden wird das aktuelle Vorschaubild durch eine Nachricht ersetzt.

# Überwachung der Kanalaktivität in AWS Elemental **MediaLive**

Sie können die Aktivitäten auf Kanälen und Multiplexen auf der AWS Elemental MediaLive Konsole oder mithilfe von Amazon CloudWatch Events, Amazon CloudWatch Logs oder überwachen. AWS CloudTrail

Themen

- [Arten von Aktivitäten](#page-534-0)
- [Benachrichtigungen für Kanäle](#page-538-0)
- [Überwachung über die AWS Elemental MediaLive Konsole](#page-547-0)
- [Überwachung eines Kanals oder Multiplex mithilfe von Amazon Events CloudWatch](#page-552-0)
- [Kanäle mithilfe von CloudWatch Amazon-Metriken überwachen](#page-558-0)
- [Überwachung eines Kanals mithilfe von Amazon CloudWatch Logs](#page-582-0)
- [MediaLive API-Aufrufe protokollieren mit AWS CloudTrail](#page-587-0)
- [Überwachung von AWS Mediendiensten mit Workflow-Monitor](#page-590-0)

# <span id="page-534-0"></span>Arten von Aktivitäten

In der folgenden Tabelle sind die Art der Aktivitäten, die Sie überwachen können, und der Dienst, den Sie verwenden können, zusammengefasst.

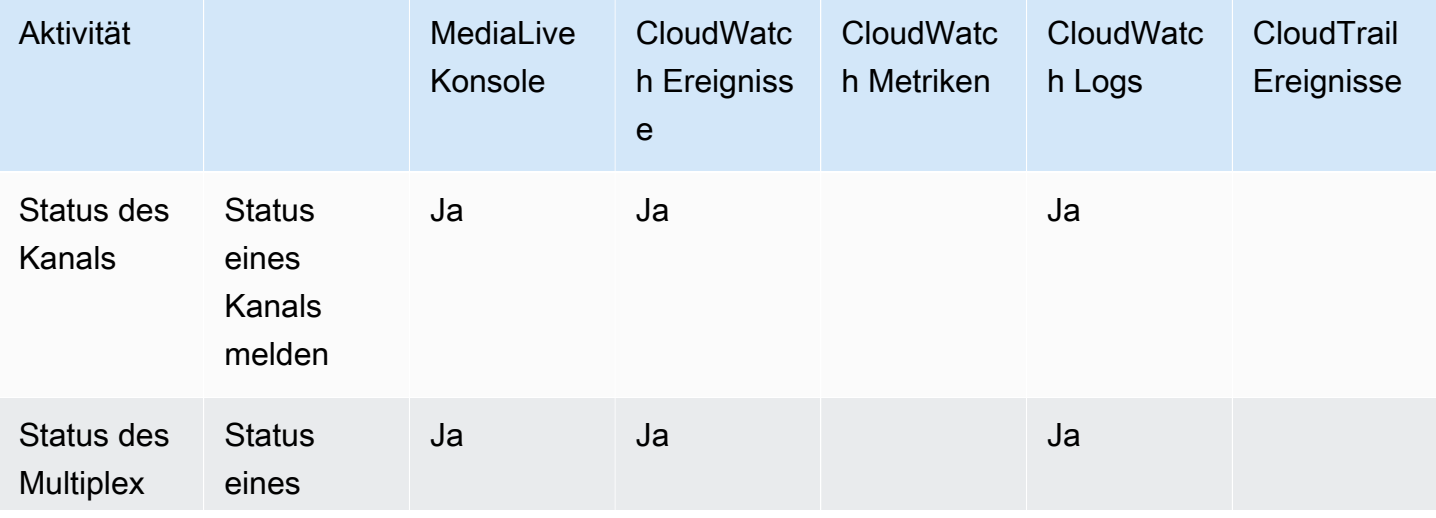

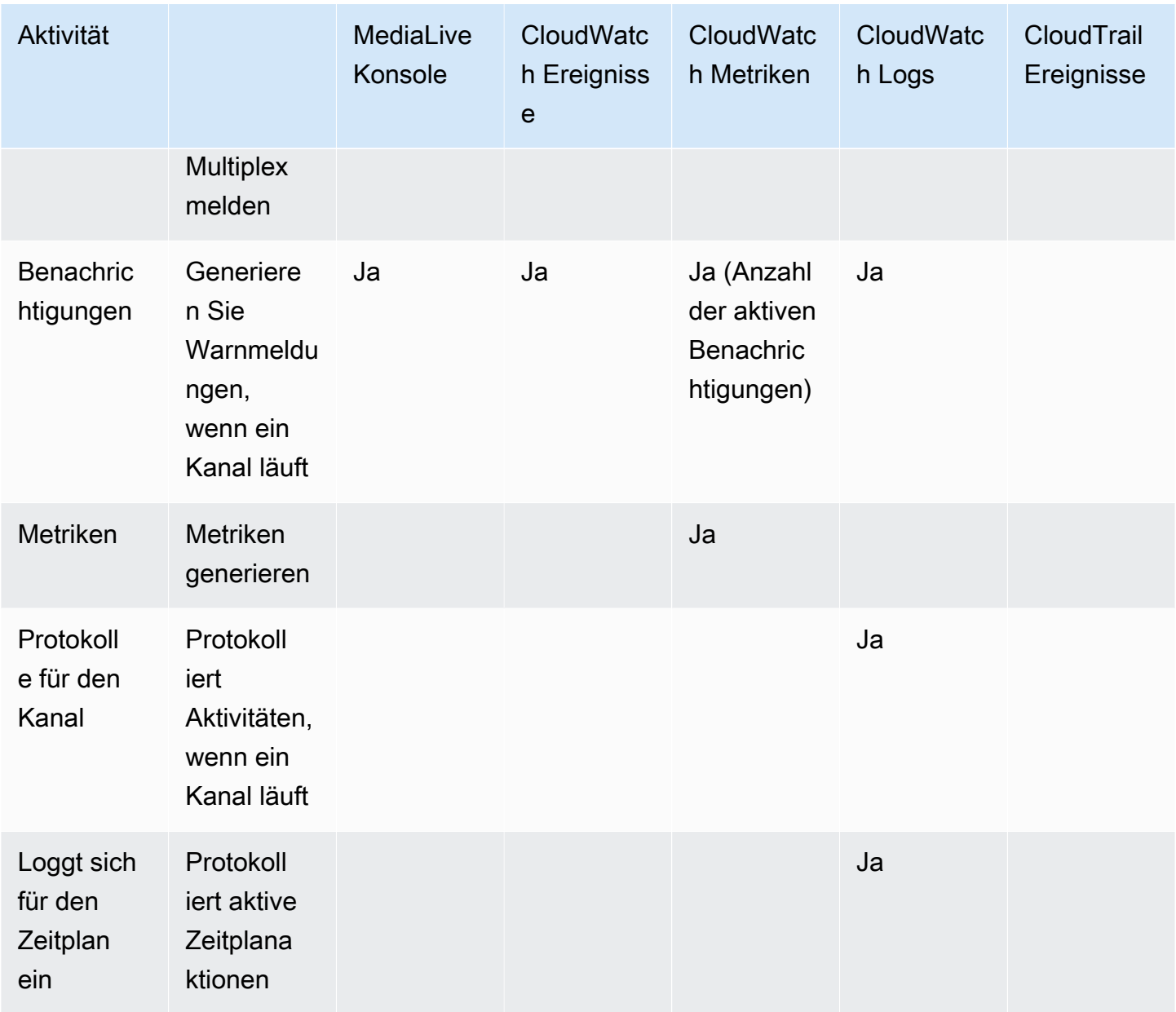

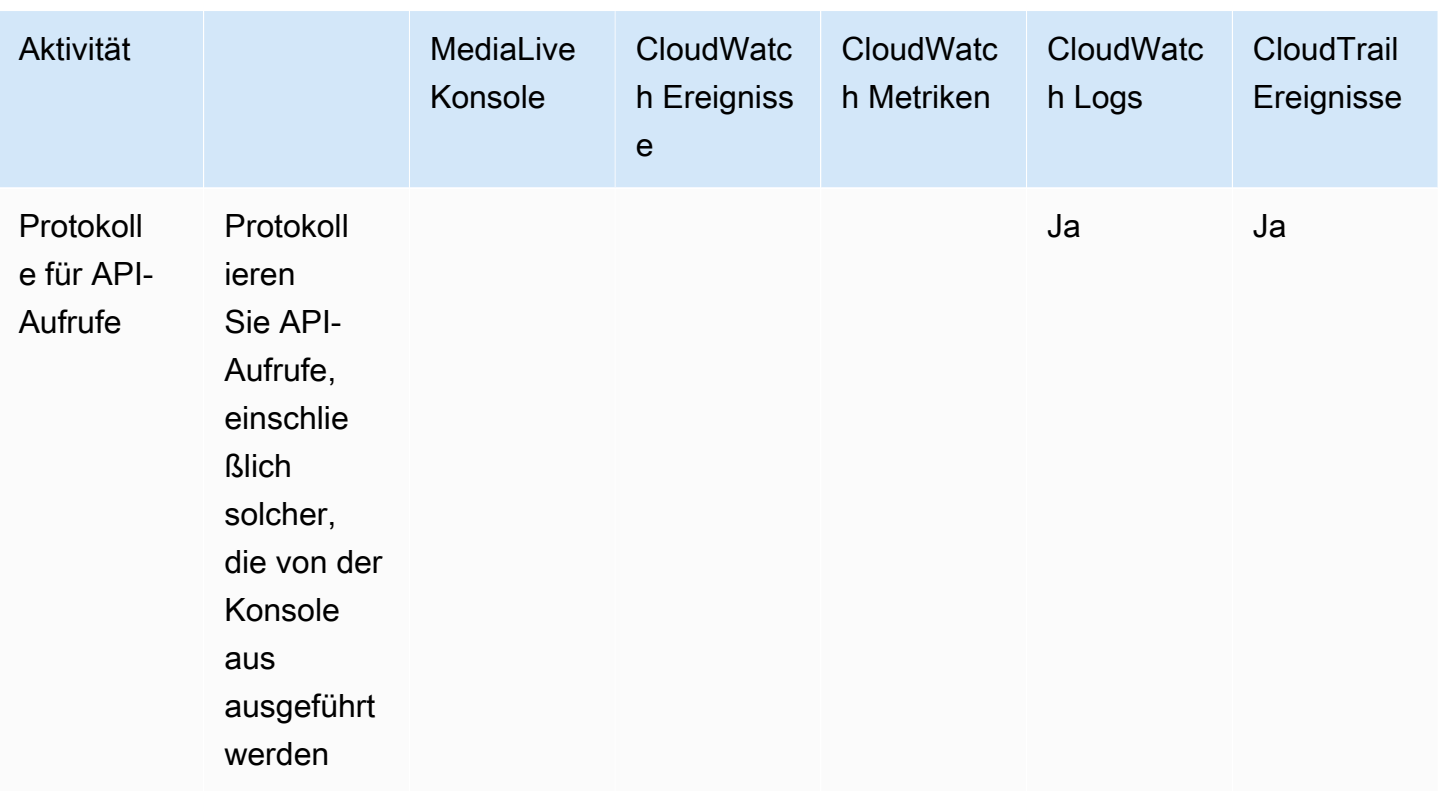

In den folgenden Abschnitten finden Sie Einzelheiten zu einigen dieser Arten von Aktivitäten.

#### Themen

- [Staaten für Kanäle](#page-536-0)
- [Staaten für Multiplexe](#page-537-0)
- [Benachrichtigungen](#page-538-1)
- [Metriken](#page-538-2)
- [Logs \(Protokolle\)](#page-538-3)

# <span id="page-536-0"></span>Staaten für Kanäle

MediaLive meldet den Status aller Kanäle.

MediaLive wandelt diese Zustände in CloudWatch Ereignisse um, wobei der DetailType auf MediaLive Channel State Change gesetzt ist. Ein JSON-Beispiel für diese Ereignisse finden Sie unter[the section called "JSON für ein Zustandsänderungsereignis".](#page-553-0)

Die Kanalstatus lauten wie folgt:

- Erstellen
- Wird gelöscht
- Idle (Leerlauf): Der Channel wird nicht ausgeführt. Weitere Informationen zu Gebühren, die für Sie anfallen, wenn sich ein Channel im Leerlauf befindet, finden Sie unter [the section called](#page-31-0) ["Preisgestaltung".](#page-31-0)
- Wiederherstellung: Eine oder beide Pipelines im Kanal sind ausgefallen, sie werden MediaLive jedoch neu gestartet.
- Running (Ausführung).
- Wird gestartet
- Wird angehalten
- Aktualisierung: Sie haben die [Kanalklasse für einen Kanal](#page-795-0) geändert. Dieser Status wird auf der Konsole erfasst, jedoch nicht in [CloudWatchAmazon-Events.](#page-552-0)

# <span id="page-537-0"></span>Staaten für Multiplexe

MediaLive meldet den Status aller Multiplexe.

MediaLive wandelt diese Zustände in CloudWatch Ereignisse um, bei denen der DetailType auf gesetzt ist. MediaLive Multiplex State Change

Die Multiplex-Zustände sind die folgenden:

- Erstellen
- Wird gelöscht
- Idle (Leerlauf): Der Multiplex ist nicht aktiv. Für Informationen zu den Gebühren, die für ein Multiplex im Leerlauf anfallen, siehe [the section called "Preisgestaltung".](#page-31-0)
- Wiederherstellung: Eine oder beide Pipelines im Multiplex sind ausgefallen, der Multiplex MediaLive wird jedoch neu gestartet.
- In Ausführung
- Wird gestartet
- Wird angehalten

# <span id="page-538-1"></span>Benachrichtigungen

MediaLive kann Warnmeldungen generieren, wenn ein Kanal läuft. Eine Liste der Benachrichtigungen finden Sie unte[rthe section called "Benachrichtigungen für Kanäle"](#page-538-0).

Sie können die Benachrichtigungen für jeden Kanal auf der MediaLive Konsole anzeigen. Weitere Informationen finden Sie unter the section called "Registerkarte "Benachrichtigungen" — [Benachrichtigungen anzeigen"](#page-548-0).

MediaLive wandelt Alarme in CloudWatch Ereignisse um, bei denen der DetailType auf MediaLive Channel Alert gesetzt ist. Ein JSON-Beispiel für diese Ereignisse finden Sie unte[rthe section](#page-553-0) [called "JSON für ein Zustandsänderungsereignis".](#page-553-0)

# <span id="page-538-2"></span>Metriken

Vollständige Informationen zu MediaLive Metriken finden Sie [the section called "Überwachen Sie](#page-558-0) [Kanäle mit Metriken"](#page-558-0) weiter unten in diesem Kapitel.

# <span id="page-538-3"></span>Logs (Protokolle)

Vollständige Informationen zu MediaLive Protokollen finden Sie weiter [the section called "CloudWatch](#page-582-0)  [Logs"](#page-582-0) unten in diesem Kapitel.

# <span id="page-538-0"></span>Benachrichtigungen für Kanäle

In der folgenden Tabelle sind die Warnungen aufgeführt, die MediaLive möglicherweise für einen Kanal generiert werden. Sie können diese Benachrichtigungen auf folgende Weise anzeigen:

- Sie können die Benachrichtigungen für jeden Kanal auf der MediaLive Konsole anzeigen. Weitere Informationen finden Sie unter the section called "Registerkarte "Benachrichtigungen" — [Benachrichtigungen anzeigen"](#page-548-0).
- MediaLive wandelt Alarme in CloudWatch Ereignisse um, bei denen der DetailType auf MediaLive Channel Alert gesetzt ist. Ein JSON-Beispiel für diese Ereignisse finden Sie unte[rthe section called "JSON für ein Zustandsänderungsereignis"](#page-553-0).

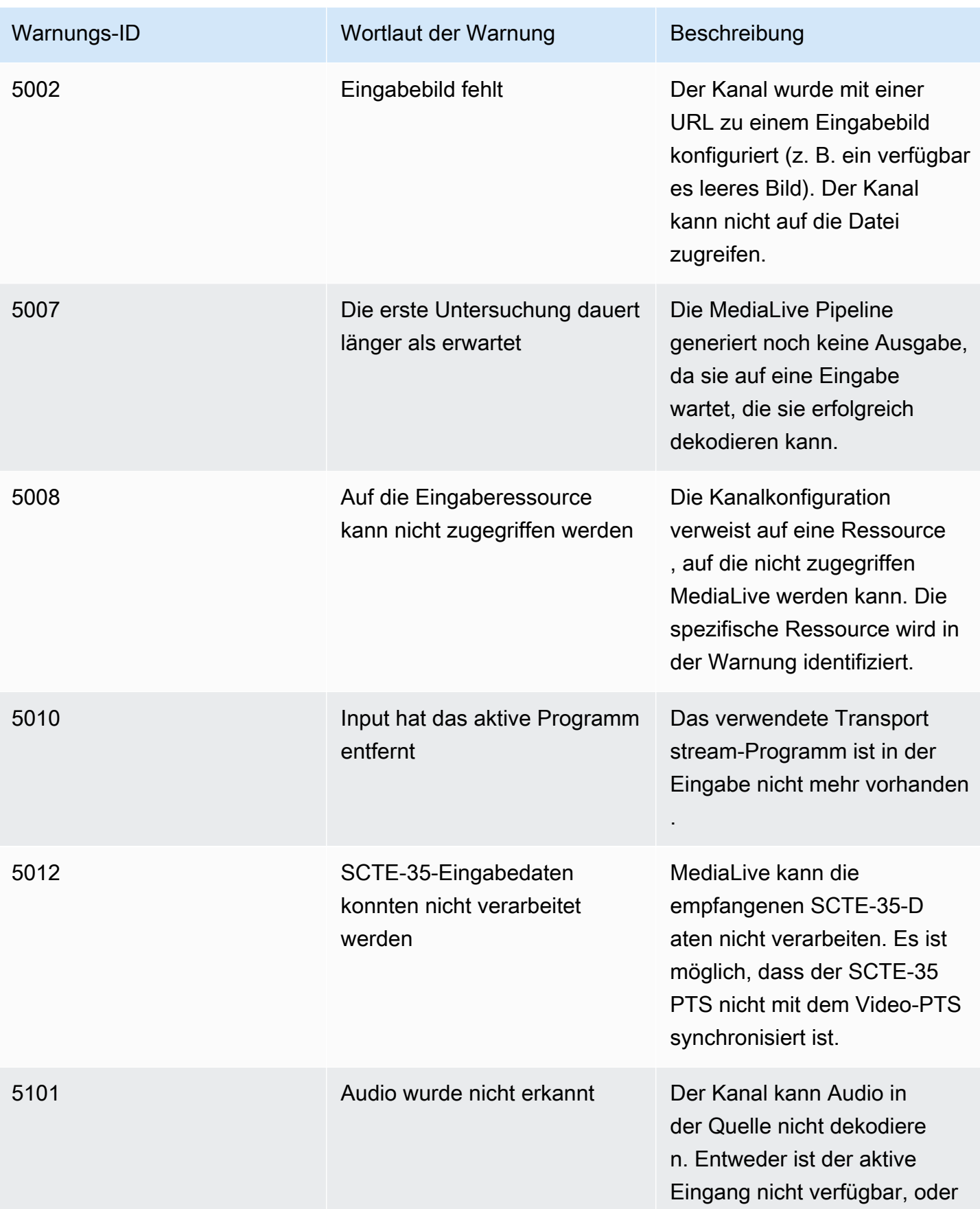
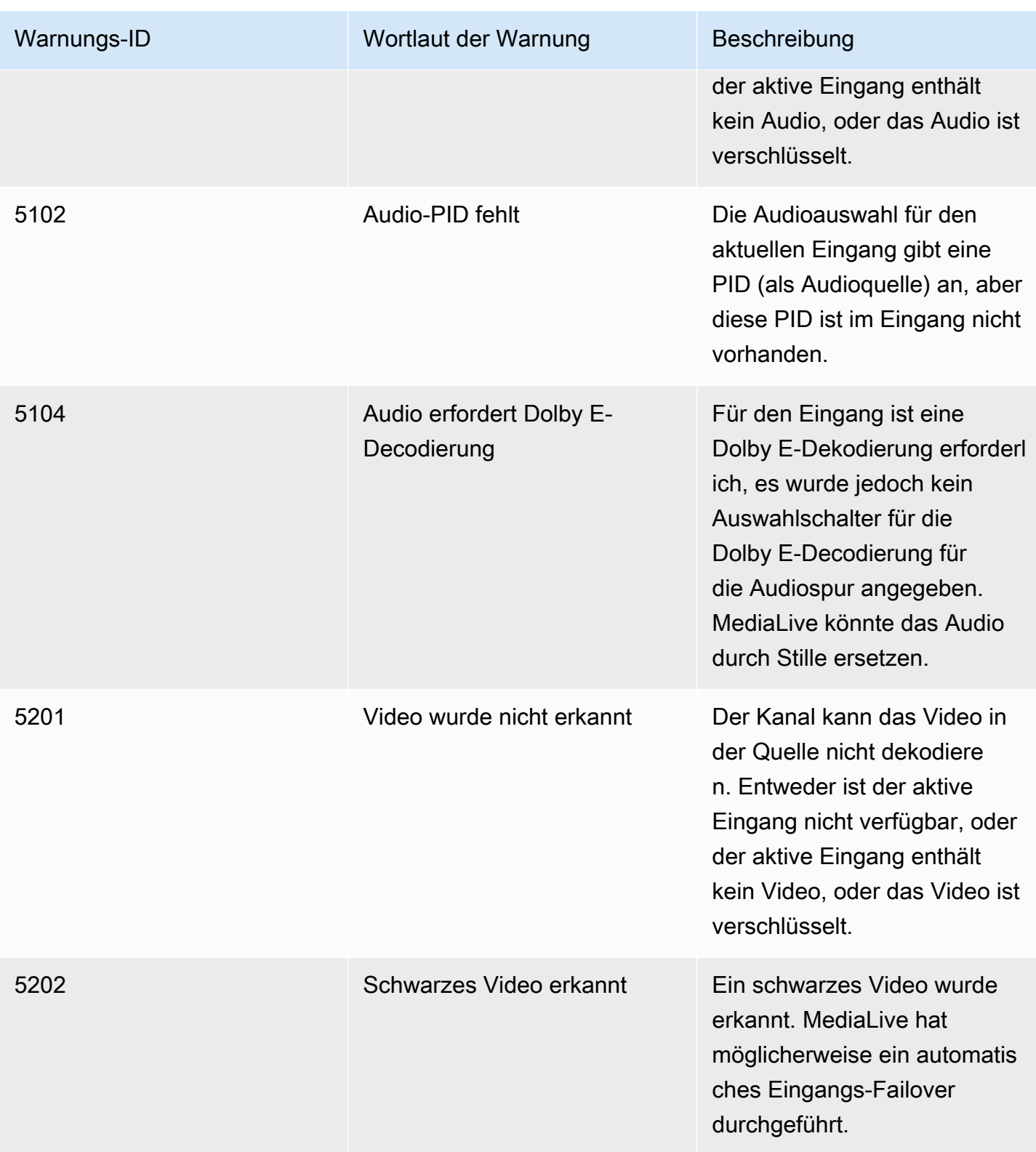

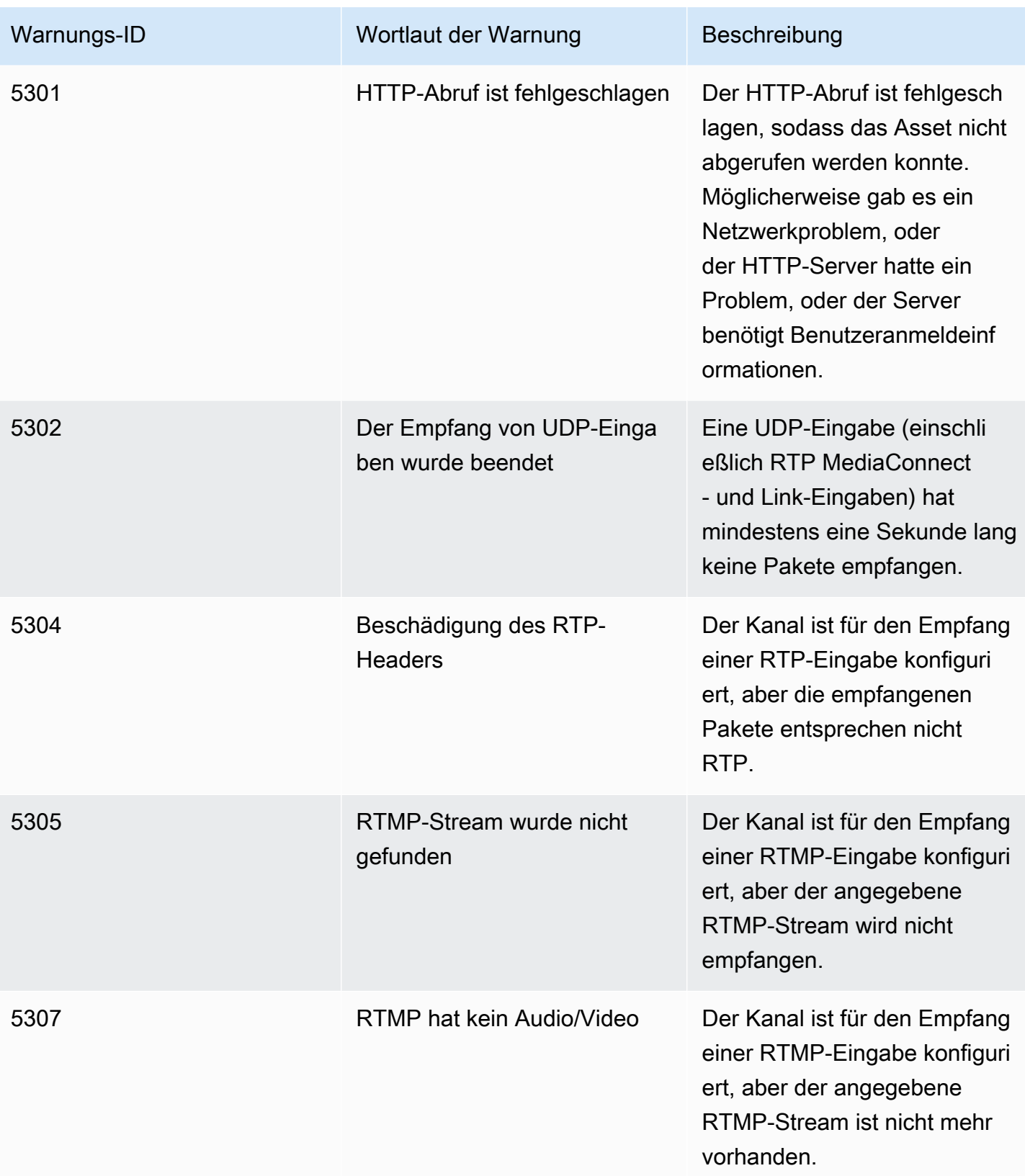

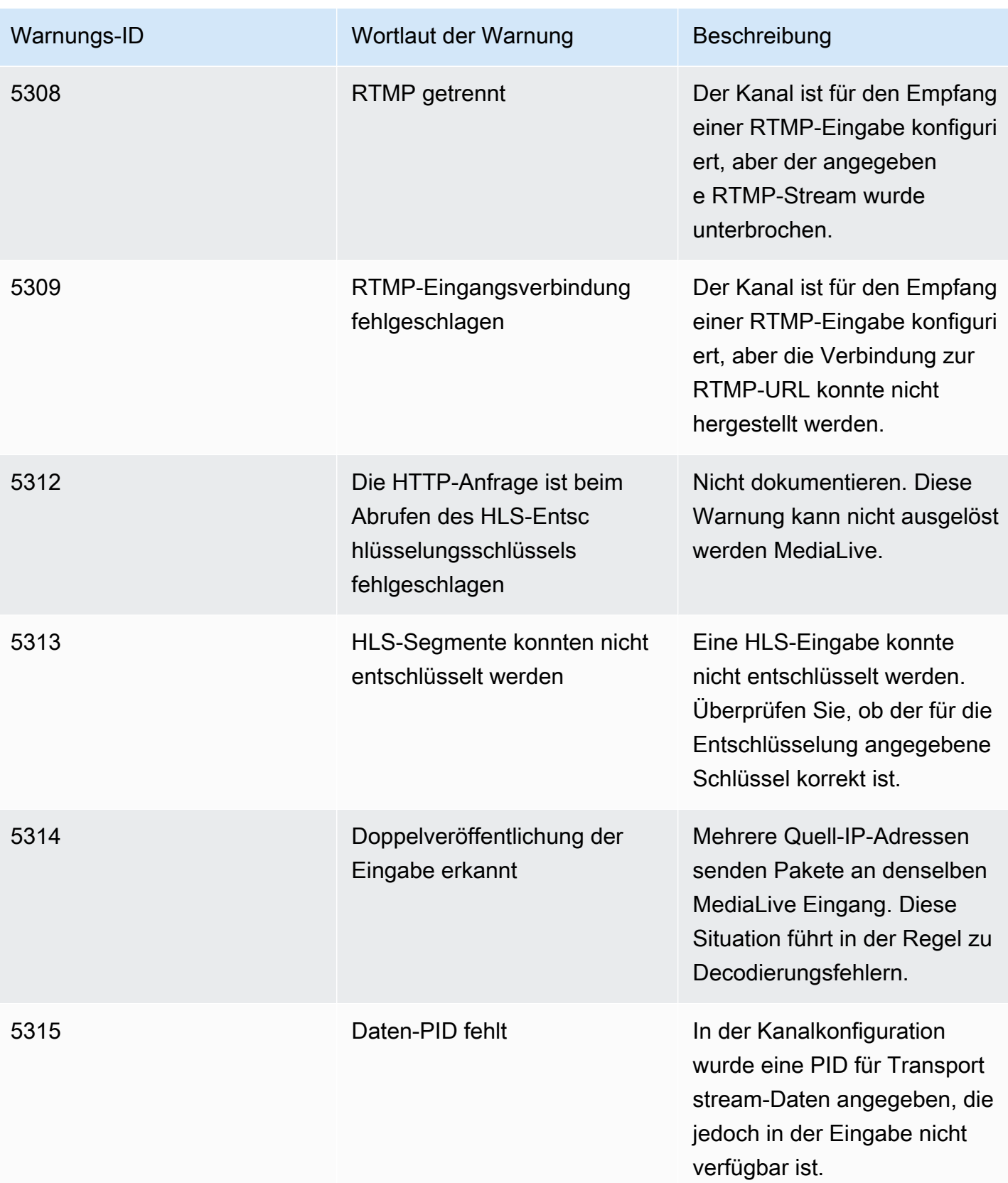

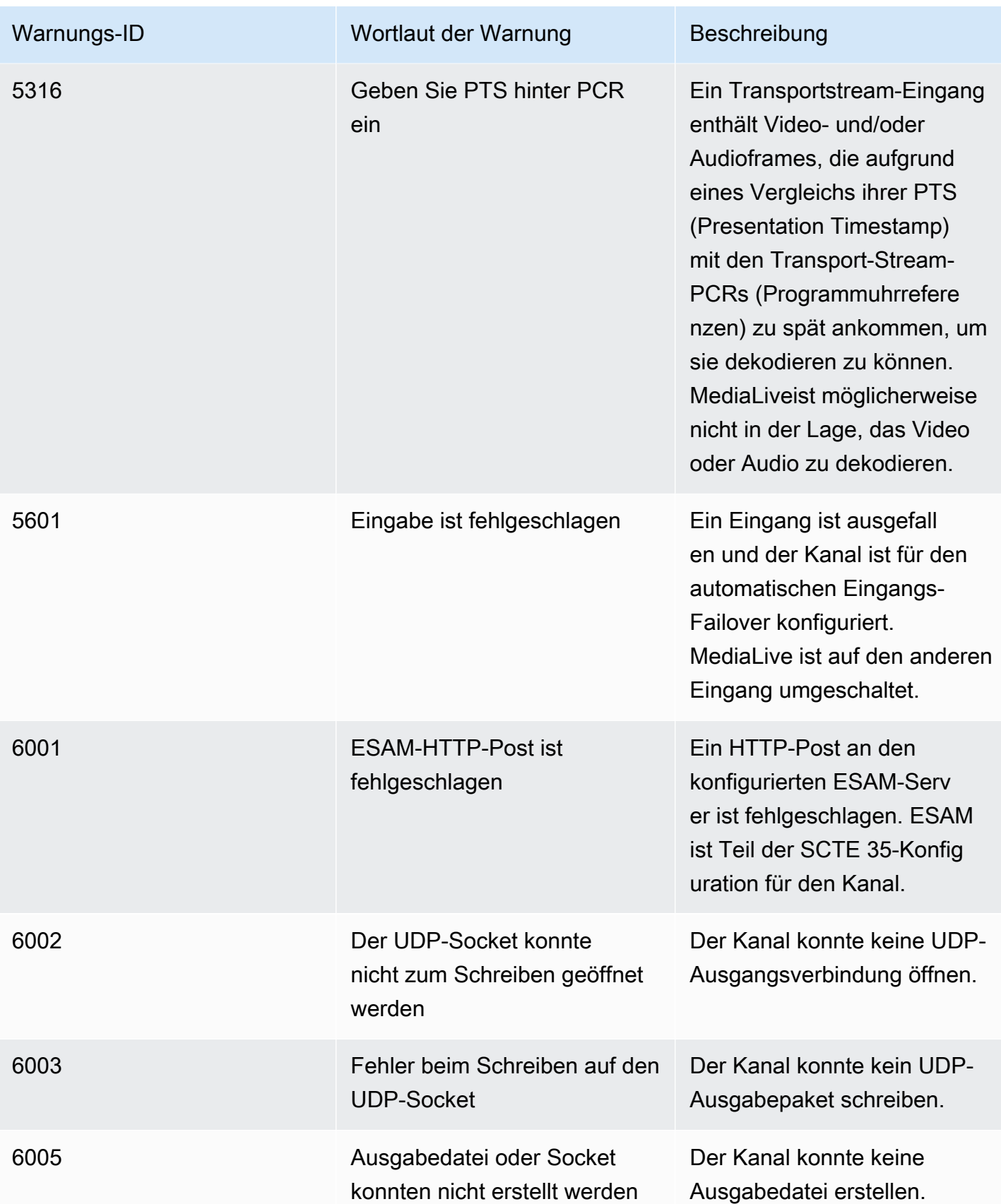

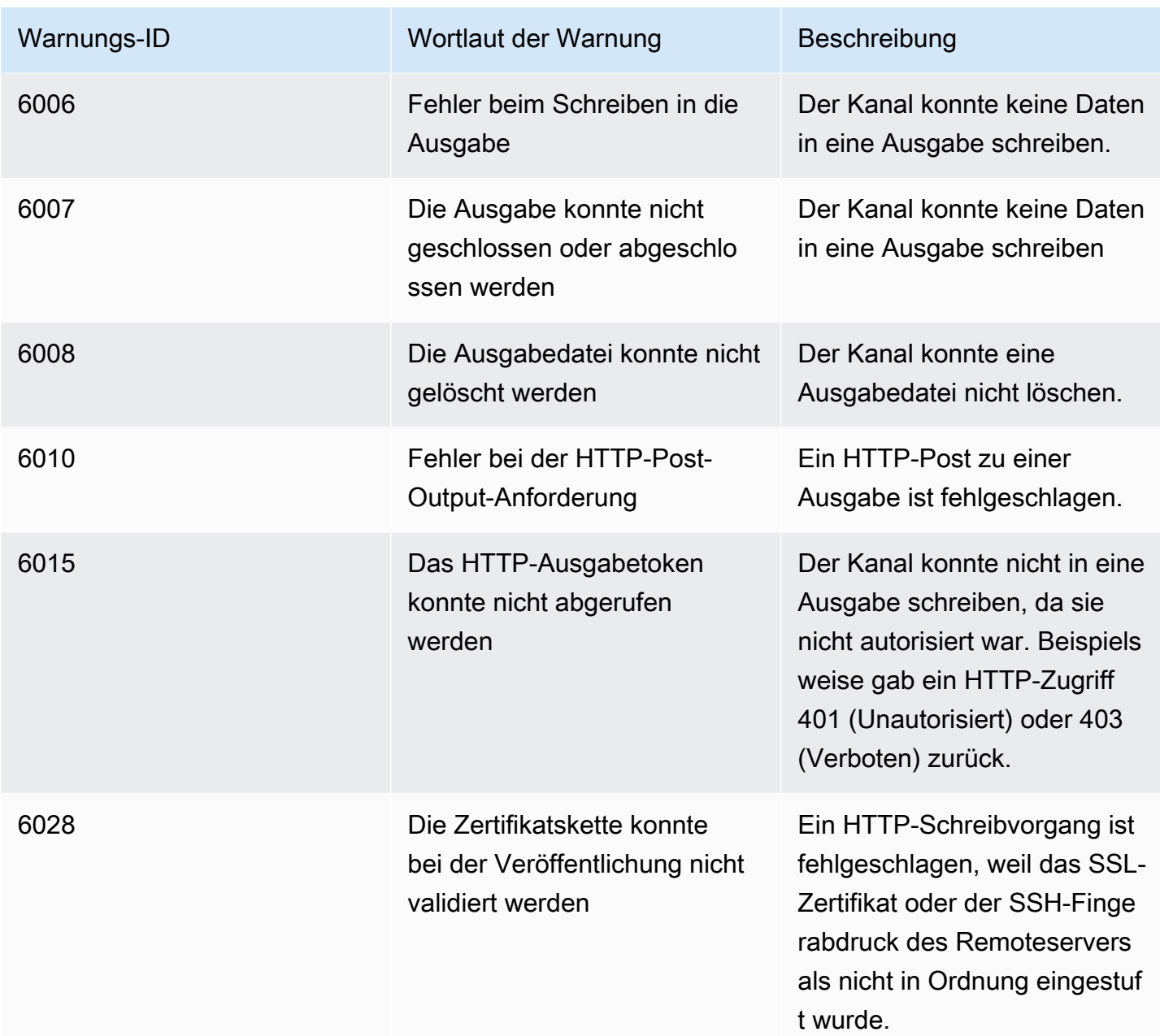

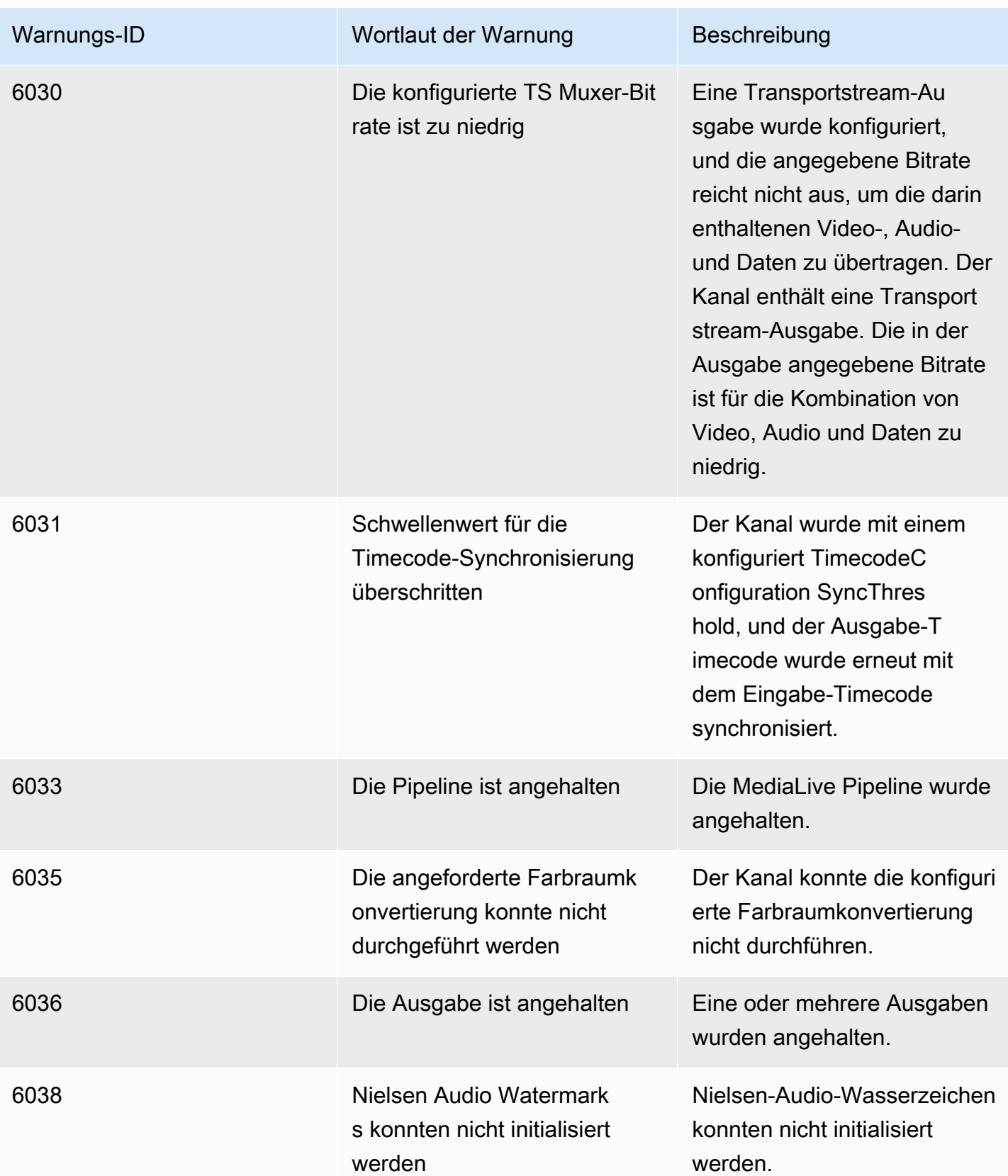

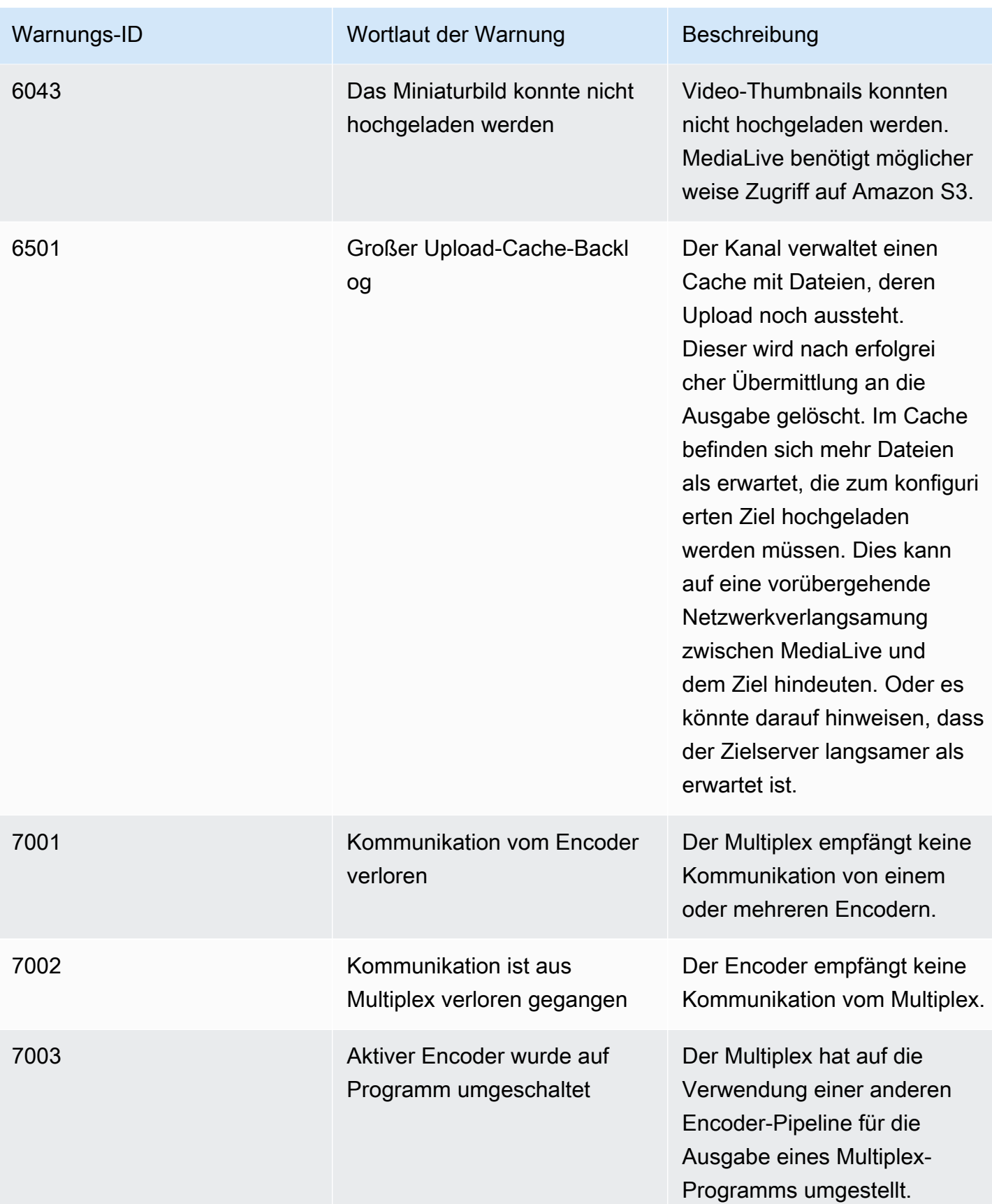

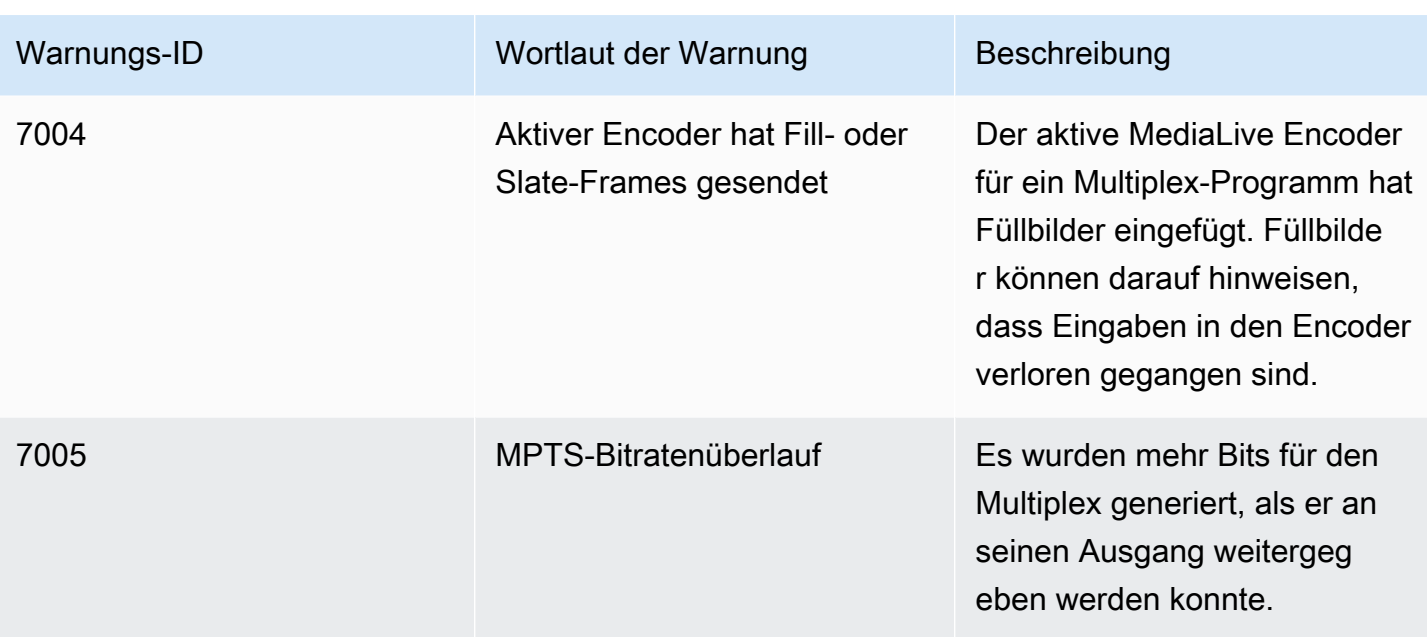

# Überwachung über die AWS Elemental MediaLive Konsole

Sie können den Status und den Zustand von Kanälen und Multiplexen überwachen.

Themen

- [Überwachung eines Kanals mithilfe der Konsole](#page-547-0)
- [Überwachen eines Multiplexsystems mithilfe der Konsole MediaLive](#page-549-0)

### <span id="page-547-0"></span>Überwachung eines Kanals mithilfe der Konsole

Sie können einen Kanal mithilfe der AWS Elemental MediaLive Konsole überwachen, um seine Aktivität und seinen aktuellen Status zu überprüfen.

Um die Aktivität auf einem Kanal und seinen aktuellen Status zu überwachen

- 1. Öffnen Sie die MediaLive Konsole unter [https://console.aws.amazon.com/medialive/.](https://console.aws.amazon.com/medialive/)
- 2. Wählen Sie im Navigationsbereich Channels aus. (Weitere Informationen zu den Schaltflächen auf der Seite finden Sie unter [the section called "Einen Kanal bearbeiten"](#page-1087-0), [Operationen: Kanal](#page-532-0) [starten, stoppen und pausieren](#page-532-0) und [the section called "Einen Kanal durch Klonen erstellen"](#page-1086-0).)
- 3. Auf der Seite Channels wird eine Liste Ihrer Channels angezeigt. Jede Zeile in der Liste enthält grundlegende Informationen über den Kanal, einschließlich seines Status. Informationen zu Bundesstaaten finden Sie unte[rthe section called "Staaten für Kanäle".](#page-536-0)

4. Um weitere Details zu einem Channel anzuzeigen, wählen Sie den Namen des Channels aus. Die Seite Channel details (Channel-Details) wird angezeigt.

#### Themen

- [Registerkarte "Status" Statusinformationen anzeigen](#page-548-0)
- [Registerkarte "Benachrichtigungen" Benachrichtigungen anzeigen](#page-548-1)
- [Umgang mit Warnmeldungen](#page-549-1)
- [Bereich "Ziele"](#page-549-2)

### <span id="page-548-0"></span>Registerkarte "Status" — Statusinformationen anzeigen

Grundlegende Statusinformationen erhalten Sie im Bereich Status.

Wenn Sie Informationen zu den Eingaben des Channels anzeigen möchten, wählen Sie die Registerkarte Details.

Um detaillierte Informationen zum Status anzuzeigen, wählen Sie die Registerkarte Health (Zustand). Diese Registerkarte enthält Informationen zu den Pipelines im Channel:

- Pipeline 0 und Pipeline 1, wenn der Channel als Standardkanal eingerichtet ist und daher über zwei Pipelines verfügt
- Pipeline 0, wenn der Channel als Single-Pipeline-Channel eingerichtet ist

<span id="page-548-1"></span>Sie können für die Zustandsinformationen den Zeitraum eingeben.

Registerkarte "Benachrichtigungen" — Benachrichtigungen anzeigen

MediaLive generiert Benachrichtigungen für einen Kanal, wenn ein Problem oder ein potenzielles Problem in einer der Pipelines eines Kanals auftritt. Diese Warnungen werden auf zweierlei Arten angezeigt:

- Auf der rechten Seite im Bereich Status wird die Anzahl aktiver Warnungen für jede Pipeline angezeigt.
- Auf der Registerkarte Alerts (Warnungen) werden Details zu den einzelnen Warnungen angezeigt.

Wenn die Warnung noch aktiv ist, ist die Spalte Cleared (Gelöscht) leer. Wenn die Warnung behoben wurde, zeigt die Spalte den Zeitstempel für den Zeitpunkt der Behebung an.

Eine Liste der MediaLive Benachrichtigungen finden Sie unter[the section called "Benachrichtigungen](#page-538-0) [für Kanäle".](#page-538-0)

### <span id="page-549-1"></span>Umgang mit Warnmeldungen

Wenn eine Warnung auftritt, schauen Sie sich die Registerkarte Alerts (Warnungen) an, um die möglichen Ursachen des Problems festzustellen. Unternehmen Sie die erforderlichen Maßnahmen, um das Problem zu lösen.

Nachdem Sie das Problem behoben haben, MediaLive wird die Warnung automatisch gelöscht.

Wenn Sie einen Channel beenden, werden Warnungen immer automatisch gelöscht.

### <span id="page-549-2"></span>Bereich "Ziele"

Dieser Bereich hat drei Bereiche:

• Ausgangsendpunkte — In diesem Bereich wird für jede Pipeline eine Zeile angezeigt. Die Quell-IP ist der Kanalendpunkt für diese Pipeline. Der Kanalendpunkt ist der Ausgang aus der Pipeline. Ab diesem Zeitpunkt wird der Inhalt an die Ausgabeziele für jede der Ausgabegruppen im Kanal weitergeleitet.

In einem regulären Channel befindet sich dieser Endpunkt an einem Ort, der MediaLive verwaltet wird.

In einem Kanal, der für die [Bereitstellung über Ihre VPC](#page-1068-0) eingerichtet ist, befindet sich dieser Endpunkt in Ihrer VPC. Sie sind dafür verantwortlich, dass dieser Endpunkt immer verfügbar ist, um die Inhalte aus der Channel-Pipeline anzunehmen.

• Ziele — In diesem Bereich wird für jedes Ziel eine Zeile angezeigt.

Jede Ausgabegruppe hat eine Zielzeile. Jede Zeile zeigt die Adresse der Ausgabe in den ein oder zwei Pipelines im Kanal.

• MediaPackage Ziele — In diesem Bereich wird die Kanal-ID angezeigt, die das Ziel für jede MediaPackage Ausgabegruppe ist. Der Kanaleingang MediaPackage hat eine oder zwei Rohrleitungen, die den ein oder zwei Rohrleitungen in zugeordnet sind. MediaLive

### <span id="page-549-0"></span>Überwachen eines Multiplexsystems mithilfe der Konsole MediaLive

Sie können die Aktivitäten des Multiplex und seinen aktuellen Status anzeigen.

Um die Aktivität auf einem Multiplex (Konsole) zu überwachen MediaLive

- 1. Öffnen Sie die MediaLive Konsole unter [https://console.aws.amazon.com/medialive/.](https://console.aws.amazon.com/medialive/)
- 2. Wählen Sie im Navigationsbereich Multiplexes (Multiplexe) aus.
- 3. Auf der Seite Multiplexes (Multiplexe) wird eine Liste Ihrer Multiplexe angezeigt. Jede Zeile in der Liste enthält grundlegende Informationen über den Multiplex, einschließlich seines Zustands. Informationen zu Bundesstaaten finden Sie unter[the section called "Staaten für Multiplexe".](#page-537-0)
- 4. Um weitere Details zu einem Multiplex anzuzeigen, wählen Sie den Namen des Multiplex aus. Die Seite Multiplex details (Multiplex-Details) wird angezeigt.

#### Themen

• [Statusinformationen anzeigen](#page-548-0)

### Statusinformationen anzeigen

Die Seite Multiplex details (Multiplex-Details) ist in zwei Bereiche unterteilt. Der zweite Bereich ist wiederum in Registerkarten unterteilt.

#### Registerkarte Details

Auf der Registerkarte Details werden die Felder angezeigt, deren Werte Sie beim Erstellen des Multiplex festgelegt haben.

Es werden auch diese Informationen angezeigt, die MediaLive Folgendes zuordnen:

- Der ARN des Multiplex.
- Die ARNs der beiden Berechtigungen, die MediaLive automatisch erstellt werden, wenn Sie den Multiplex erstellen. Für weitere Informationen zu diesen Berechtigungen siehe [the section called](#page-897-0) ["Den Multiplex starten".](#page-897-0)

Registerkarte "Programme"

Die Registerkarte Programs (Programme) listet die Registerkarten auf, die sich im Multiplex befinden. Für Informationen zu Programmen siehe [the section called "Überblick über Multiplex und MPTS".](#page-889-0)

Registerkarte "Bandbreitenüberwachung"

Auf der Registerkarte Bandwidth Monitoring (Bandbreitenüberwachung) werden Informationen zu der dem Multiplex zugewiesenen Bandbreite angezeigt.

So zeigen Sie die Informationen als Balkendiagramm an

- 1. Wählen Sie Bar chart (Balkendiagramm) aus.
- 2. Wählen Sie aus, ob das Multiplex (alle Programme im Multiplex) oder ein bestimmtes Programm angezeigt werden soll.
- 3. Wählen Sie aus, welche Pipeline angezeigt werden soll.

Das Diagramm zeigt immer die Daten für die letzte Minute an. Das Diagramm wird jede Minute aktualisiert.

So zeigen Sie die Informationen als Flächendiagramm an

- 1. Wählen Sie Area chart (Flächendiagramm) aus.
- 2. Stellen Sie das Zeitfenster ein. Dieses Fenster legt die Größe der x-Achse fest. Das Fenster zeigt immer 60 Datenpunkte. Daher zeigt ein Fenster von 1 Stunde beispielsweise jede Minute einen Datenpunkt. In einem Fenster von 1 Tag wird alle 24 Minuten ein Datenpunkt angezeigt.
- 3. Wählen Sie aus, ob das Multiplex (alle Programme im Multiplex) oder ein bestimmtes Programm angezeigt werden soll.
- 4. Wählen Sie aus, welche Pipeline angezeigt werden soll.

Registerkarte "Benachrichtigungen"

MediaLive generiert Warnmeldungen für einen Multiplex, wenn ein Problem oder ein potenzielles Problem in einer der Pipelines eines Multiplex auftritt. Diese Warnungen werden auf zweierlei Arten angezeigt:

- Auf der rechten Seite im Bereich Status wird die Anzahl aktiver Warnungen für jede Pipeline angezeigt.
- Auf der Registerkarte Alerts (Warnungen) werden Details zu den einzelnen Warnungen angezeigt.

Wenn der Alarm noch aktiv ist, ist die Spalte Cleared (Gelöscht) leer. Wenn ein Alarm gelöscht wurde, enthält die Spalte den Zeitstempel der Löschung.

So verarbeiten Sie einen Alarm

1. Wenn eine Warnung auftritt, schauen Sie sich die Registerkarte Alerts (Warnungen) an, um die möglichen Ursachen des Problems festzustellen. Unternehmen Sie die erforderlichen Maßnahmen, um das Problem zu lösen.

Nachdem Sie das Problem behoben haben, MediaLive wird die Warnung automatisch gelöscht. Die Spalte Cleared (Gelöscht) enthält den Zeitstempel der Löschung.

2. Wenn Sie einen Channel beenden, werden Warnungen immer automatisch gelöscht.

Registerkarte "Tags"

Informationen zu Tags siehe [the section called "Markieren von Ressourcen".](#page-980-0)

# Überwachung eines Kanals oder Multiplex mithilfe von Amazon Events CloudWatch

MediaLive wandelt die folgenden Informationen automatisch in Ereignisse in CloudWatch Ereignisse um:

- Berichterstattung über den [Status eines Kanals](#page-536-0) oder [Multiplexes](#page-537-0).
- [Warnmeldungen](#page-538-0), die generiert werden, wenn ein Kanal läuft.

Sie können Amazon CloudWatch Events verwenden, um diese Ereignisse zu verwalten. Sie können z. B. Ereignisregeln erstellen und die Ereignisse in E-Mails oder SMS-Nachrichten bereitstellen. Sie können Ereignisse an verschiedene Ziele senden. In diesem Kapitel wird beschrieben, wie sie über Amazon Simple Notification Service (SNS) zugestellt werden.

Vollständige Informationen zu den Optionen für die Verwaltung von Veranstaltungen mit Amazon CloudWatch Events finden Sie im [CloudWatch Events-Benutzerhandbuch](https://docs.aws.amazon.com/AmazonCloudWatch/latest/events/WhatIsCloudWatchEvents.html).

Vollständige Informationen zur Verwendung von Amazon SNS finden Sie im [SNS Developer Guide.](https://docs.aws.amazon.com/sns/latest/dg/welcome.html)

Beachten Sie, dass Ereignisse nach bestem Wissen und Gewissen ausgelöst werden.

#### Themen

• [JSON für ein Zustandsänderungsereignis](#page-553-0)

- [JSON für ein Alarmereignis](#page-554-0)
- [Option 1: Alle MediaLive Ereignisse an eine E-Mail-Adresse senden](#page-555-0)
- [Option 2: Senden Sie Ereignisse für bestimmte Kanäle an eine E-Mail-Adresse](#page-557-0)

### <span id="page-553-0"></span>JSON für ein Zustandsänderungsereignis

Ereignisse, die auf einer Statusänderung in einem [Kanal](#page-536-0) oder [Multiplex](#page-537-0) basieren, werden anhand ihrer detail-type Eigenschaft identifiziert:

- MediaLive Channel State Changefür einen Kanal
- MediaLive Multiplex State Changefür einen Multiplex.

#### Beispiel

Im Folgenden finden Sie ein Beispiel für die JSON-Nutzlast für ein Statusänderungsereignis. Beachten Sie das detail-type in Zeile 3.

```
{ 
     "version": "0", 
     "id": "fbcbbbe3-2541-d4a3-d819-x39f522a8ce", 
     "detail-type": "MediaLive Channel State Change", 
     "source": "aws.medialive", 
     "account": "111122223333", 
     "time": "2023-03-08T18:40:59Z", 
     "region": "us-west-2", 
     "resources": [ 
         "arn:aws:medialive:us-west-2:111122223333:channel:283886" 
     ], 
     "detail": { 
         "channel_arn": "arn:aws:medialive:us-west-2:111122223333:channel:123456", 
         "state": "DELETED", 
         "message": "Deleted channel", 
         "pipelines_running_count": 0 
     }
}
```
### <span id="page-554-0"></span>JSON für ein Alarmereignis

Ereignisse, die auf [Warnmeldungen](#page-538-0) basieren, werden anhand ihrer detail-type Eigenschaften identifiziert:

- MediaLive Channel Alertfür einen Kanal
- MediaLive Multiplex Alertfür einen Multiplex.

#### Beispiel

Im Folgenden finden Sie ein Beispiel für die JSON-Nutzlast für ein Alarmereignis. Beachten Sie das detail-type in Zeile 3.

```
{ 
     "version": "0", 
     "id": "154769fb-9f7c-32a1-6822-26fppppe5a58", 
     "detail-type": "MediaLive Channel Alert", 
     "source": "aws.medialive", 
     "account": "111122223333", 
     "time": "2023-03-08T18:14:25Z", 
     "region": "us-west-2", 
     "resources": [ 
         "arn:aws:medialive:us-west-2:111122223333:channel:123456" 
     ], 
     "detail": { 
         "alarm_state": "CLEARED", 
         "alarm_id": "7ad616bd389832yue90aab1324bffab5b834a", 
         "alert_type": "Failed to Create Output File or Socket", 
         "pipeline": "0", 
         "channel_arn": "arn:aws:medialive:us-west-2:111122223333:channel:123456", 
         "message": "MPEGTS muxer for mediaID [1] unable to open output or stream 
  [https://<path>]." 
     }
}
```
### <span id="page-555-0"></span>Option 1: Alle MediaLive Ereignisse an eine E-Mail-Adresse senden

Mit dieser Option werden alle Ereignisse an eine einzelne E-Mail-Adresse gesendet. Der Nachteil dieser Einrichtung besteht darin, dass das E-Mail-Konto E-Mails in großer Menge erhält. Daher wird diese Einrichtung in einer Produktionsumgebung nicht empfohlen.

Sie müssen das folgende Verfahren in jeder Region ausführen, in der Channels oder Multiplexe ausgeführt werden.

### Schritt 1: Erstellen Sie ein Abonnement

Erstellen Sie ein Abonnement, um eine bestimmte E-Mail-Adresse so einzurichten, dass sie automatisch E-Mail-Benachrichtigungen erhält, wenn ein Ereignis in eintritt MediaLive. Sie müssen einen E-Mail-Empfänger für die E-Mails angeben.

Im folgenden Verfahren verwenden wir das Beispiel "MediaLive alert" als Betreffzeile und "MediaLive" als Absender der E-Mail. Wir erstellen das Abonnement mit der Amazon Simple Notification Service (Amazon SNS) -Konsole.

Um ein Abonnement für E-Mail-Benachrichtigungen zu erstellen (Amazon SNS SNS-Konsole)

- 1. Melden Sie sich bei der an AWS Management Console und öffnen Sie die Amazon SNS SNS-Konsole unter [https://console.aws.amazon.com/sns/v2/home.](https://console.aws.amazon.com/sns/v2/home)
- 2. Wählen Sie im Navigationsbereich Topics (Themen) und Create New Group (Neue Gruppe erstellen).
- 3. Geben Sie im Dialogfeld Create new topic (Neues Thema erstellen) unter Topic name (Name des Themas) den Betreff für die E-Mail ein, z. B. **MediaLive\_alert**.
- 4. Geben Sie im Feld Display name (Anzeigename) den Namen für den Absender der E-Mail ein, z. B. **MediaLive**.
- 5. Wählen Sie Thema erstellen aus.
- 6. Amazon SNS erstellt das Thema und zeigt den ARN in der Themenliste an. Zum Beispielarn:aws:sns:us-west-2:111122223333:MediaLive, wo 111122223333 ist Ihr AWS Konto.
- 7. Kopieren Sie den ARN in Ihre Zwischenablage.
- 8. Wählen Sie im Navigationsbereich Subscriptions (Abonnements) und dann Create subscription (Abonnement erstellen) aus.
- 9. Wählen Sie auf der Seite Subscriptions (Abonnements) die Option Create subscription (Abonnement erstellen)aus.
- 10. Geben oder fügen Sie im Dialogfeld Create subscriptions (Abonnements erstellen) unter Topic ARN (Themen-ARN) den ARN ein.
- 11. Wählen Sie unter Protocol (Protokoll) die Option Email (E-Mail) aus.
- 12. Geben Sie unter Endpoint (Endpunkt) die E-Mail-Adresse des Empfängers ein. Sie müssen sich bei diesem E-Mail-Konto anmelden können, da Amazon SNS eine Bestätigungs-E-Mail an diese Adresse sendet.
- 13. Wählen Sie Create subscription (Abonnement erstellen) aus.

Amazon SNS sendet eine Bestätigungs-E-Mail an die von Ihnen angegebene Adresse.

14. Melden Sie bei diesem E-Mail-Konto an und öffnen Sie die E-Mail. Wählen Sie den Link "Confirm subscription" (Abonnement bestätigen) in der E-Mail aus, um das Abonnement zu aktivieren. Ein Bestätigungsfenster wird in einem Webbrowser angezeigt. Sie können dieses Fenster schließen.

### Schritt 2: Erstellen einer Regel

Sie erstellen jetzt in Amazon eine Regel, CloudWatch die besagt: "Wenn ein Ereignis von CloudWatch empfangen wirdaws.medialive, rufen Sie das angegebene SNS-Thema auf." Mit anderen Worten: Sie erstellen eine Regel, die eine E-Mail an die abonnierte E-Mail-Adresse sendet.

Um eine Regel zu erstellen ( CloudWatch Amazon-Konsole)

- 1. Melden Sie sich bei der an AWS Management Console und öffnen Sie die CloudWatch Konsole unter <https://console.aws.amazon.com/cloudwatch/>.
- 2. Wählen Sie im Navigationsbereich die Option Events.
- 3. Wählen Sie auf der Seite Willkommen bei CloudWatch Veranstaltungen die Option Regel erstellen aus.
- 4. Wählen Sie auf der Seite Schritt 1 unter Event Source (Ereignisquelle) die Option Event Pattern (Ereignismuster) aus.
- 5. Ändern Sie Build event pattern to match (Ereignismuster erstellen, um abzugleichen) in Custom event pattern (Benutzerdefiniertes Ereignismuster).
- 6. Geben Sie in dem Feld Folgendes ein:

```
{ 
   "source": [
```
}

```
 "aws.medialive" 
 ]
```
- 7. Wählen Sie im rechten Bereich Add target (Ziel hinzufügen) aus.
- 8. Wählen Sie SNS topic (SNS-Thema) aus.
- 9. Wählen Sie unter Topic (Thema) das Thema aus, das Sie erstellt haben, z. B. **MediaLive\_alert**.
- 10. Wählen Sie unter Configure input (Eingabe konfigurieren) die Option Matched event (Abgeglichenes Ereignis) aus.
- 11. Wählen Sie Details konfigurieren.
- 12. Geben Sie einen Namen und optional eine Beschreibung für die Regel ein und wählen Sie Create rule (Regel erstellen) aus.

Wenn jetzt eine Warnung auftritt MediaLive, wird ein Ereignis an Amazon gesendet CloudWatch. Dieses Ereignis löst die Regel aus, die anweist CloudWatch , eine E-Mail an die E-Mail-Adresse zu senden, die Sie im SNS-Abonnement angegeben haben.

# <span id="page-557-0"></span>Option 2: Senden Sie Ereignisse für bestimmte Kanäle an eine E-Mail-Adresse

Sie können eine Regel einrichten, damit alle Ereignisse für einzelne oder mehrere Channels oder Multiplexe an eine E-Mail-Adresse gesendet werden. Sie müssen diese Einrichtung in jeder Region ausführen, in der Channels oder Multiplexe ausgeführt werden.

Erstellen Sie so viele Abonnements und Regelkombinationen wie erforderlich. Befolgen Sie die Schritte für [Option 1](#page-555-0) mit folgenden Abweichungen:

- Bei der Erstellung des SNS-Abonnements können Sie weitere Details zum Thema hinzufügen, z. B. **MediaLive\_notifications\_channel\_1234567**.
- Beim Erstellen der CloudWatch Regel erstellen Sie ein Ereignismuster, das aws.medialive als Ereignisquelle und den ARN für den bestimmten Kanal oder Multiplex als Ressource innerhalb dieser Ereignisquelle identifiziert. Erstellen Sie für einen Channel beispielsweise dieses Muster:

```
{ 
   "source": [
```

```
 "aws.medialive" 
   ], 
   "resources": [ 
     "arn:aws:medialive:us-west-2:111122223333:channel:1234567" 
   ] 
}
```
Die Ressource ist der ARN für den Channel oder das Multiplex. Sie können diesen ARN aus der Kanalliste oder Multiplexliste auf der MediaLive Konsole abrufen.

Die Regel für dieses Beispiel lautet: "Wenn ein Ereignis von aws.medialive einem Kanal CloudWatch empfangen wird1234567, rufen Sie das angegebene SNS-Thema auf." Mit anderen Worten: Die Regel löst eine E-Mail aus, die an die abonnierte E-Mail-Adresse gesendet wird.

Sie können mehrere Channels oder Multiplexe in den Ressourcenbereich einschließen:

```
 "resources": [ 
   "arn:aws:medialive:us-west-2:111122223333:channel:1234567", 
   "arn:aws:medialive:us-west-2:111122223333:channel:2223334" 
\mathbf{I}
```
## Kanäle mithilfe von CloudWatch Amazon-Metriken überwachen

Sie können das AWS Elemental MediaLive anhand von CloudWatch Amazon-Metriken überwachen. CloudWatch sammelt Rohdaten, die es erhält MediaLive, und verarbeitet sie zu lesbaren, nahezu in Echtzeit verfügbaren Kennzahlen, die 15 Monate lang aufbewahrt werden. Sie verwenden CloudWatch , um die Metriken einzusehen. Mithilfe von Kennzahlen können Sie MediaLive sich einen besseren Überblick über die kurz- und langfristige Entwicklung verschaffen.

Sie können Alarme einrichten, die auf bestimmte Schwellenwerte achten, und Benachrichtigungen senden oder Maßnahmen ergreifen, wenn diese Schwellenwerte erreicht werden. Weitere Informationen finden Sie im [CloudWatch Amazon-Benutzerhandbuch.](https://docs.aws.amazon.com/AmazonCloudWatch/latest/monitoring/)

Themen

- [Bestandteile einer Metrik](#page-559-0)
- [Preisgestaltung](#page-561-0)
- [Anzeigen von -Metriken](#page-561-1)
- [Alphabetische Liste der Metriken](#page-563-0)
- [Globale Metriken](#page-564-0)
- [Eingabe-Metriken](#page-564-1)
- [Output-Metriken](#page-575-0)
- [Metriken zum Sperren von](#page-581-0)

### <span id="page-559-0"></span>Bestandteile einer Metrik

AWS Elemental MediaLive sammelt Daten, die die Grundlage für Metriken bilden. Es sammelt diese Datenpunkte jede Sekunde und sendet sie sofort an Amazon. CloudWatch Sie können CloudWatch damit Metriken für diese Datenpunkte generieren.

Eine Metrik ist eine Sammlung von Datenpunkten, auf die eine Aggregation (eine Statistik) angewendet wurde und die einen Zeitraum und einen Zeitraum hat. Sie können beispielsweise die Metrik "Dropped Frames" als Durchschnitt (die Statistik) für einen Zeitraum von 1 Minute über 10 Minuten (den Zeitraum) anfordern. Das Ergebnis dieser Anfrage sind 10 Metriken (weil der Bereich geteilt durch den Zeitraum 10 ist).

#### **Statistiken**

MediaLive unterstützt alle Statistiken, die von angeboten werden CloudWatch. Einige Statistiken sind jedoch für MediaLive Metriken nicht nützlich. In der Beschreibung der Metriken weiter unten in diesem Kapitel finden Sie die empfohlenen Statistiken für jede Metrik.

#### Intervall

Alle MediaLive Metriken haben einen Zeitraum mit hoher Auflösung, was bedeutet, dass der Mindestzeitraum 1 Sekunde beträgt.

#### <span id="page-559-1"></span>Zeitraum

Jeder Zeitraum hat einen maximalen Zeitraum. Wenn Sie beispielsweise 1 Tag als Zeitraum angeben, können Sie keine Metriken mit einem Zeitraum von 10 Sekunden abrufen.

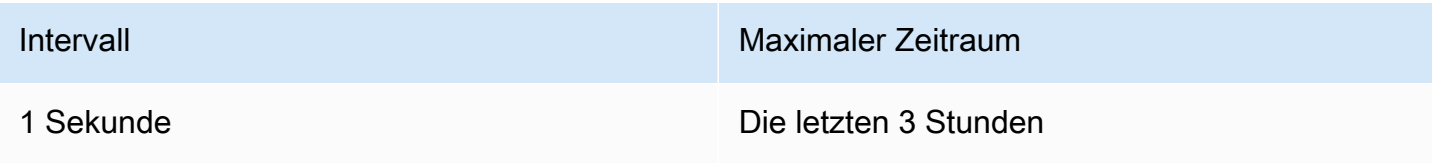

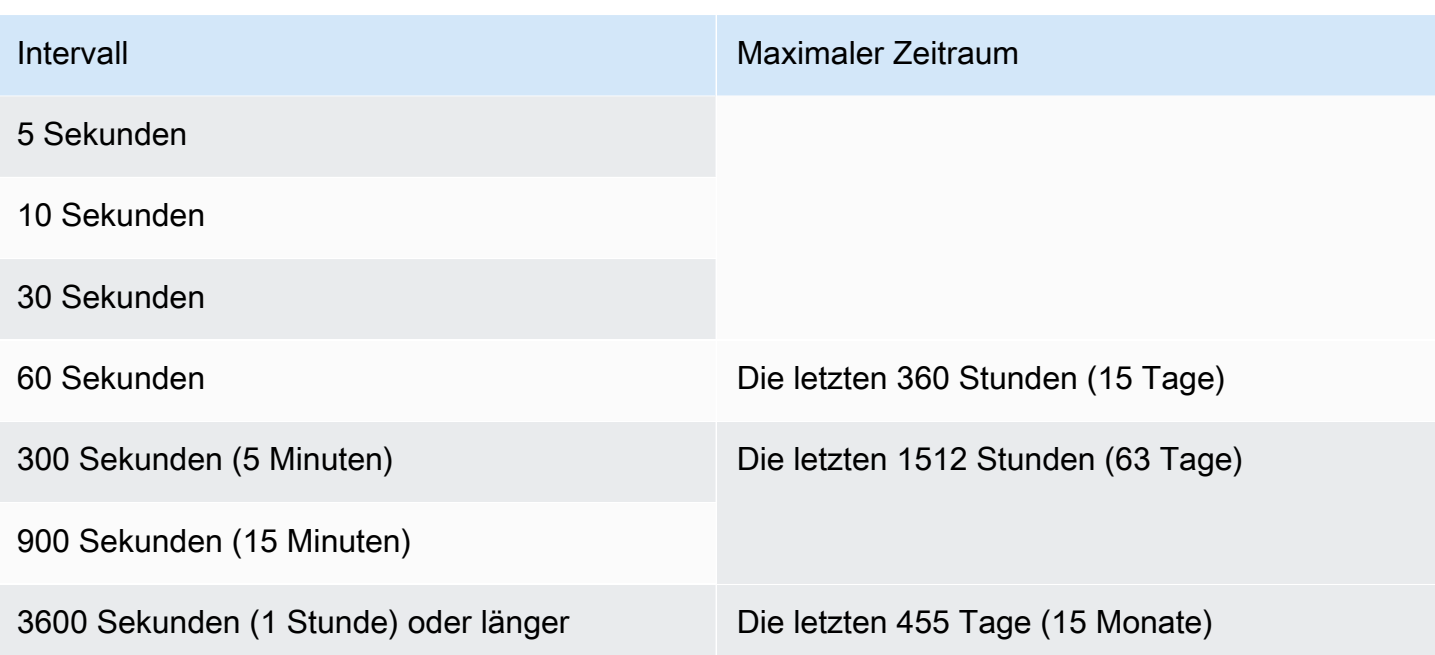

Perioden haben keinen Mindestzeitraum. Es gibt jedoch einen Punkt, an dem die von Ihnen angewendete Statistik bedeutungslos wird, wenn Sie einen niedrigen Zeitraum haben. Nehmen wir beispielsweise an, dass Sie den Zeitraum auf 1 Sekunde festlegen. Das bedeutet, dass ein CloudWatch Datenpunkt abgerufen wird. Sie können keinen Durchschnitt, ein Minimum oder ein Maximum für einen Datenpunkt ermitteln. Dies bedeutet jedoch nicht, dass die Metrik bedeutungslos ist. Stattdessen bezieht sich die Metrik auf den Rohdatenpunkt ohne Statistik.

### Maximale Speicherzeit

Metriken sind für die letzten 15 Monate verfügbar. Stellen Sie sicher, dass Sie einen Zeitraum angeben, der den gewünschten Zeitraum zulässt.

### Dimensionen für MediaLive

Jede MediaLive Metrik umfasst ein oder zwei spezifische Gruppen von Dimensionen. MediaLive Metriken umfassen die folgenden Dimensionen, von der Dimension mit dem breitesten Bereich bis zur Dimension mit dem engsten Bereich.

- ChannelID Identifiziert einen bestimmten Kanal.
- Pipeline Identifiziert eine bestimmte Pipeline. Standardkanäle haben zwei Pipelines (Pipeline 0 oder Pipeline 1). Kanäle mit einer Pipeline haben nur Pipeline 0.
- ActiveInputFailoverLabel Diese Dimension identifiziert die derzeit aktive Eingabe in einem Failover-Paar (Teil der [automatischen Eingabe-Failover-Funktion\)](#page-731-0). Wählen Sie einen

Dimensionssatz, der diese Dimension nur enthält, wenn Ihr Kanal das automatische Eingangs-Failover implementiert.

Wenn Sie diese Dimension verwenden, zeigt die Metrik nur Daten für die aktive Eingabe im Kanal an. Wenn Sie diese Dimension nicht verwenden, zeigt die Metrik Daten für beide Eingaben an.

- OutputGroupName Identifiziert eine bestimmte Ausgabegruppe.
- AudioDescriptionName Identifiziert eine bestimmte Audiobeschreibung (Audio-Kodierung) unter allen Ausgängen eines Kanals.

### Definition eines laufenden Kanals

Viele Metriken sammeln Daten nur, wenn ein Kanal läuft.

Wird ausgeführt bedeutet, dass der Kanal gestartet wurde. Dabei kann es sich sowohl um die Aufnahme als auch um die Produktion von Daten handeln. Oder es könnte pausiert werden, was bedeutet, dass es immer noch aufnimmt, aber keine Produktion produziert.

Denke daran, dass du Messwerte ansehen oder abrufen kannst, wenn der Channel nicht läuft. Die einzige Voraussetzung ist, dass der Kanal in den letzten 15 Monaten aktiv war.

### <span id="page-561-0"></span>Preisgestaltung

Das Anzeigen von Metriken auf der [Registerkarte](#page-561-1) Health von ist kostenlos MediaLiveconsole.

Informationen zu Gebühren für die Anzeige von Kennzahlen auf der CloudWatch Konsole oder das Abrufen von Metriken mithilfe einer CloudWatch API finden Sie im [CloudWatch Amazon-](https://docs.aws.amazon.com/AmazonCloudWatch/latest/monitoring/)[Benutzerhandbuch.](https://docs.aws.amazon.com/AmazonCloudWatch/latest/monitoring/)

### <span id="page-561-1"></span>Anzeigen von -Metriken

Sie können einige Kennzahlen in der MediaLive Konsole einsehen. Sie können alle Metriken in der CloudWatch Konsole anzeigen. Sie können Metriken auch mit der CLI, der REST-API oder einem beliebigen AWS SDK abrufen.

Auf der CloudWatch Konsole beträgt die minimale Aktualisierungsrate für Metriken 30 Sekunden.

#### Um Metriken auf der MediaLive Konsole anzuzeigen

Sie können einige Metriken in der MediaLive Konsole anzeigen. Sie können sich diese Messwerte für einen Zeitraum von der letzten Stunde bis zur letzten Woche ansehen. (Um andere Metriken oder historische Metriken anzuzeigen, müssen Sie die CloudWatch Konsole verwenden.)

- 1. Öffnen Sie die MediaLive Konsole unter [https://console.aws.amazon.com/medialive/.](https://console.aws.amazon.com/medialive/)
- 2. Wählen Sie im Navigationsbereich Channels aus. Wählen Sie auf der Seite Kanäle den gewünschten Kanal aus. Die Seite Channel details (Channel-Details) wird angezeigt.
- 3. Wählen Sie den Tab Health. Die Metriken, die auf dieser Registerkarte MediaLive unterstützt werden, werden angezeigt.
- 4. Wählen Sie den Zeitraum und den Zeitraum aus. Beispiel: Letzter Tag (Zeitraum von 5 Minuten).

### Um Metriken mit der CloudWatch Konsole anzuzeigen

Auf der CloudWatch Konsole können Sie alle MediaLive Metriken für einen beliebigen Zeitraum anzeigen — die aktuellen Metriken oder historische Metriken. Die Anzeige von Metriken auf der CloudWatch Konsole ist kostenpflichtig.

- 1. Öffnen Sie die CloudWatch Konsole unter [https://console.aws.amazon.com/cloudwatch/.](https://console.aws.amazon.com/cloudwatch/)
- 2. Wählen Sie im Navigationsbereich Metriken und dann Alle Metriken aus. In der unteren Hälfte der Seite werden auf der Registerkarte "Durchsuchen" Karten mit Namen angezeigt.

Es werden keine Karten angezeigt AWS, wenn Sie mit einem Service noch nicht vertraut sind und Sie noch keine Aktion ausgeführt haben, mit der Metriken in einem Service erstellt werden.

3. Wählen Sie die Karte mit dem Namen AWS/ausMediaLive.

Diese Karte wird nur angezeigt, wenn Sie in den letzten 15 Monaten mindestens einen Kanal in der AWS Region gestartet haben, für die Sie aktuell ausgewählt sind CloudWatch. Diese Karte wird nicht angezeigt, wenn du noch nie einen MediaLive Kanal gestartet hast. Kehren Sie in diesem Fall zu diesem Verfahren zurück, nachdem Sie einen Kanal erstellt und gestartet haben.

(Eine Karte mit dem Namen wird MediaLivemöglicherweise im Abschnitt "Benutzerdefinierter Namespace" der Seite angezeigt. Diese Karte ist für den alten Namespace für MediaLive Metriken. Die beiden Namespaces wurden im September 2022 zu Duplikaten voneinander, sodass die Wahl dieser Karte keinen Vorteil bietet. Wählen Sie immer AWS/ MediaLive.)

4. Auf der Registerkarte "Durchsuchen" in der unteren Hälfte der Seite werden jetzt Abmessungen angezeigt. Wählen Sie die Metrikdimension. Wählen Sie beispielsweise Kanal-ID.

Auf der Registerkarte "Durchsuchen" wird jetzt eine Tabelle mit einer Spalte mit der ausgewählten Dimension (z. B. Kanal-IDs) und einer Spalte mit allen Metriken angezeigt. Sie können die Tabelle sortieren.

- 5. Wählen Sie eine oder mehrere Zeilen aus. Sobald Sie eine Zeile ausgewählt haben, wird sie im Diagramm in der oberen Hälfte der Seite angezeigt.
- 6. Wählen Sie in der unteren Hälfte der Seite den Tab Graphed Metrics aus.
- 7. Geben Sie in den Auswahlmöglichkeiten auf der rechten Seite der Registerkarte die Statistik und den Zeitraum an.

Wenn Sie den Zeitraum auswählen, wird das Diagramm aktualisiert und zeigt den [maximalen](#page-559-1)  [Zeitraum für diesen Zeitraum an.](#page-559-1) Wenn das Diagramm jetzt links leer ist, können Sie die Zeitleiste in den Auswahlmöglichkeiten oben rechts im Diagramm anpassen. Wählen Sie eine niedrigere Zahl, sodass der gesamte Bereich ausgefüllt wird. Ändern Sie beispielsweise 1w in 1d.

### <span id="page-563-0"></span>Alphabetische Liste der Metriken

[the section called "Aktive Warnungen"](#page-564-2)

[the section called "Aktive Ausgaben"](#page-576-0)

- [the section called "Fehler bei der Kanaleingabe \(Sekunden\)"](#page-575-1)
- [the section called "Verlassene Frames"](#page-576-1)
- [the section called "Empfangene FEC-Zeilenpakete"](#page-565-0)
- [the section called "Empfangene FEC-Spaltenpakete"](#page-566-0)
- [the section called "Füllen Sie msec"](#page-577-0)
- [the section called "Eingangsverlust in Sekunden"](#page-573-0)
- [the section called "Eingabe-Timecodes vorhanden"](#page-567-0)
- [the section called "Bildrate des Eingabevideos "](#page-568-0)
- [the section called "Netzwerk in"](#page-569-0)

[the section called "Netzwerkausgang"](#page-579-0)

[the section called "Ausgangs-Audiopegel \(dBFS\)"](#page-578-0)

[the section called "Ausgangs-Audiopegel: LKFS"](#page-578-1)

[the section called "Fehler 4xx ausgeben"](#page-579-1)

[the section called "Fehler 5xx ausgeben"](#page-580-0)

[the section called "Primäre Eingabe aktiv"](#page-570-0)

[the section called "RTP-Pakete sind verloren gegangen"](#page-570-1)

[the section called " Empfangene RTP-Pakete"](#page-571-0)

[the section called " Über FEC wiederhergestellte RTP-Pakete"](#page-572-0)

[the section called "SVQ-Zeit"](#page-580-1)

### <span id="page-564-0"></span>Globale Metriken

Globale Kennzahlen beziehen sich auf die allgemeine Leistung und Informationen für AWS Elemental MediaLive.

<span id="page-564-2"></span>Aktive Warnungen

Die Gesamtzahl der Alerts, die aktiv sind.

Einzelheiten:

- Name: ActiveAlerts
- Einheiten: Anzahl
- Bedeutung von Null: Es gibt keine aktiven Benachrichtigungen
- Bedeutung von "Keine Datenpunkte": Der Kanal läuft nicht
- Unterstützte Dimensionssätze: ChannelID, Pipeline
- Empfohlene Statistik: Max

Alle Statistiken sind für diese Metrik nützlich.

### <span id="page-564-1"></span>Eingabe-Metriken

Eingabemetriken beziehen sich auf die Video- und Audioeingabe-Assets, denen präsentiert werden MediaLive.

#### Themen

- [Empfangene FEC-Zeilenpakete](#page-565-0)
- [Empfangene FEC-Spaltenpakete](#page-566-0)
- [Eingabe-Timecodes vorhanden](#page-567-0)
- [Bildrate des Eingabevideos](#page-568-0)
- [Netzwerk in](#page-569-0)
- [Primäre Eingabe aktiv](#page-570-0)
- [RTP-Pakete sind verloren gegangen](#page-570-1)
- [Empfangene RTP-Pakete](#page-571-0)
- [Über FEC wiederhergestellte RTP-Pakete](#page-572-0)
- [Eingangsverlust in Sekunden](#page-573-0)
- [Fehler bei der Kanaleingabe \(Sekunden\)](#page-575-1)

### <span id="page-565-0"></span>Empfangene FEC-Zeilenpakete

Die Anzahl der FEC-Zeilenpakete (Forward Error Correction), die auf beiden FEC-Streams (Port 5002 und Port 5004) empfangen wurden. Ein Wert ungleich Null gibt an, dass FEC funktioniert.

Diese Metrik ist nur nützlich, wenn der Kanal über eine RTP-Eingabe verfügt, die FEC enthält.

Folgen Sie dieser Richtlinie:

- Für einen Kanal, der automatisches Eingabe-Failover implementiert, empfehlen wir, dass Sie den Dimensionssatz wählen, der die ActiveInputFailoverLabel Dimension enthält, sodass Sie Daten nur für eine Eingabe erhalten.
- Bei einem Kanal, der kein automatisches Eingabe-Failover implementiert, sollten Sie den ActiveInputFailoverLabel Dimensionssatz nicht einbeziehen. Die Metrik meldet keine Daten.

Einzelheiten:

- Name: FecRowPacketsReceived
- Einheiten: Anzahl.
- Bedeutung von Null: Während des Zeitraums wurde eine RTP-mit-FEC-Eingabe aufgenommen, aber es wurden keine FEC-Zeilenpakete empfangen.
- Bedeutung von "Keine Datenpunkte": Es gibt keine Eingaben mit FEC. Oder es gibt Eingaben mit RTP-Eingaben, aber keine dieser Eingaben ist aktiv oder wird (gemäß dem Zeitplan) vorbereitet. Oder Sie haben den ActiveInputFailoverLabel in einen Kanal aufgenommen, der nicht für den automatischen Eingangs-Failover eingerichtet ist.
- Unterstützte Dimensionssätze:

ChannelId, Pipeline

ActiveInputFailoverLabel ChannelId, Rohrleitung

• Empfohlene Statistik: Summe.

### <span id="page-566-0"></span>Empfangene FEC-Spaltenpakete

Die Anzahl der FEC-Spaltenpakete, die auf beiden FEC-Streams (Port 5002 und Port 5004) empfangen wurden. Ein Wert ungleich Null gibt an, dass FEC funktioniert.

Diese Metrik ist nur nützlich, wenn der Kanal über eine RTP-Eingabe verfügt, die FEC enthält.

Folgen Sie dieser Richtlinie:

- Für einen Kanal, der automatisches Eingabe-Failover implementiert, empfehlen wir, dass Sie den Dimensionssatz wählen, der die ActiveInputFailoverLabel Dimension enthält, sodass Sie Daten nur für eine Eingabe erhalten.
- Bei einem Kanal, der kein automatisches Eingabe-Failover implementiert, sollten Sie den ActiveInputFailoverLabel Dimensionssatz nicht einbeziehen. Die Metrik meldet keine Daten.

Einzelheiten:

- Name: FecColumnPacketsReceived
- Einheiten: Anzahl.
- Bedeutung von Null: Während des Zeitraums wurde eine RTP-mit-FEC-Eingabe aufgenommen, aber es wurden keine FEC-Spaltenpakete empfangen.
- Bedeutung von "Keine Datenpunkte": Es gibt keine Eingaben mit FEC. Oder es gibt Eingaben mit RTP-Eingaben, aber keine dieser Eingaben ist aktiv oder wird (gemäß dem Zeitplan) vorbereitet. Oder Sie haben den ActiveInputFailoverLabel in einen Kanal aufgenommen, der nicht für den automatischen Eingangs-Failover eingerichtet ist.
- Unterstützte Dimensionssätze:

ChannelId, Pipeline

ActiveInputFailoverLabel ChannelId, Rohrleitung

• Empfohlene Statistik: Summe.

### <span id="page-567-0"></span>Eingabe-Timecodes vorhanden

Ein Indikator dafür, ob eine Pipeline Eingaben empfängt, die eingebettete Timecodes enthalten. Der eingebettete Timecode kann in die Quelle oder in SMPTE-2038-Zusatzdaten eingebettet sein. 0 (falsch) bedeutet, dass er nicht vorhanden ist. 1 (wahr) bedeutet, dass er vorhanden ist.

Ein eingebetteter Timecode, der ungenau ist, kann zu Problemen bei Funktionen führen, die den Timecode verwenden. Daher ist es hilfreich zu wissen, ob es sich bei dem verwendeten Timecode um einen eingebetteten Timecode oder um einen Systemuhr-Timecode handelt. MediaLive

Der Timecode, der der Eingabe zugeordnet ist, wird in verschiedenen Funktionen verwendet:

- Clipping bei der Eingabe. Diese Funktion kann einen eingebetteten Timecode oder einen anderen Timecodetyp verwenden.
- Generieren eines Timecodes in den Ausgängen. Diese Funktion kann einen eingebetteten Timecode oder einen anderen Timecodetyp verwenden.
- Sperren von Pipelines. Diese Funktion funktioniert nur, wenn der Eingabe-Timecode ein eingebetteter Timecode ist. Sie funktioniert nicht mit einem Systemuhr-Timecode.

Ausführliche Informationen zu Timecodes finden Sie unter. [the section called "Zeitcodes"](#page-988-0)

Folgen Sie dieser Richtlinie:

- Für einen Kanal, der automatisches Eingabe-Failover implementiert, empfehlen wir, dass Sie den Dimensionssatz wählen, der die ActiveInputFailoverLabel Dimension enthält, sodass Sie Daten nur für eine Eingabe erhalten.
- Bei einem Kanal, der kein automatisches Eingabe-Failover implementiert, sollten Sie den ActiveInputFailoverLabel Dimensionssatz nicht einbeziehen. Die Metrik meldet keine Daten.

Einzelheiten:

• Name: InputTimecodesPresent

- Einheiten: Keine.
- Bedeutung von Null: Falsch (es gibt keinen eingebetteten Timecode).
- Bedeutung von "Keine Datenpunkte": Der Kanal läuft nicht oder der Kanal läuft, empfängt aber keine Inhalte (z. B. MediaLive ist die Eingabe eine Push-Eingabe und das Upstream-System hat noch nicht mit der Übertragung von Inhalten begonnen). Oder Sie haben den ActiveInputFailoverLabel in einen Kanal aufgenommen, der nicht für automatisches Eingangs-Failover eingerichtet ist.
- Unterstützte Dimensionssätze:

ChannelId, Pipeline

ActiveInputFailoverLabel ChannelId, Rohrleitung

• Empfohlene Statistik: Minimum oder Maximum. Die anderen Statistiken haben keine Bedeutung.

### <span id="page-568-0"></span>Bildrate des Eingabevideos

Die Bildrate des Quellvideos.

Diese Metrik ist ein Indikator für den Zustand der Eingabe. Wenn der Wert nicht stabil ist, untersuchen Sie, ob es Probleme mit Ihrer Quelle und/oder Probleme im Netzwerk zwischen dem Upstream-System MediaLive und dem Upstream-System gibt.

Folgen Sie dieser Richtlinie:

- Für einen Kanal, der automatisches Eingabe-Failover implementiert, empfehlen wir, dass Sie den Dimensionssatz wählen, der die ActiveInputFailoverLabel Dimension enthält, sodass Sie Daten nur für eine Eingabe erhalten.
- Bei einem Kanal, der kein automatisches Eingabe-Failover implementiert, sollten Sie den ActiveInputFailoverLabel Dimensionssatz nicht einbeziehen. Die Metrik meldet keine Daten.

### Einzelheiten:

- Name: InputVideoFrameRate
- Einheiten: Bilder pro Sekunde.
- Bedeutung von Null: Die Eingabe wurde zu einem bestimmten Zeitpunkt seit dem Start des Kanals empfangen, aber in der aktuellen Periode wurden keine Frames empfangen.
- Bedeutung von "Keine Datenpunkte": Seit dem Start dieses Kanals wurde keine Eingabe empfangen. Oder Sie haben den ActiveInputFailoverLabel in einen Kanal aufgenommen, der nicht für automatisches Eingangs-Failover eingerichtet ist.
- Unterstützte Dimensionssätze:

ChannelID, Pipeline

ActiveInputFailoverLabel, ChannelId, Rohrleitung

• Empfohlene Statistik: Max.

### <span id="page-569-0"></span>Netzwerk in

Die Rate des eingehenden Datenverkehrs MediaLive. Diese Zahl umfasst den gesamten Datenverkehr, der an MediaLive Push-Eingaben, Pull-Eingaben, Antworten vom Upstream-System eines Pull-Eingangs, Antworten vom Downstream-System für jede Ausgabe und Instance-Verkehr wie DNS-Auflösung und NTP empfangen wird. Selbst wenn ein Kanal nicht aufnimmt, wird es dennoch Traffic geben.

Es ist nützlich, die Einrichtung so einzurichten, dass die durchschnittliche Verkehrsrate über einen langen Zeitraum erfasst wird. Wenn Sie dann die normale Rate festgelegt haben, ändern Sie den Zeitraum auf einen kurzen Zeitraum, sodass Sie Abweichungen von der normalen Rate leicht erkennen oder Informationen darüber sammeln können, wie stark ein Kanal ausgelastet ist.

Im Folgenden finden Sie einige Richtlinien zur Interpretation dieser Kennzahl:

- Wenn die Rate normal zu sein scheint, können Sie daraus schließen, dass der Kanal läuft und erfolgreich Eingaben aufnimmt.
- Wenn die Zahl niedriger als normal ist, läuft Ihr Kanal möglicherweise, aber es sind keine Eingänge angeschlossen. Denken Sie daran, dass Gebühren für den Betrieb von Kanälen anfallen, auch wenn sie keine Eingaben aufnehmen.

Einzelheiten:

- Name: NetworkIn
- Einheiten: Megabit pro Sekunde.
- Bedeutung von Null: Es wird kein Verkehr empfangen.
- Bedeutung von "Keine Datenpunkte": Der Kanal läuft nicht.
- Unterstützte Dimensionssätze: ChannelId, Pipeline
- Empfohlene Statistik: Alle Statistiken sind für diese Metrik nützlich.

### <span id="page-570-0"></span>Primäre Eingabe aktiv

Ein Indikator dafür, ob der primäre Eingang in einem automatischen Eingangs-Failover-Paar aktiv ist. Ein Wert von 1 bedeutet, dass der primäre Eingang aktiv und daher fehlerfrei ist. Ein Wert von 0 bedeutet, dass er inaktiv ist.

Hinweise zu Eingabe-Failover-Paaren in der automatischen Eingabe-Failover-Funktion finden Sie unter. [the section called "Automatisches Failover für Eingaben"](#page-731-0)

Diese Metrik ist nützlich, wenn Sie die automatische Eingabe-Failover-Funktion so eingerichtet haben, dass die Eingabepräferenz auf Primäre Eingabepräferenz gesetzt ist. Die Metrik liefert keine aussagekräftigen Daten, wenn die Eingabepräferenz auf Gleiche Eingabepräferenz gesetzt ist.

#### Einzelheiten:

- Name: PrimaryInputActive
- Einheiten: Keine.
- Bedeutung von Null: Falsch (die primäre Eingabe ist inaktiv).
- Bedeutung von "Keine Datenpunkte": Der Kanal ist nicht für automatische Eingabefehler eingerichtet.
- Unterstützte Dimensionssätze: ChannelId, Pipeline
- Empfohlene Statistik: Minimum (primäre Eingabe ist inaktiv) oder Maximum (primäre Eingabe ist aktiv).

### <span id="page-570-1"></span>RTP-Pakete sind verloren gegangen

Die Anzahl der RTP-Pakete, die bei der eingehenden Übertragung verloren gehen. Verloren bedeutet Pakete, die von FEC nicht wiederhergestellt werden konnten.

Diese Metrik gilt nur für RTP-Eingabetypen.

Empfangene Pakete + Wiederhergestellte Pakete + Verlorene Pakete = Erwartete Gesamtsumme für den Zeitraum, wenn der Zeitraum und die Dimensionen für die drei Metriken für die drei Metriken identisch festgelegt sind.

Diese drei RTP-Paketmetriken sind nützlich, um den Zustand der Eingangsübertragung zu überwachen. Wenn diese Metrik ungleich Null ist, besteht der erste Schritt zur Fehlerbehebung darin, sich die beiden [FEC-Metriken anzusehen, um festzustellen, ob FEC](#page-565-0) funktioniert. Wenn FEC gut funktioniert, besteht der nächste Schritt darin, Probleme im Upstream-Netzwerk zu untersuchen.

Folgen Sie dieser Richtlinie:

- Für einen Kanal, der automatisches Eingabe-Failover implementiert, empfehlen wir, dass Sie den Dimensionssatz wählen, der die ActiveInputFailoverLabel Dimension enthält, sodass Sie Daten nur für eine Eingabe erhalten.
- Bei einem Kanal, der kein automatisches Eingabe-Failover implementiert, sollten Sie den ActiveInputFailoverLabel Dimensionssatz nicht einbeziehen. Die Metrik meldet keine Daten.

### Einzelheiten:

- Name: RtpPacketsLost
- Einheiten: Anzahl.
- Bedeutung von Null: Während des Zeitraums wurde eine RTP-mit-FEC-Eingabe aufgenommen, aber es gingen keine Pakete verloren.
- Bedeutung von "Keine Datenpunkte": Keine Eingaben nehmen RTP auf. Oder es gibt RTP-Eingaben, aber keine dieser Eingaben ist aktiv oder wird gerade vorbereitet (gemäß dem Zeitplan). Oder Sie haben den ActiveInputFailoverLabel in einen Kanal aufgenommen, der nicht für den automatischen Eingangs-Failover eingerichtet ist.
- Unterstützte Dimensionssätze:

ChannelId, Pipeline

ActiveInputFailoverLabel ChannelId, Rohrleitung

• Empfohlene Statistik: Summe.

### <span id="page-571-0"></span>Empfangene RTP-Pakete

Die Anzahl der RTP-Pakete, die in einer RTP-Eingabe empfangen wurden. Diese Zahl umfasst die Haupt-RTP-Quelle (Port 5000) und die FEC-Daten (Ports 5002 und 5004).

Diese Metrik gilt nur für RTP-Eingabetypen.

Empfangene Pakete + Wiederhergestellte Pakete + Verlorene Pakete = Erwartete Gesamtsumme für den Zeitraum, wenn die Zeiträume für die drei Metriken identisch festgelegt sind.

Diese drei RTP-Paketmetriken sind nützlich, um den Zustand der Eingangsübertragung zu überwachen.

Folgen Sie dieser Richtlinie:

- Für einen Kanal, der automatisches Eingabe-Failover implementiert, empfehlen wir, dass Sie den Dimensionssatz wählen, der die ActiveInputFailoverLabel Dimension enthält, sodass Sie Daten nur für eine Eingabe erhalten.
- Bei einem Kanal, der kein automatisches Eingabe-Failover implementiert, sollten Sie den ActiveInputFailoverLabel Dimensionssatz nicht einbeziehen. Die Metrik meldet keine Daten.

Einzelheiten:

- Name: RtpPacketsReceived
- Einheit: Anzahl.
- Bedeutung von Null: Während des Zeitraums wurde eine RTP-mit-FEC-Eingabe aufgenommen, es wurden jedoch keine Pakete empfangen.
- Bedeutung von "Keine Datenpunkte": Keine Eingaben nehmen RTP auf. Oder es gibt Eingaben mit RTP-Eingaben, aber keine dieser Eingaben ist aktiv oder wird gerade vorbereitet (gemäß dem Zeitplan). Oder Sie haben den ActiveInputFailoverLabel in einen Kanal aufgenommen, der nicht für den automatischen Eingangs-Failover eingerichtet ist.
- Unterstützte Dimensionssätze:

ChannelId, Pipeline

ActiveInputFailoverLabel ChannelId, Rohrleitung

• Empfohlene Statistik: Summe.

<span id="page-572-0"></span>Über FEC wiederhergestellte RTP-Pakete

Die Anzahl der über FEC wiederhergestellten RTP-Pakete.

Diese Metrik gilt nur für RTP-Eingabetypen.

Empfangene Pakete + Wiederhergestellte Pakete + Verlorene Pakete = Erwartete Gesamtsumme für den Zeitraum, wenn die Zeiträume für die drei Metriken identisch festgelegt sind.

Diese drei RTP-Paketmetriken sind nützlich, um den Zustand der Eingangsübertragung zu überwachen.

Folgen Sie dieser Richtlinie:

- Für einen Kanal, der automatisches Eingabe-Failover implementiert, empfehlen wir, dass Sie den Dimensionssatz wählen, der die ActiveInputFailoverLabel Dimension enthält, sodass Sie Daten nur für eine Eingabe erhalten.
- Bei einem Kanal, der kein automatisches Eingabe-Failover implementiert, sollten Sie den ActiveInputFailoverLabel Dimensionssatz nicht einbeziehen. Die Metrik meldet keine Daten.

#### Einzelheiten:

- Name: RtpPacketsRecoveredViaFec
- Einheiten: Anzahl.
- Bedeutung von Null: Während des Zeitraums wurde eine RTP-mit-FEC-Eingabe aufgenommen, aber es wurden keine Pakete wiederhergestellt.
- Bedeutung von "Keine Datenpunkte": Keine Eingaben nehmen RTP auf. Oder es gibt Eingaben mit RTP-Eingaben, aber keine dieser Eingaben ist aktiv oder wird gerade vorbereitet (gemäß dem Zeitplan). Oder Sie haben den ActiveInputFailoverLabel in einen Kanal aufgenommen, der nicht für den automatischen Eingangs-Failover eingerichtet ist.
- Unterstützte Dimensionssätze:

ChannelId, Pipeline

ActiveInputFailoverLabel ChannelId, Rohrleitung

• Empfohlene Statistik: Summe.

### <span id="page-573-0"></span>Eingangsverlust in Sekunden

Die Anzahl der Sekunden (die Dauer des Eingangsverlusts), für die der Kanal keine Pakete von der Quelle eines RTP oder einer MediaConnect Eingabe empfangen hat. Jeder Datenpunkt hat einen Wert zwischen 0 und 10 Sekunden.

Diese Metrik ist nützlich, um den Zustand der Eingangsübertragung zu überwachen.

Sie sollten sich die Datenpunkte in mehreren 10-Sekunden-Fenstern ansehen.

- Konsistente Werte von 0 (alle empfangenen Pakete) Dieses Muster zeigt an, dass die Eingabe fehlerfrei ist.
- Konsistente Werte von 10 (keine empfangenen Pakete) Dieses Muster weist darauf hin, dass die Eingabe nicht fehlerfrei ist.
- Ein Wertebereich, der bei 0 beginnt und bei 0 endet Dieses Muster zeigt Ihnen, dass die Eingabe nicht fehlerfrei war, dass sie jedoch wiederhergestellt wurde. Zum Beispiel 0,2,10,10,5,10,6,2,0,0,0.
- Ein Wertebereich, der nicht zu 0 zurückkehrt Dieses Muster weist darauf hin, dass die Eingabe nicht korrekt ist. Zum Beispiel 0,10,9,2,8,3,10,10,8,2.

Folgen Sie auch dieser Richtlinie:

- Für einen Kanal, der automatisches Eingabe-Failover implementiert, empfehlen wir, dass Sie den Dimensionssatz wählen, der die ActiveInputFailoverLabel Dimension enthält, sodass Sie Daten nur für eine Eingabe erhalten.
- Bei einem Kanal, der kein automatisches Eingabe-Failover implementiert, sollten Sie den ActiveInputFailoverLabel Dimensionssatz nicht einbeziehen. Die Metrik meldet keine Daten.

#### Einzelheiten:

- Name: InputLossSeconds
- Einheiten: Sekunden.
- Bedeutung von Null: Es gab keinen Eingangsverlust.
- Bedeutung von "Keine Datenpunkte": Keine Eingaben nehmen RTP auf. Oder es gibt Eingaben mit RTP-Eingaben, aber keine dieser Eingaben ist aktiv oder wird gerade vorbereitet (gemäß dem Zeitplan). Oder Sie haben den ActiveInputFailoverLabel in einen Kanal aufgenommen, der nicht für den automatischen Eingangs-Failover eingerichtet ist.
- Unterstützte Dimensionssätze:

ChannelId, Pipeline

ActiveInputFailoverLabel ChannelId, Rohrleitung

• Empfohlene Statistik: Summe.

### <span id="page-575-1"></span>Fehler bei der Kanaleingabe (Sekunden)

Die Anzahl der Sekunden, in denen der Kanaleingang ein oder mehrere Pakete enthielt, die nicht wiederhergestellt werden konnten.

Diese Metrik gilt nur für Kanaleingänge vom Typ RTP Push oder. MediaConnect

Diese Metrik ist nützlich, um den Zustand der Eingabe zu überwachen. Sie ermöglicht eine zeitbasierte Messung des Paketverlusts.

Folgen Sie dieser Richtlinie:

- Für einen Kanal, der automatisches Eingabe-Failover implementiert, empfehlen wir, dass Sie den Dimensionssatz wählen, der die ActiveInputFailoverLabel Dimension enthält, sodass Sie Daten nur für eine Eingabe erhalten.
- Bei einem Kanal, der kein automatisches Eingabe-Failover implementiert, sollten Sie den ActiveInputFailoverLabel Dimensionssatz nicht einbeziehen. Die Metrik meldet keine Daten.

Einzelheiten:

- Name: ChannelInputErrorSeconds
- Einheiten: Anzahl.
- Bedeutung von Null: Ein RTP-Push oder eine MediaConnect RTP-Eingabe wurde aufgenommen und es gingen keine Pakete verloren.
- Bedeutung von "Keine Datenpunkte": Es sind weder RTP-Push noch MediaConnect Eingaben aktiv oder werden gerade vorbereitet (laut Zeitplan). Oder Sie haben den ActiveInputFailoverLabel in einen Kanal aufgenommen, der nicht für den automatischen Eingangs-Failover eingerichtet ist.
- Unterstützte Dimensionssätze:

ChannelId, Pipeline

ActiveInputFailoverLabel ChannelId, Rohrleitung

• Empfohlene Statistik: Summe.

### <span id="page-575-0"></span>Output-Metriken

Die Ausgabemetriken beziehen sich auf die Video- und Audio-Assets, die MediaLive als Ausgabe verarbeitet wurden.
#### Themen

- [Aktive Ausgaben](#page-576-0)
- [Verlassene Frames](#page-576-1)
- [Füllen Sie msec](#page-577-0)
- [Ausgangs-Audiopegel \(dBFS\)](#page-578-0)
- [Ausgangs-Audiopegel: LKFS](#page-578-1)
- [Netzwerkausgang](#page-579-0)
- [Fehler 4xx ausgeben](#page-579-1)
- [Fehler 5xx ausgeben](#page-580-0)
- [SVQ-Zeit](#page-580-1)

### <span id="page-576-0"></span>Aktive Ausgaben

Die Anzahl der Ausgaben, die erzeugt und erfolgreich in das Ziel geschrieben werden.

Einzelheiten:

- Name: ActiveOutputs
- Einheiten: Anzahl.
- Bedeutung von Null: Keine der Ausgaben wurde erfolgreich an ihre Ziele geschrieben.

Wenn die Ausgänge so konfiguriert sind, dass sie bei einem Eingangsverlust pausieren (entsprechend der Einstellung für die Aktion "Eingangsverlust" für die Ausgangsgruppe), ist dieses Verhalten möglicherweise beabsichtigt.

- Bedeutung von "Keine Datenpunkte": Der Kanal generiert kein Ausgangs-Audio (er startet möglicherweise immer noch oder wartet auf die erste Eingabe).
- Unterstützte Dimensionssätze: OutputGroupName,, Pipeline ChannelId
- Empfohlene Statistik: Minimum, mit der Sie Situationen identifizieren können, in denen eine oder mehrere Ausgaben nicht erzeugt werden.

### <span id="page-576-1"></span>Verlassene Frames

Die Anzahl der Eingabeframes, die in diesem Zeitraum verloren MediaLive gegangen sind. Ein Wert von 0 wird erwartet und bedeutet, dass MediaLive eingehende Frames in Echtzeit verarbeitet werden. Ein anderer Wert als 0 bedeutet, dass der Encoder das eingehende Video nicht schnell genug verarbeiten kann, um mit der Echtzeitgeschwindigkeit Schritt zu halten.

### **Details**

- Name: DroppedFrames
- Einheiten: Anzahl
- Bedeutung von Null: Der Encoder musste keine Frames löschen.
- Bedeutung von "Keine Datenpunkte": Der Kanal erzeugt keine Ausgabe. Das bedeutet, dass er nicht läuft oder dass er läuft, aber initialisiert wird, auf eine erste Eingabe wartet oder angehalten wurde.
- Unterstützte Dimensionssätze: Pipeline, Region
- Empfohlene Statistik: Summe.

# <span id="page-577-0"></span>Füllen Sie msec

Die aktuelle Zeitdauer (der Füllzeitraum), während der die Videoausgabe mit Füllbildern gefüllt MediaLive wurde. Der Füllzeitraum beginnt, wenn die Pipeline innerhalb der erwarteten Zeit keine Inhalte von der Eingabe empfängt. Die erwartete Zeit basiert auf der Eingabe-Framerate. Die Feinheiten des Füllbildverhaltens werden durch die Felder für das Verhalten bei der Eingangsdämpfung in der Kanalkonfiguration gesteuert. Informationen zu diesen Feldern finden Sie unter [the section called "Globale Konfiguration — Verhalten bei Eingangsverlust".](#page-337-0)

Ein Wert von 0 bedeutet, dass keine Füllrahmen verwendet werden. Ein Wert ungleich Null bedeutet, dass Füllrahmen verwendet werden und die Eingabe fehlerhaft ist.

Die Anzahl ist auf 60.000 Millisekunden (1 Minute) begrenzt, was bedeutet, dass die Metrik nach Ablauf der Obergrenze bei 60.000 liegt, bis sie auf Null fällt.

Verwenden Sie diese Metrik wie folgt:

• Wenn Sie den automatischen Eingabe-Failover aktiviert haben — Diese Metrik zeigt in der Regel immer Null an, auch wenn ein Failover stattfindet. Der Kanal schaltet sofort auf den anderen Eingang um, was bedeutet, dass keine Füllrahmen verwendet MediaLive werden müssen.

• Wenn Sie den automatischen Eingabe-Failover nicht aktiviert haben — Ein Wert ungleich Null bedeutet, dass die Eingabe fehlgeschlagen ist, unterbrochen wurde oder nicht mit der Echtzeit Schritt hält.

### Einzelheiten:

- Name: FillMsec
- Einheiten: Anzahl.
- Bedeutung von Null: Die Eingabe ist fehlerfrei und die Ausgabe enthält das erwartete Video (statt Füllframes).
- Bedeutung von "Keine Datenpunkte": Der Kanal erzeugt keine Ausgabe, was bedeutet, dass er nicht läuft. Oder dass er läuft, aber initialisiert wird, auf eine erste Eingabe wartet oder angehalten wurde.
- Unterstützte Dimensionssätze:, Pipeline ChannelId
- Empfohlene Statistik: Maximal, um die maximale Anzahl zu erfassen, wenn Füllbilder verwendet werden.

### <span id="page-578-0"></span>Ausgangs-Audiopegel (dBFS)

Der Ausgangs-Audiopegel in Dezibel im Verhältnis zum Skalenendwert (dBFS).

Einzelheiten:

- Name: OutputAudioLevelDbfs
- Einheiten: Anzahl.
- Bedeutung von Null: Der Ausgangs-Audiopegel beträgt 0 dBFS.
- Bedeutung von "Keine Datenpunkte": Der Kanal generiert kein Ausgangsaudio (er startet möglicherweise noch oder wartet auf die erste Eingabe).
- Unterstützte Dimensionssätze: AudioDescriptionName,, Pipeline ChannelId
- Empfohlene Statistik: Minimum oder Maximum, die den niedrigsten und höchsten Audiopegel während des Zeitraums angeben.

## <span id="page-578-1"></span>Ausgangs-Audiopegel: LKFS

Der Audioausgangspegel in Lautheit, K-gewichtet, relativ zum Skalenendwert (LKFS).

### Einzelheiten:

- Name: OutputAudioLevelLkfs
- Einheiten: Anzahl.
- Bedeutung von Null: Der Ausgangs-Audiopegel ist 0 LFKS.
- Bedeutung von "Keine Datenpunkte": Der Kanal generiert kein Ausgangs-Audio (er startet möglicherweise noch oder wartet auf die erste Eingabe).
- Unterstützte Dimensionssätze: AudioDescriptionName,, Pipeline ChannelId
- Empfohlene Statistik: Minimum oder Maximum, die den niedrigsten und höchsten Audiopegel während des Zeitraums angeben.

### <span id="page-579-0"></span>Netzwerkausgang

Die Rate des Datenverkehrs außerhalb von. MediaLive Diese Zahl umfasst den gesamten Datenverkehr, der von MediaLive der Medienausgabe, HTTP-GET-Anfragen für Pull-Eingaben, NTP-Verkehr und DNS-Verkehr gesendet wurde. Selbst wenn ein Kanal keine Ausgabe liefert, wird es dennoch Traffic geben.

Einzelheiten:

- Name: NetworkOut
- Einheiten: Megabit pro Sekunde.
- Bedeutung von Null: Es wird kein Verkehr gesendet.
- Bedeutung von "Keine Datenpunkte": Der Kanal läuft nicht.
- Unterstützte Dimensionssätze: ChannelId, Pipeline
- Empfohlene Statistik: Durchschnitt.

### <span id="page-579-1"></span>Fehler 4xx ausgeben

Die Anzahl der 4xx-HTTP-Fehler, die bei der Ausgabe vom Ziel empfangen wurden.

### Einzelheiten:

- Name: Output4xxErrors
- Einheiten: Anzahl.
- Bedeutung von Null: Die Ausgabe wird über HTTP geliefert und es liegen keine Fehler vor.
- Bedeutung von "Keine Datenpunkte": Die Ausgabe wird nicht über HTTP an das Ziel übermittelt. Oder der Kanal läuft nicht.
- Unterstützte Dimensionssätze: OutputGroupName, ChannelId, Pipeline
- Empfohlene Statistik: Summe.

# <span id="page-580-0"></span>Fehler 5xx ausgeben

Die Anzahl der 5xx-HTTP-Fehler, die bei der Ausgabe vom Ziel empfangen wurden.

## Einzelheiten:

- Name: Output5xxErrors
- Einheiten: Anzahl.
- Bedeutung von Null: Die Ausgabe wird über HTTP geliefert und es liegen keine Fehler vor.
- Bedeutung von "Keine Datenpunkte": Die Ausgabe wird nicht über HTTP an das Ziel übermittelt. Oder der Kanal läuft nicht.
- Unterstützte Dimensionssätze: OutputGroupName, ChannelId, Pipeline
- Empfohlene Statistik: Summe.

# <span id="page-580-1"></span>SVQ-Zeit

Der Prozentsatz der Zeit, MediaLive in der Qualitätsoptimierungen reduziert werden mussten, um Ergebnisse in Echtzeit auszugeben. SVQ steht für Geschwindigkeit versus Qualität. Bei jeder Kodierungsaufgabe muss ein Gleichgewicht zwischen der Ausgabe in Echtzeit und dem Wunsch, die bestmögliche Qualität zu erzielen, abgewogen werden. Manchmal MediaLive muss jedoch die Qualität reduziert werden, um schnell genug zu codieren, um mit der Echtzeit Schritt zu halten.

## Details

- Name: SvqTime
- Einheiten: Prozent
- Bedeutung von Null: MediaLive Die Qualität musste nicht reduziert werden, um Ergebnisse in Echtzeit zu produzieren.
- Bedeutung von "Keine Datenpunkte": Der Kanal erzeugt keine Ausgabe. Das bedeutet, dass er nicht läuft oder dass er läuft, aber initialisiert wird, auf eine erste Eingabe wartet oder angehalten wurde.
- Unterstützte Dimensionssätze: Pipeline, Region
- Empfohlene Statistik: Max.

# Metriken zum Sperren von

Die Metriken zum Sperren von Pipelines beziehen sich auf die Synchronisation von MediaLive Pipelines.

### Themen

• [Pipelines sind gesperrt](#page-581-0)

## <span id="page-581-0"></span>Pipelines sind gesperrt

Ein Indikator dafür, ob die beiden Pipelines miteinander synchronisiert sind. Diese Metrik gilt nur für Standardkanäle und nur für HLS- MediaPackage, Microsoft Smooth- und UDP-Ausgaben in diesem Kanal. MediaLive verwendet [Pipeline-Sperren](#page-907-0), um sicherzustellen, dass die beiden Pipelines miteinander synchronisiert sind.

Mit dieser Metrik müssen Sie feststellen, ob es sich bei dem Kanal, den Sie betrachten, um einen Standardkanal handelt und mindestens eine geeignete Ausgabe hat. Wenn dieses Szenario zutrifft, bedeutet ein Wert von 1, dass alle geeigneten Pipeline-Paare synchronisiert sind. Ein Wert von 0 bedeutet, dass mindestens ein Paar geeigneter Pipelines nicht synchronisiert ist.

Für jedes andere Szenario ist die Metrik immer 0. Zum Beispiel, wenn es sich bei dem Kanal um einen Standardkanal ohne geeignete Ausgaben handelt. Oder der Kanal ist kein Standardkanal.

Einzelheiten:

- Name: PipelinesLocked
- Einheiten: Nicht zutreffend.
- Bedeutung von Null: Falsch (die geeigneten Pipelines sind nicht synchronisiert), aber nur, wenn es sich bei dem Kanal um einen Standardkanal handelt.
- Bedeutung von "Keine Datenpunkte": Der Kanal läuft nicht.
- Unterstützte Dimensionssätze: ChannelId, Pipeline
- Empfohlene Statistik: Minimum (Wert ist 0).

# Überwachung eines Kanals mithilfe von Amazon CloudWatch Logs

MediaLive erstellt Kanalprotokolle, die detaillierte Informationen über die Aktivitäten in einem Kanal enthalten. Die Protokolle bieten eine sequenzielle Beschreibung der Aktivitäten im Channel. Diese Protokolle können nützlich sein, wenn die Informationen in Warnungen ([the section called](#page-552-0)  ["Überwachung mit Ereignissen CloudWatch "](#page-552-0)) nicht genügend Informationen bereitstellen, um ein Problem im Channel zu lösen.

#### Themen

- [Über Kanalprotokolle](#page-582-0)
- [Channel-Encoder-Protokolle aktivieren](#page-584-0)
- [Mit Protokollen arbeiten](#page-585-0)

# <span id="page-582-0"></span>Über Kanalprotokolle

MediaLive erstellt Kanalprotokolle, die detaillierte Informationen über die Aktivitäten in einem Kanal enthalten. Die Protokolle bieten eine sequenzielle Beschreibung der Aktivitäten im Channel. Diese Protokolle können nützlich sein, wenn die Informationen in Warnungen ([the section called](#page-552-0)  ["Überwachung mit Ereignissen CloudWatch "](#page-552-0)) nicht genügend Informationen bereitstellen, um ein Problem im Channel zu lösen.

Es gibt zwei Gruppen von Kanalprotokollen:

- Kanal-Encoder-Protokolle. Sie müssen diese Protokolle [aktivieren](#page-584-0).
- Channel-As-Run-Protokolle. MediaLive erzeugt immer diese Protokolle.

### Vergleich der Arten von Protokollen

Funktionen, die in beiden Protokolltypen identisch sind

Beide Arten von Protokollen werden an Amazon CloudWatch Logs gesendet. Sie können die Standardfunktionen von CloudWatch Logs verwenden, um die Protokolle anzuzeigen und zu verwalten. Weitere Informationen finden Sie im [Amazon CloudWatch Logs-Benutzerhandbuch.](https://docs.aws.amazon.com/AmazonCloudWatch/latest/logs/WhatIsCloudWatchLogs.html)

Funktionen, die sich bei den beiden Protokolltypen unterscheiden

In der folgenden Tabelle werden die Unterschiede zwischen Channel-Encoder-Logs und Channel-As-Run-Logs beschrieben.

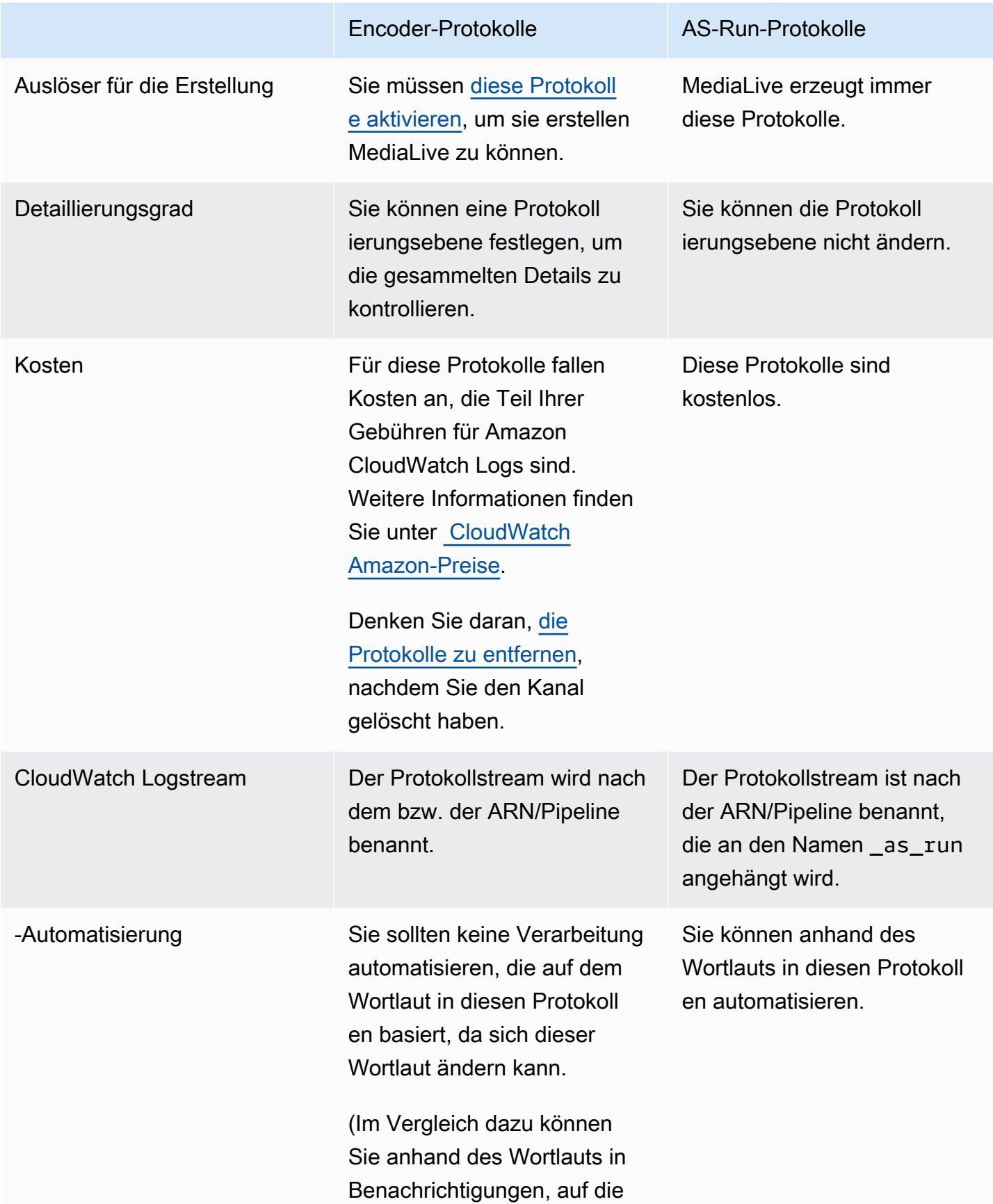

Encoder-Protokolle AS-Run-Protokolle

über CloudWatch Ereigniss e zugegriffen wird, automatis ieren, da sich der Wortlaut von Warnungen nicht ändert.)

# <span id="page-584-0"></span>Channel-Encoder-Protokolle aktivieren

Sie aktivieren Kanal-Encoder-Protokolle für einen einzelnen Kanal auf der MediaLive Konsole. Sie aktivieren die Protokollierung und legen die Protokollierungsebene (Fehler, Warnung, Information oder Debugging) pro Channel fest. Der Channel muss sich im Leerlauf befinden, um die Protokollierung aktivieren oder deaktivieren zu können.

Sie müssen keine As-Run-Logs aktivieren. MediaLive erzeugt immer diese Protokolle.

Um ein Channel-Encoder-Protokoll (MediaLive Konsole) zu aktivieren

- 1. Wenn Sie ein wiederkehrender Benutzer von sind MediaLive, erkundigen Sie sich bei Ihrem Administrator, ob Ihre Bereitstellung in AWS IAM so eingerichtet wurde, dass Channel-Logs unterstützt werden.
- 2. Möglicherweise erhalten Sie vom Administrator die Anweisung, die MediaLiveAccessRole-Berechtigung in einem der Channels zu aktualisieren. Wenn Sie eine solche Anweisung erhalten, müssen Sie [einen Channel bearbeiten](#page-1087-0) (Channel im Leerlauf auswählen), die Seite [Channel and](#page-317-0) input details [\(Channel- und Eingabedetails\) öffnen](#page-317-0) und die Schaltfläche Update (Aktualisieren) wählen. Wenn die Rolle in einem Channel aktualisiert wird, gilt die Änderung für alle Channel.
- 3. [Um Encoder-Logs in einem neuen Channel zu aktivieren, richten Sie die Protokollierung während](#page-314-0)  [der Erstellung ein.](#page-314-0)

Um Encoder-Logs in einem vorhandenen Kanal zu aktivieren, [bearbeiten Sie den Kanal.](#page-1087-0) Dieser Kanal muss inaktiv sein.

Wählen Sie in beiden Fällen auf der Seite General settings (Allgemeine Einstellungen) im Abschnitt Channel logging (Channel-Protokollierung) die Option Logging (Protokollierung) aus. Wählen Sie eine andere Ebene als DISABLED (DEAKTIVIERT) aus. Weitere Informationen finden Sie unter [the section called "Protokollierung"](#page-337-1).

4. Sie oder ein Administrator können auch unter CloudWatch Protokolle ein Ablaufdatum für die Protokolle festlegen.

Channel-Encoder-Protokolle deaktivieren

Sie deaktivieren die Erfassung von Encoder-bezogenen Protokollierungsinformationen für einen einzelnen Kanal auf der Konsole. MediaLive Bearbeiten Sie den Channel und wählen Sie auf der Seite General settings (Allgemeine Einstellungen) im Abschnitt Channel logging (Channel-Protokollierung) die Option Logging (Protokollierung) aus. Legen Sie die Ebene auf DISABLED (DEAKTIVIERT) fest.

# <span id="page-585-0"></span>Mit Protokollen arbeiten

In der Logs-Konsole können Sie sowohl Encoder-Logs als auch CloudWatch Logs während der Ausführung anzeigen, genauso wie Sie Logs für jeden Service aufrufen.

Sie müssen die Logs, Logging-Gruppen oder Log-Streams nicht in der CloudWatch Logs-Konsole einrichten, da sie MediaLive automatisch für Sie eingerichtet werden.

- Protokollgruppe Die Protokollgruppe ist immer die folgende: ElementalMediaLive.
- Protokollstream Der Protokollstream ist wie folgt benannt:
	- Encoder-Logs benannt nach der ARN/Pipeline.
	- AS-Run-Protokolle benannt nach dem ARN/der Pipeline mit angehängtem Anhang. \_as\_run

Beispiele:

```
arn_aws_medialive_us-west-2_111122223333_channel_5106412_0
```

```
arn_aws_medialive_us-west-2_111122223333_channel_5106412_0_as_run
```
Wo 5106412 ist die Kanal-ID und 0 ist die Pipeline.

Inhalt der Encoder-Protokolle

Die -Protokolle liegen im JSON-Format vor:

```
{
```

```
 "encoder_pipeline": 0,
```

```
 "severity": "I", 
     "timestamp": "2018-05-21T16:36:41.650318", 
     "channel_arn": "arn:aws:medialive:us-west-2:111122223333:channel:5106412", 
     "logger_name": "", 
     "message": "Probing input media..." 
   }, 
.
.
.
]
```
Die Daten sind folgende:

- encoder\_pipeline: 0 oder 1 (wenn der Channel als [Standardkanal](#page-319-0) eingerichtet ist und daher über zwei Pipelines verfügt).
- severity: Ein Buchstabe Die Protokollstufe (wird bei Aktivierung der Protokollierung definiert) steuert, welche Schweregrade in den Protokollen angezeigt werden können. Weitere Informationen finden Sie unter [Log Levels and Verbosities](#page-586-0).
- timestamp: Die Uhrzeit im ISO 8601-Format: JJJJ MM TT T hh : mm : ss : Dezimalsekundenbruchteil.
- channel\_arn: Der ARN zuzüglich der Channel-ID. Im vorherigen Beispiel hat der Channel die ID 5106412.
- logger name: Dieses Feld kann leer sein oder einen Namen enthalten, der eine Reihe von zugehörigen Meldungen bündelt.
- message: Die Meldung Denken Sie daran, dass sich der Wortlaut ändern kann, weshalb Sie keine Automatisierung auf der Grundlage des Wortlauts vornehmen sollten.

## <span id="page-586-0"></span>Protokollebenen und Ausführlichkeiten für Encoder-Logs

Wenn Sie diese Tabelle verwenden möchten, so finden Sie die entsprechende Stufe in der ersten Spalte und daneben die jeweiligen Schweregrade, die bei dieser Stufe im Protokoll angezeigt werden.

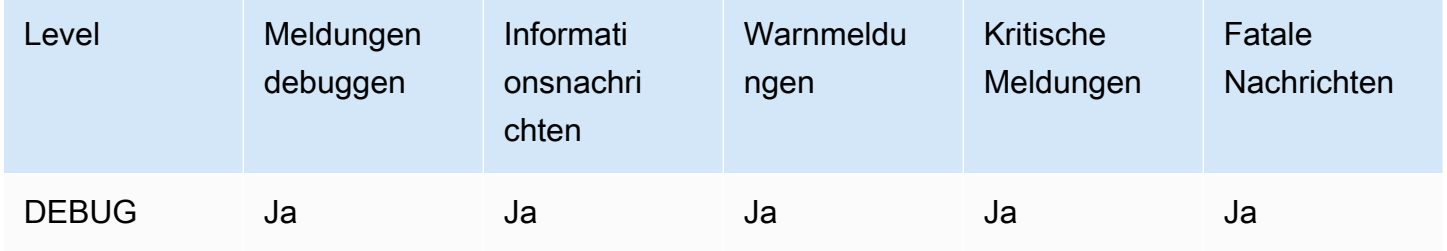

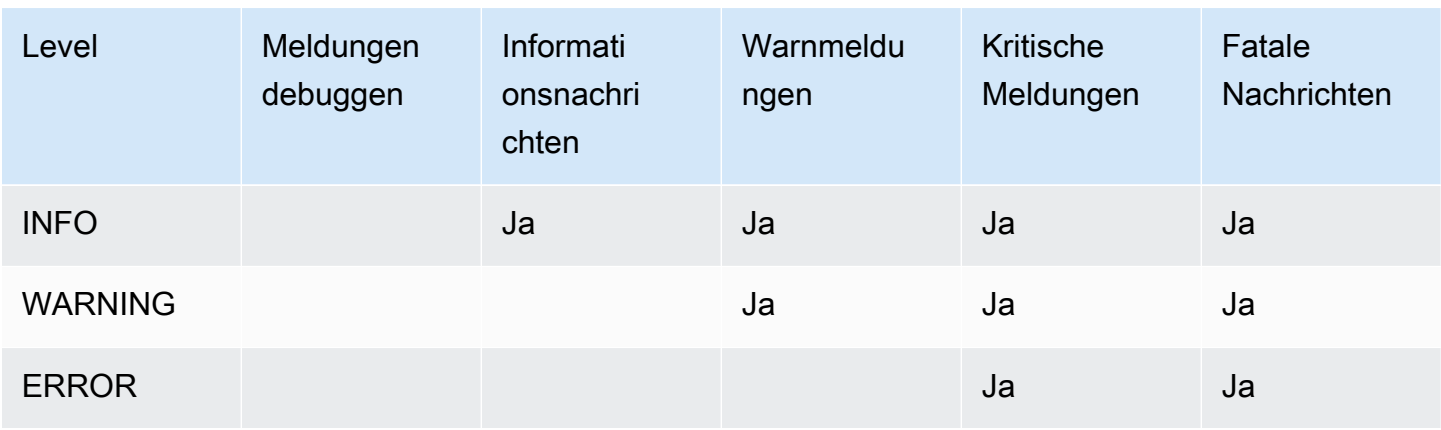

### <span id="page-587-0"></span>Verwaltung des Protokollspeichers

Wenn Sie einen Kanal löschen, verbleiben die zugehörigen Protokolle in den CloudWatch Protokollen. Die Gebühren für deren Speicherung werden Ihnen weiterhin in Rechnung gestellt, bis Sie sie löschen. Um Protokolle zu löschen, ändern Sie die Aufbewahrung von Protokolldaten. Alle Daten, die älter als die festgelegte Aufbewahrungsfrist sind, werden gelöscht. Weitere Informationen finden Sie im [Amazon CloudWatch Logs-Benutzerhandbuch](https://docs.aws.amazon.com/AmazonCloudWatch/latest/logs/Working-with-log-groups-and-streams.html). Die Protokollgruppe für die Protokolle ist ElementalMediaLive.

# MediaLive API-Aufrufe protokollieren mit AWS CloudTrail

AWS Elemental MediaLive ist in diesen Dienst integriert AWS CloudTrail, CloudTrail der eine Aufzeichnung der von einem Benutzer, einer Rolle oder einem AWS Dienst ausgeführten Aktionen bereitstellt. CloudTrail erfasst alle API-Aufrufe MediaLive als Ereignisse. Zu den erfassten Aufrufen gehören Aufrufe von der MediaLive Konsole und Codeaufrufen für die MediaLive API-Operationen. Wenn Sie einen Trail erstellen, können Sie die kontinuierliche Bereitstellung von CloudTrail Ereignissen an einen Amazon S3 S3-Bucket aktivieren, einschließlich Ereignissen für MediaLive. Wenn Sie keinen Trail konfigurieren, können Sie die neuesten Ereignisse trotzdem in der CloudTrail Konsole im Ereignisverlauf anzeigen. Anhand der von gesammelten Informationen können Sie die Anfrage ermitteln CloudTrail, an die die Anfrage gestellt wurde MediaLive, die IP-Adresse, von der aus die Anfrage gestellt wurde, wer die Anfrage gestellt hat, wann sie gestellt wurde, und weitere Details.

Weitere Informationen CloudTrail dazu finden Sie im [AWS CloudTrail Benutzerhandbuch.](https://docs.aws.amazon.com/awscloudtrail/latest/userguide/)

# MediaLive Informationen in CloudTrail

CloudTrail ist in Ihrem AWS Konto aktiviert, wenn Sie das Konto erstellen. Wenn eine Aktivität in stattfindet MediaLive, wird diese Aktivität zusammen mit anderen AWS Serviceereignissen in der CloudTrail Ereignishistorie in einem Ereignis aufgezeichnet. Sie können aktuelle Ereignisse in Ihrem AWS Konto ansehen, suchen und herunterladen. Weitere Informationen finden Sie unter [Ereignisse](https://docs.aws.amazon.com/awscloudtrail/latest/userguide/view-cloudtrail-events.html)  [mit CloudTrail Ereignisverlauf anzeigen.](https://docs.aws.amazon.com/awscloudtrail/latest/userguide/view-cloudtrail-events.html)

Für eine fortlaufende Aufzeichnung der Ereignisse in Ihrem AWS Konto, einschließlich der Ereignisse für MediaLive, erstellen Sie einen Trail. Ein Trail ermöglicht CloudTrail die Übermittlung von Protokolldateien an einen Amazon S3 S3-Bucket. Wenn Sie einen Trail in der Konsole erstellen, gilt der Trail standardmäßig für alle AWS Regionen. Der Trail protokolliert Ereignisse aus allen Regionen der AWS Partition und übermittelt die Protokolldateien an den von Ihnen angegebenen Amazon S3 S3-Bucket. Darüber hinaus können Sie andere AWS Dienste konfigurieren, um die in den CloudTrail Protokollen gesammelten Ereignisdaten weiter zu analysieren und darauf zu reagieren. Weitere Informationen finden Sie hier:

- [Übersicht zum Erstellen eines Trails](https://docs.aws.amazon.com/awscloudtrail/latest/userguide/cloudtrail-create-and-update-a-trail.html)
- [CloudTrail Unterstützte Dienste und Integrationen](https://docs.aws.amazon.com/awscloudtrail/latest/userguide/cloudtrail-aws-service-specific-topics.html#cloudtrail-aws-service-specific-topics-integrations)
- [Konfigurieren von Amazon SNS-Benachrichtigungen für CloudTrail](https://docs.aws.amazon.com/awscloudtrail/latest/userguide/getting_notifications_top_level.html)
- [Empfangen von CloudTrail Protokolldateien aus mehreren Regionen](https://docs.aws.amazon.com/awscloudtrail/latest/userguide/receive-cloudtrail-log-files-from-multiple-regions.html) und [Empfangen von](https://docs.aws.amazon.com/awscloudtrail/latest/userguide/cloudtrail-receive-logs-from-multiple-accounts.html) [CloudTrail Protokolldateien von mehreren Konten](https://docs.aws.amazon.com/awscloudtrail/latest/userguide/cloudtrail-receive-logs-from-multiple-accounts.html)

Alle MediaLive Aktionen werden von https://docs.aws.amazon.com/medialive/latest/apireference/ protokolliert CloudTrail und sind dort dokumentiert.

Jeder Ereignis- oder Protokolleintrag enthält Informationen zu dem Benutzer, der die Anforderung generiert hat. Anhand der Identitätsinformationen zur Benutzeridentität können Sie Folgendes bestimmen:

- Ob die Anforderung mit Stammbenutzer- oder AWS Identity and Access Management (IAM)- Anmeldeinformationen ausgeführt wurde.
- Ob die Anforderung mit temporären Sicherheitsanmeldeinformationen für eine Rolle oder einen Verbundbenutzer ausgeführt wurde.
- Ob die Anforderung aus einem anderen AWS -Service gesendet wurde

Weitere Informationen finden Sie unter dem [CloudTrail UserIdentity-Element](https://docs.aws.amazon.com/awscloudtrail/latest/userguide/cloudtrail-event-reference-user-identity.html).

# Grundlagen zu MediaLive -Protokolldateieinträgen

Ein Trail ist eine Konfiguration, die die Übertragung von Ereignissen als Protokolldateien an einen von Ihnen angegebenen Amazon S3 S3-Bucket ermöglicht. CloudTrail Protokolldateien enthalten einen oder mehrere Protokolleinträge. Ein Ereignis stellt eine einzelne Anforderung aus einer beliebigen Quelle dar und enthält Informationen über die angeforderte Aktion, Datum und Uhrzeit der Aktion, Anforderungsparameter usw. CloudTrail Protokolldateien sind kein geordneter Stack-Trace der öffentlichen API-Aufrufe, sodass sie nicht in einer bestimmten Reihenfolge angezeigt werden.

Das folgende Beispiel zeigt einen CloudTrail Protokolleintrag. Das Beispiel zeigt den Eintrag für einen API-Aufruf. Der Aufruf erfolgt über die Identität, die in angegeben istuserIdentity, in diesem Fall ein Benutzer mit dem Benutzernamensantosp. Der Aufruf war eine CreateInput-Operation, die von der AWS CLI (wie in userAgent angegeben) stammt, die auf einem Computer mit der IP-Adresse 203.0.113.33 ausgeführt wurde:

```
 { 
 "eventVersion": "1.05", 
 "userIdentity": { 
     "type": "IAMUser", 
     "principalId": "AIDACKCEVSQ6C2EXAMPLE", 
     "arn": "arn:aws:iam::111122223333:user/santosp", 
     "accountId": "111122223333", 
     "accessKeyId": "AKIAOSFODNN7EXAMPLE", 
     "userName": "santosp" 
 }, 
 "eventTime": "2019-01-17T21:21:17Z", 
 "eventSource": "medialive.amazonaws.com", 
 "eventName": "CreateInput", 
 "awsRegion": "us-west-2", 
 "sourceIPAddress": "203.0.113.33", 
 "userAgent": "aws-cli/1.16.86 Python/2.7.15 Darwin/17.7.0 botocore/1.12.76", 
 "requestParameters": { 
     "mediaConnectFlows": [], 
     "inputSecurityGroups": [ 
         "9999999" 
     ], 
     "sources": [], 
     "roleArn": "MediaLiveAccessRole", 
     "requestId": "1111aaaa-9604-4459-a160-46a28ae166", 
     "name": "live-studio-feed", 
     "type": "RTP_PUSH",
```

```
 } 
    }, 
    "responseElements": { 
        "input": { 
             "arn": "arn:aws:medialive:us-west-2:111122223333:input:7780651", 
             "id": "7780651", 
             "name": "live-studio-feed", 
             "type": "RTP_PUSH", 
             "sources": [], 
             "destinations": [ 
\overline{a} "url": "rtp://198.51.100.10:1935", 
                     "ip": "198.51.100.10:1935", 
                     "port": "1935" 
                 }, 
\overline{a} "url": "rtp://192.0.2.131:1935", 
                     "ip": "192.0.2.131:1935", 
                     "port": "1935" 
 } 
             ], 
             "mediaConnectFlows": [], 
             "state": "DETACHED", 
             "attachedChannels": [], 
             "securityGroups": [ 
                 "9999999" 
             ], 
             "roleArn": "" 
        } 
    }, 
    "requestID": "d2f882ac-1a9d-11e9-a0e5-afe6a8c88993", 
    "eventID": "ebbe0290-7a1b-4053-a219-367404e0fe96", 
    "readOnly": false, 
    "eventType": "AwsApiCall", 
    "recipientAccountId": "111122223333"
}
```
# Überwachung von AWS Mediendiensten mit Workflow-Monitor

Der Workflow-Monitor ist ein Tool zur Erkennung, Visualisierung und Überwachung von AWS Medien-Workflows. Der Workflow-Monitor ist in der AWS Konsole und in der API verfügbar. Sie können den Workflow-Monitor verwenden, um visuelle Zuordnungen der Ressourcen Ihres Workflows, sogenannte Signalzuordnungen, zu ermitteln und zu erstellen. Sie können CloudWatch Amazon-Alarm- und EventBridge Amazon-Regelvorlagen erstellen und verwalten, um die zugewiesenen Ressourcen zu überwachen. Die von Ihnen erstellten Überwachungsvorlagen werden in bereitstellbare AWS CloudFormation Vorlagen umgewandelt, um Wiederholbarkeit zu gewährleisten. AWS-Die empfohlenen Alarmvorlagen bieten eine vordefinierte Überwachung nach bewährten Methoden.

### Entdecken Sie

Nutzen Sie Signalkarten, um automatisch miteinander verbundene AWS Ressourcen zu erkennen, die mit Ihrem Medien-Workflow verknüpft sind. Die Erkennung kann bei jeder unterstützten Serviceressource beginnen und erstellt eine end-to-end Zuordnung des Workflows. Signalkarten können als eigenständige Visualisierungstools verwendet oder mit Überwachungsvorlagen erweitert werden.

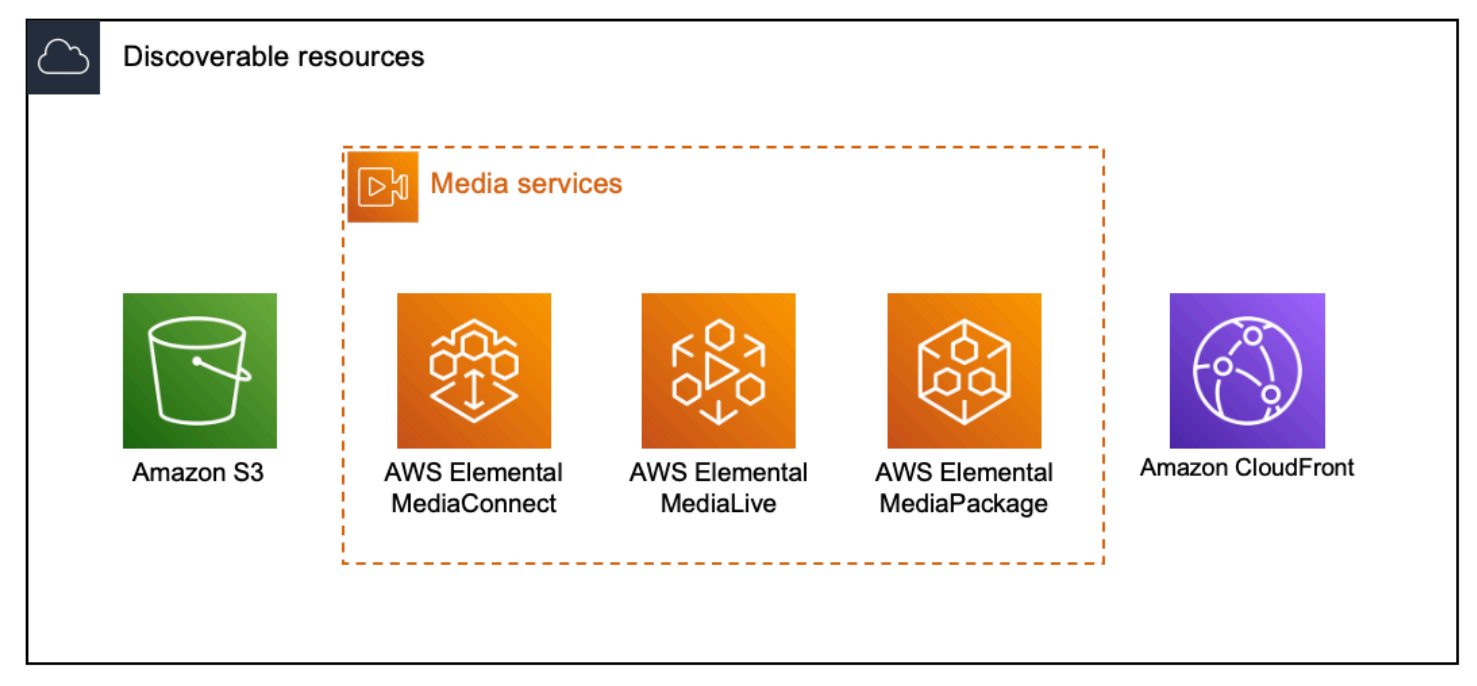

### **Monitor**

Sie können benutzerdefinierte CloudWatch Alarm- und EventBridge Regelvorlagen erstellen, um den Zustand und den Status Ihrer Medien-Workflows zu überwachen. Es stehen bewährte Alarmvorlagen für den Import in Ihre Workflow-Monitor-Umgebung zur Verfügung. Sie können die Best-Practice-Alarmvorlagen unverändert verwenden oder sie so bearbeiten, dass sie besser zu Ihrem Arbeitsablauf passen. Alle Vorlagen, die Sie erstellen, werden in AWS CloudFormation Vorlagen für eine wiederholbare Bereitstellung umgewandelt.

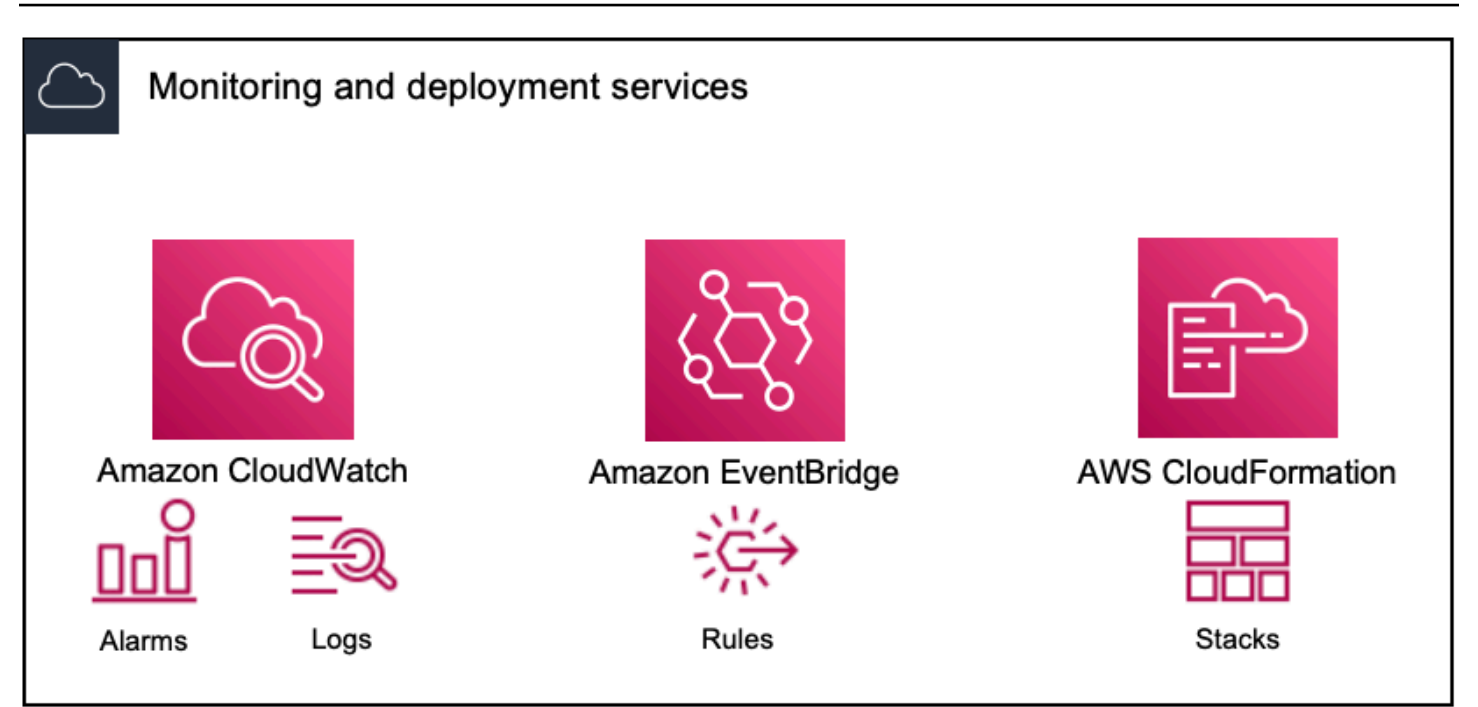

#### **a** Note

Für die Verwendung von Workflow-Monitor fallen keine direkten Kosten an. Mit den Ressourcen, die zur Überwachung Ihres Workflows erstellt und verwendet werden, sind jedoch Kosten verbunden.

Wenn die Überwachung bereitgestellt wird, werden Amazon CloudWatch - und EventBridge Amazon-Ressourcen erstellt. Wenn Sie die AWS Managementkonsole verwenden, werden Sie vor der Bereitstellung der Überwachung auf einer Signalkarte darüber informiert, wie viele Ressourcen erstellt werden. Weitere Informationen zur Preisgestaltung finden Sie unter: [CloudWatchPreise](https://aws.amazon.com/cloudwatch/pricing/) und [EventBridge Preisgestaltung](https://aws.amazon.com/eventbridge/pricing/).

Der Workflow-Monitor verwendet AWS CloudFormation Vorlagen für die Bereitstellung der CloudWatch EventBridge Ressourcen. Diese Vorlagen werden in einem Amazon Simple Storage Service-Bucket der Standardklasse gespeichert, der während des Bereitstellungsprozesses von Workflow-Monitor in Ihrem Namen erstellt wird und für den Objektspeicher und Rückruf Gebühren anfallen. Weitere Informationen zur Preisgestaltung finden Sie unter: [Amazon S3 S3-Preise.](https://aws.amazon.com/s3/pricing/)

In der Workflow-Monitor-Signalmap für AWS Elemental MediaPackage Kanäle generierte Vorschauen werden vom MediaPackage Origin-Endpunkt aus bereitgestellt und es fallen Gebühren für ausgehende Datenübertragungen an. [Die Preise findest du unter:](https://aws.amazon.com/mediapackage/pricing/) [MediaPackage Preise.](https://aws.amazon.com/mediapackage/pricing/)

# Komponenten des Workflow-Monitors

Der Workflow-Monitor besteht aus vier Hauptkomponenten:

- CloudWatch Alarmvorlagen Definieren Sie die Bedingungen, anhand derer Sie die Überwachung durchführen möchten CloudWatch. Sie können Ihre eigenen Alarmvorlagen erstellen oder vordefinierte Vorlagen importieren, die von erstellt wurden AWS. Weitere Informationen finden Sie unter: [CloudWatch Alarmgruppen und Vorlagen](#page-603-0)
- EventBridge Regelvorlagen Definieren Sie, wie Benachrichtigungen EventBridge gesendet werden, wenn ein Alarm ausgelöst wird. Weitere Informationen finden Sie unter: [EventBridge](#page-606-0)  [Regelgruppen und Vorlagen](#page-606-0)
- Signalzuordnungen Verwenden Sie einen automatisierten Prozess, um anhand vorhandener AWS Ressourcen AWS elementare Workflow-Übersichten zu erstellen. Die Signalzuordnungen können verwendet werden, um Ressourcen in Ihrem Workflow zu erkennen und diese Ressourcen zu überwachen. Weitere Informationen finden Sie unter: [Signalkarten des Workflow-Monitors](#page-607-0)
- Überblick Auf der Übersichtsseite können Sie den Status mehrerer Signalkarten direkt von einem Standort aus überwachen. Überprüfen Sie Metriken, Protokolle und Alarme für Ihre Workflows. Weitere Informationen finden Sie unter: [Überblick über den Workflow-Monitor](#page-614-0)

# Unterstützte Services

Der Workflow-Monitor unterstützt die automatische Erkennung und Signalzuweisung von Ressourcen, die mit den folgenden Diensten verknüpft sind:

- AWS Elemental MediaLive
- AWS Elemental MediaPackage
- AWS Elemental MediaConnect
- Amazon S3
- Amazon CloudFront

### Themen

- [Workflow-Monitor konfigurieren](#page-594-0)
- [Workflow-Monitor verwenden](#page-614-1)

# <span id="page-594-0"></span>Workflow-Monitor konfigurieren

Um den Workflow-Monitor zum ersten Mal einzurichten, erstellen Sie die Alarm- und Ereignisvorlagen und entdecken Signalkarten, die zur Überwachung Ihrer Medien-Workflows verwendet werden. Die folgende Anleitung enthält die erforderlichen Schritte, um IAM-Rollen auf Administrator- und Operator-Ebene einzurichten, Workflow-Monitor-Ressourcen zu erstellen und die Überwachung für Ihre Workflows bereitzustellen.

Themen

- [Erste Schritte mit dem Workflow-Monitor](#page-594-1)
- [Workflow-Monitor-Gruppen und -Vorlagen](#page-602-0)
- [Signalkarten des Workflow-Monitors](#page-607-0)
- [Workflow-Monitor-Kontingente](#page-613-0)

<span id="page-594-1"></span>Erste Schritte mit dem Workflow-Monitor

Die folgenden Schritte bieten einen grundlegenden Überblick über die erstmalige Verwendung von Workflow Monitor.

- 1. Richten Sie Workflow-Monitor-IAM-Berechtigungen für Rollen auf Administrator- und Operatorebene ein: [IAM-Richtlinien zur Workflow-Überwachung](#page-595-0)
- 2. Erstellen Sie Alarmvorlagen oder importieren Sie vordefinierte Vorlagen, die erstellt wurden von AWS: [CloudWatch-Alarme](#page-603-0)
- 3. Erstellen Sie Benachrichtigungsereignisse, die zugestellt werden von EventBridge: [EventBridge](#page-606-0) [Regeln](#page-606-0)
- 4. Entdecken Sie Signalkarten mithilfe Ihrer vorhandenen AWS Elementarressourcen: [Signalkarten](#page-607-0)
- 5. Hängen Sie die Alarmvorlagen und Benachrichtigungsregeln an Ihre Signalkarte an: [Vorlagen](#page-609-0) [anhängen](#page-609-0)
- 6. Stellen Sie die Vorlagen bereit, um mit der Überwachung der Signalkarte zu beginnen: [Setzen Sie](#page-610-0)  [die Überwachung ein](#page-610-0)
- 7. Überwachen und überprüfen Sie Ihre Workflow-Monitor-Ressourcen mithilfe des Übersichtsbereichs der AWS Konsole: [Übersicht](#page-614-0)

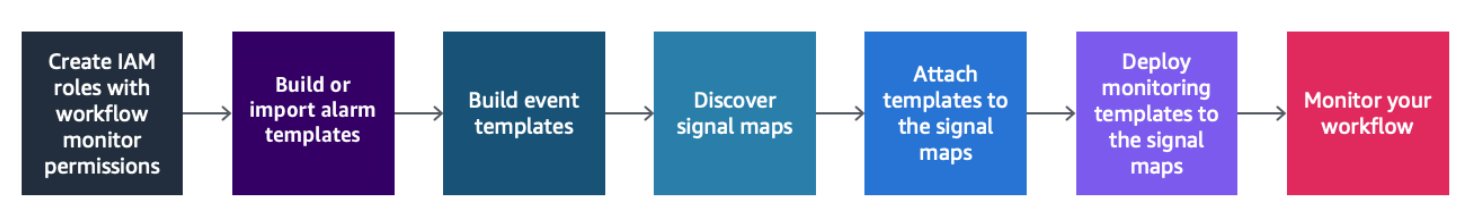

#### <span id="page-595-0"></span>Workflow-Monitor (IAM-Richtlinien)

Der Workflow-Monitor interagiert mit mehreren AWS Diensten, um Signalkarten, Builds CloudWatch und EventBridge Ressourcen sowie Vorlagen zu erstellen. AWS CloudFormation Da der Workflow-Monitor mit einer Vielzahl von Diensten interagiert, müssen für diese Dienste spezifische AWS Identity and Access Management (IAM-) Richtlinien zugewiesen werden. In den folgenden Beispielen werden die erforderlichen IAM-Richtlinien sowohl für Administrator- als auch für Operator-IAM-Rollen beschrieben.

### IAM-Richtlinie für Administratoren

Die folgende Beispielrichtlinie bezieht sich auf eine IAM-Richtlinie für den Workflow-Monitor auf Administratorebene. Diese Rolle ermöglicht die Erstellung und Verwaltung von Workflow-Monitor-Ressourcen und der unterstützten Serviceressourcen, die mit Workflow-Monitor interagieren.

```
 { 
   "Version": "2012-10-17", 
   "Statement": [ 
     { 
       "Effect": "Allow", 
       "Action": [ 
         "cloudwatch:List*", 
         "cloudwatch:Describe*", 
         "cloudwatch:Get*", 
         "cloudwatch:PutAnomalyDetector", 
         "cloudwatch:PutMetricData", 
         "cloudwatch:PutMetricAlarm", 
         "cloudwatch:PutCompositeAlarm", 
         "cloudwatch:PutDashboard", 
         "cloudwatch:DeleteAlarms", 
         "cloudwatch:DeleteAnomalyDetector", 
         "cloudwatch:DeleteDashboards", 
         "cloudwatch:TagResource", 
         "cloudwatch:UntagResource" 
       ],
```

```
 "Resource": "*" 
 }, 
 { 
   "Effect": "Allow", 
   "Action": [ 
     "cloudformation:List*", 
     "cloudformation:Describe*", 
     "cloudformation:CreateStack", 
     "cloudformation:UpdateStack", 
     "cloudformation:DeleteStack", 
     "cloudformation:TagResource", 
     "cloudformation:UntagResource" 
   ], 
   "Resource": "*" 
 }, 
 { 
   "Effect": "Allow", 
   "Action": [ 
     "cloudfront:List*", 
     "cloudfront:Get*" 
   ], 
   "Resource": "*" 
 }, 
 { 
   "Effect": "Allow", 
   "Action": [ 
     "ec2:DescribeNetworkInterfaces" 
   ], 
   "Resource": "*" 
 }, 
 { 
   "Effect": "Allow", 
   "Action": [ 
     "events:List*", 
     "events:Describe*", 
     "events:CreateEventBus", 
     "events:PutRule", 
     "events:PutTargets", 
     "events:EnableRule", 
     "events:DisableRule", 
     "events:DeleteRule", 
     "events:RemoveTargets", 
     "events:TagResource", 
     "events:UntagResource"
```
],

```
 "Resource": "*" 
 }, 
 { 
   "Effect": "Allow", 
   "Action": [ 
      "logs:Describe*", 
     "logs:Get*", 
      "logs:TagLogGroup", 
     "logs:TagResource", 
     "logs:UntagLogGroup", 
     "logs:UntagResource" 
   ], 
   "Resource": "*" 
 }, 
 { 
   "Effect": "Allow", 
   "Action": [ 
      "mediaconnect:List*", 
     "mediaconnect:Describe*" 
   ], 
   "Resource": "*" 
 }, 
 { 
   "Effect": "Allow", 
   "Action": [ 
     "medialive:*" 
   ], 
   "Resource": "*" 
 }, 
 { 
   "Effect": "Allow", 
   "Action": [ 
     "mediapackage:List*", 
      "mediapackage:Describe*" 
   ], 
   "Resource": "*" 
 }, 
 { 
   "Effect": "Allow", 
   "Action": [ 
      "mediapackagev2:List*", 
      "mediapackagev2:Get*" 
   ],
```
"Resource": "\*"

```
 }, 
 { 
   "Effect": "Allow", 
   "Action": [ 
     "mediapackage-vod:List*", 
     "mediapackage-vod:Describe*" 
   ], 
   "Resource": "*" 
 }, 
 { 
   "Effect": "Allow", 
   "Action": [ 
     "mediatailor:List*", 
     "mediatailor:Describe*", 
     "mediatailor:Get*" 
   ], 
   "Resource": "*" 
 }, 
 { 
   "Effect": "Allow", 
   "Action": [ 
     "resource-groups:ListGroups", 
     "resource-groups:GetGroup", 
     "resource-groups:GetTags", 
     "resource-groups:GetGroupQuery", 
     "resource-groups:GetGroupConfiguration", 
     "resource-groups:CreateGroup", 
     "resource-groups:UngroupResources", 
     "resource-groups:GroupResources", 
     "resource-groups:DeleteGroup", 
     "resource-groups:UpdateGroupQuery", 
     "resource-groups:UpdateGroup", 
     "resource-groups:Tag", 
     "resource-groups:Untag" 
   ], 
   "Resource": "*" 
 }, 
 { 
   "Effect": "Allow", 
   "Action": [ 
     "s3:*" 
   ], 
   "Resource": "arn:aws:s3:::workflow-monitor-templates*"
```

```
 }, 
      { 
        "Effect": "Allow", 
        "Action": [ 
           "sns:TagResource", 
           "sns:UntagResource" 
        ], 
        "Resource": "*" 
      }, 
      { 
        "Effect": "Allow", 
        "Action": [ 
           "tag:Get*", 
           "tag:Describe*", 
           "tag:TagResources", 
           "tag:UntagResources" 
        ], 
        "Resource": "*" 
      } 
   ]
}
```
#### IAM-Richtlinie für Betreiber

Die folgende Beispielrichtlinie bezieht sich auf eine IAM-Richtlinie für den Workflow-Monitor auf Operatorebene. Diese Rolle ermöglicht eingeschränkten und schreibgeschützten Zugriff auf die Workflow-Monitor-Ressourcen und die unterstützten Serviceressourcen, die mit dem Workflow-Monitor interagieren.

```
\{ \} "Version": "2012-10-17", 
  "Statement": [ 
    { 
       "Effect": "Allow", 
       "Action": [ 
         "cloudwatch:List*", 
         "cloudwatch:Describe*", 
         "cloudwatch:Get*" 
       ],
```

```
 "Resource": "*" 
 }, 
 { 
   "Effect": "Allow", 
   "Action": [ 
     "cloudformation:List*", 
     "cloudformation:Describe*" 
   ], 
  "Resource": "*" 
 }, 
 { 
   "Effect": "Allow", 
   "Action": [ 
     "cloudfront:List*", 
    "cloudfront:Get*" 
   ], 
  "Resource": "*" 
 }, 
 { 
   "Effect": "Allow", 
   "Action": [ 
     "ec2:DescribeNetworkInterfaces" 
   ], 
  "Resource": "*" 
 }, 
 { 
   "Effect": "Allow", 
   "Action": [ 
     "events:List*", 
    "events:Describe*" 
   ], 
   "Resource": "*" 
 }, 
 { 
   "Effect": "Allow", 
   "Action": [ 
     "logs:Describe*", 
     "logs:Get*" 
   ], 
  "Resource": "*" 
 }, 
 { 
   "Effect": "Allow", 
   "Action": [
```

```
 "mediaconnect:List*", 
      "mediaconnect:Describe*" 
   ], 
   "Resource": "*" 
 }, 
 { 
   "Effect": "Allow", 
   "Action": [ 
     "medialive:List*", 
     "medialive:Get*", 
     "medialive:Describe*" 
   ], 
   "Resource": "*" 
 }, 
 { 
   "Effect": "Allow", 
   "Action": [ 
      "mediapackage:List*", 
      "mediapackage:Describe*" 
   ], 
   "Resource": "*" 
 }, 
 { 
   "Effect": "Allow", 
   "Action": [ 
      "mediapackagev2:List*", 
     "mediapackagev2:Get*" 
   ], 
   "Resource": "*" 
 }, 
 { 
   "Effect": "Allow", 
   "Action": [ 
      "mediapackage-vod:List*", 
      "mediapackage-vod:Describe*" 
   ], 
   "Resource": "*" 
 }, 
 { 
   "Effect": "Allow", 
   "Action": [ 
      "mediatailor:List*", 
      "mediatailor:Describe*", 
      "mediatailor:Get*"
```

```
 ], 
        "Resource": "*" 
      }, 
      { 
        "Effect": "Allow", 
        "Action": [ 
           "s3:Get*", 
           "s3:List*" 
        ], 
        "Resource": "arn:aws:s3:::workflow-monitor-templates*" 
      }, 
      { 
        "Effect": "Allow", 
        "Action": [ 
           "tag:Get*", 
           "tag:Describe*" 
        ], 
        "Resource": "*" 
      } 
   ]
}
```
# <span id="page-602-0"></span>Workflow-Monitor-Gruppen und -Vorlagen

Bevor Sie die Workflow-Überwachung in einer Signalmap einsetzen können, müssen Sie die Gruppen und Vorlagen für CloudWatch Alarme und EventBridge Benachrichtigungen erstellen. Die CloudWatch Vorlagen definieren, welche Szenarien und Schwellenwerte verwendet werden, um die Alarme auszulösen. Die EventBridge Vorlagen bestimmen, wie Ihnen diese Alarme gemeldet werden.

Wenn Sie nur Zuordnungen Ihrer verbundenen Ressourcen wünschen und nicht die Funktionen der Überwachungsvorlagen von Workflow-Monitor verwenden möchten, können Sie Signalzuordnungen auch ohne CloudWatch Vorlagen verwenden. EventBridge Weitere Informationen zur Verwendung von Signalkarten finden Sie unter: [Signalkarten](#page-607-0)

Themen

- [CloudWatch Alarmgruppen und Vorlagen](#page-603-0)
- [EventBridge Regelgruppen und Vorlagen](#page-606-0)

### <span id="page-603-0"></span>CloudWatch Alarmgruppen und Vorlagen

Mit Workflow-Monitor-Alarmen können Sie vorhandene CloudWatch Messwerte als Grundlage für Alarme für Ihre Signalkarten verwenden. Sie können eine Alarmvorlagengruppe erstellen, um die Alarmtypen zu sortieren und zu klassifizieren, die für Ihren Arbeitsablauf wichtig sind. Innerhalb jeder Alarmvorlagengruppe erstellen Sie Alarmvorlagen mit bestimmten CloudWatch Metriken und Parametern, die Sie überwachen möchten. Sie können Ihre eigenen Alarmvorlagen erstellen oder empfohlene Alarmvorlagen importieren, die von erstellt wurden AWS. Nachdem Sie eine Alarmvorlagengruppe und Alarmvorlagen innerhalb dieser Gruppe erstellt haben, können Sie eine oder mehrere dieser Alarmvorlagengruppen an eine Signalmap anhängen.

Sie müssen zuerst eine Alarmvorlagengruppe erstellen. Nachdem Sie eine Alarmvorlagengruppe erstellt haben, können Sie Ihre eigenen Vorlagen erstellen oder empfohlene Vorlagen verwenden, die von erstellt wurden AWS. Wenn Sie Ihre eigenen Alarmvorlagen erstellen möchten, fahren Sie auf dieser Seite fort. Weitere Informationen zum Importieren von empfohlenen Vorlagen finden Sie unter: [Empfohlene Vorlagen](#page-605-0)

In diesem Abschnitt wird die Erstellung von CloudWatch Alarmen mithilfe des Workflow-Monitors behandelt. Weitere Informationen darüber, wie der CloudWatch Service mit Alarmen umgeht, und Einzelheiten zu den Alarmkomponenten finden Sie unter: [Verwenden von CloudWatch Alarmen](https://docs.aws.amazon.com/AmazonCloudWatch/latest/monitoring/AlarmThatSendsEmail.html) im CloudWatch Amazon-Benutzerhandbuch

#### <span id="page-603-1"></span>Alarm-Vorlagengruppen erstellen

Um eine Alarm-Vorlagengruppe zu erstellen

- 1. Wählen Sie im Navigationsbereich der Workflow-Monitor-Konsole die Option CloudWatchAlarmvorlagen aus.
- 2. Wählen Sie Alarmvorlagengruppe erstellen aus.
- 3. Geben Sie der Alarmvorlagengruppe einen eindeutigen Gruppennamen und optional eine Beschreibung.
- 4. Wählen Sie Erstellen. Sie werden zur Detailseite der neu erstellten Alarmvorlagengruppe weitergeleitet.

#### Alarmvorlagen erstellen

Um eine Alarmvorlage zu erstellen

1. Wählen Sie auf der Detailseite der Alarmvorlagengruppe die Option Alarmvorlage erstellen aus.

- 2. Geben Sie der Alarmvorlage einen eindeutigen Vorlagennamen und optional eine Beschreibung.
- 3. Gehen Sie im Abschnitt Metrik auswählen wie folgt vor:
	- 1. Wählen Sie einen Zielressourcentyp aus. Der Zielressourcentyp ist eine Ressource für den jeweiligen Service, z. B. ein Kanal für MediaLive und MediaPackage oder ein Flow für MediaConnect.
	- 2. Wählen Sie einen Metriknamen aus. Dies ist die CloudWatch Metrik, die als Grundlage für den Alarm dient. Die Liste der Metriken ändert sich je nach ausgewähltem Zielressourcentyp.
- 4. Gehen Sie im Bereich Alarmeinstellungen wie folgt vor:

### **a** Note

Weitere Informationen darüber, wie der CloudWatch Service mit Alarmen umgeht, und Einzelheiten zu den Alarmkomponenten finden Sie unter: [Verwenden von CloudWatch](https://docs.aws.amazon.com/AmazonCloudWatch/latest/monitoring/AlarmThatSendsEmail.html)  [Alarmen](https://docs.aws.amazon.com/AmazonCloudWatch/latest/monitoring/AlarmThatSendsEmail.html) im CloudWatch Amazon-Benutzerhandbuch

- 1. Wählen Sie die Statistik aus. Dies ist ein Wert, z. B. eine Summe oder ein Durchschnitt, der zur Überwachung der Metrik verwendet wird.
- 2. Wählen Sie den Vergleichsoperator aus. Dieses Feld verweist auf den Schwellenwert, den Sie im nächsten Schritt festgelegt haben.
- 3. Legen Sie einen Schwellenwert fest. Dies ist ein numerischer Wert, anhand dessen der Vergleichsoperator bestimmt, ob der Status größer als, kleiner oder gleich dem Status ist.
- 4. Legen Sie einen Zeitraum fest. Dies ist ein Zeitwert in Sekunden. Der Zeitraum ist der Zeitraum, in dem Statistik, Vergleichsoperator und Schwellenwert interagieren, um zu bestimmen, ob der Alarm ausgelöst wird.
- 5. Legen Sie die Datenpunkte fest. Dieser Wert bestimmt, wie viele Datenpunkte benötigt werden, um den Alarm auszulösen.
- 6. Wählen Sie aus, wie fehlende Daten behandelt werden sollen. Diese Auswahl bestimmt, wie dieser Alarm auf fehlende Daten reagiert.
- 5. Wählen Sie Erstellen aus, um den Vorgang abzuschließen.

Ein Beispiel für eine fertige Alarmvorlage könnte die folgenden Parameter haben: Ein MediaConnect Flow-Zielressourcentyp wird auf den Metriknamen für Verbindungsabbrüche überwacht. Der Statistikwert ist auf Summe mit einem Vergleichsoperator von "größer als oder gleich" und einem

Schwellenwert von 10 festgelegt. Der Zeitraum ist auf 60 Sekunden festgelegt und erfordert nur 1 von 1 Datenpunkten. Fehlende Daten behandeln ist auf "Ignorieren" gesetzt.

Das Ergebnis dieser Einstellungen ist: Der Workflow-Monitor überwacht, ob es im Flow zu Verbindungsabbrüchen kommt. Wenn innerhalb von 60 Sekunden 10 oder mehr Verbindungsabbrüche auftreten, wird der Alarm ausgelöst. 10 oder mehr Verbindungsabbrüche innerhalb von 60 Sekunden müssen nur einmal geschehen, damit der Alarm ausgelöst wird.

### <span id="page-605-0"></span>Empfohlene Vorlagen für Alarme

Bei den empfohlenen Vorlagen von Workflow Monitor handelt es sich um eine kuratierte Auswahl von AWS Elemental-Servicemetriken mit vordefinierten Alarmeinstellungen, die für die Metrik geeignet sind. Wenn Sie keine benutzerdefinierten Alarmvorlagen erstellen möchten, bieten Ihnen die empfohlenen Vorlagen Best-Practice-Überwachungsvorlagen, die von erstellt wurden. AWS

Der Workflow-Monitor enthält empfohlene Vorlagengruppen für jeden unterstützten Dienst. Diese Gruppen sind so konzipiert, dass sie die Überwachung nach bewährten Methoden auf bestimmte Arten von Workflows anwenden. Jede Vorlagengruppe enthält eine kuratierte Auswahl von Alarmen, die anhand dienstspezifischer Metriken konfiguriert wurden. Beispielsweise hat eine empfohlene Vorlagengruppe für einen MediaLive Multiplex-Workflow einen anderen Satz vorkonfigurierter Metriken als ein CDI-Workflow. MediaConnect

Um empfohlene Alarmvorlagen zu verwenden

- 1. Folgen Sie den Schritten, um [eine Alarmvorlagengruppe zu erstellen](#page-603-1), oder wählen Sie eine bestehende aus.
- 2. Wählen Sie im Abschnitt Alarmvorlagen die Option Importieren aus. Sie müssen die AWS empfohlenen Vorlagen in Ihre Vorlagengruppe importieren.
- 3. Verwenden Sie das Drop-down-Menü für CloudWatch Alarmvorlagengruppen, um eine AWS empfohlene Gruppe auszuwählen. Diese Gruppen enthalten kuratierte Alarme für bestimmte Dienste.
- 4. Wählen Sie mithilfe der Kontrollkästchen die Vorlagen aus, die importiert werden sollen. Jede Vorlage listet ihre Metriken und vorkonfigurierten Überwachungswerte auf und bietet eine Beschreibung der Metrik. Wenn Sie mit der Auswahl der Vorlagen fertig sind, klicken Sie auf die Schaltfläche Hinzufügen.
- 5. Die ausgewählten Vorlagen werden in den Bereich "Zu importierende Alarmvorlage (n)" verschoben. Überprüfen Sie Ihre Auswahl und wählen Sie Importieren aus.
- 6. Nach Abschluss des Imports werden die ausgewählten Vorlagen der Vorlagengruppe hinzugefügt. Wenn Sie weitere Vorlagen hinzufügen möchten, wiederholen Sie den Importvorgang.
- 7. Importierte Vorlagen können nach dem Import angepasst werden. Die Alarmeinstellungen können an Ihre Alarmanforderungen angepasst werden.

<span id="page-606-0"></span>EventBridge Regelgruppen und Vorlagen

CloudWatch verwendet EventBridge Amazon-Regeln zum Senden von Benachrichtigungen. Sie können Benachrichtigungen auf der Grundlage von Veranstaltungsvorlagen senden, die Sie erstellt haben. Sie beginnen mit der Erstellung einer Event-Vorlagengruppe. In dieser Vorlagengruppe für Ereignisse erstellen Sie Ereignisvorlagen, die festlegen, unter welchen Bedingungen eine Benachrichtigung ausgelöst wird und wer benachrichtigt wird.

In diesem Abschnitt wird die Erstellung von EventBridge Regeln mithilfe des Workflow-Monitors behandelt. Weitere Informationen darüber, wie der EventBridge Service Regeln verwendet, finden Sie unter: [EventBridge Regeln](https://docs.aws.amazon.com/eventbridge/latest/userguide/eb-rules.html) im EventBridge Amazon-Benutzerhandbuch

Vorlagengruppen für Veranstaltungen erstellen

Um eine Vorlagengruppe für Ereignisse zu erstellen

- 1. Wählen Sie im Navigationsbereich der Workflow-Monitor-Konsole EventBridge Regelvorlagen aus.
- 2. Wählen Sie Ereignisvorlagengruppe erstellen aus.
- 3. Geben Sie der Alarmvorlagengruppe einen eindeutigen Gruppennamen und optional eine Beschreibung.
- 4. Wählen Sie Erstellen. Sie werden zur Detailseite der neu erstellten Alarmvorlagengruppe weitergeleitet.

Event-Vorlagen erstellen

Um eine Event-Vorlage zu erstellen

1. Wählen Sie auf der Detailseite der Veranstaltungsvorlagengruppe die Option Eventvorlage erstellen aus.

- 2. Geben Sie der Veranstaltungsvorlage einen eindeutigen Vorlagennamen und optional eine Beschreibung.
- 3. Gehen Sie im Abschnitt Regeleinstellungen wie folgt vor:
	- 1. Wählen Sie einen Ereignistyp aus. Bei der Auswahl eines Ereignistyps können Sie zwischen mehreren Ereignissen wählen, die von einem Alarm erstellt wurden, AWS oder die Option Signal map active auswählen, um einen Alarm zu verwenden, der mit einer Alarmvorlage erstellt wurde.
	- 2. Wählen Sie einen Target-Service aus. Dies bestimmt, wie Sie über dieses Ereignis informiert werden möchten. Sie können Amazon Simple Notification Service oder CloudWatch Protokolle auswählen.
	- 3. Nachdem Sie einen Zieldienst ausgewählt haben, wählen Sie ein Ziel aus. Dies ist ein Amazon SNS SNS-Thema oder eine CloudWatch Protokollgruppe, abhängig von Ihrer Zielservice-Auswahl.
- 4. Wählen Sie Erstellen aus, um den Vorgang abzuschließen.

### <span id="page-607-0"></span>Signalkarten des Workflow-Monitors

Signalkarten sind visuelle Zuordnungen von AWS Ressourcen in Ihrem Medienworkflow. Sie können den Workflow-Monitor verwenden, um die Signalzuordnungssuche für jeden der unterstützten Ressourcentypen zu starten. Während des Erkennungsprozesses ordnet der Workflow-Monitor automatisch und rekursiv alle verbundenen AWS Ressourcen zu. Nachdem die Signalmap erstellt wurde, können Sie die Workflow-Monitor-Konsole verwenden, um beispielsweise Überwachungsvorlagen bereitzustellen, Metriken anzuzeigen und Details der zugewiesenen Ressourcen anzuzeigen.

#### Themen

- [Signalkarten erstellen](#page-608-0)
- [Signalkarten anzeigen](#page-608-1)
- [Hinzufügen von Alarm- und Ereignisvorlagen zu Ihrer Signalübersicht](#page-609-0)
- [Bereitstellung von Vorlagen für Ihre Signalkarte](#page-610-0)
- [Aktualisierung der Signalkarten und der zugrunde liegenden Ressourcen](#page-611-0)
- [Löschen von Signalkarten](#page-612-0)

<span id="page-608-0"></span>Signalkarten erstellen

Um eine Signalkarte zu erstellen

- 1. Wählen Sie im Navigationsbereich der Workflow-Monitor-Konsole die Option Signalzuordnungen aus.
- 2. Wählen Sie Signalkarte erstellen aus.
- 3. Geben Sie der Signalmap einen Namen und eine Beschreibung.
- 4. Im Abschnitt Neue Signalkarte entdecken werden die Ressourcen im aktuellen Konto und in der ausgewählten Region angezeigt. Wählen Sie eine Ressource aus, um mit der Erkennung der Signalkarte zu beginnen. Die ausgewählte Ressource wird der Ausgangspunkt für die Suche sein.
- 5. Wählen Sie Erstellen aus. Warten Sie einen Moment, bis der Entdeckungsprozess abgeschlossen ist. Nach Abschluss des Vorgangs wird Ihnen die neue Signalkarte angezeigt.

### **a** Note

In der Workflow-Monitor-Signalmap für AWS Elemental MediaPackage Kanäle generierte Vorschauen werden vom MediaPackage Origin-Endpunkt aus bereitgestellt und es fallen Gebühren für ausgehende Datenübertragungen an. [Die Preise findest du unter:](https://aws.amazon.com/mediapackage/pricing/) [MediaPackage Preise.](https://aws.amazon.com/mediapackage/pricing/)

### <span id="page-608-1"></span>Signalkarten anzeigen

Ansichten von Signalkarten

Nachdem Sie eine Signalkarte ausgewählt haben, stehen Ihnen zwei Ansichten zur Verfügung, mit denen Sie die Signalkarte überwachen oder konfigurieren können. Signal-Map überwachen und Signal-Map konfigurieren ist eine kontextsensitive Schaltfläche, die sich oben rechts im Bereich der Signal-Map-Konsole befindet.

Wenn Sie die Signalkarte im Abschnitt Signalkarten des Navigationsfensters auswählen, wird Ihre Signalkarte in der Konfigurationsansicht angezeigt. In der Konfigurationsansicht können Sie Änderungen an den Vorlagengruppen vornehmen, die an diese Signalkarte angehängt sind, die angehängten Vorlagen bereitstellen und die grundlegenden Details und Tags der Signalkarte anzeigen.

Wenn Sie die Signalkarte im Abschnitt Übersicht des Navigationsfensters auswählen, wird Ihre Signalkarte in der Überwachungsansicht angezeigt. In der Überwachungsansicht werden die CloudWatch Alarme, EventBridge Regeln, Warnungen, Protokolle und Messwerte für diese Signalkarte angezeigt.

Die Ansicht kann jederzeit geändert werden, indem Sie oben rechts auf die Schaltfläche Signalmap überwachen/konfigurieren klicken. Für die Konfigurationsansicht sind IAM-Berechtigungen auf Administratorebene erforderlich. Die erforderlichen IAM-Berechtigungen können hier eingesehen werden: [IAM-Richtlinien zur Workflow-Überwachung](#page-595-0)

### In der Signalkarte navigieren

Eine Signalmap enthält Knoten für jede unterstützte AWS-Ressource, die vom Workflow-Monitor erkannt wurde. Bestimmte Ressourcen, wie MediaLive Kanäle und MediaPackage Endpunkte, können Vorschaubilder des Inhalts anzeigen, sofern Vorschaubilder verfügbar sind.

Wenn Sie einen Ressourcenknoten auswählen und im Dropdownmenü Aktionen die Option Ausgewählte Ressourcendetails anzeigen auswählen, gelangen Sie zur Detailseite des zugehörigen Dienstes. Wenn Sie beispielsweise einen MediaLive Kanal auswählen und Ausgewählte Ressourcendetails anzeigen auswählen, wird die Detailseite der MediaLive Konsole für diesen Kanal geöffnet.

Wenn Sie einen Ressourcenknoten auswählen, wird die Liste der aktiven Alarme nur auf diesen Knoten gefiltert. Wenn Sie im aktiven Alarm den Ziel-ARN der Ressource auswählen, werden Sie zur Detailseite des zugehörigen Dienstes weitergeleitet, auf der die ausgewählte Ressource geöffnet ist.

<span id="page-609-0"></span>Hinzufügen von Alarm- und Ereignisvorlagen zu Ihrer Signalübersicht

Nachdem Sie Alarm- und Ereignisvorlagen erstellt haben, müssen Sie diese an eine Signalkarte anhängen. Jede der von Ihnen erstellten Alarm- und Ereignisvorlagen kann an alle erkannten Signalkarten angehängt werden.

Um Alarm- und Ereignisvorlagen an Ihre Signalkarte anzuhängen

- 1. Wählen Sie im Navigationsbereich der Workflow-Monitor-Konsole die Option Signalzuordnungen und dann die Signalkarte aus, mit der Sie arbeiten möchten.
- 2. Wählen Sie oben rechts auf der Signalzuordnungsseite auf der Registerkarte CloudWatchAlarmvorlagengruppen die Option Alarmvorlagengruppen anhängen CloudWatch aus.
- 1. Wählen Sie in dem neuen Bereich, der geöffnet wird, alle Alarmvorlagengruppen aus, die Sie auf diese Signalzuordnung anwenden möchten, und wählen Sie dann Hinzufügen aus. Dadurch werden die ausgewählten Alarmvorlagengruppen in den Abschnitt Angehängte CloudWatch Alarmvorlagengruppen verschoben.
- 2. Wenn Sie Speichern auswählen, werden Ihre Änderungen gespeichert und Sie kehren zur Signalzuordnungsseite zurück.
- 3. Wählen Sie rechts auf der Signalzuordnungsseite die Registerkarte EventBridge Regelvorlagengruppen und dann EventBridgeRegelvorlagengruppen anhängen aus.
	- 1. Wählen Sie im neuen Bereich, der geöffnet wird, alle Event-Vorlagengruppen aus, die Sie auf diese Signalmap anwenden möchten, und wählen Sie dann Hinzufügen aus. Dadurch werden die ausgewählten Regelvorlagengruppen in den Abschnitt Angehängte EventBridge Regelvorlagengruppen verschoben.
	- 2. Wenn Sie Speichern auswählen, werden Ihre Änderungen gespeichert und Sie kehren zur Signalzuordnungsseite zurück.
- 4. Sie haben der Signalkarte CloudWatch Alarm- und EventBridge Regelvorlagen zugewiesen, aber die Überwachung ist noch nicht implementiert. Im nächsten Abschnitt wird der Einsatz der Überwachungsressourcen behandelt.

<span id="page-610-0"></span>Bereitstellung von Vorlagen für Ihre Signalkarte

Nachdem Sie die Alarm- und Ereignisvorlagen an Ihre Signalkarte angehängt haben, müssen Sie die Überwachung bereitstellen. Bis die Bereitstellung abgeschlossen ist, ist die Überwachung Ihrer Signalkarte nicht aktiv.

Der Workflow-Monitor löst nur Alarme aus, die für die ausgewählte Signallampe relevant sind. Beispielsweise kann die angehängte Alarmvorlagengruppe Alarme für mehrere Dienste enthalten, z. B. MediaLive MediaPackage, und MediaConnect. Wenn die ausgewählte Signalzuordnung nur MediaLive Ressourcen enthält, werden keine MediaPackage MediaConnect Alarme ausgelöst.

Um die Überwachungsvorlagen bereitzustellen

1. Nachdem Sie Ihrer Signalübersicht Gruppen mit Alarm- und Ereignisvorlagen hinzugefügt und Ihre Änderungen gespeichert haben, wählen Sie im Dropdownmenü Aktionen die Option Monitor bereitstellen aus.

2. Sie werden aufgefordert, die Bereitstellung zu bestätigen, und es werden die Anzahl CloudWatch und die EventBridge Ressourcen angezeigt, die erstellt werden sollen. Wenn Sie fortfahren möchten, wählen Sie Bereitstellen aus.

### **a** Note

Für die Nutzung des Workflow-Monitors fallen keine direkten Kosten an. Mit den Ressourcen, die zur Überwachung Ihres Workflows erstellt und verwendet werden, sind jedoch Kosten verbunden.

Wenn die Überwachung bereitgestellt wird, werden Amazon CloudWatch - und EventBridge Amazon-Ressourcen erstellt. Wenn Sie die AWS Managementkonsole verwenden, werden Sie vor der Bereitstellung der Überwachung auf einer Signalkarte darüber informiert, wie viele Ressourcen erstellt werden. Weitere Informationen zur Preisgestaltung finden Sie unter: [CloudWatchPreise](https://aws.amazon.com/cloudwatch/pricing/) und [EventBridge Preisgestaltung.](https://aws.amazon.com/eventbridge/pricing/) Der Workflow-Monitor verwendet AWS CloudFormation Vorlagen für die Bereitstellung der CloudWatch EventBridge Ressourcen. Diese Vorlagen werden in einem Amazon Simple Storage Service-Bucket der Standardklasse gespeichert, der während des Bereitstellungsprozesses von Workflow-Monitor in Ihrem Namen erstellt wird und für den Objektspeicher und Rückruf Gebühren anfallen. Weitere Informationen zur Preisgestaltung finden Sie unter: [Amazon S3 S3-Preise.](https://aws.amazon.com/s3/pricing/)

3. Der Status der Bereitstellung wird neben dem Namen der Signalkarte angezeigt. Der Bereitstellungsstatus ist auch im Bereich Stacks der AWS CloudFormation Konsole sichtbar. Nach einigen Augenblicken der Erstellung und Bereitstellung der Ressourcen beginnt die Überwachung Ihrer Signalkarte.

<span id="page-611-0"></span>Aktualisierung der Signalkarten und der zugrunde liegenden Ressourcen

Wenn an Ihrem Arbeitsablauf eine Änderung vorgenommen wird, müssen Sie möglicherweise die Signalkarte erneut ermitteln und die Überwachungsressourcen erneut bereitstellen. Der Workflow-Monitor ist ein Visualisierungs- und Überwachungstool, das keine Änderungen an Ihrem Workflow vornehmen kann. Signalkarten stellen eine point-in-time Visualisierung Ihres Workflows dar. Für den Fall, dass Sie Teile Ihres Medien-Workflows hinzufügen, entfernen oder erheblich ändern, empfehlen wir Ihnen, die Signalmap erneut zu entdecken. Wenn Sie mit der Signalmap Monitoring-Ressourcen verknüpft haben, empfehlen wir Ihnen, die Überwachung nach dem Rediscovery-Prozess erneut einzusetzen.
Um eine Signalkarte wiederzuentdecken

- 1. Wählen Sie im Navigationsbereich der Workflow-Monitor-Konsole die Option Signalzuordnungen und dann die Signalkarte aus, mit der Sie arbeiten möchten.
- 2. Stellen Sie sicher, dass Sie sich in der Ansicht Signalmap konfigurieren befinden. Weitere Informationen zum Ändern von Ansichten finden Sie unter: [Signalkarten anzeigen](#page-608-0)
- 3. Wählen Sie oben rechts auf der Signalzuordnungsseite das Dropdownmenü Aktionen aus. Wählen Sie Wiederentdecken aus.
- 4. Ihnen wird der Wiederentdeckungsbildschirm angezeigt. Wählen Sie eine Ressource aus, die Teil des Workflows ist, den Sie gerade wiederentdecken. Wählen Sie die Schaltfläche "Wiederentdecken".
- 5. Die Signalkarte wird gemäß dem aktuellen Arbeitsablauf neu erstellt. Wenn Sie Überwachungsressourcen erneut einsetzen müssen, bleiben Sie auf der Seite dieser Signalübersicht. Alle zuvor angehängten Überwachungsvorlagen bleiben angehängt, müssen jedoch erneut bereitgestellt werden.

Um Überwachungsvorlagen nach einer erneuten Erkennung der Signalmap erneut bereitzustellen

- 1. Nach der Wiederentdeckung werden Sie zur aktualisierten Signalkarte weitergeleitet. Um die Überwachungsvorlagen erneut bereitzustellen, wählen Sie im Dropdownmenü Aktionen die Option Monitor bereitstellen aus.
- 2. Sie werden aufgefordert, die Bereitstellung zu bestätigen, und es wird die Anzahl der EventBridge Ressourcen angezeigt CloudWatch , die erstellt werden sollen. Wenn Sie fortfahren möchten, wählen Sie Bereitstellen aus.
- 3. Der Status der Bereitstellung wird neben dem Namen der Signalkarte angezeigt. Nach einigen Augenblicken der Erstellung und Bereitstellung der Ressourcen beginnt die Überwachung der Signalkarte.

#### Löschen von Signalkarten

Wenn Sie eine Signalkarte nicht mehr benötigen, können Sie sie löschen. Wenn Sie Monitoring-Vorlagen auf der Signal-Map bereitgestellt haben, werden Sie beim Löschen aufgefordert, alle CloudWatch EventBridge Ressourcen zu löschen, die auf dieser Signal-Map bereitgestellt wurden. Das Löschen der bereitgestellten Ressourcen hat keine Auswirkungen auf die Vorlagen, mit denen sie erstellt wurden. Durch das Löschen von Ressourcen soll sichergestellt werden, dass Sie nicht über EventBridge Ressourcen verfügen CloudWatch , die bereitgestellt, aber nicht verwendet werden.

Um eine Signalkarte zu löschen

- 1. Wählen Sie im Navigationsbereich der Workflow-Monitor-Konsole die Option Signalzuordnungen aus und klicken Sie auf das Optionsfeld neben der Signalmap, die Sie löschen möchten.
- 2. Wählen Sie die Schaltfläche Löschen aus. Sie werden aufgefordert, das Löschen der Monitoring-Ressourcen zu bestätigen. Wählen Sie Löschen aus, um mit dem Löschen der Überwachungsressourcen zu beginnen.
- 3. In der Spalte Bereitstellung überwachen wird der aktuelle Status angezeigt. Wenn sich der Status in DELETE\_COMPLETE geändert hat, klicken Sie erneut auf die Schaltfläche Löschen.
- 4. Sie werden aufgefordert, das Löschen der Signalkarte zu bestätigen. Wählen Sie Löschen, um fortzufahren und die Signalkarte zu löschen.

### Workflow-Monitor-Kontingente

Der folgende Abschnitt enthält Kontingente für Workflow-Monitor-Ressourcen. Jedes Kontingent wird "pro Konto" berechnet. Sie können die folgenden Kontingente für ein einzelnes AWS Konto nicht überschreiten. Diese Kontingente können nicht erhöht werden.

#### Kontingente

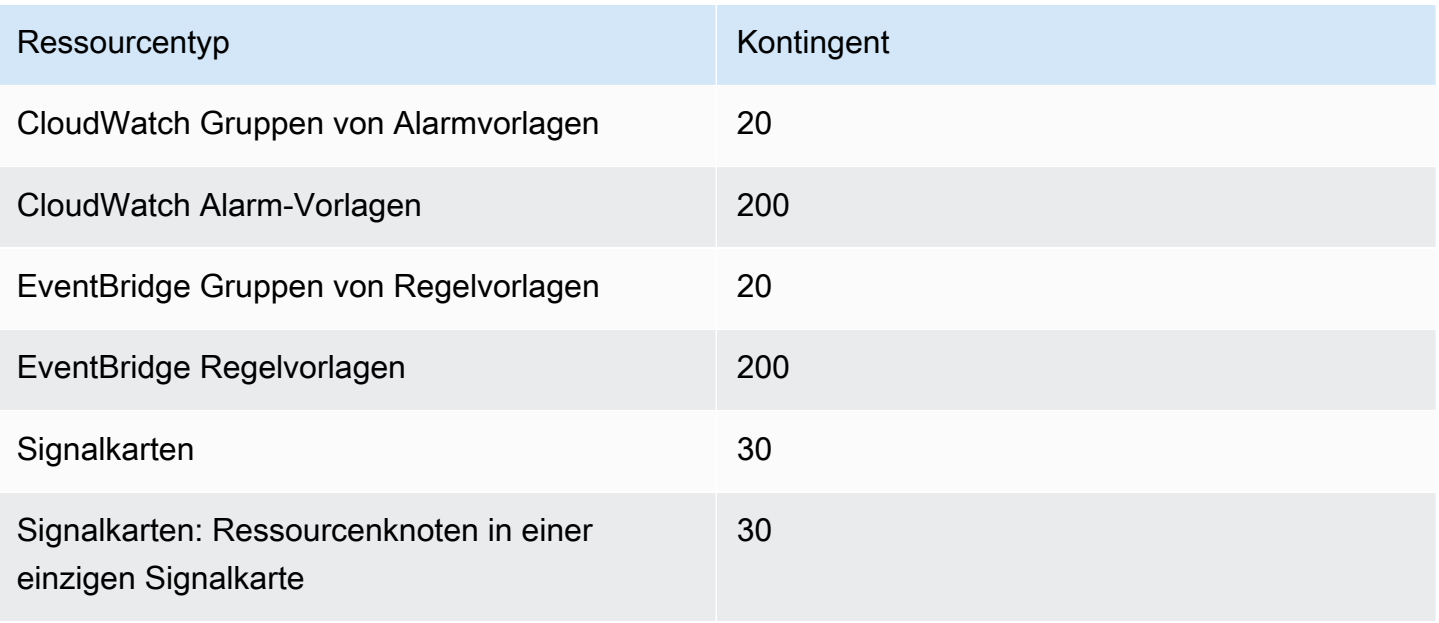

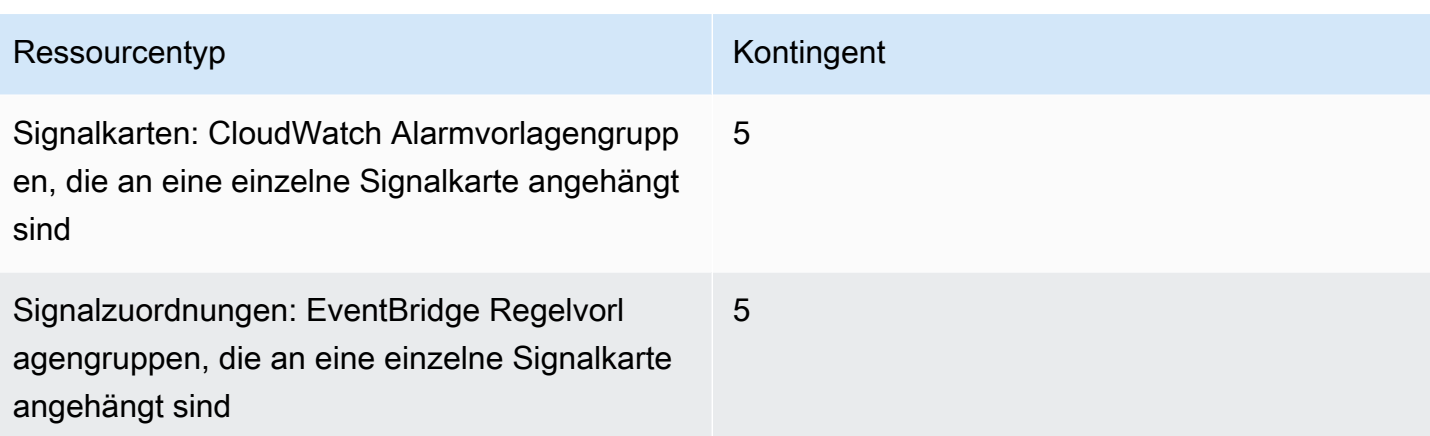

## Workflow-Monitor verwenden

Verwenden Sie die Bereiche Übersicht und Signalzuordnungen der Workflow-Monitor-Konsole, um den aktuellen Status der Workflows und alle zugehörigen Alarme, Metriken und Protokolle zu überprüfen.

### Themen

- [Überblick über den Workflow-Monitor](#page-614-0)
- [Übersicht über Protokolle und Messwerte](#page-615-0)
- [Verwendung von Signalkarten im Workflow-Monitor](#page-615-1)

### <span id="page-614-0"></span>Überblick über den Workflow-Monitor

Der Bereich "Übersicht" der Workflow-Monitor-Konsole ist ein Dashboard, das at-a-glance Informationen zu Ihren Signalzuordnungen enthält. Im Übersichtsbereich können Sie den aktuellen Status der Überwachung jeder Signalmap sowie die CloudWatch Metriken und alle zugehörigen CloudWatch Protokolle einsehen. Sie können eine beliebige Signalmap auswählen, um auf die Konsolenseite der Signal Maps zu gelangen.

### Filterung im Überblick

Mithilfe der Suchleiste im Übersichtsbereich können Sie die Liste der Signalzuordnungen anhand kontextsensitiver Einschränkungen filtern. Nachdem Sie die Suchleiste ausgewählt haben, wird Ihnen eine Liste mit Eigenschaften angezeigt, nach denen Sie filtern können. Wenn Sie eine Eigenschaft auswählen, werden Operatoren wie "Ist gleich", "Enthält", "Entspricht nicht" und "Enthält nicht" angezeigt. Wenn Sie einen Operator auswählen, wird eine Liste mit Ressourcen aus dem

ausgewählten Eigenschaftstyp erstellt. Wenn Sie eine dieser Ressourcen auswählen, werden in der Signalzuordnungsliste nur Signalzuordnungen angezeigt, die der von Ihnen definierten Einschränkung entsprechen.

### <span id="page-615-0"></span>Übersicht über Protokolle und Messwerte

Um CloudWatch Metriken und Protokolle für eine Signal-Map anzuzeigen, wählen Sie das Optionsfeld neben dem Namen der Signal-Map aus. Unter der Liste der Signalzuordnungen wird eine Oberfläche mit Registerkarten für Metriken und Protokolle angezeigt.

### CloudWatch Metriken

CloudWatch Die Metriken für die ausgewählte Signalmap sind kontextsensitiv und zeigen nur Metriken an, die mit den in diesem Signal-Mapps-Workflow verwendeten Diensten verknüpft sind. Sie können die Metriktools auf dem Bildschirm verwenden, um die angezeigten Metrikperioden und Zeitbereiche anzupassen.

### CloudWatch Protokolle

Wenn Sie der Signalkarte eine CloudWatch Protokollgruppe zugeordnet haben, wird diese Gruppe hier angezeigt.

### <span id="page-615-1"></span>Verwendung von Signalkarten im Workflow-Monitor

Im Übersichtsbereich der Konsole können Sie eine bestimmte Signal-Map auswählen, um weitere Informationen zu dieser Signal-Map und den zugehörigen Monitoring-Ressourcen zu erhalten.

Nachdem Sie eine Signallampe ausgewählt haben, werden Ihnen die Signallampe und eine Reihe von Abschnitten mit Registerkarten angezeigt, die weitere Informationen enthalten:

- CloudWatch Alarme
- EventBridge Regeln
- AWS Elementare Warnungen
- Metriken
- Logs (Protokolle)
- Grundlegende Einzelheiten

#### In der Signalkarte navigieren

Eine Signalmap enthält Knoten für jede unterstützte AWS-Ressource, die vom Workflow-Monitor erkannt wurde. Bestimmte Ressourcen, wie MediaLive Kanäle und MediaPackage Endpunkte, können Vorschaubilder des Inhalts anzeigen, sofern Vorschaubilder verfügbar sind.

Wenn Sie einen Ressourcenknoten auswählen und im Dropdownmenü Aktionen die Option Ausgewählte Ressourcendetails anzeigen auswählen, gelangen Sie zur Detailseite des zugehörigen Dienstes. Wenn Sie beispielsweise einen MediaLive Kanal auswählen und Ausgewählte Ressourcendetails anzeigen auswählen, wird die Detailseite der MediaLive Konsole für diesen Kanal geöffnet.

Wenn Sie einen Ressourcenknoten auswählen, wird die Liste der aktiven Alarme nur auf diesen Knoten gefiltert. Wenn Sie im aktiven Alarm den Ziel-ARN der Ressource auswählen, werden Sie zur Detailseite des zugehörigen Dienstes weitergeleitet, auf der die ausgewählte Ressource geöffnet ist.

# Überwachung von AWS Elemental Link Hardwaregeräten in AWS Flemental Medial ive

Sie können die AWS Elemental Link Aktivität auf der AWS Elemental MediaLive Konsole überwachen.

Themen

- [Überwachung AWS Elemental Link mit Vorschaubildern](#page-617-0)
- [Eingabegeräte-Metriken für AWS Elemental MediaLive](#page-617-1)

# <span id="page-617-0"></span>Überwachung AWS Elemental Link mit Vorschaubildern

Sie können Miniaturansichten der Inhalte anzeigen, auf die gerade MediaLive von einem AWS Elemental Link Hardwaregerät gepusht wird. Die Miniaturansichten werden angezeigt, wenn die AWS Elemental Link Hardware Inhalte überträgt. Sie benötigen weder einen Eingang noch einen Kanal, der diesen Inhalt verwendet.

- 1. Öffnen Sie die MediaLive Konsole unter<https://console.aws.amazon.com/medialive/>.
- 2. Wählen Sie im Navigationsbereich Eingabegeräte aus und suchen Sie nach der Karte für das gewünschte Link-Eingabegerät. Wenn es viele Link-Eingabegeräte gibt, geben Sie einen Teil des Namens ein, um die Liste zu filtern.

Die Karte zeigt ein Vorschaubild. Wenn das Gerät Inhalte überträgt und das Gerät verbunden ist AWS (wie im Feld Verbindungsstatus angezeigt), wird die Miniaturansicht alle 5 Sekunden aktualisiert.

# <span id="page-617-1"></span>Eingabegeräte-Metriken für AWS Elemental MediaLive

Sie können CloudWatch Amazon-Metriken verwenden, um Eingabegeräte wie zu überwachen [AWS](#page-726-0) [Elemental Link.](#page-726-0) CloudWatch sammelt Rohdaten von diesen Eingabegeräten und verarbeitet sie zu lesbaren Kennzahlen, die nahezu in Echtzeit verfügbar sind und 15 Monate lang aufbewahrt werden. Sie verwenden CloudWatch , um die Metriken einzusehen. Mithilfe von Kennzahlen können Sie MediaLive sich einen besseren Überblick über die kurz- und langfristige Entwicklung verschaffen.

### Abmessungen für Eingabegeräte

- InputDeviceId Dieser Wert ist eine eindeutige Kennung für jedes Eingabegerät.
- Gerätetyp Der spezifische Modelltyp des Eingabegeräts, z. B. AWS Elemental Link HD oder UHD.

### Themen

- [Verwenden von SDI](#page-618-0)
- [HDMI verwenden](#page-619-0)
- [Eingang gesperrt](#page-619-1)
- [Der Encoder läuft](#page-620-0)
- [Mit dem Stream-Endpunkt verknüpft](#page-620-1)
- [Streaming](#page-621-0)
- **[Temperatur](#page-621-1)**
- [Konfigurierte Bitrate](#page-621-2)
- [Encoder-Bitrate](#page-622-0)
- [Konfigurierte Bitrate verfügbar](#page-622-1)
- [Pakete insgesamt](#page-623-0)
- [Wiederhergestellte Pakete](#page-623-1)
- [Nicht wiederhergestellte Pakete](#page-624-0)
- [Fehler in Sekunden](#page-624-1)
- [Anwendungsfälle](#page-625-0)

# <span id="page-618-0"></span>Verwenden von SDI

Zeigt an, ob SDI der aktuell ausgewählte Eingang für ein AWS Elemental Link Gerät ist.

Ein Wert von 0 gibt an, dass SDI nicht der aktive Eingang ist. Ein Wert von 1 gibt an, dass SDI der aktive Eingang ist.

- Name: UsingSdi
- Einheiten: Boolean.
- Bedeutung von Null: SDI ist nicht der gewählte Eingang.
- Bedeutung von "Keine Datenpunkte": Das Gerät ist nicht mit dem Gerät verbunden. AWS
- Unterstützte Dimensionssätze: I nputDeviceId und. DeviceType
- Empfohlene Statistik: Minimum (SDI-Eingabe ist inaktiv) oder Maximum (SDI-Eingabe ist aktiv).

## <span id="page-619-0"></span>HDMI verwenden

Zeigt an, ob HDMI der aktuell gewählte Eingang für ein AWS Elemental Link Gerät ist.

Ein Wert von 0 gibt an, dass HDMI nicht der aktive Eingang ist. Ein Wert von 1 gibt an, dass HDMI der aktive Eingang ist.

Einzelheiten:

- Name: UsingHdmi
- Einheiten: Boolean.
- Bedeutung von Null: HDMI ist nicht der gewählte Eingang.
- Bedeutung von "Keine Datenpunkte": Das Gerät ist nicht angeschlossen. AWS
- Unterstützte Dimensionssätze: InputDeviceId und. DeviceType
- Empfohlene Statistik: Minimum (HDMI-Eingang ist inaktiv) oder Maximum (HDMI-Eingang ist aktiv).

## <span id="page-619-1"></span>Eingang gesperrt

Zeigt an, ob ein AWS Elemental Link Gerät das Eingangssignal erfolgreich empfangen hat.

Ein Wert von 0 gibt an, dass das Eingangssignal nicht gesperrt ist. Ein Wert von 1 gibt an, dass der Eingang erfolgreich gesperrt wurde.

- Name: InputLocked
- Einheiten: Boolean.
- Bedeutung von Null: Das Gerät ist nicht an ein Signal gebunden. Entweder weil nichts angeschlossen ist oder das Gerät das Eingangssignal nicht erkennen kann.
- Bedeutung des Fehlens von Datenpunkten: Das Gerät ist nicht angeschlossen. AWS
- Unterstützte Dimensionssätze: InputDeviceId und. DeviceType

• Empfohlene Statistik: Maximum. Zeigt an, dass das Signal erfolgreich gesperrt wurde.

## <span id="page-620-0"></span>Der Encoder läuft

Der Encoder verarbeitet erfolgreich das Eingangssignal eines Geräts AWS Elemental Link

Ein Wert von 0 gibt an, dass der Encoder nicht läuft und die Eingabe nicht verarbeitet wird. Ein Wert von 1 gibt an, dass der Encoder das gesperrte Eingangssignal erfolgreich verarbeitet.

### Einzelheiten:

- Name: EncoderRunning
- Einheiten: Boolean.
- Bedeutung von Null: Der Encoder verarbeitet das Eingangssignal nicht. Stellen Sie sicher, dass ein gültiges Signal an den Eingang (Gerät) weitergeleitet wird. Schau dir Locked and Running an.
- Bedeutung von "Keine Datenpunkte": Das Gerät ist nicht mit dem Gerät verbunden. AWS
- Unterstützte Dimensionssätze: InputDeviceId und. DeviceType
- Empfohlene Statistik: Maximum. Zeigt an, dass der Encoder die Verarbeitung erfolgreich durchführt.

## <span id="page-620-1"></span>Mit dem Stream-Endpunkt verknüpft

Ein AWS Elemental Link Gerät ist mit dem Streaming-Endpunkt in verbunden AWS.

Ein Wert von 0 gibt an, dass das Gerät nicht mit dem Streaming-Endpunkt verbunden ist. Ein Wert von 1 gibt an, dass das Gerät erfolgreich mit dem Streaming-Endpunkt verbunden wurde.

- Name: LinkedToStreamEndpoint
- Einheiten: Boolean.
- Bedeutung von Null: Das Gerät ist nicht mit einem Streaming-Endpunkt verbunden.
- Bedeutung von "Keine Datenpunkte": Das Gerät ist nicht mit dem Gerät verbunden. AWS
- Unterstützte Dimensionssätze: InputDeviceId und. DeviceType
- Empfohlene Statistik: Maximum. Zeigt an, dass das Gerät erfolgreich mit dem Streaming-Endpunkt verbunden wurde.

## <span id="page-621-0"></span>**Streaming**

Ein AWS Elemental Link Gerät streamt das Eingangssignal erfolgreich an MediaLive.

Ein Wert von 0 gibt an, dass das Eingangssignal nicht durchgestreamt wird. MediaLive Ein Wert von 1 gibt an, dass das Gerät das Eingangssignal erfolgreich streamt. MediaLive

Einzelheiten:

- Name: Streaming
- Einheiten: Boolean.
- Bedeutung von Null: Das Gerät streamt nicht vollständig. Stellen Sie sicher, dass die vorherigen Messwerte die empfohlenen Statistiken anzeigen.
- Bedeutung des Begriffs "Keine Datenpunkte": Das Gerät ist nicht mit dem Gerät verbunden. AWS
- Unterstützte Dimensionssätze: InputDeviceId und. DeviceType
- Empfohlene Statistik: Maximum. Zeigt an, dass das Gerät das Eingangssignal erfolgreich streamt. **MediaLive**

## <span id="page-621-1"></span>**Temperatur**

Die Temperatur eines AWS Elemental Link Geräts in Grad Celsius. Die empfohlenen Betriebsbedingungen finden Sie in der Dokumentation Ihres Geräts.

Einzelheiten:

- Name: Temperatur
- Einheiten: Grad Celsius.
- Bedeutung von Null: Eine Temperatur von null Grad Celsius liegt unter der empfohlenen Betriebstemperatur der AWS Elemental Link Gerätefamilie.
- Bedeutung von "Keine Datenpunkte": Das Gerät ist nicht angeschlossen. AWS
- Unterstützte Dimensionssätze: InputDeviceId und. DeviceType
- Empfohlene Statistik: Durchschnitt.

# <span id="page-621-2"></span>Konfigurierte Bitrate

Die konfigurierte maximale Bitrate auf einem AWS Elemental Link Gerät.

Dieser Wert stellt die höchste Bitrate dar, mit der das Eingangssignal codiert wird.

Einzelheiten:

- Name: ConfiguredBitrate
- Einheiten: Bits pro Sekunde.
- Bedeutung von Null: Nicht zutreffend. Informieren Sie sich über die für Ihr Gerät erforderlichen Mindestbitraten.
- Bedeutung von "Keine Datenpunkte": Das Gerät ist nicht mit dem Gerät verbunden. AWS
- Unterstützte Dimensionssätze: InputDeviceId und. DeviceType
- Empfohlene Statistik: P90.

## <span id="page-622-0"></span>Encoder-Bitrate

Die aktiv kodierte Bitrate auf einem Gerät AWS Elemental Link

Dieser Wert stellt die tatsächliche Bitrate dar, die codiert wird. Wenn eine maximale Bitrate konfiguriert wurde (dies wird durch den Wert für die konfigurierte Bitrate dargestellt), wird dieser Wert diesen Wert nicht überschreiten.

#### Einzelheiten:

- Name: EncoderBitrate
- Einheiten: Bits pro Sekunde.
- Bedeutung von Null: Der Encoder läuft nicht.
- Bedeutung von "Keine Datenpunkte": Das Gerät ist nicht mit dem Gerät verbunden. AWS
- Unterstützte Dimensionssätze: InputDeviceId und. DeviceType
- Empfohlene Statistik: P90.

## <span id="page-622-1"></span>Konfigurierte Bitrate verfügbar

Auf einem AWS Elemental Link Gerät der Teil der konfigurierten Bitrate, den das Gerät je nach Netzwerkbedingungen erfüllen kann.

Die Bitrate, die aktiv codiert wird, ist das Ergebnis der konfigurierten Bitrate und der Netzwerkbedingungen zum Zeitpunkt der Messung der Metrik.

Wenn eine maximale Bitrate konfiguriert ist, bewertet das Eingabegerät die Netzwerkverbindung und liefert mit einer Bitrate, die unter dem Maximum liegt, sofern das Netzwerk dies unterstützt. Wenn kein Wert für die maximale Bitrate festgelegt ist, ermittelt das Eingabegerät die beste Bitrate für die Netzwerkverbindung zwischen dem Gerät und dem Dienst. MediaLive Die Encoder-Bitrate-Metrik stellt die tatsächliche Codierungs-Bitrate dar, unabhängig davon, ob ein Wert für die maximale Bitrate festgelegt ist oder nicht.

Einzelheiten:

- Einheiten: Prozent.
- Bedeutung von Null: Nicht zutreffend. Während der Encoder läuft, wird eine Bitrate ungleich Null codiert.
- Bedeutung des Begriffs "Keine Datenpunkte": Das Gerät streamt nicht.
- Unterstützte Dimensionssätze: InputDeviceId und. DeviceType
- Empfohlene Statistik: P90.

## <span id="page-623-0"></span>Pakete insgesamt

Auf einem AWS Elemental Link Gerät die Gesamtzahl der Pakete, die erfolgreich an den AWS Streaming-Endpunkt übermittelt wurden.

Einzelheiten:

- Einheiten: Anzahl.
- Bedeutung von Null: Es werden keine Pakete vom Link-Gerät an den Streaming-Endpunkt übertragen.
- Bedeutung von "Keine Datenpunkte": Das Gerät streamt nicht.
- Unterstützte Dimensionssätze: InputDeviceId und. DeviceType
- Empfohlene Statistik: Summe.

# <span id="page-623-1"></span>Wiederhergestellte Pakete

Auf einem AWS Elemental Link Gerät die Anzahl der Pakete, die während der Übertragung verloren gegangen sind, aber durch Fehlerkorrektur wiederhergestellt wurden.

- Name: RecoveredPackets
- Einheiten: Anzahl.
- Bedeutung von Null: Der Stream ist fehlerfrei. Für erfolgreich zugestellte Pakete war keine Fehlerkorrektur erforderlich.
- Bedeutung des Begriffs "Keine Datenpunkte": Das Gerät streamt nicht.
- Unterstützte Dimensionssätze: InputDeviceId und. DeviceType
- Empfohlene Statistik: Summe.

### <span id="page-624-0"></span>Nicht wiederhergestellte Pakete

Auf einem AWS Elemental Link Gerät die Anzahl der Pakete, die während der Übertragung verloren gegangen sind und nicht durch Fehlerkorrektur wiederhergestellt wurden.

Einzelheiten:

- Name: NotRecoveredPackets
- Einheiten: Anzahl.
- Bedeutung von Null: Der Stream ist fehlerfrei. Bei der Übertragung vom Link-Gerät zum Streaming-Endpunkt sind keine Pakete verloren gegangen.
- Bedeutung des Begriffs "Keine Datenpunkte": Das Gerät streamt nicht.
- Unterstützte Dimensionssätze: InputDeviceId und. DeviceType
- Empfohlene Statistik: Summe.

## <span id="page-624-1"></span>Fehler in Sekunden

Auf einem AWS Elemental Link Gerät die Anzahl der Sekunden, in denen ein oder mehrere Pakete verworfen und nicht wiederhergestellt wurden.

- Name: ErrorSeconds
- Einheiten: Anzahl.
- Bedeutung von Null: Der Stream ist fehlerfrei. Bei der Übertragung vom Link-Gerät zum Streaming-Endpunkt sind keine Pakete verloren gegangen.
- Bedeutung des Begriffs "Keine Datenpunkte": Das Gerät streamt nicht.
- Unterstützte Dimensionssätze: InputDeviceId und. DeviceType
- Empfohlene Statistik: Summe.

## <span id="page-625-0"></span>Anwendungsfälle

Szenario: Mein Gerät streamt nicht.

Wenn du einen Kanal gestartet hast, aber feststellst, dass der Stream nicht richtig funktioniert, kannst du Metriken verwenden, um die Ursache des Problems zu isolieren. Die folgenden Metriken stehen für unterschiedliche Punkte von der Eingabequelle bis zum endgültigen Stream. Ein Problem könnte zu einem beliebigen Zeitpunkt darauf hinweisen, warum Ihr Stream nicht funktioniert.

Um einen Stream zu finden, der nicht richtig funktioniert, sieh dir die folgenden Metriken an (der Reihe nach). Beginnt bei der Eingabequelle und endet beim endgültigen Stream.

- Verwenden von SDI//Verwenden von HDMI
	- Stellen Sie sicher, dass das Link-Gerät so konfiguriert ist, dass es den Eingangstyp verwendet, der der angeschlossenen Quelle entspricht.
- Eingang gesperrt
	- Wenn dieser Wert 0 ist, kann der Encoder kein Signal von der angeschlossenen Quelle identifizieren. Stellen Sie sicher, dass Sie eine angeschlossene Quelle haben, die dem ausgewählten Eingangstyp entspricht.
- Encoder läuft
	- Wenn dieser Wert 0 ist, kann das Link-Gerät das Signal nicht codieren. Wenn der Eingang gesperrt ist, kann dies auf ein Problem mit dem Link-Gerät hinweisen.
- Mit dem Stream-Endpunkt verbunden
	- Wenn dieser Wert 0 ist, kann das Link-Gerät keine Verbindung zu seinem Streaming-Endpunkt im AWS Dienst herstellen. Stellen Sie sicher, dass der Encoder läuft, indem Sie die Metrik Encoder Running überprüfen. Wenn der Encoder läuft, stellen Sie sicher, dass Port 2088 in Ihrem Netzwerk nicht blockiert ist. Eine Liste der Anschlüsse, die geöffnet sein müssen, finden Sie im [HD-Datenblatt oder im](https://docs.aws.amazon.com/elemental-onprem/latest/pdf/AWS_Elemental_Data_Sheet_Link.pdf) [UHD-Datenblatt.](https://docs.aws.amazon.com/elemental-onprem/latest/pdf/AWS_Elemental_Link_UHD_Specification_Sheet.pdf)
- Streamen
	- Wenn dieser Wert 0 ist, stellen Sie sicher, dass der Kanal gestartet wurde. Wenn der Wert immer noch 0 ist, untersuchen Sie die vorherigen Messwerte, um die Ursache des Problems zu isolieren.

Szenario: Meine Videoqualität ist minderwertig.

Eine minderwertige Videoqualität kann auf ein Problem mit der Netzwerkleistung zurückzuführen sein. Um festzustellen, ob die Netzwerkleistung die Ursache ist, schauen Sie sich die Optionen Konfigurierte Bitrate, Encoder-Bitrate und Verfügbare konfigurierte Bitrate an. Wenn die verfügbare konfigurierte Bitrate durchweg unter 100% liegt, bedeutet dies, dass die Netzwerkverbindung des Link-Geräts nicht in der Lage ist, die konfigurierte Bandbreite zu erreichen. In diesem Fall wird die Encoder-Bitrate reduziert, um sich an die schlechtere Netzwerkverbindung anzupassen.

Wenn die Encoder-Bitrate aufgrund eines Netzwerkverbindungsproblems reduziert wird, versucht der Encoder, die Videoqualität aufrechtzuerhalten, indem er Paketverluste verhindert. Auflösung, Bildrate und Komplexität der Szene können jedoch die Fähigkeit des Encoders beeinträchtigen, einen qualitativ hochwertigen Stream zu erzeugen. Wir empfehlen, dass HD-Geräte, die mit 60 Bildern pro Sekunde (FPS) laufen, eine Encoder-Bitrate von mindestens fünf Megabit pro Sekunde (Mbit/s) beibehalten. UHD-Geräte, die mit 60 FPS betrieben werden, sollten eine Encoder-Bitrate von 10 bis 15 Mbit/s beibehalten.

Sie können die folgenden Messwerte verwenden, um die Häufigkeit und den Schweregrad von Netzwerkunterbrechungen zu ermitteln:

- Wiederhergestellte Pakete
	- Wenn dieser Wert größer als 0 ist, wurden Pakete während der Übertragung verworfen und durch Fehlerkorrektur wiederhergestellt. Wiederhergestellte Pakete wirken sich zwar nicht auf die Videoqualität aus, konsistente Paketverluste können jedoch darauf hindeuten, dass es in future zu Problemen mit dem Stream kommen könnte.
- Nicht wiederhergestellte Pakete
	- Wenn dieser Wert größer als 0 ist, wurden Pakete während der Übertragung verworfen und nicht durch Fehlerkorrektur wiederhergestellt. Ein Verlust von Paketen kann zu einer schlechten Videoqualität führen. Sie können dies mit dem Wert für Gesamtzahl der Pakete vergleichen, um festzustellen, wie viel Prozent der eingehenden Pakete verloren gegangen sind.
- Fehler in Sekunden

• Wenn dieser Wert größer als 0 ist, bedeutet dies, dass der Stream eine oder mehrere Sekunden lang erlebt hat, in denen Pakete verworfen und nicht wiederhergestellt wurden. Mit dieser Metrik werden Probleme mit der Videoqualität als Gesamtzeitraum der betroffenen Zeit und nicht als Paketanzahl quantifiziert.

# Verwaltung der Kanalwartung

Der AWS Elemental MediaLive Service führt routinemäßig Wartungsarbeiten an den zugrunde liegenden Systemen durch, um Sicherheit, Zuverlässigkeit und Betriebsleistung zu gewährleisten. Die Wartungsaktivitäten umfassen Aktionen wie das Patchen des Betriebssystems, das Aktualisieren von Treibern oder das Installieren von Software und Patches.

Die Wartung wird je nach Bedarf für jeden Kanal einzeln durchgeführt.

Sie können die Kanalwartung nicht deaktivieren. Sie können jedoch kontrollieren, wann die Wartung erfolgt.

Die Wartungsroutine sieht wie folgt aus:

- Wenn Sie einen Kanal erstellen, MediaLive wird automatisch ein beliebiges Wartungsfenster zugewiesen: ein bestimmter Wochentag und ein zweistündiges Fenster. Zum Beispiel donnerstags von 4:00 bis 5:00 Uhr UTC.
- Wenn ein Kanal gewartet werden muss, erhalten Sie im AWS Health Dashboard und per E-Mail eine Benachrichtigung. Weitere Informationen finden Sie unter [the section called](#page-629-0)  ["Benachrichtigungen verwalten".](#page-629-0)
- Wenn du eine Benachrichtigung erhältst, solltest du entscheiden, ob du den Zeitpunkt der Wartung anpassen möchtest. Es gibt verschiedene Möglichkeiten, den Zeitpunkt anzupassen. Siehe [the](#page-631-0) [section called "Optionen für den Umgang mit der Wartung".](#page-631-0)

#### Themen

- [Wartungsinformationen anzeigen](#page-629-1)
- [Verwaltung von Wartungsbenachrichtigungen](#page-629-0)
- [Arbeiten Sie mit einem Wartungsereignis](#page-630-0)
- [Ändern des Wartungsfensters](#page-632-0)
- [Wie wird MediaLive die Kanalwartung durchgeführt](#page-634-0)

# <span id="page-629-1"></span>Wartungsinformationen anzeigen

## Wartungsinformationen anzeigen in MediaLive

- 1. Öffnen Sie die MediaLive Konsole unter<https://console.aws.amazon.com/medialive/>.
- 2. Wählen Sie im Navigationsbereich Channels aus.

In der angezeigten Kanalliste befinden sich auf der rechten Seite zwei Spalten: Wartungsstatus und Wartungsfenster, in dem das bevorstehende Wartungsereignis (falls vorhanden) angezeigt wird.

## Wartungsinformationen auf dem Personal Health Dashboard anzeigen

Auf dem Personal Health Dashboard können Sie Informationen zu bevorstehenden Wartungsarbeiten für alle Kanäle in Ihrem AWS Konto einsehen.

- 1. Öffnen Sie das AWS Health Dashboard unter [https://phd.aws.amazon.com/phd/home#/.](https://phd.aws.amazon.com/phd/)
- 2. Wählen Sie im Navigationsbereich Ihr Kontostatus und anschließend Weitere Benachrichtigungen aus. Verwenden Sie den Filter, um Ereignisse zu finden, deren Titel auch MediaLive Wartungsereignis enthält.

Jedes Ereignis listet die Kanäle, die Region und das Datum des Bundesstaates auf.

# <span id="page-629-0"></span>Verwaltung von Wartungsbenachrichtigungen

Wenn ein Kanal gewartet werden muss, erhalten Sie eine Benachrichtigung in der AWS Health Dashboard, eine Benachrichtigung für jeden Kanal. AWS Sendet außerdem eine E-Mail an die mit Ihrem AWS Konto verknüpfte E-Mail-Adresse.

Wir empfehlen, dass Sie einrichten EventBridge , dass diese Benachrichtigungen an Personen in Ihrer Organisation verteilt werden. Weitere Informationen finden Sie im [AWS Health Dashboard](https://docs.aws.amazon.com/health/latest/ug/getting-started-health-dashboard.html) [Benutzerhandbuch.](https://docs.aws.amazon.com/health/latest/ug/getting-started-health-dashboard.html) Die Personen, die diese Benachrichtigungen erhalten, sollten dieses Wartungsthema lesen.

# <span id="page-630-0"></span>Arbeiten Sie mit einem Wartungsereignis

Du erhältst mindestens 21 Kalendertage vor Ablauf der Frist für die Wartung eine Benachrichtigung über bevorstehende Wartungsarbeiten für einen Kanal. In der Benachrichtigung ist diese Frist angegeben. Sie sollten entscheiden, wie Sie mit dem bevorstehenden Wartungsereignis umgehen möchten.

### Themen

- [Wie funktioniert das Timing von Wartungsarbeiten](#page-630-1)
- [Optionen für den Umgang mit der Wartung](#page-631-0)
- [Stoppen eines Kanals während des Wartungszeitraums](#page-631-1)
- [Ein Wartungsereignis wird verschoben](#page-631-2)

## <span id="page-630-1"></span>Wie funktioniert das Timing von Wartungsarbeiten

Gehen Sie im folgenden Beispiel davon aus, dass Ihr Wartungsfenster derzeit auf Donnerstage zwischen 4:00 und 5:00 Uhr UTC festgelegt ist (rote Datumsmarkierungen im Diagramm). Gehen Sie davon aus, dass Sie am Dienstag, den 2. Mai, eine Wartungsbenachrichtigung erhalten.

- Die Wartungsfrist endet am Dienstag, 23. Mai.
- Der grüne Balken steht für den aktuellen Zeitraum des Wartungsereignisses. Es ist der Zeitraum zwischen der Benachrichtigung und der Frist. In diesem Beispiel erstreckt sich der Zeitraum des Wartungsereignisses vom 2. bis 23. Mai.
- Der violette Balken ist die Wartungsöffnung. Es ist der Zeitraum von 7 Tagen vor Ablauf der Frist bis zum Stichtag. In diesem Beispiel findet die Wartungsarbeiten vom 16. bis 23. Mai statt.
- Die kurzen roten Markierungen stehen für mögliche Wartungsereignisse. Jedes potenzielle Wartungsereignis wird am selben Tag festgelegt. In diesem Beispiel gibt es jeden Donnerstag ein potenzielles Wartungsereignis.
- Die rote Markierung in der violetten Leiste steht für das aktuelle Wartungsfenster. Die automatische Wartung ist so eingestellt, dass sie irgendwann während des Wartungsfensters stattfindet, das während der Wartungsöffnung stattfindet. In diesem Beispiel soll sie am Donnerstag, den 18. Mai, zwischen 4:00 und 5:00 Uhr UTC stattfinden.

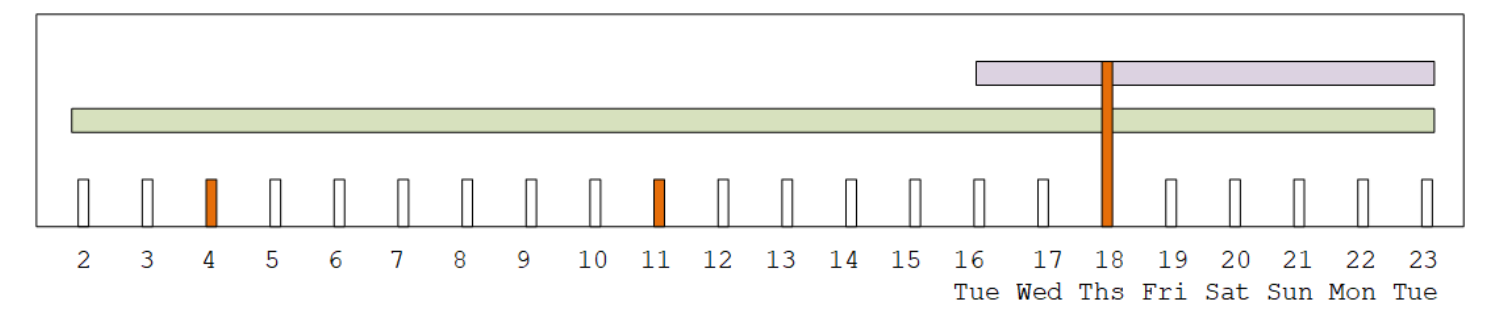

## <span id="page-631-0"></span>Optionen für den Umgang mit der Wartung

Sie haben die folgenden Optionen für die Wartung:

- Sie können das Wartungsfenster (rote Markierung) so lassen, wie es aktuell eingestellt ist.
- Sie können den Wochentag und die Uhrzeit des Wartungsfensters ändern. Siehe [the section called](#page-633-0) ["Ändern Sie das Wartungsfenster"](#page-633-0).
- Sie können ein bestimmtes Datum und eine bestimmte Uhrzeit für das Wartungsfenster festlegen. Siehe [the section called "Stellen Sie ein bestimmtes Datum ein"](#page-634-1)

## <span id="page-631-1"></span>Stoppen eines Kanals während des Wartungszeitraums

Im Rahmen des normalen Betriebs können Sie den Kanal anhalten, um beispielsweise Änderungen an der Kanalkonfiguration vorzunehmen.

Wenn Sie einen Kanal während des Wartungszeitraums beenden (grüner Balken), wird die Wartung automatisch ausgeführt, wenn Sie ihn neu starten. Das Wartungsereignis wird als abgeschlossen betrachtet. Der Wartungsstatus für den Kanal wird auf Nicht erforderlich geändert.

## <span id="page-631-2"></span>Ein Wartungsereignis wird verschoben

Wenn die Wartung während des Wartungsfensters (rote Markierung) nicht durchgeführt werden MediaLive kann, MediaLive wird die Wartung für dasselbe Wartungsfenster in der nächsten Woche neu geplant. Dieses Datum liegt möglicherweise nach dem Stichtag für den Wartungszeitraum (grüner Balken). Ich MediaLive werde jede Woche versuchen, die Wartung durchzuführen.

Jedes Mal, wenn MediaLive das Wartungsereignis neu geplant wird, erscheint das neue Datum in der Kanalliste in der MediaLive Konsole und auf der AWS Health Dashboard.

Während dieses Wiederholungszeitraums können Sie das Wartungsfenster ändern, aber nur, wenn sich der Kanal noch im Wartungszeitraum befindet (grüner Balken).

# <span id="page-632-0"></span>Ändern des Wartungsfensters

Es gibt zwei Möglichkeiten, das Wartungsfenster zu ändern (rote Markierung): das Wartungsfenster bearbeiten und ein bestimmtes Datum festlegen. Welche Methode Sie wählen, hängt von den Gründen ab, aus denen Sie die Änderung wünschen. In der folgenden Tabelle werden der Grund und der Zeitraum für die beiden Methoden verglichen. Lesen Sie sich jede Zeile durch, um die beiden Methoden zu vergleichen.

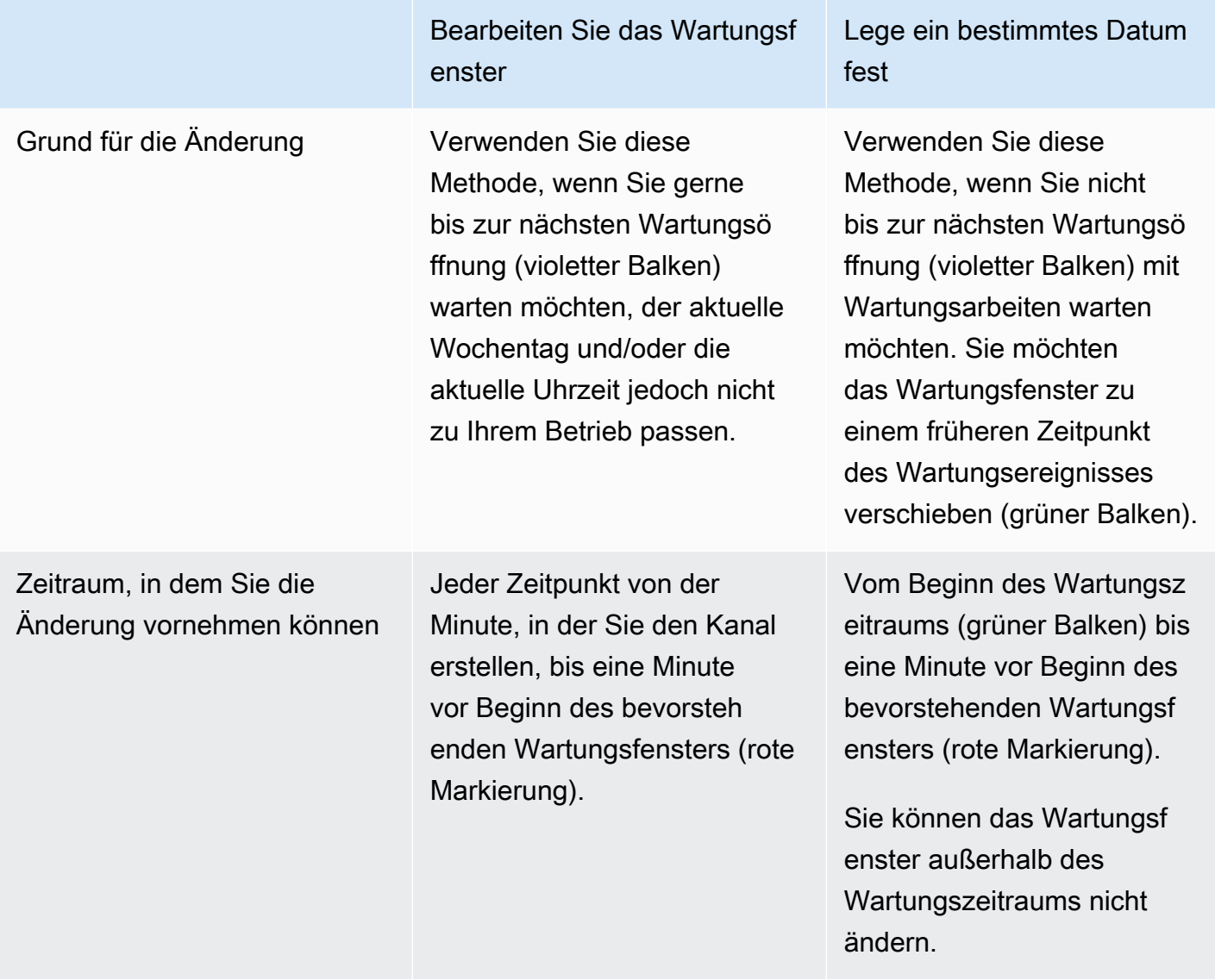

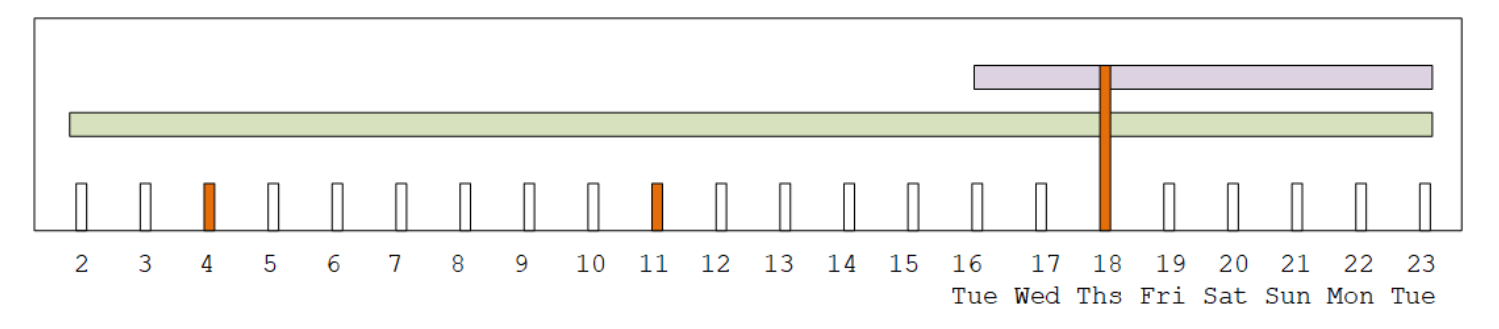

## <span id="page-633-0"></span>Ändern Sie das Wartungsfenster

Sie können das aktuelle Wartungsfenster ändern (rote Markierung). Die folgenden Regeln gelten:

- Sie können das Fenster von der Minute, in der Sie den Kanal erstellen, bis eine Minute vor dem Wartungsfenster bei der aktuellen oder nächsten Wartungsereignis jederzeit ändern. Daher kannst du, unserem Beispiel folgend, das Fenster bis Donnerstag, den 18. Mai, um 3:59 Uhr UTC jederzeit ändern.
- Das neue Fenster gilt für future Wartungsereignisse, nicht nur für das nächste Wartungsereignis. Das Wartungsfenster wird sich beispielsweise von jedem Donnerstag auf jeden Samstag ändern.
- Sie können das Wartungsfenster auf einen früheren Tag oder einen späteren Wochentag verschieben. Während der Wartungsarbeiten werden in diesem Fenster Wartungsarbeiten durchgeführt (violetter Balken). Sie können das Wartungsfenster beispielsweise auf Samstage um 03:00 Uhr UTC ändern. Dieses spezielle Wartungsereignis wird am Samstag, den 20. Mai, irgendwann von 03:00 bis 05:00 Uhr UTC stattfinden.
- Sie können das Fenster nicht ändern, wenn dies bedeuten würde, dass das aktuelle Wartungsereignis nicht eintritt. Beispielsweise können Sie am Donnerstag, dem 17. Mai, um 1:00 Uhr UTC das Zeitfenster nicht auf Mittwoch ändern, da der nächste Mittwoch der 24. Mai ist, also nach Ablauf der Frist.
- 1. [Öffnen Sie die MediaLive Konsole unter https://console.aws.amazon.com/medialive/.](https://console.aws.amazon.com/medialive/)
- 2. Wählen Sie im Navigationsbereich Kanäle und wählen Sie einen oder mehrere Kanäle aus. Wählen Sie nur Kanäle aus, die den Status Wartung erforderlich haben.
- 3. Wählen Sie Kanalaktionen und anschließend Kanalwartungsfenster bearbeiten.
- 4. Geben Sie im daraufhin angezeigten Dialogfeld Starttag und Startstunde ein. Wählen Sie Speichern.

## <span id="page-634-1"></span>Stellen Sie ein bestimmtes Datum ein

Sie können ein bestimmtes Datum und eine bestimmte Uhrzeit für das Wartungsfenster festlegen (rote Markierung). Die folgenden Regeln gelten:

- Sie können das Fenster vom Beginn des Wartungsereignisses (grüner Balken) bis eine Minute vor Beginn des aktuellen Wartungsfensters jederzeit ändern. Daher können Sie gemäß unserem Beispiel das Fenster jederzeit von 0,01 UTC am 2. Mai bis Donnerstag, 18. Mai, um 3:59 UTC ändern.
- Das spezifische Datum und die Uhrzeit können sich auf einen beliebigen Zeitpunkt im Wartungszeitraum (grüner Balken) beziehen, sofern das neue Datum noch in der future liegt.
- Diese Aktion legt ein bestimmtes Datum für die Wartung fest und ändert auch die Änderungen des Wartungsfensters auf den Wochentag des bestimmten Datums und die Uhrzeit des bestimmten Datums. Wenn Sie beispielsweise Dienstag, den 9. Mai um 2:00 Uhr UTC angeben, wird das Wartungsfenster dauerhaft auf Dienstag um 2:00 Uhr UTC geändert.
- 1. [Öffnen Sie die MediaLive Konsole unter https://console.aws.amazon.com/medialive/.](https://console.aws.amazon.com/medialive/)
- 2. Wählen Sie im Navigationsbereich Kanäle und wählen Sie einen oder mehrere Kanäle aus. Wählen Sie nur Kanäle aus, die den Status Wartung erforderlich haben.
- 3. Wählen Sie Kanalaktionen und anschließend Kanalwartungsfenster bearbeiten.
- 4. Geben Sie in dem daraufhin angezeigten Dialogfeld eine Startzeit ein. Ignorieren Sie das Startdatum.
- 5. Erweitern Sie im Abschnitt Bevorstehende Wartungsarbeiten die Option Zusätzliche Wartungseinstellungen. Geben Sie unter Datum des Wartungsfensters das genaue Datum ein. Wählen Sie Speichern.

# <span id="page-634-0"></span>Wie wird MediaLive die Kanalwartung durchgeführt

Irgendwann während des Wartungsfensters (rote Markierung) MediaLive wird die Wartung gestartet. Es wird nicht darüber informiert, dass die Wartung des Kanals bald beginnen wird.

In der Zeit bis zum Wartungsfenster ist es nicht erforderlich, den Kanal zu überwachen oder sich auf Wartungsarbeiten vorzubereiten.

MediaLive führt die Wartung wie folgt durch:

- Wenn ein Kanal als Standardkanal (mit zwei Pipelines) eingerichtet ist, werden Wartungsarbeiten MediaLive immer an jeweils einer Pipeline durchgeführt. MediaLive stoppt eine Pipeline, führt die Wartung durch und startet die Pipeline automatisch neu. Anschließend stoppt es die zweite Pipeline, führt die Wartung durch und startet die zweite Pipeline automatisch neu. Auf diese Weise hat dies in der Regel keine Auswirkungen auf die Ausgabe des Kanals.
- Wenn ein Kanal als einzeiliger Kanal eingerichtet ist, wird die Pipeline MediaLive gestoppt, wodurch der Kanal gestoppt wird. MediaLive führt die Wartung durch und startet den Kanal neu. Während der Wartungsarbeiten erfolgt keine Ausgabe über den Kanal.

#### **a** Note

Die Einrichtung mit Standardkanälen ist eine effektive Methode, um die Auswirkungen von Wartungsereignissen zu minimieren. Vielleicht sollten Sie diese Abhilfemaßnahme für Ihre wichtigsten 24x7-Kanäle in Betracht ziehen.

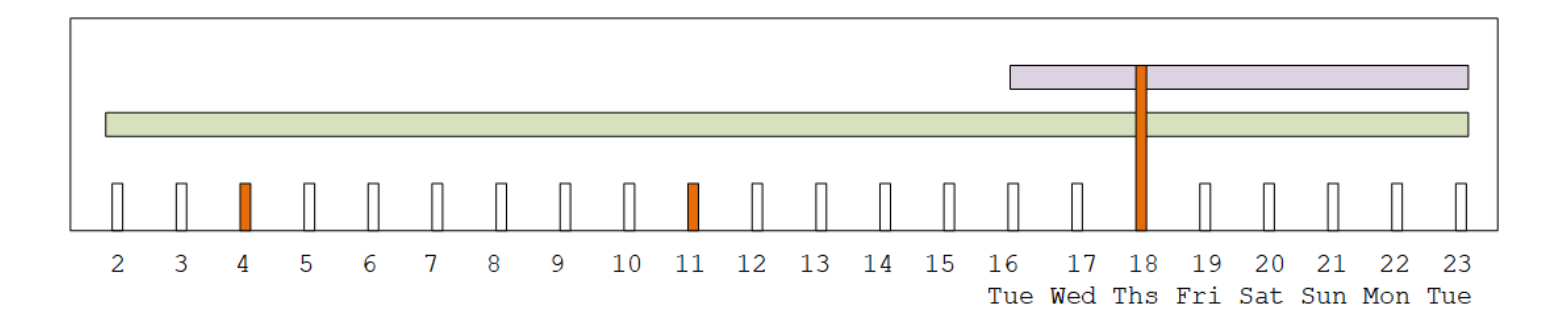

# AWS Elemental MediaLive Referenz

Dieses Kapitel enthält Referenztabellen für verschiedene Merkmale und Funktionen von AWS Elemental MediaLive.

#### Themen

- [Unterstützte Bildunterschriften](#page-636-0)
- [Eingabetypen in AWS Elemental MediaLive](#page-661-0)
- [Geben Sie Codecs ein AWS Elemental MediaLive](#page-673-0)
- [Unterstützte Ausgabetypen in AWS Elemental MediaLive](#page-677-0)
- [Unterstützte Ausgabecodecs in AWS Elemental MediaLive](#page-684-0)
- [Identifikatoren für variable Daten](#page-694-0)

# <span id="page-636-0"></span>Unterstützte Bildunterschriften

Dieser Abschnitt enthält Tabellen, die die in Eingaben und in Ausgaben unterstützten Untertitelformate angeben.

Die Möglichkeit, Untertitel in einem bestimmten Format auszugeben, wird durch mehrere Faktoren bestimmt:

- Der Typ des Eingabecontainers. Ein bestimmter Eingabecontainer kann Untertitel in einigen Formaten, aber nicht in anderen Formaten enthalten.
- Das Format der Eingabeuntertitel. Ein bestimmtes Untertitelformat kann in einige Formate konvertiert werden und in andere nicht.
- Der Typ des Ausgabecontainers. Ein bestimmter Ausgabecontainer unterstützt einige Untertitelformate, andere hingegen nicht.

#### Themen

- [Allgemeine Informationen zu unterstützten Formaten](#page-637-0)
- [Kategorien von Untertiteln](#page-642-0)
- [Wie lese ich die Informationen zu unterstützten Untertiteln](#page-644-0)
- [In einer Archivausgabe unterstützte Formate](#page-645-0)
- [In einer CMAF-Ingest-Ausgabe unterstützte Formate](#page-649-0)
- [In einer HLS-Ausgabe oder einer Ausgabe unterstützte Formate MediaPackage](#page-651-0)
- [In einer Microsoft Smooth-Ausgabe unterstützte Formate](#page-653-0)
- [In einer RTMP-Ausgabe unterstützte Formate](#page-656-0)
- [Formate, die in einer UDP-Ausgabe oder einer Multiplex-Ausgabe unterstützt werden](#page-658-0)

## <span id="page-637-0"></span>Allgemeine Informationen zu unterstützten Formaten

Die folgende Tabelle enthält die unterstützten Formate, gibt an, ob sie in Ein- und Ausgaben unterstützt werden legt den Standard fest, der jedes Format definiert.

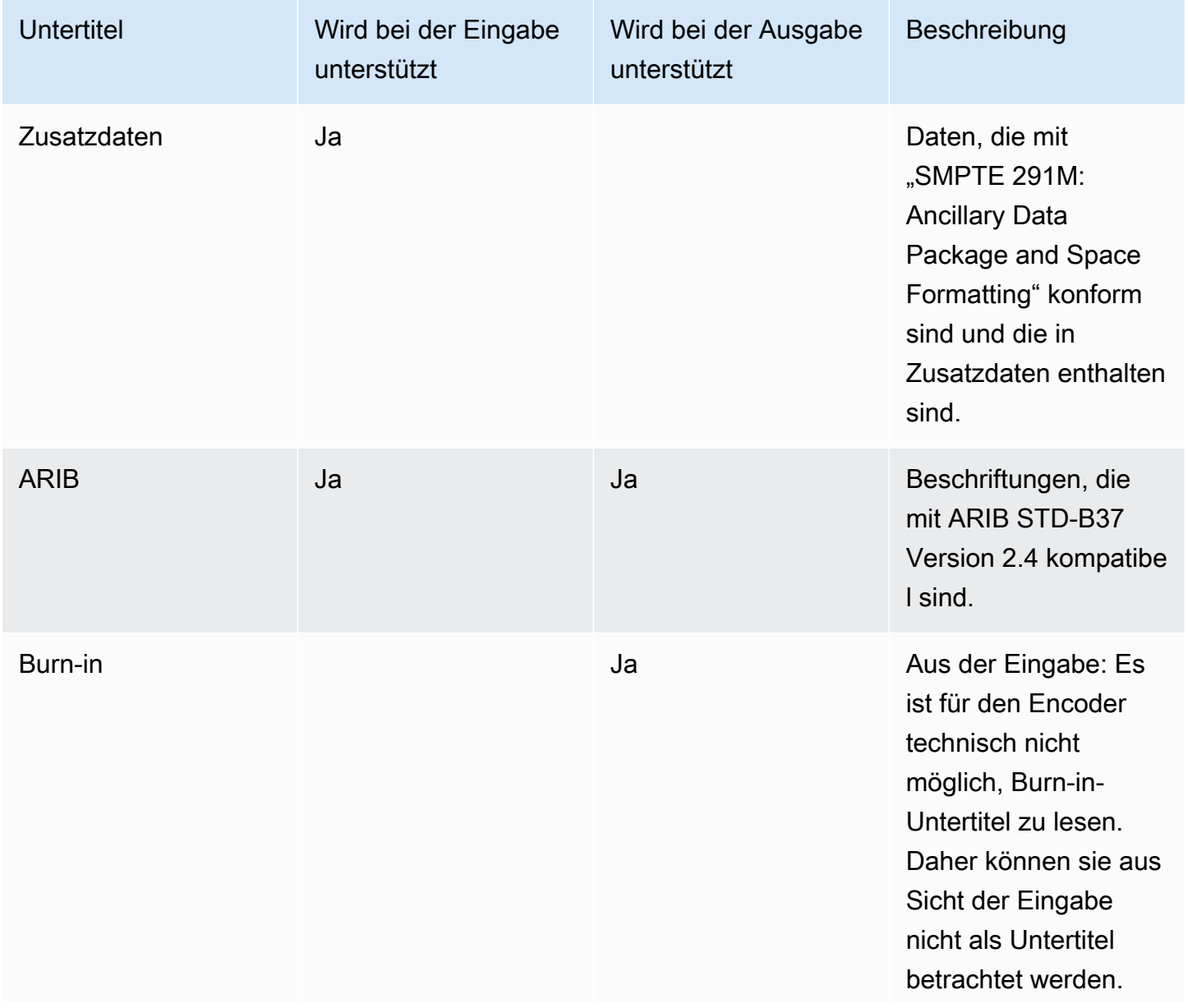

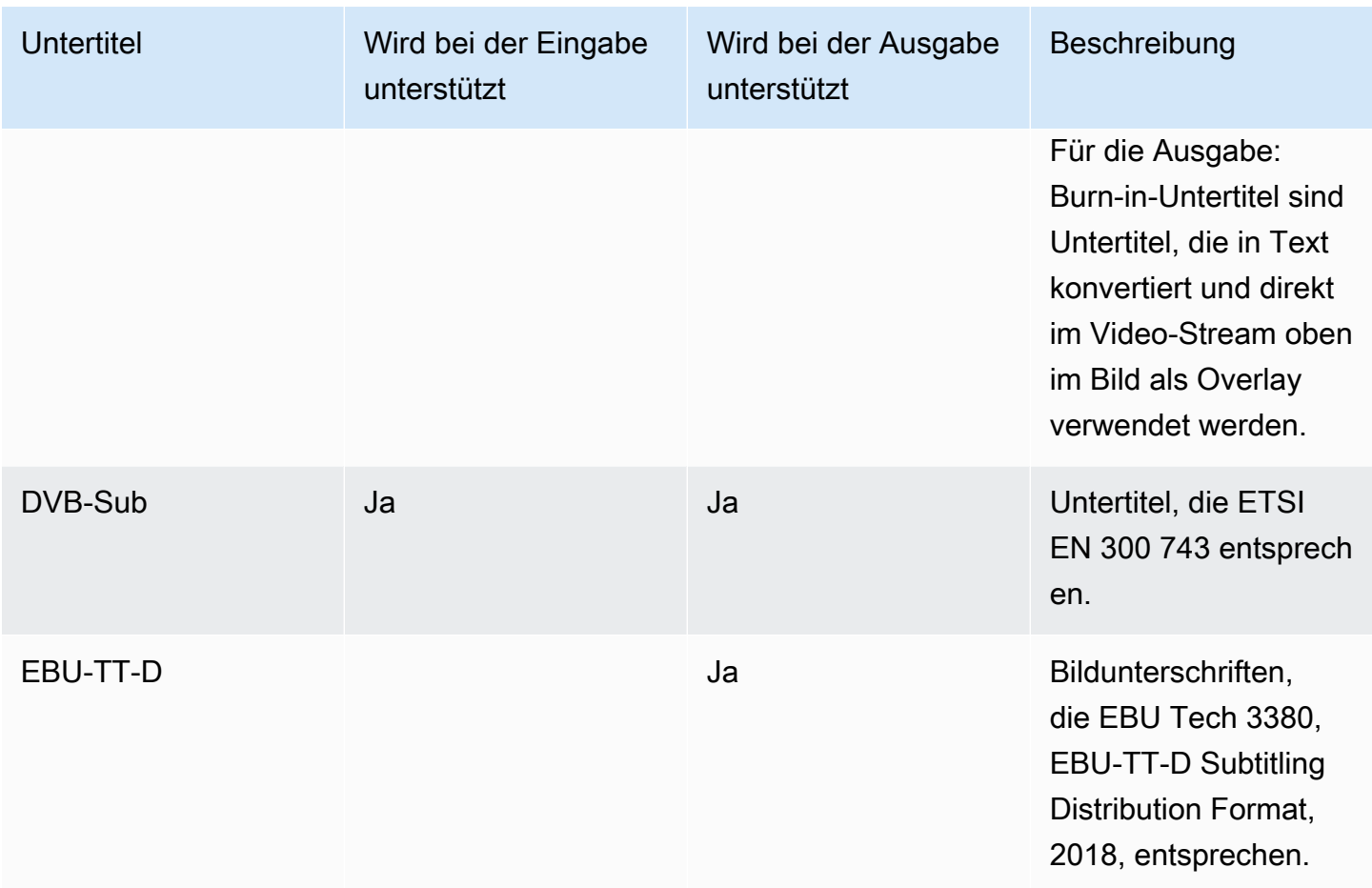

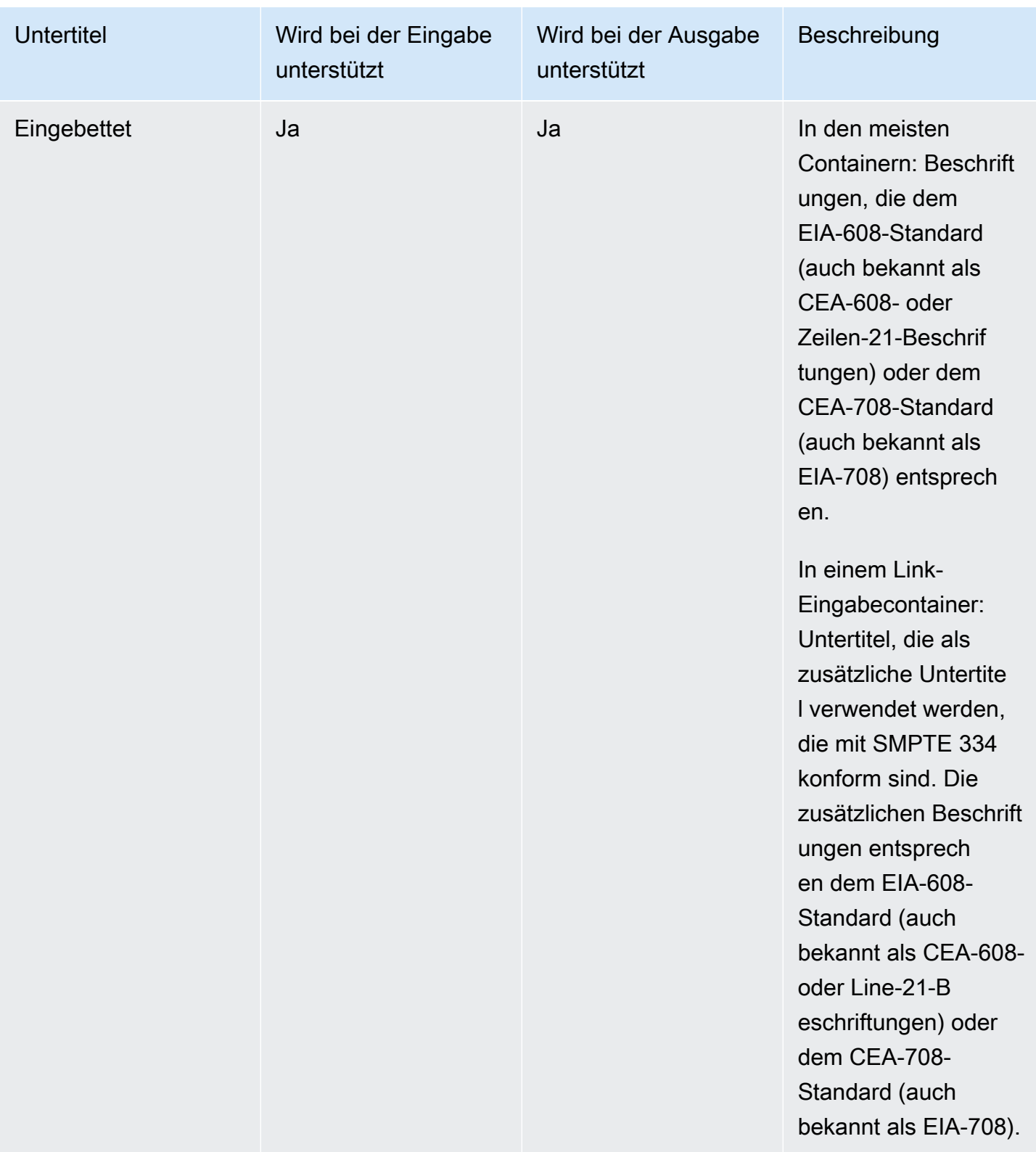

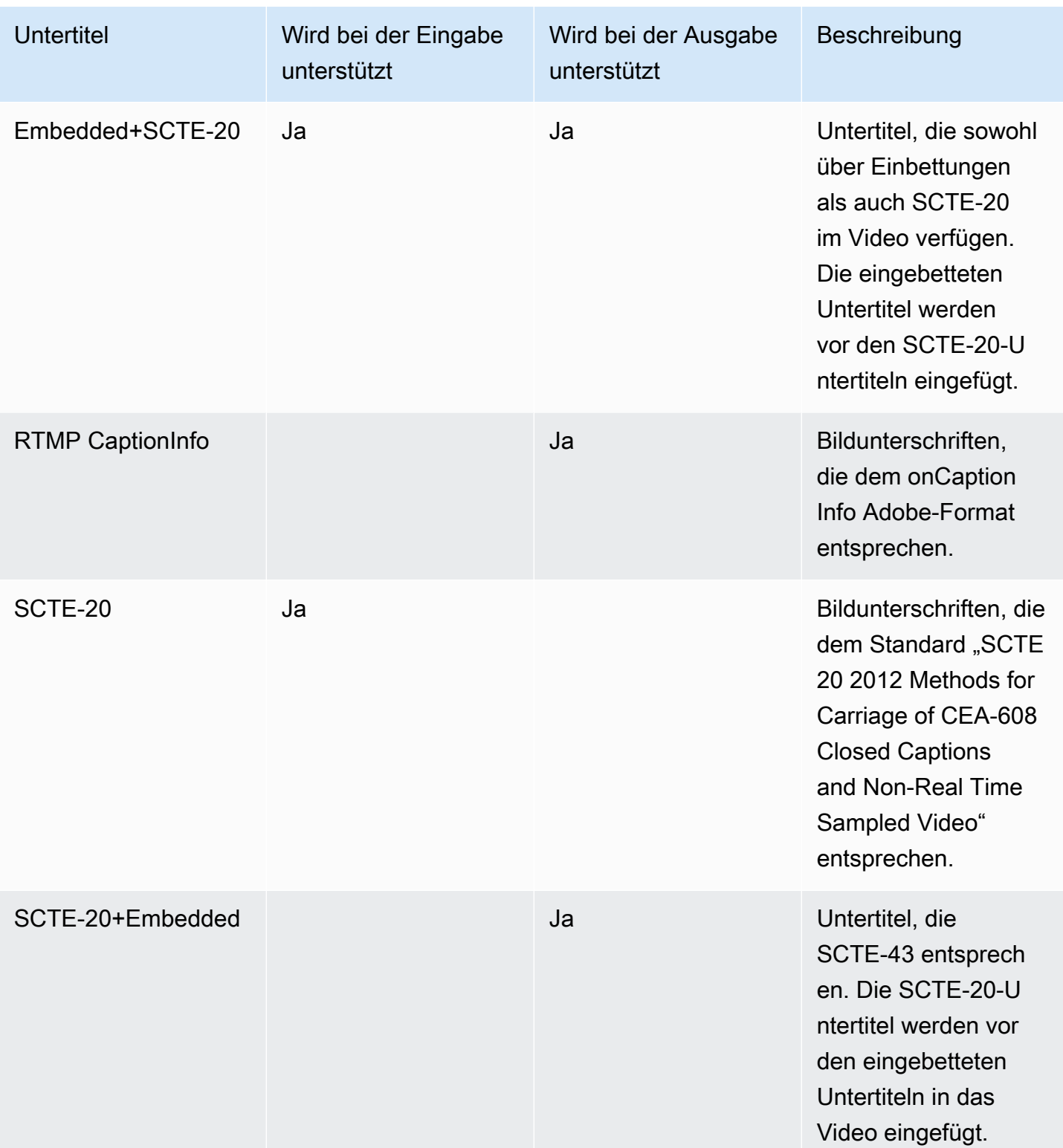

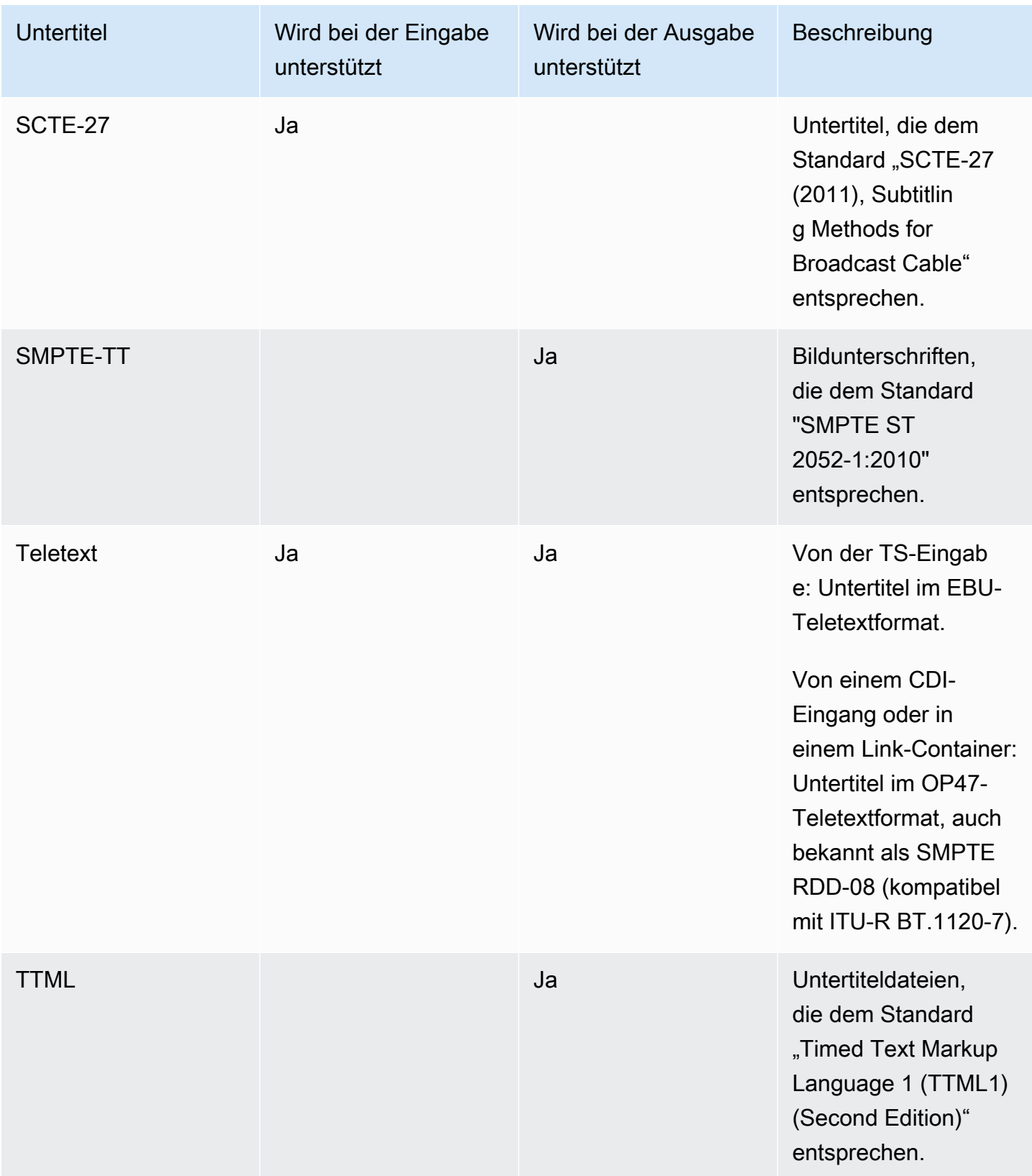

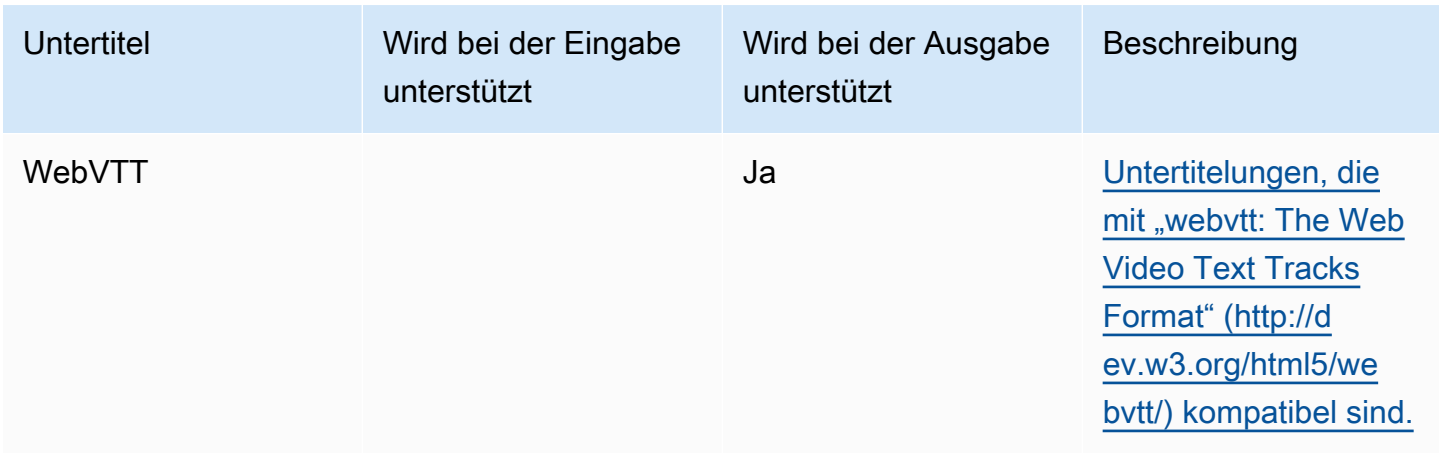

# <span id="page-642-0"></span>Kategorien von Untertiteln

Untertitel werden in fünf Kategorien gruppiert, je nachdem, wie die Untertitel in der Ausgabe enthalten sind.

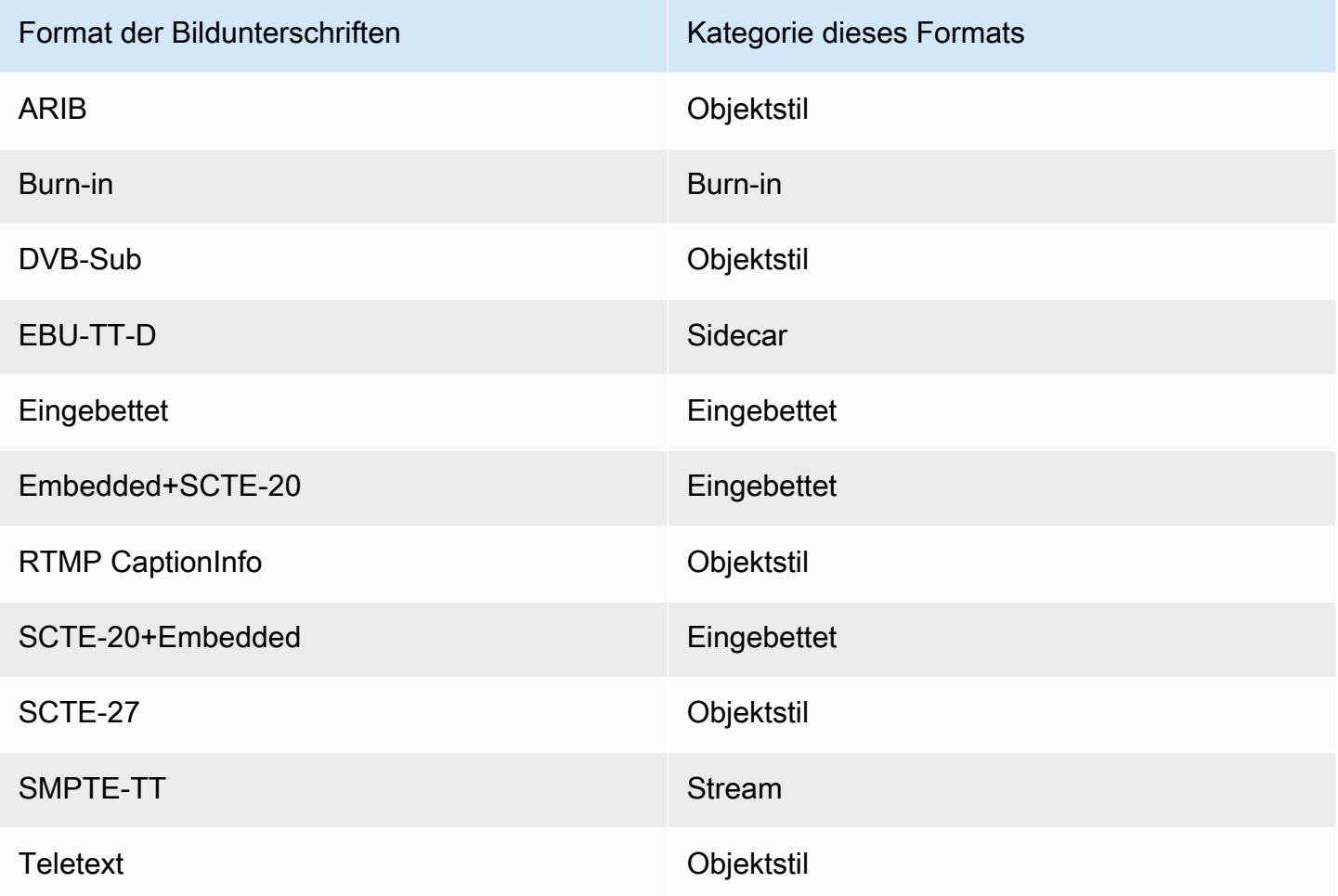

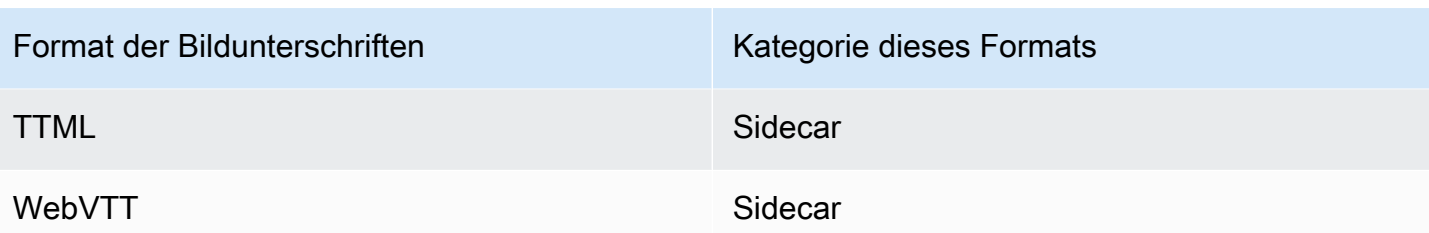

### Eingebettete Bildunterschriften

Die Untertitel sind in der Videocodierung enthalten, die sich wiederum in einer Ausgabe der Ausgabegruppe befindet. Es gibt nur eine Untertitelentität innerhalb dieser Videocodierung, obwohl diese Entität Untertitel für bis zu vier Sprachen enthält.

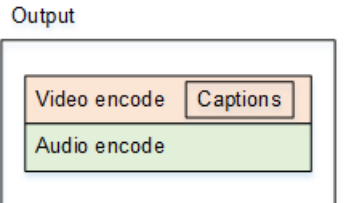

### Beschriftungen im Objektstil

Alle Untertitelcodierungen für eine bestimmte Ausgabegruppe befinden sich in derselben Ausgabe wie die entsprechenden Video- und Audiokomponenten.

Output

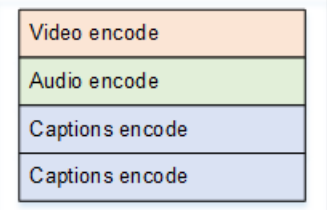

### Sidecar-Bildunterschriften

Jede Untertitelcodierung für eine bestimmte Ausgabegruppe befindet sich in ihrer eigenen Ausgabe nur für Untertitel. Die Ausgabegruppe kann mehr als eine Untertitelausgabe enthalten, z. B. eine für jede Sprache.

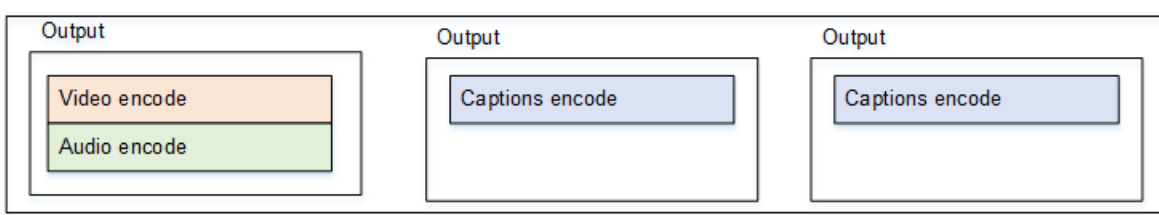

Jede Ausgabe nur für Untertitel wird in der verpackten Ausgabe zu einer separaten Datei.

### Stream

Jede Untertitelcodierung für eine bestimmte Ausgabegruppe befindet sich in ihrer eigenen Ausgabe nur für Untertitel. Die Ausgabegruppe kann mehr als eine Untertitelausgabe enthalten, z. B. eine für jede Sprache.

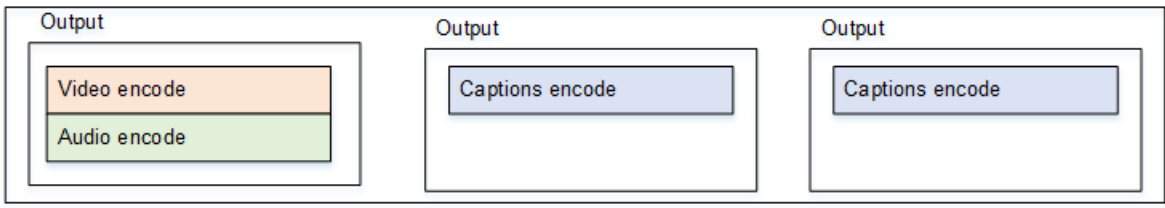

Jede Ausgabe nur für Untertitel wird in der verpackten Ausgabe zu einem separaten Stream.

### Einbrennbare Bildunterschriften

Die Untertitel werden in Text konvertiert und dann direkt in der Videocodierung als Overlay in das Bild eingefügt. Strenggenommen, handelt es sich bei Verwendung des Overlays nicht mehr wirklich um Untertitel, da diese nicht mehr vom Video zu unterscheiden sind.

## <span id="page-644-0"></span>Wie lese ich die Informationen zu unterstützten Untertiteln

Bei Untertiteln gibt es Einschränkungen bei der Fähigkeit, aus dem Eingabeformat ein bestimmtes Ausgabeformat zu erzeugen.

Sie müssen sicherstellen, dass es möglich ist, aus den Beschriftungen in der Eingabe die gewünschten Ausgabeformate für einen bestimmten Ausgabetyp zu erzeugen. Sie müssen beispielsweise sicherstellen, dass Sie DVB-Sub-Untertitel in einer Archivausgabe erzeugen können, wenn es sich bei der Quelle um einen HLS-Eingang handelt, der SCTE-20-Untertitel enthält.

[Anhand der Tabellen in den folgenden Abschnitten können Sie ermitteln, ob der Eingabetyp und](#page-645-0) [das Eingabe-Untertitelformat das gewählte Untertitelformat im ausgewählten Ausgabetyp erzeugen](#page-645-0) [können.](#page-645-0)

Führen Sie die folgenden Schritte aus

- 1. Suchen Sie nach der Tabelle für Ihren Ausgabe-Container. Zum Beispiel Archivieren.
- 2. Suchen Sie in dieser Tabelle in der ersten Spalte nach dem Containertyp der Eingabe, die Ihnen zur Verfügung gestellt wurde. Zum Beispiel HLS.
- 3. Suchen Sie in der zweiten Spalte nach den Eingabebeschriftungen, die sich in diesem Container befinden. Zum Beispiel SCTE-20.
- 4. Suchen Sie in der dritten Spalte nach dem Ausgabeformat für Untertitel, das Sie benötigen. Zum Beispiel DVB-Sub.

Wenn das Format aufgelistet wird, ist Ihre Eingabe geeignet.

Wenn das Format nicht aufgeführt ist, müssen Sie den Anbieter dieser Eingabe bitten, eine andere Quelle bereitzustellen.

Die Tabellen für die unterstützten Formate befinden sich in den folgenden Abschnitten:

- [the section called "Ausgabe archivieren"](#page-645-0)
- [the section called "HLS oder Ausgabe MediaPackage "](#page-651-0)
- [the section called "Microsoft Smooth-Ausgabe"](#page-653-0)
- [the section called "RTMP-Ausgabe"](#page-656-0)
- [the section called "UDP- oder Multiplex-Ausgabe"](#page-658-0)

## <span id="page-645-0"></span>In einer Archivausgabe unterstützte Formate

Suchen Sie in dieser Tabelle nach Ihrem Eingabecontainer und Untertiteltyp. Lesen Sie dann weiter, um die Untertitelformate zu finden, die in einer Archivausgabe (MPEG-TS-Datei) unterstützt werden, wenn Sie diesen Eingabecontainer und Untertiteltyp haben.

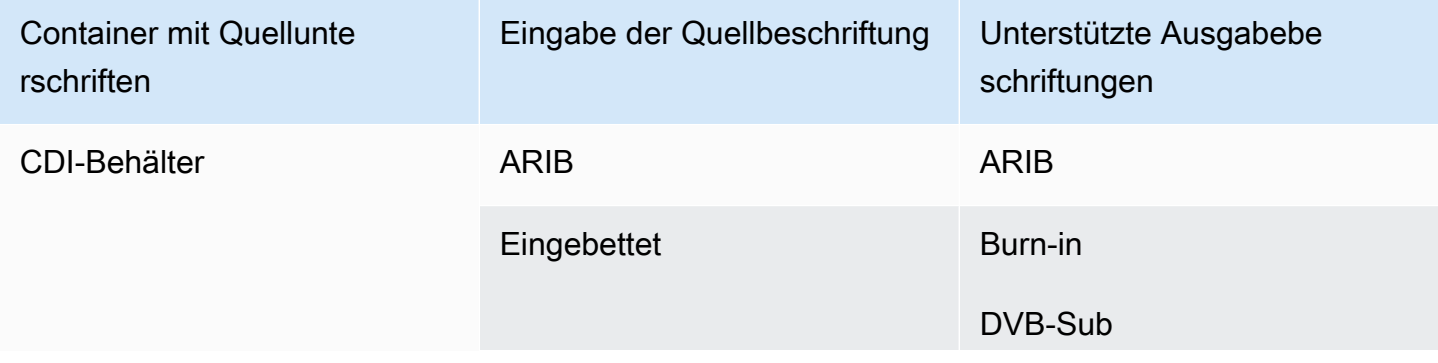

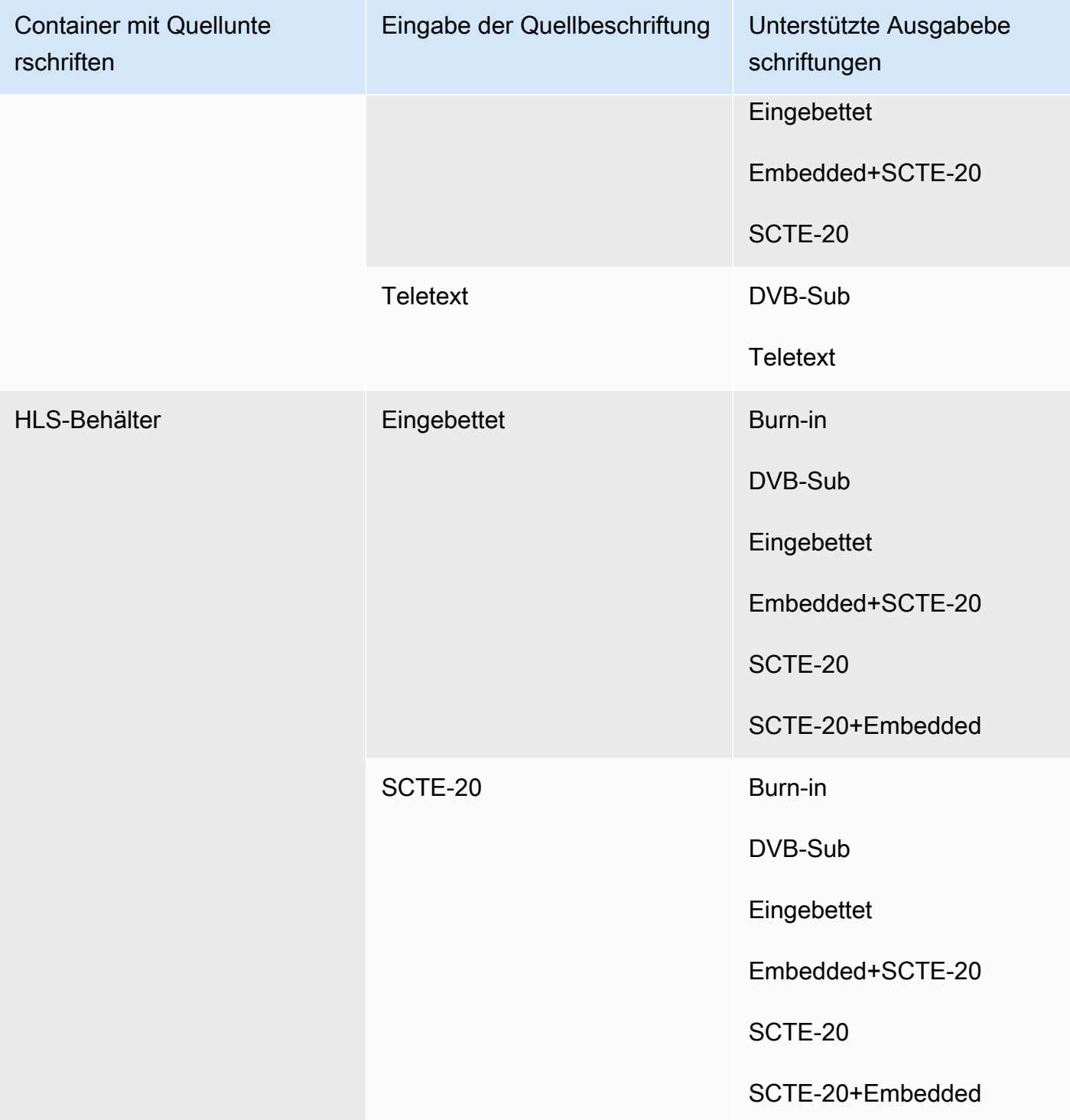

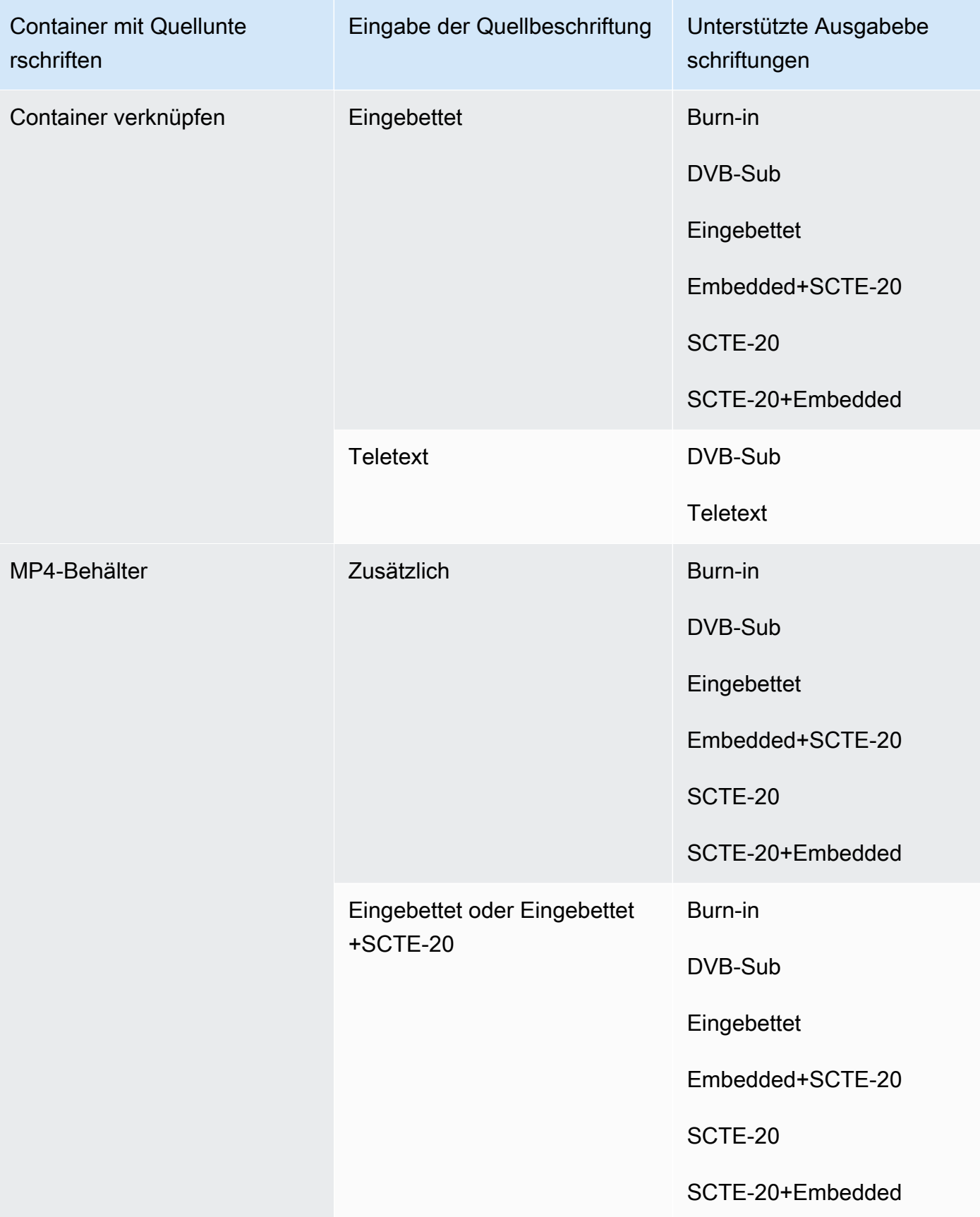
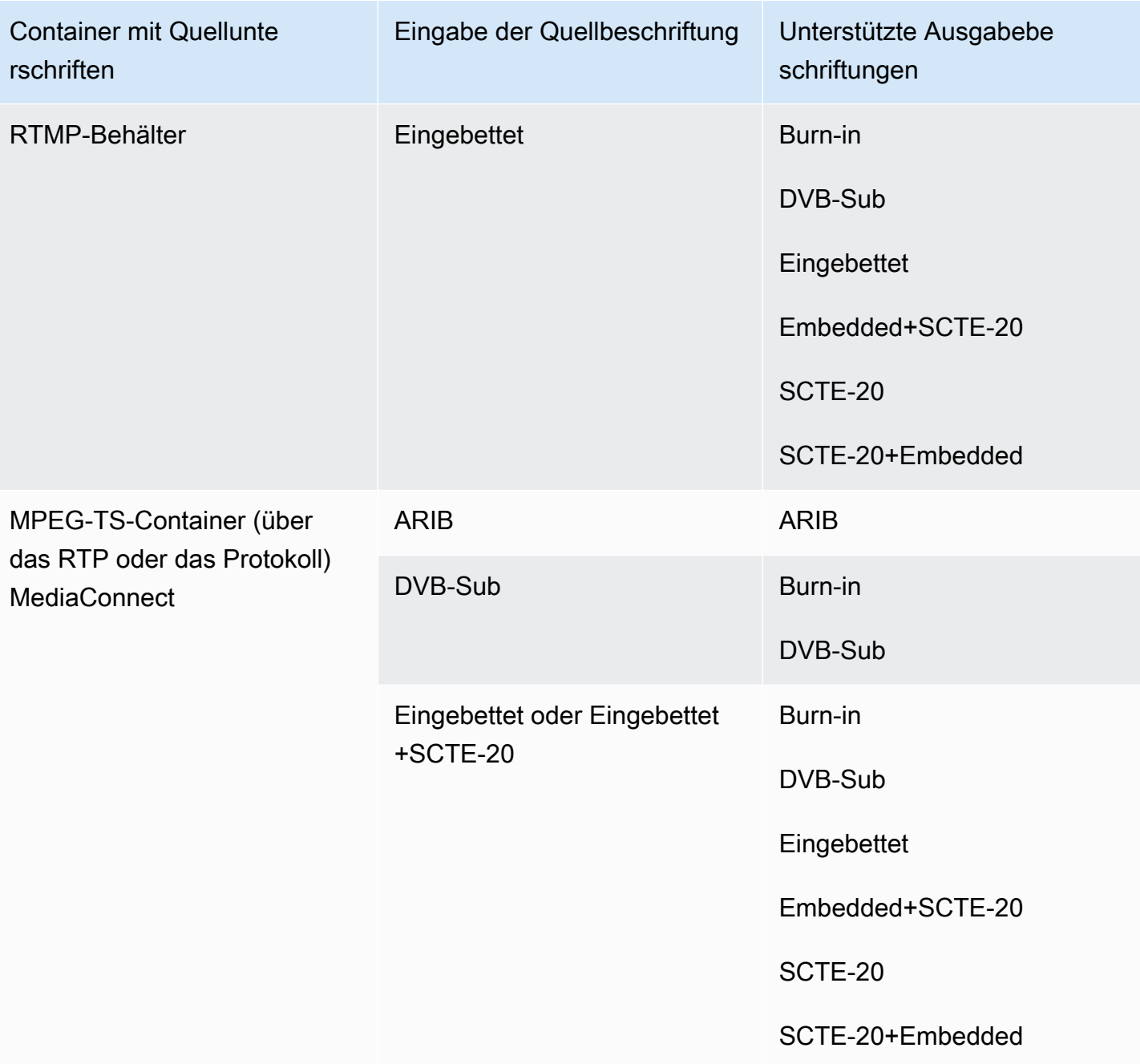

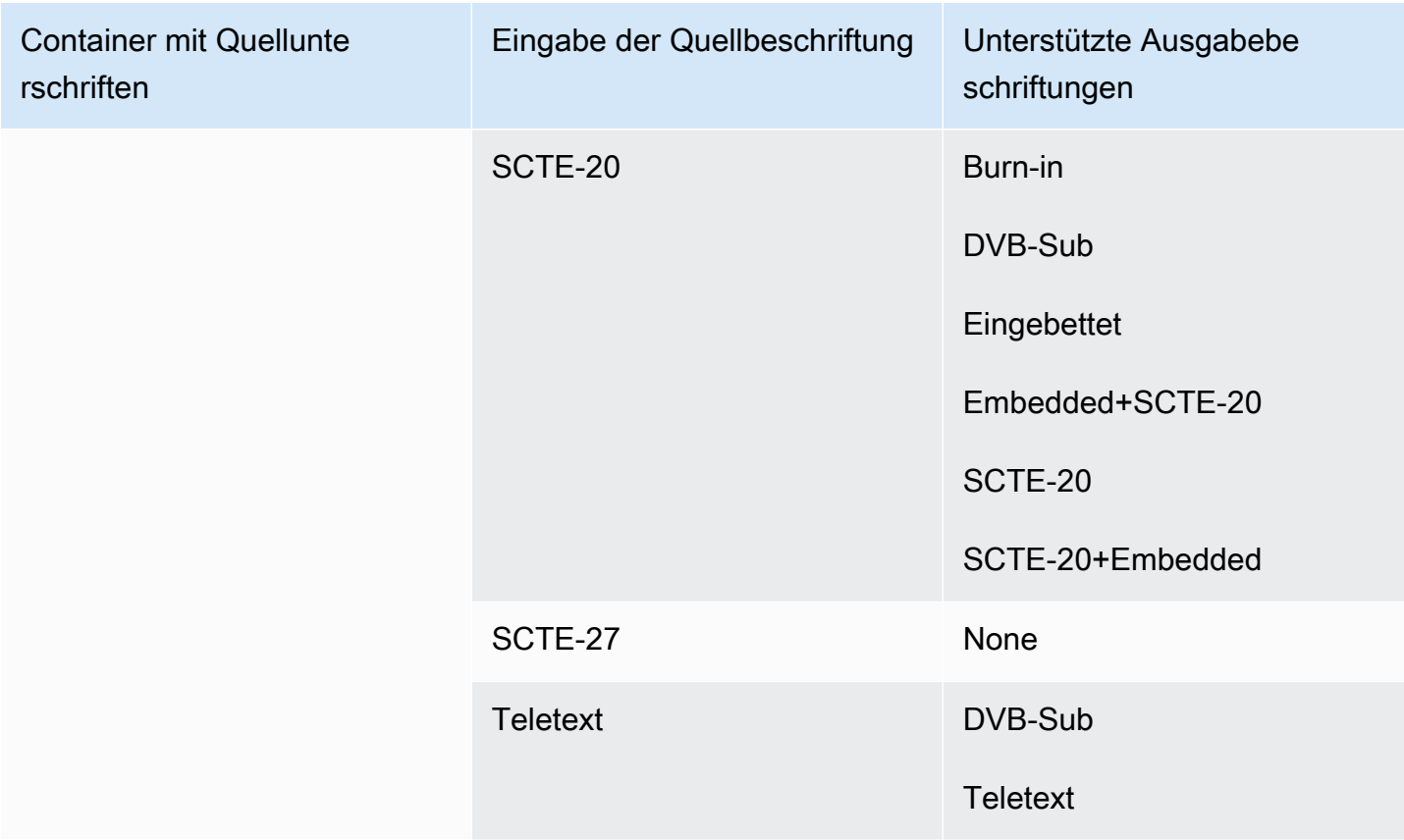

## In einer CMAF-Ingest-Ausgabe unterstützte Formate

Suchen Sie in dieser Tabelle nach Ihrem Eingabecontainer und Untertiteltyp. Lesen Sie dann auf der anderen Seite nach, um die Untertitelformate zu finden, die für eine CMAF-Ingest-Ausgabe unterstützt werden, wenn Sie diesen Eingabecontainer und diesen Untertiteltyp haben.

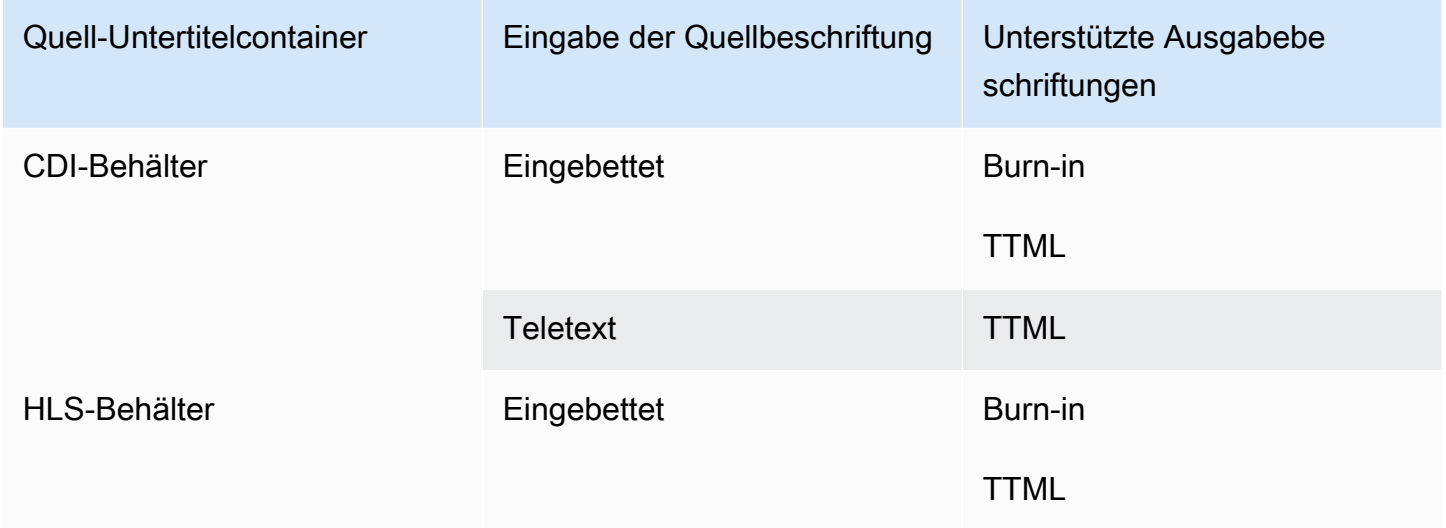

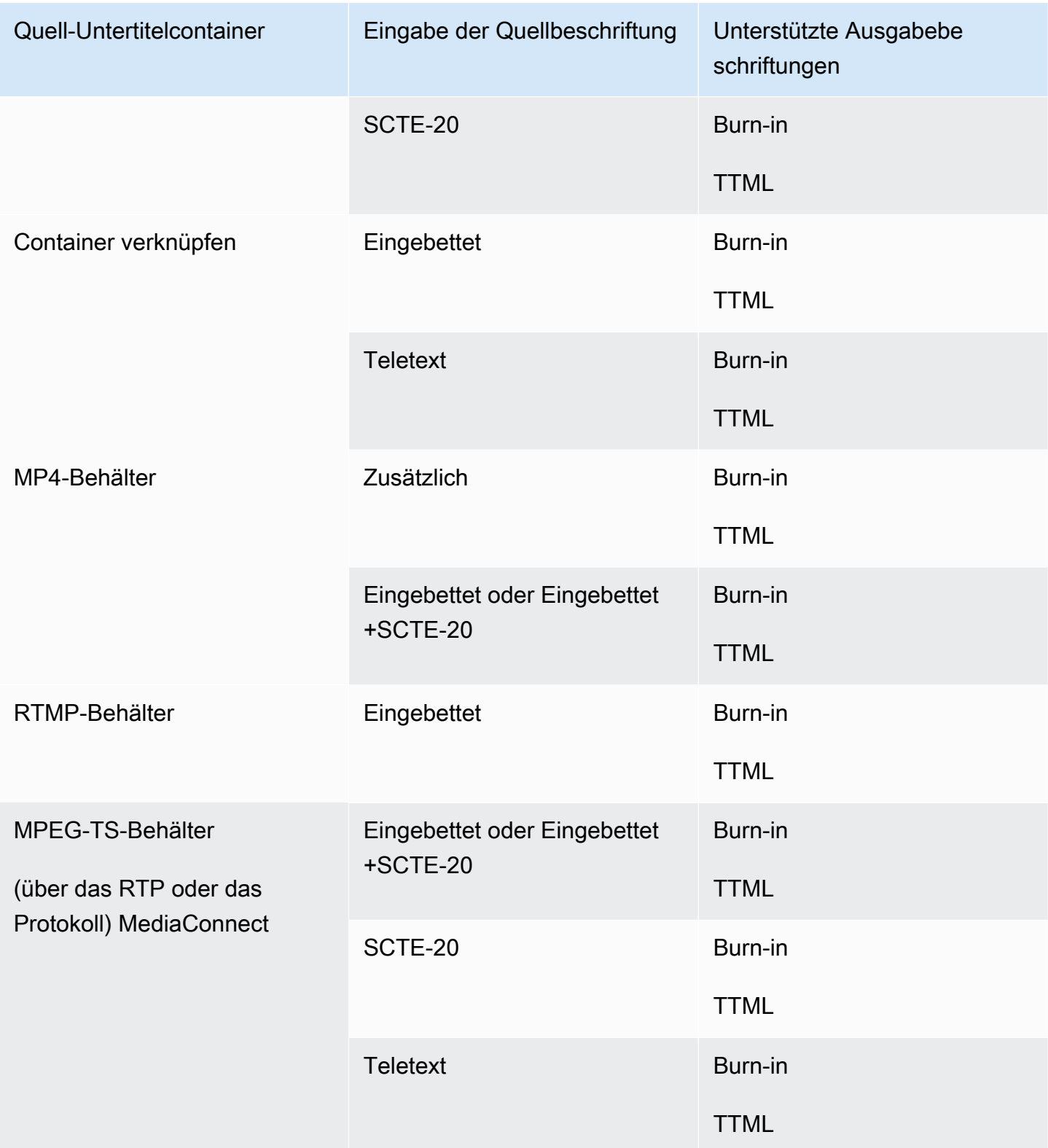

# In einer HLS-Ausgabe oder einer Ausgabe unterstützte Formate MediaPackage

Suchen Sie in dieser Tabelle nach Ihrem Eingabecontainer und Untertiteltyp. Lesen Sie dann auf der anderen Seite nach, um die Untertitelformate zu finden, die für eine HLS-Ausgabe oder MediaPackage -Ausgabe unterstützt werden, wenn Sie diesen Eingabecontainer und diesen Untertiteltyp haben.

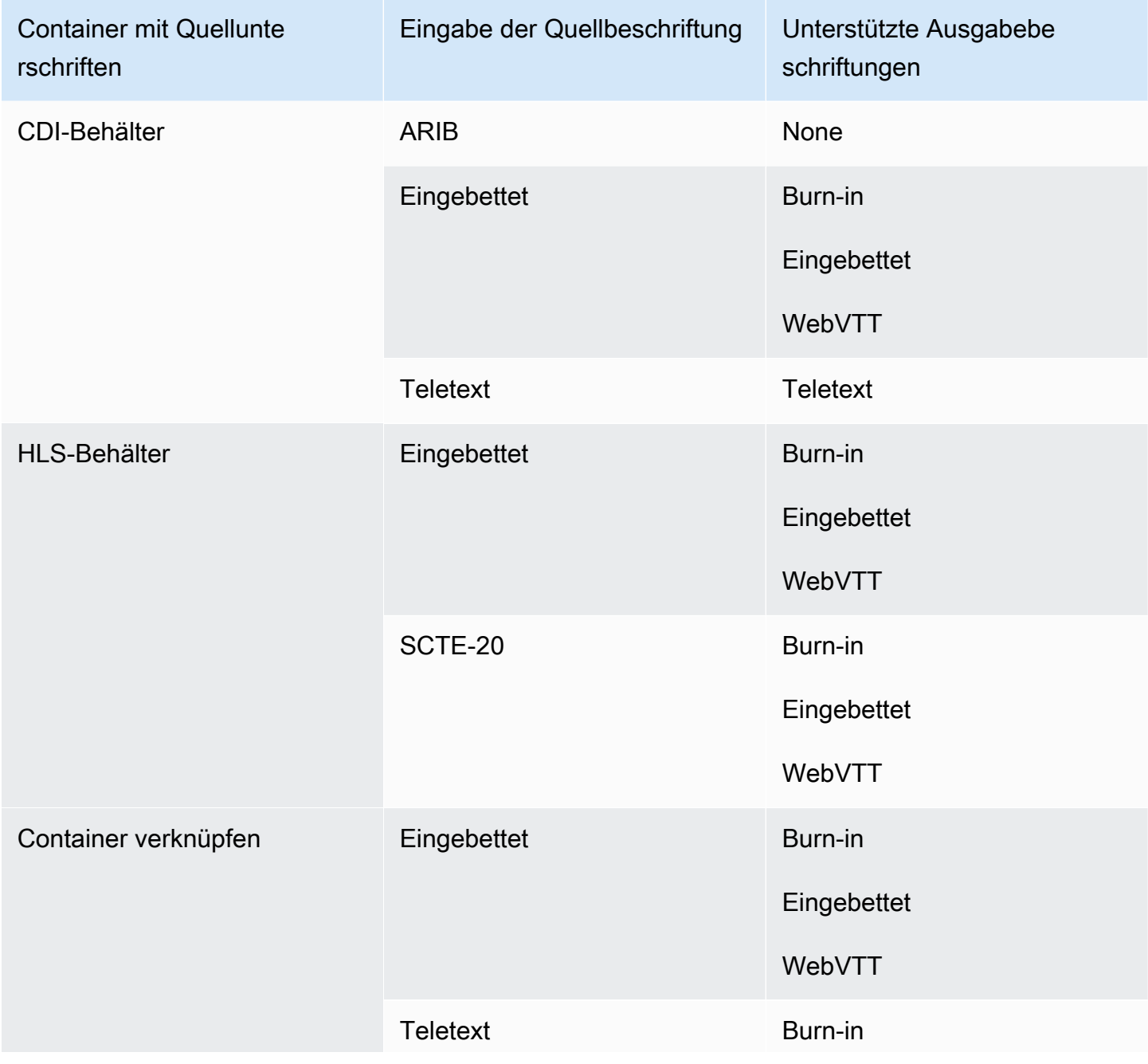

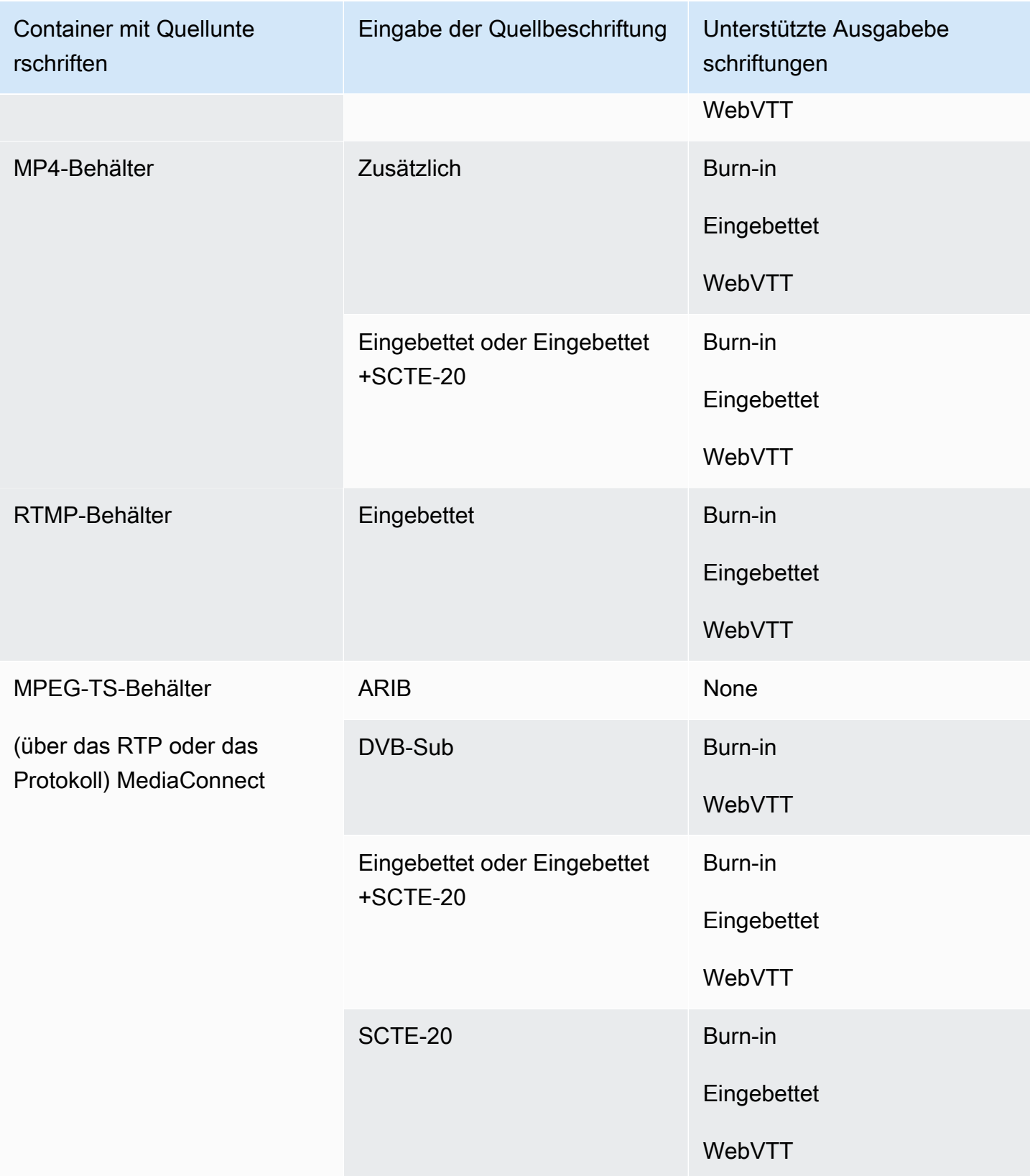

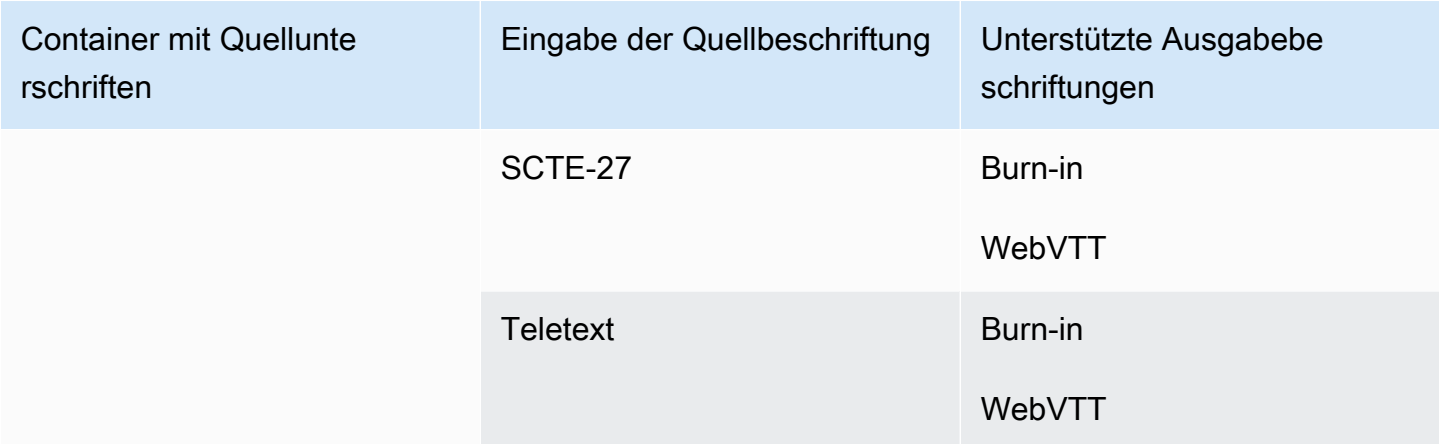

## In einer Microsoft Smooth-Ausgabe unterstützte Formate

Suchen Sie in dieser Tabelle nach Ihrem Eingabecontainer und Untertiteltyp. Schauen Sie dann nach den Untertitelformaten, die für eine Microsoft Smooth-Ausgabe unterstützt werden, wenn Sie über diesen Eingabecontainer und Untertiteltyp verfügen.

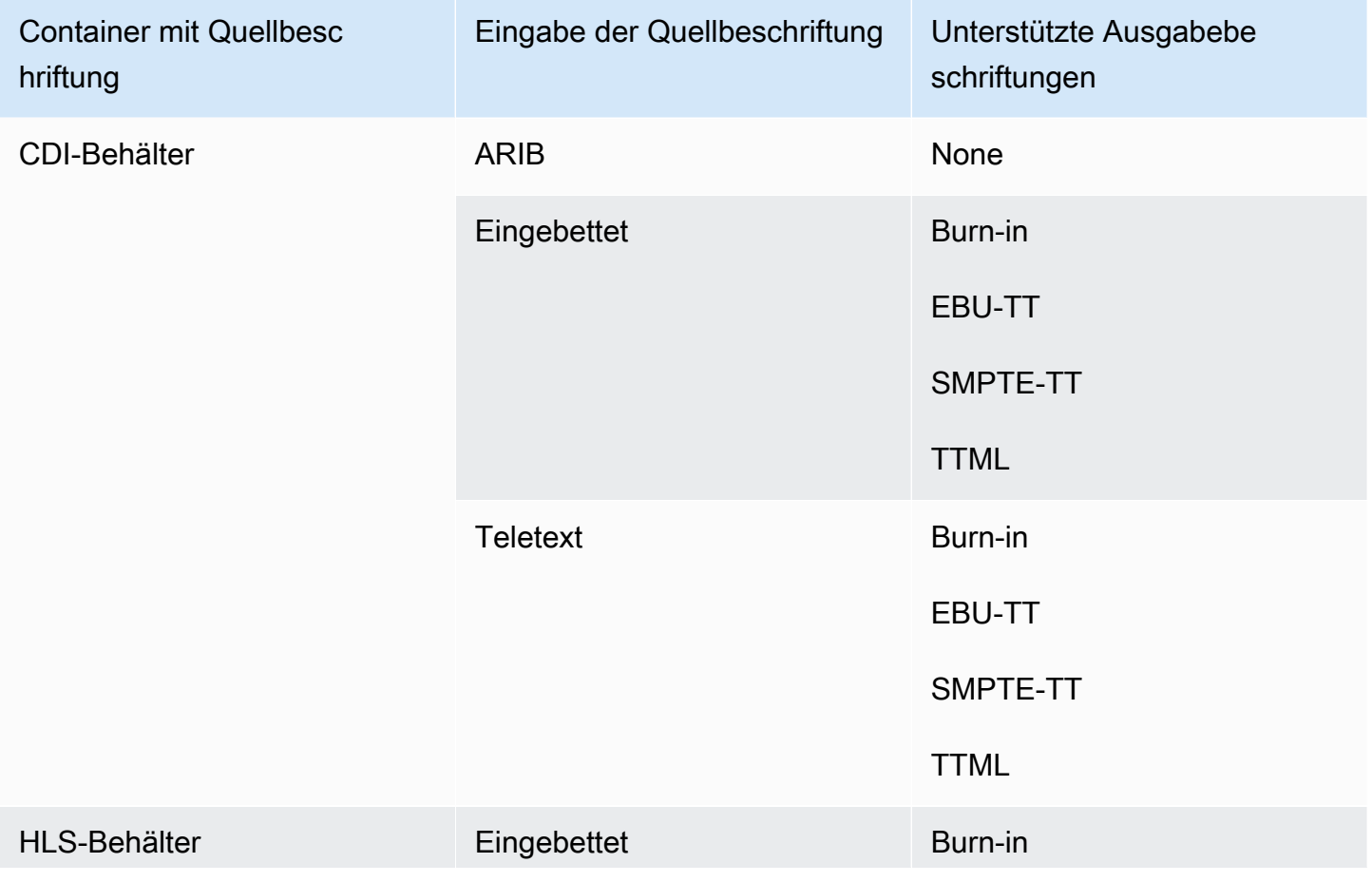

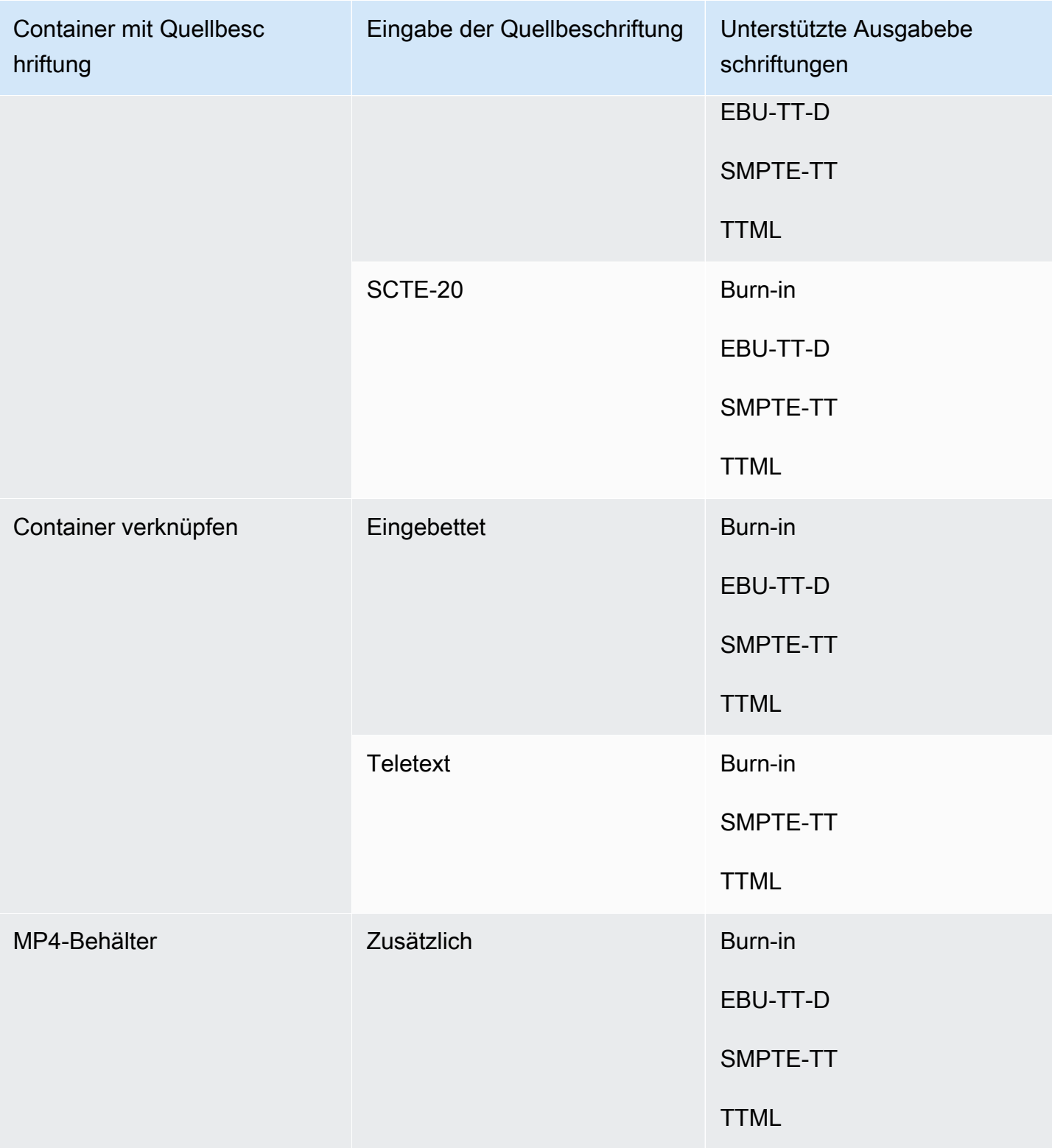

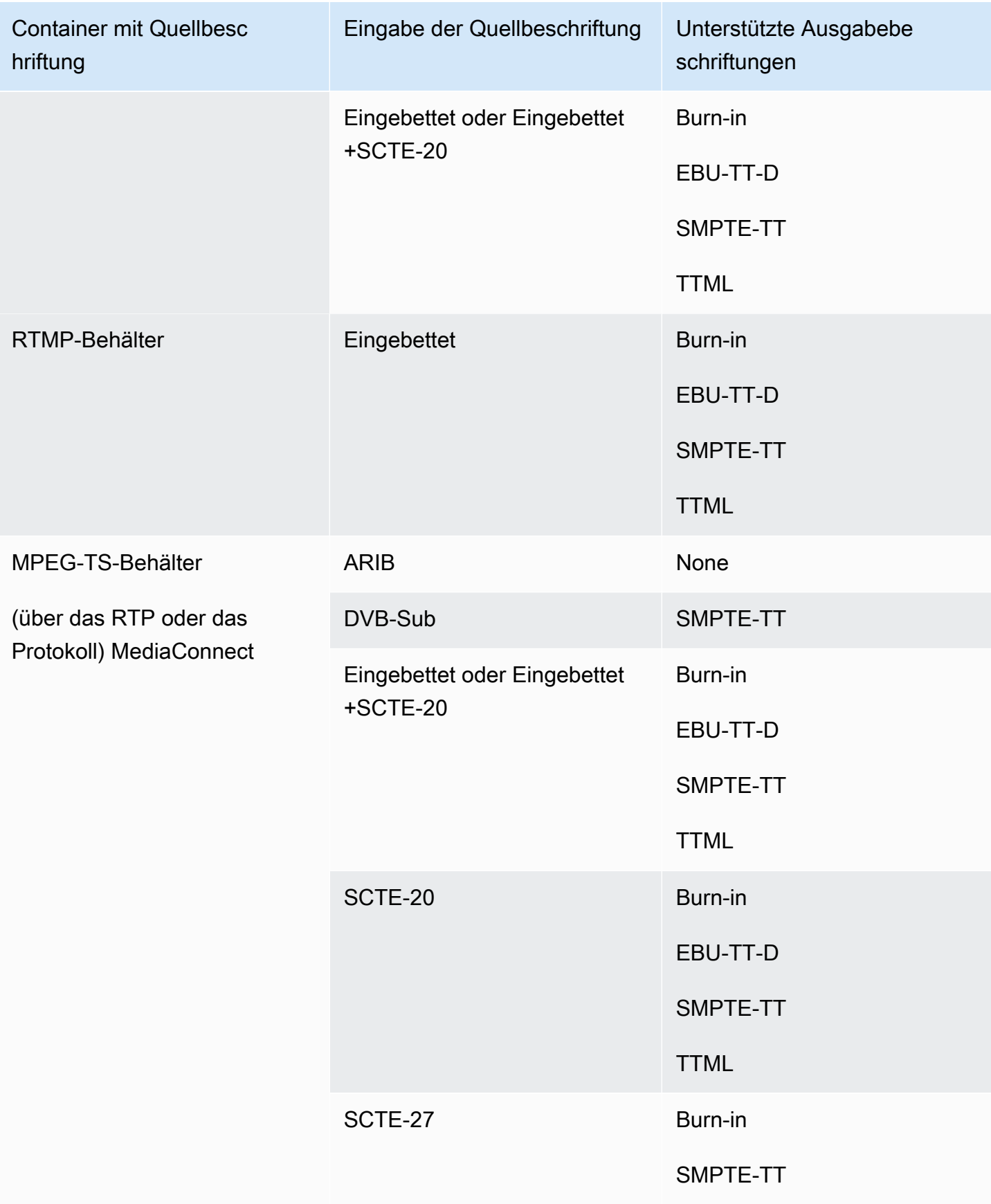

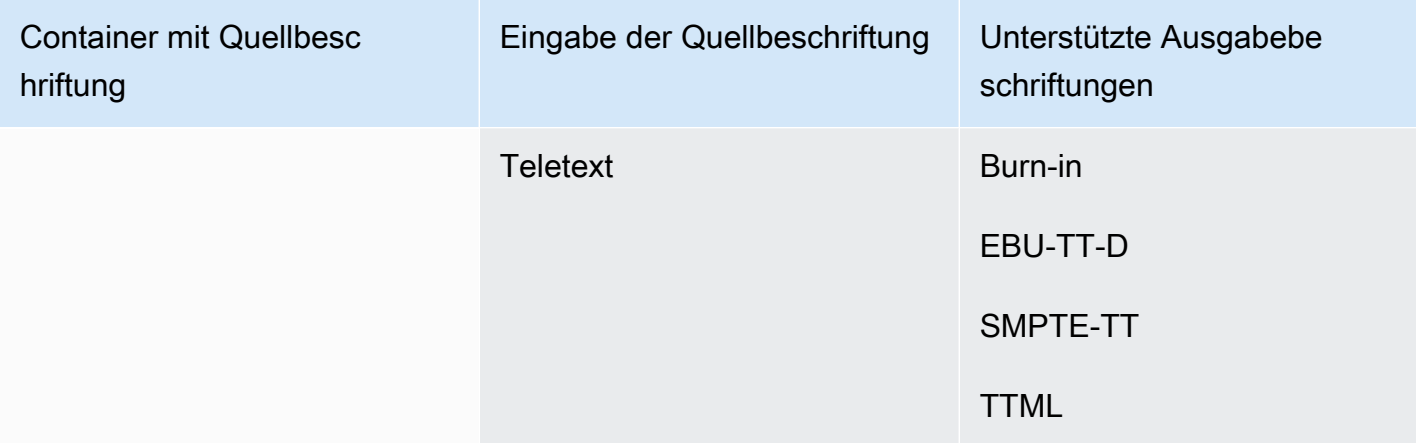

## In einer RTMP-Ausgabe unterstützte Formate

Suchen Sie in dieser Tabelle nach Ihrem Eingabecontainer und Untertiteltyp. Schauen Sie dann nach den Untertitelformaten, die für eine RTMP-Ausgabe unterstützt werden, wenn Sie über diesen Eingabecontainer und Untertiteltyp verfügen.

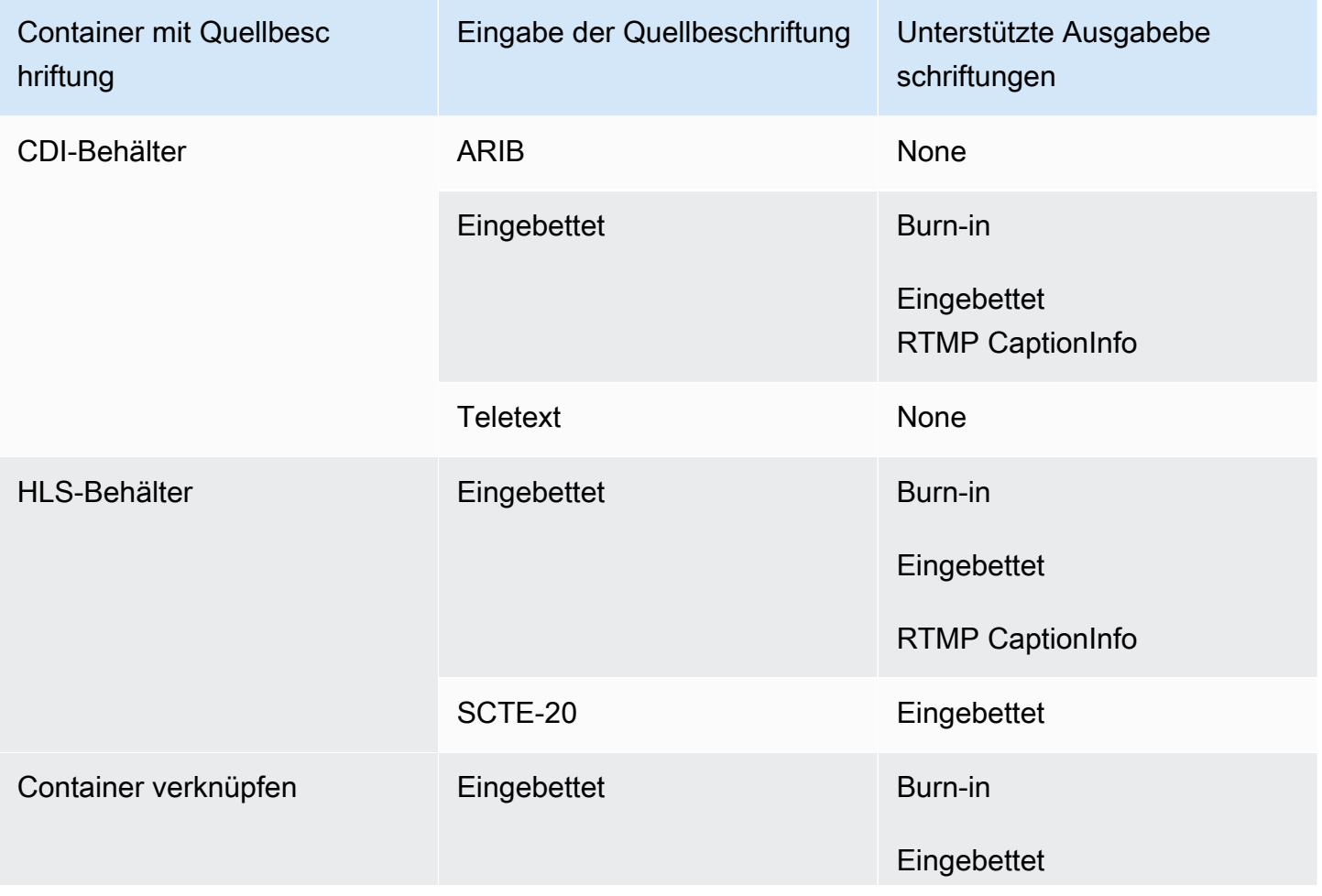

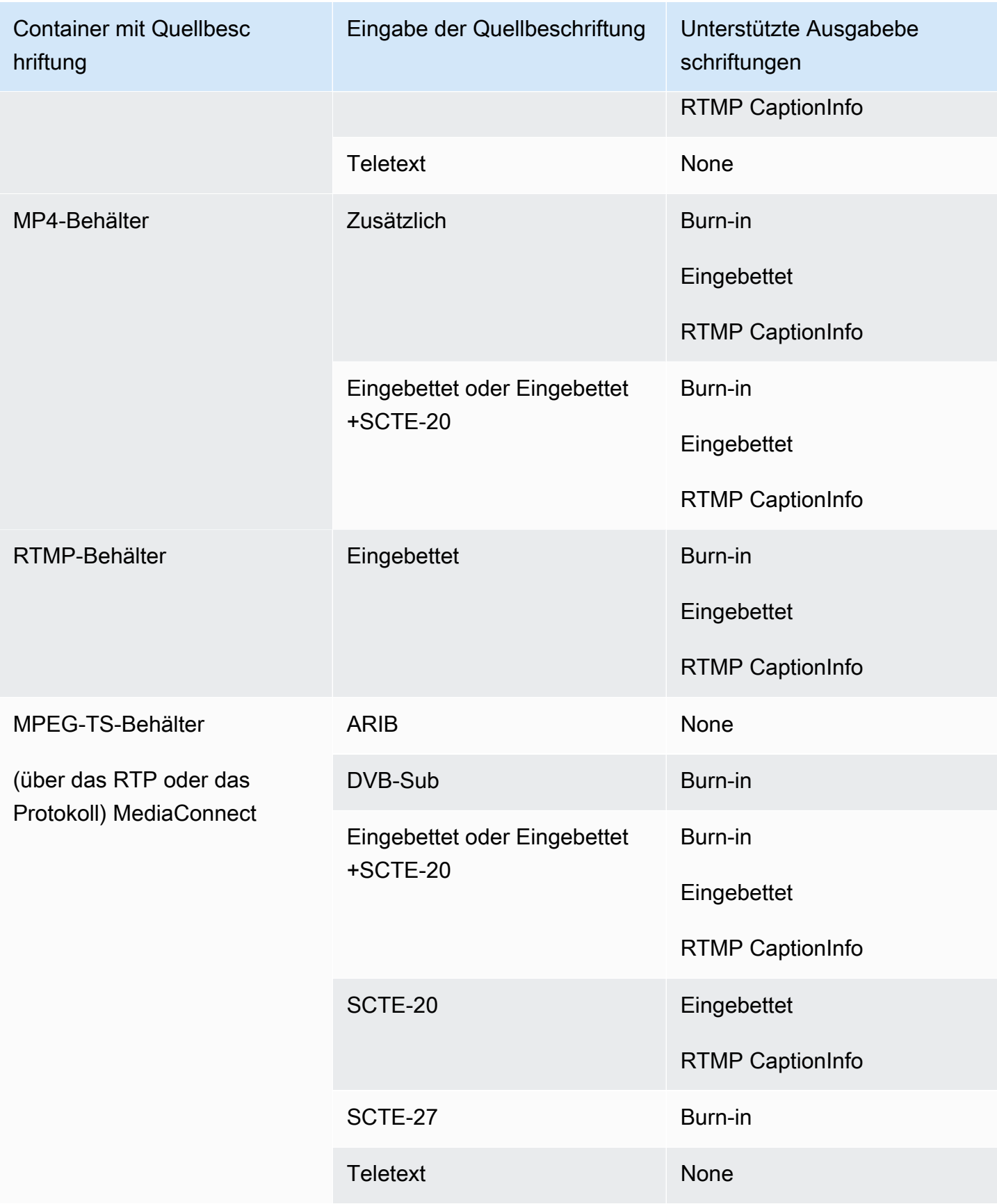

# Formate, die in einer UDP-Ausgabe oder einer Multiplex-Ausgabe unterstützt werden

Suchen Sie in dieser Tabelle nach Ihrem Eingabecontainer und Untertiteltyp. Lesen Sie dann auf der anderen Seite nach, um die Untertitelformate zu finden, die für eine MPEG-TS-Streaming-Ausgabe über UDP oder RTP oder für eine MPTS-Multiplex-Ausgabe unterstützt werden, wenn Sie diesen Eingabecontainer und Untertiteltyp haben.

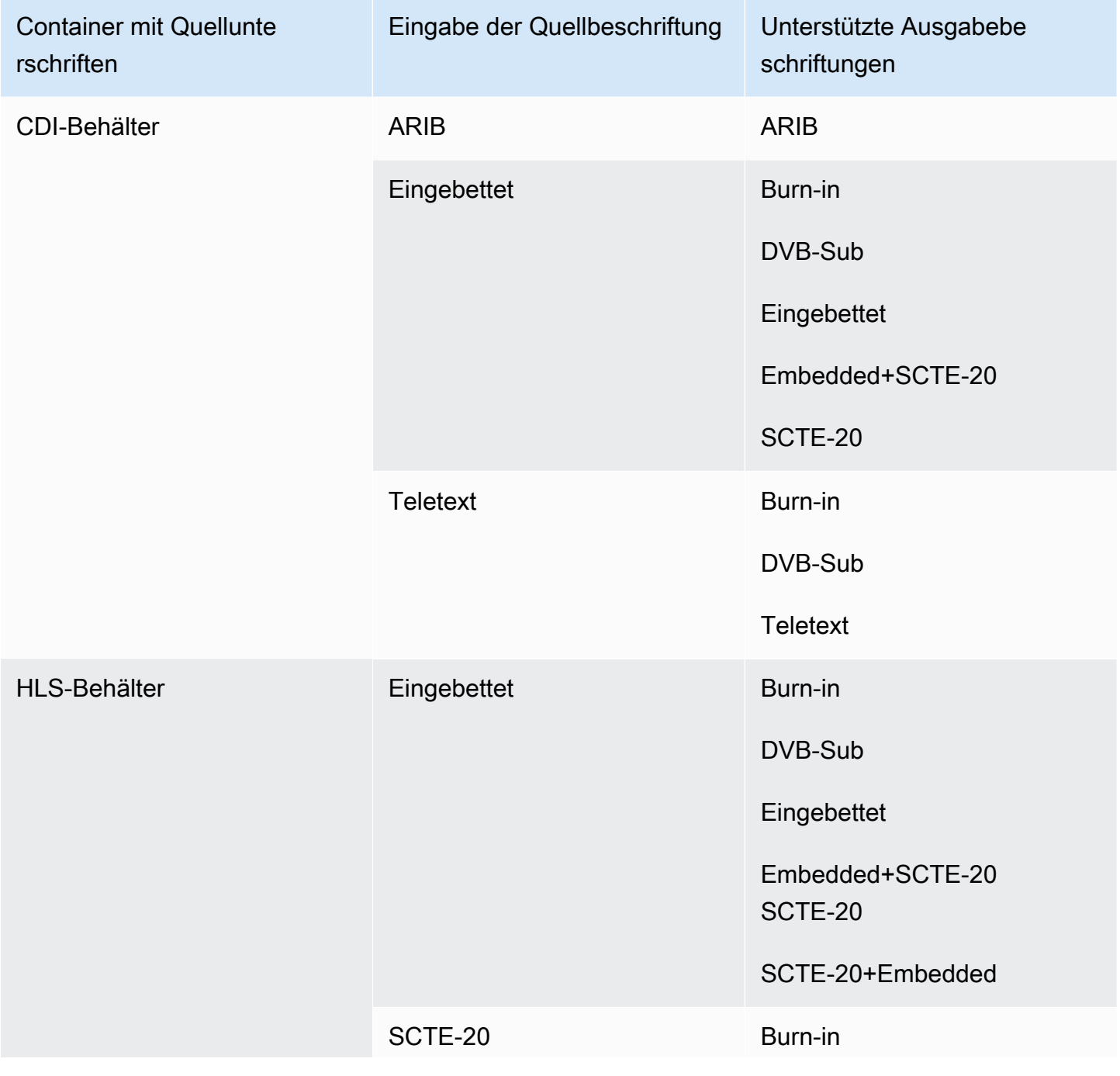

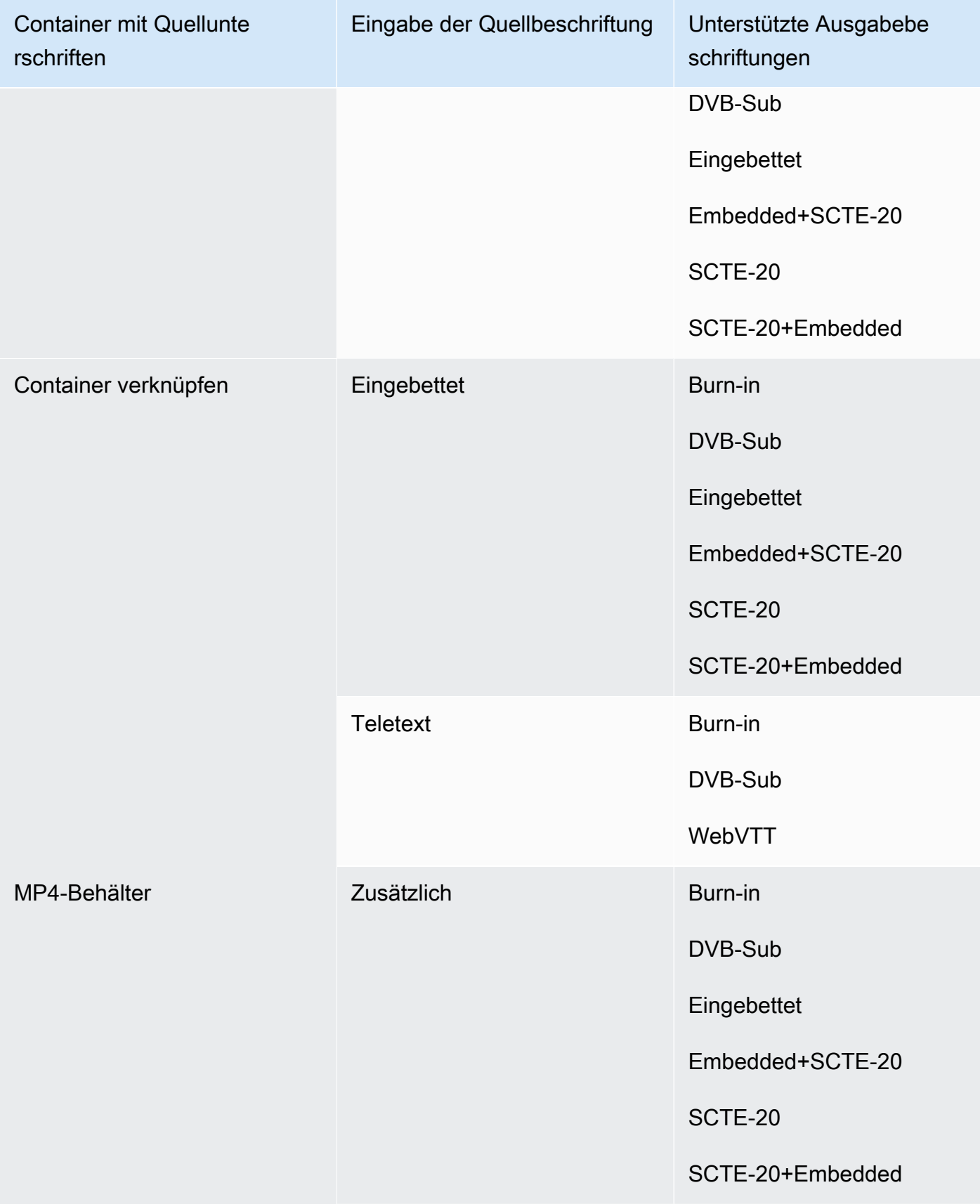

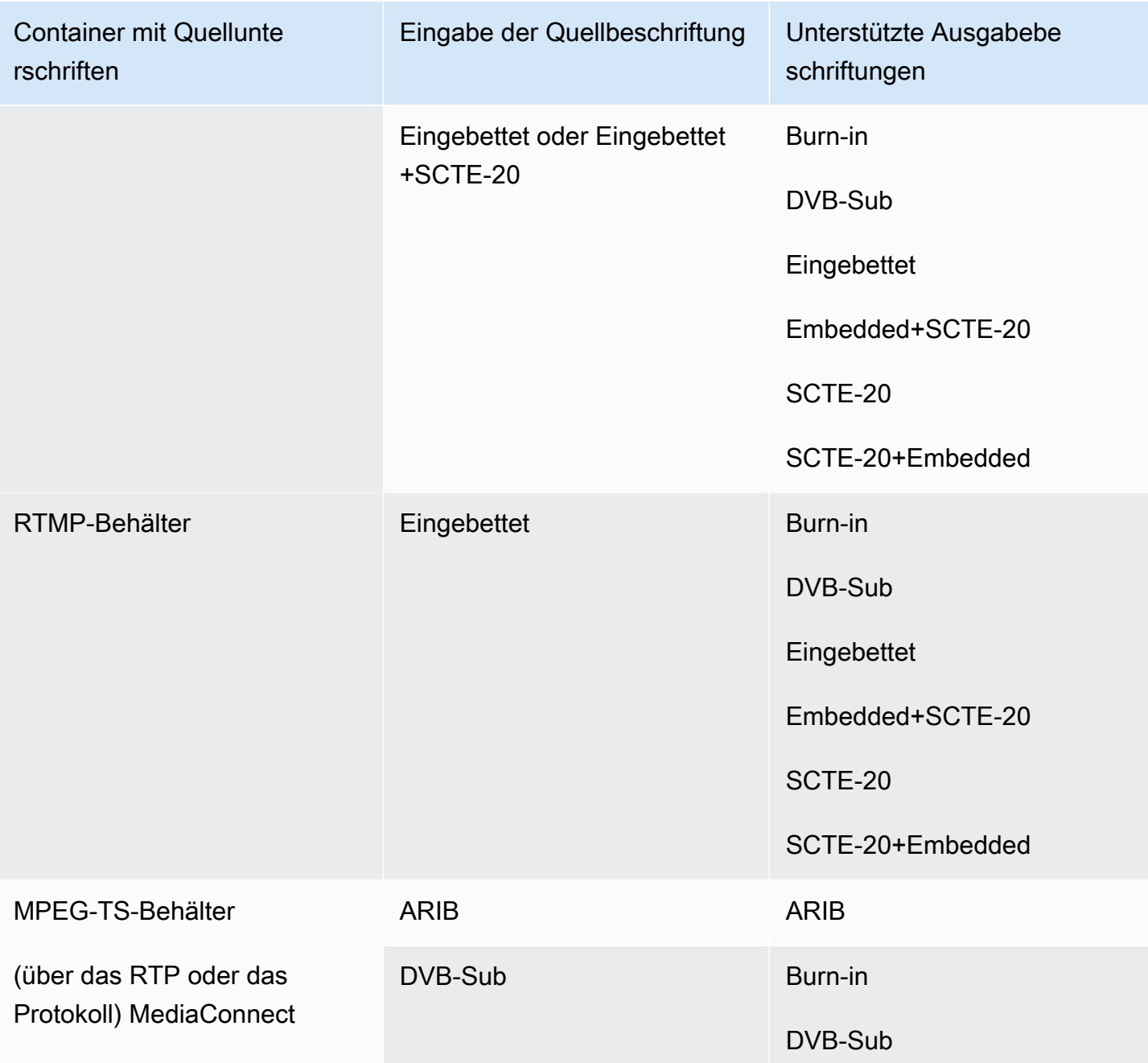

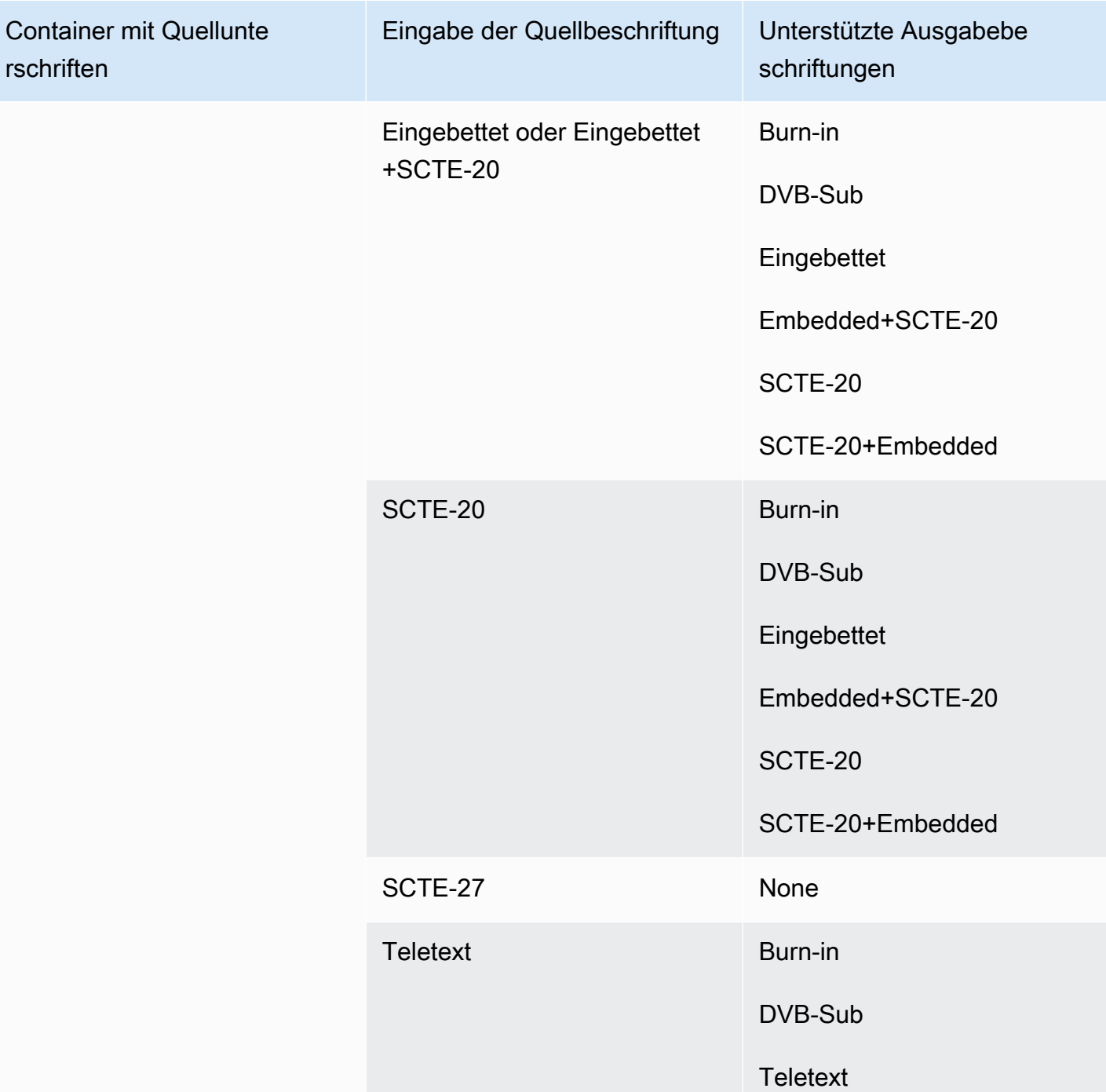

# Eingabetypen in AWS Elemental MediaLive

In diesem Abschnitt finden Sie Informationen zu den Quellentypen, die aufgenommen werden können. AWS Elemental MediaLive

Themen

- [Eingabetypen werden unterstützt in AWS Elemental MediaLive](#page-662-0)
- [Eingabetypen, Protokolle und Upstream-Systeme in AWS Elemental MediaLive](#page-662-1)
- [Support für Live- und Dateiquellen in AWS Elemental MediaLive](#page-670-0)
- [Unterstützte Eingabeklasse in AWS Elemental MediaLive](#page-672-0)
- [Support für die Einrichtung als VPC-Eingabe in AWS Elemental MediaLive](#page-672-1)

### <span id="page-662-0"></span>Eingabetypen werden unterstützt in AWS Elemental MediaLive

MediaLive unterstützt die folgenden Eingabetypen. Weitere Informationen zu diesen Typen finden Sie in den folgenden Abschnitten.

- CDI
- HLS
- Link
- MediaConnect
- MP4
- TS
- RTMP Pull
- RTMP Push
- RTP

# <span id="page-662-1"></span>Eingabetypen, Protokolle und Upstream-Systeme in AWS Elemental **MediaLive**

In der folgenden Tabelle sind die unterstützten Eingabetypen aufgeführt und es wird beschrieben, wie die Eingabe den Quellinhalt verarbeitet. Suchen Sie in der Tabelle in der ersten Spalte nach einem Eingabetyp und lesen Sie dann in der gesamten Zeile nach, um Informationen darüber zu erhalten, wie der Typ unterstützt wird.

In den Abschnitten nach der Tabelle wird beschrieben, wie eine Push- oder Pull-Eingabe MediaLive aufgenommen wird.

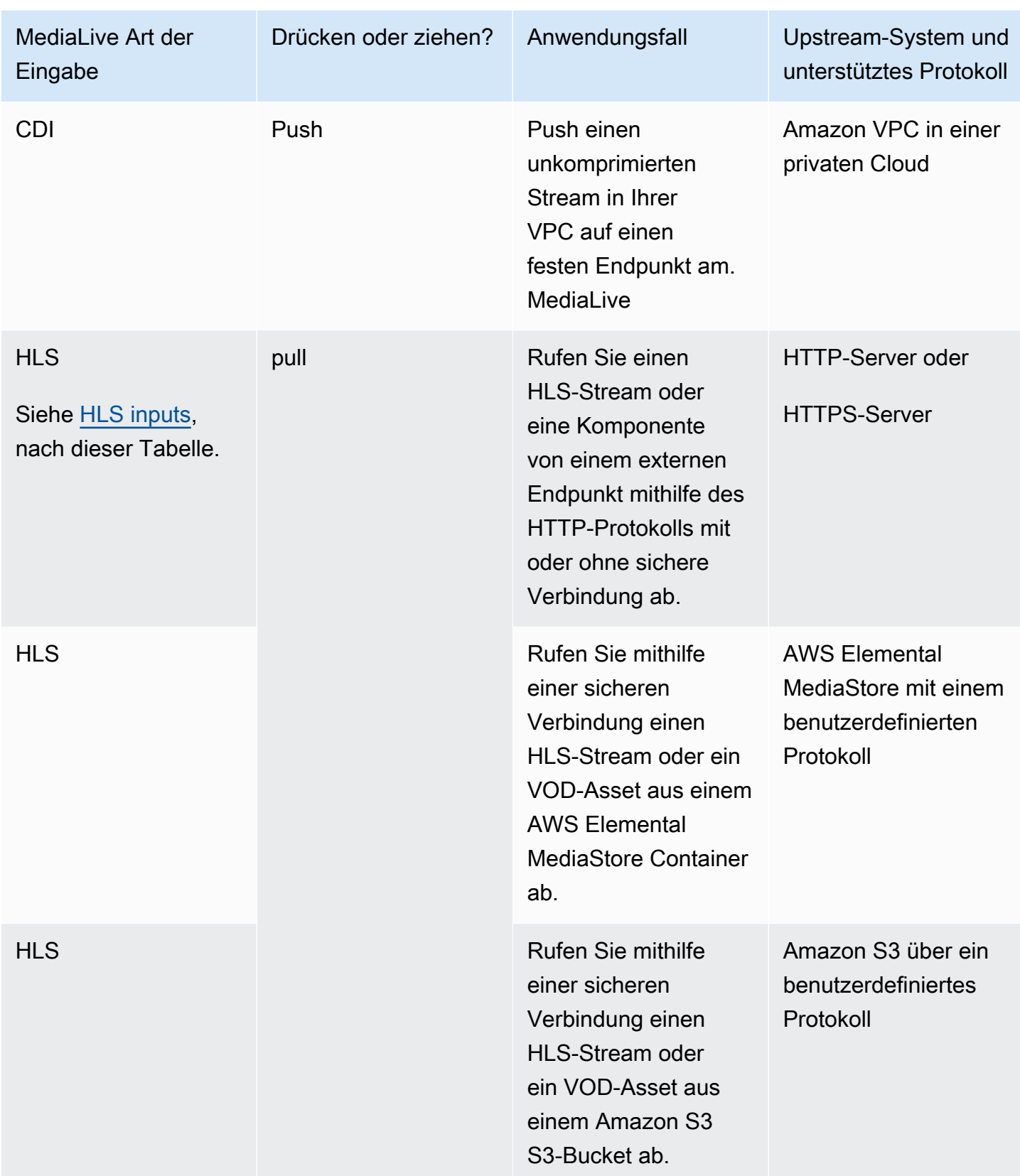

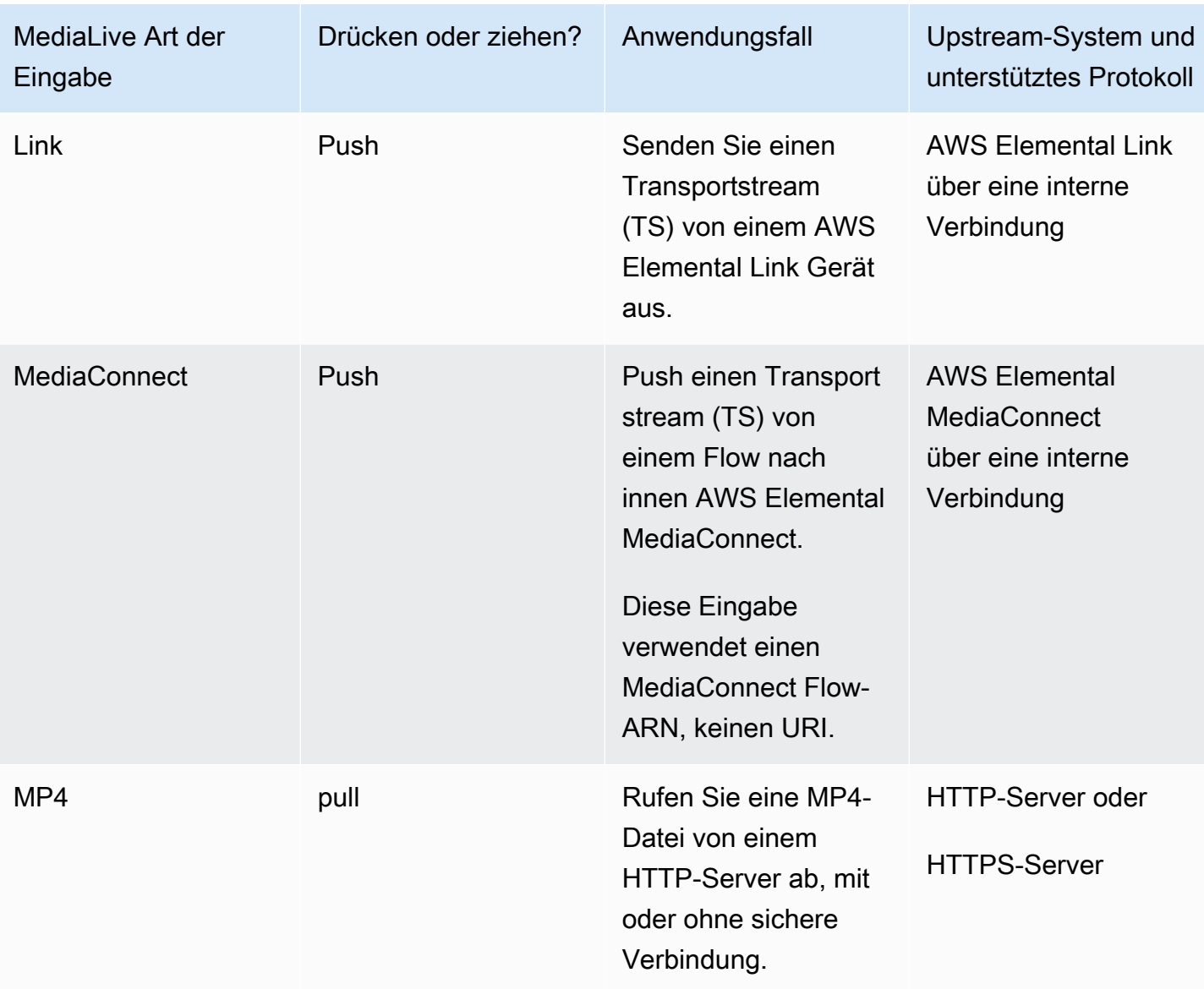

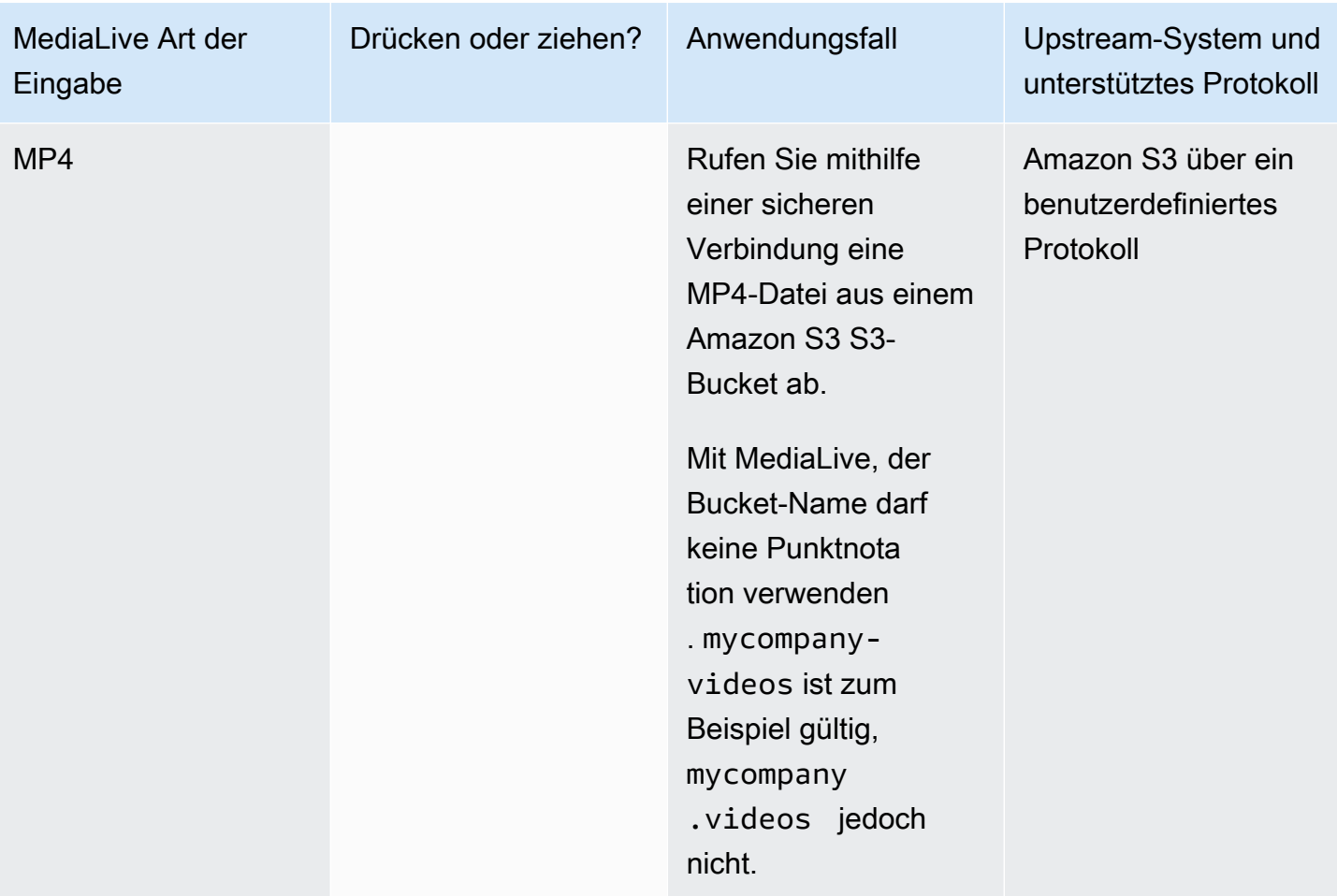

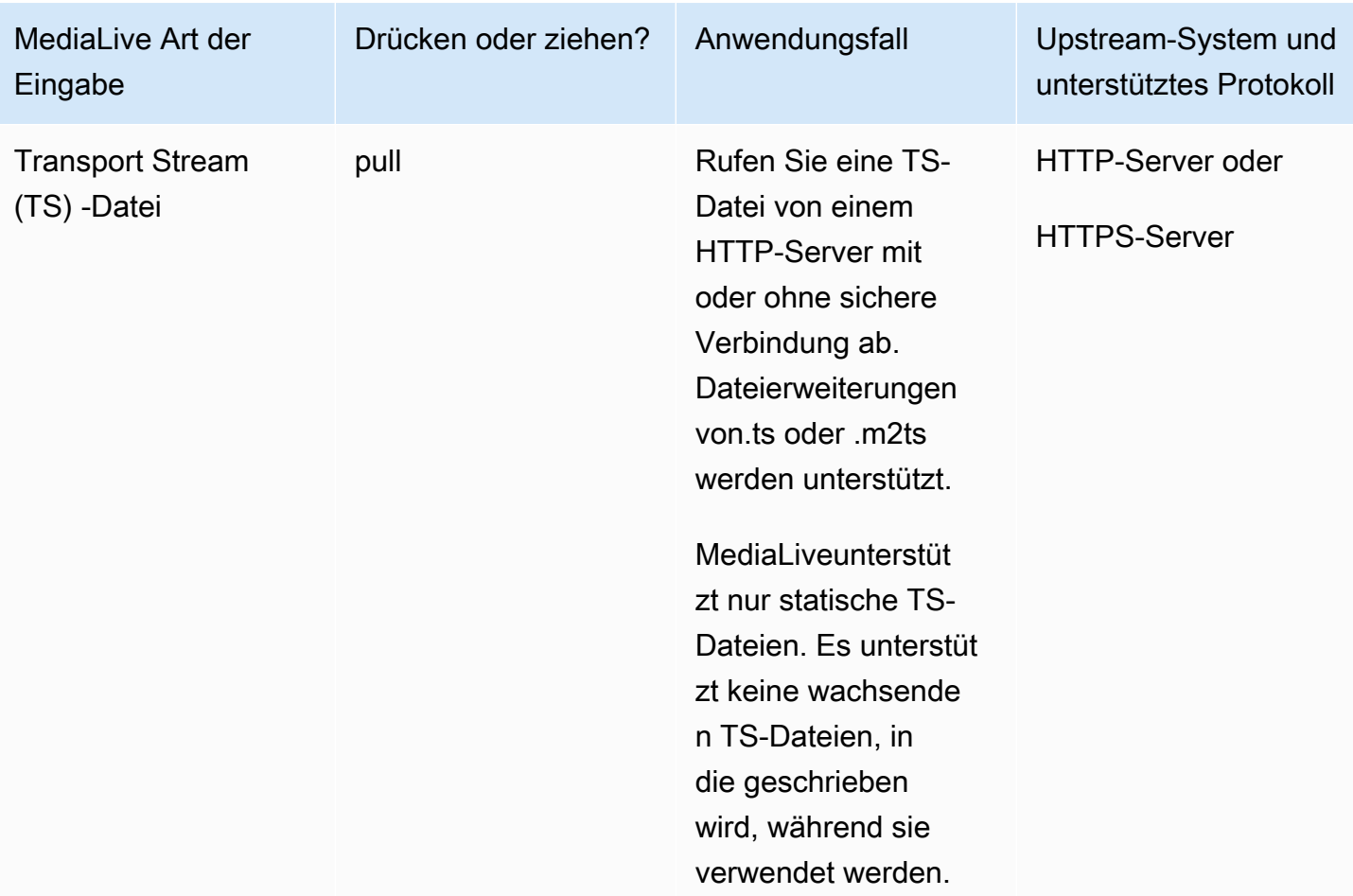

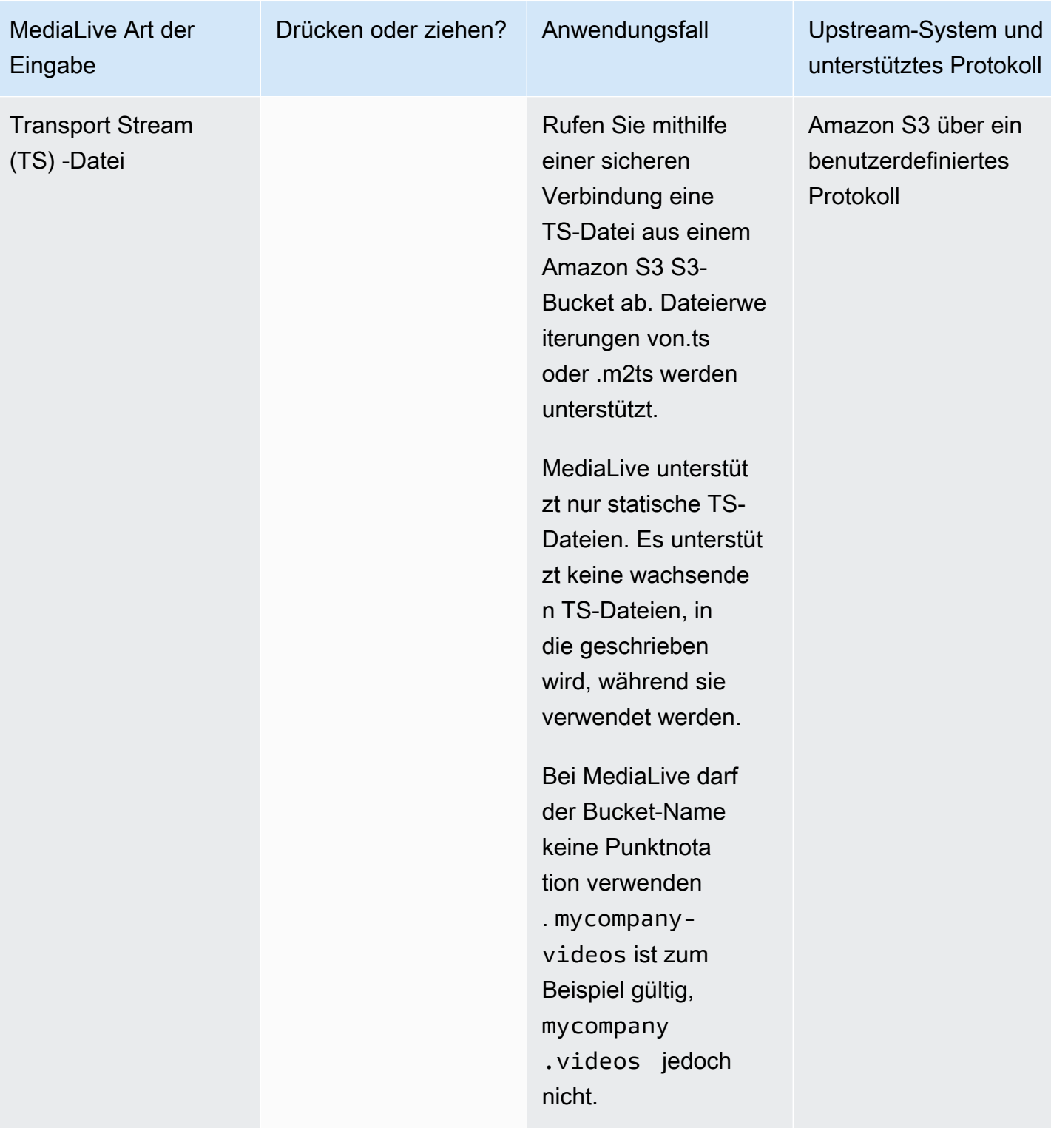

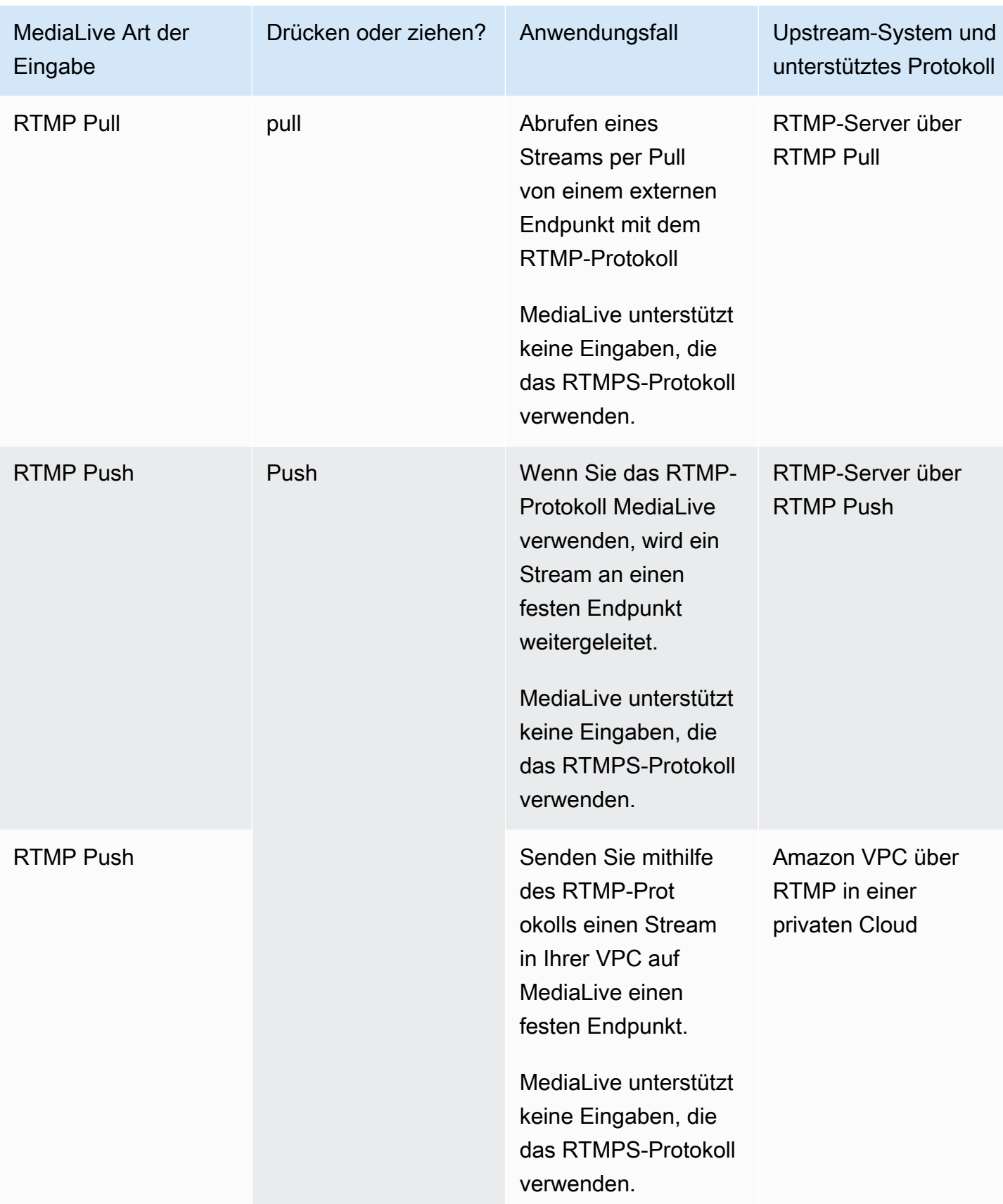

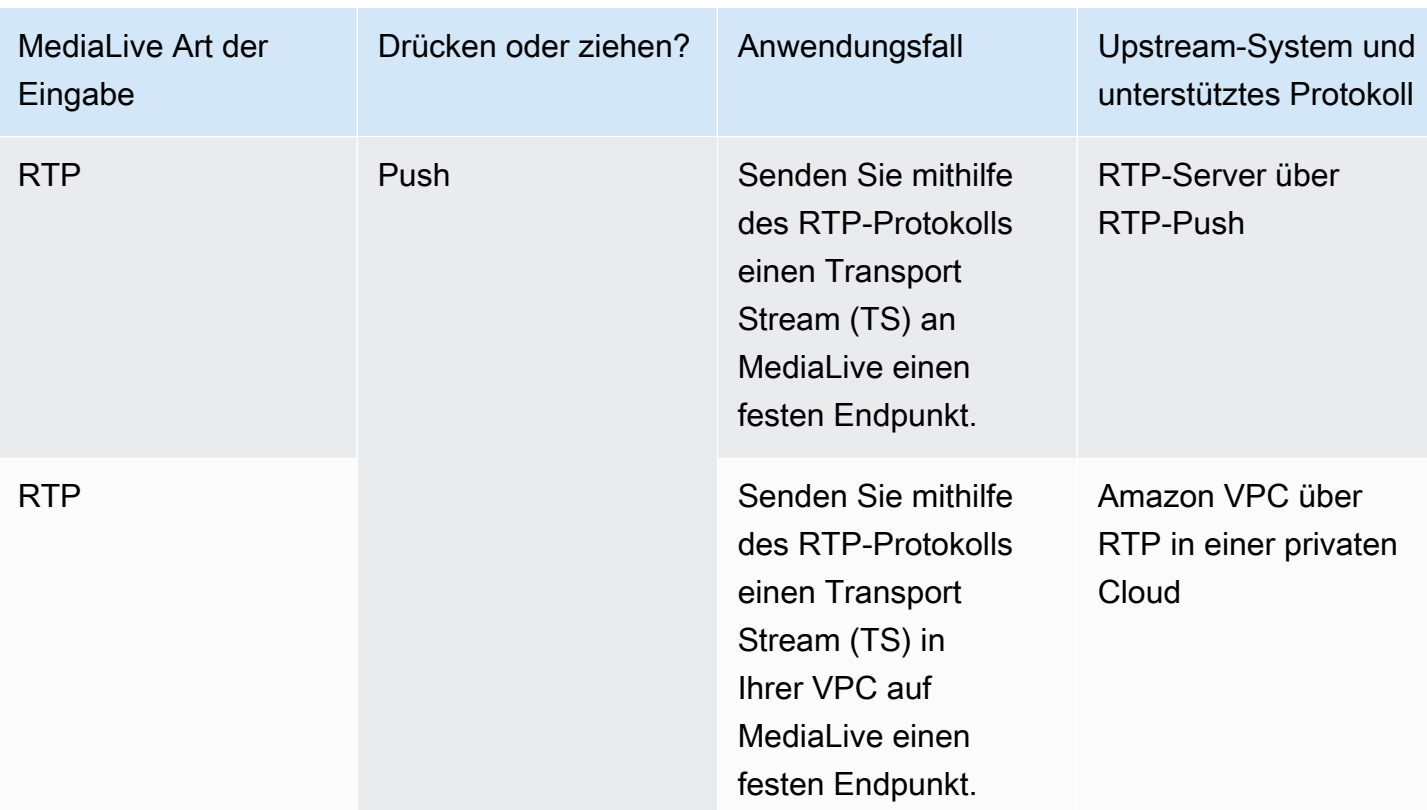

#### <span id="page-669-0"></span>**HLS**

Bei HLS müssen die Medien ein Transportstrom sein. MediaLive unterstützt nicht die Aufnahme von HLS-Inhalten, die andere Arten von Medien enthalten.

### Aufnahme mit einer Pull-Eingabe

Eine Pull-Eingabe funktioniert wie folgt: Die Quelle veröffentlicht kontinuierlich auf einem Endpunkt, der sich außerhalb von MediaLive befindet. Wenn der Kanal (der mit dem Eingang verbunden ist) läuft, MediaLive stellt er eine Verbindung zum Eingang her und nimmt den Inhalt auf.

Wenn der Kanal nicht läuft, wird MediaLive keine Verbindung zum Eingang hergestellt. (Es können andere Anwendungen vorhanden sein, die eine Verbindung herstellen.)

Eine Pull-Eingabe funktioniert mit einer Streaming-Eingabe (bei der die Quelle kontinuierlich veröffentlicht wird) oder einer VOD-Eingabe (bei der die Quelle auf dem Endpunkt verfügbar gemacht wird und sich dann nicht ändert).

### Aufnahme mit einer RTMP-Push-Eingabe

Eine RTMP-Push-Eingabe funktioniert wie folgt: Die Quelle versucht, an einen Endpunkt zu liefern, der in der Eingabe angegeben ist. MediaLive Es muss ein Handshake zwischen der Quelle und dem MediaLive Kanal bestehen, damit die Quelle Informationen über den Status der Eingabe hat.

Wenn der Kanal (der mit diesem Eingang verbunden ist) gestartet wird, MediaLive reagiert er auf die Handshake-Nachricht und nimmt sie auf. Wenn der Kanal nicht läuft, reagiert MediaLive er nicht; die Quelle wechselt in einen angehaltenen Zustand.

Eine Push-Eingabe funktioniert nur mit einer Streaming-Quelle.

### Aufnahme mit einem RTP-Push-Eingang

Eine RTP-Push-Eingabe funktioniert wie folgt: Die Quelle versucht, an einen Endpunkt zu liefern, der in der Eingabe angegeben ist. MediaLive Die Quelle weiß nicht, ob der Inhalt vom Kanal aufgenommen wird. MediaLive

Wenn der Kanal (der mit diesem Eingang verbunden ist) gestartet wird, MediaLive reagiert er auf die Quelle und nimmt sie auf. Reagiert nicht, wenn der Kanal MediaLive nicht läuft. Die Quelle veröffentlicht weiterhin auf dem Endpunkt, MediaLive ignoriert diese Aktion jedoch.

Eine Push-Eingabe funktioniert nur mit einer Streaming-Quelle.

### <span id="page-670-0"></span>Support für Live- und Dateiquellen in AWS Elemental MediaLive

In der folgenden Tabelle wird angegeben, ob ein Eingabetyp Live-Streams oder VOD-Assets unterstützt.

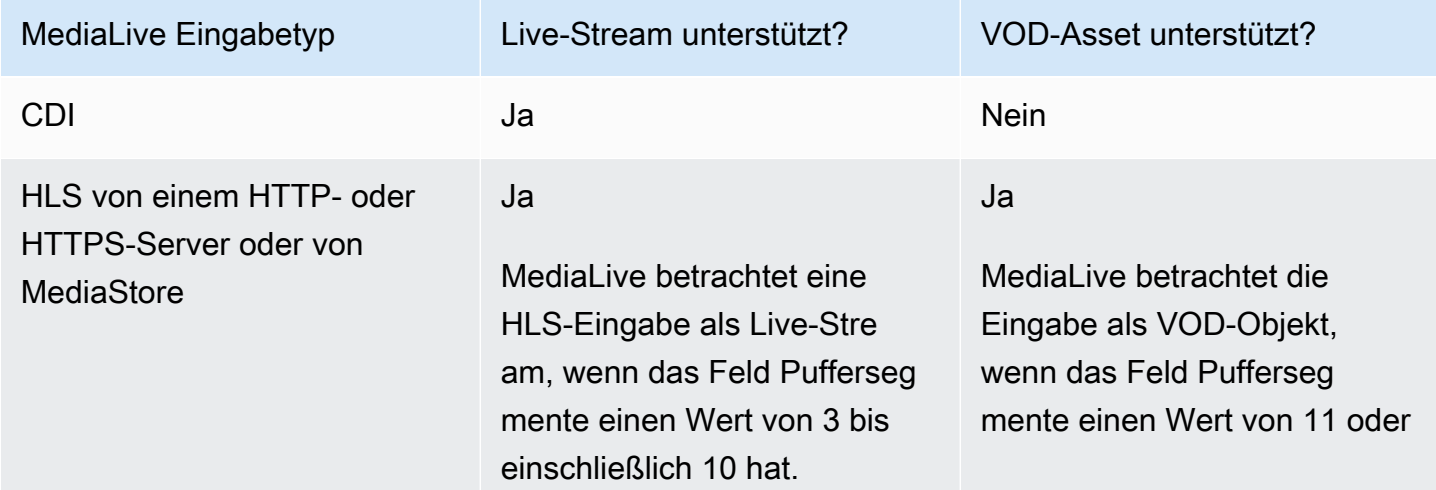

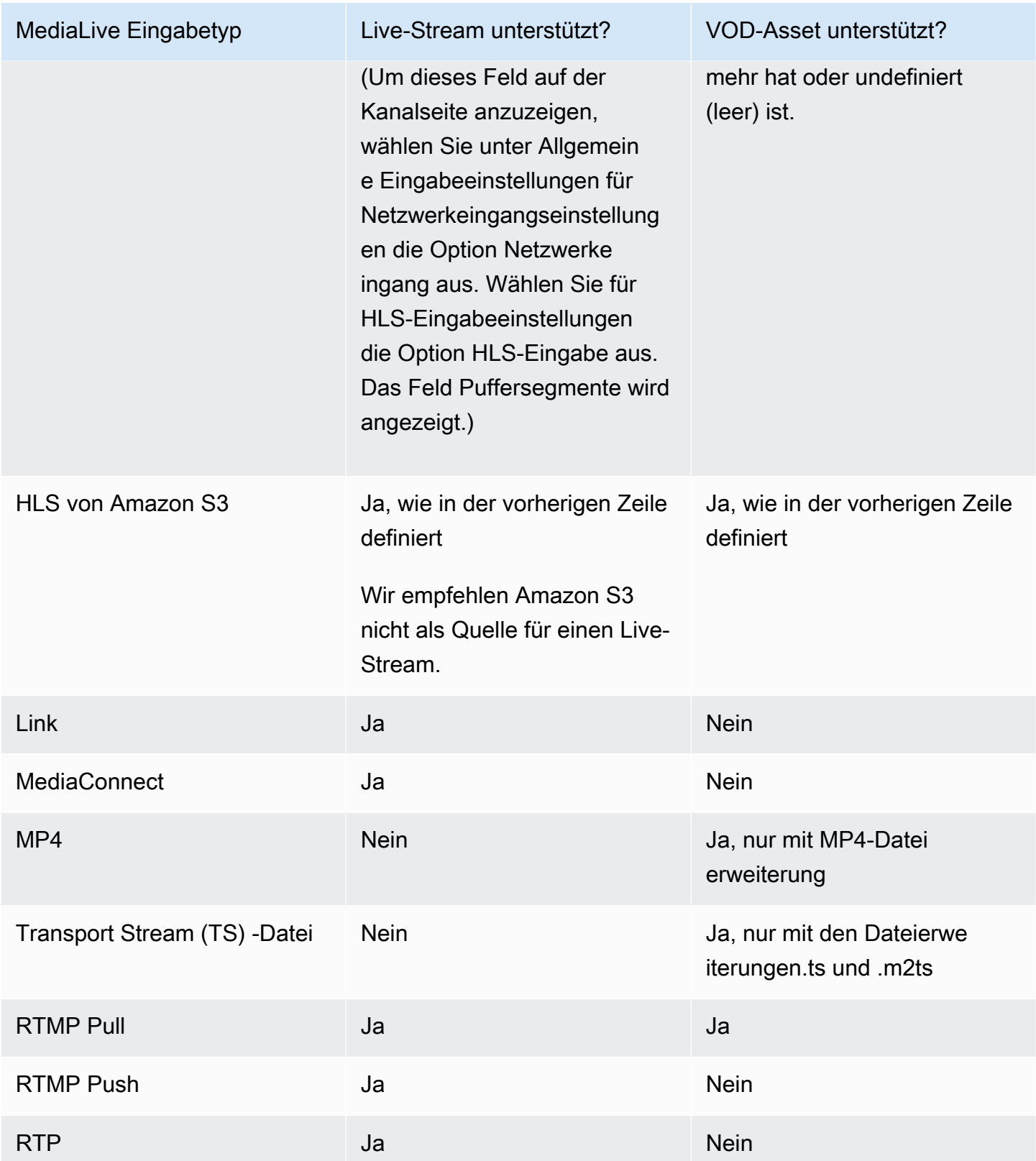

## <span id="page-672-0"></span>Unterstützte Eingabeklasse in AWS Elemental MediaLive

Es gibt zwei Arten von Klassen für Eingaben: Standardklasseneingaben und Einzelklasseneingaben. Einige Eingaben können als eine der beiden Eingabeklassen eingerichtet werden. Einige Eingaben können nur als Einzelklasse eingerichtet werden. Der zu verwendende Klassentyp hängt davon ab, ob Sie Pipeline-Resilienz implementieren möchten. Weitere Informationen finden Sie unter [the](#page-795-0) [section called "Kanalklassen und Eingabeklassen".](#page-795-0)

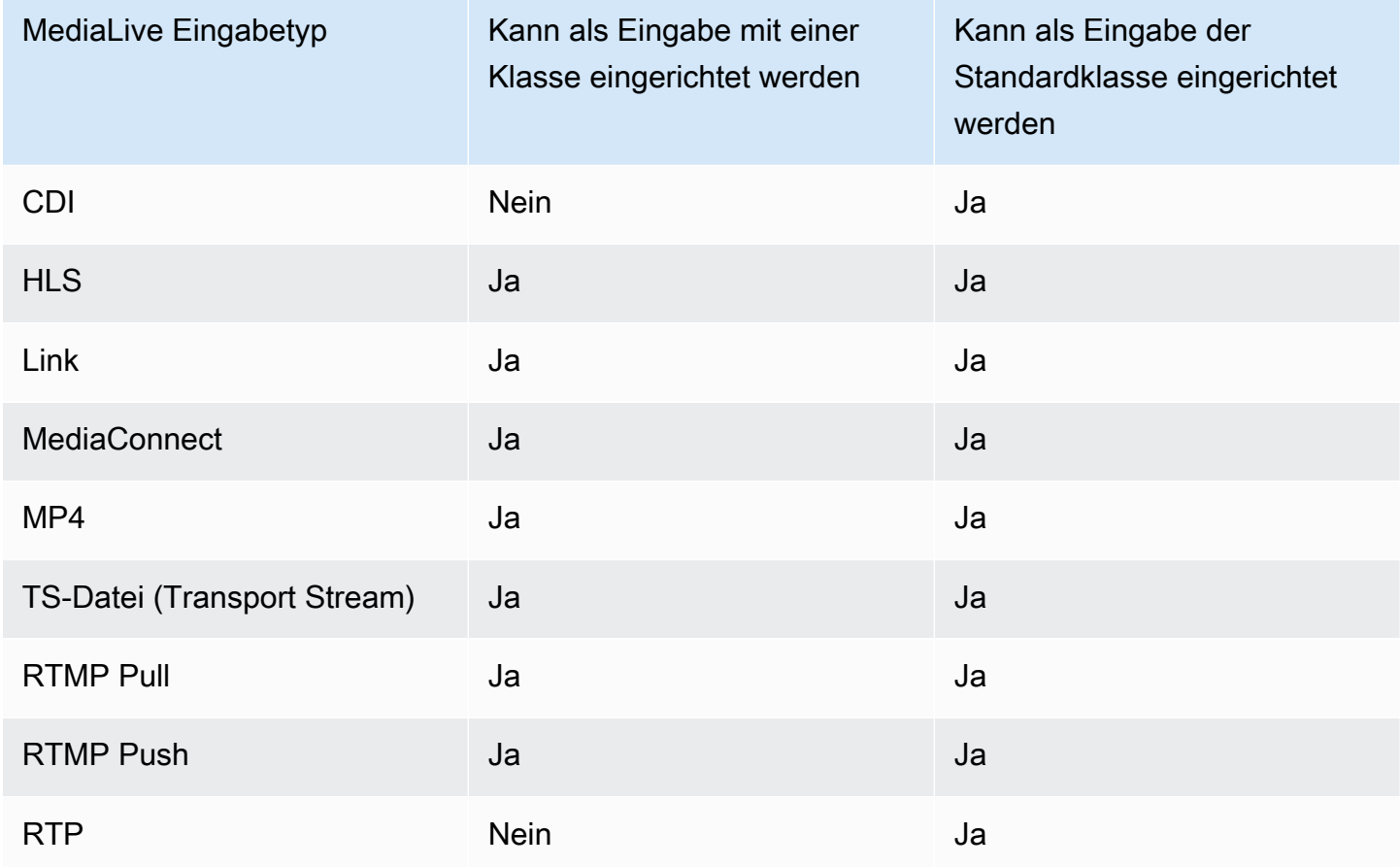

## <span id="page-672-1"></span>Support für die Einrichtung als VPC-Eingabe in AWS Elemental MediaLive

Einige Eingaben können in Amazon Virtual Private Cloud (Amazon VPC) eingerichtet werden. Weitere Informationen finden Sie unter [the section called "Erstellen einer Eingabe".](#page-1092-0)

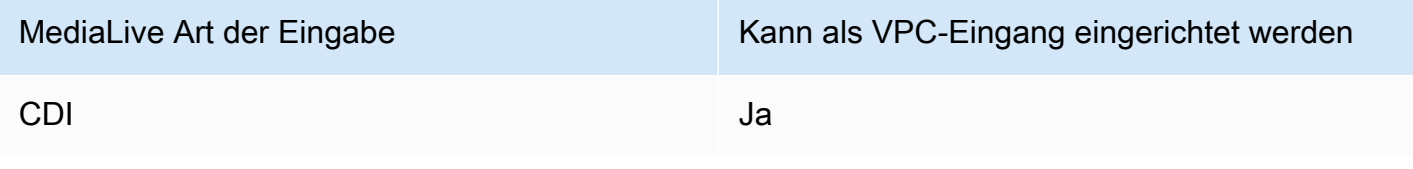

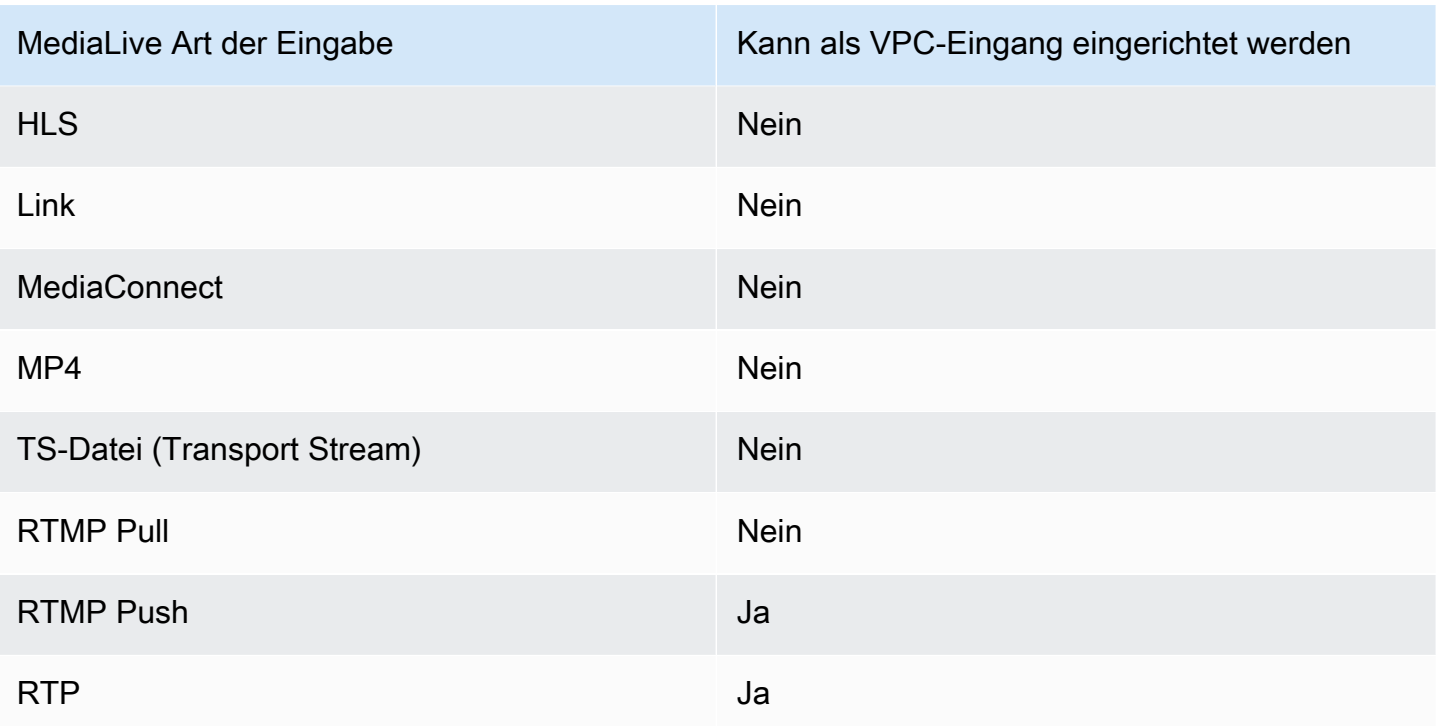

# Geben Sie Codecs ein AWS Elemental MediaLive

Dieser Abschnitt enthält Informationen zu den Video- und Audiocodecs, die jeder Eingangstyp aufnehmen kann AWS Elemental MediaLive

#### Themen

- [Codecs werden unterstützt in AWS Elemental MediaLive](#page-673-0)
- [Unterstützte Codecs nach Eingangstyp in AWS Elemental MediaLive](#page-674-0)
- [Eigenschaften für Video- und Audioquellen in AWS Elemental MediaLive](#page-676-0)

### <span id="page-673-0"></span>Codecs werden unterstützt in AWS Elemental MediaLive

MediaLive unterstützt die folgenden Videocodecs in Quellen:

- H.264 (AVC)
- H.265 (HEVC)
- MPEG-2

MediaLive unterstützt die folgenden Audiocodecs in Quellen:

- AAC
- Dolby Digital
- Dolby E in PCM verpackt
- Dolby Digital Plus
- MPEG Audio
- PCM

## <span id="page-674-0"></span>Unterstützte Codecs nach Eingangstyp in AWS Elemental MediaLive

In der folgenden Tabelle sind die Video- und Audiocodecs aufgeführt, die von den einzelnen Eingangstypen unterstützt werden. MediaLive

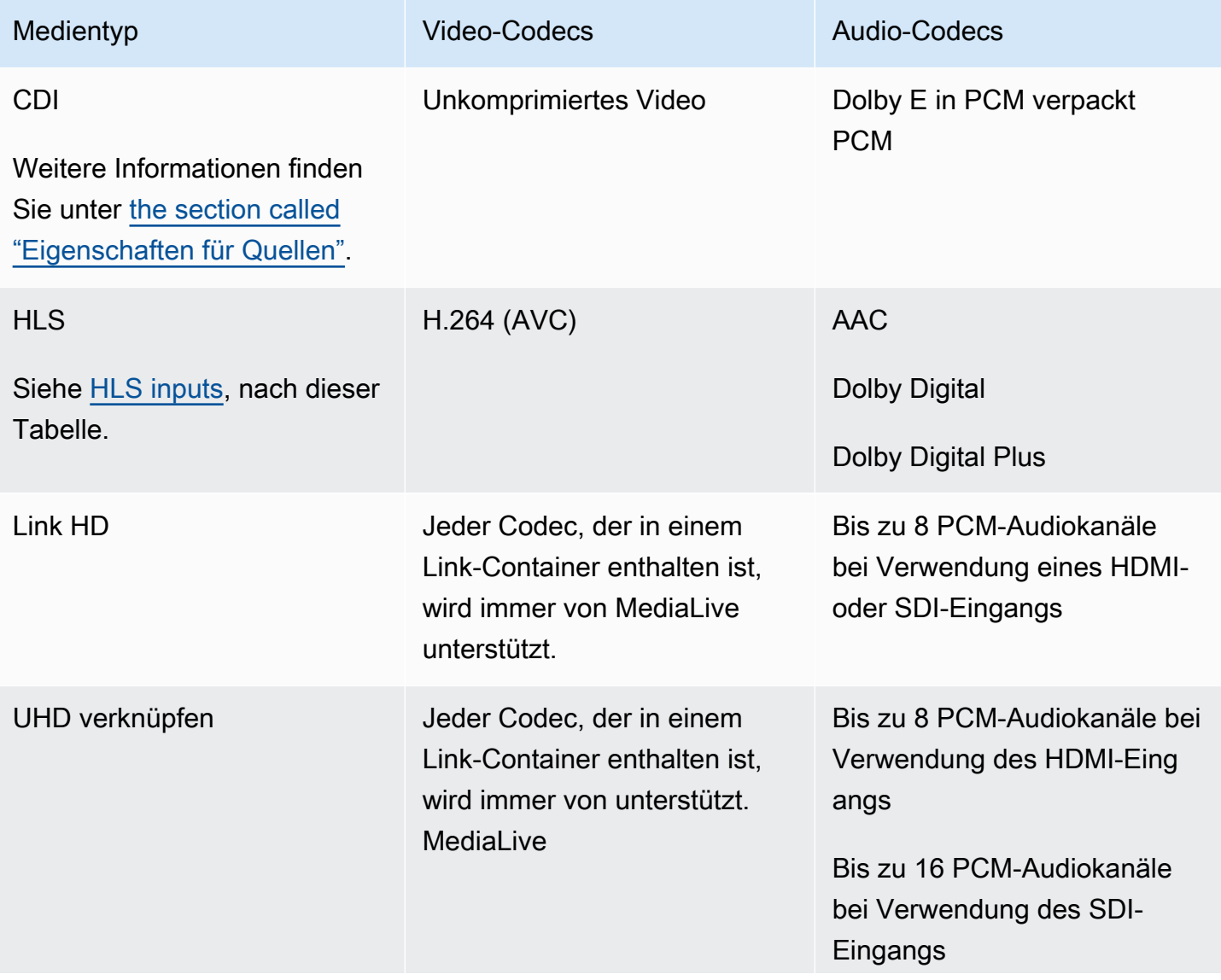

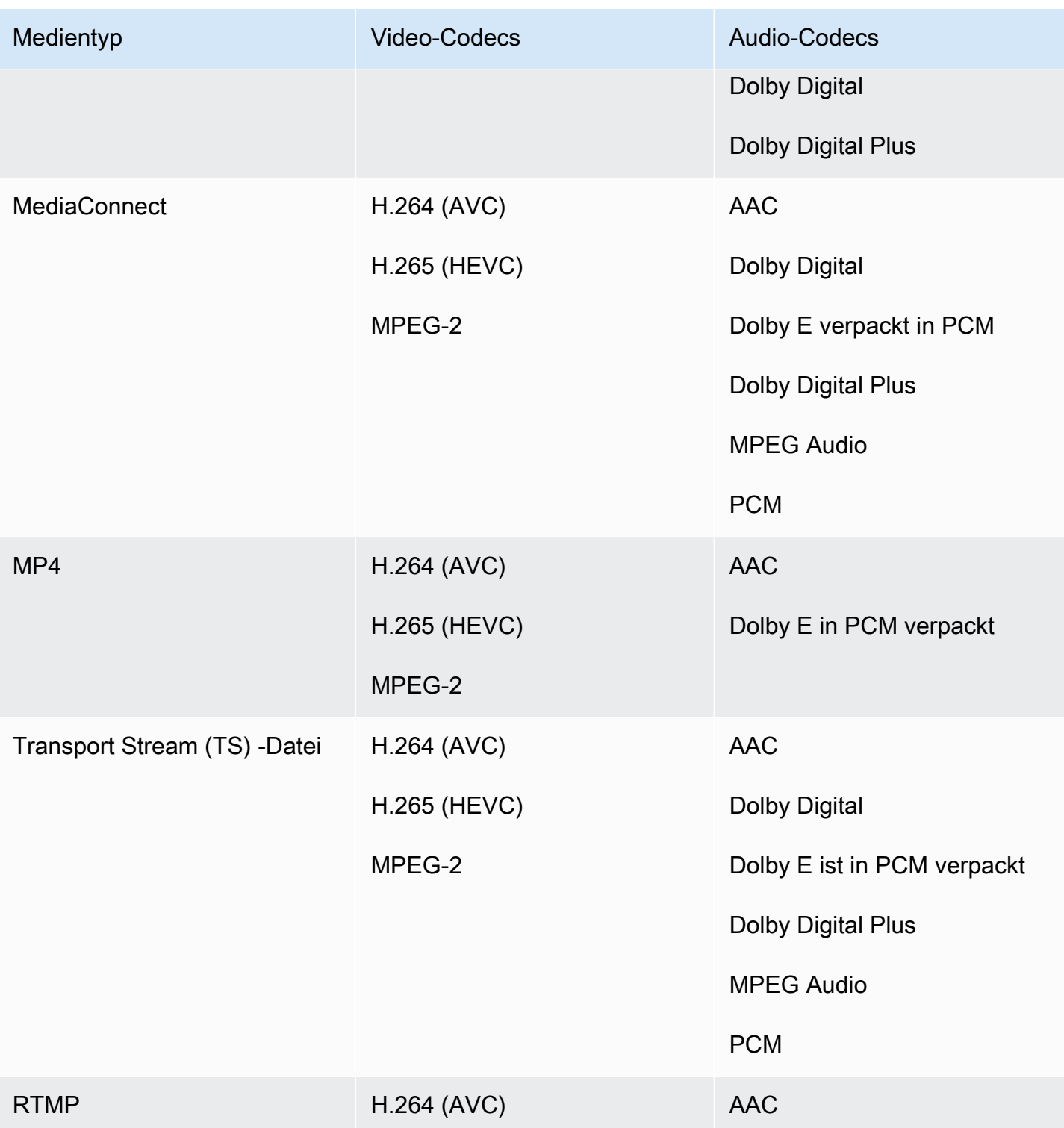

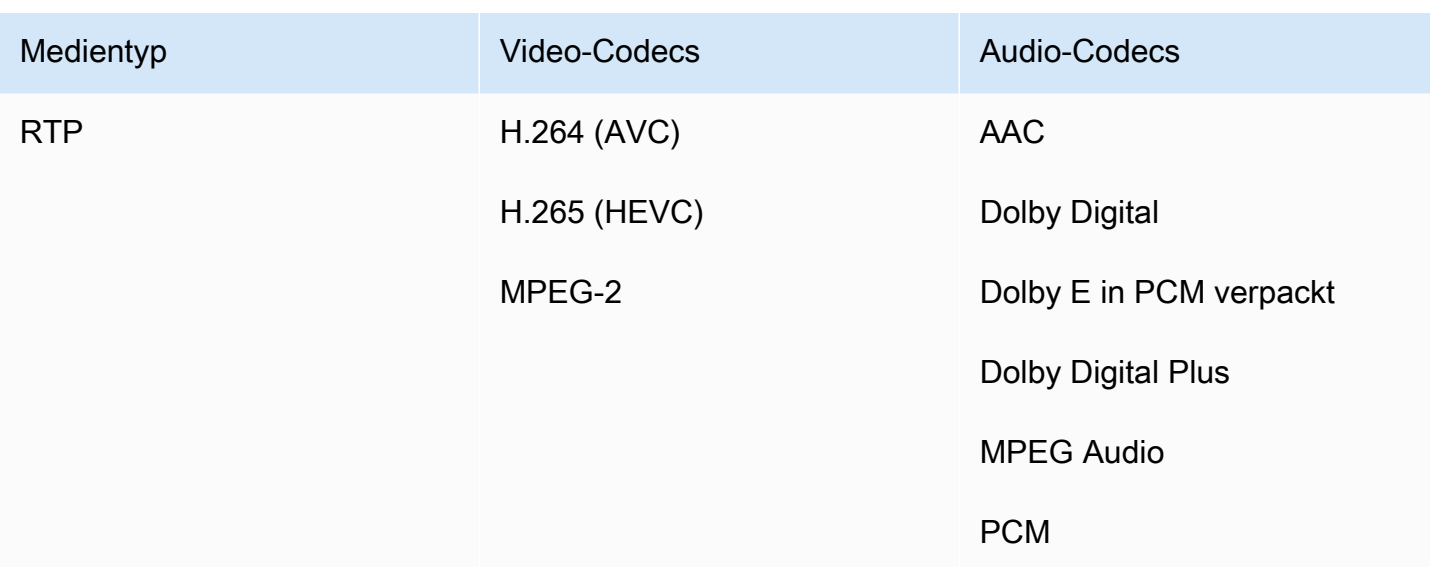

#### <span id="page-676-1"></span>HLS-Eingänge

Die Audio- und Video-Assets können in einem einzigen Stream gemultiplext werden. Oder das Audio kann sich in einer separaten Audiowiedergabegruppe befinden. Wenn Sie Audio in einer Wiedergabegruppe verwenden, kann die Gruppe mithilfe der Gruppen-ID und des Gruppennamens ausgewählt werden, die sich im Tag #EXT -X-MEDIA befinden.

### <span id="page-676-0"></span>Eigenschaften für Video- und Audioquellen in AWS Elemental MediaLive

#### Orientation (Ausrichtung)

MediaLive nimmt nur Landschaftsvideos auf. Wenn eine Videoquelle als Hochformat konfiguriert ist, MediaLive wird sie aufgenommen, aber ins Querformat gedreht.

#### Eingabe-Bildrate

MediaLive unterstützt nur Eingaben mit konstanter Bildrate (CFR). Es unterstützt keine variablen Bildraten (VFR).

#### Andere Eigenschaften

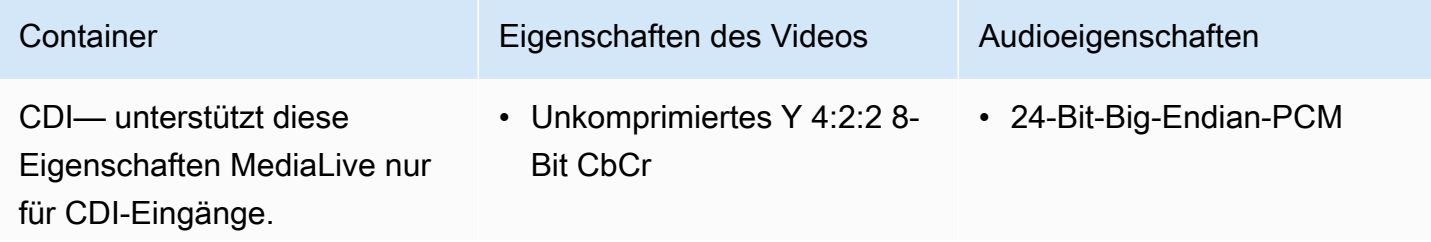

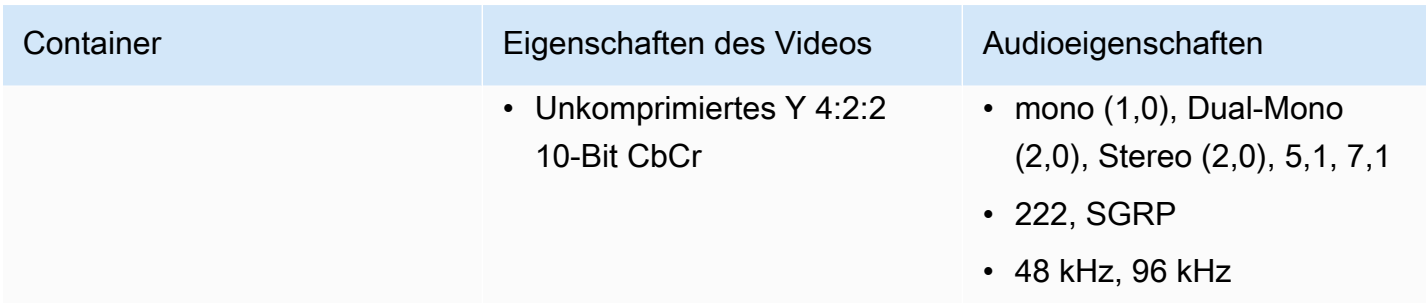

# Unterstützte Ausgabetypen in AWS Elemental MediaLive

Dieser Abschnitt enthält Informationen zu den Ausgabeinhaltstypen sowie zu den Ausgabevideos und Codecs, die erzeugt werden können. MediaLive

#### Themen

- [Liste der unterstützten Ausgabetypen in AWS Elemental MediaLive](#page-677-0)
- [Container, Protokolle und nachgelagerte Systeme in AWS Elemental MediaLive](#page-678-0)
- [Support für die Lieferung in VPC in AWS Elemental MediaLive](#page-682-0)

## <span id="page-677-0"></span>Liste der unterstützten Ausgabetypen in AWS Elemental MediaLive

MediaLive unterstützt die folgenden Container. Jeder dieser Container ist ein anderer Typ von Ausgabegruppe.

- Archiv
- CMAF-Aufnahme
- Frame Capture
- $\cdot$  HLS
- MediaPackage
- Microsoft Smooth
- Multiplex
- RTMP
- RTMPS
- UDP

# <span id="page-678-0"></span>Container, Protokolle und nachgelagerte Systeme in AWS Elemental MediaLive

In der folgenden Tabelle sind die MediaLive unterstützten Ausgabeformate und Protokolle aufgeführt. Suchen Sie in der Tabelle in der ersten Spalte nach einem Ausgabetyp und lesen Sie dann die gesamte Zeile, um Informationen darüber zu erhalten, wie der Typ unterstützt wird.

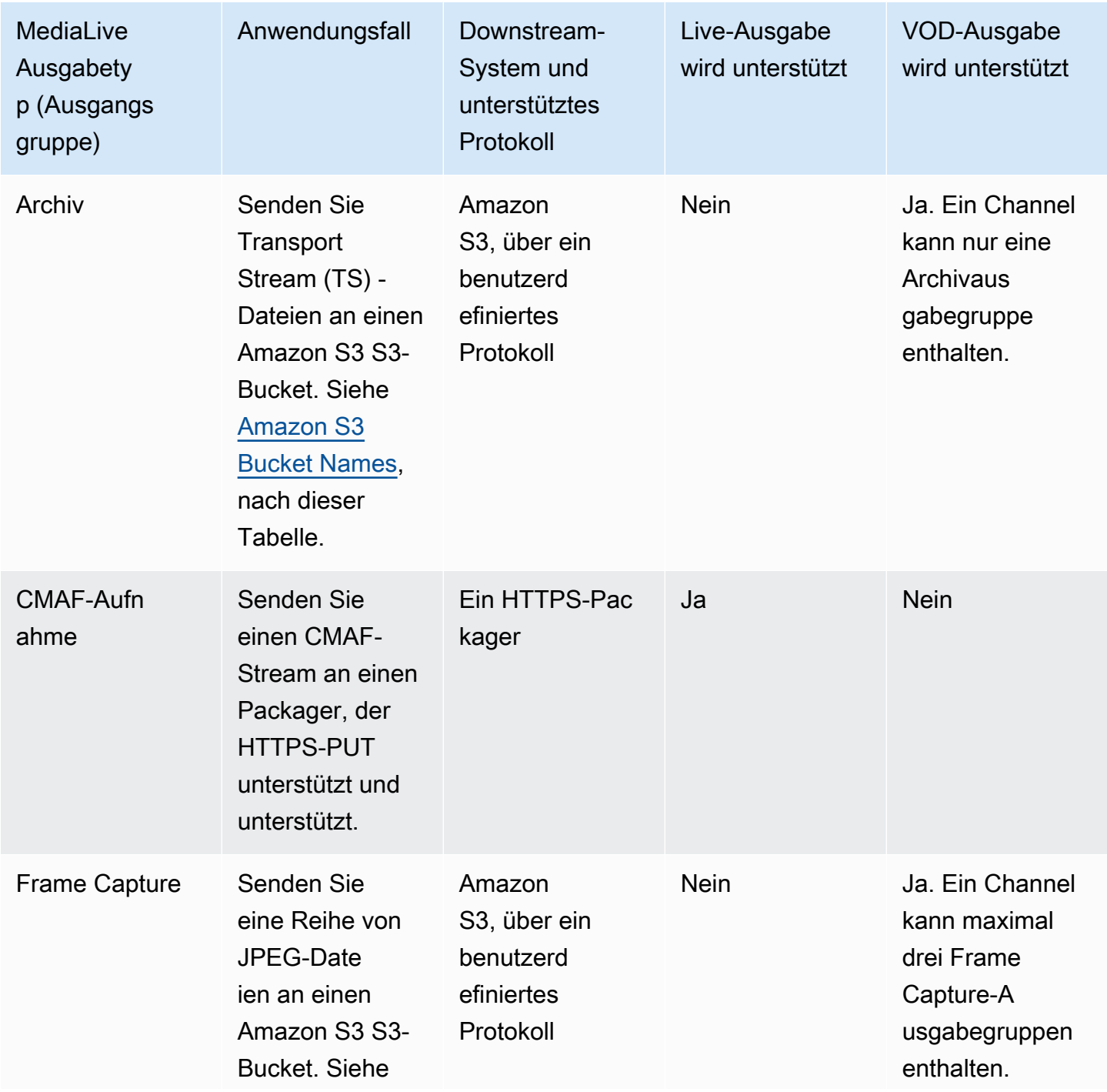

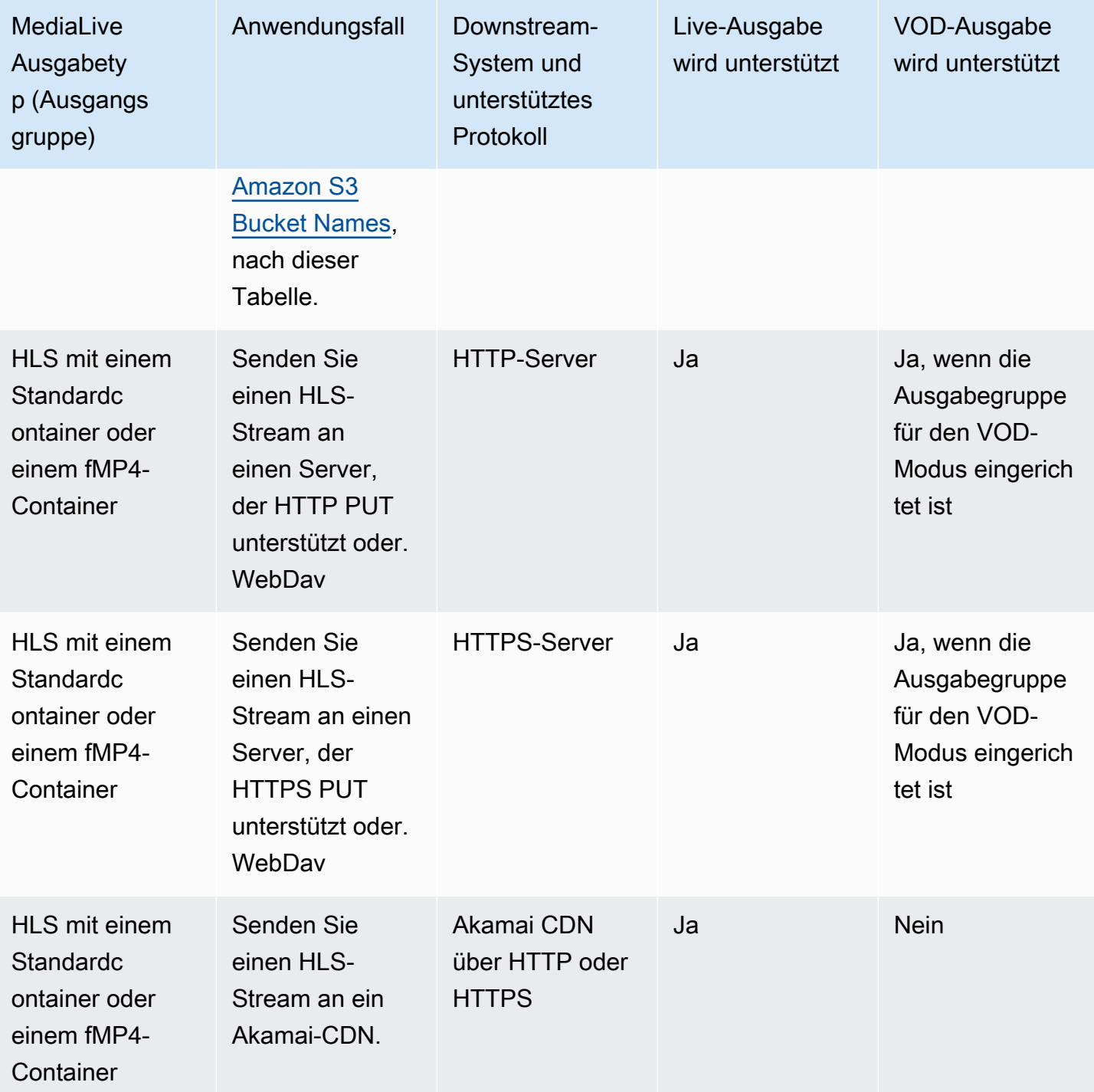

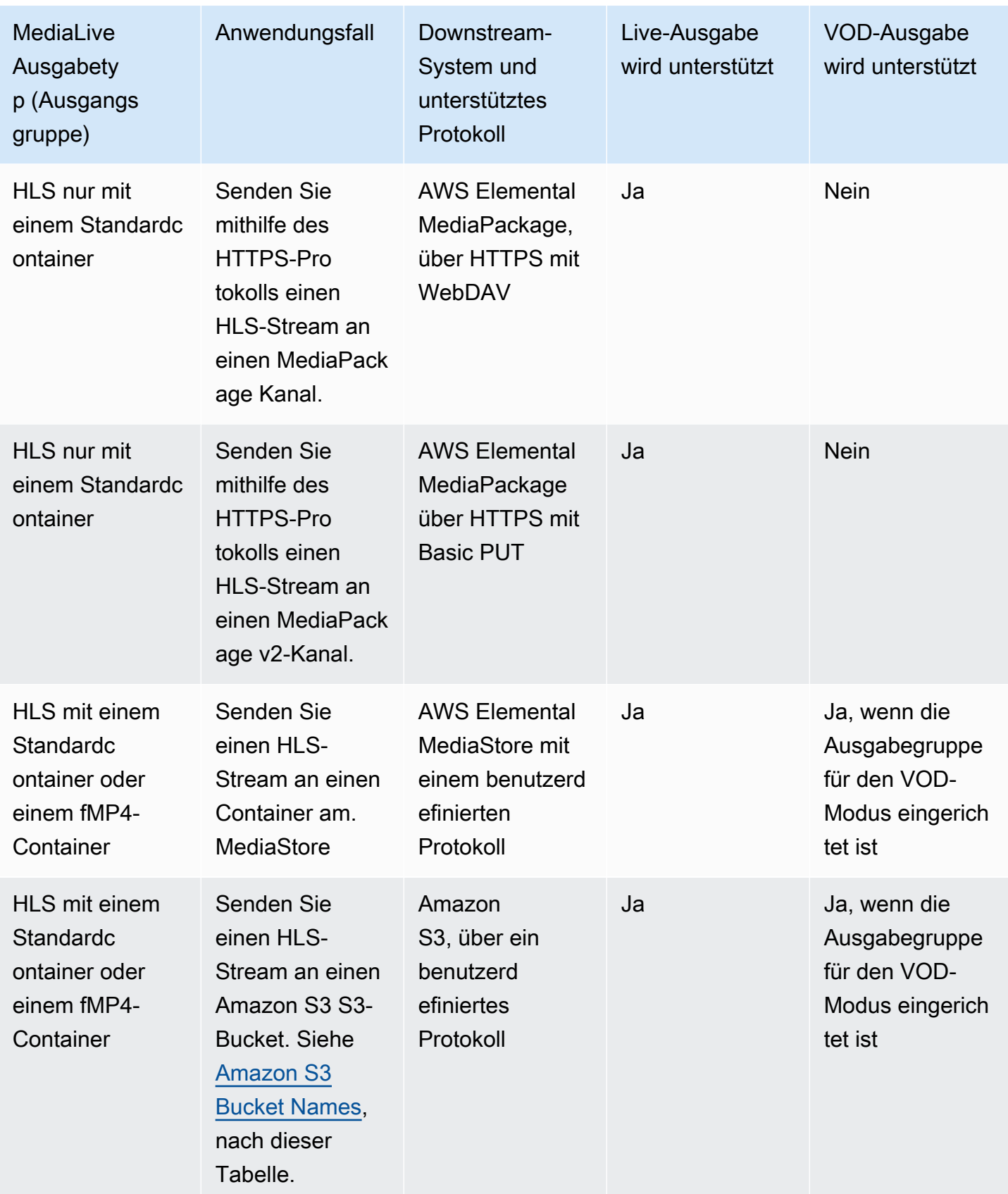

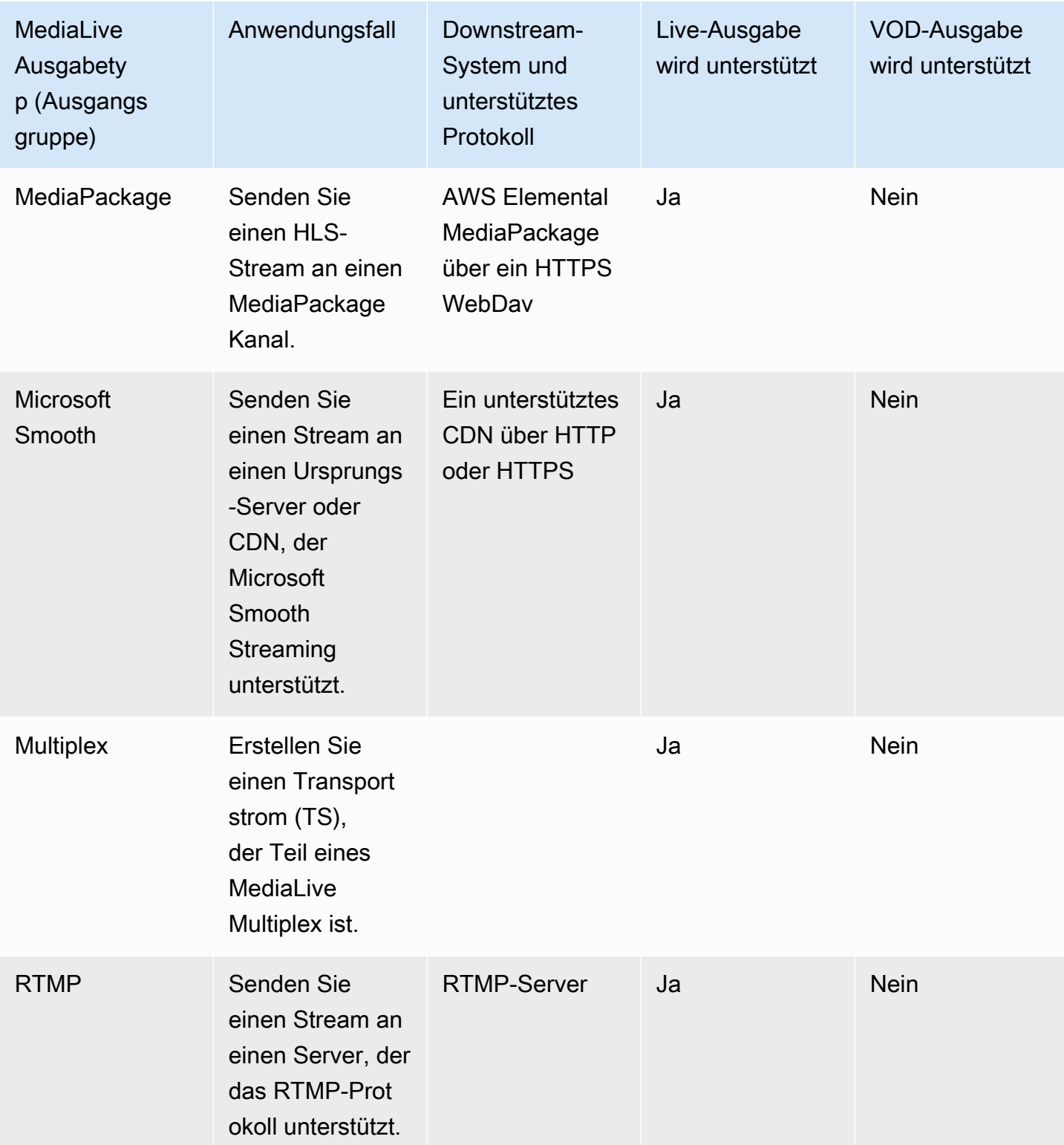

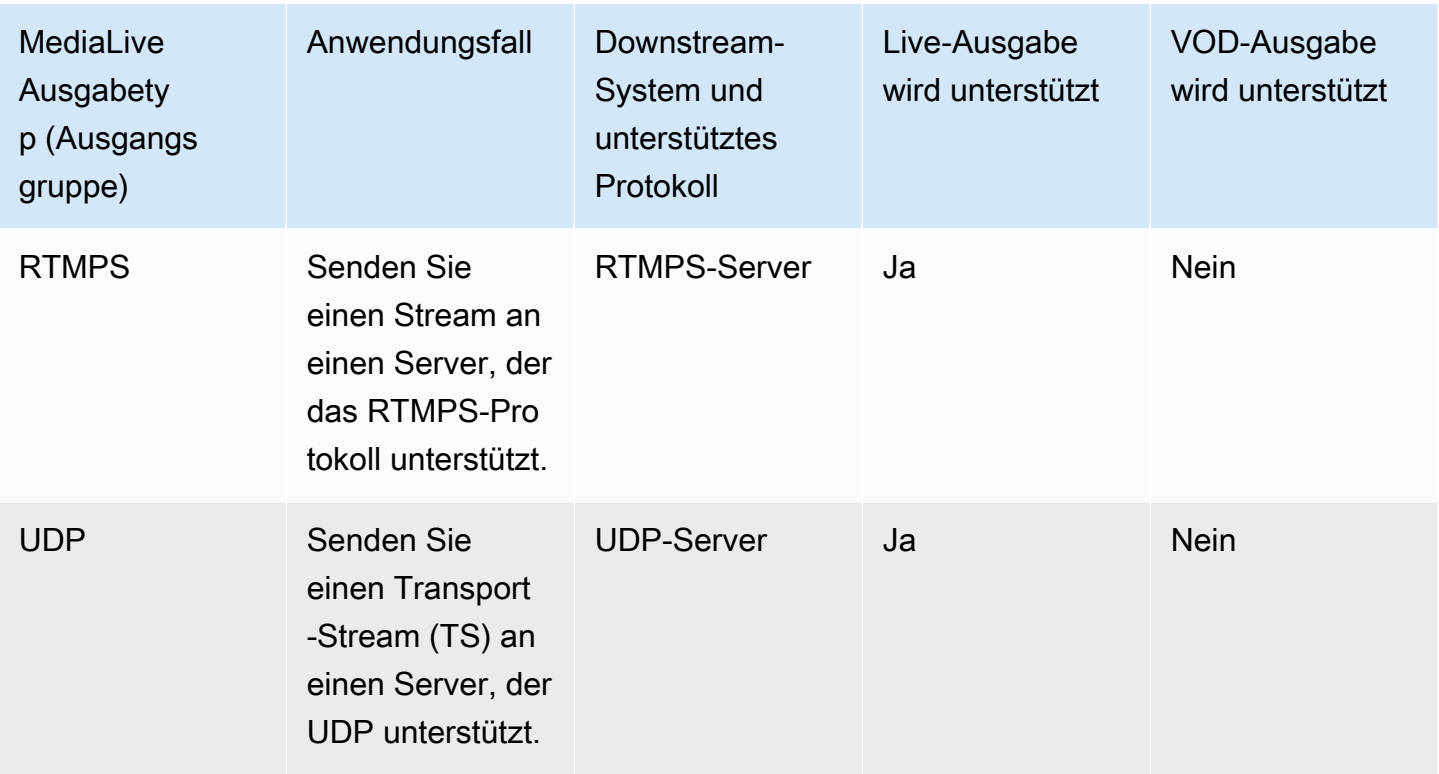

#### <span id="page-682-1"></span>Amazon S3 S3-Bucket-Namen

Mit MediaLive kann der Bucket-Name keine Punktnotation verwenden. mycompany-videos ist zum Beispiel gültig, mycompany.videos jedoch nicht.

### <span id="page-682-0"></span>Support für die Lieferung in VPC in AWS Elemental MediaLive

Die folgende Tabelle gibt an, welche Container an ein Ziel in der VPC geliefert werden können, wenn der Kanal für die VPC-Lieferung eingerichtet ist. Weitere Informationen zur VPC-Bereitstellung finden Sie unter[the section called "VPC-Lieferung".](#page-1068-0)

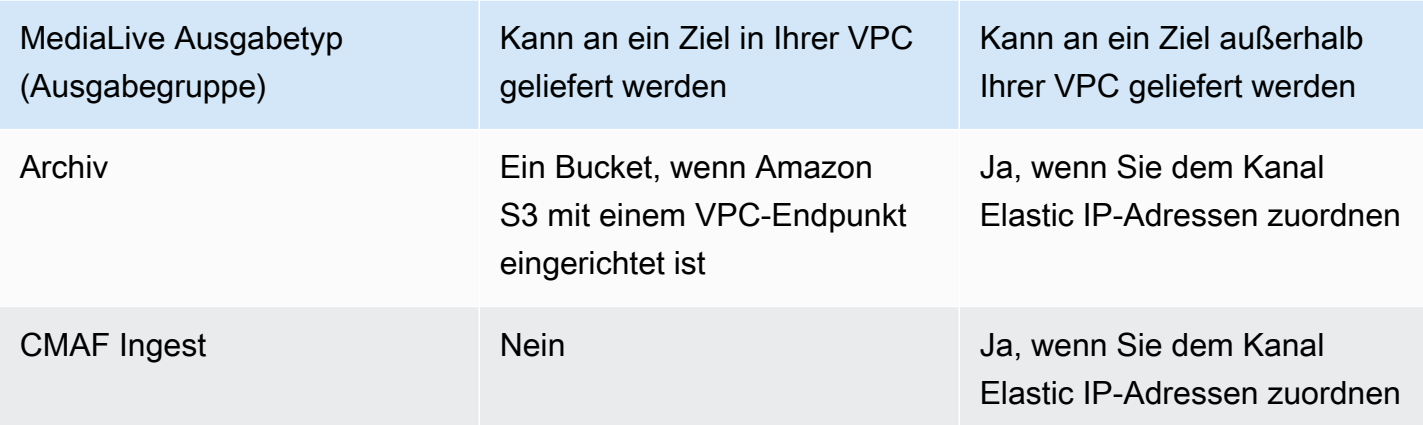

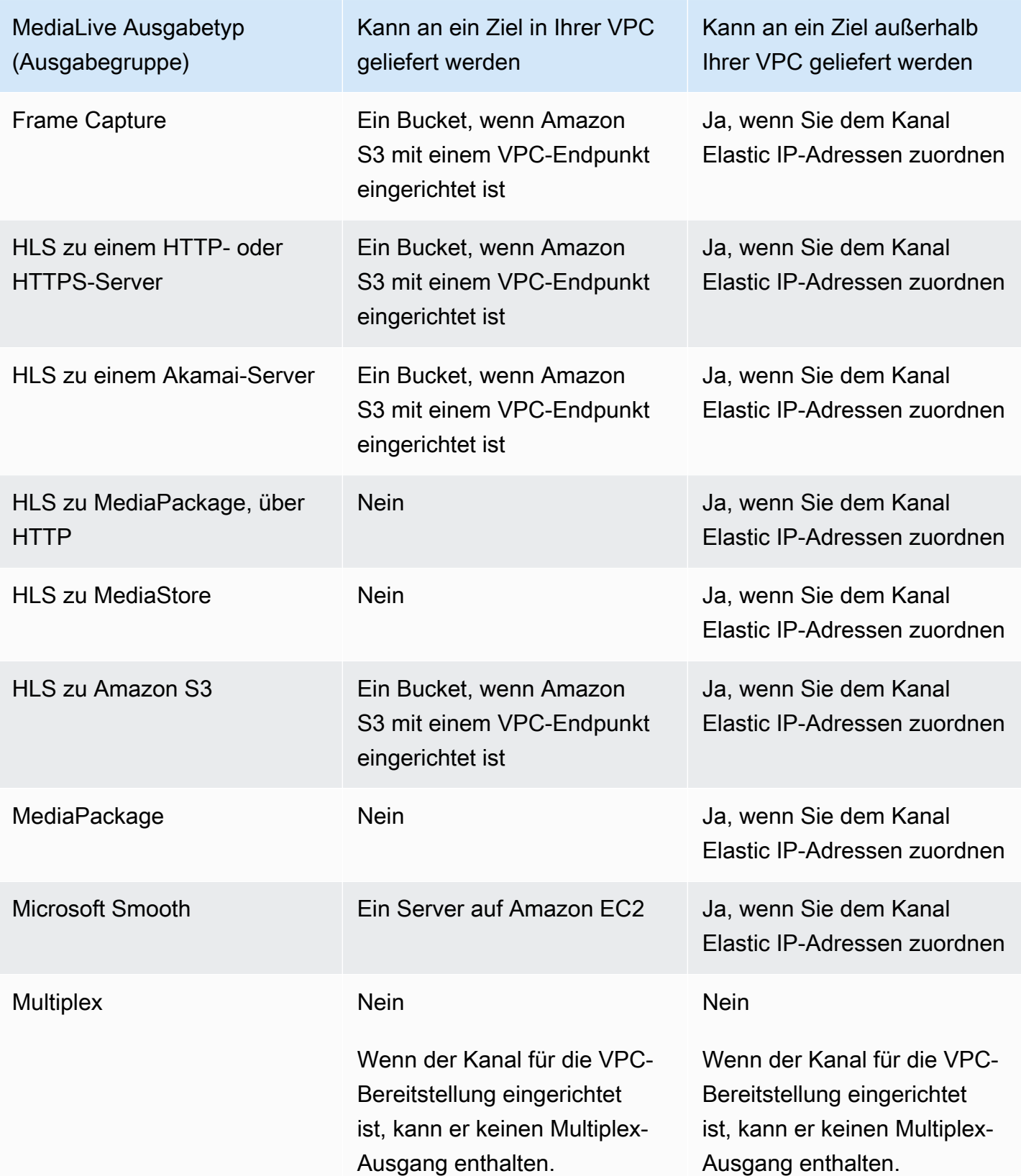
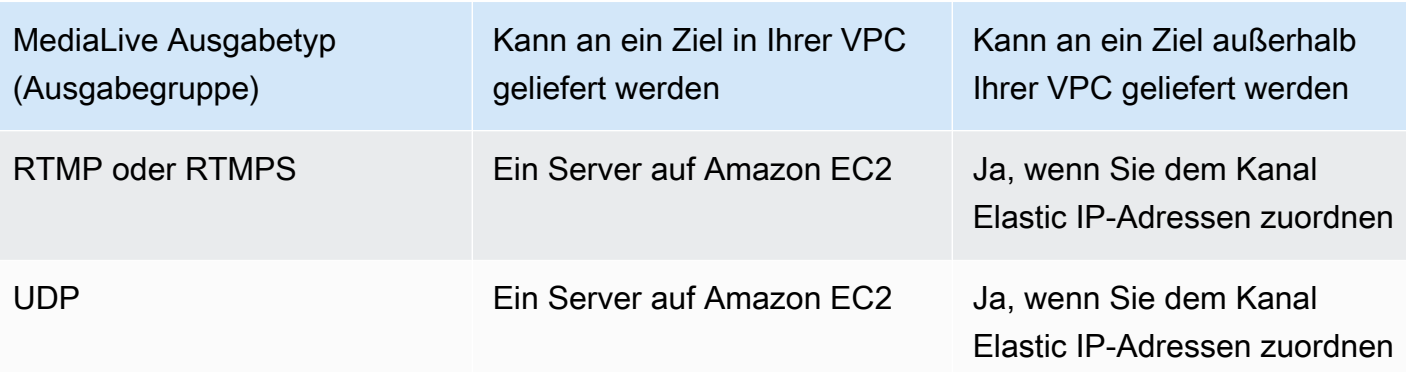

# Unterstützte Ausgabecodecs in AWS Elemental MediaLive

Dieser Abschnitt enthält Informationen zu den Audio- und Videoausgabecodecs, die erzeugt werden können. MediaLive

Themen

- [In den Ausgängen unterstützte Codecs AWS Elemental MediaLive](#page-684-0)
- [Unterstützte Codecs nach Ausgabetyp in AWS Elemental MediaLive](#page-685-0)
- [Unterstützte Abtastrate und Bitrate für die AAC-Ausgabe in AWS Elemental MediaLive](#page-687-0)
- [Kodierungsschemata für die Videoausgabe in AWS Elemental MediaLive](#page-692-0)
- [Unterstützte Auflösungen für Videoausgänge in AWS Elemental MediaLive](#page-694-0)

## <span id="page-684-0"></span>In den Ausgängen unterstützte Codecs AWS Elemental MediaLive

MediaLive unterstützt die folgenden Videocodecs in den Ausgängen.

- H.264 (AVC)
- H.265 (HEVC)
- MPEG-2

MediaLive unterstützt die folgenden Audio-Codecs in den Ausgängen.

- AAC
- Dolby Digital (AC3)
- Dolby Digital Plus (EAC3)
- Dolby Digital Plus mit Atmos
- MPEG-1 Schicht II (MP2)

## <span id="page-685-0"></span>Unterstützte Codecs nach Ausgabetyp in AWS Elemental MediaLive

In der folgenden Tabelle sind die Video- und Audiocodecs aufgeführt, die die einzelnen Typen von MediaLive Ausgabecontainern (Ausgabegruppen) unterstützen.

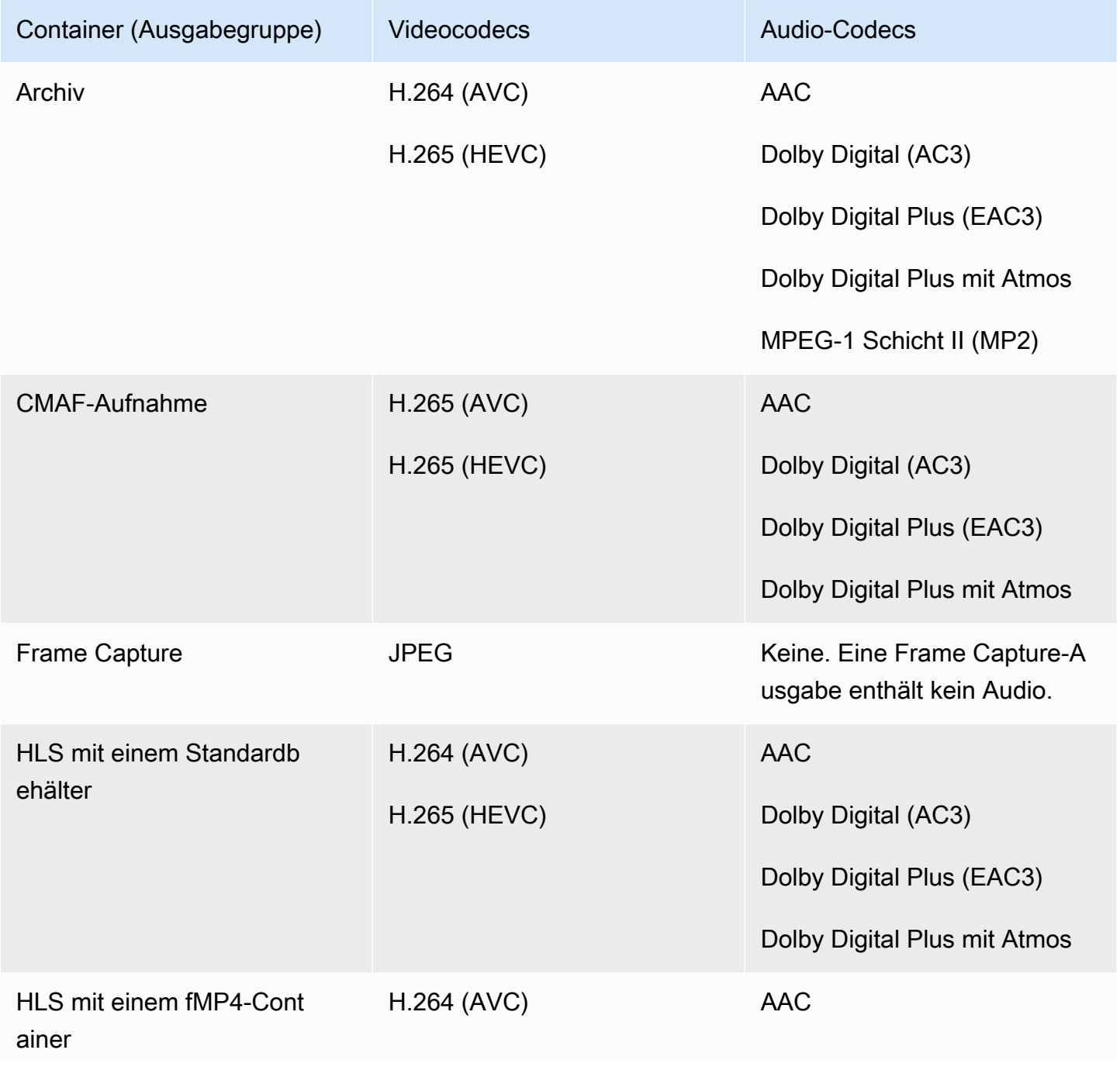

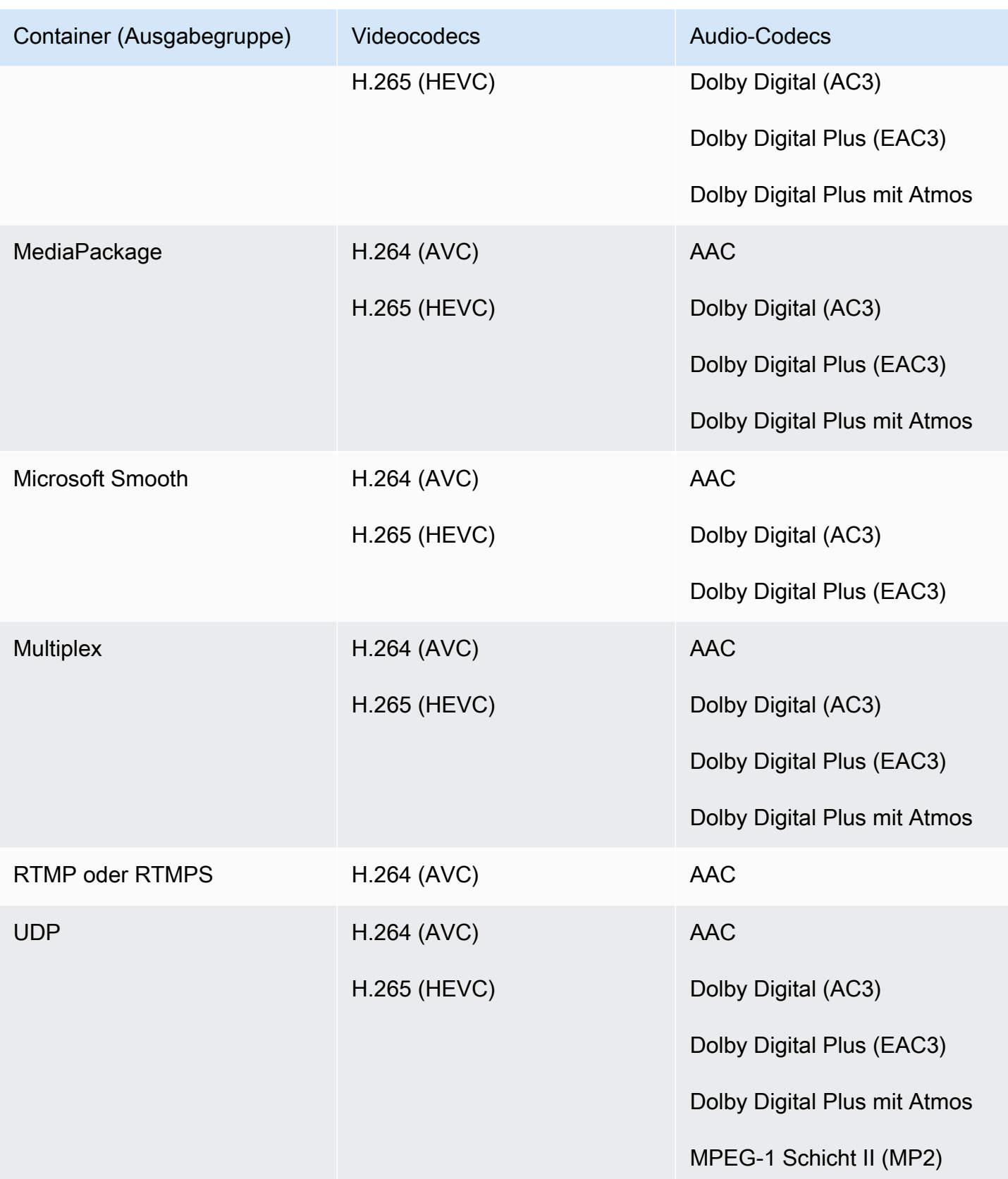

## <span id="page-687-0"></span>Unterstützte Abtastrate und Bitrate für die AAC-Ausgabe in AWS Elemental **MediaLive**

In diesem Abschnitt wird erklärt, wie Sie die folgenden vier Eigenschaften des AAC-Audiocodecs einstellen:

- Profil
- Codierungsmodus
- Abtastrate
- Bitrate

In der Konsole befinden sich diese Eigenschaften in vier Feldern im Abschnitt Codec-Konfiguration für den AAC-Codec. Um hierher zu gelangen, gehen Sie zur Seite Kanal erstellen und wählen Sie die entsprechende Ausgabe in der Ausgabegruppe aus. Gehen Sie in den Ausgabeeinstellungen zum Abschnitt Audio. Wählen Sie in den Codec-Einstellungen die Option Aac und erweitern Sie dann die Codec-Konfiguration. Informationen zum Überprüfen des Schritts, bei dem Sie diese Felder ausfüllen, finden Sie im [the section called "Audio einrichten".](#page-430-0)

#### **a** Note

Sie können alle vier Felder festlegen. Oder Sie können alle Felder mit ihren Standardwerten belassen.

Wenn Sie nur ein oder zwei Felder ändern, erstellen Sie möglicherweise eine Kombination, die nicht gültig ist. Überprüfen Sie anhand der Tabellen in den folgenden Abschnitten, ob die von Ihnen erstellte Kombination gültig ist.

#### Um diese vier Felder festzulegen

- 1. Wählen Sie einen Codierungsmodus.
- 2. Wählen Sie ein Profil, das für dieses Profil gültig ist. Sehen Sie sich die Tabellen an, die diesem Verfahren folgen.
- 3. Wählen Sie eine Samplerate, die für diese Kombination aus Profil und Codierungsmodus gültig ist.
- 4. Wählen Sie eine Bitrate, die in den Bereich fällt, der für diese Samplerate unterstützt wird.

### Codierungsmodus 1.0

Lesen Sie sich in dieser Tabelle die Zeilen durch, um das gewünschte Profil zu finden. Lesen Sie dann weiter, um eine gültige Kombination aus Samplerate und Bitrate zu finden.

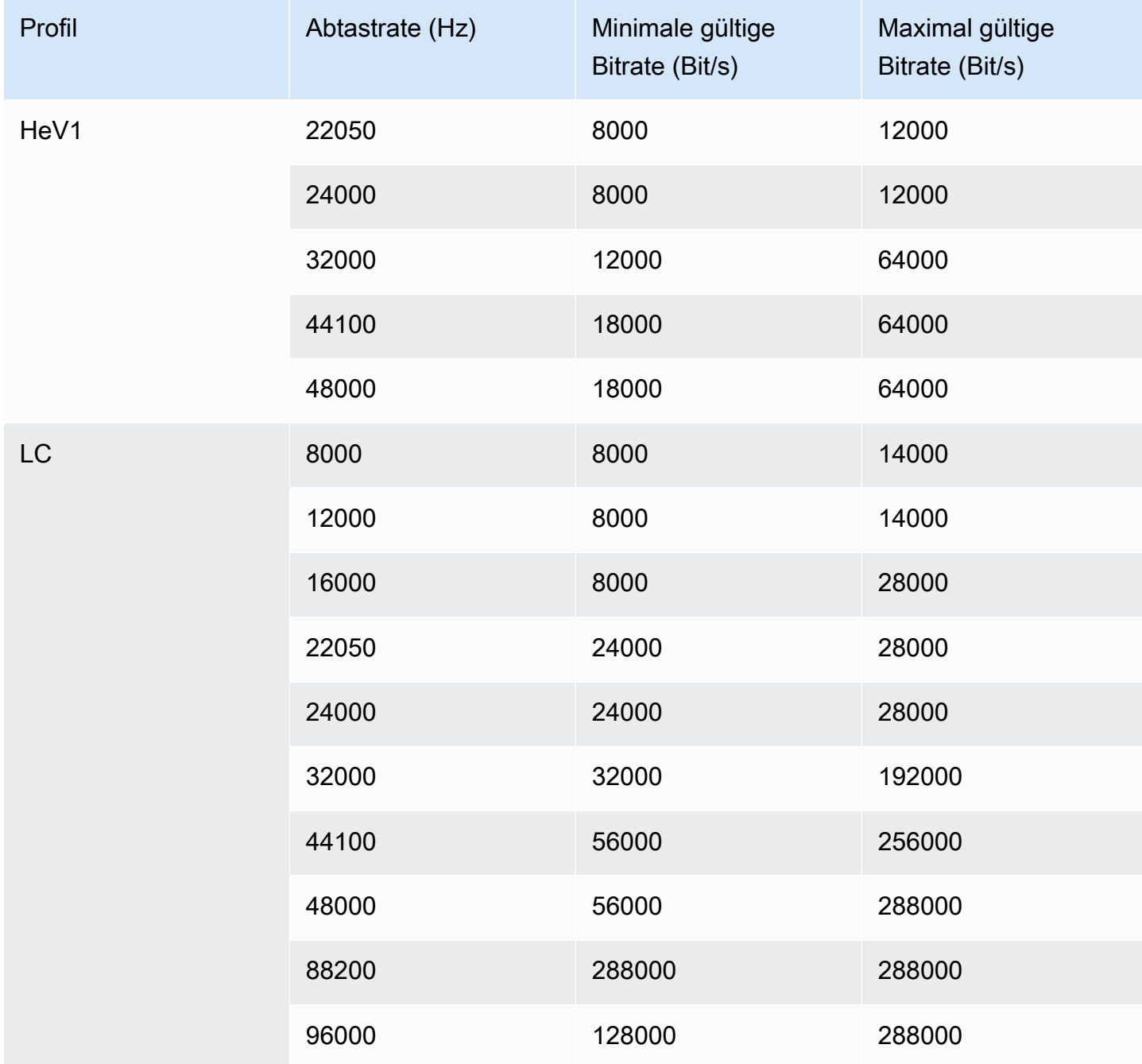

### Codierungsmodus 1+1

Lesen Sie sich in dieser Tabelle die Zeilen durch, um das gewünschte Profil zu finden. Lesen Sie dann weiter, um eine gültige Kombination aus Samplerate und Bitrate zu finden.

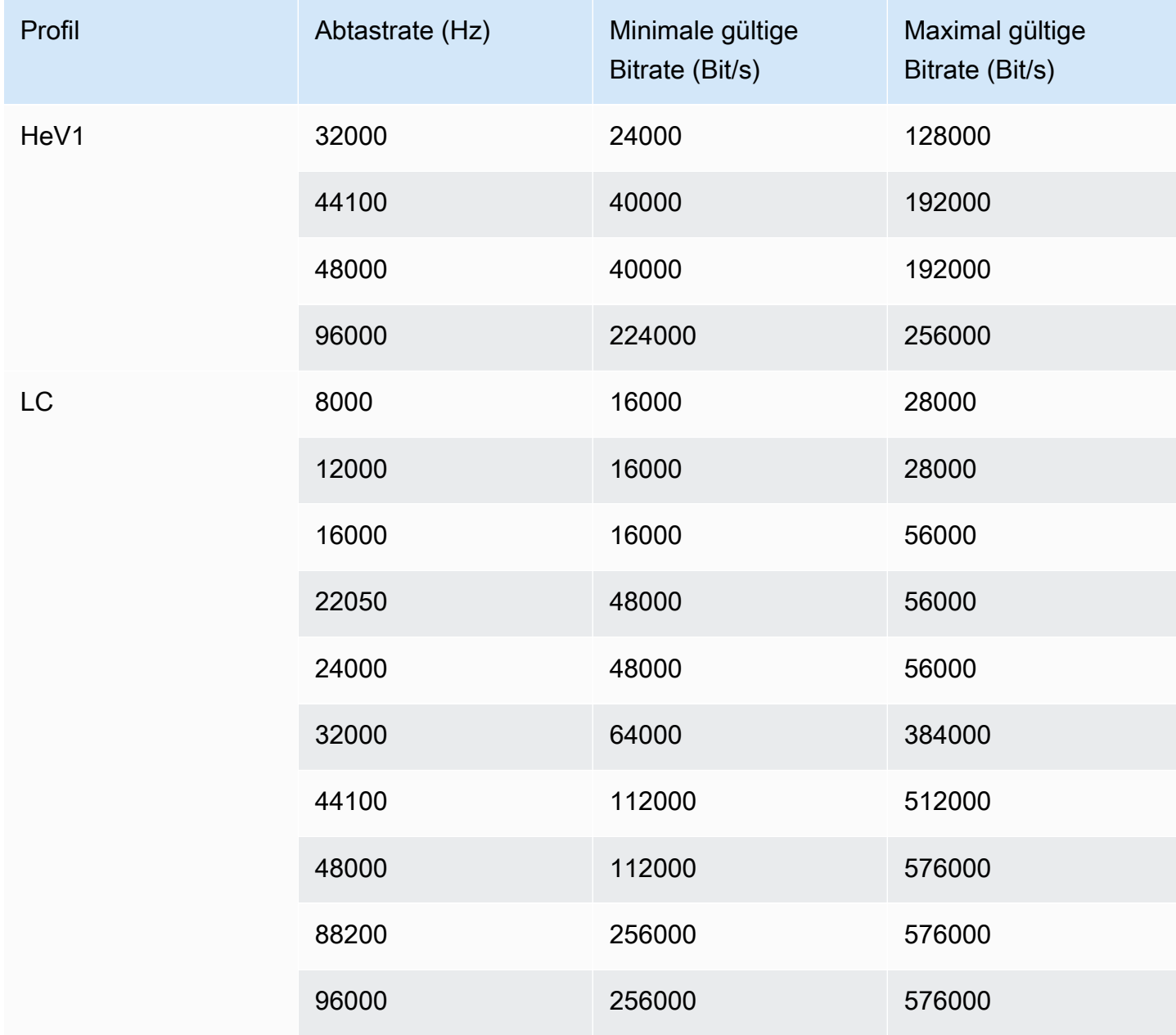

### Codierungsmodus 2.0

Lesen Sie sich in dieser Tabelle die Zeilen durch, um das gewünschte Profil zu finden. Lesen Sie dann weiter, um eine gültige Kombination aus Samplerate und Bitrate zu finden.

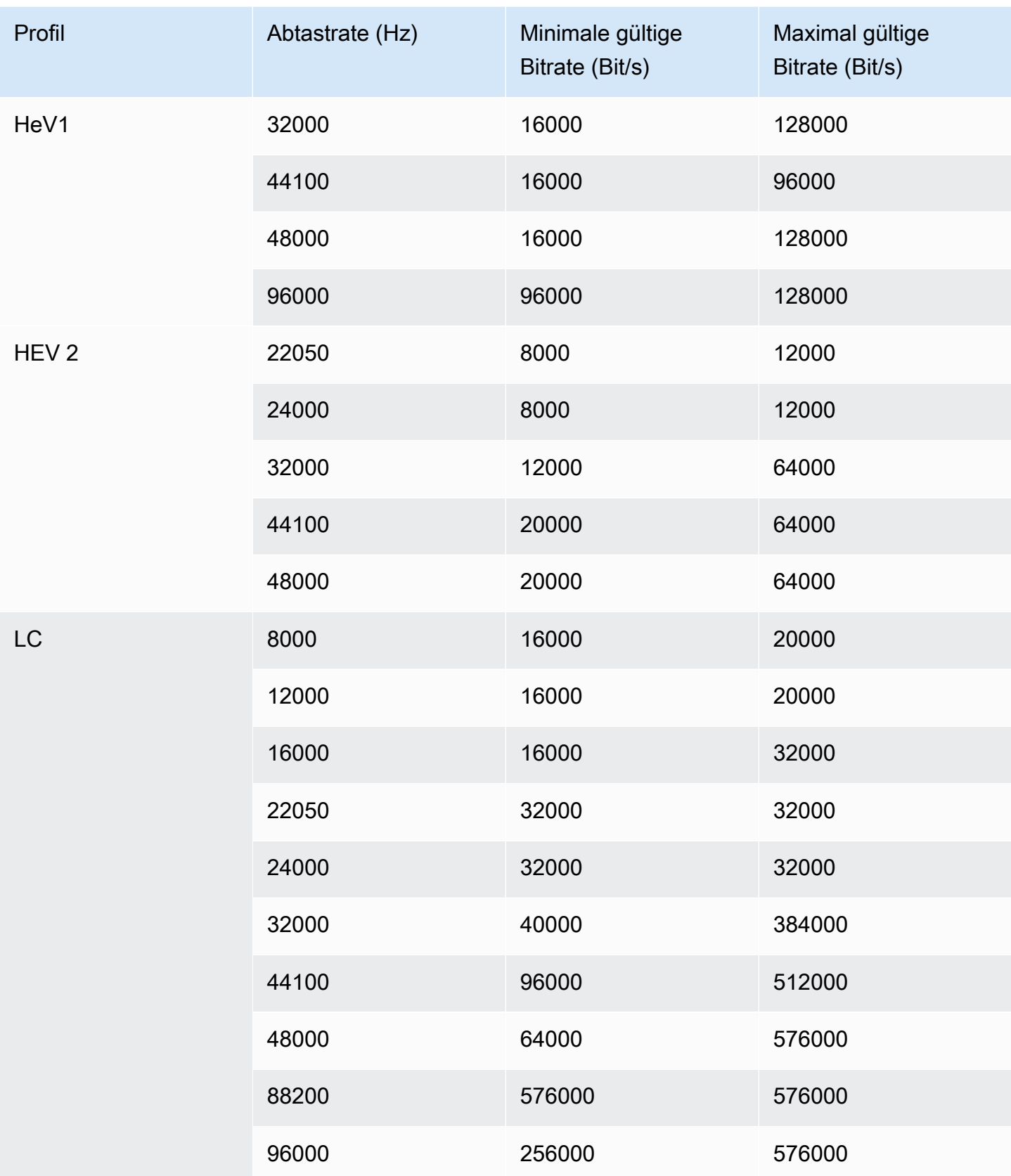

### Codierungsmodus 5.1

Lesen Sie sich in dieser Tabelle die Zeilen durch, um das gewünschte Profil zu finden. Lesen Sie dann weiter, um eine gültige Kombination aus Samplerate und Bitrate zu finden.

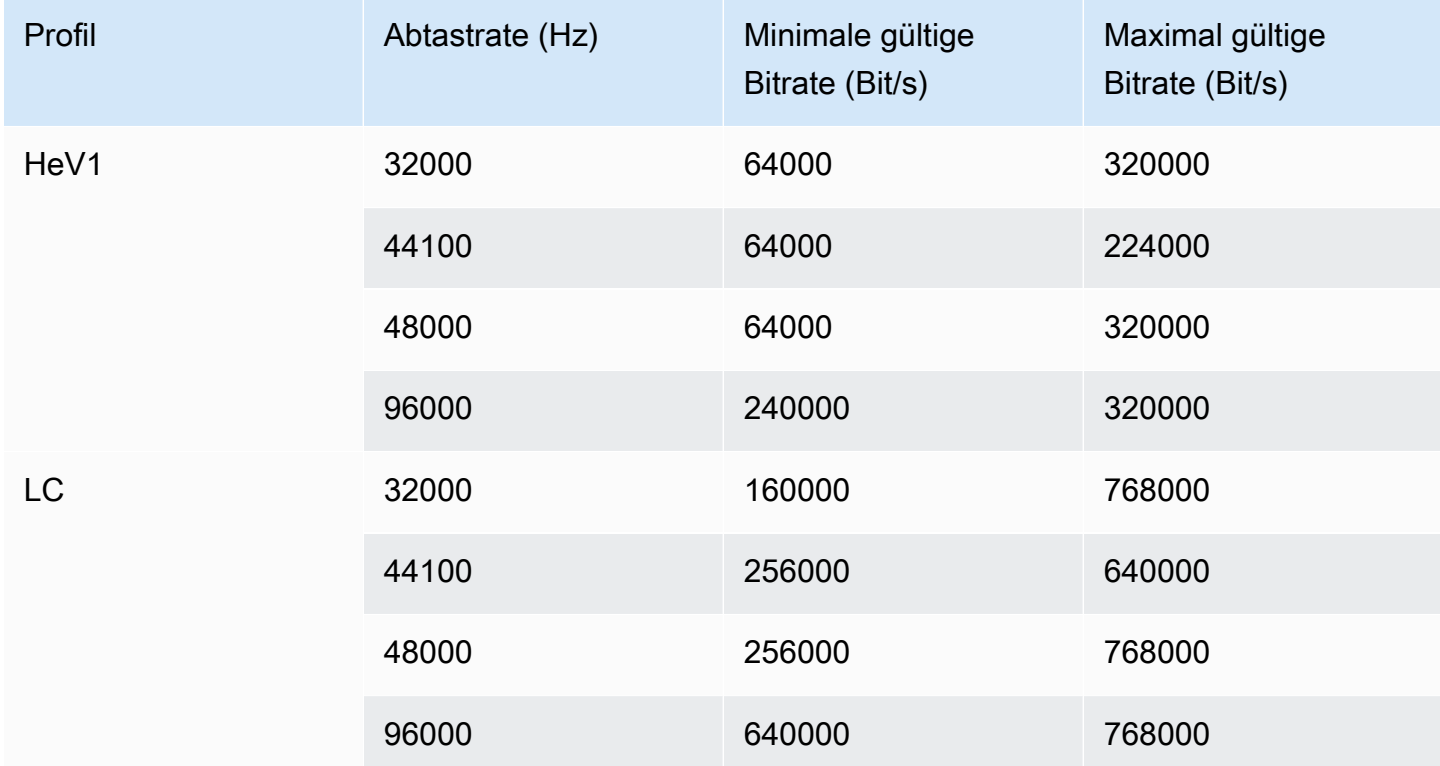

### Codierungsmodus und Empfängermix

Wählen Sie diesen Codierungsmodus, wenn Sie eine AD-Audiospur (Audiobeschreibung) haben, die Sie in die Ausgabe aufnehmen möchten.

Lesen Sie sich in dieser Tabelle die Zeilen durch, um das gewünschte Profil zu finden. Lesen Sie dann weiter, um eine gültige Kombination aus Samplerate und Bitrate zu finden.

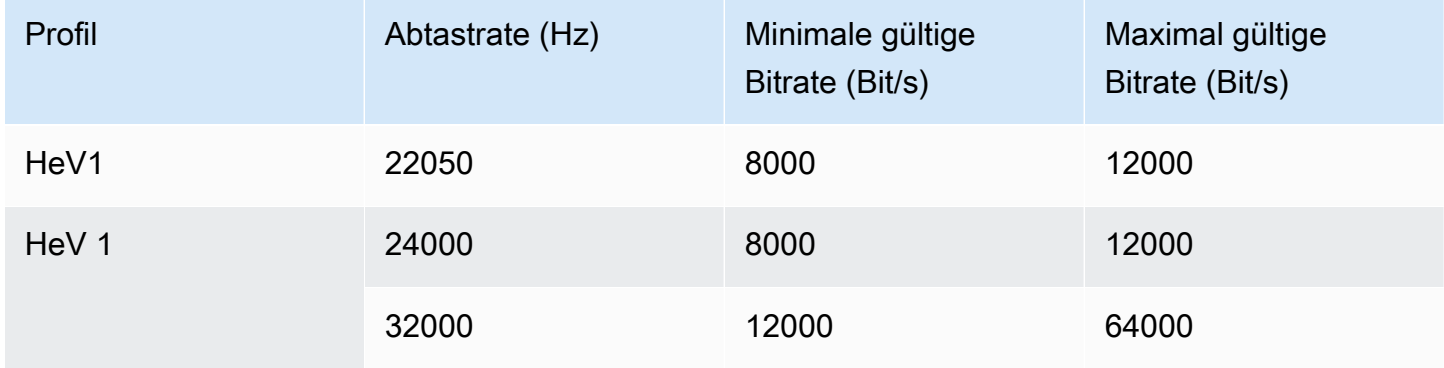

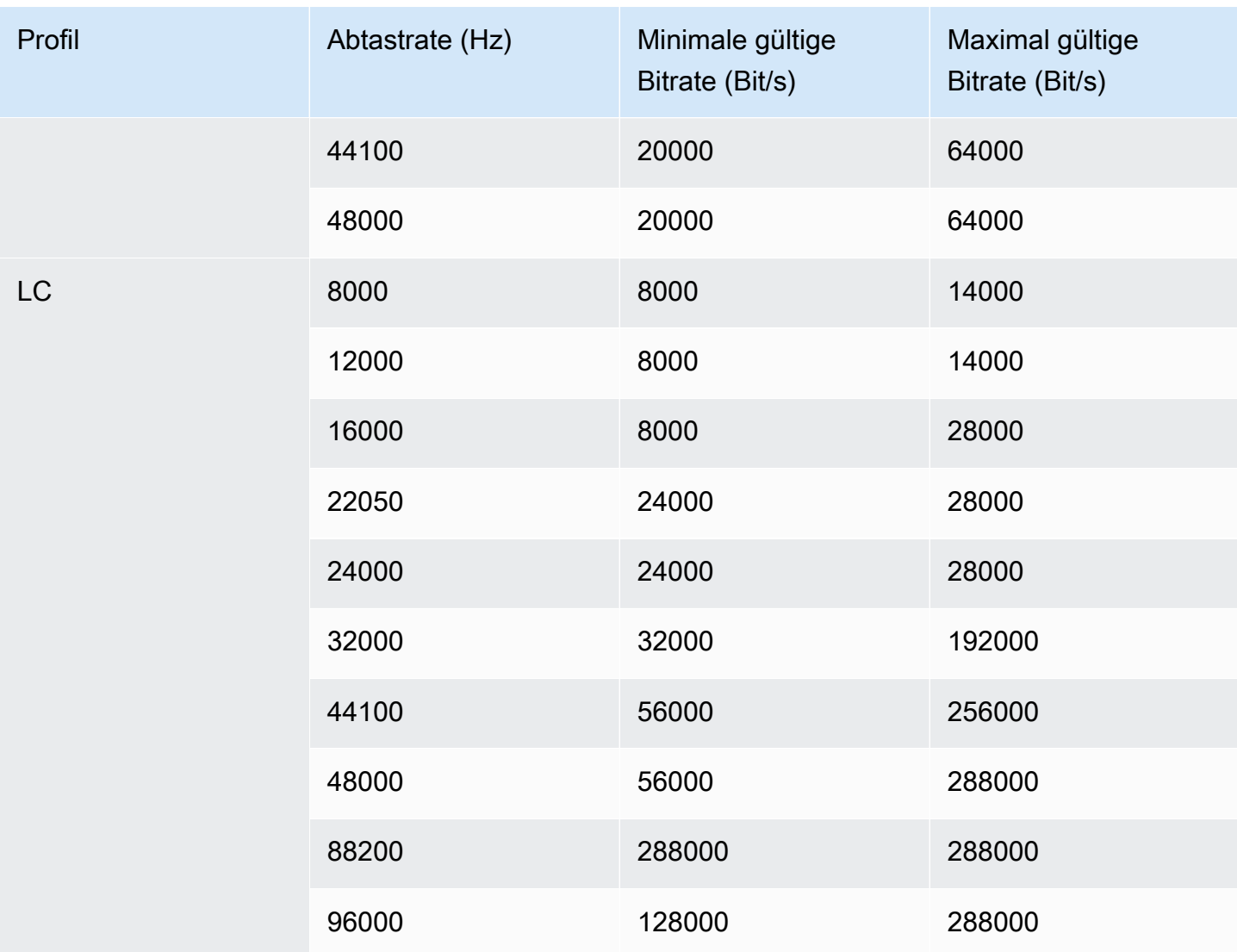

### <span id="page-692-0"></span>Kodierungsschemata für die Videoausgabe in AWS Elemental MediaLive

Themen

- [Kodierungsschemata für den AVC-Codec \(H.264\)](#page-692-1)
- [Kodierungsschemata für den HEVC-Codec \(H.265\)](#page-693-0)
- [Kodierungsschemata für MPEG2](#page-693-1)

<span id="page-692-1"></span>Kodierungsschemata für den AVC-Codec (H.264)

Die Kodierungsschemata des AVC-Codecs (H.264) für das Ausgabevideo umfassen Profil, Bittiefe und Chroma-Sampling. In der folgenden Tabelle entspricht jede Zeile einem anderen Schema.

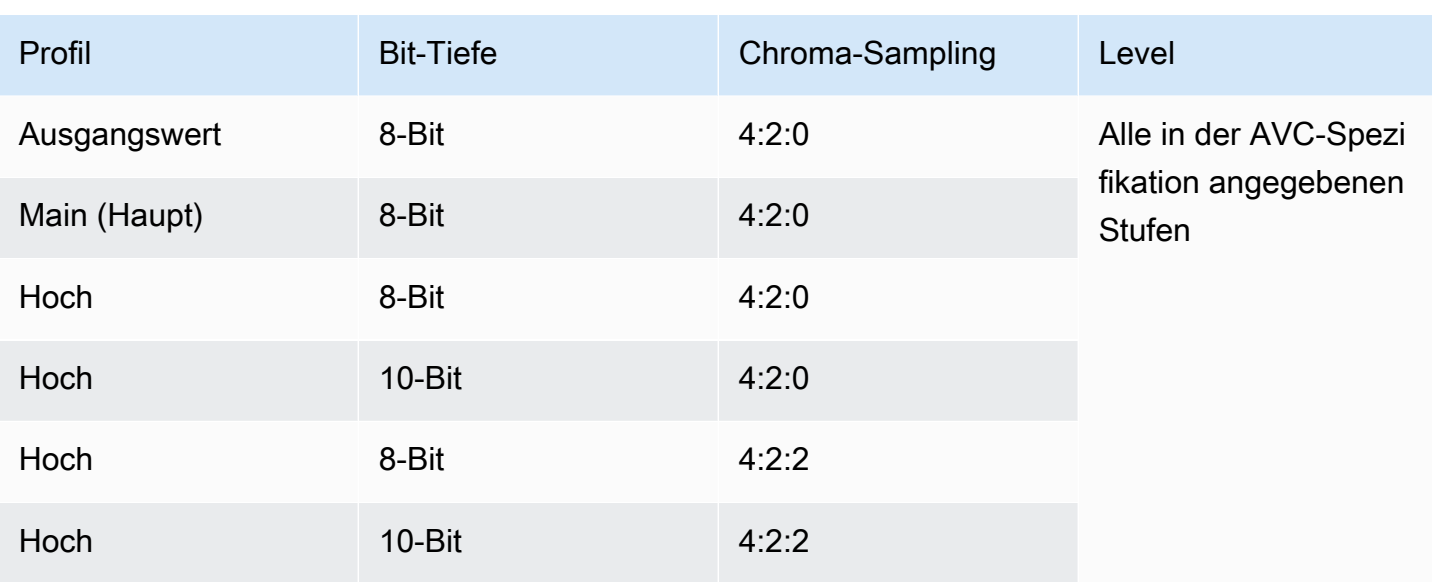

<span id="page-693-0"></span>Kodierungsschemata für den HEVC-Codec (H.265)

Die HEVC-Codec-Codec-Schemata (H.265) für das Ausgabevideo umfassen Profil, Bittiefe, Chroma-Sampling, Tier und Level. In der folgenden Tabelle entspricht jede Zeile einem anderen Schema.

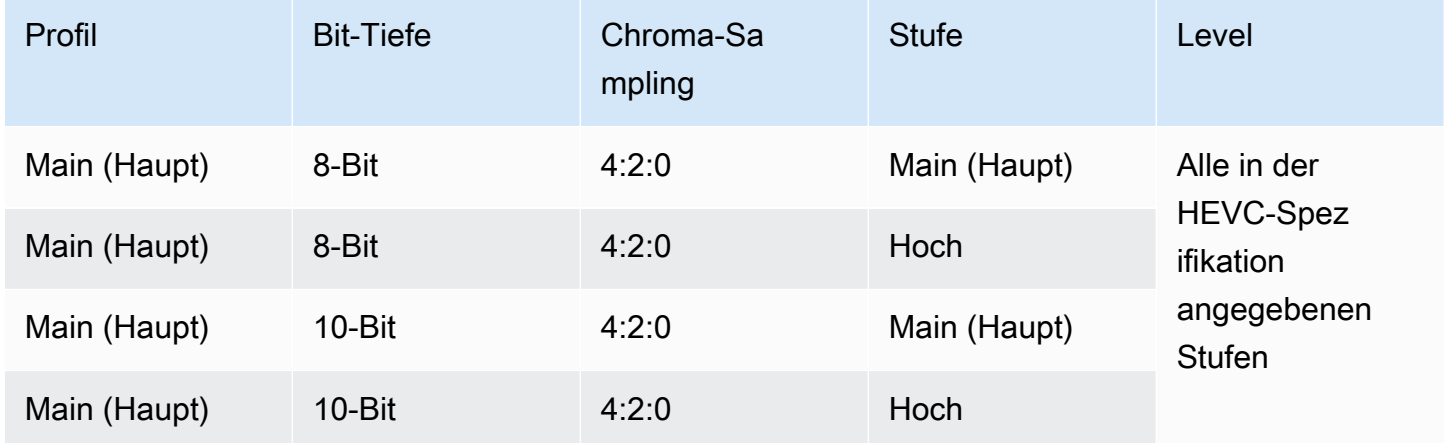

### <span id="page-693-1"></span>Kodierungsschemata für MPEG2

Die MPEG2-Codec-Kodierungsschemata für das Ausgabevideo umfassen Profil, Bittiefe und Chroma-Sampling.

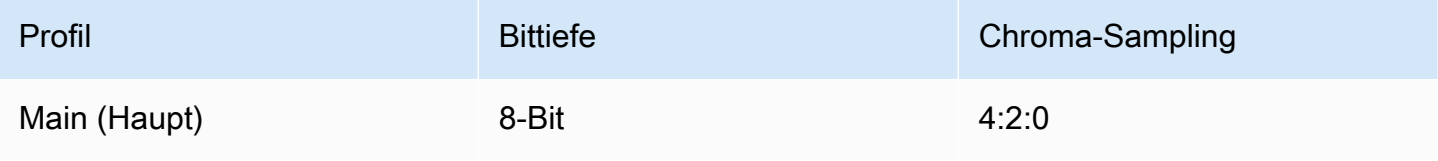

## <span id="page-694-0"></span>Unterstützte Auflösungen für Videoausgänge in AWS Elemental MediaLive

In der folgenden Tabelle definiert jede Zeile die Videoauflösungen, die für die Begriffe SD, HD und UHD gelten. In der Tabelle sind auch die Auflösungen angegeben, die von jedem Codec unterstützt werden.

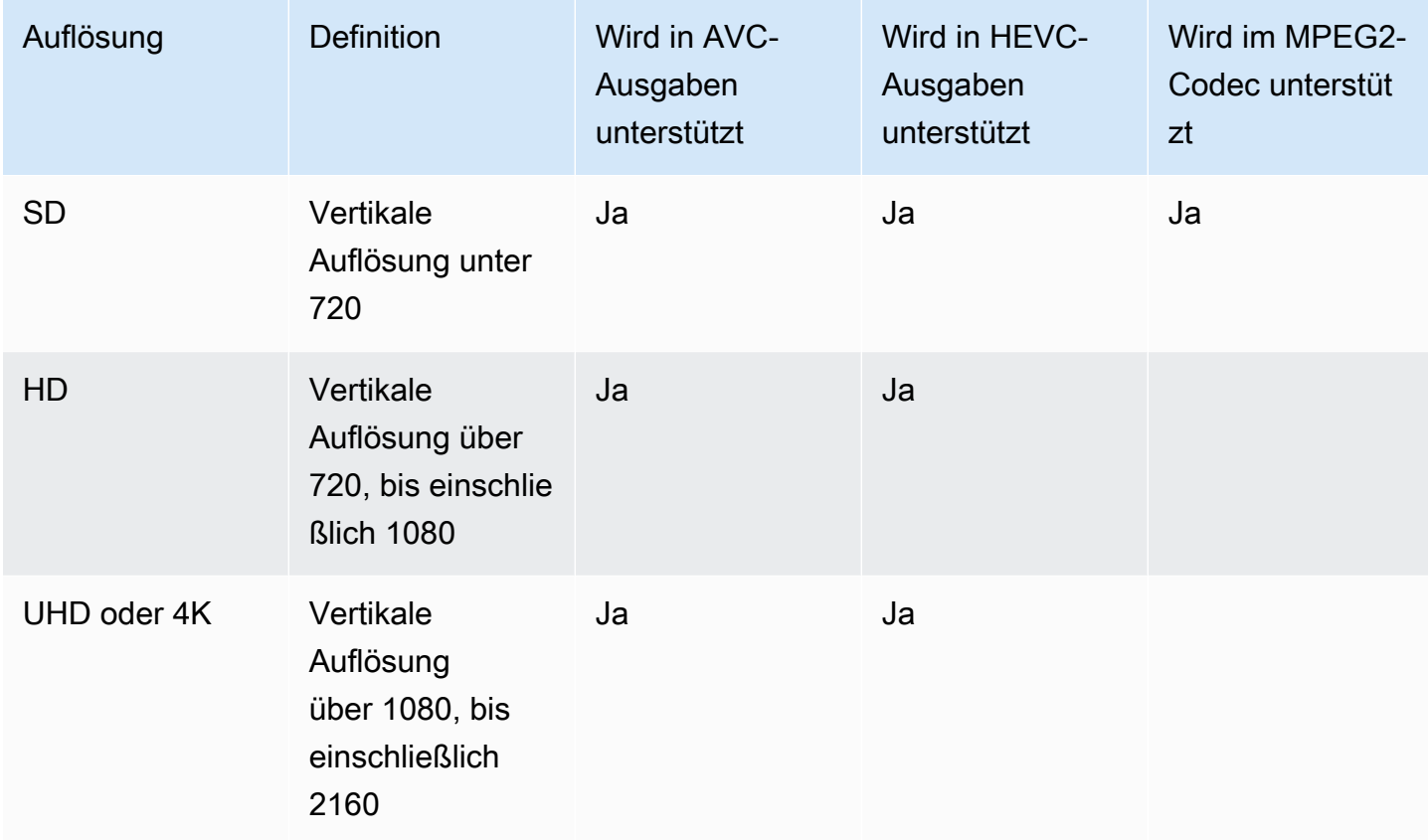

# Identifikatoren für variable Daten

Bezeichner für variable Daten sind \$-Codes, den Sie in einen Feldwert integrieren können, um variable Daten darzustellen. MediaLive Löst in der Regel die variablen Daten (z. B. \$dt\$ für Datum und Uhrzeit) auf, wenn Sie den Kanal ausführen. Zum Beispiel wird \$dt\$ in das aktuelle Datum und die aktuelle Uhrzeit aufgelöst.

Wenn Sie diese Bezeichner verwenden, stellen Sie sicher, dass der Channel am Ende nicht über zwei (oder mehr) Ausgaben mit identischen Zielen verfügt. In diesem Fall übergibt der Channel die Validierung bei der Erstellung, schlägt jedoch beim Start fehl.

In den folgenden Abschnitten werden die Variablen-Identifikatoren beschrieben, die MediaLive unterstützt werden, und die Regeln dafür, wo Sie diese Identifikatoren verwenden können.

## Unterstützte Variablendaten

MediaLive unterstützt die in der folgenden Tabelle aufgeführten Bezeichner für variable Daten. Die erste Spalte jeder Zeile gibt die Zeichenfolge an, die in ein Feld eingegeben werden soll. Die zweite Spalte gibt das Format der Daten an, nachdem die Variable aufgelöst MediaLive wurde. Die dritte Spalte beschreibt die Daten.

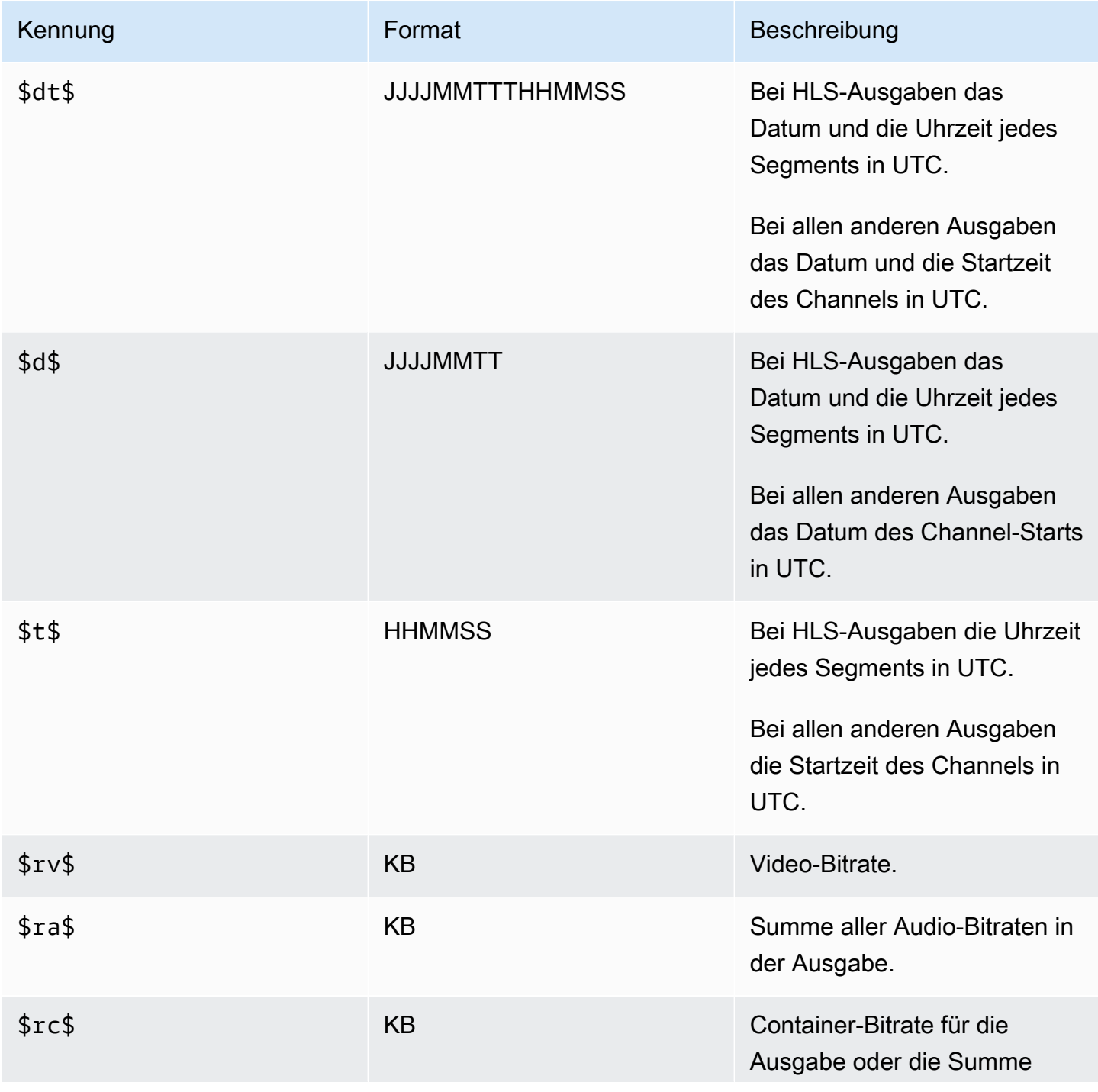

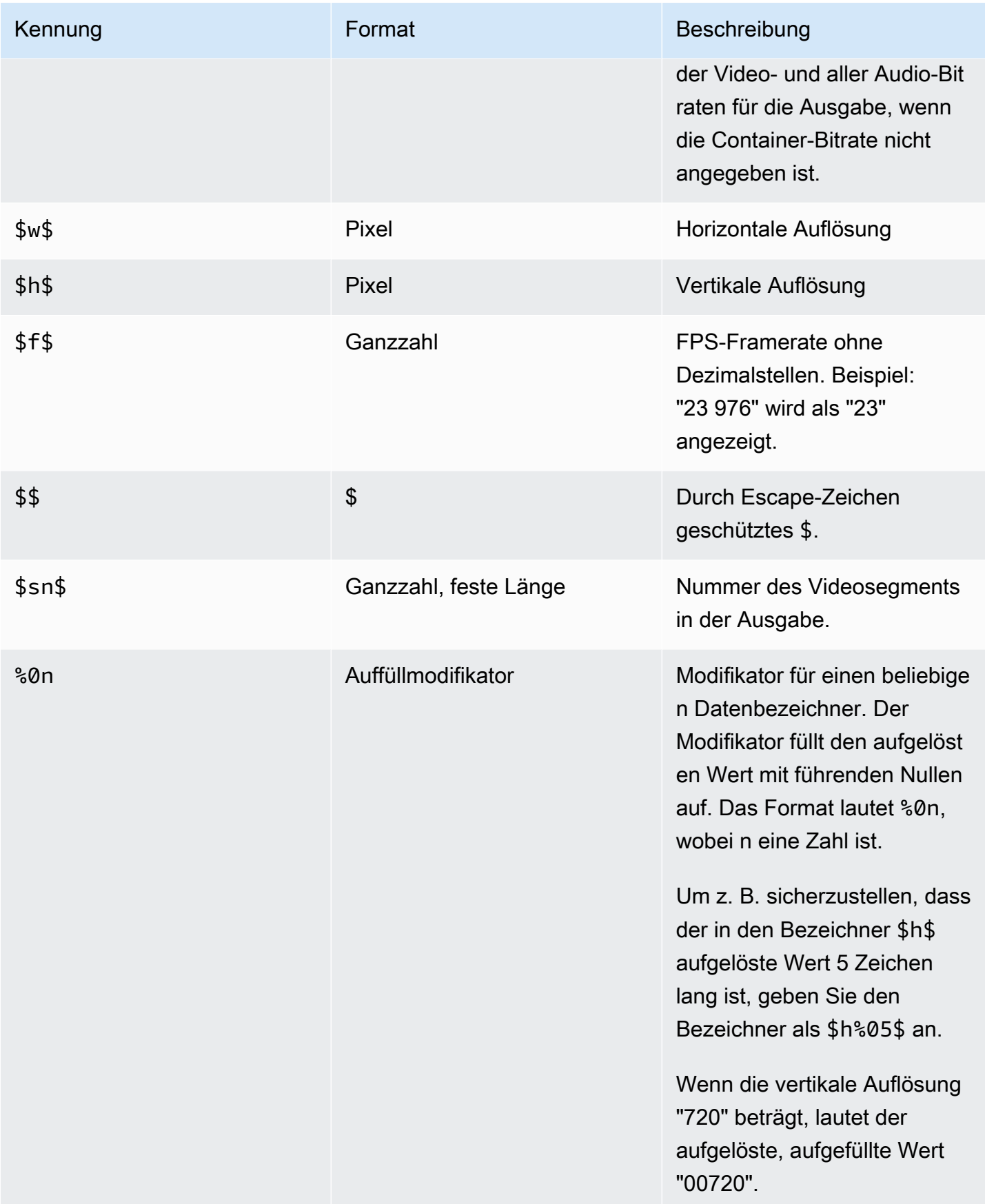

## Regeln für die Verwendung variabler Daten

Der folgenden Tabelle können Sie entnehmen, wo Sie die Bezeichner für variable Daten aus der vorherigen Tabelle verwenden können. Die ersten beiden Spalten jeder Zeile geben gibt an, wo Sie Bezeichner verwenden können. Die dritte Spalte gibt an, welche Bezeichner Sie an der jeweiligen Position verwenden können.

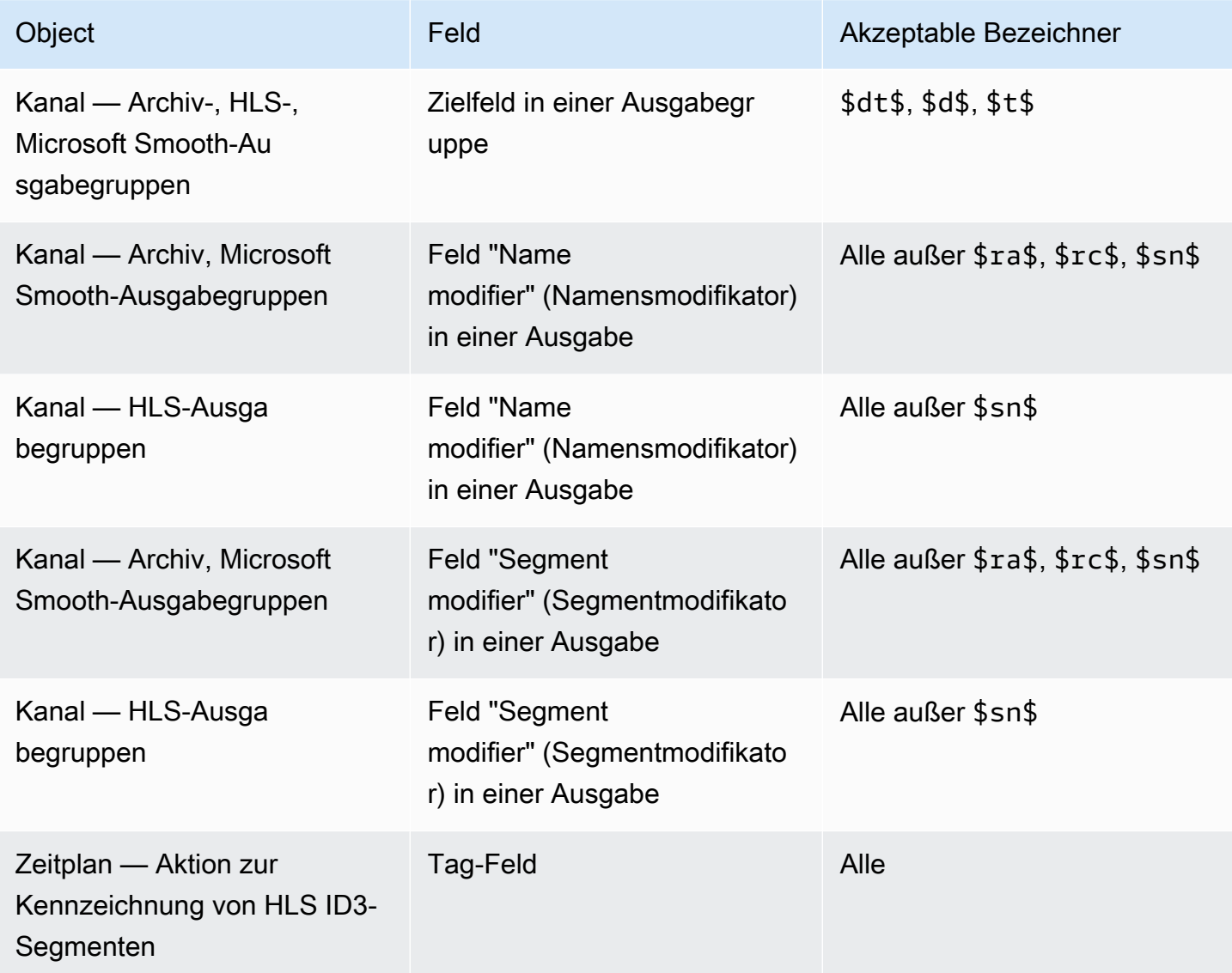

# Eigenschaften von AWS Elemental MediaLive

Dieses Kapitel enthält detaillierte Verfahren für die Implementierung von AWS Elemental MediaLive -Funktionen. Sie richten diese Funktionen ein, wenn Sie den Channel erstellen oder ändern oder Aktionen zum Channel-Zeitplan hinzufügen. Die Verfahren erweitern die eingeschränkten Informationen, die in [Einrichtung: Einen Kanal erstellen](#page-314-0) und [Einrichtung: Einen Zeitplan erstellen](#page-438-0) bereitgestellt werden.

Themen

- [Inklusive Daten zur Audiozugänglichkeit in AWS Elemental MediaLive](#page-699-0)
- [Reine Audioausgänge](#page-702-0)
- [Dolby Digital Plus mit Dolby Atmos](#page-705-0)
- [Dolby E-Eingangs-Audioeingang MediaLive](#page-710-0)
- [Audiowiedergabegruppen für HLS](#page-714-0)
- [Arbeiten mit AWS Elemental Link](#page-726-0)
- [Implementierung eines automatischen Eingabe-Failovers](#page-731-0)
- [Einschließlich von Untertiteln in einen Kanal AWS Elemental MediaLive](#page-747-0)
- [CDI-Eingänge von Partnern](#page-792-0)
- [Kanalklasse und Eingabeklasse](#page-795-0)
- [Dynamische Eingaben](#page-796-0)
- [Arbeiten mit ID3-Metadaten](#page-797-0)
- [Arbeiten mit ID3-Segment-Tags](#page-802-0)
- [Arbeiten mit Bildüberlagerungen](#page-807-0)
- [Eingabe-Clipping](#page-813-0)
- [Umgang mit dem Verlust des Videoeingangs](#page-814-0)
- [Vorbereiten von Eingaben in AWS Elemental MediaLive](#page-820-0)
- [Eingang einschalten AWS Elemental MediaLive](#page-831-0)
- [Mit KLV-Metadaten arbeiten](#page-864-0)
- [Arbeiten mit AWS Elemental Link-Geräten](#page-866-0)
- [Implementierung von Ausgängen mit niedriger Latenz](#page-867-0)
- [Anpassen der Pfade innerhalb von HLS-Manifesten](#page-868-0)
- [Redundante HLS-Manifeste](#page-875-0)
- [Arbeiten mit Metadaten in AWS Elemental MediaLive](#page-884-0)
- [Arbeiten mit Animationsüberlagerungen](#page-885-0)
- [Multiplex und MPTS in AWS Elemental MediaLive](#page-888-0)
- [Nielsen-Wasserzeichen](#page-900-0)
- [Nielsen-Wasserzeichen nach ID3 konvertieren](#page-905-0)
- [Implementierung von Pipeline-Sperren](#page-907-0)
- [Implementierung von Pipeline-Redundanz](#page-914-0)
- [Implementieren von Ausfallsicherheit im Channel](#page-925-0)
- [SCTE-35-Nachrichtenverarbeitung](#page-926-0)
- [Kodierungen zwischen Ausgängen teilen](#page-972-0)
- [Umgang mit SMPTE 2038-Metadaten](#page-974-0)
- [Verwenden von ACLs für die Lieferung an Amazon Simple Storage Service](#page-979-0)
- [Taggen von AWS Elemental Elemental-Ressourcen MediaLive](#page-980-0)
- [Eingabe-Thumbnails anzeigen in AWS Elemental MediaLive](#page-982-0)
- **[Zeitcodes](#page-988-0)**
- [Implementierung eines Trick-Play-Tracks](#page-993-0)
- [Handhabung einer unkomplizierten Farbraumkonvertierung](#page-998-0)
- [Umgang mit komplexen Farbraumkonvertierungen](#page-1026-0)
- [Einrichten des erweiterten VQ-Modus](#page-1060-0)
- [Einstellung des Ratensteuerungsmodus](#page-1063-0)
- [Bereitstellung von Ausgaben über Ihre VPC](#page-1068-0)

# <span id="page-699-0"></span>Inklusive Daten zur Audiozugänglichkeit in AWS Elemental **MediaLive**

In den Audioausgabegruppen CMAF Ingest oder Microsoft Smooth können Sie Barrierefreiheitsdaten einbeziehen. Diese Daten beschreiben die Art der Barrierefreiheit, für die die Kodierung steht.

Beispielsweise könnte ein Audiotrack tatsächlich eine gesprochene Beschreibung dessen sein, was im Video passiert. Barrierefreiheitsdaten werden auch als Barrierefreiheitssignalisierung bezeichnet.

MediaLive enthält auch eine Funktion zum Einfügen von Informationen zur Barrierefreiheit in Bildunterschriften. Weitere Informationen finden Sie unter [the section called "Inklusive Daten zur](#page-773-0)  [Barrierefreiheit in Bildunterschriften"](#page-773-0).

## Unterstützte Datenstandards zur Barrierefreiheit

MediaLive unterstützt die folgenden Arten von Barrierefreiheitsdaten.

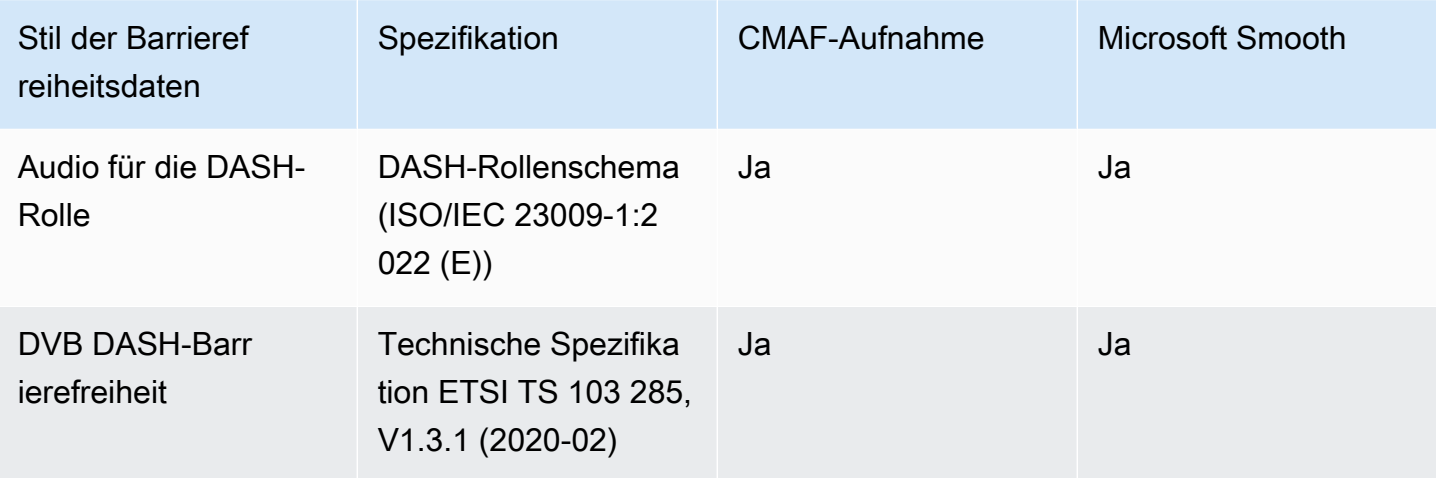

## Spezifizierung von Daten zur Barrierefreiheit

### **a** Note

Bei den Informationen in diesem Abschnitt wird davon ausgegangen, dass Sie mit den allgemeinen Schritten zum Erstellen oder Bearbeiten eines Kanals vertraut sind.

- 1. Suchen Sie auf der Seite Kanal erstellen oder Kanal bearbeiten für den Kanal im Kanalfenster nach der Ausgabegruppe, die Sie einrichten möchten. Suchen Sie dann den Audioausgang, für den Sie die Barrierefreiheitsdaten konfigurieren möchten.
- 2. Wählen Sie die Ausgabe anhand ihres Namens aus. Die Details werden auf der rechten Seite angezeigt. Gehen Sie zum Abschnitt Stream-Einstellungen und wählen Sie den Bereich Audio.
- 3. Öffnen Sie die zusätzlichen Einstellungen und legen Sie die Datenfelder für Barrierefreiheit fest.
- Um DASH-Rollen einzubeziehen, wählen Sie Dash-Rollen hinzufügen so oft Sie möchten. Wählen Sie in DASH Role Audio den Stil für jede Rolle aus.
- Um den DVB DASH-Barrierefreiheitsstil einzubeziehen, wählen Sie unter DVB DASH-Barrierefreiheit die entsprechende Beschreibung aus. Sie können nur eine Instanz dieses Barrierefreiheitsstils hinzufügen.

Sie können jeder Kodierung mehr als einen Stil von Barrierefreiheitsdaten hinzufügen. Sie können beispielsweise Dash-Rollen und den DVB DASH-Barrierefreiheitsstil hinzufügen. Möglicherweise möchten Sie dies tun, da verschiedene nachgeschaltete Systeme für diese Ausgaben unterschiedliche Stile implementieren.

## Umgang mit Daten zur Barrierefreiheit

Die Felder für Barrierefreiheitsdaten werden in den Codierungsfeldern aller Ausgabegruppentypen angezeigt, auch in Typen, die diese Daten nicht unterstützen.

**a** Note

Wenn Sie Audiokodierungen einrichten und beabsichtigen, Barrierefreiheitsdaten einzubeziehen, gehen Sie wie folgt vor. Erstellen Sie zunächst die Audiokodierungen in den Ausgabegruppen CMAF Ingest und/oder Microsoft Smooth und richten Sie die Barrierefreiheitsdaten ein. Erstellen Sie dann die Audiocodierungen in den anderen Ausgabegruppen.

Handhabung in unterstützten Ausgabegruppen

Wenn Sie keine gemeinsamen Audiocodierungen implementieren, MediaLive werden die Daten nur in die Audioausgänge der Ausgabegruppen CMAF Ingest und Microsoft Smooth aufgenommen, die Sie für Daten zur Barrierefreiheit eingerichtet haben.

Umgang mit gemeinsam genutzten Kodierungen

Möglicherweise planen Sie, Audio-Kodierungen für mehrere Ausgabegruppen gemeinsam zu nutzen. Beispielsweise können Sie eine Audiokodierung für mindestens eine CMAF-Ingest- oder Microsoft-Ausgabegruppe und für andere Ausgabegruppen gemeinsam nutzen.

Wenn Sie Barrierefreiheitsdaten in einer gemeinsam genutzten Audiokodierung einrichten, MediaLive werden die Daten wie folgt behandelt:

- Es wird die Daten in den Ausgabegruppen CMAF Ingest und Microsoft Smooth enthalten, die die Kodierung gemeinsam nutzen.
- Die Daten in anderen Ausgabegruppen werden nicht aufgenommen, da diese Ausgabegruppen diese Daten nicht unterstützen. Obwohl die Ausgabegruppe die Kodierung gemeinsam nutzt, MediaLive werden die Daten nicht eingeschlossen.

Handhabung in anderen Ausgabegruppen

Sie könnten versuchen, Eingabehilfenfelder in einer Ausgabe einzurichten, die keine Barrierefreiheitsdaten unterstützt. Wenn Sie die gemeinsame Nutzung von Kodierungen nicht mit einer CMAF-Ingest- oder Microsoft Smooth-Ausgabegruppe implementieren, erhalten Sie beim Speichern des Kanals eine Fehlermeldung.

# <span id="page-702-0"></span>Reine Audioausgänge

Sie können einen MediaLive Kanal mit einer Ausgangsgruppe einrichten, die nur Audio enthält. Sie können einen Kanal mit diesen Kombinationen von Ausgangsgruppen erstellen:

- Eine reine Audio-Ausgangsgruppe.
- Mehrere reine Audio-Ausgangsgruppen.
- Eine oder mehrere reine Audio-Ausgabegruppen und andere reguläre (video-plus-audio) Ausgabegruppen.

Richten Sie den Kanal [wie gewohnt](#page-314-0) ein und verwenden Sie dabei die Richtlinien in diesem Abschnitt, um die Eingänge, Ausgänge und Kodierungen für die reinen Audio-Ausgangsgruppen einzurichten.

#### **a** Note

Bei den Informationen in diesem Abschnitt wird davon ausgegangen, dass Sie mit den allgemeinen Schritten zum Erstellen eines Kanals, wie in [Einrichtung: Einen Kanal erstellen](#page-314-0)  beschrieben, vertraut sind.

#### Themen

- [Eingaben](#page-703-0)
- [Ausgangsgruppen und Ausgänge](#page-703-1)

#### **[Streams](#page-704-0)**

## <span id="page-703-0"></span>Eingaben

### Die Eingangsquelle einrichten

Der Kanal kann einen einzelnen Eingang oder mehrere Eingänge haben. Alle Ausgangsgruppen (sowohl diejenigen, die nur Audio verwenden, als auch solche, die es sind video-and-audio) nehmen immer dieselben Eingänge auf.

Sie können eine der folgenden beiden Eingabekategorien verwenden.

- Eingabe, die nur Audio enthält. In diesem Fall muss es sich bei der Eingabe um eine dieser Eingaben handeln und sie muss sich in einem Transport Stream (TS) -Container befinden:
	- MediaConnect Eingabe
	- RTP-Eingabe
- Eingabe, die sowohl Audio als auch Video (und optional Untertitel) enthält. In diesem Fall kann es sich bei der Eingabe um einen beliebigen Eingangstyp handeln, der dies MediaLive unterstützt.

### Eingabeanhänge einrichten

Erstellen Sie in jedem Eingabeanhang so viele Audio-Selektoren, wie Sie benötigen. Erstellen Sie beispielsweise einen Selektor für jede zu extrahierende Sprache. Oder erstellen Sie einen Selektor für jede verfügbare Audioqualität oder jeden verfügbaren Codec.

Denken Sie daran, dass Sie in einem Kanal, der sowohl nur Audio- als auch audio-and-video Ausgangsgruppen enthält, keine speziellen Audioauswahlschalter für die alleinige Verwendung der reinen Audioausgabe erstellen müssen. Derselbe Audioauswahlschalter kann sowohl von reinen Audiogruppen als auch von Ausgangsgruppen verwendet werden. audio-and-video

### <span id="page-703-1"></span>Ausgangsgruppen und Ausgänge

### Ausgabegruppen einrichten

In den folgenden Arten von Ausgabegruppen können Sie eine reine Audioausgabe erstellen.

• HLS

- Microsoft Smooth
- RTMP
- UDP

### Ausgänge einrichten

In der folgenden Liste werden die Anzahl und der Typ der erforderlichen Ausgaben, basierend auf der Ausgabegruppe, beschrieben.

#### HLS-Ausgabegruppe

Erstellen Sie Ausgaben in der Ausgabegruppe wie folgt:

- Wenn die Ausgabegruppe nur einen Audio-Encode enthält, erstellen Sie einen Ausgang. Stellen Sie den Containertyp auf Nur Audio ein.
- Wenn die Ausgabegruppe mehr als eine Audiocodierung enthält, richten Sie eine Audiowiedergabegruppe ein, die kein Video enthält. Siehe [the section called "Audio —](#page-714-0) [Audiowiedergabegruppen für HLS".](#page-714-0)

#### Microsoft Smooth-Ausgabegruppe

Erstellen Sie eine Ausgabe für jede Audiocodierung.

#### RTMP-Ausgabegruppen

Erstellen Sie einen Ausgang für den einzelnen Audio-Encode. (RTMP unterstützt immer nur ein Audio in jeder Ausgabegruppe.)

UDP-Ausgabegruppen

<span id="page-704-0"></span>Erstellen Sie einen Ausgang für alle Audiocodierungen.

### Streams

Codierungen in Streams einrichten

Verwenden Sie die folgenden Einstellungen für die Streams in der Ausgabe.

Alle Ausgaben außer UDP

Richten Sie im Abschnitt Streams-Einstellungen für jeden Ausgang so ein, dass jeder Ausgang nur einen Audiocode hat. Daher müssen Sie Folgendes tun.

- Entfernen Sie die Videokodierung, die MediaLive automatisch hinzugefügt wird.
- Stellen Sie sicher, dass Sie keine Untertitelcodierungen hinzufügen.

#### UDP-Ausgaben

Richten Sie im Bereich Streams-Einstellungen für die einzelne Ausgabe so ein, dass jede Ausgabe nur Audiocodierungen enthält. Daher müssen Sie Folgendes tun.

- Fügen Sie so viele Audio-Kodierungen hinzu, wie Sie benötigen.
- Entfernen Sie die Videokodierung, die MediaLive automatisch hinzugefügt wird.
- Stellen Sie sicher, dass Sie keine Untertitelcodierungen hinzufügen.

### Codierungen konfigurieren

Richten Sie im Abschnitt Streams-Einstellungen unter Audio die einzelnen Kodierungen wie folgt ein.

- Wählen Sie im Feld Name der Audioauswahl eine der Audioquellen aus, die Sie bei der Konfiguration des Eingangsanschlusses eingerichtet haben.
- Wählen Sie in den Codec-Einstellungen einen beliebigen Ausgabe-Audiocodec aus, den der Ausgabetyp unterstützt.

# <span id="page-705-0"></span>Dolby Digital Plus mit Dolby Atmos

Dolby Atmos ist eine Surround-Sound-Technologie, die auf dem Codec von Dolby Digital Plus basiert (Dolby Digital Plus ist auch als Enhanced AC-3 bekannt). Zusätzlich zu den Mehrkanal-Surround-Sound-Funktionen von Dolby Digital Plus bietet Dolby Atmos zusätzliche höhenabhängige Audiokanäle.

Die folgende Handhabung wird unterstützt:

- Kodieren einer Audioausgabe als Dolby Digital Plus mit Dolby Atmos. Der Audioeingang muss eine Quelle sein, die bis zu 16 Kanäle enthält.
- Weiterleitung von Audioeingängen, bei denen es sich bereits um Dolby Digital Plus handelt, mit Dolby Atmos.

### **a** Note

MediaLive unterstützt die Dekodierung von Dolby Digital Plus mit Dolby Atmos nicht.

## Unterstützte Eingänge

Der Eingang muss die folgenden Eigenschaften haben:

- Um Dolby Digital Plus mit Dolby Atmos zu codieren, kann der Audioeingang eine beliebige Audioquelle sein, die die folgenden Eigenschaften MediaLive unterstützt und aufweist:
	- Bis zu 16 Kanäle in der folgenden Reihenfolge:

L R C LFE Ls Rs Lb Rb Tfl Tfr Tsl Tsr Tbl Tbr Lw Rw

- Wenn die Quelle weniger als 16 Kanäle hat, werden alle Kanäle MediaLive extrahiert und dann der Ausgang aufgefüllt, indem bei den Kanälen mit der höheren Kanalnummer Stille eingefügt wird. Wenn die Quelle beispielsweise zwei Kanäle hat, werden diese MediaLive Kanäle in L und R gesetzt und dann in den verbleibenden Kanälen Stille eingefügt.
- Wenn die Quelle die Kanäle nicht in der angegebenen Reihenfolge hat, sind die Ergebnisse auf dem Downstream-Player möglicherweise falsch. Das Geräusch von fallendem Regen könnte beispielsweise aus dem linken Lautsprecher und nicht aus einem Deckenlautsprecher kommen.
- Eine Abtastrate von 48000 Hz.
- Um eine Dolby Digital Plus mit Dolby Atmos-Quelle zu übertragen, kann das Audio in einem beliebigen Codierungsmodus und jeder beliebigen Abtastrate aufgenommen werden, die Dolby Digital Plus unterstützt.

## <span id="page-706-0"></span>Unterstützte Ausgänge

### Audiokodierung

Die MediaLive Implementierung von Dolby Digital Plus mit Dolby Atmos unterstützt die folgenden Codierungsmodi in der Ausgabe:

- 5.1.4 Codierungsmodus
- 7.1.4 Codierungsmodus
- 9.1.6 Codierungsmodus

In jedem Codierungsmodus sind die Lautsprecherkanäle wie in der folgenden Tabelle dargestellt angeordnet.

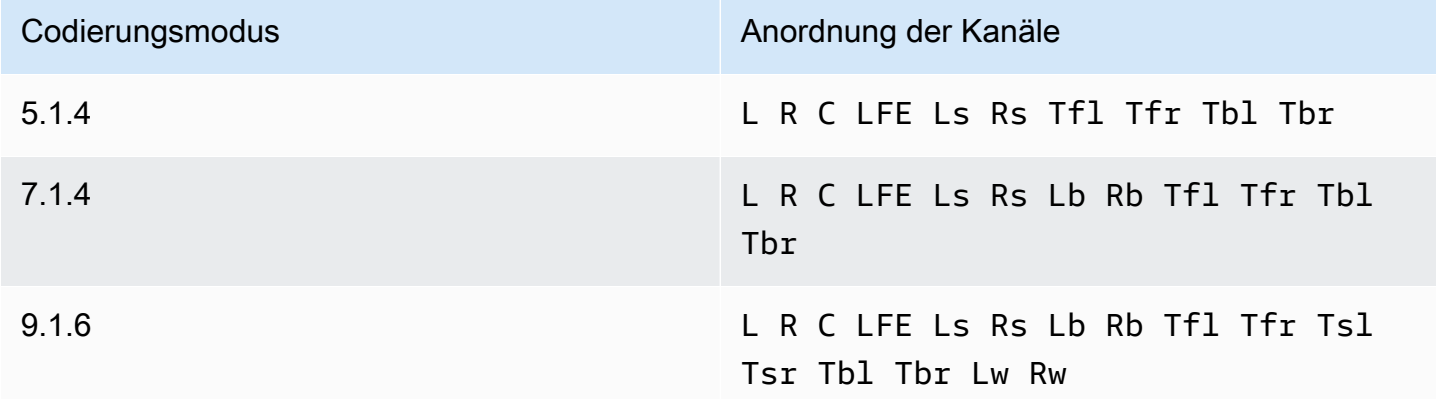

Bei den Abkürzungen handelt es sich um die Standard-Dolby-Abkürzungen: Left, Right, Center, LFE (Low Frequency Effects), Left Surround, Left back, Rechts hinten, Oben vorne links, Oben vorne rechts, Oben links, Oben links, Oben hinten links, Oben hinten rechts, Links breit und Rechts breit.

## Den Kanal einrichten

Gehen Sie wie folgt vor, um Dolby Digital Plus mit Dolby Atmos an einem oder mehreren Ausgängen zu erzeugen.

### **a** Note

Bei den Informationen in diesem Abschnitt wird davon ausgegangen, dass Sie mit den allgemeinen Schritten zum Erstellen eines Kanals vertraut sind.

### So richten Sie die Eingabe ein

Gehen Sie wie folgt vor, wenn es sich bei der Audioquelle um Dolby Digital Plus handelt, um die Audiodaten mit Dolby Atmos in Dolby Digital Plus zu konvertieren.

- 1. Wählen Sie im Kanaleingang den Eingang aus MediaLive, der das Dolby Digital Plus-Audio enthält, das Sie transkodieren oder weiterleiten möchten.
- 2. Wählen Sie im Bereich Allgemeine Eingabeeinstellungen die Option Audio-Selektoren hinzufügen aus.
- 3. Füllen Sie die Felder aus, um das Dolby Digital Plus-Audio zu extrahieren.

Um die Ausgabe einzurichten, wenn es sich bei der Audioquelle um Dolby Digital Plus handelt

- 1. Gehen Sie im Kanal zu der Ausgangsgruppe, der Sie das Audio hinzufügen möchten. Oder erstelle eine neue Gruppe.
- 2. Erstellen Sie die Ausgabe, an der Sie den Audio-Encode hinzufügen möchten.
- 3. Wählen Sie im Bereich Stream-Einstellungen für die Ausgabe den Abschnitt Audio aus. Füllen Sie die Felder wie folgt aus.

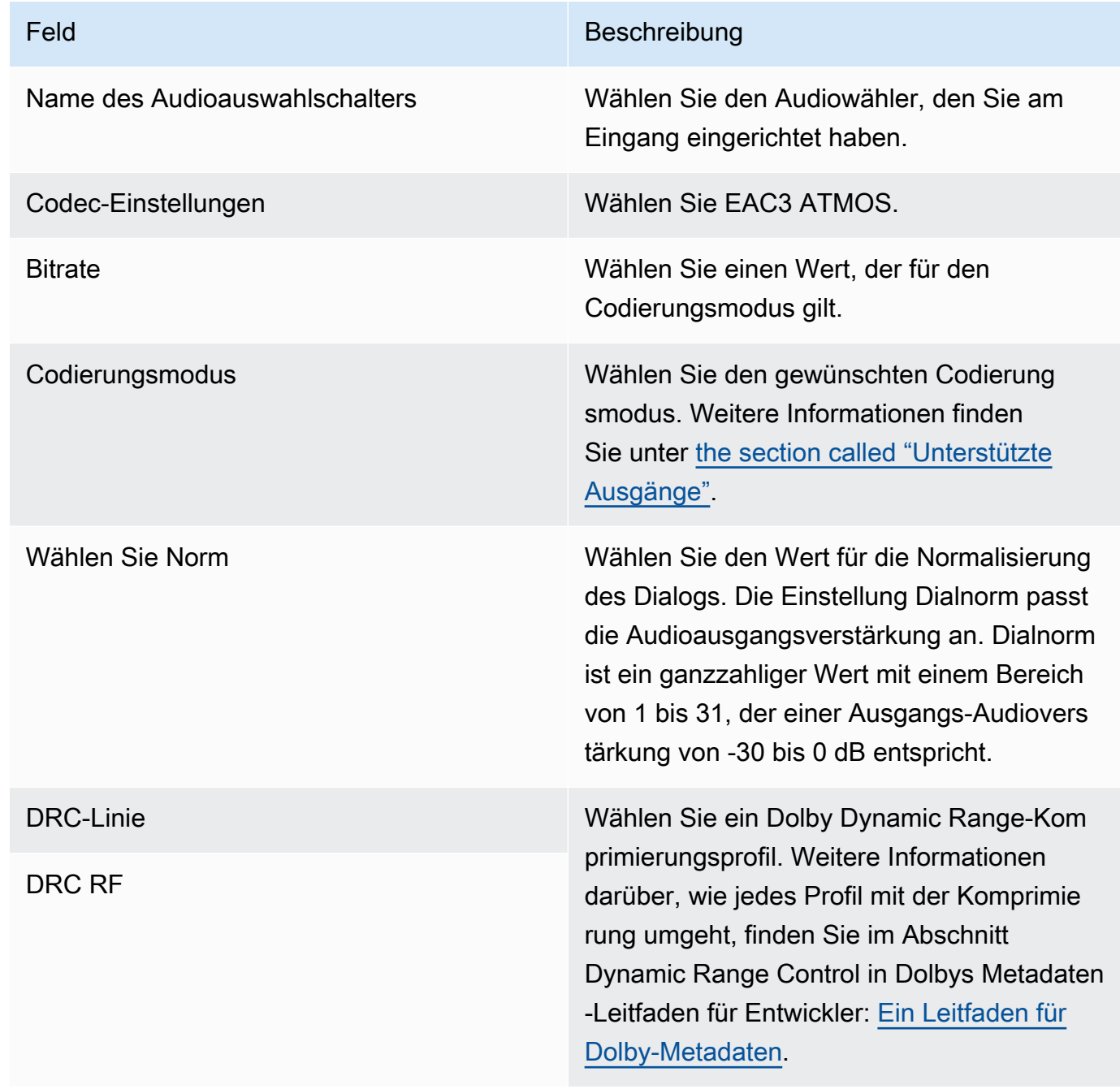

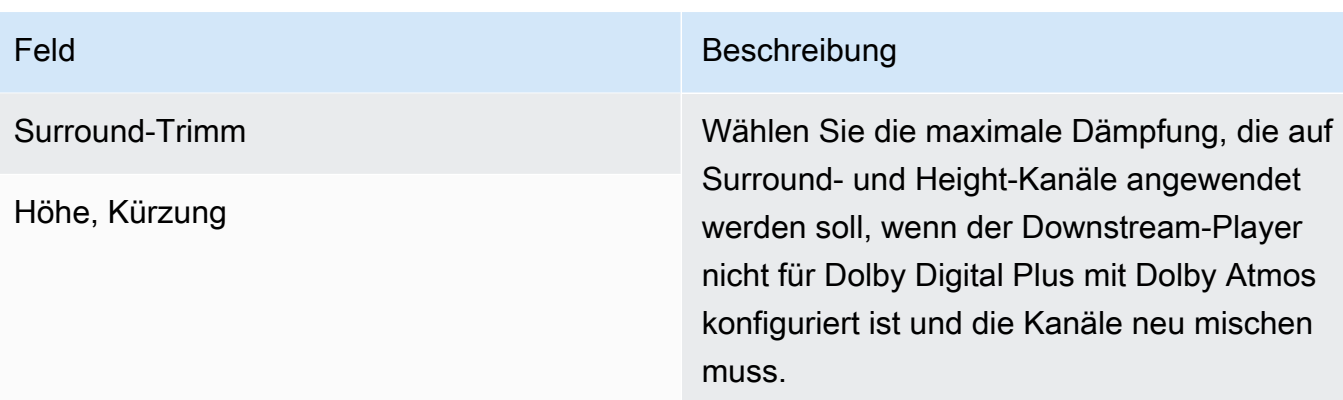

4. Füllen Sie die zusätzlichen Audiofelder wie gewünscht aus.

Um Dolby Digital Plus mit Dolby Atmos vom Eingang zum Ausgang zu übertragen

Gehen Sie wie folgt vor, wenn es sich bei der Audioquelle bereits um Dolby Digital Plus mit Dolby Atmos handelt.

- 1. Gehen Sie im Kanal zu der Ausgangsgruppe, der Sie das Audio hinzufügen möchten. Oder erstelle eine neue Gruppe.
- 2. Erstellen Sie die Ausgabe, an der Sie den Audio-Encode hinzufügen möchten.
- 3. Wählen Sie im Bereich Stream-Einstellungen für die Ausgabe den Abschnitt Audio aus.
- 4. Stellen Sie diese Felder ein:
	- Name der Audioauswahl: Stellen Sie die Audioauswahl ein, die Sie am Eingang eingerichtet haben.
	- Audiocodec: Auf Passthrough eingestellt.

Bei dieser Konfiguration wird die gewählte Audioquelle im Eingang weitergeleitet.

#### **A** Important

Stellen Sie den Audiocodec nicht auf EAC3 ATMOS ein. Das ist nicht der richtige Wert für die Weiterleitung. Wenn Sie diese Option wählen, ist die Audioausgabe möglicherweise geräuschlos.

### Beispiel für ein HLS-Manifest

Wenn Sie Dolby Digital Plus mit Dolby Atmos in eine HLS-Ausgangsgruppe aufnehmen, sieht die Audioleitung im HLS-Manifest wie folgt aus:

```
#EXTM3U
#EXT-X-VERSION:4
#EXT-X-INDEPENDENT-SEGMENTS
#EXT-X-STREAM-INF:BANDWIDTH=2208800,AVERAGE-
BANDWIDTH=2142800,CODECS="avc1.64001f,ec-3",RESOLUTION=1280x720,FRAME-
RATE=30.000,AUDIO="program_audio_0"
index_video.m3u8
#EXT-X-
MEDIA:TYPE=AUDIO,LANGUAGE="eng",NAME="English",AUTOSELECT=YES,DEFAULT=YES,CHANNELS="12/
JOC",GROUP-ID="program_audio_0",URI="index_audio.m3u8"
```
Das Channels Attribut in der letzten Zeile ist für Dolby Digital Plus mit Dolby Atmos von Bedeutung:

- 12/JOC gibt an, dass der Codierungsmodus 5.1.4 oder 7.1.4 ist und der Codec Dolby Digital mit Dolby Atmos ist.
- 16/JOC gibt an, dass der Codierungsmodus 9.1.6 und der Codec Dolby Digital mit Dolby Atmos ist.

## <span id="page-710-0"></span>Dolby E-Eingangs-Audioeingang MediaLive

Sie können einstellen AWS Elemental MediaLive , dass Dolby E-Audio aufgenommen wird. Das Dolby E-Audio muss in PCM-Streams verpackt sein, die mit SMPTE-337 gekennzeichnet sind. Die Optionen für den Umgang mit dieser Audioquelle sind die folgenden:

- Extrahieren Sie einzelne Programme aus dem Quellaudio und konvertieren Sie es dann oder mischen Sie es in der Ausgabe neu.
- Führen Sie sie durch alle Programme, ohne Konvertierung und ohne Remixen.
- Richten Sie die Quelle für beide Arten der Verarbeitung ein zum Extrahieren von Programmen und zum Durchlaufen der gesamten Quelle.

Themen

- [Über Dolby E](#page-711-0)
- [Vorbereitung](#page-711-1)
- [Einrichtung der Eingabe zum Extrahieren von Programmen](#page-711-2)
- [Einrichten des Eingangs für die Übertragung des Audiomaterials](#page-713-0)
- [Einrichtung der Eingabe zum Extrahieren und Durchleiten](#page-714-1)

## <span id="page-711-0"></span>Über Dolby E

In PCM verpacktes Dolby E kann bis zu acht Dolby E-Programme übertragen, die in zwei Audiospuren geliefert werden. Bei den beiden Audiospuren handelt es sich um ein Standard-Stereopaar (mit anderen Worten, 2.0-Codierungsmodus).

Die beiden Spuren enthalten die Anzahl der Dolby E-Programme, die für den Codierungsmodus des Audios erforderlich sind. Wenn es sich bei dem Audio beispielsweise um 7.1-Audio handelt, enthalten alle Dolby E-Programme Inhalt. Wenn es sich bei dem Audio um vier Stereosprachen handelt, enthalten alle Dolby E-Programme Inhalte. Wenn das Audio jedoch nur aus drei Stereosprachen besteht, enthalten nur sechs der Dolby E-Programme Inhalte.

Die unterstützten Codierungsmodi für Dolby E-Audio sind AD, 1.0 (mono), 1.1, 2.0 (Stereo), 3.2, 4.0, 5.1 und 7.1. Alle diese Codierungsmodi werden von MediaLive auf der Eingangsseite unterstützt.

Informationen zu den Eingangstypen, die Dolby E unterstützen, finden Sie unte[rthe section called](#page-673-0)  ["Eingabe-Codecs".](#page-673-0)

### <span id="page-711-1"></span>Vorbereitung

Wenden Sie sich an den Inhaltsanbieter für diese Eingabe, um mehr über die Programme zu erfahren, die im Dolby E-Audio enthalten sind. Es könnte beispielsweise 7.1-Audio in englischer Sprache enthalten. Oder es könnte vier Stereosets (Englisch, Französisch, Spanisch, Panjabi) enthalten, wobei Englisch in den Dolby E-Programmen 1 und 2 usw. bis hin zu Panjabi in den Dolby E-Programmen 7 und 8 enthalten ist.

## <span id="page-711-2"></span>Einrichtung der Eingabe zum Extrahieren von Programmen

Sie müssen jedes Dolby E-Programm, das Sie extrahieren möchten, identifizieren und es einem MediaLive Audio-Selektor zuordnen. Jeder MediaLive Audio-Selektor ist einem Dolby E-Programm zugeordnet.

#### **a** Note

Bei den Informationen in diesem Abschnitt wird davon ausgegangen, dass Sie mit den allgemeinen Schritten zum Erstellen eines Kanals vertraut sind.

- 1. Wählen Sie im Kanaleingang den Eingangsanhang aus MediaLive, der das Dolby E-Audio enthält, das Sie dekodieren oder weiterleiten möchten.
- 2. Wählen Sie im Bereich Allgemeine Eingangseinstellungen die Option Audio-Selektoren hinzufügen aus. Es werden Felder für einen Audioauswahlschalter (Audioauswahlschalter 1) angezeigt.
- 3. Füllen Sie die Felder wie folgt aus.

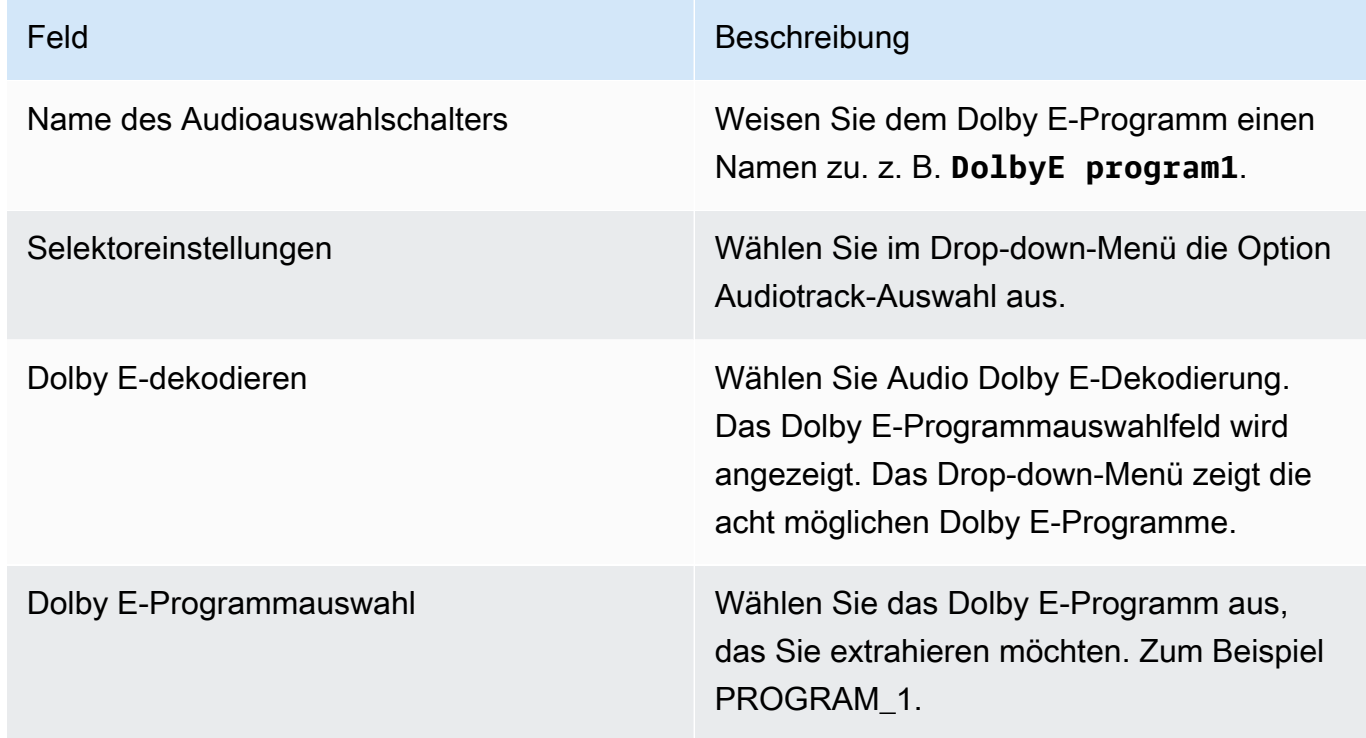

Wählen Sie nicht das Feld Titel hinzufügen aus. Dieses Feld gilt nicht für Dolby E-Audio.

4. Um weitere Dolby E-Programme zu extrahieren, wählen Sie "Audioauswahl hinzufügen" so oft aus, wie Sie möchten. Folgen Sie den obigen Schritten für jedes Dolby E-Programm, das Sie extrahieren möchten.

Wenn Sie fertig sind, gibt es für jedes zu extrahierende Programm einen Audiowähler.

## <span id="page-713-0"></span>Einrichten des Eingangs für die Übertragung des Audiomaterials

Sie können die gesamte Dolby E-Audioquelle durchleiten, sodass Sie sie dann im Ausgang weiterleiten können.

#### **a** Note

Bei den Informationen in diesem Abschnitt wird davon ausgegangen, dass Sie mit den allgemeinen Schritten zum Erstellen eines Kanals vertraut sind.

- 1. Wählen Sie im Kanaleingang den Eingangsanhang aus MediaLive, der das Dolby E-Audio enthält, das Sie dekodieren oder weiterleiten möchten.
- 2. Wählen Sie im Bereich Allgemeine Eingangseinstellungen die Option Audio-Selektoren hinzufügen aus. Es werden Felder für einen Audioauswahlschalter (Audioauswahlschalter 1) angezeigt.
- 3. Füllen Sie die Felder wie folgt aus.

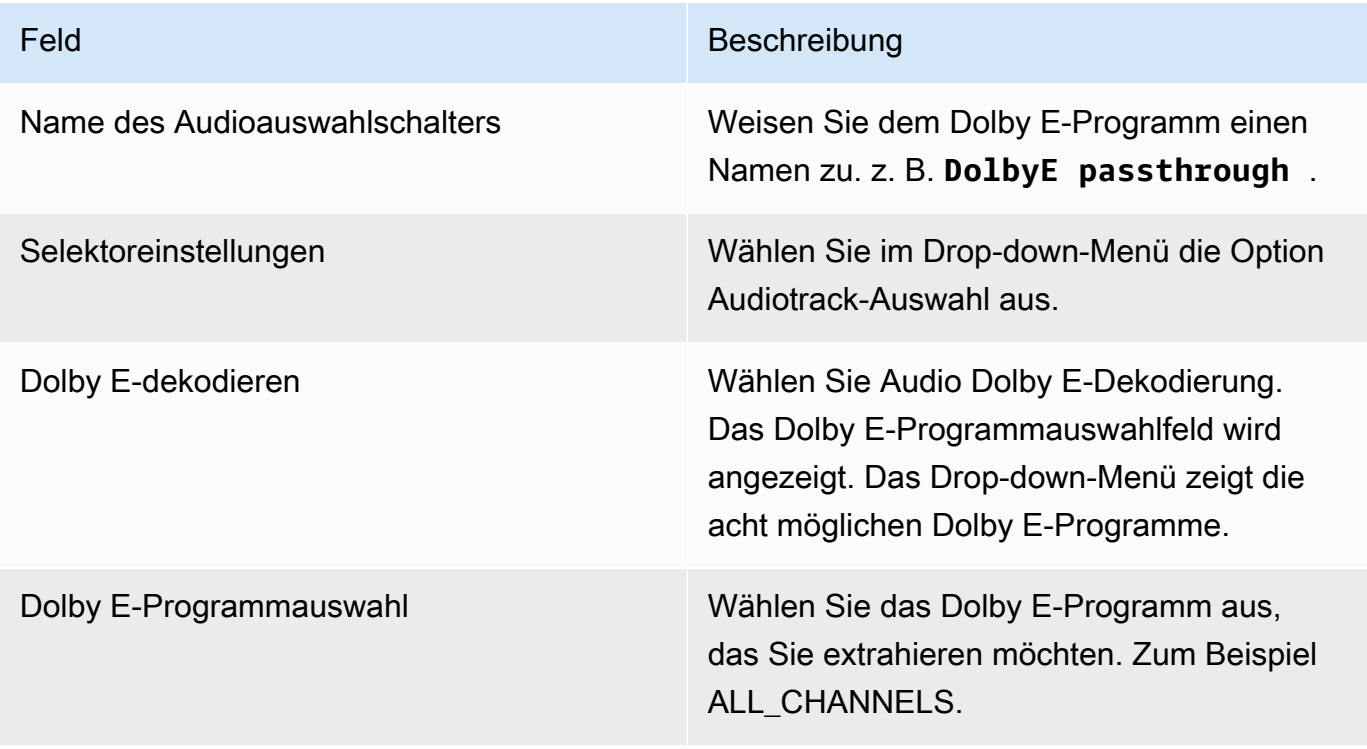

## <span id="page-714-1"></span>Einrichtung der Eingabe zum Extrahieren und Durchleiten

Sie können die Quelle auf beide Arten einrichten: zum Extrahieren von Programmen und zum Durchleiten der gesamten Quelle.

Richten Sie im gleichen Eingabeanhang einen Selektor für die Weiterleitung und mehrere Selektoren für das Extrahieren von Programmen ein.

# <span id="page-714-0"></span>Audiowiedergabegruppen für HLS

Sie können eine HLS-Ausgabegruppe so einrichten, dass sie eine Audio-Wiedergabegruppe beinhaltet. Eine Audiowiedergabegruppe ist ein Satz von MediaLive Audiocodierungen (z. B. ein Satz von Sprachen), der einem Video zugeordnet ist. Mit Audio-Wiedergabegruppen kann der nachgeschaltete Client-Player ein Video auswählen und dann aus mehreren Audiocodierungen auswählen, die alle für dieses Video gelten.

Jede Audiocodierung in einer Audio-Wiedergabegruppe wird als Audio-Wiedergabe oder als Audio-Variante bzw. Audio-Varianten-Stream bezeichnet.

Sie können die HLS-Ausgabegruppe auf eine der folgenden Arten einrichten:

• Als reguläre HLS-Ausgabegruppe mit Video, Audio (in einer Wiedergabegruppe) und optionalen Untertiteln.

Das Video ist möglicherweise nur einer Audio-Wiedergabegruppe zugeordnet, es kann aber auch mehrere zugeordnet sein. Beispielsweise kann das Video einer Gruppe zugeordnet werden, die aus Audio mit hoher Bitrate besteht, und einer anderen Gruppe, die aus Audio mit niedriger Bitrate besteht.

Oder eine Audio-Wiedergabegruppe ist möglicherweise mehreren Videos zugeordnet. Beispielsweise kann dieselbe Audio-Wiedergabegruppe mit den Videoangeboten mit hoher, mittlerer und niedriger Bitrate verknüpft sein.

• Als reine Audio-Wiedergabegruppe.

Folgen Sie in diesem Fall den Schritten in diesem Verfahren, ignorieren Sie jedoch die Schritte zum Einrichten von Videos.

### **a** Note

Bei den Informationen in diesem Abschnitt wird davon ausgegangen, dass Sie mit den allgemeinen Schritten zum Erstellen eines Kanals, wie in [Einrichtung: Einen Kanal erstellen](#page-314-0)  beschrieben, vertraut sind.

Die Schlüsselfelder in der Konsole, die sich auf diese Funktion beziehen, befinden sich unter dem Feld HLS-Einstellungen im Abschnitt Ausgabe-Einstellungen des Abschnitts HLS-Ausgabegruppe auf der Seite Kanal erstellen. Informationen zum Überprüfen des Schritts, bei dem Sie diese Felder ausfüllen, finden Sie im [the section called "Verfahren".](#page-360-0)

### Themen

- [Informationen zu Gruppen für Audiowiedergabeversionen](#page-715-0)
- [Eine Ausgabe mit einer Audio-Wiedergabegruppe erstellen](#page-717-0)
- [Beispiel für ein Manifest](#page-725-0)

## <span id="page-715-0"></span>Informationen zu Gruppen für Audiowiedergabeversionen

### Einhaltung von Normen

Diese Implementierung von Audiowiedergabegruppen entspricht dem Abschnitt 4.3.4.1.1 von HTTP Live Streaming draft-pantos-http-live -Streaming-18.

### Beispiele

Beispiel 1

Die HLS-Ausgabegruppe besteht aus:

- Einer Videoausgabe.
- Drei Audioausgaben (z. B. Englisch, Französisch, Spanisch), die alle zur gleichen Audio-Wiedergabegruppe gehören.

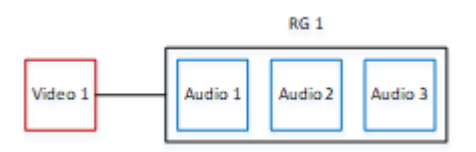

#### Beispiel 2

Die HLS-Ausgabegruppe besteht aus:

- Einer Video High-Ausgabe.
- Einer Video Medium-Ausgabe .
- Einer Video Low-Ausgabe.
- Drei Audioausgaben (Englisch, Französisch, Spanisch), die alle zur gleichen Audio-Wiedergabegruppe gehören.

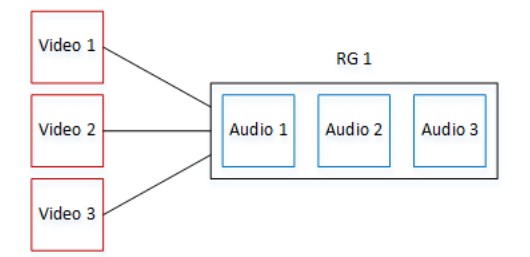

#### Beispiel 3

Die HLS-Ausgabegruppe besteht aus:

- Einer Video High-Ausgabe.
- Einer Video Low-Ausgabe.
- Zwei Audioausgaben (Englisch, Französisch), die jeweils den AAC-Codec verwenden. Diese Ausgaben gehören zur gleichen Audio-Wiedergabegruppe, RG1.
- Zwei Audioausgaben (Englisch, Französisch), die jeweils den Dolby Digital-Codec verwenden. Diese Ausgaben gehören zur gleichen Audio-Wiedergabegruppe, RG2.
- Die Video High-Ausgabe ist mit beiden Audio-Wiedergabegruppen verknüpft.
- Die Video Low-Ausgabe ist nur mit der Audio-Wiedergabegruppe RG1 verknüpft.

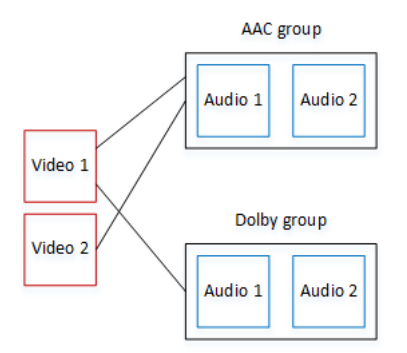

## <span id="page-717-0"></span>Eine Ausgabe mit einer Audio-Wiedergabegruppe erstellen

In diesem Abschnitt wird beschrieben, wie Sie Audiowiedergabegruppen in einer HLS-Ausgabegruppe erstellen und wie Sie diese Gruppen den entsprechenden Videoausgängen (falls vorhanden) zuordnen. Die Codierungen und Zuordnungen, die Sie erstellen, sind die folgenden:

- Wenn Sie Video in die Ausgabegruppe aufnehmen möchten, erstellen Sie für jedes Video-Asset eine Videoausgabe, die eine Videokodierung enthält. Die Ausgabe kann auch eingebettete Untertitel enthalten, aber keine Sidecar-Untertitel. Die Ausgabe kann keine Audiocodierungen enthalten.
- Für jede Audiokomponente erstellen Sie eine reine Audioausgabe, die eine Audiocodierung und keine anderen Codierungen enthält.
- Sie bestimmen für jede Wiedergabegruppe eine ID. Die ID ist ein Name, den Sie festlegen. Zum Beispiel AAC-Audiogruppe.
- Um mehrere Audioausgaben in einer Wiedergabegruppe zusammenzufassen, weisen Sie jeder Audioausgabe dieselbe Audiogruppen-ID zu.
- Um schließlich die Videoausgabe (falls vorhanden) der Audiowiedergabegruppe zuzuordnen, weisen Sie dieser Videoausgabe die Audiogruppen-ID zu.

#### Themen

- [Schritt 1: Identifizieren Sie die Video- und Audiocodierungen](#page-718-0)
- [Schritt 2: Festlegen der Standardwerte und Auswahlregeln](#page-720-0)
- [Schritt 3: Erstellen der Videoausgabe](#page-722-0)
- [Schritt 4: Erstellen Sie die Audioausgänge](#page-723-0)
- [Übersicht](#page-724-0)

Eine Wiedergabegruppe erstellen 696

### <span id="page-718-0"></span>Schritt 1: Identifizieren Sie die Video- und Audiocodierungen

Sie müssen die Anforderungen für die Audio-Wiedergabegruppe planen. Sie müssen die Videocodierungen identifizieren, die Sie in der Ausgabegruppe haben möchten. Dann entscheiden Sie sich für die einzelnen Audiocodierungen. Schließlich identifizieren Sie die Audio-Wiedergabegruppen, zu denen jede Codierung gehören soll.

So identifizieren Sie die Codierungen und weisen sie zu:

- 1. Identifizieren Sie alle Videokodierungen, die Sie in der HLS-Ausgabegruppe benötigen. Zum Beispiel eine Codierung mit hoher Auflösung und eine Codierung mit niedriger Auflösung.
- 2. Identifizieren Sie die Audiocodierungen, die Sie benötigen. Zum Beispiel AAC in Englisch und Französisch und Dolby Digital in Englisch und Französisch.
- 3. Legen Sie fest, wie viele Audiowiedergaben Sie benötigen. Überprüfen Sie die [Regeln,](#page-719-0) um sicherzustellen, dass Sie eine gültige Wiedergabegruppe entwerfen.
- 4. Geben Sie jeder Video-, Audio- und Audio-Wiedergabegruppe einen Namen. Beispielsweise:
	- Eine Videoausgabe mit dem Namen **high definition**.
	- Eine Videoausgabe mit dem Namen **low definition**.
	- Audio Englisch AAC mit dem Namen **AAC EN**.
	- Audio Französisch AAC mit dem Namen **AAC FR**.
	- Audio Englisch Dolby Digital mit dem Namen **DD EN**.
	- Audio Französisch Dolby Digital mit dem Namen **DD FR**.
	- Eine Wiedergabegruppe mit dem Namen **AAC group** für AAC-Audio.
	- Eine Wiedergabegruppe mit dem Namen**DD group** für Dolby Digital-Audio.
- 5. Geben Sie an, wie das Video den Audio-Wiedergabegruppen zugeordnet werden soll. Beispielsweise:
	- Video **high definition** wird **AAC group** und **DD group** zugeordnet.
	- Video **low definition** wird nur **AAC group** zugeordnet.
- 6. (Optional) Zur Vollständigkeit beim Entwerfen der Ausgabegruppe müssen Sie die erforderlichen Untertitel angeben.

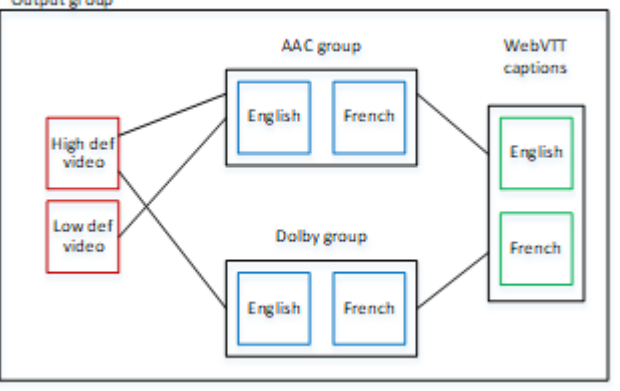

<span id="page-719-0"></span>Regeln für Video und Audio in Wiedergabegruppen

- Sowohl Video als auch Untertitel sind optional.
- Eine Videocodierung kann mehreren Wiedergabegruppen zugeordnet werden. Beispielsweise kann Video High sowohl mit Dolby Audio als auch mit AAC-Audio verknüpft werden. Es ist nicht erforderlich, separate Videocodierungen für jede Wiedergabegruppe zu erstellen.

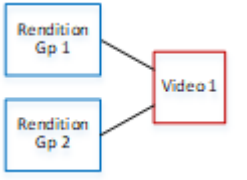

- Alle Wiedergabegruppen, die demselben Video zugeordnet sind, müssen dieselben Audiocodierungen enthalten. Wenn beispielsweise sowohl die AAC-Gruppe als auch die Dolby-Gruppe mit der High-Definition-Videocodierung verknüpft ist, müssen beide Gruppen dieselben Audiosprachen enthalten (etwa Englisch, Französisch und Spanisch).
- Eine Audiocodierung kann nur zu einer Audio-Wiedergabegruppe gehören.
- Eine Audio-Wiedergabegruppe kann mehreren Videos zugeordnet sein. Beispielsweise kann die Dolby-Gruppe mit der High-Definition-Videocodierung und der Low-Definition-Videocodierung verknüpft werden. Es ist nicht notwendig, separate Wiedergabegruppen für jedes Video zu erstellen.

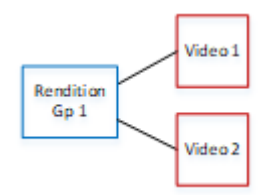
### <span id="page-720-0"></span>Schritt 2: Festlegen der Standardwerte und Auswahlregeln

Als zweiten Teil der Planung der Audio-Wiedergabegruppe sollten Sie Folgendes identifizieren:

- die Wiedergabeversion (falls vorhanden), die als Standard gelten soll.
- wie die automatische Auswahl für Nicht-Standard-Wiedergaben funktioniert.

Diese Informationen können für den Client-Player nützlich sein, der diese Medienkomponente wiedergibt.

- Wenn ein Client-Player mit einer Audioeinstellung konfiguriert ist (z. B. Spanisch) und diese Einstellung nicht verfügbar ist, kann der Player diese Informationen verwenden, um ein Audio auszuwählen.
- Oder wenn der Client-Player nicht mit einer Audioeinstellung konfiguriert ist, kann der Client-Player diese Informationen verwenden, um ein Audio auszuwählen.

(Wenn die im Client-Player konfigurierte Voreinstellung verfügbar ist, ignoriert der Player diese Informationen und wählt diese Einstellung aus.)

So ermitteln Sie Standardwerte und das Verhalten der automatischen Auswahl:

• Wählen Sie für jede Wiedergabe in der Wiedergabegruppe das Verhalten aus der folgenden Tabelle aus. Jedes Audio kann einen anderen Wert haben.

Jede Zeile in der folgenden Tabelle beschreibt ein anderes Verhalten.

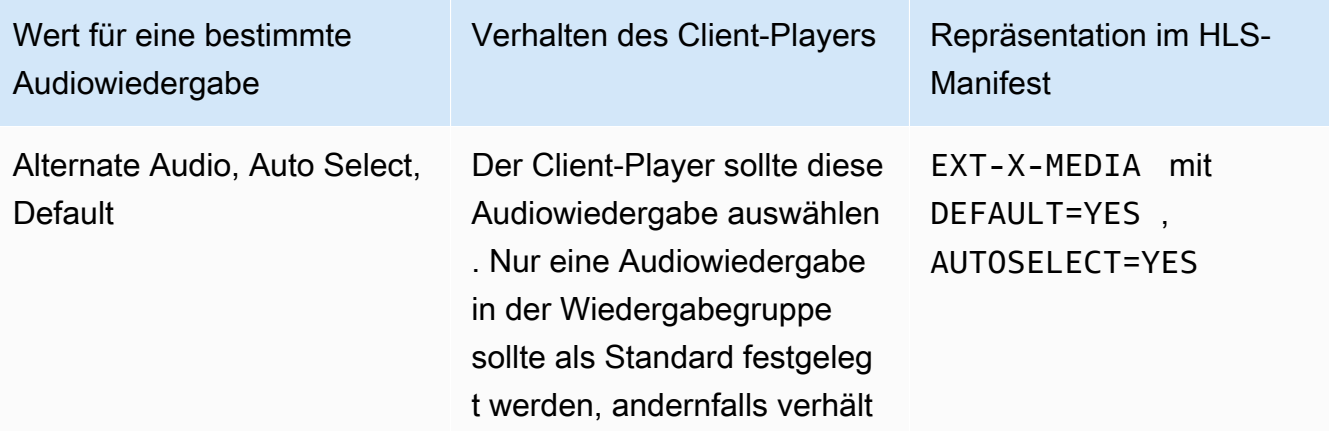

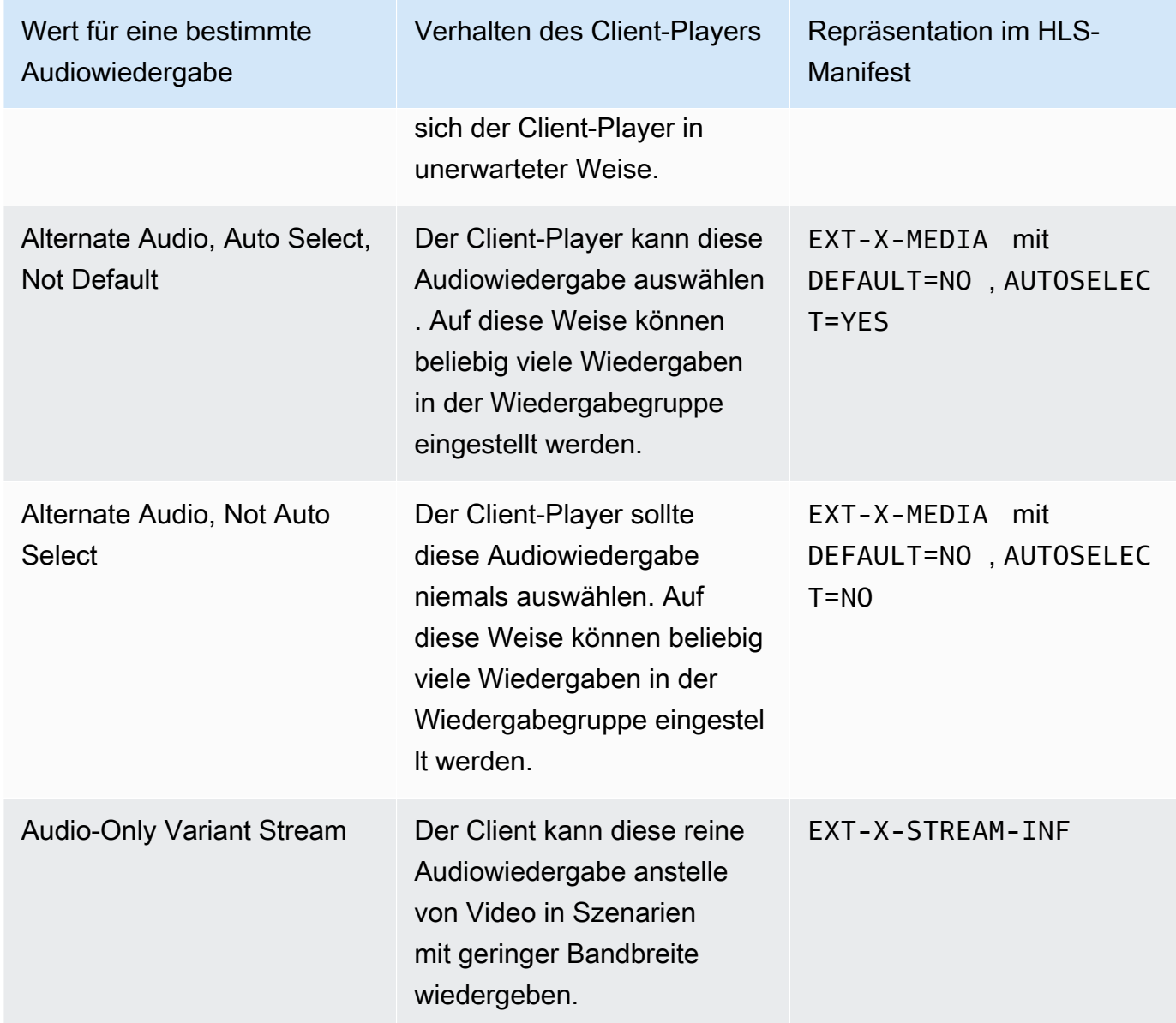

#### Example 1

In diesem Beispiel möchten Sie die Audio-Wiedergabegruppe so einrichten, dass der Client-Player jede Wiedergabe automatisch auswählen kann. Sie möchten auch ein Standard-Audio in der Wiedergabegruppe haben, falls der Client-Player nicht mit einer Standardeinstellung eingerichtet ist.

- Legen Sie nur eine Audiowiedergabe auf Alternate Audio, Auto Select, Standard fest.
- Setzen Sie jede andere Audiowiedergabe auf Alternate Audio, Auto Select, Not Default.

• Wenn Sie eine Audiowiedergabe haben, die wiedergegeben wird, wenn die Bandbreite so niedrig ist, dass das Video nicht übermittelt werden kann, setzen Sie diese Audiowiedergabe auf Audio-Only Variant Stream.

#### Example 2

In diesem Beispiel möchten Sie die Audio-Wiedergabegruppe so einrichten, dass der Client-Player nur bestimmte Audiowiedergaben automatisch auswählen kann. Sie möchten auch ein Standard-Audio in der Wiedergabegruppe haben, falls der Client-Player nicht mit einer Standardeinstellung eingerichtet ist.

- Legen Sie nur eine Audiowiedergabe auf Alternate Audio, Auto Select, Standard fest.
- Setzen Sie einige der anderen Audiowiedergaben auf Alternate Audio, Auto Select, Not Default.
- Setzen Sie einige der anderen Audiowiedergaben auf Alternate Audio, Not Auto Select.
- Wenn Sie eine Audiowiedergabe haben, die wiedergegeben wird, wenn die Bandbreite so niedrig ist, dass das Video nicht übermittelt werden kann, setzen Sie diese Audiowiedergabe auf Audio-Only Variant Stream.

### Example 3

In diesem Beispiel möchten Sie die Audio-Wiedergabegruppe so einrichten, dass der Client-Player jede ausgewählte Audiowiedergabe automatisch auswählen kann. Sie möchten keine Standard-Audiowiedergabe in der Wiedergabegruppe haben, daher wählt der Client-Player das Audio immer automatisch aus.

- Setzen Sie jede Audiowiedergabe auf Alternate Audio, Auto Select, Not Default.
- Wenn Sie eine Audiowiedergabe haben, die wiedergegeben wird, wenn die Bandbreite so niedrig ist, dass das Video nicht übermittelt werden kann, setzen Sie diese Audiowiedergabe auf Audio-Only Variant Stream.

### Schritt 3: Erstellen der Videoausgabe

Wenn Sie Video in die HLS-Ausgabegruppe aufnehmen möchten, gehen Sie für jede Videokodierung wie folgt vor.

Dieses Verfahren umfasst die folgenden Felder im Ausgabeabschnitt der HLS-Ausgabegruppe der Seite "Channel (Kanal)" in der Konsole:

- Ausgabeeinstellungen HLS-Einstellungen
- Ausgabeeinstellungen HLS-Einstellungen Audiowiedergabe-Sets

So erstellen Sie die Videoausgaben:

- 1. Wählen Sie unter HLS output group (HLS-Ausgabegruppe) in HLS outputs (HLS-Ausgaben) die Option Add output (Ausgabe hinzufügen) aus. Wählen Sie Settings (Einstellungen), um die Seite Outputs (Ausgaben) für diese Ausgabe anzuzeigen.
- 2. Führen Sie auf der Seite Output (Ausgabe) die folgenden Einrichtungen durch:
	- Wählen Sie unter Stream settings (Stream-Einstellungen) Audio 1 und Remove audio (Audio entfernen). Die Ausgabe enthält jetzt nur eine Videocodierung. In einer Ausgabegruppe, die Audio-Wiedergabegruppen enthält, muss sich jede Videocodierung in einer Nur-Videoausgabe befinden.
	- Richten Sie die restlichen Stream-Einstellungen wie unter [Felder für Video-, Audio- und](#page-399-0)  [Untertitel-Streams \(Codierungen\)](#page-399-0) beschrieben ein.
- 3. Füllen Sie den Abschnitt Output settings (Ausgabeeinstellungen) wie folgt aus:
	- Wählen Sie für HLS settings (HLS-Einstellungen) nach Bedarf Standard hls (Standard-HLS) oder Fmp4 aus.
	- Geben Sie für Audio rendition sets (Audio-Wiedergabegruppen) den Namen der Audio-Wiedergabegruppen ein, die dieser Videoausgabe zugeordnet werden sollen. Machen Sie sich keine Sorgen darüber, dass Sie diesen Namen noch nicht erstellt haben. Um die Videoausgabe mehreren Gruppen zuzuordnen, geben Sie eine durch Kommata getrennte Liste ein. Beispielsweise:

#### **AAC group, DD group**

#### <span id="page-723-0"></span>Schritt 4: Erstellen Sie die Audioausgänge

Befolgen Sie dieses Verfahren für jede Audiocodierung in der HLS-Ausgabegruppe.

Dieses Verfahren umfasst die folgenden Felder im Ausgabeabschnitt der HLS-Ausgabegruppe der Seite "Channel (Kanal)" in der Konsole:

- Ausgabeeinstellungen HLS-Einstellungen
- Ausgabeeinstellungen HLS-Einstellungen Typ der Audiospur
- Ausgabeeinstellungen HLS-Einstellungen Audio-Gruppen-ID
- Ausgabeeinstellungen HLS-Einstellungen Segmenttyp

So erstellen Sie die einzelnen Audioausgaben

- 1. Wählen Sie unter HLS output group (HLS-Ausgabegruppe) in HLS outputs (HLS-Ausgaben) die Option Add output (Ausgabe hinzufügen) aus. Wählen Sie Settings (Einstellungen), um die Seite Outputs (Ausgaben) für diese Ausgabe anzuzeigen.
- 2. Führen Sie auf der Seite Output (Ausgabe) die folgenden Einrichtungen durch:
	- Wählen Sie unter Stream settings (Stream-Einstellungen) Video 1 und Remove video (Video entfernen). Die Ausgabe enthält jetzt nur eine Audiocodierung. In einer Ausgabegruppe, die Audio-Wiedergabegruppen enthält, muss jede Audiocodierung in einer eigenen Ausgabe enthalten sein.
	- Richten Sie die restlichen Stream-Einstellungen auf die übliche Weise ein.
- 3. Füllen Sie den Abschnitt Output settings (Ausgabeeinstellungen) wie folgt aus:
	- Wählen Sie für HLS settings (HLS-Einstellungen) Audio only hls (Nur-Audio-HLS). Es werden weitere Felder angezeigt.
	- Wählen Sie für Audiospurtyp den Wert, den Sie für diese Audiocodierung festgelegt haben, als Sie [den Standard bestimmt haben](#page-720-0).
	- Geben Sie unter Audiogruppen-ID den Namen der Wiedergabegruppe ein, zu der diese Audiocodierung gehören soll. Geben Sie z. B. ei **AAC group**. Eine Audiocodierung kann nur zu einer Wiedergabegruppe gehören.
	- Wählen Sie für Segment type (Segmenttyp) AAC.

Ignorieren Sie Audio only image (Nur-Audio-Abbild). Dieses Feld gilt nicht für Audio-Wiedergabegruppen.

### Übersicht

Nachdem Sie diese Schritte ausgeführt haben, haben Sie die folgenden Ausgaben:

• Zwei oder mehr Nur-Audio-Ausgaben. Jede Ausgabe gehört zur Audio-Wiedergabegruppe, die in der Audio Group ID (Audio-Gruppen-ID) angegeben ist.

• Optional ein oder mehrere Videoausgänge. Jede Ausgabe wird über die Audio-Wiedergabegruppe(n) zugeordnet, die in Audio Rendition Sets (Audio-Wiedergabegruppen) angegeben ist/sind.

### Beispiel für ein Manifest

Dieses Beispielmanifest enthält die folgenden Elemente:

- Zwei Videoausgaben, angezeigt durch das Vorhandensein von zwei EXT-STREAM-INF-Linien (die letzten beiden Zeilen im Beispiel).
	- Die erste Videoausgabe hat eine niedrige Bandbreite. Wie durch den AUDIO-Parameter angegeben, ist sie mit audio1 verknüpft.
	- Die zweite Videoausgabe hat eine höhere Bandbreite. Wie durch den AUDIO-Parameter angegeben, ist sie mit audio2 verknüpft.
- Vier Audioausgaben, angezeigt durch das Vorhandensein von vier EXT-X-MEDIAZeilen mit TYPE=AUDIO. In jeder Audioausgabe stammen die Werte für die Parameter aus den folgenden Feldern in jeder Audioausgabe im Kanal:
	- Type ist immer Audio.
	- GROUP-ID stammt vom Feld Audio Group ID (Audio-Gruppen-ID) im Abschnitt Output settings (Ausgabeeinstellungen).
	- LANGUAGE stammt vom Feld Language Code (Sprachcode) im Abschnitt Stream settings (Stream-Einstellungen).
	- NAME stammt vom Feld Stream Name (Stream-Name) im Abschnitt Stream settings (Stream-Einstellungen).
	- AUTOSELECT und DEFAULT stammen vom Feld Alternate Audio Track Type (Alternativer Spurtyp) im Abschnitt Output settings (Ausgabeeinstellungen).
	- URI stammt vom Feld Destination (Ziel) in der Ausgabegruppe.

Informationen zu allen diesen Feldern finden Sie unter [the section called "Schritt 4: Audio](#page-723-0)  [erstellen"](#page-723-0).

- Zwei Audio-Wiedergabegruppen. Die Audio-Wiedergabegruppen haben keine eigenen Zeilen im Manifest. Ihre Existenz wird durch das Vorhandensein von GROUP-ID-Parametern auf den Audiozeilen impliziert.
- Zwei Untertitel-Streams, angezeigt durch das Vorhandensein von zwei EXT-X-MEDIA-Zeilen mit TYPE=SUBTITLES.

```
#EXTM3U
#EXT-X-MEDIA:TYPE=AUDIO,GROUP-ID="AAC 
  group",LANGUAGE="eng",NAME="English",AUTOSELECT=YES,\ DEFAULT=YES,URI="eng1/aac-
en.m3u8"
#EXT-X-MEDIA:TYPE=AUDIO,GROUP-ID="AAC 
  group",LANGUAGE="fre",NAME="français",AUTOSELECT=YES,\ DEFAULT=NO,URI="fr1/aac-
fr.m3u8"
#EXT-X-MEDIA:TYPE=AUDIO,GROUP-ID="DD 
  group",LANGUAGE="eng",NAME="English",AUTOSELECT=YES,\ DEFAULT=YES,URI="eng2/dd-
en.m3u8"
#EXT-X-MEDIA:TYPE=AUDIO,GROUP-ID="DD 
  group",LANGUAGE="fr",NAME="français",AUTOSELECT=YES,\ DEFAULT=NO,URI="fr2/dd-fr.m3u8" 
#EXT-X-MEDIA:TYPE=SUBTITLES,GROUP-ID="subs",LANGUAGE="eng",NAME="English",
DEFAULT=YES,AUTOSELECT=YES,FORCED=NO,URI="sub-en.m3u8"
#EXT-X-MEDIA:TYPE=SUBTITLES,GROUP-ID="subs",LANGUAGE="fra",NAME="French",
DEFAULT=YES,AUTOSELECT=YES,FORCED=NO,URI="sub-fr.m3u8" 
#EXT-X-STREAM-INF:PROGRAM-
ID=1,BANDWIDTH=195023,CODECS="avc1.42e00a,mp4a.40.2",AUDIO="AAC group"
lo/prog-index.m3u8,SUBTITLES="subs",URI="curling-hi.m3u8"
#EXT-X-STREAM-INF:PROGRAM-
ID=1,BANDWIDTH=591680,CODECS="avc1.42e01e,mp4a.40.2",AUDIO="DD group"
hi/prog-index.m3u8,URI="curling-lo.m3u8"
```
# Arbeiten mit AWS Elemental Link

Lesen Sie diesen Abschnitt, wenn Ihr Unternehmen AWS Elemental Link Hardwaregeräte als Videoquellen für Eingänge mit AWS Elemental MediaLive Kanälen verwendet. (Ihr Unternehmen verwendet möglicherweise auch AWS Elemental Link Hardwaregeräte als Videoquellen für MediaConnect Datenflüsse. Informationen zu dieser Verwendung finden Sie unter[the section called](#page-135-0)  ["Link mit einem MediaConnect Flow verwenden".](#page-135-0))

AWS Elemental Link ist ein Hardwaregerät, mit dem eine Live-Videoquelle, z. B. eine Kamera oder eine Videoproduktionsausrüstung, verbunden wird MediaLive. Das AWS Elemental Link Hardwaregerät stellt AWS über eine sichere Verbindung eine Verbindung her, die AWS verwaltet. Informationen zum Kauf finden Sie AWS Elemental Link unter [Geräte und Software von Elemental.](https://console.aws.amazon.com/elemental-appliances-software/home#/linkhome)

Es gibt zwei Versionen des Geräts:

- AWS Elemental Link HD, das mit HD-Quellen umgehen kann. Dies ist das HD-Gerät.
- AWS Elemental Link UHD, das HD- und UHD-Quellen verarbeiten kann. Dies ist das UHD-Gerät.

Weitere Informationen zu den Versionen der Geräte finden Sie unter[the section called "HD- und](#page-132-0) [UHD-Geräte".](#page-132-0)

Nachdem das Hardwaregerät angeschlossen wurde, wird es automatisch MediaLive als Link-Eingabegerät angezeigt. Das Link-Eingabegerät ist eine Schnittstelle MediaLive für das externe Hardwaregerät. Mit anderen Worten, Sie verwenden das Link-Eingabegerät MediaLive , um mit dem externen Hardwaregerät zu arbeiten.

Nachdem das Link-Eingabegerät vorhanden ist, erstellen Sie einen Elemental Link-Eingang, der dieses Link-Eingabegerät verwendet. Sie können den Eingang dann wie jeden anderen Eingang verwenden — Sie verbinden den Eingang mit einem Kanal.

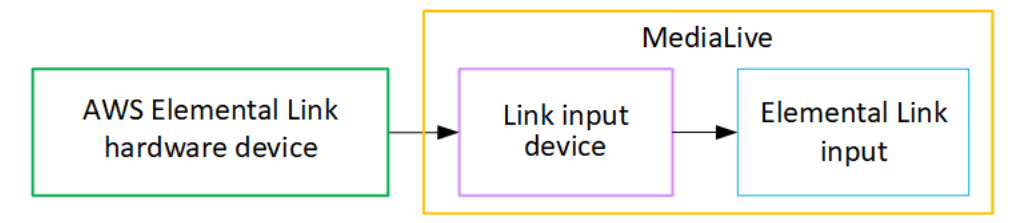

Um die Terminologie zu verdeutlichen:

- AWS Elemental Link (AWS Elemental Link) ist ein physisches Hardwaregerät.
- Das Link-Eingabegerät ist die Schnittstelle für AWS Elemental Link in MediaLive. Es ist der Begriff, den Sie in der Konsole sehen.
- Die Elemental Link-Eingabe ist eine Art von Eingabe in MediaLive.

#### Themen

- [AWS Elemental Link Für eine MediaLive Eingabe verwenden](#page-727-0)
- [Verwenden Sie AWS Elemental Link in MediaConnect](#page-731-0)

### <span id="page-727-0"></span>AWS Elemental Link Für eine MediaLive Eingabe verwenden

Sie können ein HD-Gerät oder ein UHD-Gerät als MediaLive Eingangsquelle einrichten. Sie können den Eingang dann an einen MediaLive Kanal anschließen.

### Richten Sie das Gerät ein

Gehen Sie wie folgt vor, wenn das Link-Gerät für Ihr Unternehmen neu ist.

- 1. Richten Sie das Gerät im Internet ein. Weitere Informationen finden Sie unter [the section called](#page-133-0)  ["Bereitstellung der Hardware"](#page-133-0).
- 2. Bitten Sie Ihren IAM-Administrator, Ihnen IAM-Berechtigungen für die Arbeit mit der Link-Eingabegeräteschnittstelle zu erteilen. Siehe [the section called "Benutzer mit IAM-Berechtigungen](#page-139-0) [einrichten"](#page-139-0).
- 3. [Melden Sie sich bei der an AWS Management Console und öffnen Sie die MediaLive Konsole](https://console.aws.amazon.com/medialive/)  [unter https://console.aws.amazon.com/medialive/.](https://console.aws.amazon.com/medialive/)
- 4. Finden Sie heraus, ob Ihr Unternehmen Ihr Gerät von einem AWS Händler erworben hat. Wenn ja, müssen Sie [es einfordern](#page-147-0).

Richten Sie das Link-Eingabegerät ein

Verwenden Sie MediaLive , um diese Schritte auszuführen.

- 1. Öffnen Sie die MediaLive Konsole unter<https://console.aws.amazon.com/medialive/>.
- 2. Wählen Sie im Navigationsbereich Eingabegeräte aus. Die Geräte, auf die Sie Zugriff haben, werden auf der Gerätelistenseite angezeigt. Suchen Sie das gewünschte Gerät. Wenn Sie es nicht finden können, folgen Sie den Tipps zur Fehlerbehebung unter[the section called "Details zu](#page-148-0) [Geräten anzeigen".](#page-148-0)
- 3. Richten Sie sich in der richtigen Region ein. Das Gerät und der Flow müssen sich in derselben Region befinden. Gehen Sie wie folgt vor, um sich abzustimmen:
	- Entscheiden Sie sich für die Region, in der Sie arbeiten werden.
	- Wenn Sie in einer anderen Region arbeiten möchten, [übertragen Sie das Gerät](#page-154-0) jetzt. Wechseln Sie dann mit der MediaLive Konsole zu dieser Region. Stellen Sie ab sofort sicher, dass Sie in dieser Region arbeiten.
- 4. Wenn das Gerät auf der Gerätelistenseite angezeigt wird, wählen Sie den Link auf der jeweiligen Karte, um die Seite mit den Gerätedetails aufzurufen.
- 5. Prüfen Sie anhand der Meldung auf der Registerkarte "Anlagen", wie das Gerät derzeit verwendet wird.

Das Gerät wird nicht verwendet

Eine Meldung gibt an, dass das Gerät nicht verwendet wird, was bedeutet, dass es nicht mit einem MediaLive Eingang oder einem MediaConnect Flow verbunden ist.

In diesem Fall ist das Gerät bereit, damit Sie es einrichten können. Siehe nächstes Verfahren.

Das Gerät wird für Eingaben verwendet

Eine Meldung gibt an, dass das Gerät bereits als Eingangsquelle verwendet wird. Sie können das Gerät als Quelle für einen anderen Eingang einrichten, maximal vier Eingänge für ein Gerät. Notieren Sie sich die aktuelle Region. Sie müssen das Gerät in der vorhandenen Region verwenden.

In diesem Fall ist das Gerät bereit, damit Sie es einrichten können. Siehe nächstes Verfahren.

Das Gerät wird für einen Flow verwendet

Eine Meldung gibt an, dass das Gerät bereits als Quelle für einen MediaConnect Flow verwendet wird.

Um dieses Gerät für einen Flow zu verwenden, müssen Sie zuerst die aktuelle Nutzung außer Betrieb nehmen. Sie sollten sich bei anderen Personen in Ihrer Organisation erkundigen, ob niemand anderes plant, dieses Gerät zu verwenden, wie es derzeit genutzt wird. Wählen Sie dann MediaConnectFlow trennen.

Nachdem die Karte gelöscht wurde, kann das Gerät von Ihnen eingerichtet werden. Siehe nächstes Verfahren.

### Konfigurieren Sie das Gerät

Verwenden Sie MediaLive , um das Gerät einzurichten.

- 1. Richten Sie es in der richtigen Region ein. Das Gerät, der Eingang und der Kanal müssen sich in derselben Region befinden, und Sie müssen in dieser Region arbeiten. Gehen Sie wie folgt vor, um sich auszurichten:
	- Entscheiden Sie sich für die Region, in der Sie arbeiten werden. Wenn das Gerät bereits als Eingabe verwendet wird, müssen Sie in der aktuellen Region arbeiten. Andernfalls können Sie die Region auswählen.
- Wenn Sie in einer anderen Region arbeiten möchten und dies tun können, [übertragen Sie das](#page-154-0) [Gerät](#page-154-0) jetzt. Wechseln Sie dann mit der Konsole zu dieser Region. Stellen Sie ab sofort sicher, dass Sie in dieser Region arbeiten.
- 2. Konfigurieren Sie das Gerät. Wenn das Gerät zuvor mit einem anderen Eingang oder Flow verwendet wurde, überprüfen Sie die aktuelle Konfiguration und nehmen Sie die erforderlichen Änderungen vor. Für eine optimale Leistung muss das Gerät korrekt konfiguriert sein.

Weitere Informationen finden Sie unter [the section called "Ein Gerät konfigurieren"](#page-154-1).

3. Erstellen Sie einen Elemental Link-Eingang in MediaLive. Wenn Sie den Eingang erstellen, geben Sie das Gerät als Quelle an. Weitere Informationen finden Sie unter [the section called "AWS](#page-184-0)  [Elemental Link Quelle"](#page-184-0) und [the section called "Elemental Link-Eingabe"](#page-257-0).

Sobald Sie die Eingabe erstellt haben, wird die Eingabe auf der [Seite mit den](#page-148-0) Gerätedetails auf der Registerkarte Anlagen angezeigt.

4. Wenn Sie bereit sind, den Elemental Link-Eingang in einem Kanal zu verwenden, schließen Sie den Eingang an einen Kanal an, genauso wie Sie einen beliebigen Eingang anschließen. Weitere Informationen finden Sie unter [the section called "Verfahren"](#page-321-0).

In der Regel schließen Sie den Eingang an den Kanal an, nachdem der Bediener des Upstream-Systems das AWS Elemental Link Hardwaregerät eingeschaltet, es mit dem Internet verbunden und mit dem Senden eines Videostreams begonnen hat. Sie warten, bis der Eingang angeschlossen ist, um Gebühren für einen inaktiven Eingang und für einen laufenden Kanal zu vermeiden.

5. Es gibt Regeln für Kombinationen von Geräten, Eingängen und Kanälen. Weitere Informationen finden Sie unter [Regeln und Beschränkungen für Funktionen](#page-44-0).

### Überwachen Sie das Gerät

Sie können es verwenden MediaLive , um das Gerät zu überwachen.

- Sie können [Miniaturansichten](#page-617-0) des Inhalts anzeigen, wenn das Gerät streamt.
- Sie können [sich Messwerte ansehen, um die Leistung des Geräts zu überwachen](#page-617-1).

# <span id="page-731-0"></span>Verwenden Sie AWS Elemental Link in MediaConnect

Sie können ein UHD-Gerät als Quelle für einen MediaConnect Flow einrichten. Sie können kein HD-Gerät für diese Verwendung einrichten. Informationen zur Einrichtung auf diese Weise finden Sie unte[rthe section called "Link mit einem MediaConnect Flow verwenden".](#page-135-0)

# Implementierung eines automatischen Eingabe-Failovers

Wenn Sie die Eingänge für einen Kanal einrichten, können Sie zwei Push-Eingänge als Eingangs-Failover-Paar (oder Failover-Paar) einrichten. Durch die Einrichtung auf diese Weise wird die Ausfallsicherheit der Quelle bei einem Ausfall im Upstream-System oder bei einem Ausfall zwischen dem Upstream-System und dem Kanal gewährleistet.

Sie können den Kanal so konfigurieren, dass eines oder mehrere der folgenden Probleme bei der Eingabe MediaLive erkannt werden:

- Eingangsverlust MediaLive führt einen Failover durch, wenn innerhalb des angegebenen Zeitraums keine Inhalte empfangen werden.
- Schwarzes Video (Videofehler) MediaLive führt einen Failover durch, wenn Inhalte empfangen werden (sodass kein Eingangsverlust auftritt), der Inhalt aber für einen bestimmten Zeitraum schwarz ist.
- Stummschaltung (Audiofehler) MediaLive führt einen Failover durch, wenn Inhalte empfangen werden (sodass kein Eingangsverlust auftritt), ein Audioauswahlschalter jedoch für einen bestimmten Zeitraum stumm ist.

Jeder Eingang im Eingangspaar versorgt den Kanal mit Inhalten. Einer der Eingänge ist der aktive Eingang und einer befindet sich im Standby-Modus. MediaLive nimmt beide Eingänge auf, um immer bereit zu sein, umzuschalten, verwirft aber normalerweise den Standby-Eingang sofort. Wenn die aktive Eingabe ausfällt, wird MediaLive sofort ein Failover durchgeführt und die Verarbeitung von der Standby-Eingabe aus gestartet, anstatt sie zu verwerfen.

### **a** Note

Bevor Sie sich für die Implementierung des automatischen Failovers für Eingaben entscheiden, sollten Sie sich über die [Pipeline-Redundanz](#page-914-0) informieren, welche eine andere Form der Ausfallsicherheit für Channels darstellt. Sie können dann wahlweise eine der beiden Funktionen implementieren.

#### Themen

- [Automatisches Eingangs-Failover in einem einzigen Pipeline-Kanal](#page-732-0)
- [Automatischer Eingangs-Failover in einem Standardkanal](#page-734-0)
- [Einrichtung eines automatischen Eingangs-Failovers mit CDI-Eingängen](#page-737-0)
- [Einrichtung eines automatischen Eingangs-Failovers mit MediaConnect Eingängen](#page-739-0)
- [Einrichten des automatischen Failovers für Eingaben mit RTMP- und RTP-Eingaben](#page-742-0)
- [Ändern der Rollen des Failover-Paares](#page-744-0)
- [Starten des Channels](#page-745-0)
- [Manuelles Erzwingen eines Failovers](#page-746-0)
- [Automatisches Failover für Eingaben und Eingabewechsel](#page-747-0)

### <span id="page-732-0"></span>Automatisches Eingangs-Failover in einem einzigen Pipeline-Kanal

Sie können das automatische Eingangs-Failover (AIF) in einem einzigen Pipeline-Kanal implementieren, um den Kanal vor Ausfällen im Upstream-System oder der Netzwerkverbindung, der vorgeschaltet ist, zu schützen. MediaLive

Sie können den automatischen Eingangs-Failover bei Push-Eingängen implementieren, nicht jedoch bei Pull-Eingängen.

Beachten Sie, dass der Kanal nicht mehr als zwei Push-Eingänge haben kann. Das bedeutet, dass Sie eines der folgenden Szenarien implementieren können:

- Sie können einen Push-Eingang im Kanal einrichten und für diesen Eingang ein automatisches Eingangs-Failover implementieren.
- Sie können zwei Push-Eingänge im Kanal einrichten. In diesem Fall können Sie für keinen dieser Eingänge AIF verwenden, da Sie die maximale Anzahl von Push-Eingängen erstellt haben.

**a** Note

Achten Sie auf die Verwendung der Begriffe Single und Standard. Die Eingaben entsprechen der Standardklasse. Der Kanal besteht aus einer einzigen Pipeline.

### Funktionsweise

Um das automatische Eingangs-Failover für den ausgewählten Push-Eingang zu implementieren, erstellen Sie wie gewohnt zwei Eingänge der Standardklasse. Wenn Sie den Kanal erstellen, verbinden Sie diese beiden Eingänge und richten sie dann als Failover-Paar ein. Beide Schritte werden in den Abschnitten zur Einrichtung weiter unten in diesem Thema behandelt.

Wenn Sie den Kanal starten, nimmt der Kanal den Inhalt von beiden Eingängen auf. Im Diagramm weisen die roten Linien in den Eingaben darauf hin, dass beide Eingaben MediaLive aufgenommen werden. Aber nur eine Eingabe (z. B. die blaue Eingabe in der Abbildung unten) gelangt zur Verarbeitung in die Kanalpipeline. Die andere Eingabe (die gelbe Eingabe) wird aufgenommen, aber sofort verworfen. Die Pipeline erzeugt auf die übliche Weise einen Ausgang für das nachgeschaltete System.

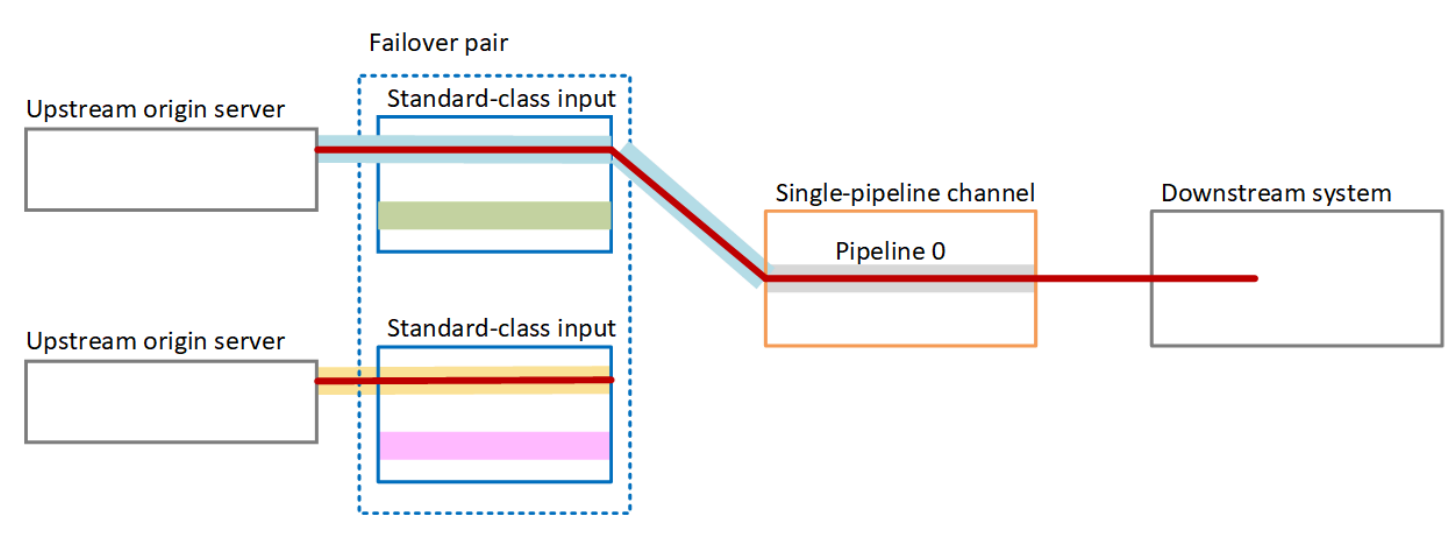

Wie dieses Diagramm zeigt, gibt es zwei Instanzen der Inhaltsquelle.

### Fehlerbehandlung

Wenn ein Fehler auftritt, sieht das Verhalten wie folgt aus:

- Wenn vor der ersten Eingabe ein Fehler auftritt, erfolgt ein automatisches Eingangs-Failover. Der Kanal schaltet sofort auf die gelbe Pipeline am zweiten Eingang um, die bereits aufgenommen wird. Der Kanal führt ein Failover durch und beginnt mit der Verarbeitung dieser Eingabe. Es gibt keine Unterbrechung in der Kanalpipeline oder in der Ausgabe.
- Wenn in der Kanalpipeline ein Fehler auftritt (z. B. in Pipeline 0), wird MediaLive die Ausgabe eingestellt. Ein Umschalten der Eingabe würde diesen Fehler nicht beheben, da das Problem in der Pipeline und nicht in der Eingabe liegt.

Dieses Diagramm veranschaulicht den Ablauf, wenn vor der ersten Eingabe ein Fehler aufgetreten ist. MediaLive ist auf die zweite Eingabe umgestellt worden.

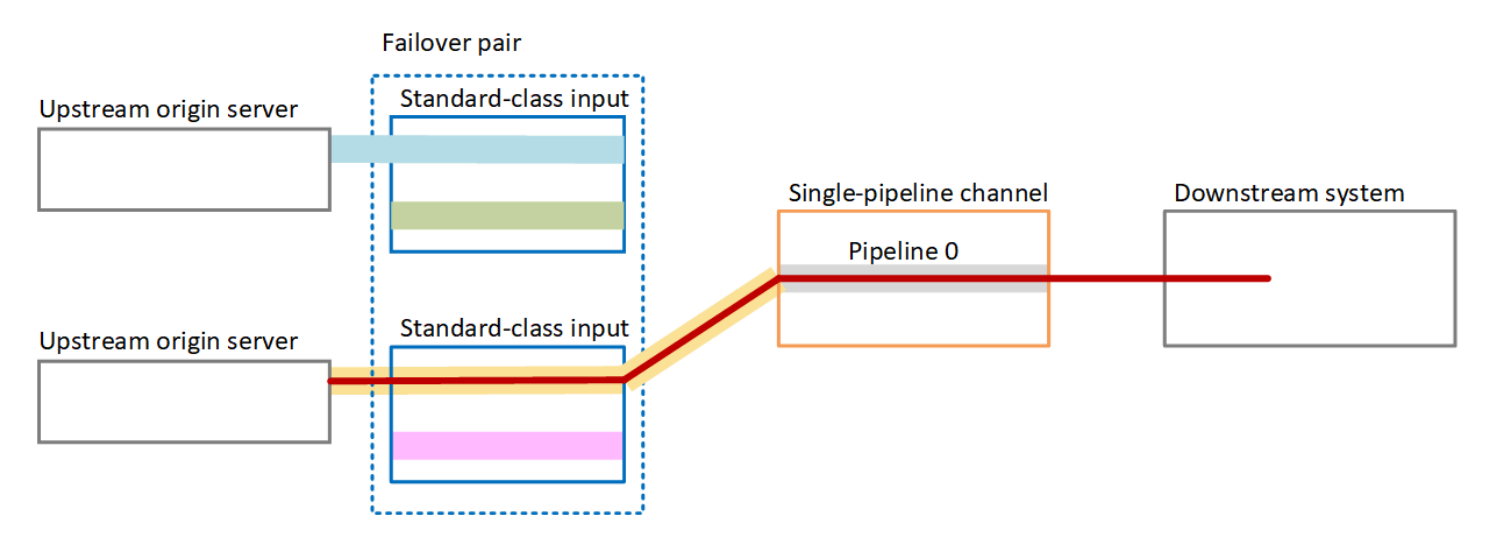

# <span id="page-734-0"></span>Automatischer Eingangs-Failover in einem Standardkanal

Sie können ein automatisches Eingangs-Failover in einem Standardkanal implementieren, um den Kanal vor Ausfällen im Upstream-System oder der Netzwerkverbindung, der vorgeschaltet ist, zu schützen. MediaLive

Sie können den automatischen Eingangs-Failover bei Push-Eingängen implementieren, nicht jedoch bei Pull-Eingängen.

Beachten Sie, dass der Kanal nicht mehr als zwei Push-Eingänge haben kann. Das bedeutet, dass Sie eines der folgenden Szenarien implementieren können:

- Sie können zwei Push-Eingänge im Kanal einrichten, aber Sie können für keinen dieser Eingänge einen automatischen Eingangs-Failover implementieren.
- Sie können einen Push-Eingang im Kanal einrichten und für diesen einen Eingang ein automatisches Eingangs-Failover implementieren.

### Funktionsweise

Um ein automatisches Eingangs-Failover für den ausgewählten Push-Eingang zu implementieren, erstellen Sie wie gewohnt zwei Eingänge der Standardklasse. Wenn Sie den Kanal erstellen, verbinden Sie diese beiden Eingänge und richten sie dann als Failover-Paar ein. Beide Schritte werden später in den Abschnitten zur Einrichtung weiter unten in diesem Thema behandelt.

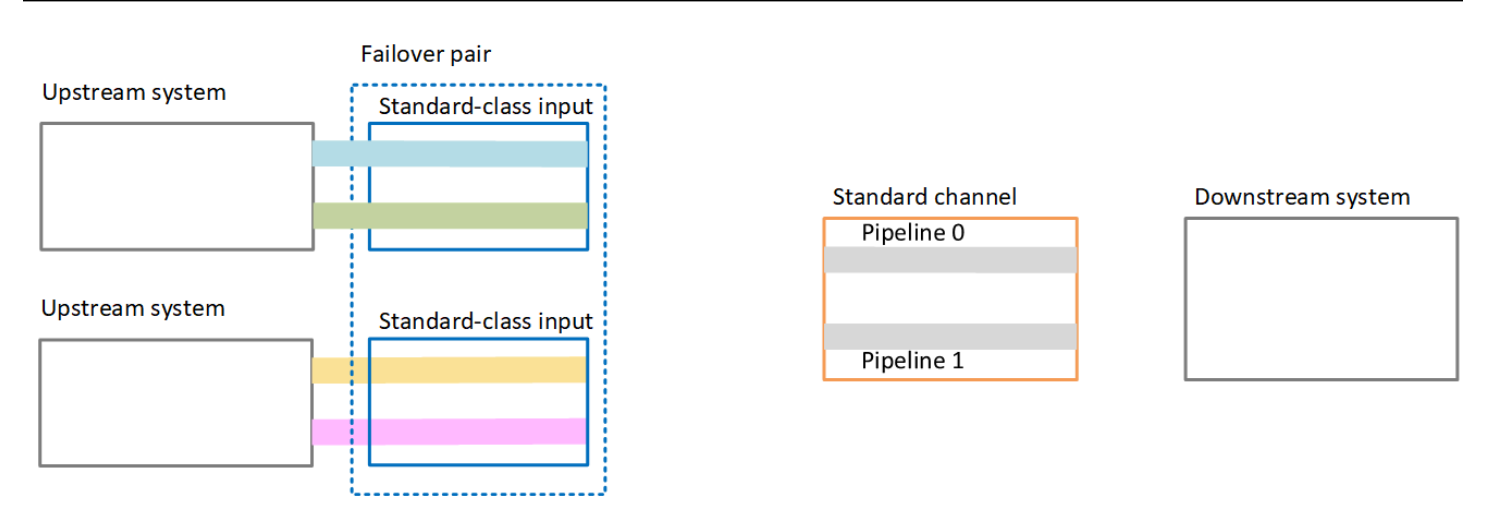

Wenn Sie den Kanal starten, MediaLive nimmt er den Inhalt von beiden Eingängen auf. Es nimmt also vier Quellen auf (wie die roten Linien im Diagramm zeigen). Aber nur der Inhalt der ersten Eingabe geht an die Kanal-Pipeline. Der Inhalt der blauen Pipeline geht an Pipeline 0. Der Inhalt der grünen Pipeline geht an Pipeline 1.

Die Pipeline erzeugt wie gewohnt zwei Ausgänge für das nachgeschaltete System. Das nachgelagerte System entscheidet sich dafür, eine Pipeline zu verwalten und die andere Pipeline zu ignorieren.

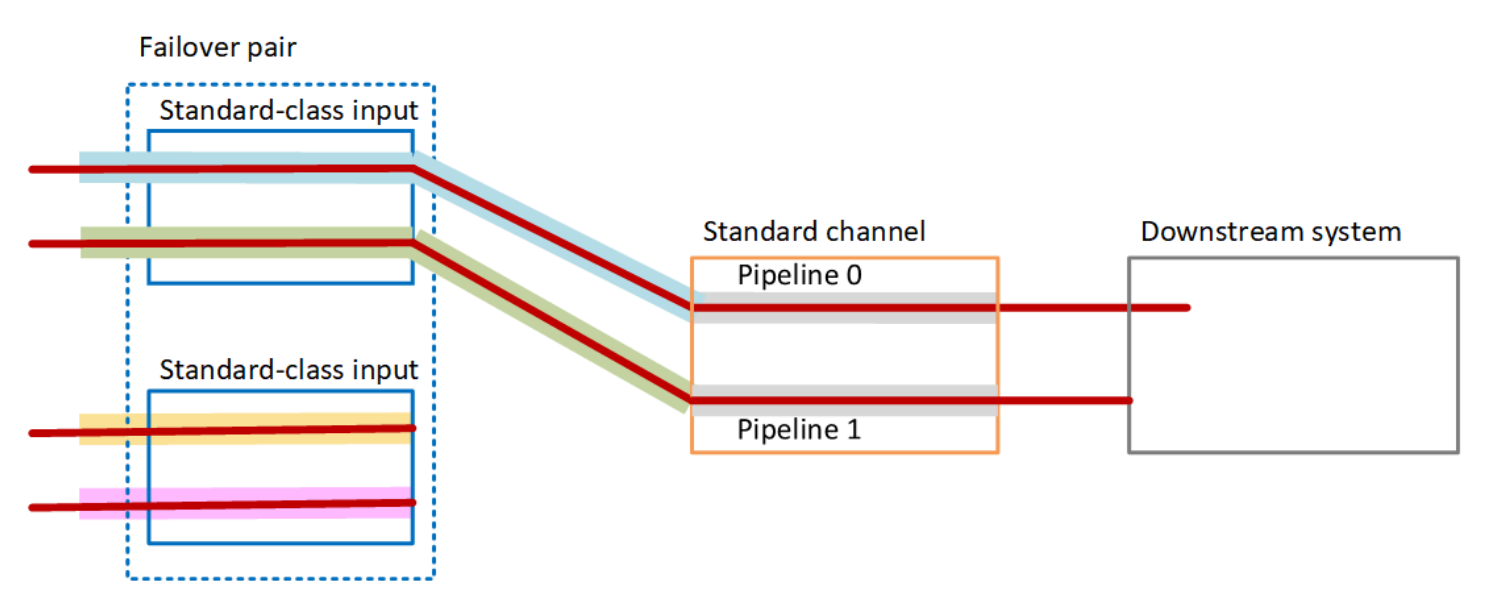

### Fehlerbehandlung

### Ausfaller-Szenario 1

Wenn die normale Verarbeitung läuft und in der aktiven Eingabe ein Fehler in Pipeline 0 auftritt, tritt das Wiederherstellungsverhalten für die Pipeline-Redundanz auf:

- Der Kanal wechselt sofort zu Pipeline 0 in der zweiten Eingabe (die bereits aufgenommen wird) und beginnt mit der Verarbeitung dieser Eingabe. Der Kanal verarbeitet die gelbe Linie in Pipeline 0 und die grüne Linie in Pipeline 1. (Es gibt also keine Änderung in Pipeline 1.) Die Ausgabe ist nicht betroffen.
- Das nachgeschaltete System verarbeitet weiterhin die Ausgabe aus der Pipeline, die es vor dem Problem ausgewählt hatte. Das nachgelagerte System ist von dem Ausfall in der Pipeline 0 nicht betroffen.

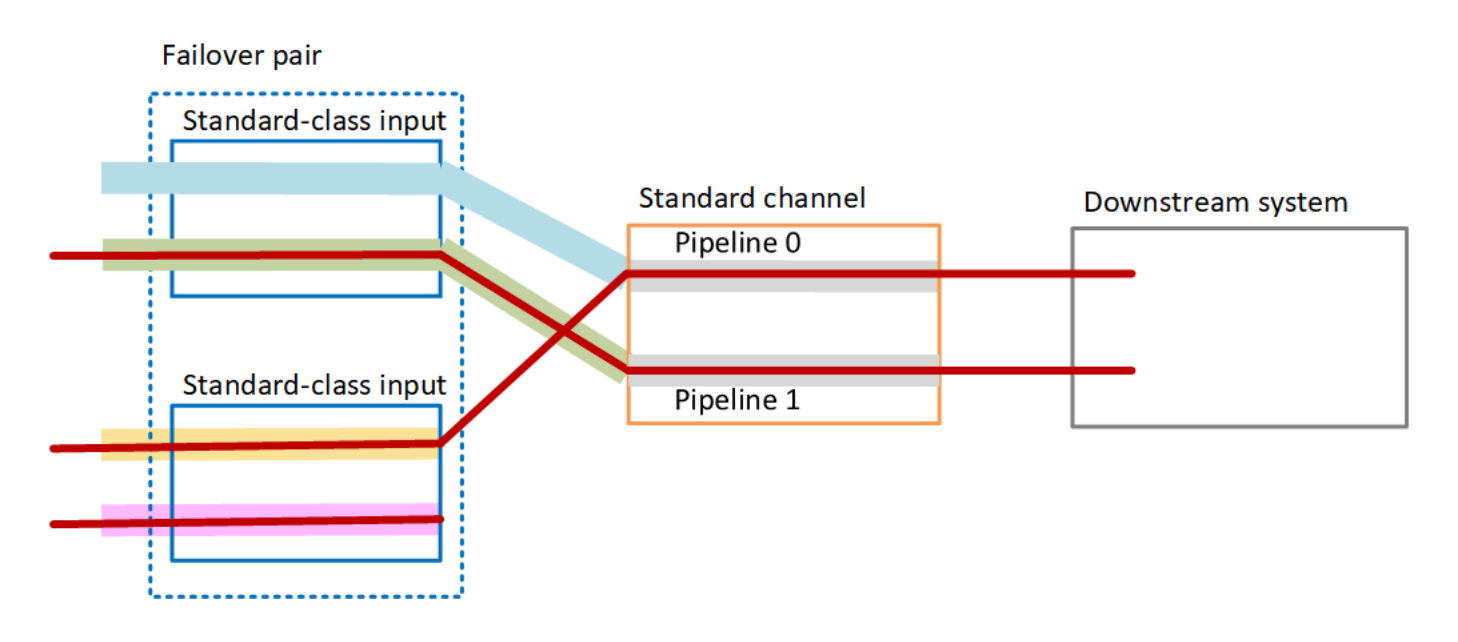

Ausfaller-Szenario 2

Wenn die normale Verarbeitung läuft und vor der ersten Eingabe ein Fehler auftritt, erfolgt ein automatischer Eingabe-Failover:

- Der Kanal schaltet sofort auf die zweite Eingabe um (die bereits aufgenommen wird) und beginnt mit der Verarbeitung dieser Eingabe. Die gelbe Linie wird in Pipeline 0 verarbeitet, die rosafarbene Linie in Pipeline 1. Die Ausgabe ist nicht betroffen.
- Das nachgeschaltete System verarbeitet weiterhin die Ausgabe aus der Pipeline, die es vor dem Problem ausgewählt hatte. Das nachgelagerte System ist von dem Fehler bei der ersten Eingabe nicht betroffen.

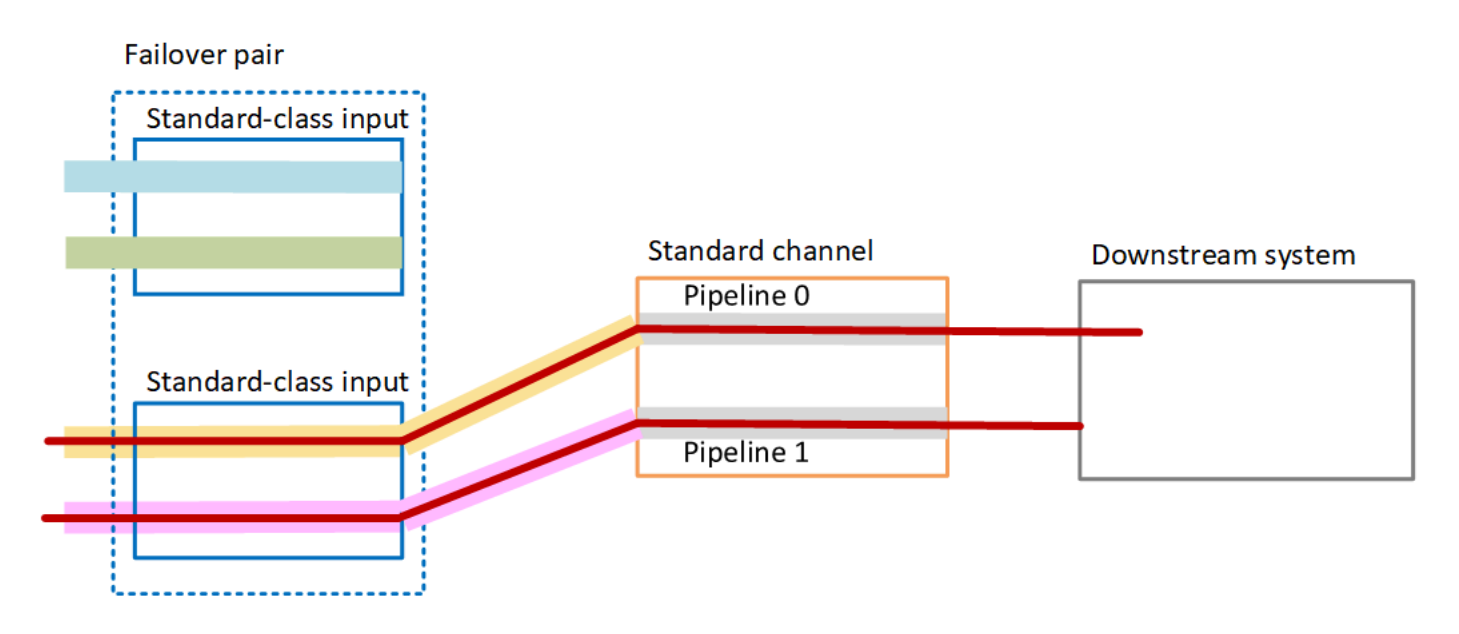

# <span id="page-737-0"></span>Einrichtung eines automatischen Eingangs-Failovers mit CDI-Eingängen

Um CDI-Eingänge mit automatischem Eingangs-Failover zu verwenden, müssen Sie sicherstellen, dass das Upstream-System die Quellen korrekt bereitstellt, und Sie müssen die Eingänge und Kanäle auf eine bestimmte Weise einrichten.

### **a** Note

Bei den Informationen in diesem Abschnitt wird davon ausgegangen, dass Sie mit den allgemeinen Schritten zum [Erstellen einer Eingabe](#page-1092-0) und zum [Erstellen eines Channels](#page-314-0) vertraut sind.

So planen Sie die Eingaben für das Failover-Paar

- 1. Der Anbieter Ihres Upstream-Systems muss Ihnen die entsprechende Anzahl von Quellen für den Inhalt zur Verfügung stellen:
	- Wenn Sie den automatischen Eingangs-Failover in einem einzigen Pipeline-Kanal einrichten, benötigen Sie zwei Quellen — eine für jeden Eingang.
	- Wenn Sie das automatische Eingangs-Failover in einem Standardkanal einrichten, benötigen Sie vier Quellen — zwei für jeden Eingang.
- 2. Im Upstream-System müssen die Pfade korrekt eingerichtet sein. Der erste Eingang muss einen anderen Netzwerkpfad als der zweite MediaLive Eingang haben. MediaLive kann diese Regel nicht durchsetzen, aber der Sinn eines automatischen Eingabe-Failovers besteht darin, dass

die Quellen über unterschiedliche Pfade ankommen. Ansonsten fallen bei einem Fehler mit der Weiterleitung beide Eingaben aus, und Sie erhalten keine Redundanz.

- 3. Stellen Sie sicher, dass der Eingangstyp für die Quellen CDI ist.
- 4. Die Video-, Audio- und Beschriftungsdaten sowie die Metadaten müssen für alle Quellen identisch sein.

So erstellen Sie die Eingaben für das Failover-Paar

• Erstellen Sie einen Satz von zwei Partner-CDI-Eingaben. Siehe [the section called "CDI-Eingabe](#page-255-0)  [— Partner-CDI-Eingabe"](#page-255-0).

Folgen Sie nicht dem üblichen Verfahren zum Erstellen von zwei unabhängigen CDI-Eingängen. Sie können diese beiden Eingänge nicht als Failover-Paar einrichten.

So fügen Sie die Eingaben an den Channel an

- 1. Entscheiden Sie, welchen Partner-CDI-Eingang Sie als primären Eingang einrichten möchten.
- 2. Folgen Sie im Abschnitt Input attachments (Eingabeanhänge) auf der Seite Create Channel (Channel erstellen) dem üblichen Verfahren zum Anfügen der primären Eingabe. Ignorieren Sie zunächst die Automatic input failover settings (Einstellungen für das automatische Failover für Eingaben).

Denken Sie daran, die allgemeinen Einstellungen, insbesondere die Selektoren, einzurichten.

- 3. Gehen Sie genauso vor wie im vorherigen Schritt, um die Partnereingabe anzuhängen.
- 4. Wählen Sie im Abschnitt Input attachments (Eingabeanhänge) in der Liste der Eingabeanhänge die erste Eingabe aus, die Sie angefügt haben.

Sie müssen die erste Eingabe auswählen, die Sie angehängt haben. Wenn Sie den anderen Partnereingang wählen, können Sie den automatischen Eingabe-Failover nicht aktivieren.

- 5. Wählen Sie im Abschnitt Automatic input failover settings (Einstellungen für das automatische Failover für Eingaben) die Option Enable automatic input failover (Automatisches Failover für Eingaben aktivieren) aus. Anschließend wird diese Eingabe in der Liste der Eingabeanhänge als Primär bezeichnet.
- 6. Wählen Sie für Sekundäre Eingabe die Partnereingabe aus. Die Partnereingabe ist die einzige Eingabe in der Liste. Wenn keine Eingaben aufgeführt sind, haben Sie vergessen, die Partnereingabe zu erstellen. [Erstelle ihn jetzt.](#page-255-0)
- 7. Wählen Sie unter Input preference (Eingabepräferenz) die gewünschte Option aus. Dieses Feld steuert das Verhalten, wenn auf den sekundären Eingang umgeschaltet MediaLive wurde und der primäre Eingang dann wieder fehlerfrei ist.
	- EQUAL INPUT PREFERENCE MediaLive bleibt auf dem sekundären Eingang. Die primäre Eingabe wird zwar weiterhin verarbeitet, ist aber nicht aktiv.
	- PRIMARY INPUT PREFERENCE wechselt zurück zum primären Eingang. MediaLive Die primäre Eingabe wird zur aktiven Eingabe.
- 8. Aktivieren Sie für Failover-Bedingungen die Bedingungen, die Sie zur Identifizierung von Eingangsverlusten verwenden MediaLive möchten. Die Felder enthalten Hilfetexte, in denen beschrieben wird, wie die Bedingungen funktionieren.

# <span id="page-739-0"></span>Einrichtung eines automatischen Eingangs-Failovers mit MediaConnect Eingängen

Um MediaConnect Eingänge mit automatischem Eingangs-Failover zu verwenden, müssen Sie sowohl die Eingänge als auch die Kanäle auf eine bestimmte Weise einrichten.

#### **a** Note

Bei den Informationen in diesem Abschnitt wird davon ausgegangen, dass Sie mit den allgemeinen Schritten zum [Erstellen einer MediaConnect Eingabe und zum Erstellen eines](#page-267-0) [Kanals](#page-314-0) vertraut sind.

So planen Sie die Eingaben für das Failover-Paar

- 1. Identifizieren Sie die Flows, die Sie erstellen müssen für MediaConnect:
	- Wenn Sie einen automatischen Eingangs-Failover in einem Kanal mit nur einem Eingang einrichten, benötigen Sie zwei Flows — einen für jeden Eingang.
	- Wenn Sie das automatische Eingangs-Failover in einem Standardkanal einrichten, benötigen Sie vier Flows — zwei für jeden Eingang.
- 2. Die Video-, Audio- und Beschriftungsdaten sowie die Metadaten müssen für alle Datenflüsse identisch sein.

Um die Flows MediaConnect in einem Standardkanal zu erstellen

Sie müssen vier Flows erstellen, zwei für die primäre Eingabe und zwei für die sekundäre Eingabe.

• Folgen Sie dem Verfahren unter [the section called "Schritt 2: Eingabe erstellen"](#page-267-0) unter Beachtung der folgenden Hinweise:

Richten Sie die Datenflüsse in den richtigen Availability Zones ein. Angenommen, die Datenflüsse für die primäre Eingabe heißen A und B und für die sekundäre Eingabe C und D.

- Der Datenfluss A muss sich in der Availability Zone X befinden.
- Der Datenfluss B muss sich in der Availability Zone Y befinden.
- Datenfluss C muss sich in der Availability Zone X befinden.
- Datenfluss D muss sich in der Availability Zone Y befinden.

Beim Start des Kanals MediaLive werden die Flows wie folgt eingerichtet:

- Der Datenfluss A wird mit der Pipeline 0 verbunden.
- Datenfluss C wird mit der Pipeline 0 verbunden.
- Der Datenfluss B wird mit der Pipeline 1 verbunden.
- Datenfluss D wird mit der Pipeline 1 verbunden.

Folglich stammt die aktive Eingabe für die Pipeline 0 zunächst aus der Availability Zone X und die aktive Eingabe für die Pipeline 1 zunächst aus der Availability Zone Y. Wenn nun eine Availability Zone ausfällt, ist nur eine Pipeline betroffen. Weitere Hinweise zu Ausfallszenarien finden Sie unter [the section called "Failover- und Failback-Szenarien"](#page-745-1).

Um die Flows MediaConnect in einem Kanal mit einer einzigen Pipeline zu erstellen

Sie müssen zwei Flows erstellen, einen für jede Eingabe.

• Folgen Sie dem Verfahren unter [the section called "Schritt 2: Eingabe erstellen"](#page-267-0) unter Beachtung des folgenden Hinweises:

Stellen Sie sicher, dass Sie die Flows in denselben Availability Zones einrichten. Die beiden Eingänge stellen zwei Pfade zur einzelnen Pipeline im Kanal bereit. Wenn einer der Flows

keinen Inhalt sendet, schlägt dieser Eingang fehl und MediaLive es wird zum anderen Eingang gewechselt.

So erstellen Sie die Eingaben für das Failover-Paar

- 1. Folgen Sie dem Verfahren unter [the section called "Schritt 2: Eingabe erstellen"](#page-267-0), um eine Eingabe des entsprechenden Typs zu erstellen.
	- Richten Sie in einem Standard-Channel die Eingabe mit zwei Quellen ein. Fügen Sie die Datenflüsse A und B an diese Eingabe an.
	- Richten Sie in einem Single-Pipeline-Channel die Eingabe mit einem Datenfluss ein.
	- Geben Sie einen Namen für die Eingabe ein, z. B. **primary input**.
- 2. Erstellen Sie auf dieselbe Weise eine zweite Eingabe.
	- Richten Sie in einem Standard-Channel die Eingabe mit zwei Quellen ein. Fügen Sie die Datenflüsse C und D an diese Eingabe an.
	- Richten Sie in einem Single-Pipeline-Channel die Eingabe mit einem Datenfluss ein.
	- Geben Sie einen Namen für die Eingabe ein, z. B. **secondary input**.

So fügen Sie die Eingaben an den Channel an

- 1. Folgen Sie im Abschnitt Input attachments (Eingabeanhänge) auf der Seite Create Channel (Channel erstellen) dem üblichen Verfahren zum Anfügen der primären Eingabe. Ignorieren Sie zunächst die Automatic input failover settings (Einstellungen für das automatische Failover für Eingaben).
- 2. Gehen Sie wie folgt vor, um die sekundäre Eingabe anzufügen.
- 3. Wählen Sie im Abschnitt Input attachments (Eingabeanhänge) in der Liste der Eingabeanhänge die erste Eingabe aus, die Sie angefügt haben.
- 4. Wählen Sie im Abschnitt Automatic input failover settings (Einstellungen für das automatische Failover für Eingaben) die Option Enable automatic input failover (Automatisches Failover für Eingaben aktivieren) aus. Anschließend wird diese Eingabe in der Liste der Eingabeanhänge als Primär bezeichnet.
- 5. Wählen Sie unter Secondary input (Sekundäre Eingabe) die sekundäre Eingabe aus. (Anschließend wird diese Eingabe in der Liste der Anhänge als sekundär bezeichnet.)
- 6. Wählen Sie unter Input preference (Eingabepräferenz) die gewünschte Option aus. Dieses Feld steuert das Verhalten, wenn MediaLive auf den sekundären Eingang umgeschaltet wird und der primäre Eingang dann wieder fehlerfrei ist.
	- EQUAL INPUT PREFERENCE MediaLive bleibt auf dem sekundären Eingang. Die primäre Eingabe wird zwar weiterhin verarbeitet, ist aber nicht aktiv.
	- PRIMARY INPUT PREFERENCE wechselt zurück zum primären Eingang. MediaLive Die primäre Eingabe wird zur aktiven Eingabe.
- 7. Aktivieren Sie für Failover-Bedingungen die Bedingungen, die Sie zur Identifizierung von Eingangsverlusten verwenden MediaLive möchten. Die Felder enthalten Hilfetexte, in denen beschrieben wird, wie die Bedingungen funktionieren.

### **a** Note

Wenn Sie die Failover-Bedingung für Eingangsverlust aktivieren, finden Sie heraus, ob der MediaConnect Flow Quellenredundanz mit Failover-Modus implementiert. In diesem Modus wird bei einem Quellenausfall 500 ms MediaConnect gewartet, bis die Quelle wiederhergestellt ist, bevor ein Failover erfolgt. Daher müssen Sie die Konfiguration so konfigurieren MediaLive , dass eine Wartezeit von mehr als 500 ms eingestellt wird, um sicherzustellen, dass MediaLive nicht ein Failover stattfindet, während die Wiederherstellung im Begriff MediaConnect ist.

Passen Sie in der Option Einstellungen für Eingangsdämpfung aktivieren den Schwellenwert an. Stellen Sie den Schwellenwert auf einen Wert über 500 ms ein. Möglicherweise müssen Sie verschiedene Werte ausprobieren, um den idealen Schwellenwert für Ihr Netzwerk zu finden.

# <span id="page-742-0"></span>Einrichten des automatischen Failovers für Eingaben mit RTMP- und RTP-Eingaben

Um RTMP-Push-Eingänge und RTP-Eingänge mit automatischem Eingangs-Failover zu verwenden, müssen Sie sicherstellen, dass das Upstream-System die Quellen korrekt bereitstellt, und Sie müssen die Eingänge und Kanäle auf eine bestimmte Weise einrichten.

### **a** Note

Bei den Informationen in diesem Abschnitt wird davon ausgegangen, dass Sie mit den allgemeinen Schritten zum [Erstellen einer Eingabe](#page-1092-0) und zum [Erstellen eines Channels](#page-314-0) vertraut sind.

So planen Sie die Eingaben für das Failover-Paar

- 1. Der Anbieter Ihres Upstream-Systems muss Ihnen die entsprechende Anzahl von Quellen für den Inhalt zur Verfügung stellen:
	- Wenn Sie den automatischen Eingangs-Failover in einem einzelnen Eingangskanal einrichten, benötigen Sie zwei Quellen — eine für jeden Eingang.
	- Wenn Sie den automatischen Eingangs-Failover in einem Standardkanal einrichten, benötigen Sie vier Quellen — zwei für jeden Eingang.
- 2. Im Upstream-System müssen die Pfade korrekt eingerichtet sein. Der erste Eingang muss einen anderen Netzwerkpfad als der zweite MediaLive Eingang haben. MediaLive kann diese Regel nicht durchsetzen, aber der Sinn eines automatischen Eingabe-Failovers besteht darin, dass die Quellen über unterschiedliche Pfade ankommen. Wenn dies nicht der Fall ist und die Route fehlschlägt, schlagen beide Eingaben fehl, und Sie haben keine Resilienz erreicht.
- 3. Der Eingabetyp muss für alle Quellen identisch sein. Verwenden Sie zum Beispiel zwei RTMP-Eingaben.
- 4. Die Video-, Audio- und Beschriftungsdaten sowie die Metadaten müssen für alle Quellen identisch sein.

So erstellen Sie die Eingaben für das Failover-Paar

- 1. Folgen Sie dem Verfahren unter [the section called "Eingaben",](#page-1090-0) um eine Eingabe des entsprechenden Typs zu erstellen. Verwenden Sie zum Beispiel eine RTMP-Eingabe.
	- Richten Sie in einem Standard-Channel die Eingabe mit zwei Quellen ein.
	- Richten Sie in einem Single-Pipeline-Channel die Eingabe mit einer Quelle ein.
	- Geben Sie einen Namen für die Eingabe ein, z. B. **primary input**.
- 2. Erstellen Sie eine zweite Eingabe desselben Typs. Erstellen Sie die Eingabe auf dieselbe Weise wie in Schritt 1.

Geben Sie einen Namen für die Eingabe ein, z. B. **secondary input**.

So fügen Sie die Eingaben an den Channel an

- 1. Folgen Sie im Abschnitt Input attachments (Eingabeanhänge) auf der Seite Create Channel (Channel erstellen) dem üblichen Verfahren zum Anfügen der primären Eingabe. Ignorieren Sie zunächst die Automatic input failover settings (Einstellungen für das automatische Failover für Eingaben).
- 2. Gehen Sie wie folgt vor, um die sekundäre Eingabe anzufügen.
- 3. Wählen Sie im Abschnitt Input attachments (Eingabeanhänge) in der Liste der Eingabeanhänge die erste Eingabe aus, die Sie angefügt haben.
- 4. Wählen Sie im Abschnitt Automatic input failover settings (Einstellungen für das automatische Failover für Eingaben) die Option Enable automatic input failover (Automatisches Failover für Eingaben aktivieren) aus. Anschließend wird diese Eingabe in der Liste der Eingabeanhänge als Primär bezeichnet.
- 5. Wählen Sie unter Secondary input (Sekundäre Eingabe) die sekundäre Eingabe aus. (Anschließend wird diese Eingabe in der Liste der Anhänge als sekundär bezeichnet.)
- 6. Wählen Sie unter Input preference (Eingabepräferenz) die gewünschte Option aus. Dieses Feld steuert das Verhalten, wenn auf den sekundären Eingang umgeschaltet MediaLive wurde und der primäre Eingang dann wieder fehlerfrei ist.
	- EQUAL INPUT PREFERENCE MediaLive bleibt auf dem sekundären Eingang. Die primäre Eingabe wird zwar weiterhin verarbeitet, ist aber nicht aktiv.
	- PRIMARY\_INPUT\_PREFERENCE wechselt zurück zum primären Eingang. MediaLive Die primäre Eingabe wird zur aktiven Eingabe.
- 7. Aktivieren Sie für Failover-Bedingungen die Bedingungen, die Sie zur Identifizierung von Eingangsverlusten verwenden MediaLive möchten. Die Felder enthalten Hilfetexte, in denen beschrieben wird, wie die Bedingungen funktionieren.

# <span id="page-744-0"></span>Ändern der Rollen des Failover-Paares

Sie können die Rollen der beiden Eingaben umkehren, sodass die primäre zur sekundären Eingabe wird.

So kehren Sie die Rollen der Eingaben um

- 1. Wählen Sie in der Liste der Eingabeanhänge die erste Eingabe aus, die Sie angefügt haben.
- 2. Wählen Sie im Abschnitt Automatic input failover settings (Einstellungen für das automatische Failover für Eingaben) die Option Disable automatic input failover (Automatisches Failover für Eingaben deaktivieren) aus.
- 3. Wählen Sie die zweite Eingabe und anschließend Enable automatic input failover (Automatisches Failover für Eingaben aktivieren) aus. Die zweite Eingabe ist nun die primäre Eingabe.

### <span id="page-745-0"></span>Starten des Channels

Starten Sie den Kanal auf die übliche Weise. MediaLive folgt diesem Verhalten, wenn Sie den Kanal starten:

- Wenn die Liste der Eingabeanhänge nur das Eingabe-Failover-Paar enthält, wird mit der primären Eingabe MediaLive begonnen, die in den Anhängen immer an erster Stelle steht.
- Wenn Sie den Kanal so eingerichtet haben, dass er immer den Zeitplan verwendet, auch bei der ersten Eingabe, MediaLive beginnt er mit der ersten Eingabe im Zeitplan. Dies kann eine beliebige Eingabe sein.
- Wenn Sie den Kanal nicht zur Steuerung des Startverhaltens eingerichtet haben (nicht empfohlen), MediaLive beginnen Sie mit der ersten Eingabe in der Liste der Eingabeanhänge.

<span id="page-745-1"></span>Failover- und Failback-Szenarien

Ein Failover wird nach der folgenden Regel ausgeführt:

• Wenn der aktive Eingang 3 Sekunden lang fehlerhaft ist, MediaLive wird zum anderen Eingang gewechselt.

Sie können auch manuell zur anderen Eingabe wechseln, wenn die Input preference (Eingabepräferenz) EQUAL\_INPUT\_PREFERENCE lautet. Ein manueller Wechsel empfiehlt sich beispielsweise, wenn die aktive Eingabe mutmaßlich instabil ist. Siehe [the section called "Manuelles](#page-746-0)  [Erzwingen eines Failovers".](#page-746-0)

Ein Failback wird nach der folgenden Regel ausgeführt:

• Wenn die ausgefallene Eingabe länger als 30 Sekunden wieder funktionsfähig ist, wird sie als fehlerfrei gekennzeichnet.

Wenn die Eingabe fehlerfrei ist, wird MediaLive möglicherweise automatisch zur fehlerfreien Eingabe gewechselt:

- Wenn es sich bei dem aktuell aktiven Eingang um den sekundären Eingang handelt, bleibt er MediaLive entweder am aktuellen Eingang (wenn die Eingangsvoreinstellung EQUAL\_INPUT\_PREFERENCE lautet) oder wechselt zum primären Eingang (wenn die Eingangseinstellung PRIMARY\_INPUT\_PREFERENCE lautet).
- Wenn die aktive Eingabe die primäre Eingabe ist, verbleibt das System immer bei dieser Eingabe.

### <span id="page-746-0"></span>Manuelles Erzwingen eines Failovers

Sie können ein automatisches Eingabe-Failover für ein manuelles Failover einrichten.

Beachten Sie, dass der Inhalt des Failover-Paars identisch ist. Wechseln Sie daher nur aus wichtigen Gründen zwischen den Eingaben. Beispielsweise:

- Sie denken vielleicht, dass sich der aktive Eingang verschlechtert, haben aber MediaLive noch nicht die Entscheidung getroffen, auf den anderen Eingang umzuschalten.
- Wenn Sie für die aktuell aktive Eingabe Wartungsarbeiten im Netzwerk durchführen möchten.

So wechseln Sie zwischen den beiden Eingaben im Eingabepaar

- 1. Wenn Sie der Meinung sind, dass Sie die Eingänge möglicherweise manuell wechseln möchten, legen Sie bei der Einrichtung des Failover-Paars die Eingangspräferenz auf EQUAL\_INPUT\_PREFERENCE fest. Weitere Informationen unter [the section called "Einrichten:](#page-742-0) [Andere Eingaben"](#page-742-0) oder [the section called "Einrichtung: Eingänge MediaConnect ".](#page-739-0)
- 2. Um manuell zu wechseln, [erstellen Sie wie gewohnt eine Eingangsschalter-Aktion](#page-450-0) im Zeitplan.

Richten Sie die Eingabe so ein, dass ein Wechsel zur anderen Eingabe stattfindet, und legen Sie unter Start Type (Starttyp) die Option Immediate (Sofort) fest.

# <span id="page-747-0"></span>Automatisches Failover für Eingaben und Eingabewechsel

Sie können zusammen mit dem automatischen Failover für Eingaben weiterhin den Eingabewechsel implementieren.

### **a** Note

Bei den Informationen in diesem Abschnitt wird davon ausgegangen, dass Sie mit den allgemeinen Schritten zum Erstellen von Eingabewechseln, wie in [the section called](#page-450-0)  ["Aktionen erstellen"](#page-450-0) beschrieben, vertraut sind.

Beim automatischen Eingangs-Failover enthält Ihre Bereitstellung ein Eingangs-Failover-Paar, das Ihr Kontingent an Push-Eingängen für den Kanal verbraucht. Sie können dem Kanal nicht mehr Push-Eingänge hinzufügen. Sie können jedoch mehr Pull-Eingänge anschließen und somit anhand des Zeitplans einen Kanal mit mehreren Eingängen einrichten, der für die Eingangsumschaltung geeignet ist. Sie können die folgenden Switches ausführen:

- Von einem Pull-Eingang zu einem anderen Pull-Eingang.
- Von einem Pull-Eingang zu einem der Eingänge im Failover-Paar.
- Vom primären Eingang oder sekundären Eingang zu einem Pull-Eingang.

# Einschließlich von Untertiteln in einen Kanal AWS Elemental Medial ive

Sie können den AWS Elemental MediaLive Kanal so einrichten, dass er Untertitel extrahiert, wenn er die Quelle aufnimmt, und dass diese Untertitel entweder im gleichen oder in einem anderen Format in die Ausgabe aufgenommen werden. Sie können mehrere Untertitel in der Ausgabe einschließen. Sie können beispielsweise Untertitel für mehrere Sprachen integrieren. Es ist möglich, eine Quelluntertitelkomponente in ein Format der einen Ausgabe zu konvertieren und in ein anderes Format in einer anderen Ausgabe.

Sie führen die Einrichtung für Untertitel in Ihrem Kanal durch. AWS Elemental MediaLive

Nimmt standardmäßig AWS Elemental MediaLive keine Untertitel auf (nicht einmal Untertitel, die in das Video eingebettet sind). Sie müssen die zu erfassenden und die auszugebenden Untertitel ausdrücklich festlegen.

### **a** Note

Bei den Informationen in diesem Abschnitt wird davon ausgegangen, dass Sie mit den allgemeinen Schritten zum Erstellen eines Channels, wie in [Einrichtung: Einen Kanal erstellen](#page-314-0) beschrieben, vertraut sind. Außerdem wird davon ausgegangen, dass Sie begonnen haben, einen Channel zu erstellen und dabei dem Channel eine Eingabe zugeordnet haben.

### Themen

- [Untertitelfunktionen, die in einem Kanal unterstützt werden AWS Elemental MediaLive](#page-748-0)
- [Typische Szenarien für den Umgang mit Untertiteln in AWS Elemental MediaLive](#page-755-0)
- [Schritt 1: Erstellen Sie Untertitel-Selektoren in den Eingängen AWS Elemental MediaLive](#page-758-0)
- [Schritt 2: Planen Sie die Beschriftungen für die Ausgaben AWS Elemental MediaLive](#page-767-0)
- [Schritt 3: Ordnen Sie Formate Kategorien zu](#page-769-0)
- [Schritt 4: Erstellen Sie Untertitel, die in codiert sind AWS Elemental MediaLive](#page-769-1)
- [Beispiele für den Umgang mit Untertiteln in AWS Elemental MediaLive](#page-783-0)

# <span id="page-748-0"></span>Untertitelfunktionen, die in einem Kanal unterstützt werden AWS Elemental **MediaLive**

In diesem Abschnitt finden Sie Informationen zu den verschiedenen Funktionen von Untertiteln, die AWS Flemental Medial ive unterstützt.

### Themen

- [In einem Kanal werden Untertitelformate unterstützt AWS Elemental MediaLive](#page-749-0)
- [Formate, die in verschiedenen Ausgabetypen unterstützt AWS Elemental MediaLive werden](#page-749-1)
- [Einschränkungen für die Verwendung der OCR-Konvertierung mit Untertiteln in AWS Elemental](#page-749-2)  **[MediaLive](#page-749-2)**
- [Support für mehrere Untertitelsprachen in AWS Elemental MediaLive](#page-751-0)
- [Support für Schriftstile in Ausgabebeschriftungen in AWS Elemental MediaLive](#page-753-0)

### <span id="page-749-0"></span>In einem Kanal werden Untertitelformate unterstützt AWS Elemental MediaLive

AWS Elemental MediaLive unterstützt bestimmte Formate in Eingaben und bestimmte Formate in Ausgaben. Eine Tabelle mit den unterstützten Untertitelformaten und einer Referenz zum Standard, der das Format definiert, finden Sie unter[the section called "Unterstützte Formate".](#page-637-0) Die Tabelle gibt an, ob das Format als Ein- oder Ausgabe oder beides unterstützt wird.

<span id="page-749-1"></span>Formate, die in verschiedenen Ausgabetypen unterstützt AWS Elemental MediaLive werden

Die Möglichkeit, Untertitel in einem bestimmten Format in Ihren Ausgaben einzuschließen, wird durch mehrere Faktoren bestimmt:

- Typ des Eingabecontainers Ein bestimmter Eingabecontainer kann Untertitel in einigen Formaten enthalten, in anderen aber nicht.
- Format der Eingabeuntertitel Ein bestimmtes Untertitelformat kann in einige Formate konvertiert werden und in andere nicht.
- Typ des Ausgabecontainers Ein bestimmter Ausgabecontainer unterstützt einige Untertitelformate, andere hingegen nicht.

Nehmen wir beispielsweise an, dass Ihr Eingabecontainer ein MP4-Container und Ihre Ausgabe HLS ist und dass Sie WebVTT-Untertitel in die HLS-Ausgabe aufnehmen möchten. Sie können diesen Anwendungsfall nur implementieren, wenn der MP4-Container 608 eingebettete Untertitel enthält. Sie können ihn nicht implementieren, wenn der MP4-Container beispielsweise zusätzliche Untertitel enthält.

Weitere Informationen zu allen unterstützten Kombinationen von Eingangscontainer, Eingabeformat und Ausgabecontainer finden Sie unter [the section called "Bildunterschriften: Unterstützte Formate".](#page-636-0)

<span id="page-749-2"></span>Einschränkungen für die Verwendung der OCR-Konvertierung mit Untertiteln in AWS Elemental MediaLive

MediaLive verwendet die OCR-Technologie (optische Zeichenerkennung) für die folgenden Szenarien:

- Die Eingangsbeschriftungen sind DVB-Sub oder SCTE-27
- Die Ausgabebeschriftungen sind im WebVTT-Format

#### Einschränkung in unterstützten Sprachen

Die OCR-Konvertierung verwendet Sprachbibliotheken. Sprachbibliotheken sind eine wichtige Komponente der Konvertierung. Sie beschleunigen die Konvertierung, da das Tool Zeichenketten mit einem Wörterbuch vergleichen kann, anstatt Wörter Buchstabe für Buchstabe zu erkennen. Sie müssen die Sprache einer Untertitelquelle angeben, damit Sie die richtige Bibliothek auswählen MediaLive können. Wenn Sie eine Sprache wählen, die nicht mit der Sprache der Untertitel übereinstimmt, ist die Konvertierungsgenauigkeit schlecht.

MediaLive umfasst derzeit Bibliotheken für sechs Sprachen, was bedeutet, dass eine OCR-Konvertierung nur mit den folgenden Ausgangssprachen durchgeführt werden MediaLive kann:

- Niederländisch
- Englisch
- Französisch
- Deutsch
- Portugiesisch
- Spanisch

Beschränkung der Anzahl der Sprachen in einer Eingabe

Die OCR-Konvertierung benötigt mehr Verarbeitungsressourcen als andere Konvertierungen von Untertiteln. Daher können Sie in jeder Eingabe maximal drei Untertitel-Selektoren erstellen, die die OCR-Konvertierung verwenden.

Es gelten diese Regeln:

- [Ein Selektor verwendet die OCR-Konvertierung, wenn das angegebene Format DVB-Sub oder](#page-771-0) [SCTE-27 ist und mindestens eine Ausgabekodierung, die den Selektor verwendet, eine WebVTT-](#page-771-0)[Kodierung ist.](#page-771-0)
- Ein DVB-Sub- oder SCTE-27-Selektor verwendet keine OCR-Konvertierung (und wird nicht auf das Limit angerechnet), wenn der Selektor beispielsweise nur in SMPTE-TT-Kodierungen verwendet wird.
- Wenn der Selektor in mehr als einer WebVTT-Kodierung verwendet wird (z. B. in zwei Ausgabegruppen), zählt der Selektor nur einmal bis zum Limit.

# <span id="page-751-0"></span>Support für mehrere Untertitelsprachen in AWS Elemental MediaLive

Einige Quellen enthalten in der Regel mehrere Sprachen. Sie können wie folgt mehrere Sprachen in die Ausgabe aufnehmen.

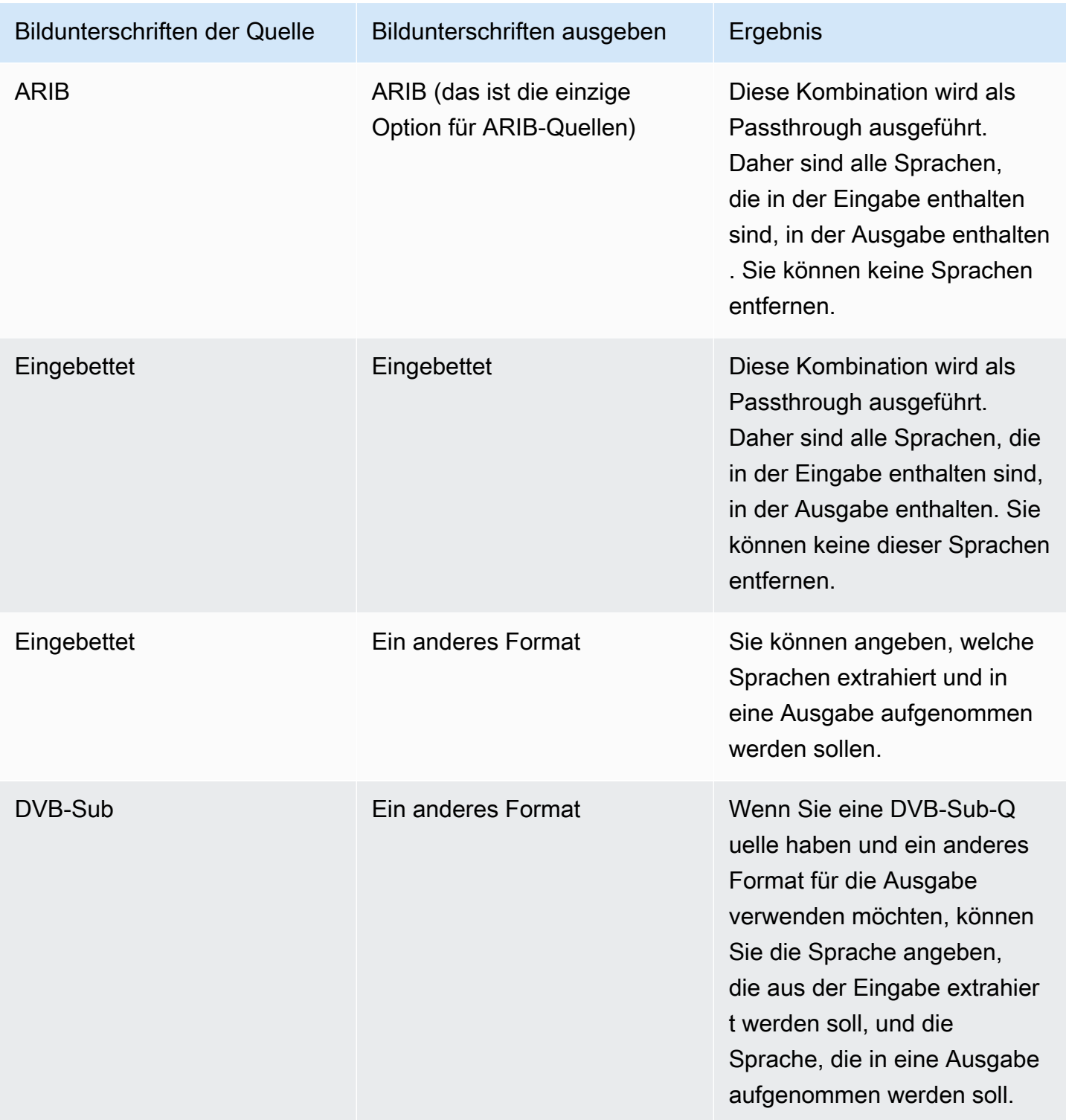

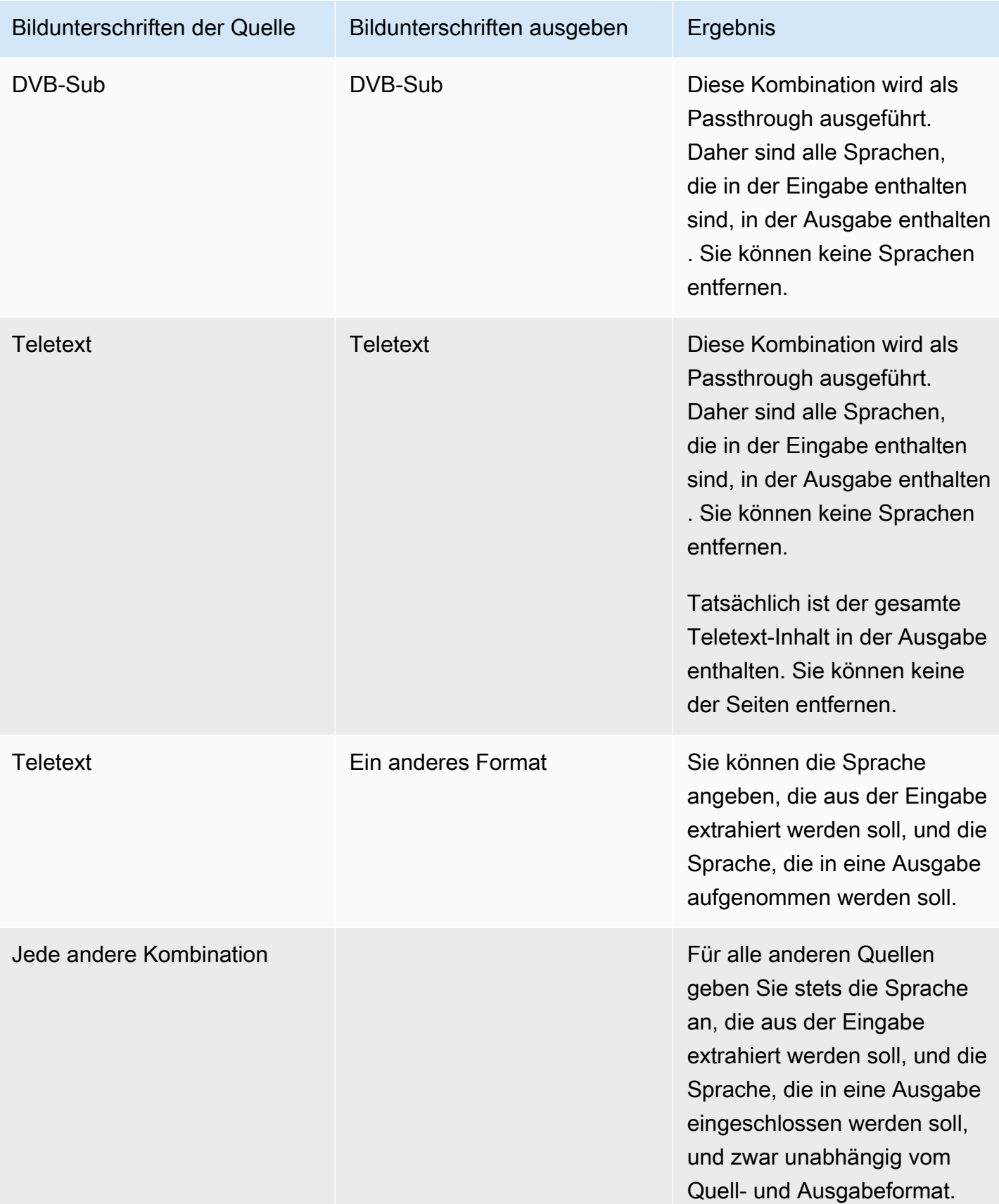

### <span id="page-753-0"></span>Support für Schriftstile in Ausgabebeschriftungen in AWS Elemental MediaLive

Je nach Szenario gibt es für den Schriftschnitt für Ausgabeuntertitel drei Möglichkeiten:

- Sie können den Stil für Schriftarten angeben, einschließlich Farbe, Kontur und Hintergrundfarbe.
- Die Schriftschnitte in der Eingabe werden übergeben.
- Die Schriftschnitte werden vom Downstream-Spieler bestimmt.

Die Verfahren weiter unten in diesem Kapitel beschreiben, wie Sie Schriftstile einrichten. Sie können das Design der Ausgabebeschriftungen auf der [Eingabeseite](#page-758-0), auf der [Ausgabeseite](#page-777-0) oder auf beiden Seiten einrichten.

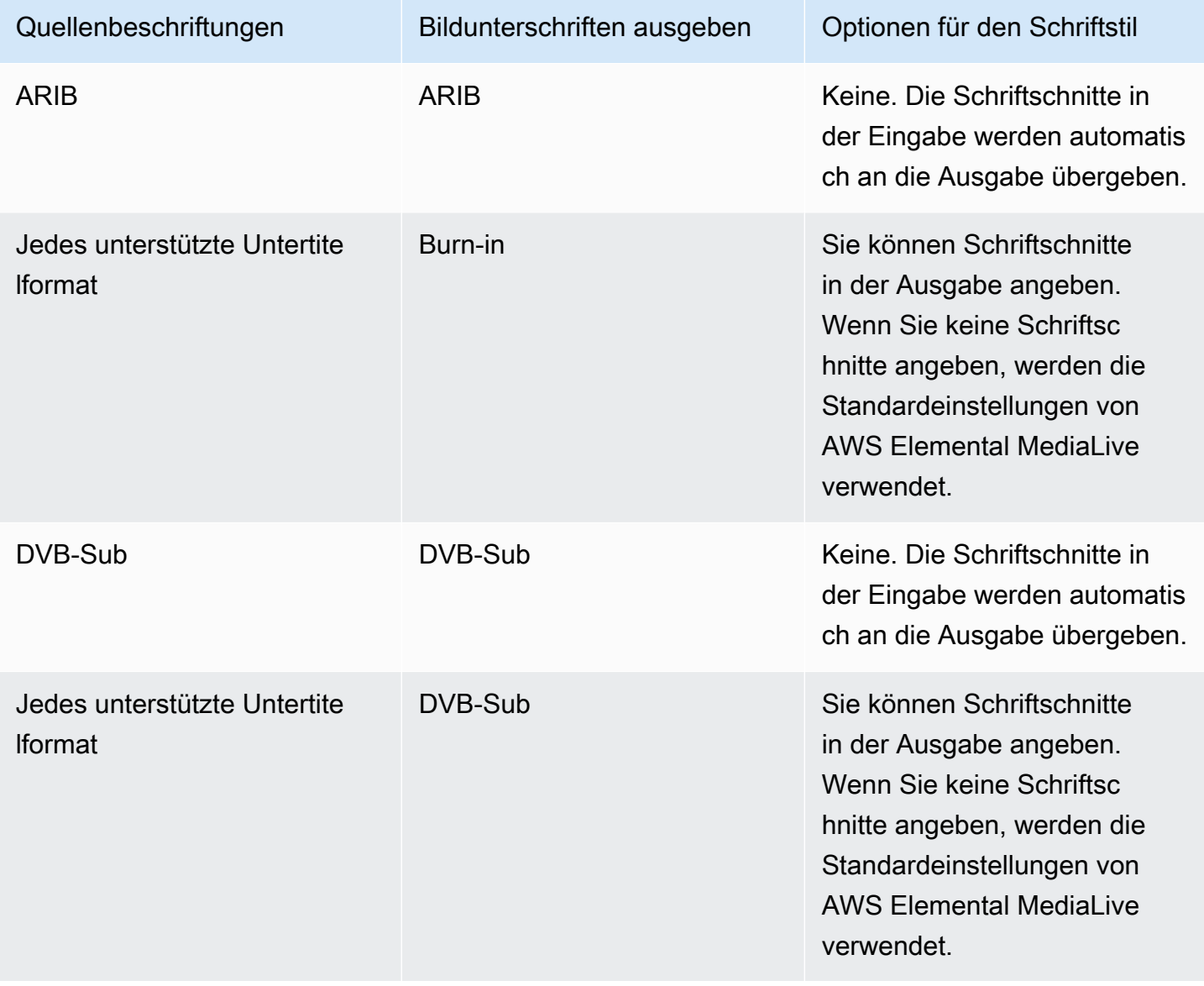

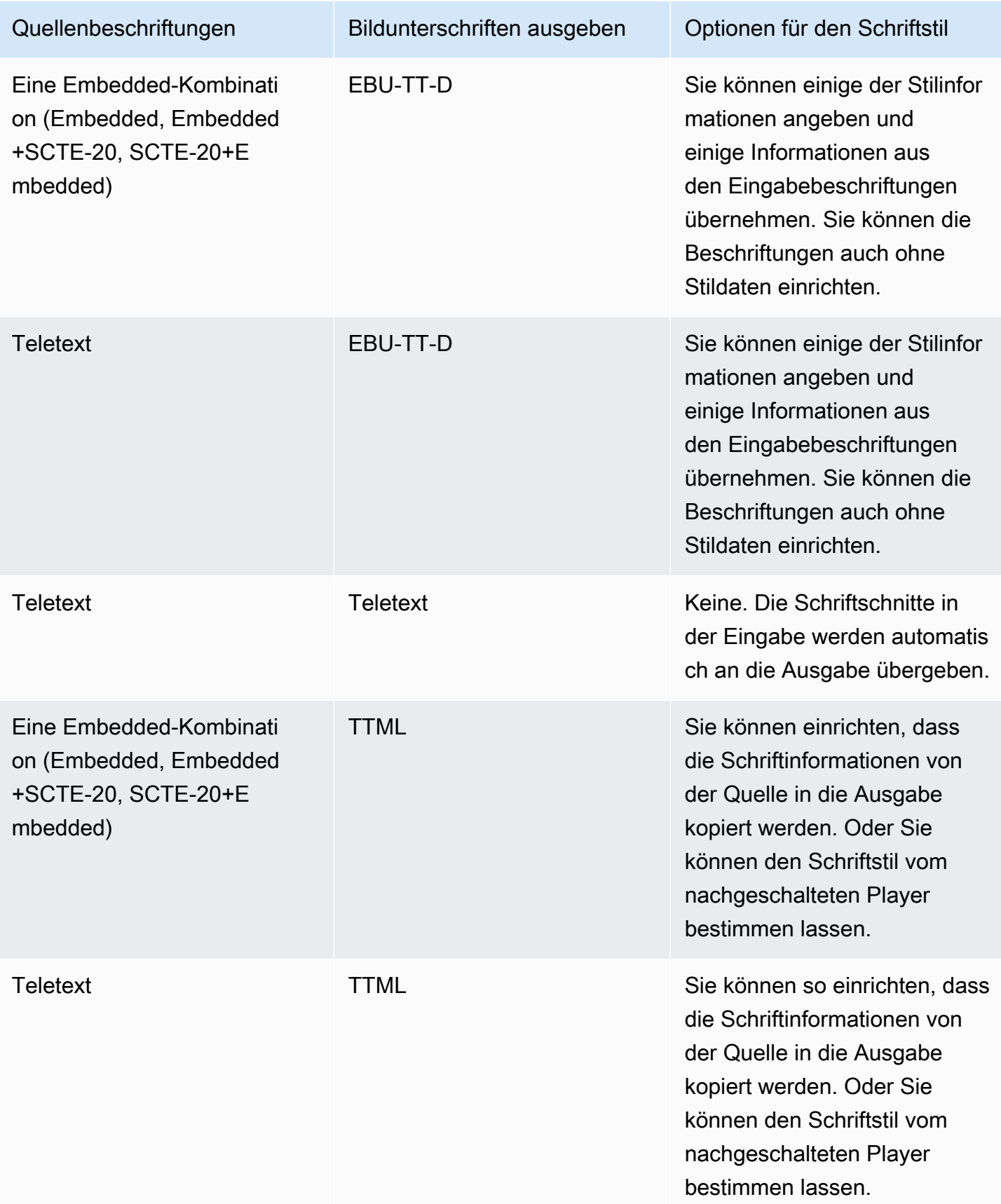

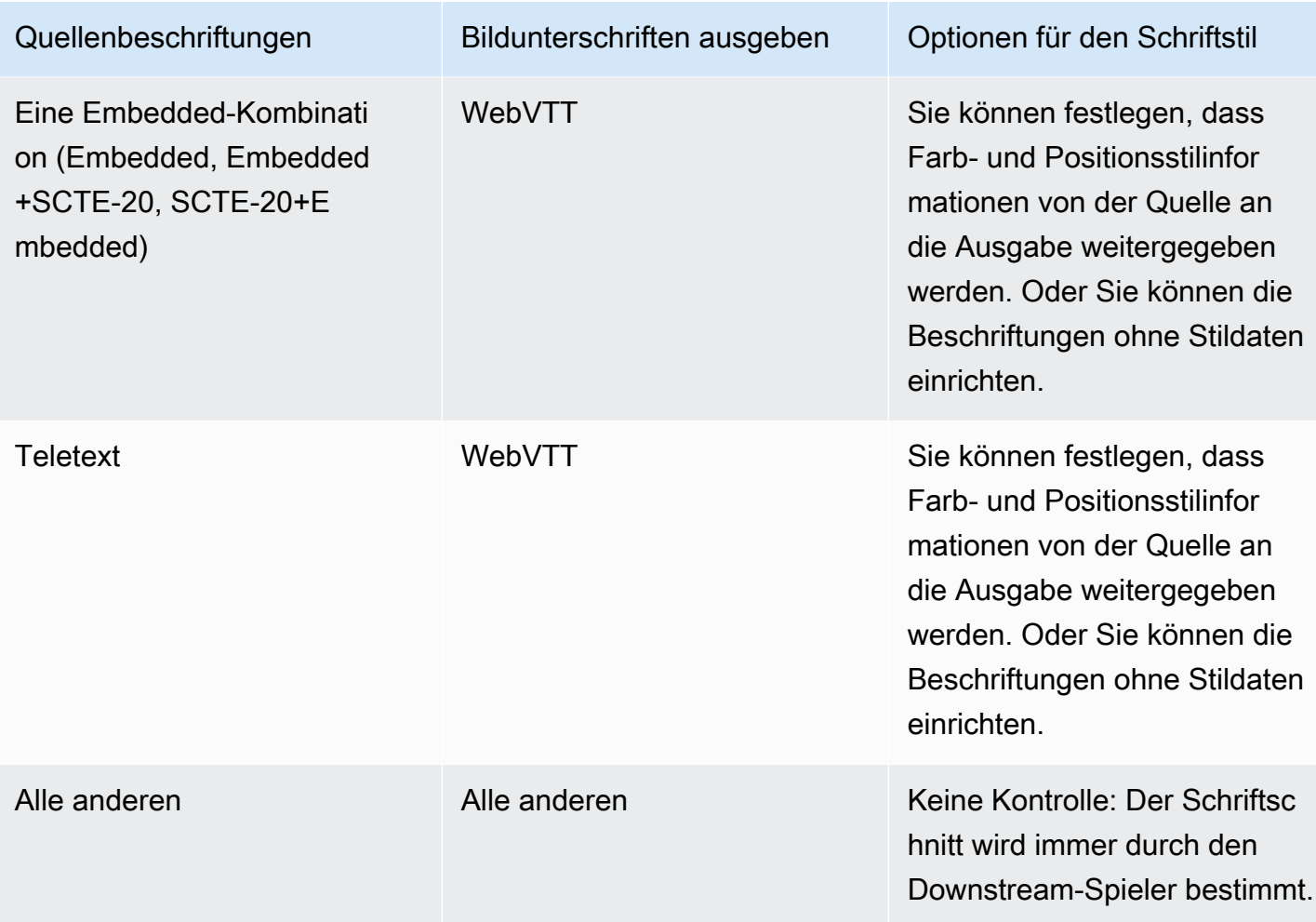

# <span id="page-755-0"></span>Typische Szenarien für den Umgang mit Untertiteln in AWS Elemental **MediaLive**

Nachfolgend finden Sie einige Anwendungsfälle als Beispiel. Die Anwendungsfälle sind aufsteigend nach Komplexität sortiert. Sie sollen viele der Funktionen von veranschaulichen MediaLive.

Themen

- [Anwendungsfall A: Ein Eingabeformat in eine Ausgabe und nicht konvertiert](#page-756-0)
- [Anwendungsfall B: Ein Eingabeformat wurde in einer Ausgabe in ein anderes Format konvertiert](#page-756-1)
- [Anwendungsfall C: Ein in verschiedene Formate konvertiertes Eingabeformat, ein Format für jede](#page-756-2)  [Ausgabe](#page-756-2)
- [Anwendungsfall D: Eine Untertitelausgabe, die von mehreren Videokodierungen gemeinsam](#page-757-0) [genutzt wird](#page-757-0)
## <span id="page-756-0"></span>Anwendungsfall A: Ein Eingabeformat in eine Ausgabe und nicht konvertiert

Die Eingabe wird mit einem Format von Untertiteln und zwei oder mehr Sprachen eingerichtet. Angenommen, Sie möchten das Format in der Ausgabe beibehalten und nur eine Art von Ausgabe produzieren und alle Sprachen in diese Ausgabe aufnehmen.

Die Eingabe umfasst z. B. eingebettete Untertitel in den Sprachen Englisch und Französisch. Sie möchten die HLS-Ausgabe erstellen, die eingebettete Untertitel sowohl in Englisch als auch Französisch umfasst.

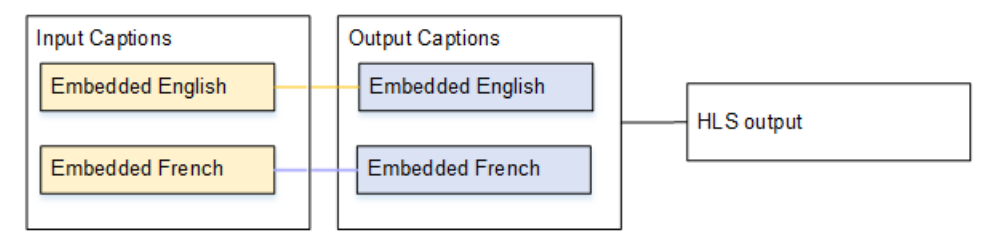

<span id="page-756-1"></span>Anwendungsfall B: Ein Eingabeformat wurde in einer Ausgabe in ein anderes Format konvertiert

Die Eingabe wird mit einem Format von Untertiteln und zwei oder mehr Sprachen eingerichtet. Sie möchten die Untertitel in der Ausgabe in ein anderes Format konvertieren. Sie möchten nur eine Art der Ausgabe erzeugen und alle Sprachen in diese Ausgabe einschließen.

Die Eingabe umfasst z. B. eingebettete Untertitel in den Sprachen Deutsch und Französisch. Sie möchten die Untertitel in DVB-Sub konvertieren und diese Untertitel in beiden Sprachen in eine UDP-Ausgabe aufnehmen.

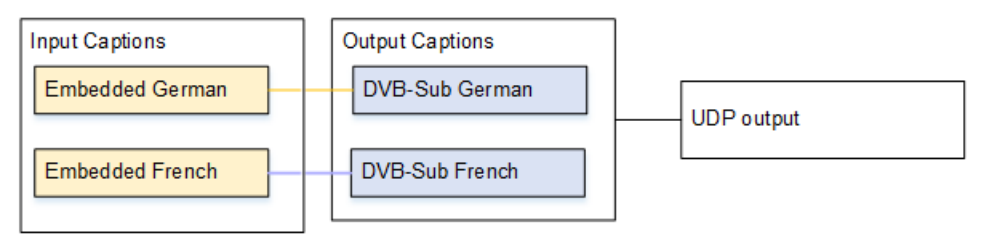

<span id="page-756-2"></span>Anwendungsfall C: Ein in verschiedene Formate konvertiertes Eingabeformat, ein Format für jede Ausgabe

Die Eingabe wird mit einem Format von Untertiteln und zwei oder mehr Sprachen eingerichtet. Angenommen, Sie möchten mehrere verschiedene Arten von Ausgaben produzieren und in jeder Ausgabe sollen die Untertitel in ein anderes Format umgewandelt, aber alle Sprachen eingeschlossen werden.

Die Eingabe umfasst z. B. Teletextuntertitel in den Sprachen Tschechisch und Polnisch. Sie möchten eine Microsoft Smooth-Ausgabe und eine HLS-Ausgabe erzeugen. In der Microsoft Smooth-Ausgabe sollen beide Untertitel in TTML konvertiert werden. In der HLS-Ausgabe sollen beide Untertitel in WebVTT konvertiert werden.

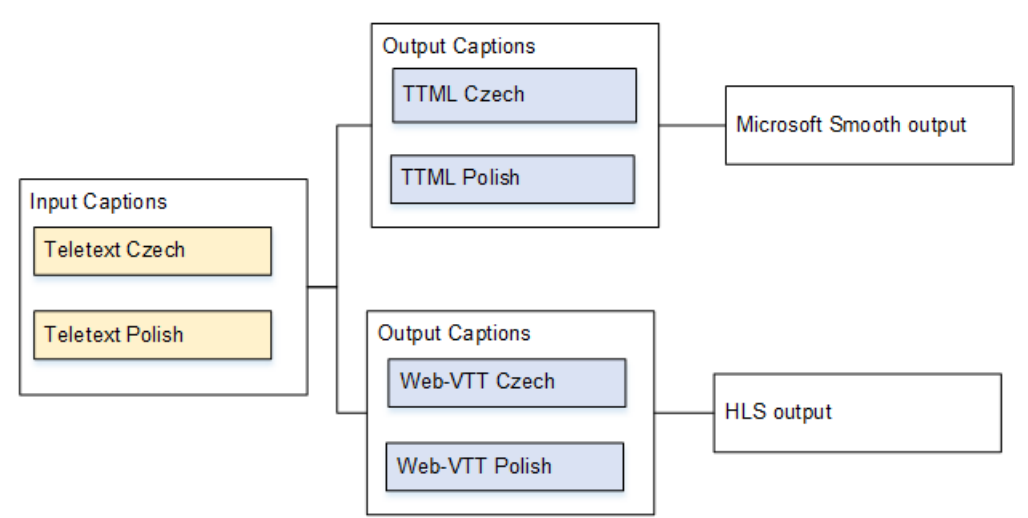

<span id="page-757-0"></span>Anwendungsfall D: Eine Untertitelausgabe, die von mehreren Videokodierungen gemeinsam genutzt wird

Dieser Anwendungsfall betrifft Untertitel in einem ABR-Workflow.

Nehmen wir z. B. an, dass es drei Video-/Audio-Medienkombinationen gibt: eine für Videos mit niedriger, eine für Videos mit mittlerer und eine für Videos mit hoher Auflösung. Es gibt eine Ausgabeuntertitelkomponente (Englisch und Spanisch eingebettet), die allen drei Video-/Audio-Medienkombinationen zugeordnet wird.

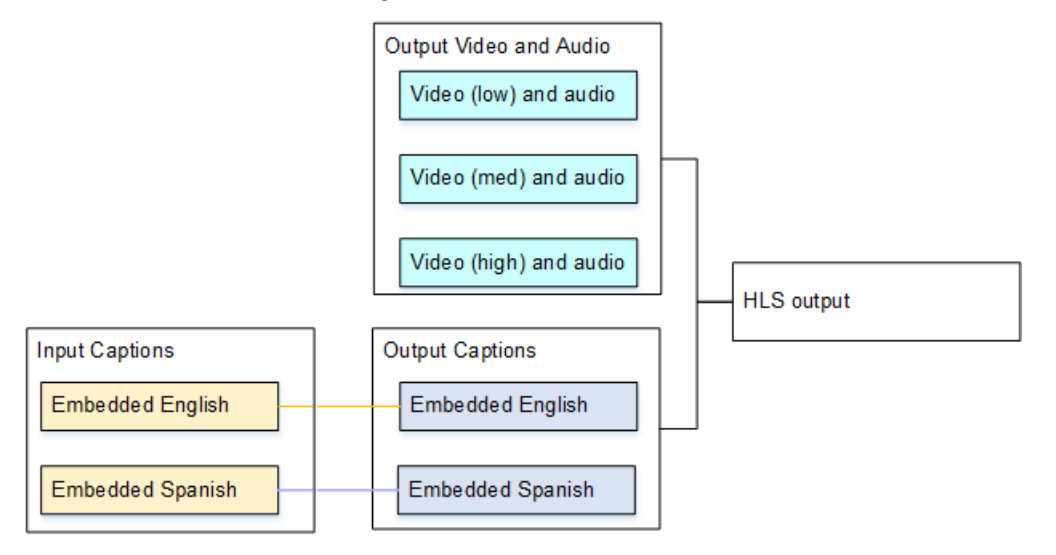

# <span id="page-758-1"></span>Schritt 1: Erstellen Sie Untertitel-Selektoren in den Eingängen AWS Elemental MediaLive

Sie müssen die Untertitel, die Sie verwenden möchten, festlegen und jeden Untertitel einem Untertitelselektor zuweisen. Wenn Sie keine Untertitelselektoren erstellen, können Sie keine Untertitel in die Ausgabe einschließen. Alle Untertitel werden aus den Medien entfernt.

Anschließend müssen Sie die gewünschten Untertitel extrahieren, indem Sie einen Untertitelselektor im Channel hinzufügen. Jeder extrahierte Untertitel ist in einem Untertitelselektor enthalten. Ein Selektor umfasst z. B. die Teletextuntertitel in Tschechisch.

Themen

- [Identifizieren Sie die gewünschten Bildunterschriften](#page-758-0)
- [Erstellen Sie Untertitel-Selektoren](#page-761-0)
- [Informationen für DVB-Sub oder SCTE-27](#page-761-1)
- [Informationen für Embedded](#page-763-0)
- [Informationen für Teletext](#page-766-0)

<span id="page-758-0"></span>Identifizieren Sie die gewünschten Bildunterschriften

- 1. Legen Sie fest, welche Untertitel in der Eingabe vorhanden sind (diese Informationen sollten Sie vom Anbieter der Eingabe erhalten). Bestimmen Sie die Untertitelformate und die Sprachen für jedes Format.
- 2. Legen Sie fest, welche dieser Formate und Sprachen Sie verwenden möchten.
- 3. Wenn Sie DVB-Sub- oder SCTE-27-Untertitel in WebVTT konvertieren, ist die Anzahl der Sprachen, die aufgenommen werden können, begrenzt. MediaLive Weitere Informationen finden Sie unter [the section called "Einschränkungen bei der OCR-Konvertierung"](#page-749-0).
- 4. Legen Sie fest, wie viele Untertitel-Selektoren am Eingang des Kanals erstellt werden sollen. Eine Anleitung finden Sie in der Tabelle, die nach diesem Verfahren angezeigt wird.

Somit erhalten Sie eine Liste der zu erstellenden Untertitelselektoren. Beispielsweise:

- Untertitelselektor 1: Teletextuntertitel in Tschechisch
- Untertitelselektor 2: Teletextuntertitel in Polnisch

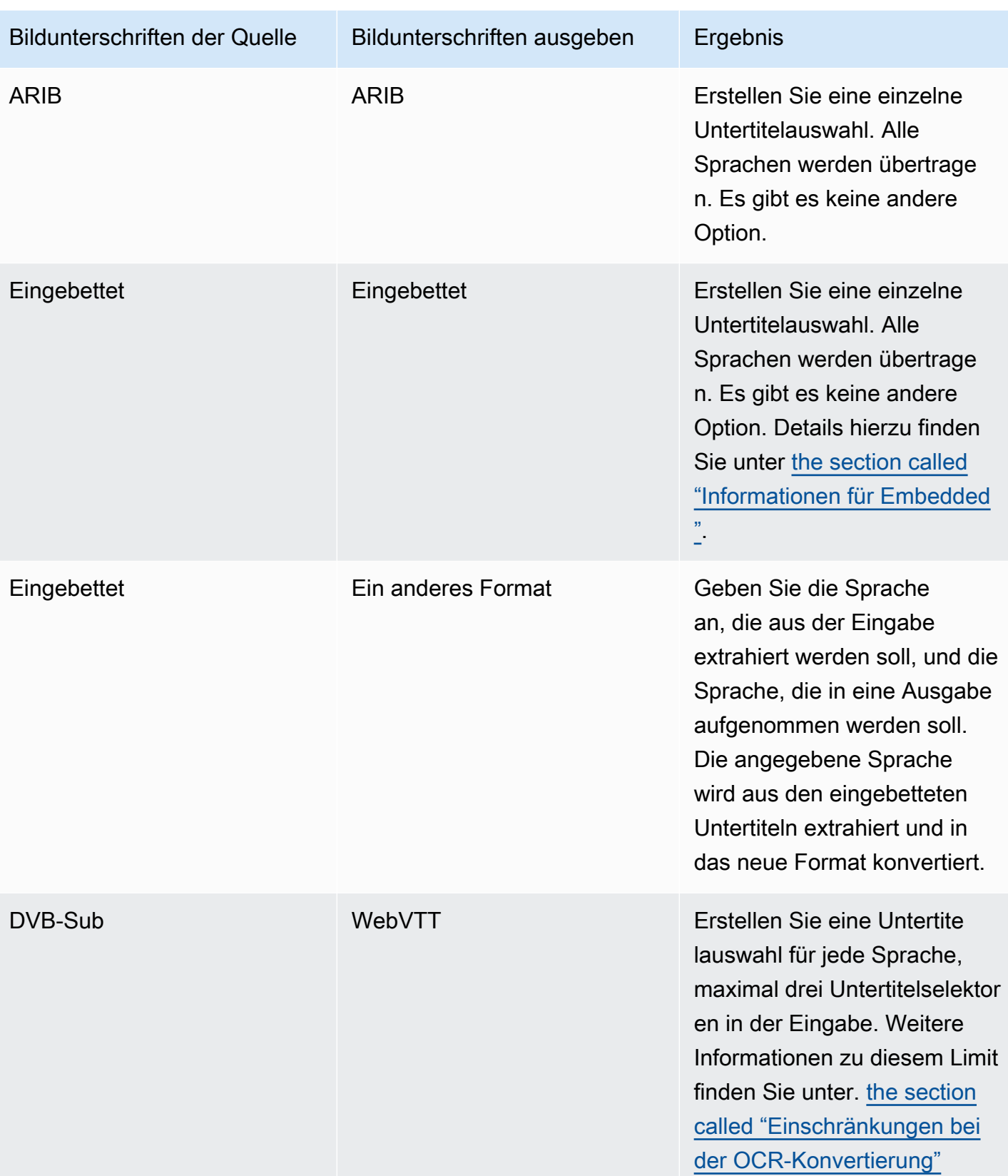

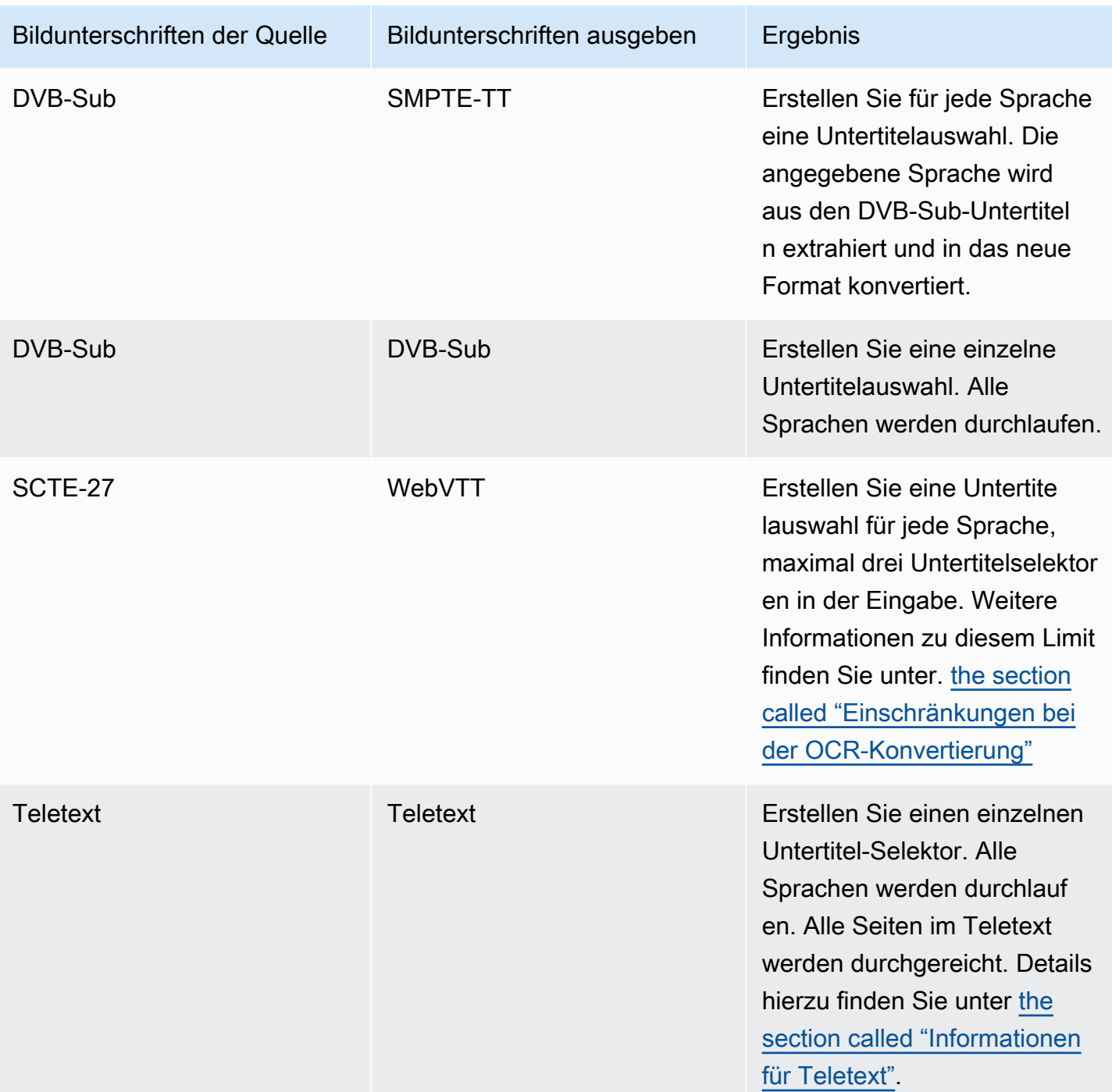

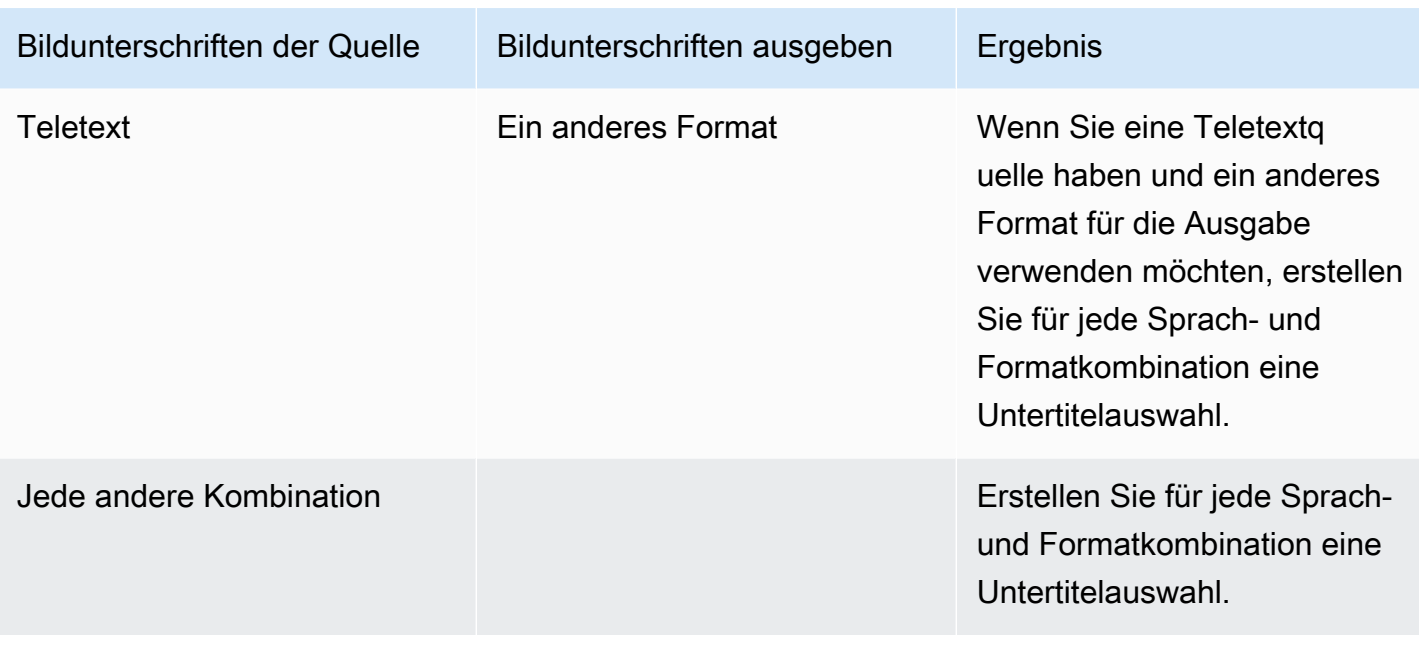

### <span id="page-761-0"></span>Erstellen Sie Untertitel-Selektoren

- 1. Wählen Sie im Navigationsbereich des Channels, den Sie erstellen, unter Input attachments (Eingabe-Anhang) die Eingabe aus.
- 2. Gehen Sie zu den allgemeinen Eingabeeinstellungen und wählen Sie Untertitel-Selektoren hinzufügen.
- 3. Geben Sie im Feld Name der Untertitelauswahl einen Namen ein, der die Untertitel in der Quelle beschreibt. z. B. **Teletext Czech**.
- 4. Wählen Sie in den Selektoreinstellungen das Format der Quellunterschriften aus.
- 5. Bei den meisten Formaten werden mehr Felder angezeigt. Einzelheiten zu einem Feld erhalten Sie über den Link Info neben dem jeweiligen Feld. Darüber hinaus finden Sie Informationen unter [DVB-Sub oder SCTE-27](#page-761-1), [Embedded](#page-763-0) oder [Teletext](#page-766-0).
- 6. Erstellen Sie bei Bedarf weitere Untertitelselektoren.

<span id="page-761-1"></span>Informationen für DVB-Sub oder SCTE-27

1. Sie müssen den Speicherort der Untertitel angeben.

Füllen Sie die Felder PID oder Sprachcode auf eine der in der folgenden Tabelle beschriebenen Arten aus. Jede Zeile in der Tabelle beschreibt eine gültige Methode zum Ausfüllen dieser beiden Felder.

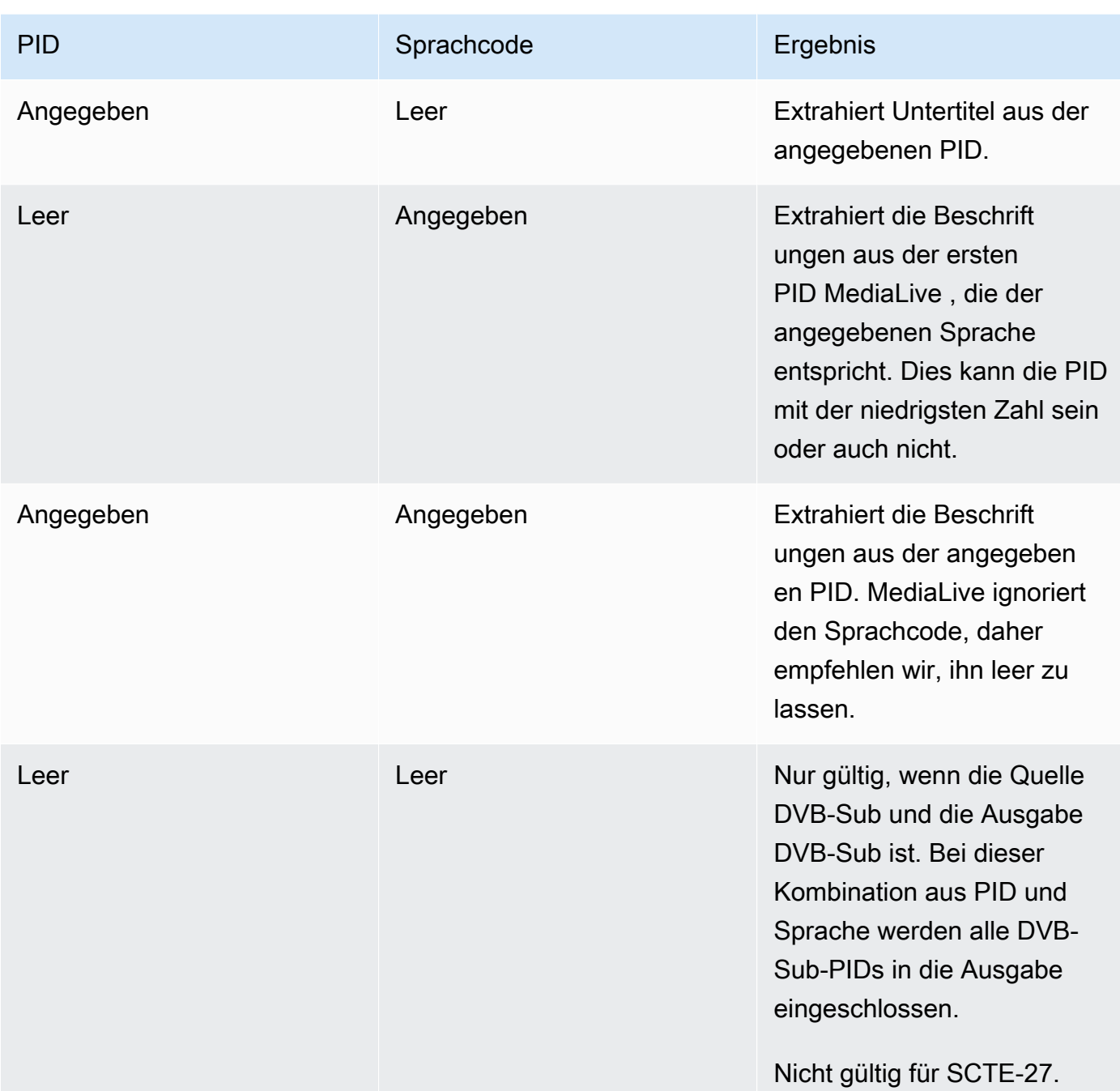

2. Wenn Sie die Untertitel in WebVTT konvertieren möchten, müssen Sie auch die Sprache der Untertitel angeben.

Füllen Sie das OCR-Sprachfeld aus, um die Sprache der in diesem Selektor angegebenen Untertitel anzugeben.

MediaLive ignoriert jeden Wert in diesem Feld, wenn Sie die Beschriftungen nicht in WebVTT konvertieren.

## <span id="page-763-0"></span>Informationen für Embedded

Lesen Sie diesen Abschnitt, wenn die Eingabeuntertitel zu einer der folgenden Kategorien gehören: embedded (EIA-608 oder CEA-708), embedded+SCTE-20, SCTE-20+embedded oder SCTE-20.

Wie viele Untertitel-Selektoren?

- Embedded passthrough (Eingebettete Übergabe) Erstellen Sie nur einen Untertitelselektor. In diesem Szenario werden automatisch alle Sprachen extrahiert und in die Ausgabe aufgenommen.
- Eingebettet, andere heraus Erstellen Sie für jede Sprache, die Sie in die Ausgabe aufnehmen möchten, eine Untertitelauswahl, maximal vier Selektoren.
- Eine Kombination aus eingebettetem Passthrough und eingebetteter Konvertierung Wenn Sie eingebettetes Passthrough in einigen Ausgaben und embedded-to-other in anderen Ausgaben einrichten, erstellen Sie für jede Sprache, die Sie in die Ausgabe aufnehmen möchten, einen Untertitel-Selektor (maximal vier Selektoren). Machen Sie sich keine Gedanken über einen Selektor für die eingebettete Passthrough-Ausgabe. MediaLive extrahiert alle Sprachen für diese Ausgabe, obwohl es keinen Selektor gibt, der diese Aktion explizit spezifiziert.

#### Auswahlfelder für Beschriftungen

- Selector settings (Selektoreinstellungen):
	- Wählen Sie "Embedded" (Eingebettet) aus, wenn die Quelluntertitel eingebettet sind (EIA-608 oder CEA-708), embedded+SCTE-20 oder SCTE-20+embedded.
	- Wählen Sie SCTE-20 aus, wenn die Quelluntertitel nur SCTE-20 betreffen.
- EIA-608 track number (EIA-608-Spurnummer) Dieses Feld gibt die zu extrahierende Sprache an. Gehen Sie wie folgt vor:
	- Wenn Sie nur die integrierte Übergabe einrichten (d. h., Sie erstellen nur einen einzigen Untertitelselektor für die in der Eingabe eingebetteten Untertitel), wird dieses Feld ignoriert. Übernehmen Sie daher den Standardwert.
	- Wenn Sie eingebettete Untertitel in ein anderes Format konvertieren (d. h., Sie erstellen mehrere Untertitelselektoren, und zwar einen für jede Sprache), geben Sie die Nummer der CC Instance (aus der Eingabe) an, die die gewünschte Sprache enthält.
- Convert 608 to 708 (608 in 708 konvertieren): Die eingebetteten Quelluntertitel können EIA-608-, CEA-708- oder sowohl EIA-608- als auch CEA-708-Untertitel sein. Sie können angeben, wie diese

Beschriftungen behandelt werden sollen, wenn AWS Elemental MediaLive Inhalte aufgenommen werden. Die folgende Tabelle beschreibt das Verhalten für verschiedene Szenarien.

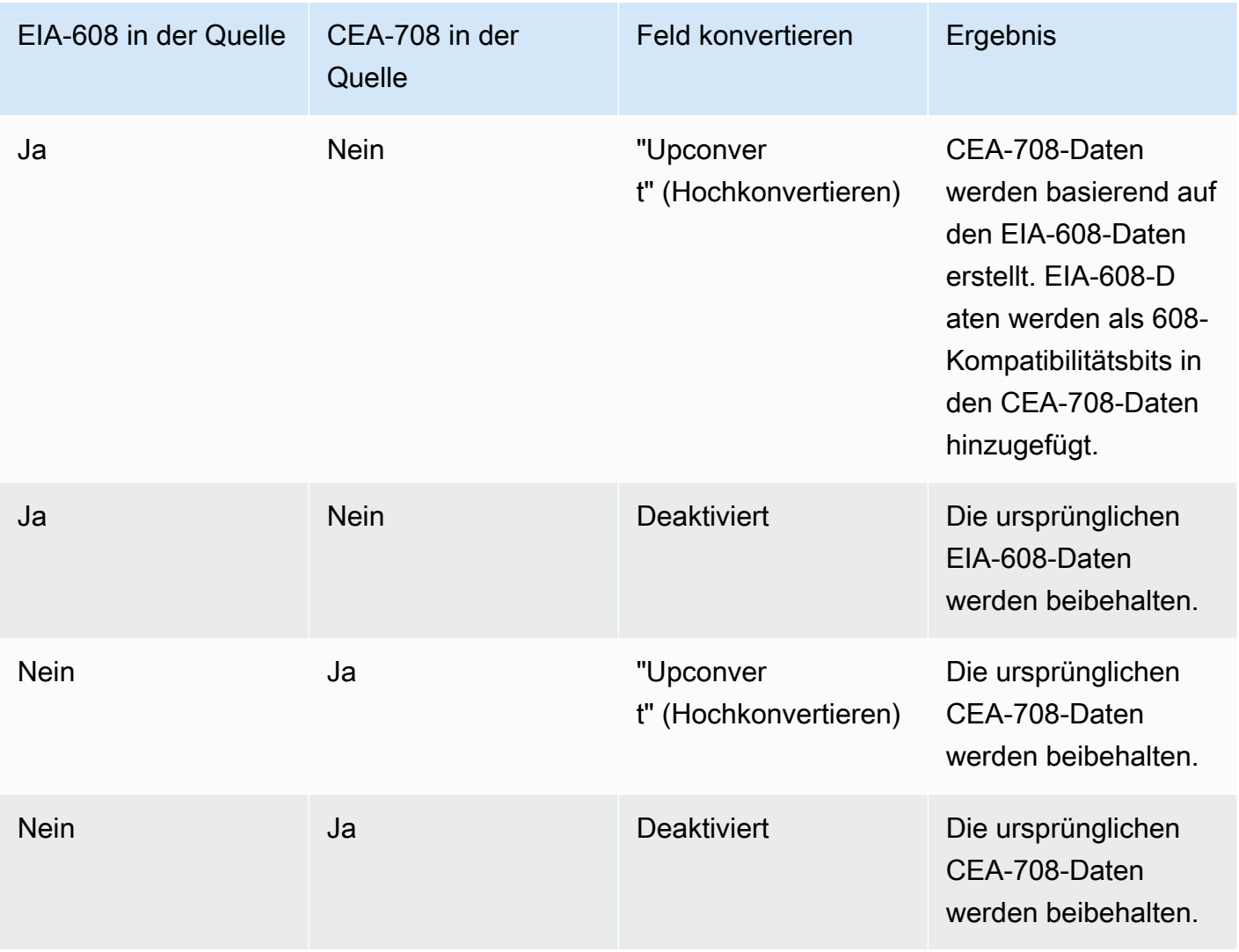

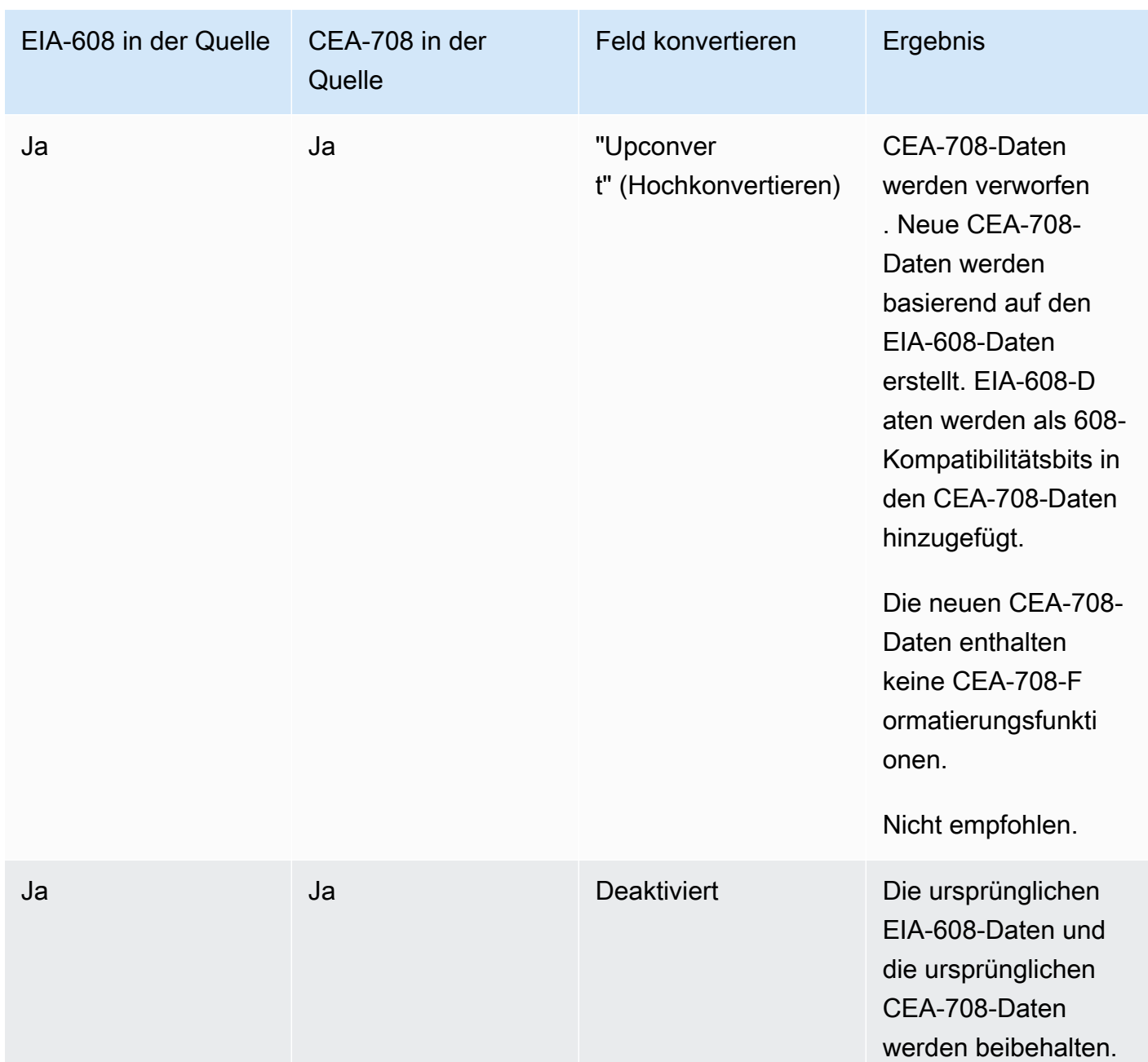

• SCTE-20-Erkennung — Wenn die Quellunterschriften eingebettete (EIA-608 oder CEA-708) und SCTE-20 kombinieren, sollten Sie dieses Feld möglicherweise auf Auto setzen. AWS Elemental MediaLive bevorzugt die eingebetteten 608/708-Untertitel, wechselt aber bei Bedarf zur Verwendung der SCTE-20-Untertitel. Wenn Sie dieses Feld auf Aus setzen, werden niemals die SCTE-20-Untertitel verwendet. AWS Elemental MediaLive

## <span id="page-766-0"></span>Informationen für Teletext

Teletext ist eine Datenform, die verschiedene Arten von Informationen und nicht nur Untertitel enthalten kann. Teletext kann auf eine der folgenden Weisen verarbeitet werden:

- Wenn Sie die gesamte Teletexteingabe einschließen möchten, müssen Sie die Teletextübergabe einrichten. Der gesamte Teletext kann in keinem Fall in ein anderes Format konvertiert werden.
- Einzelne Untertitelseiten (d. h. die Untertitel in einer bestimmten Sprache) können extrahiert und in ein anderes Untertitelformat konvertiert werden.
- Einzelne Untertitelseiten (d. h. die Untertitel in einer bestimmten Sprache) können nicht extrahiert und als Teletext beibehalten werden. Wenn Sie einzelne Untertitelseiten extrahieren möchten, müssen Sie diese in ein anderes Format konvertieren.

Wie viele Untertitel-Selektoren?

- Wenn Sie die Teletextübergabe einrichten, erstellen Sie nur einen einzigen Untertitelselektor (auch wenn Sie mehrere Sprachen in die Ausgabe einbeziehen möchten). In diesem Szenario werden automatisch alle Sprachen extrahiert und in die Ausgabe aufgenommen.
- Wenn Sie für T einrichteneletext-to-other, erstellen Sie eine Untertitelauswahl für jede Sprache, die Sie in die Ausgabe aufnehmen möchten. Sie können z. B. einen zum Extrahieren von englischem Teletext und einen zum Extrahieren von schwedischem Teletext festlegen.
- Wenn Sie Teletext-Passthrough in einigen Ausgaben und T eletext-to-other in anderen Ausgaben einrichten, erstellen Sie eine Untertitelauswahl für jede Sprache, die Sie in die Ausgabe aufnehmen möchten. Machen Sie sich keine Gedanken über einen Selektor für die Passthrough-Ausgabe. MediaLivedurchläuft alle Daten, obwohl es keinen Selektor gibt, der diese Aktion explizit spezifiziert.

#### Auswahlfelder für Beschriftungen

- Selector settings (Selektoreinstellungen) Wählen Sie Teletext aus.
- Page number (Seitennummer) Dieses Feld gibt die Seite der gewünschten Sprache an. Gehen Sie wie folgt vor:
	- Wenn Sie die Teletextübergabe für Untertitel einrichten (Sie erstellen nur einen Untertitelselektor für die Untertitel), lassen Sie dieses Feld leer. Der Wert wird ignoriert.
	- Wenn Sie Teletext in ein anderes Format konvertieren (Sie erstellen mehrere Auswahlmöglichkeiten für Untertitel, einen für jede Sprache), füllen Sie das Feld Sprachcode

aus, um die Seite für die gewünschte Sprache anzugeben. Wenn Sie dieses Feld leer lassen, erhalten Sie beim Speichern des Channels einen Validierungsfehler.

Einschließlich eines Rechtecks zur Positionierung

Wenn Sie beabsichtigen, die Quellunterschriften in EBU-TT-D zu konvertieren, können Sie optional ein Rechteck definieren, das die Untertitel auf dem Videoframe in der Ausgabe positioniert. Wenn Sie sich für diese Funktion entscheiden, gilt sie wie folgt:

- Sie gilt für alle Ihre EBU-TT-D-Ausgaben, die diesen Untertitel-Selektor verwenden.
- Es gilt nicht für andere Formate von Ausgabeuntertiteln, die diesen Untertitelselektor verwenden. Die Positionsinformationen werden in diesen anderen Untertitelformaten einfach weggelassen.

Sie definieren das Rechteck relativ zum zugrunde liegenden Videoframe. Sie geben beispielsweise die Position des linken Randes des Rechtecks als Prozentsatz der gesamten Breite des Videoframes an. Ein Wert von 10 bedeutet "berechne einen Wert X, der 10% der Framebreite entspricht. Suchen Sie dann den linken Rand des Videoframes und bewegen Sie X Pixel in den Frame hinein und zeichnen Sie den linken Rand des Rechtecks".

Wenn Sie statt einer festen Zahl einen Prozentwert angeben, funktioniert das Rechteck für verschiedene Videowiedergaben (unterschiedliche Auflösungen) in derselben Ausgabe.

Gehen Sie wie folgt vor, um ein Positionierungsrechteck zu definieren.

- 1. Wählen Sie im Feld Ausgaberechteck die Option Titelrechteck aus.
- 2. Füllen Sie die Felder für die vier Seiten des Rechtecks aus Linker Versatz, Breite, Oberer Versatz und Höhe.

# Schritt 2: Planen Sie die Beschriftungen für die Ausgaben AWS Elemental **MediaLive**

Wenn Sie den Anweisungen in [the section called "Schritt 1: Richten Sie die Eingänge ein"](#page-758-1) gefolgt sind, sollten Sie eine Liste der Untertitelformate und Sprachen vorliegen haben, die für die Einbeziehung in den Ausgaben zur Verfügung stehen.

Sie müssen nun die Untertitelinformationen für die Ausgaben planen.

So planen Sie die Untertitel für die Ausgabe

- Ermitteln Sie die Ausgabemedien, die Sie im Channel erstellen möchten, z. B. Microsoft Smooth und HLS.
- Legen Sie die Kombinationen von Video und Audio fest, die Sie für jede Ausgabedatei erstellen möchten.
- Bestimmen Sie für jedes Ausgabemedium, welche Eingabeuntertitel in welche Ausgabeformate konvertiert werden. Beispielsweise konvertieren Sie Teletext-Untertitel für die Microsoft Smooth-Ausgabemedien in TTML und dieselben Teletext-Untertitel für die HLS-Ausgabemedien in WebVTT.

Die Ausgabeformate, die möglich sind, hängen von den Eingabeformaten und der Art der Ausgabemedien ab. Lesen Sie den Abschnitt [the section called "Bildunterschriften: Unterstützte](#page-636-0)  [Formate",](#page-636-0) um zu bestimmen, welche Ausgabeuntertitel für das jeweilige Eingabeformat möglich sind.

- Identifizieren Sie die Sprachen für das jeweilige Ausgabeformat:
	- Zählen Sie im Allgemeinen jede Sprache einzeln.
	- Ausnahme: Für die integrierte Übergabe wird für alle Sprachen eins hinzugezählt.
	- Ausnahme: Für die Teletextübergabe wird für alle Sprachen eins hinzugezählt.

## Das Ergebnis

Somit erhalten Sie eine Liste der Ausgaben, der Untertitelformate und Sprachen für jede Ausgabe. Beispielsweise:

- Microsoft Smooth-Ausgabe mit TTML-Untertiteln in Tschechisch
- Microsoft Smooth-Ausgabe mit TTML-Untertiteln in Polnisch
- HLS-Ausgabe mit WebVTT-Untertiteln in Tschechisch
- HLS-Ausgabe mit WebVTT-Untertiteln in polnischer Sprache

## Ausgabe mehrerer Formate

Sie können Untertitel aus zwei oder mehr unterschiedlichen Formaten in einer Ausgabe einschließen. Sie können beispielsweise sowohl eingebettete Untertitel als auch WebVTT-Untertitel in eine HLS-Ausgabe aufnehmen, um dem Downstream-System mehr Auswahlmöglichkeiten bei der Auswahl der zu verwendenden Beschriftungen zu geben. Die einzigen Regeln für mehrere Formate sind folgende:

- Der Ausgabecontainer muss alle Formate unterstützen. Siehe [the section called "Bildunterschriften:](#page-636-0) [Unterstützte Formate".](#page-636-0)
- Die Schriftarten in allen Untertiteln, die einer Ausgabe zugeordnet sind, müssen übereinstimmen. Das bedeutet, dass das Endergebnis identisch sein muss und nicht dass Sie dieselbe Option verwenden müssen, um dies Ergebnis zu erhalten. Alle Untertitel, die der Ausgabe zugeordnet sind, müssen z. B. weiß für die erste und blau für die zweite Sprache sein.

Die Verwaltung dieser Stilübereinstimmung kann sich als etwas schwierig erweisen. Weitere Informationen zu diesen Schriftartoptionen finden Sie unter [Support für Schriftstile in](#page-753-0)  [Ausgabebeschriftungen in AWS Elemental MediaLive.](#page-753-0)

## Schritt 3: Ordnen Sie Formate Kategorien zu

Es gibt verschiedene Verfahren zum Erstellen von Untertitelcodierungen in der Ausgabe. Das richtige Verfahren hängt von der "Kategorie" ab, der die Ausgabeuntertitel angehören. Es gibt fünf Kategorien von Untertiteln, die in [the section called "Kategorien von Untertiteln"](#page-642-0) beschrieben werden.

Notieren Sie sich in der Liste der Ausgaben, die Sie erstellt haben, die Kategorie, der jede einzelne Untertiteloption angehört.

# Schritt 4: Erstellen Sie Untertitel, die in codiert sind AWS Elemental **MediaLive**

Gehen Sie die Liste der Ausgaben durch, die Sie erstellt haben, und richten Sie nacheinander die Untertitel in jeder Ausgabegruppe ein.

Verwenden Sie das Verfahren, das für die Formatkategorie der Untertitelausgabe gilt:

- [the section called "Kodierungen für eingebettete Beschriftungen oder Objektbeschriftungen"](#page-769-0)
- [the section called "Kodierungen für Sidecar- oder SMPTE-TT-Untertitel"](#page-771-0)

## <span id="page-769-0"></span>Erstellen Sie eingebettete Kodierungen oder Objektbeschriftungen

Verwenden Sie diese Vorgehensweise, wenn das Format der Untertitelkomponente, die Sie hinzufügen möchten, der Kategorie Embedded, Burn-in oder Object angehört. Sie richten die Untertitel- sowie Video- und Audiokomponenten in derselben Ausgabe ein.

- 1. Suchen Sie auf der Seite "Kanal erstellen" oder "Kanal bearbeiten" für den Kanal im Kanalfenster die Ausgabegruppe, in der Sie Untertitel einrichten möchten.
- 2. Wenn Sie in dieser Ausgabegruppe bereits Ausgänge mit Video (und möglicherweise Audio) eingerichtet haben, suchen Sie nach den Ausgängen, denen Sie die Untertitel hinzufügen möchten. Oder erstellen Sie eine neue Ausgabe in dieser Ausgabegruppe.
- 3. Gehen Sie in der Ausgabe zu den Stream-Einstellungen und wählen Sie "Überschrift hinzufügen" und dann "Neue Untertitel-Kodierung erstellen". Die Felder mit den Untertiteln werden angezeigt..
- 4. Füllen Sie die folgenden Felder aus:
	- Name der Beschreibung der Bildunterschriften: Geben Sie einen Namen ein, der für den Kanal einzigartig ist, z. B. **Embedded**
	- Name der Untertitelauswahl: Wählen Sie die Untertitelauswahl aus, die Sie erstellt haben, als Sie die [Untertitelauswahl in der Eingabe erstellt haben](#page-758-1). Geben Sie den Selektor an, der die Untertitelkomponente bestimmt, die die Quelle für die Untertitel dieser Ausgabe darstellt.
	- Untertiteleinstellungen: Wählen Sie das Untertitelformat für die Ausgabeuntertitel aus. Je nach Format werden mehr Felder angezeigt.
- 5. Wählen Sie Zusätzliche Einstellungen Es werden weitere Felder angezeigt. In der Tabelle nach diesem Verfahren finden Sie Informationen darüber, welche Felder für jedes Format ausgefüllt werden müssen.

Füllen Sie die Felder aus, die für das ausgewählte Format angezeigt werden. Weitere Informationen zu einem Feld erhalten Sie über den Link "Info" neben dem jeweiligen Feld.

6. Sie verfügen nun über eine Untertitelcodierung, die vollständig definiert ist. Wiederholen Sie diese Schritte, um weitere Beschriftungen in dieser oder einer anderen Ausgabe oder in einer anderen Ausgabegruppe zu erstellen.

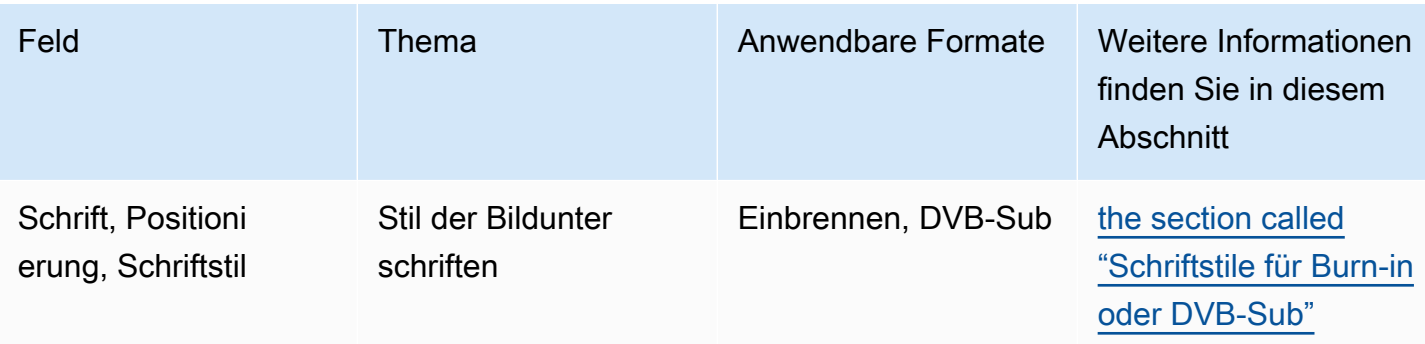

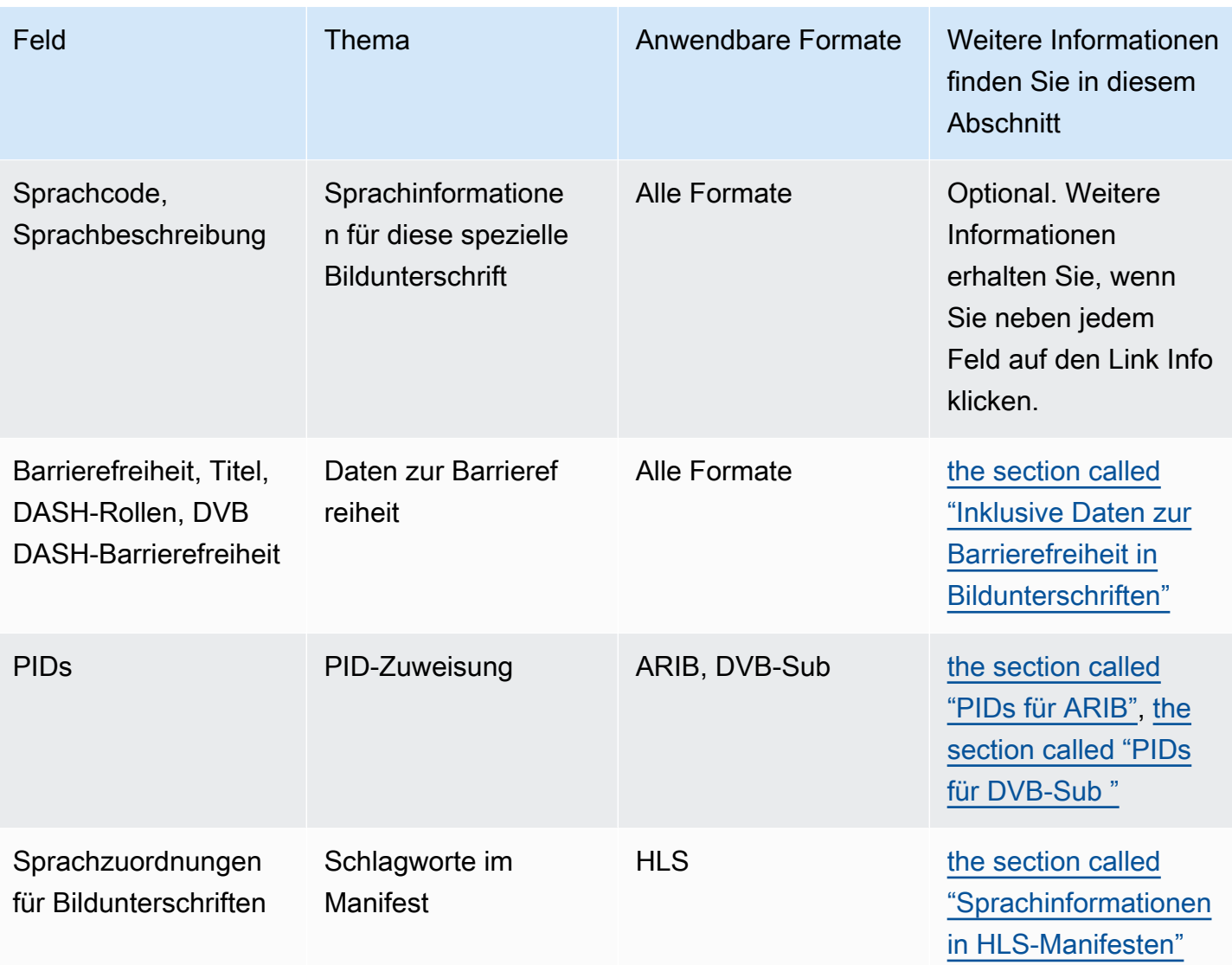

## <span id="page-771-0"></span>Erstellen Sie Kodierungen für Sidecar- oder SMPTE-TT-Untertitel

Gehen Sie wie folgt vor, wenn das Format des Untertitelelements, das Sie hinzufügen möchten, [ein](#page-642-0)  [Sidecar](#page-642-0) ist oder wenn das Format SMPTE-TT für eine Microsoft Smooth-Ausgabegruppe ist.

Sie richten die Untertitel und das Video in derselben Ausgabe ein.

- 1. Suchen Sie auf der Seite Kanal erstellen oder Kanal bearbeiten für den Kanal im Kanalfenster die Ausgabegruppe, in der Sie Untertitel einrichten möchten.
- 2. Erstellen Sie eine neue Ausgabe in dieser Ausgabegruppe.
- 3. Gehen Sie in der Ausgabe zu den Stream-Einstellungen und wählen Sie "Überschrift hinzufügen" und dann "Neue Untertitel-Kodierung erstellen". Die Felder mit den Untertiteln werden angezeigt.
- 4. Füllen Sie die folgenden Felder aus:
	- Name der Beschreibung der Bildunterschriften: Geben Sie einen Namen ein, der für den Kanal einzigartig ist, z. B. **Embedded**
	- Name der Untertitelauswahl: Wählen Sie die Untertitelauswahl aus, die Sie erstellt haben, als Sie die [Untertitelauswahl in der Eingabe erstellt haben](#page-758-1). Geben Sie den Selektor an, der die Untertitelkomponente bestimmt, die die Quelle für die Untertitel dieser Ausgabe darstellt.
	- Untertiteleinstellungen: Wählen Sie das Untertitelformat für die Ausgabeuntertitel aus. Je nach Format werden mehr Felder angezeigt.
- 5. Wählen Sie Zusätzliche Einstellungen Es werden weitere Felder angezeigt. In der Tabelle nach diesem Verfahren finden Sie Informationen darüber, welche Felder für jedes Format ausgefüllt werden müssen.
- 6. Sie verfügen nun über eine Untertitelcodierung, die vollständig definiert ist. Wiederholen Sie diese Schritte, um weitere Beschriftungen in dieser Ausgabegruppe zu erstellen.

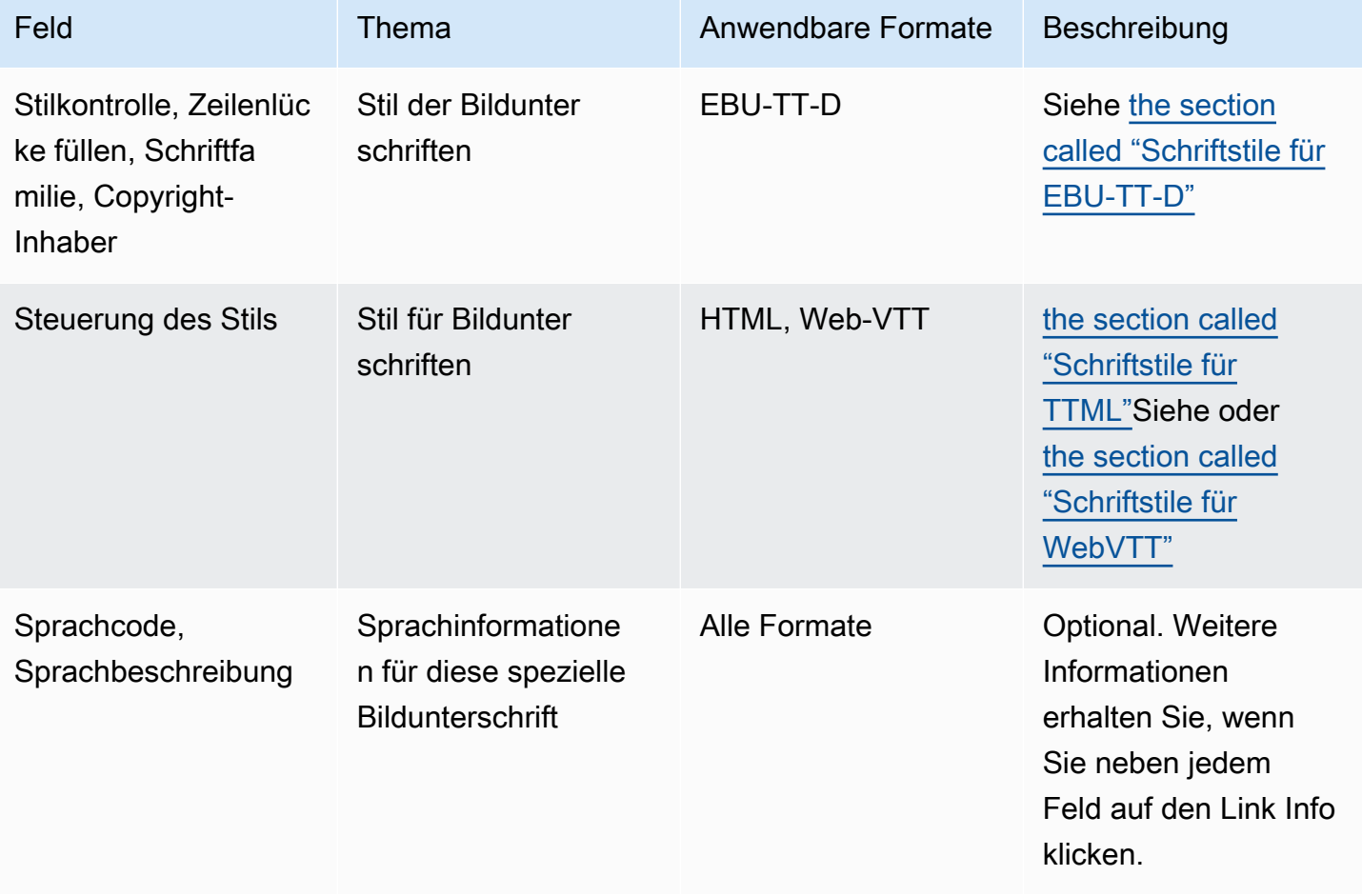

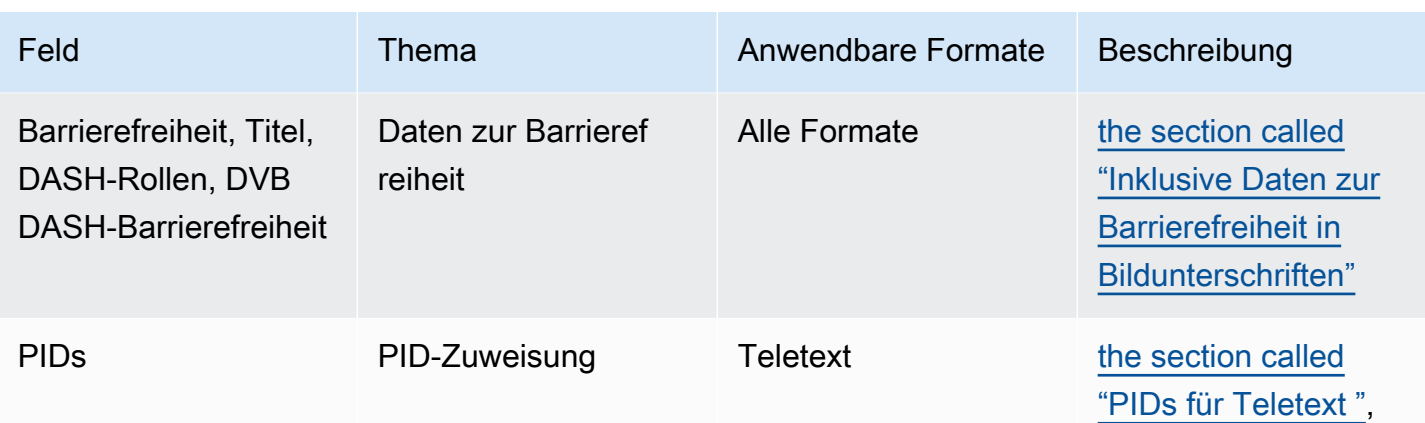

## <span id="page-773-0"></span>Inklusive Daten zur Barrierefreiheit in Bildunterschriften

In den Untertiteln in den Ausgabegruppen CMAF Ingest MediaPackage, HLS oder Microsoft Smooth können Sie Barrierefreiheitsdaten angeben. Diese Daten beschreiben die Art der Barrierefreiheit, für die die Kodierung steht. Ein Titel mit Untertiteln könnte beispielsweise eine schriftliche Übersetzung (in eine andere Sprache) der im Inhalt enthaltenen Rede enthalten. Barrierefreiheitsdaten werden auch als Barrierefreiheitssignalisierung bezeichnet.

#### Themen

- [Unterstützte Datenstandards zur Barrierefreiheit](#page-773-1)
- [Daten in einer CMAF-Ingest- oder Microsoft Smooth-Ausgabe angeben](#page-774-0)
- [Daten in einer HLS- oder Ausgabe angeben MediaPackage](#page-776-0)

<span id="page-773-1"></span>Unterstützte Datenstandards zur Barrierefreiheit

MediaLive unterstützt die folgenden Arten von Barrierefreiheitsdaten.

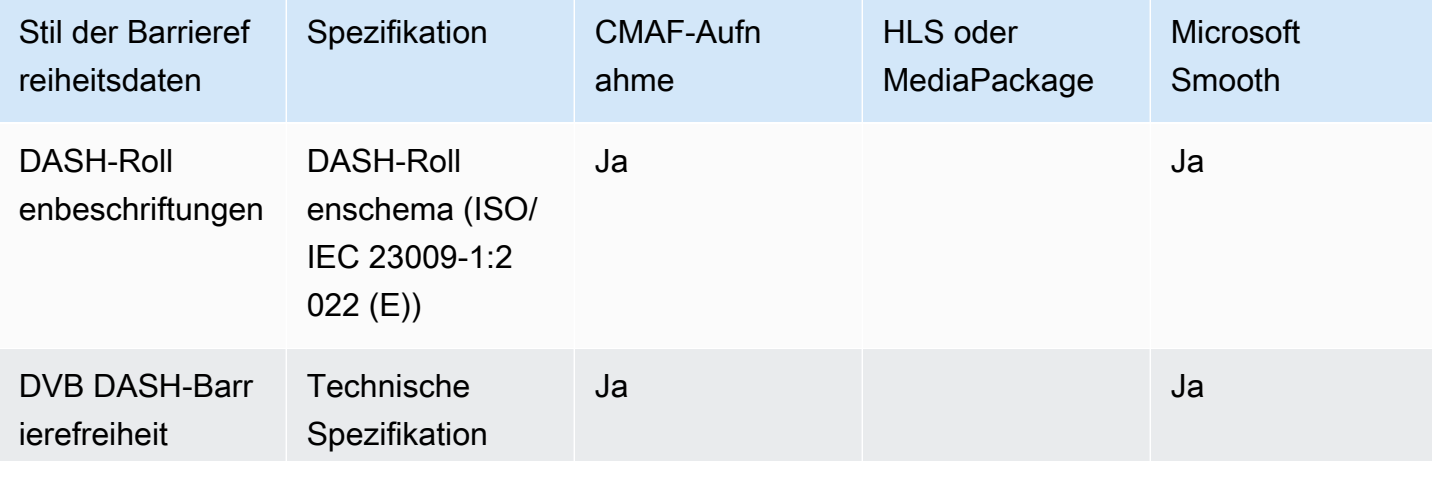

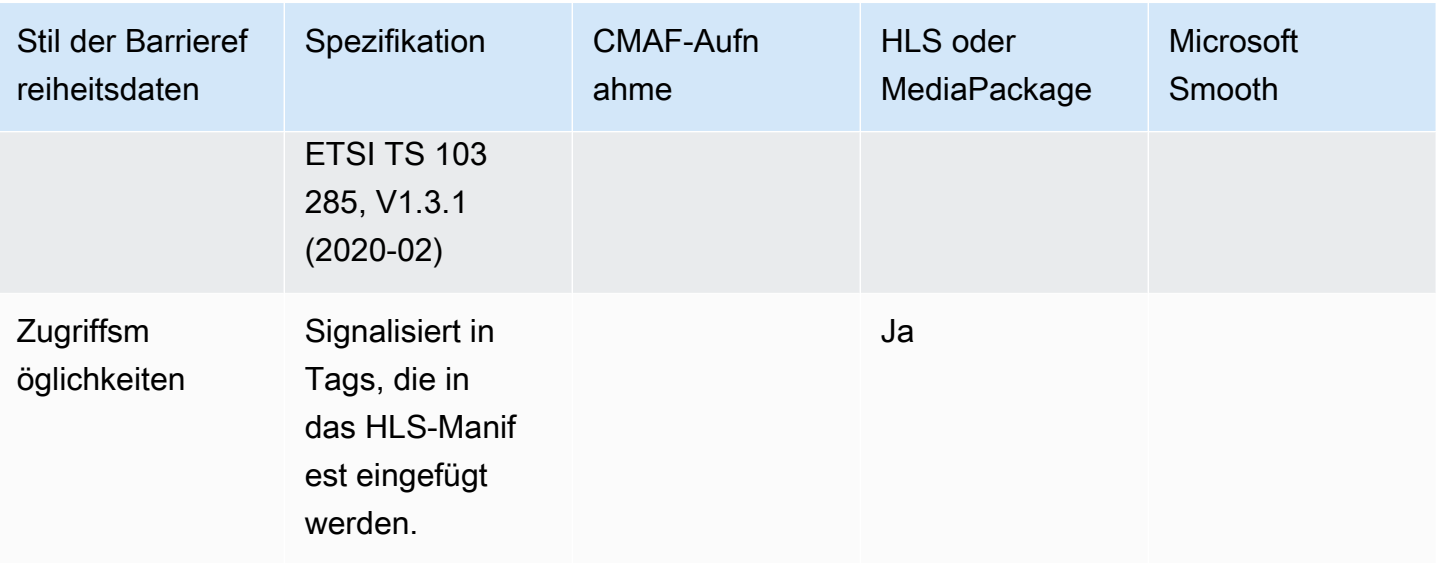

<span id="page-774-0"></span>Daten in einer CMAF-Ingest- oder Microsoft Smooth-Ausgabe angeben

Sie können die Untertitelcodierung so einrichten, dass sie bei der Erstellung der Kodierung Daten zur Barrierefreiheit enthält, wie unter und beschrieben. [the section called "Kodierungen für eingebettete](#page-769-0)  [Beschriftungen oder Objektbeschriftungen"](#page-769-0) [the section called "Kodierungen für Sidecar- oder](#page-771-0)  [SMPTE-TT-Untertitel"](#page-771-0)

Gehen Sie in der Ausgabe, in der die Untertitel codiert sind, die Sie einrichten möchten, wie folgt vor:

- Um DASH-Rollen einzubeziehen, wählen Sie "Dash-Rollen hinzufügen" so oft Sie möchten. Wählen Sie den Stil für jede Rolle aus.
- Um den DVB DASH-Barrierefreiheitsstil einzubeziehen, wählen Sie unter DVB DASH-Barrierefreiheit die entsprechende Beschreibung aus. Sie können nur eine Instanz dieses Barrierefreiheitsstils hinzufügen.

Sie können jeder Kodierung mehr als einen Stil von Barrierefreiheitsdaten hinzufügen. Sie können beispielsweise Dash-Rollen und den DVB DASH-Stil für Barrierefreiheit hinzufügen. Möglicherweise möchten Sie dies tun, da verschiedene nachgeschaltete Systeme für diese Ausgaben unterschiedliche Stile implementieren.

Umgang mit Barrierefreiheitsdaten in CMAF Ingest oder Microsoft Smooth

Die Felder für Barrierefreiheitsdaten werden für alle Ausgabegruppentypen angezeigt, auch für Typen, die diese Daten nicht unterstützen.

#### **a** Note

Wenn Sie Audiokodierungen einrichten und beabsichtigen, Barrierefreiheitsdaten einzubeziehen, gehen Sie wie folgt vor. Erstellen Sie zunächst die Audiokodierungen in den Ausgabegruppen CMAF Ingest und/oder Microsoft Smooth und richten Sie die Barrierefreiheitsdaten ein. Erstellen Sie dann die Audiocodierungen in den anderen Ausgabegruppen.

Handhabung in unterstützten Ausgabegruppen

Wenn Sie keine Codierungen für gemeinsame Untertitel implementieren, werden die Daten nur MediaLive in die Untertitelausgaben der Ausgabegruppen CMAF Ingest und Microsoft Smooth aufgenommen, die Sie für Barrierefreiheitsdaten für Untertitel eingerichtet haben.

Umgang mit gemeinsam genutzten Kodierungen

Möglicherweise planen Sie, die Kodierungen von Untertiteln für mehrere Ausgabegruppen gemeinsam zu verwenden. Sie könnten beispielsweise eine Kodierung von Untertiteln für eine CMAF-Ingest-Ausgabegruppe und andere Ausgabegruppen gemeinsam verwenden.

Wenn Sie Barrierefreiheitsdaten in einer gemeinsam genutzten Audiokodierung einrichten, MediaLive werden die Daten wie folgt behandelt:

- Es wird die Daten in den Ausgabegruppen CMAF Ingest und Microsoft Smooth enthalten, die die Kodierung gemeinsam nutzen.
- Die Daten in anderen Ausgabegruppen werden nicht aufgenommen, da diese Ausgabegruppen diese Daten nicht unterstützen. Obwohl die Ausgabegruppe die Kodierung gemeinsam nutzt, MediaLive werden die Daten nicht eingeschlossen.

Handhabung in anderen Ausgabegruppen

Sie könnten versuchen, Eingabehilfenfelder in einer Ausgabe einzurichten, die keine Barrierefreiheitsdaten unterstützt. Wenn Sie die gemeinsame Nutzung von Kodierungen nicht mit einer CMAF-Ingest- oder Microsoft Smooth-Ausgabegruppe implementieren, erhalten Sie beim Speichern des Kanals eine Fehlermeldung.

<span id="page-776-0"></span>Daten in einer HLS- oder Ausgabe angeben MediaPackage

Sie können die Untertitelcodierung so einrichten, dass sie bei der Erstellung der Kodierung Daten zur Barrierefreiheit enthält, wie unter beschrieben. [the section called "Kodierungen für eingebettete](#page-769-0) [Beschriftungen oder Objektbeschriftungen"](#page-769-0)

Wählen Sie in der Ausgabe, in der die Untertitel codiert sind, die Sie einrichten möchten, unter Barrierefreiheit die Option IMPLEMENTS\_ACCESSIBILITY\_FEATURES aus.

MediaLive weist Beschriftungen zur Barrierefreiheit ein eindeutiges Attribut im EXT-X-MEDIA-Tag des HLS-Manifests zu:

```
CHARACTERISTICS="public.accessibility.describes-spoken-
dialog,public.accessibility.describes-music-and-sound"
```
Hier ist ein Beispiel für das EXT-X-MEDIA-Tag mit dem Attribut accessibility caption:

```
#EXT-X-MEDIA:TYPE=SUBTITLES,GROUP-ID="captions-group",NAME="accessibility-
captions1",LANGUAGE="eng", CHARACTERISTICS="public.accessibility.describes-
spoken-dialog,public.accessibility.describes-music-and-
sound",AUTOSELECT=YES,DEFAULT=YES,URI="caption-accessibility-eng.m3u8"
```
Umgang mit Barrierefreiheitsdaten in HLS- oder Ausgabegruppen MediaPackage

Das Feld Barrierefreiheit wird für alle Ausgabegruppentypen angezeigt, auch für Typen, die diese Daten nicht unterstützen.

#### **a** Note

Gehen Sie wie folgt vor, wenn Sie Audiokodierungen einrichten und Daten zur Barrierefreiheit hinzufügen möchten. Erstellen Sie zunächst die Audiokodierungen in den HLS- und/oder MediaPackage Ausgabegruppen und richten Sie die Barrierefreiheitsdaten ein. Erstellen Sie dann die Audio-Codierungen in den anderen Ausgabegruppen.

Handhabung in unterstützten Ausgabegruppen

Wenn Sie keine gemeinsamen Audiokodierungen implementieren, MediaLive werden die Daten nur in die Audioausgänge der HLS- und MediaPackage Ausgabegruppen aufgenommen, die Sie für Daten zur Barrierefreiheit eingerichtet haben.

Umgang mit gemeinsam genutzten Kodierungen

Möglicherweise planen Sie, die Kodierungen von Untertiteln für mehrere Ausgabegruppen gemeinsam zu verwenden. Sie könnten beispielsweise einen Untertitel-Codec für eine HLS-Ausgabegruppe und andere Ausgabegruppen gemeinsam nutzen.

Wenn Sie Barrierefreiheitsdaten in einer gemeinsamen Untertitelcodierung einrichten, MediaLive werden die Daten wie folgt behandelt:

- Dabei werden die Daten in die HLS- und MediaPackage Ausgabegruppen aufgenommen, die die Kodierung gemeinsam verwenden.
- Die Daten in anderen Ausgabegruppen werden nicht aufgenommen, da diese Ausgabegruppen diese Daten nicht unterstützen. Obwohl die Ausgabegruppe die Kodierung gemeinsam nutzt, MediaLive werden die Daten nicht eingeschlossen.

#### Handhabung in anderen Ausgabegruppen

Sie könnten versuchen, Barrierefreiheit in einer Ausgabe einzurichten, die keine Barrierefreiheitsdaten unterstützt. Wenn Sie die gemeinsame Nutzung von Kodierungen nicht mit einer HLS- oder MediaPackage Ausgabegruppe implementieren, erhalten Sie beim Speichern des Kanals eine Fehlermeldung.

#### Details zu bestimmten Ausgabeformaten

Im Folgenden finden Sie Informationen, die nur für das angegebene Untertitelformat gelten.

<span id="page-777-0"></span>Schriftstile für Burn-in oder DVB-Sub

Wenn Sie [Burn-In- oder DVB-Sub-Untertitel einrichten, entscheiden Sie sich möglicherweise dafür,](#page-769-0) [das Aussehen der Untertitel](#page-769-0) festzulegen. Es gilt die folgende Regel.

Wenn Sie dieselbe Untertitelquelle in mehreren Ausgaben verwenden und alle diese Ausgaben dasselbe Format verwenden, müssen Sie die Schriftstilinformationen in jeder Ausgabe identisch einrichten. Wenn Sie dies nicht tun, wird beim Speichern des Kanals eine Fehlermeldung angezeigt. Beispiel: Sie haben eine Archivausgabe, die DVB-Sub-Untertitel enthält, die aus der Untertitelauswahl "eingebettet" konvertiert wurden. Und Sie haben eine UDP-Ausgabe, die auch DVB-Sub-Untertitel enthält, die mit derselben Untertitelauswahl konvertiert wurden.

Beachten Sie, dass Sie die Informationen zum Schriftstil separat einrichten müssen — in der Archivausgabe und dann in der UDP-Ausgabe. Sie müssen jedoch in beiden Ausgaben dieselben Informationen eingeben.

Beispiel: Ausgabe A verwendet den Untertitelselektor 1 mit dem Zieltyp Burn-in. Ausgabe B verwendet ebenfalls den Untertitelselektor 1 mit dem Zieltyp Burn-in. Sie legen die Schriftartinformationen einmal in Ausgabe 1 und einmal in Ausgabe 2 fest. Alle Schriftschnittinformationen müssen in beiden Ausgaben identisch konfiguriert werden.

#### <span id="page-778-0"></span>PIDs für ARIB

Wenn Sie [ARIB-Untertitel in einer UDP/TS-Ausgabegruppe einrichten](#page-769-0), müssen Sie die Ausgabe-PID angeben.

- Wählen Sie in der relevanten UDP-Ausgabegruppe die Ausgabe mit den ARIB-Untertiteln aus.
- Füllen Sie unter PID settings (PID-Einstellungen) die Felder ARIB captions PID control (ARIB-Untertitel PID-Kontrolle) und ARIB captions PID (ARIB-Untertitel PID) wie in der folgenden Tabelle gezeigt aus:

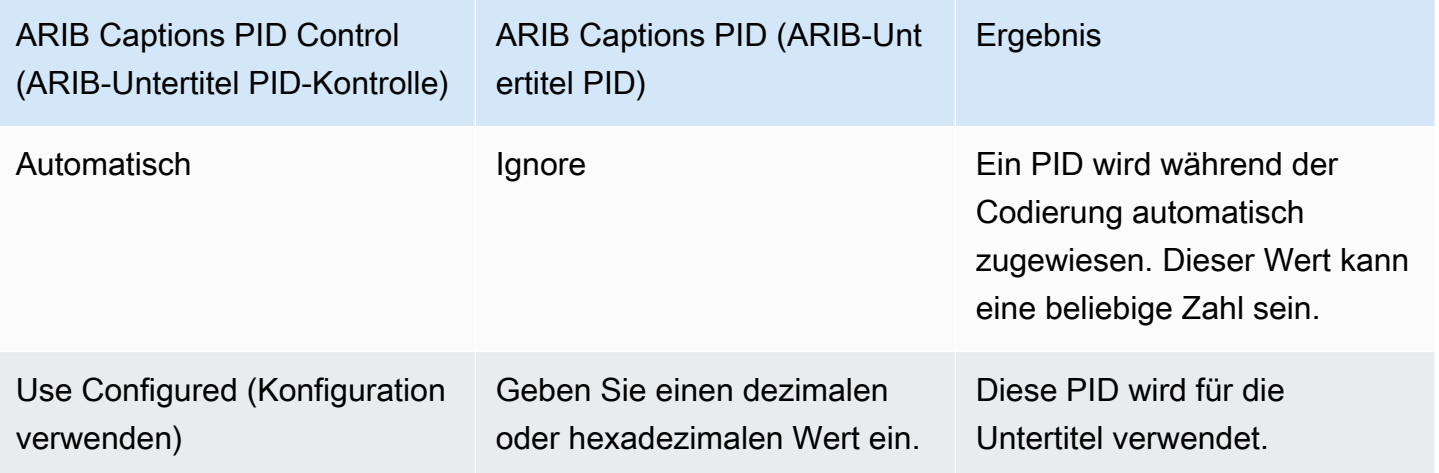

#### <span id="page-778-1"></span>PIDs für DVB-Sub

Wenn Sie [DVB-Sub-Untertitel in einer UDP/TS-Ausgangsgruppe einrichten](#page-769-0), müssen Sie die Ausgangs-PID angeben.

- Wählen Sie in der relevanten UDP-Ausgabegruppe die Ausgabe mit den DVB-Sub-Untertiteln aus.
- Geben Sie unter PID settings (PID-Einstellungen) in DVB-Sub PIDs die PID für die DVB-Sub-Untertitel dieser Ausgabe ein. Sie können auch den Standardwert übernehmen.

#### <span id="page-779-1"></span>PIDs für Teletext

Wenn Sie [Teletext-Untertitel in einer UDP/TS-Ausgabegruppe einrichten,](#page-769-0) müssen Sie die Ausgangs-PID angeben.

- Wählen Sie in der relevanten UDP-Ausgabegruppe die Ausgabe mit den Teletextuntertiteln aus.
- Geben Sie unter PID settings (PID-Einstellungen) in DVB teletext PID (DVB-Teletext PID) die PID für die Teletextuntertitel dieser Ausgabe ein. Sie können auch den Standardwert übernehmen.

<span id="page-779-0"></span>Sprachinformationen in HLS-Manifesten

Wenn Sie [Beschriftungen in einer HLS- oder Ausgabegruppe einrichten](#page-769-0), müssen Sie die Sprachinformationen der Untertitel in das Manifest aufnehmen.

Wenn die Untertitel eingebettet sind und es sich bei der Ausgabe um HLS handelt, müssen Sie die Untertitelsprachinformationen in das Manifest einschließen. Wenn Sie diese Informationen nicht einschließen, verfügt der Downstream-Spieler über keine Informationen über die eingebetteten Untertitel. Gehen Sie wie folgt vor, um Sprachinformationen in das Manifest aufzunehmen:

1. Gehen Sie in der Gruppe HLS-Ausgabe unter Ausgabegruppen zum Abschnitt Beschriftungen. Wählen Sie in der Spracheinstellung für Untertitel die Option Einfügen aus. Mit dieser Option werden für jede eingebettete Untertitelsprache Zeilen in das Manifest eingefügt. Es werden so viele Zeilen eingefügt wie die Zuweisungen, die Sie im nächsten Schritt hinzufügen.

#### **a** Note

Dieser Abschnitt mit den Untertiteln befindet sich in der Ausgabegruppe. Verwechseln Sie diesen Abschnitt nicht mit den Abschnitten, die mit den Untertiteln kodieren, in den einzelnen Ausgaben.

- 2. Wählen Sie immer noch in der HLS-Ausgabegruppe für HLS settings (HLS-Einstellungen) unter Captions language mappings (Untertitelsprachzuweisungen) die Option Add captions language mappings (Untertitelsprachzuweisungen hinzufügen) aus.
- 3. Wählen Sie Add captions language mappings (Untertitelsprachzuweisungen hinzufügen) erneut aus, um weitere Zuweisungsgruppen hinzuzufügen, eine für jede eingebettete Untertitelkomponente. Maximal sind vier Gruppen möglich. Beispiel: Wenn die in der Ausgabe eingebetteten Sprachen Englisch, Französisch und Spanisch umfassen, benötigen Sie drei Zuweisungsgruppen.

4. Geben Sie für jede Zuweisungsgruppe die CC-Nummer (Untertitel-Channel) und die entsprechende Sprache an. Geben Sie die Sprache als ISO-Sprachcode aus drei Buchstaben an, gemäß ISO 639-2. Wenn der Untertitelkanal 1 z. B. Französisch ist, richten Sie die drei Felder mit "1", "FRA" und "Französisch" ein.

Die Reihenfolge, in der Sie die Sprachen eingeben, muss mit der Reihenfolge der Untertitel in der Quelle übereinstimmen. Beispiel: Wenn die Untertitel in der Reihenfolge Französisch, Englisch, Spanisch, Portugiesisch angegeben sind, richten Sie für CC1 Französisch, für CC2 Englisch usw. ein. Wenn die Reihenfolge nicht korrekt ist, werden die Untertitel im Manifest mit den falschen Sprachen markiert.

<span id="page-780-0"></span>Schriftstile für EBU-TT-D

Wenn Sie [EBU-TT-D-Untertitel aus eingebetteten Quelluntertiteln oder Teletext-Untertiteln einrichten](#page-771-0), können Sie optional einige Informationen zum Schriftstil angeben.

Eine EBU-TT-D-Untertitelcodierung besteht aus einer XML-Datei, die vom Downstream-System gelesen und verarbeitet wird. Diese XML-Datei enthält einen Abschnitt mit Informationen zum Schriftstil. Sie können einige dieser Informationen angeben.

- 1. Zeigen Sie in der Ausgabe, die die EBU-TT-D-Beschriftungen enthält, den Abschnitt für die Beschriftungen an.
- 2. Füllen Sie diese Felder aus. Einzelheiten zu einem Feld auf der MediaLive Konsole erhalten Sie, wenn Sie auf den Link Info neben dem Feld klicken.
	- Steuerung gestalten
	- Zeilenlücke füllen
	- Schriftfamilie

Dieses Setup führt zu einer der folgenden Optionen:

Die XML-Datei für die Beschriftungen enthält die folgenden Stilinformationen:

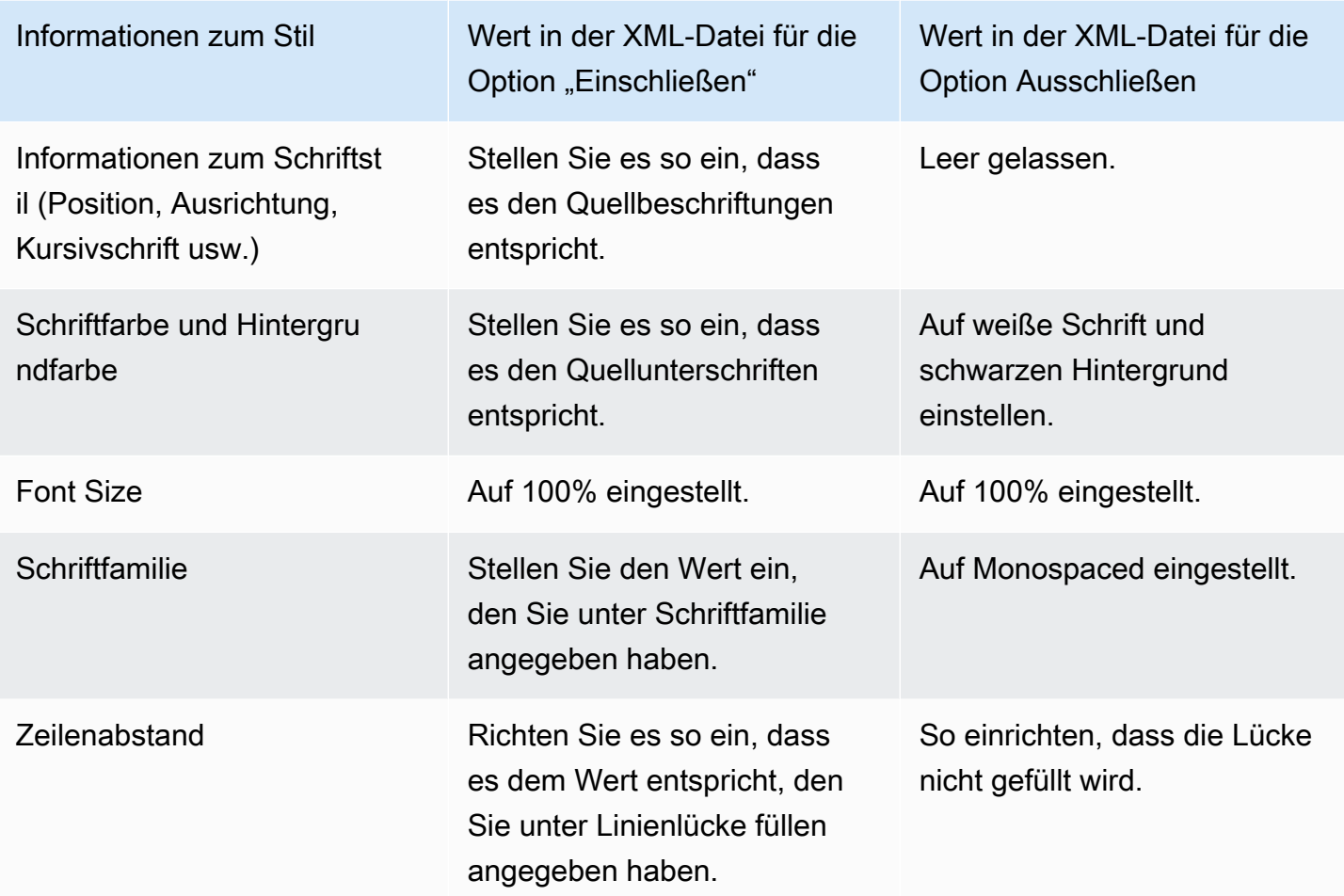

<span id="page-781-0"></span>Schriftstile für TTML

Wenn Sie [TTML-Untertitel aus eingebetteten Quellunterschriften oder Teletext-Untertiteln einrichten,](#page-771-0) können Sie optional einige Informationen zum Schriftstil angeben.

- 1. Zeigen Sie in der Ausgabe, die die TTML-Untertitel enthält, den Abschnitt für die Beschriftungen an.
- 2. Stellen Sie die Stilsteuerung auf Passthrough oder USE\_Configured ein.

Beachten Sie, dass, wenn User\_Configured ausgewählt ist, es eigentlich keine Felder gibt, die Sie konfigurieren können.

Die XML-Datei für die Beschriftungen wird die folgenden Stilinformationen enthalten:

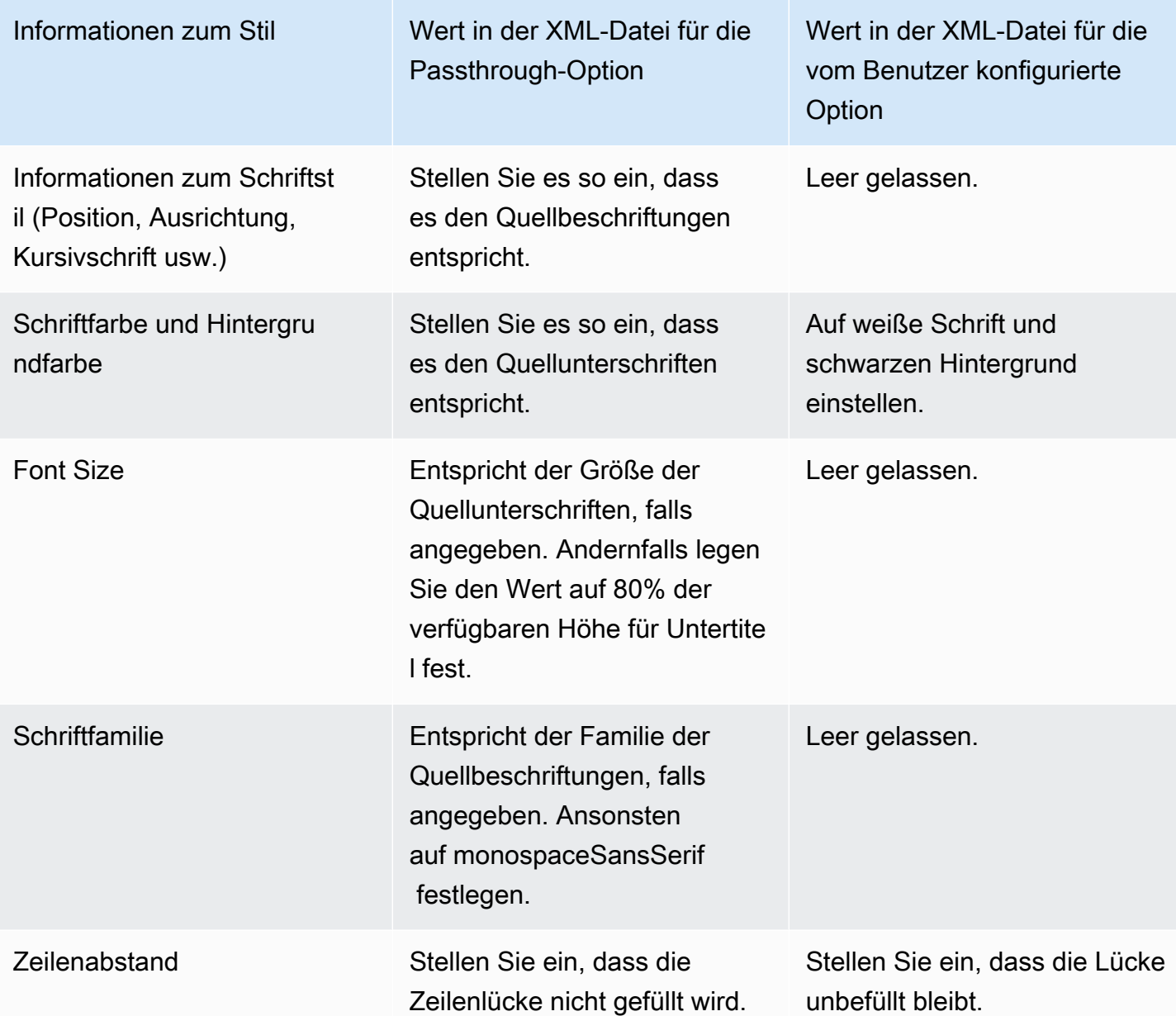

#### <span id="page-782-0"></span>Schriftstile für WebVTT

Wenn Sie [WebVTT-Untertitel aus Quelluntertiteln einrichten,](#page-771-0) können Sie optional einige der Stilinformationen übergeben.

- 1. Zeigen Sie in der Ausgabe mit den WebVTT-Untertiteln den Abschnitt für die Beschriftungen an.
- 2. Stilsteuerung festlegen:
	- No\_Style\_Data: Enthält nur Text- und Zeitstempelinformationen für die Caption-Kodierung.

• Passthrough: Leitet Positions- und Farbstildaten aus der Quelle weiter und schließt die Text- und Zeitstempelinformationen ein.

## Beispiele für den Umgang mit Untertiteln in AWS Elemental MediaLive

Die folgenden Beispiele beschreiben, wie Sie die Anwendungsfälle unter [the section called "Typische](#page-755-0)  [Szenarien"](#page-755-0) implementieren.

#### Themen

- [Anwendungsfall A: Ein Eingabeformat in eine Ausgabe und nicht konvertiert](#page-783-0)
- [Anwendungsfall B: Ein Eingabeformat wurde in ein anderes Ausgabeformat konvertiert](#page-785-0)
- [Anwendungsfall C: Ein in verschiedene Formate konvertiertes Eingabeformat, ein Format für jede](#page-786-0)  [Ausgabe](#page-786-0)
- [Anwendungsfall D: Eine Untertitelausgabe, die von mehreren Videokodierungen gemeinsam](#page-788-0) [genutzt wird](#page-788-0)

## <span id="page-783-0"></span>Anwendungsfall A: Ein Eingabeformat in eine Ausgabe und nicht konvertiert

In diesem Beispiel wird gezeigt, wie Sie [den ersten Anwendungsfall](#page-756-0) der typischen Szenarien implementieren. Die Eingabe wird mit einem Format von Untertiteln und zwei oder mehr Sprachen eingerichtet. Angenommen, Sie möchten das Format in der Ausgabe beibehalten und nur eine Art von Ausgabe erzeugen und alle Sprachen in diese Ausgabe einschließen.

Die Eingabe umfasst z. B. eingebettete Untertitel in den Sprachen Englisch und Französisch. Sie möchten eine HLS-Ausgabe mit eingebetteten Untertiteln sowohl in Englisch als auch Französisch sowie ein Video und ein Audio erstellen.

In diesem Beispiel werden zwei wichtige Funktionen eines Workflows für die integrierte Übergabe veranschaulicht. Erstens, Sie erstellen keine separaten Untertitelselektoren. Alle Sprachen werden automatisch eingeschlossen. Zweitens, wenn Sie eine Ausgabe in HLS erzeugen, gibt es eine Möglichkeit, die Sprachen und die Reihenfolge, in der sie angezeigt werden, anzugeben.

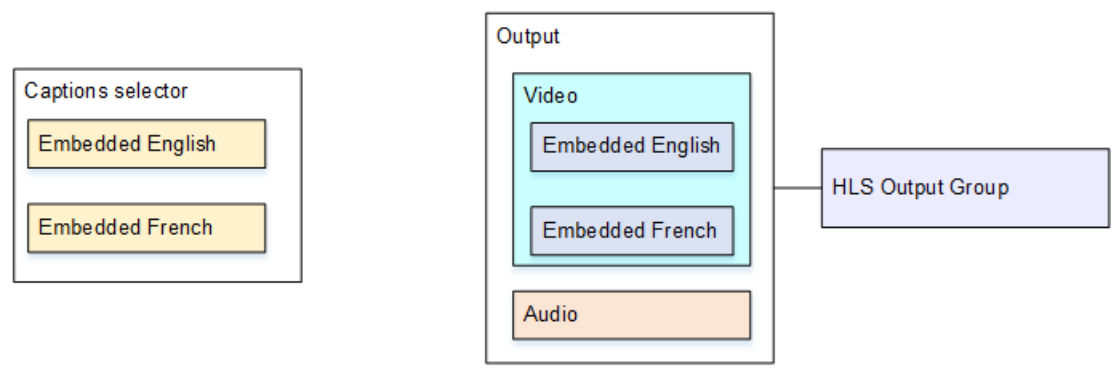

Gehen Sie wie folgt vor, um sich für diesen Anwendungsfall einzurichten.

- 1. Wählen Sie im Navigationsbereich des Channels, den Sie erstellen, unter Input attachments (Eingabe-Anhang) die Eingabe aus.
- 2. Wählen Sie unter General input settings (Allgemeine Eingabeeinstellungen) die Option Add caption selector (Untertitelselektor hinzufügen) aus, um einen Untertitelselektor zu erstellen. Legen Sie Selector settings (Selektoreinstellungen) auf Embedded source (Eingebettete Quelle) fest.
- 3. Erstellen Sie eine HLS-Ausgabegruppe.
- 4. Erstellen Sie eine Ausgabe und richten Sie das Video und Audio ein.
- 5. Erstellen Sie in derselben Ausgabe eine Untertitelkomponente mit folgenden Werten:
	- Captions selector name (Untertitelselektorname): Untertitelselektor 1.
	- Captions settings (Untertiteleinstellungen): Eines der eingebetteten Formate.
	- Language code (Sprachcode) und Language description (Sprachbeschreibung): Lassen Sie das Feld leer. Bei eingebetteten Untertiteln werden alle Sprachen eingeschlossen.
- 6. Wählen Sie in der HLS-Ausgabegruppe unter Captions (Untertitel) für Caption language setting (Untertitelspracheinstellung) die Option Insert (Einfügen) aus.
- 7. Wählen Sie unter HLS settings (HLS-Einstellungen) in Captions language mappings (Untertitelsprachzuweisungen) die Option Add captions language mappings (Untertitelsprachzuweisungen hinzufügen) zweimal (einmal für jede Sprache) aus.
- 8. Geben Sie in der ersten Gruppe der Zuweisungsfelder die Werte **1**, **ENG** und **English** und in der zweiten Gruppe die Werte **2**, **FRE** und **French** ein.
- 9. Beenden Sie die Einrichtung des Channels und speichern Sie ihn.

<span id="page-785-0"></span>Anwendungsfall B: Ein Eingabeformat wurde in ein anderes Ausgabeformat konvertiert

In diesem Beispiel wird gezeigt, wie Sie [den zweiten Anwendungsfall](#page-756-0) der typischen Szenarien implementieren. Die Eingabe enthält zwei Untertitelsprachen und die einzelne Ausgabe konvertiert diese Untertitel. Die Eingabe umfasst z. B. eingebettete Untertitel in den Sprachen Deutsch und Französisch. Sie möchten eine UDP-Ausgabe mit in DVB-Sub konvertierten Untertiteln sowie einem Video und einem Audio erzeugen.

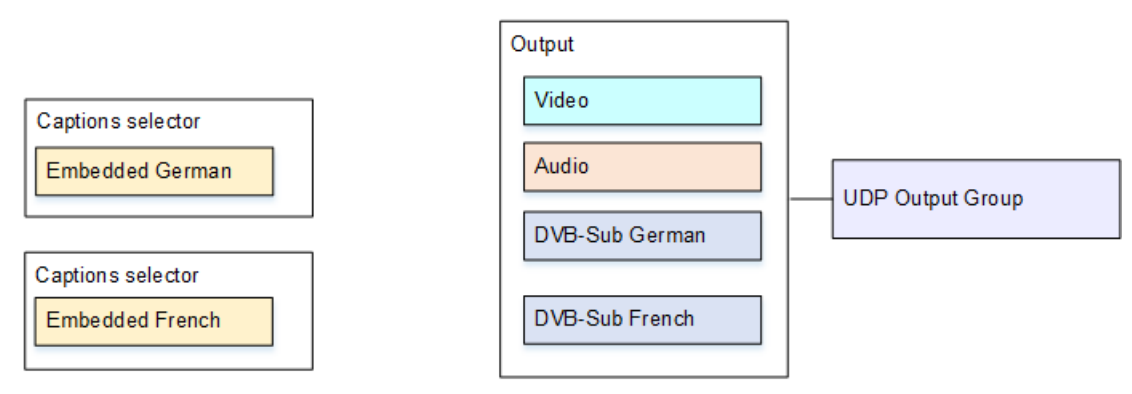

Gehen Sie wie folgt vor, um sich für diesen Anwendungsfall einzurichten.

- 1. Wählen Sie im Navigationsbereich des Channels, den Sie erstellen, unter Input attachments (Eingabe-Anhang) die Eingabe aus.
- 2. Wählen Sie für General input settings (Allgemeine Eingabeeinstellungen) die Option Add captions selector (Untertitelselektor hinzufügen) zweimal aus, um Untertitelselektor 1 (für Deutsch) und Untertitelselektor 2 (für Französisch) zu erstellen. Legen Sie in beiden FällenSelector settings (Selektoreinstellungen) auf Embedded source (Eingebettete Quelle) fest.
- 3. Erstellen Sie eine UDP-Ausgabegruppe.
- 4. Erstellen Sie eine Ausgabe und richten Sie das Video und Audio ein.
- 5. Wählen Sie in dieser Ausgabe Add captions (Untertitel hinzufügen) zum Erstellen einer Untertitelcodierung aus.
	- Captions selector name (Untertitelselektorname): Untertitelselektor 1.
	- Captions settings (Untertiteleinstellungen): DVB-Sub.
	- Language Code (Sprachcode) und Language description (Sprachbeschreibung): Deutsch.
	- Andere Felder: Behalten Sie die Standardeinstellungen bei oder füllen Sie die Felder wie gewünscht aus.
- 6. Wählen Sie erneut Add captions (Untertitel hinzufügen), um eine weitere Untertitelcodierung zu erstellen. Richten Sie diese Codierung für die französischen Untertitel ein. Stellen Sie sicher, dass Sie die Schriftartfelder für Deutsch und Französisch identisch konfigurieren.

7. Beenden Sie die Einrichtung des Channels und speichern Sie ihn.

<span id="page-786-0"></span>Anwendungsfall C: Ein in verschiedene Formate konvertiertes Eingabeformat, ein Format für jede Ausgabe

In diesem Beispiel wird gezeigt, wie Sie [den dritten Anwendungsfall](#page-756-0) der typischen Szenarien implementieren. Die Eingabe wird mit einem Format von Untertiteln und zwei oder mehr Sprachen eingerichtet. Sie möchten verschiedene Arten der Ausgabe erzeugen. In jeder Ausgabe sollen die Untertitel in ein anderes Format konvertiert werden, jedoch alle Sprachen umfassen.

Die Eingabe umfasst z. B. Teletextuntertitel in den Sprachen Tschechisch und Polnisch. Angenommen, Sie möchten eine Microsoft Smooth-Ausgabe und eine HLS-Ausgabe erzeugen. In die Microsoft Smooth-Ausgabe möchten Sie eine Video- und eine Audiokomponente einschließen und die Untertitel in TTML konvertieren. In die HLS-Ausgabe möchten Sie ein Video und ein Audio einschließen und die Untertitel in WebVTT konvertieren.

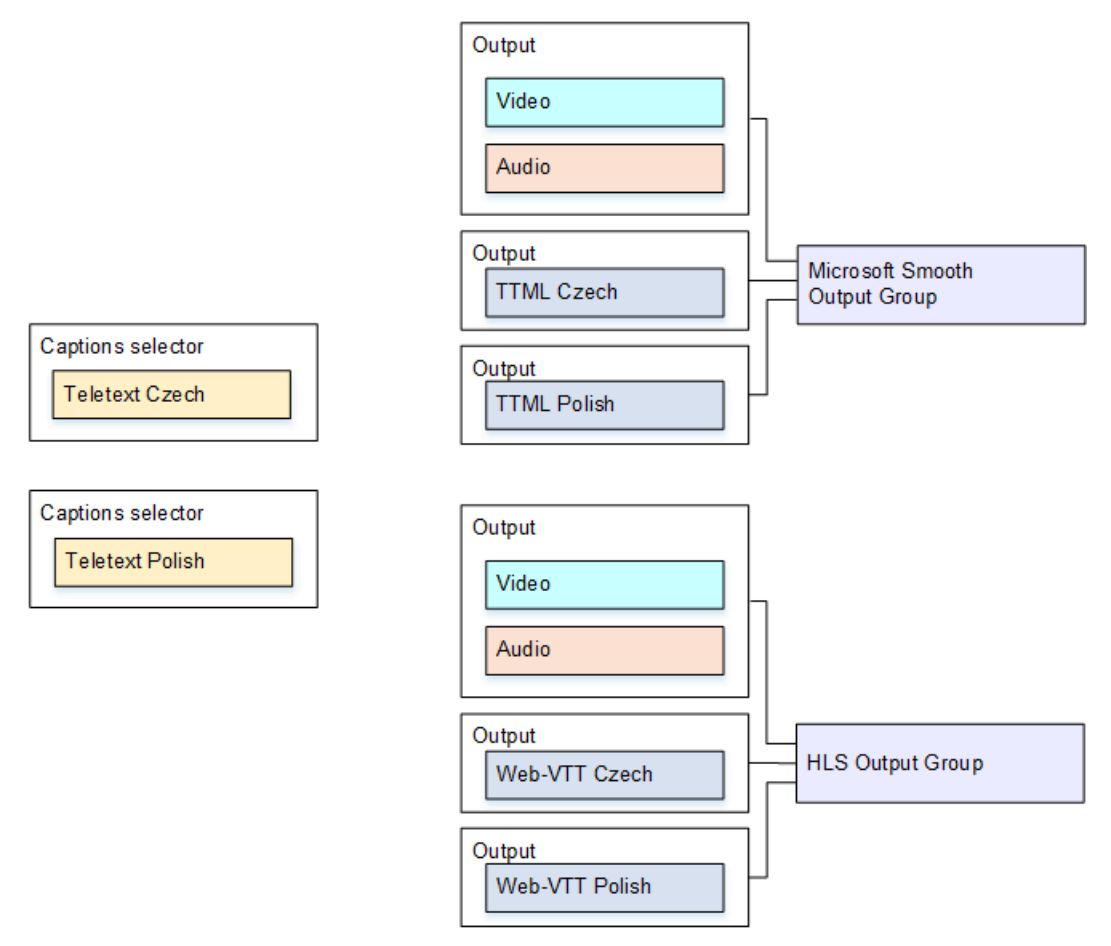

Gehen Sie wie folgt vor, um sich für diesen Anwendungsfall einzurichten.

- 1. Wählen Sie im Navigationsbereich des Channels, den Sie erstellen, unter Input attachments (Eingabe-Anhang) die Eingabe aus.
- 2. Wählen Sie unter General input settings (Allgemeine Eingabeeinstellungen) die Option Add caption selector (Untertitelselektor hinzufügen) zweimal aus, um die folgenden Untertitelselektoren zu erstellen:
	- Untertitelselektor 1 für Teletext in Tschechisch Geben Sie die Seite mit den tschechischen Untertiteln an.
	- Untertitelselektor 2 für Teletext in Polnisch Geben Sie die Seite mit den polnischen Untertiteln an.

Obwohl Sie die Untertitel in zwei verschiedene Ausgaben (Microsoft Smooth und HLS) einschließen, müssen Sie diese nur einmal aus der Eingabe extrahieren. Daher benötigen Sie nur einen Untertitelselektor für jede Sprache.

- 3. Erstellen Sie eine Microsoft Smooth-Ausgabegruppe und konfigurieren Sie sie wie folgt:
	- Erstellen Sie eine Ausgabe und richten Sie das Video und Audio ein.
	- Erstellen Sie eine zweite Ausgabe mit einer Untertitelcodierung, aber ohne Video- oder Audiocodierungen, und folgenden Einstellungen:
		- Captions selector name (Untertitelselektorname): Untertitelselektor 1
		- Captions settings (Untertiteleinstellungen): TTML
		- Language Code (Sprachcode) und Language description (Sprachbeschreibung): Tschechisch
		- Style control (Stilsteuerung): Legen Sie diese Einstellung wie gewünscht fest.
	- Erstellen Sie eine dritte Ausgabe mit einer Untertitelcodierung, aber ohne Video- oder Audiocodierungen, und folgenden Einstellungen:
		- Captions selector name (Untertitelselektorname): Untertitelselektor 2
		- Captions settings (Untertiteleinstellungen): TTML
		- Language Code (Sprachcode) und Language description (Sprachbeschreibung): Polnisch
		- Andere Felder: wie die zweite Ausgabe (die tschechischen Untertitel).
- 4. Erstellen Sie eine HLS-Ausgabegruppe und konfigurieren Sie sie wie folgt:
	- Erstellen Sie eine Ausgabe und richten Sie das Video und Audio ein.
	- Erstellen Sie eine zweite Ausgabe mit einer Untertitelcodierung, aber ohne Video- oder Audiocodierungen, und folgenden Einstellungen:
		- Captions selector name (Untertitelselektorname): Untertitelselektor 1
- Language Code (Sprachcode) und Language description (Sprachbeschreibung): Tschechisch
- Andere Felder: Legen Sie sie wie gewünscht fest.
- Erstellen Sie eine dritte Untertitelausgabe mit einer Untertitelcodierung, aber ohne Video- oder Audiocodierungen, sowie mit folgenden Einstellungen:
	- Captions selector name (Untertitelselektorname): Untertitelselektor 2
	- Captions settings (Untertiteleinstellungen): WebVTT
	- Language Code (Sprachcode) und Language description (Sprachbeschreibung): Polnisch
	- Andere Felder: wie die zweite Ausgabe (die tschechischen Untertitel).
- 5. Beenden Sie die Einrichtung des Channels und speichern Sie ihn.

<span id="page-788-0"></span>Anwendungsfall D: Eine Untertitelausgabe, die von mehreren Videokodierungen gemeinsam genutzt wird

In diesem Beispiel wird veranschaulicht, wie Untertitel in einem ABR-Workflow eingerichtet werden.

Die erste Einrichtung zeigt, wie ein ABR-Workflow konfiguriert wird, wenn sich die Untertitel in derselben Ausgabe wie das Video befinden. Das bedeutet, dass die Untertitel entweder eingebettet oder vom Typ Untertitel sind.

Die zweite Einrichtung zeigt die Konfiguration eines ABR-Workflows, wenn die Untertitel der Kategorie Sidecar angehören. In diesem Fall befindet sich jede Untertitelcodierung in einer eigenen Ausgabe.

#### Themen

- [Einrichtung mit eingebetteten Beschriftungen oder Untertiteln im Objektstil](#page-788-1)
- [Einrichtung mit Sidecar-Untertiteln](#page-790-0)

<span id="page-788-1"></span>Einrichtung mit eingebetteten Beschriftungen oder Untertiteln im Objektstil

In diesem Beispiel wird gezeigt, wie Sie [den vierten Anwendungsfall](#page-756-0) der typischen Szenarien implementieren. Sie möchten beispielsweise eine HLS-Ausgabe mit drei Videocodierungen (eine für Video mit niedriger Auflösung, eine für mittlere und eine für hohe Auflösung) und einem Audio erstellen. Außerdem sollen eingebettete Untertitel (in Englisch und Spanisch) eingeschlossen und allen drei Videocodierungen zugeordnet werden.

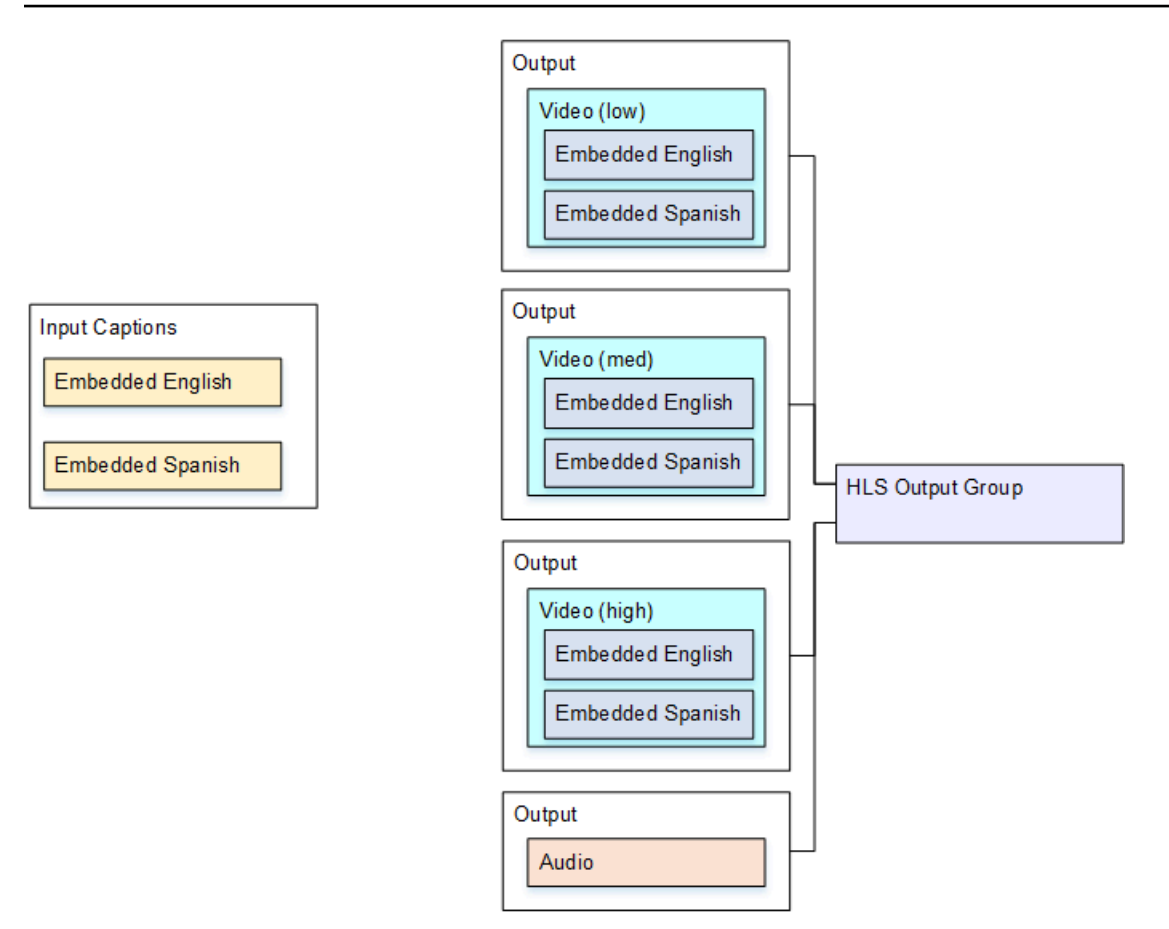

Gehen Sie wie folgt vor, um die Einrichtung für diesen Anwendungsfall vorzunehmen.

- 1. Wählen Sie im Navigationsbereich des Channels, den Sie erstellen, unter Input attachments (Eingabe-Anhang) die Eingabe aus.
- 2. Wählen Sie unter General input settings (Allgemeine Eingabeeinstellungen) die Option Add caption selector (Untertitelselektor hinzufügen) aus, um einen Untertitelselektor zu erstellen. Legen Sie Selector settings (Selektoreinstellungen) auf Embedded source (Eingebettete Quelle) fest.
- 3. Erstellen Sie eine HLS-Ausgabegruppe.
- 4. Erstellen Sie eine Ausgabe und richten Sie das Video und Audio für Videos mit niedriger Auflösung ein.
- 5. Erstellen Sie in derselben Ausgabe eine Untertitelkomponente mit folgenden Werten:
	- Captions selector name (Untertitelselektorname): Untertitelselektor 1.
	- Captions settings (Untertiteleinstellungen): Eines der eingebetteten Formate.
	- Language code (Sprachcode) und Language description (Sprachbeschreibung): Lassen Sie diese Felder leer. Bei Untertiteln mit integrierter Übergabe werden alle Sprachen eingeschlossen.
- 6. Erstellen Sie eine zweite Ausgabe und richten Sie das Video und Audio für Videos mit mittlerer Auflösung ein.
- 7. Erstellen Sie in derselben Ausgabe eine Untertitelkomponente mit folgenden Werten:
	- Captions selector name (Untertitelselektorname): Untertitelselektor 1.
	- Captions settings (Untertiteleinstellungen): Eines der eingebetteten Formate.
	- Language code (Sprachcode) und Language description (Sprachbeschreibung): Lassen Sie das Feld leer. Bei eingebetteten Untertiteln werden alle Sprachen eingeschlossen.
- 8. Erstellen Sie eine dritte Ausgabe und richten Sie das Video und Audio für Videos mit hoher Auflösung ein.
- 9. Erstellen Sie in derselben Ausgabe eine Untertitelkomponente mit folgenden Werten:
	- Captions selector name (Untertitelselektorname): Untertitelselektor 1.
	- Captions settings (Untertiteleinstellungen): Eines der eingebetteten Formate.
	- Language code (Sprachcode) und Language description (Sprachbeschreibung): Lassen Sie das Feld leer. Bei eingebetteten Untertiteln werden alle Sprachen eingeschlossen.

10 Beenden Sie die Einrichtung des Channels und speichern Sie ihn.

#### <span id="page-790-0"></span>Einrichtung mit Sidecar-Untertiteln

Dieses Beispiel zeigt einen ABR-Workflow, in dem es sich bei den Untertiteln um Sidecars handelt. Sie möchten beispielsweise eine Microsoft Smooth-Ausgabe mit drei Videocodierungen (eine für Video mit niedriger Auflösung, eine für mittlere und eine für hohe Auflösung) und einem Audio erstellen. Diese Codierungen befinden sich in einer Microsoft Smooth-Ausgabe. Sie möchten eingebettete Untertitel (in Englisch und Spanisch) erfassen und in TTML-Untertitel konvertieren, und zwar einmal für Englisch und einmal für Spanisch.

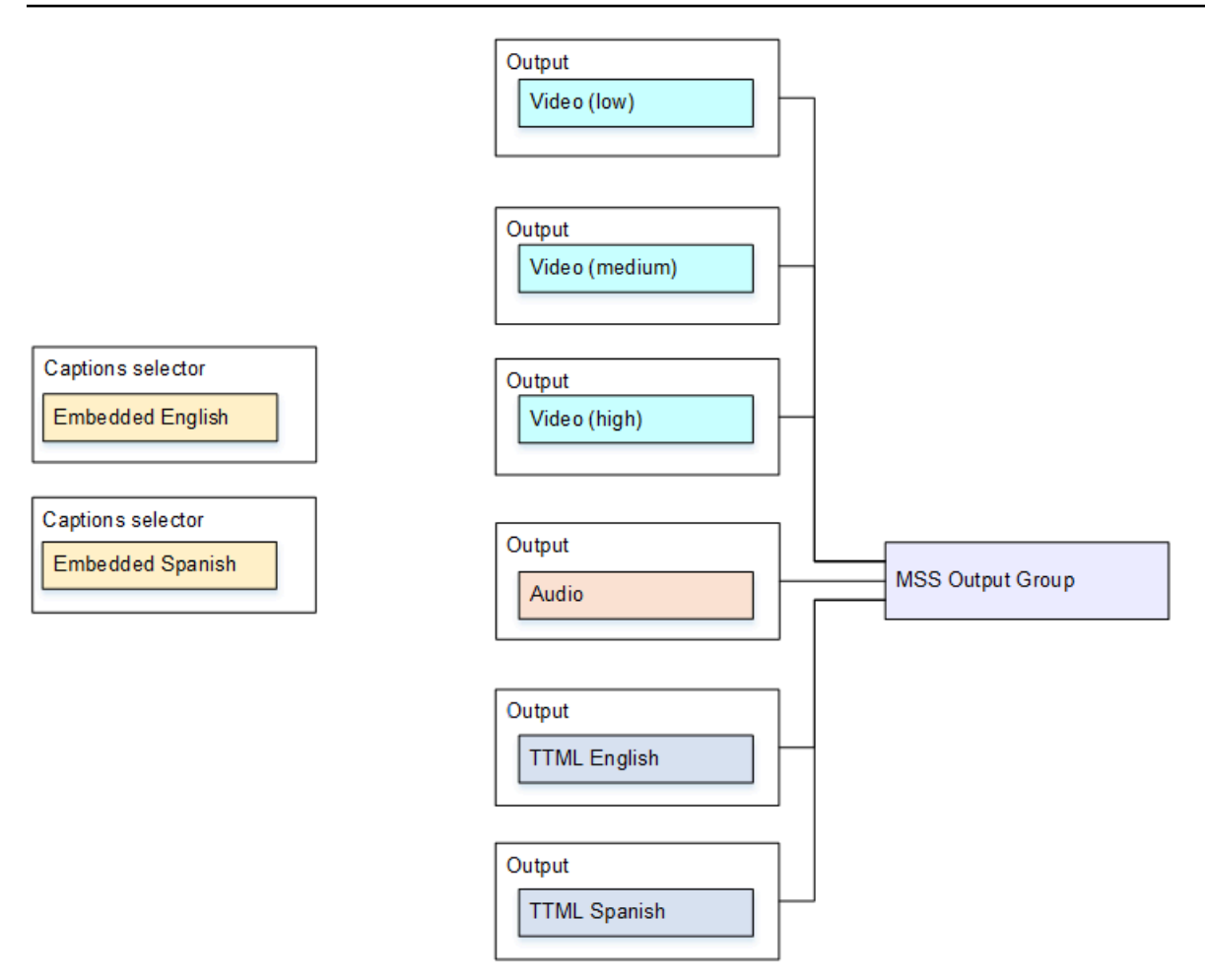

Gehen Sie wie folgt vor, um die Einrichtung für diesen Anwendungsfall vorzunehmen.

- 1. Wählen Sie im Navigationsbereich des Channels, den Sie erstellen, unter Input attachments (Eingabe-Anhang) die Eingabe aus.
- 2. Wählen Sie unter General input settings (Allgemeine Eingabeeinstellungen) die Option Add caption selector (Untertitelselektor hinzufügen) zweimal aus, um die folgenden Untertitelselektoren zu erstellen:
	- Untertitelselektor 1: für eingebettetes Englisch
	- Untertitelselektor 2: für eingebettetes Spanisch
- 3. Erstellen Sie eine Microsoft Smooth-Ausgabegruppe.
- 4. Erstellen Sie eine Ausgabe mit einer Videocodierung und richten Sie sie für Videos mit niedriger Auflösung ein.
- 5. Erstellen Sie eine zweite Ausgabe mit einer Videocodierung und richten Sie sie für Videos mit mittlerer Auflösung ein.
- 6. Erstellen Sie eine dritte Ausgabe mit einer Videocodierung und richten Sie sie für Videos mit hoher Auflösung ein.
- 7. Erstellen Sie eine vierte Ausgabe mit einer Audiocodierung, aber ohne Videocodierung.
- 8. Erstellen Sie eine fünfte Untertitelausgabe mit einer Untertitelcodierung, aber ohne Video- oder Audiocodierungen, und folgenden Einstellungen für die Untertitelcodierung:
	- Captions selector name (Untertitelselektorname): Untertitelselektor 1.
	- Captions settings (Untertiteleinstellungen): TTML
	- Language Code (Sprachcode) und Language description (Sprachbeschreibung): Englisch
- 9. Erstellen Sie eine sechste Untertitelausgabe mit einer Untertitelcodierung, aber ohne Video- oder Audiocodierungen, und folgenden Einstellungen für die Untertitelcodierung:
	- Captions selector name (Untertitelselektorname): Untertitelselektor 2
	- Captions settings (Untertiteleinstellungen): TTML
	- Language Code (Sprachcode) und Language description (Sprachbeschreibung): Spanisch

10.Beenden Sie die Einrichtung des Channels und speichern Sie ihn.

# CDI-Eingänge von Partnern

Ein Partner-CDI-Eingang ist eine spezifische Konfiguration eines CDI-Eingangs. Sie müssen zwei CDI-Eingänge als Partner einrichten, wenn Sie den automatischen Eingangs-Failover für eine CDI-Quelle unterstützen möchten. Die beiden Eingänge funktionieren immer zusammen, so wie die beiden Eingänge in einem [automatischen](#page-731-0) Failover-Paar. Die beiden Eingänge können nur zusammen als Failover-Paar verwendet werden.

#### Themen

- [Reguläre Eingaben im Vergleich zu Partnereingaben](#page-793-0)
- [Regeln für die Verwendung von Partner-CDI-Eingaben](#page-793-1)
- [Den Satz von Partnereingaben erstellen](#page-794-0)
- [Bearbeiten der Gruppe von Partnereingaben](#page-794-1)
- [Partnereingaben löschen](#page-794-2)

# <span id="page-793-0"></span>Reguläre Eingaben im Vergleich zu Partnereingaben

Wenn Sie eine CDI-Eingabe erstellen, müssen Sie entscheiden, ob Sie eine reguläre CDI-Eingabe oder eine Reihe von Partner-CDI-Eingaben erstellen müssen. Diese Entscheidung hängt davon ab, wie Sie Pipeline-Redundanz und automatischen Eingabe-Failover implementieren möchten.

In der folgenden Tabelle wird beschrieben, welche Art von Eingabe je nach Workflow erstellt werden muss.

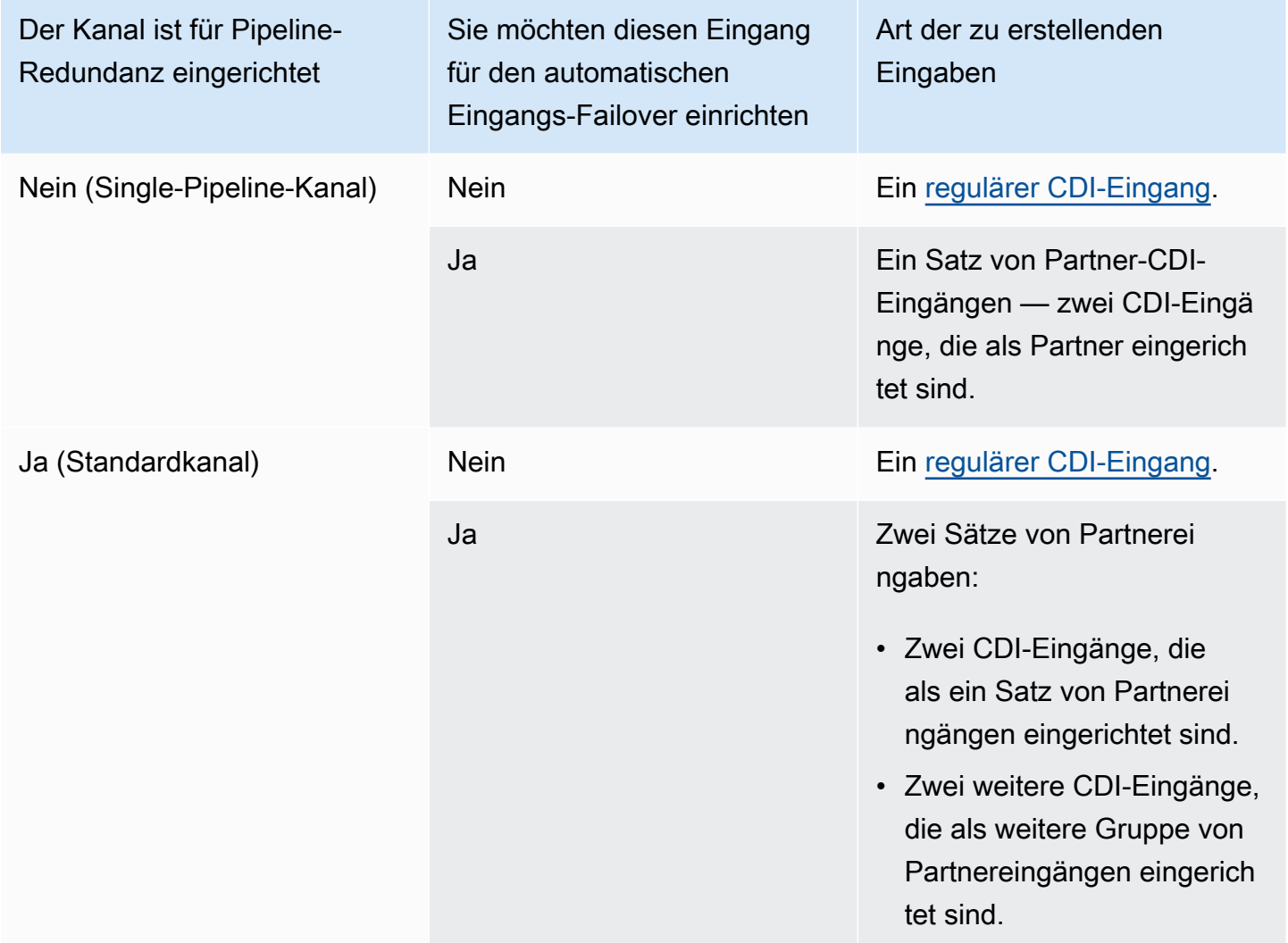

# <span id="page-793-1"></span>Regeln für die Verwendung von Partner-CDI-Eingaben

Diese Regeln gelten für Partnereingaben:

• Automatischer Failover — Sie können die Partnereingänge nur als Failover-Paar verwenden.

- Eingangsumschaltung Sie können die Partnereingänge nicht in einem Workflow zur Eingangsumschaltung verwenden, bei dem Sie manchmal zu einem Partner und manchmal zum anderen Partner wechseln.
- Einzelkanal Sie können die Partnereingänge nur in einem Kanal verwenden. Sie können nicht einen Partner an einen Kanal und den anderen Partner an einen anderen Kanal anschließen.

# <span id="page-794-0"></span>Den Satz von Partnereingaben erstellen

Um die Partnereingaben zu erstellen, müssen Sie ein spezielles Verfahren befolgen. Siehe [the](#page-255-0)  [section called "CDI-Eingabe — Partner-CDI-Eingabe"](#page-255-0).

## <span id="page-794-1"></span>Bearbeiten der Gruppe von Partnereingaben

Sie können die Eingaben auf die gleiche Weise bearbeiten, wie Sie reguläre CDI-Eingaben aktualisieren. Siehe [the section called "Bearbeiten einer Eingabe"](#page-1092-0).

# <span id="page-794-2"></span>Partnereingaben löschen

Die beiden Eingaben sind gleichwertig. Die erste Eingabe, die Sie erstellen, wenn Sie das spezielle Verfahren befolgen, ist weder die Eigentümereingabe noch die Haupteingabe. Daher gelten die folgenden Regeln, wenn Sie eine Partnereingabe [löschen](#page-1094-0):

• Sie können eine Eingabe löschen, ohne die andere zu löschen.

Wenn Sie dies tun, wird die verbleibende Eingabe einfach zu einer normalen CDI-Eingabe. Wenn Sie die erste Eingabe löschen, ändert sich der Name der zweiten Eingabe nicht automatisch. Wenn die Eingabe beispielsweise den Namen MyInput — Partner hatte, hat sie immer noch den Namen MyInput — Partner, obwohl es sich nicht mehr um eine Partner-CDI-Eingabe handelt. Sie können die Eingabe bearbeiten, um den Namen zu ändern.

- Sie können die zweite Eingabe löschen und dann die Partnereingabe anhand der ersten Eingabe erneut erstellen. Den IP-Adressen der neuen Eingabe wird der Port 5001 zugewiesen.
- Sie können die erste Eingabe löschen und dann die Partnereingabe aus der zweiten Eingabe erneut erstellen. Den IP-Adressen der neuen Eingabe wird der Port 5000 zugewiesen.

Wenn Sie den Namen der zweiten Eingabe nicht geändert haben (die Standardeinstellung hat das Suffix, z. B. MyInput - Partner), dann hat die neue Eingabe den Namen MyInput - Partner - Partner. Sie können die Eingabe bearbeiten, um den Namen zu ändern.

# Kanalklasse und Eingabeklasse

Eines der Merkmale eines Kanals ist seine Klasse. Eines der Merkmale einer Eingabe ist ihre Klasse. Sie legen sowohl für die Kanalklasse als auch für die Eingabeklasse fest, dass Pipeline-Redundanz implementiert oder weggelassen wird.

In diesem Abschnitt finden Sie einen Überblick über die Kanalklasse und die Eingabeklasse. Ausführliche Informationen zum Implementieren oder Auslassen von Pipeline-Redundanz finden Sie dann unter. [the section called "Pipeline-Redundanz"](#page-914-0)

# Informationen zu Kanalklassen

Wenn Sie [den Workflow planen](#page-170-0), müssen Sie sich für die Klasse für den Kanal entscheiden. Es gibt zwei Kanalklassen:

• Standardklasse

Ein Standardkanal hat zwei Kodierungspipelines. Wenn es zwei Pipelines gibt, führen beide Pipelines die Kodierung durch. Wenn eine Pipeline ausfällt, kann die Ausgabe von der anderen Pipeline an das Downstream-System fortgesetzt werden. Weitere Informationen und Diagramme zur genauen Behandlung des MediaLive Fehlers finden Sie unte[rthe section called "Pipeline-](#page-914-0)[Redundanz"](#page-914-0).

• Single-Pipeline-Klasse

Ein Single-Pipeline-Kanal hat eine Codierungspipeline. Wenn die einzelne Pipeline ausfällt, wird die Ausgabe an das Downstream-System gestoppt.

Sie legen die Kanalklasse fest, wenn Sie [den Kanal erstellen.](#page-316-0) Sie können die [Klasse eines](#page-922-0) [vorhandenen Kanals heraufstufen oder herabstufen](#page-922-0).

## Informationen zu Eingabeklassen

Im Rahmen der Schritte zum Implementieren oder Auslassen von Pipeline-Redundanz im Kanal müssen Sie sich für jede Eingabe für die Klasse entscheiden. Es gibt zwei Eingabeklassen:

• Standardklasse

Eine Eingabe der Standardklasse hat zwei Pipelines.

Alle Arten von Eingaben können als Eingaben der Standardklasse eingerichtet werden.

• Eine Eingabe mit einer Klasse hat eine Pipeline.

Nicht alle Eingänge können als Eingänge mit einer Klasse eingerichtet werden. CDI-Eingänge und RTP-Eingänge können nicht als Single-Class-Eingänge eingerichtet werden.

## Kombinationen aus Kanal und Eingangsklasse

In der folgenden Tabelle sind die gültigen Kombinationen von Kanalklasse und Eingangsklasse zusammengefasst. Der Abschnitt [the section called "Pipeline-Redundanz"](#page-914-0) enthält Informationen zur Auswahl der geeigneten Kombination für Ihren Workflow.

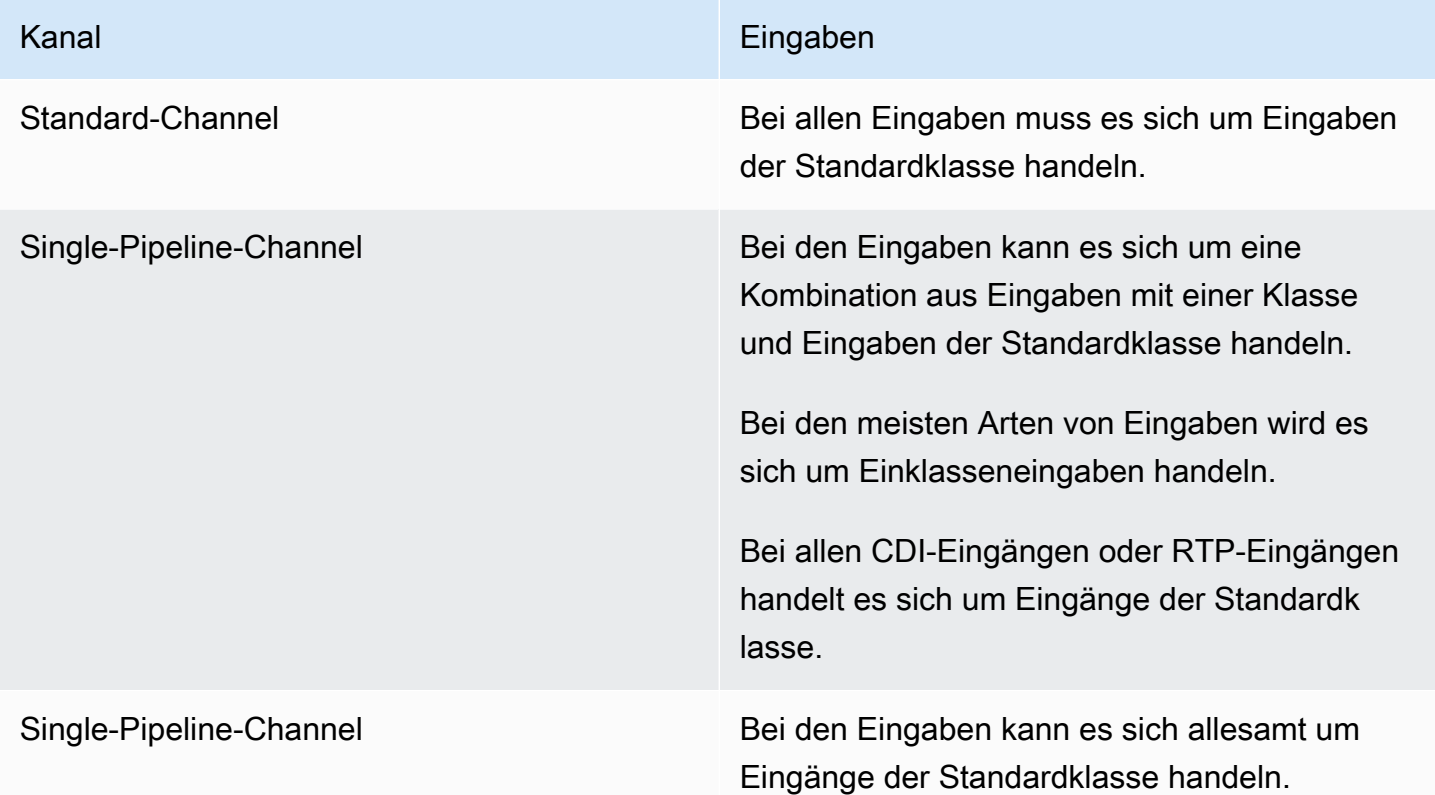

# <span id="page-796-0"></span>Dynamische Eingaben

Sie können einen Mehrfacheingabechannel mit statischen und dynamischen Dateieingaben einrichten. Anschließend können Sie die Eingabewechsel-Funktion des Channel-Zeitplans verwenden, um von einer Eingabe zu einer anderen zu wechseln. Eine statische Eingabe stellt immer eine Verbindung mit derselben Datei her. Eine dynamische Eingabe verweist jedes Mal auf eine andere Datei, wenn sie in einem Eingabewechsel im Zeitplan verwendet wird.

Mit dynamischen Eingaben können Sie die Anzahl der Videoquellen erhöhen, die Sie im Channel verwenden können, während Sie das Limit für die Anzahl der Eingaben einhalten, die Sie an den Channel anfügen können.

Nur MP4- oder Transport Stream- (TS) -Dateieingaben, die an einem der folgenden Speicherorte gespeichert sind, können als dynamische Eingaben eingerichtet werden:

- Amazon S3
- AWS Elemental MediaStore

# Dynamische Eingänge einrichten

Weitere Informationen zum Planen und Erstellen dynamischer Eingaben finden Sie unter [the section](#page-837-0)  [called "Dynamische Eingaben".](#page-837-0)

# <span id="page-797-0"></span>Arbeiten mit ID3-Metadaten

Sie können ID3-Metadaten in Archivausgaben, HLS-Ausgaben, Ausgaben und UDP-Ausgaben einbeziehen. MediaPackage In der Regel fügen Sie ID3-Metadaten in eine Ausgabe ein, wenn Sie wissen, dass ein Downstream-System die Daten erwartet und diese interpretieren kann.

Sie sollten die Anforderungen für ID3-Metadaten von einem Vertreter des Downstream-Systems abrufen.

Wenn Sie einen Channel erstellen oder bearbeiten, können Sie einzelne Ausgaben in einem Channel einrichten, so dass ID3-Metadaten aktiviert sind. Die ID3-Metadaten können aus einer oder mehreren der folgenden Quellen stammen:

- Es können Metadaten sein, die bereits in der Eingabe vorhanden sind.
- Es können Metadaten sein, die Sie beim Erstellen des Channels hinzufügen.
- Es können Metadaten sein, die Sie hinzufügen, indem Sie Aktionen im Zeitplan erstellen.

ID3-Metadaten sind gemäß den [spezifischen Regeln](#page-800-0) für den Ausgabetyp in der Archiv-MediaPackage, HLS- oder UDP-Ausgabe enthalten.

#### Themen

• [ID3-Metadaten aktivieren](#page-798-0)

Dynamische Eingänge einrichten 776

- [ID3-Metadaten durchgeben](#page-801-0)
- [ID3-Metadaten beim Erstellen des Kanals einfügen](#page-801-1)
- [ID3-Metadaten mithilfe des Zeitplans einfügen](#page-802-0)

## <span id="page-798-0"></span>ID3-Metadaten aktivieren

Um ID3-Metadaten in eine Ausgabe aufzunehmen, müssen Sie ID3-Metadaten in dieser Ausgabe aktivieren, wenn Sie den Channel erstellen oder bearbeiten.

Aktivierung in Archivausgaben

Um ID3-Metadaten in Archivausgaben einzuschließen, müssen Sie die Funktion in jeder zutreffenden Ausgabe aktivieren.

So aktivieren Sie ID3-Metadaten in Archivausgaben:

- 1. Wählen Sie auf der Seite Create channel (Channel erstellen) im Abschnitt Output groups (Ausgabegruppen) in der Gruppe Archive (Archiv) die Ausgabe aus, für die Sie ID3-Metadaten aktivieren möchten.
- 2. Wählen Sie für Container Settings (Container-Einstellungen), für PID Settings (PID-Einstellungen) und für Timed Metadata Behavior (Zeitgesteuertes Metadaten-Verhalten) die Option PASSTHROUGHaus.
- 3. Geben Sie für Timed Metadata PIDs die PID ein, in die Sie die ID3-Metadaten einfügen möchten.
- 4. Wiederholen Sie dies für jede zutreffende Ausgabe.

Weitere Informationen zu den Ergebnissen der Aktivierung von finden Sie unter [the section called](#page-800-0)  ["Ergebnisse der Aktivierung von ID3-Metadaten"](#page-800-0) weiter unten in diesem Abschnitt.

#### Aktivierung in HLS-Ausgaben

Um ID3-Metadaten in HLS-Ausgaben einzuschließen, müssen Sie die Funktion in jeder entsprechenden Ausgabe aktivieren.

So aktivieren Sie ID3-Metadaten in HLS-Ausgaben:

1. Wählen Sie auf der Seite Create channel (Channel erstellen) im Abschnitt Output groups (Ausgabegruppen) in der HLS -Gruppe die Ausgabe aus, für die Sie ID3-Metadaten aktivieren möchten.

- 2. Stellen Sie sicher, dass HLS Settings (HLS-Einstellungen) auf Standard hlseingestellt ist. Nur Standardausgaben können ID3-Metadaten enthalten. Die Option Audio-only outputs (Nur-Audio-Ausgaben) (die andere Option in diesem Feld) wird verwendet, um Audiowiedergabegruppen einzurichten und darf diese Metadaten nicht enthalten.
- 3. Wählen Sie für PID Settings (PID-Einstellungen), Timed Metadata Behavior (Zeitgesteuertes Metadaten-Verhalten) die Option PASSTHROUGHaus.
- 4. Geben Sie für Timed Metadata PIDs die PID ein, in die Sie die ID3-Metadaten einfügen möchten.
- 5. Wiederholen Sie dies für jede zutreffende Ausgabe.

Weitere Informationen zu den Ergebnissen der Aktivierung von finden Sie unter [the section called](#page-800-0)  ["Ergebnisse der Aktivierung von ID3-Metadaten"](#page-800-0) weiter unten in diesem Abschnitt.

### Aktivierung in Ausgängen MediaPackage

Um ID3-Metadaten in MediaPackage Ausgaben aufzunehmen, müssen Sie die Ausgabe nicht einrichten. MediaPackage Die Ausgaben werden automatisch eingerichtet, wenn diese Funktion aktiviert ist.

Informationen zum Umgang mit ID3-Metadaten in MediaPackage Ausgaben finden Sie weiter [the](#page-800-0)  [section called "Ergebnisse der Aktivierung von ID3-Metadaten"](#page-800-0) unten in diesem Kapitel.

### Aktivierung in UDP-Ausgaben

Um ID3-Metadaten in UDP-Ausgaben einzuschließen, müssen Sie die Funktion in jeder entsprechenden Ausgabe aktivieren.

So aktivieren Sie ID3-Metadaten in UDP-Ausgaben:

- 1. Wählen Sie auf der Seite Create channel (Channel erstellen) im Abschnitt Output groups (Ausgabegruppen) in der UDP- Gruppe die Ausgabe aus, für die Sie ID3-Metadaten aktivieren möchten.
- 2. Wählen Sie für Network Settings (Netzwerkeinstellungen), PID Settings (PID-Einstellungen), Timed Metadata Behavior (Zeitgesteuertes Metadaten-Verhalten) die Option PASSTHROUGHaus.
- 3. Geben Sie für Timed Metadata PIDs (Zeitgesteuerte Metadaten-PIDs), die PID ein, in die Sie die Metadaten einfügen möchten.
- 4. Wiederholen Sie dies für jede zutreffende Ausgabe.

Weitere Informationen zu den Ergebnissen der Aktivierung von finden Sie unter [the section called](#page-800-0)  ["Ergebnisse der Aktivierung von ID3-Metadaten"](#page-800-0) weiter unten in diesem Abschnitt.

### <span id="page-800-0"></span>Ergebnisse der Aktivierung von ID3-Metadaten

Hier sind die Ergebnisse der Aktivierung von ID3-Metadaten im Channel:

- ID3-Metadaten außer dem Typ TDRL oder PRIV, die in der Eingabe vorhanden sind, werden automatisch in die berechtigten Ausgaben aufgenommen.
- ID3-Metadaten vom Typ TDRL oder PRIV, die in der Eingabe vorhanden sind, werden wie folgt an geeignete Ausgaben weitergeleitet:
	- Wenn der Frame nicht "Elemental Technologies" im Wortlaut enthält, werden die Metadaten weitergeleitet.
	- Wenn der Frame "Elemental Technologies" enthält ist, werden die Metadaten nicht weitergeleitet. Die Metadaten werden nicht weitergegeben, da MediaLive davon ausgegangen wird, dass der Zeitstempel für diese Metadaten abgelaufen ist.
- ID3-Metadaten, die Sie in der Ausgabegruppe einrichten, werden in die Ausgaben eingefügt, in denen Sie beim Erstellen des Channels ID3-Metadaten aktiviert haben. Weitere Informationen zum Einrichten von ID3-Metadaten in der Ausgabegruppe finden Sie unter [the section called "ID3-](#page-801-1) [Metadaten beim Erstellen des Kanals einfügen".](#page-801-1)
- ID3-Metadaten, die Sie einrichten, indem Sie eine Aktion im MediaLive Zeitplan erstellen, sind in den geeigneten Ausgaben enthalten. Weitere Informationen zum Einrichten von ID3-Metadaten im Zeitplan finden Sie unter [the section called " ID3-Metadaten mithilfe des Zeitplans einfügen"](#page-802-0).

Die Berechtigung einer Ausgabe hängt vom Ausgabegruppentyp ab, wie in der folgenden Tabelle gezeigt.

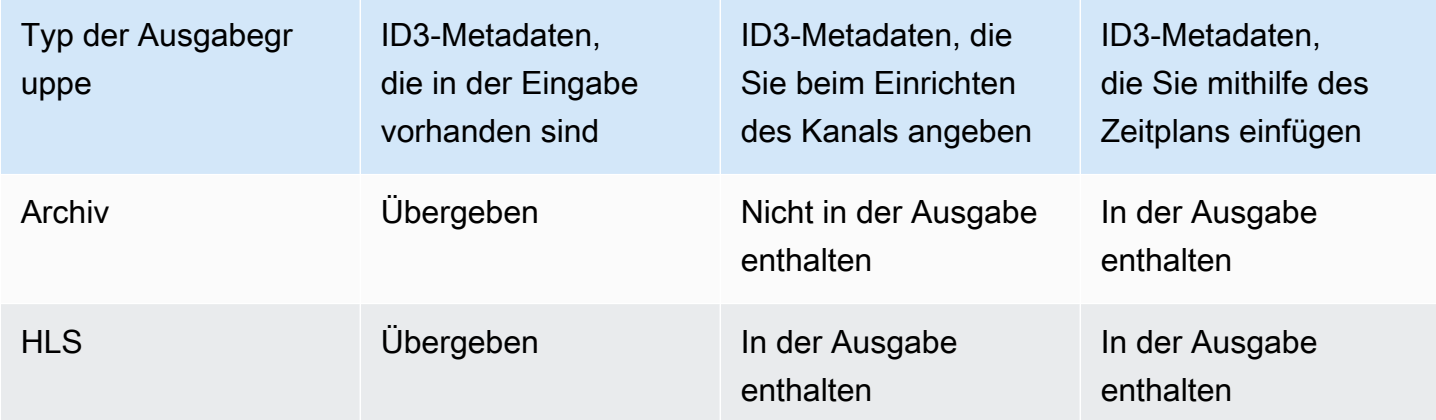

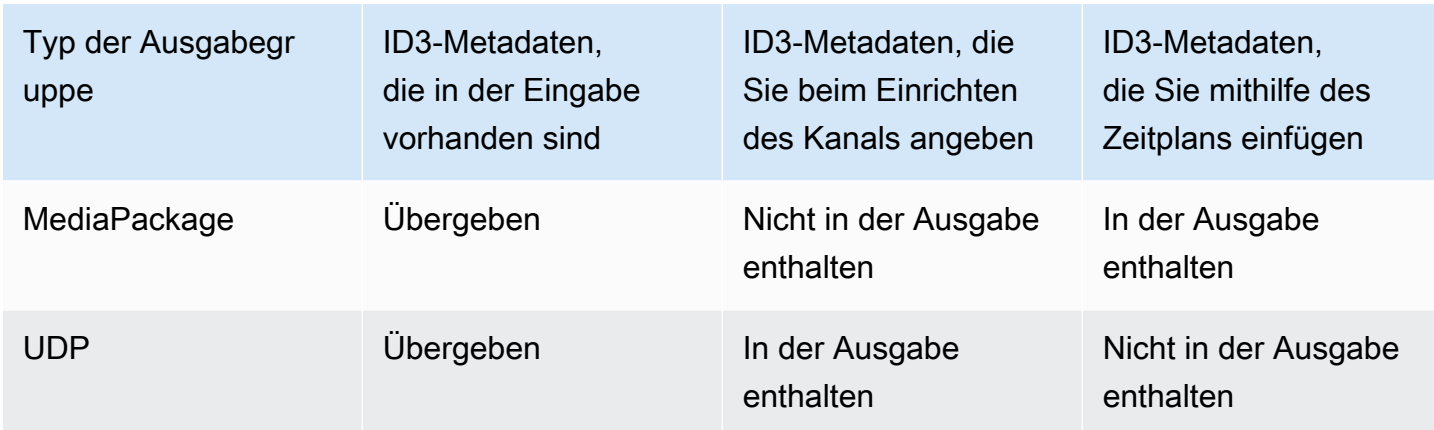

# <span id="page-801-0"></span>ID3-Metadaten durchgeben

Sie können Ausgaben so einrichten, dass ID3-Metadaten, die sich in der Channel-Eingabe befinden, automatisch an die Ausgabe übergeben werden. Um ID3-Metadaten zu übergeben, aktivieren Sie ID3 in den Ausgaben. Weitere Informationen finden Sie unter [the section called "ID3-Metadaten](#page-798-0)  [aktivieren"](#page-798-0).

# <span id="page-801-1"></span>ID3-Metadaten beim Erstellen des Kanals einfügen

Sie können einrichten, dass ID3-Metadaten in regelmäßigen Abständen (z. B. alle 10 Sekunden) in HLS- oder UDP-Ausgaben eingefügt werden, in denen Sie ID3-Metadaten aktiviert haben. Sie können keine ID3-Metadaten in Archive oder Ausgaben einfügen. MediaPackage

So fügen Sie ID3-Metadaten beim Erstellen des Channels ein:

- 1. Stellen Sie sicher, dass Sie ID3-Metadaten aktiviert haben. Weitere Informationen hierzu finden Sie unter [the section called "ID3-Metadaten aktivieren"](#page-798-0).
- 2. Wählen Sie auf der Seite Create channel (Channel erstellen) im Abschnitt Output groups (Ausgabegruppen) die HLS-Gruppe oder die UDP-Gruppe aus. (Sie können keine ID3- Metadaten in eine Archivgruppe oder MediaPackage -gruppe einfügen.)
- 3. Wählen Sie ID3aus.
- 4. Wählen Sie für ID3-Frame mit Timed-Metadaten den ID3-Frame-Typ aus, den Sie auf die Metadaten anwenden möchten.

Vermeiden Sie die Verwendung von PRIV für Metadaten, die Sie beim Erstellen des Channels einfügen, und für Metadaten aus einer der anderen Quellen.

5. Geben Sie für ID3-Periode für zeitgesteuerte Metadaten das Wiederholungsintervall für die ID3- Metadaten in Sekunden ein.

Legen Sie für eine UDP-Ausgabegruppe eine beliebige Länge fest. Für eine HLS-Ausgabegruppe empfehlen wir, dass Sie den Zeitraum (Intervall) auf die Hälfte der Segmentlänge festlegen. Um die Segmentlänge zu überprüfen, wählen Sie in der HLS-Ausgabegruppe Manifests and Segments (Manifeste und Segmente), und sehen Sie sich die Segment Length (Segmentlänge) an.

Wenn Sie den Channel starten, werden die ersten ID3-Metadaten kurz nach dem Start der Ausgabe und dann in dem angegebenen Intervall für die Lebensdauer des Channels eingefügt.

Der Zeitstempel in den ID3-Metadaten wird vom Ausgabe-Timecode abgeleitet. Dieser gibt den Zeitpunkt an, zu dem der ID3-Frame in die Ausgabe eingefügt wird, wenn der Channel ausgeführt wird. Der Zeitstempel hat das Format, das Sie für das Feld Source (Quelle) im Abschnitt Timecode Configuration (Timecode-Konfiguration) der Seite General Settings (Allgemeine Einstellungen) für den Channel angegeben haben.

# <span id="page-802-0"></span>ID3-Metadaten mithilfe des Zeitplans einfügen

Sie können ID3-Metadaten zu einem bestimmten Zeitpunkt einfügen, indem Sie eine Aktion im MediaLive- Zeitplan erstellen. Die Metadaten werden in jede HLS-Ausgabe oder -Ausgabe eingefügt, für die Sie MediaPackage ID3-Metadaten aktiviert haben. Sie wird nicht in UDP-Ausgaben eingefügt.

In der Regel fügen Sie ID3-Metadaten gemäß den Anweisungen des Downstream-Systems ein.

So fügen Sie ID3-Metadaten ein:

- 1. Stellen Sie sicher, dass Sie ID3-Metadaten aktiviert haben. Weitere Informationen hierzu finden Sie unter [the section called "ID3-Metadaten aktivieren"](#page-798-0).
- 2. Erstellen Sie Aktionen im Zeitplan. Weitere Informationen hierzu finden Sie unter [Einrichtung:](#page-438-0)  [Einen Zeitplan erstellen](#page-438-0).

# Arbeiten mit ID3-Segment-Tags

Sie können ID3-Tags in jedes Segment der HLS-Ausgänge und MediaPackage -Ausgänge eines Kanals aufnehmen. AWS Elemental MediaLive In der Regel fügen Sie ID3-Segment-Tags in

eine Ausgabe ein, wenn Sie wissen, dass ein Downstream-System die Daten erwartet und diese interpretieren kann.

Sie sollten die Anforderungen für den Inhalt eines Tags von einem Vertreter des Downstream-Systems abrufen.

Wie funktioniert die Funktion

Sie aktivieren die Funktion. Richten Sie einzelne HLS Ausgabegruppen in einem Channel so ein, dass das ID3-Segment-Tagging für alle Ausgaben in der Ausgabegruppe aktiviert ist. Für eine MediaPackage Ausgabegruppe gibt es keine Einrichtung. Das Tagging ist in diesen Ausgabegruppen immer aktiviert.

Anschließend erstellen Sie eine ID3-Segment-Tag-Aktion im Kanalplan und geben den Inhalt des Tags an. Für den Inhalt gibt es zwei Optionen:

- Sie stellen den Inhalt für das Feld im ID3-Tag-Teil des ID3-Frames bereit. Das Feld hat immer den Typ TXXX. MediaLive konstruiert den gesamten ID3-Frame.
- Sie stellen den gesamten ID3-Frame bereit.

Zur Startzeit der Aktion beginnt der Kanal, den Tag-Inhalt in jedes Segment der HLS einzufügen und MediaPackage gibt es aus.

Sie können den Inhalt des Tags ändern, indem Sie eine neue Aktion erstellen. MediaLive Beginnt zur Startzeit der neuen Aktion, den Inhalt des neuen Tags in jedes Segment einzufügen.

#### Themen

- [Vergleich mit ID3-Metadaten](#page-803-0)
- [ID3-Segment-Tags einfügen](#page-806-0)

# <span id="page-803-0"></span>Vergleich mit ID3-Metadaten

Die Funktion [ID3 Timed Metadata](#page-797-0) ähnelt dem ID3-Segment-Tagging. Sie können den Channel so einrichten, dass beide Metadatensätze berücksichtigt werden. Beide Sätze werden als unterschiedliche ID3-Metadatentypen in dieselbe PID eingefügt.

Im Folgenden finden Sie einen Vergleich der beiden Funktionen:

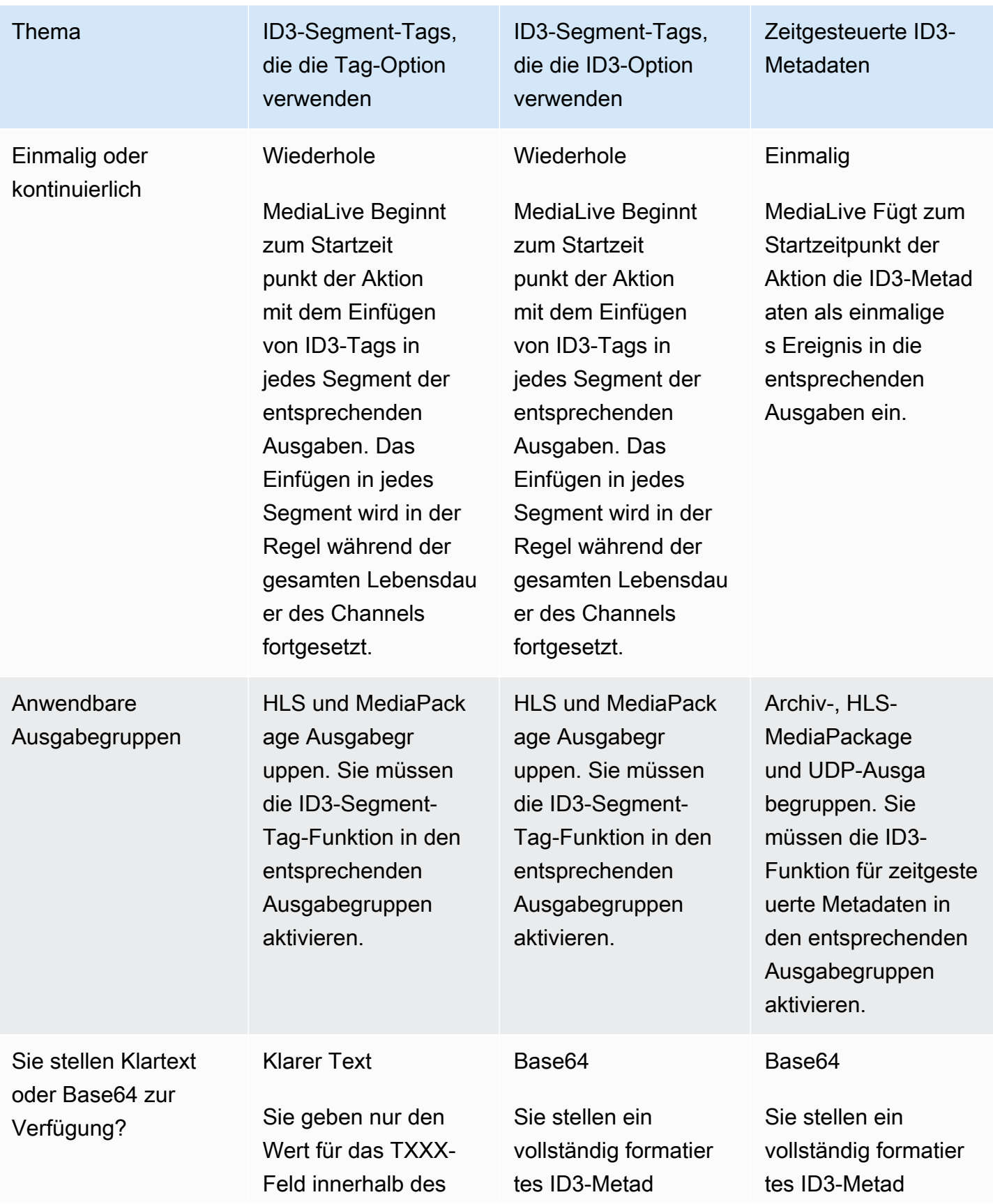

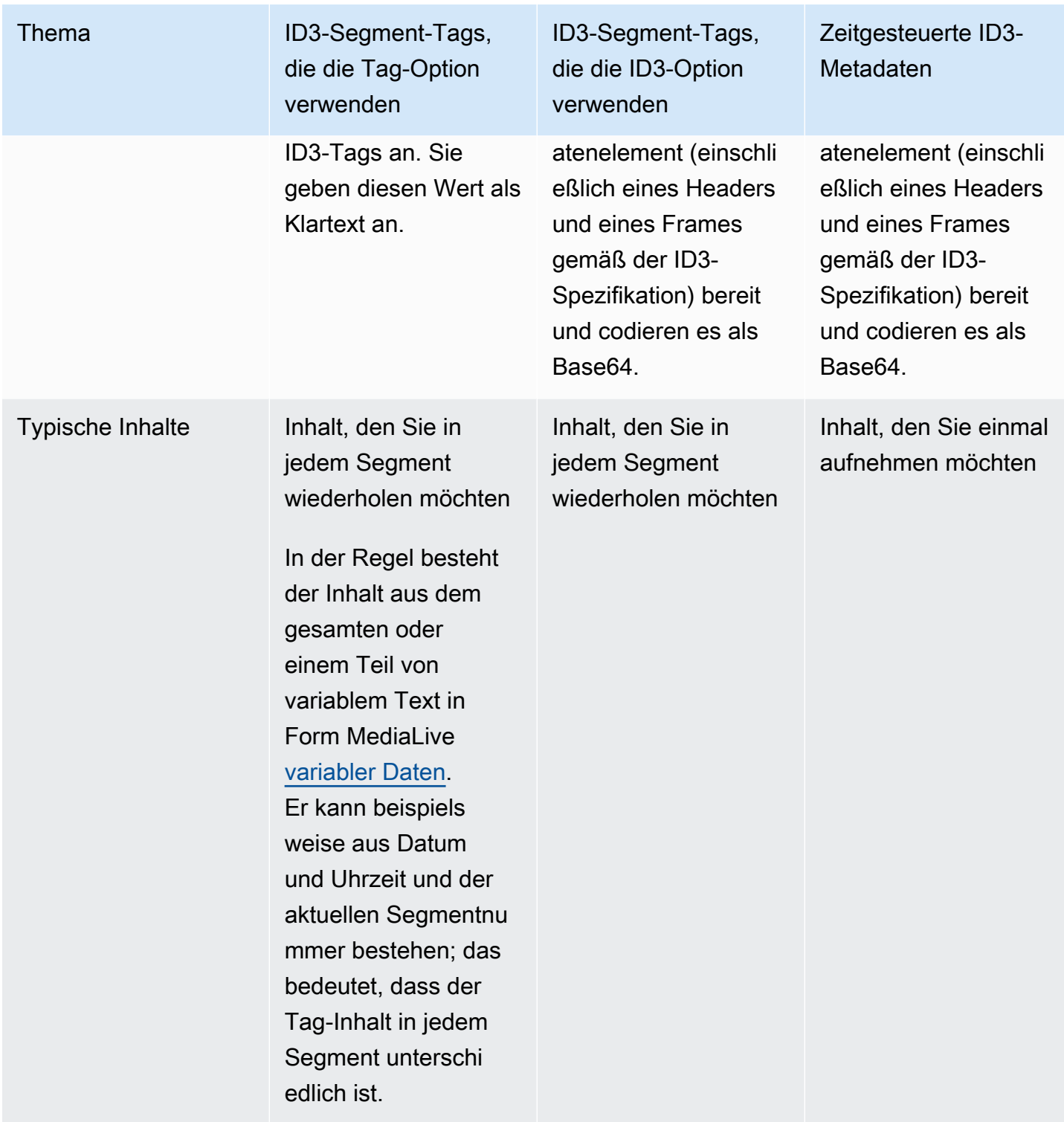

# <span id="page-806-0"></span>ID3-Segment-Tags einfügen

Wenn Sie ID3-Segment-Tags in die Ausgaben einer Ausgabegruppe einbeziehen möchten, aktivieren Sie bei der Erstellung oder Bearbeitung des Channels das ID3-Segment-Tagging. Sie müssen die Funktion nicht in MediaPackage Ausgabegruppen aktivieren.

Um dann den Kanal so einzurichten, dass er mit dem Einfügen des Tags beginnt, erstellen Sie eine Aktion im MediaLive Zeitplan. Der Kanal fügt das Tag in die entsprechenden HLS-Ausgabegruppen und in jede MediaPackage Ausgabegruppe ein.

So aktivieren Sie das ID3-Segment-Tagging in HLS-Ausgaben

- 1. Wählen Sie auf der Seite Create channel (Channel erstellen) im Abschnitt Output groups (Ausgabegruppen) die Option HLS oder ID3 aus.
- 2. Wählen Sie unter HLS ID3 Segment Tagging die Option ENABLED (AKTIVIERT) aus.
- 3. Geben Sie auf Wunsch in jeder Ausgabe die PID für die Tags an. Wenn Sie in einer Ausgabe keine PID angeben, wird PID 502 MediaLive verwendet.

Wählen Sie die Ausgabe in dieser Ausgabegruppe aus. Geben Sie unter Container Settings (Containereinstellungen), PID Settings (PID-Einstellungen) und Timed Metadata PIDs (PIDs für zeitgesteuerte Metadaten) die PID ein, in die Sie das ID3-Tag einfügen möchten.

Beachten Sie, dass diese PID ebenfalls von der Funktion "ID3 Timed Metadata" verwendet wird.

4. Wiederholen Sie den Vorgang für jede entsprechende Ausgabe in der Ausgabegruppe.

Um ID3-Segment-Tagging in Ausgängen zu aktivieren MediaPackage

MediaPackage Ausgangsgruppen werden automatisch mit aktiviertem ID3-Segment-Tagging und spezifizierter PID 502 eingerichtet.

Wenn Sie also im Zeitplan eine Aktion zum Einfügen von Tags erstellen, enthalten die MediaPackage Ausgaben dieses Tag. Wenn Sie keine Aktion erstellen, enthalten die Ausgaben keine Tags. (fügt MediaLive kein Standard-Tag ein.)

So beginnen Sie mit dem Einfügen von ID3-Segment-Tags

- 1. In der HLS Ausgabegruppe müssen ID3-Segment-Tags aktiviert sein.
- 2. Erstellen Sie im Zeitplan eine Aktion. Weitere Informationen hierzu finden Sie unter [Einrichtung:](#page-438-0)  [Einen Zeitplan erstellen](#page-438-0).

In der Regel erstellen Sie im Zeitplan nur eine Aktion. Wenn Sie eine andere Aktion erstellen, ersetzt das hier angegebene Tag das Tag, das in der vorherigen Aktion angegeben wurde.

Um das MediaLive Einfügen des Tags zu beenden, erstellen Sie eine Aktion mit leerem Inhalt.

# <span id="page-807-1"></span>Arbeiten mit Bildüberlagerungen

Sie können einem Video in einem MediaLive Kanal statische Bilder hinzufügen. Ein statisches Bild ist ein Standbild, das heißt ein Bild ohne Bewegungen. Sie bereiten das Bild oder die Bilder vor und speichern sie außerhalb von MediaLive. Anschließend verwenden Sie die [Zeitplanfunktion](#page-438-0) MediaLive , um einen Zeitplan zu erstellen, der festlegt, wann Bilder in den laufenden Kanal eingefügt und wann die einzelnen Bilder entfernt werden.

#### Themen

- [Zwei Optionen: globales Overlay und Output-Overlay](#page-807-0)
- [Schritt 1: Vorbereiten der statischen Bild-Overlay-Datei](#page-810-0)
- [Schritt 2: Umgang mit der gemeinsamen Nutzung von Kodierungen](#page-812-0)
- [Schritt 3: Ein Overlay einfügen und entfernen](#page-813-0)

# <span id="page-807-0"></span>Zwei Optionen: globales Overlay und Output-Overlay

Es gibt zwei Optionen zum Einfügen und Entfernen von Bildüberlagerungen in einem Kanal — die globale Option und die Option pro Ausgabe.

- Globale Bildüberlagerung: Fügen Sie in jeder Ausgabe jeder Ausgabegruppe eine statische Bildüberlagerung ein.
- Bildüberlagerung pro Ausgabe: Fügt ein statisches Bild-Overlay in den laufenden Kanal ein, und zwar nur in bestimmten Ausgaben in bestimmten Ausgabegruppen. Die Aktion wird aufgerufen.

In einem Kanal können Sie die globale Aktion und die Option pro Ausgang im selben Kanal kombinieren. Sie können beispielsweise Bild X global (in allen Ausgaben) und Bild Y nur in Ausgabe A einfügen. Ausgabe A enthält sowohl Bild X als auch Bild Y. Alle anderen Ausgaben enthalten nur Bild X.

#### Themen

- [Wie MediaLive geht man mit einem globalen Bild um](#page-808-0)
- [Wie MediaLive geht man mit einem Bild pro Ausgabe um](#page-808-1)
- [Bildebenen und Einfügen von Bildern](#page-809-0)
- [Bilder werden entfernt](#page-809-1)
- [Eigenschaften des Bildes](#page-809-2)

## <span id="page-808-0"></span>Wie MediaLive geht man mit einem globalen Bild um

MediaLive fügt das Bild ein, bevor es die Auflösung im Video festlegt. Auf diese Weise wird die Größe des Bilds ebenso geändert wie die MediaLive Größe des Videoframes, um die angegebene Auflösung zu erhalten. Die Größe des Ausgabebilds und des Videoframes kann so geändert werden, dass sie kleiner (eine niedrigere Auflösung) oder größer (eine höhere Auflösung) sind.

Die globale Option eignet sich gut, wenn Sie in jeder Videoausgabe dasselbe Bild verwenden möchten und Sie möchten, dass dieses Bild bei jeder Videoausgabe den gleichen Anteil des Videoframes einnimmt. Wenn Sie das Bild vorbereiten, stellen Sie sicher, dass es den gewünschten Anteil des Quellvideos einnimmt. Möglicherweise möchten Sie beispielsweise, dass die Höhe 10% der Höhe des zugrunde liegenden Videos beträgt. Nach MediaLive dem Einstellen der Videoauflösung hat das Bild immer noch den gleichen Anteil wie das zugrunde liegende Video. Das Bild nimmt beispielsweise etwa 10% der Höhe eines 720p-Ausgabevideoframes und etwa 10% der Höhe eines 4K-Ausgangsvideoframes ein.

## <span id="page-808-1"></span>Wie MediaLive geht man mit einem Bild pro Ausgabe um

MediaLive legt die Auflösung des Videos fest und überlagert dann das Bild. Das bedeutet, dass das Bild nicht in der Größe verändert wird, sondern seine absolute Größe beibehält.

Die Option pro Ausgabe ist nützlich, wenn Sie verschiedene Bilder in verschiedenen Ausgaben überlagern möchten. Möglicherweise möchten Sie beispielsweise ein Logo in das Video in einer Ausgabegruppe und ein anderes Logo in das Video in einer anderen Ausgabegruppe einfügen.

Die Option pro Ausgabe ist auch nützlich, wenn Sie ein Bild einfügen möchten, ohne dessen Größe zu ändern. Zum Beispiel, wenn Sie möchten, dass das Bild in jeder Ausgabe eines ABR-Stacks dieselbe absolute Größe hat. Das Bild hat auf einem 720p-Videoframe dieselbe absolute Größe wie auf einem 4K-Videoframe. Daher können Sie dieselbe Bilddatei in allen Ausgaben verwenden.

Möglicherweise möchten Sie auch, dass das Bild in einer Gruppe von Ausgaben mit unterschiedlichen Auflösungen dieselbe relative Größe hat. Sie möchten beispielsweise, dass jedes Bild 10% der Höhe einnimmt. In diesem Fall müssen Sie separate Dateien für jede Ausgabe vorbereiten und separate Einfügeaktionen in den verschiedenen Ausgaben erstellen.

### <span id="page-809-0"></span>Bildebenen und Einfügen von Bildern

Ein Bild existiert immer in einer Ebene. Es gibt 8 globale Ebenen für die globale Option und 8 Ebenen pro Ausgabe für die Option pro Ausgabe. Eine Ebene kann nur ein Bild enthalten.

Die Ebenen sind geordnet. Schicht 0 befindet sich unten und Schicht 7 oben.

Die Ebenen pro Ausgabe befinden sich alle über den globalen Ebenen. Das bedeutet, dass die Ebenen von unten betrachtet die globalen Ebenen 0 bis 7 und dann die Ebenen pro Ausgabe 0 bis 7 sind. Beachten Sie diese Ebenenreihenfolge, wenn Sie Bilder überlappen möchten.

### <span id="page-809-1"></span>Bilder werden entfernt

Es gibt zwei Aktionen zum Deaktivieren (Entfernen) eines Bilds: eine zum Entfernen aus einer globalen Ebene und eine zum Entfernen aus der Ausgabeebene in bestimmten Ausgaben.

Die globale Aktion entfernt das Bild aus der angegebenen Ebene und aus allen Ausgaben.

Die Aktion pro Ausgabe ist flexibler. Sie könnten beispielsweise Bild X in Ausgabeebene 4 der Ausgaben A und B einfügen. Anschließend können Sie Bild Y in Ausgabeebene 4 in Ausgabe C einfügen. Anschließend können Sie eine Deaktivierungsaktion eingeben, mit der das Bild aus Ausgabeebene 4 in den Ausgaben A und C entfernt wird. Bild X in Ausgabe A wird entfernt und Bild Y in Ausgabe C wird entfernt. Bild X in Ausgabe B ist weiterhin vorhanden.

## <span id="page-809-2"></span>Eigenschaften des Bildes

#### Startzeit und Dauer

Sie können jede Bildüberlagerung mit einer Startzeit und einer Dauer konfigurieren.

#### Positionierung

Sie können die Bildüberlagerung an einer beliebigen Position auf dem Videoframe relativ zur X-Achse und Y-Achse des Videoframes einfügen. Sie können Bilder so positionieren, dass sie sich überlappen.

#### Deckkraft und Überblendung

Sie können sie mit einer bestimmten Intransparenz (Opazität) und mit der Möglichkeit einer Ein- und Ausblendung konfigurieren.

### Einfügen und Überlagerungen von Eingaben

Sie können Bildüberlagerungen in einen Kanal einfügen, in dem Sie auch die Eingangsumschaltung durchführen (um verschiedene Eingänge aufzunehmen). Denken Sie daran, dass die Handhabung von Eingangsschaltern und Bild-Overlays völlig entkoppelt ist. Mit anderen Worten, Sie müssen sich keine Sorgen machen, dass die aktuell aktiven Bildüberlagerungen verschwinden, wenn MediaLive Sie zu einem anderen Eingang wechseln. Sie werden nicht verschwinden.

## <span id="page-810-0"></span>Schritt 1: Vorbereiten der statischen Bild-Overlay-Datei

Sie müssen jedes Bild-Overlay, das Sie in Ihrem Channel verwenden möchten, vorbereiten und an einem geeigneten Ort speichern, z. B. in einem Amazon S3 S3-Bucket. Sie können die Bilder jederzeit vorbereiten, entweder bevor Sie den Kanal starten oder während der Kanal läuft.

So bereiten Sie die Überlagerungsdatei vor

- 1. Ermitteln Sie die Größe (Breite und Höhe in Pixeln) der Datei, die Sie benötigen. Möglicherweise benötigen Sie mehrere Exemplare eines Bilds, jedes in einer anderen Größe. Weitere Informationen finden Sie in den Richtlinien nach diesem Verfahren.
- 2. Erstellen Sie Dateien mit den folgenden Eigenschaften:
	- 32-Bit-BMP-, PNG- oder TGA-Format
	- Wenn Sie mit einem Grafikprogramm arbeiten, das Kanäle ausgibt, richten Sie es so ein, dass der Alpha-Kanal ausgegeben wird. Auf diese Weise wird sichergestellt, dass die Bildüberlagerung nicht in einem schwarzen oder weißen Feld angezeigt wird.
- 3. Platzieren Sie die vorbereitete Datei an einem Ort, auf den die MediaLive zugreifen können. Notieren Sie sich den Speicherort und alle Benutzeranmeldeinformationen, die Benutzer für den Zugriff auf die Datei benötigen. Sie können den Speicherort auf eine der folgenden Arten angeben:
	- Amazon S3 S3-Bucket mit SSL. Beispielsweise:

s3ssl://DOC-EXAMPLE-BUCKET/company-overlays/overlay.png

Mit MediaLive, der Amazon S3 S3-Bucket-Name darf keine Punktnotation verwenden. Beispielsweise ist company-overlays akzeptabel, company.overlays jedoch nicht.

• Ein Standort, der HTTP oder HTTPS unterstützt. Beispielsweise:

https://203.0.113.0/corporate-logos/large.bmp

Ermitteln der Bildgröße, wenn Sie die globale Option verwenden

Beachten Sie, dass bei der globalen Einfügeoption das Bild in den Ausgabevideoframe MediaLive eingefügt wird, bevor die Auflösung des Ausgabevideos festgelegt wird. Das bedeutet, dass die Größe des Bildes zusammen mit dem Ausgabevideo geändert wird.

Befolgen Sie diese Richtlinien:

- Ermitteln Sie die Größe des Bildes im Verhältnis zum Quellvideo. Möglicherweise möchten Sie beispielsweise, dass ein Bild 10% eines 1280×720-Quellvideoframes einnimmt. In diesem Fall sollte die Bildhöhe ungefähr 72 Pixel betragen.
- Sie können eine neue Datei mit der gewünschten Größe vorbereiten. Oder Sie können eine vorhandene Datei verwenden und ihre Größe ändern, wenn Sie die Einfügeaktion vorbereiten. MediaLive ändert die Größe des Bilds, bevor es dem Video überlagert wird. Denken Sie daran, dass die Größenänderung die Qualität beeinträchtigen kann.
- Wenn der Kanal Quellen mit unterschiedlichen Auflösungen hat, haben Sie zwei Möglichkeiten:
	- Sie können das Bild für eine Quelle optimieren.
	- Oder Sie können mehrere Versionen derselben Datei erstellen, wobei jede Datei eine andere Größe hat. Wenn Sie eine Aktion erstellen, um zu einer anderen Eingabe (mit einer anderen Auflösung) zu wechseln, erstellen Sie eine neue Aktion zum Einfügen von Bildern, um das Bild mit der entsprechenden Größe einzufügen.
- Wenn das Bild größer als der Quellvideoframe ist, MediaLive schneiden Sie den Überschuss ab.

Ermitteln der Bildgröße, wenn Sie die Option pro Ausgabe verwenden

Beachten Sie, dass bei der Option zum Einfügen pro Ausgang das Bild in den Ausgabevideoframe MediaLive eingefügt wird, nachdem die Auflösung des Ausgabevideos festgelegt wurde. Das bedeutet, dass die Größe des Bilds zusammen mit dem Ausgabevideo geändert wird.

Befolgen Sie diese Richtlinien:

• Ermitteln Sie, wie viele Größen Sie für jedes Bild benötigen. Wenn Sie das Bild beispielsweise auf Ausgängen mit drei verschiedenen Auflösungen einfügen möchten, benötigen Sie drei verschiedene Größen.

Sie können die verschiedenen Größen auf eine der folgenden Arten ermitteln:

- Sie können mehrere Versionen derselben Datei erstellen, wobei jede Datei eine andere Größe hat. Erstellen Sie separate Aktionen für jede Größe. Geben Sie in jeder Aktion alle Ausgaben an, in die das Bild eingefügt werden soll.
- Sie können die Größe des Bilds ändern, wenn Sie die Einfügeaktion erstellen. Erstellen Sie separate Aktionen für jede Größe. Ändern Sie bei jeder Aktion die Bildgröße, indem Sie eine Höhe und Breite festlegen. Geben Sie alle Ausgaben an, an denen das in der Größe geänderte Bild eingefügt werden soll.
- Wenn das Bild größer als der ausgegebene Videoframe ist, wird der MediaLive Überschuss abgeschnitten.

## <span id="page-812-0"></span>Schritt 2: Umgang mit der gemeinsamen Nutzung von Kodierungen

Lesen Sie diesen Abschnitt, wenn Sie die Option pro Ausgang verwenden möchten und bereits Ausgabegruppen für die gemeinsame Nutzung von Videocodierung eingerichtet haben. Bei der gemeinsamen Nutzung von Videokodierung wird eine Videokodierung erstellt und diese dann auf zwei oder mehr Ausgänge desselben Kanals verteilt. Sie könnten beispielsweise dieselbe Videokodierung in den Ausgaben eines ABR-Stacks in einer HLS-Ausgabegruppe und in einem ABR-Stapel in einer Microsoft Smooth-Ausgabegruppe verwenden.

Die gemeinsame Nutzung von Videocodierung ist nicht kompatibel mit dem Einfügen von Bildern pro Ausgang. Gehen Sie wie folgt vor, um das Teilen rückgängig zu machen:

- 1. Identifizieren Sie die Kodierungen, die Sie für die gemeinsame Nutzung eingerichtet haben:
	- Suchen Sie auf der Seite Kanal erstellen oder Kanal bearbeiten für den Kanal nach einer der Ausgabegruppen, in die Sie Bilder pro Ausgabe einfügen möchten. Wählen Sie die erste Videoausgabe und dann in den Stream-Einstellungen die Videokodierung aus. Wenn diese Videokodierung gemeinsam genutzt wird, erscheint ein Hinweis, in dem die anderen Ausgänge aufgeführt sind.
	- Wiederholen Sie den Vorgang für jede Ausgangsgruppe im Kanal. Erstellen Sie eine Liste der Kodierungen und wie sie gemeinsam genutzt werden.
- 2. Wenn Sie verschiedene Bilder für diese Ausgaben planen, müssen Sie die gemeinsame Nutzung beenden:
	- Beenden Sie die gemeinsame Nutzung der Videokodierung in einem der Ausgänge, z. B. in der Ausgabegruppe A. Anweisungen finden Sie unte[rthe section called "Um die gemeinsame](#page-429-0) [Nutzung einer Kodierung zu beenden"](#page-429-0). Die Videokodierung wird jetzt nur in der Ausgabegruppe B verwendet.
	- Klonen Sie in der Ausgabegruppe B die Videocodierung, die zuvor gemeinsam genutzt wurde. Denken Sie daran, dass Klonen nicht dasselbe ist wie Teilen. Weitere Informationen finden Sie unter [the section called "Erstellen durch Klonen".](#page-429-1)

# <span id="page-813-0"></span>Schritt 3: Ein Overlay einfügen und entfernen

Wenn Sie bereit sind, können Sie im Kanalplan eine Aktion erstellen, um das Overlay zu aktivieren (einzufügen). Sie können die Aktion jederzeit erstellen — bevor der Kanal gestartet wurde oder während er bereits läuft. Der Zeitplan ist ein Zeitplan, der an jeden Kanal angehängt wird. Damit kannst du Aktionen zu einem bestimmten Zeitpunkt auf einem laufenden (aktiven) Kanal ausführen. Sie können mit dem Zeitplan entweder über die MediaLive Konsole oder über eine AWS API oder ein SDK arbeiten.

Sie können die Aktion so einrichten, dass ein Bild-Overlay für eine bestimmte Zeit oder auf unbestimmte Zeit aktiv ist. In beiden Fällen können Sie die Überlagerung jederzeit beenden, indem Sie eine Deaktivierungsaktion erstellen. Weitere Informationen finden Sie unter [the section called](#page-807-1)  ["Bild-Overlays"](#page-807-1).

# <span id="page-813-1"></span>Eingabe-Clipping

Sie können eine Dateieingabe so zuschneiden, dass nur MediaLive ein Teil der Datei aufgenommen wird. Bei der Datei muss es sich um eine MP4-Datei handeln, die auf Amazon S3 gespeichert ist AWS Elemental MediaStore, oder um einen HTTP-Server, der HTTP-Bereichsanforderungen unterstützt.

Sie kürzen eine Datei beim Einrichten einer Eingabewechsel-Aktion im Channel-Zeitplan. Um eine gekürzte Datei verwenden zu können, müssen Sie daher den Zeitplan verwenden.

Die Integration mit Eingangsumschaltung funktioniert wie folgt. MediaLive When bereitet sich darauf vor, zur Dateieingabe zu wechseln, die das Clipping von Eingaben beinhaltet, und MediaLive

sendet eine Anfrage an das Upstream-System, um einen Teil der Datei und nicht die gesamte Datei anzufordern.

So richten Sie eine Dateieingabe für das Kürzen von Eingaben ein

- 1. Wenn es sich bei dem Upstream-System um einen HTTP-Server handelt, vergewissern Sie sich bei diesem System, dass Bereichsanforderungen unterstützt werden. Wenn der Server keine Bereichsanforderungen unterstützt, tritt ein Problem mit dem Eingabeverlust auf, wenn der Eingangswechsel erfolgt.
- 2. Erstellen Sie die MP4-Dateieingabe wie gewohnt. Siehe [the section called "MP4-Eingang".](#page-271-0)
- 3. Fügen Sie die Eingabe auf die übliche Weise an den Channel an. Siehe [the section called](#page-321-0)  ["Eingänge Teil 1: Eingänge anschließen".](#page-321-0)
- 4. Erstellen Sie eine Wechsel-Eingabeaktion im Zeitplan, die Start- und Endzeit für den Clip angibt. Siehe [the section called "Aktionen erstellen"](#page-450-0).

Sie können einen Startpunkt angeben (wenn Sie keinen angeben, beginnt die Aufnahme am Anfang der Datei). Sie können einen Endpunkt angeben (wenn Sie keinen angeben, endet die Aufnahme am Ende der Datei). Alternativ können Sie sowohl einen Start-, als auch einen Endpunkt angeben.

Wenn der Channel zu dieser Eingabe wechselt, startet er und stoppt die Aufnahme der Datei an den angegebenen Punkten.

Sie können dieselbe Eingabe wiederholt wiederverwenden, wobei Sie jedes Mal einen anderen aufzunehmenden Teil angeben. Erstellen Sie dazu eine weitere Wechsel-Eingabeaktion mit unterschiedlichen Start- und Endzeiten.

# Umgang mit dem Verlust des Videoeingangs

Sie können die Art und Weise anpassen, wie MediaLive mit Medien umgegangen wird, wenn der Videoeingang in den Kanal verloren geht.

### Themen

- [Wie MediaLive geht man mit dem Verlust von Videoeingängen um](#page-815-0)
- [Konfiguration des Ersatzinhalts](#page-816-0)
- [Versand anpassen](#page-817-0)

## <span id="page-815-0"></span>Wie MediaLive geht man mit dem Verlust von Videoeingängen um

Wenn eine Eingabe aufgenommen MediaLive wird, wird möglicherweise festgestellt, dass die Videoquelle verloren gegangen ist. Dieser Verlust führt dazu MediaLive , dass man anfängt, dem Verhalten beim Umgang mit Eingangsverlusten zu folgen. MediaLive beginnt mit der Kodierung von Ersatzinhalten (Füllrahmen) auf der Ausgabeseite. Diese Handhabung stellt sicher, dass der Kanal weiterhin Videoinhalte kodieren kann. (Eine wichtige Regel von MediaLive ist, dass ein laufender Kanal immer Inhalte kodieren muss.)

Der Kanal folgt der Behandlung von Eingangsverlusten, bis er sich erholt und zur normalen Kodierung zurückkehrt. Die Art und Weise, wie der Kanal wiederhergestellt wird, hängt davon ab, ob Sie ein automatisches Eingangs-Failover implementieren:

- Wenn Sie ein [automatisches Eingangs-Failover](#page-731-0) implementieren, wird die Behandlung von Eingangsverlusten so lange fortgesetzt, bis der Failover-Zustand des Videos den Wechsel zu einem anderen Eingang auslöst (oder bis der Eingang wiederhergestellt ist). Wenn der zweite Eingang ausfällt, wird die Behandlung von Eingangsverlusten neu gestartet und fortgesetzt, bis Sie das Problem mit beiden Eingängen behoben haben.
- Wenn Sie kein automatisches Eingabe-Failover implementieren, wird die Behandlung von Eingabeverlusten fortgesetzt, bis die Eingabe wiederhergestellt ist oder bis Sie das Problem mit der Eingabe behoben haben.

Die beiden Funktionen ergänzen sich gegenseitig, funktionieren jedoch zu unterschiedlichen Zeitpunkten:

- Die Behandlung von Eingabeverlusten erfolgt, sobald ein erwarteter Frame nicht eintrifft. Wenn die Framerate der Eingabe beispielsweise 60 FPS beträgt, wird die Verarbeitung ausgelöst, wenn ein Frame nicht innerhalb von 17 ms nach dem vorherigen Frame eintrifft. (17 Msec sind ungefähr 1 Sekunde geteilt durch 60.)
- Der Trigger für den automatischen Eingangs-Failover ist länger und konfigurierbar. Ein typischer Trigger dauert 1000 Msec.

Eingangsverlust im Vergleich zu einem Ausfall der Eingangsmessung

Die Behandlung von Eingabeverlusten erfolgt erst, wenn eine zuvor fehlerfreie Eingabe fehlerhaft geworden ist.

Wie MediaLive geht man mit dem Verlust von Videoeingängen um 794

Es ist auch möglich, dass eine Eingabe davor fehlschlägt. Wenn ein Kanal startet und MediaLive beginnt, die erste Eingabe aufzunehmen, sucht er nach der Eingabe — er versucht, die Eingabe und die Quellen zu erkennen. Schlägt die Erkennung fehl, schlagen die Eingabe und der Kanal sofort fehl. Sie müssen das Problem lösen und den Kanal neu starten. Das Problem kann sein, dass der Eingang nicht vorhanden ist (dieses Problem tritt hauptsächlich bei RTMP-Eingängen auf), dass der Eingang die [aktuellen Kanalspezifikationen](#page-319-0) überschreitet oder dass die [Eingangseinstellungen falsch sind.](#page-1092-1)

Standardverhalten, Behandlung von Eingangsverlusten

Die Standardeinstellung für die Behandlung von Eingabeverlusten ist wie folgt:

- Kodierung des Ersatzinhalts: Wiederholen und codieren Sie den letzten gültigen Frame, der empfangen wurde. Wiederholen Sie den Vorgang für 1000 ms. Kodieren Sie dann schwarze Frames für 1000 Msec. Kodieren Sie dann eine schwarze Tafel auf unbestimmte Zeit.
- Bereitstellung des Inhalts: Die Standardbehandlung besteht darin, den codierten Ersatzinhalt auszugeben (zuzustellen).

Anpassung der Behandlung von Eingabeverlusten

- Sie können den Zeitpunkt, zu dem der Inhalt ersetzt wird, anpassen, und Sie können den Inhalt des Slate anpassen.
- Bei einigen Ausgabegruppentypen können Sie die Übertragung so ändern, dass der kodierte Inhalt nicht zugestellt wird.

# <span id="page-816-0"></span>Konfiguration des Ersatzinhalts

Sie können die Dauer des Ersatzinhalts anpassen, und Sie können das Bild oder die Farbe, die für die Tafel verwendet werden, anpassen. Beispielsweise können Sie aus der Schiefertafel ein Bild machen (z. B. Please stand by).

#### **a** Note

In diesem Abschnitt wird davon ausgegangen, dass Sie mit dem Erstellen oder Bearbeiten eines Kanals vertraut sind, wie unter [Einrichtung: Einen Kanal erstellen](#page-314-0) beschrieben.

- 1. Wählen Sie auf der Seite "Kanal erstellen" der MediaLive Konsole die Option Allgemeine Einstellungen aus. Erweitern Sie Globale Konfiguration. Wählen Sie bei Bedarf globale Konfiguration aktivieren aus.
- 2. Wählen Sie unter Verhalten bei Eingangsverlust die Option Verhalten bei der Eingangsdämpfung aus. Es werden weitere Felder angezeigt. Diese Felder steuern den Ersatzinhalt wie folgt:
	- Kodiert den letzten gültigen Frame für die in Repeat Frame Msec angegebene Zeit. Null bedeutet deaktiviert (überspringe den Wiederholungsframe und gehe zum schwarzen Frame). Der Wert 1.000.000 bedeutet, den vorherigen Wert für immer zu wiederholen.
	- Wenn Repeat Frame Msec abläuft, wird ein schwarzer Frame für die in Black Frame Msec angegebene Zeit codiert. Null bedeutet deaktiviert (überspringe den schwarzen Rahmen und gehe zum Slate). Der Wert 1.000.000 bedeutet, dass schwarze Frames für immer wiederholt werden.
	- Wenn Black Frame Msec abläuft, wechseln Sie zum Senden eines bestimmten Slate oder einer bestimmten Farbe, wie in Input Loss Image Type und dann Input Loss Image Color oder Input Loss Image Slate angegeben.
- 3. Füllen Sie ein oder mehrere Felder aus, um das Verhalten anzupassen. Für Details zu einem Feld auf der MediaLive Konsole klicken Sie auf den Link Info neben dem Feld.

## <span id="page-817-0"></span>Versand anpassen

Sie können die Standardbehandlung des Ersatzinhalts so ändern, dass er nicht die kodierte Ausgabe liefert. MediaLivediscards Sie können die Behandlung in den folgenden Typen von Ausgabegruppen ändern:

- HLS
- Microsoft Smooth
- RTMP
- UDP/TS

Für alle anderen Typen von Ausgabegruppen außer MediaPackage liefert MediaLive immer den Inhalt. [Unterbricht bei einer MediaPackage Ausgabegruppe MediaLive immer die Übermittlung.](#page-408-0)

### a Note

In diesem Abschnitt wird davon ausgegangen, dass Sie mit dem Erstellen oder Bearbeiten eines Kanals vertraut sind, wie unter [Einrichtung: Einen Kanal erstellen](#page-314-0) beschrieben.

- 1. Wählen Sie auf der Seite "Kanal erstellen" der MediaLive Konsole in der linken Navigationsleiste die Ausgabegruppe aus.
- 2. Suchen Sie im Bereich Einstellungen für die Ausgabegruppe nach dem Feld Input Loss Action für diese Ausgabegruppe. Wählen Sie die gewünschte Option für alle Ausgaben (einschließlich Ausgaben, die kein Video enthalten) in dieser Ausgabegruppe. Sehen Sie sich die Tabelle nach diesem Schritt an.

In dieser Tabelle sind die Bereitstellungsoptionen für die Ausgabegruppen aufgeführt. Lesen Sie sich jede Zeile durch.

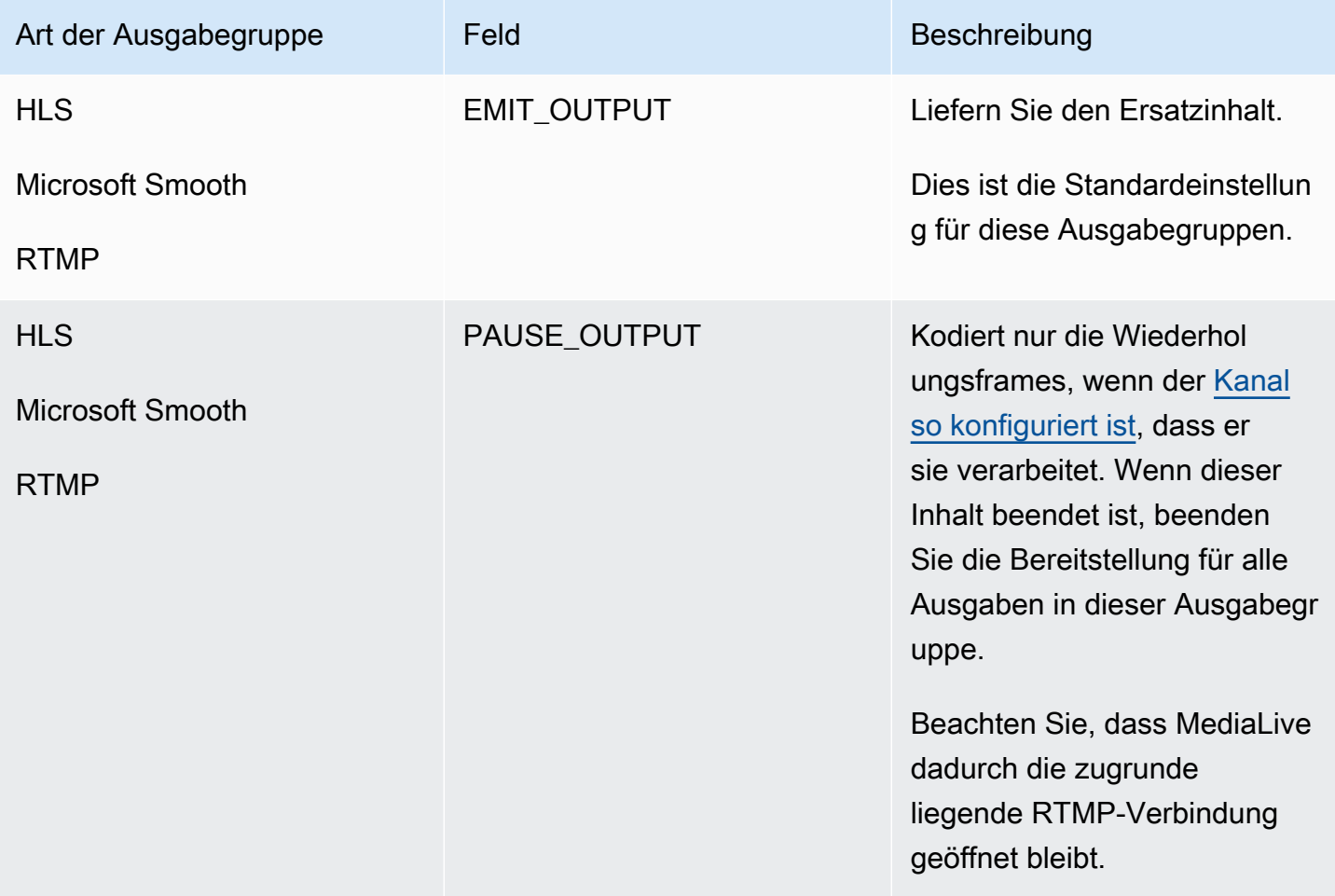

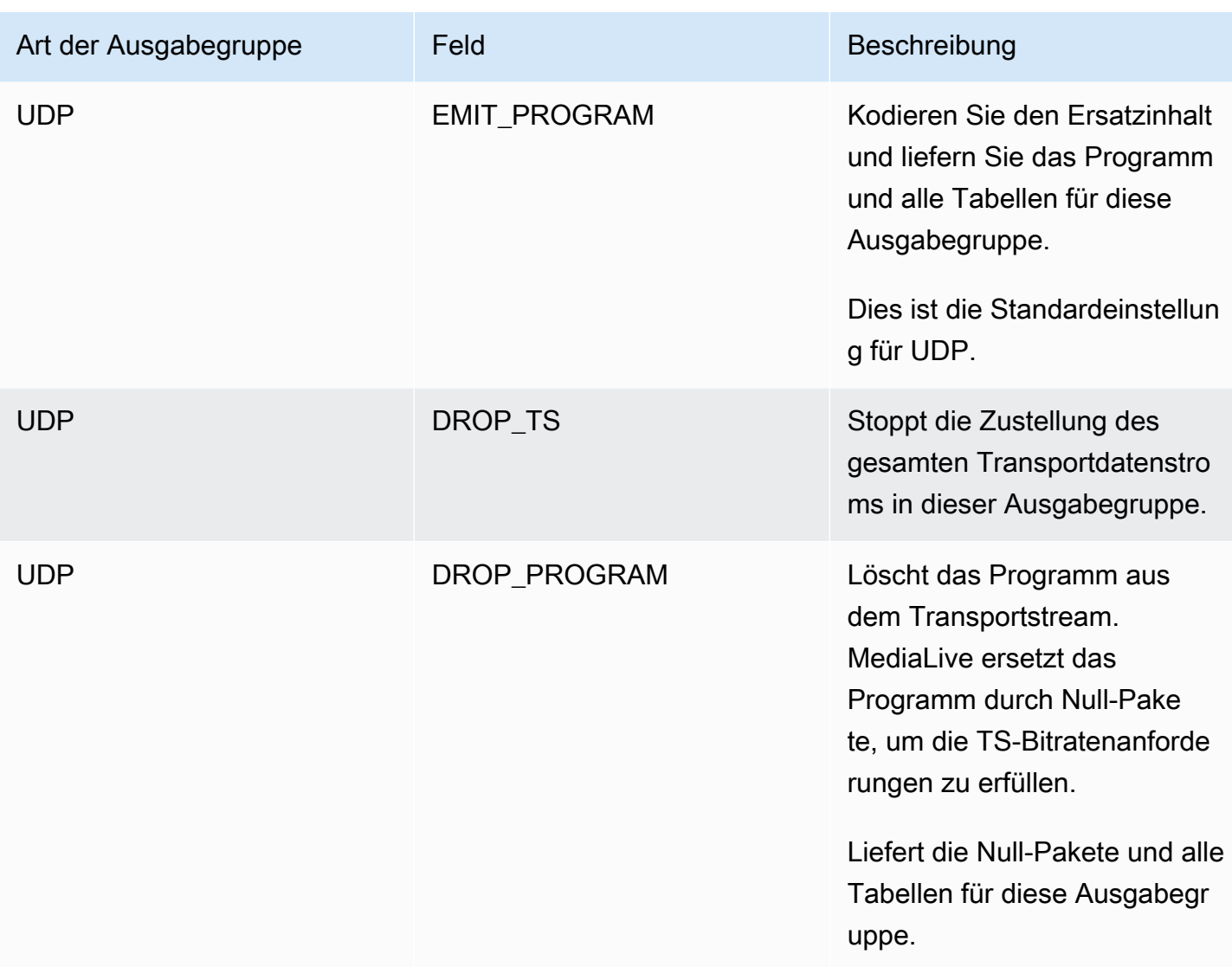

#### Empfehlung

Sie sollten sicherstellen, dass die Lieferung den Erwartungen des Downstream-Systems entspricht.

Handelt es sich bei dem Kanal beispielsweise um einen Standardkanal (mit zwei redundanten Pipelines), kann das Downstream-System so eingerichtet werden, dass es auf den Ausgang der zweiten Pipeline umschaltet. In diesem Fall ist es am besten, wenn Sie den Ausgang so einrichten, dass er nicht mehr ausgegeben wird.

Als weiteres Beispiel könnte der Kanal nur eine Pipeline haben. Darüber hinaus verhält sich das nachgelagerte System möglicherweise nicht gut, wenn es die Versorgung von verliert MediaLive. Daher ist es am besten, wenn Sie die Ausgabe so einrichten, dass die Ausgabe ausgegeben wird. Das nachgeschaltete System bleibt stabil, und Sie könnten eine Liste MediaLive mit der Aufschrift "Bitte warten" einrichten, um das Erlebnis für die Person, die sich das Video ansieht, zu verbessern.

# Vorbereiten von Eingaben in AWS Elemental MediaLive

Sie können eine Eingabe vorbereiten, die einem sofortigen Eingabewechsel zugeordnet ist, um die Verzögerung zu reduzieren, die auftritt, wenn den Schalter MediaLive durchführt.

Wenn Sie eine Eingabe vorbereiten, gibt es viel weniger Verzögerungen, wenn einen sofortigen Eingabewechsel MediaLive durchführt. Dies liegt daran, dass die Eingabe bereits untersucht und mit der Dekodierung begonnen MediaLive hat. Wenn Sie die Eingabe nicht vorbereiten, gibt es eine Verzögerung zwischen dem Zeitpunkt, an dem der MediaLive Zeitplan die Aktion empfängt, und dem Zeitpunkt, an dem der Wechsel stattfindet.

Wir empfehlen Ihnen, in dieser Situation eine Eingabe vorzubereiten

- Sie planen, zu einer Eingabe mit einem sofortigen Starttyp zu wechseln.
- Sie wissen nicht, wann der Wechsel erfolgen muss, aber Sie wissen, dass Sie möglicherweise nur wenige Sekunden im Voraus benachrichtigt werden.

Sie bereiten eine Eingabe vor, indem Sie dem [Kanalzeitplan](#page-438-0) eine Eingabevorbereitungsaktion hinzufügen. In der Regel ist der Eingabewechsel, für den die Eingabevorbereitung gilt, ein sofortiger Eingabewechsel. Die Eingabevorbereitung selbst kann so eingerichtet werden, dass sie zu einem festen Zeitpunkt, sofort oder nach einem bestimmten Eingabewechsel beginnt.

MediaLive fügt die Aktion dem Zeitplan hinzu. Zum Startzeitpunkt der Aktion MediaLive beginnt mit der Vorbereitung der Eingabe.

Beachten Sie, dass es keinen Vorteil gibt, eine Eingabe vorzubereiten, wenn Sie als fester Eingabewechsel oder als folgender Eingabewechsel zu ihr wechseln. In diesem Fall bereitet die Eingabe im Voraus MediaLive automatisch vor.

#### **Terminologie**

In diesem Abschnitt verwenden wir die folgenden Begriffe:

• Aktion vorbereiten – Die Eingabe-Vorbereitungsaktion im Zeitplan.

- Zugeordnete Switch-Aktion Die Eingabewechsel-Aktion, der die Eingabevorbereitungsaktion zugeordnet ist. Die Vorbereitungsaktion bereitet Eingabe A vor. Die zugehörige Switch-Aktion wechselt zu Eingabe A.
- Feste Vorbereitung Eine Eingabevorbereitungsaktion, die so eingerichtet ist, dass sie zu einem festen Zeitpunkt gestartet wird.
- Sofortige Vorbereitung Eine Eingabevorbereitungsaktion, die so eingerichtet ist, dass sie sofort gestartet wird.
- Folgen Sie Vorbereitung, Follow-Start-Vorbereitung, Follow-End-Vorbereitung Eine Eingabevorbereitungsaktion, die so eingerichtet ist, dass sie einem Eingabewechsel folgt. Die folgende Vorbereitung kann auf den Anfang oder das Ende des referenzierten Schalters folgen.
- Referenzwechselaktion Die Eingabewechselaktion, die als Auslöser für eine folgende Eingabevorbereitung verwendet wird. Eine folgende Eingabevorbereitung folgt also der Aktion zum Wechseln der Referenzeingabe.

**a** Note

In diesem Abschnitt wird davon ausgegangen, dass Sie mit dem Umschalten von Eingaben vertraut sind, wie unter beschrieben[the section called "Eingabewechsel"](#page-831-0).

### Themen

- [Regeln und Limits für die Eingabevorbereitung](#page-821-0)
- [Einrichten von Aktionen zur Vorbereitung von Eingaben im Zeitplan](#page-822-0)
- [So verhalten sich Eingabevorbereitungsaktionen zur Laufzeit](#page-830-0)
- [Ändern von Eingabevorbereitungsaktionen](#page-830-1)
- [Löschen und Stoppen von Aktionen zur Vorbereitung von Eingaben](#page-831-1)

## <span id="page-821-0"></span>Regeln und Limits für die Eingabevorbereitung

Eine aktive Vorbereitung nach der anderen

Der Zeitplan kann eine beliebige Anzahl von Eingabevorbereitungsaktionen enthalten, aber nur eine Eingabevorbereitungsaktion kann gleichzeitig aktiv sein.

Startzeit mindestens 10 Sekunden im Voraus

Richten Sie jede Eingabevorbereitungsaktion so ein, dass sie mindestens 10 Sekunden vor dem zugehörigen Schalter gestartet wird.

#### Keine RTMP-Pull-Eingaben

Für einen Kanal können nicht sowohl RTMP-Pull-Eingaben als auch die Eingabevorbereitungsfunktion aktiviert sein. (RTMP-Push-Eingaben sind akzeptabel.) Sie müssen auswählen, welches Feature wichtiger ist – die Eingabevorbereitung oder die RTMP-Pull-Eingabe.

- Wenn Sie die Funktion zur Eingabevorbereitung verwenden möchten und der Kanal bereits über eine RTMP-Pull-Eingabe verfügt, müssen Sie zuerst die Eingabe entfernen.
- Wenn Sie eine RTMP-Pull-Eingabe hinzufügen möchten und der Kanal bereits über Eingabevorbereitungsaktionen im Zeitplan verfügt, finden Sie weitere Informationen unter [the](#page-823-0) [section called "Aktivieren der Funktion".](#page-823-0)

# <span id="page-822-0"></span>Einrichten von Aktionen zur Vorbereitung von Eingaben im Zeitplan

Gehen Sie wie folgt vor, um dem Kanalzeitplan Eingabevorbereitungsaktionen hinzuzufügen, um alle Eingaben vor der Umstellungsaktion auf diese Eingabe vorzubereiten.

So schließen Sie Eingabevorbereitungsaktionen in einen Kanalplan ein

- 1. Aktivieren Sie als einmalige Aktion die Funktion zur Eingabevorbereitung im Kanal. Sie müssen die Funktion aktivieren, während sich der Kanal im Leerlauf befindet. Siehe [the section called](#page-823-0)  ["Aktivieren der Funktion".](#page-823-0)
- 2. Planen Sie die Eingabeschalter und die Eingabevorbereitungen für den Kanal. Siehe [the section](#page-824-0) [called "Planungsstart".](#page-824-0)
- 3. Wenn der zugeordnete Eingabewechsel das Eingabe-Clipping enthält, finden Sie weitere Informationen unter [the section called "Eingabe-Clipping".](#page-813-1)

Wenn es sich bei dem zugehörigen Eingabe-Umschalter um ein Eingabe-Failover-Paar handelt, finden Sie weitere Informationen unter [the section called "Dynamische Eingaben".](#page-796-0)

4. Erstellen Sie die Aktionen im Zeitplan. In der Regel erstellen Sie einige Vorbereitungsaktionen und wechseln die Aktionen, bevor Sie den Kanal zum ersten Mal starten. Anschließend fügen Sie im Laufe der Zeit weitere Aktionen hinzu. Sie fügen feste Switch-Aktionen hinzu und folgen Switch-Aktionen. Sie fügen Vorbereitungsaktionen hinzu, sobald Sie wissen, dass Sie irgendwann in der Zukunft sofort umsteigen werden. In der Regel fügen Sie all diese Aktionen

hinzu, während der Kanal ausgeführt wird, aber Sie können sie auch hinzufügen, wenn der Kanal im Leerlauf ist.

Ausführliche Informationen zum Hinzufügen einer Eingabevorbereitungsaktion zum Zeitplan finden Sie unter [Einrichtung: Einen Zeitplan erstellen](#page-438-0).

#### Themen

- [Aktivieren und Deaktivieren der Eingabevorbereitungsfunktion](#page-823-0)
- [Planen des Starttyps für eine Eingabevorbereitung](#page-824-0)
- [Eingabevorbereitung und dynamische Eingaben](#page-828-0)
- [Eingabevorbereitung mit Abschneiden](#page-829-0)
- [Eingabevorbereitung und automatisches Eingabe-Failover](#page-829-1)

### <span id="page-823-0"></span>Aktivieren und Deaktivieren der Eingabevorbereitungsfunktion

Bevor Sie dem Zeitplan Eingabevorbereitungsaktionen hinzufügen, müssen Sie die Funktion aktivieren.

So aktivieren Sie die Funktion

• Legen Sie auf der Seite Kanal erstellen unter Allgemeine Einstellungen im Abschnitt Funktionsaktivierungen die Option Eingabevorbereitungsplan-Aktionen auf Aktiviert fest.

So deaktivieren Sie die Funktion

Sie können die Funktion zur Eingabevorbereitung deaktivieren.

In der Regel besteht der einzige Grund zum Deaktivieren der Eingabevorbereitung darin, dass Sie [eine RTMP-Pull-Eingabe an den Kanal anfügen m](#page-821-0)üssen.

- 1. Stoppen Sie den Channel.
- 2. [Löschen Sie](#page-484-0) alle aktiven und zukünftigen Aktionen zur Vorbereitung von Eingaben aus dem Zeitplan. Sie müssen keine veralteten Vorbereitungsaktionen für Eingaben aus dem Zeitplan löschen.
- 3. Legen Sie auf der Seite Kanal erstellen unter Allgemeine Einstellungen im Abschnitt Feature-Aktivierung die Option Zeitplanaktionen für die Eingabevorbereitung auf Deaktiviert fest.

4. Fügen Sie die [RTMP-Pull-Eingabe](#page-321-0) wie gewohnt an.

### <span id="page-824-0"></span>Planen des Starttyps für eine Eingabevorbereitung

Bevor Sie dem Zeitplan eine Eingabevorbereitungsaktion hinzufügen, entscheiden Sie sich für den Starttyp der Aktion.

Themen

- [Arten von Starts für Eingabevorbereitungen](#page-824-1)
- [Richtlinien für die Auswahl des Starttyps](#page-825-0)

<span id="page-824-1"></span>Arten von Starts für Eingabevorbereitungen

Es gibt drei Starttypen für Eingabevorbereitungsaktionen. Diese Starttypen sind dieselben wie die Starttypen für Eingabe-Schalter.

- Fest Die Eingabevorbereitung beginnt zu einem bestimmten Zeitpunkt.
- Sofort die Eingabevorbereitung beginnt, sobald Sie die Aktion zum Zeitplan hinzufügen.
- Folgen Sie die Eingabevorbereitung folgt einem bestimmten Eingabewechsel dem Referenzeingabewechsel . Es kann einen Start- oder Endfolgepunkt haben – es kann dem Anfang der Referenzeingabe oder dem Ende der Referenzeingabe folgen.

Beim folgenden Starttyp gelten die folgenden Regeln:

- Sie können die -Konsole nicht verwenden, um eine folgende Eingabevorbereitung mit einem folgenden Punkt zu erstellen, der zum Starten von festgelegt ist. Die Startoption wird in der Konsole nicht angezeigt. Es wird nur die Endoption angezeigt.
- MediaLive beginnt mit der Vorbereitung der Eingabe, nachdem die Referenzeingabe aktiv ist. Daher gilt:
	- Für eine Vorbereitung nach dem Start (die Sie nur mit der CLI erstellen können) müssen Sie die Vorbereitungsaktion hinzufügen, bevor die Referenzeingabe im Kanal gestartet wurde.

Wenn der Referenzwechsel ein sofortiger Wechsel ist, müssen Sie die Switch-Aktion und die Prepare-Aktion in denselben [Batch-Aktualisierungsbefehl](#page-492-0) aufnehmen.

Wenn der Referenzwechsel ein fester oder folgender Schalter ist, können Sie die Switch-Aktion in einem Batch-Aktualisierungsbefehl und die Prepare-Aktion in einem späteren Batch-Aktualisierungsbefehl hinzufügen.

- Für eine Follow-End-Vorbereitung müssen Sie die Vorbereitungsaktion hinzufügen, bevor die Referenzeingabe beendet ist (bevor die Aufnahme beendet ist).
- Sie können nicht zwei Folgevorbereitungsaktionen erstellen, die beide demselben Referenzwechsel und demselben Folgepunkt folgen. Daher gilt:
	- Sie können Aktion 2 und Aktion 4 nicht erstellen, um beiden den Beginn von Aktion 1 zu folgen.
	- Sie können jedoch Aktion 2 erstellen, um dem Start von Aktion 1 zu folgen, und Aktion 4, um dem Ende von Aktion 1 zu folgen.

### <span id="page-825-0"></span>Richtlinien für die Auswahl des Starttyps

Im Folgenden finden Sie einige Richtlinien für die Entscheidung, welcher Starttyp je nach Szenario mit einer Eingabevorbereitung verwendet werden soll.

Beachten Sie, dass Sie jeweils nur einen Schalter vorbereiten können. Wenn eine Vorbereitungsaktion gestartet wird, MediaLive beginnt mit der Vorbereitung der Eingabe und stoppt automatisch jede andere aktive Vorbereitungsaktion.

Daher besteht das Leitprinzip darin, sicherzustellen, dass Sie nicht mit der Vorbereitung von Eingabe X beginnen und versehentlich die Vorbereitung von Eingabe Y beenden, wenn Eingabe Y vor Eingabe X vorbereitet werden muss.

### Themen

- [Szenario A](#page-825-1)
- [Szenario B](#page-826-0)
- [Szenario C](#page-827-0)
- [Szenario D](#page-828-1)

## <span id="page-825-1"></span>Szenario A

Sie schalten zwischen zwei Eingaben um. Der Switch-Start ist immer unbestimmt, sodass jeder Switch ein sofortiger Switch ist. Unter diesen Schaltern sind möglicherweise mehr Schalter verschachtelt, aber sie müssen nicht vorbereitet werden.

Switch to input A (immediate) Switch to input B (immediate) Switch to input A (immediate) Switch to input B (immediate)

Der einfachste Plan besteht darin, B nach jedem Wechsel zu A vorzubereiten und A nach jedem Wechsel zu B vorzubereiten. Sie können jede Vorbereitungseingabeaktion mit einem dieser Starttypen einrichten:

- Fixed (Fest) Die Startzeit für Vorbereitung B liegt einige Zeit nach der Startzeit für Schalter A.
- Sofort. Empfohlen. Sie können die Aktion zur Vorbereitung B gleichzeitig mit dem sofortigen A-Umschaltung oder kurz danach hinzufügen.
- Folgen Sie (Start). Sie sollten die Aktion "B vorbereiten" und den sofortigen A-Schalter im selben [Batch-Aktualisierungsbefehl](#page-492-0) hinzufügen. Die Referenzaktion für die Aktion "B vorbereiten" ist Eingabe A.
- Folgen Sie (Ende). Sie können die Aktion "B vorbereiten" jederzeit hinzufügen, nachdem Switch A zum Zeitplan hinzugefügt wurde. Die Referenzaktion für die Aktion "B vorbereiten" ist Eingabe A.

Beispielsweise:

```
Switch to input A (immediate)
Prepare input B (immediate)
Switch to input B (immediate)
Prepare input A (immediate)
Switch to input A (immediate)
Prepare input B (immediate)
Switch to input B (immediate)
```
#### <span id="page-826-0"></span>Szenario B

Es gibt einen sofortigen Wechsel zu A, dann gibt es mehrere feste oder folgende Schalter. Sie erwarten, dass der nächste sofortige Wechsel wieder zu A erfolgt.

```
Switch to input A (immediate)
Switch to input C (fixed or follow)
Switch to input D (fixed or follow)
Switch to input A (immediate)
```
Nach dem Wechsel zu A setzt die Vorbereitung von A MediaLive fort. Daher müssen Sie es nicht erneut vorbereiten. Wenn Eingabe A die einzige Eingabe ist, die jemals einen sofortigen Wechsel hat, können Sie außerdem A einmal vorbereiten, bevor Sie zum ersten Mal darauf wechseln. Sie müssen es nicht erneut vorbereiten.

<span id="page-827-0"></span>Szenario C

Es gibt einen sofortigen Wechsel zu A, dann gibt es mehrere feste oder folgende Schalter. Sie gehen davon aus, dass der nächste sofortige Wechsel zu B erfolgen wird.

```
Switch to input A (immediate)
Switch to input C (fixed or follow)
Switch to input D (fixed or follow)
Switch to input B (immediate)
```
Sie wissen, dass der nächste sofortige Wechsel zu Eingabe B erfolgt, sodass Sie ihn jederzeit nach dem Wechsel zu Eingabe A vorbereiten können. Sie können jede Vorbereitungseingabeaktion mit einem dieser Starttypen einrichten:

- Fixed (Fest) Die Startzeit für die Vorbereitung B beträgt mindestens 10 Sekunden vor dem Start von Switch B.
- Sofort. Empfohlen. Sie können die Aktion zur Vorbereitung B gleichzeitig mit dem sofortigen A-Umschaltung oder kurz danach hinzufügen.
- Folgen Sie (Start). Nicht empfohlen. Sie könnten beispielsweise die Aktion "B vorbereiten" so einrichten, dass sie dem Start von Schalter C oder dem Start von Schalter D folgt.
- Folgen Sie (Ende). Nicht empfohlen. Sie könnten beispielsweise die Aktion zur Vorbereitung B so einrichten, dass sie dem Ende von Schalter A oder dem Ende von Schalter C folgt. Richten Sie sie nicht so ein, dass sie dem Ende von Schalter D folgt.

Beispielsweise:

```
Switch to input A (immediate)
Prepare input B (immediate)
Switch to input C (fixed or follow)
Switch to input D (fixed or follow)
Switch to input B (immediate)
```
#### Szenario D

Es gibt einen sofortigen Wechsel zu Eingabe B, dann gibt es mehrere feste oder folgende Schalter. Sie gehen davon aus, dass es einen weiteren sofortigen Wechsel geben wird, aber zunächst wissen Sie nicht, ob es um Eingabe B oder Eingabe E geht.

```
Switch to input A (immediate)
Switch to input C (fixed or follow)
Switch to input D (fixed or follow)
Switch to input B or E (immediate)
```
Wenn Sie wissen, zu welcher Eingabe Sie wechseln, können Sie mit der Vorbereitung beginnen. Wenn Sie sie vorbereiten möchten, könnte die aktuelle Eingabe A, C oder D sein. Sie können jede Vorbereitungseingabeaktion mit einem der folgenden Starttypen einrichten:

- Fixed (Fest) Die Startzeit für Vorbereitung B (oder E) beträgt mindestens 10 Sekunden vor dem Start von Schalter B (oder E).
- Sofort. Empfohlen. Fügen Sie die Eingabeaktion zur Vorbereitung hinzu, sobald Sie wissen, ob der Schalter zu B oder E wechselt.
- Folgen Sie (Start). Nicht empfohlen. Sie können beispielsweise die Aktion Prepare B (oder E) so einrichten, dass sie dem Start von Switch C oder dem Start von Switch D folgt.
- Folgen Sie (Ende). Nicht empfohlen. Sie könnten beispielsweise die Aktion "B vorbereiten" (oder "E") so einrichten, dass sie dem Ende von Schalter A oder dem Ende von Schalter C folgt. Richten Sie sie nicht so ein, dass sie dem Ende von Schalter D folgt.

Beispielsweise:

```
Switch to input A (immediate)
Switch to input C (fixed or follow)
Switch to input D (fixed or follow)
Prepare input E (immediate)
Switch to input E (immediate)
```
## Eingabevorbereitung und dynamische Eingaben

Sie können sich auf einen Eingabewechsel vorbereiten, wenn die zugehörige Eingabe eine [dynamische Eingabe](#page-796-0) ist. Eine dynamische Eingabe hat eine Variable in ihrem Pfad. Jedes Mal, wenn

Sie die Eingabe zum Zeitplan hinzufügen, geben Sie eine Ersatzzeichenfolge an, um die Variable durch eine Datei zu ersetzen.

Wenn Sie die Eingabeaktion zur Vorbereitung einrichten, müssen Sie diese Ersatzzeichenfolge angeben. Die Zeichenfolge muss genau mit der Ersatzzeichenfolge in der Switch-Aktion übereinstimmen. Wenn die Zeichenfolgen nicht identisch sind, MediaLive bereitet die Eingabe nicht im Voraus vor.

Sie können diese dynamische Eingabe mehr als einmal im Kanal verwenden, und die Ersatzzeichenfolge kann in jeder Instance unterschiedlich sein. Stellen Sie sicher, dass Sie die Zeichenfolge bei jeder Vorbereitungsaktion ändern.

## Eingabevorbereitung mit Abschneiden

Sie können sich auf einen Eingabewechsel vorbereiten, wenn es sich bei der zugehörigen Eingabe um eine Dateieingabe handelt, die [das Eingabe-Clipping](#page-813-0) enthält.

Wenn Sie die Eingabeaktion zur Vorbereitung einrichten, müssen Sie den Start und das Ende für den -Clip angeben. Die Werte, die Sie eingeben, müssen genau mit dem Start und dem Ende der Switch-Aktion übereinstimmen. Wenn die Werte nicht identisch sind, MediaLive bereitet die Eingabe nicht im Voraus vor.

Sie können diese Dateieingabe mehr als einmal im Kanal verwenden, und Start und Ende können in jeder Instance unterschiedlich sein. Stellen Sie sicher, dass Sie bei jeder Vorbereitungsaktion den Start und das Ende ändern.

## Eingabevorbereitung und automatisches Eingabe-Failover

Ihr Kanal enthält möglicherweise einige Eingaben, die als [automatische Eingabe-Failover-Paare](#page-731-0) eingerichtet sind.

Wenn Sie die Eingabeaktion zur Vorbereitung für eine Eingabe einrichten, bei der es sich um ein Failover-Paar handelt, stellen Sie sicher, dass Sie die primäre Eingabe als zugehörige Eingabe angeben (im Feld Eingabeanfügung auf der Seite Zeitplanaktion erstellen). Wenn Sie die sekundäre Eingabe angeben, MediaLive bereitet die Eingaben nicht im Voraus vor.

Wenn die Vorbereitungsaktion MediaLive ausführt, bereitet es beide Eingaben vor. Das bedeutet, dass eine spätere Eingabewechselaktion auf eine der Eingaben im Failover-Paar angewendet werden kann.

Hier ist ein Szenario, das einige der wichtigsten Verhaltensweisen veranschaulicht:

- 1. Sie bereiten Eingabe A vor, indem Sie die primäre Eingabe angeben. Die Vorbereitung beginnt.
- 2. Sie wechseln zu Eingabe A, indem Sie die primäre Eingabe angeben. Der Kanal wechselt zu Eingabe A.
- 3. Anschließend bereiten Sie Eingabe B vor. Die Vorbereitung beginnt.
- 4. Sie stellen fest, dass sich Eingabe A verschlechtert, sodass Sie zur sekundären Eingabe wechseln. Sie müssen Eingabe A nicht vorbereiten. Obwohl Sie mit der Vorbereitung von Eingabe B begonnen haben, wird die sekundäre Eingabe für Eingabe A im Rahmen des automatischen Eingabe-Failover-Prozesses immer noch vorbereitet. Daher wird der Schalter nahtlos fortgesetzt.
- 5. Sie wechseln von Eingabe A weg.
- 6. Sie bereiten Eingabe A erneut vor, da Sie später zu ihr wechseln werden. Sie geben die primäre Eingabe an. Die Vorbereitung beginnt.
- 7. Sie wechseln zu Eingabe A. Sie wechseln jedoch dann zur sekundären Eingabe, da die primäre Eingabe immer noch beeinträchtigt ist. Sie können zur sekundären Eingabe wechseln, da, obwohl Sie die primäre Eingabe in der Vorbereitungsaktion angegeben haben, MediaLive immer beide Eingaben vorbereitet.

## So verhalten sich Eingabevorbereitungsaktionen zur Laufzeit

Alle Vorbereitungsaktionen, die Sie dem Zeitplan hinzufügen, verbleiben bis zur Startzeit im Zeitplan. Zum Startzeitpunkt (das behoben, sofort oder nach einem Eingabewechsel erfolgen kann) MediaLive stoppt jede Eingabevorbereitung, die derzeit aktiv ist, und startet die neue Eingabevorbereitung.

Letztendlich MediaLive wechselt zur zugehörigen Eingabe. An diesem Punkt stoppt MediaLive nicht die Vorbereitung der Eingabe. Die Eingabevorbereitung wird entweder auf unbestimmte Zeit fortgesetzt oder bis eine weitere Eingabevorbereitung gestartet wird. Dieses ständige Vorbereitungsmerkmal kann nützlich sein. Ein Beispiel finden Sie in [Szenario B.](#page-826-0)

Wenn ein Kanal ausfällt, startet den Kanal MediaLive automatisch neu. Wenn der Zeitplan angibt, dass eine bevorstehende sofortige Umstellungsaktion stattfindet und der Zeitplan auch eine Vorbereitungsaktion für diese Eingabe enthält, MediaLive beginnt erneut mit der Vorbereitung der Eingabe. Sie müssen keine Schritte unternehmen.

## Ändern von Eingabevorbereitungsaktionen

Informationen zum Ändern einer Eingabevorbereitungsaktion finden Sie unter [the section called](#page-486-0)  ["Aktionen ändern"](#page-486-0).

## Löschen und Stoppen von Aktionen zur Vorbereitung von Eingaben

Sie können Eingabevorbereitungsaktionen aus dem Zeitplan löschen. Je nach aktuellem Status des Kanals gibt es unterschiedliche Regeln für das Löschen von Aktionen. Der Kanal kann ausgeführt, inaktiv oder wiederhergestellt werden. Der Kanal ist inaktiv, wenn Sie ihn manuell gestoppt haben. Der Kanal wird wiederhergestellt, wenn er ausgefallen ist, und MediaLive startet ihn automatisch neu.

Ausführliche Informationen zum Löschen einer Aktion finden Sie unter [the section called "Aktionen](#page-484-0) [löschen"](#page-484-0).

Löschen von Aktionen während der Ausführung des Kanals

Wenn der Kanal ausgeführt wird, können Sie die letzte Eingabevorbereitungsaktion, die in der Vergangenheit liegt, nicht löschen. Diese Regel ist vorhanden, da der zugehörige Eingabewechsel in der Zukunft liegen könnte. Wenn den Kanal MediaLive automatisch neu startet, muss es auch die Eingabevorbereitung neu starten, um sicherzustellen, dass die Eingabe für den sofortigen Eingabewechsel vorbereitet wird.

Löschen von Aktionen, während sich der Kanal im Leerlauf befindet

Wenn sich der Kanal im Leerlauf befindet, können Sie jede Eingabevorbereitungsaktion löschen.

Stoppen einer Eingabevorbereitung

Um eine aktive Eingabevorbereitung zu beenden, fügen Sie eine sofortige Eingabevorbereitung ohne Eingabe hinzu.

Ausführliche Informationen zum Hinzufügen einer Aktion finden Sie unter [the section called "Aktionen](#page-450-0)  [erstellen"](#page-450-0).

# Eingang einschalten AWS Elemental MediaLive

Sie können einen AWS Elemental MediaLive Kanal so einrichten, dass er mehrere sequentielle Eingaben aufnimmt, anstatt ihn so einzurichten, dass er nur einen Eingang aufnimmt. Sie richten diesen Mehrfacheingabechannel ein, indem Sie mehr als eine Eingabe an den Channel anfügen und dann Aktionen im Zeitplan des Channels hinzufügen, die angeben, wann von einer Eingabe zu einer anderen gewechselt werden soll.

#### Themen

• [Über mehrere Eingangskanäle und Eingangsumschaltung](#page-832-0)

- [Regeln und Grenzwerte für Eingangsschalter](#page-838-0)
- [Einrichtung für die Eingangsumschaltung](#page-839-0)
- [Aktionen aus dem Zeitplan löschen](#page-861-0)
- [Einen Kanal mit mehreren Eingängen starten und neu starten](#page-862-0)

## <span id="page-832-0"></span>Über mehrere Eingangskanäle und Eingangsumschaltung

Sie richten den Eingabewechsel in einem Channel ein, um die Eingaben in einen Mehrfacheingabechannel aufzunehmen.

#### Themen

- [Mehrere Eingangskanäle und der Zeitplan](#page-832-1)
- [Typische Anwendungsfälle](#page-833-0)
- [Fehler behoben, sofort angezeigt und folgen](#page-835-0)
- [Statische Eingaben und dynamische Eingaben](#page-837-0)
- [Eingabe: Vorbereiten](#page-838-1)

## <span id="page-832-1"></span>Mehrere Eingangskanäle und der Zeitplan

Der Eingabewechsel funktioniert wie folgt: Sie erstellen einen Channel, der mehr als eine Eingabeanlage enthält. Nachdem der Channel erstellt wurde, gehen Sie zum Zeitplan für diesen Channel und fügen Sie Eingabewechselfunktionen hinzu, um Regeln für den Wechsel von einer Eingabekanal zu einer anderen zu erstellen. Wenn Sie den Channel starten, wechselt der Channel automatisch die Eingaben entsprechend dem Zeitplan.

Beachten Sie Folgendes, um erfolgreich mit Mehrfacheingabechannels zu arbeiten.

Der Zeitplan existiert innerhalb des Channels

Der Zeitplan existiert nicht getrennt vom Channel. Auf der Konsole finden Sie den Zeitplan auf der Detailseite für einen vorhandenen Channel.

Es gibt keinen impliziten Wechsel

Bei einem Mehrfacheingabechannel müssen Sie dem Zeitplan Eingabewechselfunktionen hinzufügen, damit der Channel den Wechsel vornehmen kann. Ein Channel, der mehr als einen

Eingabeanhang enthält, wechselt nicht zur nächsten Eingabeanlage in der Liste der Eingabeanlagen, es sei denn, der Zeitplan gibt dies vor.

Es gibt keine "Haupt"-Eingabe

Bei einem Mehrfacheingabechannel müssen Sie sich die Eingabeanhänge als einen Pool von Eingaben, alle mit gleichem Status, vorstellen. Es gibt nicht eine "Haupteingabe", zu der der Channel zurückkehrt, wenn sonst nichts aufzunehmen ist.

## <span id="page-833-0"></span>Typische Anwendungsfälle

Der geplante Eingabewechsel unterstützt die folgenden Anwendungsfälle.

Anwendungsfall 1: Abwechselnd ein Live-Feed und eine Dateieingabe

Sie haben einen Channel für die Verarbeitung eines Live-Feeds (Streaming) von einer bestimmten Quelle eingerichtet, z. B. für ein Sportturnier. In regelmäßigen Abständen (z. B. zwischen den Veranstaltungen) soll der Live-Feed durch Dateiinhalte ersetzt werden (z. B. durch Füllmaterial wie etwa ein Video von Ozeanwellen). Nach ein paar Minuten soll der gleiche Live-Feed fortgesetzt werden.

Sie richten den Channel mit einer Live-Eingabe und einer Dateieingabe ein. Die erste Eingabe ist die Live-Eingabe.

Bevor Sie den Kanal starten, erstellen Sie einen Zeitplan, der Aktionen umfasst, mit denen Sie zu Beginn jeder Stunde, also um 10:00 Uhr, 11:00 Uhr usw., zur Live-Eingabe wechseln.

Anschließend starten Sie den Channel. Nachdem jedes Sportereignis abgeschlossen wurde, ändern Sie den Zeitplan "ad hoc", um zum Füllmaterial zu wechseln. Der Live-Feed wird für einen kurzen Moment fortgesetzt (und zeigt beispielsweise die Zuschauer oder die Spieler, wie sie das Stadion verlassen), dann schaltet der Channel zum Füllmaterial (das Video). Zu jeder vollen Stunde wechselt der Channel zum Live-Feed.

Anwendungsfall 2: Ein Live-Feed und eine Dateieingabe, und der Kanal beginnt mit einer **Dateieingabe** 

Es bestehen die gleichen Anforderungen wie für Anwendungsfall 1, mit der Ausnahme, dass Sie den Channel mit einem Dateiclip starten möchten, z. B. von der Eröffnung der Sportveranstaltung. Zur ersten vollen Stunde möchten Sie das Füllmaterial zeigen. Zu jeder zweiten und nachfolgenden Stunde jedoch möchten Sie Highlights von früher am Tag zeigen.

Sie richten den Channel mit einem Live-Ereignis (einer Live-Eingabe) und mehreren Dateieingaben ein: einer für die Eröffnung, einer für das Videofüllmaterial und mehreren für die Highlights. Die erste Eingabe ist die Dateieingabe für die Eröffnung.

Bevor Sie den Channel starten, erstellen Sie einen Zeitplan, der eine Aktion enthält, mit der zur Live-Eingabe gewechselt wird, sobald die Dateieingabe abgeschlossen ist.

Anschließend starten Sie den Channel. Mit der Zeit ändern Sie den Zeitplan, um weitere Aktionen hinzuzufügen (wie bei Anwendungsfall 1) und zwischen den einzelnen Live-Eingaben und den Dateieingaben hin- und herzuwechseln.

## Anwendungsfall 3: Zwei Live-Feeds

Sie haben einen Channel zur Verarbeitung eines Live-Feeds von zwei verschiedenen Quellen eingerichtet. Sie möchten Werbeinhalte in den Channel einfügen. Sie möchten diesen Anzeigeninhalt mit einfügen MediaLive. (Sie möchten keine SCTE-35-Nachrichten einfügen, die ein Downstream-System liest, um die Avails durch Werbeinhalte zu ersetzen.)

Die Live-Feeds können der Veranstaltungsort-Feed und der Studio-Feed für dieselbe Sportveranstaltung sein. Sie möchten von einem Live-Feed zum nächsten wechseln. Sie möchten den Wechsel bei Bedarf vornehmen und sich nicht an einen strikten Zeitplan halten. Hier und da soll von einem Live-Feed zu einer Werbung umgeschaltet werden. Wenn die Werbung fertig ist, möchten Sie ggf. zu einem der Live-Feeds zurückkehren.

Sie richten den Channel mit zwei Live-Eingaben und mehreren Dateieingaben ein (eine Datei pro Werbung).

Bevor Sie den Channel starten, erstellen Sie einen Zeitplan, der die erste Aktion enthält. Diese Aktion besteht darin, zur ersten Eingabe (Eingabe A) zu wechseln, die der Channel erfassen soll. Sie legen die Startzeit für Eingabe A auf einen Zeitpunkt fest, der mindestens eine Minute früher liegt als der Zeitpunkt, zu dem der Zeitplan gestartet wird. Anschließend starten Sie den Kanal. MediaLive liest sofort den Zeitplan und wechselt zu der Eingabe, bei der es sich um die aktuelle Aktion handeln soll, nämlich Eingabe A. Gegebenenfalls ändern Sie den Zeitplan an Ort und Stelle, um Aktionen hinzuzufügen, um einen oder mehrere Switches in die Warteschlange zu stellen.

#### Anwendungsfall 4: VoD-to-Live

Sie verfügen über einen Channel, um rund um die Uhr nur MP4-Dateieingaben oder überwiegend MP4-Dateieingaben zu verarbeiten.

Sie richten den Channel mit einer Reihe von Dateieingaben so ein, dass sie nacheinander ausgeführt werden. Jede Datei wird von Anfang bis Ende kodiert, und dann wird die nächste Datei gestartet. Manchmal möchten Sie eine Datei kürzen und nur einen Teil dieser Datei wiedergeben.

Sie möchten, dass dieser Channel ohne Anzuhalten bis zum nächsten geplanten Wartungszeitraum ausgeführt wird, was möglicherweise mehrere Wochen dauern kann.

Um das Limit von 20 Eingaben pro Channel zu überwinden, nutzen Sie die dynamische Eingabefunktion . Sie erstellen einige Dateieingaben mit einer Variablen anstelle des ganzen Pfads und Dateinamens oder eines Teils davon. Sie richten den Zeitplan so ein, dass diese dynamische Eingabe immer wieder verwendet wird, wobei jedes Mal ein anderer Dateiname in die Variable eingefügt wird. Sie können mehrere dynamische Eingaben einrichten.

## <span id="page-835-0"></span>Fehler behoben, sofort angezeigt und folgen

Sie können Eingangsschalter nach den Starttypen für den Schalter kategorisieren.

• Fest — Ein fester Eingangsschalter startet zu einer bestimmten Zeit.

Feste Schalter verwenden die UTC-Zeit. Es wird nicht der Zeitcode der Eingabe verwendet.

- Sofort Ein sofortiger Eingangsschalter wird so schnell wie möglich gestartet. Diese Art von Wechsel ähnelt eher einem festen als einem nachfolgenden Wechsel, da dabei die aktuelle Eingabe unterbrochen wird. Der Vorteil dieses Wechsels gegenüber einem festen Wechsel besteht darin, dass Sie in die Startzeit keinen Puffer einrechnen müssen.
- Follow Ein Follow-Input-Schalter beginnt, wenn die vorherige Eingabe beendet ist (wenn das Ende der Datei erreicht MediaLive wurde).

Dieser Starttyp ist eine Eigenschaft des Schalters, keine Eigenschaft der Eingabe selbst. Daher können Sie im Zeitplan mit einem festen Schalter zu einem bestimmten Eingang wechseln und später mit einem Folgeschalter zu demselben Eingang wechseln.

Arten von Schaltern und Arten von Eingängen

Die Kombination aus Wechsel- und Eingabetypen (Datei und Live) bedeutet, dass folgende Arten von Wechsel vorliegen:

• Eine Dateieingabe mit einem festen Startzeitpunkt. Die vorherige Eingabe kann eine Datei- oder Live-Eingabe sein. MediaLive Beendet zur angegebenen Startzeit die Aufnahme der vorherigen Eingabe und wechselt zur neuen Eingabe.

- Eine Dateieingabe mit sofortigem Start. Die vorherige Eingabe kann eine Datei- oder Live-Eingabe sein. Sobald wie möglich, nachdem Sie diesen Schalter in den Zeitplan eingegeben haben, MediaLive stoppt die Aufnahme der vorherigen Eingabe und wechselt zur neuen Eingabe.
- Eine Dateieingabe, die der vorherigen Eingabe folgt. Die vorherige Eingabe muss eine Dateieingabe sein. Sie kann keine Live-Eingabe sein, da eine Live-Eingabe kein Ende hat, sodass der Wechsel niemals stattfinden könnte.
- Eine Live-Eingabe mit einem festen Startzeitpunkt. Die vorherige Eingabe kann eine Datei- oder Live-Eingabe sein. MediaLive Beendet zur angegebenen Startzeit die Aufnahme der vorherigen Eingabe und wechselt zur neuen Eingabe.
- Eine Live-Eingabe mit einem sofortigen Start. Die vorherige Eingabe kann eine Datei- oder Live-Eingabe sein. Sobald wie möglich, nachdem Sie diesen Schalter in den Zeitplan eingegeben haben, MediaLive stoppt die Aufnahme der vorherigen Eingabe und wechselt zur neuen Eingabe.
- Eine Live-Eingabe, die der vorherigen Eingabe folgt. Die vorherige Eingabe muss eine Dateieingabe sein. Sie kann keine Live-Eingabe sein, da eine Live-Eingabe kein Ende hat, sodass der Wechsel niemals stattfinden könnte.

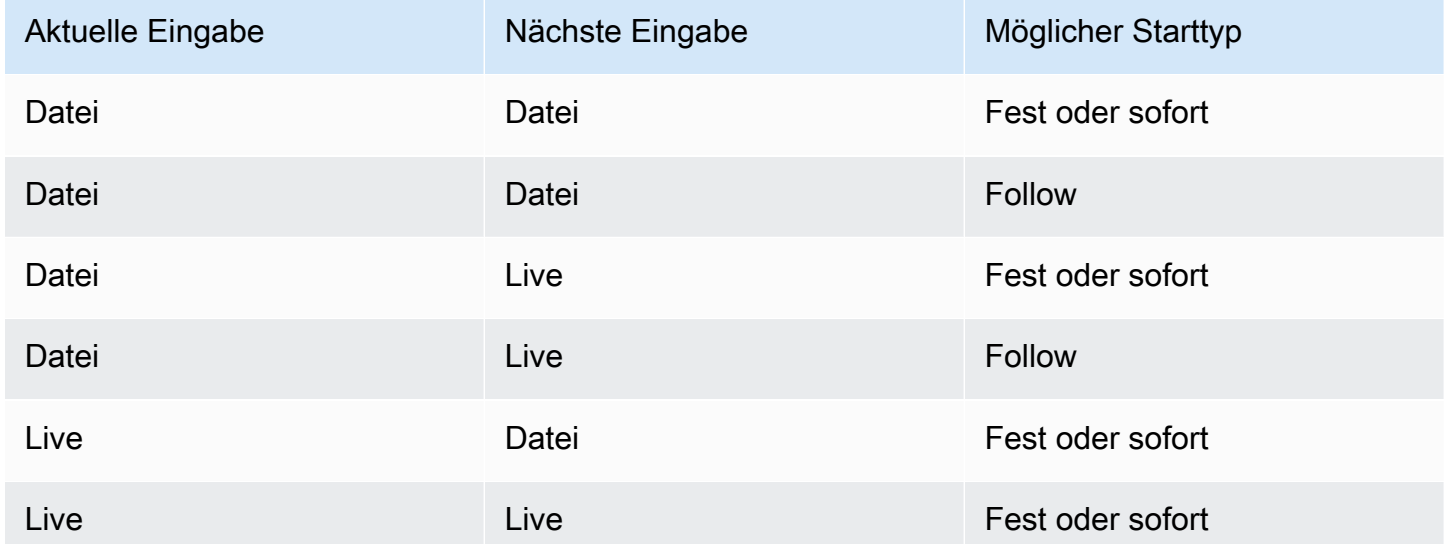

In der folgenden Tabelle finden Sie eine Zusammenfassung der Eingaben und Starttypen.

## Folgen Sie den Ketten

Eine Reihe von nachfolgenden Eingabewechseln wird als Abfolgekette bezeichnet. Wenn jede Eingabe beendet ist, MediaLive wird automatisch mit der Aufnahme der nächsten Eingabe begonnen. Hier finden Sie ein Diagramm einer Abfolgekette:

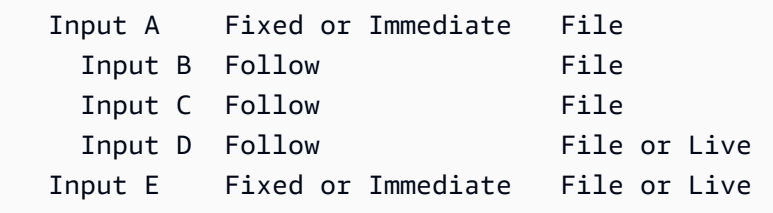

Die Folgekette beginnt mit der Referenzaktion — der Eingabe über der ersten Folge. Sie endet mit der letzten Follow-Eingabe. Im vorherigen Beispiel beginnt die Kette mit der Referenzaktionseingabe A und endet mit Eingabe D. Die Eingaben A, B und C müssen Dateien sein, da sie ein definiertes Ende haben müssen, damit die nächste Eingabe erfolgreich folgen kann. Eingabe E unterbricht die Kette, weil sie fest oder unmittelbar ist.

## <span id="page-837-0"></span>Statische Eingaben und dynamische Eingaben

Eine Dateieingabe in einem Kanal mit mehreren Eingängen kann als statische Eingabe oder als dynamische Eingabe eingerichtet werden (eine Live-Eingabe ist immer eine statische Eingabe). In den folgenden Beispielen werden MP4-Dateien verwendet. Beachten Sie jedoch, dass sowohl MP4 als auch Transport Stream- (TS) -Dateien unterstützt werden.

- Bei einer statischen Eingabe ist der Quellinhalt der Eingabe immer dieselbe Datei. z. B. s3ss1:// DOC-EXAMPLE-BUCKET/my-movie.mp4.
- Bei einer dynamischen Eingabe ist der gesamte Quellinhalt der Eingabe oder ein Teil davon eine Variable. z. B. s3ssl://DOC-EXAMPLE-BUCKET/movies/\$urlPath\$. Jedes Mal, wenn Sie den Wechsel zu dieser Eingabe einrichten, ersetzen Sie die Variable durch eine andere Datei. Zum Beispiel s3ssl://DOC-EXAMPLE-BUCKET/movies/my-movie.mp4 in einem Eingangsschalter und s3ssl://DOC-EXAMPLE-BUCKET/movies/mlaw.mp4 in einem anderen Eingangsschalter.

Mit dynamischen Eingaben können Sie die Anzahl der Videoquellen erhöhen, die Sie im Channel verwenden können, während Sie das Limit für die Anzahl der Eingaben einhalten, die Sie an den Channel anfügen können.

Um eine dynamische Eingabe einzurichten, erstellen Sie die Eingabe mit einer Variablen, die die gesamte URL der Datei oder einen Teil davon enthält. Wenn Sie dann im Zeitplan einen Eingabeschalter erstellen, der diese Eingabe verwendet, ersetzen Sie die Variable durch einen echten Dateinamen.

Das [Verfahren zur Einrichtung](#page-846-0) der Eingangsumschaltung weiter unten in diesem Abschnitt enthält detaillierte Informationen zur Entscheidung, ob Sie einige Eingaben als dynamische Eingaben einrichten sollten.

### <span id="page-838-1"></span>Eingabe: Vorbereiten

Der Zeitplan umfasst eine Aktion zur Eingabevorbereitung, bei der es sich um eine Hilfsaktion für Eingabeschalter handelt.

Weitere Hinweise zur Eingabevorbereitung finden Sie unter[the section called "Eingabevorbereitung"](#page-820-0).

## <span id="page-838-0"></span>Regeln und Grenzwerte für Eingangsschalter

In diesem Abschnitt werden die Regeln Einschränkungen beschrieben, die für Eingabewechsel gelten.

## Regeln für Arten von Eingaben

Die Anzahl und Art der Eingänge, die Sie für die Eingangsumschaltung einrichten können, ist flexibel. Beispielsweise:

- Sie können sowohl HLS-Live-Eingänge als auch MediaConnect Eingänge an einen Kanal anschließen.
- Es können sowohl RTMP-Push-Eingaben für eine Quelle aus dem öffentlichen Internet als auch eine RTMP-VPC-Push-Eingabe verwendet werden.

Es gibt aber auch einige Einschränkungen:

- Die Anzahl der Push- und Pull-Eingänge, die Sie an einen Kanal anschließen können.
- Die Anzahl der Eingänge eines bestimmten Eingangstyps. Zum Beispiel die Anzahl der CDI-Eingänge, die Sie an einen Kanal anschließen können.
- Verwendung von VOD-Ressourcen.
- Verwendung von Eingaben in verschiedenen Availability Zones.
- Verwendung dynamischer Eingaben in einem Workflow zum Umschalten zwischen Eingaben.

Ausführliche Informationen zu diesen Regeln finden Sie unter[Regeln und Beschränkungen für](#page-44-0) [Funktionen](#page-44-0).

## Der erste Switch muss statisch sein

Der erste Wechsel in dem Channel muss für eine statische Eingabe gelten. Es darf sich nicht um eine dynamische Eingabe handeln.

## Die Anzahl der Eingangsschalter ist unbegrenzt

Der Zeitplan für den Channel kann eine beliebige Anzahl geplanter Eingabewechselaktionen enthalten.

Sie können beliebig oft zu einer bestimmten Eingabe wechseln.

## Wiederverwendung einer Dateieingabe

Wenn Sie von einer statischen Dateieingabe weg und dann wieder zu dieser wechseln, wird die Datei vom Anfang der Datei oder vom Anfang des Dateiclips (falls Sie die Datei gekürzt haben) vom Channel aufgenommen. Diese Regel gilt auch, wenn Sie vor dem Ende der Datei von der Dateieingabe wegwechseln.

Diese Regel gilt auch, wenn Sie von einer dynamischen Dateieingabe Weg und dann wieder zu dieser wechseln, ohne den Wert des variablen Teils der URL zu ändern. Der Channel führt die Aufnahme immer vom Start ab durch.

## <span id="page-839-0"></span>Einrichtung für die Eingangsumschaltung

Wenn Sie einen Channel planen, der mehrere Eingaben enthält, müssen Sie besondere Anforderungen berücksichtigen.

In diesem Abschnitt wird vorausgesetzt, dass Sie mit den allgemeinen Verfahren zum Entwerfen eines Kanals, wie unter beschrieben, [Einrichtung: Planung des Kanals](#page-206-0) und zum Erstellen eines Kanals, wie unter beschrieben, vertraut sin[dEinrichtung: Einen Kanal erstellen .](#page-314-0)

#### Themen

- [Schritt 1: Planen Sie die Ausgaben](#page-840-0)
- [Schritt 2: Beurteilen Sie die Quellen](#page-840-1)
- [Schritt 3: Organisieren Sie die Quellen in statische und dynamische Eingaben](#page-846-0)
- [Schritt 4: Entwerfen Sie die Selektoren für jede Eingabe](#page-848-0)
- [Schritt 5: Planen Sie die Eingangsschalter im Zeitplan](#page-853-0)
- [Schritt 6: Erstellen Sie die Eingänge und den Kanal](#page-857-0)
- [Schritt 7: Richten Sie den Zeitplan mit Eingabeschaltern ein](#page-860-0)

#### <span id="page-840-0"></span>Schritt 1: Planen Sie die Ausgaben

Planen Sie die Ausgabeseite des Channels wie folgt:

- Identifizieren Sie alle Ausgabegruppen.
- Identifizieren Sie die Arten von Ausgaben in jeder Ausgabegruppe.
- Identifizieren Sie die Video-, Audio- und Untertitelcodierungen für jede Ausgabe.

Weitere Informationen finden Sie unter [Einrichtung: Vorbereitung der Upstream- und Downstream-](#page-163-0)[Prozesse](#page-163-0).

Nachdem Sie diesen Schritt abgeschlossen haben, haben Sie eine Liste der Ausgabegruppentypen und eine Liste der Video-, Audio- und Untertitelausgaben in jeder Ausgabegruppe.

#### <span id="page-840-1"></span>Schritt 2: Beurteilen Sie die Quellen

Wenn Sie einen Mehrfacheingabechannel planen, müssen Sie alle erforderlichen Eingaben identifizieren. Anschließend müssen Sie Audio und Untertitel in jeder Quelle prüfen, um sicherzustellen, dass die Quelle für ein Eingabewechselszenario geeignet ist.

#### Ergebnis dieses Schrittes

Nach diesem Schritt verfügen Sie über eine Reihe von Quellen, die Sie erfolgreich als Eingaben einrichten und an den Channel anfügen können, um den Eingabewechsel in dem Channel zu implementieren. Sie haben diese Quellen nach ihrem Typ kategorisiert: Live-Quellen oder Dateiquellen.

#### Themen

- [Identifizieren Sie die Quellen](#page-841-0)
- [Beurteilen Sie das Video in den Quellen](#page-841-1)
- [Beurteilen Sie das Audio in den Quellen](#page-841-2)
- [Beurteilen Sie die Bildunterschriften in den Quellen](#page-844-0)

#### <span id="page-841-0"></span>Identifizieren Sie die Quellen

- 1. Erstellen Sie alle Quellen, die Sie während der Lebensdauer des Channel benötigen, oder zumindest bis zum nächsten geplanten Wartungszeitraum.
- 2. Beachten Sie, welche Quellen Push-Eingänge und welche Pull-Eingänge sind. Achten Sie darauf, dass Sie die [Grenzwerte](#page-44-1) nicht überschreiten.
- 3. Beachten Sie, welche Quellen Live-Quellen und welche Dateiquellen sind. Informationen darüber, ob es sich bei einer Quelle um eine Live-Quelle oder eine Dateiquelle (VOD) handelt, finden Sie unter[the section called "Eingabetypen"](#page-661-0).

<span id="page-841-1"></span>Beurteilen Sie das Video in den Quellen

Es gibt keine besonderen Anforderungen für die Videoinhalte bei der Planung eines Mehrfacheingabechannels. Wenn davon ausgegangen wird, dass der Videocodec einer Quelle AWS Elemental MediaLive unterstützt wird, können Sie diese Quelle als Eingang für den Kanal verwenden.

Es ist nicht erforderlich, dass die Quellen übereinstimmende Video-Codecs haben.

<span id="page-841-2"></span>Beurteilen Sie das Audio in den Quellen

MediaLive bietet Flexibilität beim Extrahieren von Audio aus Quellen in einem Kanal mit mehreren Eingängen. Dazu gibt es einige spezielle Anforderungen für die Audioinhalte in diesen Quellen.

So bewerten Sie die Audioinhalte in den Quellen:

- 1. Lesen Sie weiter unten die Informationen zur Flexibilität, um sich ein Bild davon zu machen, wie eine Vielzahl von MediaLive Audioquellen unterstützt wird.
- 2. Lesen Sie dann jede der Anforderungen für Informationen über bestimmte Einschränkungen in den Audioquellen. Stellen Sie sicher, dass die Audioinhalte in jeder Quelle diese Anforderungen erfüllen.
- 3. Wenn Sie eine Quelle ablehnen, sollten Sie sich an das Upstream-System wenden, um festzustellen, ob es eine geeignetere Version des Quellinhalts bereitstellen kann.

Flexibilität bei der Verwendung von Audio

Beachten Sie beim Bewerten der Audioinhalte die folgenden Regeln. Diese Regeln bieten Flexibilität beim Extrahieren von Audioinhalten und ermöglichen Ihnen daher die Verwendung einer Vielzahl von Quellen:

- Verschiedene Sprachen in einer Quelle können unterschiedliche Codecs verwenden. In Ihren Eingaben könnte beispielsweise Englisch in AAC sein, während Spanisch in MPEG-2 ist.
- Die Methode zur Identifizierung einer Audiosprache in der Quelle muss nicht in allen Quellen in dem Mehrfacheingabechannel identisch sein.

Beispiel: In Quelle 1 können Sie die Sprachen anhand der PID identifizieren. In Quelle 2 können Sie sie anhand des Sprachcodes identifizieren.

Erste Anforderung: Jede Sprache muss in allen Quellen denselben Codierungsmodus haben

Jede Ausgabesprache muss in jeder Quelle vorhanden sein, und der Codierungsmodus muss in allen Quellen gleich sein.

Angenommen, der Channel enthält eine Archivausgabegruppe, die eine Audiocodierung für Englisch 2.0 und eine Audiocodierung für Französisch 2.0 enthält:

- Angenommen, Sie verfügen über eine Quelle, die AAC 2.0-Audio in Englisch und Dolby Digital 5.1 in Französisch enthält.
- Angenommen, Sie verfügen über eine zweite Quelle, die AAC 2.0-Audio in Englisch und AAC 5.1- Audio in Französisch enthält.

Für Englisch enthält diese Quelle Audioinhalte mit demselben Codec- und Codierungsmodus wie die erste Quelle. Für Französisch enthält sie den gleichen Codierungsmodus wie die erste Quelle, aber einen anderen Codec.

Diese Quelle ist akzeptabel. Die Tatsache, dass sich die Codecs im Vergleich von Quelle 1 und Quelle 2 für Französisch unterscheiden, ist nicht relevant. Die Anforderung ist, dass die Codierungsmodi identisch sind.

• Angenommen, Sie haben eine dritte Quelle, die AAC 2.0-Audio in Englisch und AAC 2.0-Audio in Französisch enthält.

Diese Quelle ist nicht akzeptabel, da die Audioinhalte für Französisch einen anderen Codierungsmodus als die erste Quelle aufweisen.

Zweite Anforderung: Jede Sprache muss den höchsten erforderlichen Codierungsmodus bieten

Für jede Sprache muss jede Quelle Audioinhalte enthalten, die den höchsten Codierungsmodus unter allen Ausgaben in dem Channel erzeugen können.

Angenommen, der Channel enthält eine Archivausgabegruppe mit einer Audiocodierung für Spanisch AAC 2.0. Der Channel enthält auch eine HLS-Ausgabegruppe, die eine Audiocodierung für Spanisch Dolby Digital 5.1 enthält:

• Angenommen, Sie verfügen über eine Quelle, die Dolby Digital 5.1-Audioinhalte in Spanisch enthält.

Diese Quelle enthält Audioinhalte, die alle gewünschten Audiocodierungen für Spanisch erzeugen können. Sie müssen die Archivausgabe so einrichten, dass die Audioinhalte auf 2.0 umgemischt werden. Sie müssen nicht die HLS-Ausgabe einrichten, um die Audioinhalte neu zu mischen.

• Angenommen, Sie haben eine zweite Quelle, die AAC 2.0 in Spanisch enthält.

Diese Quelle ist nicht akzeptabel. Diese Quelle kann kein Dolby Digital 5.1 in Spanisch für die HLS-Ausgabe erzeugen.

Dritte Anforderung: MP4-Quellen sollten keine Variationen derselben Sprache enthalten

Eine MP4-Datei, die mehrere Variationen einer Sprache enthält, kann unerwünschte Audioausgaben erzeugen. Um die besten Ergebnisse zu erzielen, sollte die Datei nur eine Version einer Sprache enthalten:

- Angenommen, eine MP4-Quelle enthält AAC 5.1-Audio in Englisch. Die Channel-Ausgabe erfordert eine Audiocodierung für Englisch 2.0. Daher richten Sie in der Ausgabe die Audiocodierung so ein, dass sie von 5.1 auf 2.0 herabgemischt wird.
- Angenommen, Sie haben eine zweite Quelle, die AAC 2.0 in Englisch in Spur 2 und Dolby Digital 5.1 Audio in Englisch in Spur 3 enthält.

MediaLive extrahiert Audio aus MP4-Dateien nach Sprachcode und extrahiert es aus dem ersten Titel, der diese Sprache enthält. In diesem Beispiel extrahiert es Spur 2, die AAC 2.0 enthält. Spur 3 wird ignoriert. Auf der Ausgabeseite MediaLive wird versucht, diese Quelle neu zu mischen, was zu einer schlechten Audioqualität führt.

Vierte Anforderung: Alle Quellen müssen Dolby enthalten, wenn Passthrough-Kodierung erzeugt wird

Wenn einer der Ausgänge eine Kodierung enthält, die mit dem Passthrough-Codec eingerichtet ist, müssen alle Quellen Dolby Digital, Dolby Digital Plus oder Dolby Atmos in allen erforderlichen Sprachen enthalten.

Wenn eine einzelne Quelle keinen dieser Codecs enthält, kann sie nicht im Mehrfacheingabechannel verwendet werden.

Die Passthrough-Option für einen Codec ermöglicht die Aufnahme von Audio, das in Dolby Digital, Dolby Digital Plus oder Dolby Atmos und in einem beliebigen Codierungsmodus vorliegt, und es weiterzuleiten, ohne es zu transkodieren.

<span id="page-844-0"></span>Beurteilen Sie die Bildunterschriften in den Quellen

Es gibt spezielle Anforderungen für die Untertitel in Quellen für einen Mehrfacheingabechannel.

So bewerten Sie die Untertitel in den Quellen:

- 1. Lesen Sie die folgenden Anforderungen, um Informationen zu bestimmten Einschränkungen in den Untertitelquellen zu erhalten. Stellen Sie sicher, dass die Untertitel in jeder Quelle diese Anforderungen erfüllen.
- 2. Wenn Sie eine Quelle ablehnen, sollten Sie sich an das Upstream-System wenden, um festzustellen, ob es eine geeignetere Version des Quellinhalts bereitstellen kann.

Erste Anforderung: Eine Quelle muss alle erforderlichen Untertitelsprachen und -formate enthalten

Bei einem Mehrfacheingabechannel muss es für jede Ausgabe eine Untertitel-Komponente in der Quelle geben, das die Untertitel in dieser Ausgabe erzeugen kann. Wenn eine Quelle nicht über alle Quelluntertitel verfügt, um alle Ausgabeuntertitel zu erzeugen, kann sie nicht als Quelle in einem Mehrfacheingabechannel verwendet werden.

Angenommen, der Channel enthält eine Archivausgabegruppe, die eine Ausgabe mit einer Untertitelcodierung für eingebettete Untertitel in Englisch, Französisch, Spanisch und Deutsch enthält. Der Channel enthält auch eine HLS-Ausgabegruppe mit vier Untertitelausgaben, jeweils eine für englische, französische, spanische und deutsche Web-VTT-Untertitel.

Jede Quelle muss eine Untertitelquelle enthalten, die eingebettete und Web-VTT-Untertitel erzeugen kann. Die Quelle kann eine Untertitelquelle enthalten, die beide Ausgabetypen erzeugen kann, oder die Quelle kann zwei Untertitelquellen enthalten:

• Angenommen, Sie haben eine Quelle, die eingebettete Untertitel in den vier Sprachen enthält.

Diese Quelle ist akzeptabel, da eingebettete Untertitel eingebettete Untertitel in der Ausgabe und Web-VTT-Untertitel in der Ausgabe erzeugen können.

• Angenommen, Sie haben eine Quelle , die DVB Sub in den vier Sprachen enthält.

Diese Quelle ist nicht akzeptabel, da DVB-Sub-Untertitel keine eingebetteten Untertitel in der Ausgabe erzeugen können.

• Angenommen, Sie haben eine Quelle , die eingebettete Untertitel in Englisch, Französisch, Deutsch und Bulgarisch enthält.

Diese Quelle ist nicht akzeptabel, da eine der Sprachen Bulgarisch statt Spanisch ist.

• Angenommen, Sie haben eine Quelle, die eingebettete Untertitel in Englisch und Französisch enthält.

Diese Quelle ist nicht akzeptabel, da zwei der Ausgabesprachen fehlen.

Zweite Anforderung: Für eingebettetes Passthrough müssen alle Quellen Sprachen in derselben Reihenfolge enthalten

Wenn mindestens eine Ausgabe mit eingebetteten Untertiteln vorhanden ist und mindestens zwei Quellen mit eingebetteten Untertiteln vorhanden sind, müssen sich die Sprachen in diesen Quellen in derselben Reihenfolge befinden.

Passthrough bedeutet, dass eine Ausgabe eingebettete Untertitelcodierungen in einer oder mehreren Sprachen erfordert und eine Quelle eingebettete Untertitel enthält (in der Regel in vier Sprachen). Beispielsweise erfordert die Ausgabe eingebettete englische und spanische Untertitel. Eine Quelle enthält eingebettete Untertitel in Englisch und Spanisch und möglicherweise in zwei weiteren Sprachen.

Wenn zwei Quellen die Sprachen für eingebettete Untertitel in einer anderen Reihenfolge haben, können Sie nicht beide Quellen in dem Mehrfacheingabechannel verwenden. Sie dürfen nur eine der Quellen verwenden.

Sehen Sie sich noch einmal das Beispiel aus der vorherigen Anforderung an:

• Angenommen, Sie verfügen über eine Quelle, die eingebettete Untertitel mit den Sprachen in den vier Channels in dieser Reihenfolge enthält: Englisch, Französisch, Spanisch und Deutsch.

Angenommen, Sie haben eine zweite Quelle, die eingebettete Untertitel mit den Sprachen in einer anderen Reihenfolge enthält: Französisch, Spanisch, Deutsch und Englisch.

Nur eine dieser Quellen ist akzeptabel.

Wenn dieses Szenario für Ihren Channel gilt, sollten Sie entscheiden, welche Quellen beibehalten und welche abgelehnt werden sollen. Eine Regel, die Sie dabei befolgen können, ist die folgende:

- Vergleichen Sie die Reihenfolge der Untertitelsprachen in diesen Quellen.
- Bestimmen Sie die Reihenfolge der wichtigsten Quelle, oder bestimmen Sie die Reihenfolge, in der die meisten Quellen folgen.
- Akzeptieren Sie nur die Quellen, die dieser Reihenfolge folgen. Lehnen Sie die anderen Quellen ab.

**a** Note

Diese Anforderung gilt nur für eingebettetes Passthrough.

Wenn der Channel keine Ausgaben enthält, die eingebettete Untertitel enthalten, können Sie jede Quelle verwenden, die eingebettete Untertitel enthält, da die Reihenfolge der Sprachen in den Quellen nicht relevant ist. Die eingebetteten Untertitel werden nicht durchgeleitet. Sie werden in ein anderes Format konvertiert, z. B. DVB-Sub.

## <span id="page-846-0"></span>Schritt 3: Organisieren Sie die Quellen in statische und dynamische Eingaben

Dieser Abschnitt stellt eine Ergänzung zu den Informationen unter [the section called "Eingaben"](#page-1090-0) dar. Er stellt Informationen zur Verfügung, die für Eingaben in einem Mehrfacheingabechannel verwendet werden.

Nachdem Sie Schritt 2 zur Bewertung der Quellen durchgeführt haben, haben Sie eine Reihe von Quellen, die für Ihren Mehrfacheingabechannel geeignet sind. Sie müssen diese Quellen nun in drei Arten von MediaLive Eingaben unterteilen: statische Live-Eingaben, statische Dateieingaben und dynamische Dateieingaben.

Ergebnis dieses Schritts

Nach diesem Schritt haben Sie eine Liste der folgenden Elemente:

- Quellen, die Sie als statische Live-Eingaben einrichten. Jede Quelle wird zu einer Eingabe (und einem Eingabeanhang).
- Quellen, die Sie als statische Dateieingaben einrichten. Jede Quelle wird zu einer Eingabe (und einem Eingabeanhang).
- Quellen, die Sie als dynamische Dateieingaben einrichten. Mehrere Quellen werden zu einer Eingabe (und einem Eingabeanhang).

Identifizieren Sie die Live-Quellen

Notieren Sie sich die Quellen, die Live-Quellen sind. Jede dieser Quellen wird zu einer statischen Live-Eingabe.

Identifizieren und organisieren Sie Dateiquellen

Sie müssen Ihre Dateiquellen bewerten und feststellen, ob Sie einige Quellen als dynamische Eingaben und nicht als statische Eingaben implementieren sollten.

Eine statische Eingabe ist immer derselben Quelle zugeordnet. Eine dynamische Eingabe kann jedes Mal mit einer anderen Quelle verknüpft werden, wenn Sie sie an den Channel anfügen. Sie ist daher flexibler und kann Ihnen helfen, mit der Begrenzung der Anzahl der Eingaben, die an einen Channel angeschlossen sind, zu arbeiten. Allgemeine Hinweise zu dynamischen Eingaben finden Sie unter [the section called "Dynamische Eingaben"](#page-837-0).

So organisieren Sie die Quellen:

1. Organisieren Sie die Dateiquellen in Gruppen, wobei die Quellen in jedem Satz alle am selben Quellspeicherort mit denselben Zugangsdaten gespeichert werden, z. B. im gleichen Bucket in Amazon S3.

Beispielsweise haben Sie einen Satz von Dateiquellen im Bucket namens "prerolls" und einen weiteren Satz im Bucket namens "filler". Jeder Bucket verfügt über unterschiedliche Anmeldeinformationen, so dass jeder eine eigene Gruppe darstellt.

2. Lesen Sie diesen Schritt, wenn Sie Eingaben mit eingebetteten Untertiteln haben, die Sie konvertieren (anstatt durchzuleiten). Wenn Sie keine Eingaben mit eingebetteten Untertiteln haben, oder wenn Sie Eingaben mit eingebetteten Untertiteln haben, diese aber immer an die Ausgabe übergeben werden, überspringen Sie diesen Schritt.

- Identifizieren Sie innerhalb jeder Gruppe die Dateiquellen, die eingebettete Untertitel enthalten. Stellen Sie fest, ob mindestens eine Ausgabe diese Untertitel konvertiert, anstatt sie zu übergeben.
- Identifizieren Sie in jeder Dateiquelle, die eingebettete Untertitel enthält, die Reihenfolge der Sprachen.
- Unterteilen Sie den Satz gegebenenfalls entsprechend der Sprachreihenfolge.

Beispielsweise könnten Sie einen Satz von Dateiquellen in einem Amazon S3 S3-Bucket haben, in dem die Sprachen in der Reihenfolge Englisch, Französisch, Spanisch und Deutsch stehen. Möglicherweise haben Sie einen weiteren Satz im selben Bucket, in dem die Reihenfolge Französisch, Spanisch, Deutsch und Englisch lautet. Teilen Sie diesen Satz in zwei Sätze.

- 3. Erstellen Sie eine Liste der Sätze, die Sie identifiziert haben. Beispielsweise können Sie folgende Sätze haben:
	- Dateiquellen aus dem Amazon S3 S3-Bucket "Preroll" mit eingebetteten Untertiteln in der Reihenfolge Englisch, Französisch, Spanisch und Deutsch
	- Dateiquellen aus dem Amazon S3 S3-"Filler" -Bucket mit eingebetteten Untertiteln in der Reihenfolge Französisch, Spanisch, Deutsch und Englisch
	- Dateiquellen aus dem Amazon S3 S3-"Filler" -Bucket mit eingebetteten Untertiteln in einer anderen Reihenfolge, z. B. Englisch, Französisch, Spanisch und Deutsch
- 4. Entscheiden Sie, ob jeder Satz von Dateiquellen zu einer statischen Dateieingabe oder zu einer dynamischen Dateieingabe wird. Befolgen Sie diese Regeln:
	- Jeder Satz, der mehr als eine Dateiquelle enthält, wird zu einer dynamischen Eingabe.
	- Jeder Satz, der nur eine Dateiquelle enthält, kann zu einer statischen Eingabe werden. Wenn Sie jedoch denken, dass Sie später andere Dateiquellen von diesem Speicherort verwenden könnten (z. B. aus diesem Amazon S3 S3-Bucket), sollten Sie das Set möglicherweise als dynamische Eingabe behandeln, um das [Limit für Dateieingaben](#page-44-1) nicht zu überschreiten.

## <span id="page-848-0"></span>Schritt 4: Entwerfen Sie die Selektoren für jede Eingabe

Nachdem Sie Schritt 3 zum Organisieren von Quellen in verschiedene Eingaben und Eingabetypen (statisch und dynamisch) durchgeführt haben, müssen Sie den Inhalt identifizieren, der aus jeder Eingabe extrahiert werden soll.

Ergebnis dieses Schritts

Nach diesem Schritt haben Sie:

- Namen für alle Eingaben
- Eine Liste von Video-, Audio- und Beschriftungsselektoren für jede Eingabe

#### Themen

- [Planen Sie die Eingabe und geben Sie die Namen der Anhänge ein](#page-849-0)
- [Planen Sie die Video-Selektoren](#page-850-0)
- [Planen Sie die Audioauswahlschalter](#page-850-1)
- [Planung der Untertitel-Selektoren](#page-851-0)

<span id="page-849-0"></span>Planen Sie die Eingabe und geben Sie die Namen der Anhänge ein

Sie sollten die Namen für die Eingabe und den Eingabeanhang planen. Hier sind einige Tipps:

- Verwenden Sie denselben Namen für die Eingabe und die Eingabeanhänge.
- Geben Sie einen Indikator an, ob die Entität statisch oder dynamisch ist.
- Geben Sie für eine statische Eingabe entweder den Namen der Videoquelle oder eine Beschreibung der Videoquelle an.
- Fügen Sie für eine dynamische Eingabe einen Indikator für seine Eigenschaften ein, den Sie in Schritt 2 festgelegt haben. Dadurch wird sichergestellt, dass Sie keine ungeeignete Videoquelle anfügen, wenn Sie den URI in der Eingabewechselaktion angeben.

Zum Beispiel für eine statische Eingabe:

- static-filler
- static-live-studio-feed

Zum Beispiel für eine dynamische Eingabe:

- dynamic-s3-preroll-bucket-embedded-EN-FR-ES-DE
- dynamic-s3-preroll-bucket-embedded-FR-ES-DE-EN

#### <span id="page-850-0"></span>Planen Sie die Video-Selektoren

Sie können nur ein Video aus jeder Eingabe extrahieren. Wenn eine bestimmte Eingabe mehr als ein Video enthält, erstellen Sie einen Videoselektor, um dieses spezifische Video zu extrahieren. Wenn ein bestimmter Eingang nur ein Video enthält, ist es nicht erforderlich, einen Videoauswahlschalter zu erstellen. AWS Elemental MediaLive findet und extrahiert das Video automatisch. Auf der Ausgabeseite MediaLive wird automatisch dieses eine Video-Asset verwendet.

<span id="page-850-1"></span>Planen Sie die Audioauswahlschalter

Es gibt mehrere Regeln, die Sie beim Planen der Audioselektoren befolgen müssen. Wenn Sie die Audioauswahlschalter für eine Eingabe einrichten, geben Sie die Sprache an, die extrahiert werden soll, aber Sie geben nicht das Format der Audiodaten in dieser Eingabe an. AWS Elemental MediaLive extrahiert diese Eingabe, sodass sie in die Ausgabe aufgenommen werden kann. Die Ausgabe erwartet, die spezifische extrahierte Sprache zu finden.

Regel 1: Planen Sie in jeder Eingabe dieselbe Anzahl von Selektoren

Die Selektoren in jeder Eingabe müssen ausreichende Komponenten extrahieren, um jede Ausgabe-Audiocodierung zu erzeugen. Darüber hinaus muss jede Eingabe dieselbe Anzahl von Selektoren haben.

Angenommen, Sie verfügen über eine Ausgabe, die AAC 2.0-Audio in Englisch und Französisch erfordert. Sie verfügen über eine zweite Ausgabe, die Dolby 5.1-Audio in Englisch und Französisch erfordert. Sie verfügen weiter über eine dritte Ausgabe, die Dolby 5.1-Audio in Französisch, Spanisch und Portugiesisch erfordert:

• Wenn der erste Eingang Dolby Digital 5.1 in den vier Sprachen enthält, müssen Sie vier Selektoren erstellen — einen für jede Sprache. Die von diesen vier Selektoren extrahierten Audioinhalte können alle Sprachen erzeugen. Sie können Dolby Digital 5.1 für die erste Ausgabe und AAC 2.0 für die zweite erzeugen, da Sie diese Ausgabe für das Remixing einrichten können.

Obwohl der Channel über sieben Audiocodierungen verfügt, benötigen Sie keine sieben Selektoren.

• Wenn die zweite Eingabe Dolby Digital 5.1 in Französisch (aber keiner anderen Sprache) enthält und auch AAC 2.0 in Englisch, Spanisch und Portugiesisch (aber nicht in Französisch) enthält, erstellen Sie vier Selektoren. Der Selektor für Französisch findet diese Audioinhalte nur in Dolby Digital 5.1. Die Selektoren für die anderen Sprachen finden diese Audiokomponenten nur in AAC 2.0.

• Wenn die dritte Eingabe Dolby Digital 5.1 in den vier Sprachen enthält und auch AAC 2.0 in den vier Sprachen enthält, erstellen Sie immer noch nur vier Selektoren.

Obwohl Sie vielleicht daran denken, Selektoren zu erstellen, um das AAC 2.0-Audio für Französisch und Englisch nur für diese Eingabe zu extrahieren, dürfen Sie dies nicht tun, da die erste Eingabe nicht über diese Selektoren verfügt. Denken Sie daran, dass jede Eingabe dieselbe Anzahl von Selektoren haben muss.

Regel 2: Planen Sie einen separaten Selektor für Dolby Digital Plus 7.1

Wenn der Channel mindestens eine Ausgabe mit Dolby Digital Plus 7.1 enthält, erstellen Sie einen Selektor in jeder Eingabe für diese Audiokomponente. Auf der Ausgabeseite ordnen Sie in jeder Audiocodierung für Dolby Digital Plus 7.1 die Audiocodierung diesem Selektor zu.

Nachdem Sie alle Selektoren für alle Eingaben identifiziert haben, erhalten Sie möglicherweise eine Liste wie die folgende:

- Selektor für Englisch
- Selektor für Französisch
- Selektor für Spanisch
- Selektor für Portugiesisch
- Selektor für EAC3-Passthrough (EAC3 ist ein anderer Name für Dolby Digital Plus)

Jeder dieser Selektoren gilt für alle Eingaben, unabhängig vom Audioformat in dieser Eingabe.

Regel 3: Planen Sie in jedem Eingang die gleichen Selektornamen

Jeder Selektor für eine bestimmte Sprache muss für alle Eingaben denselben Namen haben. Diese Regel gilt, da jede Ausgabe nur einmal auf die Selektoren verweist. Die Ausgabe verweist nicht einmal auf den Selektor für jede unterschiedliche Eingabe.

Wir empfehlen, dass Sie den Selektoren Namen geben, die die Sprache enthalten. Fügen Sie das Format nur ein, wenn Sie einen Selektor für Dolby Digital Plus 7.1 erstellen.

<span id="page-851-0"></span>Planung der Untertitel-Selektoren

Wenn Sie die Untertitelselektoren für eine Eingabe einrichten, geben Sie sowohl das Format als auch die Sprache an, die aus der Eingabe extrahiert werden soll. Jede Eingabe hat die Anzahl der

Selektoren, die für die Untertitelformate in dieser Eingabe geeignet ist. Daher kann jede Eingabe eine andere Anzahl von Selektoren enthalten. Die Methode zum Extrahieren von Untertiteln unterscheidet sich von der Methode zum Extrahieren von Audioinhalten.

Regel 1: Planen Sie die Anzahl der Selektoren für eine Eingabe, die für die Eingabe und Ausgabe geeignet ist

In jeder Eingabe müssen Sie die Anzahl der Selektoren erstellen, die für das Eingabeformat und das Ausgabeformat geeignet ist:

- Wenn Sie beispielsweise eingebettete Inhalte extrahieren möchten, um die Untertitel zu durchlaufen, erstellen Sie einen Selektor.
- Wenn Sie eingebettete Inhalte extrahieren möchten, um sie zu TTML zu konvertieren, erstellen Sie einen Selektor für jede Sprache.

Nachdem Sie alle Selektoren für alle Eingaben identifiziert haben, erhalten Sie möglicherweise eine Liste wie die folgende:

- Selektor für eingebettetes Passthrough gilt für Eingang 1, Eingang 3 und Eingang 4
- Selektor für Embedded, Englisch gilt für Eingabe 1, Eingabe 3 und Eingabe 4
- Selektor für eingebettetes Französisch gilt für Eingabe 1, Eingabe 3 und Eingabe 4
- Wahlschalter für DVB-Sub, Englisch gilt für Eingang 2
- Wahlschalter für DVB Sub, Französisch gilt für Eingang 2
- Selektor für Teletext-Passthrough gilt für alle Eingänge

Beachten Sie, dass die Eingaben 1, 3 und 4 jeweils vier Selektoren enthalten. Eingabe 2 enthält drei Selektoren.

Regel 2: Planen Sie in jeder Eingabe dieselben Selektornamen

Jeder eindeutige Selektor muss in allen Eingaben denselben Selektornamen haben. Diese Regel gilt, da jede Ausgabe nur einmal auf die Selektoren verweist. Die Ausgabe verweist nicht einmal auf den Selektor für jede unterschiedliche Eingabe, in der sich der Selektor befindet.

Wir empfehlen, dass Sie jedem Selektor einen Namen geben, der die Sprache und das Quellformat enthält. Aussagekräftige Namen helfen Ihnen, den richtigen Selektor auf der Ausgabeseite auszuwählen.

## <span id="page-853-0"></span>Schritt 5: Planen Sie die Eingangsschalter im Zeitplan

Nachdem Sie die Selektoren für jeden Eingang entworfen haben (Schritt 4), müssen Sie die Reihenfolge planen, in der diese Eingaben aufgenommen werden MediaLive sollen.

Ergebnis dieses Schritts

Mit diesem Schritt haben Sie einen Eingang als den ersten identifiziert, den Sie dem Kanal hinzufügen werden.

Sie haben auch eine geordnete Liste der Eingabewechsel identifiziert. Für jeden Wechsel haben Sie Folgendes:

- Ein Aktionsname für den Switch.
- Der Name des mit dem Switch verknüpften Eingabeanhangs.
- Der Switch-Eingang wurde entweder als statisch oder dynamisch identifiziert.
- Der Typ des Schalters fest, folgerichtig oder sofort.

#### Themen

- [Planen Sie die Namen der Aktionen](#page-853-1)
- [Planen Sie die Reihenfolge der Eingangsschalter](#page-854-0)
- [Beispiel für eine Liste von Eingangsschaltern](#page-855-0)
- [Bearbeitung des Übergangs, wenn die nächste Eingabe behoben oder sofort erfolgt](#page-856-0)
- [Behandlung des Übergangs, wenn die nächste Eingabe folgt](#page-857-1)
- [Bereiten Sie die Eingabe vor reduzieren Sie die Latenz, wenn die nächste Eingabe unmittelbar](#page-857-2)  [erfolgt](#page-857-2)

#### <span id="page-853-1"></span>Planen Sie die Namen der Aktionen

Sie sollten die Namen für die Eingabewechselaktion planen. Aktionsnamen müssen im Zeitplan für jeden Channel eindeutig sein.

Bei einer statischen Eingabe sollten Sie die Aktionen so benennen, dass sie angeben, welche Eingabe jeweils gilt. Zum Beispiel für jeden Wechsel zur Eingabe mit dem Namen static-live-studiofeed:

- static-live-studio-feed-action-1
- static-live-studio-feed-action-2
- static-live-studio-feed-action-3

Für die Eingabewechselaktion für eine dynamische Eingabe können Sie den Eingabenamen (oder einen Teil des Namens) sowie die URL (oder einen Teil der URL) der Datei verwenden. Beispielsweise:

- dyn-preroll-EN-FR-ES-DE-ad-ward-cars-1
- dyn-preroll-EN-FR-ES-DE-ad-zel-cafe
- dyn-preroll-EN-FR-ES-DE-ad-ward-cars-2

<span id="page-854-0"></span>Planen Sie die Reihenfolge der Eingangsschalter

Wir empfehlen, dass Sie die Reihenfolge der Eingabewechsel planen, bevor Sie die Aktionen im Zeitplan mithilfe der Konsole oder der CLI erstellen.

So planen Sie die Reihenfolge der Eingabewechsel:

- 1. Platzieren Sie an erster Stelle den Eingabeanhang, den Sie zuerst aufnehmen MediaLive möchten. Beachten Sie, dass diese Eingabe ein sofortiger Wechsel im Zeitplan sein wird.
- 2. Erstellen Sie eine Liste der Switches und des Eingangsanschlusses, der für jeden Switch verwendet werden soll. Entscheiden Sie sich für den Starttyp für jeden Switch — fest, sofort oder Folgestart. Weitere Informationen finden Sie unter [the section called "Fehler behoben, sofort](#page-835-0) [angezeigt und folgen"](#page-835-0) und [the section called "Regeln und Grenzen".](#page-838-0)

Sie sollten in der Lage sein, die Eingabeschalter "Fest" und "Folge" in einer geordneten Liste zu organisieren. Möglicherweise können Sie die unmittelbaren Schalter nicht in die geordnete Liste aufnehmen, da Sie ihre Startzeiten nicht kennen. Sehen Sie sich das [Beispiel](#page-855-0) nach diesem Verfahren an.

Beachten Sie beim Umschalten auf einen Eingang Folgendes:

- Sie können beliebig oft zu einer Eingabeanlage wechseln.
- Wenn Sie zu einer dynamischen Eingabe wechseln, müssen Sie die URL angeben, die für die Verwendung der dynamischen Eingabe gilt. Geben Sie in der Liste, die Sie erstellen, die URL für jede Verwendung an.

3. Lesen Sie die Informationen weiter unten in diesem Abschnitt zum Umgang mit dem Übergang zwischen Wechseln. Notieren Sie sich für jeden Eingabeanhang in Ihrer Liste, wie Sie mit dem Übergang umgehen.

Modelle für den Zeitplan

Es gibt zwei Modelle zum Einrichten von Eingabewechseln im Zeitplan:

• Im empfohlenen Modell verwenden Sie nur den Zeitplan, um die Aufnahme aller Eingaben zu steuern. Bei diesem Modell ist die Reihenfolge der Eingabeanhänge im Channel nicht relevant. Sie richten den Zeitplan so ein, dass der erste Eingabewechsel ein sofortiger Wechsel zu der Eingabe ist, die Sie zuerst aufnehmen möchten. Sobald der Channel gestartet wird, und bevor der Channel mit der Aufnahme beginnt, führt der Channel diesen sofortigen Wechsel aus.

Die Schritte weiter oben in diesem Abschnitt zeigen, wie der Zeitplan für dieses Modell entworfen wird.

• Im anderen Modell ist der erste Eingabeanhang die erste Eingabe, die MediaLive aufgenommen wird. Sie haben den Zeitplan so eingerichtet, dass der Eingangswechsel erst nach der ersten Aufnahme erfolgt.

Wir empfehlen dieses Modell nicht, da Sie sich die Reihenfolge der Eingabeanhänge und den Zeitplan ansehen müssen. Beim ersten Modell überwachen Sie die Reihenfolge der Datenaufnahme von einem zentralen Ort aus: dem Zeitplan.

<span id="page-855-0"></span>Beispiel für eine Liste von Eingangsschaltern

Dieses Beispiel zeigt eine Liste der geplanten Eingangsschalter. Die erste Eingabe ist ein sofortiger Wechsel zu einer Dateieingabe. Dann gibt es mehrere kurze Dateieingaben, die als Folgeschalter dienen, sodass der Wechsel am Ende der vorherigen Eingabe erfolgt. Diese Eingaben laufen nacheinander, aber es ist geplant, sie jederzeit zu unterbrechen, indem sofort auf den ersten Live-Eingang umgeschaltet wird. Danach wechselt der Zeitplan zwischen zwei Live-Eingängen hin und her. Sie kennen den genauen Zeitpunkt für die Switches nicht, also richten Sie diese Switches als Sofortschalter ein.

Geordnete Liste: Aktionsname, Starttyp, Name des Eingabeanhangs

- Start, sofort, Banner
- static-1, follow, short clip-12
- static-2, follow, short-clip-32
- static-3, follow, short-clip-77
- static-4, folgen, short-clip-18

Sofortiger Wechsel, der jederzeit erfolgen kann:

- static-live-studio, sofort, Live-1
- static-live-alternate, sofort, Live-2

<span id="page-856-0"></span>Bearbeitung des Übergangs, wenn die nächste Eingabe behoben oder sofort erfolgt

Bei der Planung des Zeitplans sollten Sie sicherstellen, dass es keine Lücke gibt, wenn Sie von einer Dateieingabe (Eingabe A) zu einer Eingabe (Eingabe B) wechseln, die zu einer festen Zeit beginnt oder sofort beginnt. Eingabe B kann eine Datei- oder Live-Eingabe sein. Wenn die aktuelle Eingabe endet, bevor die Startzeit des Wechsels eintritt, kann eine Lücke entstehen.

Das Feld Source end behavior (Verhalten am Ende der Quelle) im Eingabe-Anhang steuert eine solche Lücke. (Dieses Feld wird auf der Seite Input attachments (Eingabeanlagen) im Abschnitt General input settings (Allgemeine Eingabeeinstellungen) des Channels angezeigt.) Es gibt zwei Möglichkeiten, um in dieser Situation für einen nahtlosen Übergang zu sorgen:

- Wenn Sie das Feld Quellende-Verhalten für Eingabe A auf LOOP setzen, wird nach Abschluss von Eingabe A MediaLive zurückgefahren und das Ergebnis erneut aufgenommen, bis die Startzeit von Eingabe B erreicht ist.
- Wenn Sie das Feld Source end behavior (Verhalten am Ende der Quelle) für Eingabe A auf die Option CONTINUE (FORTFAHREN) einstellen, wird Eingabe A nur einmal erfasst. Wenn die Eingabe beendet ist, folgt der Channel dem Verhalten, das in den Feldern Input Loss Behavior (Verhalten bei Eingabeverlust) festgelegt ist (wenn auch ohne die Logik "Frames wiederholen"). Wenn die Startzeit von Eingabe B eintritt, endet das Verhalten bei Eingabeverlust und der Channel schaltet zu Eingabe B um.

(Um dieses Feld anzuzeigen, wählen Sie unter Allgemeine Eingabeeinstellungen für die globale Konfiguration für das Verhalten bei der Eingangsdämpfung die Option Verhalten bei der Eingangsdämpfung aus. Weitere Felder werden angezeigt. Weitere Informationen finden Sie unte[rthe section called "Umgang mit Eingangsverlusten".](#page-814-0))

<span id="page-857-1"></span>Behandlung des Übergangs, wenn die nächste Eingabe folgt

Bei der Anfertigung des Zeitplans sollten Sie sicherstellen, dass ein Wechsel von einer Eingabe zu einer nachfolgenden Eingabe erfolgreich vonstatten gehen kann.

Eine nachfolgende Eingabe (Eingabe B) ist nicht erfolgreich, wenn die aktuelle Eingabe (Eingabe A) als Schleife eingestellt ist. Wenn das Ende der Datei AWS Elemental MediaLive erreicht ist, beginnt die Aufnahme erneut vom Anfang der Datei an.

Das Feld Source end behavior (Verhalten am Ende der Quelle) in jedem Eingabe-Anhang steuert das Schleifenverhalten. (Dieses Feld wird auf der Seite Input attachments (Eingabeanlagen) im Abschnitt General input settings (Allgemeine Eingabeeinstellungen) des Channels angezeigt.)

• Legen Sie das Source end behavior (Verhalten am Ende der Quelle) für Eingabe A immer auf CONTINUE (FORTFAHREN) fest. Wenn Eingabe A endet, wechselt der Channel sofort zu Eingabe B.

Bei der Erstellung des Channels ist es wichtig, das Feld Source end behavior (Endverhalten der Quelle) auf CONTINUE (FORTFAHREN) in jedem Eingabe-Anhang festzulegen, wenn die nächste geplante Eingabe im Zeitplan eine nachfolgende Eingabe ist. Wenn Sie für die Eingabe nicht CONTINUE (FORTFAHREN) definieren, werden Sie nicht in der Lage sein, den Zeitplan mit der nächsten Eingabe als nachfolgende Eingabe einzurichten. Sie müssen die Aktion stornieren, den Eingabe-Anhang abändern und die Aktion im Zeitplan erneut starten.

<span id="page-857-2"></span>Bereiten Sie die Eingabe vor — reduzieren Sie die Latenz, wenn die nächste Eingabe unmittelbar erfolgt

Möglicherweise haben Sie einen Eingangsschalter, den Sie als unmittelbaren Eingangsschalter identifiziert haben, aber Sie wissen nicht, wann der Wechsel erfolgen muss. Sie wissen nur, dass Sie nur wenige Sekunden im Voraus informiert werden. In diesem Fall möchten Sie die Eingabe möglicherweise im Voraus vorbereiten, indem Sie eine Aktion "Eingabe vorbereiten" erstellen. Weitere Informationen finden Sie unter [the section called "Eingabevorbereitung"](#page-820-0).

<span id="page-857-0"></span>Schritt 6: Erstellen Sie die Eingänge und den Kanal

Nachdem Sie die Planung in den Schritten 1 bis 5 durchgeführt haben, können Sie die Eingaben und den Channel erstellen.

In einem Mehrfacheingabechannel müssen alle Eingaben bereits im Channel vorhanden sein, bevor Sie den Channel starten. Sie können keine Eingabe hinzufügen, während der Channel läuft.

Daher sollten Sie alle Eingaben identifizieren, die Sie bis zur nächsten geplanten Wartungsperiode benötigen.

#### Themen

- [Erstellen Sie die Eingänge](#page-858-0)
- [Identifizieren Sie den ersten Eingang für den Kanal](#page-858-1)
- [Erstelle den Kanal](#page-859-0)

## <span id="page-858-0"></span>Erstellen Sie die Eingänge

Dieser Abschnitt stellt eine Ergänzung zu den Informationen unter [the section called "Eingaben"](#page-1090-0) dar. Er enthält Informationen speziell für das Erstellen eines Channels, der mehrere Eingabeanlagen umfasst.

Führen Sie die Schritte in [the section called "Erstellen einer Eingabe"z](#page-1092-0)um Erstellen eines Channels mit den folgenden Notizen aus.

- Erstellen Sie die Eingaben, die Sie in den vorherigen Schritten in diesem Abschnitt identifiziert haben.
- Stellen Sie sicher, dass Sie jede Eingabe als richtigen Typ (statische Live-Datei, statische Datei oder dynamische Datei) einrichten.

Es gibt keine speziellen Schritte zum Erstellen einer statischen Live-Eingabe oder statischen Dateieingabe.

Um eine dynamische Eingabe zu erstellen, müssen Sie eine Variable in die URL für die Dateiquelle eingeben. Wenn diese Variable vorhanden ist, wird die Eingabe als dynamische Eingabe MediaLive erkannt. Weitere Informationen finden Sie unter [the section called "Dynamische](#page-796-0) [Eingaben".](#page-796-0)

<span id="page-858-1"></span>Identifizieren Sie den ersten Eingang für den Kanal

Identifizieren Sie eine Eingabe, die Sie als erste Eingabe in der Liste der Eingabeanlagen für den Kanal einrichten:

• Diese Eingabe wird nicht die erste Eingabe sein, da Sie den Zeitplan verwenden, um zur ersten aufzunehmenden Eingabe zu wechseln.

• Sie kann keine dynamische Dateieingabe sein. Sie muss entweder eine Live-Eingabe oder eine statische Dateieingabe sein, damit der Channel gestartet werden kann.

#### <span id="page-859-0"></span>Erstelle den Kanal

Dieser Abschnitt stellt eine Ergänzung zu den Informationen unter [Einrichtung: Einen Kanal erstellen](#page-314-0)  dar. Er enthält Informationen speziell für das Erstellen eines Channels, der mehrere Eingabe-Anhänge umfasst.

Beachten Sie die folgenden Punkte, und führen Sie dann die Schritte zum Erstellen eines Channels, wie unter [Einrichtung: Einen Kanal erstellen](#page-314-0) beschrieben, durch.

Bereich mit Kanal- und Eingabedetails

Richten Sie im Bereich Channel and input details (Channel- und Eingabedetails)für den Channel im Abschnitt [Input specifications \(Eingabespezifikationen\)](#page-319-0) jede Option ein, um die anspruchsvollsten Anforderungen der Eingaben zu erfüllen oder zu übertreffen.

Bereich für Eingabeanhänge

Richten Sie im Bereich Input attachments (Eingabeanlagen) für den Kanal die Eingabeanlagen für die von [Ihnen erstellten Eingaben](#page-858-0) ein.

So richten Sie jede Eingabeanlage ein:

- 1. Wählen Sie im Bereich Eingabeanhänge die Option Hinzufügen aus.
- 2. Wählen Sie eine Eingabe aus. Geben Sie den Namen ein, für den Sie sich bei [der Planung der](#page-848-0)  [Anlagen](#page-848-0) entschieden haben.
- 3. Wählen Sie Confirm (Bestätigen), um Felder für allgemeine Einstellungen, für Videoauswahlfelder, Audioauswahlfelder und Untertitelauswahlfelder anzuzeigen.
- 4. Füllen Sie diese Felder nach Bedarf aus.

Beachten Sie folgende Punkte:

• Fügen Sie alle von Ihnen identifizierten Eingaben hinzu. Wenn Sie eine Eingabe weglassen, können Sie sie nur anfügen, wenn Sie den Channel anhalten.

Sie sollten bereits [die erste Eingabeanlage identifiziert](#page-854-0) haben. Stellen Sie sicher, dass Sie diese Anlage zuerst erstellen, damit sie zuerst im Channel angezeigt wird.

- Fügen Sie die restlichen Eingabeanlagen in beliebiger Reihenfolge hinzu.
- Wählen Sie im Abschnitt General input settings(Allgemeine Eingabeeinstellungen) für jeden Eingabeanhang die Option Source end behavior (Endverhalten der Quelle), damit er korrekt funktioniert. Weitere Informationen finden Sie unter [the section called "Bearbeitung des Übergangs,](#page-856-0)  [wenn die nächste Eingabe behoben oder sofort erfolgt"](#page-856-0).
- Richten Sie im Abschnitt General input settings (Allgemeine Eingabeeinstellungen) für jede Eingabeanlage die folgenden Feldgruppen entsprechend dem Plan ein, den Sie bei [der Planung](#page-848-0) [der Anlagen](#page-848-0) erstellt haben:
	- Die Felder im Video-Selektor
	- Die Felder in den Audio-Selektoren
	- Die Felder in den Untertitel-Selektoren

#### Ausgabegruppen

Führen Sie im Bereich Output groups (Ausgabegruppen) für den Channel das reguläre Verfahren durch , um alle Ausgabegruppen zu erstellen, die Sie in [the section called "Schritt 1: Ergebnisse](#page-840-0)  [planen"](#page-840-0) identifiziert haben.

## <span id="page-860-0"></span>Schritt 7: Richten Sie den Zeitplan mit Eingabeschaltern ein

Nachdem Sie den Channel erstellt haben (Schritt 6), müssen Sie im Zeitplan Aktionen erstellen, um die gewünschten Eingabewechsel einzurichten. Ausführliche Informationen zum Erstellen von Eingabeschalt-Aktionen finden Sie unte[rthe section called "Aktionen erstellen".](#page-450-0)

Beachten Sie bei der Einrichtung des Zeitplans die folgenden Richtlinien:

- Sie sollten zumindest einige der festen Eingangsschalter einrichten und die Aktionen der Eingangsschalter befolgen, bevor Sie den Kanal starten.
- Der erste Eingangsschalter in einem neuen Kanal sollte ein direkter Eingangsschalter sein. Sie sollten diesen Eingangsschalter einrichten, bevor Sie den Kanal starten. Durch diese Einrichtung wird sichergestellt, dass die Reihenfolge der Eingabe von Eingaben immer durch den Zeitplan gesteuert wird.
- Bei anderen Sofortwechseln können Sie die Switches möglicherweise dem Zeitplan hinzufügen, bevor Sie den Kanal starten. Oder Sie können sie möglicherweise erst hinzufügen, wenn der Kanal läuft. Sie sollten eine Vorstellung davon haben, welche dieser Strategien für Ihren Plan gilt.
- Planen Sie, den Zeitplan regelmäßig zu aktualisieren. Denken Sie daran, dass Sie dem Zeitplan Aktionen hinzufügen können, ohne den Kanal zu stoppen.

## <span id="page-861-0"></span>Aktionen aus dem Zeitplan löschen

Sie können Eingabeschalteraktionen aus dem Zeitplan löschen. Je nach aktuellem Status des Kanals gelten unterschiedliche Regeln für das Löschen von Aktionen. Der Kanal kann laufen, inaktiv sein oder wiederhergestellt werden. Der Kanal ist inaktiv, wenn Sie ihn manuell gestoppt haben. Der Kanal erholt sich, falls er ausgefallen MediaLive ist, und startet ihn automatisch neu.

Aktionen werden gelöscht, während der Kanal läuft

Wenn der Kanal läuft, gibt es Einschränkungen für die Aktionen der Eingangsschalter, die Sie löschen können. MediaLive muss Informationen über den aktuell aktiven Eingang beibehalten. Diese Informationen müssen gespeichert werden, damit bei einem Ausfall des Kanals alles wiederhergestellt und mit der Aufnahme der entsprechenden Eingabe begonnen werden MediaLive kann. Daher gilt diese Regel:

- Sie können den neuesten Schalter mit fester oder sofortiger Eingabe nicht löschen. Der Begriff "Neuste Version" bedeutet eine der folgenden Bedeutungen:
	- Die Eingabe ist die Eingabe, die gerade aufgenommen wird. Die letzte Eingabe und die aktive Eingabe sind also identisch.
	- Der Eingang ist der feste oder unmittelbare Eingangsschalter, der zuletzt aufgenommen wurde. Bei der aktiven Eingabe kann es sich um eine Folgeeingabe handeln.
- Sie können keine der Aktionen in einer Folgekette löschen, die auf diesen letzten festen oder unmittelbaren Eingabeschalter folgt. Gehen Sie im folgenden Diagramm beispielsweise davon aus, dass Eingang A der letzte feste oder unmittelbare Eingangsschalter ist. Sie können die Aktionen B, C oder D nicht löschen. Sie können die Aktion E löschen, die nicht Teil der Folgekette ist.

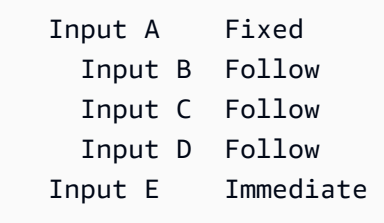

Aktionen löschen, während der Kanal inaktiv ist

Sie können eine Eingangsschalter-Aktion löschen, wenn der Kanal inaktiv ist, solange die Aktion noch im Zeitplan enthalten ist.

Um eine Aktion zu löschen, die sich in einer Folgekette befindet, müssen Sie die gesamte Folgekette löschen und dann die Folgekette neu erstellen, aber die unerwünschte Aktion weglassen. Siehe [the](#page-484-0) [section called "Aktionen löschen"](#page-484-0).

Aktionen werden gelöscht, während der Kanal wiederhergestellt wird

Sie können Eingabeschalteraktionen löschen, während der Kanal wiederhergestellt wird.

## <span id="page-862-0"></span>Einen Kanal mit mehreren Eingängen starten und neu starten

Nachdem Sie den Channel erstellt und dem Zeitplan Aktionen hinzugefügt haben, können Sie den Channel starten.

Bevor Sie den Channel starten, stellen Sie sicher, dass die Eingaben, die an den Channel angeschlossen sind, bereit sind:

- Die Push-Eingänge müssen bereits gedrückt sein, bevor Sie den Kanal starten. Ein Push-Eingang muss bereits drücken, auch wenn es nicht der erste Eingang im Kanal ist.
- Wenn die erste Eingabe im Channel eine Dateieingabe ist, müssen sie für die Pull-Übertragung bereit sein.
- Eine Dateieingabe, die nicht die erste Eingabe ist, muss erst ca. 30 Sekunden vor dem Eingabewechsel für die Pull-Übertragung bereit sein.

#### Themen

- [Was passiert zur Laufzeit](#page-862-1)
- [Einen Kanal neu starten](#page-863-0)
- [Was passiert mit einem leeren Zeitplan](#page-864-0)

## <span id="page-862-1"></span>Was passiert zur Laufzeit

Wenn Sie den Kanal starten, AWS Elemental MediaLive dauert es eine kurze Zeit, bis der Kanal betriebsbereit ist.

Sobald der Kanal bereit ist, MediaLive überprüft Sie den Zeitplan, um festzustellen, ob es einen Eingangsschalter mit sofortiger Umschaltung gibt, dessen Startzeit jetzt ist oder ob eine Startzeit überfällig ist:

• Wenn diese Aktion gefunden wird, wird zu dieser Eingabe gewechselt und die Erfassung gestartet.

• Wenn diese Aktion nicht gefunden wird, wird der erste Eingabe-Anhang erfasst, der im Channel aufgeführt ist.

Wenn Sie den Kanal und den Zeitplan wie empfohlen eingerichtet haben, wird der Kanal, sobald er bereit ist, sofort auf den ersten Eingang umgeschaltet, den Sie aufnehmen MediaLive möchten.

<span id="page-863-0"></span>Einen Kanal neu starten

Wenn Sie einen Kanal neu starten, bei dem mehrere Eingänge für die geplante Eingangsumschaltung eingerichtet AWS Elemental MediaLive sind, ermittelt anhand des Zeitplans, welcher Eingang gerade laufen soll. MediaLive verhält sich dann wie folgt:

- Wenn es sich bei dieser Eingabe um eine Live-Eingabe handelt, wird MediaLive mit der Aufnahme dieser Eingabe im aktuellen Frame begonnen.
- Wenn es sich bei dieser Eingabe um eine Dateieingabe handelt, die so eingestellt ist, dass sie zu einer festen Zeit oder sofort MediaLive beginnt, beginnt die Eingabe am Anfang der Datei oder des Dateiclips (falls Sie die Eingabe abgeschnitten haben). Es nimmt keine Anpassungen bezüglich der Differenz zwischen der geplanten Zeit und der aktuellen Zeit vor. Angenommen, es ist jetzt gerade 13:10:00 Uhr (UTC). Der Zeitplan legt fest, dass um 13:00:00 Uhr zu Eingang X gewechselt werden soll. MediaLive beginnt, die Datei von Anfang an aufzunehmen, nicht erst nach 10 Minuten in die Datei.
- Wenn die aktuelle Eingabe mehrdeutig ist, weil es eine Kette von Folgeeingaben gibt, werden die folgenden Eingaben MediaLive ignoriert. Es findet die letzte feste oder unmittelbare Eingabe, die in der Vergangenheit liegt, bezogen auf die UTC-Zeit, zu der Sie den Kanal neu starten. Es beginnt mit der Erfassung der Eingabe am Anfang der Datei.

Angenommen, der Zeitplan sieht wie folgt aus:

- Live-Eingabe X mit der festen Startzeit 11:00 Uhr
- Dateieingabe A mit der festen Startzeit 11:06 Uhr
- Dateieingabe B mit einer nachfolgenden Startzeit
- Dateieingabe C mit einer nachfolgenden Startzeit
- Live-Eingabe D mit der festen Startzeit 12:15 Uhr

Szenario 1: Der Channel wurde um 11:04 Uhr beendet, als Eingabe X aktiv war. Sie starten den Channel neu um 12:09 Uhr. Der letzte feste Eingabewechsel relativ zur aktuellen Zeit ist um 11:06 Uhr. Es ist ein Wechsel zur Dateieingabe A. MediaLive wechselt zu Eingabe A und fängt an, diese Eingabe von Anfang an aufzunehmen.
Szenario 2: Der Channel wurde um 11:04 Uhr beendet, als Eingabe X aktiv war. Sie starten den Channel neu um 12:16 Uhr. Der letzte feste Eingabewechsel relativ zur aktuellen Zeit ist um 12:15 Uhr. Es ist ein Umschalten auf Live-Eingang D. MediaLive geht zu Eingang D und beginnt mit der Aufnahme.

Szenario 3: Der Channel wurde um 11:08 Uhr beendet, als Eingabe A aktiv war. Sie starten den Channel neu um 12:14 Uhr. Der letzte feste Eingabewechsel relativ zur aktuellen Zeit ist um 11:06 Uhr. Es ist ein Wechsel zur Dateieingabe A. MediaLive kehrt zu Eingang A zurück und beginnt mit der Aufnahme. Es verarbeitet die Dateien A bis C bis 12:15 Uhr, wenn es zur Live-Eingabe wechselt. Es wird zumindest ein Teil der Datei A erfasst, möglicherweise auch die Dateien B und C. Um 12:15 Uhr wird jedoch definitiv zur Eingabe D gewechselt.

## Was passiert mit einem leeren Zeitplan

Wenn der Kanal die letzte Eingabe im Zeitplan beendet (sodass der Zeitplan jetzt leer ist) und Sie so eingerichtet haben, dass die Eingabe nicht wiederholt wird, dann wird die Aufnahme MediaLive beendet, aber der Kanal läuft weiter. Die Gebühren für den Channel fallen weiterhin an.

# <span id="page-864-0"></span>Mit KLV-Metadaten arbeiten

Sie können so konfigurieren MediaLive , dass KLV-Metadaten in TS-Ausgaben weitergegeben werden. Die Metadaten müssen SMPTE 336M-2007 entsprechen.

In einer Eingabe können KLV-Metadaten in einem SMPTE 2038-Stream oder in einer PID in einem Transportstream enthalten sein:

- Wenn sich die KLV-Metadaten in einem SMPTE 2038-Stream in einer bestimmten Eingabe befinden, müssen Sie die Eingabe so konfigurieren, dass sie extrahiert werden. Siehe [the section](#page-974-0)  [called "SMPTE 2038-Metadaten".](#page-974-0)
- Wenn sich die KLV-Metadaten in einer PID befinden, lesen Sie die folgenden Themen.

Beachten Sie, dass sich die KLV-Metadaten immer in einem SMPTE 2038-Stream befinden, wenn ein AWS Elemental Link Gerät die Eingabe ist. [Lesen Sie daher den Abschnitt SMPTE 2038.](#page-974-0)

### Themen

• [Eingänge konfigurieren](#page-865-0)

#### • [Ausgänge konfigurieren](#page-865-1)

# <span id="page-865-0"></span>Eingänge konfigurieren

Wenn eine Eingabe MediaLive aufgenommen wird, die eine TS-Quelle enthält, werden die gefundenen KLV-Metadaten automatisch extrahiert. Sie müssen die Eingabe nicht konfigurieren.

## <span id="page-865-1"></span>Ausgänge konfigurieren

Sie können wählen, ob Sie die KLV-Metadaten in einer oder mehreren der folgenden Ausgabegruppen weiterleiten möchten.

### **a** Note

Bei den Informationen in diesem Abschnitt wird davon ausgegangen, dass Sie mit den allgemeinen Schritten zum Erstellen eines Kanals, wie in [Einrichtung: Einen Kanal erstellen](#page-314-0)  beschrieben, vertraut sind.

## Archiv

- 1. Wählen Sie auf der Seite Kanal erstellen im Abschnitt Ausgabegruppen in der Gruppe Archiv die Ausgabe aus.
- 2. Wählen Sie unter Ausgabeeinstellungen die Option Container-Einstellungen und dann PID-Einstellungen aus.
- 3. Stellen Sie diese Felder ein:
	- KLV: Wählen Sie PASSTHROUGH
	- KLV-Daten-PIDs: Geben Sie die PID ein, unter der Sie die KLV-Metadaten haben möchten.

### **MediaPackage**

MediaPackage Die Ausgänge werden automatisch für Passthrough eingerichtet. Wenn MediaLive KLV-Metadaten in einer Eingabe gefunden werden, werden sie in einer MediaPackage Ausgabe in PID 501 weitergeleitet.

## HLS

Sie können KLV-Metadaten in jeder Ausgabe übergeben, die über einen Standard-HLS-Container (einen TS-Container) verfügt.

- 1. Wählen Sie auf der Seite Kanal erstellen im Abschnitt Ausgabegruppen in der Gruppe HLS die Ausgabe aus.
- 2. Vergewissern Sie sich, dass unter Ausgabeeinstellungen für HLS-Einstellungen die Option Standard-HLS angegeben ist.
- 3. Wählen Sie in den HLS-Einstellungen die Option PID-Einstellungen aus.
- 4. Stellen Sie diese Felder ein:
	- KLV: Wählen Sie PASSTHROUGH
	- KLV-Daten-PIDs: Geben Sie die PID ein, unter der Sie die KLV-Metadaten haben möchten.

## UDP/TS

- 1. Wählen Sie auf der Seite Kanal erstellen im Abschnitt Ausgabegruppen in der UDP-Gruppe die Ausgabe aus.
- 2. Wählen Sie unter Ausgabeeinstellungen die Option Netzwerkeinstellungen und dann PID-Einstellungen aus.
- 3. Stellen Sie diese Felder ein:
	- KLV: Wählen Sie PASSTHROUGH
	- KLV-Daten-PID: Geben Sie die PID ein, unter der Sie die KLV-Metadaten haben möchten.

# Arbeiten mit AWS Elemental Link-Geräten

Eine Übersicht der AWS Elemental Link Geräte finden Sie unter[the section called "AWS Elemental](#page-726-0) [Link"](#page-726-0).

Informationen zum Arbeiten mit einem Gerät finden Sie unte[rEinrichtung: AWS Elemental Link](#page-132-0) .

Hinweise zur Überwachung eines Geräts finden Sie unter[Betrieb: Geräte überwachen.](#page-617-0)

# Implementierung von Ausgängen mit niedriger Latenz

Sie können einen Workflow mit glass-to-glass niedriger Latenz erstellen, der AWS Elemental MediaLive und verwendetAWS Elemental MediaPackage. Der Kanal in AWS Elemental MediaPackage muss MediaPackage v2 verwenden.

#### **a** Note

In diesem Abschnitt wird davon ausgegangen, dass Sie mit dem Erstellen oder Bearbeiten eines Kanals vertraut sind, wie unter [Einrichtung: Einen Kanal erstellen](#page-314-0) beschrieben.

Dazu gehen Sie wie folgt vor:

- Stimmen Sie sich mit dem Betreiber des MediaPackage Operators ab, um die Ziel-URL zu erhalten. Siehe [the section called "HLS bis v2 MediaPackage".](#page-197-0)
- Erstellen Sie im Kanal eine HLS-Ausgabegruppe mit MediaPackage v2 als Ziel. Folgen Sie der Anleitung unter. [the section called "Zielfelder — MediaPackage"](#page-375-0)
- Wenn Sie die Ausgänge und den Videostream in der Ausgabegruppe einrichten, folgen Sie den Anweisungen für diese Felder, um eine optimale Latenz zu erreichen:

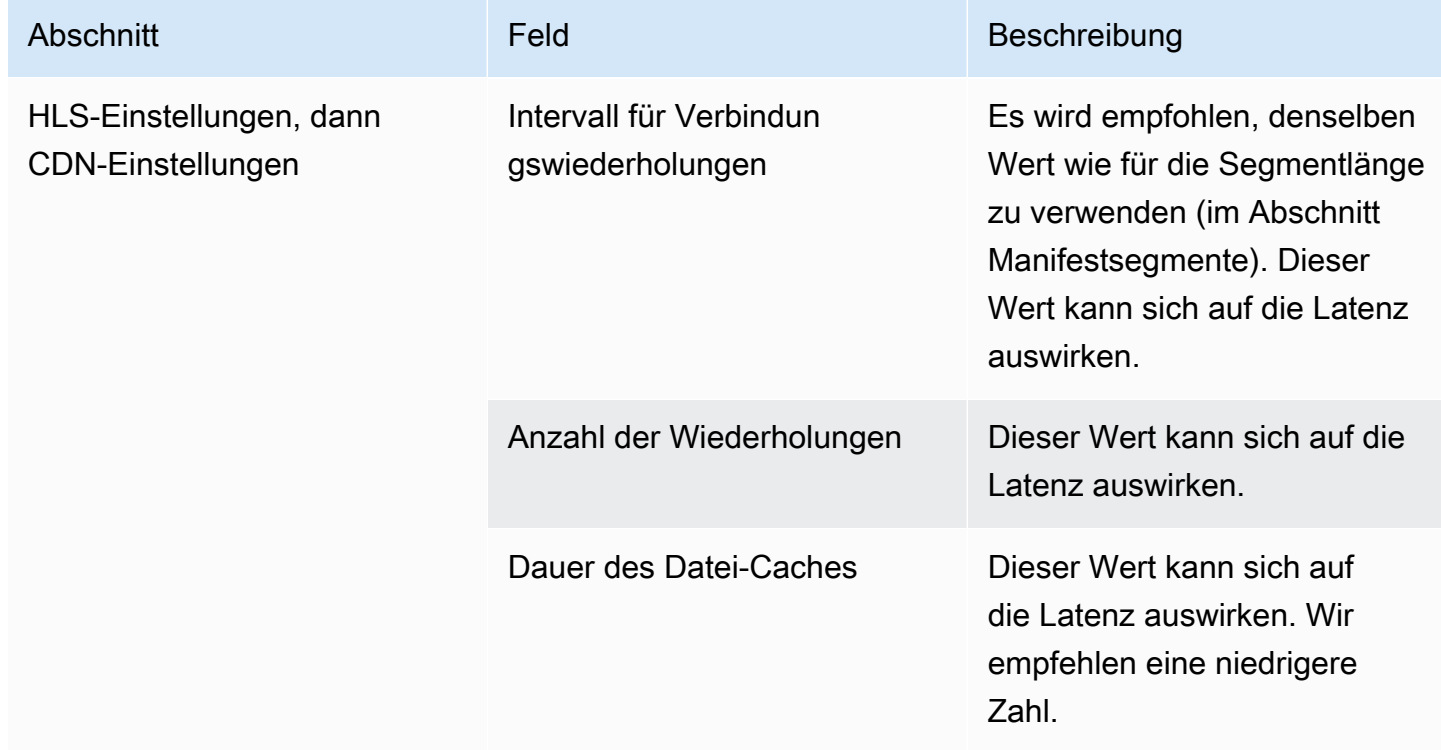

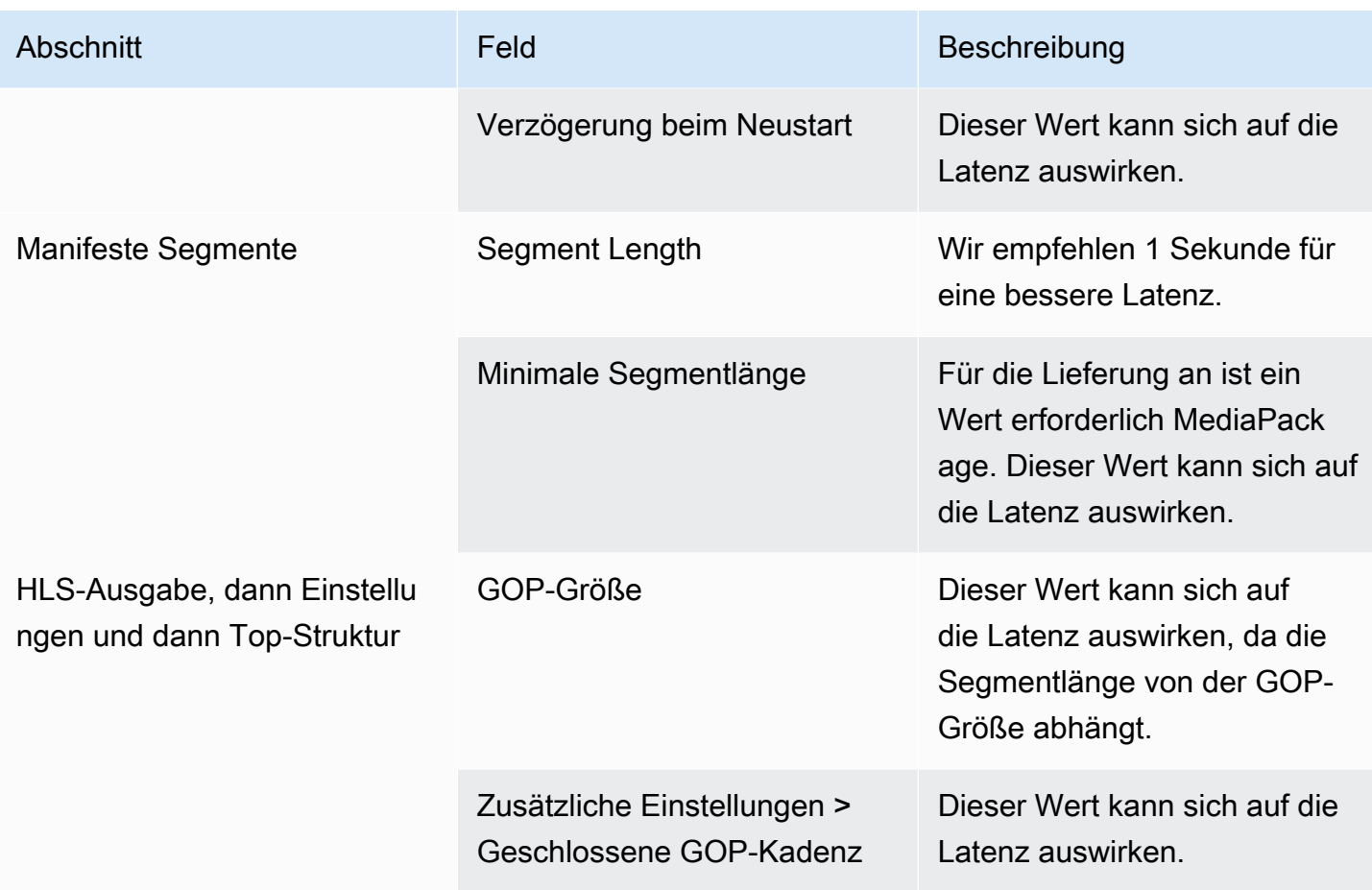

# Anpassen der Pfade innerhalb von HLS-Manifesten

Dieser Abschnitt gilt nur für HLS-Ausgaben. Innerhalb des HLS-Hauptmanifests gibt es Pfade zu jedem untergeordneten Manifest. Innerhalb jedes untergeordneten Manifests gibt es Pfade zu den Mediendateien für dieses Manifest.

Sie können die Syntax dieser Pfade optional ändern. In der Regel müssen Sie die Syntax nur dann ändern, wenn für das Downstream-System spezielle Anforderungen in Bezug auf den Pfad gelten. Bei Akamai CDNs ist in der Regel eine Änderung der Syntax erforderlich.

Richten Sie keine benutzerdefinierten Pfade ein, wenn dies beim Downstream-System der Fall ist MediaPackage. MediaPackage arbeitet mit den Standardpfaden.

### **a** Note

Bei den Informationen in diesem Abschnitt zu HLS-Manifesten wird davon ausgegangen, dass Sie mit den allgemeinen Schritten zum Erstellen eines Kanals, wie in [Einrichtung: Einen](#page-314-0) [Kanal erstellen](#page-314-0) beschrieben, vertraut sind.

Die Schlüsselfelder in der Konsole, die sich auf dies Funktion beziehen, befinden sich in der Standort-Gruppierung des Abschnitts HLS-Ausgabegruppe auf der Seite Kanal erstellen. Informationen zum Überprüfen des Schritts, bei dem Sie diese Felder ausfüllen, finden Sie im [the section called "Verfahren".](#page-360-0)

### Themen

- [Verfahren zum Einrichten von benutzerdefinierten Pfaden](#page-869-0)
- [Funktionsweise von Manifesten](#page-870-0)
- [Regeln für benutzerdefinierte Pfade](#page-872-0)
- [Anleitung zum Einrichten von benutzerdefinierten Pfaden](#page-873-0)
- [Beispiele für benutzerdefinierte Pfade](#page-873-1)

# <span id="page-869-0"></span>Verfahren zum Einrichten von benutzerdefinierten Pfaden

Die folgenden Felder beziehen sich auf die Pfade innerhalb der Manifeste:

- HLS output group Location (HLS Ausgabegruppe Speicherort) die Base URL manifest (Basis-URL-Manifest)-Felder
- HLS output group Location (HLS-Ausgabegruppe Speicherort) die Base URL content (Basis-URL-Inhalt)-Felder

So konfigurieren Sie benutzerdefinierte Pfade in Manifesten

1. Schauen Sie im Downstream-System nach, ob benutzerdefinierte Pfade erforderlich sind. Die Hauptmanifeste benötigen möglicherweise benutzerdefinierte Pfade zu den untergeordneten Manifesten, die untergeordneten Manifeste benötigen möglicherweise benutzerdefinierte Pfade zu den Mediendateien oder sowohl Haupt- als auch untergeordnete Manifeste benötigen möglicherweise benutzerdefinierte Pfade. Siehe [the section called "Funktionsweise von](#page-870-0)  [Manifesten".](#page-870-0)

2. Entwerfen Sie die Pfade und achten Sie dabei auf die [Syntax und die Regeln für die Erstellung](#page-387-0) [der Pfade.](#page-387-0)

Informationen dazu finden Sie in dieser [Anleitung für verschiedene Downstream-Systeme.](#page-873-0)

Informationen finden Sie in [diesen Beispielen.](#page-873-1)

- 3. Füllen Sie eines oder beide dieser Felder im Abschnitt Standort auf der Seite "HLS-Ausgabegruppe" aus:
	- Basis-URL-Manifest A und Basis-URL-Manifest B. Füllen Sie für einen Single-Pipeline-Kanal nur Feld A aus. Für einen Standardkanal füllen Sie Feld A und Feld B aus.
	- Basis-URL-Inhalt A und Basis-URL-Inhalt B. Füllen Sie für einen Kanal mit einer Pipeline nur Feld A aus. Füllen Sie für einen Standardkanal Feld A und Feld B aus.

## <span id="page-870-0"></span>Funktionsweise von Manifesten

<span id="page-870-1"></span>In den folgenden Abschnitten wird beschrieben, wie Manifestpfade funktionieren.

Standardmäßige Funktionsweise von Manifestpfaden

Die MediaLive erstellten Manifeste enthalten Informationen über die Pfade zu anderen Dateien, insbesondere:

• Speziell der Inhalt innerhalb des Hauptmanifests enthält einen Pfad zu jedem untergeordneten Manifest.

Standardmäßig lautet die Syntax dieses Pfads wie folgt:

baseFilename nameModifier extension

Beispielsweise:

curling-high.m3u8

Der Pfad ist relativ zum Speicherort des Hauptmanifests.

• Der Inhalt in jedem untergeordneten Manifest enthält einen Pfad zu seinen Mediendateien.

Standardmäßig lautet die Syntax dieses Pfads wie folgt:

baseFilename nameModifier optionalSegmentModifier counter extension

#### Beispielsweise:

curling-high-000001.ts

Der Pfad ist relativ zum Speicherort des untergeordneten Manifests.

#### <span id="page-871-0"></span>Funktionsweise von benutzerdefinierten Pfaden

Wenn die Standard-Pfade innerhalb der Manifeste nicht für die Art und Weise geeignet sind, wie das Downstream-System die drei Dateisätze behandelt, können Sie die Basis-URL-Felder ausfüllen:

- Füllen Sie die Felder für das Basis-URL-Manifest aus, MediaLive sodass benutzerdefinierte Pfade zu den untergeordneten Manifesten erstellt werden.
- Füllen Sie die Felder für den Inhalt der Basis-URL aus, MediaLive sodass benutzerdefinierte Pfade zu den Mediendateien erstellt werden.

Beim Anpassen der Pfade ändert sich die Syntax.

• Wenn Sie die Basis-URL-Manifest-Felder ausfüllen, lautet die Syntax für den Pfad des untergeordneten Manifests (innerhalb des Hauptmanifests) wie folgt:

baseURLManifest baseFilename nameModifier extension

Beispielsweise:

http://viewing/sports/curling-high.m3u8

• Wenn Sie die Basis-URL-Inhalt-Felder ausfüllen, lautet die Syntax für die Mediendateipfade (innerhalb der untergeordneten Manifeste) wie folgt:

baseURLContent baseFilename nameModifier optionalSegmentModifier counter extension

#### Beispielsweise:

http://viewing/media/sports/curling-high-000001.ts

### Wie werden MediaLive diese Pfade konstruiert

Die benutzerdefinierten Pfade zu den untergeordneten Manifests werden wie folgt erstellt:

• Sie füllen entweder die Basis-URL-Manifest-Felder, die Basis-URL-Inhalt-Felder oder beides aus.

Beispielsweise:

http://198.51.100/sports/viewing/

Beachten Sie den Schrägstrich am Ende des Wertes.

• MediaLive [stellt diesen Wert dem Standardpfad voran.](#page-870-1) Beispielsweise:

http://198.51.100/sports/viewing/curling-high.m3u8

# <span id="page-872-0"></span>Regeln für benutzerdefinierte Pfade

Geben Sie die folgenden Regeln an den für das Downstream-System zuständigen Ansprechpartner weiter.

Als allgemeine Regel gilt, dass das nachgelagerte System dafür verantwortlich ist, sicherzustellen, dass die benutzerdefinierten Pfade in seiner Umgebung funktionieren. MediaLive validiert die Werte in keiner Weise. Daher gilt:

- Wenn das Protokoll angegeben wird (ist optional), muss es mit dem Protokoll identisch sein, das Sie in den Ziel-URL-Feldern angegeben haben.
- Die für dieselbe Pipeline geltenden Felder Basis-URL-Manifest und Basis-URL-Inhaltkönnen den gleichen Wert oder unterschiedliche Werte aufweisen. Sie können in jedem Teil (Domäne, Pfad) identisch oder unterschiedlich sein.
- Die Werte können einen relativen Pfad oder einen absoluten Pfad ergeben.
- Ein relativer Pfad zum untergeordneten Manifest ist immer relativ zum Speicherort des Hauptmanifests.
- Ein relativer Pfad zu den Mediendateien ist immer relativ zum Speicherort des untergeordneten Manifests.
- Die Pfade müssen mit einem Schrägstrich enden.

## <span id="page-873-0"></span>Anleitung zum Einrichten von benutzerdefinierten Pfaden

Im Folgenden finden Sie einige Hinweise zur Verwendung der Basis-URL-Felder für verschiedene Downstream-Systeme.

Einrichten von benutzerdefinierten Pfaden, wenn Sie das Downstream-System steuern

Möglicherweise steuern Sie das Downstream-System. Die nachgelagerten Systeme könnten beispielsweise Amazon S3 sein oder MediaStore mit Amazon verbunden sein CloudFront. Die Verarbeitung der HLS-Dateien erfordert möglicherweise, dass Sie einen oder mehrere Dateisätze verschieben. In diesem Fall könnten Sie diese Basis-URL-Felder so ausfüllen, dass sie mit den Pfaden des endgültigen Speicherorts der Dateien übereinstimmen.

Einrichtung für benutzerdefinierte Pfade, wenn der Downstream-Packager MediaPackage

Wenn es sich bei dem Downstream-Paket um ein Downstream-Paket handelt MediaPackage, lassen Sie die Felder für die Basis-URL leer. MediaPackage verwendet diese Informationen nicht.

Einrichten von benutzerdefinierten Pfaden, wenn Sie ein Downstream-System eines Drittanbieters verwenden

Wenn Sie ein Downstream-System eines Drittanbieters verwenden, muss das nachgelagerte System angeben, ob diese Basis-URL-Felder ausgefüllt werden sollen.

## <span id="page-873-1"></span>Beispiele für benutzerdefinierte Pfade

Gehen Sie bei all diesen Beispielen von folgenden Annahmen aus:

• Im Hauptmanifest ist der Standardpfad zu den untergeordneten Manifesten dieser relative Pfad:

curling-high.m3u8

• Im untergeordneten Manifest ist der Standardpfad zu den Mediendateien dieser relative Pfad:

curling-high-000001.ts

#### Example 1

Das nachgeschaltete System verschiebt die Dateien von dem Ort, an den sie MediaLive übertragen werden. Das nachgeschaltete System verschiebt die Dateien so, dass sich die untergeordneten Manifeste immer noch an derselben relativen Position wie die übergeordneten Manifeste befinden und die Mediendateien sich immer noch an derselben relativen Position wie die untergeordneten Manifeste befinden.

Daher müssen Sie die Pfade nicht anpassen. Die Standardpfade funktionieren nach dem Verschieben weiterhin.

Example 2

Das Hauptmanifest und die untergeordneten Manifeste sollen absolute Pfade zu ihren jeweiligen Dateien enthalten. Sie führen die Einrichtung wie folgt aus:

• Füllen Sie das Feld Basis-URL-Manifest A aus, um diesen absoluten Pfad anzugeben:

http://198.51.100/sports/viewing/

Innerhalb des Hauptmanifests wird der Pfad zum untergeordneten Manifest nun wie folgt lauten:

http://198.51.100/sports/viewing/curling-high.m3u8

• Füllen Sie das Feld Basis-URL-Inhalt aus, um diesen absoluten Pfad anzugeben:

http://203.0.113.55/sports/viewing/

Innerhalb der untergeordneten Manifeste lauten die Pfade zu den Mediendateien nun wie folgt:

http://203.0.113.55/sports/viewing/curling-high-000001.ts

In diesem Beispiel wird veranschaulicht, dass die Domäne für die beiden Dateisätze unterschiedlich sein kann.

Example 3

Sie möchten, dass das übergeordnete Manifest absolute Pfade zu den untergeordneten Manifesten enthält. Die untergeordneten Manifeste sollen jedoch Pfade zu den Mediendateien enthalten, die relativ zum untergeordneten Manifest sind. In diesem Fall passen Sie den Pfad zu den untergeordneten Manifesten an, verwenden jedoch weiterhin die Standardpfade zu den Mediendateien.

• Sie füllen das Feld Basis-URL-Manifest A aus, um diesen absoluten Pfad anzugeben:

Innerhalb des Hauptmanifests für Pipeline A ist der Pfad zum untergeordneten Manifest nun der folgende:

```
http://198.51.100/sports/viewing/curling-high.m3u8
```
• Das Feld Basis-URL-Inhalt A wird nicht ausgefüllt.

Innerhalb der untergeordneten Manifeste wird für die Pfade zu den Mediendateien weiterhin die Standardeinstellung verwendet:

```
curling-high-000001.ts
```
# Redundante HLS-Manifeste

Wenn Sie eine HLS-Ausgabegruppe in einem Standardkanal erstellen, können Sie redundante Manifeste aktivieren. Redundante Manifeste ermöglichen es dem nachgeschalteten System (das die Manifeste liest), einen Ausgabefehler von MediaLive besser zu handhaben.

Wenn die Funktion "Redundantes Manifest" aktiviert ist, verweist das Hauptmanifest für jede Pipeline sowohl auf ihre eigenen untergeordneten Manifeste als auch auf die untergeordneten Manifeste für die andere Pipeline. Das nachgelagerte System findet den Pfad zu den untergeordneten Manifesten für eine Pipeline. Tritt ein Problem bei dieser Pipeline auf, dann ergibt sich daraus auch ein Problem bei den für diese Pipeline untergeordneten Manifesten. Das nachgelagerte System kann dann auf das Hauptmanifest zurückgreifen, um das untergeordnete Manifest für die andere Pipeline zu finden. Auf diese Weise kann das nachgelagerte System stets mit der Verarbeitung des Manifests und der Medien fortfahren.

Um redundante Manifeste erfolgreich implementieren zu können, müssen Sie sicherstellen, dass das nachgelagerte System redundante Manifeste auf die in der HLS-Spezifikation beschriebene Weise behandeln kann.

### **a** Note

Bei den Informationen in diesem Abschnitt zu HLS-Manifesten wird davon ausgegangen, dass Sie mit den allgemeinen Schritten zum Erstellen eines Kanals, wie in [Einrichtung: Einen](#page-314-0) [Kanal erstellen](#page-314-0) beschrieben, vertraut sind.

Die Schlüsselfelder in der Konsole, die sich auf diese Funktion beziehen, befinden sich im Abschnitt Manifeste und Segment-Gruppierung des Abschnitts HLS-Ausgabegruppe auf der Seite Kanal erstellen. Informationen zum Überprüfen des Schritts, bei dem Sie diese Felder ausfüllen, finden Sie im [the section called "Verfahren".](#page-360-0)

Themen

- [Verfahren zum Einrichten redundanter Manifeste](#page-876-0)
- [Medieninhalte eines HLS-Manifests](#page-879-0)
- [Regeln für die meisten nachgelagerten Systeme](#page-881-0)
- [Regeln für Akamai CDNs](#page-882-0)
- [Kombinieren redundanter Manifeste mit anderen Funktionen](#page-883-0)

# <span id="page-876-0"></span>Verfahren zum Einrichten redundanter Manifeste

Um redundante Manifeste einzurichten, aktivieren Sie die Funktion in der Ausgabegruppe. Außerdem nehmen Sie Anpassungen an der Gestaltung der Ausgabenamen und Zielpfade vor (im Vergleich zu HLS-Ausgaben, bei denen keine redundanten Manifeste implementiert wird).

Das folgende Feld bezieht sich speziell auf redundante Manifeste:

• Feld HLS output group – Manifests and Segments – Redundant manifests (HLS-Ausgabegruppe – Manifeste und Segmente – Redundante Manifeste)

So richten Sie redundante Manifeste ein

- 1. Schauen Sie im nachgelagerten System nach, ob redundante Manifeste unterstützt werden.
- 2. Lesen Sie die Informationen in [the section called "Zielfelder HTTP-Server".](#page-386-0) Manifeste gelten als Ausgabe von MediaLive. Daher gelten die allgemeinen Regeln über Ausgabeziele für redundante Manifeste.
- 3. Planen Sie die URLs für die beiden Pipelines. Die URLs der HLS-Dateien unterliegen speziellen Anforderungen. Lesen Sie den entsprechenden Abschnitt:
	- [the section called "Regeln für die meisten Systeme"](#page-881-0)
	- [the section called "Regeln für Akamai"](#page-882-0)

Diese Regeln ergänzen die Informationen in [the section called "Zielfelder — HTTP-Server".](#page-386-0)

- 4. Wenn Sie auch benutzerdefinierte Pfade für Manifeste benötigen, sollten Sie unbedingt die Informationen in [the section called "Funktionsweise von benutzerdefinierten Pfaden"](#page-871-0) lesen. Beim Planen der URLs müssen Sie die Regeln für benutzerdefinierte Pfade berücksichtigen.
- 5. Wählen Sie im Abschnitt HLS output group (HLS-Ausgabegruppe) für Manifest and segments (Manifest und Segmente) und für Redundant manifest (Redundantes Manifest) die Option ENABLED (AKTIVIERT). Dieses Feld gilt für alle Ausgaben in der Ausgabegruppe.
- 6. Füllen Sie diese Felder entsprechend Ihrer Planung aus:
	- Abschnitt Output group HLS group destination (Ausgabegruppe HLS-Gruppenziel)
	- Abschnitt Output group HLS settings CDN (Ausgabegruppe HLS-Einstellungen CDN)
	- Output group Location Directory structure (Ausgabegruppe Speicherort Verzeichnisstruktur)
	- Output group Location Segments per subdirectory (Ausgabegruppe Speicherort Segmente pro Unterverzeichnis)
	- HLS-Ausgaben Ausgabeeinstellungen Namensmodifikator
	- HLS-Ausgaben Ausgabeeinstellungen Segmentmodifikator
	- HLS-Ausgabegruppe Standort Basis-URL-Manifest (wenn Sie auch benutzerdefinierte Pfade einrichten)
	- HLS-Ausgabegruppe Speicherort Basis-URL-Inhalt (wenn Sie auch benutzerdefinierte Pfade einrichten)

Informationen darüber, wie mit dieser Funktion der Inhalt der HLS-Manifeste verändert wird, finden Sie unter [the section called "Medieninhalte eines HLS-Manifests".](#page-879-0)

## Ergebnisse dieser Einrichtung

Im Folgenden finden Sie Informationen darüber, wie redundante Manifeste in drei Ausfallszenarien funktionieren.

Szenario A — Die Aktion zum Verlust der Eingabe besteht darin, eine Ausgabe auszugeben

Wenn die Eingabe auf einer der Pipelines verloren geht und das Feld "[Aktion beim Eingabeverlust](#page-401-0)" auf EMIT\_OUTPUT gesetzt ist, werden die übergeordneten und untergeordneten Manifeste MediaLive weiter aktualisiert.

Aus Sicht des Downstream-Systems gibt es für keine der Pipelines Änderungen an den übergeordneten oder untergeordneten Manifesten. Der Inhalt innerhalb der Mediendateien ist Füllinhalt, aber dies hat keinen Einfluss darauf, wie die Manifeste vom nachgelagerten System gelesen werden.

Szenario B — Die Aktion "Eingangsverlust" besteht darin, die Ausgabe anzuhalten

Wenn die Eingabe in einer der Pipelines verloren geht (z. B. in Pipeline 0) und das Feld für die Aktion zum Eingabeverlust auf PAUSE\_OUTPUT gesetzt ist, MediaLive wird wie folgt vorgegangen:

- Es wird die Auflistung für die untergeordneten Manifeste für Pipeline 0 entfernt.
- Es wird eine Anforderung an den untergeordneten Manifest-Speicherort für Pipeline 0 gesendet, um die untergeordneten Manifeste zu löschen.

Ergebnis für das nachgelagerte System, das das Hauptmanifest auf Pipeline 0 liest: Das System findet für Pipeline 0 keine Auflistung mehr für die untergeordneten Manifeste. Das System sucht dann im Hauptmanifest der Pipeline 0 nach einem alternativen untergeordneten Manifest. Wenn es das untergeordnete Manifest für Pipeline 1 findet, wechselt es auf das Lesen dieses untergeordneten Manifests.

Nachgelagerte Systeme, die das Hauptmanifest für Pipeline 1 lesen, sind nicht betroffen, da diese Systeme wahrscheinlich die untergeordneten Manifeste für Pipeline 1 lesen (da diese im Manifest zuerst angezeigt werden).

Szenario C — Pipelineausfall

Es ist auch möglich, dass eine Pipeline ausfällt. Dieser Ausfall ist nicht mit einem Eingabefehler zu vergleichen. Wenn eine Pipeline ausfällt (z. B. Pipeline 0), geschieht Folgendes:

- Die Ausgabe wird beendet.
- Das Hauptmanifest für Pipeline 0 wird nicht gelöscht. Es enthält weiterhin eine Auflistung für die untergeordneten Manifeste für die Pipeline 0.
- Die untergeordneten Manifeste werden nicht aktualisiert, da keine neuen Mediendateien erstellt werden. Die untergeordneten Manifeste sind veraltet.
- Das Hauptmanifest für Pipeline 1 ändert sich nicht. Es enthält weiterhin eine Auflistung für die untergeordneten Manifeste für Pipeline 0 (und für Pipeline 1).

Ergebnis für das nachgelagerte System, das das Hauptmanifest für die Pipeline 0 liest: Das System findet zwar eine Auflistung für die untergeordneten Manifeste für die Pipeline 0, dieses Manifest ist jedoch veraltet. Wenn das System feststellen kann, dass das Manifest veraltet ist, kann es zum Hauptmanifest der Pipeline 0 zurückkehren und nach einem alternativen untergeordneten Manifest suchen. Wenn es das untergeordnete Manifest für Pipeline 1 findet, wechselt es auf das Lesen dieses untergeordneten Manifests.

Nachgelagerte Systeme, die das Hauptmanifest für Pipeline 1 lesen, sind nicht betroffen. Diese Systeme lesen wahrscheinlich die untergeordneten Manifeste für Pipeline 1 (da diese im Manifest zuerst angezeigt werden).

#### **a** Note

Wenn das Downstream-System für die HLS-Ausgabe ist AWS Elemental MediaStore, können Sie einrichten, dass veraltete MediaStore Eingaben gelöscht werden. Siehe [Komponenten](https://docs.aws.amazon.com/mediastore/latest/ug/policies-object-lifecycle-components.html)  [einer Objektlebenszyklus-Richtlinie](https://docs.aws.amazon.com/mediastore/latest/ug/policies-object-lifecycle-components.html). Nachdem das untergeordnete Manifest gelöscht wurde, MediaStore wird auf die Logik "Manifest wurde gelöscht" von Szenario B zurückgegriffen.

# <span id="page-879-0"></span>Medieninhalte eines HLS-Manifests

Mit dem Einrichten redundanter Manifeste wird der Inhalt des HLS-Manifests verändert. Es werden die Medieninformationen (Video-, Audio- und Untertitelinformationen) innerhalb der Manifeste verändert. Alle diese Informationen werden als #EXT-X-STREAM-INF-Tags angezeigt.

In den folgenden Abschnitten werden die Anzahl dieser Tags und die Inhalte dieser Tags in einem Standardmanifest (nicht in einem redundanten Manifest) und in einem redundanten Manifest beschrieben.

# Aussehen eines Standardmanifests

Bei einem Standardkanal gibt es zwei Pipelines. Jede Pipeline erstellt ihren eigenen Satz von Manifesten. Daher gibt es für die Pipeline 0 ein Hauptmanifest, einen Satz von untergeordneten Manifesten und einen Satz von Mediendateien. Pipeline 1 weist auf ähnliche Weise den gleichen Satz von Dateien auf. Die Manifeste verweisen nur auf die Dateien für ihre eigene Pipeline.

Die Videoinformationen im Hauptmanifest für jede Pipeline könnten wie folgt aussehen:

```
#EXT-X-STREAM-INF:BANDWIDTH=629107 ... 
curling-high.m3u8
```
Aussehen eines redundanten Manifests

Wenn die Funktion "Redundantes Manifest" aktiviert ist, verweist jedes Hauptmanifest auf die untergeordneten Manifeste für seine eigene Pipeline und für die andere Pipeline.

Diese Funktion hat keine Auswirkungen auf untergeordnete Manifeste. Untergeordnete Manifeste verweisen nur auf ihre eigenen Mediendateien.

Es folgt ein Beispiel dafür, wie die Videoinformationen im Manifest aussehen könnten. Gehen Sie davon aus, dass der BaseFileName für Pipeline 0 First-Curling und für Pipeline 1 Other-Curling lautet.

Das Manifest für Pipeline 0 könnte wie folgt aussehen (wobei die untergeordneten Manifestinformationen für Pipeline 0 zuerst angezeigt werden):

```
#EXT-X-STREAM-INF:BANDWIDTH=629107 ... 
first-curling-high.m3u8
#EXT-X-STREAM-INF:BANDWIDTH=629107 ... 
other-curling-high.m3u8
```
Die Videoinformationen im Manifest für Pipeline 1 könnten wie folgt aussehen (wobei die untergeordneten Manifestinformationen für Pipeline 1 zuerst angezeigt werden):

```
#EXT-X-STREAM-INF:BANDWIDTH=629107 ... 
other-curling-high.m3u8
#EXT-X-STREAM-INF:BANDWIDTH=629107 ...
```
#### first-curling-high.m3u8

## <span id="page-881-0"></span>Regeln für die meisten nachgelagerten Systeme

Lesen Sie diesen Abschnitt, wenn Sie redundante Manifeste mit einem nachgelagerten System außer Akamai einrichten. Wenn es sich bei Ihrem nachgelagerten System um ein Akamai CDN handelt, finden Sie weitere Informationen unter [the section called "Regeln für Akamai".](#page-882-0)

Die Regeln für nachgelagerte Systeme (außer Akamai) basieren auf diesen Anforderungen:

- MediaLive verschiebt die Dateien aus beiden Pipelines an denselben Speicherort (Protokoll/ Domäne/Pfad).
- Da der Speicherort derselbe ist, müssen die Basisdateinamen für die Pipelines unterschiedlich sein.
- Wenn Sie auch [benutzerdefinierte Manifestpfade](#page-871-0) implementieren, muss die URL innerhalb der Manifeste identisch sein.

Vergewissern Sie sich, dass das nachgelagerte System mit diesen Einschränkungen arbeiten kann.

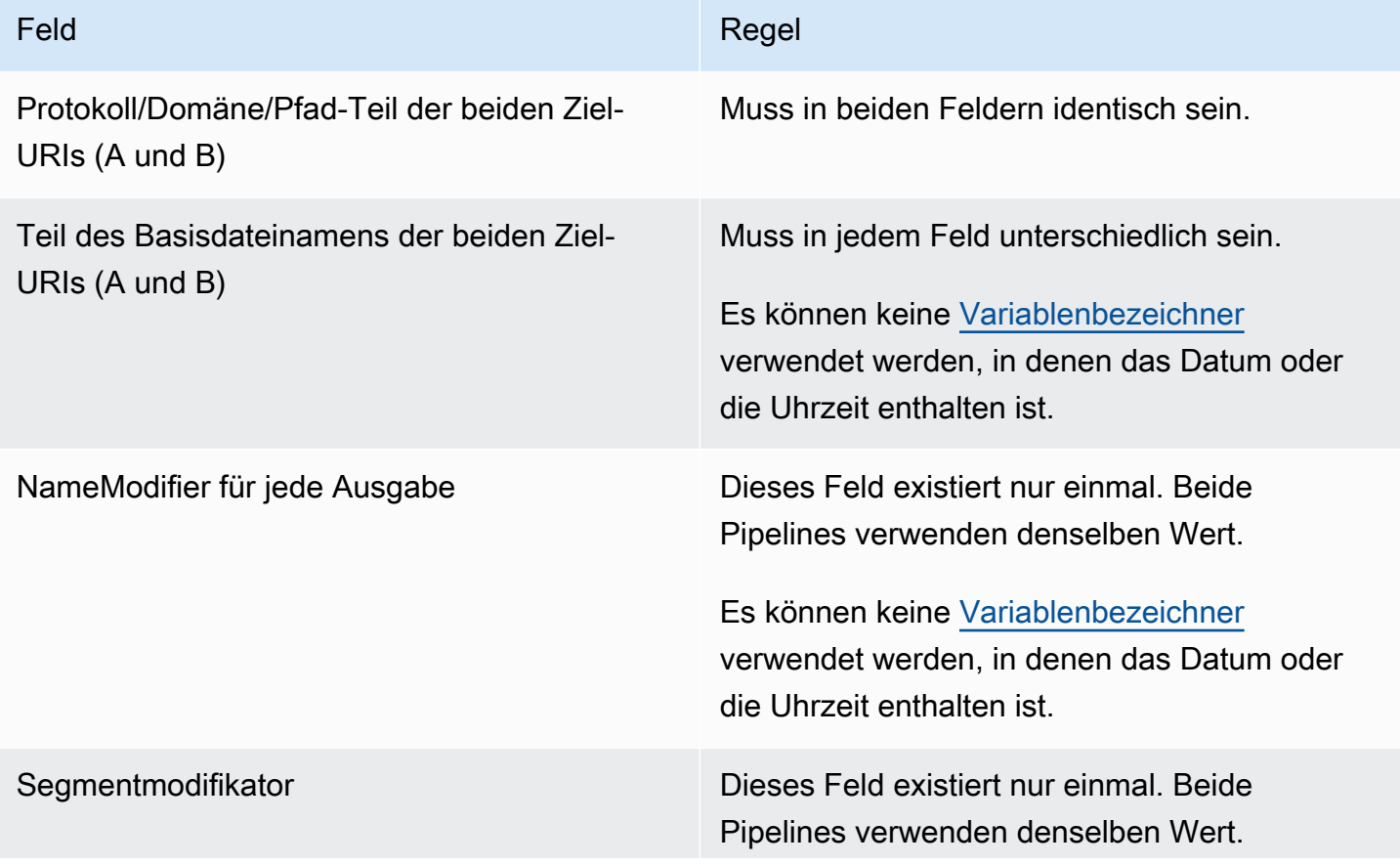

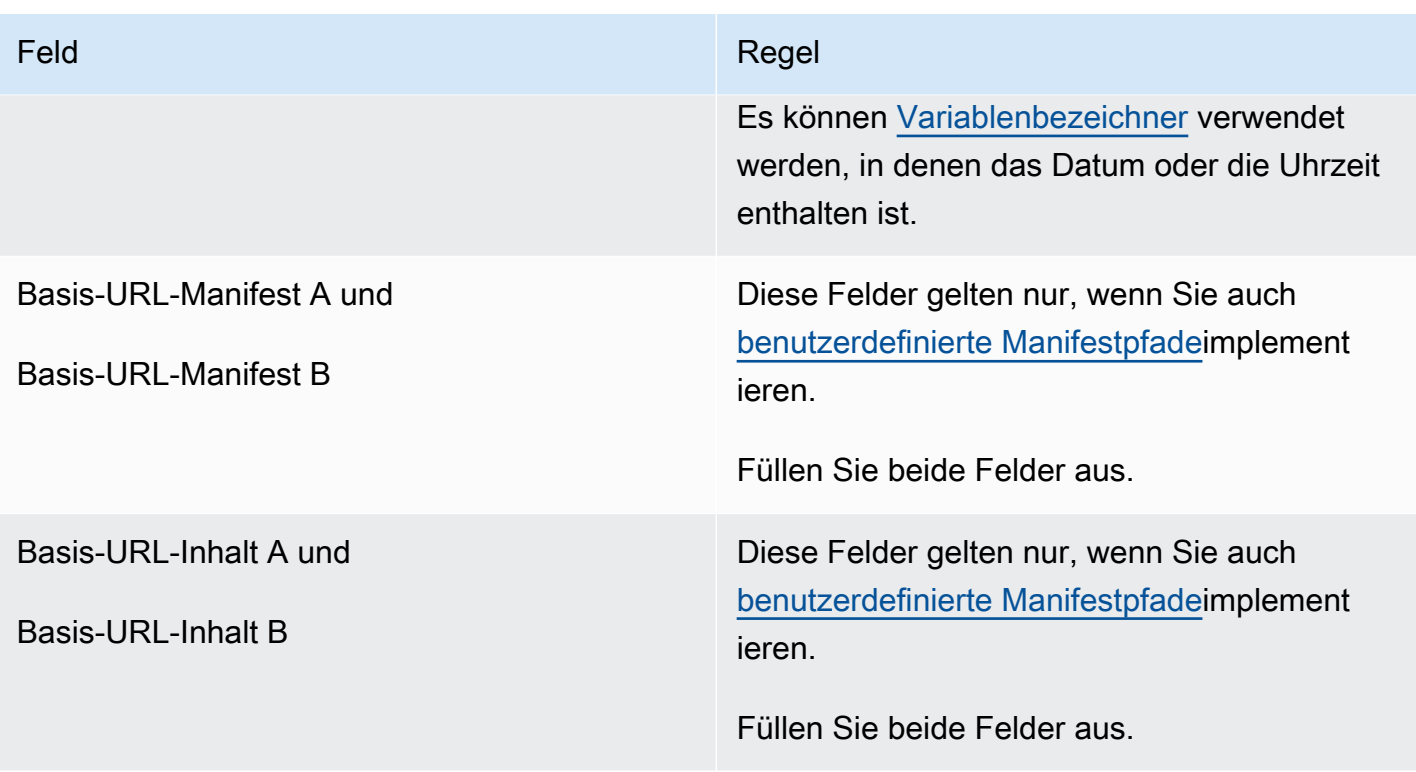

# <span id="page-882-0"></span>Regeln für Akamai CDNs

Lesen Sie diese Tabelle, wenn Sie redundante Manifeste mit einem Akamai CDN einrichten. Wenn Ihr nachgelagertes System kein Akamai CDN ist, finden Sie weitere Informationen unter [the section](#page-881-0)  [called "Regeln für die meisten Systeme".](#page-881-0)

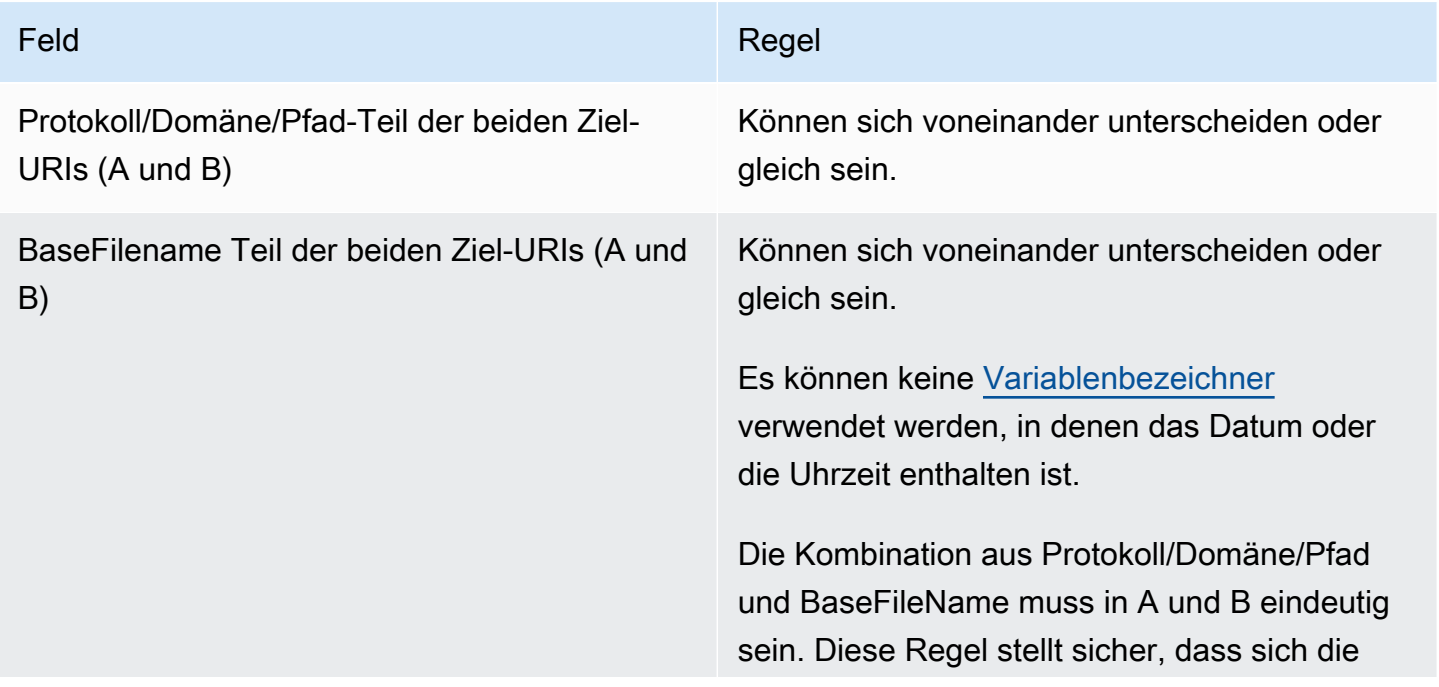

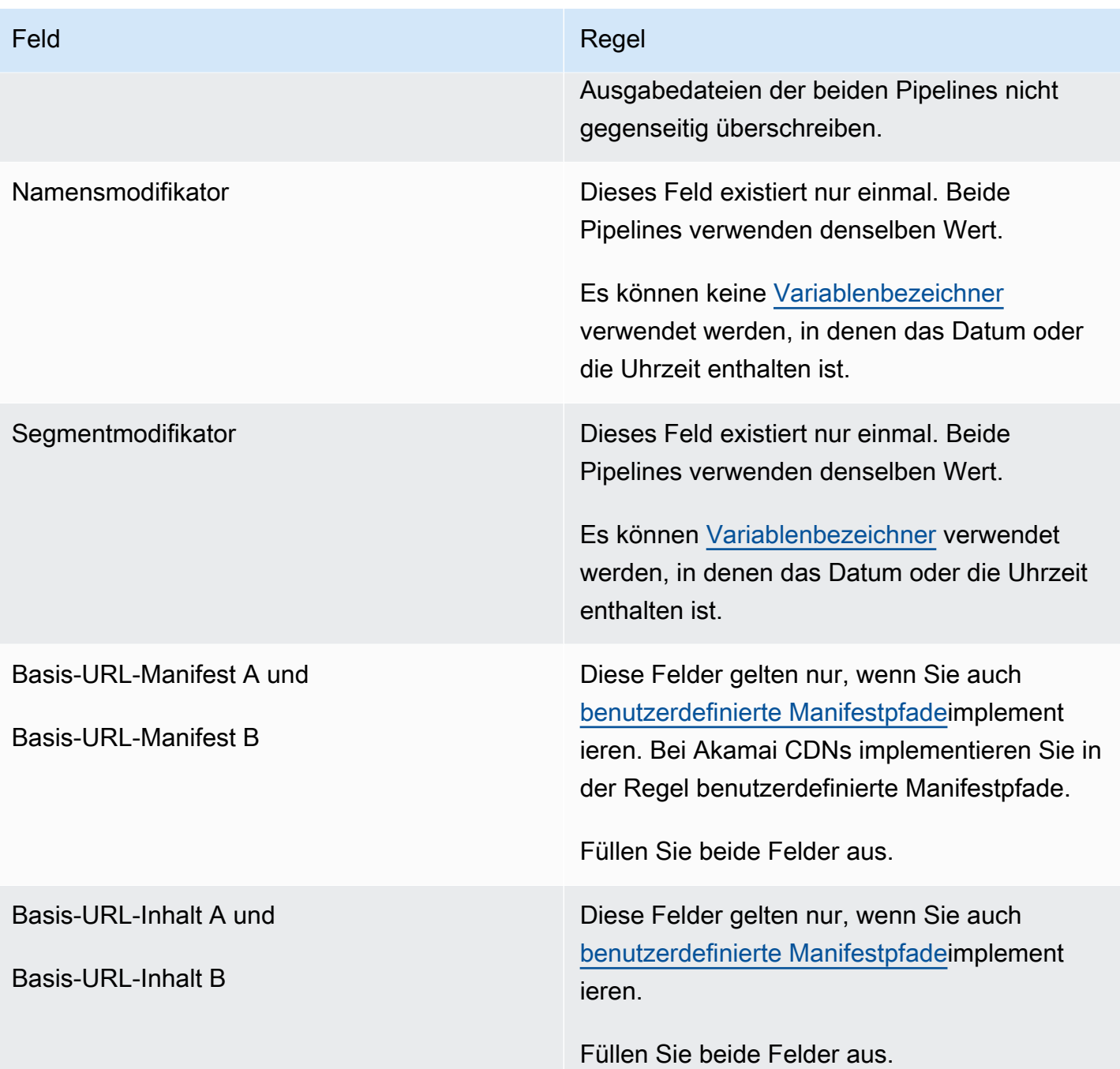

# <span id="page-883-0"></span>Kombinieren redundanter Manifeste mit anderen Funktionen

Kombinieren redundanter Manifeste und benutzerdefinierte Pfadfunktion

Sie können benutzerdefinierte Pfade in redundanten Manifests einrichten. [Stellen Sie sicher, dass](#page-881-0)  [Sie die Regeln](#page-881-0) [für benutzerdefinierte Pfade und redundante Manifeste fü](#page-872-0)[r Ihr Downstream-System](#page-881-0) [befolgen — entweder ein Akamai-CDN oder ein anderes Downstream-System.](#page-881-0)

### Kombinieren redundanter Manifeste mit Audio-Wiedergabegruppen

### **a** Note

Die Informationen in diesem Abschnitt setzen voraus, dass Sie mit den Manifesten für Audio-Wiedergabegruppen vertraut sind. Weitere Informationen finden Sie unter [the section called](#page-725-0)  ["Beispiel für ein Manifest"](#page-725-0).

Wenn Sie redundante Manifeste eingerichtet haben und über eine Audio-Wiedergabegruppe verfügen, passt die Verweise auf die Audio-Wiedergabegruppen in den übergeordneten Manifesten MediaLive automatisch an.

MediaLive Passt in jedem Zeilenpaar (z. B. #EXT-X-STREAM-INF für das Video mit hoher Auflösung) die Namen der Wiedergabegruppen an. Auf diese Weise sind die Verweise auf die Wiedergabegruppen für jede Pipeline unterschiedlich. Dadurch wird sichergestellt, dass der Client-Player, wenn er das Manifest liest, das Video und das Audio aus derselben Pipeline auswählt.

Der #EXT-X-STREAM für das Video für Pipeline 0. Achten Sie auf den Wert für AUDIO:

```
#EXT-X-STREAM-INF:BANDWIDTH=541107,...AUDIO="aac-audio-0", ...
```
Der #EXT-X-STREAM für das Video für Pipeline 1. Achten Sie auf den Wert für AUDIO:

```
#EXT-X-STREAM-INF:BANDWIDTH =541107, ...AUDIO="aac-audio-1",...
```
# Arbeiten mit Metadaten in AWS Elemental MediaLive

MediaLive unterstützt verschiedene Arten von Metadaten:

- [ID3-Metadaten](#page-797-0)
- [KLV-Metadaten](#page-864-0)
- [SMPTE 2038-Metadaten](#page-974-0)

# Arbeiten mit Animationsüberlagerungen

Sie können die Funktion zur Überlagerung von Bewegungsgrafiken verwenden, um dem Video in einem Kanal ein bewegtes Bild zu überlagern. MediaLive Das Bewegungsbild basiert auf einem HTML5-Animationsgrafik-Asset.

Um das Overlay für Bewegungsgrafiken einzurichten, müssen Sie in zwei Bereichen arbeiten:

- Sie müssen ein HTML5-Authoring-System wählen. Sie müssen dieses Autorensystem verwenden, um ein HTML5-Asset vorzubereiten, und Sie müssen das Asset kontinuierlich an einem anderen Ort veröffentlichen. MediaLive
- Bei MediaLive Aktivierung müssen Sie Animationsgrafiken in jedem Kanal aktivieren, in dem Sie ein Animationsgrafik-Overlay einfügen möchten.

Nachdem Sie den Kanal gestartet haben, verwenden Sie die [Zeitplanfunktion](#page-438-0), MediaLive um die Animationsgrafik in den laufenden Kanal einzufügen. Sobald der Zeitplan die Aktion empfängt, MediaLive beginnt er mit dem Herunterladen und Rendern des Inhalts. Der Inhalt wird kontinuierlich heruntergeladen und gerendert, solange die Animationsaktion aktiv ist. Sie können das Bild jederzeit deaktivieren, indem Sie im Zeitplan eine Deaktivierungsaktion erstellen.

# Preisgestaltung

Für den Betrieb eines Kanals, für den die Animationsgrafik-Overlay-Funktion [aktiviert](#page-886-0) ist, fallen Gebühren an. Es fallen Gebühren an, auch wenn derzeit kein Animations-Overlay in den Kanal eingefügt ist.

Die Gebühr basiert auf der größten Videoausgabe im Kanal.

Um diesen Ladevorgang zu beenden, müssen Sie die Funktion deaktivieren.

Informationen zu den Gebühren für die Nutzung dieses Modus finden Sie in der MediaLive Preisliste. https://aws.amazon.com/medialive/pricing/

### Themen

- [Schritt 1: Bereiten Sie das animierte Grafikelement vor](#page-886-1)
- [Schritt 2: Aktivieren Sie die Funktion](#page-886-0)
- [Schritt 3: Fügen Sie das Overlay ein](#page-888-0)

# <span id="page-886-1"></span>Schritt 1: Bereiten Sie das animierte Grafikelement vor

Sie verwenden ein Autorensystem, um das Asset zu erstellen und den Inhalt zu verwalten, einschließlich der Implementierung von Funktionen wie Überblendung oder Deckkraft.

MediaLiveDie Rolle bei der Anzeige des Grafik-Overlays beschränkt sich darauf, das Asset zu rendern und es zu den angegebenen Zeiten einzufügen und aus dem Video zu entfernen. MediaLive bietet keine Funktionen zum Bearbeiten der Animationsgrafik.

Um das Animationsgrafik-Asset vorzubereiten

- 1. Verwenden Sie das Autorensystem, um das Asset zu erstellen. Der HTML5-Inhalt muss die folgenden Anforderungen erfüllen:
	- Dabei kann es sich um jedes HTML5-Authoring-System handeln, das standardmäßige browserbasierte Rendering-Techniken verwendet.
	- Es kann alle HTML5-Tags außer Video und Audio verwenden.
	- Es kann Javascript integrieren, um mit einem Backend-System zu interagieren, das die Möglichkeit bietet, das Asset, das unter der Quell-URL veröffentlicht wird, dynamisch zu steuern.
	- Sie sollten die Größe des Inhalts so anpassen, dass er der Breite und Höhe der größten Videowiedergabe in Ihrem Kanal entspricht. MediaLive kann die Auflösung des Assets nicht so ändern, dass sie den gesamten Frame ausfüllt. Der Inhalt wird jedoch verkleinert, sodass er in eine kleinere Videowiedergabe passt, ohne ihn zuzuschneiden.
- 2. Veröffentlichen Sie das animierte Grafikelement unter einer Quell-URL, auf die über eine öffentliche IP-Adresse zugegriffen werden kann.
- 3. Notieren Sie sich den Speicherort. Sie benötigen es, wenn Sie die geplante Aktion hinzufügen.
- 4. Wenn für den Speicherort des Animationsgrafik-Assets eine Anmeldung erforderlich ist, um Dateien herunterzuladen, besorgen Sie sich den erforderlichen Benutzernamen und das Kennwort. Notieren Sie sich die Anmeldeinformationen. Sie benötigen sie, wenn Sie die geplante Aktion hinzufügen.

# <span id="page-886-0"></span>Schritt 2: Aktivieren Sie die Funktion

Führen Sie diesen Schritt für jeden Kanal aus, in den Sie ein Animationsgrafik-Overlay einfügen möchten.

### **a** Note

Bei den Informationen in diesem Abschnitt wird davon ausgegangen, dass Sie mit den allgemeinen Schritten zum Erstellen eines Kanals, wie in [Einrichtung: Einen Kanal erstellen](#page-314-0)  beschrieben, vertraut sind.

Um die Funktion zu aktivieren

Gehen Sie wie folgt vor, wenn Sie den Kanal erstellen oder wenn Sie einen vorhandenen Kanal ändern.

- 1. Rufen Sie den Bereich Allgemeine Kanaleinstellungen auf und wählen Sie den Konfigurationsbereich für Motion Graphics aus.
- 2. Aktivieren Sie die Option Konfiguration für Bewegungsgrafiken aktivieren. Es werden weitere Felder angezeigt.
- 3. Stellen Sie folgende Werte ein:
	- Einfügen von Animationsgrafiken Auf Aktiviert setzen.
	- Einstellungen für Animationsgrafiken Belassen Sie den Wert als HTML-Animationsgrafiken (die einzige Option).

Ausführliche Informationen zu diesem Abschnitt der Seite "Kanal erstellen" auf der Konsole finden Sie unter[the section called "Allgemeine Einstellungen".](#page-335-0)

Wenn Sie den Kanal erstellen oder speichern, wird er für das Overlay von Bewegungsgrafiken eingerichtet. Das heißt, wenn Sie dem Kanalplan eine Aktion hinzufügen, wird die Option für Animationsgrafiken in der Liste im Feld Aktionstyp angezeigt.

### **A** Important

Wenn Sie einen Kanal speichern, für den die Animationsgrafik-Overlay-Funktion aktiviert ist, fällt für die Funktion eine Gebühr an, die anfällt, wenn der Kanal läuft, auch wenn gerade kein Animations-Overlay eingefügt wird.

Um diese Gebühr zu beenden, müssen Sie die Funktion deaktivieren.

Um die Funktion zu deaktivieren

Um die Animationsfunktion zu deaktivieren, deaktivieren Sie das Feld Konfiguration für Animationsgrafiken aktivieren.

## <span id="page-888-0"></span>Schritt 3: Fügen Sie das Overlay ein

Wenn Sie bereit sind, können Sie im Kanalplan eine Aktion erstellen, um das Overlay zu aktivieren (einzufügen). Du kannst die Aktion jederzeit erstellen — bevor der Kanal gestartet wurde oder während er bereits läuft.

Jedem Channel ist ein Zeitplan zugeordnet. Im Zeitplan können Sie Aktionen angeben, die zu einem bestimmten Zeitpunkt im Channel ausgeführt werden sollen. Sie können die Aktion so einrichten, dass eine Animationsgrafik für eine bestimmte Zeit aktiv ist oder dass sie unbegrenzt aktiv ist. In beiden Fällen können Sie die Überlagerung jederzeit beenden, indem Sie eine Deaktivierungsaktion erstellen.

Detaillierte Informationen hierzu finden Sie unter [Einrichtung: Einen Zeitplan erstellen](#page-438-0) und [the section](#page-450-0)  [called "Aktionen erstellen".](#page-450-0)

# Multiplex und MPTS in AWS Elemental MediaLive

Sie können einen MediaLive Multiplex einrichten, um einen Multi-Program Transport Stream (MPTS) zu erstellen. MediaLive Multiplex könnte für Sie von Interesse sein, wenn Sie ein Dienstanbieter sind, der Erfahrung mit der Verteilung von Transport Stream (TS) -Inhalten über RTP oder UDP hat.

### **a** Note

Der Begriff MediaLive Multiplex bezieht sich auf eine Entität in. MediaLive Der Begriff MPTS ist ein Standardbegriff der digitalen Übertragungstechnik. Sie erstellen einen MediaLive Multiplex und arbeiten damit, um ein MPTS für die Verteilung zu erstellen.

### Themen

- [Überblick über Multiplex und MPTS in AWS Elemental MediaLive](#page-889-0)
- [Einschränkungen für Multiplexe](#page-890-0)
- [Einrichtung eines Multiplex](#page-891-0)
- [Einen Multiplex starten, anhalten oder stoppen](#page-896-0)

# <span id="page-889-0"></span>Überblick über Multiplex und MPTS in AWS Elemental MediaLive

Ein Multi-Program Transport Stream (MPTS) ist ein UDP-Transportstream (TS), der mehrere Programme überträgt. AWS Elemental MediaLive ermöglicht die Erstellung eines MPTS, das alle Programme mit variabler Bitrate, eine Mischung aus Programmen mit variabler und konstanter Bitrate oder alle Programme mit konstanter Bitrate enthält.

Um ein MPTS zu erstellen, erstellen Sie einen Multiplex. MediaLive Anschließend fügen Sie dem Multiplex bis zu 20 MediaLive Programme hinzu. Schließlich erstellen Sie für jedes Programm einen MediaLive Kanal und ordnen jeden Kanal seinem Programm zu.

### Channel

Der Kanal ist ein regulärer MediaLive Kanal, der auf eine bestimmte Weise konfiguriert ist. Der Channel gilt für einen Multiplex, Sie können ihn also nicht verwenden, um eine MPTS-Ausgabe und andere Ausgaben (wie SPTS UDP- oder HLS-Ausgaben) zu produzieren.

Unterstützte Quellen sind solche, die einen MediaConnect Eingang oder einen MP4-Eingang verwenden.

Der Channel weist nur eine Ausgabegruppe des Typs Multiplex und eine Ausgabe auf. Bei dieser Ausgabe handelt es sich um einen Transport-Stream. Abgesehen von diesen speziellen Anforderungen an Ein- und Ausgabe entspricht der Channel den regulären Channels. Für die vom Channel erzeugten Videodaten, Audiodaten und Untertitel werden die Regeln für UDP-Ausgaben befolgt.

Der Channel ist immer ein Standard-Channel. Er kann alle Funktionen regulärer Channels aufweisen, die Sie für eine UDP-Ausgabe implementieren können, z. B. Eingabeumschaltung und SCTE-35-Ad-Avails-Meldungen.

### Programm

Der Kanal ist an ein MediaLive Programm angehängt.

Das Programm stellt Informationen zur Bit-Rate der Video-Daten in diesem Programm bereit. Jedes Programm kann eine konstante Video-Bit-Rate oder eine variable Video-Bit-Rate aufweisen. Bei einer variablen Video-Bit-Rate weist das Multiplex dem Programm die Bit-Rate basierend auf den Anforderungen aller Programme zu.

### Multiplex

Jedes Programm ist an das Multiplex angefügt. Ein Multiplex kann bis zu 20 Programme enthalten.

Der MediaLive Multiplex stellt Konfigurationsinformationen für das MPTS bereit, einschließlich der Bitrate des gesamten MPTS.

Starten eines Multiplex

Wenn Sie bereit sind, starten Sie das Multiplex und die Channels. (Sie starten die Programme nicht.)

Das MPTS ist ein RTP-Ausgang. MediaLive erstellt das MPTS und übermittelt es AWS Elemental MediaConnect an das Konto, das dem Konto zugeordnet ist MediaLive , das das MPTS erstellt. AWS Elemental MediaConnect richtet die RTP-Ausgabe automatisch als berechtigte Quelle ein. Sie müssen keine Schritte ausführen, um diese berechtigte Quelle einzurichten. Um die Verteilung des MPTS abzuschließen, müssen Sie jedoch einen Flow erstellen, der die angegebene Quelle verwendet.

Weitere Hinweise zum Starten des Multiplex finden Sie unter. [the section called "Einen Multiplex](#page-896-0)  [starten, anhalten oder stoppen"](#page-896-0) Weitere Informationen zu berechtigten Quellen finden Sie unter [Creating a Flow](https://docs.aws.amazon.com/mediaconnect/latest/ug/flows-create.html) im AWS Elemental MediaConnect Benutzerhandbuch.

## <span id="page-890-0"></span>Einschränkungen für Multiplexe

Im Folgenden finden Sie eine Zusammenfassung der Einschränkungen, die für Multiplexe gelten:

- Es gibt Service-Kontingente für die Anzahl der Multiplexe, die Sie erstellen können. Weitere Informationen finden Sie unter [Kontingente.](#page-43-0)
- Folgende Einschränkungen gelten für ein Multiplex:
	- Jedes Multiplex produziert nur einen MPTS. Der MPTS verfügt über zwei Pipelines, kann also an zwei Ziele gesendet werden.
	- Alle Multiplex-Ausgaben müssen Video-Daten enthalten.
- Folgende Einschränkungen gelten für ein Programm:
	- Jedes Programm wird in einem Multiplex einmalig genutzt. Es ist nur an ein Multiplex angefügt und kann nur für dieses Multiplex verwendet werden.
- Folgende Einschränkungen gelten für einen Channel in einem Multiplex:
	- Jeder Channel wird einmalig genutzt. Sie können ihn nur an genau ein Programm im Multiplex anfügen und nur für dieses Multiplex verwenden.
	- Jeder Channel enthält genau eine Ausgabegruppe vom Typ Multiplex. Er kann keine Ausgabegruppe anderen Typs enthalten.

# <span id="page-891-0"></span>Einrichtung eines Multiplex

Ein MPTS besteht aus drei Komponenten: einem MediaLive Multiplex, MediaLive Programmen und MediaLive Kanälen (und den zugehörigen Eingängen). MediaLive Sie müssen diese Komponenten in folgender Reihenfolge erstellen:

- Erstellen Sie den Multiplex MediaLive .
- Erstellen Sie Programme in diesem Multiplex. Ein Programm kann nicht unabhängig, sondern nur in einem Multiplex existieren.
- Erstellen Sie einen Channel und fügen Sie ihn an das Programm an. Ein Multiplex-Channel kann nicht unabhängig, sondern nur in einem Programm existieren.

## Schritt 1: Planen Sie die Verfügbarkeitszonen

Identifizieren Sie zwei AWS Availability Zones für den Multiplex. AWS Elemental MediaLive betreibt die Pipelines für den Multiplex in diesen beiden Zonen. Befolgen Sie diese Richtlinien:

- Wenn der Multiplex eine MediaConnect Eingabe enthalten soll und diese Eingabe bereits vorhanden ist, notieren Sie sich die Region und die Availability Zones der Flows in dieser Eingabe. Mit den folgenden Schritten richten Sie das Multiplex so ein, dass die gleiche Region und die gleichen Availability Zones verwendet werden.
- Wenn der Multiplex eine MediaConnect Eingabe enthalten soll und diese Eingabe noch nicht existiert, entscheiden Sie sich für eine Region und Availability Zones. Die Flows und das Multiplex müssen dieselbe Region und dieselben Availability Zones verwenden.
- Wenn der Multiplex keine MediaConnect Eingabe enthält, wählen Sie eine Region und Availability Zones für die beiden Pipelines im Multiplex aus.

## Schritt 2: Erstellen Sie den Multiplex

Erstellen Sie das Multiplex. Sie müssen das Multiplex in der identifizierten Region und den Availability Zones erstellen. Weitere Informationen finden Sie unter [the section called "Einen Multiplex und ein](#page-1102-0) [Programm erstellen".](#page-1102-0)

## Schritt 3: Erstellen Sie die Eingaben

Sie müssen die Eingaben für die zu erstellenden Channels erstellen. Wie bei jedem Channel müssen Sie die Eingaben vor den jeweiligen Channels erstellen.

- Befolgen Sie das reguläre Verfahren zum [Erstellen der Eingabe.](#page-1092-0)
- Die Eingänge für die Kanäle, die in einem Multiplex verwendet werden, können MP4-Eingänge oder MediaConnect Eingänge sein.
- Stellen Sie bei MediaConnect Eingaben sicher, dass Sie die folgenden Regeln beachten:
	- Die Flüsse in den MediaConnect Eingaben müssen die Region und die Zonen verwenden, die Sie in Schritt 1 identifiziert haben.
	- Alle MediaConnect Eingaben müssen dieselben beiden Zonen verwenden.

## Schritt 4: Erstellen Sie die Programme

Erstellen Sie die Programme, die dem Multiplex hinzugefügt werden sollen. Weitere Informationen finden Sie unter [the section called "Einen Multiplex und ein Programm erstellen"](#page-1102-0). Sie können einem Multiplex bis zu 20 Programme hinzufügen. Das Multiplex muss bereits existieren.

### Schritt 5: Erstellen Sie die Kanäle

Erstellen Sie für jedes Programm einen Channel. Das Programm muss bereits existieren.

Mit der Konsole gibt es zwei Möglichkeiten, den Channel für ein Programm zu erstellen:

- Auf der Detailseite Program (Programm). Nachdem Sie ein Programm erstellt haben, werden Details zum Programm angezeigt, einschließlich eines Links zum sofortigen Erstellen eines Channels für das Programm. Wenn Sie diesen Link auswählen, wird die Seite Create channel (Channel erstellen) angezeigt. Viele Felder enthalten bereits Werte, die für einen in einem Multiplex verwendeten Channel geeignet sind. Eine Zusammenfassung der Felder, die für Sie MediaLive festgelegt wurden, finden Sie unte[rthe section called "Einschränkungen".](#page-892-0)
- Über den Navigationsbereich. Sie können einen Channel auf die übliche Weise erstellen, indem Sie im Navigationsbereich Channel auswählen. Für Informationen zum Einstellen bestimmter Felder siehe [the section called "Einschränkungen".](#page-892-0)

Für weitere Informationen zum Ausfüllen der Channel-Felder siehe [Einrichtung: Einen Kanal erstellen](#page-314-0)

### <span id="page-892-0"></span>Einschränkungen

.

Es gibt einige Einschränkungen für die Konfiguration eines Channels, der in einem Multiplex verwendet wird:

Einschränkungen in der Ausgabegruppe

Der Channel kann nur eine Ausgabegruppe vom Typ Multiplex enthalten. Dieser Typ folgt den Regeln einer UDP-Ausgabegruppe. Er kann nur eine Ausgabe enthalten.

Beschränkungen in der Ausgabe

Für die Ausgabefelder gelten die folgenden Einschränkungen:

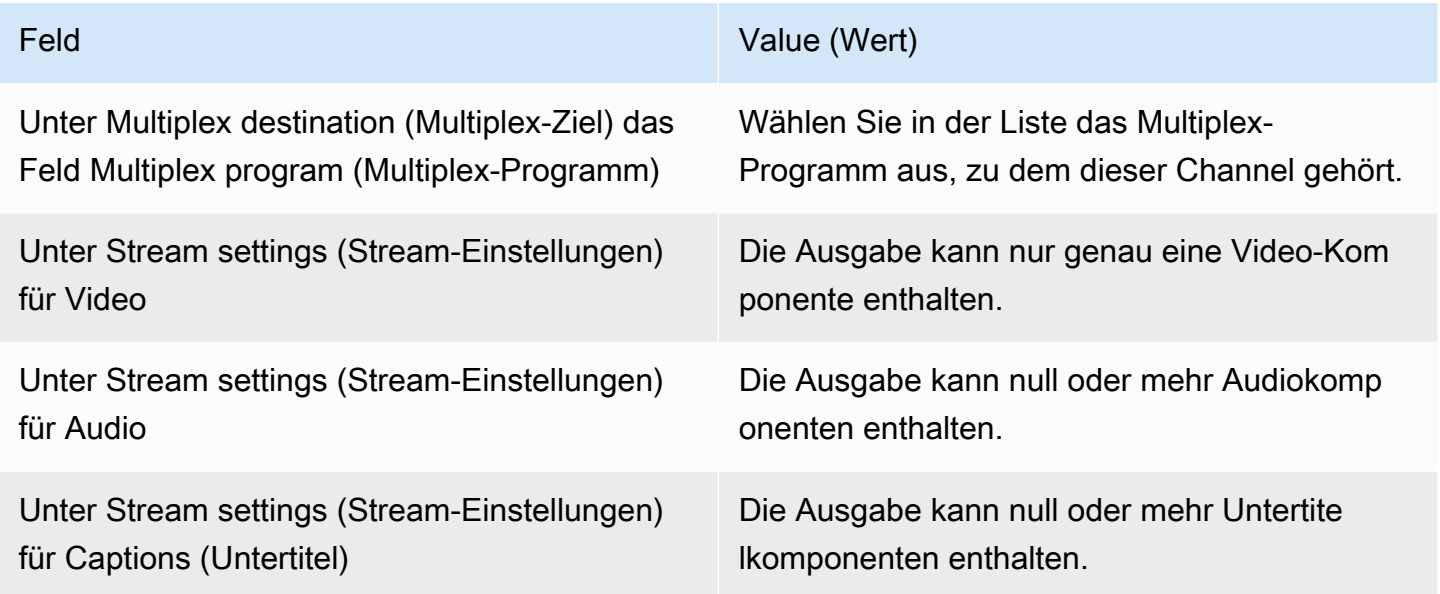

### Beschränkungen im Video

Die folgenden Regeln gelten für die Felder im Video.

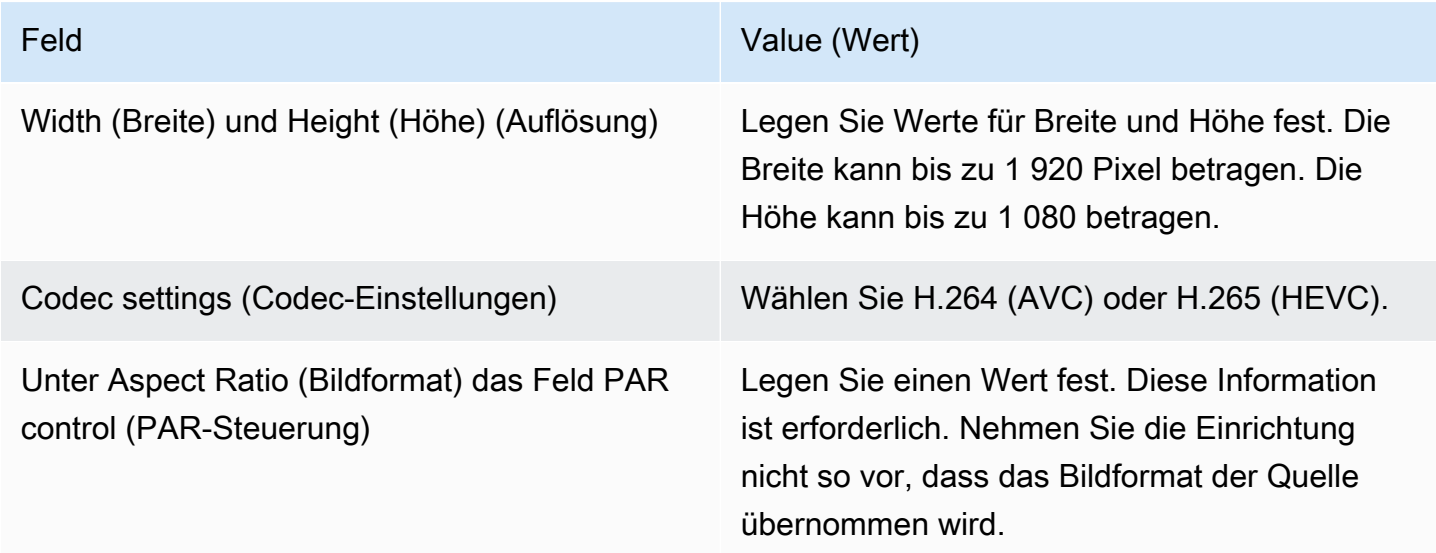

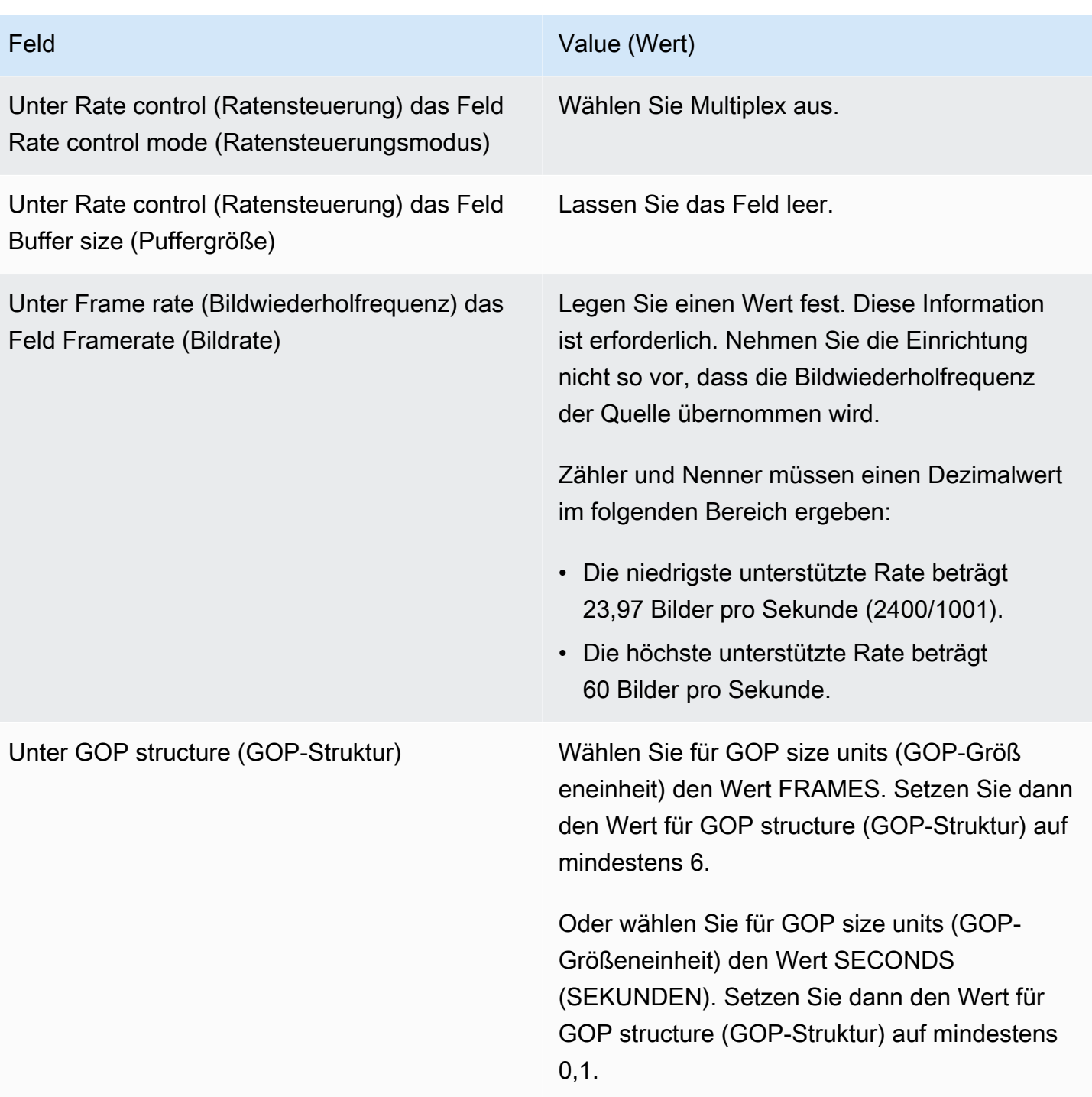

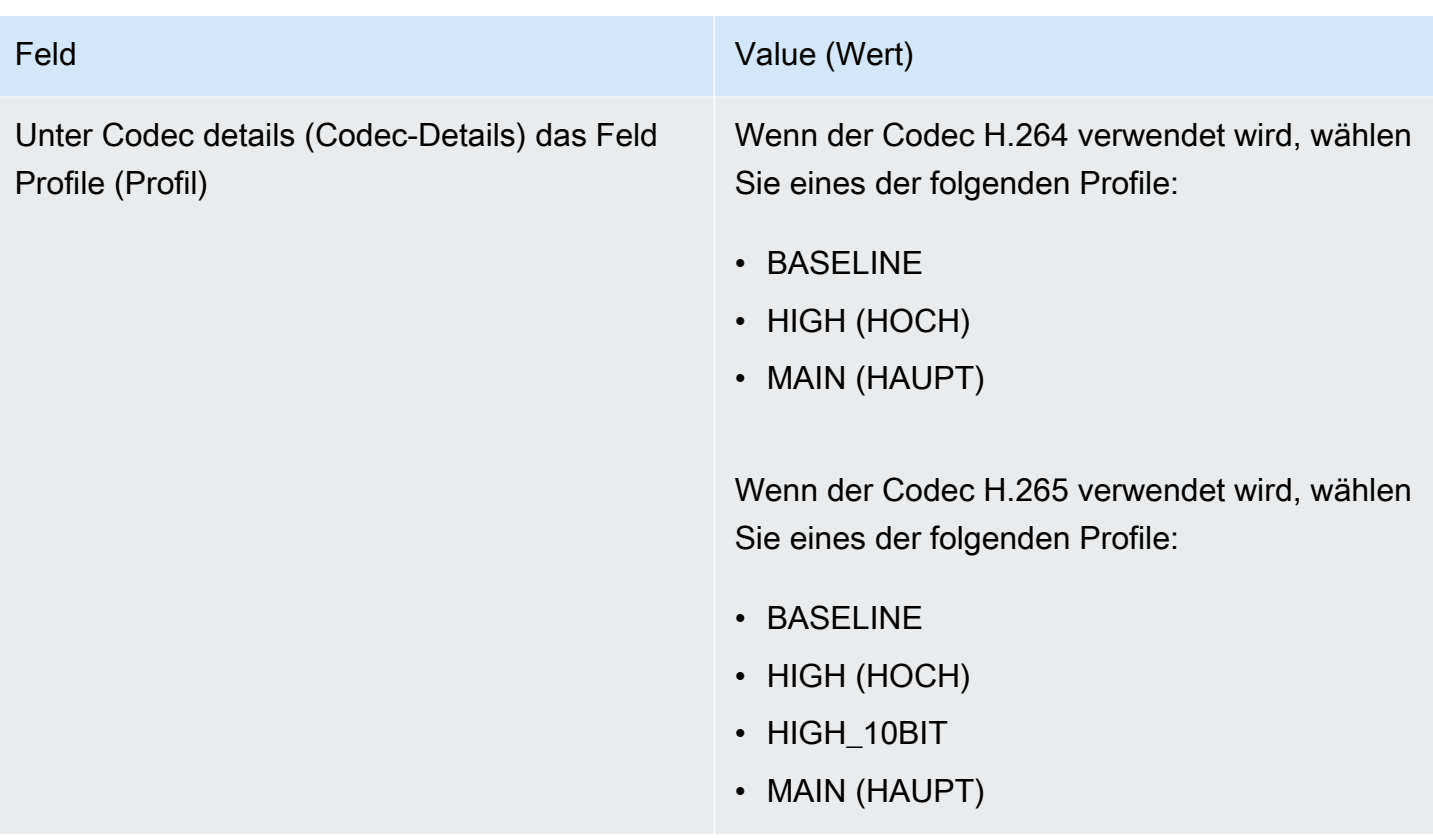

Nicht eingeschränkte Funktionen

Es gibt einige Funktionen des Channels, die Sie wie bei jedem regulären Channel einrichten können:

- Video-Konfigurationsfelder, die in der Tabelle oben in diesem Abschnitt nicht aufgeführt sind, können Sie dem Workflow entsprechend einstellen.
- Audio können Sie so einrichten, wie Sie eine UDP-Ausgabegruppe in einem regulären Channel einrichten würden.
- Untertitel können Sie so einrichten, wie Sie eine UDP-Ausgabegruppe in einem regulären Channel einrichten würden. Stellen Sie insbesondere sicher, dass die Eingabeuntertitel und die Ausgabeuntertitel den Regeln für eine UDP-Ausgabegruppe entsprechen. Siehe [the section called](#page-636-0) ["Bildunterschriften: Unterstützte Formate".](#page-636-0)
- Für andere Funktionen gilt, dass sie für einen Channel in einem Multiplex verfügbar sind, wenn sie auch für eine UDP-Ausgabegruppe verfügbar sind.

# <span id="page-896-0"></span>Einen Multiplex starten, anhalten oder stoppen

Zur Laufzeit starten Sie sowohl das Multiplex als auch die Channels im Multiplex. Sie können das Multiplex und die Channels unabhängig voneinander stoppen. Ein Programm wird nicht gestartet oder gestoppt. (Ein Programm kann nur erstellt oder gelöscht werden, andere Aktionen können Sie nicht ausführen.)

### Themen

- [Zusammenfassung dieser Aktionen](#page-896-1)
- [Den Multiplex starten](#page-897-0)
- [Aktivität im Multiplex wird angehalten](#page-898-0)
- [Stoppen der Aktivität im Multiplex](#page-899-0)

### <span id="page-896-1"></span>Zusammenfassung dieser Aktionen

In der folgenden Tabelle werden die Start-, Stopp- und Pausefunktionen für Multiplex, Programm und Channel zusammengefasst.

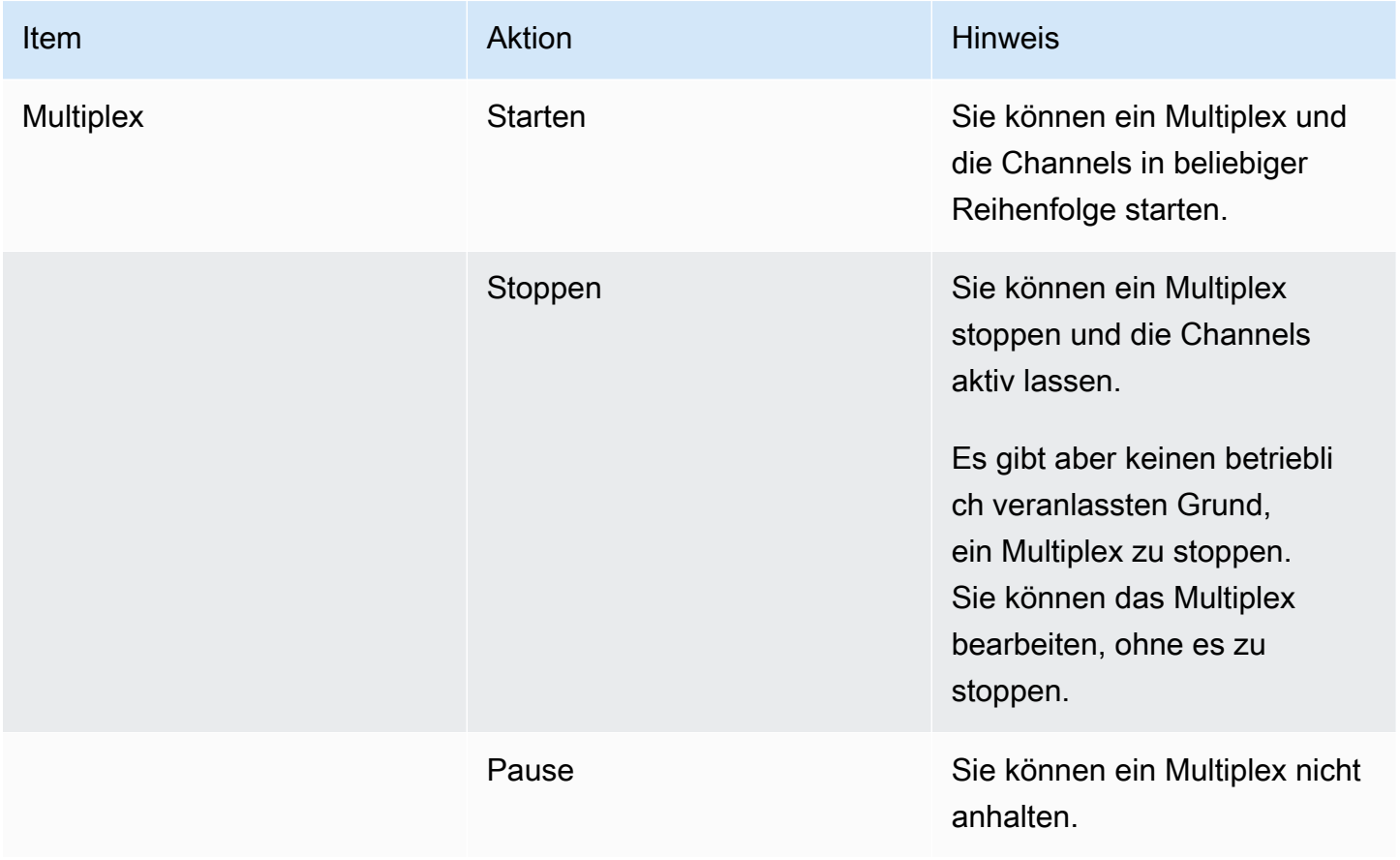

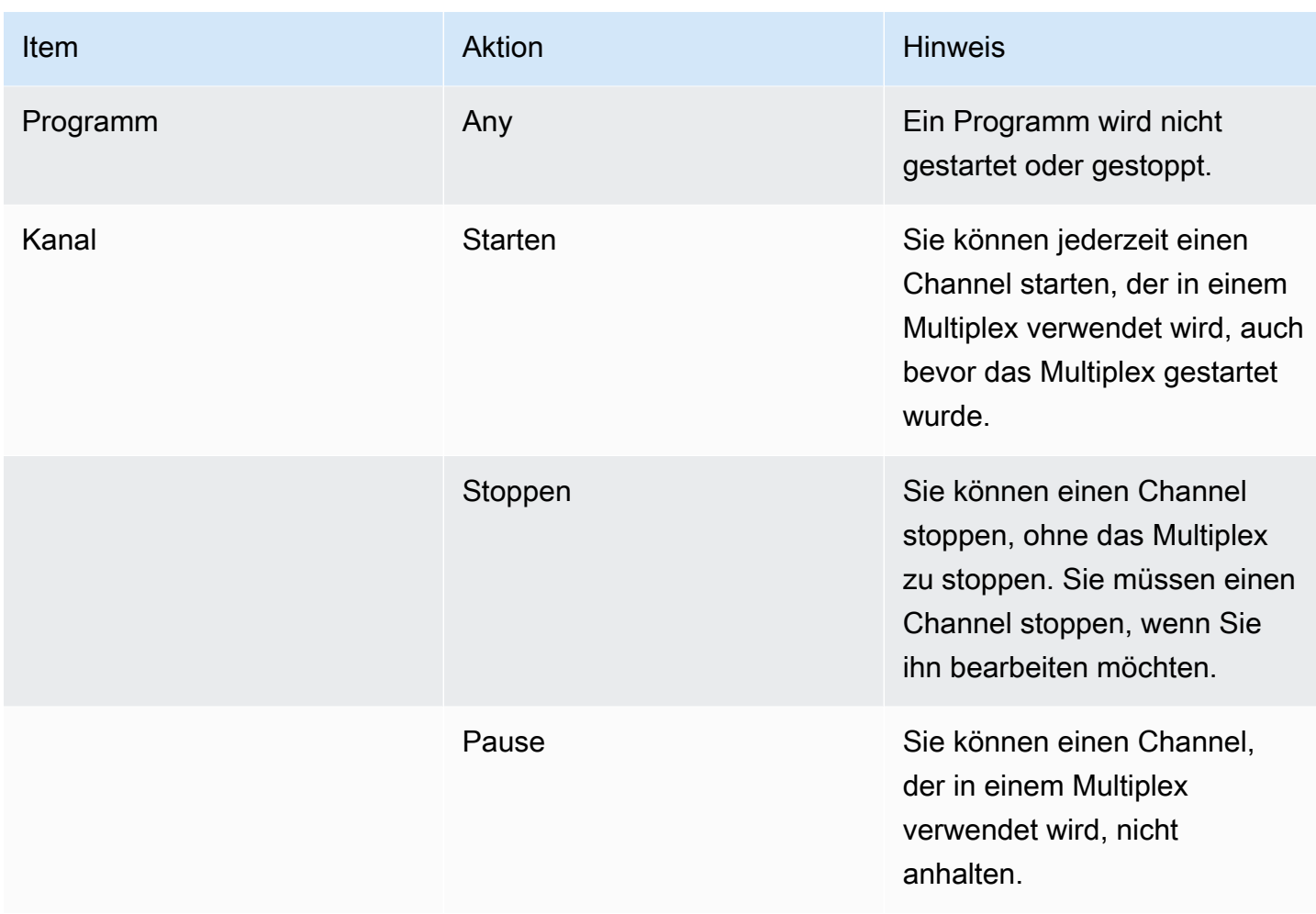

## <span id="page-897-0"></span>Den Multiplex starten

Starten Sie das Multiplex und die Channels, um den MPTS zu streamen. Sie können die Channels und dann das Multiplex starten. Oder Sie können das Multiplex und anschließend die Channels starten.

Wenn ein Channel ein Multieingabe-Channel ist, gelten für diesen Channel die Standardempfehlungen zum Starten und Neustarten. Weitere Informationen finden Sie unter [the](#page-862-0)  [section called "Den Kanal starten und neu starten".](#page-862-0)

### Inhalt des MPTS

Nachdem Sie den Multiplex und die Kanäle gestartet haben, werden all diese Komponenten MediaLive gestartet. MediaLiveerstellt zwei Multiplex-Pipelines, von denen jede ein separates MPTS-Asset erstellt. Der MPTS enthält Folgendes:

• Die SDT enthält für jedes Programm einen Eintrag.

- Die PAT enthält einen Eintrag für jedes Programm, dem ein MediaLive Kanal zugeordnet ist.
- Die PMT für jedes Programm enthält einen Eintrag für jeden verwendeten Stream. Als Sie die Programme erstellt haben, haben Sie die PIDs für alle möglichen Programm-Streams MediaLive zugewiesen. Zur Laufzeit verweist die PMT nur auf die PIDs, die tatsächlich Inhalt enthalten.
- Eine PID für jeden Stream.

Wenn Sie Programme und Kanäle hinzufügen oder entfernen, während der Multiplex läuft, oder wenn Sie Kanäle ändern, während der Multiplex läuft, werden die MediaLive MPTS-Tabellen dynamisch geändert.

### Codierung

MediaLive kodiert den Inhalt in jedem Kanal auf normale Weise, mit der Ausnahme, dass der MediaLive Multiplex kontinuierlich mit jedem MediaLive Kanal kommuniziert, um eine Bitrate für jedes Videosegment bereitzustellen. Der MediaLive Multiplex erzeugt aus der Ausgabe aller Kanäle ein MPTS.

### Verteilung

Das MPTS ist ein RTP-Ausgang. MediaLive erstellt das MPTS und übermittelt es AWS Elemental MediaConnect an das Konto, das dem Konto zugeordnet ist MediaLive , das das MPTS erstellt. AWS Elemental MediaConnect richtet die RTP-Ausgabe automatisch als berechtigte Quelle ein. Sie müssen keine Schritte ausführen, um diese berechtigte Quelle einzurichten. Um die Verteilung des MPTS abzuschließen, müssen Sie jedoch einen Flow erstellen, der die angegebene Quelle verwendet.

Der Name der Berechtigung umfasst die Zeichenfolge "Multiplex" und die Multiplex-ID, sodass MediaConnect Benutzer sie leicht identifizieren können.

Weitere Informationen zu berechtigten Quellen finden Sie unter [Creating a Flow](https://docs.aws.amazon.com/mediaconnect/latest/ug/flows-create.html) im AWS Elemental MediaConnect Benutzerhandbuch.

## <span id="page-898-0"></span>Aktivität im Multiplex wird angehalten

Sie können ein Multiplex nicht anhalten. Sie können es nur stoppen. Sie können auch keinen Channel anhalten, der in einem Multiplex verwendet wird. Diese Regel gilt, obwohl Sie einen regulären Channel anhalten können.

### <span id="page-899-0"></span>Stoppen der Aktivität im Multiplex

Sie können ein Multiplex oder einen Channel stoppen.

#### Stoppen eines Multiplex

Wenn sich das Multiplex in einer Produktionsumgebung befindet, stoppen Sie das Multiplex normalerweise nur, um es zu löschen. Sie müssen das Multiplex nicht stoppen, um es zu ändern (mit Ausnahme des Feldes Maximum Video Buffer Delay (Maximale Video-Pufferverzögerung)).

Wenn Sie ein Multiplex stoppen, bleiben die Channels aktiv, obwohl die Ausgaben nicht zu einem MPTS gelangen, also ihre Ziele nicht erreichen.

Wenn Sie ein Multiplex stoppen, fallen keine Gebühren mehr für das Multiplex an. Es fallen aber weiterhin Gebühren für die Channels im Multiplex an, sofern Sie nicht auch diese stoppen.

So stoppen Sie ein Multiplex

- 1. Öffnen Sie die MediaLive Konsole unter [https://console.aws.amazon.com/medialive/.](https://console.aws.amazon.com/medialive/)
- 2. Wählen Sie im Navigationsbereich Multiplexes (Multiplexe) und dann das zu stoppende Multiplex aus.
- 3. Wählen Sie im Bereich Details die Option Multiplex actions (Multiplex-Aktionen) und dann Stop multiplex (Multiplex stoppen) aus. Wenn Programme vorliegen und für diese Programme Channels aktiv sind, bleiben diese Channels aktiv, deren Ausgaben erreichen aber ihre Ziele nicht.

Stoppen eines Kanals in einem Multiplex

Sie müssen einen Channel stoppen, um seine Konfiguration zu ändern oder ihn zu löschen.

Wenn Sie einen Kanal stoppen, läuft der Multiplex weiter. MediaLive ändert das PMT, um das PAT für das zugehörige Programm zu entfernen.

Wenn Sie einen Channel stoppen, fallen für diesen Channel keine Gebühren mehr an. Es fallen aber weiter Gebühren für das Multiplex an, sofern Sie nicht auch das Multiplex stoppen. Sie sollten sich mit den Gebühren für ein laufendes Multiplex auseinandersetzen: die mögliche Ersparnis durch das Stoppen des Multiplex ist gering.

So halten Sie einen Channel an:

1. [Öffnen Sie die MediaLive Konsole unter https://console.aws.amazon.com/medialive/.](https://console.aws.amazon.com/medialive/)
- 2. Wählen Sie im Navigationsbereich Multiplexes (Multiplexe) dann das Programm für den Channel aus.
- 3. Wählen Sie im Bereich Programs (Programme) das Programm oder die Programme, dann Multiplex actions (Multiplex-Aktionen) und schließlich Stop channel (Channel stoppen) aus.

Sie können einen Channel im Multiplex auch auf die gleiche Weise wie einen regulären Channel stoppen. Weitere Informationen finden Sie unter [Operationen: Kanal starten, stoppen und pausieren.](#page-532-0)

# Nielsen-Wasserzeichen

Sie können einrichten AWS Elemental MediaLive , dass neue Nielsen-Wasserzeichen erstellt und in das ausgegebene Audio eingefügt werden. In der Regel verwenden nur Content- und Vertriebsanbieter Nielsen-Wasserzeichen. Wenn Sie bei der Implementierung von Wasserzeichen nicht mit The Nielsen Company zusammenarbeiten, müssen Sie diesen Abschnitt nicht lesen.

Wenn Ihr Inhalt bereits Wasserzeichen enthält, können Sie diese in ID3-Metadaten konvertieren und diese Metadaten in die Ausgabe aufnehmen. Weitere Informationen zu Passthrough und Konvertierung zu ID3 finden Sie unter. [the section called "Nielsen-Wasserzeichen in ID3"](#page-905-0)

### Themen

- [Anforderungen an die Audiowiedergabe](#page-900-0)
- **[Vorbereitung](#page-902-0)**
- [Nielsen-Wasserzeichen einrichten](#page-903-0)

# <span id="page-900-0"></span>Anforderungen an die Audiowiedergabe

## Unterstütztes Audio

Ihr Audio muss die folgenden Anforderungen erfüllen:

- Abtastrate: 48 kHz (48000 Samples pro Sekunde).
- Bis zu 8 Audiokanäle mit verschachtelten Samples.
- Das Audio muss einem der in der folgenden Tabelle angegebenen Codierungsmodi und Kanallayouts entsprechen.

Lesen Sie sich die einzelnen Zeilen in der Tabelle durch, um das Kanallayout für den Codierungsmodus zu ermitteln, der in der ersten Zelle angegeben ist.

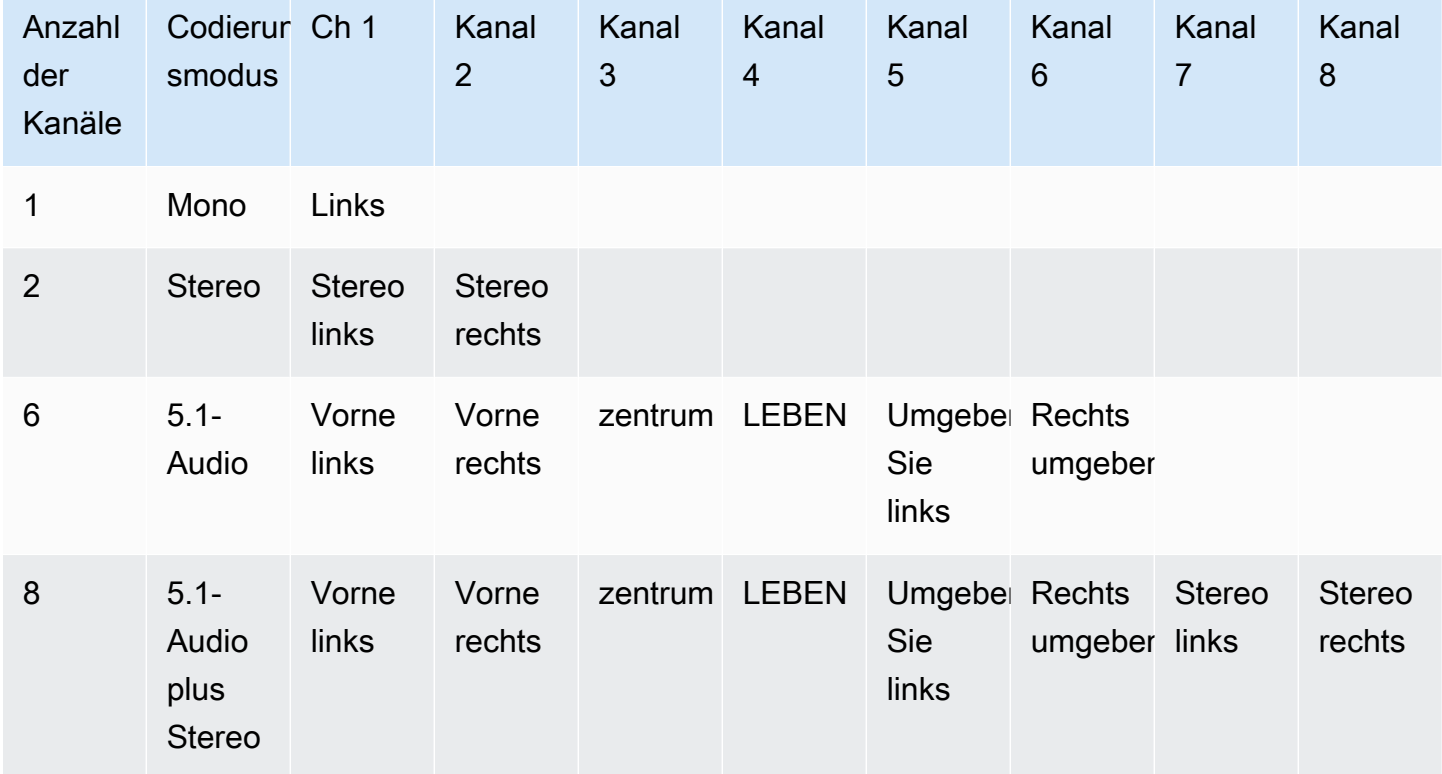

### Empfohlene Mindestbitraten

Wir empfehlen dringend, die in der folgenden Tabelle aufgeführten Mindest-Audiobitraten einzuhalten. Wenn Sie die Audiobitraten niedriger als die empfohlenen Werte einstellen, werden Ihre Wasserzeichen möglicherweise nicht zuverlässig erkannt.

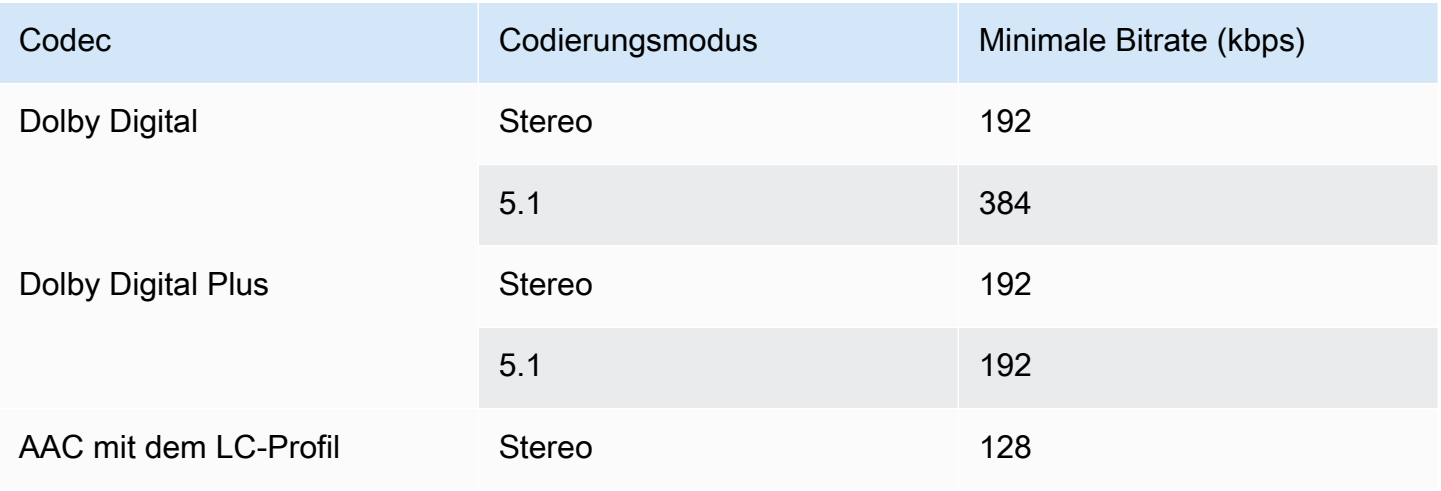

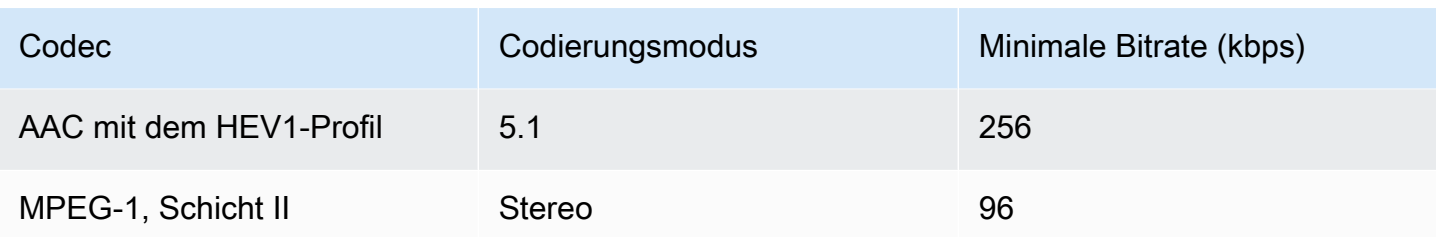

## <span id="page-902-0"></span>Vorbereitung

Um sich auf Wasserzeichen vorzubereiten

- 1. Stellen Sie fest, ob Sie NAES II (N2), NAES VI (NW) -Wasserzeichen oder CBET-Wasserzeichen einfügen sollten. NAES II werden in den Vereinigten Staaten verwendet. CBET werden in Kanada verwendet. Sie können einen oder beide Typen in denselben Audio-Encode einfügen.
- 2. Die folgenden Informationen erhalten Sie von Ihrem Ansprechpartner bei The Nielsen Company:
	- Für NAES II- oder NAES VI-Wasserzeichen:
		- Quellenidentifikationscode (SID).
		- NAES-Prüfzifferncode.
	- Für CBET-Wasserzeichen:
		- CBET-Quellenidentifikationscode (CSID).
		- CBET-Prüfzifferncode.

Sie müssen separate Wertesätze für jeden Kanal abrufen.

- 3. Wenn Sie CBET-Wasserzeichen einrichten, entscheiden Sie, wie Sie mit Wasserzeichen umgehen möchten, die bereits im Quellaudio enthalten sind. Es gibt die folgenden Optionen:
	- Entfernen Sie alle vorhandenen Wasserzeichen und ersetzen Sie sie durch neue.
	- Behalten Sie die vorhandenen Wasserzeichen bei. MediaLive fügt neue Wasserzeichen nur in Teilen des Audiostreams ein, in denen es keine Wasserzeichen gibt.

## <span id="page-903-0"></span>Nielsen-Wasserzeichen einrichten

#### **a** Note

Bei den Informationen in diesem Abschnitt wird davon ausgegangen, dass Sie mit den allgemeinen Schritten zum Erstellen eines Kanals, wie in [Einrichtung: Einen Kanal erstellen](#page-314-0)  beschrieben, vertraut sind. Es wird auch davon ausgegangen, dass Sie die Audiocodierungen (Ausgänge), die die Wasserzeichen enthalten sollen, bereits eingerichtet haben.

Um Nielsen-Wasserzeichen zu erstellen

1. Wählen Sie auf der Seite "Kanal erstellen" der MediaLive Konsole in der linken Navigationsleiste die Ausgabegruppe aus. Wählen Sie dann die Ausgabe aus. Wählen Sie im Bereich Stream-Einstellungen den gewünschten Audio-Tab.

Erweitern Sie im Abschnitt Codec settings (Codec-Einstellungen) den Abschnitt Additional encoding settings (Zusätzliche Codierungseinstellungen) . Erweitern Sie das Drop-down-Menü Zusätzliche Einstellungen und suchen Sie das Feld Audio-Wasserzeichen-Einstellungen.

- 2. Wählen Sie "Audio-Wasserzeichen" und anschließend "Nielsen-Vertriebstyp".
- 3. Wählen Sie die zutreffende Option aus:
	- Programminhalt: In der Regel gilt diese Option, wenn es sich bei Ihrer Organisation um einen Netzwerksender handelt.
	- Endverteilung: In der Regel gilt diese Option, wenn es sich bei Ihrer Organisation um eine Tochtergesellschaft des Rundfunks oder einen Kabelnetzbetreiber handelt.
- 4. Wenn Sie CBET-Wasserzeichen einbeziehen möchten: Wählen Sie im Feld CBET-Einstellungen die Option Nielsen CBET aus. Es werden weitere Felder angezeigt.

Wenn Sie NAES-Wasserzeichen einbeziehen möchten: Wählen Sie im Feld NAES II- und NW-Einstellungen die Option NAES II und NW aus. Es werden weitere Felder angezeigt.

Sie können beide Gruppen von Wasserzeichen in dieselbe Audioausgabe aufnehmen.

5. Füllen Sie die Felder wie in der Tabelle gezeigt aus.

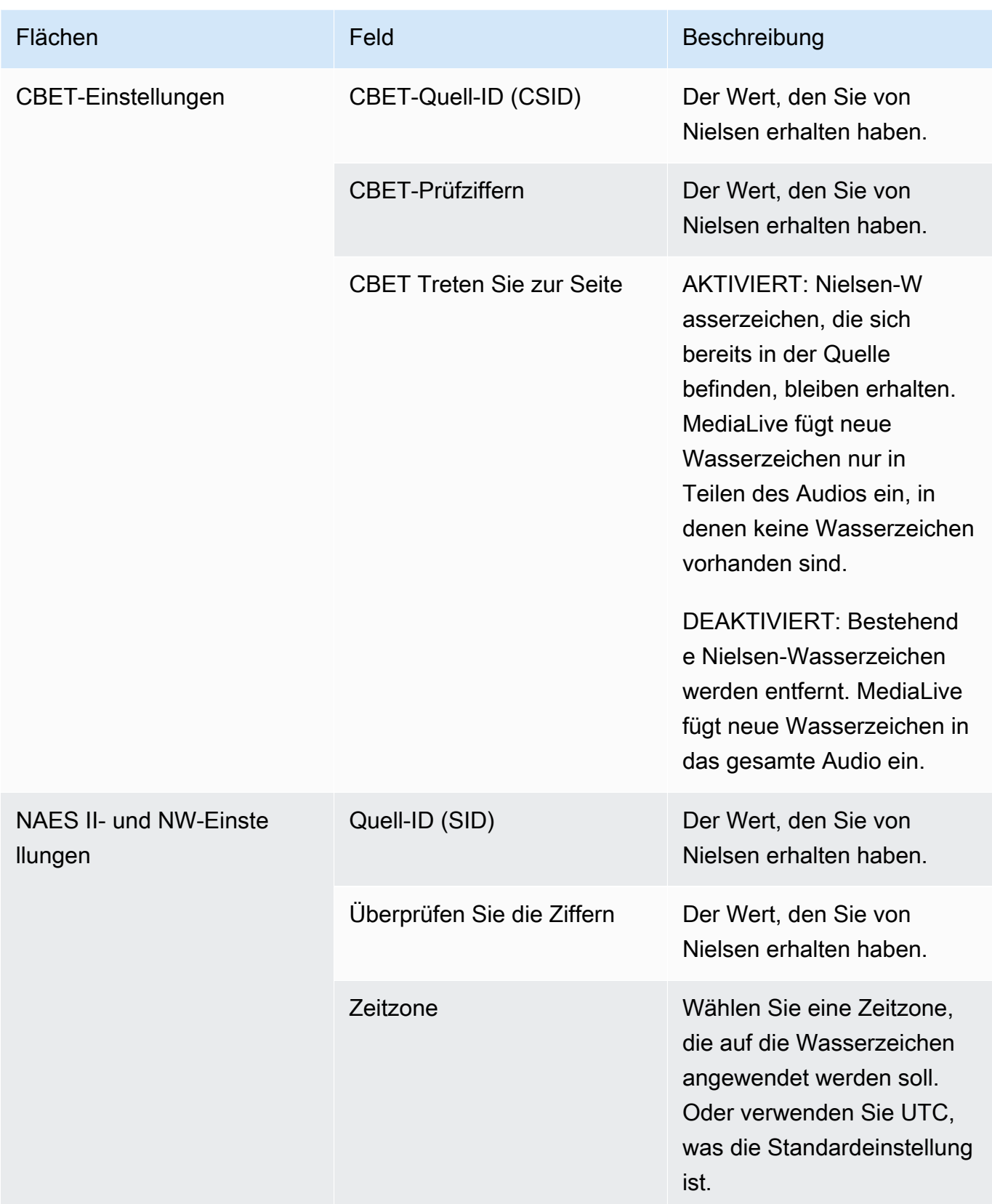

# <span id="page-905-0"></span>Nielsen-Wasserzeichen nach ID3 konvertieren

Wenn einzelne oder mehrere Eingaben in einem Channel Nielsen-Wasserzeichen in den Audiodaten enthalten, können Sie den Channel so einrichten, dass diese Wasserzeichen in ID3-Metadaten konvertiert werden. Diese Wasserzeichen sind Teil der von Nielsen unterstützten Mess- und Analysefunktionen.

Diese Option gilt nur im folgenden Szenario:

- Einzelne oder mehrere Eingaben im Channel enthalten Nielsen-Wasserzeichen in den Audiodaten.
- Ihr Kanal hat mindestens eine Ausgabegruppe, die das Nielsen ID3-Tag enthalten kann:
	- Archivausgabegruppe
	- CMAF Ingest-Ausgabegruppe
	- HLS-Ausgabegruppe. Bei der Ausgabe muss es sich um eine Standardausgabe handeln (nicht um eine reine Audioausgabe), z. B. eine HLS-Ausgabegruppe.
- Sie wissen, dass mindest einige Wiedergabegeräte das Nielsen-SDK implementieren. Dieses SDK stellt Funktionen für die Verarbeitung der ID3-Tags bereit.

Wenn Sie Wasserzeichen in ID3-Tags konvertieren, werden die ursprünglichen Wasserzeichen nicht entfernt. Ausgaben, in die Sie ID3-Tags einfügen, enthalten sowohl das Wasserzeichen als auch die ID3-Tags. Ausgaben, die keine ID3-Tags enthalten, enthalten nur das Wasserzeichen.

Sie können die Wasserzeichen nicht aus den Audiodaten entfernen. Wenn die Wiedergabegeräte das Nielsen-SDK nicht implementiert haben, ignorieren die Geräte die Wasserzeichen.

#### **a** Note

Verwechseln Sie diese Funktion nicht mit der Möglichkeit, [ID3-Metadaten in Ausgaben](#page-797-0)  [einzufügen.](#page-797-0)

So richten Sie Wasserzeichen als ID3-Tags ein

- 1. Wählen Sie auf der Seite Create channel (Channel erstellen) unter General settings (Allgemeine Einstellungen) im Fensterbereich Nielsen Configuration (Nielsen-Konfiguration) die Option Enable Nielsen configuration (Nielsen-Konfiguration aktivieren).
- 2. Stellen Sie folgende Werte ein:
- Nielsen PCM to ID3 tagging (Nielsen-PCM-zu-ID3-Tagging): Wählen Sie ENABLED (AKTIVIERT).
- Distributor ID (Verteiler-ID): Geben Sie optional die Verteiler-ID ein, die Sie von Nielsen erhalten haben. Wenn Sie hier eine ID eingeben, wird sie den ID3-Metadaten zusammen mit der Quell-ID (SID) hinzugefügt, die sich immer im Quellwasserzeichen befindet.
- 3. Gehen Sie zur Ausgabegruppe und geben Sie die Ausgabe aus, in der Sie die ID3-Tags einfügen möchten.

(Wenn die Ausgabegruppe ist MediaPackage, müssen Sie die Ausgabe nicht einrichten. Die ID3- Tags werden immer weitergegeben, wenn es sich bei der Ausgabe um eine Standardausgabe handelt.)

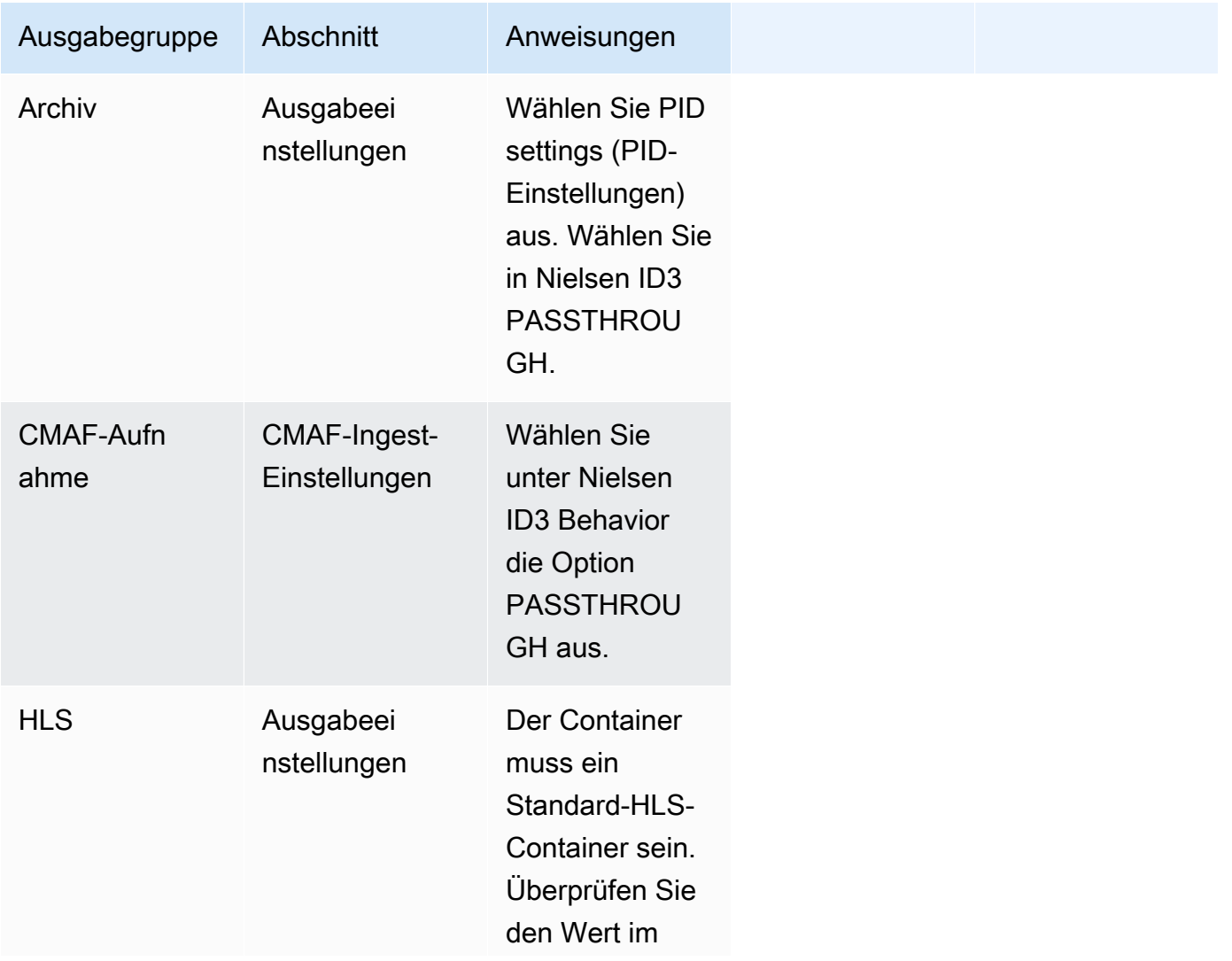

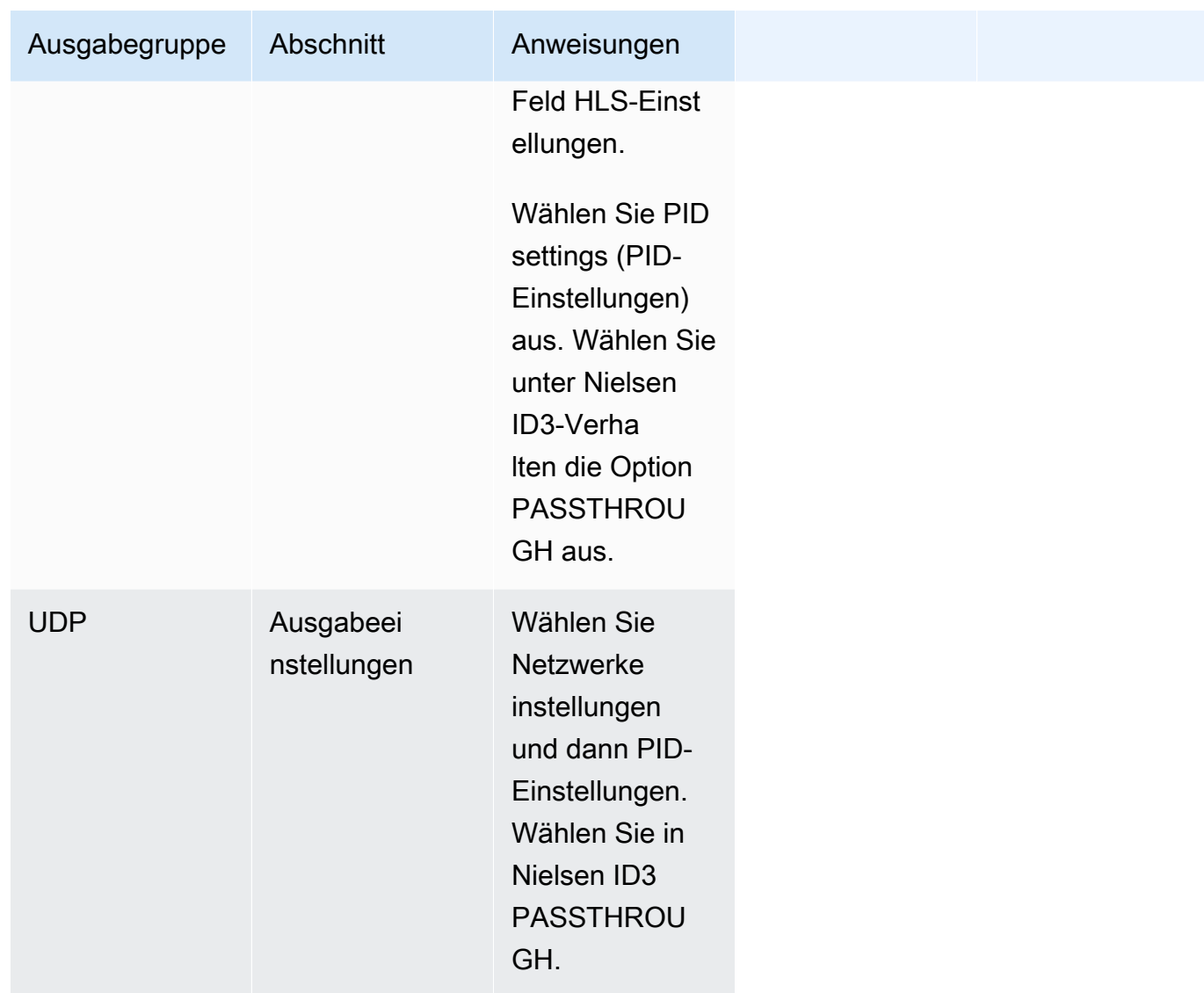

# Implementierung von Pipeline-Sperren

Die Funktion zum Sperren von Pipelines stellt sicher, dass die Ausgabe der beiden Pipelines in einem Standardkanal zueinander frame-genau ist. Das Sperren von Pipelines gilt nur für bestimmte Ausgabetypen.

Es gibt zwei Modi für das Sperren von Pipelines:

- Sperren von Rohrleitungen (Standardeinstellung): Sperrt die beiden Rohrleitungen aneinander
- Sperren von Epochen: Sperrt die Pipelines unter Verwendung der Unix-Epoche als Referenz.

Sie können das Sperren von Pipelines in den entsprechenden Ausgabetypen nicht deaktivieren. Sie sollten das Verhalten jedoch konfigurieren, um sicherzustellen, dass es zu Ihrem Arbeitsablauf passt.

### **a** Note

Möglicherweise kennen Sie den Begriff Ausgangssperre. In MediaLive wird der Begriff Pipeline-Sperren verwendet. Welcher Begriff auch immer verwendet wird, der Effekt ist identisch: Frame-genaue Ausgaben.

### Themen

- [Anforderungen für das Sperren von Rohrleitungen](#page-908-0)
- [Schritt 1: Überprüfung der Eingabe](#page-910-0)
- [Schritt 2: Einrichtung für das Sperren](#page-911-0)
- [Fehlerbehebung](#page-913-0)

# <span id="page-908-0"></span>Anforderungen für das Sperren von Rohrleitungen

### Themen

- [Anforderungen an den Kanal](#page-908-1)
- [Ausgabetypen](#page-908-2)
- [Epoch Locking und SCTE 35](#page-909-0)

## <span id="page-908-1"></span>Anforderungen an den Kanal

Der Kanal muss ein Standardkanal sein. An den Kanal können mehrere Eingänge angeschlossen sein. Mit anderen Worten, der Kanal kann eine Eingangsumschaltung implementieren.

### <span id="page-908-2"></span>Ausgabetypen

Das Sperren von Pipelines funktioniert nur mit den folgenden Typen von Ausgabegruppen:

- HLS
- MediaPackage
- Microsoft Smooth

#### • UDP

Der Kanal kann andere als die unterstützten Ausgabegruppen enthalten. MediaLive führt für diese Ausgabegruppen keine Pipeline-Sperren durch. Das bedeutet, dass in diesen anderen Ausgabegruppen nicht garantiert werden kann, dass die beiden Pipelines frame-genau zueinander passen.

### <span id="page-909-0"></span>Epoch Locking und SCTE 35

Es gibt Einschränkungen für die Verwendung von Epochensperren in einer HLS- oder MediaPackage Ausgabegruppe.

### HLS-Ausgabegruppe

Es ist nicht möglich, SCTE 35-Passthrough oder Manifest-Dekoration in einer HLS-Ausgabegruppe in einem Kanal zu aktivieren, der Epoch Locking verwendet. Beim Speichern des Kanals wird ein Bestätigungsfehler angezeigt. Sie müssen entscheiden, wie Sie diesen Konflikt lösen möchten:

- Aktivieren Sie die Epochensperre nicht für den gesamten Kanal: Sie können [den Modus auf](#page-911-1)  [reguläre Pipeline-Sperre für den gesamten Kanal einstellen](#page-911-1) und SCTE 35-Passthrough in der HLS-Ausgabegruppe belassen.
- SCTE 35-Passthrough in der HLS-Ausgabegruppe deaktivieren: Sie können die Epochensperre beibehalten, aber SCTE 35-Passthrough und Manifest-Dekoration in der HLS-Ausgabegruppe deaktivieren. Sie können den SCTE 35-Passthrough weiterhin in anderen Ausgabegruppen aktivieren.

#### MediaPackage Ausgabegruppe

Für eine MediaPackage Ausgabegruppe gelten Einschränkungen, wenn die Eingabe SCTE 35- Nachrichten enthält:

- Wenn die Epochensperre im Kanal nicht aktiviert ist, MediaLive werden automatisch alle SCTE 35- Nachrichten aus der Eingabe weitergeleitet und die Manifest-Dekoration wird automatisch aktiviert.
- Wenn Epoch Locking aktiviert ist, MediaLive werden SCTE 35-Passthrough und Manifest-Dekoration in der Ausgabegruppe automatisch deaktiviert. MediaPackage

Sie sollten entscheiden, welche Funktion Sie behalten möchten. Sie können die SCTE 35- Nachrichten behalten (in diesem Fall müssen Sie die Epochensperre für den gesamten Kanal deaktivieren). Oder Sie können die Epochensperrung aktivieren, aber die Weiterleitung der SCTE 35-Nachrichten verlieren. Beachten Sie, dass es keinen Vorteil hat, die Ausgabe als HLS-Ausgabegruppe einzurichten, da ähnliche Einschränkungen gelten, wie oben beschrieben.

# <span id="page-910-0"></span>Schritt 1: Überprüfung der Eingabe

Sie müssen mit Ihrem Upstream-System sprechen, um sicherzustellen, dass jeder an den Kanal angeschlossene Eingang die folgenden Anforderungen erfüllt:

### Unterstützte Eingabetypen

Der Kanal darf keine HLS-Eingänge enthalten.

Anforderung für eingebetteten Timecode

Die Eingabe muss einen eingebetteten Timecode enthalten. Es gelten diese Regeln:

- Für beide [Sperrmodi](#page-911-1) muss die Eingabe über einen eingebetteten Timecode verfügen.
- Für den Epochensperrmodus muss der eingebettete Timecode innerhalb von 2 Minuten von der Epochenzeit abweichen. Wenn der Timecode um mehr als 2 Minuten abweicht, wird MediaLive davon ausgegangen, dass die Quelle die Anforderungen für das Sperren von Pipelines nicht erfüllt.

### Anforderungen an die Bildrate

Die Konvertierung zwischen der Eingabe-Framerate (oder den Frameraten) und der gewünschten Ausgabe-Framerate muss einfach sein, was bedeutet, dass eine der folgenden Aussagen zutreffen muss:

- Die Ausgabe-Framerate muss ein ganzzahliges Vielfaches der Eingabe-Framerate sein. Beispielsweise kann die Eingabe-Framerate 45 FPS und die Ausgabe-Framerate 90 FPS betragen.
- Die Eingabe-Framerate muss ein ganzzahliges Vielfaches der Ausgabe-Framerate sein. Beispielsweise kann die Eingabe-Framerate 60 FPS und die Ausgabe-Framerate 30 FPS betragen.

Beachten Sie, dass es mit diesen Regeln möglich ist, dass die Frameraten ganze Zahlen sind. Zum Beispiel, wenn die Eingabe-Framerate 29,97 FPS und die Ausgabe-Framerate 59,94 FPS beträgt.

Im Folgenden finden Sie Beispiele für komplexe Frameraten. Du kannst die Eingabe nicht verwenden, wenn eine dieser Kombinationen auf deinen Kanal zutrifft:

- Der Eingangs-FPS ist 59,4, der Ausgangs-FPS ist 60.
- Eingangs-FPS ist 45, Ausgangs-FPS ist 60.
- Die Eingangs-FPS sind 29,97 FPS, die Ausgangs-FPS sind 23,978.

# <span id="page-911-0"></span>Schritt 2: Einrichtung für das Sperren

Das Sperren von Pipelines ist immer aktiviert. Sie müssen den Kanal jedoch einrichten, um sicherzustellen, dass Pipeline-Sperren in Ihren Ausgabegruppen erfolgreich durchgeführt werden MediaLive können.

#### **a** Note

Bei allen Verfahren in diesem Abschnitt wird davon ausgegangen, dass Sie mit den beschriebenen allgemeinen Schritten zum Erstellen eines Kanals vertraut sind[Einrichtung:](#page-314-0)  [Einen Kanal erstellen .](#page-314-0)

### <span id="page-911-1"></span>Einstellung des Modus

Sie können den Kanal so konfigurieren, dass er Pipeline-Sperren in einem der folgenden Modi durchführt:

- Sperren von Pipelines: Sperren Sie die beiden Pipelines miteinander
- Sperren von Epochen: Sperren Sie die Pipelines unter Verwendung der Unix-Epoche als Referenz.

Konfigurieren Sie den Pipeline-Sperrmodus

- 1. Wählen Sie im Navigationsbereich des Channels, den Sie erstellen, die Option General settings (Allgemeine Einstellungen) aus. Wählen Sie dann Globale Konfiguration.
- 2. Wählen Sie Globale Konfiguration aktivieren.
- 3. Wählen Sie im Ausgangssperrmodus den Modus PIPELINE\_LOCKING oder EPOCH\_LOCKING. Weitere Informationen zu den Optionen erhalten Sie, wenn Sie auf den Link Info neben dem Feld klicken.

Einrichten einer HLS- MediaPackage oder Microsoft Smooth-Ausgabegruppe

In einer HLS-Ausgabegruppe oder einer Microsoft Smooth-Ausgabegruppe müssen Sie die Framerate für jede Videokodierung einrichten.

Für das Sperren von Pipelines einrichten

- 1. Wählen Sie in dem Kanal, den Sie erstellen, im Navigationsbereich die Ausgabegruppe HLS oder Microsoft Smooth aus. Erstellen Sie bei Bedarf die Ausgaben und Videocodierungen in jeder Ausgabe.
- 2. Wählen Sie in jeder Ausgabe, die eine Videokodierung enthält, die Videokodierung aus. Wählen Sie im Feld Codec-Einstellungen den Codec aus. Es werden weitere Felder angezeigt.
- 3. Wählen Sie den Bereich Bildrate und legen Sie die folgenden Felder fest:
	- Steuerung der Bildrate: Wir empfehlen, dass Sie "Spezifiziert" wählen. Die Option initialize\_from\_Source funktioniert nicht gut beim Sperren von Pipelines.
	- Framerate-Zähler und Framerate-Nenner: Stellen Sie die gewünschte Auflösung für die Ausgabe ein. [Stellen Sie sicher, dass die Konvertierung von der Eingangs-Framerate zur](#page-910-0) [Ausgabe-Framerate den Anforderungen entspricht.](#page-910-0)
- 4. Wiederholen Sie den Vorgang, um die Bildrate in der Videokodierung in jeder Ausgabe einzustellen.

### Eine UDP-Ausgabegruppe einrichten

In einer UDP-Ausgabegruppe müssen Sie Informationen über Segmentierungsmarkierungen abrufen und die Segmentierungsmarkierungen für die Framerate für jede Videokodierung einrichten.

Für das Sperren von Pipelines einrichten

- 1. Sie benötigen Informationen zur Konfiguration der Segmentierung in den Ausgaben. Diese Informationen sind in Feldern auf der Seite Kanal erstellen auf der Konsole enthalten. Um die Felder anzuzeigen, wählen Sie im Navigationsbereich Gruppe archivieren aus. Wählen Sie dann eine Ausgabe und dann Netzwerkeinstellungen. Wählen Sie den Link Info neben jedem der folgenden Felder:
	- Segmentierungsmarkierungen
	- Zeit der Segmentierung
	- EBP Lookahead ms
- Zeit fragmentieren
- Segmentierungsstil
- EBP-Platzierung
- EBP-Audiointervall
- 2. Wenden Sie sich an Ihren Ansprechpartner im nachgeschalteten System, um die empfohlenen Werte für diese Felder zu erhalten.
- 3. Wählen Sie in dem Kanal, den Sie gerade erstellen, im Navigationsbereich die Gruppe Ausgabe archivieren aus. Erstellen Sie bei Bedarf die Ausgaben. Wählen Sie dann in den Ausgabeeinstellungen die Option Netzwerkeinstellungen. Es werden weitere Felder angezeigt.
- 4. Wählen Sie Container-Einstellungen und legen Sie Werte für die in Schritt 1 aufgeführten Segmentierungsfelder fest. Es ist möglich, dass einige Felder nicht für die von Ihnen ausgewählten Segmentierungsmarkierungen gelten.
- 5. Erstellen Sie bei Bedarf die Videokodierung in der Ausgabe und wählen Sie dann die Videokodierung aus. Wählen Sie im Feld Codec-Einstellungen den Codec aus. Es werden weitere Felder angezeigt.
- 6. Wählen Sie den Bereich Bildrate und legen Sie die folgenden Felder fest:
	- Steuerung der Bildrate: Wir empfehlen, dass Sie "Spezifiziert" wählen. Die Option initialize\_from\_Source funktioniert nicht gut beim Sperren von Pipelines.
	- Framerate-Zähler und Framerate-Nenner: Stellen Sie die gewünschte Framerate für die Ausgabe ein. [Stellen Sie sicher, dass die Konvertierung von der Eingangs-Framerate zur](#page-910-0) [Ausgabe-Framerate den Anforderungen entspricht.](#page-910-0)

# <span id="page-913-0"></span>Fehlerbehebung

Durch das Sperren von Pipelines wird sichergestellt, dass die beiden Pipelines in einem Standardkanal in den Ausgabegruppen, in denen die Pipelinesperre MediaLive ausgeführt wird, rahmengenau sind.

Wenn Sie oder das Downstream-System feststellen, dass die Pipelines nicht synchronisiert sind, führen Sie die folgende Problembehandlung durch:

- Stellen Sie sicher, dass das [Sperren von Pipelines für den Eingangstyp in Ihrem Kanal MediaLive](#page-910-0)  [unterstützt](#page-910-0) wird.
- Stellen Sie sicher, dass die Timecode-Anforderungen erfüllt sind:
- Stellen Sie sicher, dass die Eingangsquelle über einen eingebetteten Timecode verfügt.
- Wenn Sie den Epochensperrmodus gewählt haben, stellen Sie sicher, dass der eingebettete Timecode innerhalb von 2 Minuten vor der Epochenzeit liegt.

Wenn eine Eingabequelle Abschnitte enthält, in denen kein eingebetteter Timecode vorhanden ist, wird die Frame-genaue Pipeline-Sperrung MediaLive beendet. MediaLive greift automatisch auf eine ungefähre Pipelinesperre zurück. Immer wenn der eingebettete Timecode wieder erscheint, wird das frame-genaue Sperren der MediaLive Pipeline wieder aufgenommen.

- Stellen Sie sicher, dass das [Sperren von Pipelines in der betroffenen Ausgabegruppe MediaLive](#page-908-0) [unterstützt](#page-908-0) wird. Das Sperren von Pipelines gilt nicht für alle Ausgabegruppentypen.
- Stellen Sie sicher, dass Sie das Framerate-Steuerelement so geändert haben, dass es nicht Initialize\_from\_Source ist.
- [Stellen Sie sicher, dass die Eingabe-Framerate und die Ausgabe-Framerate eine einfache](#page-910-0)  [Konvertierung voneinander sind.](#page-910-0)
- Wenn sich die Framerate innerhalb der Quelle ändert, ist es möglich, dass die Pipeline für die Dauer nicht gesperrt werden MediaLive kann, da es für diesen Videoabschnitt keine einfache Framerate-Konvertierung gibt.
- Stellen Sie sicher, dass Sie daran gedacht haben, Segmentierungsmarkierungen in einer UDP-Ausgabegruppe einzurichten. Bei den anderen unterstützten Ausgabegruppen müssen Sie sich darüber keine Gedanken machen, da ihre Ausgaben immer segmentiert sind.
- Stellen Sie sicher, dass Sie den Segmentierungsmarkertyp einrichten, den Ihr Downstream-System erwartet.

# <span id="page-914-0"></span>Implementierung von Pipeline-Redundanz

Sie können einen Kanal mit zwei Kodierungspipelines einrichten, um die Stabilität der Kanalverarbeitungspipeline zu gewährleisten.

Wenn Sie den Kanal mit zwei Kodierungspipelines einrichten, nehmen beide Pipelines den Quellinhalt auf und erzeugen eine Ausgabe. Wenn die aktuelle Pipeline ausfällt, erkennt das Downstream-System, dass es keinen Inhalt mehr empfängt, und wechselt zur anderen Ausgabe. Das nachgelagerte System wird nicht unterbrochen. MediaLive startet die zweite Pipeline innerhalb weniger Minuten neu.

Ein Kanal mit zwei Kodierungspipelines wird als Standardkanal bezeichnet.

Wenn Sie keine Pipeline-Redundanz implementieren möchten, richten Sie den Kanal als Single-Pipeline-Kanal ein. Wenn die einzelne Pipeline ausfällt, wird die Ausgabe MediaLive eingestellt, die an das nachgeschaltete System geliefert werden kann.

Themen

- [Entscheidung, ob Pipeline-Redundanz implementiert werden soll](#page-915-0)
- [Einen Standardkanal einrichten](#page-917-0)
- [Einrichtung eines Single-Pipeline-Kanals mit Upgrade-Optionen](#page-918-0)
- [Einrichtung eines Single-Pipeline-Kanals ohne Upgrade-Potenzial](#page-920-0)
- [Ändern der Pipeline-Redundanz in einem vorhandenen Channel](#page-922-0)

# <span id="page-915-0"></span>Entscheidung, ob Pipeline-Redundanz implementiert werden soll

Um zu bestimmen, welche Kanalklasse implementiert werden soll, müssen Sie entscheiden, ob Sie Pipeline-Redundanz implementieren möchten und können.

Schritt 1: Entscheiden Sie, ob Sie Pipeline-Redundanz implementieren möchten

Entscheiden Sie, ob Sie Pipeline-Redundanz implementieren möchten. Beachten Sie neben dem offensichtlichen Vorteil redundanter Pipelines auch die folgenden Punkte:.

- Wenn Sie die Ausgabe an sendenAWS Elemental MediaPackage, möchten Sie möglicherweise eine Pipeline-Redundanz implementieren, um die Eingaberedundanz in zu unterstützen. MediaPackage MediaLive sendet zwei identische Ausgänge an die beiden Eingänge des MediaPackage Kanals. Wenn ein Pipeline-Fehler auftritt MediaLive, MediaPackage verfügt es über eine Logik, um den verwendeten Eingang nahtlos umzuschalten.
- Wägen Sie die Vorteile eines Standard-Channels gegen den Kostenunterschied bei der Datenübertragung im Vergleich zu einem Single-Pipeline-Channel ab. Weitere Informationen zu Gebühren für Channels finden Sie unter [https://aws.amazon.com/medialive/pricing/.](https://aws.amazon.com/medialive/pricing/)
- Wenn Sie entscheiden, dass Sie die Pipeline-Redundanz noch nicht implementieren möchten, können Sie die Konfiguration so einrichten, dass die Option einer späteren Implementierung offen bleibt. In den Verfahren weiter unten in diesem Abschnitt wird erklärt, wie die Einrichtung auf diese Weise erfolgt.

### Schritt 2: Entscheiden Sie, ob Sie Pipeline-Redundanz implementieren können

Wenn Sie sich entscheiden, einen Standardkanal einzurichten, müssen Sie festlegen, ob Sie einen Standardkanal einrichten können. Dazu gehen Sie wie folgt vor:

• Finden Sie heraus, ob das Upstream-System zwei Quell-Streams je Eingabe senden kann. Wenn dies nicht möglich ist, können Sie ihn nicht als Standardkanal einrichten.

In einem Kanal mit mehreren Eingängen müssen alle Eingänge zwei Quellstreams haben. Wenn Quellinhalte von mehreren Upstream-Systemen stammen, muss jedes Upstream-System in der Lage sein, zwei Quellen bereitzustellen. Wenn sie nicht alle zwei Quellen bereitstellen können, können Sie sie nicht als Standardkanal einrichten.

• Erkundigen Sie sich beim Downstream-System, ob das Downstream-System zwei identische Ausgangssätze verarbeiten kann MediaLive und ob das System je nach Bedarf umschalten kann. Beachten Sie, dass, wie weiter oben in diesem Entscheidungsabschnitt beschrieben, immer zwei Ausgänge verarbeitet werden MediaPackage können.

Wenn das nachgeschaltete System nicht über diese Fähigkeit verfügt, hat die Einrichtung als Standardkanal keinen Vorteil.

### Schritt 3: Folgen Sie dem richtigen Verfahren

Nachdem Sie die Pipeline-Redundanzoption identifiziert haben, die Sie im Channel implementieren werden, finden Sie in den folgenden Abschnitten weitere Informationen:

- Wenn Sie die Pipeline-Redundanz sofort implementieren möchten und das Upstream-System zwei Quellstreams bereitstellen kann, finden Sie weitere Informationen unter. [the section called](#page-917-0)  ["Standard-Channel"](#page-917-0)
- Wenn Sie vorerst keine Pipeline-Redundanz implementieren möchten, aber später ein einfaches Upgrade auf Pipeline-Redundanz ermöglichen möchten, finden Sie weitere Informationen unter. [the](#page-918-0)  [section called "Single-Pipeline-Kanal mit Upgrade-Optionen"](#page-918-0)
- Wenn Sie jetzt oder in future keine Pipeline-Redundanz implementieren möchten, finden Sie weitere Informationen unter[the section called "Single-Pipeline-Kanal ohne Upgrade".](#page-920-0)

# <span id="page-917-0"></span>Einen Standardkanal einrichten

Wenn Sie Pipeline-Redundanz mit einem neuen Kanal implementieren möchten, stellen Sie sicher, dass Sie die Eingänge als Eingänge der Standardklasse und den Kanal als Standardkanal einrichten.

Beachten Sie bei der Planung des Workflows die folgenden Richtlinien:

- Stellen Sie sicher, dass das Upstream-System Ihnen zwei Instanzen des Quellinhalts zur Verfügung stellen kann. Siehe [the section called "Beurteilen Sie die Quellformate und die](#page-174-0)  [Verpackung"](#page-174-0).
- Wenn Sie [Eingaben erstellen,](#page-245-0) richten Sie alle Eingaben als Eingaben der Standardklasse ein.

Einige Eingänge — CDI-Eingänge und RTP-Eingänge — sind immer als Eingänge der Standardklasse eingerichtet. Stellen Sie für alle anderen Eingaben das Feld Eingabeklasse auf Standardeingabe ein.

- Gehen Sie beim Erstellen des Kanals wie folgt vor:
	- Richten Sie den Kanal als Standardkanal ein. Siehe [the section called "Kanal- und](#page-316-0)  [Eingangsdetails".](#page-316-0)
	- [Schließen Sie im Schritt zum Anschließen von Eingängen an den Kanal](#page-321-0) nur Eingänge der Standardklasse an. Wenn Sie versuchen, einen Eingang mit einer einzigen Klasse an einen Standardkanal anzuschließen, können Sie den Kanal nicht erstellen.
- Wenden Sie sich an das Upstream-System und bitten Sie es, zwei Inhaltsquellen bereitzustellen.

### Wie funktioniert die Pipeline-Redundanz

Wenn Sie einen Standardkanal einrichten, hat der Kanal zwei Pipelines: Pipeline 0 und Pipeline 1. Jede Eingabe enthält außerdem zwei Pipelines. Eine Inhaltsquelle ist mit jeder Pipeline verbunden.

Wie dieses Diagramm zeigt, stellt das Upstream-System der Eingabe zwei Instanzen des Inhalts zur Verfügung. Eine Instanz geht an die Pipeline, die durch die blaue Linie gekennzeichnet ist, die andere an die Pipeline, die durch die grüne Linie gekennzeichnet ist. Jede dieser Leitungen ist an eine der beiden Rohrleitungen im Kanal angeschlossen. Der Kanal erzeugt zwei identische Instanzen der Ausgabe für das nachgeschaltete System. Das Downstream-System entscheidet sich dafür, eine Instanz (die Ausgabe aus der blauen Pipeline) zu verarbeiten und die andere Instanz (die Ausgabe aus der grünen Pipeline) zu ignorieren.

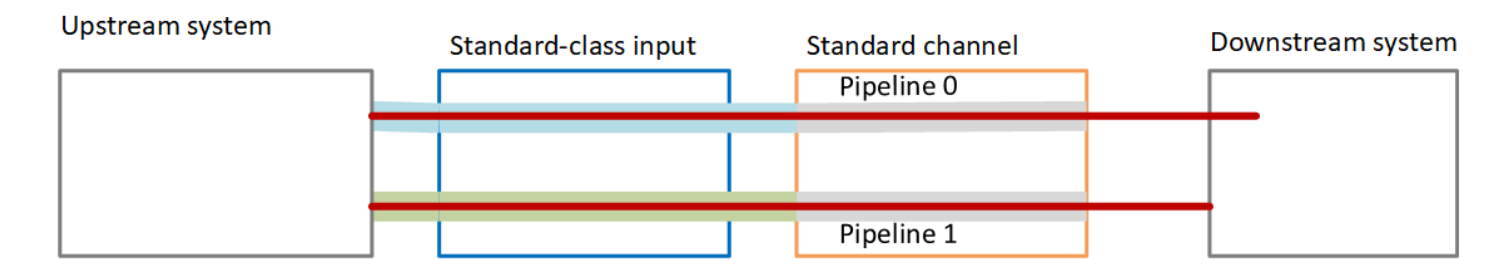

## Fehlerbehandlung

Möglicherweise liegt ein Problem vor, das dazu führt, dass eine Pipeline nicht mehr funktioniert.

- Wenn es sich bei der ausgefallenen Pipeline um die Pipeline handelt, die das Downstream-System verarbeitet (z. B. die blaue Pipeline), kann das Downstream-System zum anderen Ausgang wechseln.
- Nach einigen Minuten wird die ausgefallene Pipeline automatisch neu gestartet und erzeugt eine Ausgabe. Das Downstream-System kann weiterhin die Ausgabe aus der grünen Pipeline verarbeiten oder es kann zur blauen Pipeline zurückkehren. Diese Entscheidung hat keine Auswirkungen auf MediaLive.

Beachten Sie in diesem Diagramm, dass das Upstream-System immer noch Quellinhalte an die blaue Pipeline sendet, was darauf hinweist, dass das Upstream-System funktioniert, aber Pipeline 0 ausgefallen ist. Das Downstream-System hat stattdessen mit der Verarbeitung von Pipeline 1 begonnen und dabei den Quellinhalt aus der grünen Pipeline verwendet.

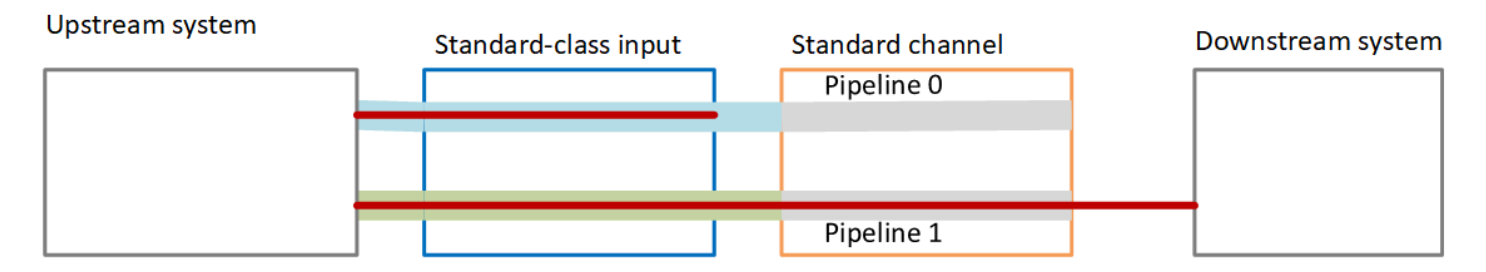

# <span id="page-918-0"></span>Einrichtung eines Single-Pipeline-Kanals mit Upgrade-Optionen

Wenn Sie den Kanal zum ersten Mal erstellen, möchten Sie ihn möglicherweise ohne Pipeline-Redundanz einrichten. Möglicherweise möchten Sie jedoch später ein einfaches Upgrade auf Pipeline-Redundanz ermöglichen.

Beachten Sie bei der Planung des Workflows die folgenden Richtlinien:

• Wenn Sie [Eingaben erstellen,](#page-245-0) richten Sie alle Eingaben als Eingaben der Standardklasse ein.

Einige Eingänge — CDI-Eingänge und RTP-Eingänge — sind immer als Eingänge der Standardklasse eingerichtet. Stellen Sie für alle anderen Eingaben das Feld Eingabeklasse auf Standardeingabe ein.

- Gehen Sie beim Erstellen des Kanals wie folgt vor:
	- Richten Sie den Kanal als Single-Pipeline-Kanal ein. Siehe [the section called "Kanal- und](#page-316-0) [Eingangsdetails".](#page-316-0)
	- Vergewissern Sie sich bei dem Schritt [zum Anschließen von Eingängen an den Kanal,](#page-321-0) dass es sich bei den Anschlüssen um Eingänge der Standardklasse handelt.
- Wenden Sie sich an das Upstream-System und bitten Sie es, eine einzige Inhaltsquelle bereitzustellen.

### Wie funktioniert ein Single-Pipeline-Kanal

Wenn Sie einen Single-Pipeline-Kanal mit der Option zur einfachen Aufrüstung einrichten, handelt es sich bei dem Kanal um einen Single-Pipeline-Kanal, aber die Eingänge sind alle Eingänge der Standardklasse.

- Der Kanal enthält eine Pipeline Pipeline 0.
- Jede Standardklasseneingabe enthält zwei Pipelines. Allerdings ist nur eine der Pipelines mit einer Inhaltsquelle verbunden. Die andere Eingabepipeline ist inaktiv.

Wie dieses Diagramm zeigt, stellt das Upstream-System eine Instanz des Quellinhalts für die Eingabe bereit, d. h. für die Pipeline, die durch die blaue Linie gekennzeichnet ist. Die Eingabe stellt diese eine Instanz für die eine Pipeline im Kanal bereit. Der Kanal erzeugt eine Instanz der Ausgabe für das Downstream-System. Die andere Pipeline in der Eingabe (die grüne Pipeline) ist immer inaktiv.

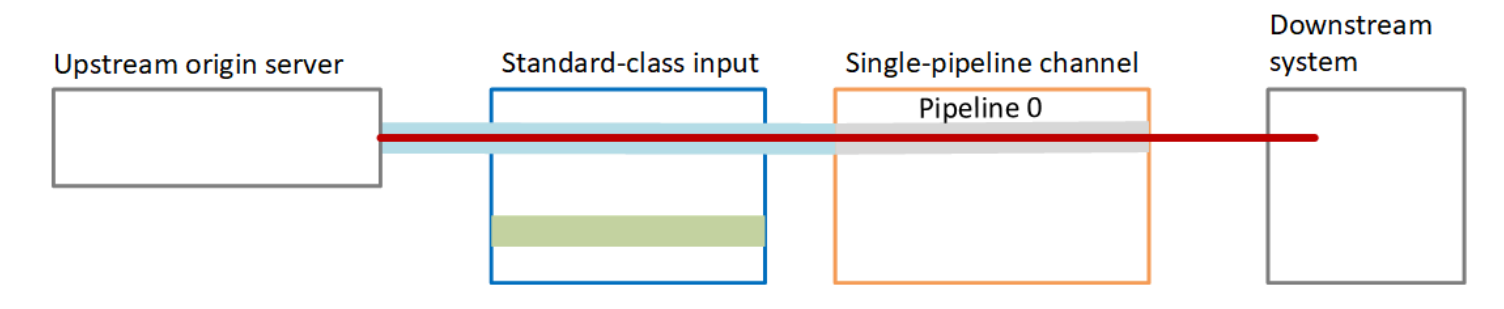

## Fehlerbehandlung

Wenn ein Problem auftritt, das dazu führt, dass eine Pipeline nicht mehr funktioniert, MediaLive wird die Ausgabe eingestellt. Das nachgeschaltete System empfängt keine Ausgabe mehr.

# <span id="page-920-0"></span>Einrichtung eines Single-Pipeline-Kanals ohne Upgrade-Potenzial

Wenn Sie weder jetzt noch in future Pipeline-Redundanz implementieren möchten, richten Sie den Kanal als Single-Pipeline-Kanal ein und richten die Eingänge nach Möglichkeit als Single-Class-Eingänge ein.

### **a** Note

Bevor Sie sich für die Implementierung dieser Option entscheiden, lesen Sie die Informationen zur [Einrichtung ohne Pipeline-Redundanz, aber mit der Option, später](#page-918-0) [problemlos ein Upgrade](#page-918-0) durchzuführen.

Beachten Sie bei der Planung des Workflows die folgenden Richtlinien:

- Wenn Sie [Eingaben erstellen,](#page-245-0) richten Sie die Eingaben wie folgt ein:
	- Richten Sie CDI-Eingänge und RTP-Eingänge als Standardeingänge ein, da dies die einzige Möglichkeit ist, sie einzurichten.
	- Richten Sie alle anderen Eingänge als Single-Class-Eingänge ein. Um die Eingabe auf diese Weise einzurichten, setzen Sie das Feld Eingabeklasse auf Einzeleingabe.
- Gehen Sie beim Erstellen des Kanals wie folgt vor:
	- Richten Sie den Kanal als Single-Pipeline-Kanal ein. Siehe [the section called "Kanal- und](#page-316-0) [Eingangsdetails".](#page-316-0)
	- [Schließen Sie im Schritt zum Anschließen von Eingängen an den Kanal](#page-321-0) die Eingänge an, die Sie identifiziert haben. Bei den Eingängen kann es sich sowohl um Eingänge der Standardklasse als auch um Eingänge mit einer einzigen Klasse handeln.
- Wenden Sie sich an das Upstream-System und bitten Sie es, eine einzige Inhaltsquelle bereitzustellen. Auch wenn Ihr Kanal CDI-Eingänge oder RTP-Eingänge enthält, sollte das Upstream-System für diese Eingänge nur eine Quelle bereitstellen.

## So funktioniert ein Single-Pipeline-Kanal

Wenn Sie einen Single-Pipeline-Channel ohne Upgrade-Bereitstellung einrichten, handelt es sich bei dem Kanal um einen Single-Pipeline-Kanal. Bei den Eingängen kann es sich um eine Kombination aus Eingängen mit einer Klasse und Eingängen der Standardklasse handeln.

- Der Kanal enthält eine Pipeline Pipeline 0.
- Jeder Single-Class-Eingang, der an den Kanal angeschlossen ist, enthält eine Pipeline. Der Eingang ist mit einer Inhaltsquelle verbunden.

Wie dieses Diagramm zeigt, stellt das Upstream-System eine Instanz des Quellinhalts für die Eingabe bereit, d. h. für die Pipeline, die durch die blaue Linie gekennzeichnet ist. Die Eingabe stellt diese eine Instanz für die eine Pipeline im Kanal bereit. Der Kanal erzeugt eine Instanz der Ausgabe für das Downstream-System.

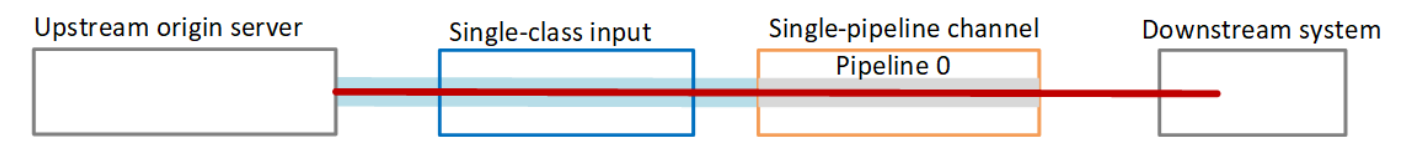

• Jeder CDI-Eingang oder RTP-Eingang, der an den Kanal angeschlossen ist, enthält zwei Pipelines. Allerdings ist nur eine der Pipelines mit einer Inhaltsquelle verbunden. Die andere Eingabepipeline ist inaktiv.

Wie dieses Diagramm zeigt, stellt das Upstream-System eine Instanz des Quellinhalts für die Eingabe bereit, d. h. für die Pipeline, die durch die blaue Linie gekennzeichnet ist. Die Eingabe stellt diese eine Instanz für die eine Pipeline im Kanal bereit. Der Kanal erzeugt eine Instanz der Ausgabe für das Downstream-System. Die andere Pipeline in der Eingabe (die grüne Pipeline) ist immer inaktiv.

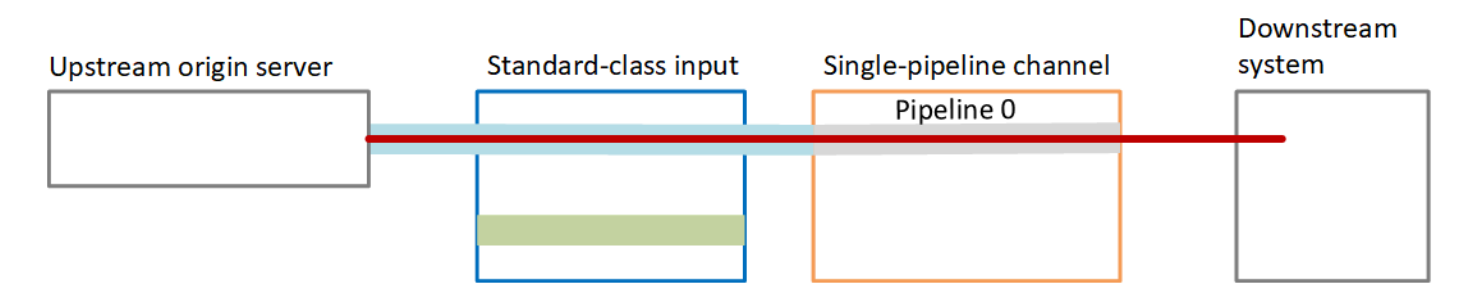

## Fehlerbehandlung

Wenn ein Problem auftritt, das dazu führt, dass eine Pipeline nicht mehr funktioniert, MediaLive wird die Ausgabe eingestellt. Das nachgeschaltete System empfängt keine Ausgabe mehr.

# <span id="page-922-0"></span>Ändern der Pipeline-Redundanz in einem vorhandenen Channel

Wenn Sie die Pipeline-Redundanz auf einem vorhandenen Channel aktivieren oder deaktivieren möchten, müssen Sie die Channel-Klasse aktualisieren.

Ändern des Channels in einen Single-Pipeline-Channel

Sie können einen Standard-Channel in eine einzelne Pipeline ändern, um eine der Pipelines im Channel sowie die Pipeline-Redundanz zu entfernen.

Um die Channel-Klasse zu ändern, muss der Channel im Leerlauf sein (d.h., er wird nicht ausgeführt).

So ändern Sie die Channel-Klasse zu einem Single-Pipeline-Channel:

- 1. Wählen Sie auf der Seite Channels den Channel aus. (Wählen Sie nicht den Channel-Namen.)
- 2. Wählen Sie im Menü Aktionen, dann Andere Kanalaktionen und anschließend Kanalklasse auf SINGLE\_PIPELINE aktualisieren aus.
- 3. Wählen Sie im Dialogfeld "Bestätigen" aus. MediaLive führt die folgenden Aktionen aus:
	- Es entfernt die zweite Pipeline (Pipeline 1) im Channel.
	- Es entfernt die zweite Zieladresse in jeder Ausgabegruppe.
	- Der zweite Endpunkt für die Eingaben wird nicht entfernt. Die Eingaben werden in keiner Weise geändert. Ignoriert stattdessen MediaLive einfach den zweiten Endpunkt, wenn Sie den Kanal neu starten.

Während MediaLive der Ausführung dieser Aktionen hat der Kanal den Status AKTUALISIERT. Wenn die Aktualisierung abgeschlossen ist, ändert sich der Status zu IDLE (LEERLAUF).

4. Möglicherweise möchten Sie das Upstream-System für jede Push-Eingabe benachrichtigen, dass es nicht mehr erforderlich ist, die Eingabe an den zweiten Endpunkt zu übertragen. Möglicherweise möchten Sie das Downstream-System auch für jede Ausgabegruppe darüber informieren, dass es am zweiten Ziel keine Ausgabe mehr erwarten darf.

## Änderung der Kanalklasse auf Standard — Option A

Sie können einen Single-Pipeline-Kanal in einen Standardkanal ändern. Gehen Sie wie folgt vor, wenn Sie ursprünglich den Single-Pipeline-Kanal mit [Eingängen der Standardklasse](#page-918-0) und Upgrade-Potenzial eingerichtet haben.

Gehen Sie wie folgt vor:

- Vereinbaren Sie mit Ihren Upstream-Systemen, dass mit dem Senden von zwei Instanzen des Quellinhalts begonnen wird.
- [Stoppen Sie den Kanal.](#page-532-0)
- Ändern Sie die Kanalklasse in die Standardklasse. Sehen Sie sich die Schritte nach dieser Liste an.

Sie haben den Kanal jetzt von einem Single-Pipeline-Kanal mit Eingängen der Standardklasse auf einen Standardkanal mit Eingängen der Standardklasse aktualisiert.

• Starten [Sie](#page-532-0) den Kanal neu.

So ändern Sie die Channel-Klasse

1. Rufen Sie eine zweite Zieladresse für jede Ausgabegruppe ab. Jede Adresse befindet sich im Downstream-System jeder Ausgangsgruppe.

Wenn der Kanal beispielsweise eine HLS-Ausgabegruppe (mit einem HTTPS-Server als Downstream-System) und eine Archiv-Ausgabegruppe (mit einem Amazon S3 S3-Bucket als Downstream-System) hat, müssen Sie die URL zu einer neuen Zieladresse auf dem HTTPS-Server und die URL zu einem neuen Ordner im Amazon S3 S3-Bucket eingeben.

[Planen Sie diese Ziele](#page-188-0) jetzt auf die gleiche Weise, wie Sie die Zieladressen bei der ursprünglichen Einrichtung des Kanals geplant haben. Möglicherweise müssen Sie sich an den Eigentümer jedes Downstream-Systems wenden.

- 2. Wählen Sie auf der Seite Channels den Channel aus. (Wählen Sie nicht den Channel-Namen.)
- 3. Wählen Sie im Menü Actions (Aktionen), Other channel actions (Andere Channel-Aktionen), Update channel class to STANDARD (Channel-Klasse auf STANDARD aktualisieren) aus.
- 4. Klicken Sie im Dialogfeld auf Confirm (Bestätigen).
- 5. Geben Sie auf der Seite Kanalklasse auf Standard aktualisieren die Zieladressen ein, die Sie in Schritt 1 identifiziert haben. Es gibt ein Feld für jede Ausgabegruppe im Channel.

6. Wählen Sie "Senden". MediaLive aktualisiert den Kanal und erstellt eine neue Pipeline mit dem Namen Pipeline 1. Die Quelle für diese Pipeline ist die zuvor inaktive URL. Wenn Sie den Kanal starten, MediaLive nimmt er Inhalte von dieser URL auf, erzeugt eine Ausgabe und sendet die Ausgabe an die neuen Ziele in jeder Ausgabegruppe.

Die Klasse ändern — Option B

Sie können einen Single-Pipeline-Kanal in einen Standardkanal ändern. Gehen Sie wie folgt vor, wenn Sie ursprünglich einen [Single-Pipeline-Kanal mit Single-Class-Eingängen](#page-920-0) eingerichtet haben.

Gehen Sie wie folgt vor:

- Vereinbaren Sie mit Ihren Upstream-Systemen, dass mit dem Senden von zwei Instanzen des Quellinhalts begonnen wird.
- [Stoppen Sie den Kanal.](#page-532-0)
- Trennen Sie jeden einzelnen Klasseneingang ab. Um die Eingänge zu trennen, müssen Sie [den](#page-1087-0) [Kanal bearbeiten und die](#page-1087-0) angeschlossenen Eingänge entfernen.
- [Bearbeiten Sie jeden Eingang,](#page-1092-0) um ihn in eine Standardquelle umzuwandeln und eine zweite Quelle hinzuzufügen.
- Bearbeiten Sie den Kanal, um die Kanalklasse in die Standardklasse umzuwandeln. Sehen Sie sich die Schritte nach dieser Liste an.
- [Bearbeiten Sie den Kanal,](#page-1087-0) um jeden Eingang erneut anzuhängen.

Sie haben den Kanal jetzt von einem Single-Pipeline-Kanal mit Single-Class-Eingängen auf einen Standardkanal mit Standard-Class-Eingängen aktualisiert.

• [Starten Sie den Kanal neu.](#page-532-0)

#### So ändern Sie die Channel-Klasse

1. Rufen Sie eine zweite Zieladresse für jede Ausgabegruppe ab. Jede Adresse befindet sich in den Downstream-Systemen jeder Ausgabegruppe.

Wenn der Kanal beispielsweise eine HLS-Ausgabegruppe (mit einem HTTPS-Server als Downstream-System) und eine Archivausgabegruppe (mit einem Amazon S3 S3-Bucket als Downstream-System) hat, müssen Sie die URL zu einer neuen Zieladresse auf dem HTTPS-Server und die URL zu einem neuen Ordner im Amazon S3 S3-Bucket eingeben.

Planen Sie diese Ziele jetzt auf die gleiche Weise, wie Sie die Zieladressen beim ursprünglichen Einrichten des Channels geplant haben. Möglicherweise müssen Sie sich an den Eigentümer jedes Downstream-Systems wenden.

- 2. Bearbeiten Sie die URLs in jeder einzelnen Klasseneingabe so, dass sie eine zweite URL für die zweite Quelle enthalten, die Inhalt für die neu hinzugefügte Pipeline bereitstellt.
	- [Bearbeiten Sie bei einer Push-Eingabe die Eingabe](#page-1092-0), um eine Adresse für die zweite Eingabequelle aufzunehmen. Geben Sie diese Adresse an den Eigentümer des Upstream-Systems, damit er Quellinhalte an diese Adresse übertragen kann. Sie sollten auch vom Upstream-System die Adresse herausfinden, von der die neue Quelle per Push übertragen wird. Stellen Sie sicher, dass diese Adresse von der Eingabesicherheitsgruppe für den Channel abgedeckt ist.
	- Für eine Pull-Eingabe erhalten Sie eine neue Adresse vom Eigentümer des Downstream-Systems. [Bearbeiten Sie die Eingabe,](#page-1092-0) um diese Adresse einzuschließen. Nachdem die zweite Pipeline erstellt wurde, kann MediaLive den Inhalt der zweiten Quelle abrufen (für die zweite Pipeline).
- 3. Wählen Sie auf der Seite Channels den Channel aus. (Wählen Sie nicht den Channel-Namen.)
- 4. Wählen Sie im Menü Actions (Aktionen), Other channel actions (Andere Channel-Aktionen), Update channel class to STANDARD (Channel-Klasse auf STANDARD aktualisieren) aus.
- 5. Klicken Sie im Dialogfeld auf Confirm (Bestätigen).
- 6. Geben Sie auf der Seite Update channel class to STANDARD (Channel-Klasse auf STANDARD aktualisieren) die Zieladressen ein, die Sie in Schritt 1 identifiziert haben. Es gibt ein Feld für jede Ausgabegruppe im Channel.
- 7. Wählen Sie "Senden". MediaLive aktualisiert den Kanal und erstellt eine neue Pipeline mit dem Namen Pipeline 1. Wenn Sie den Kanal starten, MediaLive sendet die Ausgabe dieser Pipeline an die neuen Ziele in jeder Ausgabegruppe.

# Implementieren von Ausfallsicherheit im Channel

AWS Elemental MediaLive verfügt über mehrere Funktionen, die für Stabilität im Channel sorgen:

• Automatischer Eingangs-Failover — Sie können zwei Eingänge in einem Eingangs-Failover-Paar einrichten. Bei dieser Art der Einrichtung erhalten Sie im Falle eines Ausfalls im Upstream-System

oder zwischen dem Upstream-System und dem Channel Ausfallsicherheit. Weitere Informationen finden Sie unter [the section called "Automatisches Failover für Eingaben"](#page-731-0).

• Verhalten bei Eingangsverlust — Sie können den Kanal so einrichten, dass er steuert, wie er MediaLive sich verhält, wenn der Videoeingang verloren geht. Diese Funktion deckt alle Eingänge ab — sowohl solche, die mit automatischem Eingangs-Failover eingerichtet sind, als auch solche, bei denen dies nicht der Fall ist.

Weitere Informationen finden Sie unter [the section called "Umgang mit Eingangsverlusten"](#page-814-0).

• Pipeline-Redundanz — Sie können den Kanal mit zwei Pipelines einrichten, um die Stabilität der Kanal-Pipeline zu gewährleisten. Diese Funktion wird durch die Channel-Klassen-Funktion des Channels gesteuert. Weitere Informationen finden Sie unter [the section called "Pipeline-](#page-914-0)[Redundanz"](#page-914-0).

# SCTE-35-Nachrichtenverarbeitung

Sie können einen AWS Elemental MediaLive Kanal für die Verarbeitung von SCTE-35-Nachrichten und SCTE-104-Nachrichten konfigurieren. Diese Nachrichten enthalten Informationen über Anzeigenverfügbarkeiten (Ereignisse zur Verfügbarkeit von Werbung) und andere Ereignisse, bei denen es sich nicht um Werbung handelt, und über andere Ereignisse, bei denen es sich nicht um Werbung handelt (z. B. Programme und Kapitel).

#### Themen

- [Über die Verarbeitung von Nachrichten](#page-927-0)
- [Vorbereitung: Stellen Sie die SCTE-35-Quelle ein Segmente oder Manifest](#page-937-0)
- [Machen Sie sich bereit: Stellen Sie den Anzeigenverfügbarkeitsmodus ein](#page-940-0)
- [Aktivierung der Manifest-Dekoration in der Ausgabe](#page-945-0)
- [Leerzeichen in der Ausgabe aktivieren und verfügbar](#page-954-0)
- [Blackout in der Ausgabe aktivieren](#page-960-0)
- [SCTE-35-Passthrough oder -Entfernung aktivieren](#page-965-0)
- [Einfügen von SCTE-35-Nachrichten unter Verwendung des Zeitplans](#page-969-0)
- [POIS-Signalkonditionierung](#page-969-1)

# <span id="page-927-0"></span>Über die Verarbeitung von Nachrichten

SCTE-35-Nachrichten sind Nachrichten, die in einen MPEG-2-Transportstream (TS) als Quelle aufgenommen werden können. SCTE-104-Nachrichten sind Nachrichten, die im Quellinhalt eines AWS Elemental Link -Hardwaregeräts enthalten sein können. SCTE-104-Nachrichten werden automatisch in SCTE-35-Nachrichten umgewandelt, sobald die Eingabe aufgenommen wurde. MediaLive

### **a** Note

Um die verfügbaren Funktionen von nutzen zu können MediaLive, sollten Sie mit dem SCTE-35-Standard und optional mit dem SCTE-67-Standard vertraut sein. Außerdem sollten Sie wissen, wie die Eingabe, die Sie codieren, diese Standards umsetzt. In diesem Abschnitt wird davon ausgegangen, dass Sie mit dem Erstellen oder Bearbeiten eines Kanals vertraut sind, wie unter [Einrichtung: Einen Kanal erstellen](#page-314-0) beschrieben.

Support für SCTE-35 auf der Eingangsseite

Auf der Eingangsseite können SCTE-35-Nachrichten nur in Eingängen erscheinen, die MPEG-2- Transportstreams (TS) enthalten. Sie können einen Channel so einrichten, dass die Nachrichten, die in einer Eingabe enthalten sind, während der Erfassung verarbeitet (übergeben) oder ignoriert werden.

Support für SCTE-35 auf der Ausgangsseite

Auf Ausgabeseite gilt: Wenn Sie einen Pass-Through der Eingabe einrichten (also sie nicht entfernen wollen), können Sie jede Ausgabe so konfigurieren, dass die SCTE-35-Nachrichten von der Eingabe in Cueing-Informationen umgewandelt werden, die sich für diesen Ausgabetyp eignen. Diese Cueing-Informationen können in einer oder beiden der folgenden Formen vorliegen:

- SCTE-35-Nachrichten in einer TS-Ausgabe
- Manifestausstattung (oder Spur mit geringer Dichte)

Sie richten jede Ausgabe separat ein, so dass Sie einige Ausgänge so konfigurieren können, dass Cueing-Informationen eingeschlossen werden, und andere so, dass sie ausgeschlossen werden.

Als Ergänzung zu den Ad-Avail-Informationen können Sie auch die Ausgaben so konfigurieren, dass Video-, Audio- und Untertitelkomponenten innerhalb der Cueing-Informationen ausgeblendet werden.

#### Themen

- [Unterstützte Funktionen nach Eingangstyp](#page-928-0)
- [Unterstützte Ausgabefunktionen](#page-929-0)
- [Verarbeitungsfunktionen Standardverhalten](#page-931-0)
- [Umfang der Verarbeitung nach Funktionen](#page-931-1)
- [Unterstützte Funktionen nach Ausgabetyp](#page-933-0)

## <span id="page-928-0"></span>Unterstützte Funktionen nach Eingangstyp

SCTE 35-Nachrichten können nur in den folgenden MediaLive Eingabetypen angezeigt werden:

- Elemental Link-Eingaben
- HLS-Eingaben
- MediaConnect Eingaben
- RTP-Eingaben
- Eingaben für Transport Stream (TS) -Dateien
- AWS-CDI-Eingänge

Die folgende Tabelle zeigt, welche Eingaben möglicherweise Ad-Avail-Informationen enthalten und wie MediaLive mit diesen Informationen umgegangen wird. Um die Tabelle zu lesen, suchen Sie in der ersten Spalte nach einer Eingabe und lesen Sie dann in der Zeile nach.

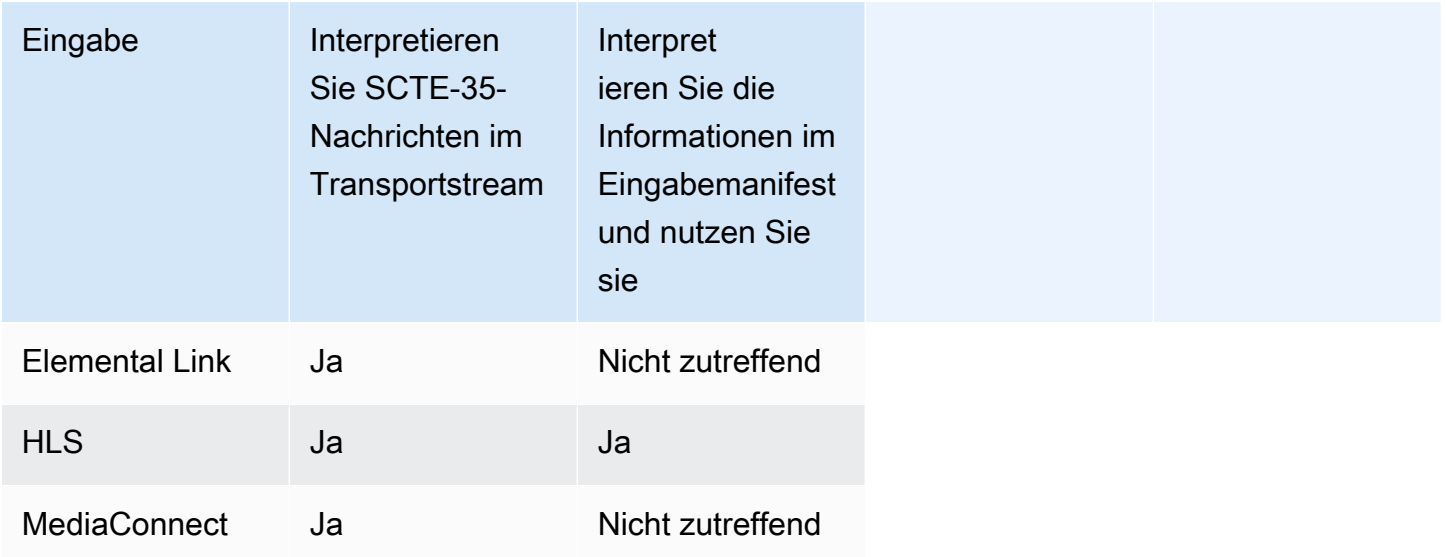

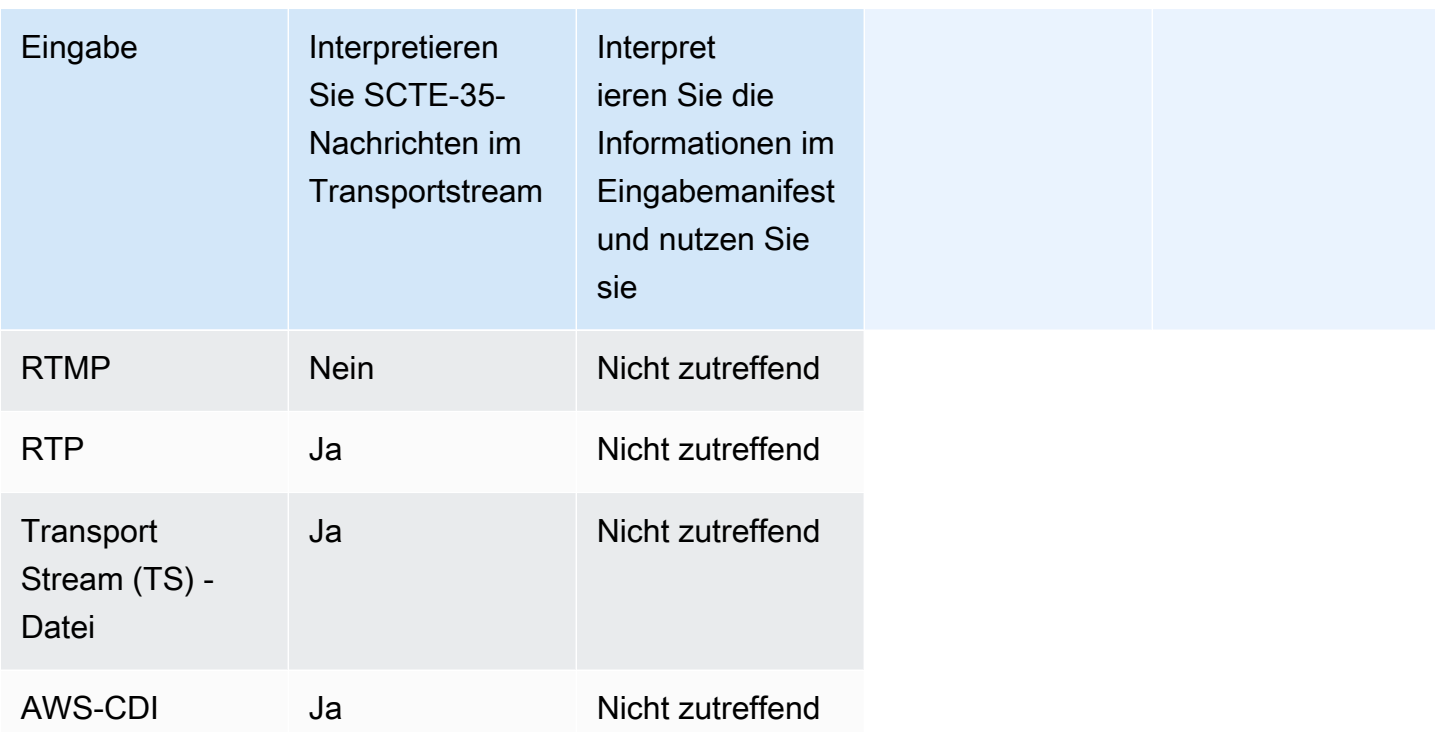

### <span id="page-929-0"></span>Unterstützte Ausgabefunktionen

### Manifestausstattung

Sie können eine Ausgabe so einrichten, dass ihr Manifest mit Ad-Avail-Informationen ausgestattet ist. Die Manifestausstattung wirkt auf zwei Quellen von Ad-Avail-Informationen:

- Ad-Avail-Informationen, die in der Kanaleingabe gefunden werden, wenn es sich bei der Eingabe um einen Transport-Stream (TS) handelt
- Und nutzen Sie Informationen aus SCTE-35-Nachrichten, die der Ausgabe mithilfe des Zeitplans hinzugefügt wurden MediaLive

Die Manifestdekoration gilt nur für HLS-Ausgaben, MediaPackage -Ausgaben und Microsoft Smooth-Ausgaben:

- Sie können HLS-Ausgaben so einrichten, dass ihre Manifeste mit einem der folgenden Stile ausgestattet sind:
	- Adobe
	- Elemental
	- SCTE-35 enhanced (SCTE-35 erweitert)
- MediaPackage Ausgaben sind immer so eingerichtet, dass ihre Manifeste dekoriert sind. Der Marker-Stil ist immer der erweiterte SCTE-35-Stil. Denken Sie daran, dass, wenn Sie eigentlich keine SCTE-35-Nachrichten in der Ausgabe haben möchten AWS Elemental MediaPackage, Sie AWS Elemental MediaPackage nebenbei den Kanal so einrichten können, dass die Markierungen entfernt werden.
- Microsoft Smooth-Ausgaben können so eingerichtet werden, dass die Spur mit geringer Dichte Anweisungen enthält, die dem ursprünglichen SCTE-35-Nachrichteninhalt entsprechen.

Sie müssen den Kanal für das gewünschte Verhalten einrichten. Weitere Informationen finden Sie unter [the section called " Manifestausstattung"](#page-945-0).

### Ausblenden und Blackout

Die Cue-Out - und Cue-In-Befehle in den SCTE-35-Nachrichten an den TS-Eingängen stimmen mit bestimmten Inhalten in den Video-, Audio- und Untertitel-Streams überein. Sie können es so einrichten, dass diese Inhalte in der Ausgabe ausgeblendet werden:

- Um Inhalt für Ad-Avails auszublenden, verwenden Sie die Ad-Avail-Blanking-Funktion.
- Um Inhalt für andere Nachrichten auszublenden, verwenden Sie die Blackout-Funktion.

Sie müssen den Kanal für das gewünschte Verhalten einrichten.

Weitere Informationen finden Sie unter [the section called "Ad Avail Blanking"](#page-954-0) und [the section called](#page-960-0) ["Blackout".](#page-960-0)

#### SCTE-35-Pass-Through

Sie können TS-Ausgaben so einrichten, dass alle SCTE-35-Nachrichten von der Eingabe an die Ausgabe übergeben werden. Sie können auch so eingerichtet werden, dass diese Nachrichten aus der Ausgabe entfernt werden.

Das von Ihnen gewünschte Verhalten muss im Channel konfiguriert werden. Weitere Informationen finden Sie unter [the section called "Weiterleitung von SCTE 35-Nachrichten".](#page-965-0)

SCTE-35-Nachrichten mithilfe des Zeitplans einfügen

Sie können SCTE-35-Nachrichten mithilfe des [Channel-Zeitplans](#page-446-0) in TS-Ausgaben einfügen. Sie können beispielsweise eine Aktion zum Channel-Zeitplan hinzufügen und damit einen Splice in den laufenden Channel einfügen.

Der wichtigste Anwendungsfall für diese Funktion besteht im Hinzufügen von SCTE-35-Nachrichten zur Ausgabe, sofern die Eingabe nicht bereits SCTE-35-Nachrichten enthält.

Weitere Informationen finden Sie unter [the section called "Nachrichten einfügen".](#page-969-0)

<span id="page-931-0"></span>Verarbeitungsfunktionen — Standardverhalten

Die Standardbehandlung von SCTE-35 von MediaLive ist wie folgt:

- Kein Passthrough Entfernen Sie SCTE-35-Nachrichten aus allen Datenstream-Ausgaben. Es gibt eine Ausnahme: Bei MediaPackage Ausgaben ist Passthrough immer aktiviert.
- Kein Ausblenden oder Blackout Verdunkeln Sie keine Videoinhalte für Ereignisse. Lassen Sie den Inhalte unverändert.
- Keine Manifestdekoration Wandeln Sie keine SCTE-35-Nachrichten in Ausgabemanifesten oder Datenströmen in Ereignisinformationen um. Es gibt eine Ausnahme: Bei MediaPackage Ausgaben ist die Manifestdekoration immer aktiviert und kann nicht deaktiviert werden.

Wenn dies das gewünschte Verhalten darstellt, brauchen Sie diesen SCTE-35-Abschnitt nicht weiterzulesen.

In der Regel ändern Sie diese Standardwerte nur, wenn Sie Ad-Avail-Informationen in die Channel-Ausgaben aufnehmen möchten. Im Folgenden finden Sie Beispiele für die Änderung der Standardeinstellungen.

- Sie aktivieren einen Pass-Through.
- Sie aktivieren die Manifestdekoration, wenn Ihr Kanal HLS- oder Microsoft Smooth-Ausgabegruppen enthält. MediaPackage
- Sie blenden Videoinhalte je nach Vertrag mit Ihrem Inhaltsanbieter aus oder schwärzen sie.

### <span id="page-931-1"></span>Umfang der Verarbeitung nach Funktionen

Die SCTE-35 Funktionen weisen unterschiedliche Bereiche in Bezug auf die Ausgabegruppen und Ausgaben auf, auf die sie sich auswirken:

#### Blackout oder Ad-Avail-Blanking

"Blackout" (Schwärzen) gilt auf globaler Ausgabeebene. Wenn Sie "Blackout" aktivieren, werden alle relevanten Inhalte in jeder Ausgabe und jeder Ausgabegruppe ausgeblendet.

"Ad avail blanking (Ausblenden bei Werbeplätzen)" gilt ebenfalls auf globaler Ausgabeebene. Wenn Sie "Blanking" (Ausblenden) aktivieren, werden alle Ad-Avails in jeder Ausgabe und jeder Ausgabegruppe ausgeblendet.

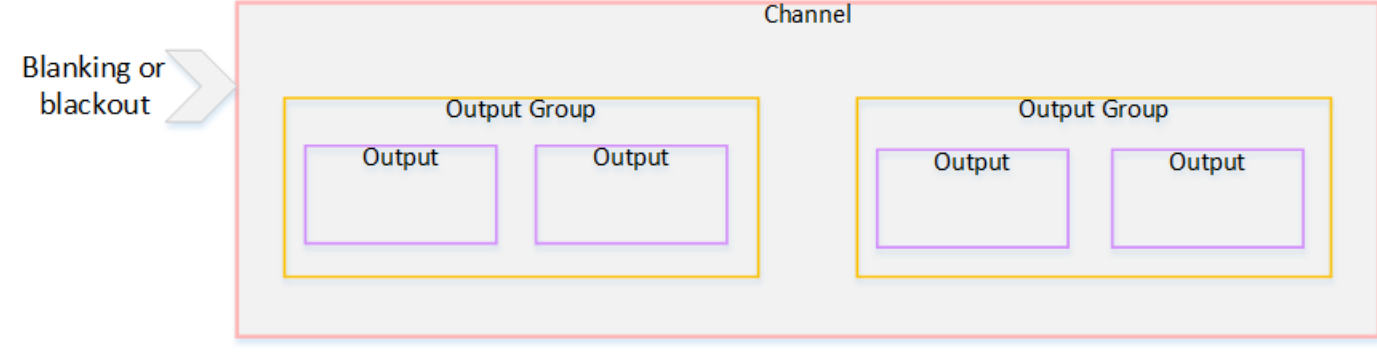

### **Decoration**

"Manifest decoration" (Manifestausstattung) gilt auf Ausgabegruppenebene. Wenn Sie die Manifestausstattung in einer Ausgabegruppe aktivieren, werden die Manifeste für alle Ausgaben in dieser Gruppe ausgestattet.

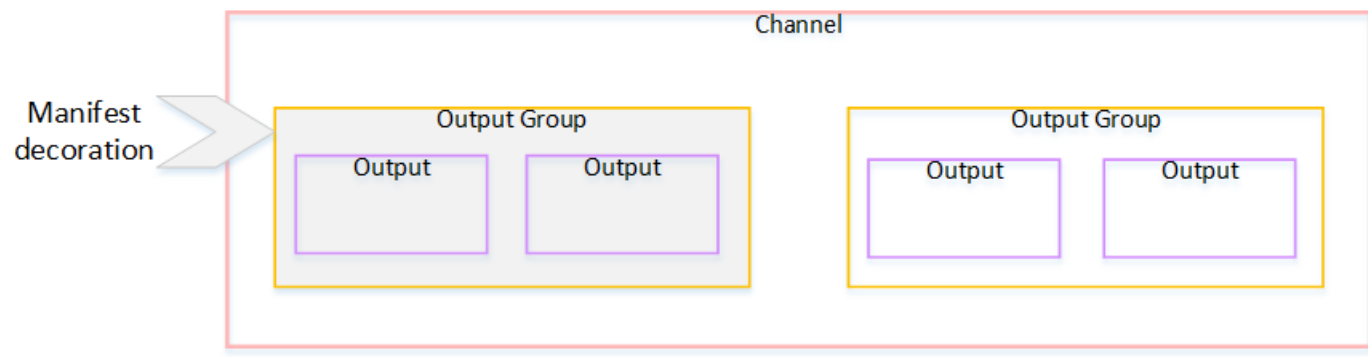

#### SCTE-35-Passthrough oder Entfernung

SCTE-35-Pass-Through oder Entfernung gilt auf Ausgabeebene. Sie können den Pass-Through oder die Entfernung in einzelnen TS-Ausgaben aktivieren. Die Nachrichten werden nur in einer diesen Ausgaben weitergeleitet (Pass-Through) oder entfernt.

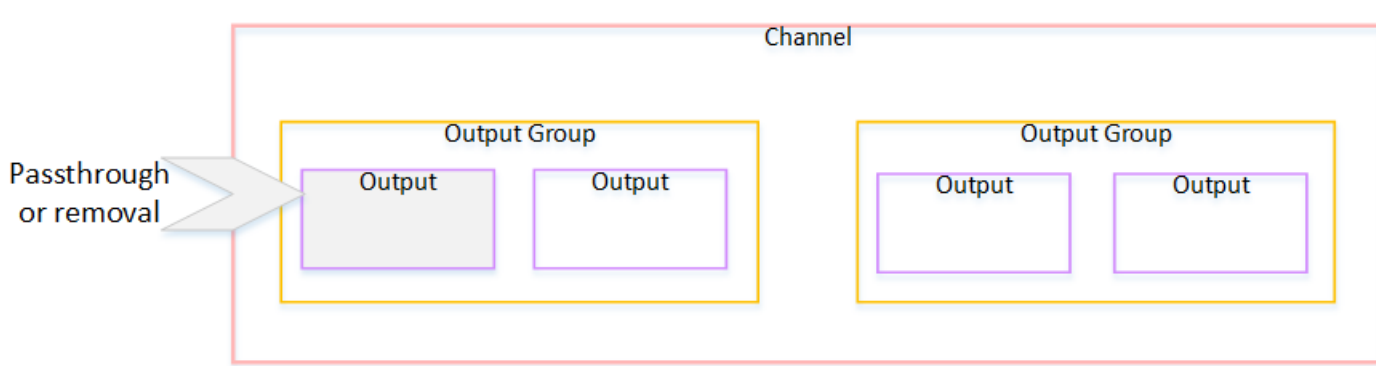

## <span id="page-933-0"></span>Unterstützte Funktionen nach Ausgabetyp

In diesem Abschnitt wird beschrieben, welche SCTE-35-Funktionen für die verschiedenen Ausgabetypen gelten.

Themen

- [Archivieren Sie die Ausgabe mit dem MPEG-2-Container](#page-933-1)
- [Frame-Capture-Ausgabe](#page-934-0)
- [HLS-Ausgabe](#page-934-1)
- [MediaPackage Ausgabe](#page-935-0)
- [Microsoft Smooth-Ausgabe](#page-935-1)
- [RTMP-Ausgabe](#page-936-0)
- [UDP-Ausgabe](#page-936-1)

<span id="page-933-1"></span>Archivieren Sie die Ausgabe mit dem MPEG-2-Container

In einer Archivausgabe (einem Transportstream in einem MPEG-2-Container) werden die folgenden SCTE-35-Funktionen MediaLive unterstützt:

- Weiterleitung der SCTE-35-Nachrichten Unterstützt.
- Manifest-Dekoration Wird nicht unterstützt, da diese Ausgaben keine Manifeste haben.
- Ausblenden und Blackout Anwendbar. Der Inhalt in der Ausgabe wird ausgeblendet oder geschwärzt, wenn die Funktionen auf der Ebene des Channels aktiviert sind.

Achten Sie darauf, dass die Nachrichten aus der Eingabe entfernt wurden (Pass-Through deaktiviert) und Blanking und Blackout (Ausblenden und Schwärzen) nicht aktiviert sind. In diesem Fall wird der Videoinhalt, der (in der Eingabe) durch Nachrichten markiert wurde, (in der Ausgabe) nicht markiert.

- Wenn Sie die Rechte an diesen Videoinhalten haben, gibt es mit dieser Art der Einrichtung kein Problem.
- Wenn Sie keine Rechte haben, besteht die einzige Möglichkeit zum Auffinden dieser Inhalte darin, nach den IDR i-Frames zu suchen, die angeben, wo die SCTE-35-Nachricht vorher war.

#### <span id="page-934-0"></span>Frame-Capture-Ausgabe

MediaLive Unterstützt in einer Frame-Capture-Ausgabe die folgenden SCTE-35-Funktionen:

- Weiterleitung der SCTE-35-Nachrichten Nicht zutreffend.
- Manifest-Dekoration Wird nicht unterstützt, da diese Ausgaben keine Manifeste haben.
- Ausblenden und Blackout Anwendbar. Der Inhalt in der Ausgabe wird ausgeblendet oder geschwärzt, wenn die Funktionen auf der Ebene des Channels aktiviert sind.

Eine Frame-Erfassungsausgabe unterstützt keinen Passthrough der SCTE-35-Nachrichten. Wenn jedoch Blanking oder Blackout aktiviert wurde (auf Channel-Ebene), werden Inhalte, die zwischen dem Start und dem Stopp des Blackouts liegen, ausgeblendet oder geschwärzt, auch wenn keine SCTE-35-Nachrichten vorhanden sind.

#### <span id="page-934-1"></span>HLS-Ausgabe

MediaLive Unterstützt in einer HLS-Ausgabe (einem Transportstream) die folgenden SCTE-35- Funktionen:

- Weiterleitung der SCTE-35-Nachrichten Unterstützt.
- Manifest-Dekoration Unterstützt.
- Ausblenden und Blackout Anwendbar. Der Inhalt in der Ausgabe wird ausgeblendet oder geschwärzt, wenn die Funktionen auf der Ebene des Channels aktiviert sind.

MediaLive unterstützt die folgenden Kombinationen von Passthrough und Manifest-Dekoration:

- Pass-Through aktiviert, Ausstattung aktiviert.
- Pass-Through deaktiviert, Ausstattung aktiviert.
- Pass-Through deaktiviert, Ausstattung deaktiviert. Seien Sie vorsichtig mit dieser Kombination, wenn Sie bei der Einrichtung Blanking und Blackout deaktiviert lassen. In diesem Fall wird der Videoinhalt, der (in der Eingabe) durch Nachrichten markiert wurde, (in der Ausgabe) nicht

markiert. Darüber hinaus enthalten die Manifeste keine Informationen zur Identifizierung dieser Videoinhalte.

- Wenn Sie die Rechte an diesen Videoinhalten haben, gibt es mit dieser Art der Einrichtung kein Problem.
- Wenn Sie keine Rechte haben, besteht die einzige Möglichkeit zum Auffinden dieser Inhalte darin, nach den IDR i-Frames zu suchen, die angeben, wo die SCTE-35-Nachricht vorher war.

#### <span id="page-935-0"></span>MediaPackage Ausgabe

MediaLive Unterstützt in einer MediaPackage Ausgabe die folgenden SCTE-35-Funktionen:

- Weiterleitung der SCTE-35-Nachrichten Immer aktiviert.
- Manifest-Dekoration Immer aktiviert.
- Ausblenden und Blackout Anwendbar. Der Inhalt in der Ausgabe wird ausgeblendet oder geschwärzt, wenn die Funktionen auf der Ebene des Channels aktiviert sind.

#### <span id="page-935-1"></span>Microsoft Smooth-Ausgabe

MediaLive Unterstützt in einer Microsoft Smooth-Ausgabe die folgenden SCTE-35-Funktionen:

- Weiterleitung der SCTE-35-Nachrichten Nicht zutreffend. SCTE-35-Nachrichten sind in dieser Ausgabe nie enthalten.
- Manifest-Dekoration Wird nicht unterstützt, da diese Ausgaben keine Manifeste haben. Sie können jedoch festlegen, dass Anweisungen in die Spur mit geringer Dichte aufgenommen werden.
- Ausblenden und Blackout Anwendbar. Der Inhalt in der Ausgabe wird ausgeblendet oder geschwärzt, wenn die Funktionen auf der Ebene des Channels aktiviert sind.

Achten Sie bei dieser Einrichtung auf die folgende Kombination:

- Sie haben Sparse Track nicht aktiviert.
- Sie haben Blanking und Blackout nicht aktiviert.

In diesem Fall wird der Videoinhalt, der (in der Eingabe) durch Nachrichten markiert wurde, (in der Ausgabe) nicht markiert.

Über die Verarbeitung von Nachrichten 914
- Wenn Sie die Rechte an diesen Videoinhalten haben, gibt es mit dieser Art der Einrichtung kein Problem.
- Wenn Sie keine Rechte haben, können Sie diese Blanks und Blackouts in einer Microsoft Smooth-Ausgabe nicht programmgesteuert finden.

### RTMP-Ausgabe

MediaLive Unterstützt in einer RTMP-Ausgabe die folgenden SCTE-35-Funktionen:

- Weiterleitung der SCTE-35-Nachrichten Nicht zutreffend.
- Manifest-Dekoration Wird nicht unterstützt.
- Ausblenden und Blackout Anwendbar. Der Inhalt in der Ausgabe wird ausgeblendet oder geschwärzt, wenn die Funktionen auf der Ebene des Channels aktiviert sind.

### UDP-Ausgabe

MediaLive Unterstützt in einer UDP-Ausgabe (einem Transportstream) die folgenden SCTE-35- Funktionen:

- Weiterleitung der SCTE-35-Nachrichten Unterstützt.
- Manifest-Dekoration Wird nicht unterstützt, da diese Ausgaben keine Manifeste haben.
- Ausblenden und Blackout Unterstützt.

Achten Sie darauf, dass die Nachrichten aus der Eingabe entfernt wurden (Pass-Through deaktiviert) und Blanking und Blackout (Ausblenden und Schwärzen) nicht aktiviert sind. In diesem Fall wird der Videoinhalt, der (in der Eingabe) durch Nachrichten markiert wurde, (in der Ausgabe) nicht markiert.

- Wenn Sie die Rechte an diesen Videoinhalten haben, gibt es mit dieser Art der Einrichtung kein Problem.
- Wenn Sie keine Rechte haben, besteht die einzige Möglichkeit zum Auffinden dieser Inhalte darin, nach den IDR i-Frames zu suchen, die angeben, wo die SCTE-35-Nachricht vorher war.

# <span id="page-937-0"></span>Vorbereitung: Stellen Sie die SCTE-35-Quelle ein — Segmente oder **Manifest**

Wenn Sie HLS-Eingänge im Kanal haben, müssen Sie den Eingang so konfigurieren, dass die Quelle der SCTE-35-Nachrichten identifiziert wird. Es gibt zwei mögliche Quellen:

- Die Segmente im Transportstrom (TS). Dieser Quelltyp gilt für alle Eingaben, die SCTE-35- Nachrichten enthalten können. Sofern kein bestimmter SCTE-35-Paketbezeichner (PID) ausgewählt ist, wird die erste im TS vorhandene PID verwendet.
- Tags in einem HLS-Eingabemanifest. Diese Art von Quelle gilt nur für HLS-Eingaben.

Um die Quelle in eine Nicht-HLS-Eingabe einzustellen

- 1. Wählen Sie auf der Seite Kanal erstellen/bearbeiten im Navigationsbereich die Option Eingabeanhänge aus.
- 2. Füllen Sie unter Allgemeine Eingabeeinstellungen das folgende Feld aus:
	- SCTE-35 PID: Geben Sie den PID-Wert ein. Wenn der Wert leer gelassen wird, wird die erste SCTE-35-PID ausgewählt, die in der Eingabe vorhanden ist.
- 3. Falls erforderlich, wiederholen Sie den Vorgang für andere Eingabeanhänge.

#### **a** Note

Sie müssen dieses nächste Verfahren nur für HLS-Eingaben befolgen. Bei allen anderen Eingaben sind die TS-Segmente immer die Quelle der SCTE-35-Nachrichten.

Um die Quelle in einer HLS-Eingabe einzustellen

- 1. Wählen Sie auf der Seite Kanal erstellen/bearbeiten im Navigationsbereich die Option Eingabeanhänge aus.
- 2. Wählen Sie für jede HLS-Eingabe unter Netzwerkeingabeeinstellungen unter HLS-Eingabeeinstellungen die Option HLS-Eingabe aus. Es werden weitere Felder angezeigt.
- 3. Stellen Sie die SCTE-35-Quelle auf SEGMENTS (Standardeinstellung) oder MANIFEST ein.

### Themen

Machen Sie sich bereit: Stellen Sie die SCTE-35-Quelle ein 916

- [Unterstützte Manifestformate](#page-938-0)
- [Wie werden die SCTE-35-Nachrichten MediaLive erstellt](#page-938-1)
- [Wie fügt MediaLive die Nachricht ein: Preroll](#page-939-0)

### <span id="page-938-0"></span>Unterstützte Manifestformate

Lesen Sie die folgenden Abschnitte, wenn Sie das HLS-Eingabemanifest als SCTE-35-Quelle verwenden möchten.

MediaLive kann SCTE35-Spleiß-Insert-Nachrichten aus den Tags EXT-X-CUE-OUT und optional EXT-X-CUE-IN innerhalb des HLS-Quell-Manifests generieren. Im Folgenden finden Sie Beispiele für unterstützte Formate für diese Tags.

- #EXT-X-CUE-OUT:DURATION=60.000
- #EXT-X-CUE-OUT:DURATION="60.000"
- #EXT-X-CUE-OUT:60.000
- #EXT-X-CUE-OUT:"60.000"
- #EXT-X-CUE-IN

<span id="page-938-1"></span>Wie werden die SCTE-35-Nachrichten MediaLive erstellt

MediaLive Erzeugt für jede EXT-X-CUE-OUT Nachricht eine SCTE-35-Nachricht vom Typ Spleißeinfügung mit den folgenden Daten:

- splice\_event\_id: Eine Zahl, die inkrementiert wird, beginnend mit 1 für die erste CUE-OUT-Nachricht, die aus der aktuellen Eingabe erstellt wird. MediaLive
- out\_of\_network\_indicator: wahr (1)
- program\_splice\_flag: wahr (1)
- duration\_flag: wahr (1)
- break duration:
	- auto\_return: 1
	- reserved: 0
	- duration: Die Dauer aus dem Manifest, umgerechnet in 90-kHz-Ticks. Zum Beispiel sind 15 Sekunden 1350000 Ticks.
- splice\_immediate\_flag: 0 (falsch)
- splice time: Verwenden Sie im Eingabemanifest den Video-PTS des ersten Frames des Videosegments, das auf diesen EXT-X-CUE-OUT folgt
- unique\_program\_id: 0
- avail\_num: Eine Zahl, die inkrementiert wird, beginnend mit 1 für die erste CUE-OUT-Nachricht, die aus der aktuellen Eingabe generiert wird. MediaLive
- avails expected: 0

MediaLive Erzeugt für jede EXT-X-CUE-IN Nachricht eine SCTE-35-Nachricht vom Typ Spleißeinfügung mit den folgenden Daten:

- splice\_event\_id: Die ID des letzten EXT-X-CUE-OUT-Objekts im Manifest.
- out of network indicator: falsch (0)
- program\_splice\_flag: wahr (1)
- duration\_flag: falsch (0)
- splice\_immediate\_flag: 0 (falsch)
- splice\_time: Verwenden Sie den Video-PTS des ersten Frames des Videosegments, das auf diesen EXT-X-CUE-IN folgt, im Eingabemanifest
- unique\_program\_id: 0
- avail num: Der Wert aus dem letzten EXT-X-CUE-OUT
- avails expected: 0

<span id="page-939-0"></span>Wie fügt MediaLive die Nachricht ein: Preroll

MediaLive schließt einen Preroll ein, wenn die SCTE-35-Nachricht eingefügt wird, die dem CUE-OUT entspricht. Dieser Preroll ist 5 Sekunden vor der splice\_time in der SCTE-35-Nachricht.

MediaLive reduziert den Preroll, wenn der Kanal nicht genug Pufferung hat, um den Preroll zu ermöglichen. Der Puffer, in Sekunden ausgedrückt, ist das Produkt der folgenden Werte:

- Dauer des Eingabesegments, die im Eingabemanifest angegeben ist
- Anzahl der Segmente, die in den Puffer aufgenommen werden sollen. Sie legen diesen Wert im Feld Puffersegmente fest, wenn Sie die HLS-Eingabe anhängen.

Wenn die Segmentdauer beispielsweise 6 Sekunden und die Anzahl der Segmente 3 beträgt, beträgt der Puffer 18 Sekunden.

Sicherstellung eines angemessenen Vorlaufs

Wenn der berechnete Puffer für Ihre Eingabe kürzer als 5 Sekunden ist, wird der Preroll MediaLive reduziert. MediaLive könnte den Preroll auf 0 reduzieren, was bedeuten würde, dass der PTS-Wert der SCTE35-Nachricht dem PTS der Spleißzeit entspricht.

Um einen unzureichenden Preroll zu vermeiden, sollten Sie sicherstellen, dass der Puffer mindestens dem Preroll plus einem Segment entspricht. Dazu gehen Sie wie folgt vor:

- Schritt 1: Berechnen Sie den Mindestpuffer in Sekunden für Ihre Eingabe: Preroll in Sekunden + Länge eines Segments in Sekunden
- Schritt 2: Berechnen Sie die Anzahl der Segmente in diesem Mindestpuffer: Teilen Sie den Mindestpuffer durch die Segmentlänge
- Schritt 3: Runden Sie das Minimum auf eine ganze Zahl auf. Oder das Minimum ist weniger als 3, runden Sie diese Zahl auf 3.
- Schritt 4: Geben Sie diese Zahl (oder eine größere Zahl, wenn Sie möchten) in die Puffersegmente im Eingabeanhang ein.

Nehmen wir beispielsweise an, dass die Segmentlänge 2 Sekunden beträgt.

- Schritt  $1:5 + 2 = 7$
- Schritt 2:7 Sekunden geteilt durch 2 = 3,5
- Schritt 3: Runden Sie auf 4.
- Schritt 4: Geben Sie diese Zahl (oder eine größere Zahl) in die Puffersegmente im Eingabeanhang ein.

# <span id="page-940-0"></span>Machen Sie sich bereit: Stellen Sie den Anzeigenverfügbarkeitsmodus ein

Sie müssen den Modus für die Verarbeitung von SCTE 35 einstellen. Die Funktionen zum Ausblenden, Verdunkeln und zur sichtbaren Dekoration von MediaLive funktionieren je nach Modus unterschiedlich.

Machen Sie sich bereit: Stellen Sie den Anzeigenverfügbarkeitsmodus ein 919

So stellen Sie den Ad-Avail-Modus ein:

- 1. Wählen Sie im Navigationsbereich des Channels, den Sie erstellen, die Option General settings (Allgemeine Einstellungen) aus. Wählen Sie Avail configuration (Avail-Konfiguration) aus.
- 2. Füllen Sie die Felder wie folgt aus:

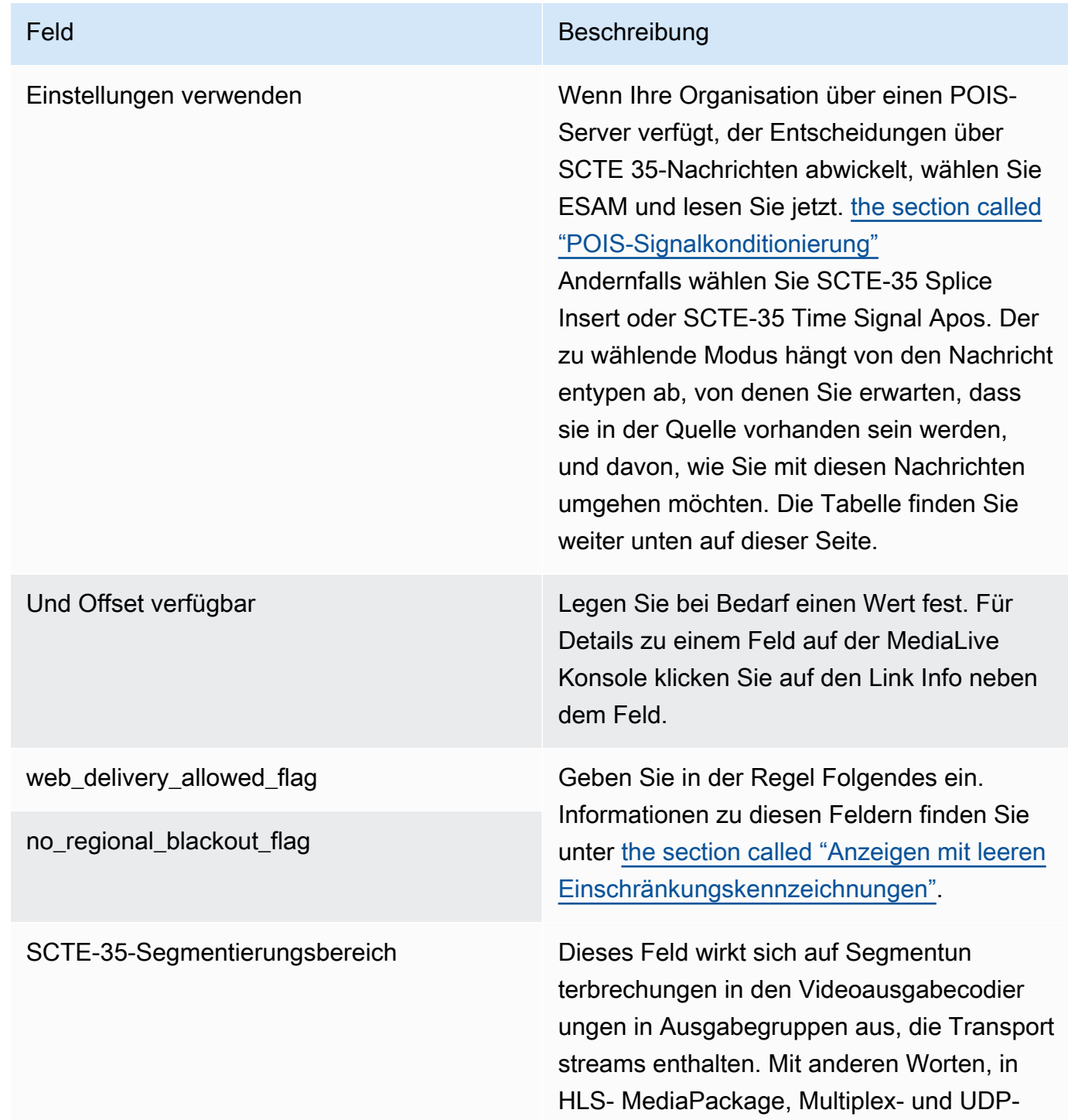

#### Feld Beschreibung

Ausgabegruppen. Dieses Feld wirkt sich nicht auf Ausgabegruppen aus, die keine Transportstreams enthalten.

Das Feld steuert, wie sich SCTE 35-Nachri chten auf die Segmentierung in diesen TS-Ausgabegruppen auswirken.

Das Feld ist besonders wichtig, wenn für einige dieser TS-Ausgabegruppen SCTE 35- Passthrough aktiviert ist (es handelt sich um SCTE 35-fähige Ausgabegruppen) und bei anderen nicht.

Wählen Sie den gewünschten entsprech enden Wert aus:

- ALL\_OUTPUT\_GROUPS: MediaLive Fügt den durch SCTE 35 ausgelösten Segmentbruch in alle Ausgabegruppen ein. In Ausgabegruppen, die nicht SCTE 35-fähig sind, kann dieses Verhalten zu unnötigen Segmentumbrüchen oder zu inkonsistenten Segmentbruchlängen führen.
- SCTE35 ENABLED OUTPUT GROUP S: MediaLive Fügt den durch SCTE 35 ausgelösten Segmentumbruch nur in SCTE 35-fähige Ausgabegruppen ein. Dies ist der empfohlene Wert, da er unnötige Segmentumbrüche in Ausgabegruppen reduziert, die nicht SCTE 35-fähig sind.

In dieser Tabelle wird beschrieben, wie die beiden verschiedenen Anzeigenverfügbarkeitsmodi funktionieren. Sie identifiziert die Kombinationen aus Nachrichtentyp und Segmentierungstyp, die in den einzelnen Modi als verfügbare Werbung betrachtet werden. Beachten Sie, dass in beiden Modi sowohl Splice-Insert-Nachrichten als auch Zeitsignal-Nachrichten berücksichtigt werden. MediaLive

Um diese Tabelle zu lesen, suchen Sie in der ersten Spalte nach einem Nachrichtentyp und in der zweiten Spalte nach einem Segmentierungstyp. Die dritte und vierte Spalte geben an, ob diese Nachrichtenkombination als Werbeanzeige MediaLive behandelt wird, wenn der Modus der Spleißeinfügemodus und der Modus Zeitsignal-APOS-Modus ist.

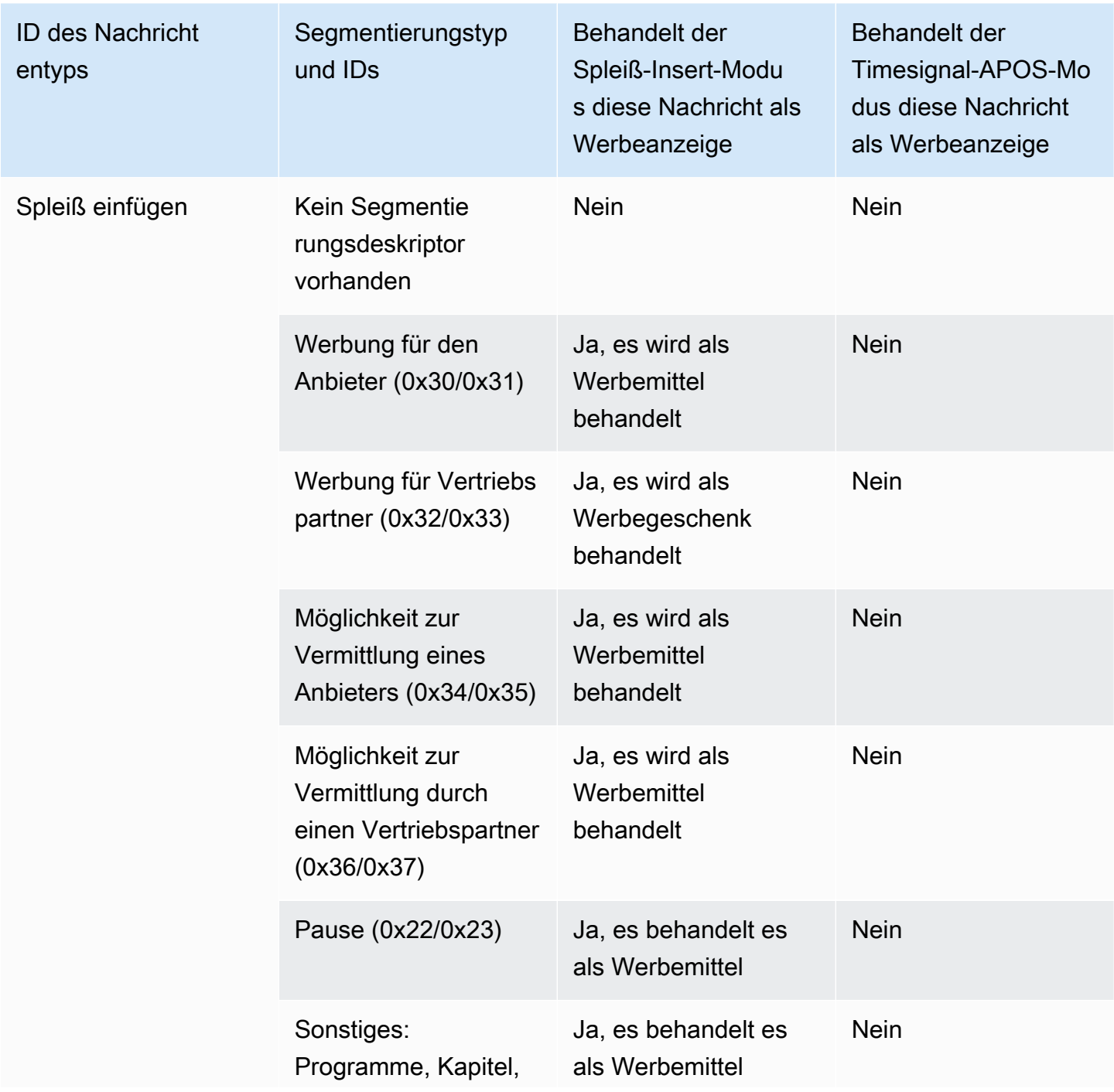

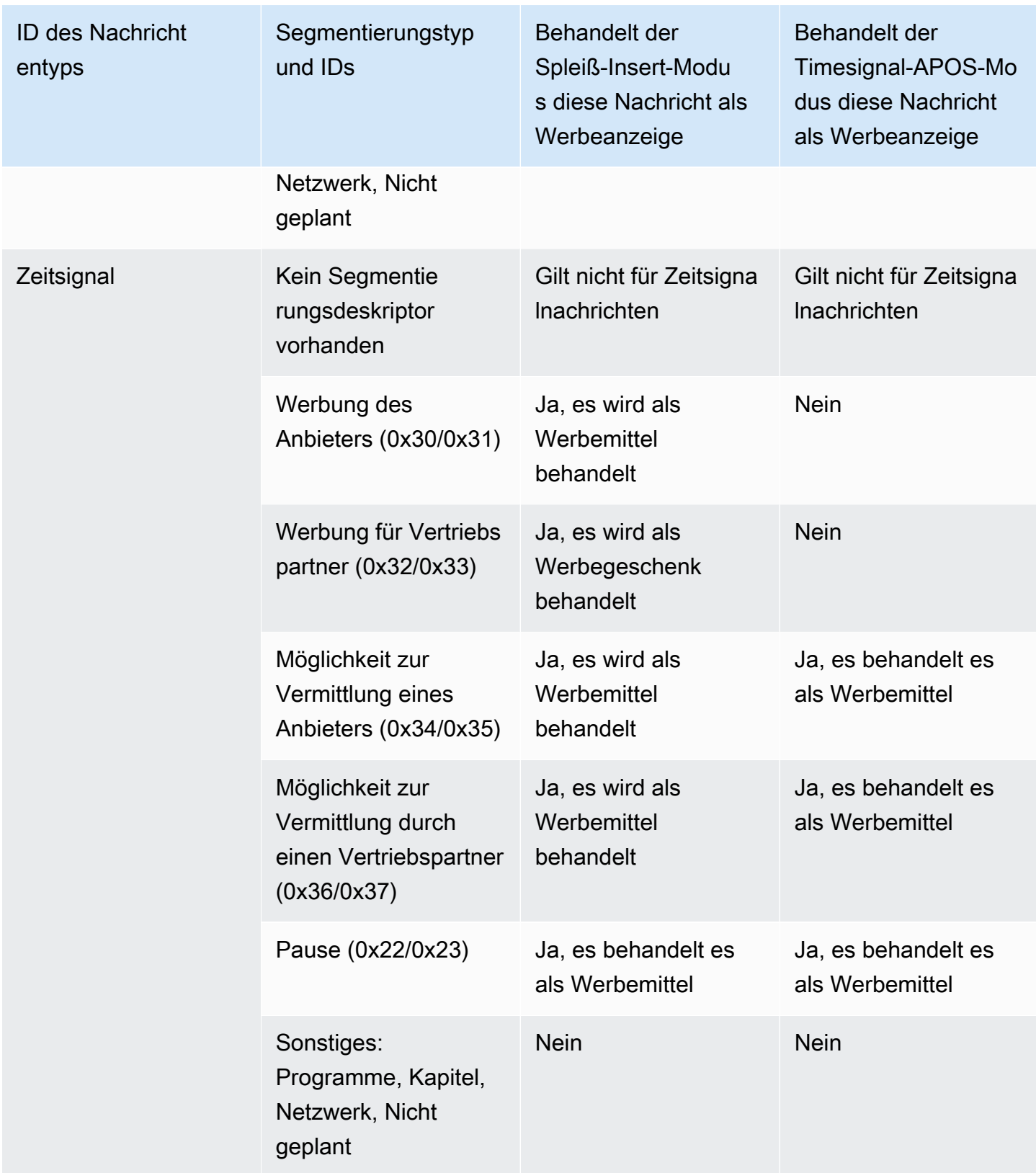

# Aktivierung der Manifest-Dekoration in der Ausgabe

Sie können auswählen, dass SCTE-35-Nachrichten aus der ursprünglichen Eingabe interpretiert und in entsprechenden Anweisungen in das Ausgabemanifest für die folgende Ausgaben eingefügt werden:

- HLS
- Microsoft Smooth (die Anweisungen werden in die Spur mit geringer Dichte eingefügt).

MediaPackage Ausgaben, bei denen es sich um eine Art von HLS-Ausgabe handelt, werden mit aktivierter Manifest-Dekoration eingerichtet. Sie können die Ausstattung in diesen Ausgaben nicht deaktivieren.

"Manifest decoration" (Manifestausstattung) wird auf Ausgabegruppenebene aktiviert. Wenn Sie die Funktion in einer bestimmten Ausgabegruppe aktivieren, werden die Manifeste für alle Ausgaben in dieser Gruppe ausgestattet.

Um Manifestausstattungen nur in einigen Ausgaben einzuschließen, müssen Sie zwei Ausgabegruppen des angegebenen Typs erstellen, z. B. zwei HLS-Ausgabegruppen.

### Themen

- [Dekoration aktivieren HLS](#page-945-0)
- [Dekoration aktivieren Microsoft Smooth](#page-946-0)
- [Wie SCTE-35-Ereignisse in Manifesten und spärlichen Tracks behandelt werden](#page-946-1)
- [Mustermanifeste HLS](#page-950-0)

### <span id="page-945-0"></span>Dekoration aktivieren — HLS

"Manifest decoration" (Manifestaustattung) wird auf Ausgabegruppenebene aktiviert. Dies bedeutet, dass die Manifeste für alle Ausgaben in dieser Gruppe Anweisungen basierend auf den SCTE-35- Inhalten umfassen.

So aktivieren Sie die Ausstattung:

1. Stellen Sie sicher, dass Sie den Ad-Avail-Modus in dem Channel, den Sie erstellen, eingestellt haben. Siehe [the section called "Machen Sie sich bereit: Stellen Sie den](#page-940-0)  [Anzeigenverfügbarkeitsmodus ein".](#page-940-0)

- 2. Suchen Sie im Navigationsbereich nach der gewünschten HLS-Ausgabegruppe.
- 3. Wählen Sie im Feld Ad Marker (Anzeigenmarkierung) die Option Add ad markers (Anzeigenmarkierungen hinzufügen).
- 4. Wählen Sie unter HLS ad markers den Typ der Anzeigenmarkierung aus. Weitere Informationen zu den verschiedenen Markierungstypen finden Sie unter [Mustermanifeste - HLS](#page-950-0).
- 5. Wiederholen Sie den Vorgang, um ggf. weiterer Markierungstypen hinzuzufügen.

<span id="page-946-0"></span>Das Manifest für jede Ausgabe enthält einen separaten Satz von Tags für jeden ausgewählten Typ.

### Dekoration aktivieren — Microsoft Smooth

Wenn Sie die Manifestausstattung mit Microsoft Smooth aktivieren, werden Anweisungen in die Spur mit geringer Dichte eingefügt.

"Manifest decoration" (Manifestaustattung) wird auf Ausgabegruppenebene aktiviert. Dies bedeutet, dass die Spur mit geringer Dichte für alle Ausgaben in dieser Gruppe Anweisungen basierend auf den SCTE-35-Inhalten umfasst.

So aktivieren Sie die Ausstattung:

- 1. Stellen Sie sicher, dass Sie den Ad-Avail-Modus in dem Channel, den Sie erstellen, eingestellt haben. Siehe [the section called "Machen Sie sich bereit: Stellen Sie den](#page-940-0)  [Anzeigenverfügbarkeitsmodus ein".](#page-940-0)
- 2. Suchen Sie im Navigationsbereich nach der gewünschten Microsoft Smooth-Ausgabegruppe.
- 3. Wählen Sie unter Sparse track (Spur mit geringer Dichte) für Sparse track type (Typ der Spur mit geringer Dichte) die Option SCTE\_35 aus.
- 4. Füllen Sie das Feld Acquisition Point-ID (Akquisitionspunktkennung) nur aus, wenn die Verschlüsselung in der Ausgabe aktiviert ist. Geben Sie die Adresse des Zertifikats ein.

### <span id="page-946-1"></span>Wie SCTE-35-Ereignisse in Manifesten und spärlichen Tracks behandelt werden

Wenn Manifest Decoration oder Sparse Track aktiviert sind, werden bis zu drei Arten von Informationen MediaLive eingefügt. Die Auslöser für das Einfügen dieser Informationen hängen vom Modus ab.

#### Arten von Informationen

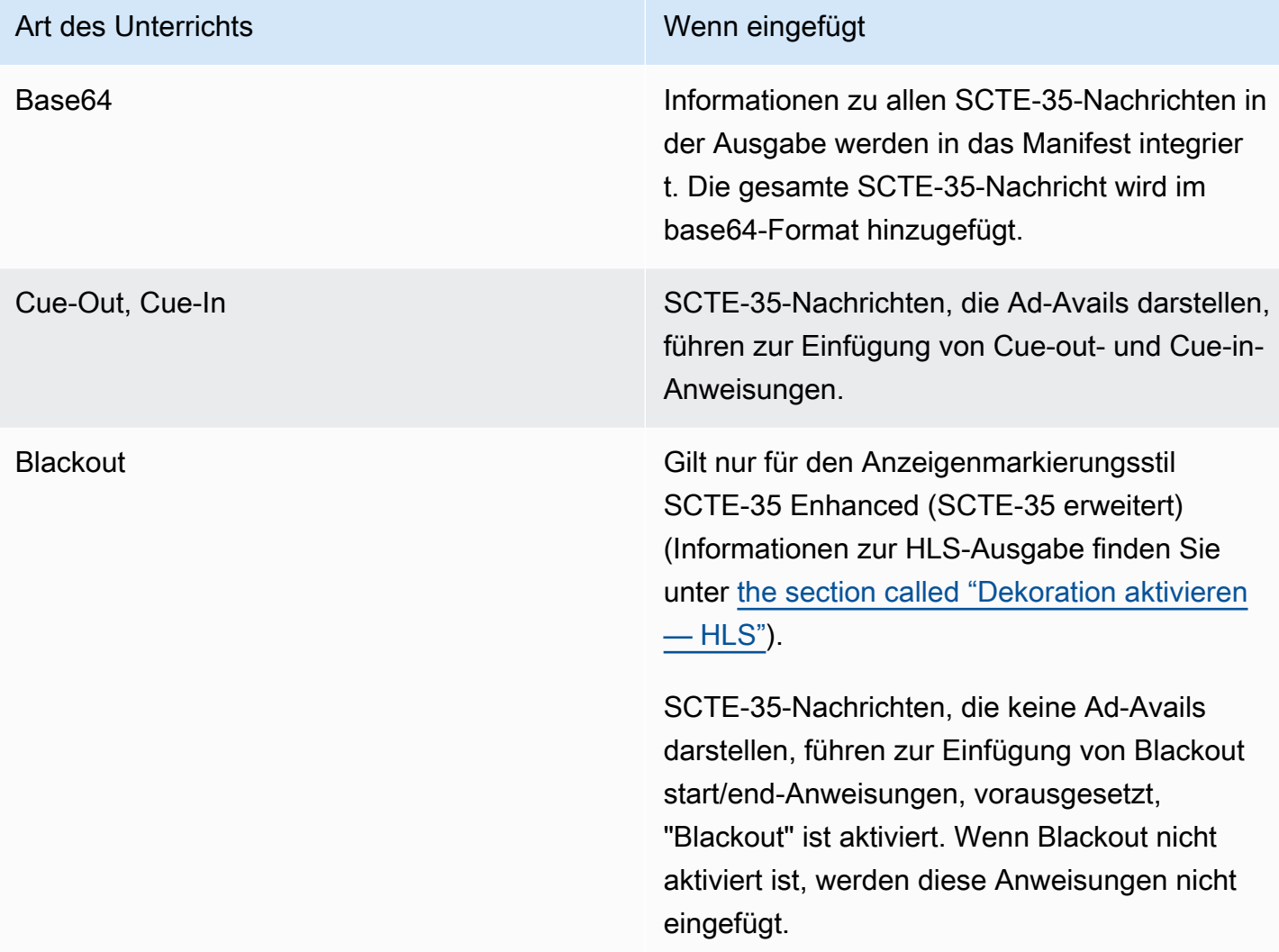

### Spleiß-Einfügemodus

In dieser Tabelle wird die MediaLive Handhabung beschrieben, wenn der Spleißeinfügemodus aktiviert ist. Die Tabelle zeigt, wie reagiert MediaLive wird, wenn es in der Quelle auf einen bestimmten Nachrichtentyp und einen bestimmten Segmentierungstyp trifft.

Um diese Tabelle zu lesen, suchen Sie in der ersten Spalte nach einem Nachrichtentyp und in der zweiten Spalte nach einem Segmentierungstyp. Lesen Sie dann in den anderen drei Spalten weiter. Ein Ja bedeutet, dass diese Art von Informationen in das Manifest eingefügt MediaLive wird, wenn es auf diesen Nachrichtentyp und diese Segmentierungsart trifft.

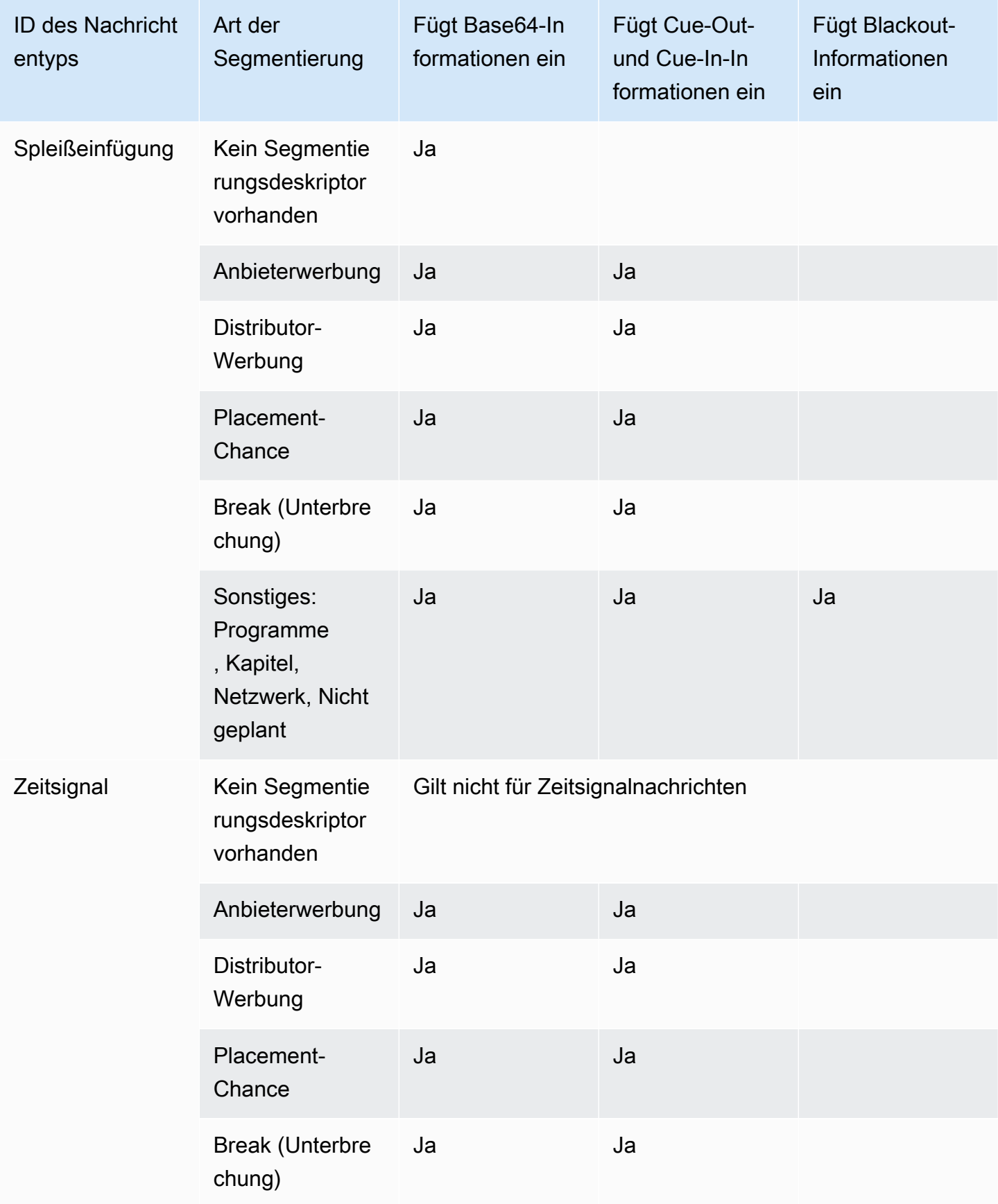

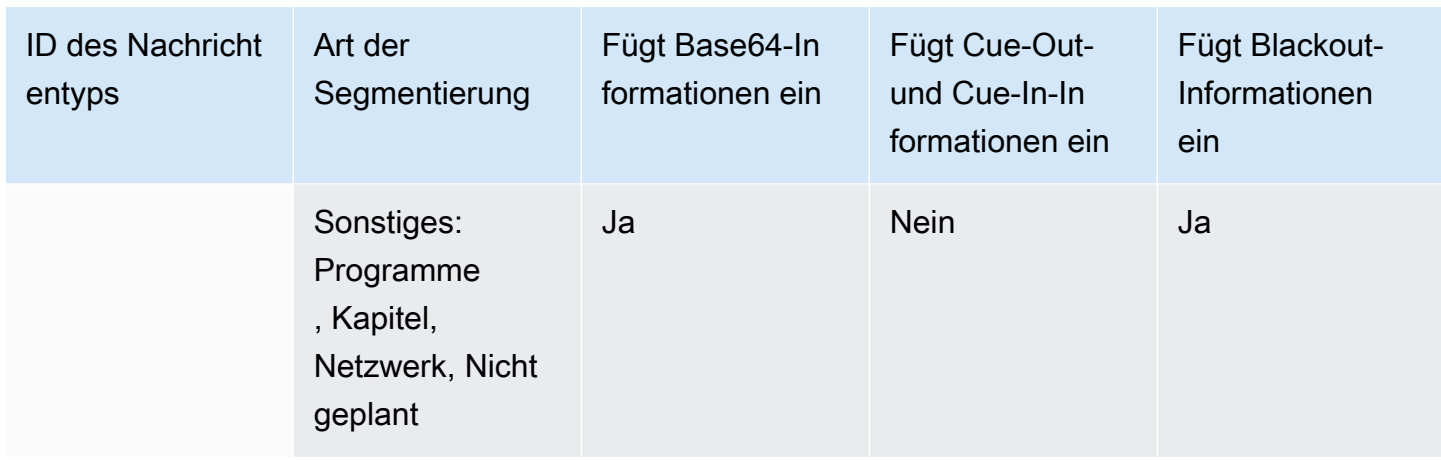

### Zeitsignal-APOS-Modus

In dieser Tabelle wird die MediaLive Handhabung beschrieben, wenn der Zeitsignal-APOS-Modus aktiviert ist. Die Tabelle zeigt, wie reagiert MediaLive wird, wenn es in der Quelle auf einen bestimmten Nachrichtentyp und einen bestimmten Segmentierungstyp trifft.

Um diese Tabelle zu lesen, suchen Sie in der ersten Spalte nach einem Nachrichtentyp und in der zweiten Spalte nach einem Segmentierungstyp. Lesen Sie dann in den anderen drei Spalten weiter. Ein Ja bedeutet, dass diese Art von Informationen in das Manifest eingefügt MediaLive wird, wenn es auf diesen Nachrichtentyp und diese Segmentierungsart trifft.

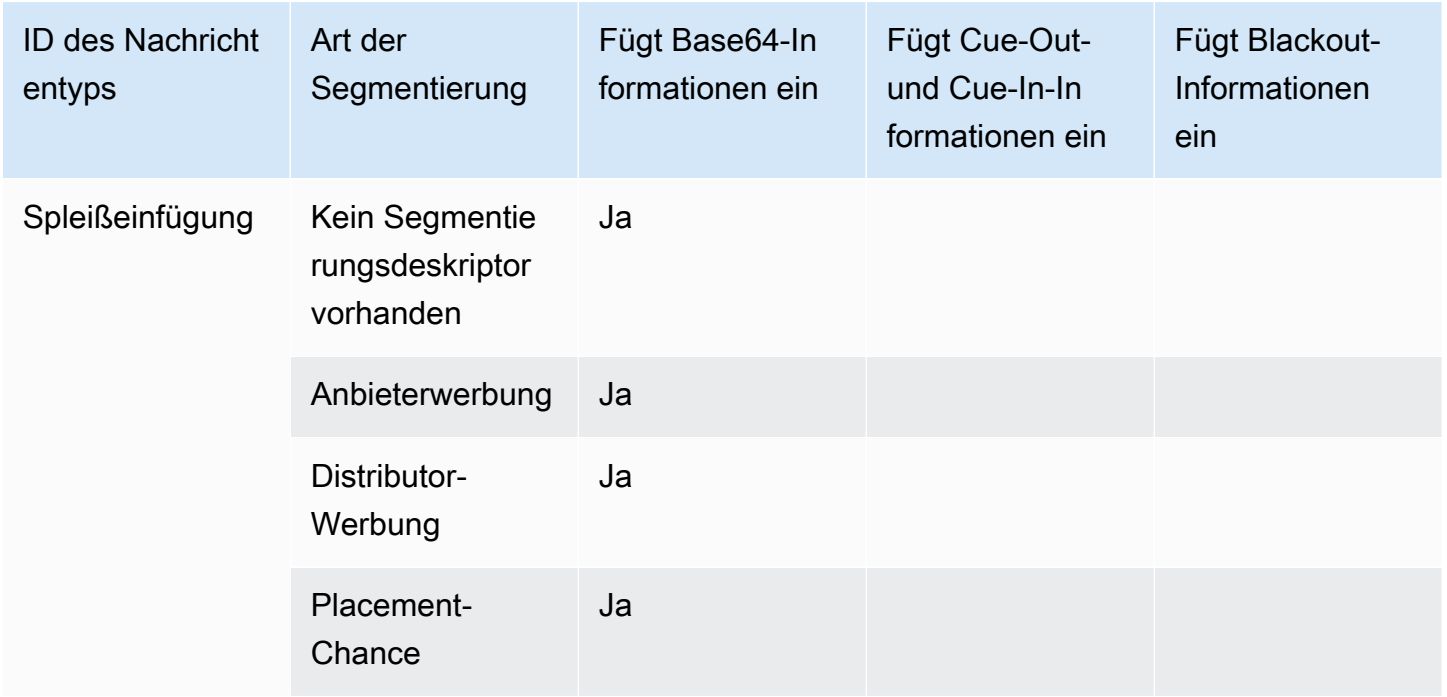

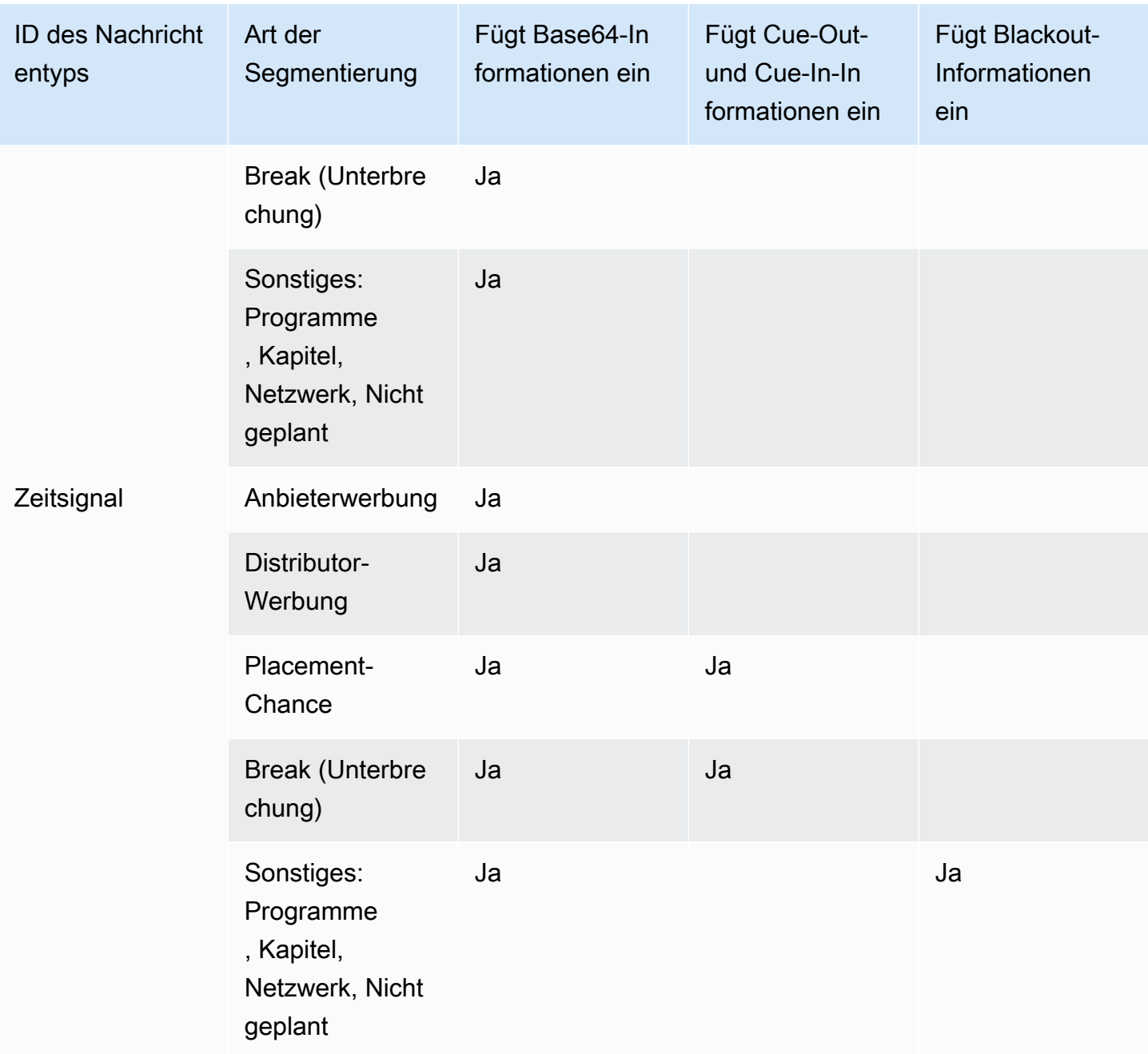

# <span id="page-950-0"></span>Mustermanifeste - HLS

MediaLive unterstützt die folgenden HLS-Manifeststile für Ausgaben:

- Adobe
- Elemental
- SCTE-35 enhanced (SCTE-35 erweitert)

In diesem Abschnitt wird das Markieren von Anzeigenmarkierungen für jeden Ausgabemanifeststil beschrieben.

### **a** Note

MediaLive interpretiert die Ad-Avail-Dekorationsinformationen im Manifest, das an die Eingabequelle angehängt ist, nicht.

### Werbemarkierung: Adobe

Fügt einen CUE ein: DURATION für jeden Ad-Avail. Fügt kein CUE-OUT CONT (Fortsetzungs-Tags) ein, um einem Client-Quereinsteiger anzugeben, dass derzeit ein Avail vorliegt. Hiermit wird kein CUE-IN-Tag am Ende des Avails eingefügt.

### **Struktur**

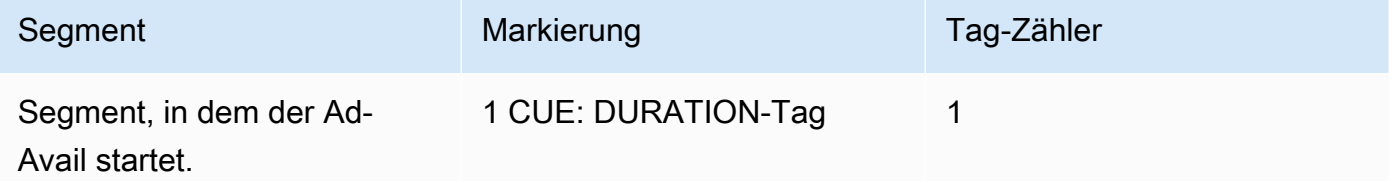

### Inhalt des Tags

- CUE:DURATION enthält Folgendes:
	- Dauer Dauer in Sekundenbruchteilen
	- id Eine eindeutige Kennung unter allen CUE-Tags, die eine Anzeige verwenden
	- Typ SpliceOut
	- Zeit Die PTS-Zeit für die Verfügbarkeit der Anzeige in Sekundenbruchteilen

### Beispiel

Dies ist der Tag für ein Ad-Avail mit einer Dauer von 414 171 PTS:

#EXT-X-CUE:DURATION="201.467",ID="0",TYPE="SpliceOut",TIME="414.171"

### Werbemarkierung: Elementar

### **Struktur**

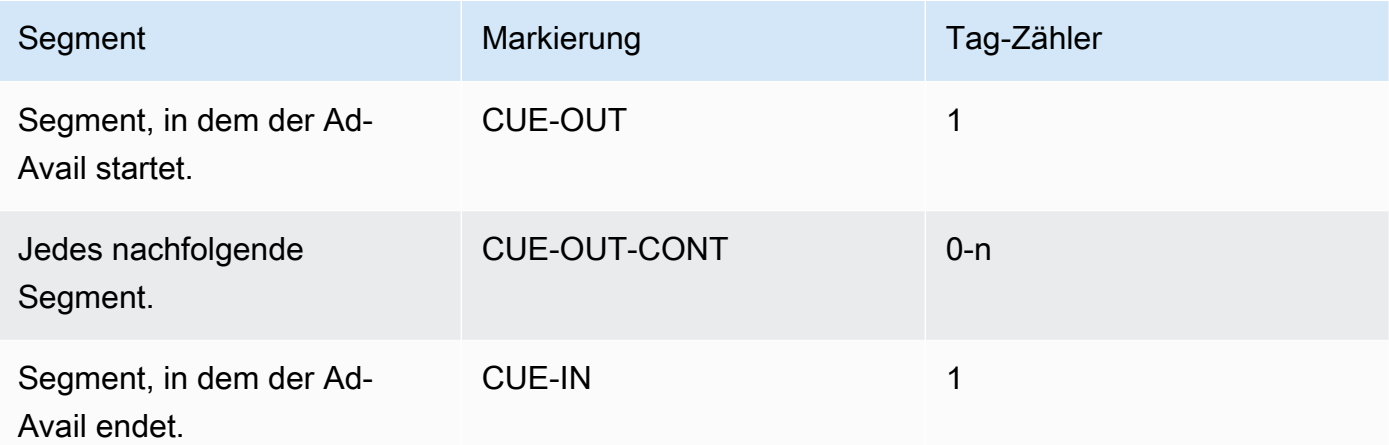

### Inhalt des Tags

- CUE-OUT enthält DURATION
- CUE-OUT-CONT enthält die verstrichene Zeit und Dauer
- CUE-IN hat keine Inhalte

### Beispiel

```
#EXT-X-CUE-OUT:30.000 
.
.
.
# EXT-X-CUE-OUT-CONT: 8.308/30 
.
.
.
# EXT-X-CUE-OUT-CONT: 20.391/30
.
.
.
# EXT-X-CUE-IN
```
#### Werbemarkierung: SCTE-35 verbessert

#### **Struktur**

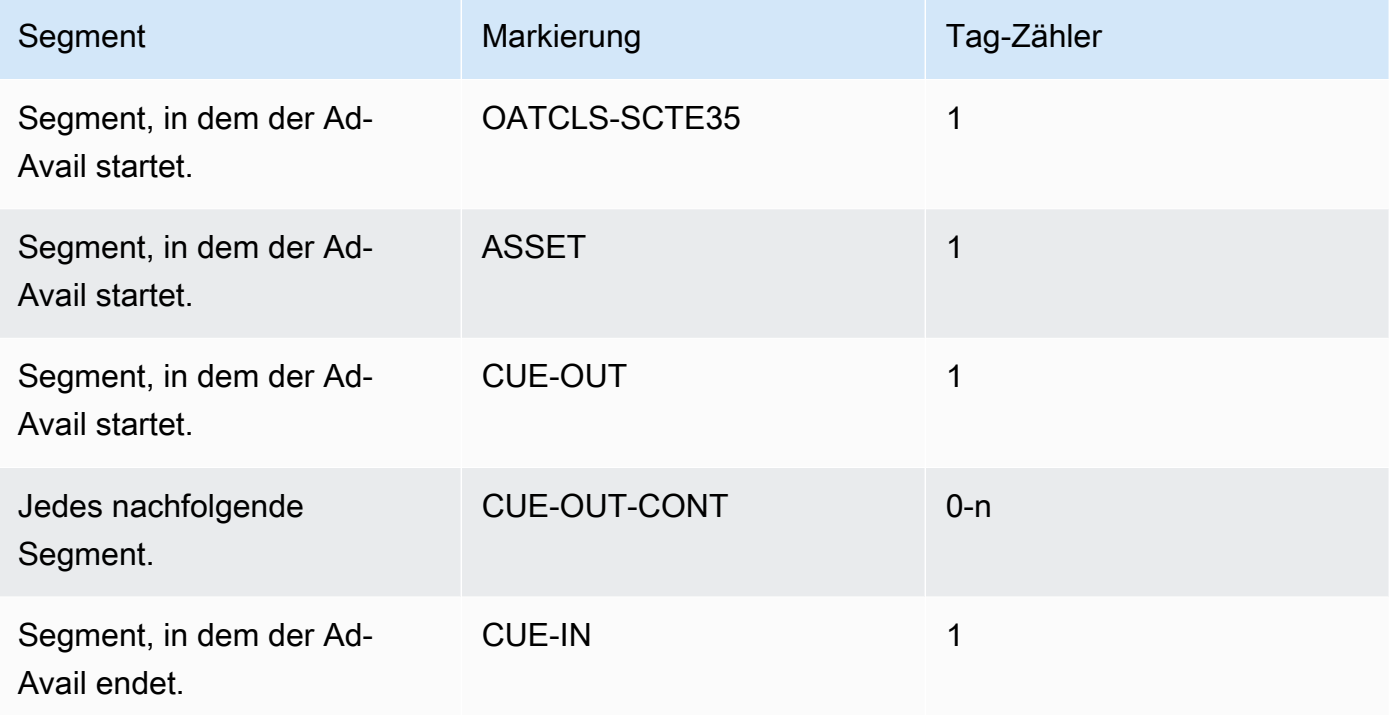

#### Inhalt des Tags

- OATCLS-SCTE35 enthält base64-kodierte unformatierte Bytes der ursprünglichen SCTE-35- Ad-Avail-Nachricht.
- ASSET enthält die CAID oder UPID, wie in der ursprünglichen SCTE35-Nachricht angegeben.
- 1 CUE-OUT pro Ad Avail.
- CUE-OUT-CONT enthält Folgendes:
	- Die verstrichene Zeit des Avails.
	- Die Dauer, die in der ursprünglichen SCTE35-Nachricht angegeben ist.
	- SCTE35 enthält base64-kodierte unformatierte Bytes der ursprünglichen SCTE-35-Ad-Avail-Nachricht.

Diese Zeilen werden wiederholt, bis der Ad-Avail endet.

• CUE-IN gibt das Ende des Avails an.

#### Beispiel

```
#EXT-OATCLS-SCTE35:/DA0AAAAAAAAAAAABQb+ADAQ6QAeAhxDVUVJQAAAO3/PAAEUrEoICAAAAAAg
+2UBNAAANvrtoQ== 
#EXT-X-ASSET:CAID=0x0000000020FB6501 
#EXT-X-CUE-OUT:201.467
.
.
.
#EXT-X-CUE-OUT-CONT:ElapsedTime=5.939,Duration=201.467,SCTE35=/DA0AAAA+…AAg
+2UBNAAANvrtoQ==
.
.
.
#EXT-X-CUE-IN
```
# <span id="page-954-0"></span>Leerzeichen in der Ausgabe aktivieren und verfügbar

Sie können Ad Avail Blanking aktivieren, um den Inhalt einer SCTE-35-Nachricht auszublenden, die als Ad-Avail betrachtet wird (wie vom Ad-Avail-Modus in [Machen Sie sich bereit: Stellen Sie den](#page-940-0)  [Anzeigenverfügbarkeitsmodus ein](#page-940-0) definiert).

Eine ähnliche Funktion ist [Blackout.](#page-960-0)

Blanking umfasst die folgende Verarbeitung:

- Der Videoinhalt, der diesem Ereignis zugeordnet ist, wird mit einem Bild ersetzt, das Sie angeben, oder es wird ein schwarzes Bild verwendet.
- Das Audio, das diesem Ereignis zugeordnet ist, wird entfernt.
- Die Untertitel, die diesem Ereignis zugeordnet sind, werden entfernt.

Vergleich zwischen Manifestausstattung und Passt-Through

Ad Avail Blanking gilt für alle Ausgaben. Sie können das Ausblenden nicht für einige Ausgaben (z. B. die HLS-Ausgabe) auswählen und andere Ausgaben (z. B. die Microsoft Smooth-Ausgabe) nicht ausblenden. Es ist eine Entscheidung. all-or-nothing

Manifestausstattung und Pass-Through haben einen kleineren Umfang: Sie gelten nur für Ausgaben, die diese Funktionen unterstützen.

#### **A** Important

Achten Sie darauf, nicht in die folgende Situation zu geraten:

- Sie machen kein Passthrough.
- Sie verwenden keine Manifest-Dekoration in einer bestimmten Ausgabe (weil sie nicht unterstützt werden oder weil Sie sich dagegen entscheiden).
- Sie implementieren Blanking

In diesem Fall wird es keine Markierungen dafür geben, wo der ausgeblendete Inhalt vorkommt. Die einzige Möglichkeit, zu bestimmen, wo diese Ausblendung auftritt, besteht darin, nach den IDR i-Frames zu suchen, die angeben, wo die SCTE-35-Nachricht vorher war.

### Themen

- [Das Ausblenden wird aktiviert](#page-955-0)
- [Auslöser für das Ausblenden von Anzeigen verfügbar](#page-956-0)
- [Anzeigen mit leeren Einschränkungskennzeichnungen](#page-959-0)

### <span id="page-955-0"></span>Das Ausblenden wird aktiviert

Gehen Sie wie folgt vor, wenn Sie die Ad-Avail-Blanking-Funktion aktivieren möchten.

So aktivieren Sie das Blanking:

- 1. Wählen Sie im Navigationsbereich des Channels, den Sie erstellen, die Option General settings (Allgemeine Einstellungen) aus.
- 2. Stellen Sie den Anzeigenverfügbarkeitsmodus ein, falls Sie dies noch nicht getan haben. Siehe [the section called "Machen Sie sich bereit: Stellen Sie die SCTE-35-Quelle ein"](#page-937-0). Der Modus identifiziert, welche der möglichen Ereignisse als Auslöser für das Ausblenden behandelt werden, was bestimmt, [wann das Video ausgeblendet wird.](#page-956-0)
- 3. Wählen Sie in den allgemeinen Einstellungen unter Ausblenden verfügbar unter Status die Option Aktiviert aus.
- 4. Wählen Sie im Feld Avail blanking image (Avail-Blanking-Bild) den entsprechenden Wert aus:
- "Disable" (Deaktivieren): Hiermit verwenden Sie ein rein schwarzes Bild für die Ausblendung.
- "Avail blanking image" (Avail-Blanking-Bild): Hiermit verwenden Sie ein spezielles Bild für die Ausblendung. Geben Sie im Feld URL den Pfad zu einer Datei in einem S3-Bucket an. Für die Integration mit MediaLive darf der Bucket-Name keine Punktnotation verwenden. Beispielsweise ist mycompany-videos akzeptabel, mycompany. videos jedoch nicht. Die Datei muss vom Typ BMP oder PNG sein. Geben Sie außerdem den Benutzernamen und das Systems Manager Manager-Passwort für den Zugriff auf den S3-Bucket ein. Siehe [the section](#page-94-0)  [called "Über die Funktion zum Erstellen von Passwortparametern".](#page-94-0)

## <span id="page-956-0"></span>Auslöser für das Ausblenden von Anzeigen verfügbar

Für Ad Avail Blanking kontrolliert der festgelegte Ad-Avail-Modus, welche SCTE-35 zum Ausblende des Inhalts führen.

Wird im Spleißeinfügemodus ausgelöst

In diesem Abschnitt wird beschrieben, welche Kombination aus Nachrichtentyp und Segmentierungstyp durch Ad Avail Blanking ausgeblendet wird, wenn der Ad-Avail-Modus dem Splice-Einfügungsmodus entspricht.

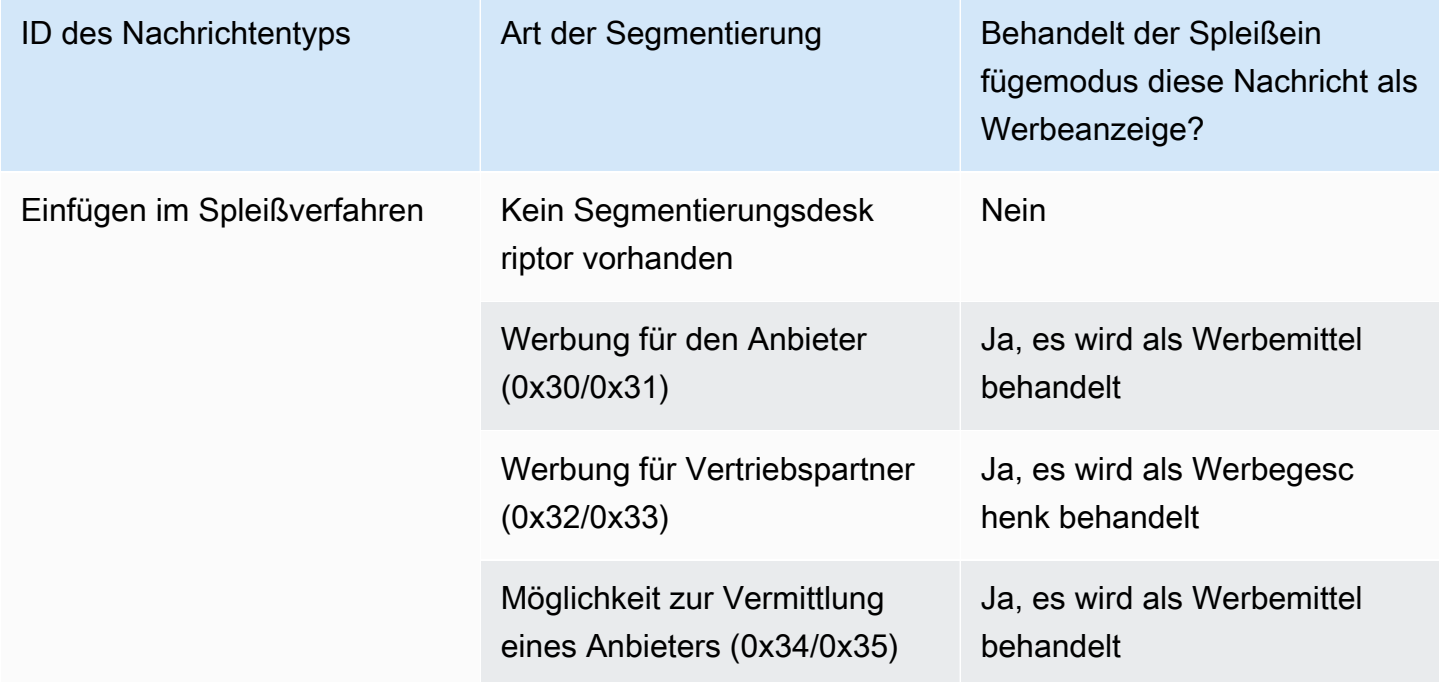

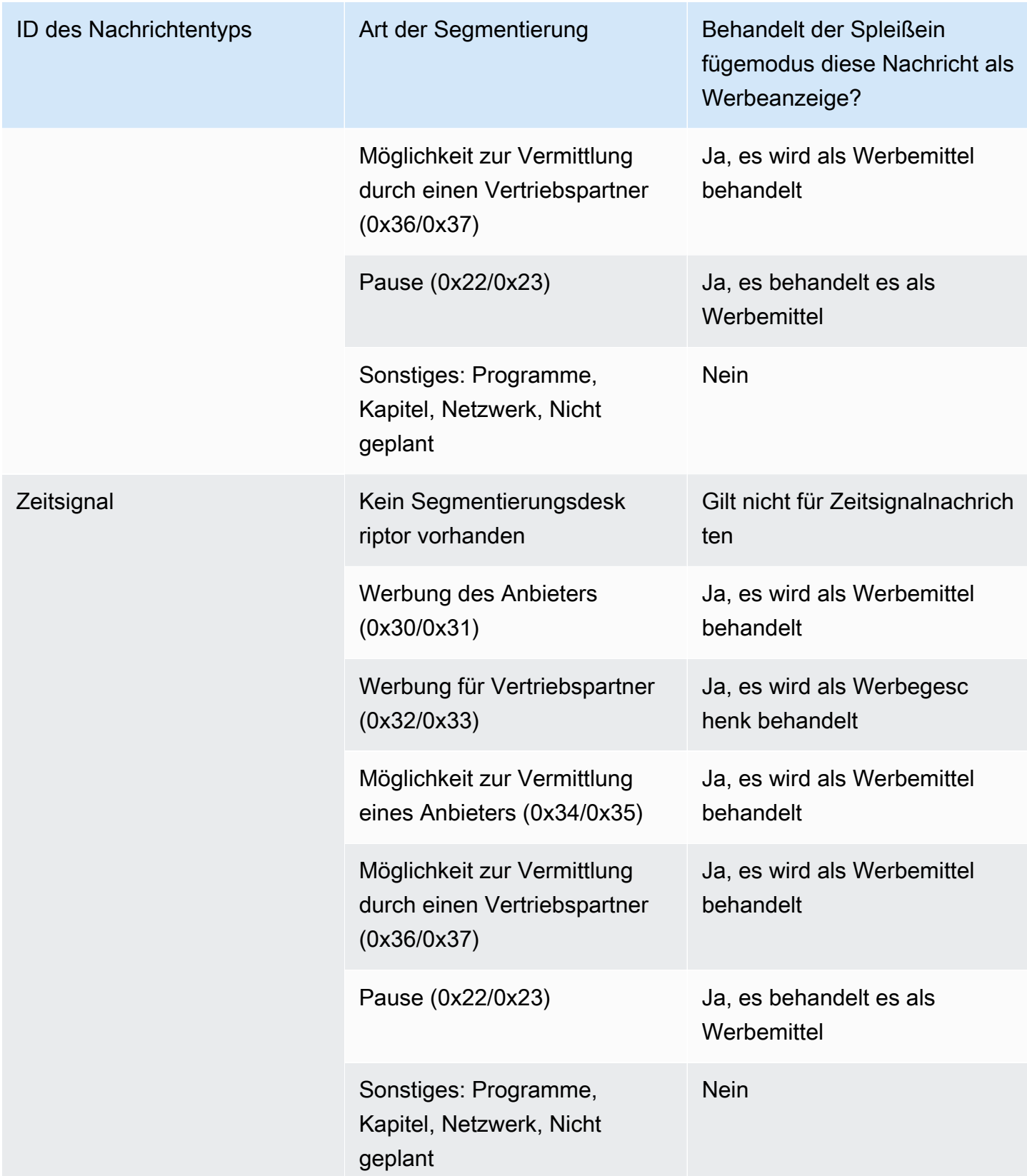

### Wird im Zeitsignal-APOS-Modus ausgelöst

In diesem Abschnitt wird beschrieben, welche Kombination aus Nachrichtentyp und Segmentierungstyp durch Ad Avail Blanking ausgeblendet wird, wenn der Ad-Avail-Modus dem Timesignal-APOS-Einfügungsmodus entspricht.

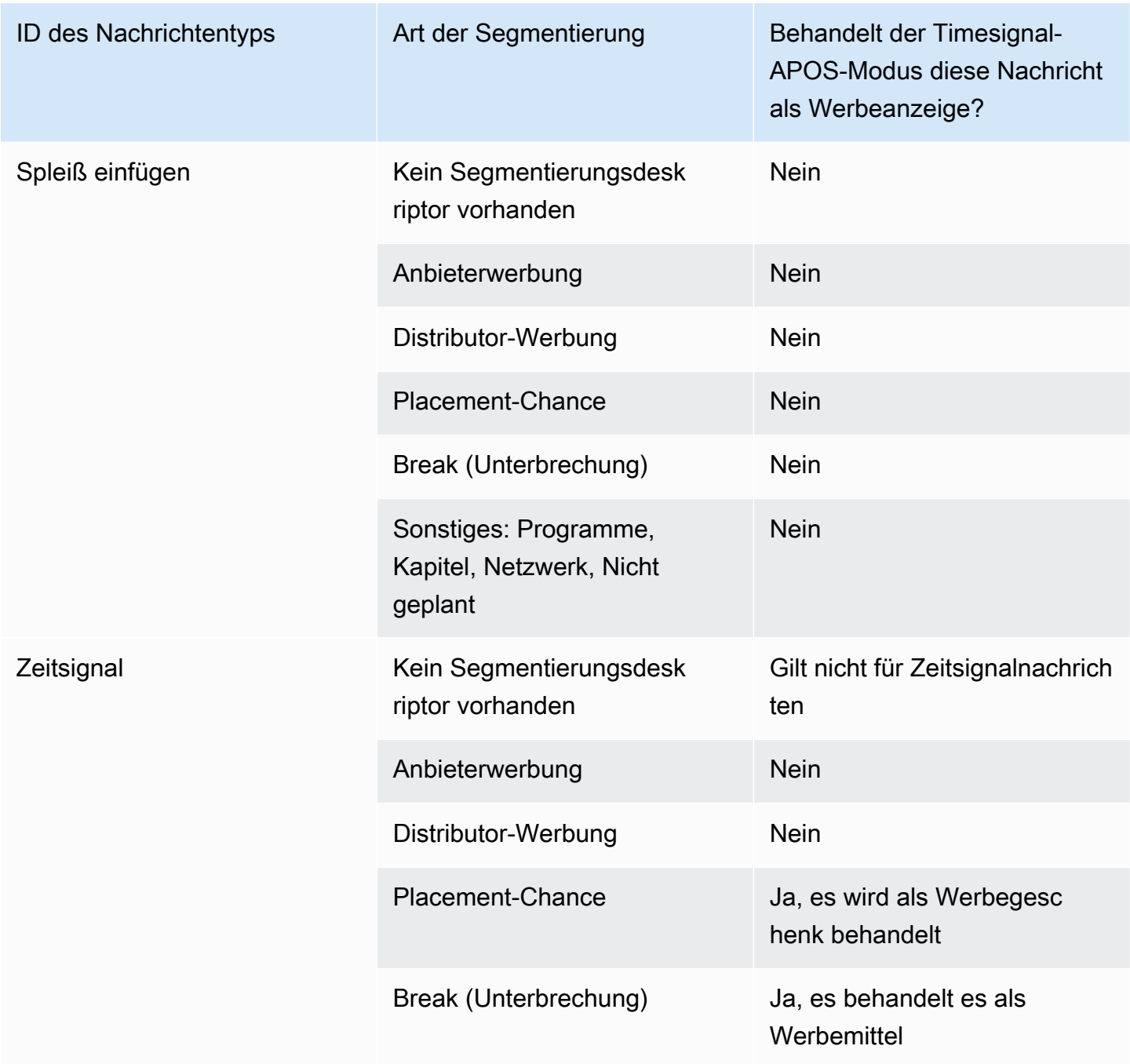

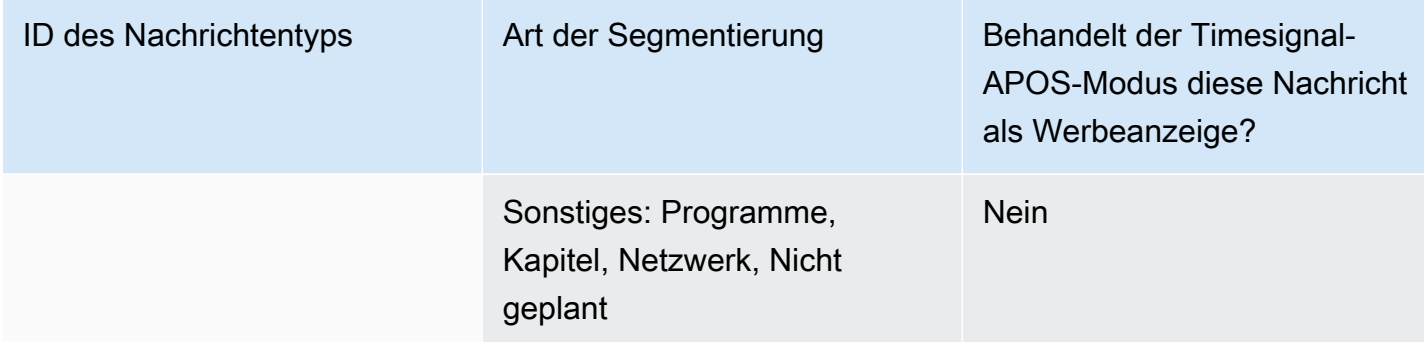

### <span id="page-959-0"></span>Anzeigen mit leeren Einschränkungskennzeichnungen

Einschränkungen bei der Eingabe

SCTE-35-Nachrichten vom Typ time\_signal enthalten immer Segmentierungsdeskriptoren.

SCTE-35-Nachrichten vom Typ splice\_insert können Segmentierungsdeskriptoren umfassen, müssen es aber nicht.

Wenn die Eingabe SCTE-35 Nachrichten mit Segmentierungsdeskriptoren enthält, umfassen diese Deskriptoren immer zwei Arten von Flags. Jedes Flag hat den Wert "true" oder "false" und bietet zusätzliche Informationen als Leitfaden für das Ausblenden in bestimmten Situationen:

- web delivery allowed flag
	- "True" bedeutet, dass keine Einschränkungen für das Einschließen der Inhalte eines Ad-Avail-Ereignisses in einem Stream bestehen, der für das Web bereitgestellt werden soll: Inhalte in Streams, die für die Webbereitstellung bestimmt sind, müssen nicht ausgeblendet werden.
	- "False" bedeutet, dass es eine Einschränkung gibt: Die Inhalte sollten ausgeblendet werden.
- no\_regional\_blackout\_flag

(Der Wortlaut dieser Flagge ist verwirrend. Stellen Sie sich das als "regional\_delivery\_allowed\_flag" vor.)

- "True" bedeutet, dass keine Einschränkungen für das Einschließen des Videos eines Ad-Avail-Ereignisses in einem Stream bestehen, der für regionale Märkte bereitgestellt werden soll: Inhalte in Streams, die für regionale Märkte bestimmt sind, müssen nicht ausgeblendet werden.
- "False" bedeutet, dass es eine Einschränkung gibt: Die Inhalte sollten ausgeblendet werden.

Wenn kein Flag vorhanden ist (dies ist in der Regel bei splice\_inserts der Fall), werden beide als "false" betrachtet. Die Ausblendung sollte erfolgen.

Wenn beide Flags vorhanden sind (was normalerweise bei time signal der Fall ist; es ist ungewöhnlich, dass nur ein Flag vorhanden ist), dann hat ein "false" für ein Flag Vorrang vor einem "true" für das andere Flag. Die Ausblendung sollte erfolgen.

In der Regel wird in einer bestimmten Nachricht in der Eingabe nur eins dieser Flags auf "false" eingestellt, so dass jeweils nur eine Einschränkung festgelegt ist. Es würde in der Regel nie sowohl eine regionale Bereitstellungsbeschränkung als auch eine Webbereitstellungsbeschränkung gelten. Der Grund hierfür ist, dass wenn Inhalte für die regionale Bereitstellung als eingeschränkt betrachtet werden, gelten sie nicht gleichzeitig für die Webbereitstellung als eingeschränkt (hier ist die Regionalität nicht sinnvoll).

### Darstellung dieser Einschränkungen in MediaLive

Es gibt zwei Felder, mit MediaLive denen Sie steuern können, wie MediaLive auf diese Flags reagiert wird. Siehe [the section called "Das Ausblenden wird aktiviert".](#page-955-0) In der Regel setzen Sie die beiden Felder auf Follow (Standardeinstellung), um anzuweisen, dem Verhalten MediaLive zu folgen, das sich aus dem Wert der Markierung ergibt.

# <span id="page-960-0"></span>Blackout in der Ausgabe aktivieren

Sie können Blackout aktivieren, um den Inhalt einer SCTE-35-Nachricht auszublenden, die vom Typ Anderes Ereignis ist (wie durch den Modus in definiert). [Machen Sie sich bereit: Stellen Sie den](#page-940-0) [Anzeigenverfügbarkeitsmodus ein](#page-940-0) Dies sind beispielsweise Kapitel und Programme.

(Eine ähnliche Funktion wird unter [the section called "Ad Avail Blanking"](#page-954-0) beschrieben.)

Blackout umfasst die folgende Verarbeitung:

- Der Videoinhalt, der dem Ereignis zugeordnet ist, wird mit einem Bild ersetzt, das Sie angeben, oder es wird ein schwarzes Bild verwendet.
- Das Audio, das dem Ereignis zugeordnet ist, wird entfernt.
- Die Untertitel, die dem Ereignis zugeordnet sind, werden entfernt.

Vergleich mit Manifest-Dekoration und Passthrough

Blackout gilt für alle Ausgaben. Sie können Blackout nicht für einige Ausgaben (z. B. die HLS-Ausgabe) auswählen und für andere Ausgaben (z. B. die Microsoft Smooth-Ausgabe) nicht. Es ist eine all-or-nothing Entscheidung.

Manifestausstattung und Pass-Through haben einen kleineren Umfang: Sie gelten nur für Ausgaben, die diese Funktionen unterstützen.

### **A** Important

Beachten Sie diese Tatsache, denn wenn Sie kein Passthrough und keine Manifest-Dekoration in einer bestimmten Ausgabe durchführen (weil sie nicht unterstützt werden oder weil Sie dies nicht möchten), Sie aber Leerzeichen implementieren, gibt es keine "Markierungen" dafür, wo der leere Inhalt vorkommt. Die einzige Möglichkeit, zu bestimmen, wo diese Ausblendung auftritt, besteht darin, nach den IDR i-Frames zu suchen, die angeben, wo die SCTE-35-Nachricht vorher war.

### Themen

- [Blackout aktivieren](#page-961-0)
- [Auslöser für einen Blackout](#page-962-0)
- [Flaggen für Blackout-Beschränkungen](#page-964-0)

### <span id="page-961-0"></span>Blackout aktivieren

Gehen Sie wie folgt vor, wenn Sie die Blackout-Funktion aktivieren möchten.

So aktivieren Sie Blackout:

- 1. Wählen Sie im Navigationsbereich des Channels, den Sie erstellen, die Option General settings (Allgemeine Einstellungen) aus.
- 2. Stellen Sie den Anzeigenverfügbarkeitsmodus ein, falls Sie dies noch nicht getan haben. Siehe [the section called "Machen Sie sich bereit: Stellen Sie die SCTE-35-Quelle ein"](#page-937-0). Der Modus identifiziert, welche aller möglichen Ereignisse als Auslöser für Blackouts behandelt werden, und bestimmt, [wann das Video ausgeblendet wird](#page-962-0).
- 3. Wählen Sie in den allgemeinen Einstellungen unter Blackout Slate unter Status die Option Aktiviert aus.
- 4. Wählen Sie für Blackout slate image (Bild im Blackout-Ton) den entsprechenden Wert aus:
	- Disable (Deaktivieren): Hiermit verwenden Sie ein rein schwarzes Bild für den Blackout.
- Avail blanking image (Avail-Blanking-Bild): Hiermit verwenden Sie ein spezielles Bild für den Blackout. Geben Sie im Feld URL den Pfad zu einer Datei in einem Amazon S3-Bucket an. Für die Integration mit MediaLive darf der Bucket-Name keine Punktnotation verwenden. Beispielsweise ist mycompany-videos akzeptabel, mycompany.videos jedoch nicht. Die Datei muss vom Typ BMP oder PNG sein. Geben Sie außerdem den Benutzernamen und das Systems Manager Manager-Passwort für den Zugriff auf den S3-Bucket ein. Weitere Informationen zu diesem Knoten finden Sie unter [the section called "Über die Funktion zum](#page-94-0)  [Erstellen von Passwortparametern"](#page-94-0).
- 5. Wenn Sie "Network end blackout" (Blackout bei Netzwerkübertragungsende) (mit anderen Worten, Inhalte werden nur geschwärzt, wenn die Netzwerkübertragung beendet wurde, und geschwärzte Inhalte werden erst entfernt, wenn die Netzwerkübertragung fortgesetzt wird), dann lesen Sie weiter. Wenn Sie diese Funktion nicht aktivieren möchten, ist die Einrichtung jetzt abgeschlossen.
- 6. Wählen Sie für Network end blackout (Blackout bei Netzwerkübertragungsende) die Option Enabled (Aktiviert) aus.
- 7. Wählen Sie für Network end blackout image (Bild für Blackout bei Netzwerkübertragungsende) den entsprechenden Wert aus:
	- Disable (Deaktivieren): Hiermit verwenden Sie ein rein schwarzes Bild für den Blackout.
	- Network end blackout image (Bild für Blackout bei Netzwerkübertragungsende): Hiermit wird ein spezielles Bild für das Schwärzen bei Netzwerkübertragungsende verwendet. Geben Sie im Feld URL den Pfad zu einer Datei in einem Amazon S3-Bucket an. Für die Integration mit MediaLive darf der Bucket-Name keine Punktnotation verwenden. Beispielsweise ist mycompany-videos akzeptabel, mycompany.videos jedoch nicht. Die Datei muss vom Typ BMP oder PNG sein. Geben Sie außerdem den Benutzernamen und das Systems Manager Manager-Passwort für den Zugriff auf den S3-Bucket ein. Siehe [the section called "Über die](#page-94-0)  [Funktion zum Erstellen von Passwortparametern".](#page-94-0)
- 8. Geben Sie für zusätzliche Einstellungen im Feld Netzwerk-ID die EIDR-ID des Netzwerks im Format 10.nnnn/xxxx- xxxx- xxxx- ein (Groß- und Kleinschreibung wird nicht beachtet). xxxxxxxx-c Nur Netzwerkübertragungsende-Ereignisse mit dieser ID lösen das Schwärzen aus.

### <span id="page-962-0"></span>Auslöser für einen Blackout

Die Blackout-Funktion wird nur durch Zeitsignalnachrichten vom Segmentierungstyp Other (Andere) ausgelöst. Die Funktion wird nicht durch "splice\_insert"-Nachrichten eines Segmentierungstyps und nicht durch "time\_signal"-Nachrichten eines anderen Typs als Other (Andere) ausgelöst.

SCTE-35-Nachrichten der Typ-ID "splice insert" und Nachrichten der Typ-ID "time signal" können beide time\_signal-Nachrichten vom Typ "Other" (Andere) einschließen. Daher ist bei der Aktivierung der Blackout-Funktion der [Ad-Avail-Modus](#page-940-0) nicht relevant. Blackout funktioniert in beiden Modi gleich.

Die Segmentierungs-ID löst auf der Grundlage von Ereignissen einen Blackout aus, wie in der folgenden Tabelle dargestellt.

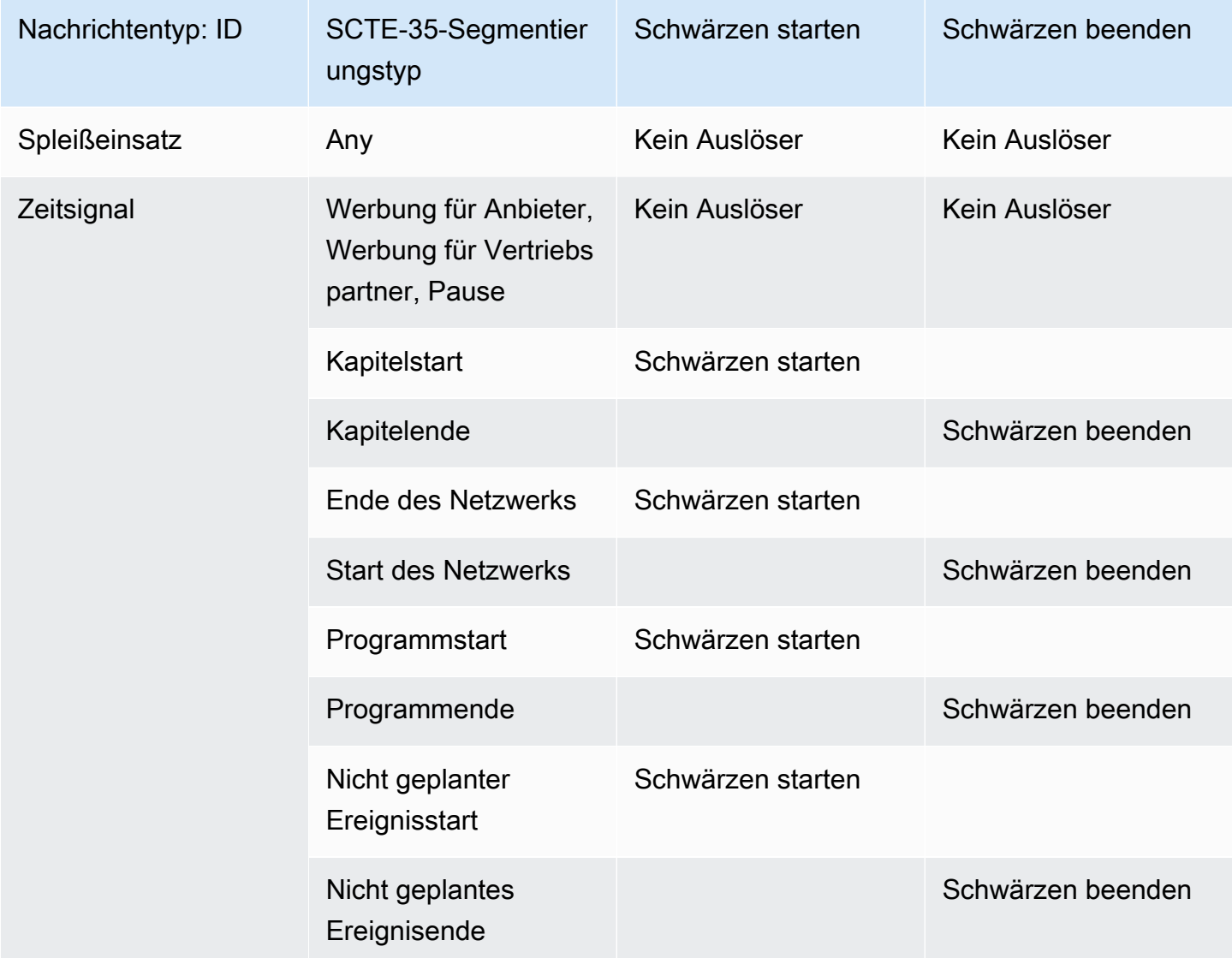

Beispiel: Wenn die Blackout-Funktion aktiviert ist, erfolgt das Ausblenden immer, wenn eine Programmstartnachricht vorliegt und endet immer, wenn ein Programmendenachricht erkannt wird.

Beachten Sie, dass sich die Auslöser für den Blackout in einem Netzwerkereignis von den anderen Ereignissen unterscheiden:

- Im Zusammenhang mit dem Netzwerk startet das Ausblenden, wenn die End-Anweisung für das Netzwerk erkannt wird.
- Bei anderen Ereignissen startet das Ausblenden, wenn die "Event Start"-Anweisung (Ereignisstart) erkannt wird.

Die Hierarchie der Ereignisauslöser beenden

Ereignisse haben die in der folgenden Tabelle dargestellte Stärkenhierarchie. Ein Blackout kann nur von einem Ereignis gleicher oder größerer Stärke beendet werden wie das Ereignis, das die Funktion gestartet hat.

Wenn der Blackout von einem Programmstart gestartet wurde, kann er von einem Netzwerkstart, einem nicht geplanten Ereignisende oder einem Programmende beendet werden. Es kann nicht durch ein Kapitelende beendet werden. MediaLive ignoriert die Anweisung "Blackout beenden", die durch das Kapitelende impliziert wird.

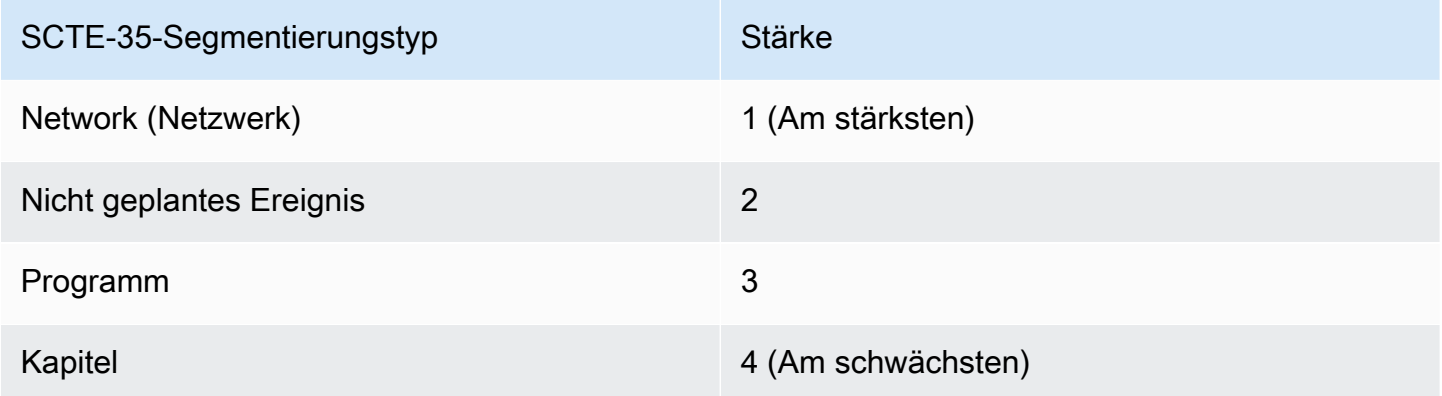

### <span id="page-964-0"></span>Flaggen für Blackout-Beschränkungen

Einschränkungen bei der Eingabe

Die Segmentierungsdeskriptoren in Nachrichten, die Blackout-Auslöser sind, umfassen immer zwei Arten von Flags. Diese Flags bieten weitere Informationen als Leitfaden für Blackouts in bestimmten Situationen:

- web delivery allowed flag
	- "True" bedeutet, dass es keine Einschränkung beim Einschließen der Inhalte des Ereignisses in einem Stream gibt, der für die Webbereitstellung vorgesehen ist. Es ist nicht notwendig, Inhalte in Streams zu schwärzen, die für die Webbereitstellung vorgesehen sind.
- "False" bedeutet, dass es eine Einschränkung gibt. Der Inhalt soll geschwärzt werden.
- no\_regional\_blackout\_flag
	- "True" bedeutet, dass es keine Einschränkung beim Einschließen des Videos des Ereignisses in einem Stream gibt, der für regionale Märkte vorgesehen ist. Es ist nicht notwendig, Inhalte in Streams zu schwärzen, die für regionale Märkte vorgesehen sind.
	- "False" bedeutet, dass es eine Einschränkung gibt. Der Inhalt soll geschwärzt werden.

Wenn beide Flags vorhanden sind (was normalerweise der Fall ist; es ist ungewöhnlich, dass nur ein Flag vorhanden ist), dann hat ein "Falsch" für ein Flag Vorrang vor einem "Wahr" für das andere Flag. Blackout soll erfolgen.

In der Regel wird in einer bestimmten Nachricht in der Eingabe nur eins dieser Flags auf "false" eingestellt, so dass jeweils nur eine Einschränkung festgelegt ist. Es würde in der Regel nie sowohl eine regionalen Bereitstellungsbeschränkung als auch eine Webbereitstellungsbeschränkung gelten. Der Grund hierfür ist, dass wenn Inhalte für die regionale Bereitstellung als eingeschränkt betrachtet werden, gelten sie nicht gleichzeitig für die Webbereitstellung als eingeschränkt (hier ist die Regionalität nicht sinnvoll).

### Darstellung dieser Flaggen in MediaLive

Es gibt zwei Felder, mit MediaLive denen Sie steuern können, wie MediaLive auf diese Flags reagiert wird. Siehe [the section called "Das Ausblenden wird aktiviert".](#page-955-0) In der Regel setzen Sie die beiden Felder auf Follow (Standardeinstellung), um anzuweisen, dem Verhalten MediaLive zu folgen, das sich aus dem Wert der Markierung ergibt.

# SCTE-35-Passthrough oder -Entfernung aktivieren

Sie können den MediaLive Kanal so einrichten, dass SCTE-35-Nachrichten von der Eingabe in den Datenstrom für die folgenden Ausgaben weitergeleitet (enthalten) werden:

- Ausgaben in einer Archivausgabegruppe.
- Ausgaben in einer HLS-Ausgabegruppe.
- Ausgaben in einer MediaPackage Ausgabegruppe. Für diese Arten von Ausgabegruppen ist Passthrough immer aktiviert. Sie können es nicht deaktivieren.
- Ausgaben in einer UDP-Ausgabegruppe.
- Ausgänge in einer Multiplex-Ausgangsgruppe. Für Multiplex-Ausgangsgruppen ist der SCTE-35- Passthrough standardmäßig aktiviert.

#### Ausrichtung mit Video

Der PTS der SCTE-35 Nachricht wird auf den PTS des entsprechenden Videoframes ausgerichtet.

Passthrough ist auf Ausgangsebene

SCTE-35-Pass-Through oder Entfernung gilt auf Ausgabeebene. Die Nachrichten werden nur in einer bestimmten Ausgabe weitergeleitet (Pass-Through) oder entfernt. Standardmäßig werden die Nachrichten entfernt (wenn keine Konfigurationsfelder geändert wurden). Bei MediaPackage Ausgaben besteht das Standardverhalten darin, die Nachrichten weiterzuleiten. Sie können dieses Verhalten nicht ändern.

Auswahl der Packet Identifier (PID) aus der Eingabe

Wenn Ihre Quelle mehrere SCTE-35-PIDs enthält, möchten Sie möglicherweise eine bestimmte PID auswählen, die an die Ausgabe weitergegeben werden soll. Standardmäßig MediaLive wird die erste SCTE-35-PID ausgewählt, die am Eingang vorhanden ist. Dies kann geändert werden, indem Sie im Abschnitt Allgemeine Eingabeeinstellungen des Anhangs Eingabe einen bestimmten PID-Wert auswählen. Wenn der gewählte PID-Wert nicht in der Eingabe vorhanden ist, wird keine SCTE-35- PID von der Eingabe übergeben und es wird eine Warnung ausgelöst.

Passthrough für Archivausgaben aktivieren

Gehen Sie wie folgt vor, wenn Sie Passthrough für Archivausgaben aktivieren oder deaktivieren möchten.

So aktivieren Sie Pass-Through:

- 1. Suchen Sie im Channel, den Sie erstellen, die Ausgabegruppe vom Typ Archive (Archiv), die die Ausgabe enthält, die Sie konfigurieren möchten.
- 2. Wählen Sie diese Ausgabe aus.
- 3. Füllen Sie unter PID settings (PID-Einstellungen) die folgenden Felder aus:
	- SCTE-35 control (SCTE-35-Kontrolle): Legen Sie das Feld auf Passthrough (Pass-Through) fest.
	- SCTE-35 PID: Übernehmen Sie die Standard-PID oder geben Sie die PID ein, die für die SCTE-35-Nachrichten gelten soll.
- 4. Wiederholen Sie den Vorgang bei Bedarf für andere Ausgaben in dieser oder anderen Ausgabegruppen vom Typ Archive (Archiv).

Alle SCTE-35-Nachrichten aus der Eingabe werden in den Datenstrom der Ausgaben eingeschlossen, die Sie konfiguriert haben.

Passthrough für CMAF-Ingest-Ausgaben aktivieren

Gehen Sie wie folgt vor, wenn Sie Passthrough für CMAF-Ingest-Ausgaben aktivieren oder deaktivieren möchten.

So aktivieren Sie Pass-Through:

- 1. Suchen Sie auf der Seite Kanal erstellen oder Kanal bearbeiten für den Kanal im Kanalfenster nach der CMAF-Ingest-Ausgabegruppe, die Sie einrichten möchten. Wählen Sie die Ausgabegruppe anhand ihres Namens aus. Die Details werden im rechten Bereich angezeigt.
- 2. Stellen Sie im Bereich CMAF Ingest Settings den SCTE35-Typ auf den entsprechenden Wert ein:
	- NONE: Lässt die SCTE 35-Nachrichten aus der Ausgabegruppe aus.
	- SCTE\_35\_WITHOUT\_SEGMENTATION: Schließt die SCTE 35-Nachrichten in die Ausgabegruppe ein (leitet sie weiter).

Jede eingefügte SCTE 35-Nachricht führt zu einer neuen IDR im Video, aber nicht zu einem neuen Segment. Beachten Sie, dass CMAF Ingest nicht erfordert, dass SCTE 35-Nachrichten ein neues Segment erzwingen.

Passthrough für HLS-Ausgaben aktivieren

Gehen Sie wie folgt vor, wenn Sie Passthrough für HLS-Ausgaben aktivieren oder deaktivieren möchten.

So aktivieren Sie Pass-Through:

- 1. Suchen Sie im Channel, den Sie erstellen, die HLS-Ausgabegruppe, die die Ausgabe enthält, die Sie konfigurieren möchten.
- 2. Wählen Sie diese Ausgabe aus.
- 3. Füllen Sie unter PID settings (PID-Einstellungen) die folgenden Felder aus:
	- SCTE-35 behavior (SCTE-35-Verhalten): Legen Sie das Feld auf Passthrough (Pass-Through) fest.
- SCTE-35 PID: Übernehmen Sie die Standard-PID oder geben Sie die PID ein, die für die SCTE-35-Nachrichten gelten soll.
- 4. Wiederholen Sie den Vorgang bei Bedarf für andere Ausgaben in dieser oder anderen HLS-Ausgabegruppen.

Alle SCTE-35-Nachrichten aus der Eingabe werden in den Datenstrom der Ausgaben eingeschlossen, die Sie konfiguriert haben.

Passthrough für UDP-Ausgaben aktivieren

Gehen Sie wie folgt vor, wenn Sie Passthrough für UDP-Ausgaben aktivieren oder deaktivieren möchten.

So aktivieren Sie Pass-Through:

- 1. Suchen Sie im Channel, den Sie erstellen, die UDP-Ausgabegruppe, die die Ausgabe enthält, die Sie konfigurieren möchten.
- 2. Wählen Sie diese Ausgabe aus.
- 3. Füllen Sie unter PID settings (PID-Einstellungen) die folgenden Felder aus:
	- SCTE-35 control (SCTE-35-Kontrolle): Legen Sie das Feld auf Passthrough (Pass-Through) fest.
	- SCTE-35 PID: Übernehmen Sie die Standard-PID oder geben Sie die PID ein, die für die SCTE-35-Nachrichten gelten soll.
- 4. Wiederholen Sie den Vorgang bei Bedarf für andere Ausgaben in dieser oder anderen UDP-Ausgabegruppen.

Alle SCTE-35-Nachrichten aus der Eingabe werden in den Datenstrom der Ausgaben eingeschlossen, die Sie konfiguriert haben.

Auswahl der SCTE-35-Paketkennung (PID) aus der Eingabe

Gehen Sie wie folgt vor, wenn Sie einen bestimmten SCTE-35 aus der Eingabe auswählen möchten.

Um die PID auszuwählen

1. Navigieren Sie in dem Kanal, den Sie erstellen oder bearbeiten, zu dem Eingangsanhang, aus dem Sie eine PID auswählen möchten.

- 2. Wählen Sie diesen Input-Anhang aus.
- 3. Füllen Sie unter Allgemeine Eingabeeinstellungen das folgende Feld aus:
	- SCTE-35 PID: Geben Sie den PID-Wert ein. Wenn der Wert leer gelassen wird, wird die erste SCTE-35-PID ausgewählt, die in der Eingabe vorhanden ist.
- 4. Falls erforderlich, wiederholen Sie den Vorgang für andere Eingabeanhänge.

# Einfügen von SCTE-35-Nachrichten unter Verwendung des Zeitplans

Sie können SCTE-35-Nachrichten mithilfe des [Channel-Zeitplans](#page-446-0) in den Inhalt einfügen. Sie können beispielsweise eine Aktion zum Channel-Zeitplan hinzufügen und damit zu einem bestimmten Zeitpunkt einen Splice in den laufenden Channel einfügen.

Der wichtigste Anwendungsfall für diese Funktion besteht im Hinzufügen von SCTE-35-Nachrichten, sofern der Quellinhalt nicht bereits SCTE-35-Nachrichten enthält.

Erstellen Sie zum Einfügen von SCTE-35-Nachrichten in den Inhalt Aktionen im Zeitplan. Weitere Informationen hierzu finden Sie unter [Einrichtung: Einen Zeitplan erstellen.](#page-438-0)

Nach dem MediaLive Einfügen der SCTE-35-Nachricht in den Kanal wird die Nachricht auf die gleiche Weise MediaLive verarbeitet, wie SCTE-35-Nachrichten verarbeitet werden würden, die sich in der Eingabe befanden. Diese Verarbeitung definieren Sie beim Erstellen des Channels durch Konfiguration der folgenden Optionen:

- Ausblendung
- Blackout
- Manifestausstattung
- Pass-Through

Eine Zusammenfassung dieser Optionen finden Sie unter [the section called "Umfang der](#page-931-0)  [Verarbeitung nach Funktionen"](#page-931-0) und [the section called "Unterstützte Funktionen nach Ausgabetyp".](#page-933-0)

# <span id="page-969-0"></span>POIS-Signalkonditionierung

Sie können einen AWS Elemental MediaLive Kanal so konfigurieren, dass Ihr POIS-Server die Signalkonditionierung für SCTE-35-Nachrichten durchführen kann, die sich im Inhalt befinden. Jedes Mal, wenn Sie im Inhalt MediaLive auf eine SCTE-35-Nachricht stoßen, wird die Nachricht MediaLive an den POIS-Server gesendet. Der POIS-Server sendet eine Antwort zurück, um eine neue SCTE 35-Nachricht zu erstellen, die ursprüngliche Nachricht durch einen anderen Inhalt zu ersetzen, die bestehende Nachricht zu löschen oder nichts zu tun.

### **a** Note

Um die POIS-Signalkonditionierung implementieren zu können, muss Ihr Unternehmen Zugriff auf einen POIS-Server haben.

### Themen

- [Unterstützte Version der Spezifikation](#page-970-0)
- [Über POIS-Signalkonditionierung](#page-970-1)
- [Einrichtung der POIS-Signalkonditionierung](#page-971-0)

### <span id="page-970-0"></span>Unterstützte Version der Spezifikation

MediaLive kommuniziert über die ESAM-API mit einem POIS-Server. MediaLive folgt der folgenden Version der ESAM-Spezifikation:

OpenCable Spezifikationen Alternativer Inhalt API für Ereignissignalisierung und -verwaltung in Echtzeit, OC-SP-ESAM-API-I03-131025

<span id="page-970-1"></span>Über POIS-Signalkonditionierung

Sie können einen MediaLive Kanal so konfigurieren, dass Ihr POIS-Server SCTE-35-Nachrichten verarbeitet, die sich im Inhalt befinden.

### **a** Note

Um die POIS-Signalkonditionierung implementieren zu können, muss Ihre Organisation Zugriff auf einen POIS-Server haben.

Unterstützte Konditionierungsaktionen

Jedes Mal, wenn im Inhalt MediaLive auf eine SCTE-35-Nachricht gestoßen wird, wird die Nachricht MediaLive an den POIS-Server gesendet. Der POIS-Server reagiert auf eine der folgenden Arten:

- Ersetzen: Er ersetzt den Inhalt der ursprünglichen SCTE-35-Nachricht und sendet ihn an. MediaLive Die Ausgabe enthält nur die ursprüngliche SCTE 35-Nachricht, jedoch mit dem neuen Inhalt.
- Löschen: Es weist an, die SCTE 35-Nachricht MediaLive zu löschen. Die Ausgabe wird nicht die ursprüngliche SCTE 35-Nachricht enthalten.
- Keine Operation: Es weist an, nichts MediaLive zu tun. Die Ausgabe wird die ursprüngliche SCTE 35-Nachricht mit dem Originalinhalt enthalten.

Die SCTE 35-Nachrichten, die der POIS-Server zurückgibt, entsprechen vollständig dem SCTE 35- Standard.

Anzahl der Kanäle und Anzahl der POIS-Server

- Jeder MediaLive Kanal kann nur mit einem POIS-Server kommunizieren.
- Ein POIS-Server kann mit mehreren MediaLive Kanälen kommunizieren. In diesem Fall identifiziert der POIS-Server jeden Kanal anhand einer eindeutigen Kombination aus einer POIS-Erfassungspunkt-Identität und einer Zonenidentität.

POIS-Signalkonditionierung und Standardkanäle

Wenn es sich bei dem Kanal um einen Standardkanal (mit zwei Pipelines) handelt, sendet jede Pipeline die SCTE 35-Nachricht an den POIS-Server. Der POIS-Server antwortet auf jede Anfrage. Jede Pipeline verarbeitet ihre eigene Antwort. In der Regel sendet der POIS-Server die identische Anweisung an beide Pipelines.

### <span id="page-971-0"></span>Einrichtung der POIS-Signalkonditionierung

Bei der POIS-Signalkonditionierung müssen der MediaLive Kanal und der POIS-Server mit identischen Informationen eingerichtet werden.

### Erforderliche Informationen

Besorgen Sie sich die folgenden Informationen vom POIS-Operator:

- Der POIS-Serverendpunkt. Dies ist die URL des POIS-Servers, an den Ereignisse gesendet MediaLive werden. Die URL muss erreichbar sein von MediaLive.
- Die Identität des Akquisitionspunkts und die Zonenidentität (optional). Diese beiden Felder stellen sicher, dass MediaLive und der POIS-Server eine gemeinsame Kennung für den Kanal haben.
• POIS-Endpunkt-Anmeldeinformationen, wenn der POIS-Server Anmeldeinformationen benötigt.

Richten Sie den Kanal ein

Sie müssen den Kanal mit Informationen über den POIS-Server konfigurieren.

- 1. Öffnen Sie die MediaLive Konsole unter<https://console.aws.amazon.com/medialive/>.
- 2. Zeigt die Details für den Kanal an. Erweitern Sie im Abschnitt Allgemeine Einstellungen die Option Avail Configuration.
- 3. Füllen Sie die Felder wie folgt aus:
	- Verfügbare Einstellungen: ESAM
	- POIS-Endpunkt: Die URL, die Sie vom POIS-Operator erhalten haben.
	- Acquisition Point Identity: Der Wert, den Sie vom POIS-Operator erhalten haben.
	- Zonenidentität: Der Wert, den Sie vom POIS-Operator erhalten haben.
	- Offset für Anzeigenverfügbarkeit: Geben Sie 0 ein, es sei denn, der POIS-Operator fordert Sie auf, einen anderen Wert einzugeben.
	- POIS-Endpunkt-Anmeldeinformationen (optional): Füllen Sie diese Felder aus, wenn Ihr POIS-Server einen Benutzernamen und ein Passwort benötigt.

# Kodierungen zwischen Ausgängen teilen

Sie können eine einzelne Kodierung für mehrere Ausgänge innerhalb eines Kanals gemeinsam nutzen. Sie können eine Kodierung klonen, sodass sie als Grundlage für eine neue Kodierung innerhalb des Kanals dient.

### Das Teilen von Kodierungen

Sie können eine Kodierung für mehrere Ausgaben gemeinsam verwenden, wenn Sie möchten, dass diese Ausgaben identische Kodierungen haben. Wenn Sie eine Kodierung gemeinsam verwenden, gibt es nur eine Instanz der Kodierung im Kanal. Alle betroffenen Ausgaben verwenden diese Kodierung.

Beispielsweise könnten Sie einen Kanal haben, der diese Ausgangsgruppen enthält:

- Eine Archivausgabegruppe mit einer Videokodierung.
- Eine HLS-Ausgabegruppe mit drei Videokodierungen in einem ABR-Stapel.

• Eine RTMP-Ausgangsgruppe mit einer Videokodierung.

Die Videocodierung in der RTMP-Ausgabegruppe ist möglicherweise identisch mit einer der Videocodierungen in der HLS-Ausgabegruppe. Anstatt fünf Videokodierungen zu erstellen, würden Sie daher vier Codierungen erstellen. Sie würden die RTMP-Ausgabegruppe so einrichten, dass sie die entsprechende Kodierung aus der HLS-Ausgabegruppe gemeinsam nutzt.

Die gemeinsame Nutzung von Kodierungen gilt für Video, Audio und Untertitel. Das Teilen von Kodierungen reduziert den Aufwand beim Ausfüllen von Feldern. Es reduziert auch das Fehlerrisiko, wenn Sie beabsichtigen, identische Kodierungen zwischen den Ausgaben zu erstellen. Es besteht keine Möglichkeit, dass Sie versehentlich ein Feld anders ausfüllen.

Diese Regeln gelten für das Teilen von Codierungen:

• Wenn du eine Kodierung teilst, teilst du alle Felder, einschließlich der Quellenauswahl für die Kodierung.

Wenn Sie zwei Kodierungen erstellen möchten, die alle ihre Konfigurationsfelder gemeinsam nutzen, aber auf unterschiedlichen Quellen basieren, können Sie die einzelne Codierungsinstanz nicht gemeinsam nutzen. Sie sollten stattdessen die Kodierung [klonen.](#page-973-0)

- Sie können jede Kodierung auf beliebig viele Ausgaben verteilen.
- Sie können mehr als eine Kodierung im Kanal teilen.
- Du kannst nur innerhalb desselben Kanals teilen. Du kannst nicht kanalübergreifend teilen.

Anweisungen zum Klonen von Kodierungen beim Erstellen eines Kanals finden Sie unter [the section](#page-424-0)  [called "Video einrichten"](#page-424-0)[the section called "Audio einrichten",](#page-430-0) un[dthe section called "Richten Sie](#page-433-0)  [Bildunterschriften ein".](#page-433-0)

### <span id="page-973-0"></span>Das Klonen von Kodierungen

Sie können eine Kodierung klonen, sodass sie als Grundlage für eine neue Kodierung innerhalb des Kanals dient.

Zum Beispiel könnten Sie zwei Audio-Kodierungen im Kanal haben, die sich einige Felder teilen. Sie erstellen die erste Audiokodierung. Anschließend erstellen Sie eine zweite Kodierung, indem Sie die erste Kodierung klonen und alle Felder in der zweiten Kodierung ändern. In diesem Fall handelt es sich bei den beiden Kodierungen um separate Instanzen.

Diese Regeln gelten für die gemeinsame Nutzung von Codierungen:

- Wenn Sie eine Kodierung klonen, gibt es zwei Instanzen der Kodierung, auch wenn Sie in der zweiten Kodierung keine Felder ändern.
- Nachdem Sie die Kodierung geklont haben, um die neue Instanz zu erstellen, können Sie jedes Feld ändern, einschließlich der Quellauswahl für die Kodierung.
- Sie können Teilen und Klonen kombinieren. Sie könnten beispielsweise Kodierung A klonen, um Kodierung B zu erstellen. Anschließend könnten Sie Kodierung B auf zwei oder mehr Ausgaben verteilen.
- Sie können mehr als eine Kodierung im Kanal klonen.
- Sie können nur innerhalb desselben Kanals klonen. Sie können nicht kanalübergreifend klonen.

Anweisungen zum Klonen von Kodierungen beim Erstellen eines Kanals finden Sie unter [the section](#page-424-0)  [called "Video einrichten"](#page-424-0)[the section called "Audio einrichten",](#page-430-0) un[dthe section called "Richten Sie](#page-433-0)  [Bildunterschriften ein".](#page-433-0)

# Umgang mit SMPTE 2038-Metadaten

Sie können so konfigurieren MediaLive , dass bestimmte Zusatzdaten aus einem SMPTE 2038- Stream extrahiert werden, der in diesen Eingaben enthalten ist:

- Elemental Link-Eingaben
- HLS-Transport-Stream (TS)-Eingaben
- MediaConnect Eingaben
- RTP-Eingaben
	- **G** Note

In diesem Abschnitt wird davon ausgegangen, dass Sie mit dem Erstellen oder Bearbeiten eines Kanals vertraut sind, wie unter [Einrichtung: Einen Kanal erstellen](#page-314-0) beschrieben.

#### Themen

• [Metadaten, die extrahiert MediaLive werden können](#page-975-0)

- [Ein wohlgeformter SMPTE 2038-Stream](#page-976-0)
- [Eingaben konfigurieren](#page-976-1)
- [Wie MediaLive wird der SMPTE 2038-Stream verwendet](#page-977-0)
- [Konfiguration der Ausgaben für KLV-Metadaten](#page-978-0)

### <span id="page-975-0"></span>Metadaten, die extrahiert MediaLive werden können

MediaLive kann die folgenden Daten aus einem SMPTE 2038-Stream extrahieren, der sich in der Quelle befindet.

Untertitel

- ARIB-Untertitel Beschriftungen, die mit ARIB STD-B37 Version 2.4 kompatibel sind.
- Eingebettete Untertitel Untertitel, die als zusätzliche Untertitel gespeichert werden und SMPTE 334 entsprechen. Die zusätzlichen Untertitel selbst müssen mit dem Standard EIA-608 (auch als CEA-608 oder "line 21"-Untertitel bezeichnet) oder dem Standard CEA-708 (auch als EIA-708 bezeichnet) konform sind.
- Videotext-Untertitel OP47-Teletextformat, auch bekannt als SMPTE RDD-08 (kompatibel mit ITU-R BT.1120-7).

#### **Timecode**

• Timecode — Ein SMPTE 12M-Timecode. MediaLive erkennt diesen Timecode als eingebettete Timecode-Quelle.

Und nutze Nachrichten

• SCTE 104-Nachrichten.

#### Metadaten

• KLV-Metadaten — Daten, die mit SMPTE 336M-2007 konform sind.

# <span id="page-976-0"></span>Ein wohlgeformter SMPTE 2038-Stream

Damit MediaLive die Daten ordnungsgemäß extrahiert und verarbeitet werden können, muss der SMPTE 2038-Stream in der Eingabe bestimmte Kriterien erfüllen:

- Der SMPTE 2038-Stream muss in jedem PMT vorhanden sein.
- Die PID, in der sich der SMPTE 2038-Stream befindet, darf sich im Stream nicht ändern. Das Ändern der PID und das Senden einer neuen PMT, die diese PID identifiziert, werden nicht unterstützt.
- Der Transportstream sollte den SMPTE 2038-Stream in nur einer PID enthalten. Wenn es in mehr als einer PID vorhanden ist, gibt es keine Garantie dafür, dass die PID identifiziert MediaLive wird, die zuerst erscheint. Es könnte eine andere PID wählen, mit Ergebnissen, die Sie nicht beabsichtigen.

Beachten Sie, dass, wenn es sich bei der Eingabe um eine Elemental Link-Eingabe handelt, eingebettete Untertitel (falls vorhanden), der Timecode und KLV-Metadaten (falls vorhanden) immer in einem SMPTE 2038-Stream enthalten sind. Der Stream ist immer wohlgeformt.

# <span id="page-976-1"></span>Eingaben konfigurieren

Wenn Sie die Daten in einem SMPTE 2038-Stream verwenden möchten MediaLive , müssen Sie die Eingabe so konfigurieren, dass sie den SMPTE 2038-Stream liest.

- 1. Suchen Sie auf der Seite Kanal erstellen den Eingabe-Anhang für die entsprechende Eingabe.
- 2. Stellen Sie unter Allgemeine Eingabeeinstellungen die Option SMPTE 2038 bevorzugen auf eine der folgenden Optionen ein:
	- Bevorzugen Sucht für ein bestimmtes Datenelement MediaLive zunächst nach den Daten in einer SMPTE 2038-PID. Wenn die Daten nicht im SMPTE 2038-Stream gefunden werden oder wenn kein SMPTE 2038-Stream vorhanden ist, wird an anderen Stellen im Stream nach den Daten MediaLive gesucht.
	- Ignorieren (Standard) sucht MediaLive nie nach einem SMPTE 2038-Stream. Auch wenn ein bestimmtes Datenelement an anderen Stellen im Stream nicht verfügbar ist, sucht MediaLive nicht nach einem SMPTE 2038-Stream. Beispielsweise könnten Sie die Timecode-Quelle auf "Eingebettet" setzen (im Abschnitt "Allgemeine Konfiguration" für den Kanal). Wenn Ignorieren aktiviert ist und die Timecode-Quelle nicht im Videostream enthalten ist, MediaLive wird in einem SMPTE 2038-Stream nicht danach gesucht.

Beachten Sie, dass sich bei der Elemental Link-Eingabe alle KLV-Metadaten immer in einer SMPTE 2038 befinden, niemals in einer anderen PID. Wenn Sie also erfahren haben, dass die Quelle KLV-Metadaten enthält, wählen Sie immer Bevorzugen.

# <span id="page-977-0"></span>Wie MediaLive wird der SMPTE 2038-Stream verwendet

Wenn Sie festlegen, dass SMPTE 2038 in einer Eingabe bevorzugt wird, werden die Daten gemäß den MediaLive folgenden Regeln verwendet.

### **Untertitel**

Sie können [die Eingabe mit Untertitel-Selektoren einrichten, die ARIB, Embedded oder](#page-758-0) Teletext angeben. Sucht in diesem Fall MediaLive zunächst im SMPTE 2038-Stream nach dem angegebenen Untertiteltyp. Wenn die Untertitel dort MediaLive nicht gefunden werden, sucht es an anderen Stellen im Stream.

Unabhängig davon, MediaLive wo sich die Untertitel befinden, werden sie MediaLive extrahiert und auf die übliche Weise verarbeitet, je nachdem, wie Sie die [Untertitel in](#page-769-0) der Ausgabe eingerichtet haben.

### **Timecode**

Wenn eine Eingabe einen SMPTE 2038-Stream enthält, wird MediaLive zunächst nach einem SMPTE 12M-Timecode im SMPTE 2038-Stream gesucht. Wenn der Timecode dort MediaLive nicht gefunden wird, sucht es nach einem Timecode, der direkt in den Videostream eingebettet ist. MediaLive ordnet den SMPTE 12M-Timecode dem nächsten Videoframe zu.

Hinweise zur MediaLive Verwendung des Timecodes finden Sie unter. [the section called "So](#page-990-0)  [funktioniert der Ausgabe-Timecode zur Laufzeit "](#page-990-0)

### Und nutze Nachrichten

Wenn Sie SMPTE 2038 in einer Eingabe bevorzugen, MediaLive extrahiert es alle gefundenen SCTE 104-Nachrichten und konvertiert sie dann sofort in SCTE 35-Nachrichten. Sie können die Nachrichten dann so behandeln, wie Sie SCTE 35-Nachrichten aus einer beliebigen Quelle behandeln würden. Weitere Informationen finden Sie unter [the section called "SCTE-35-Nachrichtenverarbeitung".](#page-926-0)

### KLV-Metadaten

Wenn Sie SMPTE 2038 in einer Eingabe bevorzugen, werden alle gefundenen KLV-Daten MediaLive extrahiert.

Sie können wählen, ob Sie die KLV-Metadaten in einer oder mehreren der folgenden Ausgabegruppen weiterleiten möchten. MediaLive verpackt das KLV in einen SMPTE 2038-Stream.

- Archiv
- MediaPackage
- HLS (mit einem TS-Container)
- UDP/TS

<span id="page-978-0"></span>Es folgen die Einrichtungsschritte.

## Konfiguration der Ausgaben für KLV-Metadaten

Sie können wählen, ob Sie die KLV-Metadaten in einer oder mehreren der folgenden Ausgabegruppen weiterleiten möchten.

#### **a** Note

Bei den Informationen in diesem Abschnitt wird davon ausgegangen, dass Sie mit den allgemeinen Schritten zum Erstellen eines Kanals, wie in [Einrichtung: Einen Kanal erstellen](#page-314-0)  beschrieben, vertraut sind.

### Archiv

- 1. Wählen Sie auf der Seite Kanal erstellen im Abschnitt Ausgabegruppen in der Gruppe Archiv die Ausgabe aus.
- 2. Wählen Sie unter Ausgabeeinstellungen die Option Container-Einstellungen und dann PID-Einstellungen aus.
- 3. Stellen Sie diese Felder ein:
	- KLV: Wählen Sie PASSTHROUGH
	- KLV-Daten-PIDs: Geben Sie die PID ein, unter der Sie die KLV-Metadaten haben möchten.

### **MediaPackage**

MediaPackage Die Ausgänge werden automatisch für Passthrough eingerichtet. Wenn MediaLive KLV-Metadaten in einer Eingabe gefunden werden, werden sie in einer MediaPackage Ausgabe in PID 501 weitergeleitet.

### HI<sub>S</sub>

Sie können KLV-Metadaten in jeder Ausgabe übergeben, die über einen Standard-HLS-Container (einen TS-Container) verfügt.

- 1. Wählen Sie auf der Seite Kanal erstellen im Abschnitt Ausgabegruppen in der Gruppe HLS die Ausgabe aus.
- 2. Stellen Sie unter Ausgabeeinstellungen sicher, dass in den HLS-Einstellungen die Option Standard-HLS angegeben ist.
- 3. Wählen Sie in den HLS-Einstellungen die Option PID-Einstellungen aus.
- 4. Stellen Sie diese Felder ein:
	- KLV: Wählen Sie PASSTHROUGH
	- KLV-Daten-PIDs: Geben Sie die PID ein, unter der Sie die KLV-Metadaten haben möchten.

### UDP/TS

- 1. Wählen Sie auf der Seite Kanal erstellen im Abschnitt Ausgabegruppen in der UDP-Gruppe die Ausgabe aus.
- 2. Wählen Sie unter Ausgabeeinstellungen die Option Netzwerkeinstellungen und dann PID-Einstellungen aus.
- 3. Stellen Sie diese Felder ein:
	- KLV: Wählen Sie PASSTHROUGH
	- KLV-Daten-PID: Geben Sie die PID ein, unter der Sie die KLV-Metadaten haben möchten.

# Verwenden von ACLs für die Lieferung an Amazon Simple Storage **Service**

In einem Channel haben Sie möglicherweise eine oder mehrere Ausgaben, bei denen das Ziel ein Bucket in Amazon Simple Storage Service (Amazon S3) ist. Wenn der Bucket einem anderen AWS Konto (einer anderen Organisation) gehört, möchten Sie normalerweise, dass das andere Konto Eigentümer der Ausgabedateien wird.

Sie können die Inhaberschaft übertragen, indem Sie einrichten MediaLive , dass bei der Lieferung an den Bucket eine bestimmte Zugriffskontrollliste (ACL) enthalten ist.

Weitere Informationen zur Vorbereitung der Verwendung einer ACL finden Sie im Folgenden:

- Für eine Archiv- oder Frame-Capture-Ausgabe [the section called "Steuerung des Zugriffs auf die](#page-191-0) [Ausgabe"](#page-191-0)
- Für eine HLS-Ausgabe [the section called "Steuerung des Zugriffs auf die Ausgabe"](#page-194-0)

Auf der Konsole befindet sich das Feld zum Aktivieren der Funktion im Abschnitt für jede Ausgabegruppe. Das Feld wird in den folgenden Abschnitten beschrieben:

- Für Archivausgaben [the section called "Ziel-Felder"](#page-342-0)
- Für Frame-Capture-Ausgaben — [the section called "Ziel-Felder"](#page-355-0)
- Für HLS-Ausgaben — [the section called "Zielfelder Amazon S3"](#page-362-0)

# Taggen von AWS Elemental Elemental-Ressourcen MediaLive

Ein Tag ist ein Metadatenlabel, das Sie zuweisen oder das einer AWS AWS Ressource zugewiesen wird. Jedes Tag besteht aus einem Schlüssel und einem Wert. Für Tags, die Sie zuweisen, definieren Sie einen Schlüssel und einen Wert. So können Sie beispielsweise den Schlüssel als stage und den Wert für eine Ressource als test definieren.

Tags sind für folgende Aktivitäten nützlich:

- Identifizieren und organisieren Sie Ihre AWS Ressourcen. Viele AWS Dienste unterstützen Tagging, sodass Sie Ressourcen aus verschiedenen Diensten dasselbe Tag zuweisen können, um anzuzeigen, dass die Ressourcen miteinander verknüpft sind. Sie könnten beispielsweise einem AWS Elemental MediaLive Elemental-Kanal und einem Endpunkt, den Sie einer AWS Elemental MediaTailor Konfiguration zuweisen, dasselbe Tag zuweisen.
- Verfolgen Sie Ihre AWS Kosten. Sie aktivieren diese Tags auf dem AWS Billing and Cost Management Dashboard. AWS verwendet die Tags, um Ihre Kosten zu kategorisieren und Ihnen einen monatlichen Kostenverteilungsbericht zu senden. Weitere Informationen finden Sie unter [Verwendung von Kostenzuordnungs-Tags](https://docs.aws.amazon.com/awsaccountbilling/latest/aboutv2/cost-alloc-tags.html) im [AWS Billing -Benutzerhandbuch.](https://docs.aws.amazon.com/awsaccountbilling/latest/aboutv2/)

In den folgenden Abschnitten finden Sie weitere Informationen zu Tags für AWS Elemental MediaLive.

## Unterstützte Ressourcen in AWS Elemental MediaLive

Die folgenden Ressourcen in AWS Elemental MediaLive unterstützen Tagging:

- Kanäle
- Eingaben
- Eingabesicherheitsgruppen
- AWS Elemental Link Geräte
- Multiplexe
- Reservierungen

Weitere Informationen zum Hinzufügen und Verwalten von Tags finden Sie unter [Verwalten von](#page-981-0) [Tags.](#page-981-0)

# Tag-Einschränkungen

Die folgenden grundlegenden Einschränkungen gelten für Tags auf AWS Elemental MediaLive Elemental-Ressourcen:

- Die maximale Anzahl der Tags, die Sie einer Ressource zuweisen können 50.
- Maximale Schlüssellänge 128 Unicode-Zeichen.
- Maximale Wertlänge 256 Unicode-Zeichen.
- Valid characters for key and value a-z, A-Z, 0-9, space, and the following characters:  $\frac{1}{2}$  :  $\frac{1}{5}$  = + and  $@$
- Schlüssel und Werte unterscheiden zwischen Groß- und Kleinschreibung.
- Verwenden Sie nicht aws: als Präfix für Schlüssel. Dieses Präfix ist für AWS reserviert.

Darüber hinaus unterstützt AWS Elemental die tagbasierte Zugriffskontrollfunktion von AWS Identity and Access Management (IAM) MediaLive nicht.

# <span id="page-981-0"></span>Verwalten von Tags

Tags bestehen aus den Eigenschaften Key und Value für eine Ressource.

Sie können die verwenden, um Tags AWS Management Console zu verwalten. Sie können auch die AWS Elemental MediaLive Elemental-Konsole AWS CLI, die oder die MediaLive API verwenden, um die Werte für diese Eigenschaften hinzuzufügen, zu bearbeiten oder zu löschen.

#### Taggen mit dem AWS Management Console

Wir empfehlen, Tags mithilfe des Tag-Editors auf der AWS Management Console zu verwalten. Der Markierungs-Editor bietet eine zentrale, einheitliche Möglichkeit, Ihre Markierungen zu erstellen und zu verwalten. Der Tag-Editor liefert die besten Ergebnisse, einschließlich der Konsistenz zwischen Tags innerhalb MediaLive MediaLive und zwischen anderen Diensten.

Weitere Informationen finden Sie unter [Arbeiten mit dem Tag Editor](https://docs.aws.amazon.com/awsconsolehelpdocs/latest/gsg/tag-editor.html) in [Erste Schritte mit der AWS](https://docs.aws.amazon.com/awsconsolehelpdocs/latest/gsg/getting-started.html) [Management Console](https://docs.aws.amazon.com/awsconsolehelpdocs/latest/gsg/getting-started.html).

### Taggen mit MediaLive

Informationen zur Verwaltung von Tags mithilfe der MediaLive Konsole finden Sie in den folgenden Abschnitten:

- [the section called "Kanal- und Eingangsdetails"—](#page-316-0) für Informationen zum Hinzufügen von Tags bei der Erstellung eines Kanals
- [the section called "Einen Kanal bearbeiten und löschen"—](#page-1087-0) für Informationen zum Andern von Tags in einem bestehenden Kanal
- [the section called "Eingaben"—](#page-1090-0) für Informationen zum Einfügen von Tags in eine Eingabe
- [the section called "Eingabesicherheitsgruppen"](#page-1095-0) für Informationen zur Aufnahme von Tags in eine Eingabesicherheitsgruppe
- [the section called "Einen Multiplex und ein Programm erstellen"—](#page-1102-0) für Informationen zum Einfügen von Tags in einen Multiplex

Informationen zur Verwaltung von Tags mithilfe der MediaLive API finden Sie im Folgenden:

• [Ressourcen](https://docs.aws.amazon.com/mediapackage/latest/apireference/resources.html) in der AWS Elemental MediaLive API-Referenz

# Eingabe-Thumbnails anzeigen in AWS Elemental MediaLive

AWS Elemental MediaLivekann anhand von Eingängen in Ihren Kanälen Vorschaubilder für das Video generieren. Sie können sich die Vorschaubilder für jeden Kanal auf der MediaLive Konsole ansehen. Sie können auch eine der AWS APIs verwenden, um programmgesteuert mit Miniaturansichten zu arbeiten.

Wie werden Miniaturansichten generiert

Wenn Sie Vorschaubilder in einem Kanal aktiviert haben und der Kanal läuft, wird alle 2 Sekunden ein JPEG-Miniaturbild MediaLive generiert. Das Vorschaubild ist nur 2 Sekunden lang vorhanden, bis es durch das nächste Vorschaubild ersetzt wird. Jeder Eingang hat ein eigenes Vorschaubild, was bedeutet, dass ein Miniaturbild für einen einzelnen Pipeline-Kanal und zwei Miniaturansichten für einen Standardkanal MediaLive generiert werden.

Sobald das Vorschaubild generiert wurde, wird es auf der Konsole auf der Kanaldetailseite MediaLive angezeigt. Außerdem wird das Vorschaubild als Binärdatei verfügbar gemacht. Sie können eine AWS API verwenden, um programmgesteuert mit den Binärdaten zu arbeiten.

Verschlüsselung des Vorschaubilds

MediaLive verschlüsselt jedes Vorschaubild immer, wenn es erstellt wird.

#### Themen

- [Thumbnails in einem Kanal aktivieren](#page-983-0)
- [Miniaturansichten auf der Konsole anzeigen](#page-985-0)
- [Programmgesteuertes Abrufen von Miniaturansichten](#page-986-0)
- [Beschränken Sie die Anzahl der Miniaturansichten](#page-987-0)

## <span id="page-983-0"></span>Thumbnails in einem Kanal aktivieren

Sie müssen die Funktion für Miniaturansichten in jedem Kanal aktivieren.

Sie können Miniaturansichten nur aktivieren oder deaktivieren, wenn der Kanal inaktiv ist (nicht läuft).

#### Themen

- [Bereitstellung von IAM-Zugriff](#page-984-0)
- [Miniaturansichten auf der Konsole aktivieren](#page-984-1)
- [Miniaturansichten programmgesteuert aktivieren](#page-984-2)

### <span id="page-984-0"></span>Bereitstellung von IAM-Zugriff

Damit die Thumbnails-Funktion funktioniert, MediaLive ist Zugriff auf Amazon S3 erforderlich:

- Wenn Ihre Organisation die MediaLiveAccessRole vertrauenswürdige Entität verwendet, rufen Sie die Seite mit den Kanal- und Eingabedetails der Kanalkonfiguration auf und schauen Sie im Abschnitt Allgemeine Informationen nach. Wenn in diesem Abschnitt die Schaltfläche Rolle aktualisieren angezeigt wird, wählen Sie die Schaltfläche aus. Wenn die Schaltfläche nicht angezeigt wird, hat die vertrauenswürdige Entität bereits den Zugriff, den sie benötigt
- Wenn Ihre Organisation benutzerdefinierte Rollen für vertrauenswürdige Entitäten verwendet, muss ein IAM-Administrator die entsprechenden Rollen für vertrauenswürdige Entitäten aktualisieren. Informationen zu den hinzuzufügenden Vorgängen finden Sie unter. [the section called "Referenz:](#page-106-0) [Zusammenfassung des Zugriffs auf vertrauenswürdige Entitäten"](#page-106-0) Suchen Sie **thumbnails** auf dieser Seite nach. Informationen zum Aktualisieren der Rolle finden Sie unte[rthe section called](#page-101-0)  ["Schritt 2: Einrichtung mit komplexer Option"](#page-101-0).

### <span id="page-984-1"></span>Miniaturansichten auf der Konsole aktivieren

#### **a** Note

In diesem Abschnitt wird davon ausgegangen, dass Sie mit dem Erstellen oder Bearbeiten eines Kanals vertraut sind, wie unter [Einrichtung: Einen Kanal erstellen](#page-314-0) beschrieben.

- 1. Offnen Sie die MediaLive Konsole unter<https://console.aws.amazon.com/medialive/>.
- 2. Wählen Sie auf der Seite "Kanal erstellen" oder "Kanal bearbeiten" die Option Allgemeine Einstellungen aus und öffnen Sie dann den Abschnitt zur Konfiguration der Miniaturansichten.
- 3. Wähle Thumbnail-Konfiguration aktivieren aus. Wählen Sie unter Status die Option AUTO oder DISABLED aus.

<span id="page-984-2"></span>Miniaturansichten programmgesteuert aktivieren

Um die Funktion für Miniaturansichten zu aktivieren, fügen Sie die ThumbnailConfiguration Parametergruppe in die JSON-Datei für den Kanal ein. Setzen Sie den State Parameter auf AUTO (um ihn zu aktivieren) oderDISABLED.

Das folgende Beispiel zeigt die relative Position der Parameter im JSON für den Kanal.

```
{ 
   "ChannelClass": "SINGLE_PIPELINE", 
 . 
 . 
 . 
   "EncoderSettings": { 
 . 
 . 
 . 
     "TimecodeConfig": { 
       "Source": "EMBEDDED" 
     }, 
     "ThumbnailConfiguration": { 
       "State": "DISABLED" 
      }, 
 . 
 . 
 .
```
### <span id="page-985-0"></span>Miniaturansichten auf der Konsole anzeigen

MediaLive generiert Miniaturansichten für den aktuell aktiven Eingang in einem laufenden Kanal. MediaLive Generiert für einen Standardkanal zwei Miniaturansichten. MediaLive Generiert für einen Kanal mit einer Pipeline ein Miniaturbild.

- 1. [Öffnen Sie die MediaLive Konsole unter https://console.aws.amazon.com/medialive/.](https://console.aws.amazon.com/medialive/)
- 2. Wählen Sie in der Navigationsleiste Kanäle aus. Wählen Sie in der Liste der Kanäle den Kanal anhand seines Namens aus. Die Seite "Details" wird angezeigt.

Der Abschnitt Status enthält ein Miniaturbild. Wenn der Kanal über zwei Eingänge verfügt, enthält der Bildschirm für jeden Eingang eine Registerkarte.

Wenn der Kanal läuft und die Detailseite angezeigt wird, wird die Miniaturansicht für die Pipeline auf der aktiven Registerkarte automatisch alle 2 Sekunden aktualisiert. MediaLive generiert keine Vorschaubilder, wenn diese Seite nicht angezeigt wird.

Wenn der Kanal nicht läuft, ist der Rahmen schwarz.

Wenn der Kanal nicht mehr läuft, wird die Miniaturvorschau nicht mehr aktualisiert. Nach einigen Sekunden wird das aktuelle Vorschaubild durch eine Nachricht ersetzt.

## <span id="page-986-0"></span>Programmgesteuertes Abrufen von Miniaturansichten

MediaLive generiert Miniaturansichten für den aktuell aktiven Eingang in einem laufenden Kanal. MediaLive Generiert für einen Standardkanal zwei Miniaturansichten. MediaLive Generiert für einen Kanal mit einer Pipeline ein Miniaturbild.

Sie können das verwenden, AWS CLI um programmgesteuert mit Miniaturansichten zu arbeiten. Bei den folgenden Informationen wird davon ausgegangen, dass Sie mit den Grundlagen der Verwendung von vertraut sind. AWS CLI Informationen zu den Grundlagen finden Sie in der [AWS](https://docs.aws.amazon.com/cli/latest/reference/)  [CLIBefehlsreferenz.](https://docs.aws.amazon.com/cli/latest/reference/)

Verwenden Sie den DescribeThumbnails-Befehl. Dieser Befehl wird in verschiedenen Schnittstellen anders dargestellt:

- In der AWS CLI lautet der Befehl describe-thumbnails.
- In der API wird der Befehl durch eine HTTP GET auf describe-thumbnails/kmsKeyId dargestellt.
- In den AWS SDKs wird der Befehl durch Konstrukte dargestellt, die für diese SDK-Sprache geeignet sind.

Zum Abrufen von Miniaturansichten verwenden Sie AWS CLI

- 1. Vergewissern Sie sich, dass Sie [Miniaturansichten im Kanal aktiviert](#page-983-0) haben und dass der Kanal läuft.
- 2. Geben Sie diesen Befehl ein:

aws medialive describe-thumbnails --channel-id *value* --pipeline-id *value* --thumbnail-type *value*

Wobei gilt:

channel-id ist erforderlich.

pipeline-idist 0 oder 1. Wenn Sie Miniaturansichten für beide Rohrleitungen benötigen, geben Sie den Befehl zweimal ein.

thumbnail-type ist immer CURRENT\_ACTIVE. Diese Option ist erforderlich, obwohl sie nur einen Wert hat.

3. Die Antwort wird auf dem Bildschirm angezeigt. Beispiele:

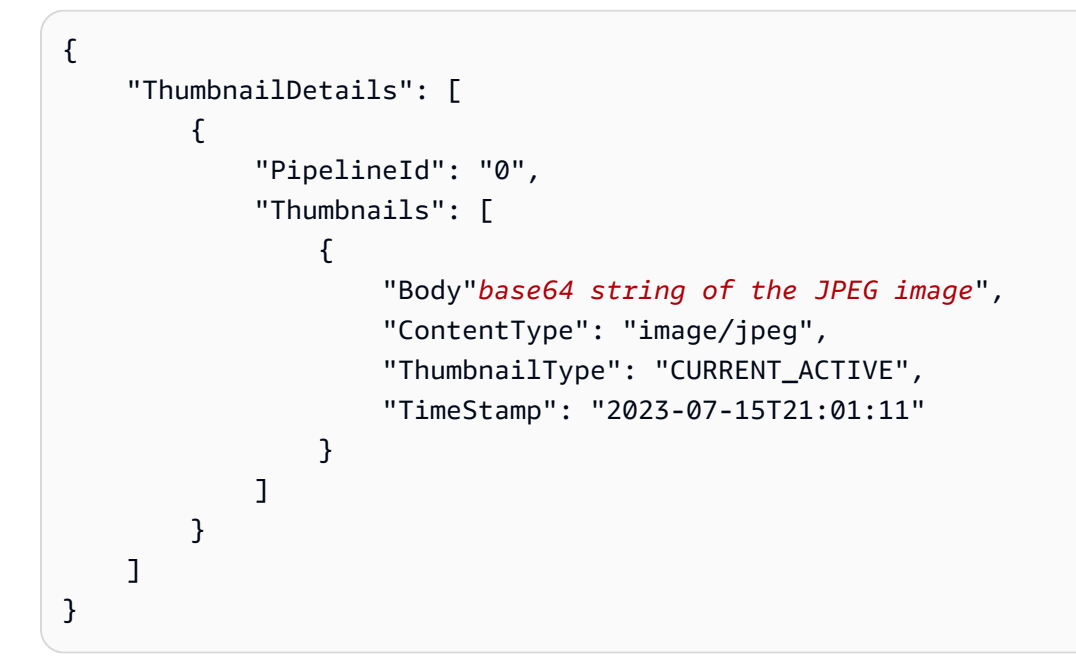

Wenn Miniaturansichten deaktiviert sind, sieht die Antwort wie folgt aus:

```
{ 
     "ThumbnailDetails": []
}
```
# <span id="page-987-0"></span>Beschränken Sie die Anzahl der Miniaturansichten

Die Anzahl der Miniaturbilder, die Sie ansehen oder abrufen können, ist begrenzt. Das Limit ist:

A number of API transactions per second, per account, in one Region

Das Transaktionslimit gilt für alle Miniaturansichten — für die, die Sie auf der Konsole anzeigen, und für die, die Sie über eine AWS API abrufen. Das aktuelle Limit finden Sie MediaLive auf der Seite in der [Service Quotas](https://console.aws.amazon.com/servicequotas/home?region=us-east-1#!/services/medialive/quotas) Console.

Auf der Konsole wird nur dann eine Miniaturansicht für einen Kanal generiert, wenn die Kanaldetailseite angezeigt wird, und auch nur auf der aktiven Registerkarte (d. h. nur für eine Pipeline im Kanal). Ruft die API für die entsprechenden Pipelines etwa alle 2 Sekunden auf. MediaLive

# **Zeitcodes**

MediaLive enthält Timecodes für die Eingabe-Pipeline und die Ausgabe-Pipeline. Die beiden Timecodes sind voneinander getrennt. Sie können den Eingabe-Timecode nicht konfigurieren. Sie können das Verhalten des Ausgabe-Timecodes konfigurieren. Sie können die Ausgabe auch so konfigurieren, dass sie den Ausgabe-Timecode als Metadaten enthält und/oder dass der Ausgabe-Timecode in den Videoframe gebrannt wird.

Themen

- [Über Timecodes und Zeitstempel](#page-988-0)
- [Konfiguration der Startzeit für den Ausgabe-Timecode](#page-989-0)
- [Inklusive Timecode-Metadaten in die Ausgabe](#page-991-0)
- [Den Timecode in die Ausgabe brennen](#page-992-0)

# <span id="page-988-0"></span>Über Timecodes und Zeitstempel

MediaLive hat Timecodes für die Eingabe-Pipeline und die Ausgabe-Pipeline. Die beiden Timecodes sind voneinander getrennt.

#### Geben Sie den Timecode ein

MediaLive verfügt über Funktionen, die nur funktionieren, wenn eingehende Frames eingebettete Timecodes enthalten. Zu diesen Funktionen gehören das Sperren von Pipelines und das Markieren von Wasserzeichen. Wenn eine Eingabe keinen eingebetteten Timecode MediaLive hat, wird die Funktion nicht implementiert. Beim Sperren von Pipelines werden die Pipelines beispielsweise nicht frame-genau gesperrt. (Weitere Informationen darüber, wie sich der Timecode auf das Sperren von Pipelines auswirkt, finden Sie unter. [the section called "Sperren von Pipelines \(Ausgangssperre\)"](#page-907-0)

Die eingegebene Timecode-Quelle ist nicht konfigurierbar.

#### Ausgabe-Timecode

MediaLive implementiert den SMPTE-Timecode, was bedeutet, dass MediaLive jedem ausgehenden Frame ein Timecode des Formats zugewiesen wird. HH:MM:SS:FF Der Timecode wird um Mitternacht übertragen.

Es gibt drei Möglichkeiten, den Ausgabe-Timecode in einem Kanal zu initialisieren:

- Eingebettet (Standardeinstellung): Verwenden Sie den eingebetteten Timecode, um den Ausgabe-Timecode zu initialisieren. MediaLive verwendet den Timecode im ersten Frame, den er in die Eingabe aufnimmt. Wenn die Eingabe keinen Timecode enthält, MediaLive wird UTC verwendet.
- UTC: Initialisiert den Ausgabe-Timecode auf die UTC-Zeit in dem Moment, in dem der erste Frame die Ausgangsseite der Pipeline erreicht.
- Nullbasiert: Initialisiert den Ausgabe-Timecode auf 00:00:00:00.

Der Ausgabe-Timecode wird in Funktionen wie dem PDT für eine HLS-Ausgabe und für den Timecode für ID3-Metadaten verwendet, die Sie möglicherweise einbeziehen möchten. Sie können die Ausgabe auch so konfigurieren, dass sie den Ausgabe-Timecode als Metadaten enthält und/oder dass der Ausgabe-Timecode in den Videoframe gebrannt wird.

Sie können das Ausgabevideo auch so konfigurieren, dass es den [Ausgabe-Timecode als Metadaten](#page-991-0) enthält und/oder dass [der Ausgabe-Timecode in den Videoframe gebrannt](#page-992-0) wird.

#### **Zeitstempel**

MediaLive fügt dem gesamten Ausgabeinhalt einen Zeitstempel hinzu. Downstream-Systeme verwenden den Zeitstempel für die Synchronisation. Der Zeitstempel ist ein Wert, z. B. die Anzahl der 90-kHz-Taktzyklen.

<span id="page-989-0"></span>Kombinieren Sie Zeitstempel und Timecodes nicht. Sie sind unterschiedlich.

### Konfiguration der Startzeit für den Ausgabe-Timecode

Sie können die Startzeit für den Ausgabe-Timecode konfigurieren.

#### **a** Note

Bei diesem Verfahren wird vorausgesetzt, dass Sie mit dem Erstellen oder Bearbeiten eines Kanals vertraut sind, wie unter beschrieben[Einrichtung: Einen Kanal erstellen](#page-314-0) .

- 1. Wählen Sie auf der Seite Kanal erstellen im Abschnitt Allgemeine Einstellungen die Option Timecode-Konfiguration aus.
- 2. Wählen Sie unter Quelle die Option für die Initialisierung des Timecodes in der Ausgabe aus:
	- EINGEBETTET Verwendet den im Quellvideo eingebetteten Timecode.

MediaLive sucht wie folgt nach dem Timecode im Quellvideo:

- H.264 Ein in eine SEI-Nachricht vom Typ pic\_timing eingefügter Timecode gemäß Abschnitt D.1.2 von ISO/IEC 14496-10-2005
- H.265 Ein in eine SEI-Nachricht vom Typ Timecode eingefügter Timecode gemäß Abschnitt D.2.26 von ITU-T H.265
- MPEG2 Ein in jeden GOP-Header eingefügter Timecode gemäß Abschnitt 6.2.2.6 von ISO/ IEC 13818-2-2000 (R2006)
- SYSTEMCLOCK Verwenden Sie die UTC-Zeit.
- ZEROBASED Verwenden Sie 00:00:00:00.
- 3. (Optional) Geben Sie unter Sync-Schwellenwert einen Schwellenwert (in Frames) für die Synchronisation des Ausgabe-Timecodes mit dem Eingabe-Timecode ein. Hinweise zu diesem Feld finden Sie unter [the section called "Über den Schwellenwert für die Synchronisation".](#page-991-1)

### <span id="page-990-0"></span>So funktioniert der Ausgabe-Timecode zur Laufzeit

Erster Kanalstart oder -neustart

Wenn Sie den Kanal starten, legt der Kanal den Start-Timecode für die Ausgangspipeline fest:

- Der Kanal tastet den Eingabe-Timecode ab, wenn Sie die Startzeit so einrichten, dass sie auf den eingebetteten Timecode verweist. Wenn in der Quelle MediaLive kein eingebetteter Timecode gefunden wird, wird auf UTC zurückgegriffen.
- Oder es setzt den Timecode auf die aktuelle UTC-Zeit.
- Oder es setzt den Timecode auf 00:00:00:00.

Der Kanal generiert für jeden Ausgabeframe, den er erzeugt, einen neuen Timecode.

#### Eingangsschalter

Wenn der Kanal zu einem anderen Eingang wechselt, wird der MediaLive Timecode nicht neu initialisiert. [Daher wird der Ausgabe-Timecode nicht durch einen Eingangsschalter gestört.](#page-831-0)

Unterbrechen und Aufheben der Unterbrechung

Wenn Sie den Kanal pausieren, MediaLive setzt er die Kodierung von Frames fort und verwirft diese sofort. Da die Kodierung jedoch MediaLive fortgesetzt wird, erhöhen sich die Timecodes weiter.

Wenn Sie die Unterbrechung aufheben, kommt es folglich in der Ausgabe zu einem Bruch der Timecodes.

### <span id="page-991-1"></span>Über den Schwellenwert für die Synchronisation

Das Feld Schwellenwert für die Timecode-Synchronisierung synchronisiert den Ausgabe-Timecode mit dem Eingabe-Timecode. Es kann aus verschiedenen Gründen zu einer Abweichung zwischen beiden Timecodes kommen. Beispielsweise können Verarbeitungsprobleme auftreten, die dazu führen, dass Frames gelöscht oder wiederholt werden, MediaLive um dies zu kompensieren. Ferner können im Eingabe-Timecode-Stream Brüche auftreten.

### Zweck der Synchronisation

Die Synchronisation ist nützlich, wenn es für Ihren Workflow wichtig ist, dass der ( MediaLive generierte) Ausgabe-Timecode mit dem ursprünglichen Eingabe-Timecode übereinstimmt.

• Ein Abgleich der Timecodes kann von Bedeutung sein, wenn das Downstream-System bestimmte Frames identifizieren muss.

In der Regel hat das Downstream-System diese Frames bereits anhand des ursprünglichen Eingabe-Timecode identifiziert. Daher muss der Ausgabe-Timecode mit dem ursprünglichen Eingabe-Timecode übereinstimmen, damit das System den gewünschten Frame findet.

• Ein Abgleich ist nicht so wichtig, wenn der Hauptzweck des Ausgabe-Timecodes einfach nur darin besteht, jeden Ausgabe-Frame eindeutig zu identifizieren.

### Wie funktioniert die Synchronisation

Wenn der Eingabe-Timecode und der Ausgabe-Timecode um die angegebene Anzahl von Frames auseinanderdriften, wird eine Unterbrechung in die Ausgabe-Timecodesequenz MediaLive eingefügt und der Ausgabe-Timecode so eingestellt, dass er dem aktuellen Eingabe-Timecode entspricht.

Die wesentlichen Nachteile der Synchronisierung bestehen darin, dass Timecode-Brüche in die Metadaten eingeführt werden und die Eindeutigkeit der einzelnen Ausgabe-Timecodes nicht garantiert werden kann.

### <span id="page-991-0"></span>Inklusive Timecode-Metadaten in die Ausgabe

Sie können den Kanal so einrichten, dass Timecode-Metadaten in die individuelle Ausgabekodierung aufgenommen werden. Timecode-Metadaten werden in allen Ausgabegruppen außer Frame Capture unterstützt.

Der Timecode wird gemäß dem Standard für die Ausgabecodierung eingefügt:

- H.264 Der Timecode wird gemäß Abschnitt D.1.2 von ISO/IEC 14496-10-2005 in eine SEI-Nachricht vom Typ pic\_timing eingefügt
- H.265 Der Zeitcode wird gemäß Abschnitt D.2.26 von ITU-T H.265 in eine SEI-Nachricht vom Typ Timecode eingefügt
- MPEG Der Timecode wird gemäß Abschnitt 6.2.2.6 von ISO/IEC 13818-2-2000 (R2006) in jeden GOP-Header eingefügt

Um Timecode-Metadaten in die Ausgabe einzubeziehen

Auf der Ausgabeseite geben Sie in jeder Videocodierung an, ob der Timecode integriert werden soll. Standardmäßig wird der Timecode nicht in die Videocodierung integriert.

- 1. Wählen Sie auf der Seite "Kanal erstellen" im Abschnitt "Ausgabegruppen" eine Ausgabegruppe und dann eine Ausgabe aus.
- 2. Zeigen Sie den Bereich Stream settings (Streameinstellungen) an und wählen Sie dann den Bereich Video aus. Wählen Sie in den Codec-Einstellungen den Codec für diese Videokodierung aus. Es werden weitere Felder angezeigt.
- 3. Wählen Sie Timecode und dann unter Timecode-Einfügen eine Option aus:
	- DEAKTIVIERT Diese Kodierung enthält keine Timecode-Metadaten.
	- PIC\_TIMING\_SEI (für H.264 oder H.265) oder GOP\_Timecode (MPEG) Diese Kodierung beinhaltet Timecode-Metadaten.

### <span id="page-992-0"></span>Den Timecode in die Ausgabe brennen

Sie können eine Kodierung einrichten, um den Ausgabe-Timecode einzubrennen. Der Timecode wird Teil des Videos.

Beachten Sie, dass die Funktion zum Einbrennen von Timecodes unabhängig von der Funktion für Timecode-Metadaten ist. Sie müssen Timecode-Metadaten nicht aktivieren, um den Timecode einzubrennen.

Um den Timecode in die Videoausgabe zu brennen

1. Wählen Sie auf der Seite "Kanal erstellen" im Abschnitt "Ausgabegruppen" eine Ausgabegruppe und anschließend eine Ausgabe aus.

- 2. Zeigen Sie den Bereich Stream settings (Streameinstellungen) an und wählen Sie dann den Bereich Video aus. Wählen Sie in den Codec-Einstellungen den Codec für diese Videokodierung aus. Es werden weitere Felder angezeigt.
- 3. Wählen Sie "Timecode" und dann in den Einstellungen für das Einbrennen von Timecode die Option "Einbrennen von Timecode". Es werden weitere Felder angezeigt.
- 4. Legen Sie den Stil und die Position des Timecodes im Videoframe fest. Geben Sie im optionalen Feld Präfix einen beliebigen Deskriptor ein. Zum Beispiel , ., **UTC-1**.

# Implementierung eines Trick-Play-Tracks

Trick-Play wird in digitalen Videoplayern verwendet, um einige Funktionen analoger Player nachzuahmen, darunter Funktionen für schnellen Vor- und Rücklauf. Zu diesen Funktionen gehört häufig ein Trick-Play-Track — ein visueller Hinweis für die Person, die den Videoplayer verwendet. In AWS Elemental MediaLive können Sie Track-Assets in die Ausgabegruppe aufnehmen. Das nachgelagerte System für diese Ausgabegruppe kann diese Ressourcen verwenden, um den visuellen Hinweis in seiner Trick-Play-Implementierung zu implementieren.

MediaLive stellt zwei Methoden zur Verfügung, um diese Ressourcen einzubeziehen:

- Ein reines I-Frame-Manifest, das der HLS-Spezifikation entspricht.
- Ein Trick-Play-Track, der der Image Media Playlist-Spezifikation, Version 0.4, entspricht.

MediaLive unterstützt diese Methoden wie folgt:

- MediaLive Unterstützt in HLS-Ausgabegruppen beide Methoden.
- MediaLive Unterstützt Trick-Play in MediaPackage Ausgabegruppen über die Image Media-Playlist-**Spezifikation**

### Auswahl einer Implementierung eines Trick-Play-Tracks

Sie können einer oder beiden Trick-Play-Methoden in derselben Ausgabegruppe folgen.

Bevor Sie eine der beiden Methoden anwenden, wenden Sie sich an das nachgelagerte System für die Ausgabegruppe, um herauszufinden, wie Trick-Play implementiert wird. Finden Sie Folgendes heraus:

- Kann das nachgeschaltete System einen Trick-Play-Track unterstützen? Falls ja, welcher Trick-Play-Spezifikation folgt es?
- Ist die unterstützte Implementierung erforderlich oder optional? Beide Implementierungen fügen spezifische Zeilen in das HLS-Manifest ein. Wenn die Zeilen fehlen, kann das nachgeschaltete System die Ausgabe von? nicht verarbeiten MediaLive

Es ist wahrscheinlich, dass das nachgelagerte System diese beiden Implementierungen als optional betrachtet.

- Wenn Sie sich für die reine I-Frame-Manifestmethode entscheiden, stellen Sie sicher, dass das Downstream-System die Methode gemäß der HLS-Spezifikation unterstützt. Wenn das Downstream-System eine Variante hat, ist es möglich, dass das Downstream-System die Ausgabe von nicht verarbeiten kann. MediaLive MediaLive unterstützt keine Anpassungen der Methode.
- Wenn Sie sich für die Methode zur Bild-Medien-Playlist entscheiden, vergewissern Sie sich, dass das nachgelagerte System die Methode gemäß der Spezifikation für die Bild-Medien-Playlist unterstützt. Wenn das nachgelagerte System eine Variante hat, ist es möglich, dass das nachgelagerte System die Ausgabe von nicht verarbeiten kann MediaLive. MediaLiveunterstützt keine Anpassungen der Implementierung.

### Themen

- [Trick-Play-Track über I-Frames](#page-994-0)
- [Trick-Play-Track mithilfe der Image Media Playlist-Spezifikation](#page-995-0)

# <span id="page-994-0"></span>Trick-Play-Track über I-Frames

In einer HLS-Ausgabegruppe können Sie Trick-Play-Tracks unterstützen, indem Sie ein reines I-Frame-Manifest bereitstellen.

### Wie funktioniert die Methode

Wenn Sie die HLS-Ausgabegruppe erstellen, erstellen Sie auf die übliche Weise einen oder mehrere Videoausgänge. Eine Erinnerung an die Struktur der Ausgabegruppen finden Sie in [the section called](#page-225-0)  ["HLS oder Ausgabegruppe MediaPackage "](#page-225-0) den Diagrammen unter. In der Ausgabegruppe aktivieren Sie das Feld, um ein reines I-Frame-Manifest zu erstellen, das der HLS-Spezifikation entspricht.

MediaLive erzeugt zwei untergeordnete Manifeste für jede Kodierung — ein Manifest für die übliche Verarbeitung des Videos und das reine I-Frame-Manifest. Das Manifest, das nur I-Frame enthält, ermöglicht es dem nachgeschalteten Player, bestimmte Videoframes zu identifizieren, die angefordert werden sollen, um den Trick-Play-Track zu erstellen. Diese Trick-Play-Track-Methode erzeugt also keine zusätzlichen Kodierungen in der Ausgabegruppe.

Jedes Manifest, das nur I-Frame enthält, enthält Folgendes:

- Ein #EXT-X-I-FRAMES-ONLY Tag, um anzuzeigen, dass es sich bei dem Manifest nur um I-Frame handelt.
- Viele Einträge. #EXT-X-BYTERANGE Jeder Eintrag identifiziert die Position einer I-Frame-**Position**

### **Einrichtung**

Sie haben den Trick-Play-Track einmal für die gesamte HLS-Ausgabegruppe eingerichtet.

**a** Note

Bei den Informationen in diesem Abschnitt wird davon ausgegangen, dass Sie mit den allgemeinen Schritten zum [Erstellen eines](#page-314-0) Kanals vertraut sind.

So richten Sie ein reines I-Frame-Manifest ein

Schließen Sie diese Schritte ein, wenn Sie die HLS-Ausgabegruppe erstellen.

- 1. Wählen Sie in der Gruppe HLS-Ausgabe unter Manifest und Segmente für Playlisten, die nur I-Frame enthalten, die Option ENABLED aus.
- 2. Richten Sie die übrigen Felder in der Ausgabegruppe [wie gewohnt](#page-360-0) ein. Richten Sie die Video-, Audio- und Untertitelausgaben und Kodierungen [wie gewohnt](#page-424-0) ein.

# <span id="page-995-0"></span>Trick-Play-Track mithilfe der Image Media Playlist-Spezifikation

In einer HLS- oder MediaPackage Ausgabegruppe können Sie Trick-Play-Tracks unterstützen, indem Sie ein Asset bereitstellen, das der Image Media Playlist-Spezifikation, Version 0.4, entspricht. Die MediaLive Implementierung folgt der zeitbasierten Methode der Spezifikation. Die Spezifikation befindet sich hier:

[https://github.com/image-media-playlist/spec/blob/master/image\\_media\\_playlist\\_v0\\_4.pdf](https://github.com/image-media-playlist/spec/blob/master/image_media_playlist_v0_4.pdf)

Roku ist ein Beispiel für eine Plattform, die diese Spezifikation implementiert.

### Wie funktioniert die Methode

Wenn Sie die Ausgabegruppe erstellen, erstellen Sie auf die übliche Weise Standardausgaben für die Video-, Audio- und Untertitelcodierungen. Diagramme, [the section called "HLS oder Ausgabegruppe](#page-225-0)  [MediaPackage "](#page-225-0) die die Struktur der Kodierungen in der Ausgabegruppe veranschaulichen, finden Sie unter.

Sie erstellen auch eine Ausgabe, die eine Frame-Capture-Kodierung enthält. Die Kodierung besteht aus einer Reihe von JPEG-Dateien, eine Datei für jedes Videosegment, was bedeutet, dass die Aufnahme der Segmentierung der Videokodierung folgt. Diese Kodierung ist das Asset, das der nachgeschaltete Player verwenden kann, um den Trick-Play-Track zu implementieren.

MediaLive erstellt auf die übliche Weise ein Hauptmanifest und untergeordnete Manifeste. Das Hauptmanifest enthält ein EXT-X-IMAGE-STREAM-INF Tag für die Frame-Capture-Kodierung. Das untergeordnete Manifest für die Frame-Capture-Kodierung enthält EXT-X-IMAGES-ONLY Tags. Inhalt und Format dieser Tags entsprechen der Spezifikation für die Image Media Playlist.

### **Einrichtung**

Sie richten den Trick-Play-Track in der Ausgabegruppe ein, indem Sie eine zusätzliche Ausgabe erstellen, die eine Videokodierung enthält, die aus Frame-Captures besteht. Sie können einer Ausgabegruppe bis zu drei Frame-Capture-Ausgänge und bis zu drei Frame-Capture-Codierungen im Kanal hinzufügen.

#### **a** Note

Bei den Informationen in diesem Abschnitt wird davon ausgegangen, dass Sie mit den allgemeinen Schritten zum [Erstellen eines Kanals](#page-314-0) vertraut sind.

So richten Sie die Frame-Capture-Kodierung in einer HLS-Ausgabegruppe ein

Um einen Frame-Capture-Encode in einer HLS-Ausgabegruppe zu erstellen, erstellen Sie einen speziellen Ausgabetyp und stellen dessen Videocodec auf Frame Capture ein.

- 1. Wählen Sie in der Gruppe HLS-Ausgabe unter HLS-Ausgaben die Option Ausgabe hinzufügen, um eine weitere Ausgabe hinzuzufügen.
- 2. Wählen Sie für diese Ausgabe Einstellungen und legen Sie unter Ausgabeeinstellungen die HLS-Einstellungen auf Frame Capture HLS fest.
- Breite und Höhe Wenden Sie sich an Ihr nachgeschaltetes System, um die richtigen Werte zu erhalten. Wenn Sie die Werte erraten, ist die Erfahrung auf dem Downstream-Spieler möglicherweise nicht optimal.
- Codec-Einstellungen Wählen Sie Frame Capture.
- Aufnahmeintervall Ändern Sie den Wert dieses Felds nicht. Lassen Sie es leer, damit die Frame-Erfassung das Standardintervall verwendet.
- 4. Wählen Sie "Audio 1" und anschließend "Audio entfernen", sodass der Container nur über eine Kodierung (eine Videokodierung) verfügt.

Um die Frame-Capture-Kodierung in einer Ausgabegruppe einzurichten MediaPackage

Um eine Frame-Capture-Kodierung in einer MediaPackage Ausgabegruppe zu erstellen, erstellen Sie eine reguläre Ausgabe und stellen deren Videocodec auf Frame Capture ein.

- 1. Wählen Sie in der MediaPackage Ausgabegruppe unter MediaPackage Ausgaben die Option Ausgabe hinzufügen, um eine weitere Ausgabe hinzuzufügen.
- 2. Wählen Sie für diese Ausgabe Einstellungen und dann Stream-Einstellungen aus. Wählen Sie unter Stream settings (Stream-Einstellungen) die Option Video aus.
- 3. Wählen Sie in den Codec-Einstellungen die Option Frame-Aufnahme aus.
- 4. Richten Sie die anderen Videofelder ein, darunter:
	- Breite und Höhe Wenden Sie sich an Ihr nachgeschaltetes System, um die richtigen Werte zu erhalten. Wenn Sie die Werte erraten, ist die Erfahrung auf dem Downstream-Spieler möglicherweise nicht optimal.
	- Aufnahmeintervall Ändern Sie den Wert dieses Felds nicht. Lassen Sie es leer, damit die Frame-Erfassung das Standardintervall verwendet.
- 5. Wählen Sie "Audio 1" und anschließend "Audio entfernen", sodass der Container nur über eine Kodierung (eine Videokodierung) verfügt.

Die Ausgabe ist Teil des ABR-Stacks und hat dasselbe Ziel wie die anderen Kodierungen in der HLSoder Ausgabegruppe. MediaPackage

Trick-Play-Track mithilfe der Image Media Playlist-Spezifikation 976

# Handhabung einer unkomplizierten Farbraumkonvertierung

Sie können steuern, wie MediaLive die Metadaten des Farbraums und des Farbraums in einer Videoquelle übernommen und in der Videoausgabe bearbeitet werden. Sie können jede Videoausgabe so einrichten, dass sie den Farbraum konvertiert oder durchläuft und dass die Farbraum-Metadaten eingeschlossen oder weggelassen werden.

Alle Videos gehören zu einem bestimmten Farbraum. Der Farbraum definiert den Farbbereich für das Video. Das Video kann Farbraum-Metadaten enthalten, die Informationen über den Farbraum enthalten. Wenn Metadaten fehlen, hat das Video immer noch einen Farbraum, aber es ist unmöglich, den Farbraum MediaLive zu manipulieren.

#### Standardverhalten

Das Standardverhalten besteht darin, den Farbraum und die Farbraum-Metadaten zu durchlaufen.

#### Themen

- [Stelle fest, ob dieser Abschnitt auf deinen Kanal zutrifft](#page-998-0)
- [Farbraum im Vergleich zu Videoauflösung](#page-1000-0)
- [Allgemeine Informationen zum Farbraum](#page-1001-0)
- [Den Farbraum durchqueren](#page-1003-0)
- [Den Farbraum konvertieren](#page-1003-1)
- [Konfiguration der Eingänge](#page-1008-0)
- [Konfigurieren der Farbraumverarbeitung in jeder Ausgabe](#page-1009-0)
- [Ergebnisse für die Behandlung unterschiedlicher Farbräume](#page-1015-0)
- [Referenz: Position der Felder](#page-1024-0)

## <span id="page-998-0"></span>Stelle fest, ob dieser Abschnitt auf deinen Kanal zutrifft

In diesem Handbuch gibt es zwei Abschnitte über den Umgang mit dem Farbraum diesen Abschnitt zur einfachen Handhabung und[the section called "Video — komplexe](#page-1026-0) [Farbraumkonvertierung".](#page-1026-0)

Der aktuelle Abschnitt enthält Verfahren, die Sie befolgen können, wenn die Eingabefarbräume und Farbraum-Metadaten alle sauber sind. Die Verfahren in diesem Abschnitt sind kürzer als die im anderen Abschnitt.

Lesen Sie die folgende Tabelle, um festzustellen, ob Ihr Inhalt die Anforderungen für diese Verfahren erfüllt. Jede Zeile in der Tabelle beschreibt ein anderes Szenario, das in diesem Abschnitt zur einfachen Handhabung behandelt wird. Finden Sie das Szenario, das auf Ihren Inhalt zutrifft. Wenn keines dieser Szenarien auf Sie zutrifft, müssen Sie lesen[the section called "Video — komplexe](#page-1026-0)  [Farbraumkonvertierung".](#page-1026-0)

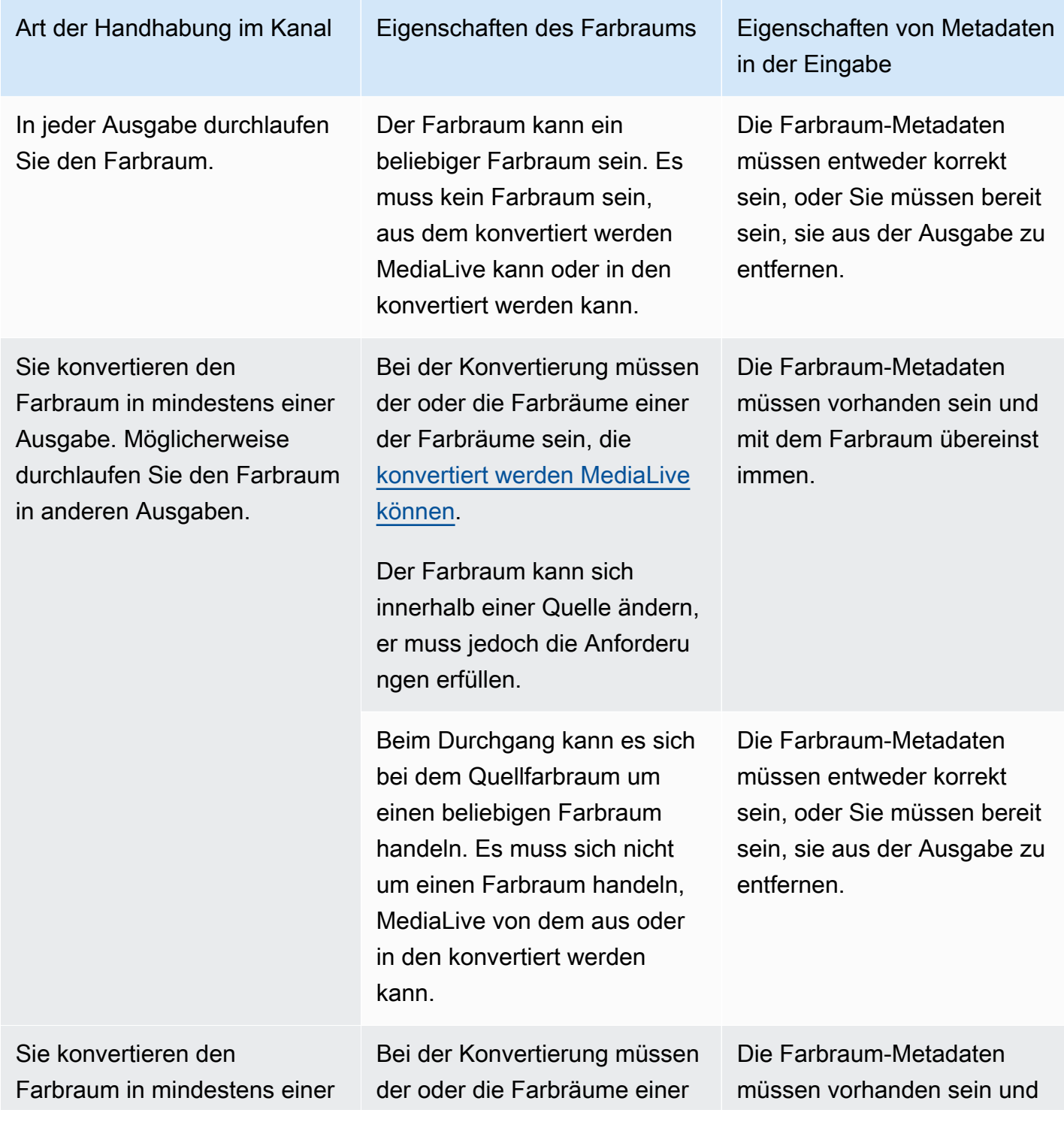

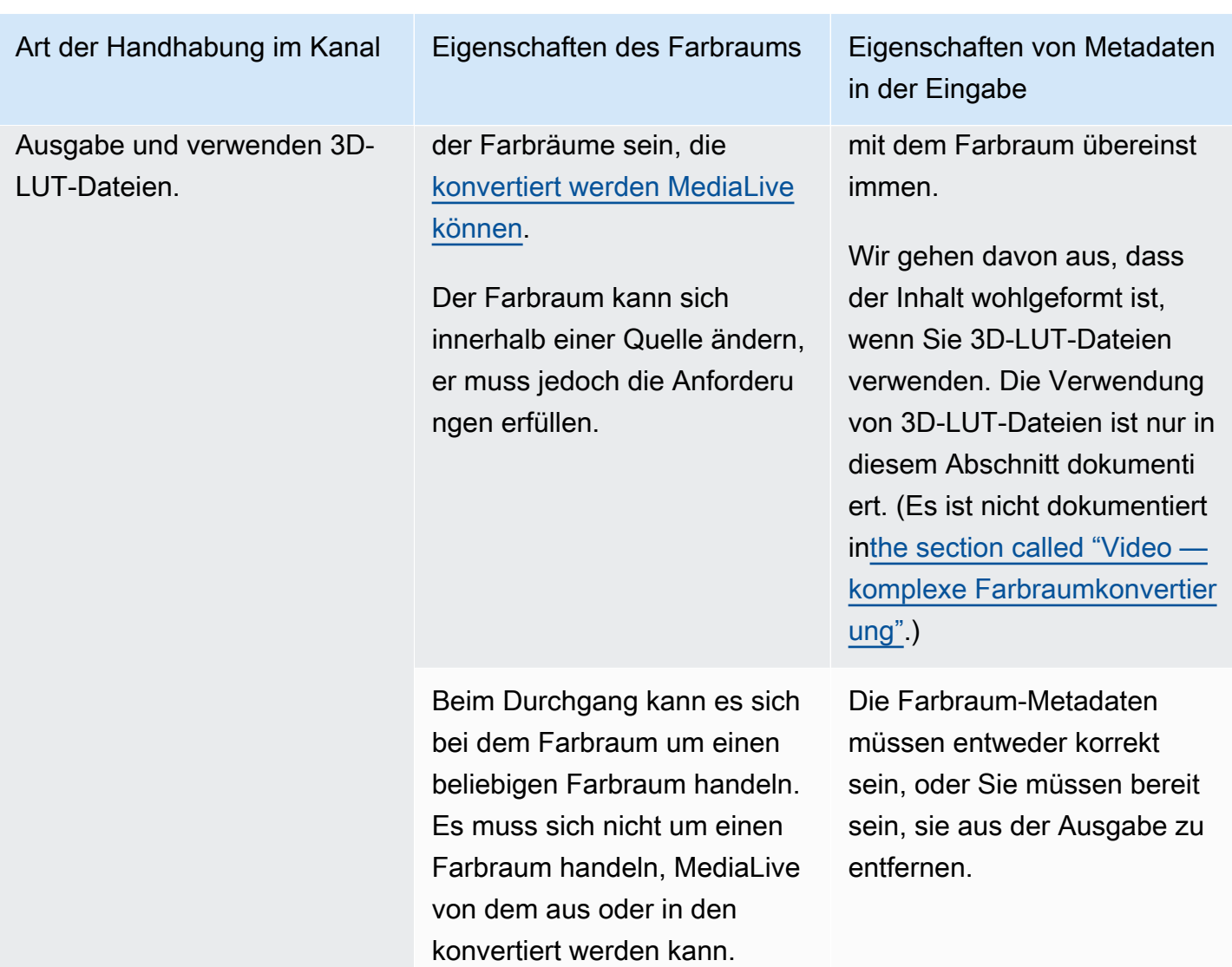

# <span id="page-1000-0"></span>Farbraum im Vergleich zu Videoauflösung

Der Farbraum bezieht sich auf den Farbbereich. MediaLive unterstützt die folgenden Farbräume:

- SDR (Standard Dynamic Range)
- HDR (High Dynamic Range)-Farbräume

Die Auflösung bezieht sich auf die Anzahl der Videopixel. MediaLive unterstützt die folgenden Auflösungen:

- SD (Standard Definition).
- HD (High Definition).

• UHD (Ultra-High Definition). Für UHD MediaLive Auflösungen bis zu 4K.

In der Regel werden die folgenden Kombinationen von Farbraum und Auflösung verwendet:

- SDR-Farbraum kann mit SD-, HD- und UHD-Videos verknüpft werden.
- HDR-Farbraum kann mit HD- oder UHD-Video verknüpft werden.

Ein HDR-Farbraum wird normalerweise nicht mit SD-Inhalten assoziiert, MediaLive unterstützt aber die Aufnahme dieser Kombination.

### <span id="page-1001-0"></span>Allgemeine Informationen zum Farbraum

Im Folgenden finden Sie einige allgemeine Informationen zum Farbraum.

#### Themen

- [Komponenten des Farbraums](#page-1001-1)
- [Farbraumstandards, die Folgendes MediaLive unterstützen](#page-1002-0)

#### <span id="page-1001-1"></span>Komponenten des Farbraums

Der Farbraum besteht aus vier Komponenten:

- Der spezifische Farbraum, der für den Videoinhalt gilt. Der Farbraum gibt einen Bereich von Pixelfarben an, die auf den Inhalt angewendet werden können.
- Die Farbraum-Metadaten, die den verwendeten Farbraum identifizieren. Wenn diese Metadaten vorhanden sind, gilt der Inhalt als für einen Farbraum markiert.
- Die Helligkeitsfunktion, die für den Farbraum gilt. Die Helligkeitsfunktion steuert die Helligkeit jedes Pixels. Die Helligkeit wird auch als Gammatabellen, elektrooptische Übertragungsfunktion (EOTF) und Übertragungsfunktion bezeichnet.
- Die Helligkeitsmetadaten, die die verwendete Helligkeitsfunktion identifizieren.
- Die Anzeige-Metadaten, die für den Farbraum gelten. Nicht alle Standards verfügen über diese Metadaten.

Das Video verwendet möglicherweise einen bestimmten Farbraum und eine bestimmte Helligkeitsfunktion. Das Video kann auch Farbraum-Metadaten enthalten, die Aspekte der Farbe beschreiben.

<span id="page-1002-0"></span>Farbraumstandards, die Folgendes MediaLive unterstützen

Jeder Farbraumstandard folgt einem bestimmten Standard für den Farbraum und spezifischen Standards für die drei Farbdatensätze.

Um diese Tabelle zu lesen, suchen Sie in der ersten Spalte nach einem Farbraum und lesen Sie dann, um die Standards für den Farbraum und die drei Farbdatensätze zu identifizieren.

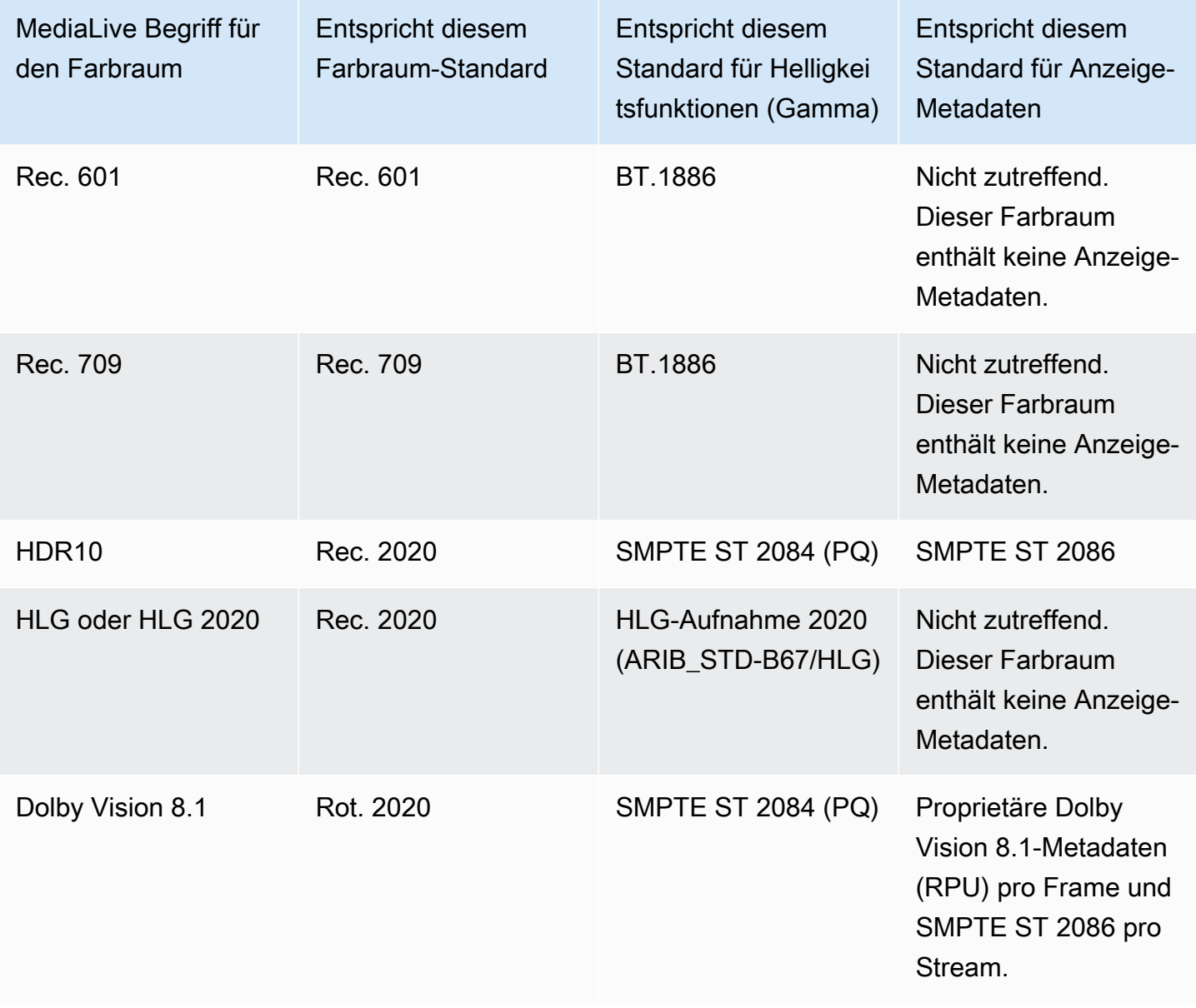

#### **Standardverhalten**

Das Standardverhalten eines Kanals besteht darin, den Farbraum und die unkorrigierten Farbraum-Metadaten zu durchlaufen. Wenn Sie also den Farbraum zu allen Ausgaben durchgehen möchten, können Sie aufhören, diesen gesamten Abschnitt über den Umgang mit dem Farbraum zu lesen.

## <span id="page-1003-0"></span>Den Farbraum durchqueren

Sie können so einrichten, dass der Farbraum durchquert wird. Es gelten diese Regeln:

- Der Farbraum kann ein unterstützter oder ein nicht unterstützter Farbraum sein.
- Sie können einrichten, dass die Farbraum-Metadaten aufgenommen oder entfernt werden.
- Sie können so einrichten, dass der Farbraum in einigen Ausgaben durchläuft und in anderen Ausgaben konvertiert wird.

### <span id="page-1003-1"></span>Den Farbraum konvertieren

Sie können festlegen, dass der Farbraum selbst konvertiert wird, um die Pixel im Video zu ändern.

MediaLive kann bestimmte Farbraumkonvertierungen durchführen.

Sie können jeden Ausgang im Kanal für eine unterschiedliche Handhabung einrichten. Sie können beispielsweise einen Ausgang für die Konvertierung des Farbraums in HDR10, einen Ausgang für die Konvertierung in HLG und einen weiteren Ausgang für die Übertragung durch den Farbraum einrichten.

#### Themen

- [Unterstützte Konvertierungsarten](#page-1003-2)
- [Support für die Verarbeitung mit 3D-LUT-Dateien](#page-1004-0)
- [Anforderungen an die Eingabe](#page-1006-0)
- [Anforderungen an die Ausgabe](#page-1006-1)
- [Umgang mit Metadaten bei der Konvertierung](#page-1007-0)

### <span id="page-1003-2"></span>Unterstützte Konvertierungsarten

Suchen Sie in der folgenden Tabelle in der ersten Spalte nach einem Ausgabefarbraum. Lesen Sie dann in der zweiten Spalte die Quellfarbräume, die diese Ausgabe erzeugen können. In

den anderen Spalten wird angegeben, MediaLive ob die Konvertierung mit der herkömmlichen Farbraumzuordnung oder mit einer [3D-LUT-Datei](#page-1004-0) durchgeführt werden kann.

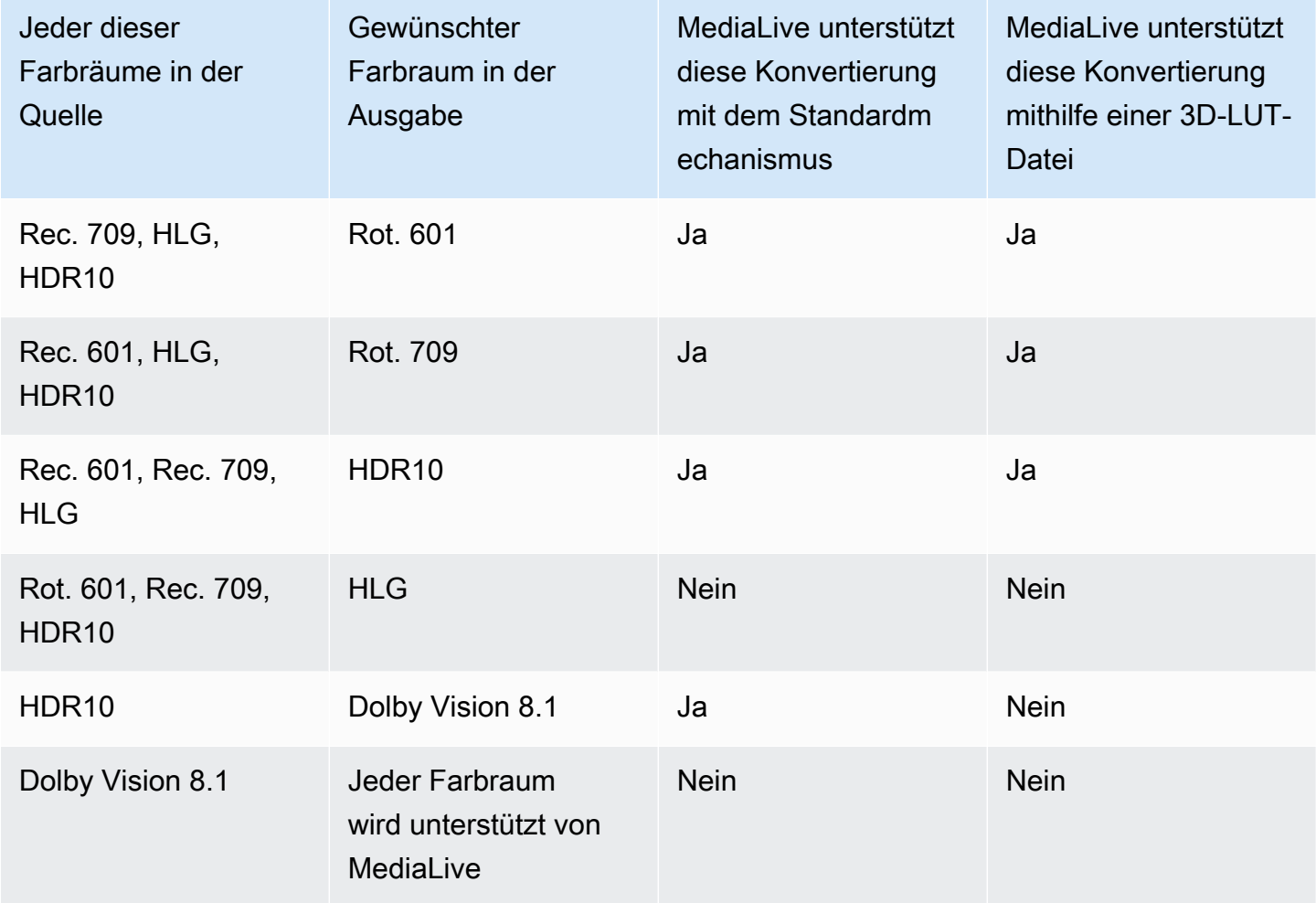

### <span id="page-1004-0"></span>Support für die Verarbeitung mit 3D-LUT-Dateien

Sie können einen Kanal so konfigurieren, dass er eine 3D-LUT-Datei für die Konvertierung verwendet. Oder Sie können den MediaLive Standardmechanismus für die Konvertierung verwenden.

Sie stellen eine Liste von 3D-LUT-Dateien bereit. Jede 3D-LUT-Datei enthält Farbzuordnungsinformationen für eine bestimmte Kombination aus Quelle und Ausgabe. Eine Datei enthält beispielsweise Informationen zur Konvertierung von Rec. 709 in HDR10.

Verwenden von 3D-LUT-Dateien

Diese Regeln gelten für die Verwendung von 3D-LUT-Dateien:

- Beschaffung von 3D-LUT-Dateien.Sie müssen die 3D-LUT-Dateien bereitstellen. MediaLive hat keine integrierten Dateien.
- Eine Datei für jede Kombination. Sie müssen für jede Kombination aus Quelle und Ausgabe eine Datei bereitstellen. Zum Beispiel eine Datei zum Konvertieren von Rec. 601 in HDR10.
- Maximal 8 Dateien.Sie können maximal 8 Dateien für jeden Kanal bereitstellen. Dies bedeutet, dass bis zu 8 Kombinationen für die Konvertierung von Quelle und Ausgabe MediaLive unterstützt werden.
- Weltweite Anwendung.MediaLive verwendet eine bestimmte Datei in allen Ausgaben, für die diese Datei gilt. Wenn es beispielsweise eine Datei gibt, die Rec. 601 in HDR10 konvertiert werden soll, MediaLive verwendet diese Datei in jeder Ausgabe, für die sie gilt. Sie können einige Ausgaben nicht so konfigurieren, dass sie den Standardmechanismus für die Konvertierung verwenden.

### Inhalt der 3D-LUT-Dateien

Für den Inhalt der Dateien gelten die folgenden Regeln:

- Format. Sie müssen sicherstellen, dass jede 3D-LUT-Datei dem 3D-LUT-Format .cube entspricht.
- Maximal eine Datei pro Kombination. Sie können für jede Kombination nur eine 3D-LUT-Datei bereitstellen. Sie können einige Ausgaben nicht so konfigurieren, dass sie eine andere 3D-LUT-Datei verwenden. Beim MediaLive Lesen der Liste der 3D-LUT-Dateien verwendet es die erste gefundene Datei für eine Kombination aus Quelle und Ausgabe.
- HDR10-Luminanz.MediaLive unterstützt die Konvertierung von HDR10-Inhalten mit einer maximalen Luminanz von 1000 Nits bis 4000 Nits, unterstützt aber nur eine maximale Luminanz. Beim MediaLive Lesen der Liste der 3D-LUT-Dateien wird die erste Datei für jede Konvertierung aus HDR10 gefunden. Selbst wenn Sie eine Datei für 1000 Nits und eine für 4000 Nits (zum Beispiel) verwenden, wird nur die erste Datei MediaLive verwendet, auf die sie trifft. Daher gelten die folgenden Richtlinien:
	- Sie sollten sicherstellen, dass der gesamte HDR10-Inhalt in allen Eingängen eines Kanals dieselbe maximale Luminanz aufweist. Wenn eine Quelle eine andere maximale Luminanz hat, MediaLive wird zwar der Inhalt konvertiert, die Ausgänge weisen jedoch eine suboptimale Luminanz auf.
	- Stellen Sie in jeder 3D-LUT-Datei für die Konvertierung aus HDR10 sicher, dass die Luminanzbehandlung der Luminanz der Luminanz der Quelle entspricht.

### <span id="page-1006-0"></span>Anforderungen an die Eingabe

MediaLive kann mit dem [unterstützten Farbraum](#page-1002-0) in allen [unterstützten Eingabearten](#page-662-0) mit den folgenden Hinweisen arbeiten.

Elemental Link-Eingabe

MediaLive kann die Farbraum-Metadaten in einer Quelle nicht von einem AWS Elemental Link Gerät aus lesen. Sie können das Problem bei der Einrichtung der Eingabe umgehen, indem Sie den geltenden Farbraum angeben, wie unter beschriebe[nthe section called "Schritt 1: Konfigurieren Sie](#page-1008-0)  [die Eingänge"](#page-1008-0).

Quelle bei der Konvertierung zu Dolby Vision 8.1

- Die Videoquelle muss eine HD- oder 4K-Auflösung haben. Mit anderen Worten, die Quelle muss 1080p oder höher sein.
- Die Videoquelle muss HDR10 sein. Wenn ein MediaLive Teil von Nicht-HDR10-Inhalten gefunden wird, durchläuft er den Farbraum und die Farbraum-Metadaten für diesen Teil.
- Die Videoquelle kann keine Datei sein. Das bedeutet, dass die Quelle kein VOD-Asset in einer MP4-Datei oder in einer Transport-Stream-Datei sein kann.

Diese Einschränkungen sind in Dolby Vision 8.1 festgelegt und beziehen sich auf die minimale Videoqualität, die zur Erzeugung von Dolby Vision 8.1-Ausgaben erforderlich ist, die dem Dolby Vision 8.1-Standard entsprechen.

<span id="page-1006-1"></span>Anforderungen an die Ausgabe

Unterstützte Ausgabetypen

Alle Farbraumtypen außer Dolby Vision 8.1 können in allen Ausgabegruppentypen eingerichtet werden.

Dolby Vision 8.1 kann nur für die folgenden Ausgabegruppentypen eingerichtet werden:

- Archiv
- CMAF Ingest
- HLS
- UDP

#### Unterstützte Ausgabecodecs

In der folgenden Tabelle sind die unterstützten Videocodecs für die Ausgabefarbräume angegeben.

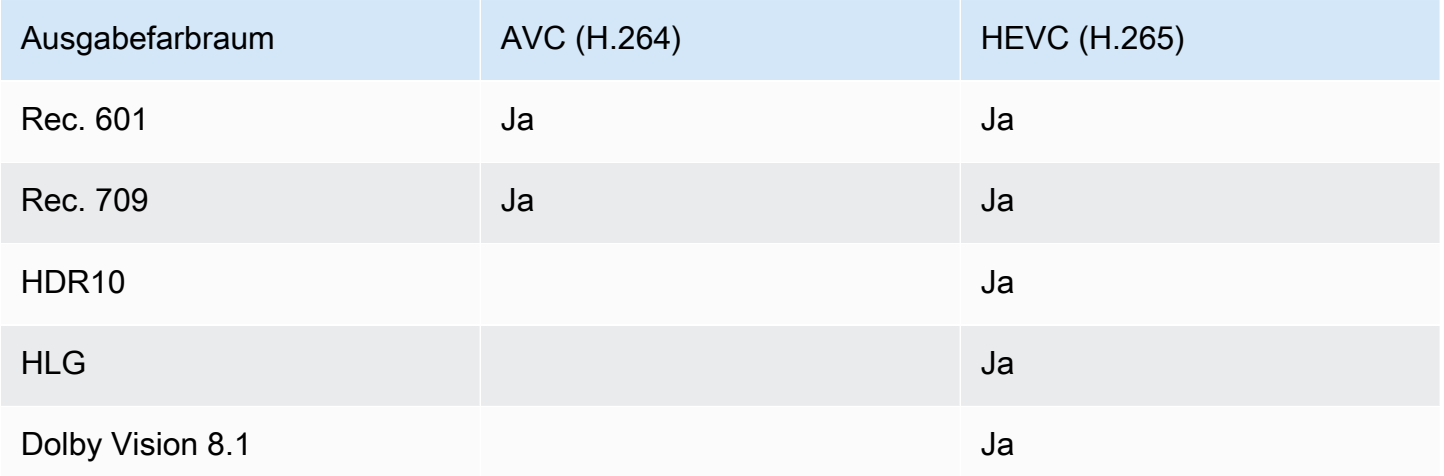

Unterstütztes Videoprofil für HDR10- oder Dolby Vision 8.1-Ausgänge

Für HDR10- oder Dolby Vision 8.1-Ausgänge muss das Videoprofil den Begriff 10BIT enthalten.

<span id="page-1007-0"></span>Umgang mit Metadaten bei der Konvertierung

Wenn Sie die Konvertierung des Farbraums einrichten, können Sie festlegen, dass die Farbraum-Metadaten eingeschlossen oder weggelassen werden.

- Fügen Sie Farbraum-Metadaten hinzu. MediaLive konvertiert die Farbraum-Metadaten, um den neuen Farbraum genau zu beschreiben.
- Lassen Sie die Farbraum-Metadaten weg. Möglicherweise möchten Sie die Farbraum-Metadaten entfernen, da das nachgelagerte System sie nicht richtig verarbeiten kann.

Wenn die Metadaten MediaLive entfernt werden, hat die Quelle immer noch einen Farbraum, aber sie enthält keine Informationen, die den Farbraum identifizieren. Durch das Entfernen der Metadaten wird die Farbe nicht unbedingt beeinträchtigt. Das Entfernen könnte nur bedeuten, dass der nachgeschaltete Player keine Verbesserungen vornehmen kann, um die Farbe noch satter zu machen.
## Konfiguration der Eingänge

#### **a** Note

In diesem Abschnitt wird davon ausgegangen, dass Sie mit dem Erstellen oder Bearbeiten eines Kanals vertraut sind, wie unter [Einrichtung: Einen Kanal erstellen](#page-314-0) beschrieben.

In diesem Abschnitt wird beschrieben, wie Sie die einzelnen Quellen (Eingänge) einrichten. Dies gilt sowohl für den Übergang durch den Farbraum zur Ausgabe als auch für die Konvertierung des Farbraums.

Gehen Sie für jeden Eingang im Kanal wie folgt vor.

- 1. Stellen Sie sicher, dass Ihre Eingaben [den Anforderungen](#page-1006-0) entsprechen.
- 2. Öffnen Sie auf der Seite Kanal erstellen im Abschnitt Eingabeanhang für den Eingang in der Gruppe Allgemeine Eingabeeinstellungen das Feld Videoauswahl.
- 3. Stellen Sie diese Felder ein:
	- Farbraum: Wählen Sie Folgen.

(Die anderen Optionen gelten nur für [komplizierte Farbraumsituationen.](#page-1026-0))

• Verwendung des Farbraums: Behalten Sie die Standardeinstellung bei. Dieses Feld wird ignoriert, wenn Sie den Farbraum auf Follow setzen.

Diese Kombination von Werten gibt an, dass die Farbraum-Metadaten im Inhalt den Farbraum korrekt identifizieren und daher diese Metadaten verwendet werden MediaLive können.

- 4. Rufen Sie die Werte für Max CLL und Max FALL für den Inhalt ab, aber nur, wenn die folgende Situation zutrifft:
	- Die Eingabe ist für ein MediaLive Gerät wie AWS Elemental Link.
	- Der Eingabefarbraum ist HDR10. (Das bedeutet, dass das Link-Gerät HDR10 ausgibt.)
	- Sie planen, den Farbraum zur Ausgabe zu durchqueren.

Sie benötigen diese Informationen, weil MediaLive Sie die Metadaten von einem AWS Elemental Link Gerät nicht lesen können. Stattdessen können Sie im nächsten Schritt den Farbraum und die Anzeige-Metadaten (Max CLL und Max FALL) manuell eingeben.

Sie benötigen diese Werte nicht, wenn Sie diese Eingabe von HDR10 in einen anderen Farbraum konvertieren möchten.

- 5. Vervollständigen Sie die Farbraumeinstellungen wie folgt:
	- Wenn die Situation in Schritt 4 zutrifft, wählen Sie HDR10 (um den Quellfarbraum zu identifizieren). Wenn Sie dann Metadatenwerte erhalten haben, geben Sie sie in die angezeigten Felder Max CLL und Max Fall ein (um die Metadaten bereitzustellen, die in der Eingabe fehlen).
	- Wenn die Situation nicht zutrifft, wählen Sie Nicht einbeziehen aus.

### <span id="page-1009-0"></span>Konfigurieren der Farbraumverarbeitung in jeder Ausgabe

#### **a** Note

In diesem Abschnitt wird davon ausgegangen, dass Sie mit dem Erstellen oder Bearbeiten eines Kanals vertraut sind, wie unter [Einrichtung: Einen Kanal erstellen](#page-314-0) beschrieben.

In diesem Abschnitt wird beschrieben, wie Sie jede Ausgabe im Kanal für die gewünschte Farbraumbehandlung — Passthrough oder Konvertierung — einrichten. Sie können jeden Ausgang auf unterschiedliche Weise einrichten.

Folgen Sie diesen Schritten für jeden Ausgang im Kanal.

#### Themen

- [Konfigurieren Sie den erweiterten VQ-Modus](#page-1010-0)
- [Bereiten Sie 3D-LUT-Dateien vor](#page-1011-0)
- [Konfigurieren Sie den Kanal für die Verwendung von 3D-LUT-Dateien](#page-1012-0)
- [Einrichtung für Passthrough](#page-1013-0)
- [Für die Konvertierung wird das Gerät eingerichtet](#page-1014-0)

### <span id="page-1010-0"></span>Konfigurieren Sie den erweiterten VQ-Modus

Sie müssen entscheiden, ob Sie den erweiterten VQ-Modus in der Ausgabe aktivieren möchten. Dieser Modus gilt nur für Ausgaben, die H.264 verwenden.

- 1. Suchen Sie in der folgenden Tabelle in der ersten Spalte nach der geplanten Behandlung, und lesen Sie dann die zu ergreifende Maßnahme durch.
- 2. Informationen zum Aktivieren des erweiterten VQ-Modus finden Sie unter [the section called "Video](#page-1060-0)  [— verbesserter VQ"](#page-1060-0).

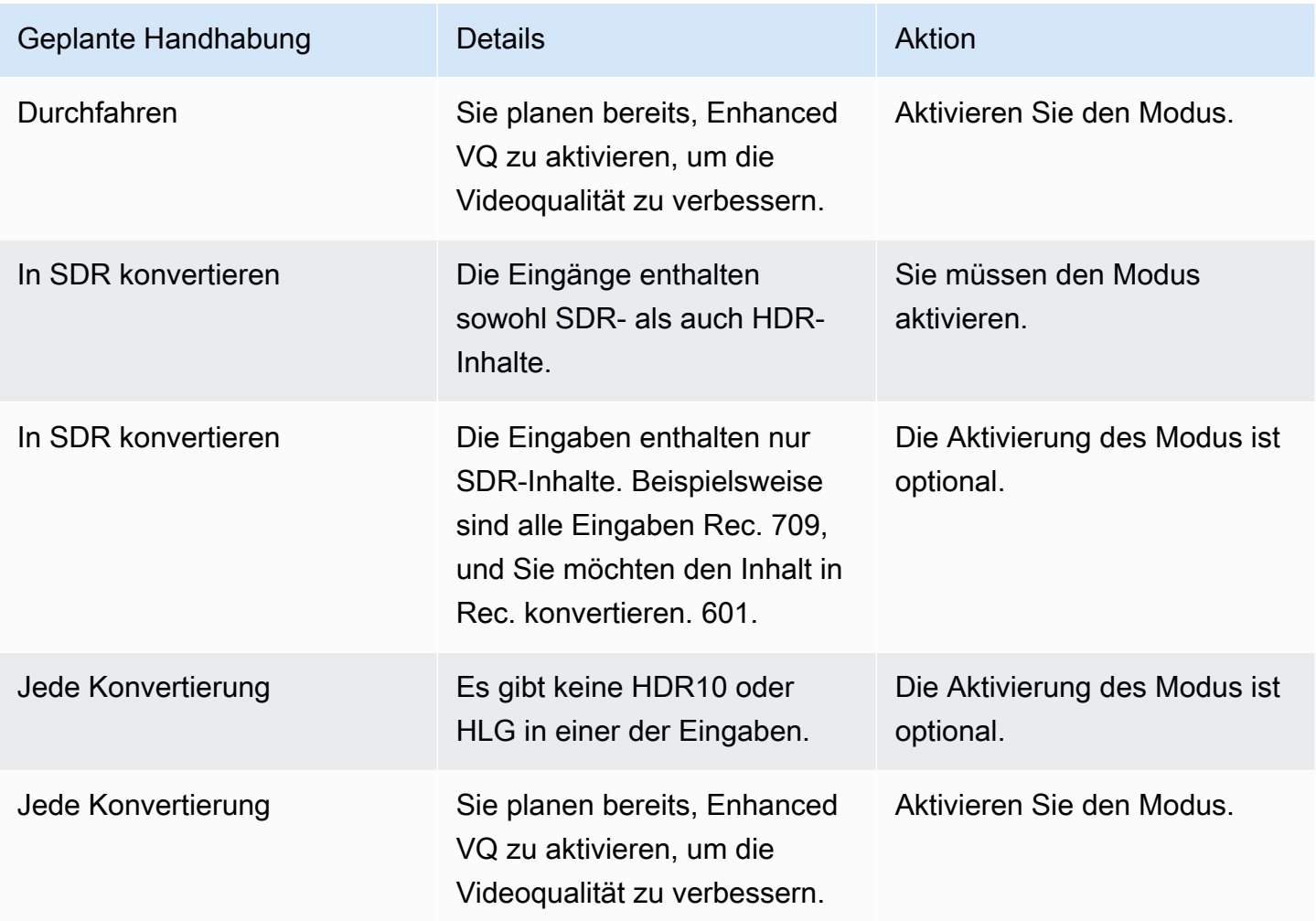

### <span id="page-1011-0"></span>Bereiten Sie 3D-LUT-Dateien vor

Führen Sie diese Schritte aus, wenn Sie den Farbraum in einer Ausgabe konvertieren möchten und für diese Konvertierung 3D-LUT-Dateien verwenden möchten. Sie müssen sich die 3D-LUT-Dateien besorgen und sie an einem zugänglichen Ort speichern.

- 1. Lesen Sie [the section called "3D-LUT-Dateien"](#page-1004-0) die Regeln und Anforderungen.
- 2. Identifizieren Sie die Konvertierungskombinationen, die Sie für alle Ausgänge im Kanal durchführen möchten. Sie können maximal 8 Konvertierungskombinationen ausführen, da Sie maximal 8 Dateien angeben können.
- 3. Besorgen Sie sich die 3D-LUT-Datei für jede Kombination. Stellen Sie bei Dateien für HDR-Quellen sicher, dass Sie die Datei erhalten, die der maximalen Luminanz der Quelle entspricht.

Stellen Sie sicher, dass Sie wissen, welche Kombination aus Quelle und Ausgabe jede 3D-LUT-Datei verarbeitet. Die Dateien enthalten keine Metadaten, anhand derer die Kombination ermittelt werden MediaLive kann. Wenn Sie eine Datei auswählen MediaLive müssen, liest es stattdessen die Informationen, die Sie bei der Konfiguration des Kanals (im nächsten Schritt) angegeben haben.

4. Speichern Sie die Dateien in einem oder mehreren Buckets in Amazon S3. Notieren Sie sich die URLs für die Dateien, die Sie in diesem Kanal verwenden möchten. Stellen Sie sicher, dass dieser [Zugriff auf den oder die Amazon S3 S3-Buckets MediaLive hat](#page-106-0).

### Beispiel

Beispielsweise könnten Sie Quellen in Rec haben. 601, Rec. 709 und HDR10. Möglicherweise möchten Sie die HDR10-Quellen in einer Ausgabe in Rec. 709 konvertieren und in einer anderen Ausgabe die SDR-Quellen in HDR10 konvertieren. In der folgenden Tabelle sind Ihre Absichten zusammengefasst.

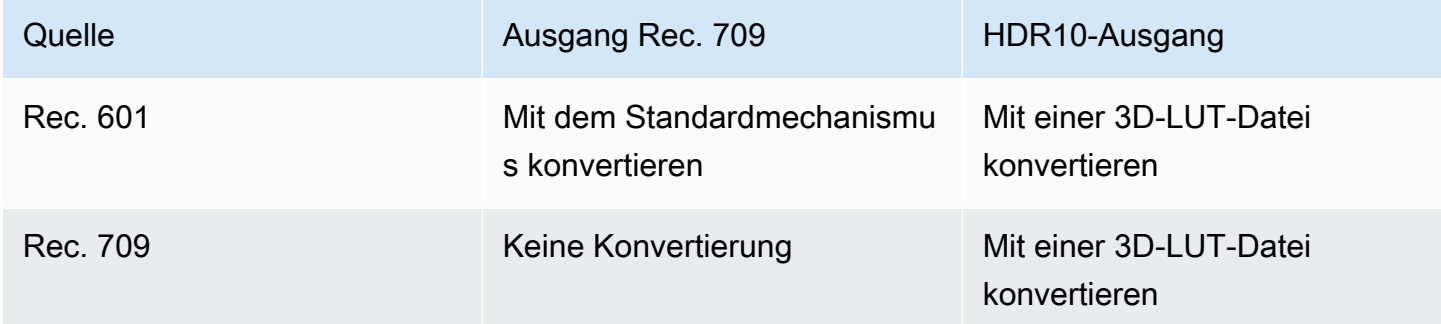

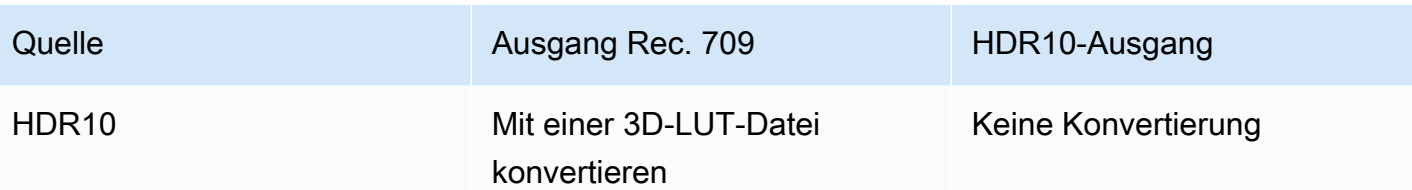

Daher müssen Sie drei Dateien bereitstellen:

- Rec. 601 bis HDR10
- Rec. 709 bis HDR10
- HDR10 zu Rec. 709

Beachten Sie, dass Sie keine Datei bereitstellen sollten, wenn keine Konvertierung erfolgt. MediaLive unterstützt keine Handhabung, bei der der Quellfarbraum beibehalten und nur die Farbzuordnung geändert wird. MediaLive Ich würde diese Datei niemals verwenden.

Beachten Sie auch, dass Sie sich entschieden haben, keine Datei zur Konvertierung von Rec. 601 in Rec. 709 bereitzustellen, da der Unterschied in der Ausgabe minimal ist. MediaLive konvertiert die Quelle von Rec. 601 in Rec. 709, aber dabei wird der Standardmechanismus verwendet.

### <span id="page-1012-0"></span>Konfigurieren Sie den Kanal für die Verwendung von 3D-LUT-Dateien

Führen Sie diese Schritte aus, wenn Sie den Farbraum in einer Ausgabe konvertieren möchten und für diese Konvertierung 3D-LUT-Dateien verwenden möchten. Sie müssen die Konfiguration MediaLive für die Verwendung dieser Dateien vornehmen.

- 1. Wählen Sie auf der Seite Kanal erstellen im Abschnitt Allgemeine Einstellungen die Option Farbkorrektureinstellungen aus. Schieben Sie auf das Feld Farbkorrektureinstellungen aktivieren.
- 2. Wählen Sie bis zu 8 Mal "Globale Farbkorrekturen hinzufügen". Geben Sie in jeder Zeile die folgenden Informationen ein:
	- Die URL für die 3D-LUT-Datei.
	- Der Eingabefarbraum (Quellfarbraum), den diese Datei verarbeitet.
	- Der Ausgabefarbraum, den diese Datei verarbeitet.

#### Behandlung der Laufzeit

Wenn Sie den Kanal starten, MediaLive werden die 3D-LUT-Dateien wie folgt verwendet:

- MediaLive liest die Farbraum-Metadaten in jedem Quellvideoframe. Beispielsweise könnten die Metadaten für einen Frame angeben, dass der Farbraum Rec ist. 601.
- Es liest den Farbraum, den Sie für jede Ausgabe konfiguriert haben. Beispielsweise könnte der Videoausgang für die Konvertierung in HDR10 eingerichtet sein.
- MediaLive liest die Informationen, die Sie zu jeder Datei konfiguriert haben, und findet die erste Datei, die der Quelle und der Ausgabe entspricht.

Wenn Quelle und Ausgabe identisch sind (z. B. Rec. 601-Quelle und Rec. 601-Ausgabe), sucht MediaLive nicht nach einer Datei. Es durchläuft immer den Farbraum.

Wenn es mehr als eine 3D-LUT-Datei gibt, für die dieselbe Eingabe und Ausgabe angegeben ist, wird die erste Datei MediaLive verwendet, auf die sie stößt.

- MediaLive verwendet diese Datei, um diese Kombination aus Quelle und Ausgabe zu konvertieren.
- Wenn es keine Datei für diese Kombination gibt, MediaLive führt die Konvertierung mit dem Standardmechanismus durch (d. h. ohne 3D-LUT-Farbzuordnung).

### <span id="page-1013-0"></span>Einrichtung für Passthrough

Sie können so einrichten, dass der Quellfarbraum in einer oder mehreren Ausgaben durchläuft wird. Die wichtigsten Felder, die festgelegt werden müssen, sind Farbraum und Farbmetadaten.

- 1. Wählen Sie auf der Seite Kanal erstellen im Abschnitt Ausgabegruppen die Ausgabe aus, die das Video enthält. Zeigen Sie den Bereich Stream settings (Streameinstellungen) an und wählen Sie den Bereich Video aus.
- 2. Wählen Sie für die Codec-Einstellungen einen Codec aus. Informationen zu den Farbräumen, die jeder Codec unterstützt, finden Sie unter. [the section called "Anforderungen an die Ausgabe"](#page-1006-1)
- 3. Wählen Sie Codec-Details aus. Es werden weitere Felder angezeigt. Wählen Sie Zusätzliche Einstellungen Es werden weitere Felder angezeigt.

Wählen Sie unter Farbmetadaten die Option Einfügen oder Ignorieren aus, um anzugeben, wie Sie mit den Farbraum-Metadaten umgehen möchten.

4. Wählen Sie Farbraum aus. Das Feld Farbraumeinstellungen wird angezeigt.

Wählen Sie Farbraum-Passthrough. (Oder wählen Sie "Nicht einbeziehen", was der Farbraum-Passthrough entspricht.)

### <span id="page-1014-0"></span>Für die Konvertierung wird das Gerät eingerichtet

Sie können einrichten, dass der Farbraum in einer oder mehreren Ausgaben konvertiert wird. Sie müssen mehrere Felder einrichten, jedes auf eine bestimmte Art und Weise.

- 1. Wählen Sie auf der Seite Kanal erstellen im Abschnitt Ausgabegruppen die Ausgabe aus, die das Video enthält. Zeigen Sie den Bereich Stream settings (Streameinstellungen) an und wählen Sie den Bereich Video aus.
- 2. Füllen Sie die Felder Width (Breite) und Height (Höhe) aus, um eine gültige Auflösung anzugeben. Notieren Sie sich, ob Sie eine SD-, eine HD- oder eine UHD-Auflösung angeben.
- 3. Wählen Sie in den Codec-Einstellungen einen Codec aus. Informationen zu den Farbräumen, die jeder Codec unterstützt, finden Sie unter. [the section called "Anforderungen an die Ausgabe"](#page-1006-1)
- 4. Wählen Sie Codec-Details aus. Es werden weitere Felder angezeigt. Legen Sie die Felder Profil, Stufe (nur für H.265) und Level fest:
	- Wenn die Auflösung SD ist, geben Sie Werte ein, die Ihren Anforderungen entsprechen.
	- Wenn es sich bei der Auflösung um eine HD- oder UHD-Auflösung handelt, legen Sie Stufe und Stufe entsprechend Ihren Anforderungen fest und legen Sie das Profil wie folgt fest:
		- Wenn der Ausgabefarbraum ein HDR-Farbraum sein soll, müssen Sie eines der Profile auswählen, dessen Name 10BIT enthält.
		- Wenn der Ausgabefarbraum ein SDR-Farbraum sein soll, können Sie ein beliebiges Profil wählen.
- 5. Wählen Sie den Farbraum. Das Feld Farbraumeinstellungen wird angezeigt.

Stellen Sie das Feld auf den Farbraum ein, in den konvertiert werden soll.

Wenn Sie HDR10 wählen, werden die Felder Max CLL und Max FALL angezeigt. Füllen Sie diese Felder aus, um die Anzeige-Metadaten für das HDR10-Ausgabevideo festzulegen.

6. Gehen Sie zurück zu den Codec-Details und wählen Sie Zusätzliche Einstellungen. Es werden weitere Felder angezeigt, einschließlich Farb-Metadaten.

Wählen Sie unter Farbmetadaten die Option Einfügen oder Ignorieren aus, um anzugeben, wie Sie mit den Farbraum-Metadaten umgehen möchten. In der Regel lassen Sie es nur weg, wenn Sie wissen, dass das nachgelagerte System es nicht richtig handhaben kann.

## Ergebnisse für die Behandlung unterschiedlicher Farbräume

In diesem Abschnitt wird beschrieben, MediaLive wie mit dem Farbraum und den Farbraum-Metadaten umgegangen wird, auf die es in der Quelleingabe stößt, je nachdem, wie Sie den Farbraum in der Ausgabe eingerichtet haben.

### Themen

- [Allgemeines Verfahren zur Handhabung der Farbraumkonvertierung](#page-1015-0)
- [Ergebnis beim Durchlaufen des Farbraums](#page-1016-0)
- [Ergebnis bei der Konvertierung des Farbraums in SDR](#page-1016-1)
- [Ergebnis bei der Konvertierung des Farbraums in HDR10](#page-1021-0)
- [Ergebnis bei der Konvertierung des Farbraums nach Dolby Vision 8.1](#page-1023-0)

### <span id="page-1015-0"></span>Allgemeines Verfahren zur Handhabung der Farbraumkonvertierung

MediaLive Führt in einer Ausgabe, die angibt, dass der Farbraum konvertiert werden soll, die folgenden Schritte für jedes Videoframe in der Ausgabe aus.

Erste Überprüfungen

- MediaLive überprüft, ob das Quellvideo die [Eingangsanforderungen](#page-1006-0) erfüllt und ob es sich um einen unterstützten Farbraum handelt. Wenn diese Überprüfung fehlschlägt, durchläuft es MediaLive immer den Farbraum.
- Wenn das Quellvideo die Anforderungen erfüllt, MediaLive wird überprüft, ob Sie das Ausgangsvideo und den Codec [korrekt konfiguriert](#page-1009-0) haben. Wenn diese Überprüfung fehlschlägt, MediaLive verwendet es den angegebenen Codec, durchläuft aber den Farbraum.
- MediaLive bestimmt, ob der Kanal für die [Verwendung von 3D-LUT-Dateien](#page-1012-0) konfiguriert wurde.

### Umgang mit konfigurierten 3D-LUT-Dateien

MediaLive betrachtet den Quell- und Ausgabefarbraum für jeden Frame.

- Wenn Quelle und Farbraum identisch sind, MediaLive ändert sich der Farbraum nicht und sucht daher nicht nach einer 3D-LUT-Datei. Wenn die Quelle beispielsweise HDR10 ist und Sie eine Ausgabe für HDR10 einrichten, MediaLive bleibt der Farbraum unverändert, wie er in der Quelle ist.
- Wenn Quelle und Farbraum unterschiedlich sind, MediaLive sucht Sie nach einer Datei, die der Kombination aus Quell- und Ausgabefarbraum entspricht:
- Wenn es eine Datei findet, verwendet es diese Datei für die Konvertierung.
- Wenn es keine Datei findet, konvertiert es den Farbraum mithilfe des Standardmechanismus.

#### Handhabung ohne konfigurierte 3D-LUT-Dateien

Wenn der Kanal nicht für die Verwendung von 3D-LUT-Dateien konfiguriert wurde, wird der Farbraum mithilfe des Standardmechanismus MediaLive konvertiert.

Ausführliche Informationen zu den Ergebnissen der einzelnen Arten der Quell-/Ausgabekonvertierung finden Sie in den folgenden Abschnitten.

#### <span id="page-1016-0"></span>Ergebnis beim Durchlaufen des Farbraums

Lesen Sie diesen Abschnitt, wenn Sie einen oder mehrere Ausgänge so einrichten, dass sie [den Farbraum durchqueren](#page-1013-0). Die folgende Tabelle zeigt, wie MediaLive mit jedem Farbraumtyp umgegangen wird, auf den er in der Quelle stößt.

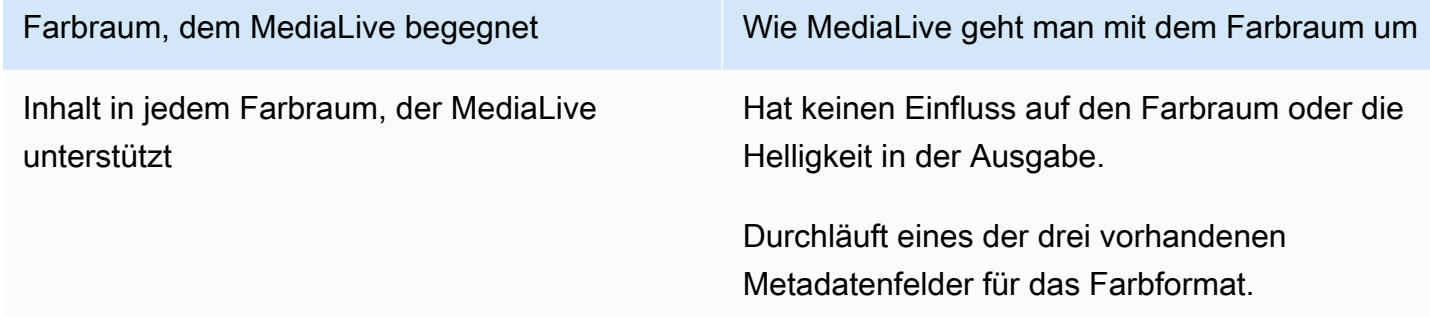

### <span id="page-1016-1"></span>Ergebnis bei der Konvertierung des Farbraums in SDR

Lesen Sie diesen Abschnitt, wenn Sie einen oder mehrere Ausgänge einrichten, um [den Farbraum](#page-1014-0) [in Rec. 601 oder Rec. zu konvertieren](#page-1014-0). 709. Die folgende Tabelle zeigt, wie MediaLive mit jedem Farbraumtyp umgegangen wird, auf den er in der Quelle stößt.

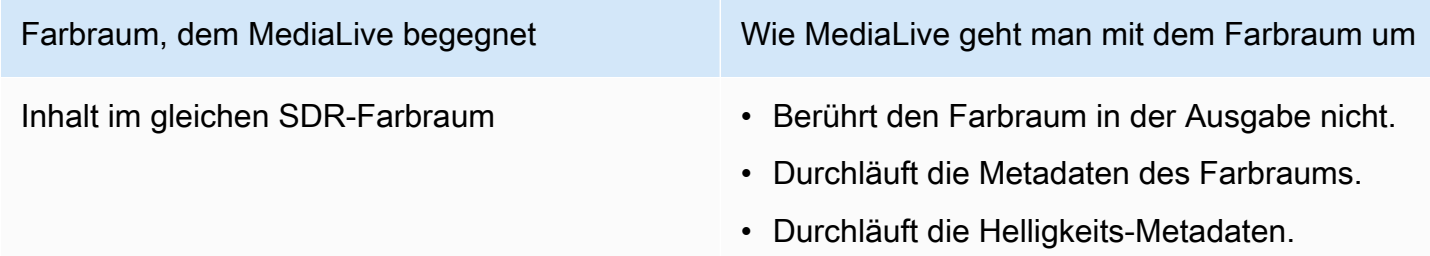

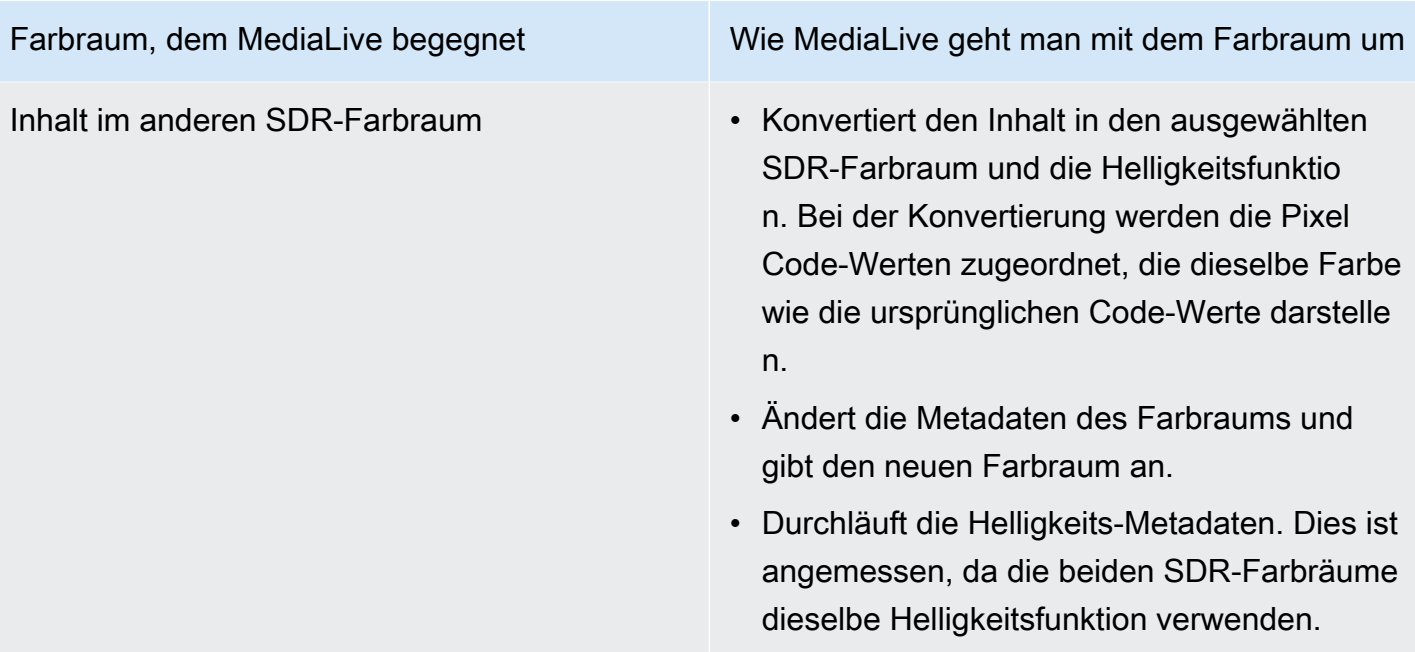

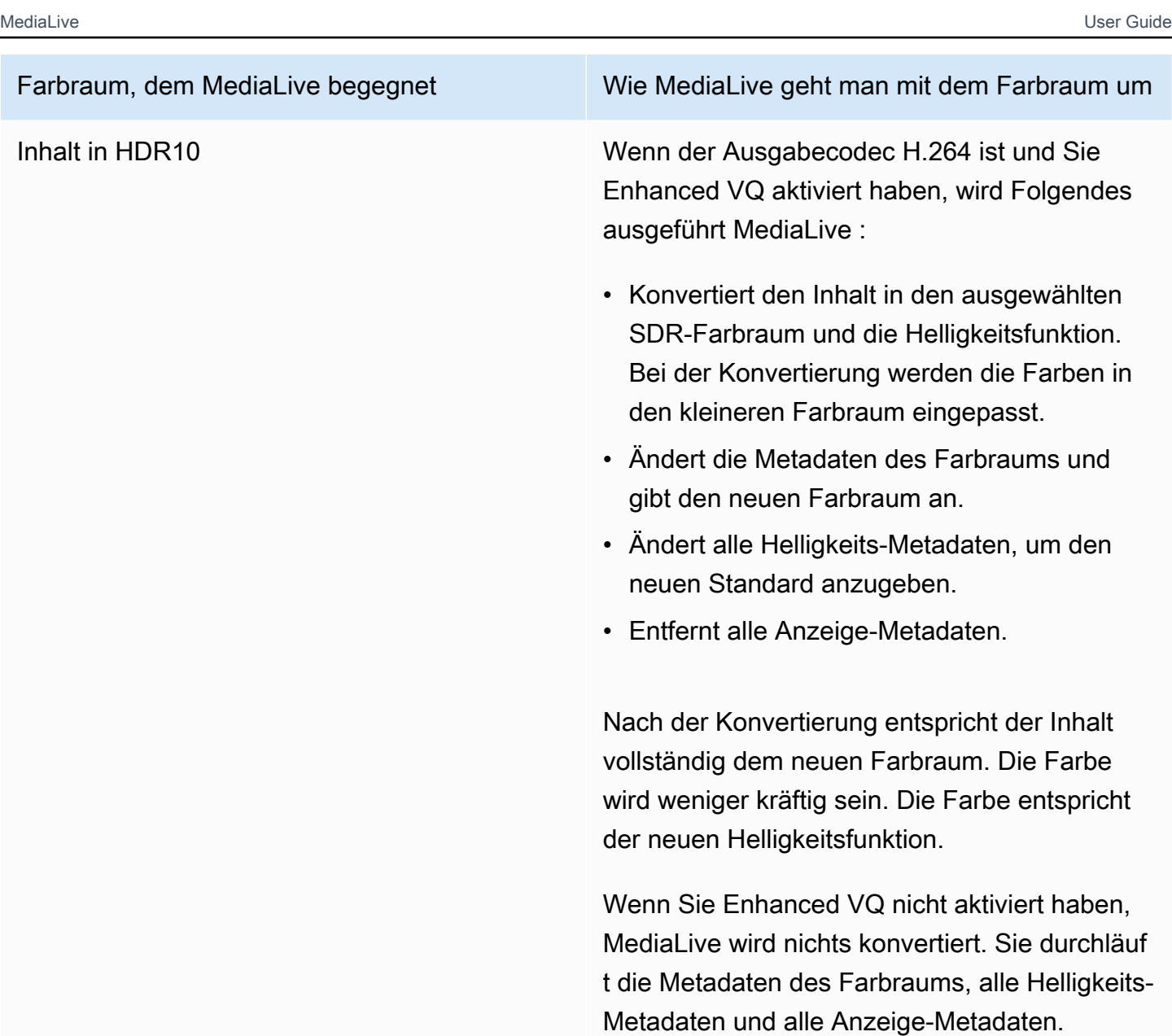

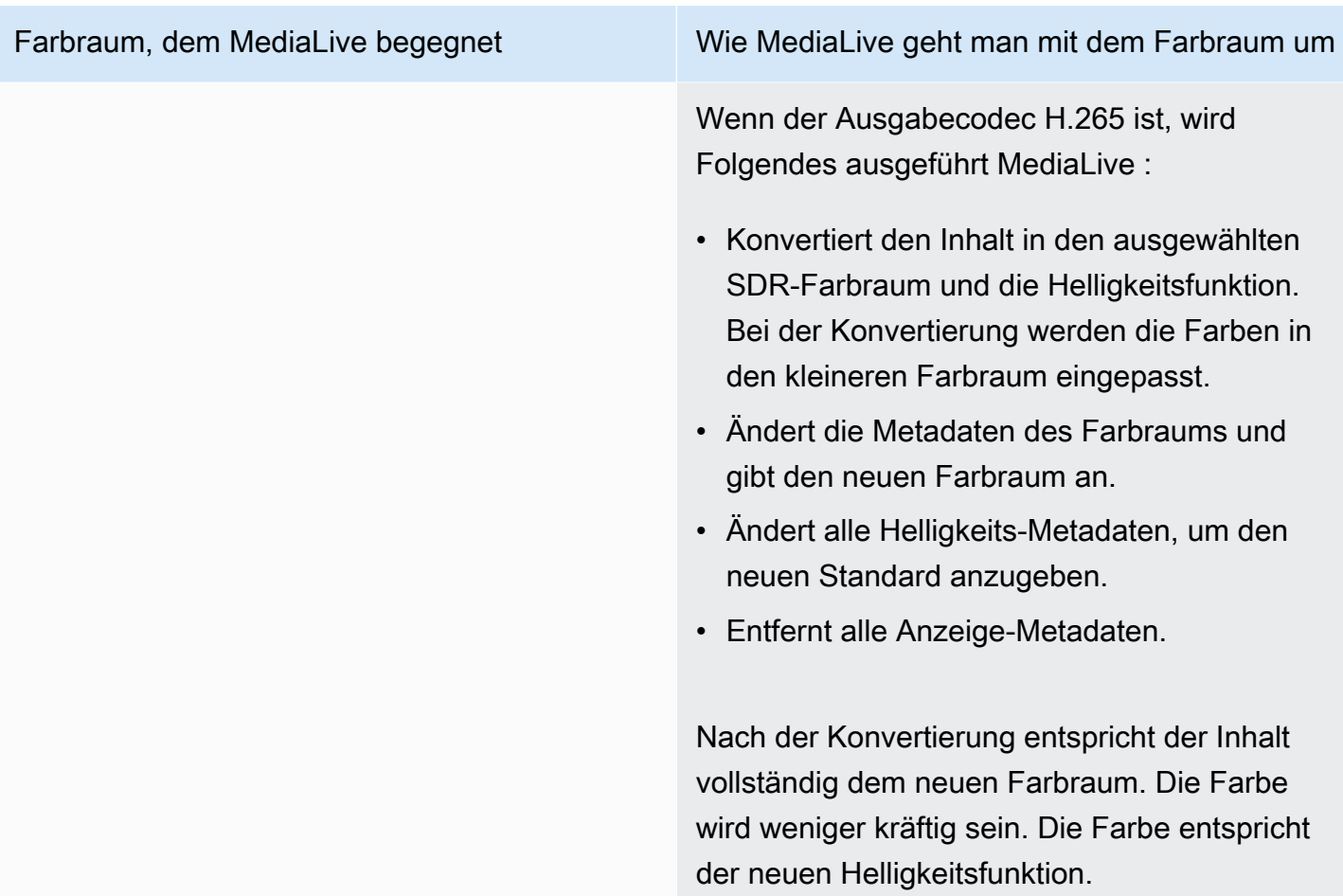

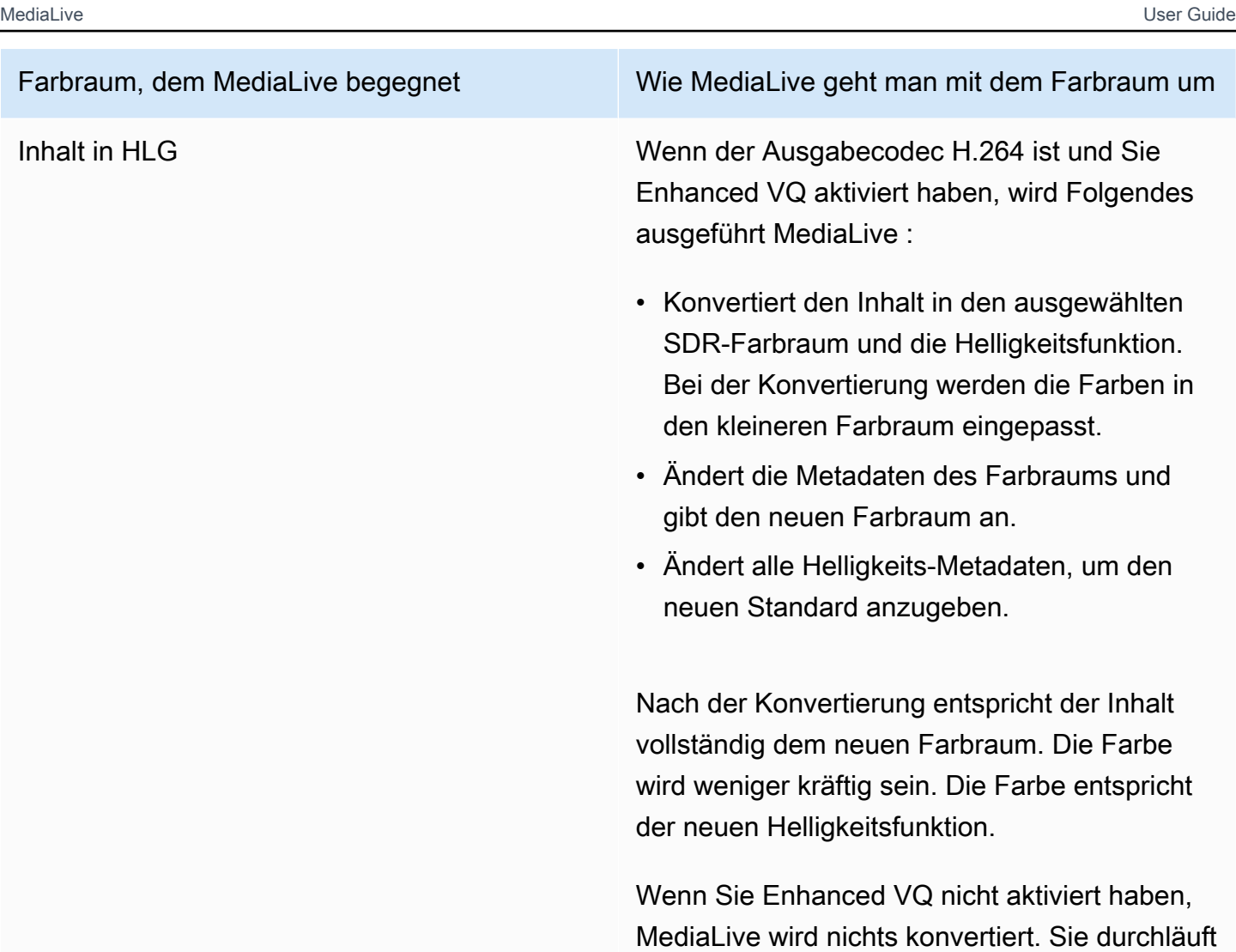

ts-Metadaten.

die Metadaten des Farbraums und alle Helligkei

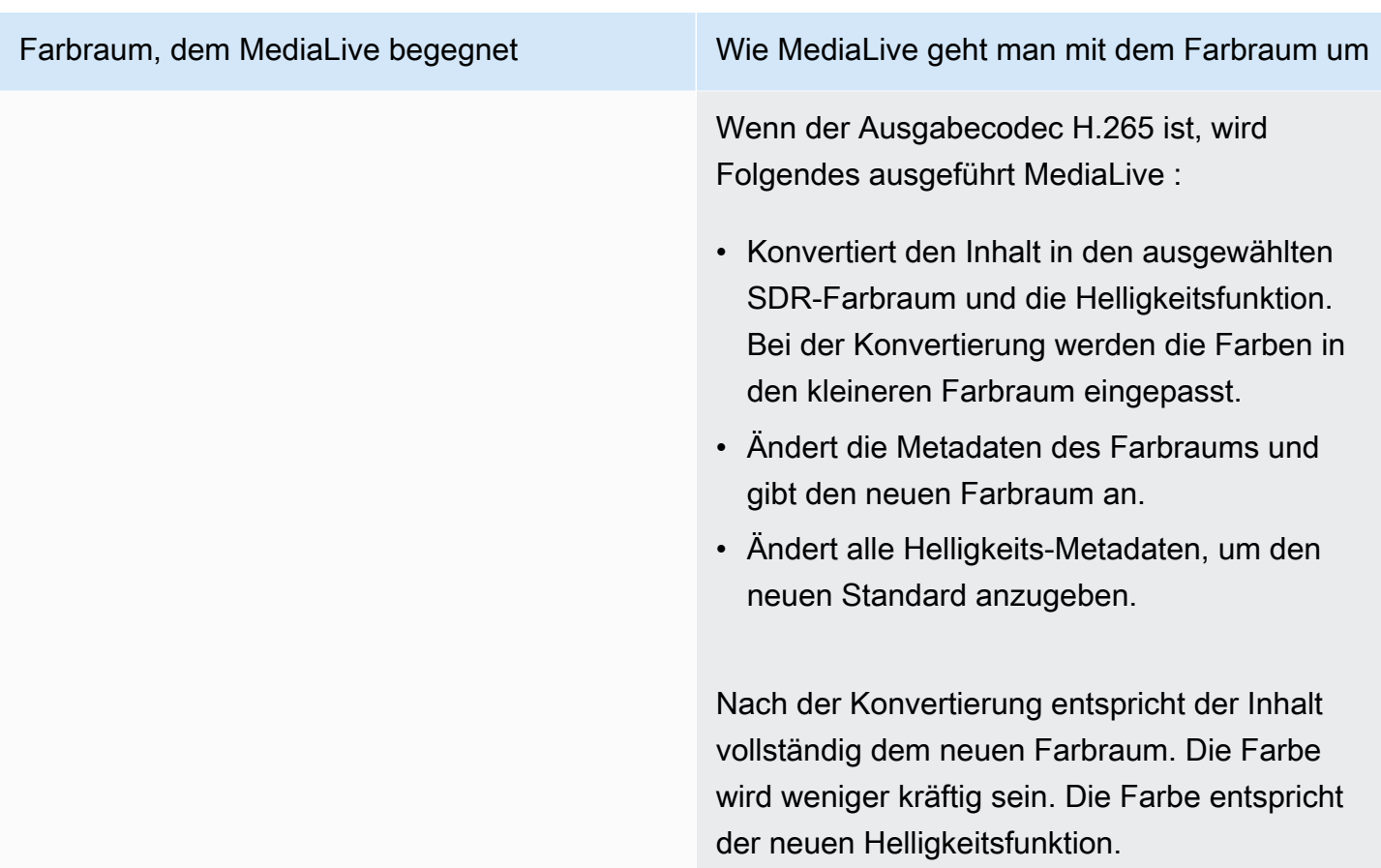

### <span id="page-1021-0"></span>Ergebnis bei der Konvertierung des Farbraums in HDR10

Lesen Sie diesen Abschnitt, wenn Sie einen oder mehrere Ausgänge für [die Konvertierung des](#page-1014-0) [Farbraums](#page-1014-0) in HDR10 einrichten. Die folgende Tabelle zeigt, wie MediaLive mit jedem Farbraumtyp umgegangen wird, auf den er in der Quelle stößt.

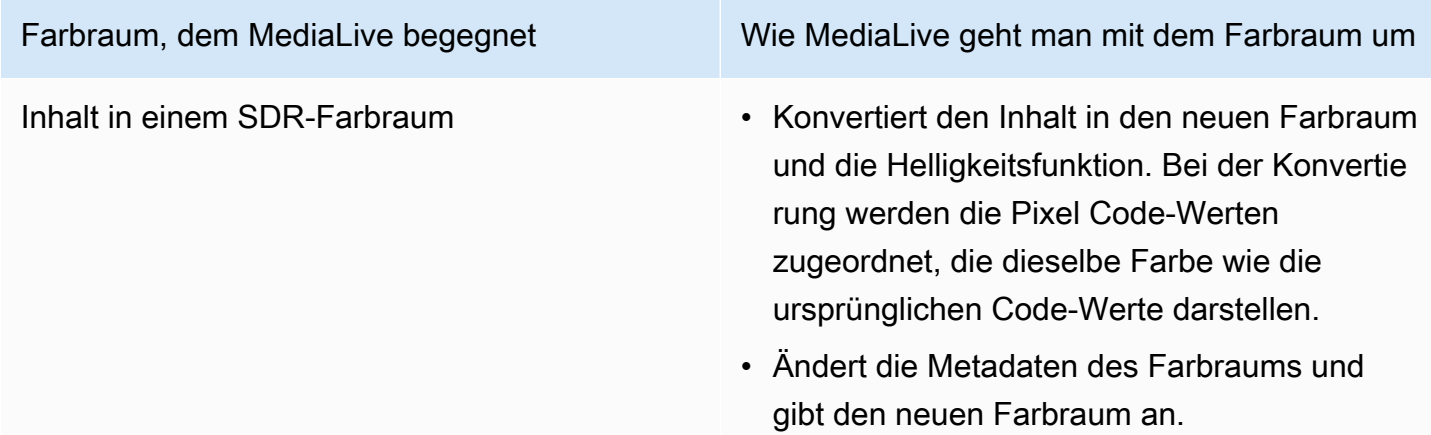

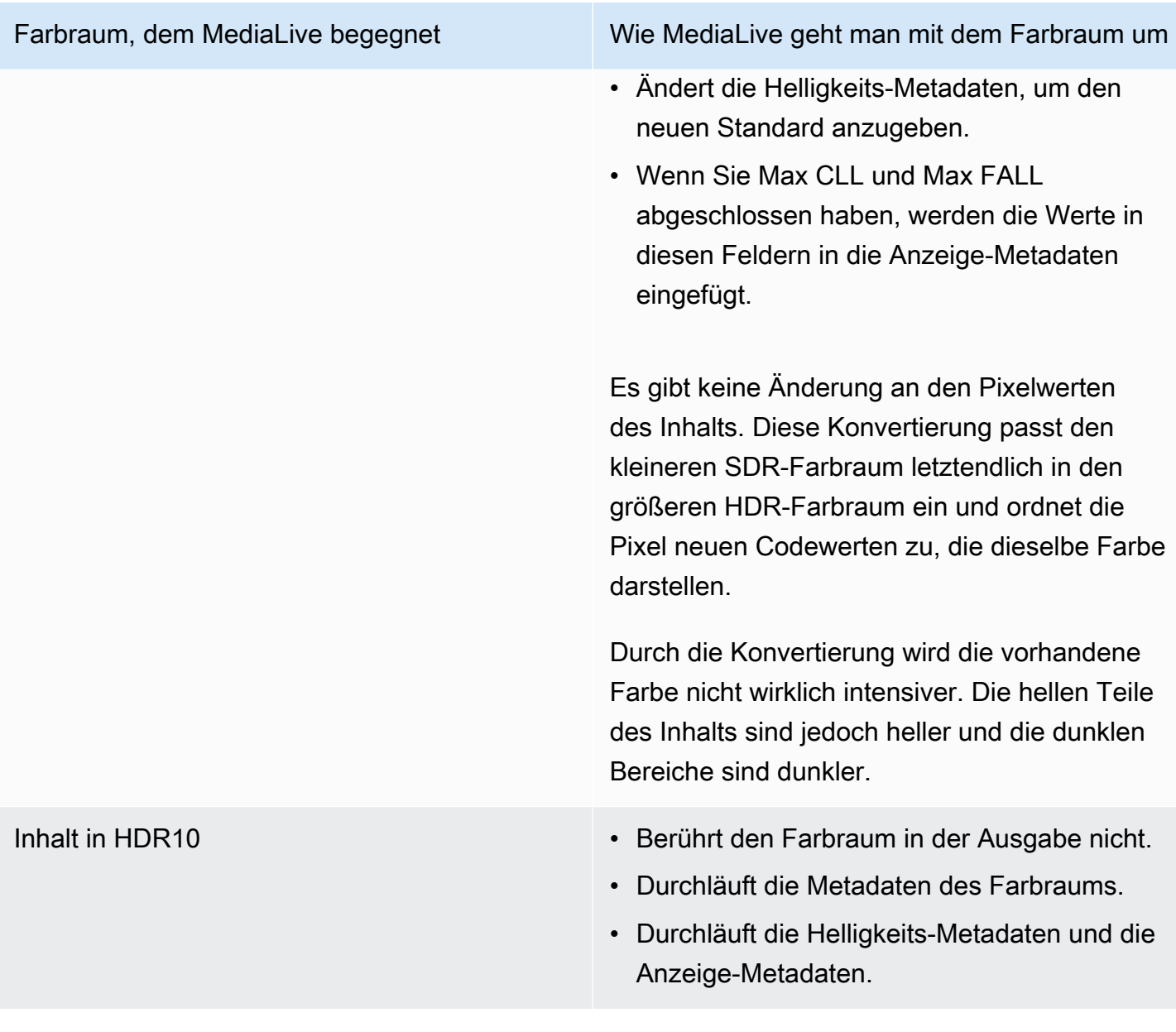

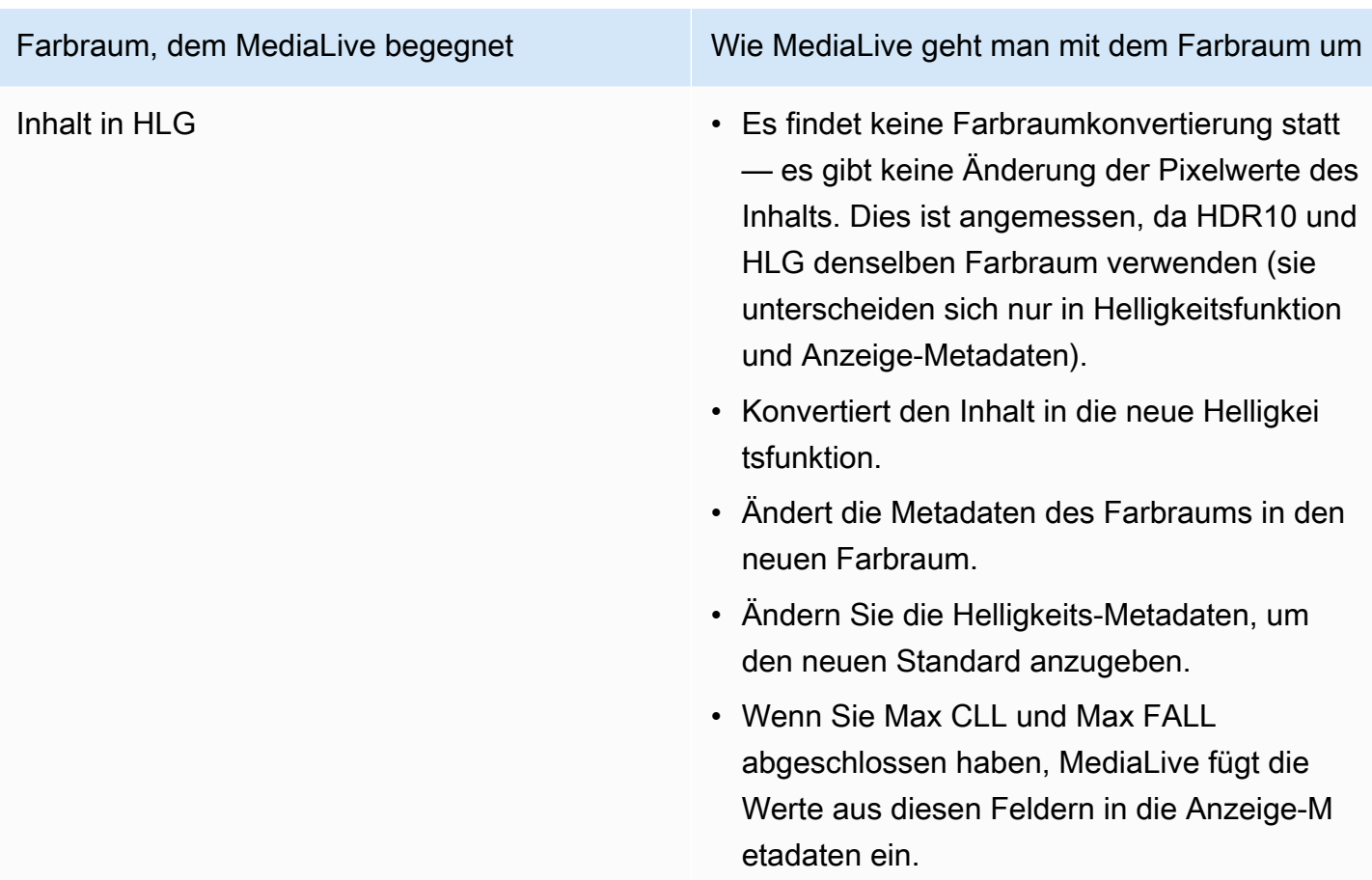

<span id="page-1023-0"></span>Ergebnis bei der Konvertierung des Farbraums nach Dolby Vision 8.1

Lesen Sie diesen Abschnitt, wenn Sie einen oder mehrere Ausgänge für [die Konvertierung des](#page-1014-0) [Farbraums](#page-1014-0) in Dolby Vision 8.1 einrichten. Die folgende Tabelle zeigt, wie MediaLive mit jedem Farbraumtyp umgegangen wird, auf den er in der Quelle stößt.

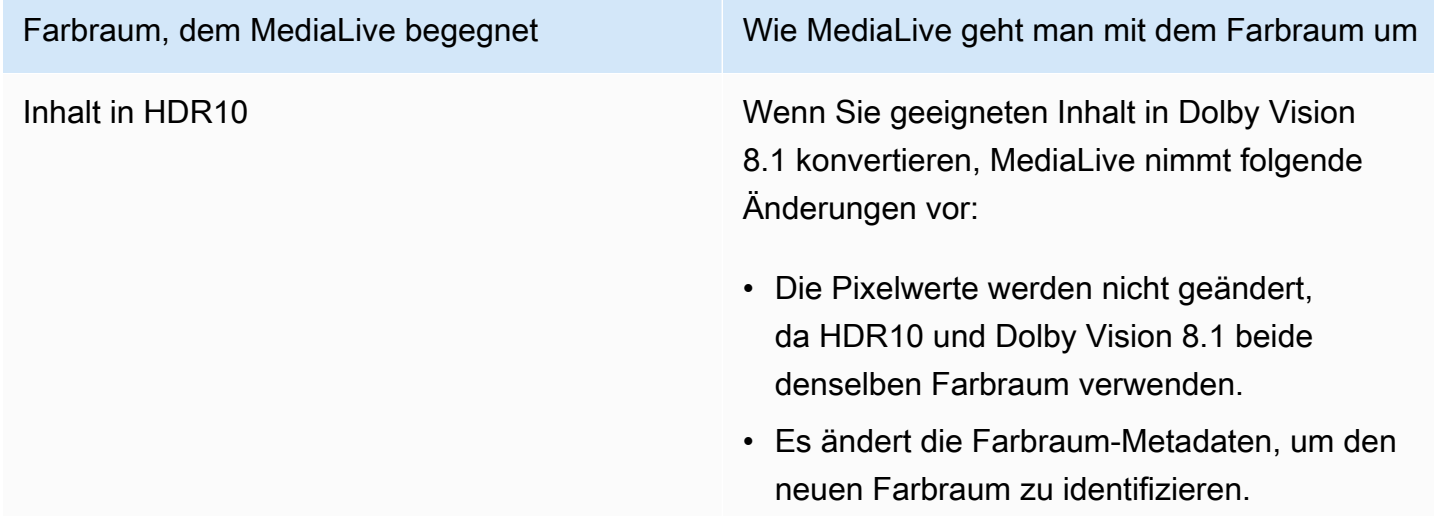

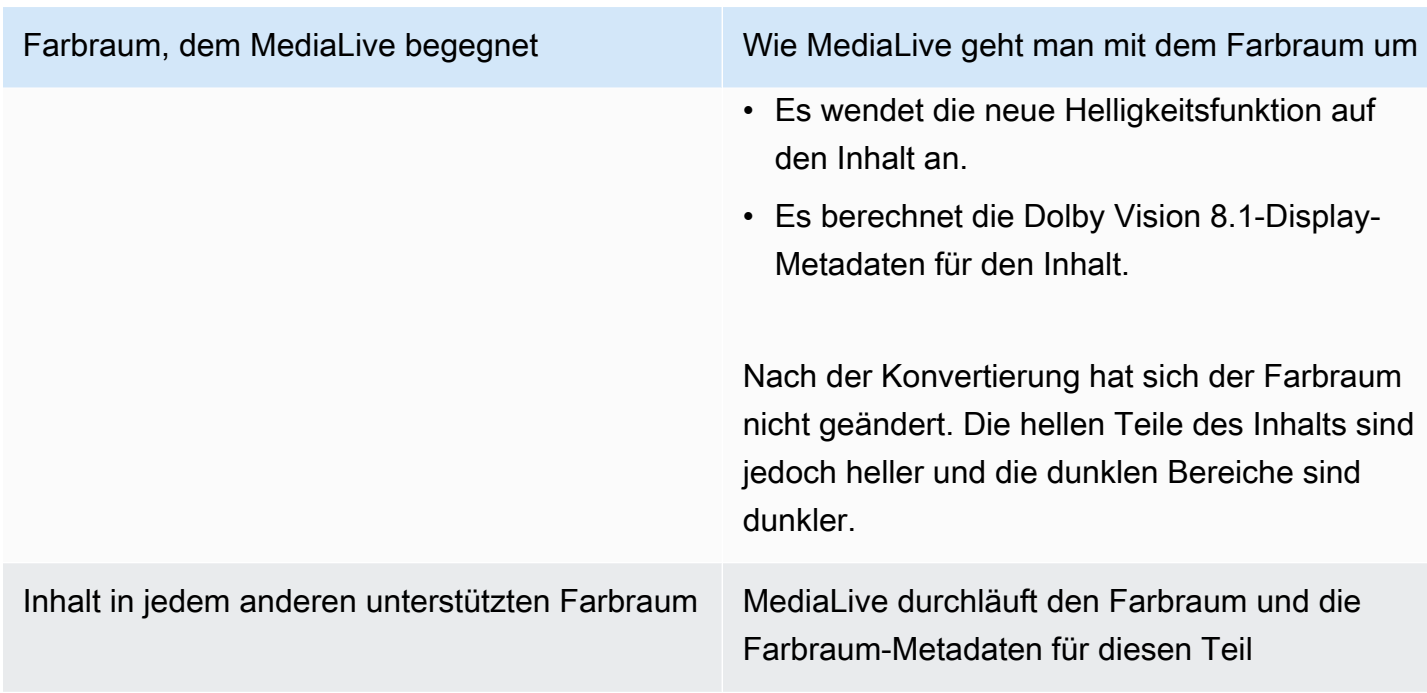

## Referenz: Position der Felder

Lesen Sie diesen Abschnitt, wenn Sie wissen MediaLive, wie man mit dem Farbraum umgeht. Sie benötigen lediglich eine Erinnerung daran, wo sich die Felder in der MediaLive Konsole befinden. Die Informationen sind nach der Position der Felder auf der Kanalseite von oben nach unten sortiert.

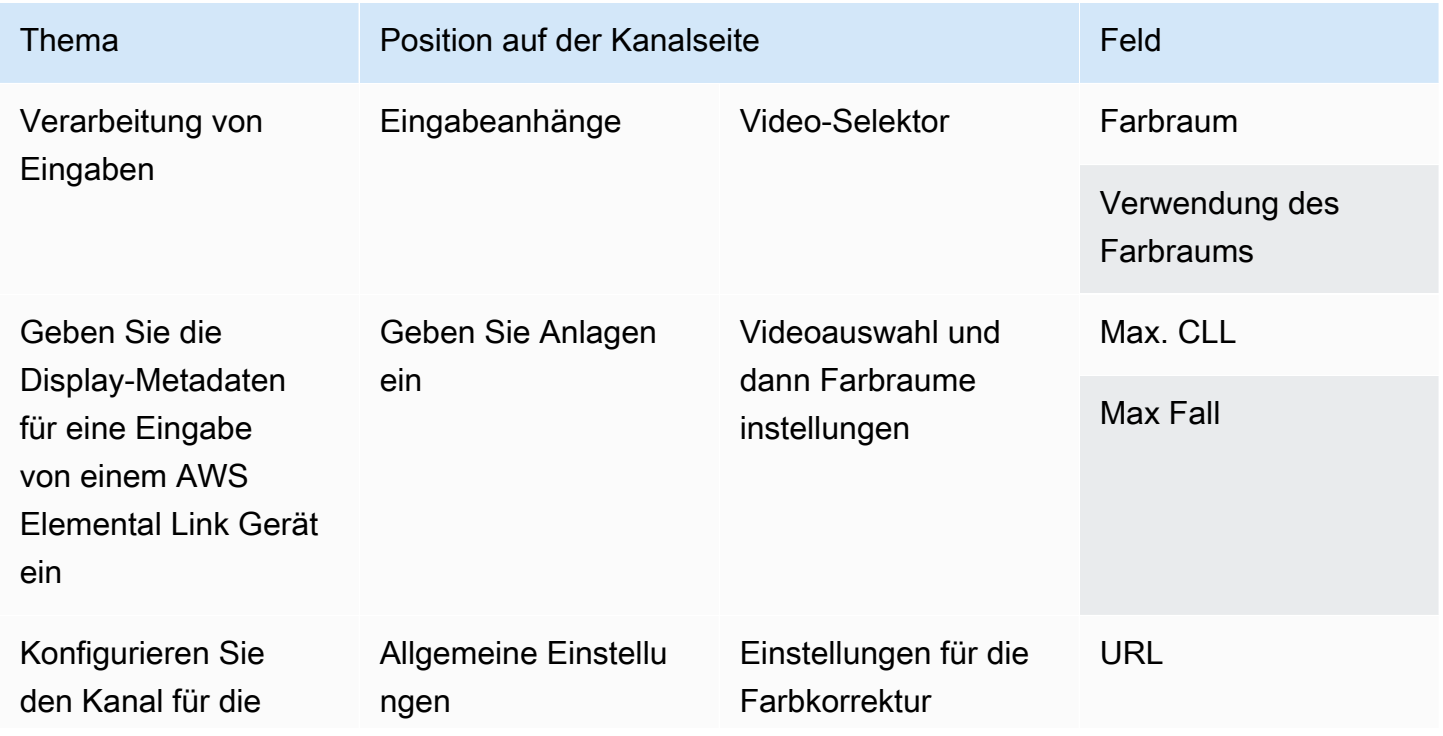

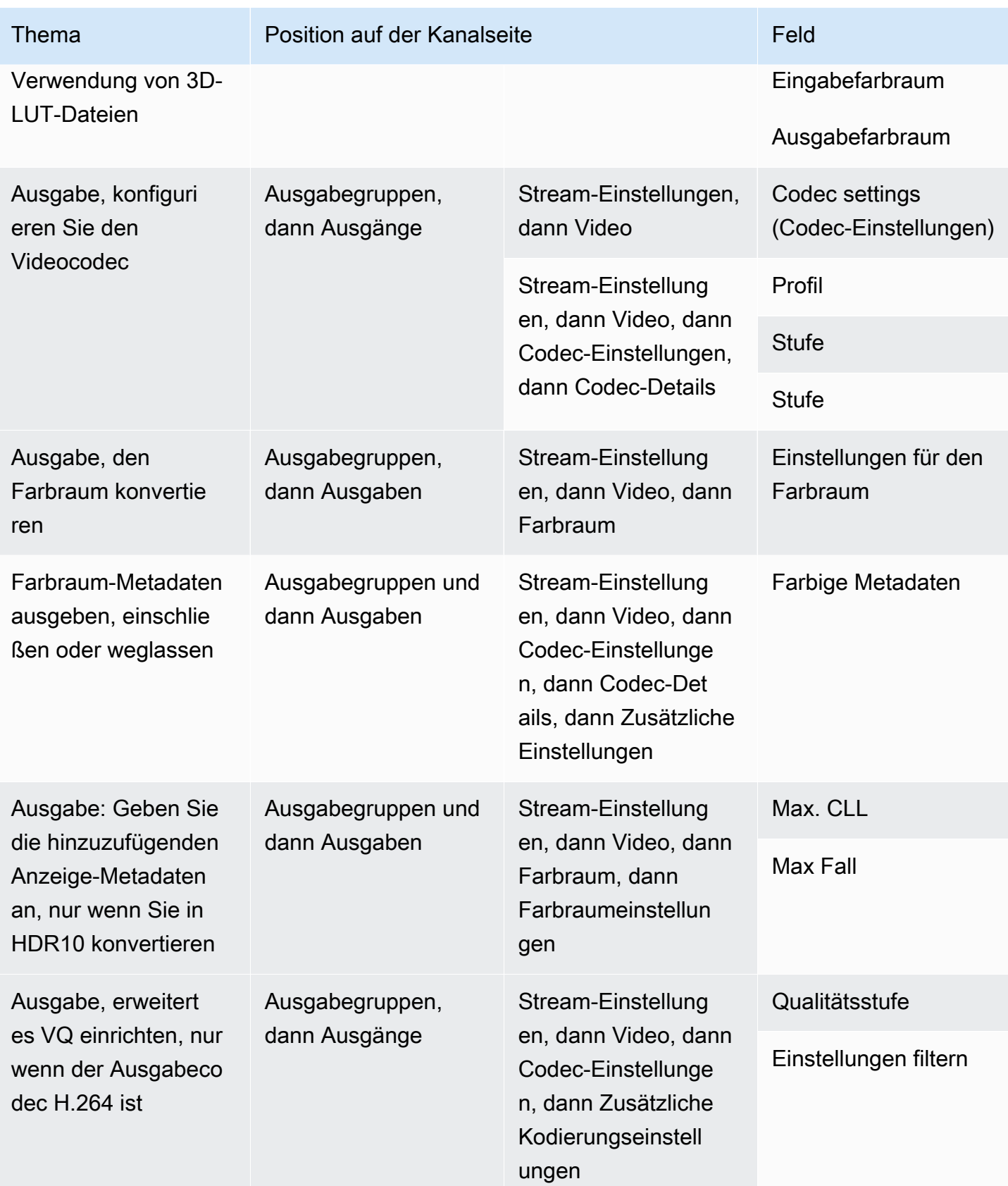

# <span id="page-1026-0"></span>Umgang mit komplexen Farbraumkonvertierungen

### **A** Important

Lesen Si[ethe section called "Welcher Abschnitt soll gelesen werden"](#page-1027-0), um festzustellen, ob Sie diesen Abschnitt lesen sollten.

Alle Videos gehören zu einem bestimmten Farbraum. Der Farbraum definiert den Farbbereich für das Video. Das Video kann Farbraum-Metadaten enthalten. Diese Metadaten enthalten Informationen über den Farbraum. Wenn die Farbraum-Metadaten fehlen, hat das Video immer noch einen Farbraum, aber es ist für einen Videoprozessor unmöglich, den Farbraum MediaLive zu manipulieren.

Sie können steuern, wie MediaLive die Farbraum- und Farbraum-Metadaten in einer Videoquelle übernommen und in der Videoausgabe bearbeitet werden. Sie können jede Videoausgabe so einrichten, dass sie den Farbraum konvertiert oder durchläuft und dass die Farbraum-Metadaten eingeschlossen oder weggelassen werden.

### Standardverhalten

Das Standardverhalten besteht darin, den Farbraum und die Farbraum-Metadaten zu durchlaufen.

### Themen

- [Welcher Abschnitt soll gelesen werden](#page-1027-0)
- [Optionen für den Umgang mit dem Farbraum](#page-1027-1)
- [Allgemeine Informationen zum Farbraum](#page-1028-0)
- [Allgemeines Verfahren für den Umgang mit dem Farbraum](#page-1034-0)
- [Beurteilen Sie die Farbräume in den Quellen](#page-1035-0)
- [Umgang mit Farbraum-Metadaten in den Eingaben](#page-1037-0)
- [Konfigurieren der Farbraumverarbeitung in jeder Ausgabe](#page-1044-0)
- [Ergebnisse für unterschiedliche Farbraumbehandlungen](#page-1047-0)
- [Referenz: Position der Felder](#page-1059-0)

## <span id="page-1027-0"></span>Welcher Abschnitt soll gelesen werden

In diesem Handbuch gibt es zwei Abschnitte zum Umgang mit dem Farbraum — diesen Abschnitt und den Abschnitt[the section called "Video — Farbraumkonvertierung".](#page-998-0)

Lesen Sie die Anforderungen [the section called "Stelle fest, ob dieser Abschnitt auf deinen Kanal](#page-998-1) [zutrifft"](#page-998-1) i[nthe section called "Video — Farbraumkonvertierung"](#page-998-0). Wenn Ihr Inhalt nicht all diese Anforderungen erfüllt, folgen Sie stattdessen den Verfahren in diesem Abschnitt.

Dieser Abschnitt enthält Verfahren für den Umgang mit komplizierten Situationen, zu denen unter anderem die folgenden gehören:

- Bewertung der Genauigkeit der Farbraum-Metadaten im Inhalt.
- Bereinigung der Metadaten im Inhalt.
- Inhalt, bei dem es sich um eine Eingabe handelt, bei der der Farbraum innerhalb der Eingabe wechselt.
- Konvertierung von Inhalten, bei denen es sich um eine Kombination aus unterstützten und nicht unterstützten Farbräumen handelt.

Diese Anforderungen gelten häufig für Inhalte, bei denen es sich um eine VOD-Datei handelt, die Sie in einen Livestream konvertieren. Die VOD-Datei wurde möglicherweise durch das Zusammenfügen mehrerer verschiedener Quellen mit jeweils einem anderen Farbraum erstellt. Sie kann ältere Inhalte mit einem unbekannten Farbraum und/oder mit fehlenden oder ungenauen Metadaten enthalten.

## <span id="page-1027-1"></span>Optionen für den Umgang mit dem Farbraum

Alle Videos gehören zu einem bestimmten Farbraum. Der Farbraum definiert den Farbbereich für das Video. Das Video kann Farbraum-Metadaten enthalten. Diese Metadaten enthalten Informationen über den Farbraum. Wenn die Farbraum-Metadaten fehlen, hat das Video immer noch einen Farbraum, aber es ist für einen Videoprozessor unmöglich, den Farbraum MediaLive zu manipulieren.

Sie können steuern, wie MediaLive die Farbraum- und Farbraum-Metadaten in einer Videoquelle übernommen und in der Videoausgabe bearbeitet werden.

Sie können die einzelnen Ausgabevideocodierungen so einrichten, dass sie den Farbraum auf unterschiedliche Weise verarbeiten:

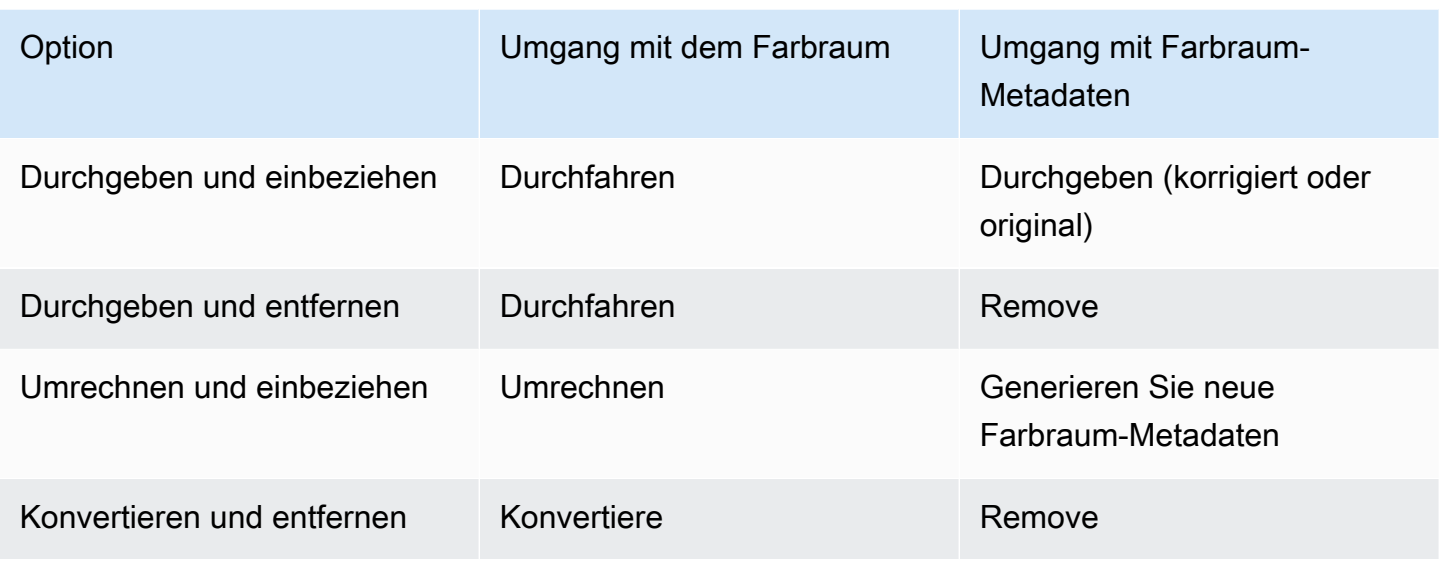

### Umfang der Bearbeitung von Ausgaben

Sie können jeden Ausgang im Kanal für eine unterschiedliche Handhabung einrichten. Sie können beispielsweise einen Ausgang für die Konvertierung des Farbraums in HDR10, einen Ausgang für die Konvertierung in HLG und einen weiteren Ausgang für die Übertragung durch den Farbraum einrichten. Weitere Informationen finden Sie unter und. [the section called "Pass-Through"](#page-1030-0) [the section](#page-1031-0)  [called "Konvertierung"](#page-1031-0)

### <span id="page-1028-0"></span>Allgemeine Informationen zum Farbraum

Im Folgenden finden Sie einige allgemeine Informationen zum Farbraum.

Themen

- [Definition](#page-1028-1)
- [Unterstützte Farbraumstandards](#page-1029-0)
- [Durchqueren des Farbraums](#page-1030-0)
- [Den Farbraum konvertieren](#page-1031-0)
- [Eingabe- und Ausgabeanforderungen](#page-1032-0)

### <span id="page-1028-1"></span>Definition

Der Farbraum besteht aus vier Komponenten:

- Der spezifische Farbraum, der für den Videoinhalt gilt. Der Farbraum gibt einen Bereich von Pixelfarben an, die auf den Inhalt angewendet werden können.
- Die Farbraum-Metadaten, die den verwendeten Farbraum identifizieren. Wenn diese Metadaten vorhanden sind, gilt der Inhalt als für einen Farbraum markiert.
- Die Helligkeitsfunktion, die für den Farbraum gilt. Die Helligkeitsfunktion steuert die Helligkeit jedes Pixels. Die Helligkeit wird auch als Gammatabellen, elektrooptische Übertragungsfunktion (EOTF) und Übertragungsfunktion bezeichnet.
- Die Helligkeitsmetadaten, die die verwendete Helligkeitsfunktion identifizieren.
- Die Anzeige-Metadaten, die für den Farbraum gelten. Nicht alle Standards verfügen über diese Metadaten.

Das Video verwendet möglicherweise einen bestimmten Farbraum und eine bestimmte Helligkeitsfunktion. Das Video kann auch Farbraum-Metadaten enthalten, die Aspekte der Farbe beschreiben.

### <span id="page-1029-0"></span>Unterstützte Farbraumstandards

Jeder Farbraumstandard folgt einem bestimmten Standard für den Farbraum und spezifischen Standards für die drei Farbdatensätze.

Um diese Tabelle zu lesen, suchen Sie in der ersten Spalte nach einem Farbraum und lesen Sie dann, um die Standards für den Farbraum und die drei Farbdatensätze zu identifizieren.

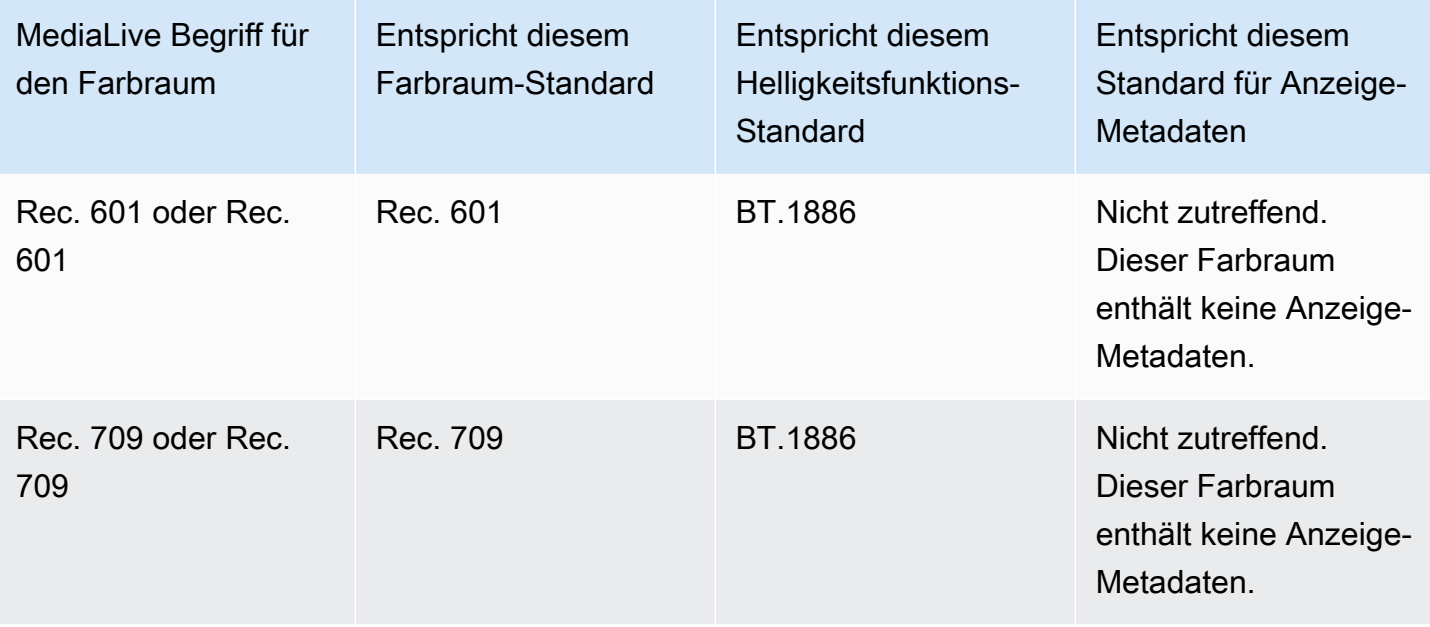

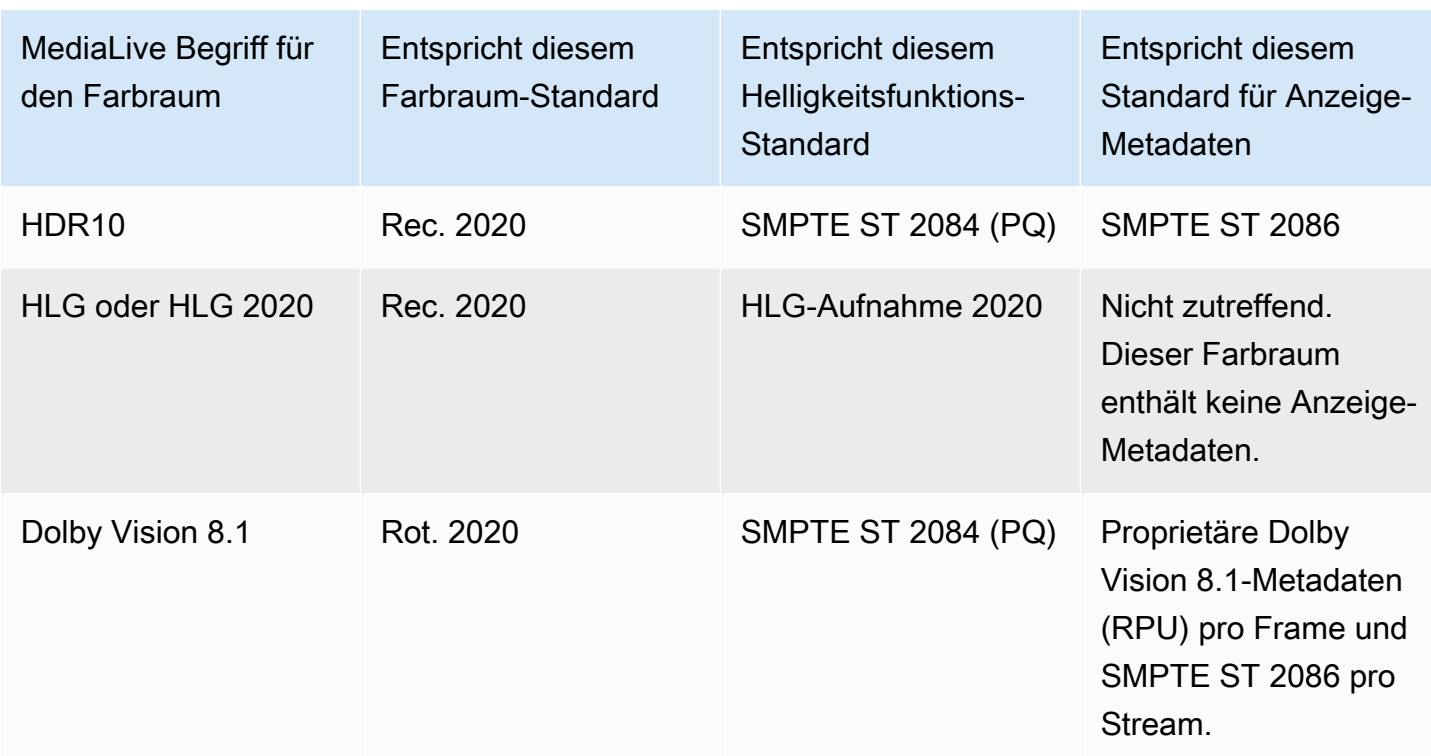

### <span id="page-1030-0"></span>Durchqueren des Farbraums

Sie können so einrichten, dass der Farbraum durchquert wird. Sie können einrichten, dass die Farbraum-Metadaten aufgenommen oder entfernt werden. Damit Passthrough die gewünschte Qualität in der Videoausgabe erzeugt, müssen die Farbraum-Metadaten korrekt sein.

Hier sind die möglichen Kombinationen für Passthrough:

- Gehen Sie durch den Farbraum, gehen Sie die Farbraum-Metadaten durch, ohne sie zu korrigieren (weil Sie wissen, dass sie korrekt sind).
- Gehen Sie durch den Farbraum, gehen Sie die Farbraum-Metadaten durch, nachdem Sie sie korrigiert haben.
- Gehen Sie durch den Farbraum, entfernen Sie die Farbraum-Metadaten, ohne sie zu korrigieren. Möglicherweise möchten Sie die Farbraum-Metadaten entfernen, da das nachgelagerte System sie nicht richtig verarbeiten kann.

Wenn die Metadaten MediaLive entfernt werden, hat die Quelle immer noch einen Farbraum, aber sie enthält keine Informationen, die den Farbraum identifizieren. Durch das Entfernen der Metadaten wird die Farbe nicht unbedingt beeinträchtigt. Das Entfernen könnte nur bedeuten, dass der nachgeschaltete Player keine Verbesserungen vornehmen kann, um die Farbe noch satter zu machen.

#### **Standardverhalten**

Das Standardverhalten besteht darin, den Farbraum und die unkorrigierten Farbraum-Metadaten zu durchlaufen.

### <span id="page-1031-0"></span>Den Farbraum konvertieren

Sie können festlegen, dass der Farbraum selbst konvertiert wird, um die Pixel im Video zu ändern.

MediaLive kann nur Farbräume konvertieren, die es unterstützt. Siehe [the section called "Unterstützte](#page-1029-0) [Farbräume".](#page-1029-0)

Hier sind die möglichen Kombinationen für die Konvertierung:

- Konvertiert den Farbraum und fügt Farbraum-Metadaten hinzu. MediaLive konvertiert die Farbraum-Metadaten, um den neuen Farbraum genau zu beschreiben.
- Konvertiert den Farbraum, lässt aber die Farbraum-Metadaten weg. Möglicherweise möchten Sie die Farbraum-Metadaten entfernen, da das nachgelagerte System sie nicht richtig verarbeiten kann.

Wenn die Metadaten MediaLive entfernt werden, hat die Quelle immer noch einen Farbraum, aber sie enthält keine Informationen, die den Farbraum identifizieren. Durch das Entfernen der Metadaten wird die Farbe nicht unbedingt beeinträchtigt. Das Entfernen könnte nur bedeuten, dass der nachgeschaltete Player keine Verbesserungen vornehmen kann, um die Farbe noch satter zu machen.

### **A** Warning

Wenn der Inhaltsanbieter Ihnen nicht sagen kann, welcher Farbraum für die Eingabe gilt, sollten Sie nicht versuchen, den Farbraum zu konvertieren. Dadurch könnte sich die Videoqualität verschlechtern. Sie sollten den Farbraum durchqueren. Sie sollten auch die Farbraum-Metadaten entfernen, damit das nachgeschaltete System keine Informationen liest, die möglicherweise ungenau sind.

MediaLive konvertiert basierend auf den Metadaten im Quellinhalt von einem Farbraum in einen anderen. MediaLive untersucht das Video nicht, um festzustellen, ob es tatsächlich dem in den Metadaten angegebenen Farbraum entspricht.

Unterstützte Konvertierungsarten

In der folgenden Tabelle sind die Farbräume in der Quelle aufgeführt, die in der Ausgabe in einen bestimmten Farbraum konvertiert werden können.

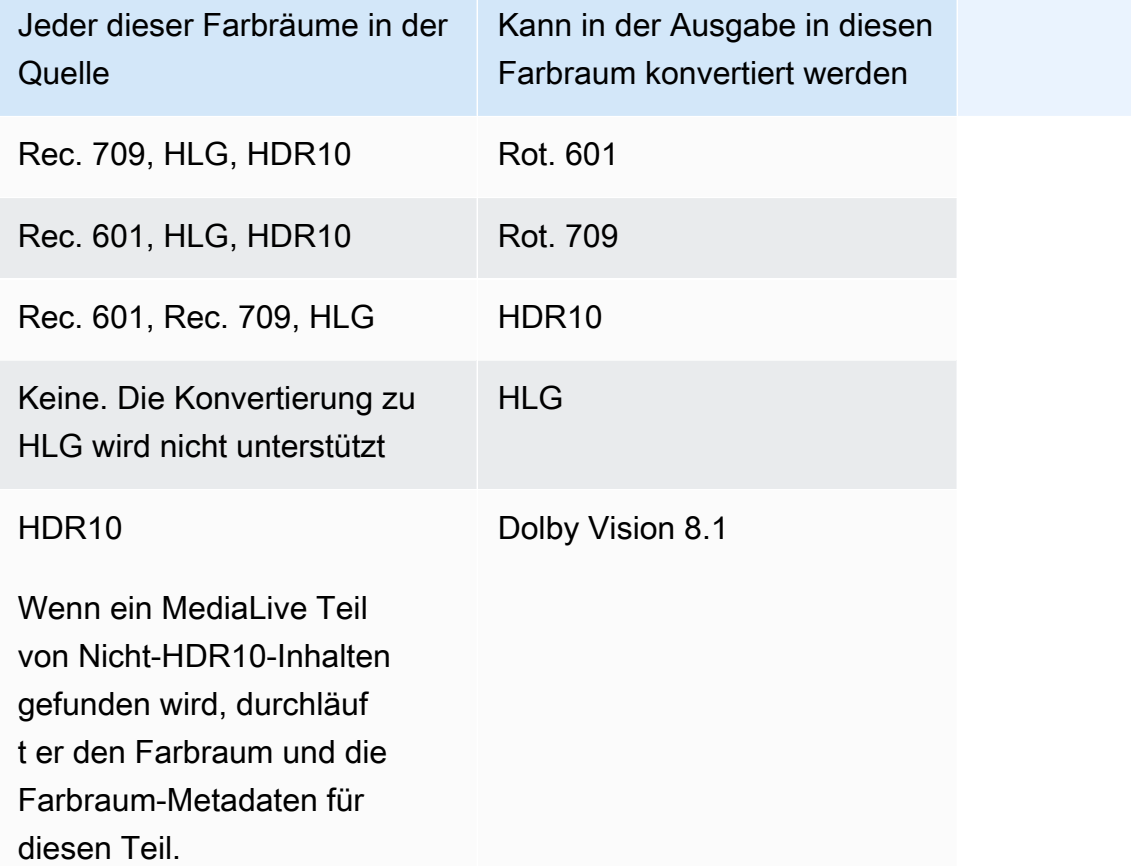

### <span id="page-1032-0"></span>Eingabe- und Ausgabeanforderungen

#### Themen

- [Unterstützte Eingaben](#page-1033-0)
- [Unterstützte Ausgabetypen](#page-1033-1)
- [Unterstützte Ausgabecodecs](#page-1033-2)

#### <span id="page-1033-0"></span>Unterstützte Eingaben

AWS Elemental Live kann mit dem unterstützten Farbraum in allen [unterstützten Eingabearten](#page-662-0) mit den folgenden Hinweisen arbeiten:

- Umgang mit Elemental Link-Eingaben: Die Farbraum-Metadaten in einer Quelle MediaLive können nicht von einem AWS Elemental Link Gerät gelesen werden. Sie können das Problem bei der Einrichtung der Eingabe umgehen, indem Sie den zutreffenden Farbraum angeben, wie unter beschrieben. [the section called "Korrigieren Sie Metadaten mit Gewalt"](#page-1040-0)
- Konvertierung zu Dolby Vision 8.1:
	- Die Videoquelle muss eine HD- oder 4K-Auflösung haben. Mit anderen Worten, die Quelle muss 1080p oder besser sein.
	- Die Videoquelle muss HDR10 sein. Wenn ein MediaLive Teil von Nicht-HDR10-Inhalten gefunden wird, durchläuft er den Farbraum und die Farbraum-Metadaten für diesen Teil.
	- Die Videoquelle kann keine Datei sein. Das bedeutet, dass die Quelle kein VOD-Asset in einer MP4-Datei oder ein VOD-Asset in einem Transportstream sein kann.

Diese Einschränkungen sind in Dolby Vision 8.1 festgelegt und beziehen sich auf die minimale Videoqualität, die zur Erzeugung von Dolby Vision 8.1-Ausgaben erforderlich ist, die dem Dolby Vision 8.1-Standard entsprechen.

### <span id="page-1033-1"></span>Unterstützte Ausgabetypen

Alle Farbraumtypen außer Dolby Vision 8.1 können in allen Ausgabegruppentypen eingerichtet werden.

Dolby Vision 8.1 kann nur für die folgenden Ausgabegruppentypen eingerichtet werden:

- Archiv
- CMAF Ingest
- HLS
- UDP

### <span id="page-1033-2"></span>Unterstützte Ausgabecodecs

In der folgenden Tabelle sind die unterstützten Codecs für die Ausgabefarbräume angegeben.

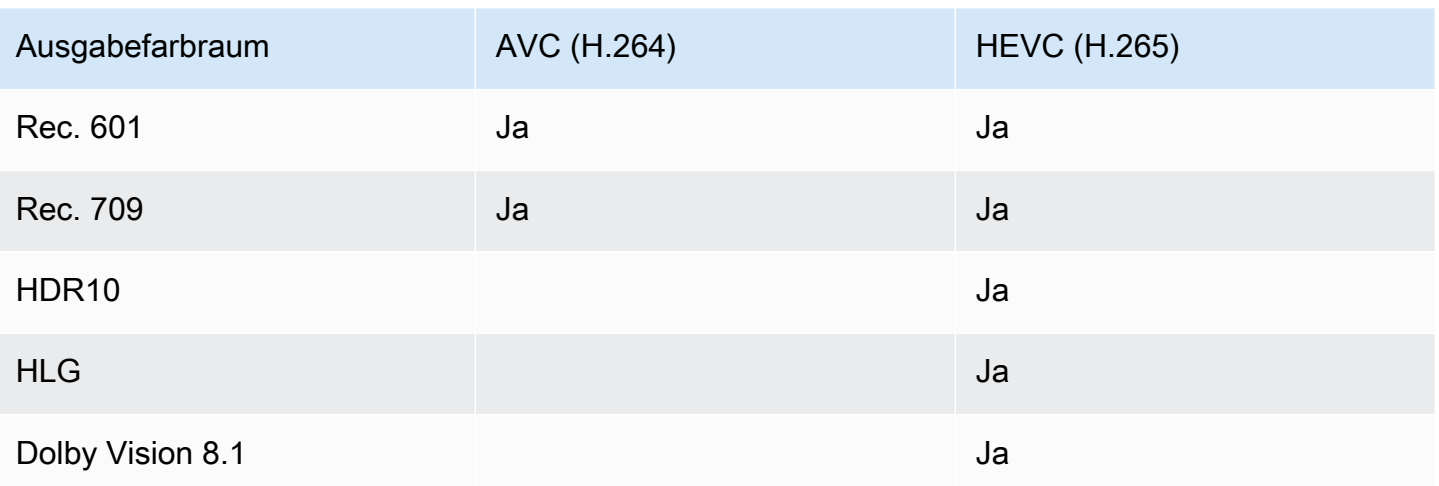

Unterstütztes Videoprofil für HDR10- oder Dolby Vision 8.1-Ausgänge

Für HDR10- oder Dolby Vision 8.1-Ausgänge muss das Videoprofil den Begriff 10BIT enthalten.

## <span id="page-1034-0"></span>Allgemeines Verfahren für den Umgang mit dem Farbraum

Das Verfahren für den Umgang mit dem Farbraum im Kanal ist dasselbe, sowohl beim Durchleiten als auch beim Konvertieren des Farbraums in den Ausgaben.

- 1. Sie müssen den Farbraum in allen Eingaben beurteilen und feststellen, ob Sie den Farbraum nach Ihren Wünschen handhaben können. Siehe [the section called "Beurteilen Sie die Farbräume in](#page-1035-0) [den Quellen"](#page-1035-0).
- 2. Sie müssen die Quelle überprüfen, um sicherzustellen, dass die Farbraum-Metadaten korrekt sind.
	- Für Passthrough: Wenn Sie beabsichtigen, die Farbraum-Metadaten einzubeziehen, müssen Sie sie überprüfen. Wenn die Metadaten nicht korrekt sind, werden die nachgeschalteten Player den Farbraum nicht korrekt behandeln.
	- Für die Konvertierung: MediaLive liest diese Metadaten, um den Farbraum der Quelle zu bestimmen, sodass die korrekte Konvertierungsformel angewendet werden kann. Selbst wenn Sie planen, die Metadaten aus den Ausgaben zu entfernen, müssen Sie die Metadaten daher bewerten.

Siehe [the section called "Schritt 1: Beurteilen Sie die Metadaten".](#page-1037-1)

3. Wenn Sie die Farbraum-Metadaten korrigieren müssen, tun Sie dies in der Eingabe. Sie konfigurieren jede Eingabe separat.

Siehe [the section called "Schritt 2: Metadaten korrigieren".](#page-1039-0)

4. Richten Sie die Ausgabe so ein, dass sie den Farbraum durchläuft oder konvertiert und dass die Farbraum-Metadaten eingeschlossen oder weggelassen werden. Siehe [the section called](#page-1044-0) ["Ausgänge konfigurieren"](#page-1044-0).

## <span id="page-1035-0"></span>Beurteilen Sie die Farbräume in den Quellen

- 1. Sprechen Sie mit dem Inhaltsanbieter der einzelnen Eingaben. Besorgen Sie sich die folgenden Informationen:
	- Die Namen der Farbräume, die für den Inhalt gelten.
	- Ob jede Eingabe nur aus einem Farbraum oder mehreren Farbräumen besteht.
	- Ob die Farbraum-Metadaten korrekt sind. (Sie werden diese Informationen im [nächsten](#page-1037-1) [Abschnitt](#page-1037-1) verwenden.)
- 2. Lesen Sie die folgenden Informationen, um festzustellen, ob es Gründe gibt, den Farbraum nicht zu durchgehen oder nicht zu konvertieren.

### Themen

- [Unbekannter Farbraum](#page-1035-1)
- [Einschränkungen beim Passthrough](#page-1035-2)
- [Einschränkungen bei der Konvertierung](#page-1036-0)

### <span id="page-1035-1"></span>Unbekannter Farbraum

Wenn der Inhaltsanbieter Ihnen nicht sagen kann, welcher Farbraum für die Eingabe gilt, sollten Sie nicht versuchen, den Farbraum zu konvertieren. Dadurch könnte sich die Videoqualität verschlechtern.

Möglicherweise können Sie den Farbraum durchqueren. In diesem Fall sollten Sie die Farbraum-Metadaten entfernen, damit das nachgeschaltete System keine Informationen liest, die möglicherweise ungenau sind.

<span id="page-1035-2"></span>Einschränkungen beim Passthrough

Weitergabe unterstützter Farbräume

MediaLive kann Farbräume passieren, die es unterstützt.

Weitergabe von Farbräumen, die nicht unterstützt werden

MediaLive kann möglicherweise Farbräume durchgehen, die es nicht unterstützt. Eine der folgenden Bedingungen könnte zutreffen:

- MediaLive könnte in der Lage sein, die Eingabe aufzunehmen und den Farbraum und die Farbraum-Metadaten zu durchlaufen.
- Oder es könnte die Eingabe aufnehmen, aber eine inakzeptable Ausgabe erzeugen.
- Oder es kann sein, dass die Eingabe nicht aufgenommen wird, sodass das Ereignis der Routine zum Verhalten bei Eingabeverlusten folgt (z. B. kann es in der Ausgabe ein Slate anzeigen).

Passthrough und der Ausgabecodec

Auch wenn der Farbraum MediaLive unterstützt wird, den Sie durchqueren möchten, kann es aufgrund des Ausgabecodecs zu Einschränkungen kommen.

Wenn Sie den Farbraum auch nur in einer Ausgabe durchlaufen möchten, muss sich jeder Eingang im Kanal in Farbräumen befinden, die vom Codec für die Ausgabe unterstützt werden. Hinweise zu Codecs finden Sie unter. [the section called "Unterstützte Ausgabecodecs"](#page-1033-2)

Sie haben beispielsweise eine Ausgabe, bei der Sie den Farbraum durchqueren möchten. Sie möchten diese Ausgabe mit H.264 codieren. Gehen Sie davon aus, dass einer der Kanaleingänge Inhalte in Dolby Vision 8.1 enthält. Der Dolby Vision-Farbraum (vom Eingang) kann jedoch nicht in H.264 enthalten sein. MediaLive akzeptiert die Konfiguration, aber die Teile der Ausgabe im nicht unterstützten Farbraum werden beeinträchtigt.

Um das Problem zu umgehen, wählen Sie einen Ausgabecodec, der von allen Farbräumen in allen Eingaben unterstützt wird.

Beachten Sie, dass die Regel für den Passthrough in einem Kanal auf dem Farbraum für alle Eingaben basiert.

<span id="page-1036-0"></span>Einschränkungen bei der Konvertierung

Auch wenn MediaLive die Konvertierung in einen bestimmten Farbraum unterstützt wird, kann es aufgrund des Ausgabecodecs zu Einschränkungen kommen.

Wenn Sie in einer Ausgabe in einen bestimmten Farbraum konvertieren möchten, muss der Codec, den Sie in dieser Ausgabe festlegen, diesen Farbraum unterstützen.

Sie haben beispielsweise eine Ausgabe, für die Sie mit H.264 codieren möchten, und Sie möchten alle Quellfarbräume in HDR10 konvertieren. HDR10 kann jedoch nicht in H.264 enthalten sein. MediaLive lässt Sie nicht auf diese Weise konfigurieren. Wenn Sie H.264 wählen, wird die Option für HDR10 aus dem Feld entfernt, in dem Sie den Ausgabefarbraum angegeben haben.

Um das Problem zu umgehen, wählen Sie einen Ausgabecodec (H.265), der bei der Farbraumkonvertierung unterstützt wird.

Beachten Sie, dass die Regel für die Konvertierung in einem Kanal auf dem Farbraum und dem Codec für die einzelne Ausgabe basiert.

## <span id="page-1037-0"></span>Umgang mit Farbraum-Metadaten in den Eingaben

Sie müssen den Farbraum der Eingaben beurteilen und feststellen, ob die Farbraum-Metadaten bereinigt werden müssen. Sie müssen diese Bewertung durchführen, um zu entscheiden, wie die Ausgaben korrekt behandelt werden sollen.

### Themen

- [Schritt 1: Beurteilen Sie die Farbraum-Metadaten in den Quellen](#page-1037-1)
- [Schritt 2: Optionen für die Korrektur von Metadaten](#page-1039-0)
- [Schritt 3: Richten Sie Eingaben ein, um Metadaten zu korrigieren](#page-1043-0)

## <span id="page-1037-1"></span>Schritt 1: Beurteilen Sie die Farbraum-Metadaten in den Quellen

Bevor Sie die Ausgaben einrichten können, müssen Sie feststellen, ob Sie die Farbraum-Metadaten in den Eingaben ändern müssen. Um diese Entscheidung zu treffen, müssen Sie die Qualität der Metadaten in den Eingaben beurteilen.

### **A** Important

Bei der Verarbeitung auf der Eingabeseite des Ereignisses geht es darum, die Metadaten des Farbraums zu ändern, nicht den Farbraum selbst. Bei der Handhabung geht es darum, die Metadaten so zu ändern, dass der Farbraum in der Eingabe korrekt identifiziert wird, als Vorbereitung für die geplante Behandlung in den Ausgaben.

Die Konvertierung des Videos in einen anderen Farbraum erfolgt in[the section called](#page-1044-0)  ["Ausgänge konfigurieren".](#page-1044-0)

Um die Eingaben zu bewerten

- 1. Sie sollten bereits Informationen über die Genauigkeit der Farbraum-Metadaten in allen Eingaben erhalten haben.
- 2. Notieren Sie sich das Vorhandensein und die Richtigkeit der Metadaten für alle Farbräume in allen Eingaben.

Die Farbraum-Metadaten sind korrekt, wenn Folgendes zutrifft:

• Es ist in der Eingabe vorhanden und identifiziert den Farbraum genau, was bedeutet, dass der Farbraum genau markiert ist.

Die Farbraum-Metadaten sind zwar vorhanden, aber sie können auf eine oder mehrere Arten ungenau sein:

- Falsch: Die Metadaten stimmen nicht mit dem Farbraum überein.
- Unbekannt: Die Metadaten kennzeichnen den Farbraum als unbekannt.
- Nicht unterstützt: Die Metadaten spezifizieren einen Farbraum, der MediaLive [nicht unterstützt](#page-1029-0) wird. MediaLive liest diese Metadaten nicht.
- Fehlt: Das gesamte Video oder ein Teil davon enthält möglicherweise keine Farbraum-Metadaten.
- 3. Dieser Schritt gilt nur für die folgende Situation:
	- Die Eingabe ist für ein MediaLive Gerät wie AWS Elemental Link.
	- Der Eingabefarbraum ist HDR10.
	- Sie planen, den Farbraum zur Ausgabe zu durchqueren.

Ermitteln Sie die Werte für Max CLL und Max FALL für den Inhalt.

MediaLive kann die Metadaten nicht von einem AWS Elemental Link Gerät lesen. Sie können den Farbraum und die Anzeige-Metadaten (Max CLL und Max FALL) jedoch manuell in der Kanalkonfiguration eingeben.

Sie benötigen diese Werte nicht, wenn Sie diese Eingabe von HDR10 in einen anderen Farbraum konvertieren möchten.

### <span id="page-1039-0"></span>Schritt 2: Optionen für die Korrektur von Metadaten

In Schritt 1 haben Sie den Status der Farbraum-Metadaten in den Eingaben bewertet. Sie müssen nun entscheiden, ob Sie ungenaue Metadaten bereinigen können.

MediaLive kann die Farbraum-Metadaten für jeden Farbraum mit Ausnahme von Dolby Vision 8.1 oder einem nicht unterstützten Farbraum bereinigen.

### **a** Note

Wenn Sie den Farbraum in Ihrem Kanal konvertieren möchten, müssen die Metadaten für alle Eingaben entweder korrekt oder bereinigt sein. Wenn es auch nur eine Eingabe gibt, die du nicht bereinigen kannst, kannst du den Farbraum in den Ausgaben nicht konvertieren. Sie müssen sich darauf einstellen, den Farbraum zu durchqueren.

Wenn Sie den Farbraum durchqueren und seine Metadaten einbeziehen möchten, müssen die Metadaten für alle Eingaben entweder korrekt oder bereinigt sein. Das nachgeschaltete System liest diese Metadaten, daher müssen sie korrekt sein. Wenn es auch nur eine Eingabe gibt, die Sie nicht bereinigen können, können Sie den Farbraum durchgehen, aber Sie sollten den Farbraum in der Ausgabe weglassen.

### Themen

- [Szenario A Die Metadaten sind korrekt](#page-1039-1)
- [Szenario B Metadaten können gewaltsam korrigiert werden](#page-1040-0)
- [Szenario C Korrigieren Sie die Metadaten mit Fallback](#page-1041-0)
- [Szenario D Metadaten können nicht korrigiert werden](#page-1042-0)

<span id="page-1039-1"></span>Szenario A — Die Metadaten sind korrekt

Bei der Bewertung der Eingabe haben Sie möglicherweise Folgendes festgestellt:

- Der Inhalt befindet sich in einem Farbraum, der Farbraum wird unterstützt und die Farbraum-Metadaten sind korrekt.
- Oder verschiedene Teile des Inhalts befinden sich in unterschiedlichen Farbräumen, und die Farbraum-Metadaten sind für jeden Teil korrekt.

Sie haben folgende Optionen für den Umgang mit den Metadaten in der Ausgabe:

#### Fügen Sie die Metadaten hinzu

Gehen Sie wie unter beschrieben [the section called "Schritt 3: Eingaben einrichten"](#page-1043-0) vor und legen Sie die Schlüsselfelder wie folgt fest:

- Farbraumfeld Auf FOLLOW einstellen
- Feld zur Nutzung des Farbraums MediaLive ignoriert dieses Feld.

Liest während der Verarbeitung die Metadaten, um den Farbraum zu identifizieren. MediaLive

#### Entfernen Sie die Metadaten

Möglicherweise haben Sie sich bereits dafür entschieden, die Farbraum-Metadaten zu entfernen, obwohl sie korrekt sind. Beispielsweise kann sich der Farbraum innerhalb der Eingabe oder zwischen einer Eingabe und einer anderen häufig ändern. Sie wissen, dass es ein nachgeschaltetes System gibt MediaLive , das Änderungen an den Metadaten nicht verarbeiten kann.

Sie können den Farbraum immer noch konvertieren oder durchgehen. Es ist sicher, den Farbraum zu konvertieren, da die Metadaten zuverlässig sind.

Gehen Sie wie unter beschrieben [the section called "Schritt 3: Eingaben einrichten"](#page-1043-0) vor und legen Sie die Schlüsselfelder wie folgt fest:

- Farbraumfeld Auf FOLLOW einstellen
- Feld zur Nutzung des Farbraums MediaLive ignoriert dieses Feld.

Liest während der Verarbeitung die Metadaten, um den Farbraum zu identifizieren. MediaLive

<span id="page-1040-0"></span>Szenario B — Metadaten können gewaltsam korrigiert werden

Bei der Bewertung der Eingabe haben Sie möglicherweise Folgendes festgestellt:

- Der Inhalt befindet sich in einem Farbraum, und das ist ein unterstützter Farbraum.
- Die Metadaten des Farbraums sind ungenau. Dabei kann es sich um eine beliebige Kombination aus ungenau, fehlend, unbekannt oder nicht unterstützt (fälschlicherweise als Farbraum gekennzeichnet, der MediaLive nicht unterstützt) handeln.

Beachten Sie, dass dieses Szenario immer dann zutrifft, wenn die Eingabe von einem Gerät erfolgt. AWS Elemental Link

Sie haben diese Option für den Umgang mit den Metadaten in der Ausgabe:

Korrigieren Sie die Metadaten

Sie können die Metadaten korrigieren. Gehen Sie wie unter beschrieben [the section called "Schritt 3:](#page-1043-0)  [Eingaben einrichten"](#page-1043-0) vor und legen Sie die Schlüsselfelder wie folgt fest:

- Farbraumfeld Stellt den Farbraum ein, der inakzeptable Metadaten enthält.
- Feld zur Nutzung des Farbraums Auf FORCE eingestellt

Während der Verarbeitung MediaLive werden Metadaten des angegebenen Farbraums für alle fehlenden, unmarkierten und unbekannten Metadaten erstellt. Außerdem werden alle vorhandenen Metadaten auf den angegebenen Farbraum umgestellt. (Dadurch werden die Metadaten erzwungen.)

Nach der Aufnahme wird der gesamte Inhalt der Eingabe einheitlich als ein Farbraum markiert.

<span id="page-1041-0"></span>Szenario C — Korrigieren Sie die Metadaten mit Fallback

Bei der Bewertung der Eingabe haben Sie möglicherweise Folgendes festgestellt:

- Verschiedene Teile des Inhalts befinden sich in unterschiedlichen Farbräumen. All diese Farbräume werden unterstützt.
- Die Metadaten für einen Farbraum sind entweder überall ungenau oder manchmal korrekt und manchmal ungenau.
- Die Metadaten für den Inhalt aller anderen Farbräume sind korrekt.

Die Eingabe enthält beispielsweise Rec. 601-Inhalt, der Teile enthält, die falsch markiert sind. Es enthält auch Teile, die fehlen, unbekannt sind oder nicht unterstützt werden. Die Eingabe enthält außerdem HDR10-Inhalte und HLG-Inhalte, die genau markiert sind.

Sie haben diese Option für die Verarbeitung der Metadaten in der Ausgabe:

Korrigieren Sie die Metadaten

Gehen Sie wie unter beschrieben [the section called "Schritt 3: Eingaben einrichten"](#page-1043-0) vor und legen Sie die Schlüsselfelder wie folgt fest:

• Farbraumfeld — Legt den Farbraum mit inkonsistenten Metadaten fest (Rec. 601 im obigen Beispiel).

### • Feld für die Nutzung des Farbraums — Auf FALLBACK setzen

Während der Aufnahme MediaLive werden Metadaten des spezifischen Farbraums für alle fehlenden, nicht markierten und unbekannten Videoinhalte erstellt. Es werden keine unterstützten Farbraum-Metadaten geändert. (Es wird auf die vorhandenen Metadaten zurückgegriffen.) Daher werden weder der korrekt markierte Rec. 601 noch der korrekt markierte HDR10- oder HLG-Inhalt geändert.

Nach der Aufnahme wird der gesamte Inhalt der Eingabe einheitlich markiert, auch wenn der Inhalt in mehreren Farbräumen vorliegt.

<span id="page-1042-0"></span>Szenario D — Metadaten können nicht korrigiert werden

Bei der Bewertung der Eingabe haben Sie möglicherweise Folgendes festgestellt:

- Verschiedene Teile des Inhalts befinden sich in unterschiedlichen Farbräumen. All diese Farbräume werden unterstützt.
- Die Metadaten sind für mehr als einen Farbraum ungenau. (Vergleichen Sie dies mit Szenario C, in dem die Metadaten nur für einen Farbraum ungenau sind.)

Oder Sie haben vielleicht Folgendes festgestellt:

• Der Inhaltsanbieter kann keine genauen Informationen über den Farbraum oder seine Metadaten bereitstellen.

Sie haben diese Option für die Verarbeitung der Metadaten in der Ausgabe:

Entfernen Sie die Metadaten

Es gibt keine Möglichkeit, diesen Inhalt zu bereinigen, da die Metadaten nur für einen Farbraum korrigiert werden MediaLive können. In diesem Szenario sind die Metadaten in verschiedenen Farbraumtypen ungenau.

Sie können die Angabe der Farbraum-Metadaten nicht erzwingen. Sie können es beispielsweise nicht erzwingen, Rec. 601 zu verwenden, da der zugehörige Farbraum manchmal korrekt identifiziert wird, manchmal aber auch nicht. Ungenaue Metadaten führen zu einer ungenauen Konvertierung (wenn Sie den Farbraum in der Ausgabe konvertieren) oder zu einem schlechteren Seherlebnis (wenn Sie den Farbraum in der Ausgabe durchqueren).

Gehen Sie wie unter beschrieben vor [the section called "Schritt 3: Eingaben einrichten"](#page-1043-0) und legen Sie die wichtigsten Felder wie folgt fest:

- Farbraumfeld Auf FOLLOW einstellen
- Feld zur Nutzung des Farbraums MediaLive ignoriert dieses Feld.

Während der Verarbeitung werden die Metadaten MediaLive nicht gelesen.

Sie können den Farbraum in keiner Ausgabe konvertieren, auch nicht für andere Eingaben mit korrekten Farbraum-Metadaten.

### <span id="page-1043-0"></span>Schritt 3: Richten Sie Eingaben ein, um Metadaten zu korrigieren

Im vorherigen Schritt haben Sie herausgefunden, wie Sie die Farbraum-Metadaten in jeder Eingabe korrigieren können. In diesem Abschnitt wird beschrieben, wie Sie jede Eingabe für die erforderliche Korrektur einrichten.

### **a** Note

In diesem Abschnitt wird davon ausgegangen, dass Sie mit dem Erstellen oder Bearbeiten eines Kanals vertraut sind, wie unter [Einrichtung: Einen Kanal erstellen](#page-314-0) beschrieben.

So richten Sie jeden an den Kanal angeschlossenen Eingang ein

- 1. Wählen Sie auf der Seite Create Channel (Kanal erstellen) im Bereich Input attachments (Eingabeanhänge) für Video selector (Videoauswahl) die Option Video selector (Videoauswahl) aus.
- 2. Legen Sie die entsprechenden Werte für Color space (Farbraum) und Color space usage (Farbraumnutzung) fest. Sehen Sie sich die Tabelle nach diesem Verfahren an.
- 3. Dieser Schritt gilt nur, wenn Sie HDR10 ausgewählt haben und der angeschlossene Eingang für ein MediaLive Gerät wie vorgesehen ist und Sie planen AWS Elemental Link, den Inhalt in einen anderen Farbraum zu konvertieren. Sie müssen die Werte für Max CLL und Max FALL für den Inhalt angeben. Sie sollten diese Informationen vom Inhaltsanbieter erhalten haben.

Geben Sie in die Felder Max CLL und Max FALL die Werte ein.
In der folgenden Tabelle zeigt jede Zeile eine gültige Kombination der beiden Felder und das Ergebnis dieser Kombination.

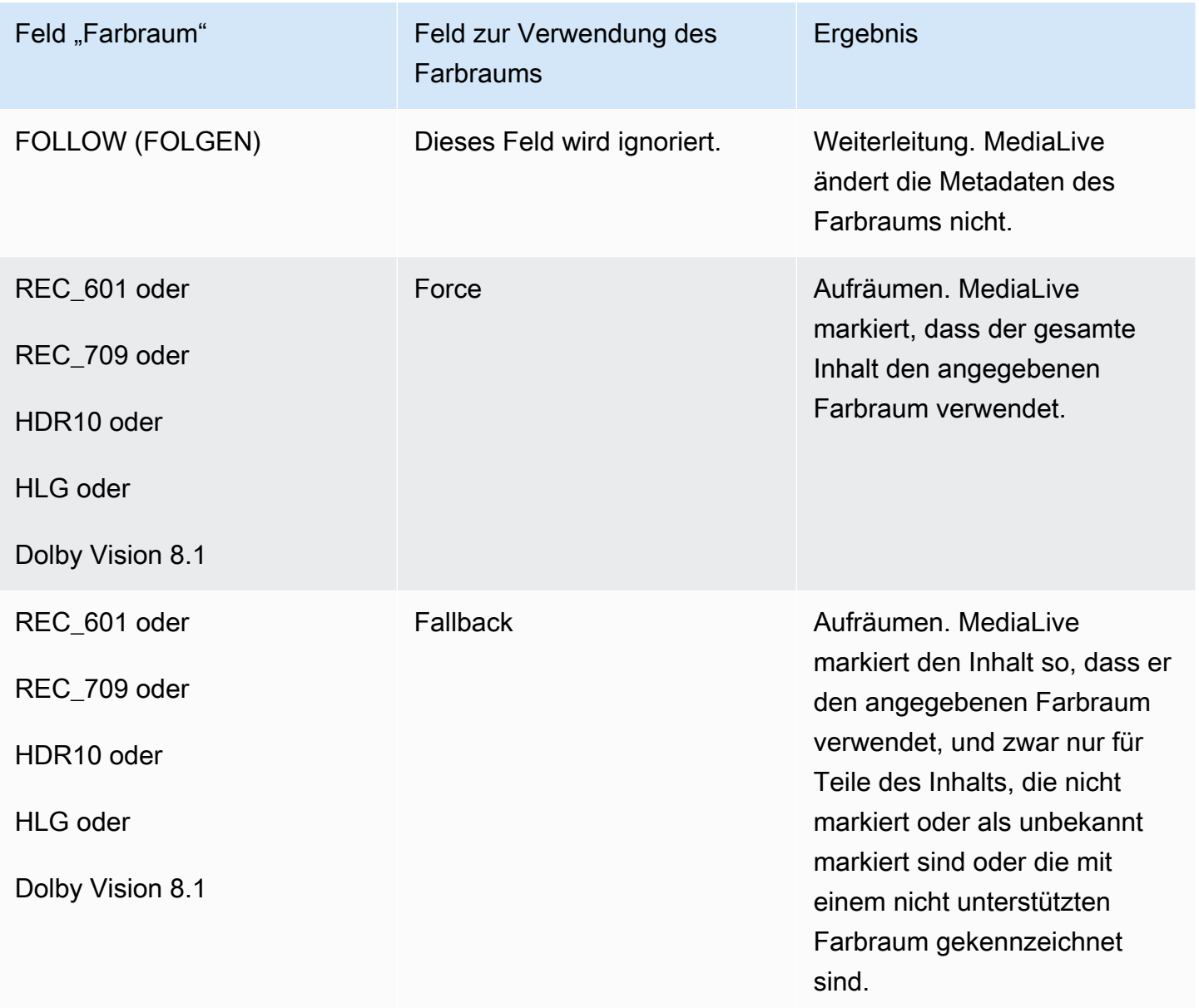

# Konfigurieren der Farbraumverarbeitung in jeder Ausgabe

In sollten Sie festgelegt haben[the section called "Optionen für die Handhabung",](#page-1027-0) wie Sie mit dem Farbraum in den einzelnen Ausgaben umgehen möchten. Bei [der Auswertung der Eingaben](#page-1037-0) haben Sie möglicherweise Ihren Plan angepasst. Sie sollten jetzt einen klaren Plan für den Umgang mit dem Farbraum in den Ausgaben haben.

#### Themen

- [Schritt 1: Entscheiden Sie sich für den erweiterten VQ-Modus](#page-1045-0)
- [Schritt 2: Richten Sie die Ausgaben für die Verarbeitung des Farbraums ein](#page-1045-1)

## <span id="page-1045-0"></span>Schritt 1: Entscheiden Sie sich für den erweiterten VQ-Modus

Sie müssen entscheiden, ob Sie den erweiterten VQ-Modus in der Ausgabe aktivieren möchten. Dieser Modus gilt nur für Ausgaben, die H.264 verwenden.

Suchen Sie in der folgenden Tabelle in der ersten Spalte nach der geplanten Behandlung, und lesen Sie dann die zu ergreifende Maßnahme durch. Informationen zum Aktivieren des erweiterten VQ-Modus finden Sie unter [the section called "Video — verbesserter VQ"](#page-1060-0).

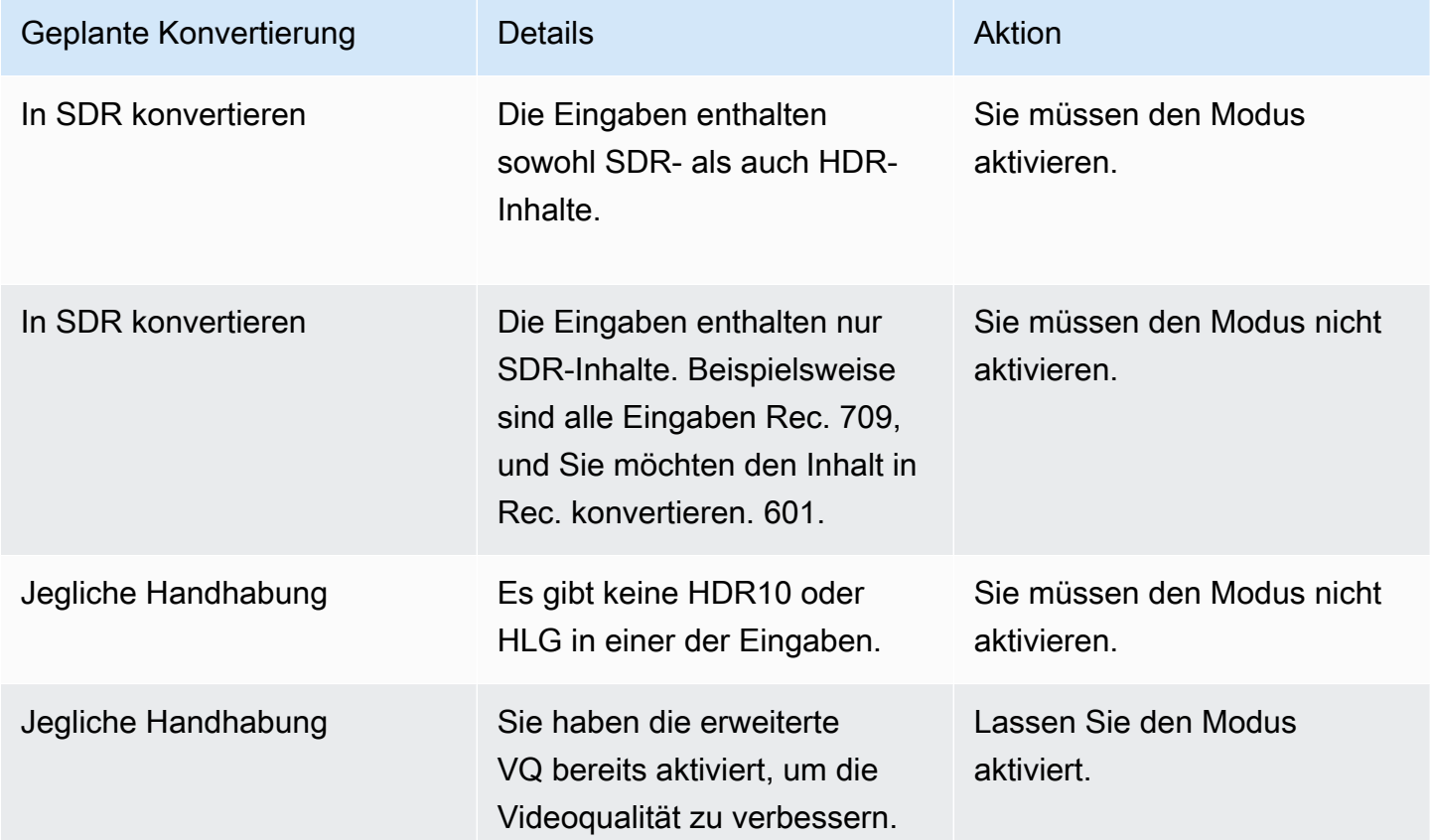

<span id="page-1045-1"></span>Schritt 2: Richten Sie die Ausgaben für die Verarbeitung des Farbraums ein

Gehen Sie folgendermaßen vor, um die Farbraumbearbeitung in jeder Ausgabe zu konfigurieren. Sie können jede Ausgabe mit unterschiedlicher Farbraumbehandlung einrichten. Sie können

beispielsweise eine Ausgabe erstellen, die den ursprünglichen Farbraum übergibt, und eine andere, die ihn konvertiert.

### **a** Note

In diesem Abschnitt wird davon ausgegangen, dass Sie mit dem Erstellen oder Bearbeiten eines Kanals vertraut sind, wie unter [Einrichtung: Einen Kanal erstellen](#page-314-0) beschrieben.

### Themen

- [Passthrough einrichten](#page-1046-0)
- [Für die Konvertierung wird das Gerät eingerichtet](#page-1046-1)

### <span id="page-1046-0"></span>Passthrough einrichten

Sie können einrichten, dass der Quellfarbraum in einem oder mehreren Ausgängen durchläuft wird. Die wichtigsten Felder, die festgelegt werden müssen, sind Farbraum und Farbmetadaten.

- 1. Wählen Sie auf der Seite Kanal erstellen im Abschnitt Ausgabegruppen die Ausgabe aus, die das Video enthält.
- 2. Zeigen Sie den Bereich Stream settings (Streameinstellungen) an und wählen Sie den Bereich Video aus.
- 3. Wählen Sie für die Codec-Einstellungen einen Codec aus. Informationen zu den Farbräumen, die jeder Codec unterstützt, finden Sie unter. [the section called "Unterstützte Ausgabecodecs"](#page-1033-0)
- 4. Wählen Sie Codec-Details aus. Es werden weitere Felder angezeigt. Wählen Sie Zusätzliche Einstellungen Es werden weitere Felder angezeigt.

Wählen Sie unter Farbmetadaten die Option Einfügen oder Ignorieren aus, um anzugeben, wie Sie mit den Farbraum-Metadaten umgehen möchten.

5. Wählen Sie Farbraum aus. Das Feld Farbraumeinstellungen wird angezeigt. Wählen Sie Farbraum-Passthrough. (Oder wählen Sie "Nicht einbeziehen", was der Farbraum-Passthrough entspricht.)

<span id="page-1046-1"></span>Für die Konvertierung wird das Gerät eingerichtet

Sie können einrichten, dass der Farbraum in einer oder mehreren Ausgaben konvertiert wird. Es gibt mehrere Felder, die jeweils auf eine bestimmte Weise festgelegt werden müssen.

Sie können so einrichten, dass der Quellfarbraum in eine oder mehrere Ausgaben konvertiert wird.

- 1. Wählen Sie auf der Seite Kanal erstellen im Abschnitt Ausgabegruppen die Ausgabe aus, die das Video enthält.
- 2. Zeigen Sie den Bereich Stream settings (Streameinstellungen) an und wählen Sie den Bereich Video aus.
- 3. Füllen Sie die Felder Width (Breite) und Height (Höhe) aus, um eine gültige Auflösung anzugeben. Notieren Sie sich, ob Sie eine SD-, eine HD- oder eine UHD-Auflösung angeben.
- 4. Wählen Sie in den Codec-Einstellungen einen Codec aus. Informationen zu den Farbräumen, die jeder Codec unterstützt, finden Sie unter. [the section called "Unterstützte Ausgabecodecs"](#page-1033-0)
- 5. Wählen Sie Codec-Details aus. Es werden weitere Felder angezeigt. Legen Sie die Felder Profil, Stufe (nur für H.265) und Level fest:
	- Wenn die Auflösung SD ist, geben Sie Werte ein, die Ihren Anforderungen entsprechen.
	- Wenn es sich bei der Auflösung um eine HD- oder UHD-Auflösung handelt, legen Sie die Stufe und Stufe entsprechend Ihren Anforderungen fest und legen Sie das Profil wie folgt fest:
		- Wenn der Ausgabefarbraum ein HDR-Farbraum sein soll, müssen Sie eines der Profile auswählen, dessen Name 10BIT enthält.
		- Wenn der Ausgabefarbraum ein SDR-Farbraum sein soll, können Sie ein beliebiges Profil wählen.
- 6. Wählen Sie den Farbraum. Das Feld Farbraumeinstellungen wird angezeigt.

Stellen Sie das Feld auf den Farbraum ein, in den konvertiert werden soll.

Wenn Sie HDR10 wählen, werden die Felder Max CLL und Max FALL angezeigt. Füllen Sie diese Felder aus, um die Anzeige-Metadaten festzulegen.

7. Gehen Sie zurück zu den Codec-Details und wählen Sie Zusätzliche Einstellungen. Es werden weitere Felder angezeigt, einschließlich Farb-Metadaten. Wählen Sie unter Farbmetadaten die Option Einfügen oder Ignorieren aus, um anzugeben, wie Sie mit den Farbraum-Metadaten umgehen möchten.

# Ergebnisse für unterschiedliche Farbraumbehandlungen

In diesem Abschnitt wird beschrieben, MediaLive wie mit den Farbraum- und Farbraum-Metadaten umgegangen wird, auf die es in der Quelleingabe stößt, je nachdem, wie Sie den Farbraum in der Ausgabe eingerichtet haben.

#### Themen

- [Ergebnis beim Durchlaufen des Farbraums](#page-1048-0)
- [Ergebnis bei der Konvertierung des Farbraums in SDR](#page-1049-0)
- [Ergebnis bei der Konvertierung des Farbraums in HDR10](#page-1054-0)
- [Ergebnis bei der Konvertierung des Farbraums nach Dolby Vision 8.1](#page-1057-0)
- [Ergebnis beim Entfernen von Farbraum-Metadaten](#page-1058-0)

## <span id="page-1048-0"></span>Ergebnis beim Durchlaufen des Farbraums

Lesen Sie diesen Abschnitt, wenn Sie einen oder mehrere Ausgänge so einrichten, dass sie [den Farbraum durchqueren](#page-1046-0). Die folgende Tabelle zeigt, wie MediaLive mit jedem Farbraumtyp umgegangen wird, auf den er in der Quelle stößt.

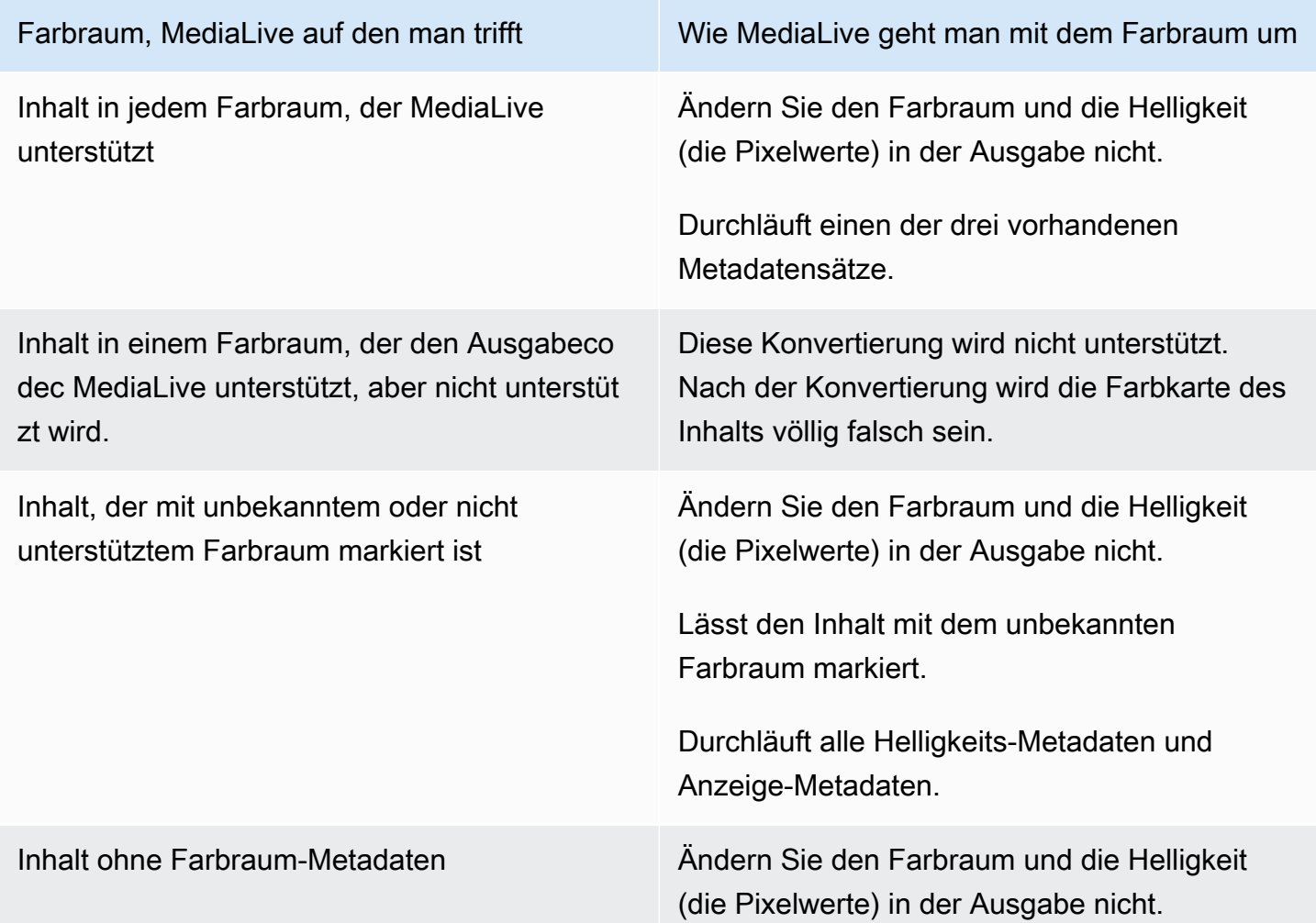

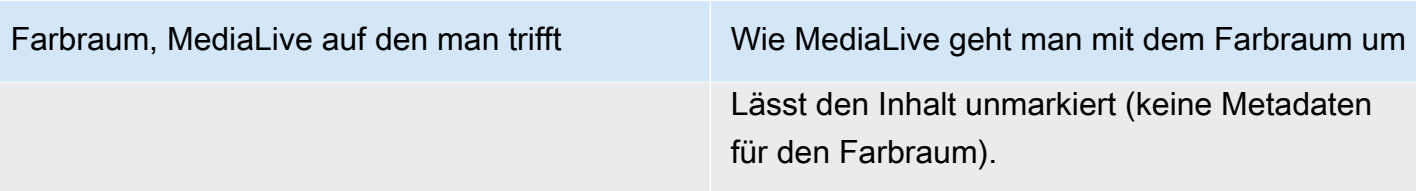

## <span id="page-1049-0"></span>Ergebnis bei der Konvertierung des Farbraums in SDR

Lesen Sie diesen Abschnitt, wenn Sie einen oder mehrere Ausgänge einrichten, um [den Farbraum](#page-1046-1) [in Rec. 601 oder Rec. zu konvertieren](#page-1046-1). 709. Die folgende Tabelle zeigt, wie MediaLive mit jedem Farbraumtyp umgegangen wird, auf den er in der Quelle stößt.

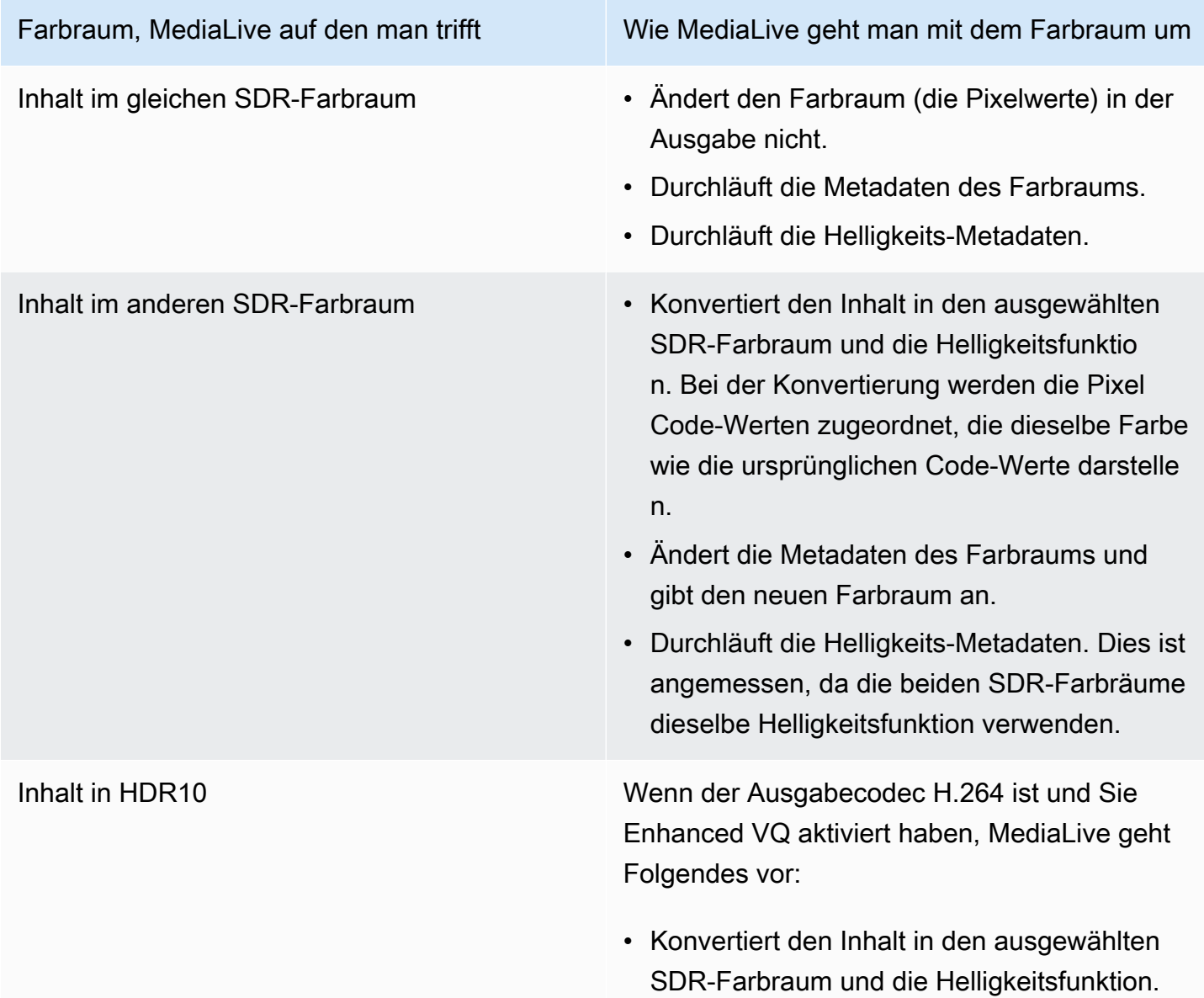

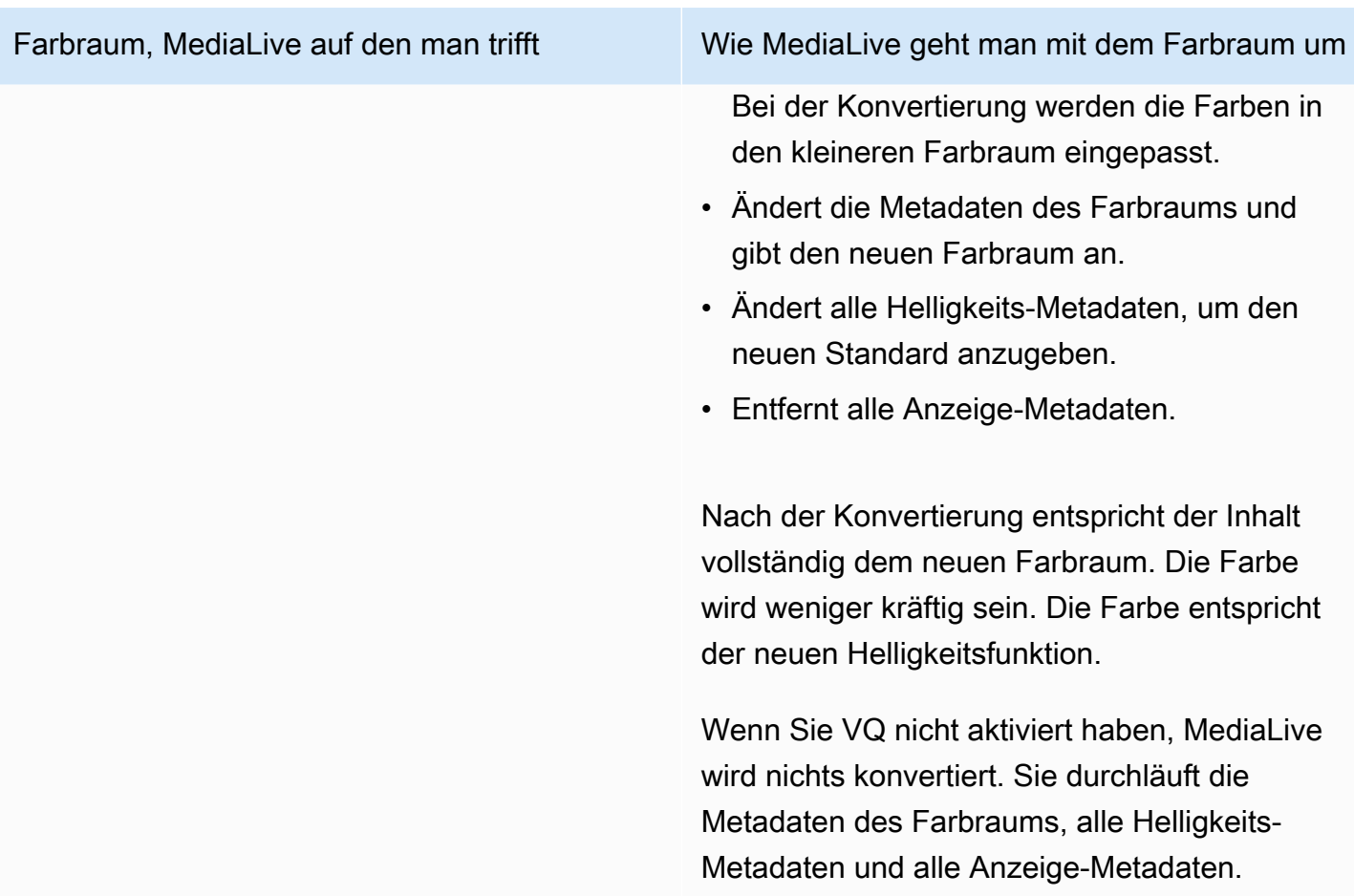

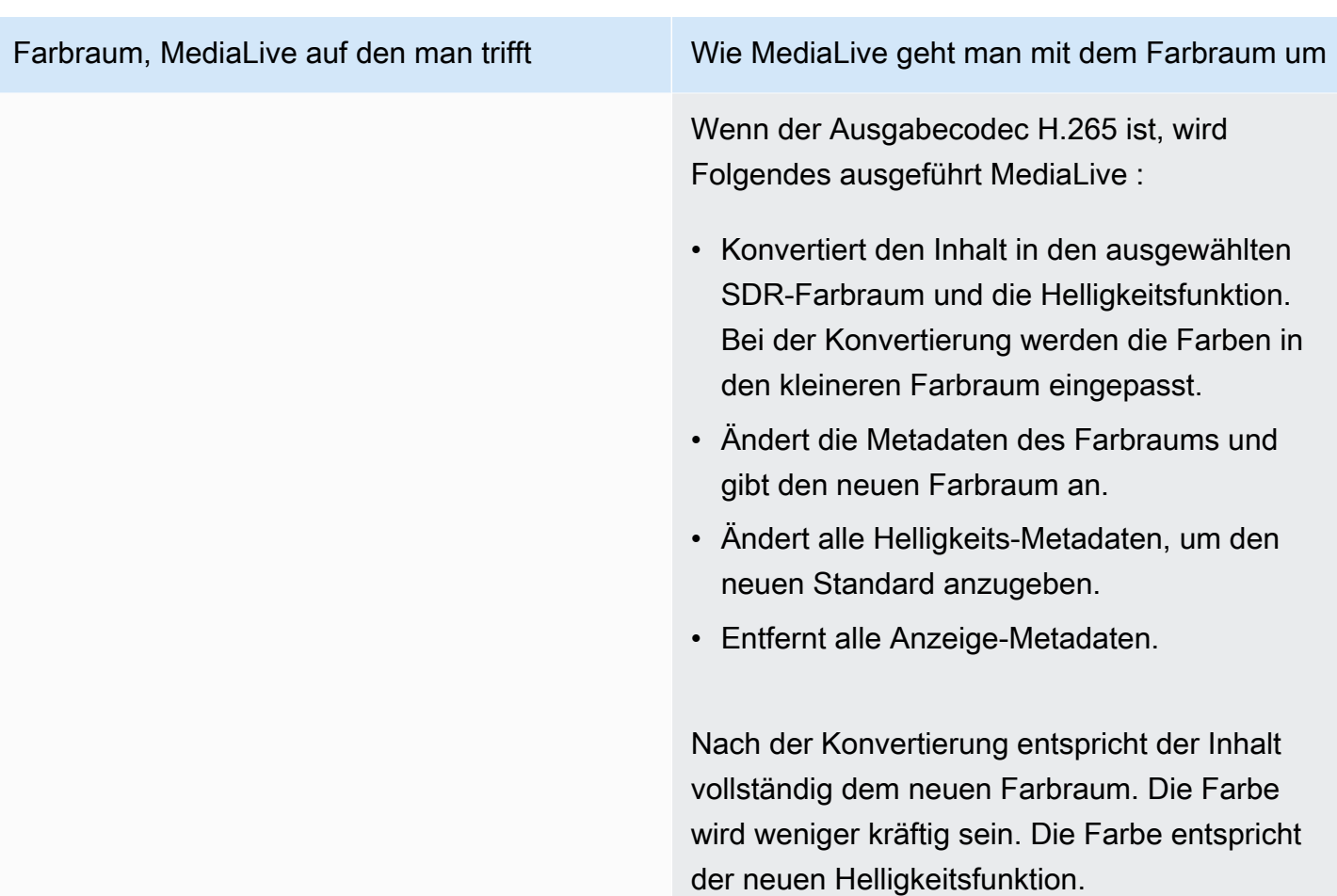

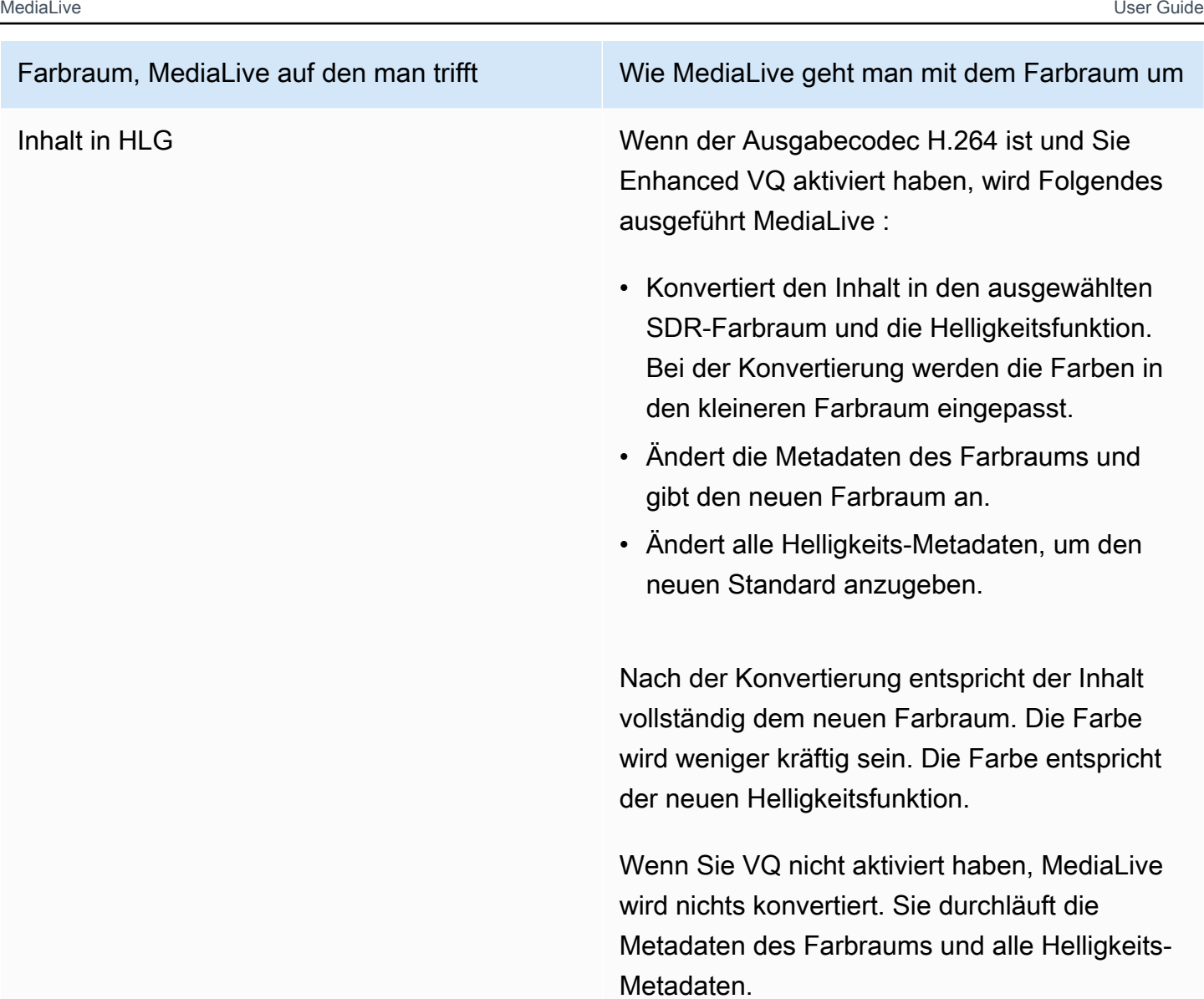

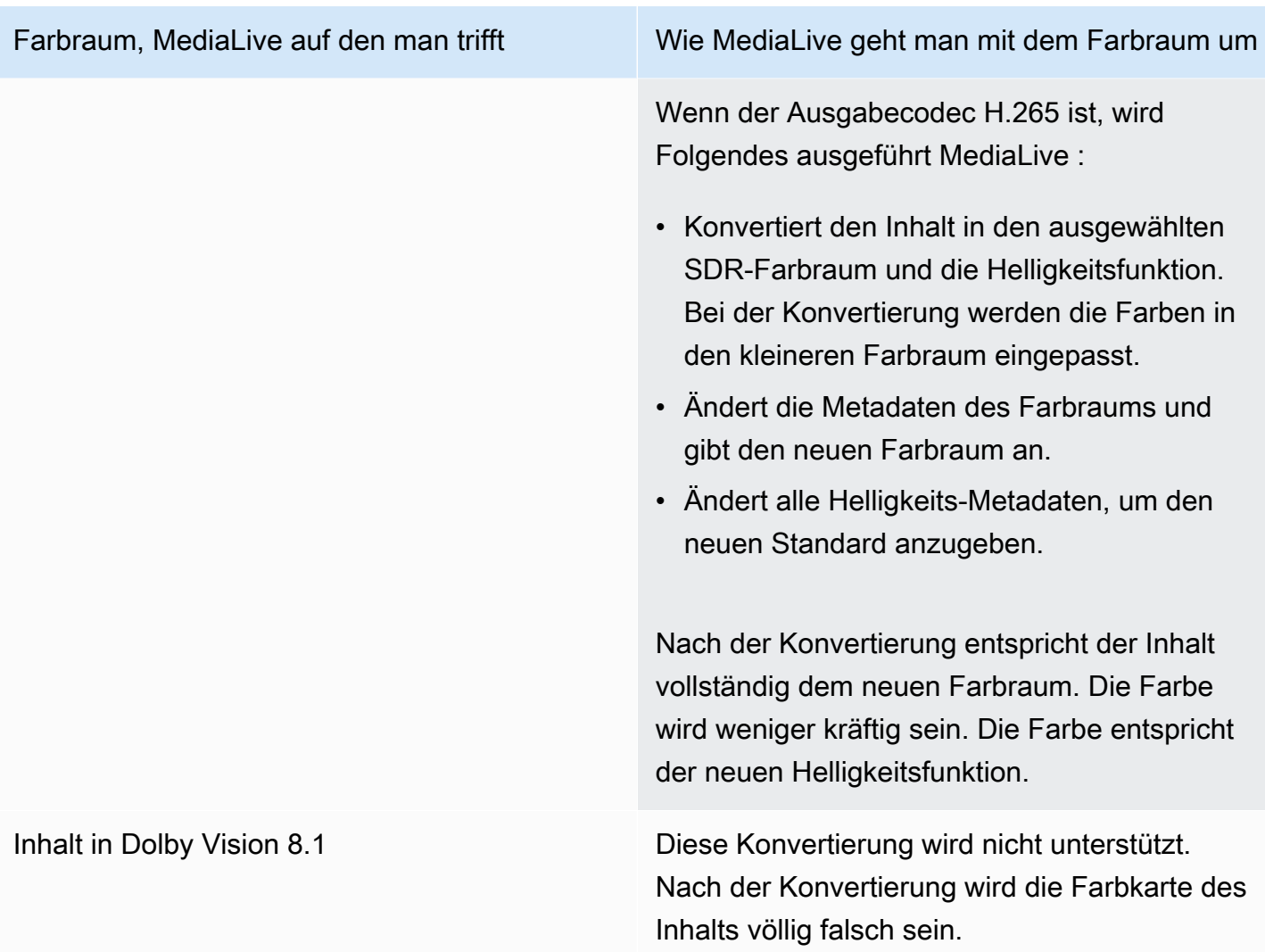

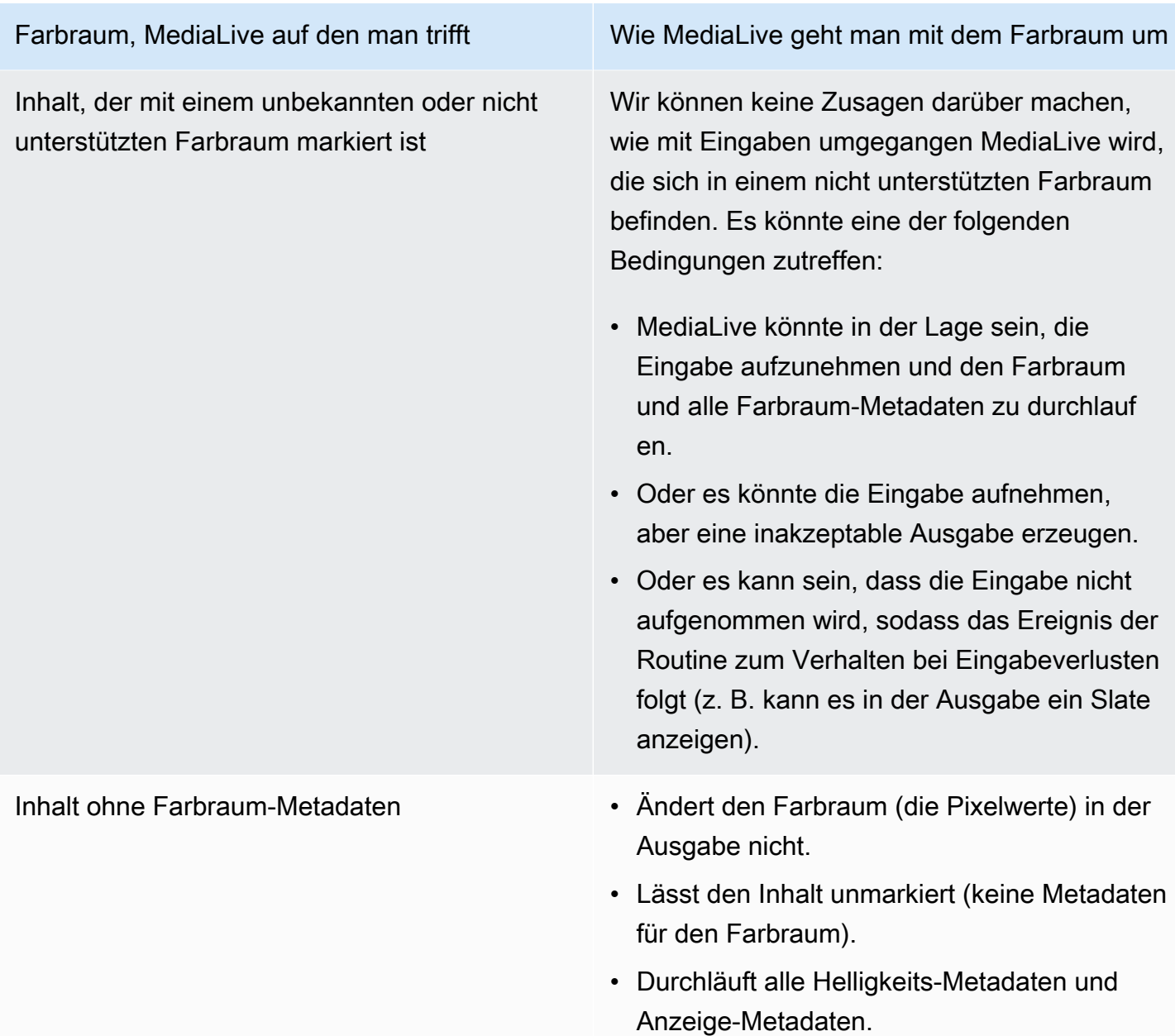

<span id="page-1054-0"></span>Ergebnis bei der Konvertierung des Farbraums in HDR10

Lesen Sie diesen Abschnitt, wenn Sie einen oder mehrere Ausgänge für [die Konvertierung des](#page-1046-1) [Farbraums](#page-1046-1) in HDR10 einrichten. Die folgende Tabelle zeigt, wie MediaLive mit jedem Farbraumtyp umgegangen wird, auf den er in der Quelle stößt.

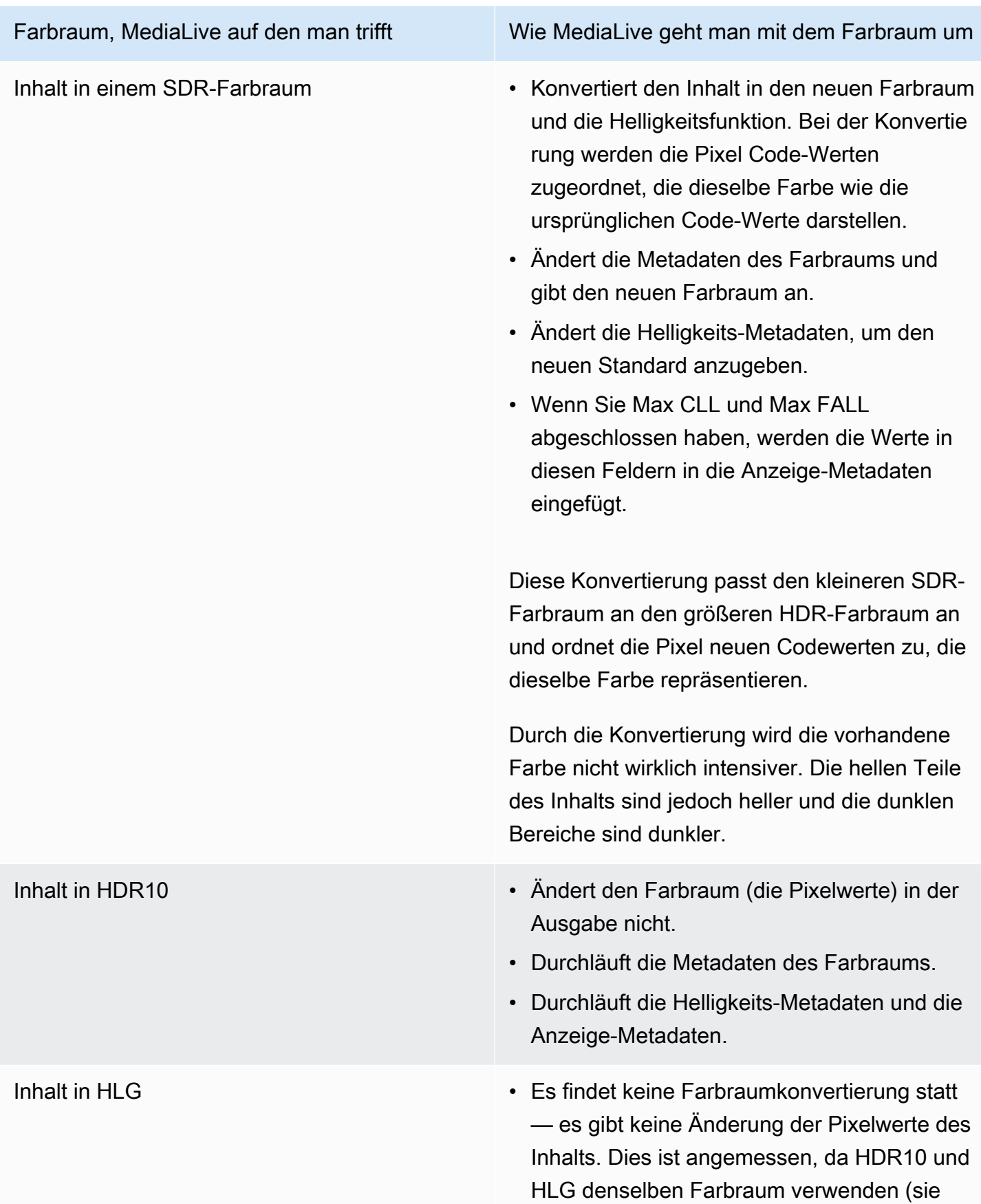

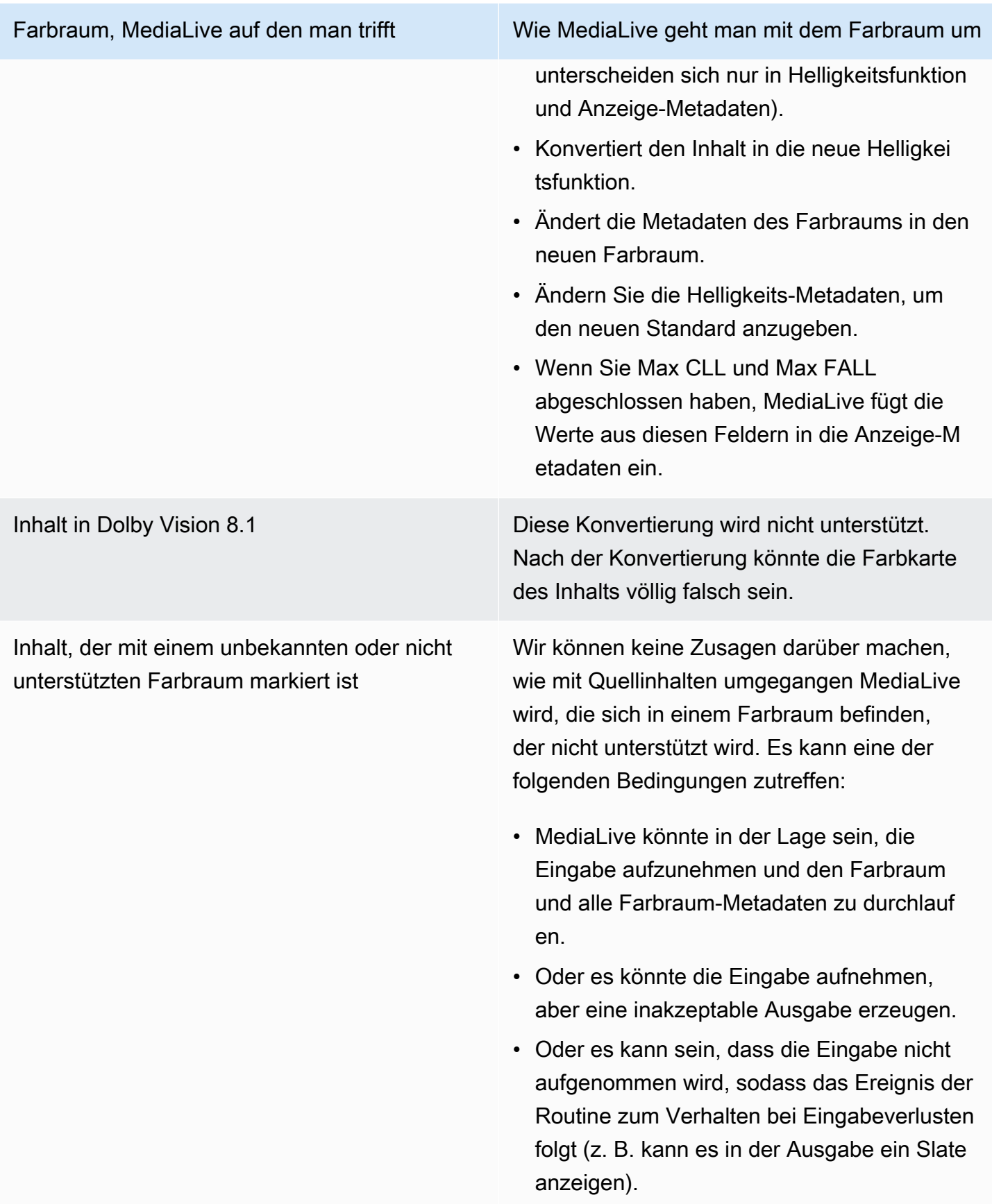

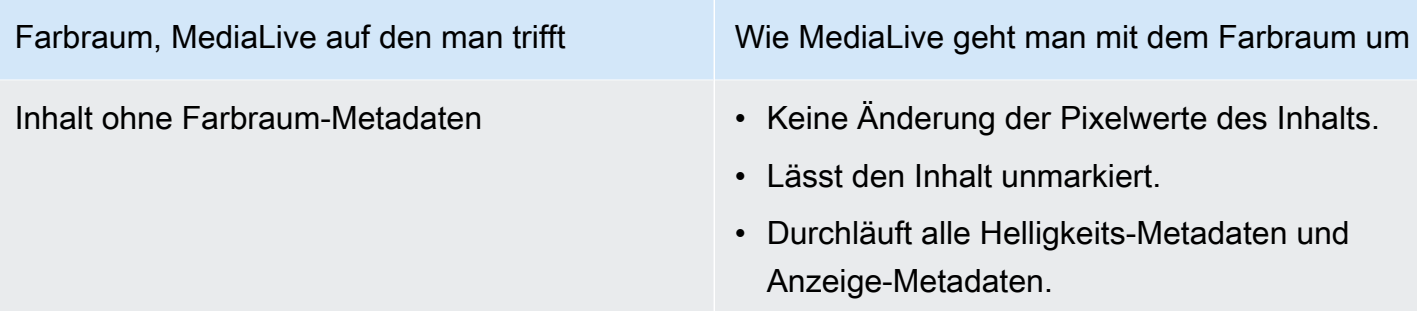

## <span id="page-1057-0"></span>Ergebnis bei der Konvertierung des Farbraums nach Dolby Vision 8.1

Lesen Sie diesen Abschnitt, wenn Sie einen oder mehrere Ausgänge für [die Konvertierung des](#page-1046-1) [Farbraums](#page-1046-1) in Dolby Vision 8.1 einrichten. Die folgende Tabelle zeigt, wie MediaLive mit jedem Farbraumtyp umgegangen wird, auf den er in der Quelle stößt.

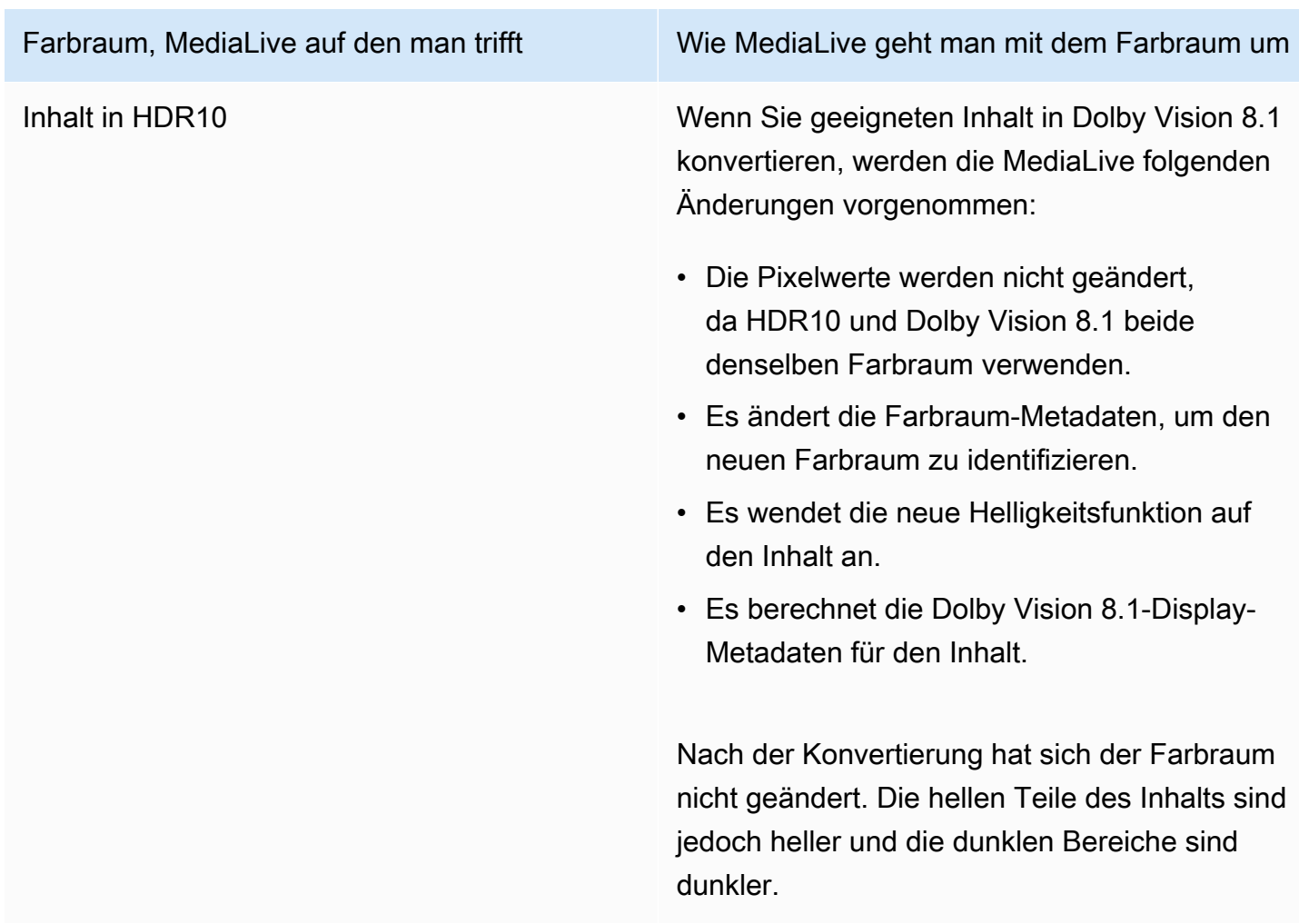

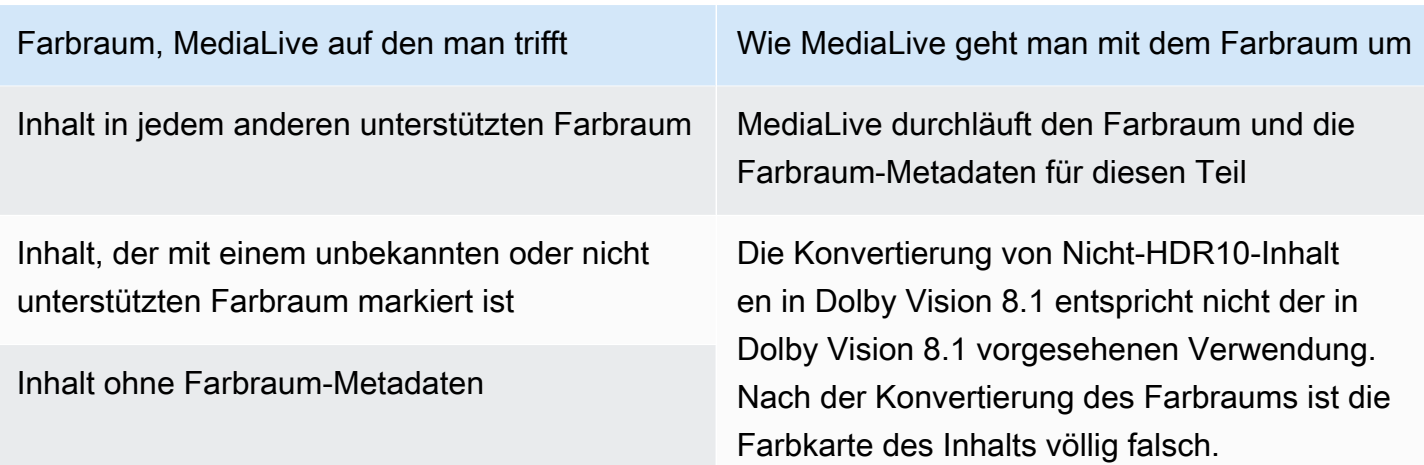

## <span id="page-1058-0"></span>Ergebnis beim Entfernen von Farbraum-Metadaten

Lesen Sie diesen Abschnitt, wenn Sie eine oder mehrere Ausgaben so eingerichtet haben, dass sie den Farbraum [durchlaufen oder den Farbraum](#page-1046-0) [konvertieren](#page-1046-1), und Sie sich dafür entschieden haben, die Farbraum-Metadaten zu entfernen. Die folgende Tabelle zeigt, wie MediaLive mit jedem Farbraumtyp umgegangen wird, auf den er in der Quelle stößt.

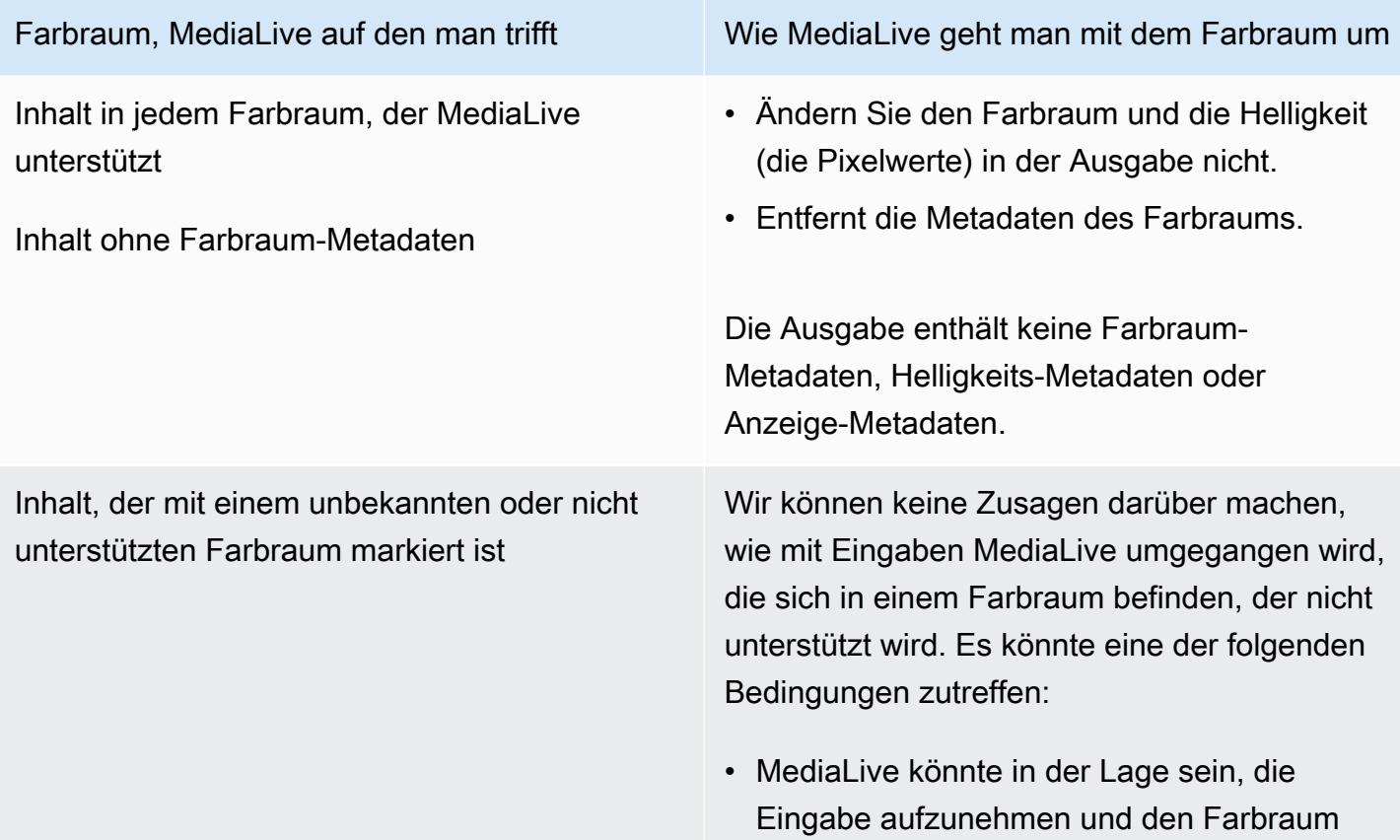

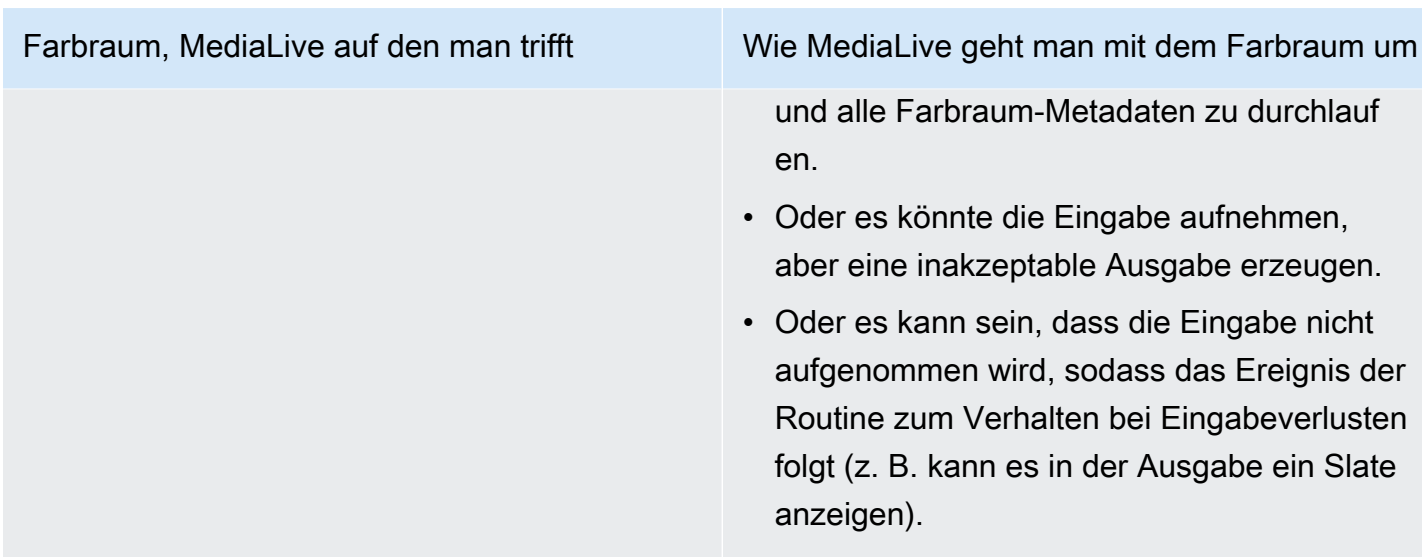

# Referenz: Position der Felder

Lesen Sie diesen Abschnitt, wenn Sie wissen MediaLive, wie man mit dem Farbraum umgeht. Sie benötigen lediglich eine Erinnerung daran, wo sich die Felder in der MediaLive Konsole befinden.

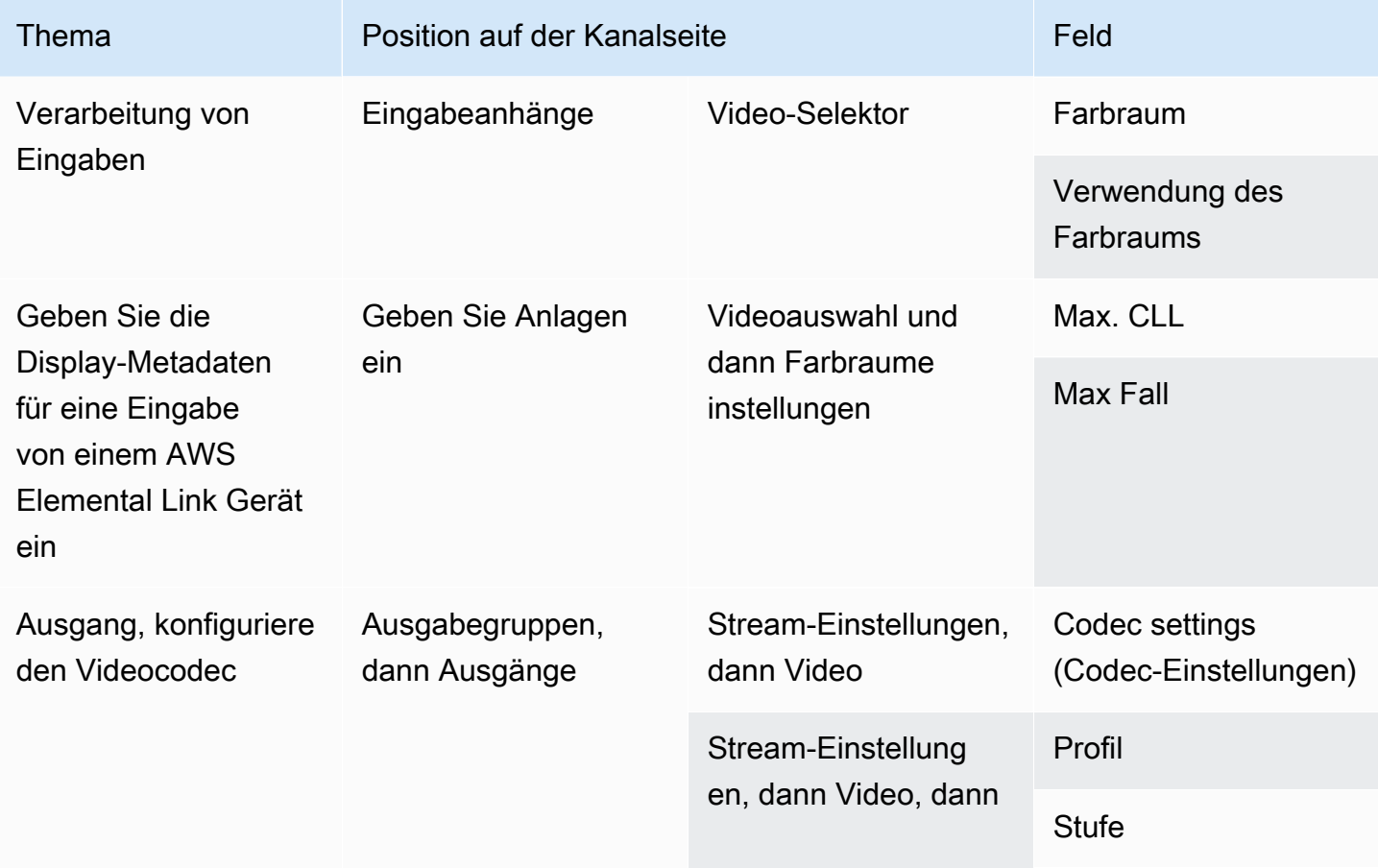

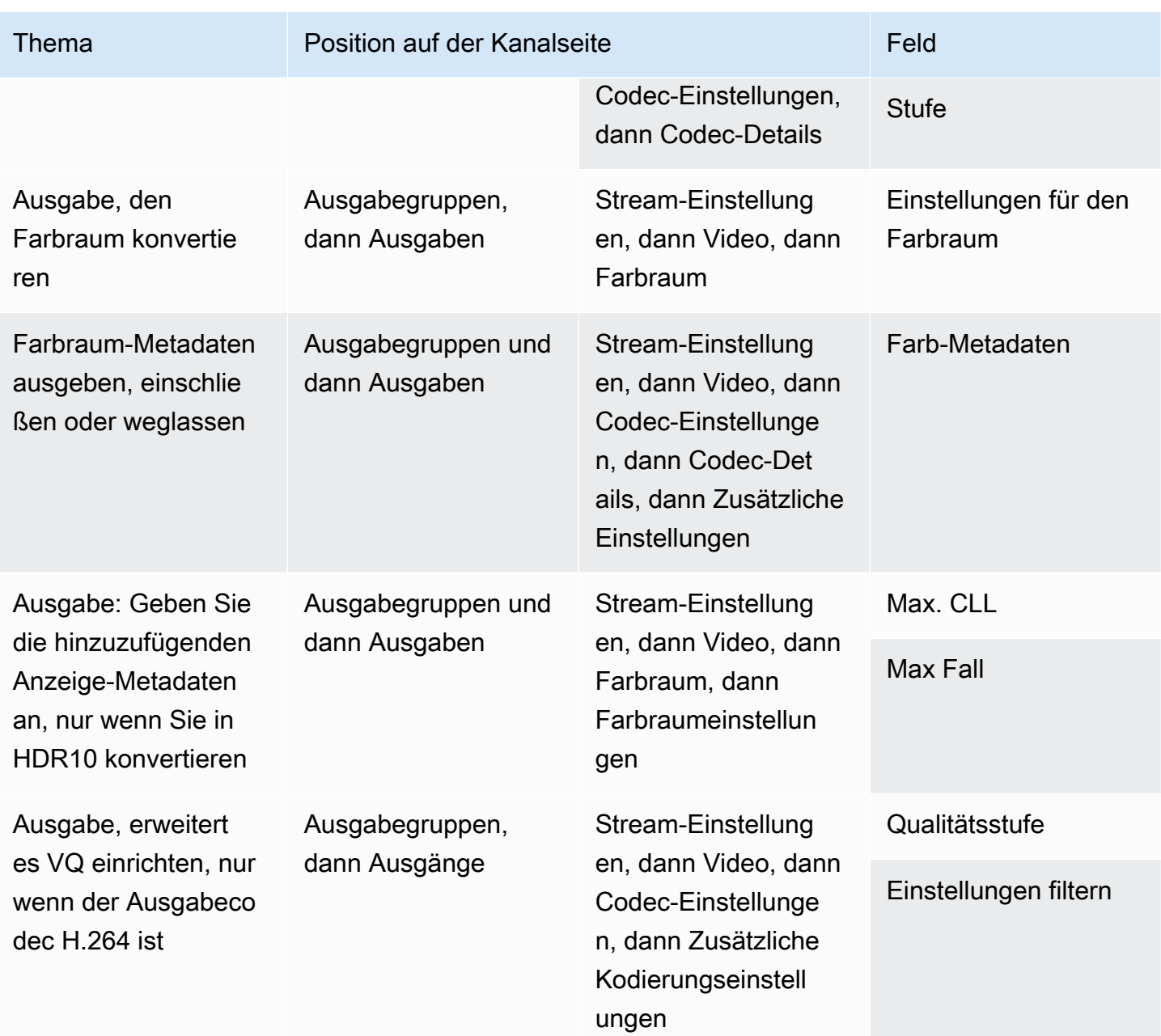

# <span id="page-1060-0"></span>Einrichten des erweiterten VQ-Modus

Erweiterte VQ ist ein optionaler Modus, der sich auf die Videoqualität von Ausgängen auswirkt. Er wirkt sich auf die Videocodierung aus, bei die folgenden beiden Bedingungen gelten:

- Die Codierung verwendet H.264 (AVC).
- Die Codierung verwendet den [Rate Control Mode](#page-1063-0) vpm QVBR oder CBR.

Die erweiterte VQ wird wie folgt angewendet:

- Sie wird nicht für Frame Capture-Ausgabegruppen angewendet.
- Sie wird für Multiplex-Ausgabegruppen angewendet. Für diese Art einer Ausgabegruppe müssen Sie den Modus aktivieren.
- Er wird für die anderen Arten von Ausgabegruppen angewendet. Für diese Arten können Sie den Modus optional aktivieren.
- Dies ist erforderlich, wenn Sie in einer Ausgabe, die H.264 verwendet, einen HDR-Farbraum in einen SDR-Farbraum konvertieren möchten. Selbst wenn die Codierung VBR verwendet, müssen Sie den Modus aktivieren, um diese Farbraumkonvertierung zu erhalten. Weitere Informationen finden Sie unter [the section called "Konfigurieren Sie den erweiterten VQ".](#page-1010-0)

### **a** Note

Beim Ratensteuerungsmodus VBR besteht kein Vorteil in der Einrichtung des erweiterten VQ-Modus. Im Kanal würden allerdings dennoch Kosten für die verbesserte VQ anfallen.

Weitere Informationen zu den Vorteilen des erweiterten VQ-Modus finden Sie unter [Benefits of](#page-1062-0) [enhanced VQ](#page-1062-0).

Informationen zu den Gebühren für die Nutzung dieses Modus finden Sie in [der MediaLive Preisliste](https://aws.amazon.com/medialive/pricing/).

### **a** Note

In diesem Abschnitt wird davon ausgegangen, dass Sie mit dem Erstellen oder Bearbeiten eines Kanals vertraut sind, wie unter [Einrichtung: Einen Kanal erstellen](#page-314-0) beschrieben. Die Felder in der Konsole zum Einstellen dieses Modus befinden sich im Abschnitt Codec settings (Codec-Einstellungen) der Stream settings (Stream-Einstellungen) für Videos in jeder Ausgabe. Informationen zum Überprüfen des Schritts, bei dem Sie diese Felder ausfüllen, finden Sie im [the section called "Video einrichten".](#page-424-0)

So aktivieren Sie die erweiterte VQ

Sie können die erweiterte VQ in jeder Videocodierung aktivieren, die H.264 (AVC) als Codec verwendet.

- 1. Wählen Sie auf der Seite Kanal erstellen der MediaLive Konsole im Bereich Ausgabegruppen im Bereich Stream-Einstellungen die Option Video aus.
- 2. Erweitern Sie im Abschnitt Codec settings (Codec-Einstellungen) den Abschnitt Additional encoding settings (Zusätzliche Codierungseinstellungen) .
- 3. Wählen Sie für Quality level (Qualitätsstufe) ENHANCED\_QUALITY.
- 4. (Optional) Wählen Sie für Filter settings (Filtereinstellungen) die Einstellung Temporal filter (Temporaler Filter). Wenn Sie den Filter weglassen möchten, wählen Sie Don't include (Nicht einschließen).

Weitere Informationen zu den Vorteilen von Filtern finden Sie unter [Benefits of the temporal filter](#page-1063-1).

5. Wenn Sie "Temporal" wählen, können Sie optional die Standardstärke ändern und optional das Scharfzeichnen aktivieren. Weitere Informationen zu einem Feld auf der MediaLive Konsole erhalten Sie, wenn Sie auf den Link Info neben dem Feld klicken.

<span id="page-1062-0"></span>Vorteile von erweitertem VQ

Wenn die erweiterte VQ-Funktion aktiviert ist, MediaLive kann die Videoqualität leicht verbessert werden, ohne dass die Bitrate erhöht wird (die Bitratenfelder im Bereich Ratensteuerung unter den Codec-Einstellungen).

Sie können daher die erweiterte VQ auf zwei Arten verwenden:

- Sie können wählen, ob sie die Vorteile der verbesserten Videoqualität nutzen möchten. In der Regel besteht die Hauptverbesserung darin, komplexe Übergänge in High-Motion-Videoinhalten zu glätten.
- Sie können wählen, ob Sie die Bitrate (um vielleicht 5 %) senken und die ursprünglich gewünschte Videoqualität beibehalten möchten. Dadurch werden die Bandbreitenanforderungen für die Ausgabe gesenkt.
	- Um die Bitrate im Ratensteuerungsmodus QVBR zu ändern, ändern Sie Max Bitrate (Maximale Bitrate).
	- Um die Bitrate im Ratensteuerungsmodus CBR zu ändern, ändern Sie die Bitrate.

### <span id="page-1063-1"></span>Vorteile des Temporalfilters

Der temporale Filter ist sowohl für Quellinhalte mit Störungen (wenn sie übermäßig viele digitale Artefakte aufweisen) als auch für saubere Quellinhalte nützlich.

Wenn der Inhalt Störungen enthält, bereinigt der Filter den Quellinhalt vor der Codierungsphase mit den folgenden zwei Effekten:

- Er verbessert die Videoqualität der Ausgabe, da der Inhalt bereinigt wurde.
- Er verringert die Bandbreite, da MediaLive keine Bits für das Kodieren von Rauschen verschwendet werden.

Wenn der Inhalt einigermaßen sauber ist, neigt der Filter dazu, die Bitrate zu verringern, insbesondere wenn der Ratensteuerungsmodus QVBR ist.

# <span id="page-1063-0"></span>Einstellung des Ratensteuerungsmodus

Diese Funktion gilt nicht für das Video in einer Frame Capture-Ausgabe.

Sie können den Modus zur Steuerung der Rate konfigurieren, wenn Sie das Video als Teil der Erstellung eines Kanals einrichten . Mit dieser Funktion können Sie Qualität und Bitrate des Videos steuern.

### **a** Note

Bei den Informationen in diesem Abschnitt wird davon ausgegangen, dass Sie mit den allgemeinen Schritten zum Erstellen eines Kanals, wie unter beschriebe[nEinrichtung: Einen](#page-314-0)  [Kanal erstellen ,](#page-314-0) und insbesondere mit [der Einrichtung des Videos](#page-424-0) vertraut sind.

Beim Codieren von visuell komplexen Videos (wie z. B. bewegungsintensive Sportveranstaltungen mit vielen Menschen in heller Kleidung im Hintergrund) muss stets ein Kompromiss zwischen hoher Videoqualität und niedriger Bitrate gemacht werden. Eine höhere Videoqualität erfordert eine höhere Bitrate. Bei visuell einfachen Videos wie z. B. Cartoons sind weniger Kompromisse erforderlich.

AWS Elemental MediaLive bietet mehrere Optionen, die ein unterschiedliches Gleichgewicht zwischen Videoqualität und Bitrate bieten.

So legen Sie den Ratensteuerungsmodus und die Bitrate für die Ausgabe fest

- 1. Wählen Sie im Bereich Stream settings (Stream-Einstellungen) für Video unter Codec settings (Codec-Einstellungen) den Wert H264 aus.
- 2. Wählen Sie im Abschnitt Rate Control (Ratensteuerung) für Rate control mode (Ratensteuerungsmodus) den Wert QVBR, CBR oder VBR aus. Der Standardmodus ist CBR. Informationen zur Auswahl der besten Option und zum Ausfüllen der anderen Felder im Abschnitt Tarifsteuerungsmodus finden Sie in den folgenden Abschnitten.

### Themen

- [Qualitätsdefinierter Modus mit variabler Bitrate \(QVBR\)](#page-1064-0)
- [Modus mit variabler Bitrate \(VBR\)](#page-1066-0)
- [Modus mit konstanter Bitrate \(CBR\)](#page-1067-0)

# <span id="page-1064-0"></span>Qualitätsdefinierter Modus mit variabler Bitrate (QVBR)

Mit dem qualitätsdefinierten Modus mit variabler Bitrate (QVBR) wird eine bestimmte Qualität MediaLive angestrebt und nur die Bitrate verwendet, die zum Erreichen dieser Qualität erforderlich ist. Die Videoqualität entspricht der angegebenen Qualität, es sei denn, das Video ist sehr komplex. In diesem Fall, wenn es nicht möglich ist, die gewünschte Qualität zu erreichen, ohne die maximale Bitrate zu überschreiten, wird die maximale MediaLive Bitrate eingehalten. Das bedeutet, dass das Video nicht die gewünschte Qualität erreicht.

Wir empfehlen diesen Modus, wenn Sie oder Ihre Zuschauer für Bandbreite zahlen, z. B. wenn Sie an ein CDN wie Amazon liefern CloudFront oder wenn sich Ihre Zuschauer in Mobilfunknetzen befinden.

Im QVBR-Modus können Sie eine Zielqualität angeben oder die Zielqualität MediaLive bestimmen lassen.

## Option 1: Festlegung einer Zielqualität

Um im QVBR-Modus mit einer von Ihnen angegebenen Zielqualität einzurichten, füllen Sie die Felder wie folgt aus:

- Maximale Bitrate. Sehen Sie sich die Tabelle an, die dieser Liste folgt.
- Qualitätsniveau. Sehen Sie sich die Tabelle an, die dieser Liste folgt.

• Sie müssen auch das Feld Bitrate festlegen. Geben Sie den gleichen Wert ein, den Sie im Feld Max. Bitrate eingegeben haben.

Dieses Feld hat keinen Einfluss auf das Qualitätsniveau im QVBR-Modus, verwendet es MediaLive jedoch zur Berechnung der Ausgangskosten für diese Ausgabe. Weitere Informationen zu Gebühren finden Sie in [der MediaLive Preisliste](https://aws.amazon.com/medialive/pricing/). Wenn Sie das Feld Bitrate leer lassen, werden die Gebühren anhand des Werts im Feld Max. Eingangsbitrate im Abschnitt [Eingangsspezifikationen](#page-319-0) der Kanalkonfiguration MediaLive berechnet.

- Stellen Sie die Puffergröße auf das Doppelte der maximalen Bitrate ein.
- Stellen Sie den Prozentsatz der Pufferfüllung auf 90% ein.
- Ignorieren Sie die anderen Felder in diesem Abschnitt. Sie werden nicht für QVBR verwendet.

Zu verwendende Werte: Stellen Sie die maximale Bitrate und die Qualitätsstufe für Ihre wichtigsten Anzeigegeräte ein. Vorschläge finden Sie in der folgenden Tabelle.

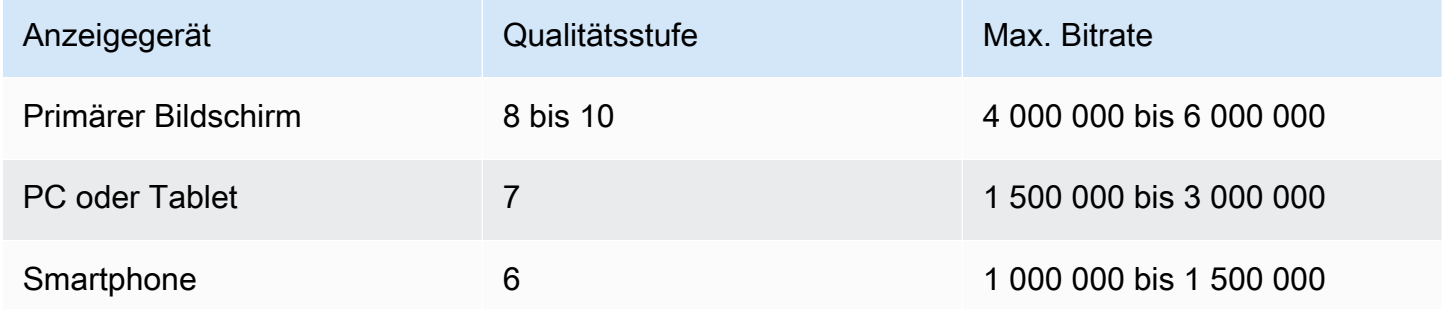

So funktioniert es: Die Bitrate kann sich mit jedem Bild ändern (um zumindest die angegebene Qualität zu erhalten), sie darf aber nicht größer sein als die maximale Bitrate. Der Encoder versucht nicht, eine durchschnittliche Bitrate aufrechtzuerhalten. Er erfüllt stets die maximale Bitrate, wenn dies erforderlich ist, um die angegebene Qualität zu erhalten. Wenn sich die Qualität andererseits mit geringeren Bitraten erzielen lässt, verwendet der Encoder nicht eine höhere Bitrate.

Option 2: Lassen Sie das Qualitätsniveau MediaLive bestimmen

Um im QVBR-Modus mit einer bestimmten Zielqualität einzurichten, füllen Sie die Felder wie folgt aus: MediaLive

- Lassen Sie das Feld QVBR-Qualitätsstufe leer.
- Geben Sie im Feld Max. Bitrate die maximale Rate ein, die für die Ausgabe verwendet werden soll.

• Sie müssen auch das Feld Bitrate festlegen. Geben Sie den gleichen Wert ein, den Sie im Feld Max. Bitrate eingegeben haben.

Dieses Feld hat keinen Einfluss auf das Qualitätsniveau im QVBR-Modus, verwendet es MediaLive jedoch zur Berechnung der Ausgangskosten für diese Ausgabe. Weitere Informationen zu Gebühren finden Sie in [der MediaLive Preisliste](https://aws.amazon.com/medialive/pricing/). Wenn Sie das Feld Bitrate leer lassen, werden die Gebühren anhand des Werts im Feld Max. Eingangsbitrate im Abschnitt [Eingangsspezifikationen](#page-319-0) der Kanalkonfiguration MediaLive berechnet.

- Stellen Sie die Puffergröße auf das Doppelte der maximalen Bitrate ein.
- Stellen Sie den Prozentsatz der Pufferfüllung auf 90% ein.

So funktioniert es: Sie geben keine Zielqualität an. Leitet stattdessen MediaLive anhand der folgenden Felder, die Sie ausgefüllt haben, die gewünschte Qualität ab:

- Die Auflösung des Ausgabevideos (die Werte in den Feldern Höhe und Breite, die sich auch in diesem Videobereich befinden).
- Die maximale Bitrate.

Die Bitrate kann sich mit jedem Bild ändern (um zumindest die identifizierte Qualität zu erzielen), sie darf jedoch die maximale Bitrate nicht überschreiten. MediaLive Der Encoder versucht nicht, eine durchschnittliche Bitrate aufrechtzuerhalten. Es wird immer die maximale Bitrate erreicht, wenn dies zur Erzielung der identifizierten Qualität erforderlich ist. Wenn sich die Qualität andererseits mit geringeren Bitraten erzielen lässt, verwendet der Encoder nicht eine höhere Bitrate.

# <span id="page-1066-0"></span>Modus mit variabler Bitrate (VBR)

Über den variablen Bitratenmodus (VBR-Modus) geben Sie eine durchschnittliche Bitrate und eine maximale Bitrate an. Die Videoqualität und Bitrate variieren abhängig von der Komplexität des Videos.

Wählen Sie VBR anstelle von QVBR, wenn Sie möchten, dass eine spezifische durchschnittliche Bitrate über die Dauer des Channels aufrechterhalten wird. Wenn die Bitrate nicht eingeschränkt werden muss, empfiehlt sich die Verwendung von QVBR.

Füllen Sie die Felder wie folgt aus, um den VBR-Modus einzurichten:

• Bitrate (durchschnittliche Bitrate). Versuchen Sie, die zu erwartende Komplexität des Videos einzuschätzen, und legen Sie eine geeignete durchschnittliche Bitrate fest.

Wenn Sie Bitrate leer lassen, wird die durchschnittliche Bitrate auf 5 Mbit/s MediaLive festgelegt.

Der Wert, den Sie im Feld Bitrate eingeben, wirkt sich auch auf die Ausgangsgebühren für diese Ausgabe aus. Wenn Sie das Feld Bitrate leer lassen, werden die Gebühren anhand des Werts im Feld Max. Eingangsbitrate im Abschnitt [Eingangsspezifikationen](#page-319-0) der Kanalkonfiguration MediaLive berechnet. Weitere Informationen zu Gebühren finden Sie in [der MediaLive](https://aws.amazon.com/medialive/pricing/) Preisliste.

- Stellen Sie die maximale Bitrate so ein, dass erwartete Spitzenwerte berücksichtigt werden.
- Stellen Sie die Puffergröße auf das Doppelte der maximalen Bitrate ein.
- Stellen Sie den Prozentsatz der Pufferfüllung auf 90% ein.
- Ignorieren Sie die anderen Felder in diesem Abschnitt. Sie werden nicht für VBR verwendet.

So funktioniert es: Die Bitrate kann sich mit jedem Bild ändern (um die beste Qualität zu erhalten), sie kann die angegebene maximale Bitrate aber nicht überschreiten. Der Encoder stellt auch sicher, dass beim Voranschreiten des Channels der Stream die angegebene durchschnittliche Bitrate erfüllt. Dieser Modus ist nützlich, wenn Sie davon ausgehen, dass in der Komplexität des Videos kurze Spitzen vorhanden sind. Der Encoder versucht, die durchschnittliche Bitrate zu erhalten, bei Bedarf für kurze Zeit aber bei Spitzen die maximale Bitrate.

## <span id="page-1067-0"></span>Modus mit konstanter Bitrate (CBR)

Über den konstanten Bitratenmodus (CBR) geben Sie eine Bitrate an. Die Videoqualität variiert abhängig von der Komplexität des Videos.

Wählen Sie nur dann CBR, wenn Sie Ihre Objekte für Geräte bereitstellen, die variable Bitraten nicht verarbeiten können.

Wenn es aber akzeptabel ist, dass sich die Bitrate gelegentlich von einer bestimmten Rate unterscheidet, sollten Sie VBR oder QVBR verwenden. Während der Dauer des Channels erhalten Sie möglicherweise eine niedrigere Bitrate und eine bessere Qualität mit VBR oder QVBR.

Füllen Sie die Felder wie folgt aus, um den CBR-Modus einzurichten:

• Bitrate. Stellen Sie die Bitrate ein, um die Videoqualität und die Ausgangsbitrate auszugleichen. Wenn Sie dieses Feld leer lassen, wird die Bitrate auf 5 Mbit/s MediaLive festgelegt.

Der Wert, den Sie im Feld Bitrate eingeben, wirkt sich auch auf die Ausgangsgebühren für diese Ausgabe aus. Wenn Sie das Feld Bitrate leer lassen, werden die Gebühren anhand des Werts im Feld Max. Eingangsbitrate im Abschnitt [Eingangsspezifikationen](#page-319-0) der Kanalkonfiguration MediaLive berechnet. Weitere Informationen zu Gebühren finden Sie in [der MediaLive](https://aws.amazon.com/medialive/pricing/) Preisliste.

- Stellen Sie die Puffergröße auf das Doppelte der Bitrate ein.
- Stellen Sie den Prozentsatz der Pufferfüllung auf 90% ein.
- Ignorieren Sie die anderen Felder in diesem Abschnitt. Sie werden nicht für CBR verwendet.

So funktioniert es: Die Ausgabe entspricht immer der angegebenen Bitrate. Manchmal führt die Bitrate zu einer höheren Videoqualität und manchmal resultiert sie in weniger hochwertigen Videos.

# Bereitstellung von Ausgaben über Ihre VPC

Sie können einen Kanal für Ausgabeendpunkte in Amazon Virtual Private Cloud (Amazon VPC) einrichten. Dieser Übermittlungsmodus ist nützlich, wenn ein wichtiges Ausgabeziel für Ihren Kanal eine Adresse in Ihrer VPC ist.

Das Ausgabeziel in Ihrer VPC ist normalerweise eine Adresse in Amazon EC2. Es könnte sich auch um einen Bucket in Amazon Simple Storage Service (Amazon S3) handeln, wenn Sie VPC-Endpunkte für Amazon S3 eingerichtet haben. Möglicherweise möchten Sie die Ausgabe an Ihre VPC senden, damit Sie die Nachbearbeitung durchführen oder das Video übertragen können. AWS Direct **Connect** 

Wenn Sie keine VPC haben, können Sie aufhören, diesen Abschnitt zu lesen. Sie werden den Kanal immer wie gewohnt einrichten, mit angeschlossenen Endpunkten. MediaLive Sie müssen keine speziellen Einstellungen vornehmen, um Kanäle auf reguläre Weise einzurichten.

## Regeln und Einschränkungen

Die folgenden Regeln gelten für einen Channel, der für die Bereitstellung über Ihre VPC eingerichtet ist:

- Sie können einen vorhandenen Kanal nicht so ändern, dass er entweder mit der Lieferung an Ihre VPC beginnt oder die Lieferung über Ihre VPC beendet.
- Die [Kanalklasse](#page-914-0) kann entweder Standard oder Single-Pipeline sein.
- Sie können die Kanalklasse eines vorhandenen Kanals nicht ändern.
- Sie können dem Kanal keine Multiplex-Ausgangsgruppen hinzufügen.

• Der Kanal kann Ausgabegruppen mit Zielen in Ihrer VPC, mit Zielen an anderen Standorten (z. B. AWS Elemental MediaPackage) und mit Zielen im öffentlichen Internet haben.

## **a** Note

Bei den Informationen in diesem Abschnitt wird davon ausgegangen, dass Sie mit Amazon Virtual Private Cloud, mit AWS PrivateLink, mit und mit AWS Direct Connect allgemeinen Netzwerkpraktiken sehr vertraut sind.

## Themen

- [So funktioniert die VPC-Lieferung](#page-1069-0)
- [Vorbereitung](#page-1072-0)
- [Einrichtung für die VPC-Bereitstellung](#page-1073-0)
- [Das Setup ändern](#page-1075-0)
- [Identifizierung der Anforderungen an das Subnetz und die Availability Zone](#page-1075-1)

# <span id="page-1069-0"></span>So funktioniert die VPC-Lieferung

VPC VPC-Bereitstellung gilt für jeden MediaLive Kanal. Sie können einige Kanäle haben, die über Ihre VPC liefern, und andere Kanäle, die auf reguläre Weise liefern.

Bei der VPC-Bereitstellung befinden sich die Endpunkte für den Kanal in Ihrer VPC und nicht in der VPC, der der Eigentümer ist. MediaLive Dieses Setup bietet Vorteile wie eine verbesserte Sicherheit, da die Ausgabe nicht bis zur Grenze des öffentlichen Internets gehen muss, um die Ausgabeziele in Ihrer VPC zu erreichen.

Das folgende Diagramm zeigt, wie die VPC-Bereitstellung funktioniert. Das blaue Feld ist ein Kanal mit zwei Pipelines. Die orangefarbene Box ist Ihre VPC. Beachten Sie, dass sich die Endpoints für die beiden Pipelines in Ihrer VPC befinden. In diesem Beispiel haben Sie nur eine Ausgabegruppe mit einem Ziel in EC2 in Ihrer VPC. Bei dieser Ausgabegruppe kann es sich um eine HLS-Ausgabegruppe handeln, die an einen HTTP-Server auf Ihrer EC2-Instance gesendet wird.

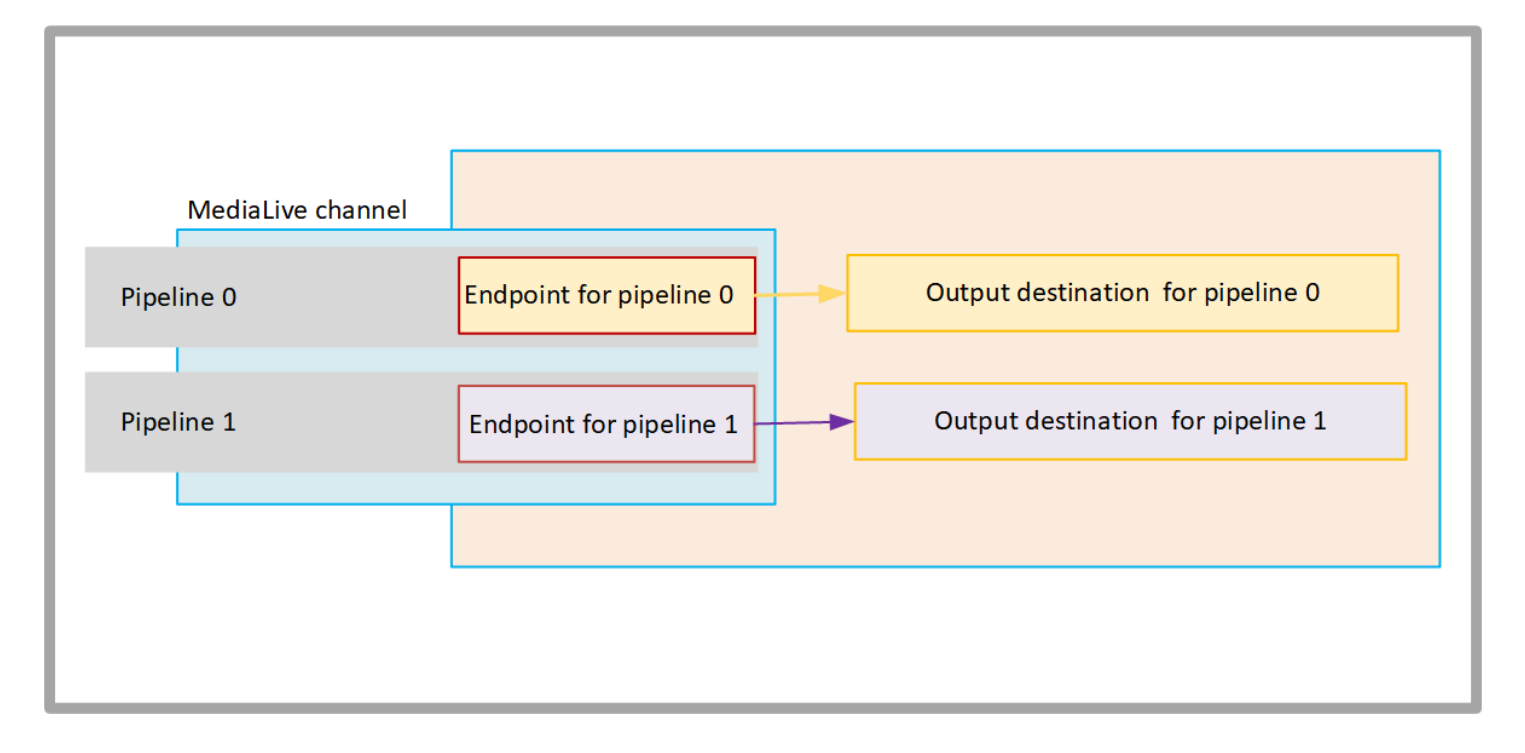

Das folgende Diagramm zeigt einen Kanal mit drei Ausgabegruppen:

- Das Ziel für eine Ausgabegruppe befindet sich auf Ihrer EC2-Instance.
- Das Ziel für die Ausgabe, das oben angezeigt wird, ist aktiviert MediaPackage. Die Ausgabe verlässt den Pipeline-Endpunkt, geht bis zur Grenze von AWS (das graue Feld) und kommt wieder rein, zum Ziel am AWS Elemental MediaPackage.
- Das unten angezeigte Ziel für die Ausgabe befindet sich im öffentlichen Internet. Die Ausgabe verlässt die Pipeline, verlässt dann das öffentliche Internet AWS und gelangt dort hinein.

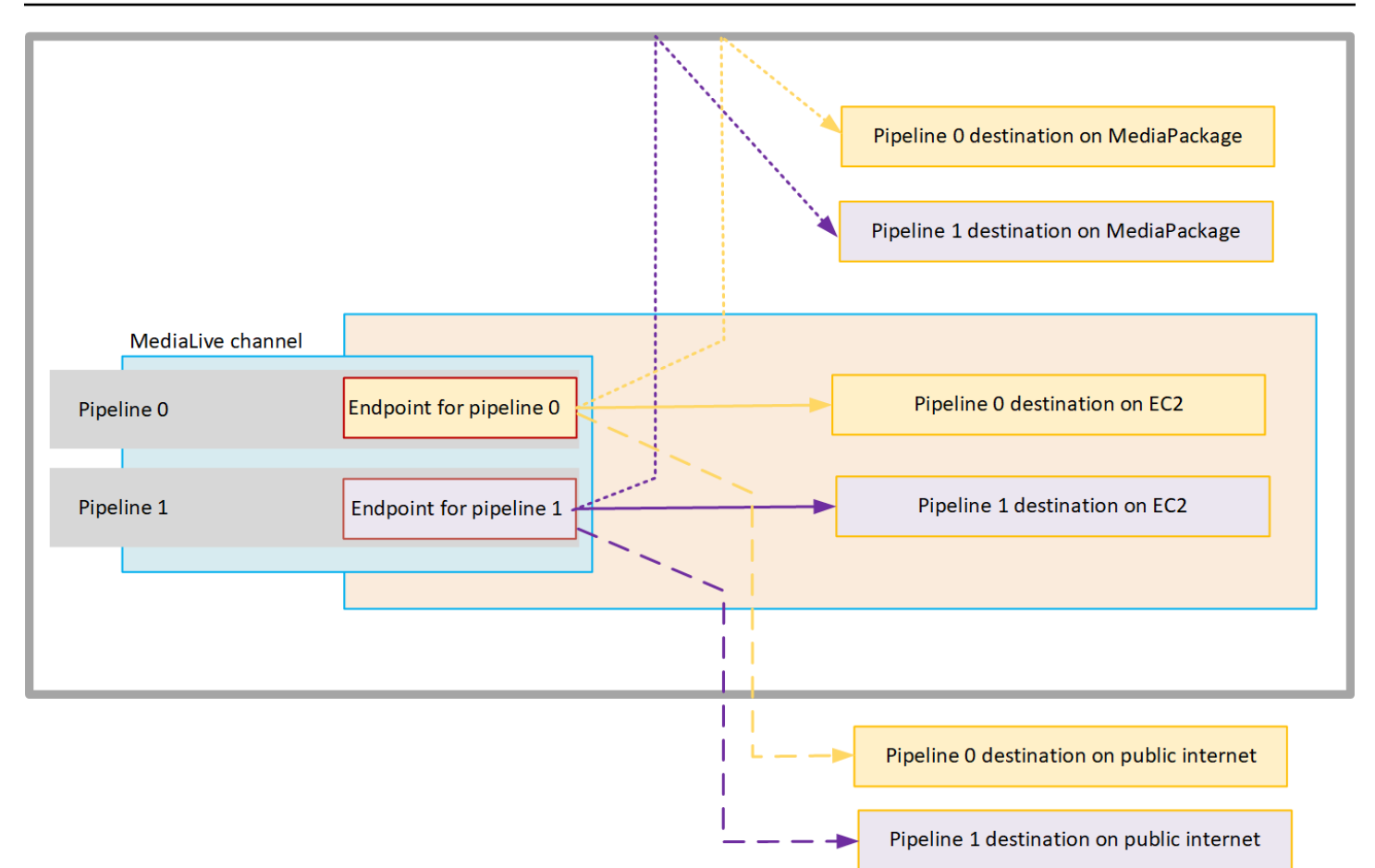

Sie richten die Lieferung an Ihre VPC wie folgt ein:

- Identifizieren Sie Subnetze und Sicherheitsgruppen in Ihrer VPC für die Kanalendpunkte.
- Identifizieren Sie Subnetze und Sicherheitsgruppen für die Ausgabeziele, für die Ausgabegruppen mit Zielen in Ihrer VPC.
- Stellen Sie fest, ob Sie Elastic IP-Adressen identifizieren müssen, die dem Kanal zugeordnet werden sollen.
- Überprüfen Sie die Berechtigungen, die für Ihre Rolle als vertrauenswürdige Entität erforderlich sind für MediaLive. Du musst die Rolle aktualisieren, wenn dein Kanal eine benutzerdefinierte Rolle für vertrauenswürdige Entitäten verwendet und nicht die integrierte MediaLiveAccessRole Rolle, die über die Konsole verfügbar ist. Weitere Informationen finden Sie unter [the section called "Referenz:](#page-106-0)  [Zusammenfassung des Zugriffs auf vertrauenswürdige Entitäten".](#page-106-0)
- Aktualisieren Sie die IAM-Richtlinien für Benutzer. Weitere Informationen finden Sie unter [the](#page-57-0) [section called "Referenz: Zusammenfassung der Benutzerzugriffe".](#page-57-0)
- Wenn Sie einen Kanal erstellen, müssen Sie dieses Subnetz, die Sicherheitsgruppe und die Elastic IP-Adresse in die Kanalkonfiguration aufnehmen.

<span id="page-1072-0"></span>In den folgenden Abschnitten wird dieses Setup detailliert beschrieben.

# Vorbereitung

Ein Amazon VPC-Benutzer muss die VPC einrichten und Subnetze und Sicherheitsgruppen für den Kanal identifizieren.

So richten Sie die VPC ein

- 1. Stellen Sie Ihrem Amazon VPC-Benutzer die folgenden Richtlinien zur Verfügung:
	- Richtlinie für die Subnetze und Availability Zones siehe the section called "Identifizierung [der Anforderungen an das Subnetz und die Availability Zone"](#page-1075-1)
	- Richtlinie für die Sicherheitsgruppe für Kanalendpunkt-Subnetze Die Sicherheitsgruppe (n) muss die folgenden Regeln einhalten:
		- Die kombinierten Regeln der Sicherheitsgruppen müssen ausgehenden Datenverkehr vom Endpunkt zu allen Ausgabezielen zulassen. Diese Ziele befinden sich möglicherweise in Ihrer VPC, Ziele in AWS Diensten und Ziele im öffentlichen Internet.
	- Richtlinie für die Sicherheitsgruppe für Zielsubnetze Die Sicherheitsgruppe oder Gruppen müssen die folgenden Regeln einhalten:
		- Die kombinierten Regeln der Sicherheitsgruppen müssen eingehenden Datenverkehr von den Kanalendpunkten zulassen.
- 2. Stellen Sie fest, ob Sie EIPs identifizieren müssen, die dem Kanal zugeordnet werden sollen. Wenn der Kanal Ausgabegruppen mit Zielen außerhalb Ihrer VPC hat, müssen Sie einen Mechanismus bereitstellen, mit dem der Inhalt die VPC verlassen kann. Eine Möglichkeit, dies zu tun, besteht darin, EIPs den Kanalendpunkten zuzuordnen. Diese Endpunkte werden im Diagramm unter [the section called "So funktioniert die VPC-Lieferung"](#page-1069-0) Sprechen Sie mit dem Amazon VPC-Benutzer über Ihre Anforderungen angezeigt.

Wenn Sie sich dafür entscheiden, EIPs den Channel-Endpunkten zuzuordnen, identifizieren Sie diese EIPs.

- 3. Nachdem der Amazon VPC-Benutzer die Einrichtung durchgeführt hat, erhalten Sie die folgenden Informationen:
	- Die ID der VPC oder der VPCs.
	- Die IDs der Subnetze und Availability Zones für die Kanalendpunkte.
- Die IDs der Subnetze und Availability Zones für die Ziele.
- Die IDs der Sicherheitsgruppen für die Subnetze.
- Die elastische IP-Adresse, die den Elastic Network-Schnittstellen der Channel-Endpoints zugeordnet werden soll.
- 4. Die Lieferung über die VPC hängt von der entsprechenden Konfiguration für Routing und DNS des VPC-Netzwerks ab. Stellen Sie dem Amazon VPC-Benutzer die folgenden Richtlinien zur Verfügung:
	- Wenn Sie erwarten, dass Adressen mit einem Domainnamen die VPC erreichen, oder wenn Sie erwarten, dass die VPC Adressen mit einem Domainnamen erreicht, müssen Sie einen DNS einrichten, um diese Domainnamen aufzulösen. Diese Anforderung gilt auch für AWS Dienste, die möglicherweise Domainnamen haben.
	- Wenn eine Kommunikation mit dem öffentlichen Internet erwartet wird, benötigen Sie entweder ein NAT oder ein Internet Gateway in Ihrer VPC.
	- Innerhalb der VPC müssen Sie Routingtabellen konfigurieren, um die Kommunikation zwischen den Subnetzen zu ermöglichen, die Sie verwenden möchten.
	- Alle IP-Adressen müssen IPV4 sein.

# <span id="page-1073-0"></span>Einrichtung für die VPC-Bereitstellung

### **a** Note

Bei den Informationen in diesem Abschnitt wird davon ausgegangen, dass Sie mit den allgemeinen Schritten zum [Erstellen eines Kanals](#page-314-0) vertraut sind. Außerdem wird davon ausgegangen, dass du den Workflow für deinen Kanal gelesen [Einrichtung: Vorbereitung der](#page-163-0)  [Upstream- und Downstream-Prozesse](#page-163-0) und geplant hast.

So richten Sie die VPC-Bereitstellung ein

Folgen Sie diesen Schritten zu einem bestimmten Zeitpunkt, wenn Sie den Kanal erstellen.

1. Wählen Sie auf der Seite Kanal erstellen die Option Kanal aus und geben Sie im Navigationsbereich Details ein.

- 2. Füllen Sie den Abschnitt Output Delivery aus:
	- Liefermethode Wählen Sie VPC.
	- VPC-Einstellungen Wählen Sie Subnetze und Sicherheitsgruppen auswählen.
	- Subnetze Wählen Sie eines der Subnetze aus, die Sie erhalten haben. Die Dropdown-Liste zeigt Subnetze in allen VPCs an, die wie folgt identifiziert werden:

<*subnet ID*> <*Availability Zone of subnet*> <*IPv4 CIDR block of subnet*> <*VPC ID*> <*Subnet tag called "Name", if it exists*>

#### Beispielsweise:

subnet-1122aabb us-west-2a 10.1.128.0/24 vpc-3f139646 Subnetz für VPC-Endpunkte

Wenn die Liste der Subnetze leer ist, wählen Sie Specify custom VPC (Benutzerdefinierte VPC, angeben) aus und geben die Subnetz-ID in das Feld ein. (Sie müssen nur die Subnetz-ID eingeben, z. B. **subnet-1122aabb**.)

MediaLive ordnet dieses Subnetz der Pipeline 0 zu.

• Wenn es sich bei Ihrem Kanal um einen Standardkanal handelt, fügen Sie ein weiteres Subnetz hinzu. Wählen Sie immer noch unter Subnetze das zweite Subnetz aus. Beim zweiten Subnetz zeigt die Dropdown-Liste nur die Subnetze in der VPC an, zu der auch das erste Subnetz gehört.

MediaLive ordnet dieses Subnetz der Pipeline 1 zu.

• Sicherheitsgruppen — Wählen Sie die Sicherheitsgruppe (n) aus, die Sie erhalten haben. Gehen Sie dabei genauso vor wie bei den Subnetzen. Die Dropdown-Liste zeigt Sicherheitsgruppen an, die zu der von Ihnen ausgewählten VPC gehören, die wie folgt identifiziert werden:

## <*security group ID*> <*description attached to this security group*> <*VPC ID*>

- EIPs für Endgeräte Geben Sie gegebenenfalls die Elastic IP-Adressen ein, die Sie erhalten haben. MediaLive nimmt die erste Elastic IP-Adresse, die Sie angeben, und ordnet sie der Pipeline 0 zu. Sie ordnet die zweite Elastic IP-Adresse (falls zutreffend) der Pipeline 1 zu.
- 3. Folgen Sie diesen Richtlinien, wenn Sie die Ausgabegruppen im Channel erstellen:
- Rufen Sie für die Kanalausgabegruppen, die Ziele in Ihrer VPC oder auf Amazon S3 haben, die URL oder den Bucket-Pfad ab. Sie müssen die Zielsyntax nicht ändern. Wenn der Amazon VPC-Benutzer das Routing korrekt eingerichtet hat, finden die Ausgaben diese Ausgaben erfolgreich in der VPC.
- Gehen Sie für die Kanalausgabegruppen mit Zielen, die sich nicht in Ihrer VPC befinden, wie gewohnt vor. Sie müssen die Zielsyntax nicht ändern. Wenn der Amazon VPC-Benutzer das Routing korrekt eingerichtet hat, finden die Ausgaben erfolgreich die Ausgänge, die sich außerhalb der VPC befinden.

### Ergebnis

Wenn Sie die Bereitstellung über Ihre VPC einrichten, MediaLive erstellt eine oder zwei elastische Netzwerkschnittstellen in Ihrer VPC. Es erstellt eine elastic network interface für einen einzelnen Pipeline-Kanal und zwei für einen Standardkanal.

Wenn Sie Elastic IP-Adressen verwenden möchten, verknüpfen Sie diese Elastic IP-Adressen MediaLive auch mit der elastic network interface.

Sie können die Einrichtung des Lieferpunkts in den [Details für den Kanal](#page-547-0) einsehen.

# <span id="page-1075-0"></span>Das Setup ändern

Wenn Sie einen Kanal für die VPC-Bereitstellung eingerichtet haben, beachten Sie Folgendes:

- Sie können einen vorhandenen Kanal nicht so ändern, dass er entweder die Lieferung über Ihre VPC startet oder die Lieferung über Ihre VPC beendet.
- Sie können die [Kanalklasse eines vorhandenen Channels,](#page-914-0) der für die Bereitstellung über Ihre VPC eingerichtet ist, nicht ändern.
- Wenn Sie eine weitere Eingabe hinzufügen, die Ihre VPC verwendet, stellen Sie sicher, dass sie den bereits [festgelegten Regeln](#page-1075-1) für VPCs, Subnetze und Availability Zones entspricht.
- Wenn Sie den Kanal oder alle Ausgabegruppen löschen, werden die elastischen Schnittstellenpunkte MediaLive gelöscht, die er in Ihrer Amazon EC2 EC2-Instance erstellt hat.

# <span id="page-1075-1"></span>Identifizierung der Anforderungen an das Subnetz und die Availability Zone

Subnetze und Availability Zones gelten wie folgt:

- Eingaben Einige MediaLive Eingabetypen befinden sich in Ihrer VPC, was bedeutet, dass sie sich in einem bestimmten Subnetz befinden. Eine RTMP-Eingabe kann sich beispielsweise in Ihrer VPC befinden. Weitere Informationen finden Sie unter [the section called "Eingabetypen, Protokolle,](#page-662-0)  [Upstream-Systeme".](#page-662-0)
- Endpunkte Die Kanalendpunkte befinden sich in einem Subnetz.
- Ziele Die IP-Adressen für Ausgaben in der VPC befinden sich in einem Subnetz. Sie identifizieren IP-Adressen (und die zugehörigen Subnetze), wenn Sie das Downstream-System [planen](#page-188-0).

Sie müssen die VPCs und Subnetze für die MediaLive Endpoints und für die Ihrer Ausgabeziele identifizieren, die eine Adresse in Ihrer VPC sind. Sie müssen Folgendes berücksichtigen:

- Sie müssen sicherstellen, dass bei der Einrichtung die Regeln für die Zuweisung zwischen Subnetzen und Availability Zones eingehalten werden. Siehe [the section called "Anwendungsfall A](#page-1076-0)  [— keine VPC-Eingänge"](#page-1076-0) und den Abschnitt, der darauf folgt.
- Jedes Subnetz muss einen privaten CIDR-Block (einen Bereich von IP-Adressen) besitzen.
- Jedes Subnetz muss mindestens zwei ungenutzte Adressen in diesem Block haben.

### Themen

- [Anwendungsfall A keine VPC-Eingänge](#page-1076-0)
- [Anwendungsfall B Kanal beinhaltet VPC-Eingänge](#page-1078-0)

## <span id="page-1076-0"></span>Anwendungsfall A — keine VPC-Eingänge

Dieser Anwendungsfall gilt, wenn der Kanal keine Eingänge hat, die die VPC verwenden:

- Keine Eingaben MediaConnect
- Keine CDI-Eingänge
- Keine RTMP-VPC-Eingänge
- Keine RTP-VPC-Eingänge

Hier ist ein Diagramm der Konfiguration, wenn es sich bei dem Kanal um einen Standardkanal handelt. In diesem Beispiel hat der Kanal zwei Ausgangsgruppen. Gehen Sie davon aus, dass sich die Ziele der beiden Ausgabegruppen auf EC2 auf Ihrer VPC befinden.

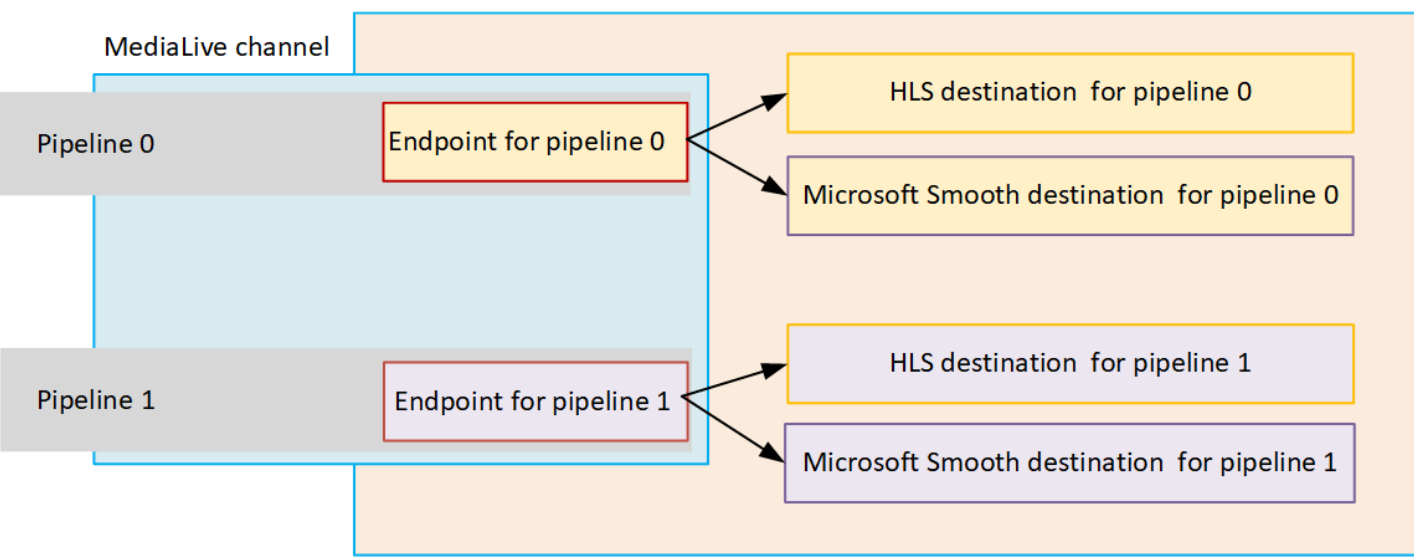

### Kanäle mit einer Pipeline

Sie müssen Subnetze für die folgenden Standorte identifizieren:

- Der Kanalendpunkt für Pipeline 0 (im blauen Feld).
- Die Ziele für Pipeline 0 (im orangefarbenen Feld).

Ihr Setup muss die folgenden Regeln für VPCs und Subnetze beachten:

- Sie können die Standorte auf einer beliebigen Anzahl von VPCs einrichten.
- Es ist nicht erforderlich, dass die VPCs oder Subnetze identisch oder unterschiedlich sind.

Ihr Setup muss die folgenden Regeln für die Availability Zones der von Ihnen identifizierten Subnetze beachten:

• Der Kanalendpunkt kann sich in derselben Availability Zone wie das Ziel (oder die Ziele) oder in einer anderen Availability Zone befinden. Befindet er sich in einer anderen Availability Zone, fallen Gebühren für ausgehende Datenübertragungen an. Weitere Informationen zu Preisen erhalten Sie unter [https://aws.amazon.com/medialive/pricing/.](https://aws.amazon.com/medialive/pricing/)

#### Standardkanäle

Sie müssen Subnetze für Folgendes identifizieren:

• Die beiden Kanalendpunkte (im blauen Feld).

• Alle Ziele (im orangefarbenen Feld).

Ihr Setup muss die folgenden Regeln für VPCs und Subnetze beachten:

- Sie können die Standorte auf einer beliebigen Anzahl von VPCs einrichten.
- Die Subnetze für die Kanalendpunkte müssen sich voneinander unterscheiden, aber die beiden Subnetze müssen sich auf derselben VPC befinden.
- Für keines der von Ihnen identifizierten Subnetze gelten weitere Anforderungen an die Eindeutigkeit des Subnetzes.

Ihr Setup muss die folgenden Regeln für die Availability Zones der von Ihnen identifizierten Subnetze beachten:

- Die Availability Zones für die beiden Kanalendpunkte müssen unterschiedlich sein.
- Jeder Kanalendpunkt kann sich in derselben Availability Zone wie das Ziel (oder die Ziele) befinden. Oder er kann sich in einer anderen Availability Zone befinden. Wenn Sie sich für die Einrichtung mit unterschiedlichen Availability Zones entscheiden, fallen Gebühren für ausgehende Datenübertragungen an. Weitere Informationen zu Preisen erhalten Sie unter [https://](https://aws.amazon.com/medialive/pricing/)  [aws.amazon.com/medialive/pricing/](https://aws.amazon.com/medialive/pricing/).

### <span id="page-1078-0"></span>Anwendungsfall B — Kanal beinhaltet VPC-Eingänge

Dieser Anwendungsfall gilt, wenn der Kanal Eingänge enthält, die die VPC verwenden:

- MediaConnect Eingänge
- CDI-Eingänge
- RTMP VPC-Eingänge
- RTP VPC-Eingänge

Hier ist ein Diagramm der Konfiguration, wenn es sich bei dem Kanal um einen Standardkanal handelt. In diesem Beispiel hat der Kanal mindestens einen VPC-Eingang. Er hat auch zwei Ausgangsgruppen. Gehen Sie davon aus, dass sich die Ziele der beiden Ausgabegruppen auf EC2 auf Ihrer VPC befinden.

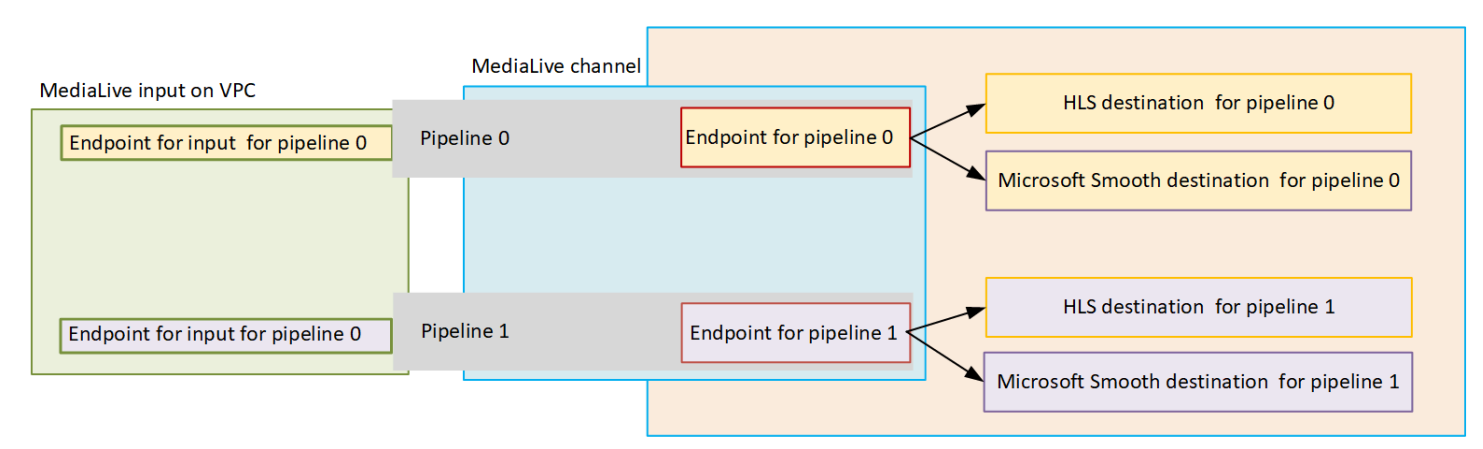

#### Kanäle mit einer Pipeline

Sie müssen Subnetze für die folgenden Standorte identifizieren:

- Der Endpunkt für die VPC-Eingabe für Pipeline 0 (im grünen Feld).
- Der Kanalendpunkt für Pipeline 0 (im blauen Feld).
- Die Ziele für Pipeline 0 (im orangefarbenen Feld).

Ihr Setup muss die folgenden Regeln für VPCs und Subnetze beachten:

- Sie können die Standorte auf einer beliebigen Anzahl von VPCs einrichten.
- Es ist nicht erforderlich, dass die VPCs oder Subnetze identisch oder unterschiedlich sind.

Ihr Setup muss die folgenden Regeln für die Availability Zones der von Ihnen identifizierten Subnetze beachten:

• Der Endpunkt der VPC-Eingabe und der Kanalendpunkt müssen sich in derselben Availability Zone befinden. Diese Regel existiert, weil sich diese beiden Endpunkte innerhalb der Channel-Pipeline befinden und die Pipeline nicht in einer Availability Zone beginnen und in einer anderen enden kann.

Wenn der VPC-Eingang bereits in der VPC eingerichtet ist, ist es wahrscheinlich am einfachsten, die Availability Zone dieses Subnetzes als die gemeinsam genutzte Availability Zone zu identifizieren.

Wenn der VPC-Eingang noch nicht eingerichtet ist, stellen Sie sicher, dass sich die beiden Subnetze in derselben Availability Zone befinden.
• Der Kanalendpunkt kann sich in derselben Availability Zone wie das Ziel (oder die Ziele) oder in einer anderen Availability Zone befinden. Befindet er sich in einer anderen Availability Zone, fallen Gebühren für ausgehende Datenübertragungen an. Weitere Informationen zu Preisen erhalten Sie unter [https://aws.amazon.com/medialive/pricing/.](https://aws.amazon.com/medialive/pricing/)

#### Standardkanäle

Sie müssen Subnetze für Folgendes identifizieren:

- Die Endpunkte für die VPC-Eingaben (im grünen Feld).
- Die Kanalendpunkte (im blauen Feld).
- Die Ziele (im orangefarbenen Feld).

Ihr Setup muss die folgenden Regeln für VPCs und Subnetze beachten:

- Sie können die Standorte auf einer beliebigen Anzahl von VPCs einrichten.
- Das Subnetz für die VPC-Eingaben in Pipeline 0 und die VPC-Eingaben in Pipeline 1 müssen sich auf derselben VPC befinden. Sie können sich in denselben oder unterschiedlichen Subnetzen befinden.
- Das Subnetz für den Kanalendpunkt in Pipeline 0 und der Kanalendpunkt in Pipeline 1 müssen sich voneinander unterscheiden, aber die beiden Subnetze müssen sich auf derselben VPC befinden.
- Für keine der von Ihnen identifizierten VPCs oder Subnetze gelten weitere Anforderungen an die Eindeutigkeit des Subnetzes.

Ihr Setup muss die folgenden Regeln für die Availability Zone beachten:

- Die Availability Zones für die beiden Channel-Endpunkte müssen unterschiedlich sein.
- Innerhalb jeder Pipeline müssen sich der Endpunkt der VPC-Eingabe und der Kanalendpunkt in derselben Availability Zone befinden. Diese Regel existiert, weil sich diese beiden Endpunkte innerhalb der Channel-Pipeline befinden und die Pipeline nicht in einer Availability Zone beginnen und in einer anderen enden kann.

Wenn der VPC-Eingang bereits in der VPC eingerichtet ist, ist es wahrscheinlich am einfachsten, die Availability Zone dieses Subnetzes als die gemeinsam genutzte Availability Zone zu identifizieren.

Wenn der VPC-Eingang noch nicht eingerichtet ist, stellen Sie sicher, dass sich die Subnetze in derselben Availability Zone befinden.

• Innerhalb jeder Pipeline kann sich jeder Kanalendpunkt in derselben Availability Zone wie das Ziel (oder die Ziele) befinden. Oder es kann sich in einer anderen Availability Zone befinden. Wenn Sie sich für die Einrichtung mit unterschiedlichen Availability Zones entscheiden, fallen Gebühren für ausgehende Datenübertragungen an. Weitere Informationen zu Preisen erhalten Sie unter [https://](https://aws.amazon.com/medialive/pricing/)  [aws.amazon.com/medialive/pricing/](https://aws.amazon.com/medialive/pricing/).

# Arbeiten mit AWS Elemental MediaLive-Ressourcen

Dieser Abschnitt enthält detaillierte Anweisungen zum Erstellen, Anzeigen, Bearbeiten und Löschen von MediaLive Ressourcen: Kanäle, Geräte, Eingänge, Eingabesicherheitsgruppen und Multiplexe.

Themen

- [Mit AWS Elemental MediaLive Kanälen arbeiten](#page-1082-0)
- [Arbeiten mit dem Link-Eingabegerät](#page-1089-0)
- [Arbeiten mit Eingaben in AWS Elemental MediaLive](#page-1090-0)
- [Arbeiten mit Eingabesicherheitsgruppen](#page-1095-0)
- [Arbeiten mit MediaLive Multiplexen](#page-1099-0)

# <span id="page-1082-0"></span>Mit AWS Flemental MediaLive Kanälen arbeiten

Ein -Channel nimmt Quellinhalte aus den an diesen Channel angefügten Eingaben auf, transcodiert (decodiert und codiert) sie und packt den neuen Inhalt in Ausgaben. Sie erstellen und konfigurieren den Channel mit den Details, die den Channel anweisen, wie diese Verarbeitung durchgeführt wird. Anschließend führen Sie den Channel aus, um mit der Verarbeitung zu beginnen.

Es gibt drei verschiedene Möglichkeiten zum Erstellen eines Channels:

- Von Grund auf erstellen. Das Formular "Erstellen" auf der MediaLive Konsole enthält einige Felder, in denen Systemstandardwerte angezeigt werden, und andere Felder, die leer sind. Sie können einen Channel von Grund auf neu erstellen, indem Sie die Systemstandardwerte ändern und die leeren Felder ausfüllen. Weitere Informationen finden Sie unter [Einrichtung: Einen Kanal erstellen .](#page-314-0)
- Mit einer integrierten oder benutzerdefinierten Vorlage erstellen. Sie können eine Vorlage zum Erstellen eines Channels verwenden und die Vorlage erneut verwenden, um weitere Channels zu erstellen. Weitere Informationen finden Sie weiter unten [the section called "Einen Kanal anhand](#page-1083-0)  [einer Vorlage erstellen"](#page-1083-0) in diesem Kapitel.
- Durch Klonen eines vorhandenen Channels erstellen. Sie können einen vorhandenen Channel klonen und die Einstellungen dann für den neuen (geklonten) Channel bearbeiten. Weitere Informationen finden Sie weiter [the section called "Einen Kanal durch Klonen erstellen"](#page-1086-0) unten in diesem Kapitel.

Nachdem Sie den Kanal erstellt haben, bearbeiten oder löschen Sie ihn auf dieselbe Weise, unabhängig davon, mit welcher Methode Sie ihn erstellt haben.

#### Themen

- [Erstellen eines Channels von Grund auf](#page-1083-1)
- [Einen Kanal anhand einer Vorlage erstellen](#page-1083-0)
- [Einen Kanal durch Klonen erstellen](#page-1086-0)
- [Einen Kanal bearbeiten und löschen](#page-1087-0)
- [Kanalklasse aktualisieren Pipeline-Redundanz](#page-1088-0)
- [Kanalkonfiguration anzeigen](#page-1088-1)

# <span id="page-1083-1"></span>Erstellen eines Channels von Grund auf

Informationen zum Erstellen eines Kanals von Grund auf finden Sie unter[Einrichtung: Einen Kanal](#page-314-0) [erstellen .](#page-314-0)

## <span id="page-1083-0"></span>Einen Kanal anhand einer Vorlage erstellen

Sie können einen Kanal mithilfe einer benutzerdefinierten Vorlage oder mithilfe einer der integrierten Vorlagen erstellen, die Folgendes MediaLive bereitstellen.

#### Themen

- [Verwenden von integrierten Vorlagen](#page-1083-2)
- [Verwenden von benutzerdefinierten Vorlagen](#page-1084-0)
- [Einen Kanal aus einer Vorlage erstellen](#page-1084-1)
- [Eine benutzerdefinierte Vorlage erstellen](#page-1085-0)

### <span id="page-1083-2"></span>Verwenden von integrierten Vorlagen

MediaLive enthält integrierte Vorlagen, auf die Sie über die Konsole zugreifen können. Jede Vorlage enthält Daten für Ausgabegruppen und Ausgaben, und was am wichtigsten ist, Daten zum Codieren von Video, um bestimmte Anwendungsfälle abzudecken (wie in der Vorlagenbeschreibung angegeben).

Wenn Sie eine integrierte Vorlage verwenden, werden alle Bereiche der Seite Create channel (Channel erstellen) mit Daten mit Ausnahme der Bereiche für Eingaben und Ausgabeziele gefüllt. Auch wenn die Vorlagen integriert sind, können Sie die vorhandenen Felder bearbeiten und die leeren Felder ausfüllen.

### <span id="page-1084-0"></span>Verwenden von benutzerdefinierten Vorlagen

Sie oder eine andere Person in Ihrem Unternehmen haben möglicherweise benutzerdefinierte Vorlagen erstellt. Eine benutzerdefinierte Vorlage kann fast alle Daten enthalten, die erforderlich sind, um einen vollständigen Channel zu erstellen, oder sie kann auch nur Teile der Daten umfassen. Informationen zum Erstellen einer benutzerdefinierten Vorlage finden Sie unter [the section called](#page-1085-0) ["Eine benutzerdefinierte Vorlage erstellen".](#page-1085-0)

In der Regel werden Vorlagen erstellt, damit sie von mehreren Benutzern gemeinsam verwendet können.

Wenn Ihre Organisation mit Vorlagen arbeitet, müssen Sie sich die Vorlagen von der Person besorgen, die sie erstellt hat. Sie müssen sie in einem Ordner auf dem Computer speichern, auf dem Sie die MediaLive-Konsole verwenden. Dieser Ordner ist der Speicherort für benutzerdefinierte Vorlagen. Sie führen diese Aufgabe im Dateisystem Ihres Computers aus, außerhalb von MediaLive.

Wenn Sie eine benutzerdefinierte Vorlage verwenden, füllt MediaLive alle Bereiche der Seite Create channel (Channel erstellen) mit Daten aus der Vorlage aus, mit Ausnahme der Eingabedaten. Auch wenn die Vorlage Eingabedaten enthält, werden diese Daten nicht per Pull auf die Seite Create channel (Channel erstellen) übertragen.

Sie können die vorhandenen Felder bearbeiten und die leeren Felder nach Bedarf ausfüllen.

<span id="page-1084-1"></span>Einen Kanal aus einer Vorlage erstellen

So erstellen Sie einen Channel aus einer Vorlage (Konsole)

- 1. Wenn Sie eine benutzerdefinierte Vorlage verwenden möchten, stellen Sie sicher, dass Sie sie entsprechend eingerichtet haben. Siehe [the section called "Verwenden von benutzerdefinierten](#page-1084-0)  [Vorlagen"](#page-1084-0).
- 2. Öffnen Sie die MediaLive Konsole unter [https://console.aws.amazon.com/medialive/.](https://console.aws.amazon.com/medialive/)
- 3. Wählen Sie im Navigationsbereich Channels aus. Wählen Sie auf der Seite Channels (Channels) die Option Create channel (Channel erstellen).
- 4. Führen Sie auf der Seite Create channel (Channel erstellen) im Abschnitt Channel and input details (Channel- und Eingabedetails) im Bereich Channel template (Channel-Vorlage) einen der folgenden Schritte aus:
- Verwenden einer integrierten Vorlage: Wählen Sie für Template (Vorlage) eine Vorlage aus dem Bereich Channel templates (Channel-Vorlagen) der Dropdown-Liste aus. (Im Abschnitt Existing channels (Vorhandene Channels) werden keine Vorlagen aufgeführt.)
- Verwenden einer benutzerdefinierten Vorlage: Wählen Sie Select custom template (Benutzerdefinierte Vorlage auswählen) aus. Navigieren Sie zum Ordner "Custom template" (Benutzerdefinierte Vorlage) und wählen Sie die Vorlage aus. Weitere Informationen zum Speicherort für benutzerdefinierte Vorlagen finden Sie unter [the section called](#page-1084-0)  ["Verwenden von benutzerdefinierten Vorlagen".](#page-1084-0)
- 5. Füllen Sie alle Pflichtfelder aus, z. B. die Eingabefelder. Sie können auch die anderen Felder nach Bedarf bearbeiten. Weitere Informationen finden Sie unter [Einrichtung: Einen Kanal](#page-314-0) [erstellen .](#page-314-0)

#### <span id="page-1085-0"></span>Eine benutzerdefinierte Vorlage erstellen

Sie erstellen eine benutzerdefinierte Vorlage, indem Sie die Daten aus einem vorhandenen (und daher validierten) Kanal exportieren. MediaLive exportiert die Daten in eine JSON-Datei, die Sie auf der Konsole verwenden können.

So erstellen Sie eine benutzerdefinierte Vorlage (Konsole)

- 1. Öffnen Sie die MediaLive Konsole unter [https://console.aws.amazon.com/medialive/.](https://console.aws.amazon.com/medialive/)
- 2. Wählen Sie im Navigationsbereich Channels aus. Wählen Sie auf der Seite Channels den Channel-Namen (nicht das Optionsfeld) aus.
- 3. Wählen Sie unter Kanalaktionen die Option Benutzerdefinierte Vorlage herunterladen aus. Befolgen Sie die Eingabeaufforderungen, um den Channel als Vorlage zu speichern. Die Vorlage ist eine JSON-Datei mit demselben Namen wie der Channel.
- 4. (Optional) Öffnen Sie die Datei in einem geeigneten Editor und nehmen Sie Änderungen vor. Sie können beispielsweise Feldwerte ändern, Felder hinzufügen und entfernen. Achten Sie darauf, dass die JSON-Datei gültig bleibt.

Sie müssen die Eingabeanhänge nicht entfernen. Wenn du diese Vorlage in einem neuen Channel verwendest, werden alle Daten mit Ausnahme der Eingabeanhänge MediaLive importiert.

5. Stellen Sie die benutzerdefinierte Vorlage anderen Benutzern, die sie benötigen, zur Verfügung. Jeder Benutzer muss die Vorlage in einem Ordner speichern, der von dem Computer aus

zugänglich ist, auf dem der Benutzer mit der MediaLive-Konsole arbeitet. Diese Aufgabe wird außerhalb von ausgeführt MediaLive.

<span id="page-1086-0"></span>Benutzer können die Vorlagendatei auf der MediaLive Konsole verwenden.

### Einen Kanal durch Klonen erstellen

Durch Klonen können Sie einen vorhandenen Channel als Grundlage für einen neuen Channel verwenden. Wenn du einen vorhandenen Kanal klonst, werden alle Bereiche der Seite "Kanal erstellen" mit den Daten des geklonten Kanals gefüllt, mit Ausnahme der folgenden:

- Die Eingabebereiche. Diese Abschnitte sind im geklonten Kanal immer leer.
- Die Tags. Der geklonte Kanal enthält keine Tags.

Sie können die vorhandenen Felder bearbeiten und die leeren Felder nach Bedarf ausfüllen.

Sie können einen Channel, der in der Liste Channels aufgeführt wird, klonen. (Sie können einen Channel auch nach Auswahl von Create channel (Channel erstellen) klonen. Weitere Informationen finden Sie unter [the section called "Einen Kanal anhand einer Vorlage erstellen".](#page-1083-0))

So erstellen Sie einen Channel durch Klonen (Konsole)

- 1. Öffnen Sie die MediaLive Konsole unter [https://console.aws.amazon.com/medialive/.](https://console.aws.amazon.com/medialive/)
- 2. Wählen Sie im Navigationsbereich Channels aus.
- 3. Wählen Sie auf der Seite Channels das Optionsfeld neben dem Channel-Namen aus.
- 4. Klicken auf Clone.

Die Seite Kanal erstellen wird mit allen Originaldaten außer den Eingaben und den Tags angezeigt.

5. Geben Sie einen neuen Namen für den Channel ein und füllen Sie die Eingabeabschnitte aus. Ändern Sie andere Felder nach Bedarf. Weitere Informationen finden Sie unter [Einrichtung:](#page-314-0)  [Einen Kanal erstellen .](#page-314-0)

## <span id="page-1087-0"></span>Einen Kanal bearbeiten und löschen

Sie können einen vorhandenen (gespeicherten) Channel bearbeiten, um zu ändern, wie er die Eingabe verarbeitet, und Sie können einen Channel löschen. Sie können einen Channel jedoch nur bearbeiten oder löschen, wenn er nicht ausgeführt wird.

### <span id="page-1087-1"></span>Einen Kanal bearbeiten

Sie können jeden vorhandenen Kanal bearbeiten, indem Sie Ausgabegruppen und Ausgänge bearbeiten, hinzufügen oder löschen. Sie können auch die Video-, Audio- und Untertitelcodierungen des Kanals bearbeiten, hinzufügen oder löschen.

Der Channel muss im Leerlauf sein (d.h., er wird nicht ausgeführt).

**a** Note

Sie können die Klasse für einen Kanal nicht ändern, indem Sie den Kanal bearbeiten. Folgen Sie stattdessen der Anleitung unter [the section called "Kanalklasse wird aktualisiert".](#page-1088-0)

#### So bearbeiten Sie einen Channel

- 1. Wähle auf der Kanalseite die Option anhand des Kanalnamens aus.
- 2. Wähle "Aktionen" und dann "Bearbeiten". Die Seite "Kanal bearbeiten" wird angezeigt. Die Details auf dieser Seite sind identisch mit denen auf der Seite "Kanal erstellen". Weitere Informationen zur Arbeit mit dieser Seite finden Sie unter [Einrichtung: Einen Kanal erstellen .](#page-314-0)
- 3. Wenn Sie fertig sind, wählen Sie Kanal aktualisieren.

Warten Sie, bis der Kanalstatus wieder inaktiv ist, bevor Sie eine weitere Aktion mit diesem Kanal ausführen.

Bearbeiten der mit einem Kanal verknüpften Tags

Sie können die einem Channel zugeordneten Tags jederzeit bearbeiten, wenn der Channel ausgeführt wird oder wenn er sich im Leerlauf befindet. Sie können weitere Tags hinzufügen (bis zum [Limit](#page-981-0)) und Tags löschen.

So bearbeiten Sie die Tags in einem Channel:

- 1. Wählen Sie auf der Seite Channels den Channel-Namen aus.
- 2. Wählen Sie die Registerkarte Tags aus. Fügen Sie Tags hinzu, oder löschen Sie sie. Um den Wert eines vorhandenen Tags zu bearbeiten, löschen Sie das Tag und fügen es erneut hinzu. Weitere Informationen finden Sie unter [the section called "Markieren von Ressourcen".](#page-980-0)
- 3. Klicken Sie anschließend auf Speichern.

### <span id="page-1088-2"></span>Einen Kanal löschen

Sie können einen Channel in der Liste Channels oder der Detailansicht löschen.

Der Channel muss im Leerlauf sein (d.h., er wird nicht ausgeführt).

So löschen Sie einen Channel

- 1. Wählen Sie auf der Seite Channels das Optionsfeld neben dem Channel-Namen aus.
- 2. Wenn der Channel ausgeführt wird, wählen Sie Stoppen aus.
- 3. Wählen Sie Löschen.

### <span id="page-1088-0"></span>Kanalklasse aktualisieren — Pipeline-Redundanz

Sie können die Channel-Klasse eines vorhandenen Channels ändern, um die Pipeline-Redundanz zu aktivieren oder zu deaktivieren:

Allgemeine Informationen zur Kanalklasse und ihrer Rolle im Kanal finden Sie unter[the section called](#page-914-0) ["Pipeline-Redundanz"](#page-914-0).

Das Verfahren zum Ändern der Klasse finden Sie unter[the section called "Ändern eines vorhandenen](#page-922-0)  [Channels".](#page-922-0)

### <span id="page-1088-1"></span>Kanalkonfiguration anzeigen

Sie können Informationen über die Konfiguration eines Channels auf der Seite Channel details (Channel-Details) in der AWS Elemental MediaLive-Konsole anzeigen. Diese Seite ist nützlich, um Informationen während der Ausführung des Channels anzuzeigen. (Während ein Channel ausgeführt wird, können Sie über Edit (Bearbeiten) keine Details anzeigen.)

So zeigen Sie Konfigurationsinformationen an (AWS Elemental MediaLive-Konsole)

- 1. Öffnen Sie die MediaLive Konsole unter [https://console.aws.amazon.com/medialive/.](https://console.aws.amazon.com/medialive/)
- 2. Wählen Sie im Navigationsbereich Channels aus. (Weitere Informationen zu den Schaltflächen auf dieser Seite finden Sie unter [the section called "Einen Kanal bearbeiten",](#page-1087-1) [Operationen: Kanal](#page-532-0)  [starten, stoppen und pausieren](#page-532-0) und [the section called "Einen Kanal durch Klonen erstellen"](#page-1086-0).)
- 3. Um weitere Details zu einem Channel anzuzeigen, wählen Sie den Namen des Channels aus. Die Seite Channel details (Channel-Details) wird angezeigt.
- 4. Zeigen Sie Konfigurationsinformationen an einem dieser Orte an:
	- Um weitere Informationen zur Eingabespezifikation für den Channel zu erhalten, wählen Sie die Registerkarte Details aus und schauen Sie sich den Bereich Input specifications (Eingabespezifikationen) an.
	- Um das Ziel für den Channel (im Downstream-System) mit einem Mausklick anzuzeigen, wählen Sie die Registerkarte Destinations (Ziele) aus.
	- Wenn Sie grundlegende Informationen zur Konfiguration des Channels anzeigen möchten, wählen Sie die Registerkarte Details aus.
	- Eine schreibgeschützte Ansicht der vollständigen Konfiguration des Channels (die Sie beim Erstellen oder Bearbeiten des Channels angegeben haben) erhalten Sie auf der Registerkarte Settings (Einstellungen).
	- Um den unformatierten JSON-Code für die Channel-Konfiguration anzuzeigen, wählen Sie die Registerkarte Details und klicken Sie dann auf Advanced (Erweitert). Sie können diesen JSON-Code in die Zwischenablage kopieren.

# <span id="page-1089-0"></span>Arbeiten mit dem Link-Eingabegerät

Ein Link-Eingabegerät ist die Schnittstelle MediaLive für ein AWS Elemental Link Hardwaregerät, an MediaLive das angeschlossen ist. Allgemeine Informationen zu dieser Hardware finden Sie unte[rthe](#page-726-0)  [section called "AWS Elemental Link"](#page-726-0).

Informationen zum Arbeiten mit dem Link-Eingabegerät in MediaLive finden Sie unter[Einrichtung:](#page-132-0) [AWS Elemental Link .](#page-132-0)

# <span id="page-1090-0"></span>Arbeiten mit Eingaben in AWS Elemental MediaLive

Eine Eingabe ist eine Videokomponente, die transcodiert und verpackt werden muss. Die Quelle des Video-Assets ist das [Upstream-System](#page-163-0) — das System in Ihrem end-to-end Workflow, dessen Aktivitäten vor denen von stattfinden AWS Elemental MediaLive. Das Upstream-System kann sich im öffentlichen Internet oder in einer Virtual Private Cloud (VPC) befinden, die Sie mit Amazon Virtual Private Cloud (Amazon VPC) erstellt haben.

Eine AWS Elemental MediaLive Eingabe enthält Informationen, die beschreiben, wie der Quellinhalt auf dem Upstream-System und der MediaLive Kanal miteinander verbunden sind.

## Kategorien für Eingaben

Eingaben können auf verschiedene Arten kategorisiert werden:

- Type (Typ) Eine Eingabe hat einen Typ von Quelle und Bereitstellungsprotokoll. Beispielsweise eine HLS-Eingabe oder eine RTMP-Eingabe. Weitere Informationen finden Sie unter [the section](#page-661-0) [called "Eingabetypen"](#page-661-0).
- Live versus VOD Ein Eingang ist entweder ein Live-Eingang (Streaming) oder ein Video-on-Demand-Eingang (VOD). Weitere Informationen finden Sie unter [the section called "Eingabetypen"](#page-661-0).
- Push versus Pull Eine Eingabe ist entweder eine Push-Eingabe oder eine Pull-Eingabe.
	- Bei einem Push-Eingang leitet das Upstream-System den Eingang an die Endgeräte weiter. MediaLive Die Eingabe enthält diese Endpunkte.
	- Bei einem MediaLive Pull-Eingang wird der Eingang aus dem Upstream-System abgerufen. Die Eingabe hält diese Quelladressen im Upstream-System.

Weitere Informationen finden Sie unter [the section called "Eingabetypen".](#page-661-0)

- Eingabeklasse Eine Eingabe kann entweder als Eingabe der Standardklasse oder als Eingabe mit einer einzigen Klasse eingerichtet werden:
	- Sie können eine Standardklasseneingabe mit einem Standardkanal oder einem Single-Pipeline-Kanal verwenden.
	- Sie können eine Einzelklasseneingabe nur mit einem einzigen Pipeline-Kanal verwenden.

Weitere Hinweise zum Zweck von Eingabeklassen finden Sie unter. [the section called "Pipeline-](#page-914-0)[Redundanz"](#page-914-0)

Informationen zu den Klassen, die für die einzelnen Eingabetypen gelten, finden Sie unter[the](#page-672-0)  [section called "Unterstützte Eingabeklasse".](#page-672-0)

- Static versus dynamic (Statisch vs. dynamisch) Wenn Sie die Eingabe erstellen, entscheiden Sie, ob sie statisch oder dynamisch sein soll.
	- Eine statische Eingabe hat eine URL (die auf die Inhaltsquelle verweist), die sich nie ändert.

Jeder Eingabetyp kann als statische Eingabe eingerichtet werden.

• Eine dynamische Eingabe hat eine URL, die einen variablen Teil enthält. Dieser ist für die Verwendung mit Eingabewechseln vorgesehen.

Nur MP4- und Transport Stream- (TS) -Eingänge können als dynamische Eingaben eingerichtet werden.

Weitere Informationen finden Sie unter [the section called "Eingabewechsel".](#page-831-0)

## Eingaben, Eingabesicherheitsgruppen und Channels

Die Eingabe ist eine der Komponenten eines MediaLive Workflows. Die anderen sind die [Eingabesicherheitsgruppe](#page-28-0) und der Kanal. Diese drei Komponenten sind miteinander verknüpft. Wenn die Eingabe dies erfordert, wird eine Eingabesicherheitsgruppe an die Eingabe angehängt. Nicht alle Eingaben erfüllen diese Anforderung. Eine Eingabe ist an einen Channel angefügt.

Für die Verknüpfung mit einer Eingabe gelten die folgenden Regeln:

- Die Zuordnung zwischen einer Eingabe und einer Eingabesicherheitsgruppe ist auf der Eingabeseite definiert. Sie richten die Verknüpfung beim Erstellen oder Bearbeiten der Eingabe ein.
- Die Zuordnung zwischen einem Eingang und einem Kanal wird auf der Kanalseite definiert. Sie richten die Verknüpfung beim Erstellen oder Bearbeiten des Channels ein.
- Einer Eingabe kann nur eine Eingabesicherheitsgruppe zugewiesen sein. Diese Eingangssicherheitsgruppe kann jedoch bereits an einen anderen Eingang angehängt werden. Eine Eingabesicherheitsgruppe kann mehrere Eingänge bedienen.
- Ein Eingang kann nur an einen Kanal angeschlossen werden; mehrere Kanäle können nicht denselben Eingang verwenden.

## Erstellen einer Eingabe

Informationen zum Erstellen eines Eingangs finden Sie unter [Einen Kanal von Grund auf neu](medialive-inputs)  [erstellen](medialive-inputs).

### Bearbeiten einer Eingabe

Die Regeln für die Bearbeitung einer Eingabe lauten wie folgt.

Ändern der Eingabesicherheitsgruppe

• Sie können eine andere Eingabesicherheitsgruppe anfügen.

Ändern des Endpunkts (Push-Eingabe) oder der Quellen (Pull-Eingabe)

- Im Fall einer RTP-Eingabe oder einer RTMP-Push-Eingabe, die nicht für eine VPC vorgesehen ist, können Sie die Felder im Eingabeendpunkt bearbeiten.
- Für eine RTP-VPC-Eingabe oder eine RTMP-VPC-Push-Eingabe können Sie die IP-Adressen für den Eingabeendpunkt nicht bearbeiten. Um diese Adressen zu ändern, müssen Sie die Eingabe löschen und erneut erstellen.
- Für eine Elemental Link-Eingabe können Sie einen anderen AWS Elemental Link anfügen.
- Bei einer MediaConnect Push-Eingabe können Sie die ARNs so bearbeiten, dass sie auf verschiedene Datenflüsse verweisen. AWS Elemental MediaConnect Die Ausgaben für die früheren ARNs werden gelöscht MediaConnect, und es werden neue Ausgaben (mit neuen IDs) für die neuen ARNs erstellt.
- Im Fall einer Pull-Eingabe können Sie die Felder in einer Eingabequelle bearbeiten.

#### Änderung der Eingabeklasse

• Sie können die Eingabeklasse nicht ändern, wenn die Eingabe an einen Kanal angeschlossen ist. Weitere Informationen zum Ändern der Klasse von Eingängen und Kanälen finden Sie unte[rthe](#page-922-0)  [section called "Ändern eines vorhandenen Channels"](#page-922-0).

#### Eingangstyp ändern

• Sie können den Typ einer Eingabe nicht ändern. Wenn Sie z. B. eine Eingabe als RTMP-Push einrichten, es sich tatsächlich jedoch um eine HLS-Eingabe handelt, müssen Sie die Eingabe löschen und erneut erstellen.

Regeln für den Status des Eingangs und des Kanals

Für die Durchführung dieser Änderungen gelten folgende Einschränkungen:

- Wenn eine Eingabe an einen Channel angefügt ist, können Sie die Eingabe nur dann bearbeiten, wenn sich der Channel im Leerlauf befindet.
- Wenn eine Eingabe an einen Channel und eine Eingabesicherheitsgruppe angefügt ist, können Sie die Eingabe nur dann bearbeiten, wenn sich der Channel im Leerlauf befindet.
- Wenn eine Eingabe nicht an einen Channel angefügt ist, können Sie sie jederzeit bearbeiten, auch dann, wenn sie an eine Eingabesicherheitsgruppe angefügt ist.

So bearbeiten Sie eine Eingabe

- 1. Öffnen Sie die MediaLive Konsole unter [https://console.aws.amazon.com/medialive/.](https://console.aws.amazon.com/medialive/)
- 2. Wählen Sie im Navigationsbereich Inputs (Eingaben) aus. Wählen Sie den Namen der Eingabe aus und klicken Sie dann auf Edit (Bearbeiten).
- 3. Nehmen Sie auf der Seite Inputs (Eingaben) die folgenden Änderungen vor:
	- Sie können den Namen ändern.
	- Sie können den Wert in Input type (Eingabetyp) nicht ändern. Wenn die Eingabe den falschen Typ aufweist, müssen Sie die Eingabe löschen und erneut erstellen.
	- Sie können die Eingabegeräte ändern (gilt nur für eine Elemental Link-Eingabe).
	- Sie können die Eingabeklasse nur ändern, wenn die Eingabe nicht an einen Kanal angeschlossen ist. Weitere Informationen finden Sie unter [the section called "Ändern eines](#page-922-0) [vorhandenen Channels"](#page-922-0).
	- Sie können den Abschnitt Quelle ändern (gilt nur für Pull-Eingaben).
	- Sie können den Wert im Abschnitt Endpoint (Endpunkt) nur für eine RTP-Eingabe oder RTMP-Push-Eingabe ändern, die nicht für eine VPC vorgesehen ist.
	- Sie können den Wert im Abschnitt Eingabesicherheitsgruppen ändern (gilt nur für Push-Eingaben, die nicht für einen VPC verwendet werden).
- Im Abschnitt Tags (Tags) können Sie Tags hinzufügen oder löschen. Um den Wert eines vorhandenen Tags zu bearbeiten, löschen Sie das Tag und fügen es erneut hinzu. Weitere Informationen finden Sie unter [the section called "Markieren von Ressourcen"](#page-980-0).
- 4. Wählen Sie Aktualisieren.

Warten Sie, bis sich der Status der Eingabe wieder in In use (In Verwendung) oder Idle (Leerlauf) ändert, bevor Sie mit dieser Eingabe eine andere Aktion ausführen.

### <span id="page-1094-0"></span>Löschen einer Eingabe

- 1. Öffnen Sie die MediaLive Konsole unter<https://console.aws.amazon.com/medialive/>.
- 2. Wählen Sie im Navigationsbereich Inputs (Eingaben) aus. Suchen Sie auf der Seite Inputs (Eingaben) nach der Eingabe, die Sie löschen möchten, und schauen Sie sich dann die Spalte State (Status) an.
	- Wenn der Status "Getrennt" lautet, wählen Sie die Eingabe aus und klicken Sie auf Löschen.
	- Wenn der Status "Verbunden" lautet und Sie den Eingang löschen, aber den Kanal behalten möchten, [trennen Sie zuerst den Eingang](#page-1095-1). Kehren Sie dann zu dieser Eingabeseite zurück, wählen Sie den Eingang aus und wählen Sie Löschen.
	- Wenn der Status Attached lautet und Sie sowohl den Eingang als auch seinen Kanal löschen möchten, [löschen Sie zuerst den Kanal](#page-1088-2). Kehren Sie dann zu dieser Eingabeseite zurück, wählen Sie den Eingang aus und wählen Sie Löschen.

Die Ergebnisse lauten wie folgt:

- Wenn es sich bei der Eingabe um eine Elemental Link-Eingabe handelt, MediaLive wird die Eingabe gelöscht. Das Link-Eingabegerät bleibt jedoch in der Geräteliste, und Sie können es jederzeit an einen neuen Eingang anschließen.
- Wenn es sich bei dem Eingang MediaConnect um einen Push-Eingang handelt, MediaConnect werden die entsprechenden Eingänge automatisch gelöscht. Sie müssen die Ausgänge nicht löschen.
- Wenn es sich bei der Eingabe um eine RTP-VPC-Eingabe oder eine RTMP-VPC-Push-Eingabe handelt, werden die Elastic Network-Schnittstellen der Endpunkte gelöscht und die IPv4- Adressen im Subnetz zur Verwendung durch eine andere Ressource freigegeben. Sie müssen die Netzwerkschnittstellen nicht löschen.

Die Eingabesicherheitsgruppe, die an die Eingabe angehängt ist (falls vorhanden), wird nicht gelöscht.

## <span id="page-1095-1"></span>Trennen einer Eingabe

Sie können einen Eingang von einem Kanal trennen. Der Channel muss sich im Leerlauf befinden.

- 1. Öffnen Sie die MediaLive Konsole unter<https://console.aws.amazon.com/medialive/>.
- 2. Wählen Sie im Navigationsbereich Inputs (Eingaben) aus. Suchen Sie die Eingabe in der Liste und wählen Sie ihren Namen. Suchen Sie in den Eingabedetails die ID des Kanals, an den der Eingang angeschlossen ist.
- 3. Wählen Sie diese ID. Die Seite mit den Kanaldetails für diesen Kanal wird angezeigt.
- 4. Wähle "Kanalaktionen" und dann "Kanal bearbeiten".
- 5. Suchen Sie in der Liste der Eingabeanhänge auf der linken Seite nach dem Namen der Eingabe, die Sie trennen möchten. Wählen Sie den Namen.
- 6. Wählen Sie im Bereich "Details zum Eingabeanhang" die Option Entfernen aus. Die Eingabe ist getrennt.
- 7. Wählen Sie unten auf der Seite die Option Kanal aktualisieren aus.

# <span id="page-1095-0"></span>Arbeiten mit Eingabesicherheitsgruppen

Eine Eingabesicherheitsgruppe enthält eine Liste von Regeln. Jede Regel besteht aus einem Bereich von IP-Adressen (CIDR-Blöcke), an die Inhalte gesendet werden dürfen. MediaLive Wenn Sie einer Eingabe eine Eingabesicherheitsgruppe zuordnen, wenden Sie eine Regel auf diese Eingabe an. Nur ein Upstream-System mit einer IP-Adresse aus einem der Bereiche in dieser Eingabesicherheitsgruppe darf Inhalte an diese Eingabe weiterleiten. MediaLive ignoriert Push-Anfragen von IP-Adressen, die nicht von dieser Eingabesicherheitsgruppe abgedeckt werden.

Sie können bis zu 10 Regeln (IP-Adressbereiche oder CIDR-Blöcke) in eine Eingabesicherheitsgruppe aufnehmen.

Sie können dieselbe Eingabesicherheitsgruppe an eine beliebige Anzahl von Eingängen anhängen.

#### Themen

- [Zweck einer Eingabesicherheitsgruppe](#page-1096-0)
- [Eine Eingabesicherheitsgruppe erstellen](#page-1096-1)
- [Bearbeiten einer Eingabesicherheitsgruppe](#page-1097-0)
- [Löschen einer Eingabesicherheitsgruppe](#page-1098-0)

### <span id="page-1096-0"></span>Zweck einer Eingabesicherheitsgruppe

Eingabesicherheitsgruppen werden mit bestimmten Push-Eingaben verwendet, wenn sich das Upstream-System für die Quelle im öffentlichen Internet befindet:

- Sie werden für RTP-Eingaben und RTMP-Push-Eingaben verwendet, die keine VPC verwenden.
- Sie werden nicht für RTP-VPC-Eingänge, RTMP-VPC-Push-Eingänge, Eingänge oder Elemental MediaConnect Link-Eingänge verwendet. Diese Eingaben implementieren Sicherheit auf andere Weise.

Eine Eingabesicherheitsgruppe schränkt den Zugriff auf die Eingabe ein. Die Gruppe verhindert, dass unbefugte Dritte Inhalte aus dem öffentlichen Internet auf einen Eingang und auf den Kanal übertragen, an den diese Eingabe angehängt ist. Ohne den Schutz dieser Funktion kann jeder Dritte Inhalte an einen MediaLive Eingang übertragen, wenn er die eingegebene IP-Adresse und den Port kennt. Beachten Sie, dass das Festlegen von Berechtigungen für das Konto, dem der Channel gehört, diesen Push durch Dritte nicht verhindert. Dazu ist nur eine Eingabesicherheitsgruppe fähig.

Sie können eine Eingabesicherheitsgruppe an mehr als eine Eingabe anhängen. Mit anderen Worten, eine Eingabesicherheitsgruppe kann mehrere Eingaben bedienen.

### <span id="page-1096-1"></span>Eine Eingabesicherheitsgruppe erstellen

Sie erstellen eine Eingabesicherheitsgruppe, um eine Liste von Zugriffsregeln anzugeben. Wenn Sie eine Push-Eingabe erstellen, müssen Sie eine Eingabesicherheitsgruppe anhängen, um den Zugriff auf die Eingabe einzuschränken

Sie können bis zu 10 Regeln (IP-Adressbereiche oder CIDR-Blöcke) in eine Eingabesicherheitsgruppe aufnehmen.

Sie können dieselbe Eingabesicherheitsgruppe an eine beliebige Anzahl von Eingängen anhängen.

So erstellen Sie eine Eingabesicherheitsgruppe

1. Identifizieren Sie die IP-Adressen, von denen aus die Upstream-Systeme Push versenden. Diese IP-Adressen befinden sich möglicherweise im öffentlichen Internet oder in Ihrem LAN oder WAN.

- 2. Öffnen Sie die MediaLive Konsole unter [https://console.aws.amazon.com/medialive/.](https://console.aws.amazon.com/medialive/)
- 3. Wählen Sie im Navigationsbereich Input security groups (Eingabesicherheitsgruppen) aus.
- 4. Klicken Sie auf der Seite Input security groups (Eingabesicherheitsgruppen) auf Create input security group (Eingabesicherheitsgruppe erstellen).
- 5. Geben Sie für New security group (Neue Sicherheitsgruppe) einen oder mehrere IPv4-CIDR-Blöcke ein.

Jeder CIDR-Block muss eine Subnetzmaske enthalten. In den folgenden Beispielen ist die Subnetzmaske der Teil /nn.

Trennen Sie die Einträge durch Komma oder geben Sie jeden Eintrag in einer separaten Zeile ein.

Möglicherweise wissen Sie nicht, wie Sie einen CIDR-Block für Ihren IP-Adressbereich bilden können. Wenn ja, suchen Sie im Internet nach "IP CIDR Calculator", um ein Online-Konverter-Tool zu finden.

- 6. Erstellen Sie im Abschnitt Tags Tags, wenn Sie Tags mit dieser Eingabesicherheitsgruppe verknüpfen möchten. Weitere Informationen finden Sie unter [the section called "Markieren von](#page-980-0)  [Ressourcen"](#page-980-0).
- 7. Wählen Sie Erstellen aus.

Beispiel 1

192.0.2.0/24

Dieser CIDR-Block deckt alle IP-Adressen ab, die mit 192.0.2 beginnen

Beispiel 2

192.0.2.111/32

Dieser CIDR-Block deckt die einzelne IP-Adresse 192.0.2.111 ab

### <span id="page-1097-0"></span>Bearbeiten einer Eingabesicherheitsgruppe

Sie können beliebige Felder in einer Eingabesicherheitsgruppe bearbeiten. Sie können sie jederzeit ändern, selbst wenn die Eingabesicherheitsgruppe mit einer Eingabe verknüpft ist, die an einen laufenden Channel angefügt ist.

So bearbeiten Sie eine Eingabesicherheitsgruppe

- 1. Öffnen Sie die MediaLive Konsole unter [https://console.aws.amazon.com/medialive/.](https://console.aws.amazon.com/medialive/)
- 2. Wählen Sie im Navigationsbereich Input security groups (Eingabesicherheitsgruppen) aus.
- 3. Wählen Sie auf der Seite Input security groups (Eingabesicherheitsgruppen) die Eingabesicherheitsgruppe aus, und wählen Sie dann Edit (Bearbeiten).
- 4. Ändern Sie nach Bedarf die Werte in den Feldern und wählen Sie dann Update (Aktualisieren) aus.

Warten Sie, bis sich der Status der Eingabe wieder in In use (In Verwendung) oder Idle (Leerlauf) ändert, bevor Sie mit dieser Eingabesicherheitsgruppe eine andere Aktion ausführen.

So fügen Sie Tags in einer Eingabesicherheitsgruppe hinzu, löschen oder bearbeiten sie:

- 1. Öffnen Sie die MediaLive Konsole unter [https://console.aws.amazon.com/medialive/.](https://console.aws.amazon.com/medialive/)
- 2. Wählen Sie im Navigationsbereich Input security groups (Eingabesicherheitsgruppen) aus.
- 3. Wählen Sie auf der Seite Input security groups (Eingabesicherheitsgruppen) den Namen der Eingabesicherheitsgruppe. Wählen Sie nicht Edit (Bearbeiten) aus.
- 4. Fügen Sie auf der Seite Input security group (Eingabesicherheitsgruppe) für diese Eingabesicherheitsgruppe im Abschnitt Tags Tags hinzu, oder löschen Sie Tags. Um den Wert eines vorhandenen Tags zu bearbeiten, löschen Sie das Tag und fügen es erneut hinzu. Weitere Informationen finden Sie unter [the section called "Markieren von Ressourcen"](#page-980-0).

Warten Sie, bis sich der Status der Eingabe wieder in In use (In Verwendung) oder Idle (Leerlauf) ändert, bevor Sie mit dieser Eingabesicherheitsgruppe eine andere Aktion ausführen.

### <span id="page-1098-0"></span>Löschen einer Eingabesicherheitsgruppe

Sie können eine Eingabesicherheitsgruppe löschen, solange sie mit keiner Eingabe verknüpft ist.

So löschen Sie eine Eingabesicherheitsgruppe

- 1. Öffnen Sie die MediaLive Konsole unter [https://console.aws.amazon.com/medialive/.](https://console.aws.amazon.com/medialive/)
- 2. Wählen Sie im Navigationsbereich Input security groups (Eingabesicherheitsgruppen) aus.
- 3. Schauen Sie sich auf der Seite Input security groups (Eingabesicherheitsgruppen) das Feld State (Status) der zu löschenden Gruppe an:
- Lautet der Status Idle (Im Leerlauf), wählen Sie die Gruppe und dann Delete (Löschen) aus.
- Lautet der Status In use (In Verwendung), fahren Sie mit dieser Vorgehensweise fort.
- 4. Notieren Sie die ID der Eingabesicherheitsgruppe. Beispiel: 1234567
- 5. Wählen Sie die Gruppe und dann Edit (Bearbeiten) aus.
- 6. Schauen Sie sich auf der Seite Edit input security group (Eingabesicherheitsgruppe bearbeiten) den Bereich Inputs (Eingaben) auf der rechten Seite an, und zählen Sie, wie viele Eingaben mit dieser Gruppe verknüpft sind.
- 7. Wählen Sie die erste Eingabe aus. Wählen Sie dann auf der Seite für diese Eingabe die Option Edit (Bearbeiten) aus. Erstellen Sie auf der Seite Edit (Bearbeiten) unter Input security group (Eingabesicherheitsgruppe) entweder eine neue Eingabesicherheitsgruppe für diese Eingabe oder wählen Sie eine andere Gruppe aus. (Stellen Sie dabei sicher, dass Sie nicht dieselbe Gruppe erneut auswählen; überprüfen Sie die ID, die Sie zuvor notiert haben). Klicken Sie auf Update (Aktualisieren), damit diese Eingabe nicht mehr mit der Eingabesicherheitsgruppe verknüpft ist, die Sie löschen möchten.
- 8. Wenn mit dieser Eingabesicherheitsgruppe noch weitere Eingaben verknüpft sind, wählen Sie im Navigationsbereich die Option Input security groups (Eingabesicherheitsgruppen) aus und wiederholen Sie diese Schritte, um alle Eingaben von dieser Eingabesicherheitsgruppe zu entfernen.
- 9. Nachdem Sie die letzte Eingabe von dieser Eingabesicherheitsgruppe entfernt haben, warten Sie, bis der Status der Eingabesicherheitsgruppe Idle (Im Leerlauf) lautet. Wählen Sie dann die Gruppe aus und klicken Sie auf Delete (Löschen).

# <span id="page-1099-0"></span>Arbeiten mit MediaLive Multiplexen

Ein MediaLive Multiplex erzeugt einen Multi-Program Transport Stream (MPTS). Sie könnten an der Erstellung eines MediaLive Multiplex interessiert sein, wenn Sie ein Dienstanbieter sind, der Erfahrung mit der Verteilung von Transport Stream (TS) -Inhalten über RTP oder UDP hat.

Um einen Multiplex einzurichten, erstellen Sie einen Multiplex. MediaLive Anschließend fügen Sie dem MediaLive Multiplex Programme hinzu. Schließlich erstellen Sie für jedes Programm einen MediaLive Kanal und ordnen jeden Kanal seinem Programm zu.

Konzeptionelle Informationen zum Einrichten eines Multiplex siehe [the section called "Multiplex und](#page-888-0)  [MPTS"](#page-888-0).

#### Themen

- [Zusammenfassung der Maßnahmen](#page-1100-0)
- [Einen Multiplex und ein Programm erstellen](#page-1102-0)
- [Erstellen eines Channels](#page-1103-0)
- [Bearbeiten von Multiplexen, Programmen und Kanälen](#page-1103-1)
- [Löschen von Multiplexen, Programmen und Kanälen](#page-1105-0)

## <span id="page-1100-0"></span>Zusammenfassung der Maßnahmen

In der folgenden Tabelle werden die Funktionen zum Erstellen, Bearbeiten und Löschen für Multiplex, Programm und Channel zusammengefasst.

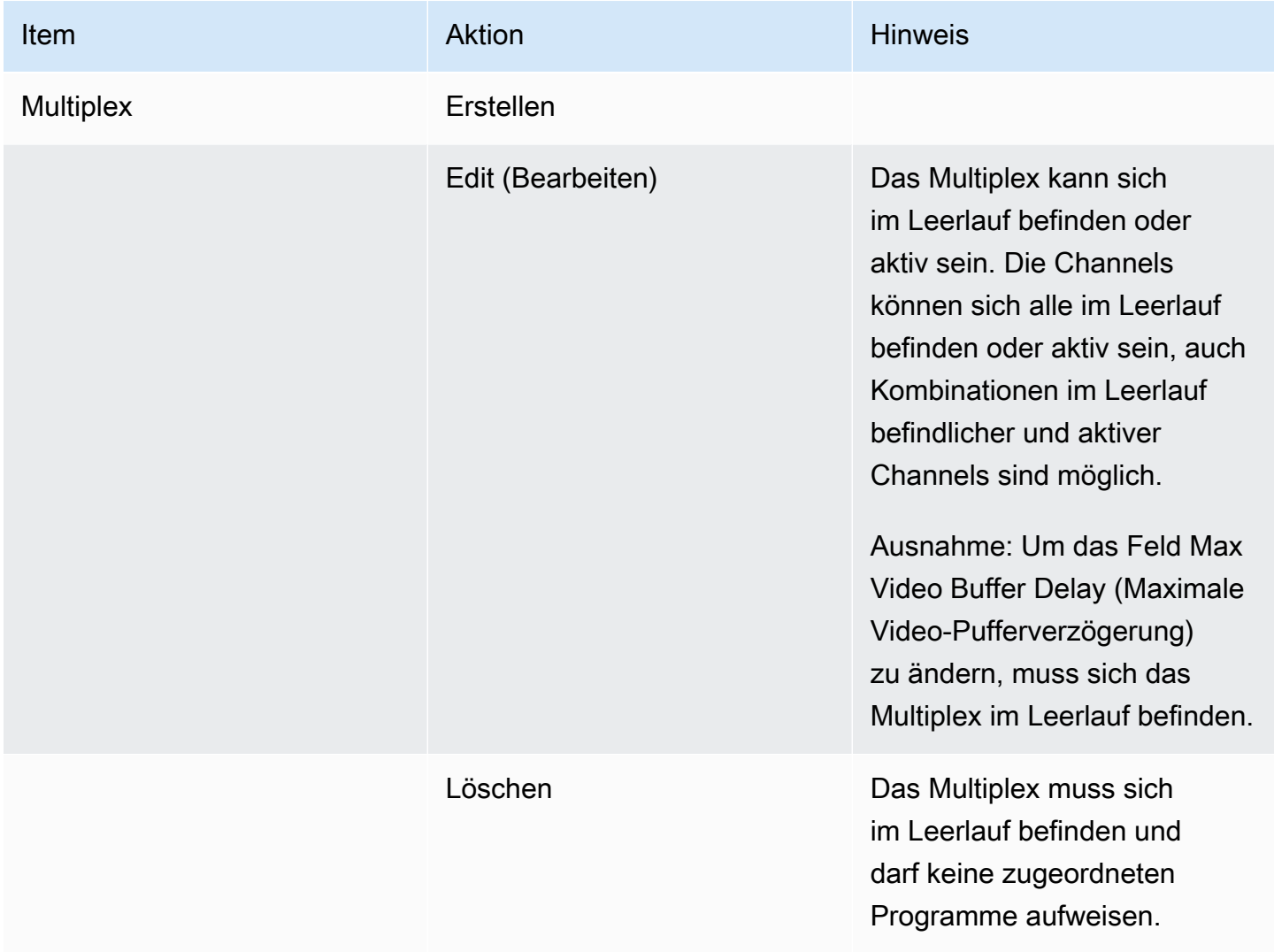

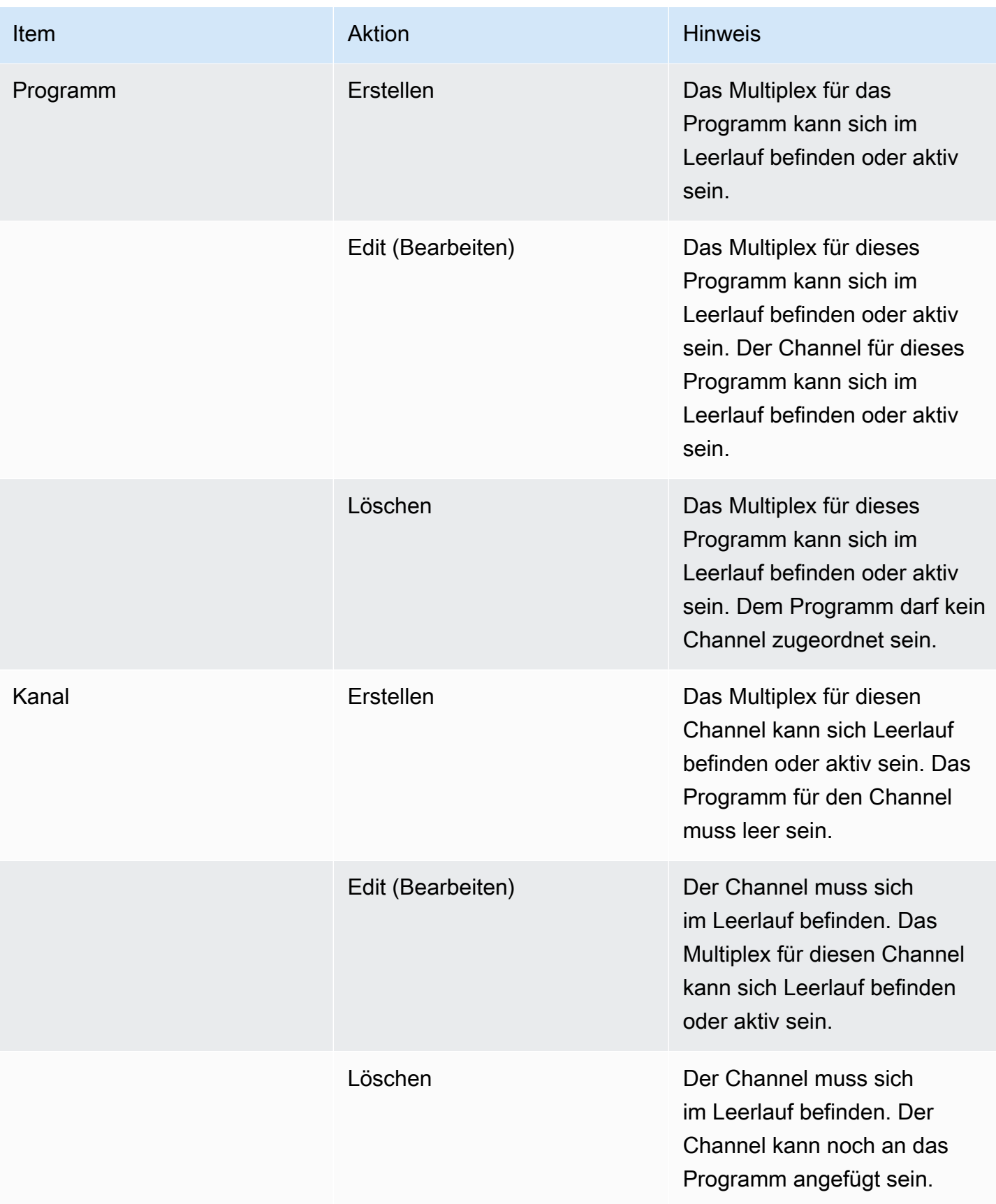

## <span id="page-1102-0"></span>Einen Multiplex und ein Programm erstellen

Ein MediaLive Multiplex stellt Konfigurationsinformationen für ein MPTS bereit, einschließlich der Bitrate des gesamten MPTS.

Sie können ein Multiplex neu erstellen oder ein vorhandenes Multiplex klonen. Das Klonen eines Multiplex ähnelt dem Klonen eines Channels: die Werte der meisten Felder werden in das neue Multiplex kopiert.

Sie können ein Programm in einem Multiplex erstellen. Sie können ein Programm nicht erstellen, ohne es an ein Multiplex anzufügen.

So erstellen Sie ein Multiplex

- 1. [Öffnen Sie die Konsole unter https://console.aws.amazon.com/medialive/ MediaLive .](https://console.aws.amazon.com/medialive/)
- 2. Wählen Sie im Navigationsbereich Multiplexes (Multiplexe) aus.
- 3. Wählen Sie auf der Seite Multiplexes (Multiplexe) die Option Create (Erstellen) aus.
- 4. Füllen Sie die Felder auf der Seite Create multiplex (Multiplex erstellen) aus.
- 5. Wählen Sie Erstellen.

Das Multiplex wird der Seite Multiplexes (Multiplexe) hinzugefügt. Nachdem der Status des Multiplex in IDLE (LEERLAUF) geändert wurde, besteht der nächste Schritt darin, dem Multiplex Programme hinzuzufügen. Weitere Informationen finden Sie unten in diesem Abschnitt.

So erstellen Sie ein Multiplex durch Klonen

- 1. Öffnen Sie die MediaLive Konsole unter [https://console.aws.amazon.com/medialive/.](https://console.aws.amazon.com/medialive/)
- 2. Wählen Sie im Navigationsbereich Multiplexes (Multiplexe) und dann das Multiplex aus, das Sie klonen möchten.
- 3. Wählen Sie im Bereich Details die Option Multiplex actions (Multiplex-Aktionen) und anschließend Clone (Klonen) aus.

So erstellen Sie ein Programm

- 1. Öffnen Sie die MediaLive Konsole unter [https://console.aws.amazon.com/medialive/.](https://console.aws.amazon.com/medialive/)
- 2. Wählen Sie im Navigationsbereich Multiplexes (Multiplexe) und dann das Multiplex aus, dem Sie das Programm hinzufügen möchten.
- 3. Wählen Sie im Bereich Details die Registerkarte Programs (Programme) aus.
- 4. Wählen Sie Create program (Programm erstellen) aus.
- 5. Füllen Sie die Felder auf der Seite Create program (Programm erstellen) aus.
- 6. Wählen Sie Erstellen.

Der Bereich Program (Programm) für dieses Programm wird angezeigt. Beachten Sie, dass der Channel-Status immer CHANNEL MISSING (CHANNEL FEHLT) lautet.

- 7. Sie müssen entweder jetzt oder später einen Channel für dieses Programm erstellen:
	- Sie können Create channel (Channel erstellen) auswählen, um diesem Programm sofort einen Channel hinzuzufügen.
	- Sie können später einen Channel hinzufügen, indem Sie ihn wie einen Channel erstellen, der nicht Teil eines Multiplex ist.

Der Channel, der an ein Programm angefügt wird, ist ein regulärer Channel, in dem die Ausgabegruppe immer eine Multiplex-Ausgabegruppe ist.

Informationen zu speziellen Schritten zum Ausfüllen der Felder in einem Channel eines Multiplex siehe [the section called "Schritt 5: Erstellen Sie die Kanäle".](#page-892-0)

### <span id="page-1103-0"></span>Erstellen eines Channels

Der Channel, der an ein Programm angefügt wird, ist ein regulärer Channel, in dem die Ausgabegruppe immer eine Multiplex-Ausgabegruppe ist.

In einem neuen Multiplex können Sie einen Channel erstellen, sobald sein Programm erstellt wurde.

Wenn ein Multiplex aktiv ist, müssen Sie es nicht stoppen, um einen Channel hinzuzufügen. Sie können einem aktiven Multiplex einen Channel hinzufügen.

Informationen zu speziellen Schritten zum Ausfüllen der Felder in einem Channel eines Multiplex siehe [the section called "Schritt 5: Erstellen Sie die Kanäle".](#page-892-0)

### <span id="page-1103-1"></span>Bearbeiten von Multiplexen, Programmen und Kanälen

Sie können ein Multiplex, die Programme in einem Multiplex und die Channels in einem Multiplex bearbeiten. Es gibt bestimmte Regeln, die auf dem Status (aktiv oder im Leerlauf befindlich) des zu bearbeitenden Elements basieren (siehe die Beschreibung in diesem Abschnitt).

### Einen Multiplex bearbeiten

Es gibt nur wenige Einschränkungen für die Bearbeitung eines Multiplex. Sie können ein Multiplex in folgenden Situationen bearbeiten:

- Während sich das Multiplex im Leerlauf befindet oder aktiv ist, sofern Sie nicht das Feld Maximum Video Buffer Delay (Maximale Video-Pufferverzögerung) ändern möchten. Damit dieses Feld geändert werden kann, muss das Multiplex sich im Leerlauf befinden.
- Während sich die Channels in den Multiplex-Programmen im Leerlauf befinden oder aktiv sind.
- MediaLive While ist dabei, Programme hinzuzufügen, die Sie gerade erstellt haben.

#### So bearbeiten Sie ein Multiplex

- 1. Öffnen Sie die MediaLive Konsole unter [https://console.aws.amazon.com/medialive/.](https://console.aws.amazon.com/medialive/)
- 2. Wählen Sie im Navigationsbereich Multiplexes (Multiplexe) und dann das zu bearbeitende Multiplex aus.
- 3. Wählen Sie im Bereich Details die Option Multiplex actions (Multiplex-Aktionen) und dann Edit (Bearbeiten) aus.
- 4. Nehmen Sie die gewünschten Änderungen vor und wählen Sie dann Save changes (Änderungen speichern) aus.

#### Ein Programm bearbeiten

Sie können ein Programm jederzeit bearbeiten, auch während das Multiplex oder der zugehörige Channel aktiv ist.

So bearbeiten Sie ein Programm

- 1. Öffnen Sie die MediaLive Konsole unter [https://console.aws.amazon.com/medialive/.](https://console.aws.amazon.com/medialive/)
- 2. Wählen Sie im Navigationsbereich Multiplexes (Multiplexe) und dann das zu bearbeitende Multiplex aus.
- 3. Wählen Sie im Bereich Details die Registerkarte Programs (Programme) aus.
- 4. Wählen Sie Program actions (Programmaktionen) und dann Edit (Bearbeiten) aus.
- 5. Nehmen Sie die gewünschten Änderungen vor und wählen Sie dann Save changes (Änderungen speichern) aus.

### Einen Kanal in einem Programm bearbeiten

Sie können einen Channel bearbeiten, der sich im Leerlauf befindet.

So bearbeiten Sie einen Channel

- 1. Stoppen Sie den Channel. Sie können den Channel auf die übliche Weise im Bereich Channels stoppen. Alternativ können Sie ihn auf der Seite Multiplex stoppen. Weitere Informationen finden Sie unter [the section called "Stoppen eines Kanals in einem Multiplex"](#page-899-0).
- 2. Bearbeiten Sie den Channel. Weitere Informationen finden Sie unter [the section called "Einen](#page-1087-1)  [Kanal bearbeiten".](#page-1087-1)

### <span id="page-1105-0"></span>Löschen von Multiplexen, Programmen und Kanälen

Sie können ein Multiplex, die Programme in einem Multiplex und die Channels in einem Multiplex löschen. Es gibt bestimmte Regeln, die auf dem Status des zu bearbeitenden Elements basieren und die in diesem Abschnitt beschrieben werden.

#### Löschen eines Multiplexes

Um ein Multiplex zu löschen, muss sich das Multiplex im Leerlauf befinden und alle Programme müssen leer sein (ihnen dürfen keine Channels zugeordnet sein).

So löschen Sie ein Multiplex

- 1. Öffnen Sie die MediaLive Konsole unter [https://console.aws.amazon.com/medialive/.](https://console.aws.amazon.com/medialive/)
- 2. Wählen Sie im Navigationsbereich Multiplexes (Multiplexe) und dann das zu löschende Multiplex aus.
- 3. Wählen Sie im Bereich Details die Option Multiplex actions (Multiplex-Aktionen) und dann Stop (Stopp) aus.
- 4. Wählen Sie im Bereich Programs (Programme) das erste Programm mit einem aktiven Channel, dann Program actions (Programmaktionen) und schließlich Stop channel (Channel stoppen) aus.
- 5. Wiederholen Sie dies für alle aktiven Kanäle.
- 6. Notieren Sie sich die Namen der Channels und zeigen Sie dann die Seite Channels an. Wählen Sie die Channels, dann Actions (Aktionen) und schließlich Delete (Löschen) aus.
- 7. Kehren Sie zur Seite Multiplex zurück.

8. Wählen Sie Multiplex-Aktionen und anschließend Multiplex löschen aus. MediaLive löscht den Multiplex und alle zugehörigen Programme.

### Ein Programm löschen

Sie können ein Programm löschen, das keinen Channel hat. Sie können ein Programm löschen, während das Multiplex aktiv ist oder sich im Leerlauf befindet.

So löschen Sie ein Programm

- 1. Öffnen Sie die MediaLive Konsole unter [https://console.aws.amazon.com/medialive/.](https://console.aws.amazon.com/medialive/)
- 2. Wählen Sie im Navigationsbereich Multiplexes (Multiplexe) und dann das zu bearbeitende Multiplex aus.
- 3. Wählen Sie im Bereich Programs (Programme) das zu löschende Programm aus.
- 4. Wenn der Channel für dieses Programm aktiv ist, wählen Sie Program Actions (Programmaktionen) und dann Stop channel (Channel stoppen) aus.
- 5. Warten Sie, bis der Channel zu Idle (Leerlauf) wechselt.
- 6. Notieren Sie sich den Namen des Channels und zeigen Sie dann die Seite Channels an. Wählen Sie den Channel, dann Actions (Aktionen) und schließlich Delete (Löschen) aus.
- 7. Kehren Sie zur Seite Multiplex zurück.
- 8. Wählen Sie Program actions (Programmaktionen) und dann Delete program (Programm löschen) aus.

#### Einen Kanal löschen

Sie können einen Channel löschen, während das Multiplex aktiv ist oder sich im Leerlauf befindet. Sie trennen den Channel nicht von seinem Programm, weil dies nicht vorgesehen ist.

Um einen Channel zu löschen, zeigen Sie die Seite Channel an und löschen den Channel dann auf die übliche Weise. Weitere Informationen finden Sie unter [the section called "Einen Kanal löschen".](#page-1088-2)

# Sicherheit in AWS Elemental MediaLive

Cloud-Sicherheit AWS hat höchste Priorität. Als AWS Kunde profitieren Sie von einer Rechenzentrums- und Netzwerkarchitektur, die darauf ausgelegt sind, die Anforderungen der sicherheitssensibelsten Unternehmen zu erfüllen.

Sicherheit ist eine gemeinsame Verantwortung von Ihnen AWS und Ihnen. Das [Modell der geteilten](https://aws.amazon.com/compliance/shared-responsibility-model/) [Verantwortung](https://aws.amazon.com/compliance/shared-responsibility-model/) beschreibt dies als Sicherheit der Cloud und Sicherheit in der Cloud:

- Sicherheit der Cloud AWS ist verantwortlich für den Schutz der Infrastruktur, die AWS Dienste in der AWS Cloud ausführt. AWS bietet Ihnen auch Dienste, die Sie sicher nutzen können. Auditoren von Drittanbietern testen und überprüfen die Effektivität unserer Sicherheitsmaßnahmen im Rahmen der [AWS -Compliance-Programme](https://aws.amazon.com/compliance/programs/) regelmäßig. Weitere Informationen zu den Compliance-Programmen, die für gelten AWS Elemental MediaLive, finden Sie unter [AWS](https://aws.amazon.com/compliance/services-in-scope/) [Services in Umfang nach Compliance-Programmen](https://aws.amazon.com/compliance/services-in-scope/).
- Sicherheit in der Cloud Ihre Verantwortung richtet sich nach dem AWS Dienst, den Sie nutzen. Sie sind auch für andere Faktoren verantwortlich, etwa für die Vertraulichkeit Ihrer Daten, für die Anforderungen Ihres Unternehmens und für die geltenden Gesetze und Vorschriften.

Diese Dokumentation hilft Ihnen zu verstehen, wie Sie das Modell der gemeinsamen Verantwortung bei der Nutzung anwenden können MediaLive. In den folgenden Themen erfahren Sie, wie Sie die Konfiguration vornehmen MediaLive , um Ihre Sicherheits- und Compliance-Ziele zu erreichen. Sie erfahren auch, wie Sie andere AWS Dienste nutzen können, die Sie bei der Überwachung und Sicherung Ihrer MediaLive Ressourcen unterstützen.

Themen

- [Datenschutz in AWS Elemental MediaLive](#page-1108-0)
- [Identitäts- und Zugriffsverwaltung für AWS Elemental MediaLive](#page-1110-0)
- [Konformitätsvalidierung für AWS Elemental MediaLive](#page-1131-0)
- [Ausfallsicherheit in AWS Elemental MediaLive](#page-1132-0)
- [Infrastruktursicherheit in AWS Elemental MediaLive](#page-1133-0)

# <span id="page-1108-0"></span>Datenschutz in AWS Elemental MediaLive

Das AWS [Modell](https://aws.amazon.com/compliance/shared-responsibility-model/) der gilt für den Datenschutz in AWS Elemental MediaLive. Wie in diesem Modell beschrieben, AWS ist verantwortlich für den Schutz der globalen Infrastruktur, auf der AWS Cloud alle Systeme laufen. Sie sind dafür verantwortlich, die Kontrolle über Ihre in dieser Infrastruktur gehosteten Inhalte zu behalten. Sie sind auch für die Sicherheitskonfiguration und die Verwaltungsaufgaben für die von Ihnen verwendeten AWS-Services verantwortlich. Weitere Informationen zum Datenschutz finden Sie unter [Häufig gestellte Fragen zum Datenschutz.](https://aws.amazon.com/compliance/data-privacy-faq) Informationen zum Datenschutz in Europa finden Sie im Blog-Beitrag [AWS -Modell der geteilten](https://aws.amazon.com/blogs/security/the-aws-shared-responsibility-model-and-gdpr/)  [Verantwortung und in der DSGVO](https://aws.amazon.com/blogs/security/the-aws-shared-responsibility-model-and-gdpr/) im AWS -Sicherheitsblog.

Aus Datenschutzgründen empfehlen wir, dass Sie AWS-Konto Anmeldeinformationen schützen und einzelne Benutzer mit AWS IAM Identity Center oder AWS Identity and Access Management (IAM) einrichten. So erhält jeder Benutzer nur die Berechtigungen, die zum Durchführen seiner Aufgaben erforderlich sind. Außerdem empfehlen wir, die Daten mit folgenden Methoden schützen:

- Verwenden Sie für jedes Konto die Multi-Faktor-Authentifizierung (MFA).
- Verwenden Sie SSL/TLS, um mit Ressourcen zu kommunizieren. AWS Wir benötigen TLS 1.2 und empfehlen TLS 1.3.
- Richten Sie die API und die Protokollierung von Benutzeraktivitäten mit ein. AWS CloudTrail
- Verwenden Sie AWS Verschlüsselungslösungen zusammen mit allen darin enthaltenen Standardsicherheitskontrollen AWS-Services.
- Verwenden Sie erweiterte verwaltete Sicherheitsservices wie Amazon Macie, die dabei helfen, in Amazon S3 gespeicherte persönliche Daten zu erkennen und zu schützen.
- Wenn Sie für den Zugriff AWS über eine Befehlszeilenschnittstelle oder eine API FIPS 140-2 validierte kryptografische Module benötigen, verwenden Sie einen FIPS-Endpunkt. Weitere Informationen über verfügbare FIPS-Endpunkte finden Sie unter [Federal Information Processing](https://aws.amazon.com/compliance/fips/)  [Standard \(FIPS\) 140-2.](https://aws.amazon.com/compliance/fips/)

Wir empfehlen dringend, in Freitextfeldern, z. B. im Feld Name, keine vertraulichen oder sensiblen Informationen wie die E-Mail-Adressen Ihrer Kunden einzugeben. Dies gilt auch, wenn Sie mit der Konsole, der API MediaLive oder den SDKs arbeiten oder diese anderweitig AWS-Services verwenden. AWS CLI AWS Alle Daten, die Sie in Tags oder Freitextfelder eingeben, die für Namen verwendet werden, können für Abrechnungs- oder Diagnoseprotokolle verwendet werden. Wenn Sie eine URL für einen externen Server bereitstellen, empfehlen wir dringend, keine

Anmeldeinformationen zur Validierung Ihrer Anforderung an den betreffenden Server in die URL einzuschließen.

Wenn Sie eine URL für einen externen Server angeben, MediaLive müssen Sie in der URL keine Anmeldeinformationen angeben, um Ihre Anfrage an diesen Server zu validieren. Wenn für eine URL zu einem externen Server Anmeldeinformationen erforderlich sind, empfehlen wir, die Funktion Parameter Store in AWS Systems Manager zu verwenden. Weitere Informationen und die Schritte zur Implementierung des AWS Systems Manager Parameter Store finden Sie unter [Anforderungen](https://docs.aws.amazon.com/medialive/latest/ug/requirements-for-EC2.html)  [für AWS Systems Manager — Erstellen von Kennwortparametern im Parameter](https://docs.aws.amazon.com/medialive/latest/ug/requirements-for-EC2.html) Store.

AWS Elemental MediaLive erfordert nicht, dass Sie Kundendaten angeben. Es gibt keine Felder in Kanälen, Geräten, Eingängen, Eingabesicherheitsgruppen, Multiplexen oder Reservierungen, in denen erwartet wird, dass Sie Kundendaten angeben.

MediaLive umfasst Funktionen wie den AWS Systems Manager Parameter Store, mit denen Sie vertrauliche Informationen sicher handhaben können. Sie sollten stets diese Funktionen verwenden, um ein Passwort zu übergeben. Sie sollten sie nicht umgehen, indem Sie ein Passwort in einer URL angeben.

## Daten löschen in AWS Elemental MediaLive

Sie können Daten aus löschen, AWS Elemental MediaLive indem Sie das Objekt löschen, z. B. den Kanal oder den Eingang. Sie können Daten mithilfe der Konsole, der REST-API oder AWS SDKs löschen. AWS CLI Die Daten werden gelöscht. Es sind keine weiteren Schritte erforderlich, nachdem Sie Daten mit einer Löschaktion gelöscht haben.

Informationen zum Löschen von Daten mithilfe der Konsole finden Sie in den folgenden Abschnitten:

- [the section called "Einen Kanal löschen"](#page-1088-2)
- [the section called "Link-Eingabegerät"](#page-1089-0)
- [the section called "Löschen einer Eingabe"](#page-1094-0)
- [the section called "Löschen einer Eingabesicherheitsgruppe"](#page-1098-0)
- [the section called " Löschen von Multiplexen, Programmen und Kanälen "](#page-1105-0)
- [the section called "Eine abgelaufene Reservierung löschen"](#page-42-0)

# <span id="page-1110-0"></span>Identitäts- und Zugriffsverwaltung für AWS Elemental MediaLive

AWS Identity and Access Management (IAM) hilft einem Administrator AWS-Service , den Zugriff auf Ressourcen sicher zu AWS kontrollieren. IAM-Administratoren kontrollieren, wer authentifiziert (angemeldet) und autorisiert werden kann (über Berechtigungen verfügt), um Ressourcen zu verwenden. MediaLive IAM ist ein Programm AWS-Service , das Sie ohne zusätzliche Kosten nutzen können.

Themen

- [Zielgruppe](#page-1110-1)
- [Authentifizierung mit Identitäten](#page-1111-0)
- [Verwalten des Zugriffs mit Richtlinien](#page-1115-0)
- [Wie AWS Elemental MediaLive funktioniert mit IAM](#page-1118-0)
- [Beispiele für identitätsbasierte Richtlinien für AWS Elemental MediaLive](#page-1126-0)
- [Fehlerbehebung für AWS Elemental MediaLive -Identität und -Zugriff](#page-1129-0)

# <span id="page-1110-1"></span>**Zielgruppe**

Die Art und Weise, wie Sie AWS Identity and Access Management (IAM) verwenden, hängt von der Arbeit ab, in der Sie tätig sind. MediaLive

Dienstbenutzer — Wenn Sie den MediaLive Dienst für Ihre Arbeit verwenden, stellt Ihnen Ihr Administrator die erforderlichen Anmeldeinformationen und Berechtigungen zur Verfügung. Wenn Sie für Ihre Arbeit mehr MediaLive Funktionen verwenden, benötigen Sie möglicherweise zusätzliche Berechtigungen. Wenn Sie die Fuktionsweise der Zugriffskontrolle nachvollziehen, wissen Sie bereits, welche Berechtigungen Sie von Ihrem Administrator anzufordern müssen. Wenn Sie in nicht auf eine Funktion zugreifen können MediaLive, finden Sie weitere Informationen unter[Fehlerbehebung für](#page-1129-0) [AWS Elemental MediaLive -Identität und -Zugriff.](#page-1129-0)

Serviceadministrator — Wenn Sie in Ihrem Unternehmen für die MediaLive Ressourcen verantwortlich sind, haben Sie wahrscheinlich vollen Zugriff auf MediaLive. Es ist Ihre Aufgabe, zu bestimmen, auf welche MediaLive Funktionen und Ressourcen Ihre Servicebenutzer zugreifen sollen. Sie müssen dann Anträge an Ihren IAM-Administrator stellen, um die Berechtigungen Ihrer Servicenutzer zu ändern. Lesen Sie die Informationen auf dieser Seite, um die Grundkonzepte von IAM nachzuvollziehen. Weitere Informationen darüber, wie Ihr Unternehmen IAM nutzen kann MediaLive, finden Sie unte[rWie AWS Elemental MediaLive funktioniert mit IAM](#page-1118-0).

IAM-Administrator — Wenn Sie ein IAM-Administrator sind, möchten Sie vielleicht mehr darüber erfahren, wie Sie Richtlinien schreiben können, um den Zugriff darauf zu verwalten. MediaLive Beispiele für MediaLive identitätsbasierte Richtlinien, die Sie in IAM verwenden können, finden Sie unter. [Beispiele für identitätsbasierte Richtlinien für AWS Elemental MediaLive](#page-1126-0)

### <span id="page-1111-0"></span>Authentifizierung mit Identitäten

Authentifizierung ist die Art und Weise, wie Sie sich AWS mit Ihren Identitätsdaten anmelden. Sie müssen als IAM-Benutzer authentifiziert (angemeldet AWS) sein oder eine IAM-Rolle annehmen. Root-Benutzer des AWS-Kontos

Sie können sich AWS als föderierte Identität anmelden, indem Sie Anmeldeinformationen verwenden, die über eine Identitätsquelle bereitgestellt wurden. AWS IAM Identity Center (IAM Identity Center) -Benutzer, die Single Sign-On-Authentifizierung Ihres Unternehmens und Ihre Google- oder Facebook-Anmeldeinformationen sind Beispiele für föderierte Identitäten. Wenn Sie sich als Verbundidentität anmelden, hat der Administrator vorher mithilfe von IAM-Rollen einen Identitätsverbund eingerichtet. Wenn Sie über den Verbund darauf zugreifen AWS , übernehmen Sie indirekt eine Rolle.

Je nachdem, welcher Benutzertyp Sie sind, können Sie sich beim AWS Management Console oder beim AWS Zugangsportal anmelden. Weitere Informationen zur Anmeldung finden Sie AWS unter [So](https://docs.aws.amazon.com/signin/latest/userguide/how-to-sign-in.html) [melden Sie sich bei Ihrem an AWS-Konto](https://docs.aws.amazon.com/signin/latest/userguide/how-to-sign-in.html) im AWS-Anmeldung Benutzerhandbuch.

Wenn Sie AWS programmgesteuert darauf zugreifen, AWS stellt es ein Software Development Kit (SDK) und eine Befehlszeilenschnittstelle (CLI) bereit, um Ihre Anfragen mithilfe Ihrer Anmeldeinformationen kryptografisch zu signieren. Wenn Sie keine AWS Tools verwenden, müssen Sie Anfragen selbst signieren. Weitere Informationen zur Verwendung der empfohlenen Methode, um Anfragen selbst zu [signieren, finden Sie im IAM-Benutzerhandbuch unter AWS API-Anfragen](https://docs.aws.amazon.com/IAM/latest/UserGuide/reference_aws-signing.html) signieren.

Unabhängig von der verwendeten Authentifizierungsmethode müssen Sie möglicherweise zusätzliche Sicherheitsinformationen angeben. AWS Empfiehlt beispielsweise, die Multi-Faktor-Authentifizierung (MFA) zu verwenden, um die Sicherheit Ihres Kontos zu erhöhen. Weitere Informationen finden Sie unter [Multi-Faktor-Authentifizierung](https://docs.aws.amazon.com/singlesignon/latest/userguide/enable-mfa.html) im AWS IAM Identity Center - Benutzerhandbuch und [Verwenden der Multi-Faktor-Authentifizierung \(MFA\) in AWS](https://docs.aws.amazon.com/IAM/latest/UserGuide/id_credentials_mfa.html) im IAM-Benutzerhandbuch.

### AWS-Konto Root-Benutzer

Wenn Sie einen erstellen AWS-Konto, beginnen Sie mit einer Anmeldeidentität, die vollständigen Zugriff auf alle AWS-Services Ressourcen im Konto hat. Diese Identität wird als AWS-Konto Root-Benutzer bezeichnet. Der Zugriff erfolgt, indem Sie sich mit der E-Mail-Adresse und dem Passwort anmelden, mit denen Sie das Konto erstellt haben. Wir raten ausdrücklich davon ab, den Root-Benutzer für Alltagsaufgaben zu verwenden. Schützen Sie Ihre Root-Benutzer-Anmeldeinformationen und verwenden Sie diese, um die Aufgaben auszuführen, die nur der Root-Benutzer ausführen kann. Eine vollständige Liste der Aufgaben, für die Sie sich als Root-Benutzer anmelden müssen, finden Sie unter [Aufgaben, die Root-Benutzer-Anmeldeinformationen erfordern](https://docs.aws.amazon.com/IAM/latest/UserGuide/root-user-tasks.html) im IAM-Benutzerhandbuch.

### Verbundidentität

Als bewährte Methode sollten menschliche Benutzer, einschließlich Benutzer, die Administratorzugriff benötigen, für den Zugriff AWS-Services mithilfe temporärer Anmeldeinformationen den Verbund mit einem Identitätsanbieter verwenden.

Eine föderierte Identität ist ein Benutzer aus Ihrem Unternehmensbenutzerverzeichnis, einem Web-Identitätsanbieter AWS Directory Service, dem Identity Center-Verzeichnis oder einem beliebigen Benutzer, der mithilfe AWS-Services von Anmeldeinformationen zugreift, die über eine Identitätsquelle bereitgestellt wurden. Wenn föderierte Identitäten darauf zugreifen AWS-Konten, übernehmen sie Rollen, und die Rollen stellen temporäre Anmeldeinformationen bereit.

Für die zentrale Zugriffsverwaltung empfehlen wir Ihnen, AWS IAM Identity Center zu verwenden. Sie können Benutzer und Gruppen in IAM Identity Center erstellen, oder Sie können eine Verbindung zu einer Gruppe von Benutzern und Gruppen in Ihrer eigenen Identitätsquelle herstellen und diese synchronisieren, um sie in all Ihren AWS-Konten Anwendungen zu verwenden. Informationen zu IAM Identity Center finden Sie unter [Was ist IAM Identity Center?](https://docs.aws.amazon.com/singlesignon/latest/userguide/what-is.html) im AWS IAM Identity Center - Benutzerhandbuch.

### IAM-Benutzer und -Gruppen

Ein [IAM-Benutzer](https://docs.aws.amazon.com/IAM/latest/UserGuide/id_users.html) ist eine Identität innerhalb Ihres Unternehmens AWS-Konto , die über spezifische Berechtigungen für eine einzelne Person oder Anwendung verfügt. Wenn möglich, empfehlen wir, temporäre Anmeldeinformationen zu verwenden, anstatt IAM-Benutzer zu erstellen, die langfristige Anmeldeinformationen wie Passwörter und Zugriffsschlüssel haben. Bei speziellen Anwendungsfällen, die langfristige Anmeldeinformationen mit IAM-Benutzern erfordern, empfehlen wir jedoch, die Zugriffsschlüssel zu rotieren. Weitere Informationen finden Sie unter Regelmäßiges

[Rotieren von Zugriffsschlüsseln für Anwendungsfälle, die langfristige Anmeldeinformationen erfordern](https://docs.aws.amazon.com/IAM/latest/UserGuide/best-practices.html#rotate-credentials) im IAM-Benutzerhandbuch.

Eine [IAM-Gruppe](https://docs.aws.amazon.com/IAM/latest/UserGuide/id_groups.html) ist eine Identität, die eine Sammlung von IAM-Benutzern angibt. Sie können sich nicht als Gruppe anmelden. Mithilfe von Gruppen können Sie Berechtigungen für mehrere Benutzer gleichzeitig angeben. Gruppen vereinfachen die Verwaltung von Berechtigungen, wenn es zahlreiche Benutzer gibt. Sie könnten beispielsweise einer Gruppe mit dem Namen IAMAdmins Berechtigungen zum Verwalten von IAM-Ressourcen erteilen.

Benutzer unterscheiden sich von Rollen. Ein Benutzer ist einer einzigen Person oder Anwendung eindeutig zugeordnet. Eine Rolle kann von allen Personen angenommen werden, die sie benötigen. Benutzer besitzen dauerhafte Anmeldeinformationen. Rollen stellen temporäre Anmeldeinformationen bereit. Weitere Informationen finden Sie unter [Erstellen eines IAM-Benutzers \(anstatt einer Rolle\)](https://docs.aws.amazon.com/IAM/latest/UserGuide/id.html#id_which-to-choose) im IAM-Benutzerhandbuch.

#### IAM-Rollen

Eine [IAM-Rolle](https://docs.aws.amazon.com/IAM/latest/UserGuide/id_roles.html) ist eine Identität innerhalb Ihres Unternehmens AWS-Konto , die über bestimmte Berechtigungen verfügt. Sie ist einem IAM-Benutzer vergleichbar, ist aber nicht mit einer bestimmten Person verknüpft. Sie können vorübergehend eine IAM-Rolle in der übernehmen, AWS Management Console indem Sie die Rollen [wechseln.](https://docs.aws.amazon.com/IAM/latest/UserGuide/id_roles_use_switch-role-console.html) Sie können eine Rolle übernehmen, indem Sie eine AWS CLI oder AWS API-Operation aufrufen oder eine benutzerdefinierte URL verwenden. Weitere Informationen zu Methoden für die Verwendung von Rollen finden Sie unter [Verwenden von IAM-](https://docs.aws.amazon.com/IAM/latest/UserGuide/id_roles_use.html)[Rollen](https://docs.aws.amazon.com/IAM/latest/UserGuide/id_roles_use.html) im IAM-Benutzerhandbuch.

IAM-Rollen mit temporären Anmeldeinformationen sind in folgenden Situationen hilfreich:

- Verbundbenutzerzugriff Um einer Verbundidentität Berechtigungen zuzuweisen, erstellen Sie eine Rolle und definieren Berechtigungen für die Rolle. Wird eine Verbundidentität authentifiziert, so wird die Identität der Rolle zugeordnet und erhält die von der Rolle definierten Berechtigungen. Informationen zu Rollen für den Verbund finden Sie unter [Erstellen von Rollen für externe](https://docs.aws.amazon.com/IAM/latest/UserGuide/id_roles_create_for-idp.html)  [Identitätsanbieter](https://docs.aws.amazon.com/IAM/latest/UserGuide/id_roles_create_for-idp.html) im IAM-Benutzerhandbuch. Wenn Sie IAM Identity Center verwenden, konfigurieren Sie einen Berechtigungssatz. Wenn Sie steuern möchten, worauf Ihre Identitäten nach der Authentifizierung zugreifen können, korreliert IAM Identity Center den Berechtigungssatz mit einer Rolle in IAM. Informationen zu Berechtigungssätzen finden Sie unter [Berechtigungssätze](https://docs.aws.amazon.com/singlesignon/latest/userguide/permissionsetsconcept.html) im AWS IAM Identity Center -Benutzerhandbuch.
- Temporäre IAM-Benutzerberechtigungen Ein IAM-Benutzer oder eine -Rolle kann eine IAM-Rolle übernehmen, um vorübergehend andere Berechtigungen für eine bestimmte Aufgabe zu erhalten.
- Kontoübergreifender Zugriff Sie können eine IAM-Rolle verwenden, um einem vertrauenswürdigen Prinzipal in einem anderen Konto den Zugriff auf Ressourcen in Ihrem Konto zu ermöglichen. Rollen stellen die primäre Möglichkeit dar, um kontoübergreifendem Zugriff zu gewähren. Bei einigen können Sie AWS-Services jedoch eine Richtlinie direkt an eine Ressource anhängen (anstatt eine Rolle als Proxy zu verwenden). Informationen zum Unterschied zwischen Rollen und ressourcenbasierten Richtlinien für den kontenübergreifenden Zugriff finden Sie unter [Kontenübergreifender Ressourcenzugriff in IAM im IAM-Benutzerhandbuch.](https://docs.aws.amazon.com/IAM/latest/UserGuide/access_policies-cross-account-resource-access.html)
- Serviceübergreifender Zugriff Einige verwenden Funktionen in anderen. AWS-Services AWS-Services Wenn Sie beispielsweise einen Aufruf in einem Service tätigen, führt dieser Service häufig Anwendungen in Amazon-EC2 aus oder speichert Objekte in Amazon-S3. Ein Dienst kann dies mit den Berechtigungen des aufrufenden Prinzipals mit einer Servicerolle oder mit einer serviceverknüpften Rolle tun.
	- Forward Access Sessions (FAS) Wenn Sie einen IAM-Benutzer oder eine IAM-Rolle verwenden, um Aktionen auszuführen AWS, gelten Sie als Principal. Bei einigen Services könnte es Aktionen geben, die dann eine andere Aktion in einem anderen Service initiieren. FAS verwendet die Berechtigungen des Prinzipals, der einen aufruft AWS-Service, kombiniert mit der Anfrage, Anfragen an AWS-Service nachgelagerte Dienste zu stellen. FAS-Anfragen werden nur gestellt, wenn ein Dienst eine Anfrage erhält, für deren Abschluss Interaktionen mit anderen AWS-Services oder Ressourcen erforderlich sind. In diesem Fall müssen Sie über Berechtigungen zum Ausführen beider Aktionen verfügen. Einzelheiten zu den Richtlinien für FAS-Anfragen finden Sie unter [Zugriffssitzungen weiterleiten.](https://docs.aws.amazon.com/IAM/latest/UserGuide/access_forward_access_sessions.html)
	- Servicerolle Eine Servicerolle ist eine [IAM-Rolle,](https://docs.aws.amazon.com/IAM/latest/UserGuide/id_roles.html) die ein Service übernimmt, um Aktionen in Ihrem Namen auszuführen. Ein IAM-Administrator kann eine Servicerolle innerhalb von IAM erstellen, ändern und löschen. Weitere Informationen finden Sie unter [Erstellen einer Rolle zum](https://docs.aws.amazon.com/IAM/latest/UserGuide/id_roles_create_for-service.html)  [Delegieren von Berechtigungen an einen AWS-Service](https://docs.aws.amazon.com/IAM/latest/UserGuide/id_roles_create_for-service.html) im IAM-Benutzerhandbuch.
	- Dienstbezogene Rolle Eine dienstbezogene Rolle ist eine Art von Servicerolle, die mit einer verknüpft ist. AWS-Service Der Service kann die Rolle übernehmen, um eine Aktion in Ihrem Namen auszuführen. Servicebezogene Rollen erscheinen in Ihrem Dienst AWS-Konto und gehören dem Dienst. Ein IAM-Administrator kann die Berechtigungen für Service-verknüpfte Rollen anzeigen, aber nicht bearbeiten.
- Anwendungen, die auf Amazon EC2 ausgeführt werden Sie können eine IAM-Rolle verwenden, um temporäre Anmeldeinformationen für Anwendungen zu verwalten, die auf einer EC2-Instance ausgeführt werden und API-Anfragen stellen AWS CLI . AWS Das ist eher zu empfehlen, als Zugriffsschlüssel innerhalb der EC2-Instance zu speichern. Um einer EC2-Instance eine AWS Rolle zuzuweisen und sie allen ihren Anwendungen zur Verfügung zu stellen, erstellen Sie

ein Instance-Profil, das an die Instance angehängt ist. Ein Instance-Profil enthält die Rolle und ermöglicht, dass Programme, die in der EC2-Instance ausgeführt werden, temporäre Anmeldeinformationen erhalten. Weitere Informationen finden Sie unter [Verwenden einer IAM-](https://docs.aws.amazon.com/IAM/latest/UserGuide/id_roles_use_switch-role-ec2.html)[Rolle zum Erteilen von Berechtigungen für Anwendungen, die auf Amazon-EC2-Instances](https://docs.aws.amazon.com/IAM/latest/UserGuide/id_roles_use_switch-role-ec2.html) [ausgeführt werden](https://docs.aws.amazon.com/IAM/latest/UserGuide/id_roles_use_switch-role-ec2.html) im IAM-Benutzerhandbuch.

Informationen dazu, wann Sie IAM-Rollen oder IAM-Benutzer verwenden sollten, finden Sie unter [Erstellen einer IAM-Rolle \(anstatt eines Benutzers\)](https://docs.aws.amazon.com/IAM/latest/UserGuide/id.html#id_which-to-choose_role) im IAM-Benutzerhandbuch.

## <span id="page-1115-0"></span>Verwalten des Zugriffs mit Richtlinien

Sie kontrollieren den Zugriff, AWS indem Sie Richtlinien erstellen und diese an AWS Identitäten oder Ressourcen anhängen. Eine Richtlinie ist ein Objekt, AWS das, wenn es einer Identität oder Ressource zugeordnet ist, deren Berechtigungen definiert. AWS wertet diese Richtlinien aus, wenn ein Prinzipal (Benutzer, Root-Benutzer oder Rollensitzung) eine Anfrage stellt. Berechtigungen in den Richtlinien bestimmen, ob die Anforderung zugelassen oder abgelehnt wird. Die meisten Richtlinien werden AWS als JSON-Dokumente gespeichert. Weitere Informationen zu Struktur und Inhalten von JSON-Richtliniendokumenten finden Sie unter [Übersicht über JSON-Richtlinien](https://docs.aws.amazon.com/IAM/latest/UserGuide/access_policies.html#access_policies-json) im IAM-Benutzerhandbuch.

Administratoren können mithilfe von AWS JSON-Richtlinien angeben, wer Zugriff auf was hat. Das bedeutet, welcher Prinzipal kann Aktionen für welche Ressourcen und unter welchen Bedingungen ausführen.

Standardmäßig haben Benutzer, Gruppen und Rollen keine Berechtigungen. Ein IAM-Administrator muss IAM-Richtlinien erstellen, die Benutzern die Berechtigung erteilen, Aktionen für die Ressourcen auszuführen, die sie benötigen. Der Administrator kann dann die IAM-Richtlinien zu Rollen hinzufügen, und Benutzer können die Rollen annehmen.

IAM-Richtlinien definieren Berechtigungen für eine Aktion unabhängig von der Methode, die Sie zur Ausführung der Aktion verwenden. Angenommen, es gibt eine Richtlinie, die Berechtigungen für die iam:GetRole-Aktion erteilt. Ein Benutzer mit dieser Richtlinie kann Rolleninformationen von der AWS Management Console AWS CLI, der oder der AWS API abrufen.

### Identitätsbasierte Richtlinien

Identitätsbasierte Richtlinien sind JSON-Berechtigungsrichtliniendokumente, die Sie einer Identität anfügen können, wie z. B. IAM-Benutzern, -Benutzergruppen oder -Rollen. Diese Richtlinien steuern,
welche Aktionen die Benutzer und Rollen für welche Ressourcen und unter welchen Bedingungen ausführen können. Informationen zum Erstellen identitätsbasierter Richtlinien finden Sie unter [Erstellen von IAM-Richtlinien](https://docs.aws.amazon.com/IAM/latest/UserGuide/access_policies_create.html) im IAM-Benutzerhandbuch.

Identitätsbasierte Richtlinien können weiter als Inline-Richtlinien oder verwaltete Richtlinien kategorisiert werden. Inline-Richtlinien sind direkt in einen einzelnen Benutzer, eine einzelne Gruppe oder eine einzelne Rolle eingebettet. Verwaltete Richtlinien sind eigenständige Richtlinien, die Sie mehreren Benutzern, Gruppen und Rollen in Ihrem System zuordnen können AWS-Konto. Zu den verwalteten Richtlinien gehören AWS verwaltete Richtlinien und vom Kunden verwaltete Richtlinien. Informationen dazu, wie Sie zwischen einer verwalteten Richtlinie und einer eingebundenen Richtlinie wählen, finden Sie unter [Auswahl zwischen verwalteten und eingebundenen Richtlinien](https://docs.aws.amazon.com/IAM/latest/UserGuide/access_policies_managed-vs-inline.html#choosing-managed-or-inline) im IAM-Benutzerhandbuch.

#### Ressourcenbasierte Richtlinien

Ressourcenbasierte Richtlinien sind JSON-Richtliniendokumente, die Sie an eine Ressource anfügen. Beispiele für ressourcenbasierte Richtlinien sind IAM-Rollen-Vertrauensrichtlinien und Amazon-S3-Bucket-Richtlinien. In Services, die ressourcenbasierte Richtlinien unterstützen, können Service-Administratoren sie verwenden, um den Zugriff auf eine bestimmte Ressource zu steuern. Für die Ressource, an welche die Richtlinie angehängt ist, legt die Richtlinie fest, welche Aktionen ein bestimmter Prinzipal unter welchen Bedingungen für diese Ressource ausführen kann. Sie müssen in einer ressourcenbasierten Richtlinie [einen Prinzipal angeben](https://docs.aws.amazon.com/IAM/latest/UserGuide/reference_policies_elements_principal.html). Zu den Prinzipalen können Konten, Benutzer, Rollen, Verbundbenutzer oder gehören. AWS-Services

Ressourcenbasierte Richtlinien sind Richtlinien innerhalb dieses Diensts. Sie können AWS verwaltete Richtlinien von IAM nicht in einer ressourcenbasierten Richtlinie verwenden.

### Zugriffssteuerungslisten (ACLs)

Zugriffssteuerungslisten (ACLs) steuern, welche Prinzipale (Kontomitglieder, Benutzer oder Rollen) auf eine Ressource zugreifen können. ACLs sind ähnlich wie ressourcenbasierte Richtlinien, verwenden jedoch nicht das JSON-Richtliniendokumentformat.

Amazon S3 und Amazon VPC sind Beispiele für Services, die ACLs unterstützen. AWS WAF Weitere Informationen" zu ACLs finden Sie unter [Zugriffskontrollliste \(ACL\) – Übersicht](https://docs.aws.amazon.com/AmazonS3/latest/dev/acl-overview.html) (Access Control List) im Amazon-Simple-Storage-Service-Entwicklerhandbuch.

### Weitere Richtlinientypen

AWS unterstützt zusätzliche, weniger verbreitete Richtlinientypen. Diese Richtlinientypen können die maximalen Berechtigungen festlegen, die Ihnen von den häufiger verwendeten Richtlinientypen erteilt werden können.

- Berechtigungsgrenzen Eine Berechtigungsgrenze ist ein erweitertes Feature, mit der Sie die maximalen Berechtigungen festlegen können, die eine identitätsbasierte Richtlinie einer IAM-Entität (IAM-Benutzer oder -Rolle) erteilen kann. Sie können eine Berechtigungsgrenze für eine Entität festlegen. Die daraus resultierenden Berechtigungen sind der Schnittpunkt der identitätsbasierten Richtlinien einer Entität und ihrer Berechtigungsgrenzen. Ressourcenbasierte Richtlinien, die den Benutzer oder die Rolle im Feld Principal angeben, werden nicht durch Berechtigungsgrenzen eingeschränkt. Eine explizite Zugriffsverweigerung in einer dieser Richtlinien setzt eine Zugriffserlaubnis außer Kraft. Weitere Informationen über Berechtigungsgrenzen finden Sie unter [Berechtigungsgrenzen für IAM-Entitäten](https://docs.aws.amazon.com/IAM/latest/UserGuide/access_policies_boundaries.html) im IAM-Benutzerhandbuch.
- Service Control Policies (SCPs) SCPs sind JSON-Richtlinien, die die maximalen Berechtigungen für eine Organisation oder Organisationseinheit (OU) in festlegen. AWS Organizations AWS Organizations ist ein Dienst zur Gruppierung und zentralen Verwaltung mehrerer Objekte AWS-Konten , die Ihrem Unternehmen gehören. Wenn Sie innerhalb einer Organisation alle Features aktivieren, können Sie Service-Kontrollrichtlinien (SCPs) auf alle oder einzelne Ihrer Konten anwenden. Das SCP schränkt die Berechtigungen für Entitäten in Mitgliedskonten ein, einschließlich der einzelnen Entitäten. Root-Benutzer des AWS-Kontos Weitere Informationen zu Organizations und SCPs finden Sie unter [Funktionsweise von SCPs](https://docs.aws.amazon.com/organizations/latest/userguide/orgs_manage_policies_about-scps.html) im AWS Organizations -Benutzerhandbuch.
- Sitzungsrichtlinien Sitzungsrichtlinien sind erweiterte Richtlinien, die Sie als Parameter übergeben, wenn Sie eine temporäre Sitzung für eine Rolle oder einen verbundenen Benutzer programmgesteuert erstellen. Die resultierenden Sitzungsberechtigungen sind eine Schnittmenge der auf der Identität des Benutzers oder der Rolle basierenden Richtlinien und der Sitzungsrichtlinien. Berechtigungen können auch aus einer ressourcenbasierten Richtlinie stammen. Eine explizite Zugriffsverweigerung in einer dieser Richtlinien setzt eine Zugriffserlaubnis außer Kraft. Weitere Informationen finden Sie unter [Sitzungsrichtlinien](https://docs.aws.amazon.com/IAM/latest/UserGuide/access_policies.html#policies_session) im IAM-Benutzerhandbuch.

### Mehrere Richtlinientypen

Wenn mehrere auf eine Anforderung mehrere Richtlinientypen angewendet werden können, sind die entsprechenden Berechtigungen komplizierter. Informationen darüber, wie AWS bestimmt wird, ob eine Anfrage zulässig ist, wenn mehrere Richtlinientypen betroffen sind, finden Sie im IAM-Benutzerhandbuch unter [Bewertungslogik für Richtlinien.](https://docs.aws.amazon.com/IAM/latest/UserGuide/reference_policies_evaluation-logic.html)

## <span id="page-1118-0"></span>Wie AWS Elemental MediaLive funktioniert mit IAM

Bevor Sie IAM zur Verwaltung des Zugriffs auf verwenden, sollten Sie sich darüber informieren MediaLive, mit welchen IAM-Funktionen Sie arbeiten können. MediaLive

IAM-Funktionen, die Sie mit verwenden können AWS Elemental MediaLive

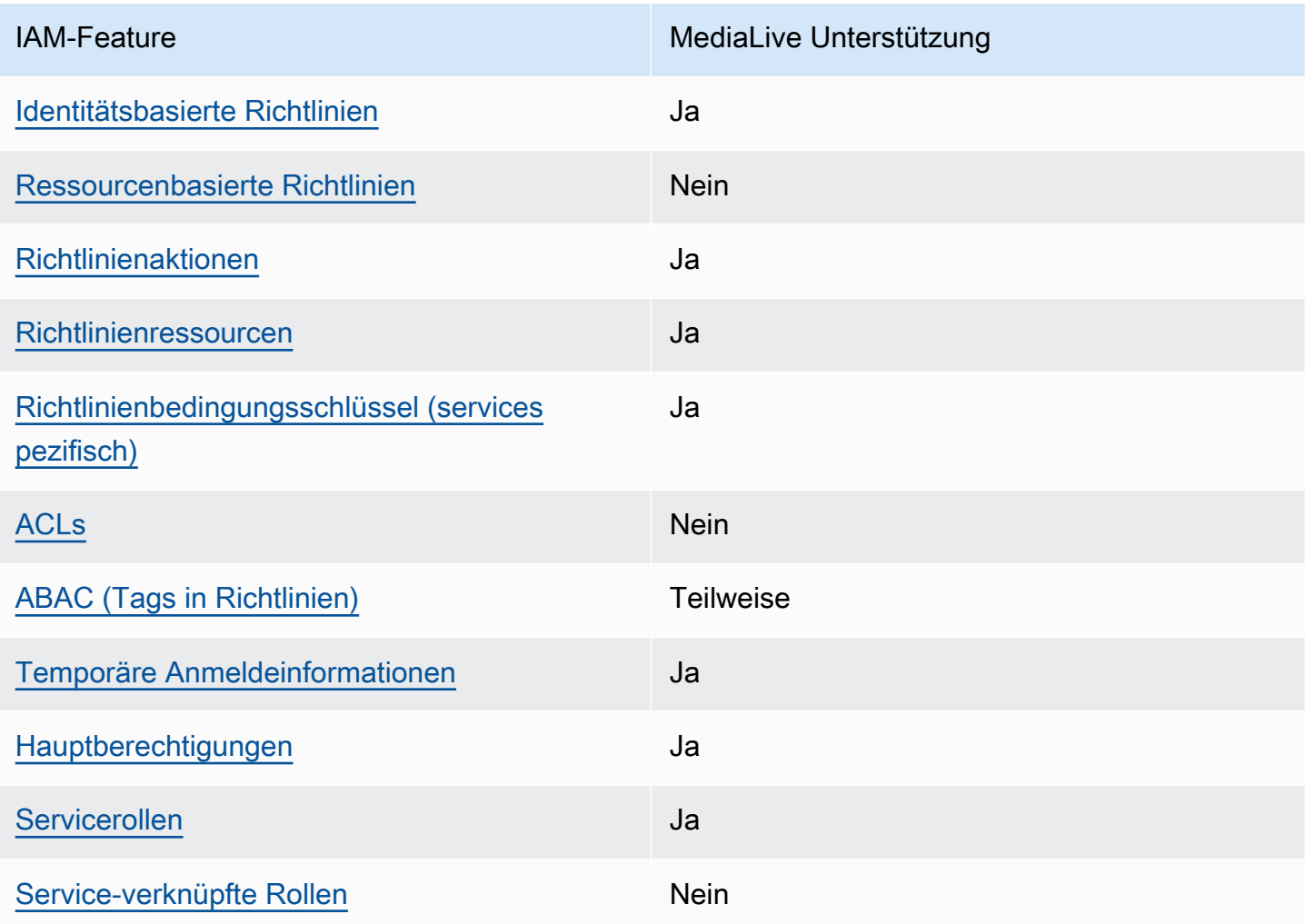

Einen allgemeinen Überblick darüber, wie MediaLive und andere AWS Dienste mit den meisten IAM-Funktionen funktionieren, finden Sie im [IAM-Benutzerhandbuch unter AWS Dienste, die mit IAM](https://docs.aws.amazon.com/IAM/latest/UserGuide/reference_aws-services-that-work-with-iam.html) [funktionieren.](https://docs.aws.amazon.com/IAM/latest/UserGuide/reference_aws-services-that-work-with-iam.html)

### <span id="page-1119-0"></span>Identitätsbasierte Richtlinien für MediaLive

Unterstützt Richtlinien auf Identitätsbasis. Ja

Identitätsbasierte Richtlinien sind JSON-Berechtigungsrichtliniendokumente, die Sie einer Identität anfügen können, wie z. B. IAM-Benutzern, -Benutzergruppen oder -Rollen. Diese Richtlinien steuern, welche Aktionen die Benutzer und Rollen für welche Ressourcen und unter welchen Bedingungen ausführen können. Informationen zum Erstellen identitätsbasierter Richtlinien finden Sie unter [Erstellen von IAM-Richtlinien](https://docs.aws.amazon.com/IAM/latest/UserGuide/access_policies_create.html) im IAM-Benutzerhandbuch.

Mit identitätsbasierten IAM-Richtlinien können Sie angeben, welche Aktionen und Ressourcen zugelassen oder abgelehnt werden. Darüber hinaus können Sie die Bedingungen festlegen, unter denen Aktionen zugelassen oder abgelehnt werden. Sie können den Prinzipal nicht in einer identitätsbasierten Richtlinie angeben, da er für den Benutzer oder die Rolle gilt, dem er zugeordnet ist. Informationen zu sämtlichen Elementen, die Sie in einer JSON-Richtlinie verwenden, finden Sie in der [IAM-Referenz für JSON-Richtlinienelemente](https://docs.aws.amazon.com/IAM/latest/UserGuide/reference_policies_elements.html) im IAM-Benutzerhandbuch.

Beispiele für identitätsbasierte Richtlinien für MediaLive

Beispiele für MediaLive identitätsbasierte Richtlinien finden Sie unter. [Beispiele für identitätsbasierte](#page-1126-0)  [Richtlinien für AWS Elemental MediaLive](#page-1126-0)

<span id="page-1119-1"></span>Ressourcenbasierte Richtlinien in MediaLive

Unterstützt ressourcenbasierte Richtlinien Nein

Ressourcenbasierte Richtlinien sind JSON-Richtliniendokumente, die Sie an eine Ressource anfügen. Beispiele für ressourcenbasierte Richtlinien sind IAM-Rollen-Vertrauensrichtlinien und Amazon-S3-Bucket-Richtlinien. In Services, die ressourcenbasierte Richtlinien unterstützen, können Service-Administratoren sie verwenden, um den Zugriff auf eine bestimmte Ressource zu steuern. Für die Ressource, an welche die Richtlinie angehängt ist, legt die Richtlinie fest, welche Aktionen ein bestimmter Prinzipal unter welchen Bedingungen für diese Ressource ausführen kann. Sie müssen in einer ressourcenbasierten Richtlinie [einen Prinzipal angeben](https://docs.aws.amazon.com/IAM/latest/UserGuide/reference_policies_elements_principal.html). Zu den Prinzipalen können Konten, Benutzer, Rollen, Verbundbenutzer oder gehören. AWS-Services

Um kontoübergreifenden Zugriff zu ermöglichen, können Sie ein gesamtes Konto oder IAM-Entitäten in einem anderen Konto als Prinzipal in einer ressourcenbasierten Richtlinie angeben. Durch das

Hinzufügen eines kontoübergreifenden Auftraggebers zu einer ressourcenbasierten Richtlinie ist nur die halbe Vertrauensbeziehung eingerichtet. Wenn sich der Prinzipal und die Ressource unterscheiden AWS-Konten, muss ein IAM-Administrator des vertrauenswürdigen Kontos auch der Prinzipalentität (Benutzer oder Rolle) die Berechtigung zum Zugriff auf die Ressource erteilen. Sie erteilen Berechtigungen, indem Sie der juristischen Stelle eine identitätsbasierte Richtlinie anfügen. Wenn jedoch eine ressourcenbasierte Richtlinie Zugriff auf einen Prinzipal in demselben Konto gewährt, ist keine zusätzliche identitätsbasierte Richtlinie erforderlich. Weitere Informationen finden Sie unter [Kontenübergreifender Ressourcenzugriff in IAM](https://docs.aws.amazon.com/IAM/latest/UserGuide/access_policies-cross-account-resource-access.html) im IAM-Benutzerhandbuch.

<span id="page-1120-0"></span>Richtlinienmaßnahmen für MediaLive

Unterstützt Richtlinienaktionen Ja

Administratoren können mithilfe von AWS JSON-Richtlinien angeben, wer Zugriff auf was hat. Das heißt, welcher Prinzipal kann Aktionen für welche Ressourcen und unter welchen Bedingungen ausführen.

Das Element Action einer JSON-Richtlinie beschreibt die Aktionen, mit denen Sie den Zugriff in einer Richtlinie zulassen oder verweigern können. Richtlinienaktionen haben normalerweise denselben Namen wie der zugehörige AWS API-Vorgang. Es gibt einige Ausnahmen, z. B. Aktionen, die nur mit Genehmigung durchgeführt werden können und für die es keinen passenden API-Vorgang gibt. Es gibt auch einige Operationen, die mehrere Aktionen in einer Richtlinie erfordern. Diese zusätzlichen Aktionen werden als abhängige Aktionen bezeichnet.

Schließen Sie Aktionen in eine Richtlinie ein, um Berechtigungen zur Durchführung der zugeordneten Operation zu erteilen.

Eine Liste der Aktionen in MediaLive und in anderen Diensten, auf die Benutzer bei der Arbeit möglicherweise Zugriff benötigen MediaLive, finden Sie unter[the section called "Referenz:](#page-57-0)  [Zusammenfassung der Benutzerzugriffe"](#page-57-0).

Bei Richtlinienaktionen wird vor der Aktion das folgende Präfix MediaLive verwendet:

medialive

Um mehrere Aktionen in einer einzigen Anweisung anzugeben, trennen Sie sie mit Kommata:

```
"Action": [ 
       "medialive:action1",
```
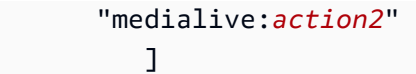

Beispiele für MediaLive identitätsbasierte Richtlinien finden Sie unter. [Beispiele für identitätsbasierte](#page-1126-0)  [Richtlinien für AWS Elemental MediaLive](#page-1126-0)

<span id="page-1121-0"></span>Politische Ressourcen für Medial ive

Unterstützt Richtlinienressourcen Ja

Administratoren können mithilfe von AWS JSON-Richtlinien angeben, wer Zugriff auf was hat. Das bedeutet die Festlegung, welcher Prinzipal Aktionen für welche Ressourcen unter welchen Bedingungen ausführen kann.

Das JSON-Richtlinienelement Resource gibt die Objekte an, auf welche die Aktion angewendet wird. Anweisungen müssen entweder ein – Resourceoder ein NotResource-Element enthalten. Als bewährte Methode geben Sie eine Ressource mit dem zugehörigen [Amazon-Ressourcennamen](https://docs.aws.amazon.com/general/latest/gr/aws-arns-and-namespaces.html)  [\(ARN\)](https://docs.aws.amazon.com/general/latest/gr/aws-arns-and-namespaces.html) an. Sie können dies für Aktionen tun, die einen bestimmten Ressourcentyp unterstützen, der als Berechtigungen auf Ressourcenebene bezeichnet wird.

Verwenden Sie für Aktionen, die keine Berechtigungen auf Ressourcenebene unterstützen, z. B. Auflistungsoperationen, einen Platzhalter (\*), um anzugeben, dass die Anweisung für alle Ressourcen gilt.

"Resource": "\*"

Eine Liste der MediaLive Ressourcentypen und ihrer ARNs finden Sie unter [Ressourcen definiert von](https://docs.aws.amazon.com/service-authorization/latest/reference/list_your_service.html#your_service-resources-for-iam-policies)  [AWS Elemental MediaLive](https://docs.aws.amazon.com/service-authorization/latest/reference/list_your_service.html#your_service-resources-for-iam-policies) in der Service Authorization Reference. Informationen zu den Aktionen, mit denen Sie den ARN einzelner Ressourcen angeben können, finden Sie unter [Von AWS Elemental](https://docs.aws.amazon.com/service-authorization/latest/reference/list_your_service.html#your_service-actions-as-permissions)  [MediaLive definierte Aktionen](https://docs.aws.amazon.com/service-authorization/latest/reference/list_your_service.html#your_service-actions-as-permissions).

Beispiele für MediaLive identitätsbasierte Richtlinien finden Sie unter. [Beispiele für identitätsbasierte](#page-1126-0)  [Richtlinien für AWS Elemental MediaLive](#page-1126-0)

<span id="page-1121-1"></span>Bedingungsschlüssel für Richtlinien für MediaLive

Unterstützt servicespezifische Richtlini enbedingungsschlüssel

Ja

Administratoren können mithilfe von AWS JSON-Richtlinien angeben, wer auf was Zugriff hat. Das heißt, welcher Prinzipal kann Aktionen für welche Ressourcen und unter welchen Bedingungen ausführen.

Das Element Condition (oder Condition block) ermöglicht Ihnen die Angabe der Bedingungen, unter denen eine Anweisung wirksam ist. Das Element Condition ist optional. Sie können bedingte Ausdrücke erstellen, die [Bedingungsoperatoren](https://docs.aws.amazon.com/IAM/latest/UserGuide/reference_policies_elements_condition_operators.html) verwenden, z. B. ist gleich oder kleiner als, damit die Bedingung in der Richtlinie mit Werten in der Anforderung übereinstimmt.

Wenn Sie mehrere Condition-Elemente in einer Anweisung oder mehrere Schlüssel in einem einzelnen Condition-Element angeben, wertet AWS diese mittels einer logischen AND-Operation aus. Wenn Sie mehrere Werte für einen einzelnen Bedingungsschlüssel angeben, AWS wertet die Bedingung mithilfe einer logischen OR Operation aus. Alle Bedingungen müssen erfüllt werden, bevor die Berechtigungen der Anweisung gewährt werden.

Sie können auch Platzhaltervariablen verwenden, wenn Sie Bedingungen angeben. Beispielsweise können Sie einem IAM-Benutzer die Berechtigung für den Zugriff auf eine Ressource nur dann gewähren, wenn sie mit dessen IAM-Benutzernamen gekennzeichnet ist. Weitere Informationen finden Sie unter [IAM-Richtlinienelemente: Variablen und Tags](https://docs.aws.amazon.com/IAM/latest/UserGuide/reference_policies_variables.html) im IAM-Benutzerhandbuch.

AWS unterstützt globale Bedingungsschlüssel und dienstspezifische Bedingungsschlüssel. Eine Übersicht aller AWS globalen Bedingungsschlüssel finden Sie unter [Kontextschlüssel für AWS](https://docs.aws.amazon.com/IAM/latest/UserGuide/reference_policies_condition-keys.html)  [globale Bedingungen](https://docs.aws.amazon.com/IAM/latest/UserGuide/reference_policies_condition-keys.html) im IAM-Benutzerhandbuch.

Eine Liste der MediaLive Bedingungsschlüssel finden Sie unter [Bedingungsschlüssel für AWS](https://docs.aws.amazon.com/service-authorization/latest/reference/list_your_service.html#your_service-policy-keys)  [Elemental MediaLive](https://docs.aws.amazon.com/service-authorization/latest/reference/list_your_service.html#your_service-policy-keys) in der Service Authorization Reference. Informationen zu den Aktionen und Ressourcen, mit denen Sie einen Bedingungsschlüssel verwenden können, finden Sie unter [Aktionen](https://docs.aws.amazon.com/service-authorization/latest/reference/list_your_service.html#your_service-actions-as-permissions) [definiert von AWS Elemental MediaLive.](https://docs.aws.amazon.com/service-authorization/latest/reference/list_your_service.html#your_service-actions-as-permissions)

Beispiele für MediaLive identitätsbasierte Richtlinien finden Sie unter. [Beispiele für identitätsbasierte](#page-1126-0)  [Richtlinien für AWS Elemental MediaLive](#page-1126-0)

<span id="page-1122-0"></span>ACLs in MediaLive

Unterstützt ACLs Nein

Zugriffssteuerungslisten (ACLs) steuern, welche Prinzipale (Kontomitglieder, Benutzer oder Rollen) auf eine Ressource zugreifen können. ACLs sind ähnlich wie ressourcenbasierte Richtlinien, verwenden jedoch nicht das JSON-Richtliniendokumentformat.

MediaLive unterstützt keine ACLs, was bedeutet, dass Sie darin keine ACLs erstellen. MediaLive

Enthält jedoch eine Funktion, MediaLive mit der Sie das Eigentum an Inhalten übertragen können, die in einem Amazon S3 S3-Bucket MediaLive gespeichert sind. Sie können das Eigentum übertragen, indem Sie einrichten MediaLive , dass bei der Lieferung an den Bucket eine bestimmte Zugriffskontrollliste (ACL) hinzugefügt wird. Der Besitzer des Buckets erstellt die ACL und stellt Ihnen dann die ACL zur Verfügung, die Sie verwenden können. Weitere Informationen über ACLs finden Sie in [the section called "Amazon S3-Zugriffskontrolllisten \(ACLs\)".](#page-979-0)

<span id="page-1123-0"></span>ABAC mit MediaLive

Unterstützt ABAC (Tags in Richtlinien) Teilweise

Die attributbasierte Zugriffskontrolle (ABAC) ist eine Autorisierungsstrategie, bei der Berechtigungen basierend auf Attributen definiert werden. In AWS werden diese Attribute als Tags bezeichnet. Sie können Tags an IAM-Entitäten (Benutzer oder Rollen) und an viele AWS Ressourcen anhängen. Das Markieren von Entitäten und Ressourcen ist der erste Schritt von ABAC. Anschließend entwerfen Sie ABAC-Richtlinien, um Operationen zuzulassen, wenn das Tag des Prinzipals mit dem Tag der Ressource übereinstimmt, auf die sie zugreifen möchten.

ABAC ist in Umgebungen hilfreich, die schnell wachsen, und unterstützt Sie in Situationen, in denen die Richtlinienverwaltung mühsam wird.

Um den Zugriff auf der Grundlage von Tags zu steuern, geben Sie im Bedingungselement einer [Richtlinie Tag-Informationen](https://docs.aws.amazon.com/IAM/latest/UserGuide/reference_policies_elements_condition.html) an, indem Sie die Schlüssel aws:ResourceTag/*key-name*, aws:RequestTag/*key-name*, oder Bedingung aws:TagKeys verwenden.

Wenn ein Service alle drei Bedingungsschlüssel für jeden Ressourcentyp unterstützt, lautet der Wert für den Service Ja. Wenn ein Service alle drei Bedingungsschlüssel für nur einige Ressourcentypen unterstützt, lautet der Wert Teilweise.

Weitere Informationen zu ABAC finden Sie unter [Was ist ABAC?](https://docs.aws.amazon.com/IAM/latest/UserGuide/introduction_attribute-based-access-control.html) im IAM-Benutzerhandbuch. Um ein Tutorial mit Schritten zur Einstellung von ABAC anzuzeigen, siehe [Attributbasierte Zugriffskontrolle](https://docs.aws.amazon.com/IAM/latest/UserGuide/tutorial_attribute-based-access-control.html) [\(ABAC\)](https://docs.aws.amazon.com/IAM/latest/UserGuide/tutorial_attribute-based-access-control.html) verwenden im IAM-Benutzerhandbuch.

<span id="page-1123-1"></span>Verwenden temporärer Anmeldeinformationen mit MediaLive

Unterstützt temporäre Anmeldeinformationen Ja

Einige funktionieren AWS-Services nicht, wenn Sie sich mit temporären Anmeldeinformationen anmelden. Weitere Informationen, einschließlich Informationen, die mit temporären Anmeldeinformationen AWS-Services [funktionieren AWS-Services , finden Sie im IAM-](https://docs.aws.amazon.com/IAM/latest/UserGuide/reference_aws-services-that-work-with-iam.html)[Benutzerhandbuch unter Diese Option funktioniert mit](https://docs.aws.amazon.com/IAM/latest/UserGuide/reference_aws-services-that-work-with-iam.html) IAM.

Sie verwenden temporäre Anmeldeinformationen, wenn Sie sich mit einer anderen AWS Management Console Methode als einem Benutzernamen und einem Passwort anmelden. Wenn Sie beispielsweise AWS über den Single Sign-On-Link (SSO) Ihres Unternehmens darauf zugreifen, werden bei diesem Vorgang automatisch temporäre Anmeldeinformationen erstellt. Sie erstellen auch automatisch temporäre Anmeldeinformationen, wenn Sie sich als Benutzer bei der Konsole anmelden und dann die Rollen wechseln. Weitere Informationen zum Wechseln von Rollen finden Sie unter [Wechseln zu einer Rolle \(Konsole\)](https://docs.aws.amazon.com/IAM/latest/UserGuide/id_roles_use_switch-role-console.html) im IAM-Benutzerhandbuch.

Mithilfe der AWS API AWS CLI oder können Sie temporäre Anmeldeinformationen manuell erstellen. Sie können diese temporären Anmeldeinformationen dann für den Zugriff verwenden AWS. AWS empfiehlt, temporäre Anmeldeinformationen dynamisch zu generieren, anstatt langfristige Zugriffsschlüssel zu verwenden. Weitere Informationen finden Sie unter [Temporäre](https://docs.aws.amazon.com/IAM/latest/UserGuide/id_credentials_temp.html)  [Sicherheitsanmeldeinformationen in IAM](https://docs.aws.amazon.com/IAM/latest/UserGuide/id_credentials_temp.html).

<span id="page-1124-0"></span>Serviceübergreifende Prinzipalberechtigungen für MediaLive

Unterstützt Forward Access Sessions (FAS) Ja

Wenn Sie einen IAM-Benutzer oder eine IAM-Rolle verwenden, um Aktionen auszuführen AWS, gelten Sie als Principal. Bei einigen Services könnte es Aktionen geben, die dann eine andere Aktion in einem anderen Service initiieren. FAS verwendet die Berechtigungen des Prinzipals, der einen aufruft AWS-Service, kombiniert mit der Anforderung, Anfragen an nachgelagerte Dienste AWS-Service zu stellen. FAS-Anfragen werden nur gestellt, wenn ein Dienst eine Anfrage erhält, für deren Abschluss Interaktionen mit anderen AWS-Services oder Ressourcen erforderlich sind. In diesem Fall müssen Sie über Berechtigungen zum Ausführen beider Aktionen verfügen. Einzelheiten zu den Richtlinien für FAS-Anfragen finden Sie unter [Zugriffssitzungen weiterleiten.](https://docs.aws.amazon.com/IAM/latest/UserGuide/access_forward_access_sessions.html)

Ein Beispiel für eine Aktion, für die Berechtigungen MediaLive sowohl für einen als auch für einen anderen Dienst erforderlich sind, ist die Erstellung eines Kennwortparameters mithilfe der MediaLive Konsole. Der Konsolenbenutzer (der Principal) benötigt die Erlaubnis, einen Kanal zu erstellen. Sie benötigen auch die Erlaubnis für die PutParameterAktion in der AWS Systems Manager.

Eine Liste der Aktionen in anderen Diensten, auf die Benutzer möglicherweise Zugriff benötigen, wenn sie mit ihnen arbeiten MediaLive, finden Sie unter[the section called "Referenz:](#page-57-0)  [Zusammenfassung der Benutzerzugriffe"](#page-57-0).

#### <span id="page-1125-0"></span>Servicerollen für MediaLive

Unterstützt Servicerollen Ja

Eine Servicerolle ist eine [IAM-Rolle](https://docs.aws.amazon.com/IAM/latest/UserGuide/id_roles.html), die ein Service annimmt, um Aktionen in Ihrem Namen auszuführen. Ein IAM-Administrator kann eine Servicerolle innerhalb von IAM erstellen, ändern und löschen. Weitere Informationen finden Sie unter [Erstellen einer Rolle zum Delegieren von](https://docs.aws.amazon.com/IAM/latest/UserGuide/id_roles_create_for-service.html) [Berechtigungen an einen AWS-Service](https://docs.aws.amazon.com/IAM/latest/UserGuide/id_roles_create_for-service.html) im IAM-Benutzerhandbuch.

#### **A** Warning

Durch das Ändern der Berechtigungen für eine Servicerolle kann die MediaLive Funktionalität beeinträchtigt werden. Bearbeiten Sie Servicerollen nur, MediaLive wenn Sie dazu eine Anleitung erhalten.

### <span id="page-1125-1"></span>Dienstbezogene Rollen für MediaLive

Unterstützt serviceverknüpfte Rollen Nein

Eine dienstbezogene Rolle ist eine Art von Servicerolle, die mit einer verknüpft ist. AWS-Service Der Service kann die Rolle übernehmen, um eine Aktion in Ihrem Namen auszuführen. Dienstbezogene Rollen werden in Ihrem Dienst angezeigt AWS-Konto und gehören dem Dienst. Ein IAM-Administrator kann die Berechtigungen für Service-verknüpfte Rollen anzeigen, aber nicht bearbeiten.

Details zum Erstellen oder Verwalten von serviceverknüpften Rollen finden Sie unter [AWS -Services,](https://docs.aws.amazon.com/IAM/latest/UserGuide/reference_aws-services-that-work-with-iam.html) [die mit IAM funktionieren.](https://docs.aws.amazon.com/IAM/latest/UserGuide/reference_aws-services-that-work-with-iam.html) Suchen Sie in der Tabelle nach einem Service mit einem Yes in der Spalte Service-linked role (Serviceverknüpfte Rolle). Wählen Sie den Link Yes (Ja) aus, um die Dokumentation für die serviceverknüpfte Rolle für diesen Service anzuzeigen.

## <span id="page-1126-0"></span>Beispiele für identitätsbasierte Richtlinien für AWS Elemental MediaLive

Standardmäßig sind Benutzer und Rollen nicht berechtigt, Ressourcen zu erstellen oder zu ändern MediaLive. Sie können auch keine Aufgaben mithilfe der AWS Management Console, AWS Command Line Interface (AWS CLI) oder AWS API ausführen. Ein IAM-Administrator muss IAM-Richtlinien erstellen, die Benutzern die Berechtigung erteilen, Aktionen für die Ressourcen auszuführen, die sie benötigen. Der Administrator kann dann die IAM-Richtlinien zu Rollen hinzufügen, und Benutzer können die Rollen annehmen.

Informationen dazu, wie Sie unter Verwendung dieser beispielhaften JSON-Richtliniendokumente eine identitätsbasierte IAM-Richtlinie erstellen, finden Sie unter [Erstellen von IAM-Richtlinien](https://docs.aws.amazon.com/IAM/latest/UserGuide/access_policies_create-console.html) im IAM-Benutzerhandbuch.

Einzelheiten zu Aktionen und Ressourcentypen, die von definiert wurden MediaLive, einschließlich des Formats der ARNs für jeden der Ressourcentypen, finden Sie unter [Aktionen, Ressourcen und](https://docs.aws.amazon.com/service-authorization/latest/reference/list_your_service.html)  [Bedingungsschlüssel für AWS Elemental MediaLive](https://docs.aws.amazon.com/service-authorization/latest/reference/list_your_service.html) in der Service Authorization Reference.

#### Themen

- [Bewährte Methoden für Richtlinien](#page-1126-1)
- [Verwenden der Konsole MediaLive](#page-1127-0)
- [Gewähren der Berechtigung zur Anzeige der eigenen Berechtigungen für Benutzer](#page-1128-0)

### <span id="page-1126-1"></span>Bewährte Methoden für Richtlinien

Identitätsbasierte Richtlinien legen fest, ob jemand MediaLive Ressourcen in Ihrem Konto erstellen, darauf zugreifen oder sie löschen kann. Dies kann zusätzliche Kosten für Ihr verursachen AWS-Konto. Befolgen Sie beim Erstellen oder Bearbeiten identitätsbasierter Richtlinien die folgenden Anleitungen und Empfehlungen:

• Beginnen Sie mit AWS verwalteten Richtlinien und wechseln Sie zu Berechtigungen mit den geringsten Rechten — Verwenden Sie die AWS verwalteten Richtlinien, die Berechtigungen für viele gängige Anwendungsfälle gewähren, um Ihren Benutzern und Workloads zunächst Berechtigungen zu gewähren. Sie sind in Ihrem verfügbar. AWS-Konto Wir empfehlen Ihnen, die Berechtigungen weiter zu reduzieren, indem Sie vom AWS Kunden verwaltete Richtlinien definieren, die speziell auf Ihre Anwendungsfälle zugeschnitten sind. Weitere Informationen finden Sie unter [AWS -verwaltete Richtlinien](https://docs.aws.amazon.com/IAM/latest/UserGuide/access_policies_managed-vs-inline.html#aws-managed-policies) oder [AWS -verwaltete Richtlinien für Auftrags-Funktionen](https://docs.aws.amazon.com/IAM/latest/UserGuide/access_policies_job-functions.html) im IAM-Benutzerhandbuch.

- Anwendung von Berechtigungen mit den geringsten Rechten Wenn Sie mit IAM-Richtlinien Berechtigungen festlegen, gewähren Sie nur die Berechtigungen, die für die Durchführung einer Aufgabe erforderlich sind. Sie tun dies, indem Sie die Aktionen definieren, die für bestimmte Ressourcen unter bestimmten Bedingungen durchgeführt werden können, auch bekannt als die geringsten Berechtigungen. Weitere Informationen zur Verwendung von IAM zum Anwenden von Berechtigungen finden Sie unter [Richtlinien und Berechtigungen in IAM](https://docs.aws.amazon.com/IAM/latest/UserGuide/access_policies.html) im IAM-Benutzerhandbuch.
- Verwenden von Bedingungen in IAM-Richtlinien zur weiteren Einschränkung des Zugriffs Sie können Ihren Richtlinien eine Bedingung hinzufügen, um den Zugriff auf Aktionen und Ressourcen zu beschränken. Sie können beispielsweise eine Richtlinienbedingung schreiben, um festzulegen, dass alle Anforderungen mithilfe von SSL gesendet werden müssen. Sie können auch Bedingungen verwenden, um Zugriff auf Serviceaktionen zu gewähren, wenn diese für einen bestimmten Zweck verwendet werden AWS-Service, z. AWS CloudFormation B. Weitere Informationen finden Sie unter [IAM-JSON-Richtlinienelemente: Bedingung](https://docs.aws.amazon.com/IAM/latest/UserGuide/reference_policies_elements_condition.html) im IAM-Benutzerhandbuch.
- Verwenden von IAM Access Analyzer zur Validierung Ihrer IAM-Richtlinien, um sichere und funktionale Berechtigungen zu gewährleisten – IAM Access Analyzer validiert neue und vorhandene Richtlinien, damit die Richtlinien der IAM-Richtliniensprache (JSON) und den bewährten IAM-Methoden entsprechen. IAM Access Analyzer stellt mehr als 100 Richtlinienprüfungen und umsetzbare Empfehlungen zur Verfügung, damit Sie sichere und funktionale Richtlinien erstellen können. Weitere Informationen finden Sie unter [Richtlinienvalidierung zum IAM Access Analyzer](https://docs.aws.amazon.com/IAM/latest/UserGuide/access-analyzer-policy-validation.html) im IAM-Benutzerhandbuch.
- Multi-Faktor-Authentifizierung (MFA) erforderlich Wenn Sie ein Szenario haben, das IAM-Benutzer oder einen Root-Benutzer in Ihrem System erfordert AWS-Konto, aktivieren Sie MFA für zusätzliche Sicherheit. Um MFA beim Aufrufen von API-Vorgängen anzufordern, fügen Sie Ihren Richtlinien MFA-Bedingungen hinzu. Weitere Informationen finden Sie unter [Konfigurieren eines](https://docs.aws.amazon.com/IAM/latest/UserGuide/id_credentials_mfa_configure-api-require.html) [MFA-geschützten API-Zugriffs](https://docs.aws.amazon.com/IAM/latest/UserGuide/id_credentials_mfa_configure-api-require.html) im IAM-Benutzerhandbuch.

Weitere Informationen zu bewährten Methoden in IAM finden Sie unter [Bewährte Methoden für die](https://docs.aws.amazon.com/IAM/latest/UserGuide/best-practices.html)  [Sicherheit in IAM](https://docs.aws.amazon.com/IAM/latest/UserGuide/best-practices.html) im IAM-Benutzerhandbuch.

### <span id="page-1127-0"></span>Verwenden der Konsole MediaLive

Um auf die AWS Elemental MediaLive Konsole zugreifen zu können, benötigen Sie ein Mindestmaß an Berechtigungen. Diese Berechtigungen müssen es Ihnen ermöglichen, Details zu den MediaLive Ressourcen in Ihrem aufzulisten und anzuzeigen AWS-Konto. Wenn Sie eine identitätsbasierte

Richtlinie erstellen, die strenger ist als die mindestens erforderlichen Berechtigungen, funktioniert die Konsole nicht wie vorgesehen für Entitäten (Benutzer oder Rollen) mit dieser Richtlinie.

Sie müssen Benutzern, die nur die API AWS CLI oder die AWS API aufrufen, keine Mindestberechtigungen für die Konsole gewähren. Stattdessen sollten Sie nur Zugriff auf die Aktionen zulassen, die der API-Operation entsprechen, die die Benutzer ausführen möchten.

Um sicherzustellen, dass Benutzer und Rollen die MediaLive Konsole weiterhin verwenden können, fügen Sie den Entitäten auch die MediaLive *ConsoleAccess* oder die *ReadOnly* AWS verwaltete Richtlinie hinzu. Weitere Informationen finden Sie unter [Hinzufügen von Berechtigungen zu einem](https://docs.aws.amazon.com/IAM/latest/UserGuide/id_users_change-permissions.html#users_change_permissions-add-console)  [Benutzer](https://docs.aws.amazon.com/IAM/latest/UserGuide/id_users_change-permissions.html#users_change_permissions-add-console) im IAM-Benutzerhandbuch.

<span id="page-1128-0"></span>Gewähren der Berechtigung zur Anzeige der eigenen Berechtigungen für Benutzer

In diesem Beispiel wird gezeigt, wie Sie eine Richtlinie erstellen, die IAM-Benutzern die Berechtigung zum Anzeigen der eingebundenen Richtlinien und verwalteten Richtlinien gewährt, die ihrer Benutzeridentität angefügt sind. Diese Richtlinie umfasst Berechtigungen zum Ausführen dieser Aktion auf der Konsole oder programmgesteuert mithilfe der AWS CLI AWS OR-API.

```
{ 
     "Version": "2012-10-17", 
     "Statement": [ 
          { 
              "Sid": "ViewOwnUserInfo", 
              "Effect": "Allow", 
              "Action": [ 
                   "iam:GetUserPolicy", 
                   "iam:ListGroupsForUser", 
                   "iam:ListAttachedUserPolicies", 
                   "iam:ListUserPolicies", 
                   "iam:GetUser" 
              ], 
              "Resource": ["arn:aws:iam::*:user/${aws:username}"] 
          }, 
          { 
              "Sid": "NavigateInConsole", 
              "Effect": "Allow", 
              "Action": [ 
                   "iam:GetGroupPolicy", 
                   "iam:GetPolicyVersion", 
                   "iam:GetPolicy", 
                   "iam:ListAttachedGroupPolicies",
```

```
 "iam:ListGroupPolicies", 
                    "iam:ListPolicyVersions", 
                    "iam:ListPolicies", 
                    "iam:ListUsers" 
               ], 
               "Resource": "*" 
          } 
     ]
}
```
### Fehlerbehebung für AWS Elemental MediaLive -Identität und -Zugriff

Verwenden Sie die folgenden Informationen, um häufig auftretende Probleme zu diagnostizieren und zu beheben, die bei der Arbeit mit MediaLive und IAM auftreten können.

Themen

- [Ich bin nicht berechtigt, eine Aktion durchzuführen in MediaLive](#page-1129-0)
- [Ich bin nicht berechtigt, iam durchzuführen: PassRole](#page-1130-0)
- [Ich möchte Personen außerhalb von mir den Zugriff AWS-Konto auf meine MediaLive Ressourcen](#page-1130-1) [ermöglichen](#page-1130-1)

<span id="page-1129-0"></span>Ich bin nicht berechtigt, eine Aktion durchzuführen in MediaLive

Wenn Sie eine Fehlermeldung erhalten, dass Sie nicht zur Durchführung einer Aktion berechtigt sind, müssen Ihre Richtlinien aktualisiert werden, damit Sie die Aktion durchführen können.

Der folgende Beispielfehler tritt auf, wenn der IAM-Benutzer mateojackson versucht, über die Konsole Details zu einer fiktiven *my-example-widget*-Ressource anzuzeigen, jedoch nicht über medialive:*GetWidget*-Berechtigungen verfügt.

```
User: arn:aws:iam::123456789012:user/mateojackson is not authorized to perform: 
  medialive:GetWidget on resource: my-example-widget
```
In diesem Fall muss die Richtlinie für den Benutzer mateojackson aktualisiert werden, damit er mit der medialive:*GetWidget*-Aktion auf die *my-example-widget*-Ressource zugreifen kann.

Wenn Sie Hilfe benötigen, wenden Sie sich an Ihren AWS Administrator. Ihr Administrator hat Ihnen Ihre Anmeldeinformationen zur Verfügung gestellt.

### <span id="page-1130-0"></span>Ich bin nicht berechtigt, iam durchzuführen: PassRole

Wenn Sie eine Fehlermeldung erhalten, dass Sie nicht berechtigt sind, die iam:PassRole Aktion auszuführen, müssen Ihre Richtlinien aktualisiert werden, damit Sie eine Rolle an MediaLive diese Person übergeben können.

Einige AWS-Services ermöglichen es Ihnen, eine bestehende Rolle an diesen Dienst zu übergeben, anstatt eine neue Servicerolle oder eine dienstverknüpfte Rolle zu erstellen. Hierzu benötigen Sie Berechtigungen für die Übergabe der Rolle an den Dienst.

Der folgende Beispielfehler tritt auf, wenn ein IAM-Benutzer mit dem Namen marymajor versucht, die Konsole zu verwenden, um eine Aktion in auszuführen. MediaLive Die Aktion erfordert jedoch, dass der Service über Berechtigungen verfügt, die durch eine Servicerolle gewährt werden. Mary besitzt keine Berechtigungen für die Übergabe der Rolle an den Dienst.

```
User: arn:aws:iam::123456789012:user/marymajor is not authorized to perform: 
  iam:PassRole
```
In diesem Fall müssen die Richtlinien von Mary aktualisiert werden, um die Aktion iam:PassRole ausführen zu können.

Wenn Sie Hilfe benötigen, wenden Sie sich an Ihren AWS Administrator. Ihr Administrator hat Ihnen Ihre Anmeldeinformationen zur Verfügung gestellt.

<span id="page-1130-1"></span>Ich möchte Personen außerhalb von mir den Zugriff AWS-Konto auf meine MediaLive Ressourcen ermöglichen

Sie können eine Rolle erstellen, die Benutzer in anderen Konten oder Personen außerhalb Ihrer Organisation für den Zugriff auf Ihre Ressourcen verwenden können. Sie können festlegen, wem die Übernahme der Rolle anvertraut wird. Im Fall von Diensten, die ressourcenbasierte Richtlinien oder Zugriffskontrolllisten (Access Control Lists, ACLs) verwenden, können Sie diese Richtlinien verwenden, um Personen Zugriff auf Ihre Ressourcen zu gewähren.

Weitere Informationen dazu finden Sie hier:

- Informationen darüber, ob diese Funktionen MediaLive unterstützt werden, finden Sie unte[rWie](#page-1118-0)  [AWS Elemental MediaLive funktioniert mit IAM.](#page-1118-0)
- Informationen dazu, wie Sie Zugriff auf Ihre Ressourcen gewähren können, AWS-Konten die Ihnen gehören, finden Sie im IAM-Benutzerhandbuch unter [Gewähren des Zugriffs auf einen IAM-](https://docs.aws.amazon.com/IAM/latest/UserGuide/id_roles_common-scenarios_aws-accounts.html)[Benutzer in einem anderen AWS-Konto , den Sie besitzen.](https://docs.aws.amazon.com/IAM/latest/UserGuide/id_roles_common-scenarios_aws-accounts.html)
- Informationen dazu, wie Sie Dritten Zugriff auf Ihre Ressourcen gewähren können AWS-Konten, finden Sie [AWS-Konten im IAM-Benutzerhandbuch unter Gewähren des Zugriffs für Dritte.](https://docs.aws.amazon.com/IAM/latest/UserGuide/id_roles_common-scenarios_third-party.html)
- Informationen dazu, wie Sie über einen Identitätsverbund Zugriff gewähren, finden Sie unter [Gewähren von Zugriff für extern authentifizierte Benutzer \(Identitätsverbund\)](https://docs.aws.amazon.com/IAM/latest/UserGuide/id_roles_common-scenarios_federated-users.html) im IAM-Benutzerhandbuch.
- Informationen zum Unterschied zwischen der Verwendung von Rollen und ressourcenbasierten Richtlinien für den kontoübergreifenden Zugriff finden Sie im IAM-Benutzerhandbuch unter [Kontenübergreifender Ressourcenzugriff in IAM](https://docs.aws.amazon.com/IAM/latest/UserGuide/access_policies-cross-account-resource-access.html).

# Konformitätsvalidierung für AWS Elemental MediaLive

Informationen darüber, ob AWS-Service ein [AWS-Services in den Geltungsbereich bestimmter](https://aws.amazon.com/compliance/services-in-scope/)  [Compliance-Programme fällt, finden Sie unter Umfang nach Compliance-Programm AWS-Services](https://aws.amazon.com/compliance/services-in-scope/)  [unter](https://aws.amazon.com/compliance/services-in-scope/) . Wählen Sie dort das Compliance-Programm aus, an dem Sie interessiert sind. Allgemeine Informationen finden Sie unter [AWS Compliance-Programme AWS](https://aws.amazon.com/compliance/programs/) .

Sie können Prüfberichte von Drittanbietern unter herunterladen AWS Artifact. Weitere Informationen finden Sie unter [Berichte herunterladen unter .](https://docs.aws.amazon.com/artifact/latest/ug/downloading-documents.html)

Ihre Verantwortung für die Einhaltung der Vorschriften bei der Nutzung AWS-Services hängt von der Vertraulichkeit Ihrer Daten, den Compliance-Zielen Ihres Unternehmens und den geltenden Gesetzen und Vorschriften ab. AWS stellt die folgenden Ressourcen zur Verfügung, die Sie bei der Einhaltung der Vorschriften unterstützen:

- [Schnellstartanleitungen zu Sicherheit und Compliance](https://aws.amazon.com/quickstart/?awsf.filter-tech-category=tech-category%23security-identity-compliance) In diesen Bereitstellungsleitfäden werden architektonische Überlegungen erörtert und Schritte für die Bereitstellung von Basisumgebungen beschrieben AWS , bei denen Sicherheit und Compliance im Mittelpunkt stehen.
- [Architecting for HIPAA Security and Compliance on Amazon Web Services](https://docs.aws.amazon.com/whitepapers/latest/architecting-hipaa-security-and-compliance-on-aws/welcome.html) In diesem Whitepaper wird beschrieben, wie Unternehmen HIPAA-fähige Anwendungen erstellen AWS können.

#### **a** Note

AWS-Services Nicht alle sind HIPAA-fähig. Weitere Informationen finden Sie in der [Referenz für HIPAA-berechtigte Services.](https://aws.amazon.com/compliance/hipaa-eligible-services-reference/)

- [AWS Compliance-Ressourcen](https://aws.amazon.com/compliance/resources/)  Diese Sammlung von Arbeitsmappen und Leitfäden gilt möglicherweise für Ihre Branche und Ihren Standort.
- [AWS Leitfäden zur Einhaltung von Vorschriften für Kunden](https://d1.awsstatic.com/whitepapers/compliance/AWS_Customer_Compliance_Guides.pdf)  Verstehen Sie das Modell der gemeinsamen Verantwortung aus dem Blickwinkel der Einhaltung von Vorschriften. In den Leitfäden werden die bewährten Verfahren zur Sicherung zusammengefasst AWS-Services und die Leitlinien den Sicherheitskontrollen in verschiedenen Frameworks (einschließlich des National Institute of Standards and Technology (NIST), des Payment Card Industry Security Standards Council (PCI) und der International Organization for Standardization (ISO)) zugeordnet.
- [Evaluierung von Ressourcen anhand von Regeln](https://docs.aws.amazon.com/config/latest/developerguide/evaluate-config.html) im AWS Config Entwicklerhandbuch Der AWS Config Service bewertet, wie gut Ihre Ressourcenkonfigurationen den internen Praktiken, Branchenrichtlinien und Vorschriften entsprechen.
- [AWS Security Hub](https://docs.aws.amazon.com/securityhub/latest/userguide/what-is-securityhub.html) Auf diese AWS-Service Weise erhalten Sie einen umfassenden Überblick über Ihren internen Sicherheitsstatus. AWS Security Hub verwendet Sicherheitskontrollen, um Ihre AWS -Ressourcen zu bewerten und Ihre Einhaltung von Sicherheitsstandards und bewährten Methoden zu überprüfen. Eine Liste der unterstützten Services und Kontrollen finden Sie in der [Security-Hub-Steuerungsreferenz.](https://docs.aws.amazon.com/securityhub/latest/userguide/securityhub-controls-reference.html)
- [Amazon GuardDuty](https://docs.aws.amazon.com/guardduty/latest/ug/what-is-guardduty.html) Dies AWS-Service erkennt potenzielle Bedrohungen für Ihre Workloads AWS-Konten, Container und Daten, indem es Ihre Umgebung auf verdächtige und böswillige Aktivitäten überwacht. GuardDuty kann Ihnen helfen, verschiedene Compliance-Anforderungen wie PCI DSS zu erfüllen, indem es die in bestimmten Compliance-Frameworks vorgeschriebenen Anforderungen zur Erkennung von Eindringlingen erfüllt.
- [AWS Audit Manager—](https://docs.aws.amazon.com/audit-manager/latest/userguide/what-is.html) Auf diese AWS-Service Weise können Sie Ihre AWS Nutzung kontinuierlich überprüfen, um das Risikomanagement und die Einhaltung von Vorschriften und Industriestandards zu vereinfachen.

# Ausfallsicherheit in AWS Flemental Medial ive

Im Zentrum der globalen AWS-Infrastruktur stehen die AWS-Regionen und Availability Zones. AWS Regionen stellen mehrere physisch getrennte und isolierte Availability Zones bereit, die mit Netzwerken mit geringer Latenz, hohem Durchsatz und hochredundanten Vernetzungen verbunden sind. Mithilfe von Availability Zones können Sie Anwendungen und Datenbanken erstellen und ausführen, die automatisch Failover zwischen Availability Zones ausführen, ohne dass es zu Unterbrechungen kommt. Availability Zones sind besser hoch verfügbar, fehlertoleranter und skalierbarer als herkömmliche Infrastrukturen mit einem oder mehreren Rechenzentren.

Weitere Informationen über AWS Regionen und Availability Zones finden Sie unter [AWS Globale](https://aws.amazon.com/about-aws/global-infrastructure/) [Infrastruktur.](https://aws.amazon.com/about-aws/global-infrastructure/)

## <span id="page-1133-0"></span>Infrastruktursicherheit in AWS Elemental MediaLive

Als verwalteter Service ist AWS Elemental MediaLive durch die globalen Verfahren zur Gewährleistung der Netzwerksicherheit von AWS geschützt. Informationen zu AWS-Sicherheitsdiensten und wie AWS die Infrastruktur schützt, finden Sie unter [AWSCloud-Sicherheit.](https://aws.amazon.com/security/) Informationen zum Entwerfen Ihrer AWS-Umgebung anhand der bewährten Methoden für die Infrastruktursicherheit finden Sie unter [Infrastrukturschutz](https://docs.aws.amazon.com/wellarchitected/latest/security-pillar/infrastructure-protection.html) im Security Pillar AWS Well‐Architected Framework.

Sie verwenden AWS veröffentlichte API-Aufrufe für den Zugriff MediaLive über das Netzwerk. Kunden müssen Folgendes unterstützen:

- Transport Layer Security (TLS). Wir benötigen TLS 1.2 und empfehlen TLS 1.3.
- Verschlüsselungs-Suiten mit Perfect Forward Secrecy (PFS) wie DHE (Ephemeral Diffie-Hellman) oder ECDHE (Elliptic Curve Ephemeral Diffie-Hellman). Die meisten modernen Systemen wie Java 7 und höher unterstützen diese Modi.

Außerdem müssen Anforderungen mit einer Zugriffsschlüssel-ID und einem geheimen Zugriffsschlüssel signiert sein, der einem IAM-Prinzipal zugeordnet ist. Alternativ können Sie mit [AWS](https://docs.aws.amazon.com/STS/latest/APIReference/Welcome.html)  [Security Token Service](https://docs.aws.amazon.com/STS/latest/APIReference/Welcome.html) (AWS STS) temporäre Sicherheitsanmeldeinformationen erstellen, um die Anforderungen zu signieren.

# Dokumentverlauf für das Benutzerhandbuch

Die folgende Tabelle beschreibt die Dokumentation für diese Version von AWS Elemental MediaLive.

• API-Version: aktuelle

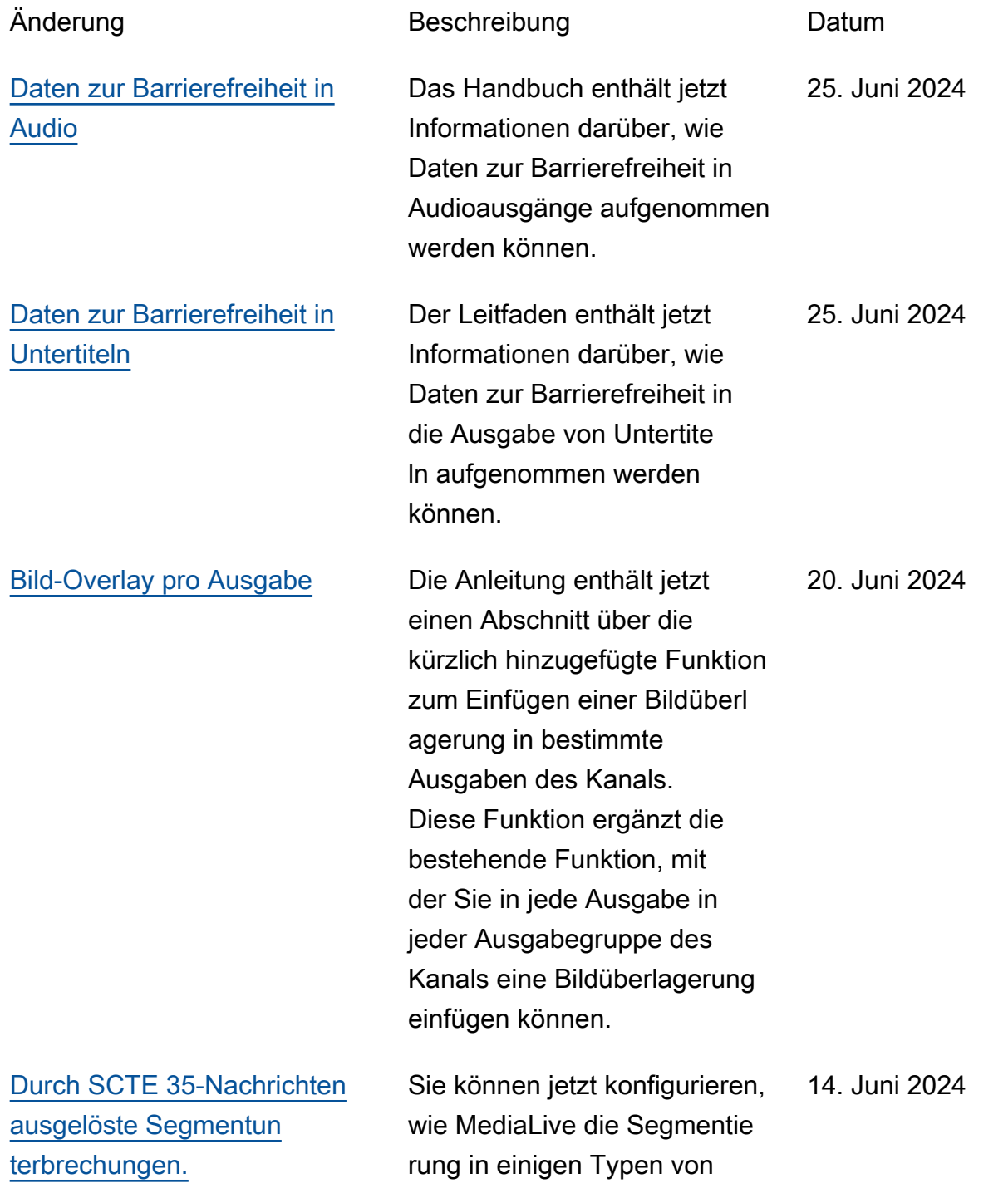

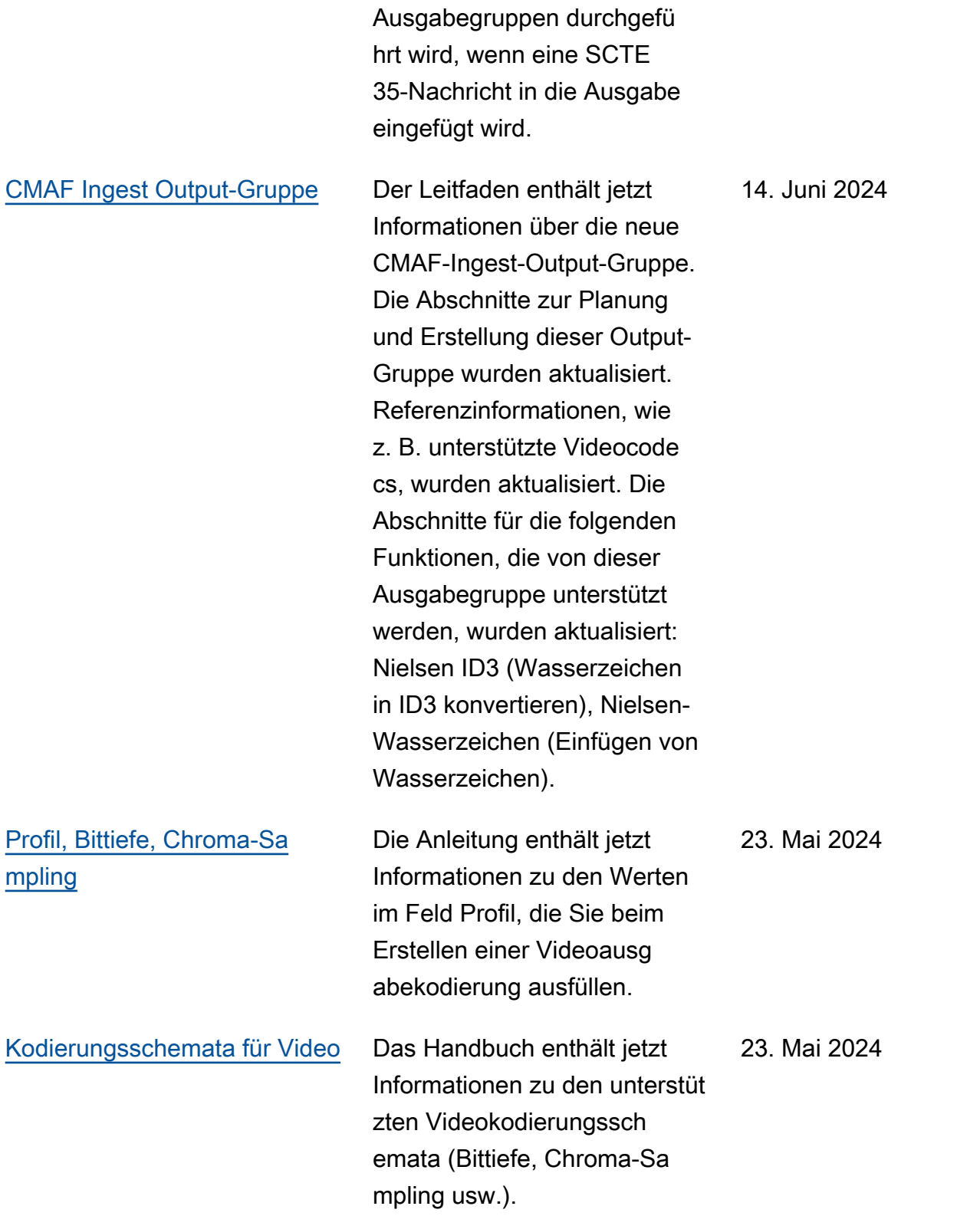

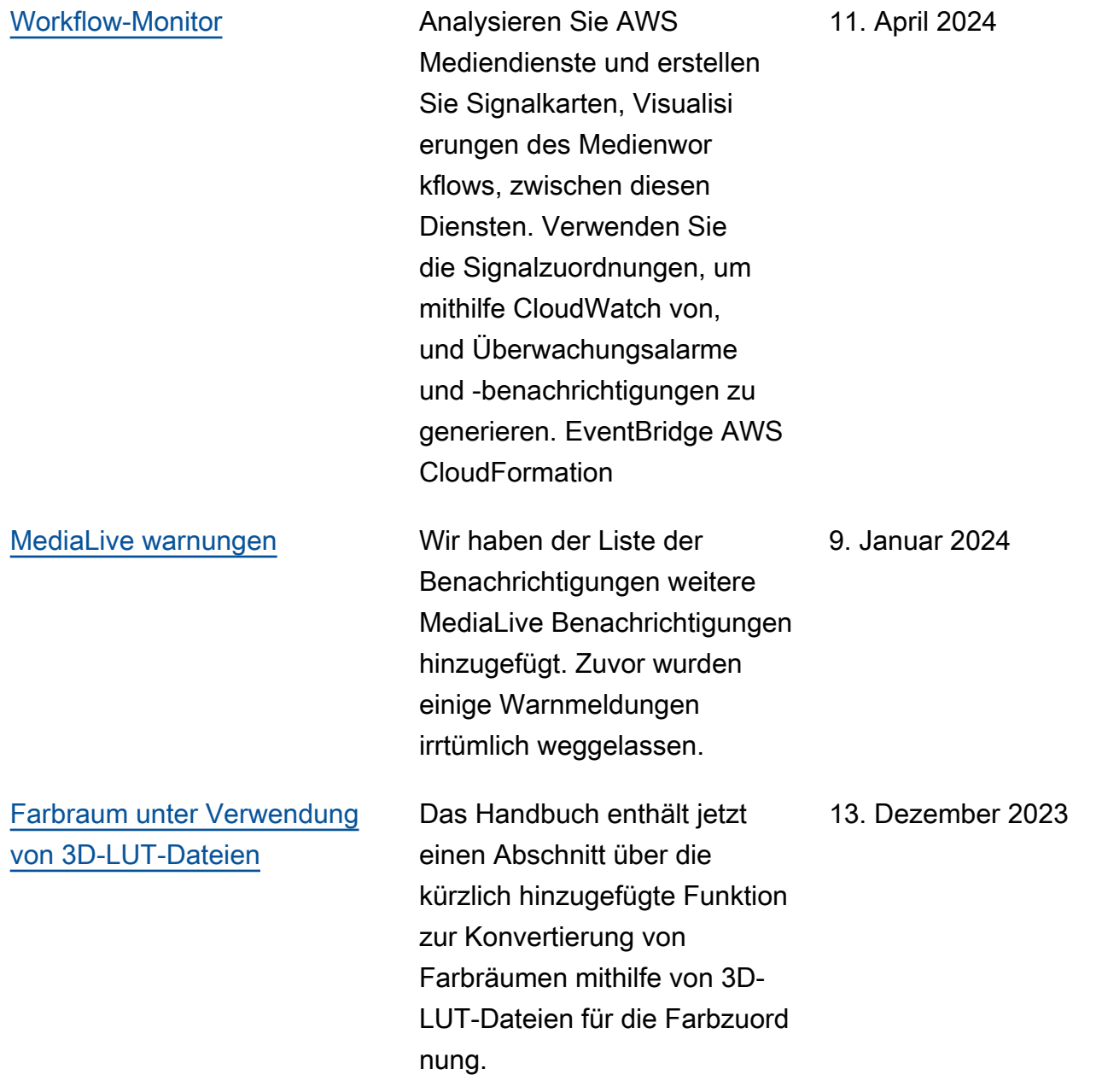

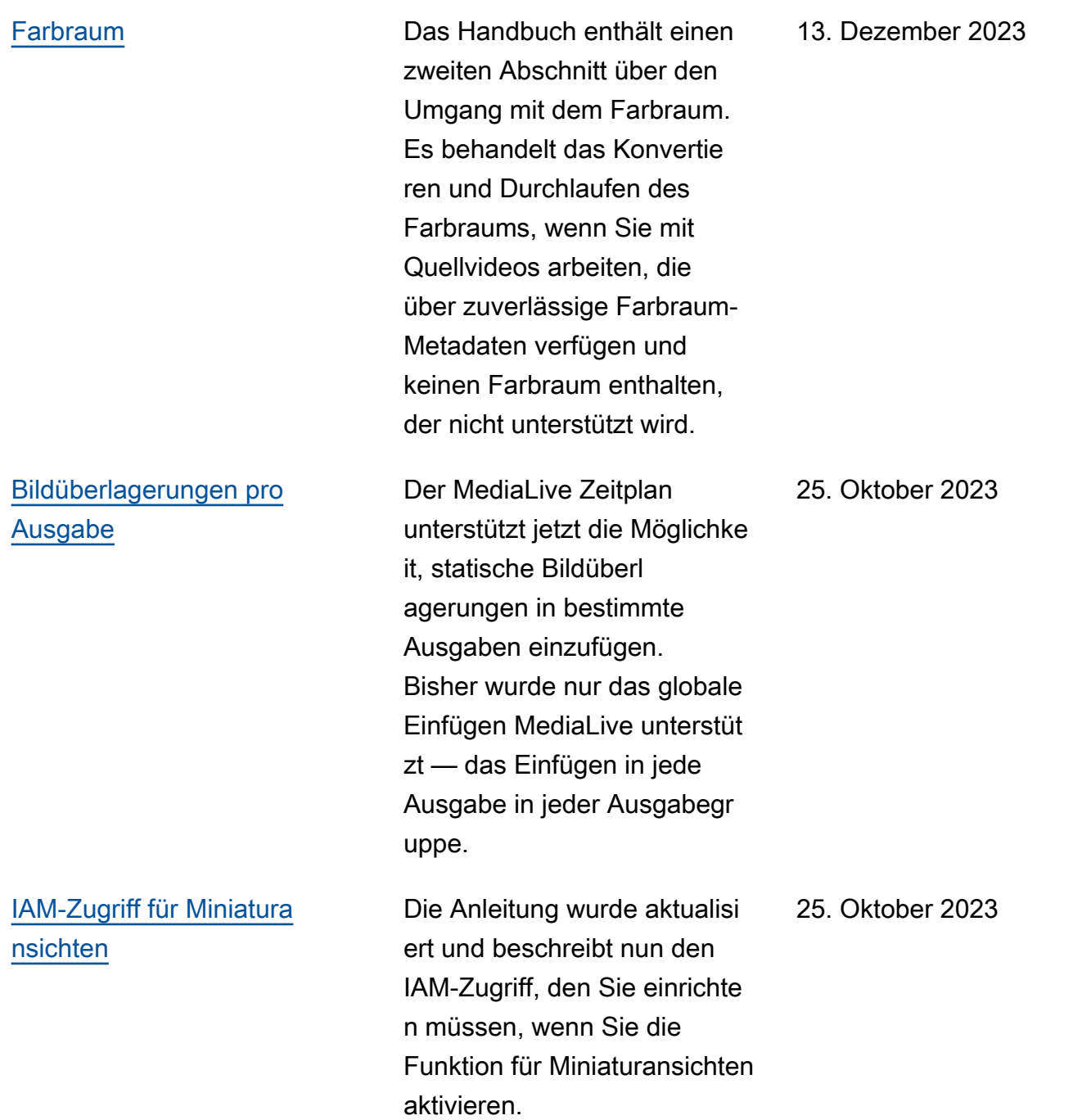

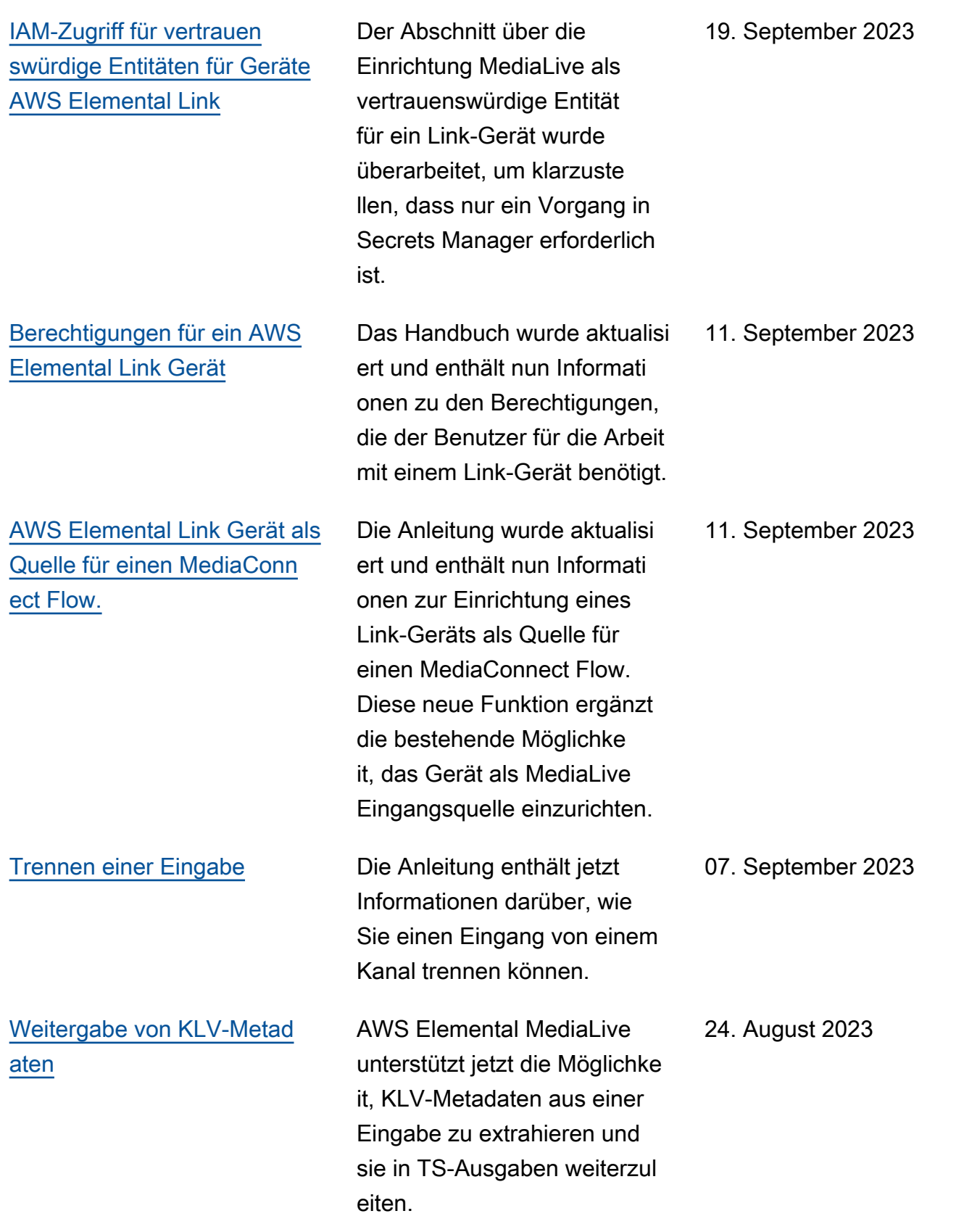

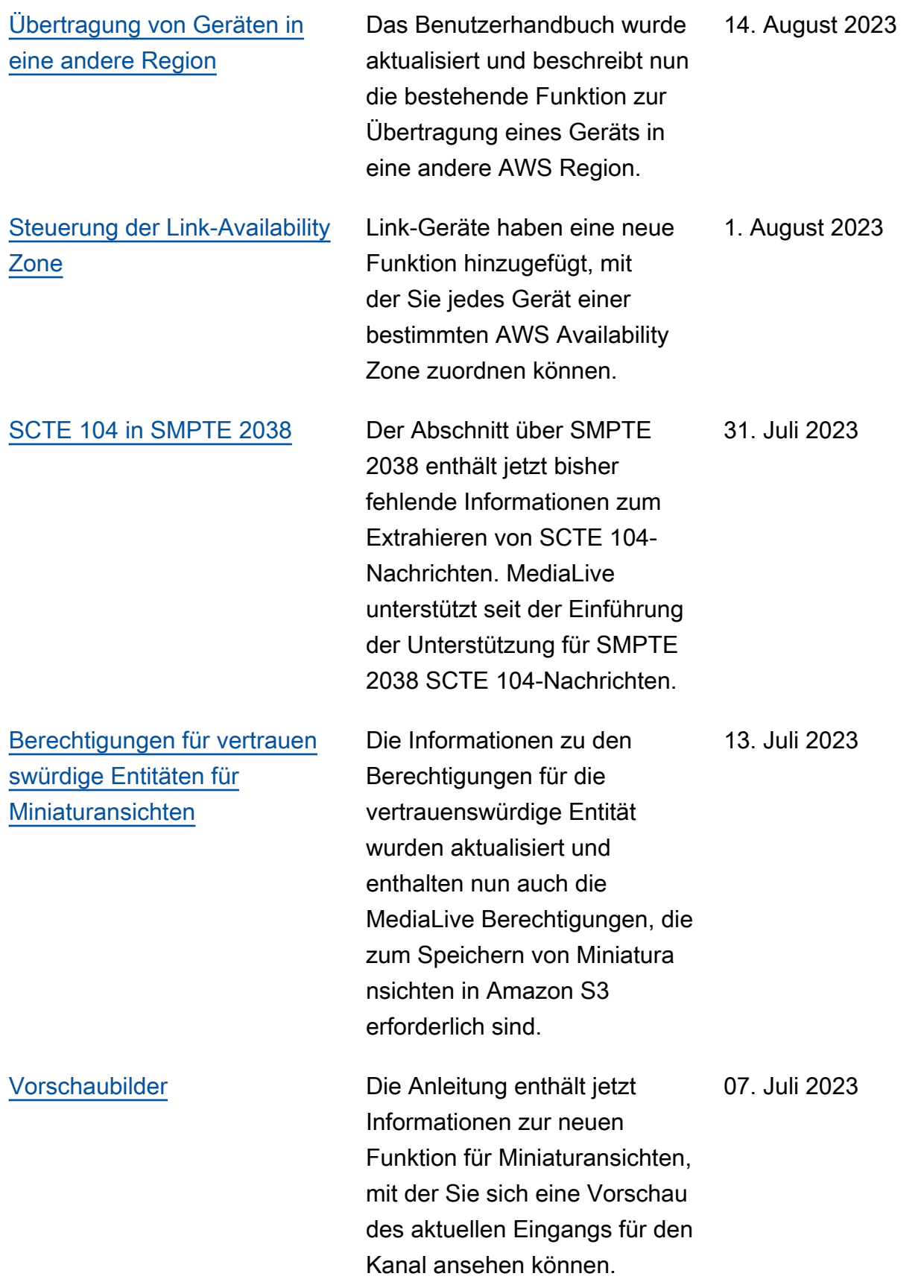

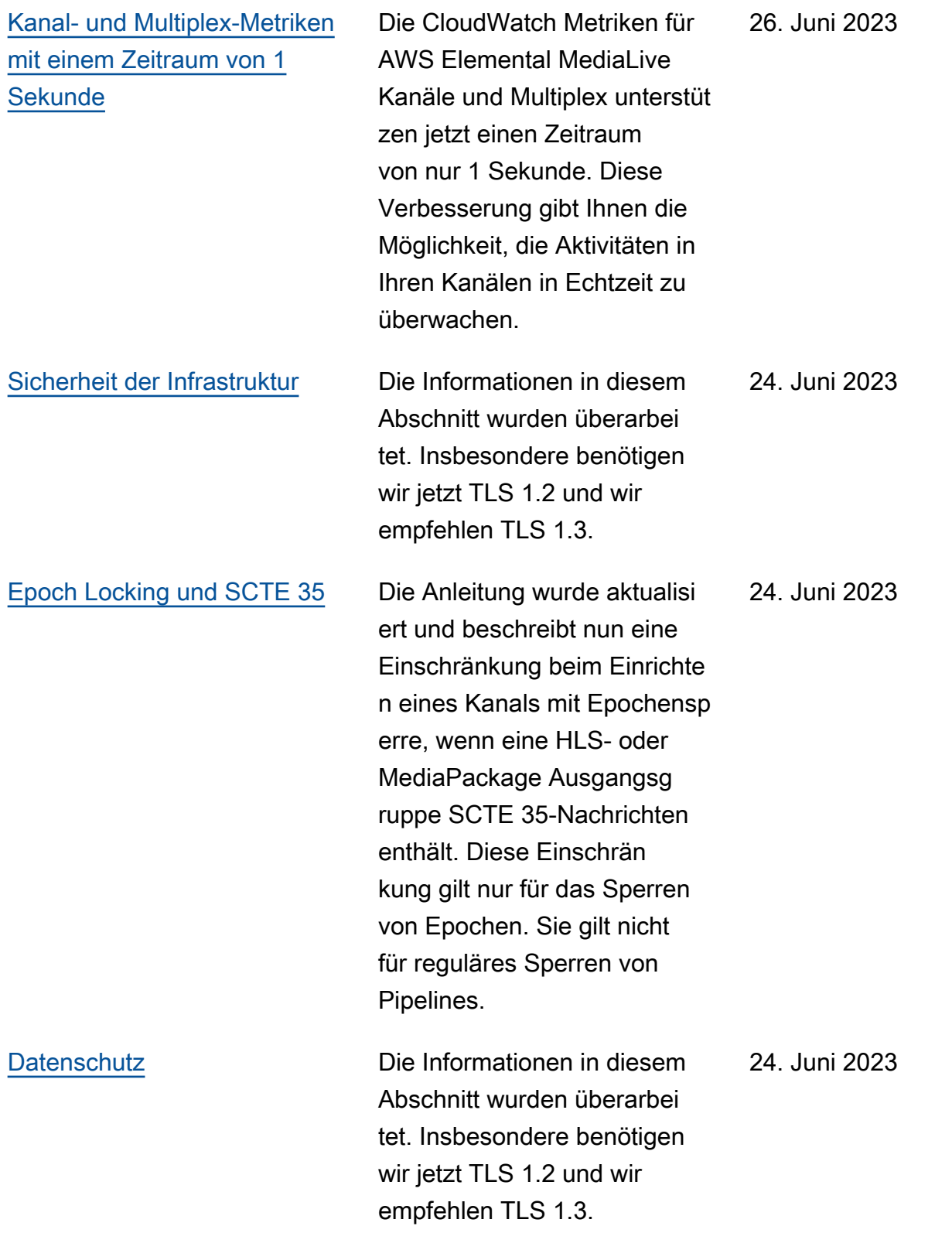

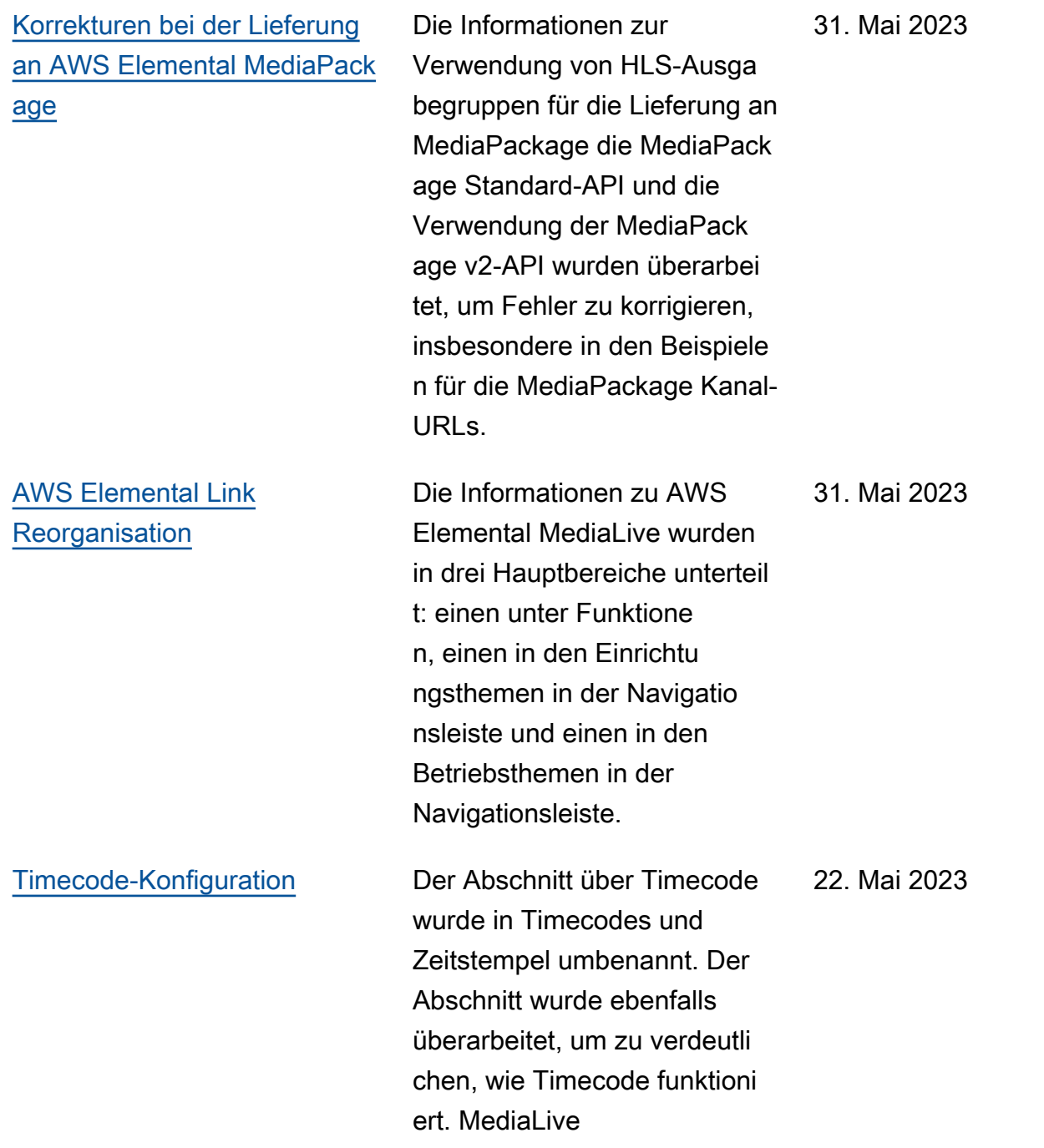

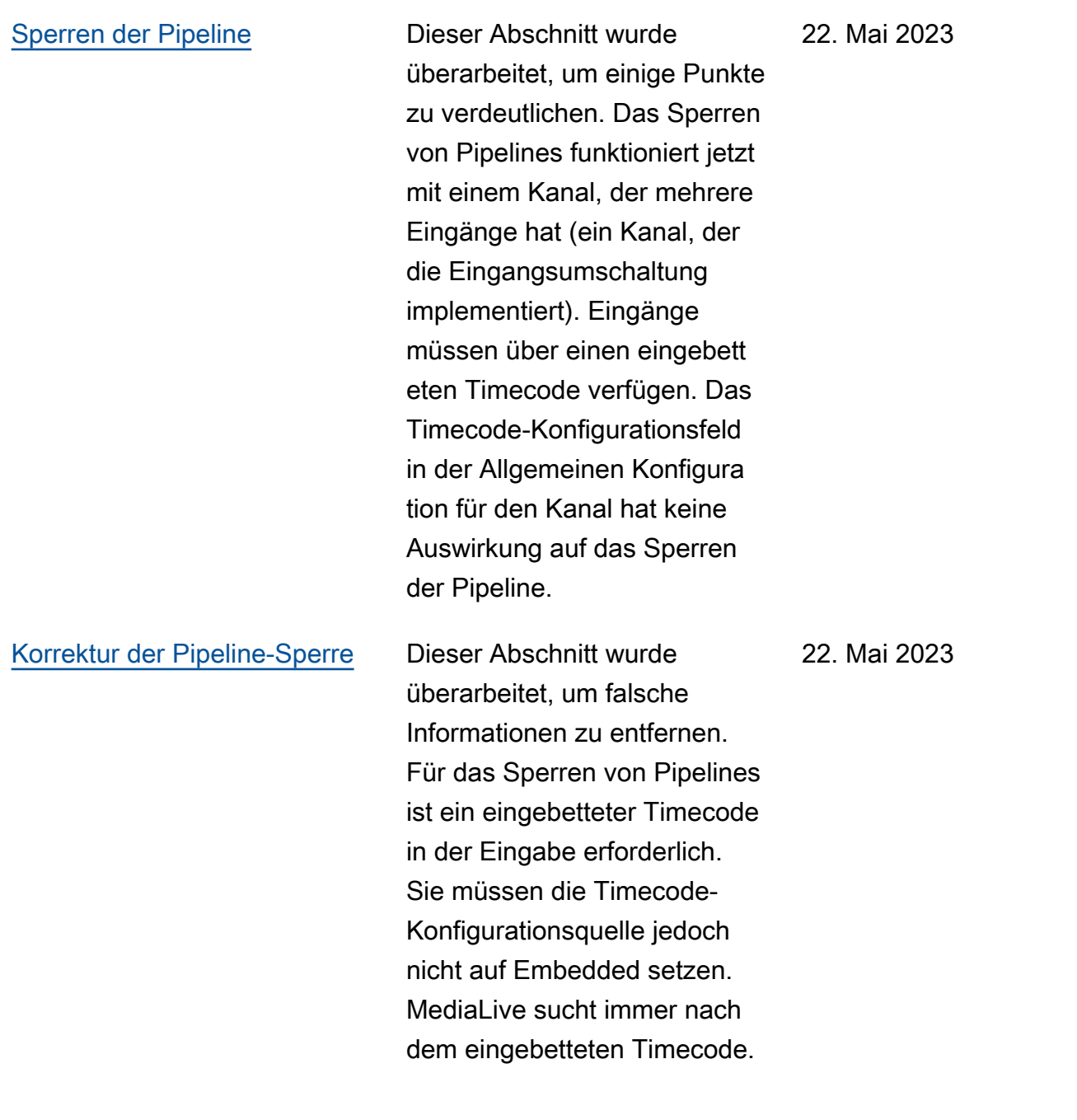

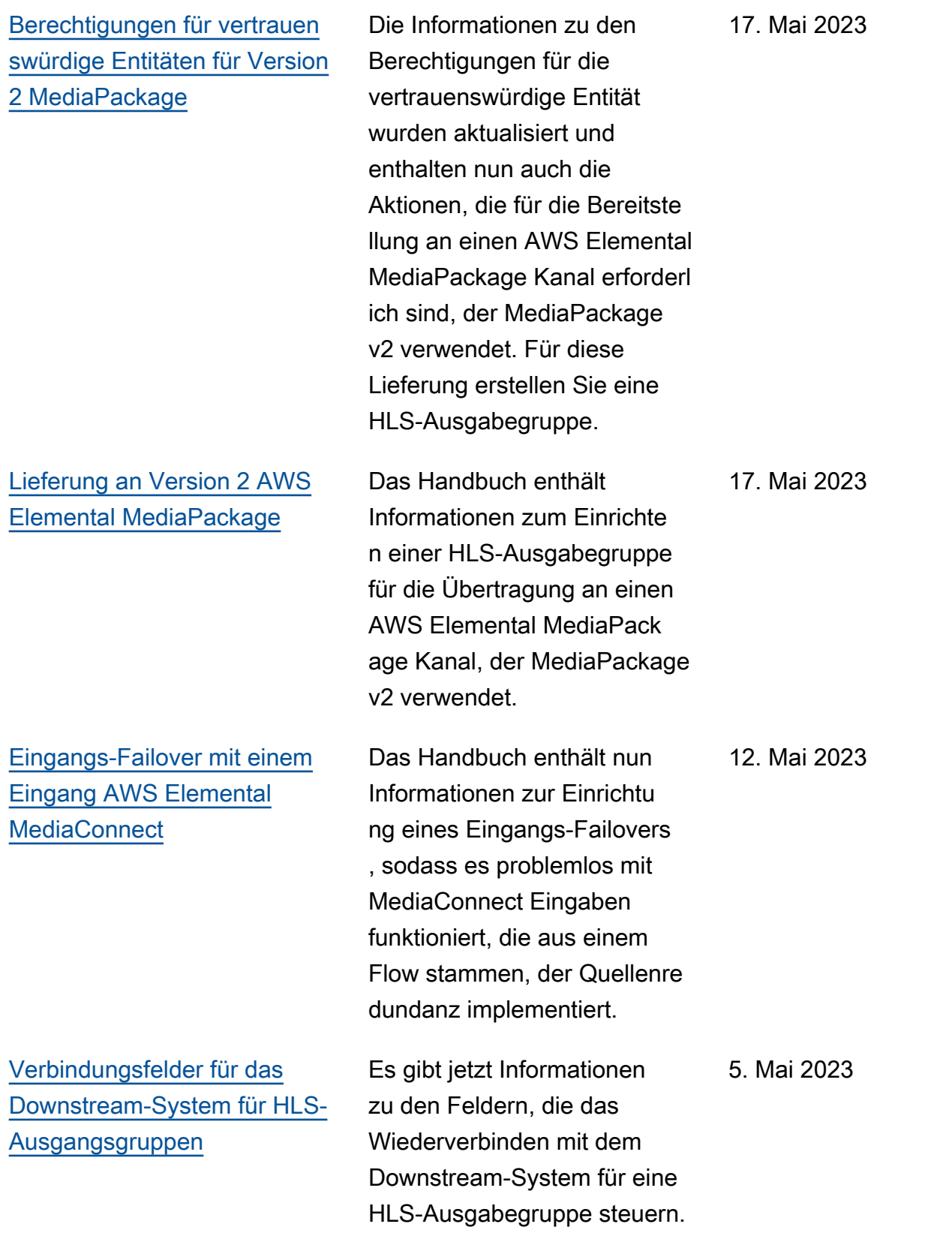

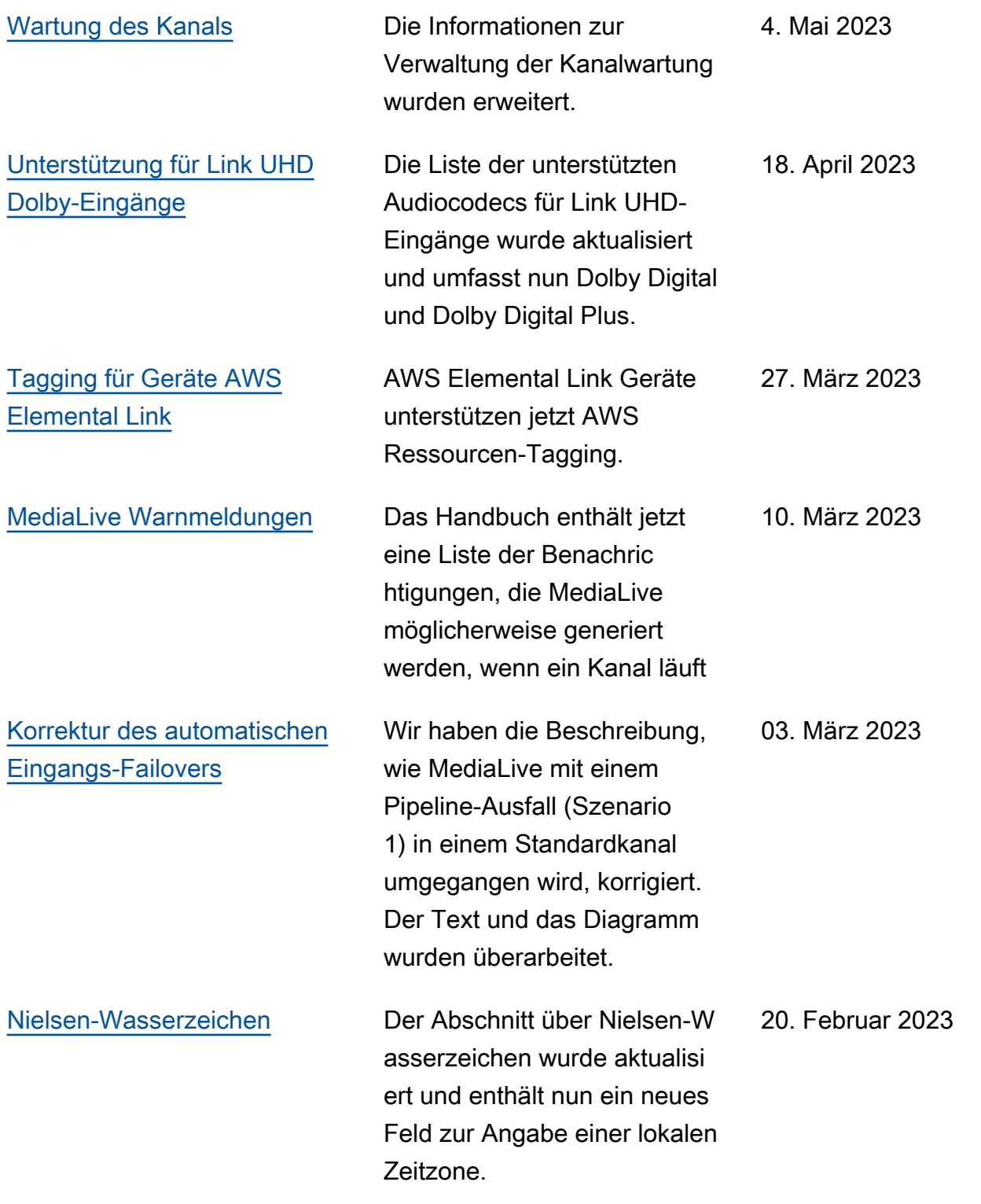

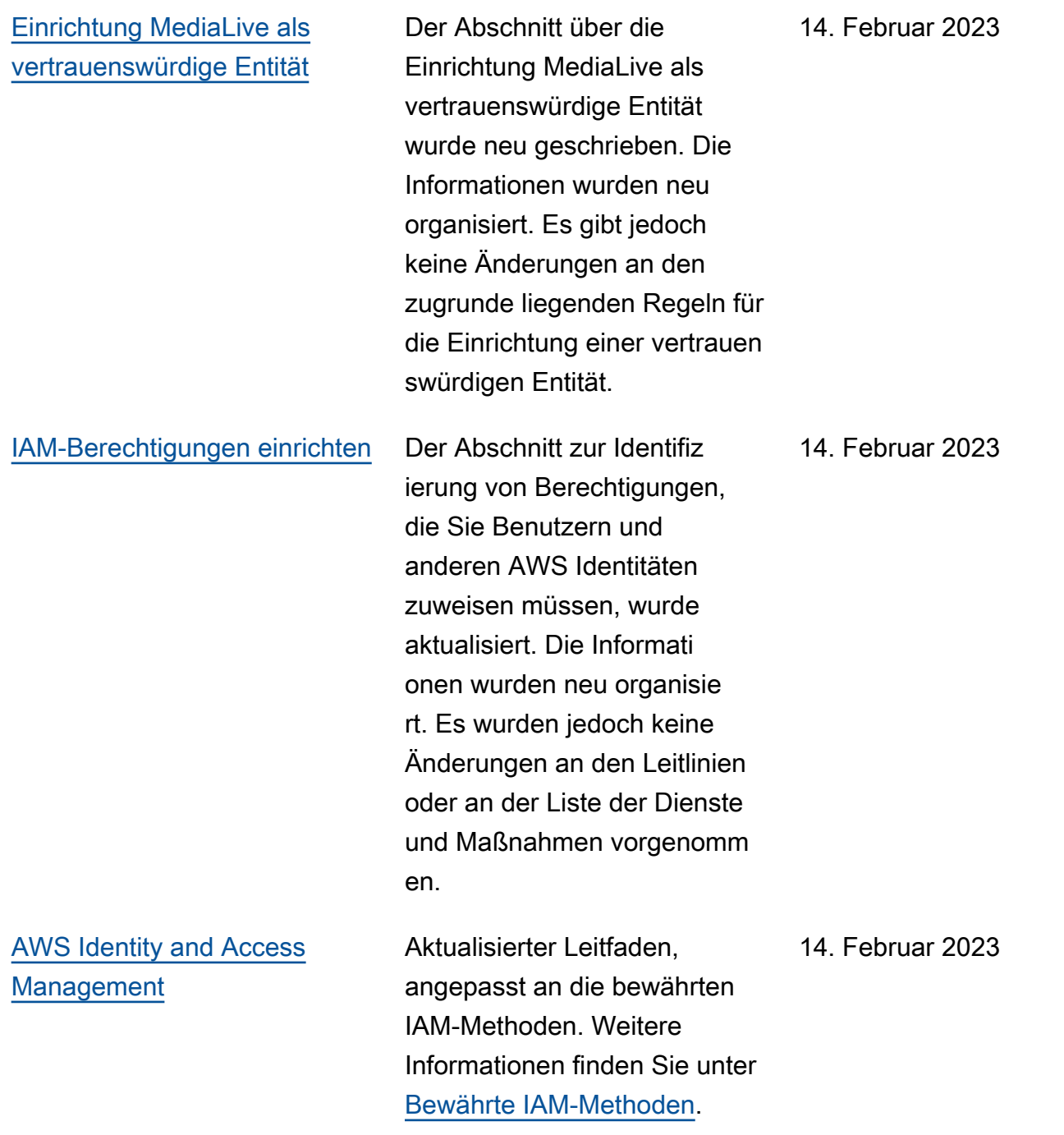

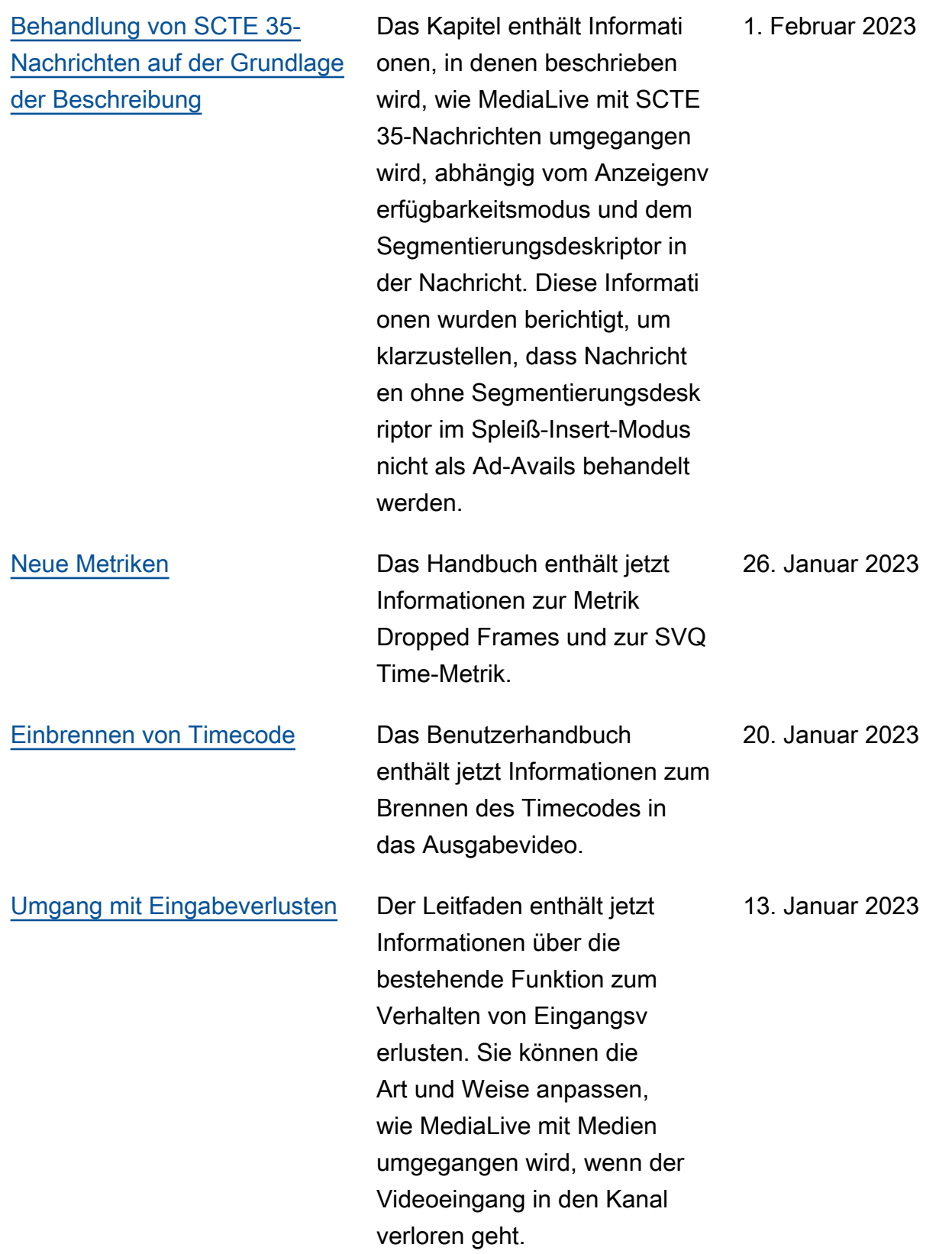

#### **a** Note

- Die AWS Mediendienste sind nicht für die Verwendung mit Anwendungen oder in Situationen konzipiert oder vorgesehen, in denen eine ausfallsichere Leistung erforderlich ist, wie z. B. bei der Betriebssicherheit, Navigations- oder Kommunikationssystemen, der Flugsicherung oder lebenserhaltenden Maschinen, in denen die Nichtverfügbarkeit, Unterbrechung oder der Ausfall der Dienste zu Tod, Personen-, Sach- oder Umweltschäden führen kann.
- Eine Komponente von MediaLive ist im Rahmen der AVC-Patentportfolio-Lizenz für den persönlichen und nichtkommerziellen Gebrauch eines Verbrauchers lizenziert, um (i) Videos gemäß dem AVC-Standard ("AVC-Video") zu codieren und/oder (ii) AVC-Video zu dekodieren, das von einem Verbraucher codiert wurde, der eine persönliche und nichtkommerzielle Aktivität ausübt und/oder von einem Videoanbieter bezogen wurde, der für die Bereitstellung von AVC-Video lizenziert ist. Es wird keine Lizenz für eine andere Verwendung gewährt oder darf impliziert werden. Eine Komponente von MediaLive ist im Rahmen der MPEG-4-Patentportfolio-Lizenz für den persönlichen und nichtkommerziellen Gebrauch eines Verbrauchers lizenziert, und zwar für (i) die Kodierung von Videos gemäß dem MPEG-4-Grafikstandard ("MPEG-4-Video") und/oder (ii) die Dekodierung von MPEG-4-Video, das von einem Verbraucher codiert wurde, der eine persönliche und nichtkommerzielle Aktivität ausübt, und/oder von einem Videoanbieter bezogen wurde, der für die Bereitstellung von AVC-Video lizenziert ist. Es wird keine Lizenz für eine andere Verwendung gewährt oder darf impliziert werden. Zusätzliche Informationen erhalten Sie bei MPEG-LA, LLC. [Weitere Informationen finden Sie unter http://www.mpegla.com.](http://www.mpegla.com)
- MediaLive kann Dolby Digital und Dolby Digital Plus enthalten, die nach internationalen und US-amerikanischen Urheberrechtsgesetzen als unveröffentlichte Werke geschützt sind. Dolby Digital und Dolby Digital Plus sind vertraulich und Eigentum von Dolby Laboratories. Ihre vollständige oder teilweise Vervielfältigung oder Offenlegung oder die Herstellung abgeleiteter Werke davon ohne die ausdrückliche Genehmigung von Dolby Laboratories ist verboten. © Copyright 2003-2015 Dolby Laboratories. Alle Rechte vorbehalten.

# AWS-Glossar

Die neueste AWS-Terminologie finden Sie im [AWS-Glossar](https://docs.aws.amazon.com/glossary/latest/reference/glos-chap.html) in der AWS-Glossar-Referenz.

Die vorliegende Übersetzung wurde maschinell erstellt. Im Falle eines Konflikts oder eines Widerspruchs zwischen dieser übersetzten Fassung und der englischen Fassung (einschließlich infolge von Verzögerungen bei der Übersetzung) ist die englische Fassung maßgeblich.